# Embedded Coder® User's Guide

# MATLAB&SIMULINK®

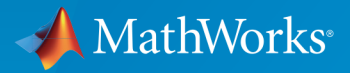

®

R2015a

#### How to Contact MathWorks

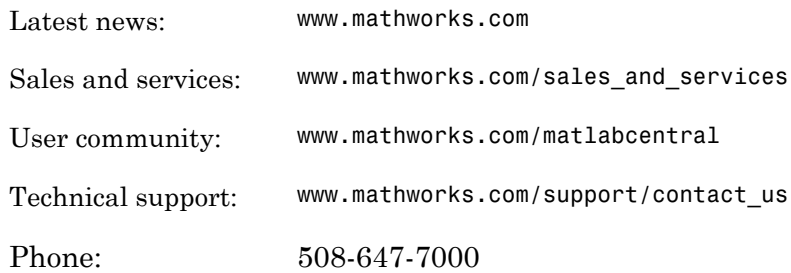

The MathWorks, Inc. 3 Apple Hill Drive Natick, MA 01760-2098

 $\boldsymbol{\mathcal{D}}$ 

 $\blacktriangleright$ 

#### *Embedded Coder® User's Guide*

© COPYRIGHT 2011–2015 by The MathWorks, Inc.

The software described in this document is furnished under a license agreement. The software may be used or copied only under the terms of the license agreement. No part of this manual may be photocopied or reproduced in any form without prior written consent from The MathWorks, Inc.

FEDERAL ACQUISITION: This provision applies to all acquisitions of the Program and Documentation by, for, or through the federal government of the United States. By accepting delivery of the Program or Documentation, the government hereby agrees that this software or documentation qualifies as commercial computer software or commercial computer software documentation as such terms are used or defined in FAR 12.212, DFARS Part 227.72, and DFARS 252.227-7014. Accordingly, the terms and conditions of this Agreement and only those rights specified in this Agreement, shall pertain to and govern the use, modification, reproduction, release, performance, display, and disclosure of the Program and Documentation by the federal government (or other entity acquiring for or through the federal government) and shall supersede any conflicting contractual terms or conditions. If this License fails to meet the government's needs or is inconsistent in any respect with federal procurement law, the government agrees to return the Program and Documentation, unused, to The MathWorks, Inc.

#### **Trademarks**

MATLAB and Simulink are registered trademarks of The MathWorks, Inc. See [www.mathworks.com/trademarks](http://www.mathworks.com/trademarks) for a list of additional trademarks. Other product or brand names may be trademarks or registered trademarks of their respective holders.

#### **Patents**

MathWorks products are protected by one or more U.S. patents. Please see [www.mathworks.com/patents](http://www.mathworks.com/patents) for more information.

#### Revision History

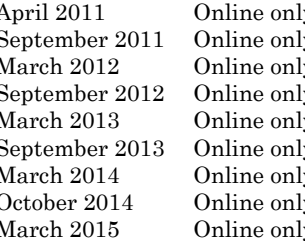

y New for Version 6.0 (Release 2011a) September 2011 Online only Revised for Version 6.1 (Release 2011b) y Revised for Version 6.2 (Release 2012a) y Revised for Version 6.3 (Release 2012b) March 2013 Online only Revised for Version 6.4 (Release 2013a) September 2013 online online only Revised for Version 6.5 (Release 2013b) March 2014 online online only Revised for Version 6.6 (Release 2014a) by Revised for Version 6.7 (Release 2014b) March 2015 Online only Revised for Version 6.8 (Release 2015a)

# Check Bug Reports for Issues and Fixes

Software is inherently complex and is not free of errors. The output of a code generator might contain bugs, some of which are not detected by a compiler. MathWorks reports critical known bugs brought to its attention on its Bug Report system at [www.mathworks.com/support/bugreports/](http://www.mathworks.com/support/bugreports/). Use the Saved Searches and Watched Bugs tool with the search phrase "Incorrect Code Generation" to obtain a report of known bugs that produce code that might compile and execute, but still produce wrong answers.

The bug reports are an integral part of the documentation for each release. Examine periodically all bug reports for a release, as such reports may identify inconsistencies between the actual behavior of a release you are using and the behavior described in this documentation.

In addition to reviewing bug reports, you should implement a verification and validation strategy to identify potential bugs in your design, code, and tools.

#### **[Model Architecture and Design](#page-48-0)**

[1](#page-50-0)

[2](#page-52-0)

[3](#page-54-0)

#### **[Modeling Environment](#page-50-0)**

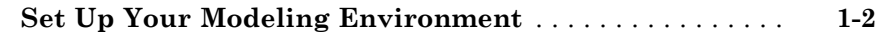

#### **[Application Objectives](#page-52-0)**

#### **[Guidelines and Standards](#page-54-0)**

# **[What Are the Standards and Guidelines?](#page-55-0)** . . . . . . . . . . . . **[3-2](#page-55-0) [MAAB Guidelines](#page-57-0)** . . . . . . . . . . . . . . . . . . . . . . . . . . . . . . . . **[3-4](#page-57-0) [MISRA C Guidelines](#page-58-0)** . . . . . . . . . . . . . . . . . . . . . . . . . . . . . **[3-5](#page-58-0) [IEC 61508 Standard](#page-60-0)** . . . . . . . . . . . . . . . . . . . . . . . . . . . . . . **[3-7](#page-60-0)** [Apply Simulink and Embedded Coder to the IEC 61508](#page-60-1) [Standard](#page-60-1) . . . . . . . . . . . . . . . . . . . . . . . . . . . . . . . . . . **[3-7](#page-60-1)** [Check for IEC 61508 Standard Compliance Using the](#page-60-2) [Model Advisor](#page-60-2) . . . . . . . . . . . . . . . . . . . . . . . . . . . . . . **[3-7](#page-60-2)** [Validate Traceability](#page-60-3) . . . . . . . . . . . . . . . . . . . . . . . . . . . **[3-7](#page-60-3)**

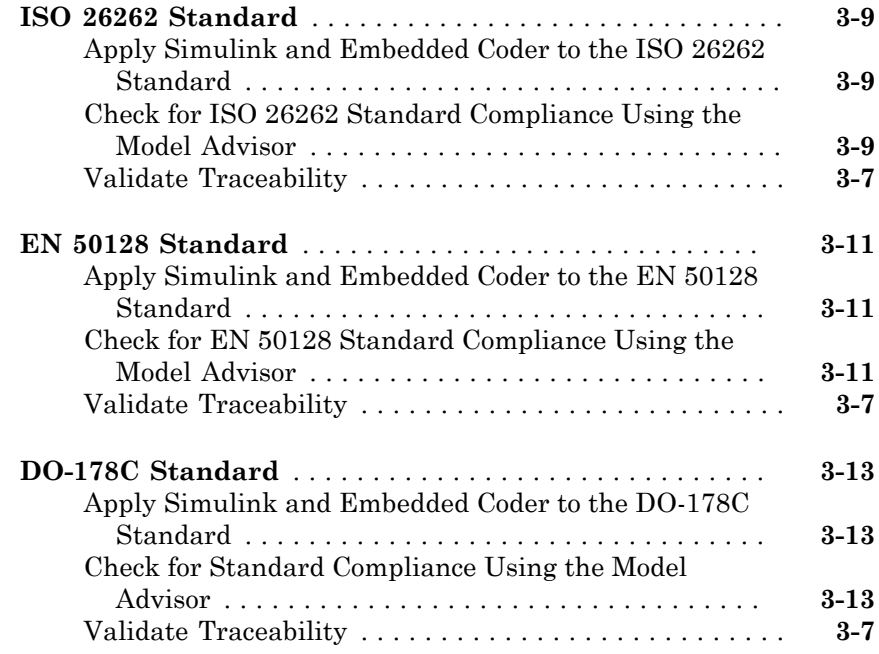

# **[Patterns for C Code](#page-68-0)**

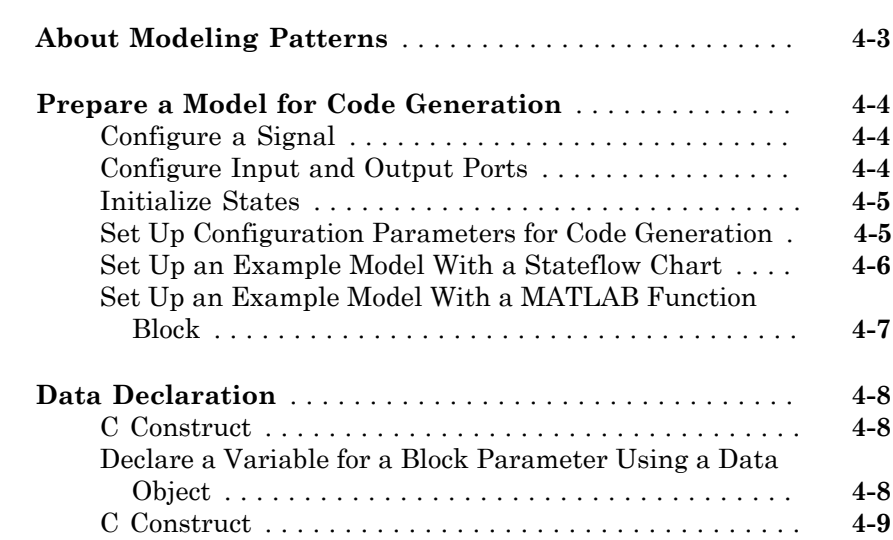

 $4<sup>7</sup>$  $4<sup>7</sup>$ 

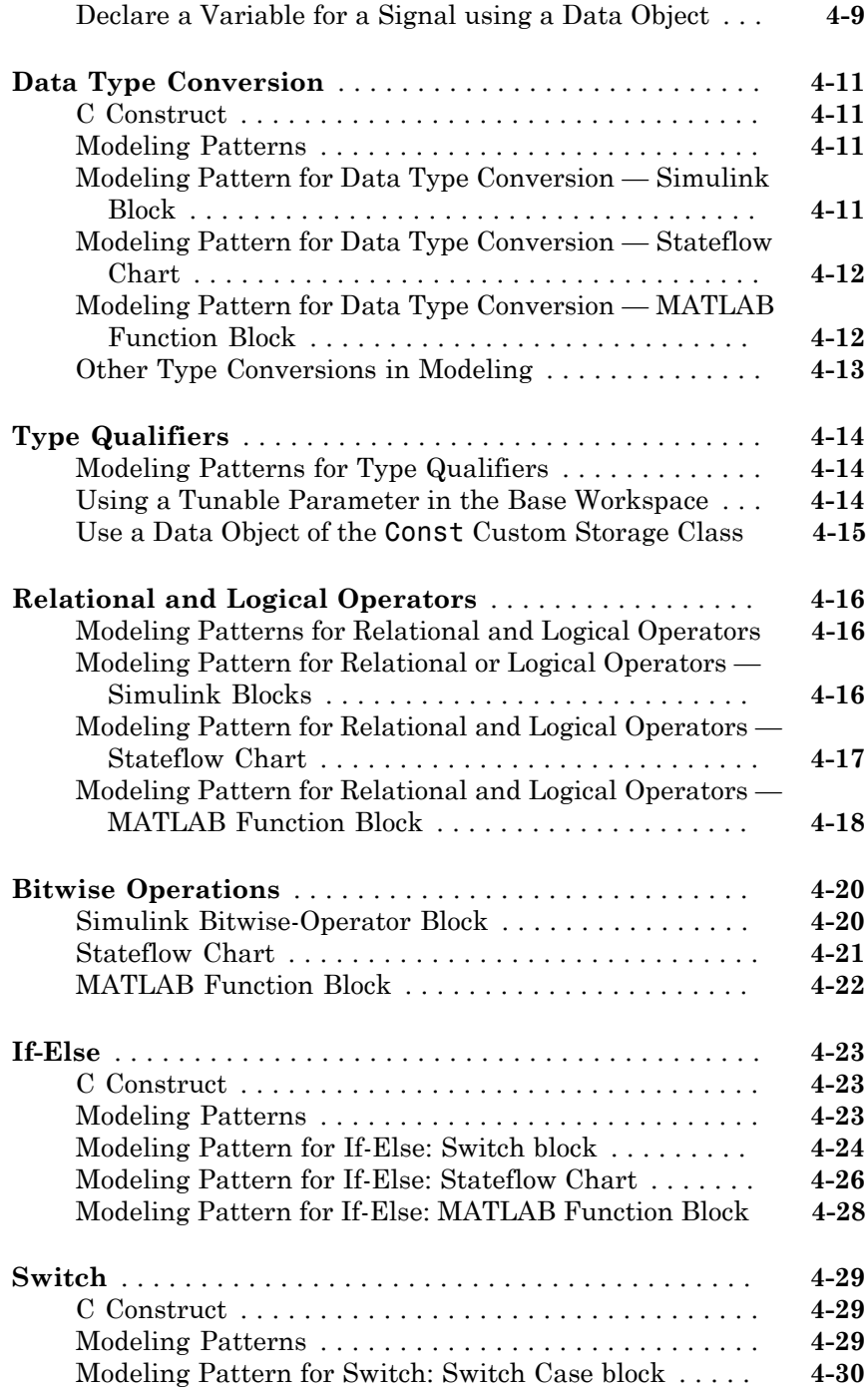

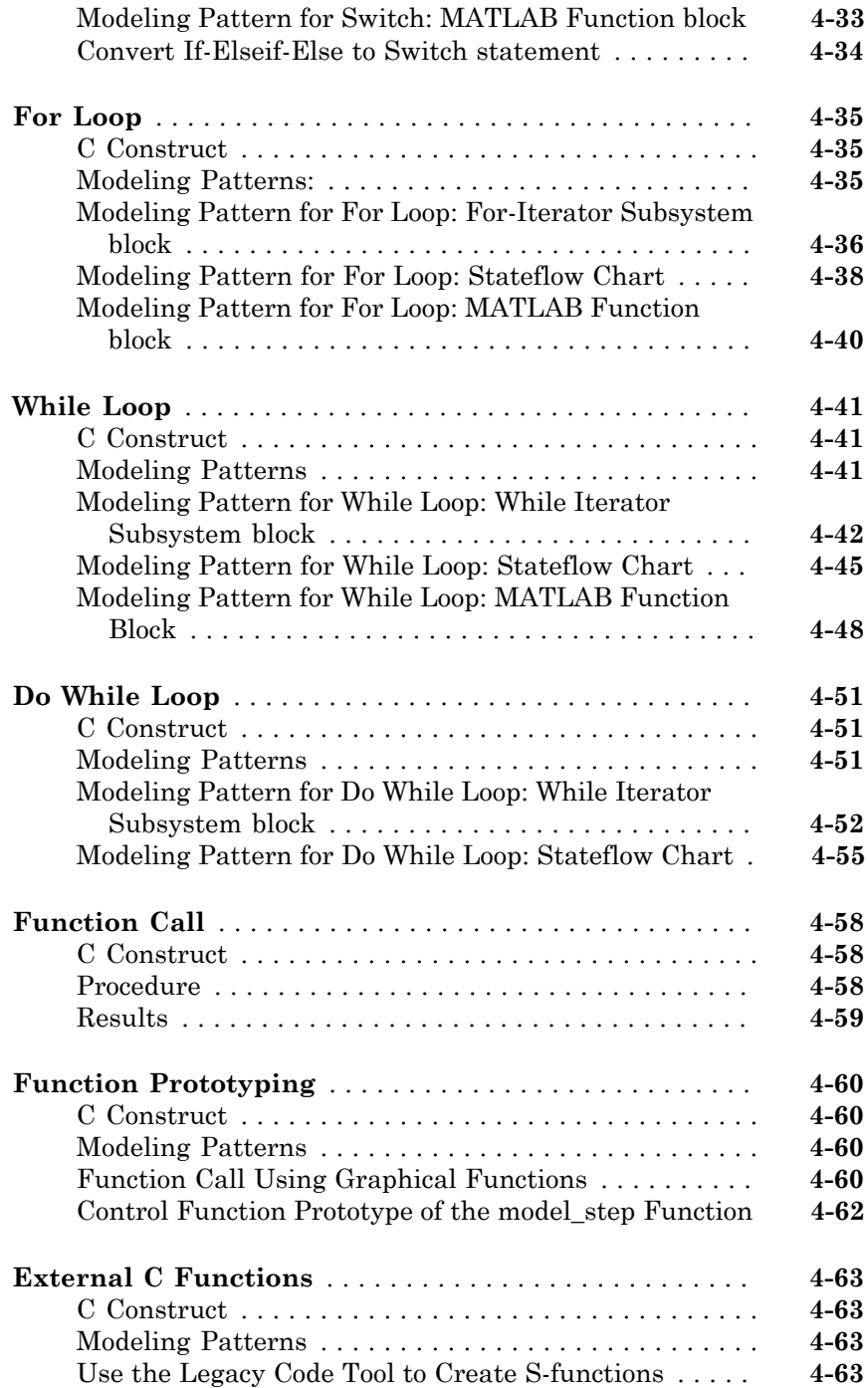

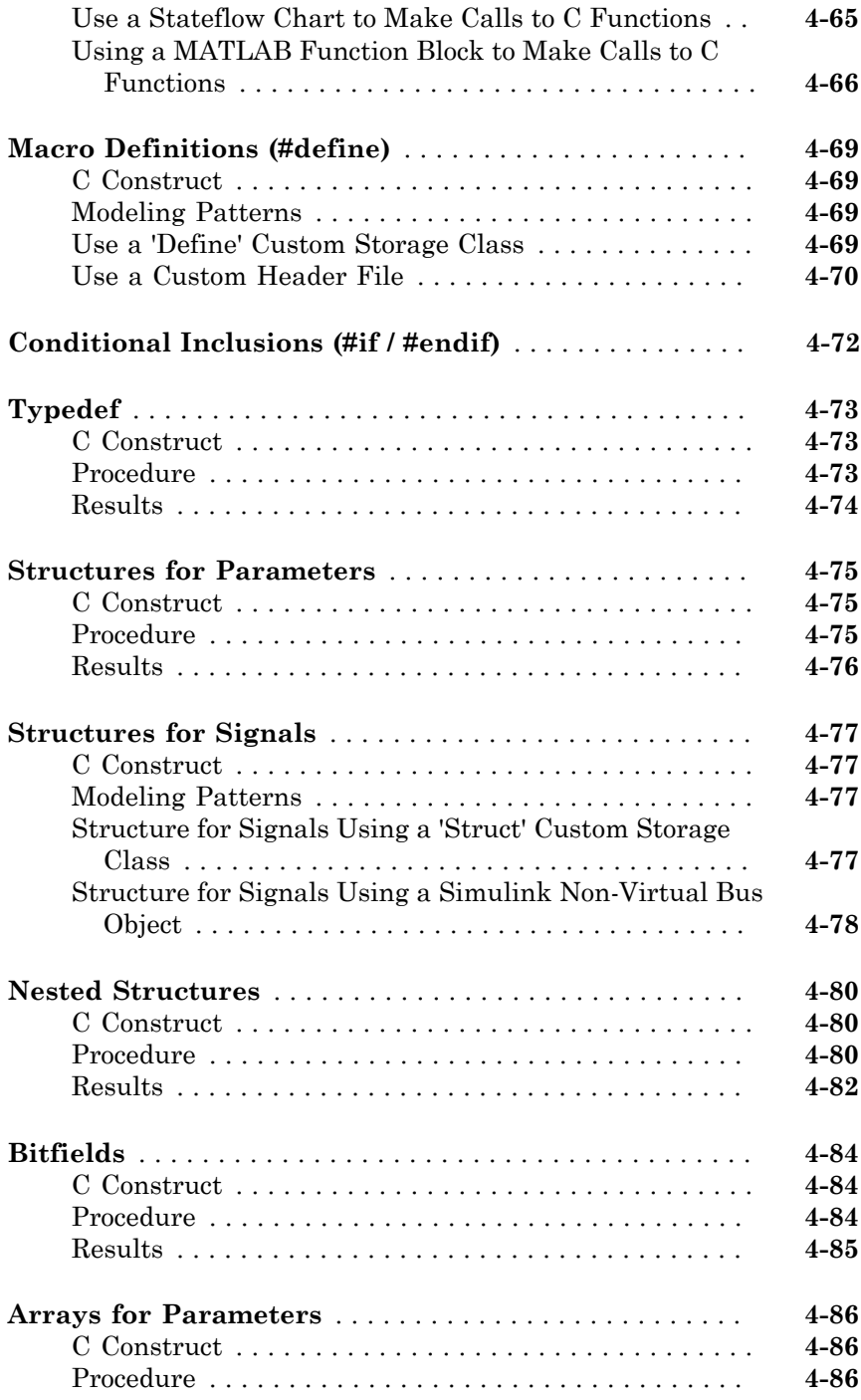

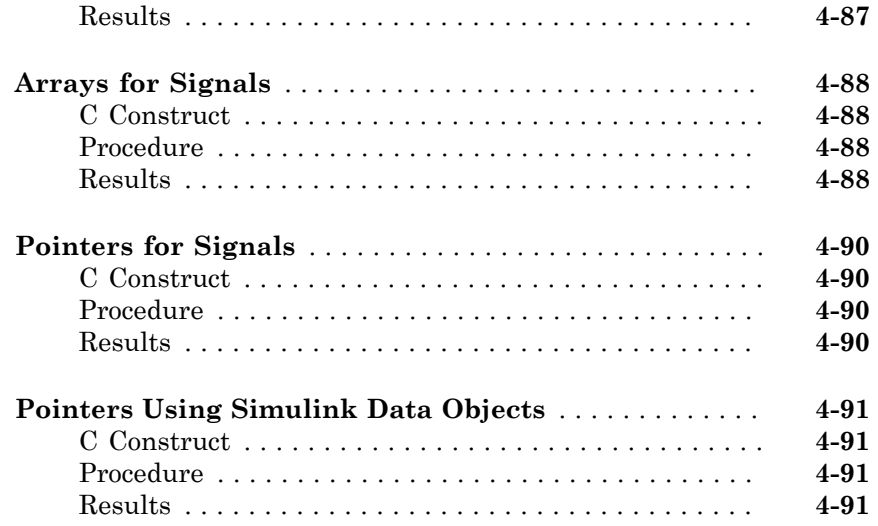

# **[Variant Systems](#page-160-0)**

# $5<sub>1</sub>$  $5<sub>1</sub>$

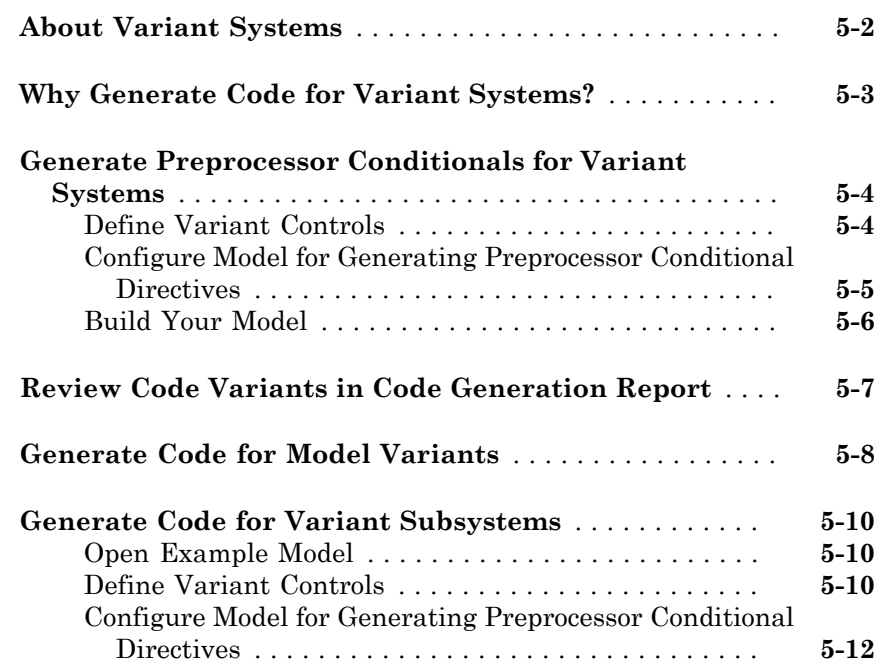

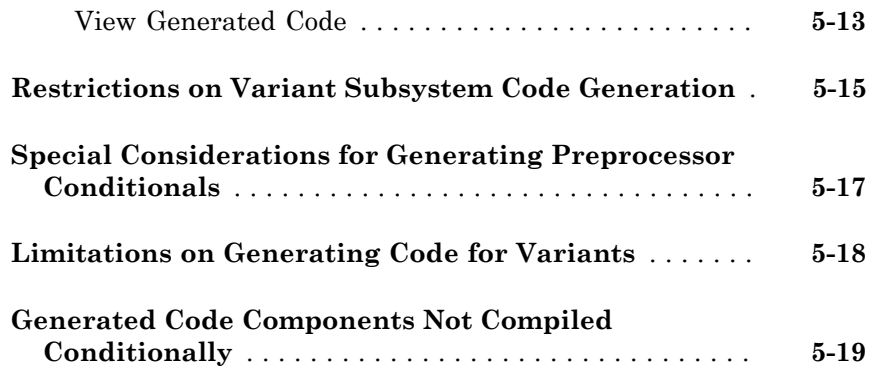

#### **[Scheduling Considerations](#page-180-0)**

#### **[Use Discrete and Continuous Time](#page-181-0)** . . . . . . . . . . . . . . . . . **[6-2](#page-181-0)** [Support for Discrete and Continuous Time Blocks](#page-181-1) . . . . . **[6-2](#page-181-1)** [Support for Continuous Solvers](#page-181-2) . . . . . . . . . . . . . . . . . . . **[6-2](#page-181-2)** [Support for Stop Time](#page-181-3) . . . . . . . . . . . . . . . . . . . . . . . . . . **[6-2](#page-181-3) [Optimize Multirate Multitasking Operation on RTOS](#page-183-0) [Targets](#page-183-0)** . . . . . . . . . . . . . . . . . . . . . . . . . . . . . . . . . . . . . . . **[6-4](#page-183-0)** [Overview](#page-183-1) . . . . . . . . . . . . . . . . . . . . . . . . . . . . . . . . . . . . **[6-4](#page-183-1)** [Use rtmStepTask](#page-184-0) . . . . . . . . . . . . . . . . . . . . . . . . . . . . . **[6-5](#page-184-0)** [Scheduling Code for Multirate Multitasking on](#page-184-1) [VxWorks](#page-184-1) . . . . . . . . . . . . . . . . . . . . . . . . . . . . . . . . . . **[6-5](#page-184-1)** [Suppress Redundant Scheduling Calls](#page-185-0) . . . . . . . . . . . . . **[6-6](#page-185-0)**

#### **[Data, Function, and File Definition](#page-186-0)**

#### **[Data Definition and Declaration Management](#page-188-0)**

[7](#page-188-0)

[6](#page-180-0)

**[Overview of Data Objects](#page-189-0)** . . . . . . . . . . . . . . . . . . . . . . . . . **[7-2](#page-189-0)**

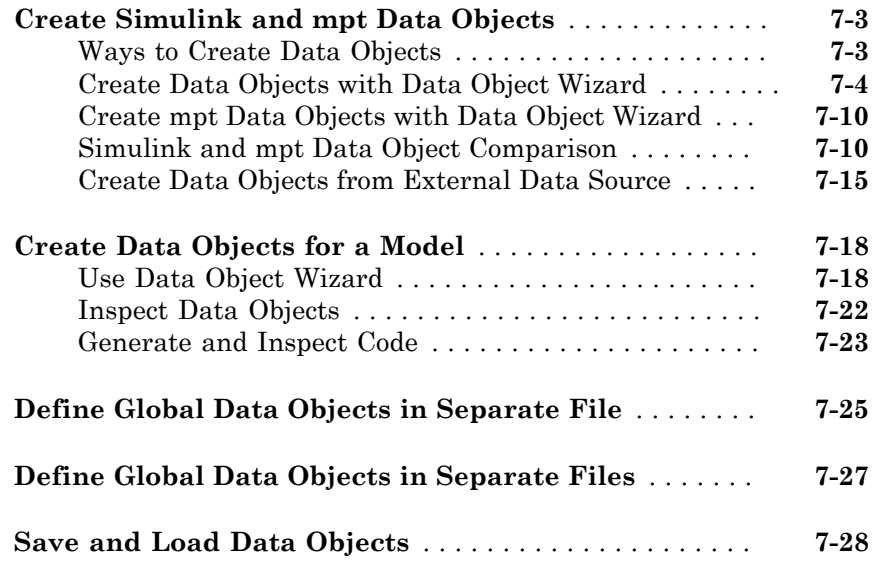

## **[Data Types](#page-216-0)**

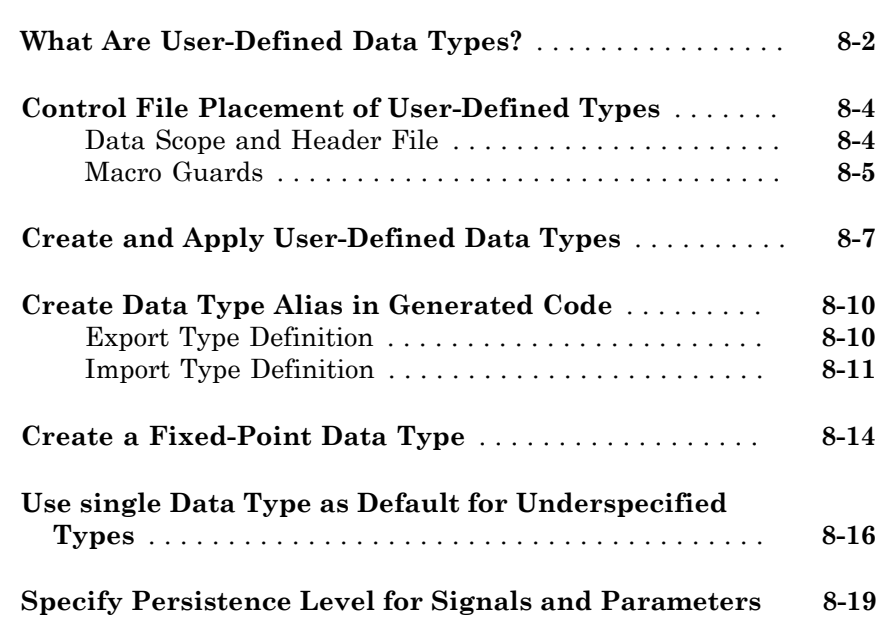

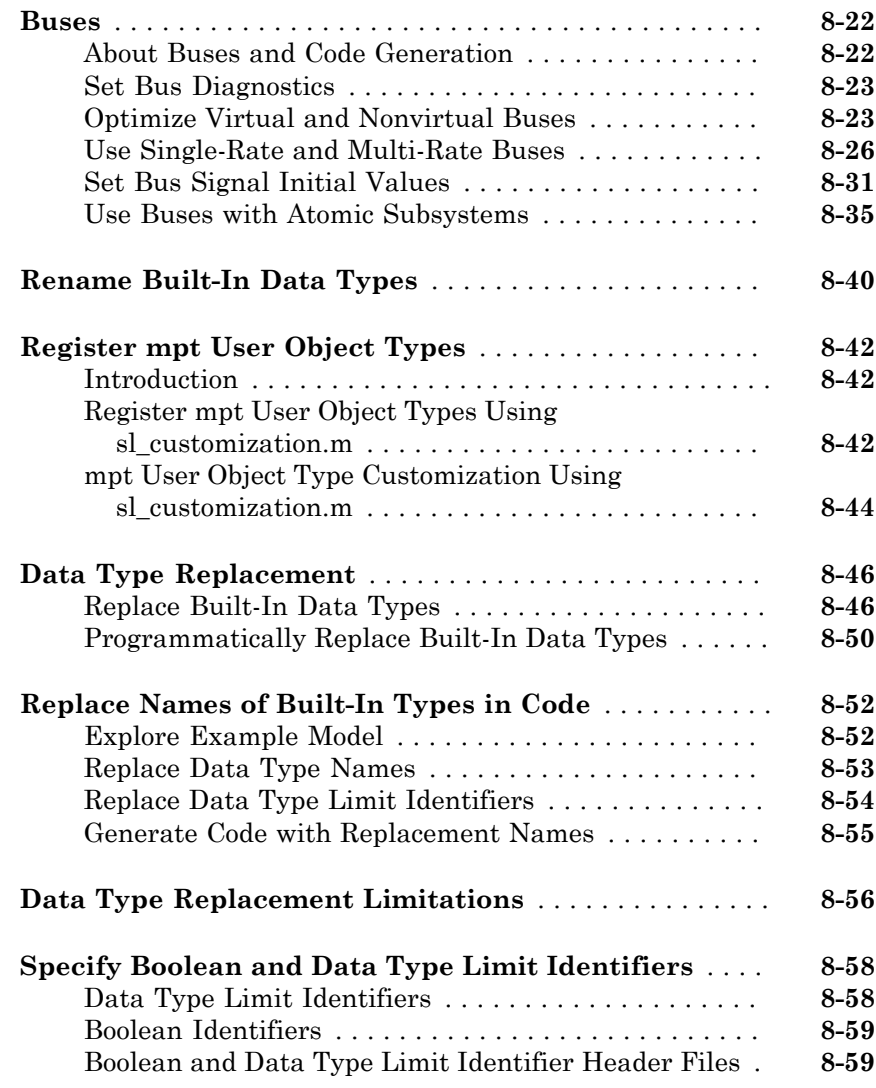

## **[Module Packaging Tool \(MPT\) Data Objects](#page-276-0)**

**[MPT Data Object Properties](#page-277-0)** . . . . . . . . . . . . . . . . . . . . . . **[9-2](#page-277-0)**

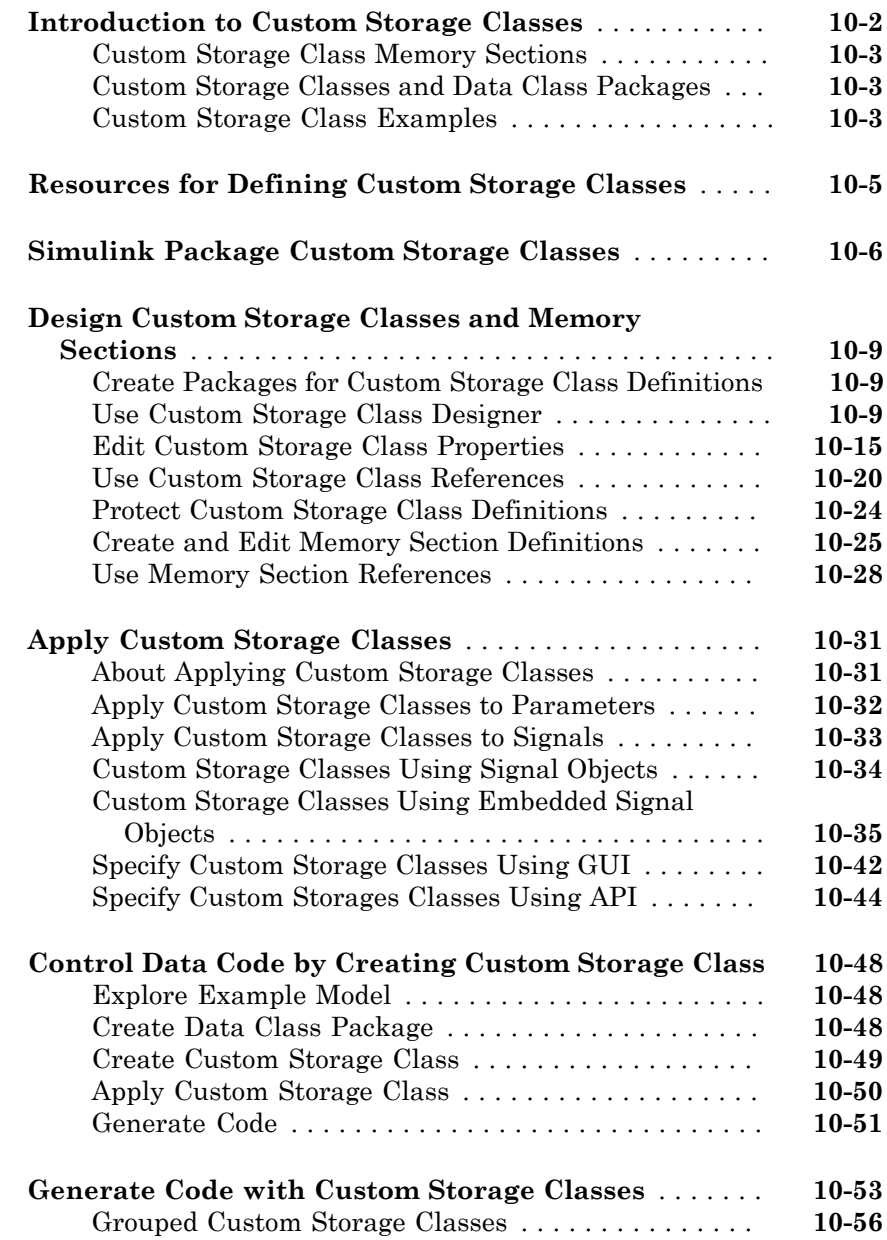

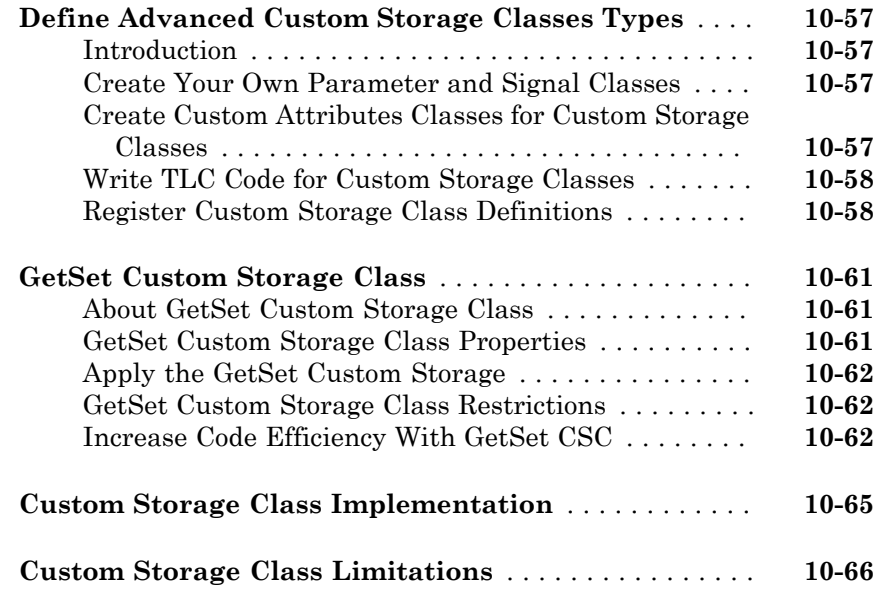

# **[User Package Registration](#page-356-0)**

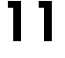

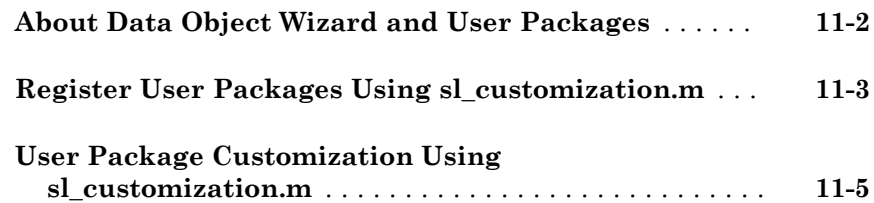

### **[Function and Class Interfaces](#page-364-0)**

# $12\lceil$  $12\lceil$

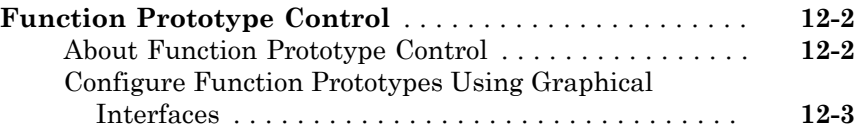

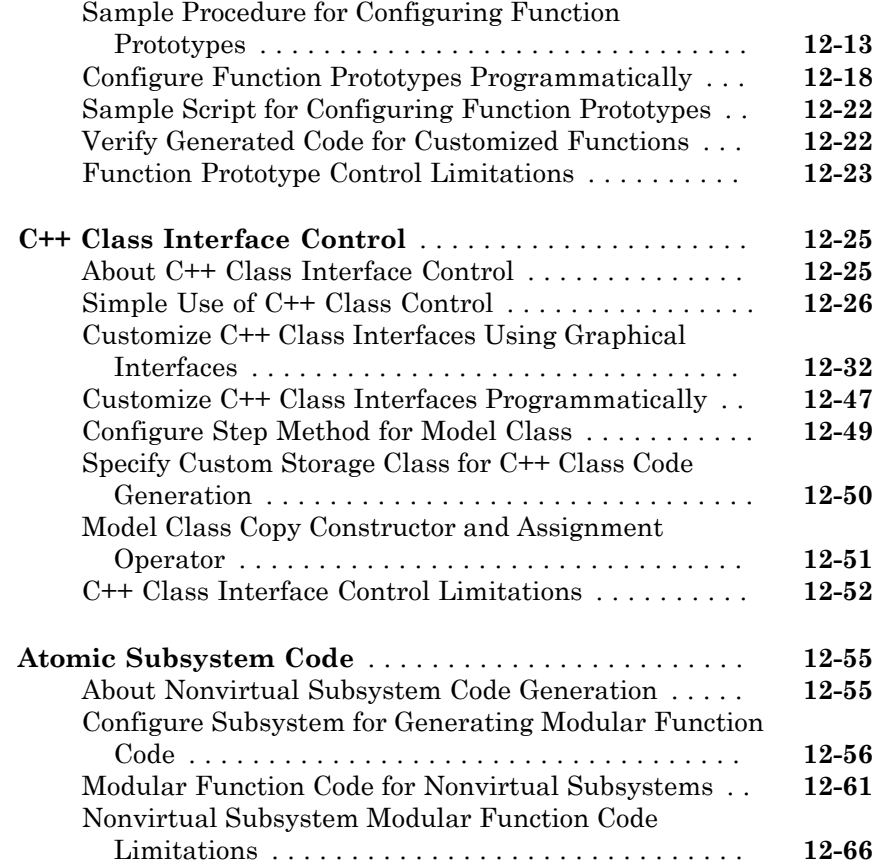

## **[Memory Sections](#page-430-0)**

# $13<sup>7</sup>$  $13<sup>7</sup>$

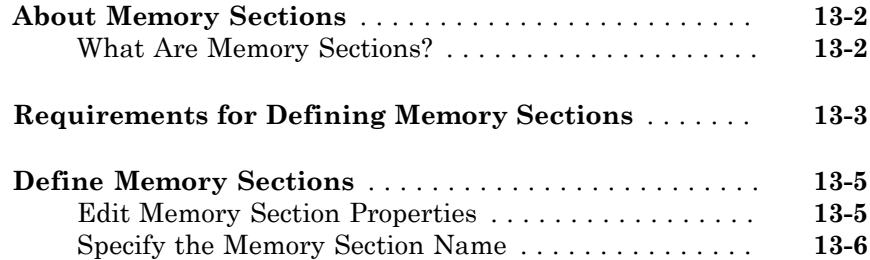

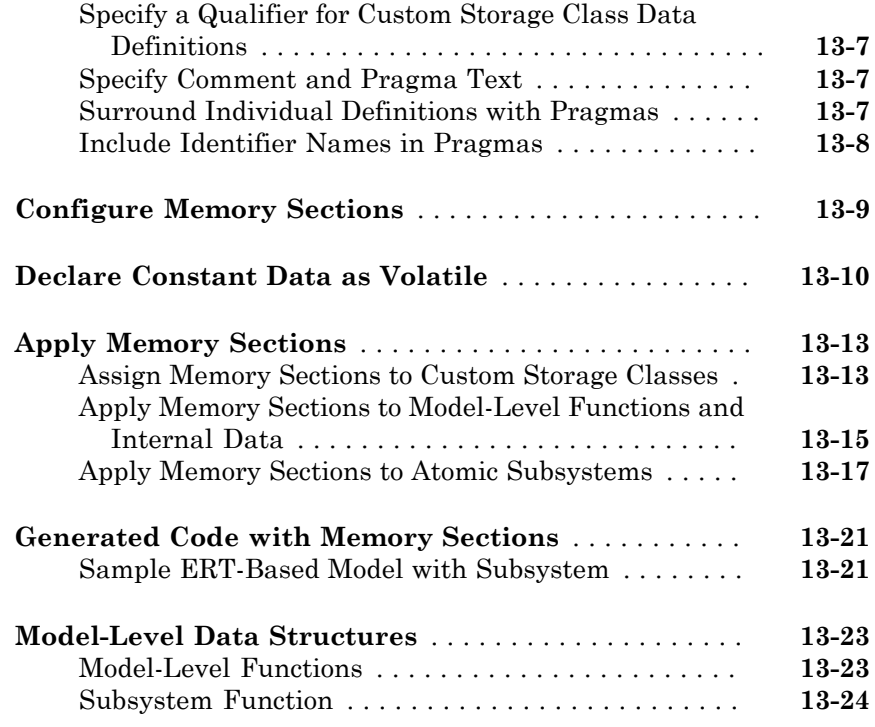

#### **[Code Generation](#page-456-0)**

## **[Configuration](#page-458-0)**

# $14\lceil$  $14\lceil$

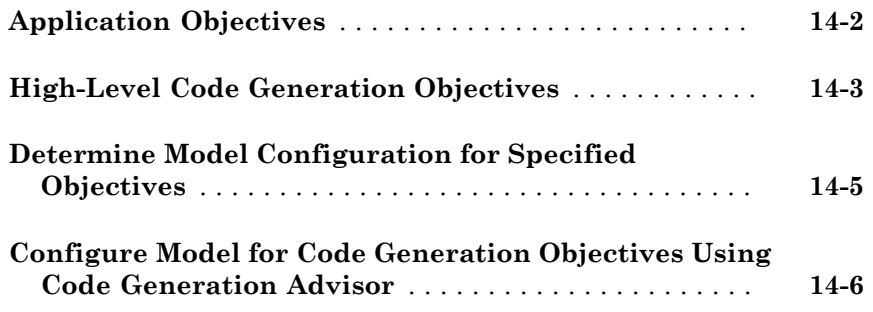

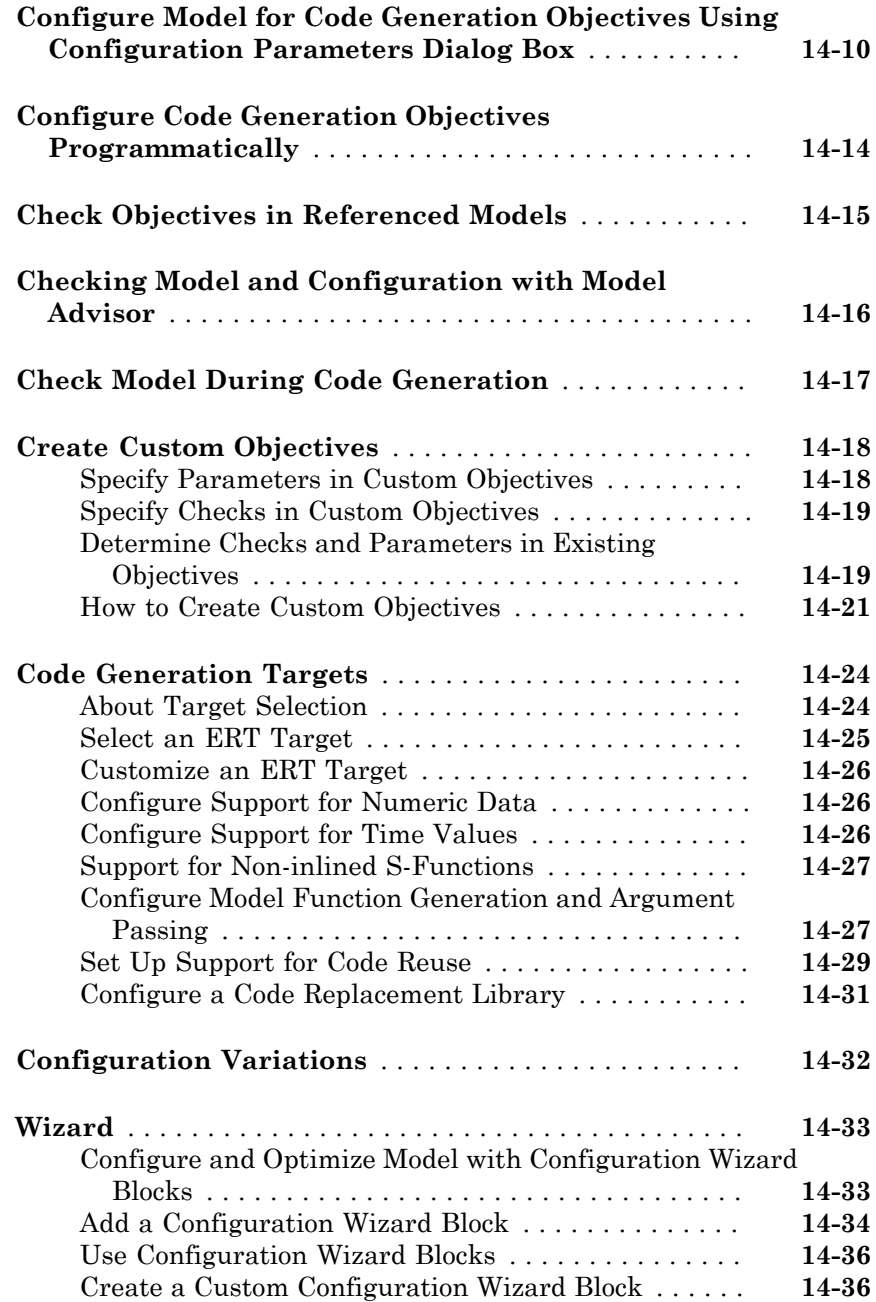

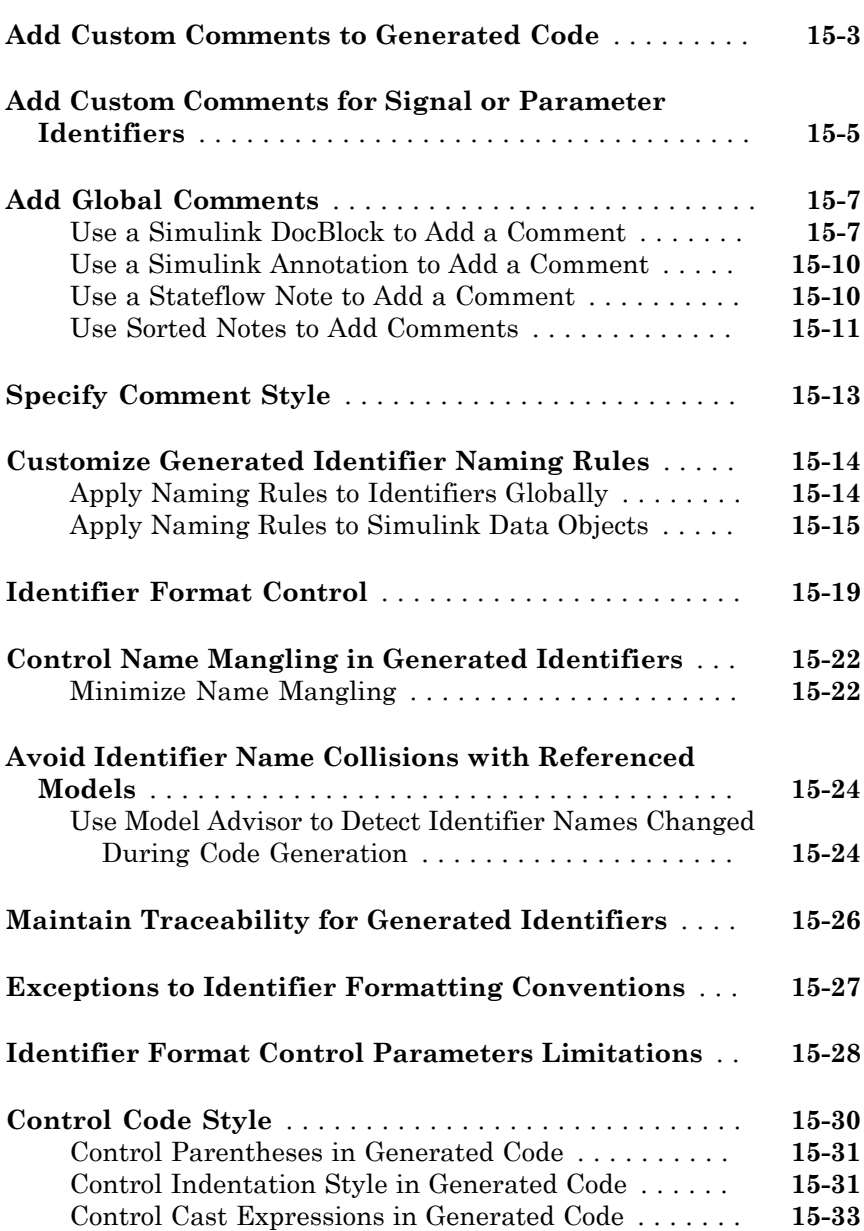

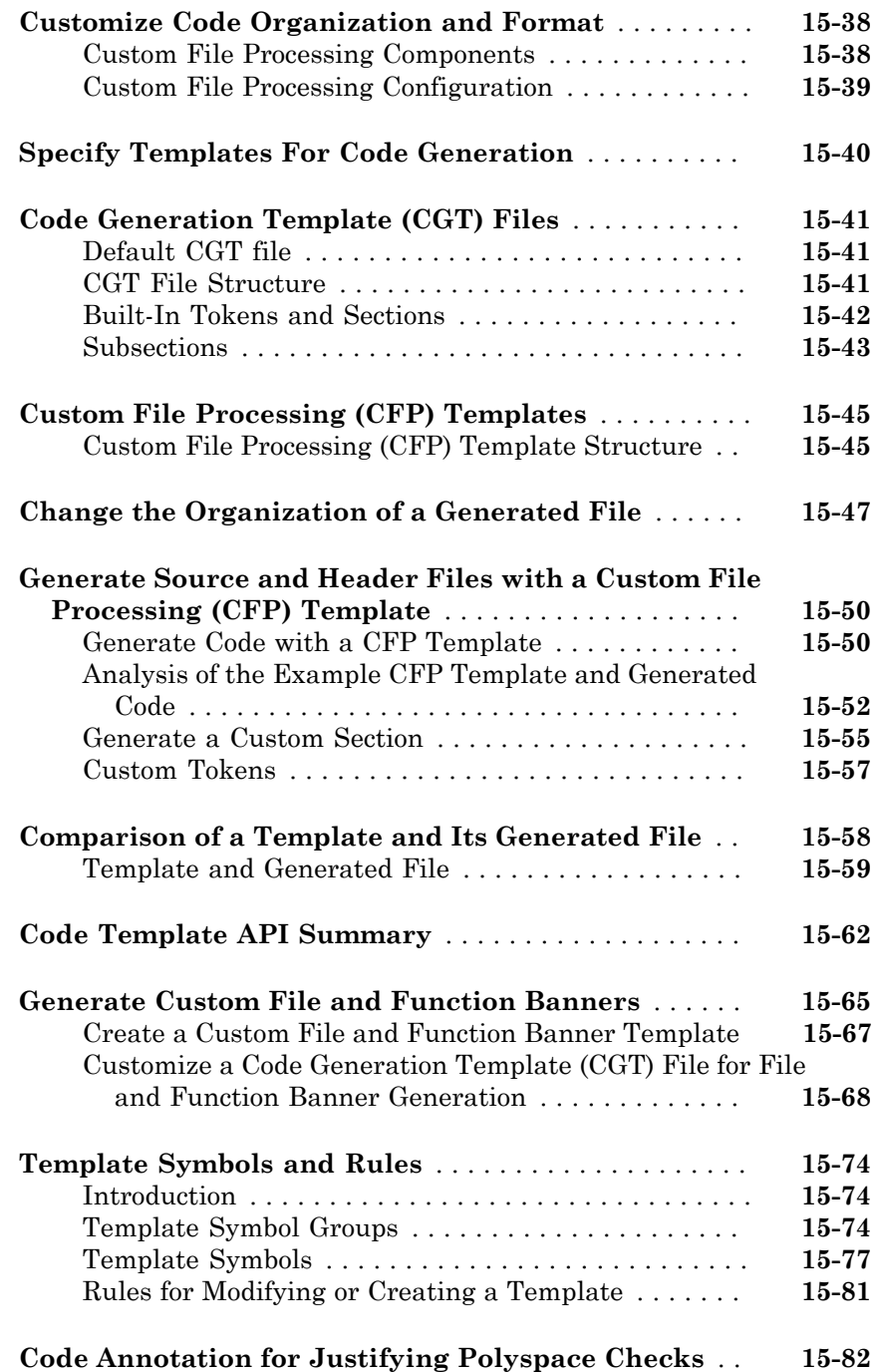

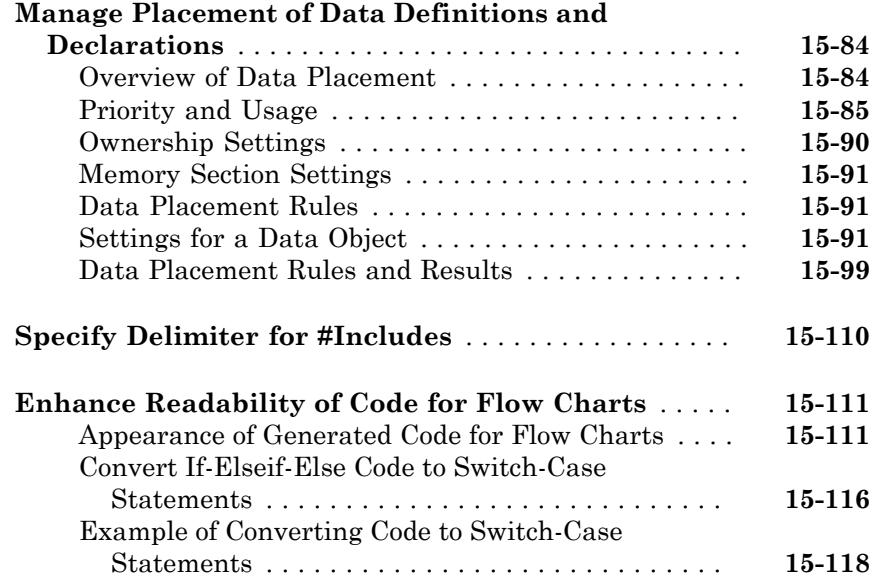

#### **[Source Code Generation](#page-626-0)**

# [16](#page-626-0)

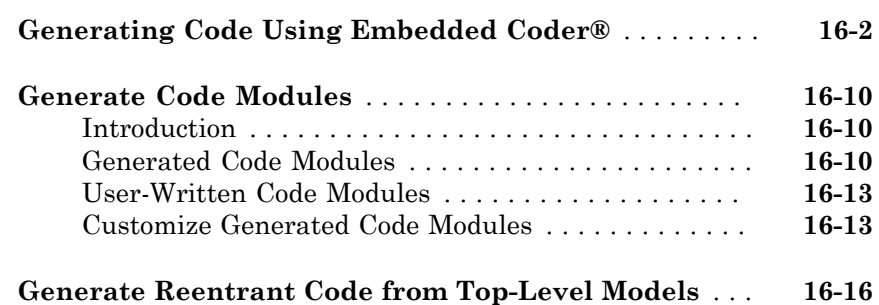

#### **[Report Generation](#page-644-0)**

# [17](#page-644-0)

**[Reports for Code Generation](#page-645-0)** . . . . . . . . . . . . . . . . . . . . . **[17-2](#page-645-0)**

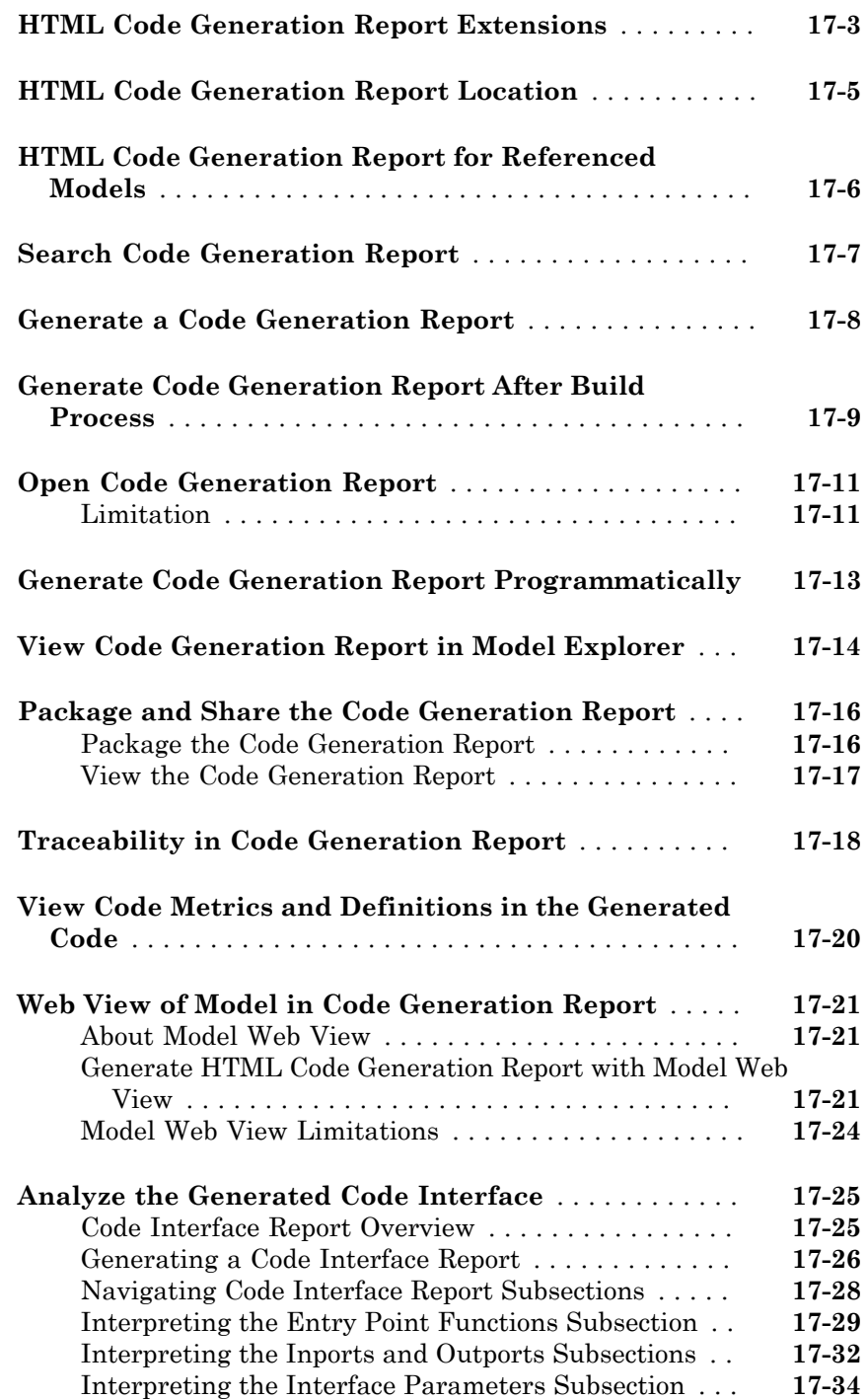

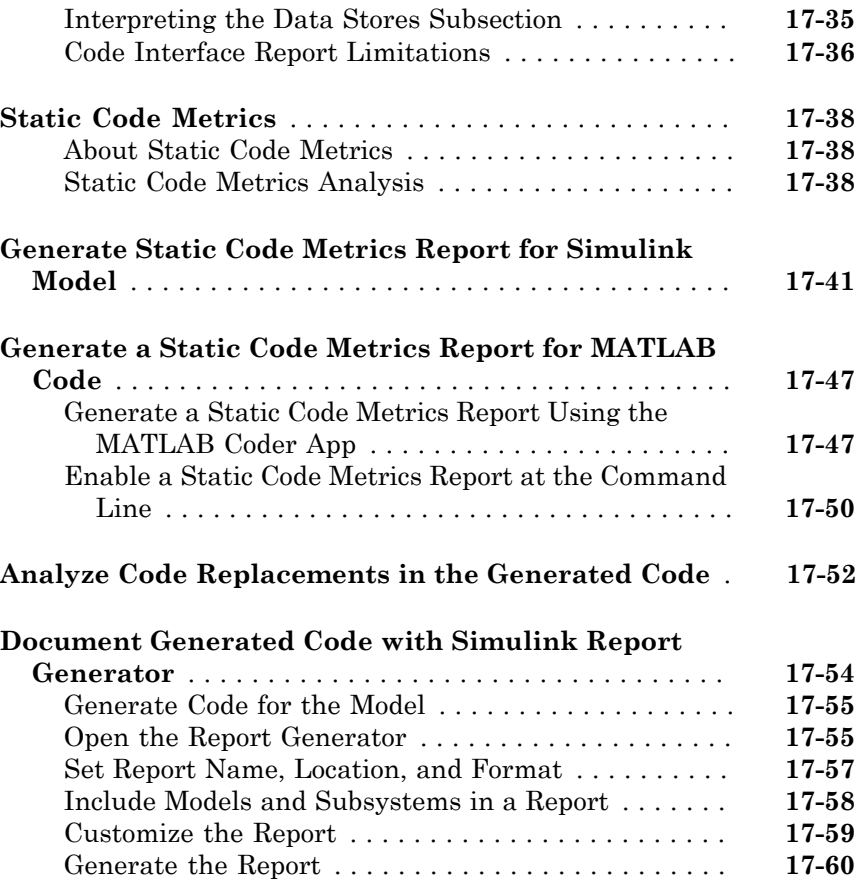

# **[Code Replacement for Simulink Models](#page-704-0)**

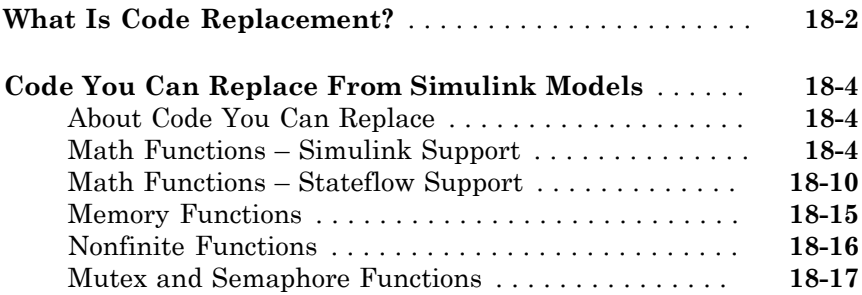

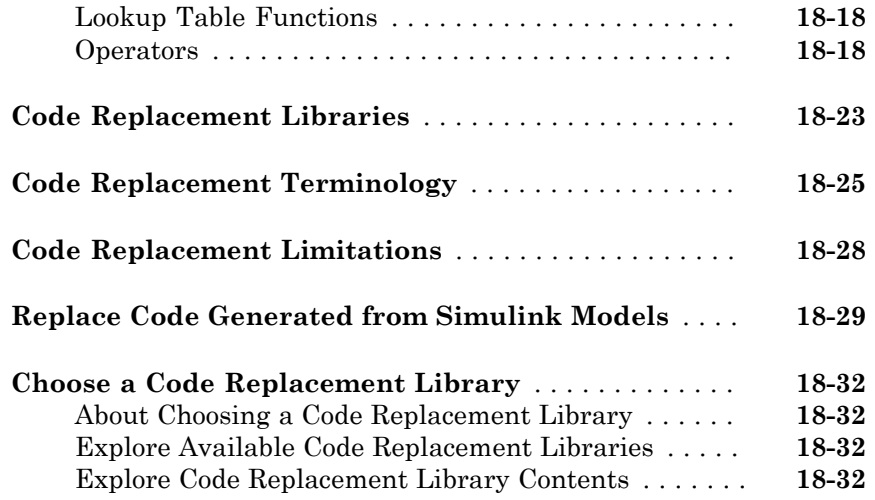

### **[Deployment](#page-738-0)**

# [19](#page-740-0)

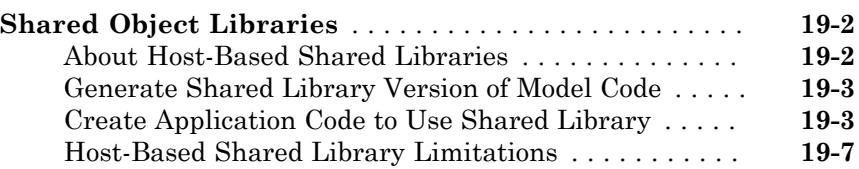

### **[Real-Time and Embedded Systems](#page-748-0)**

**[Desktops](#page-740-0)**

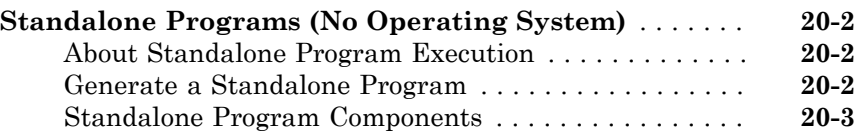

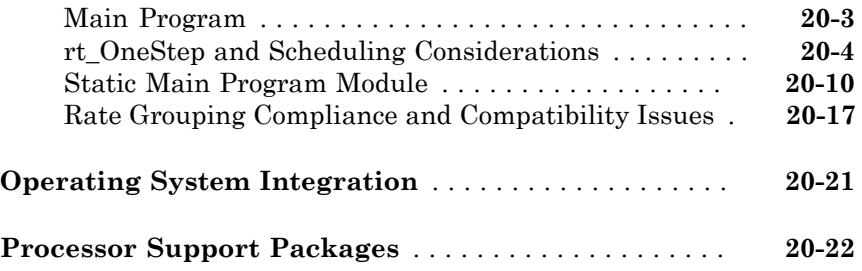

#### **[Export Code Generated from Model to External](#page-770-0) [Application](#page-770-0)**

# [21](#page-770-0)

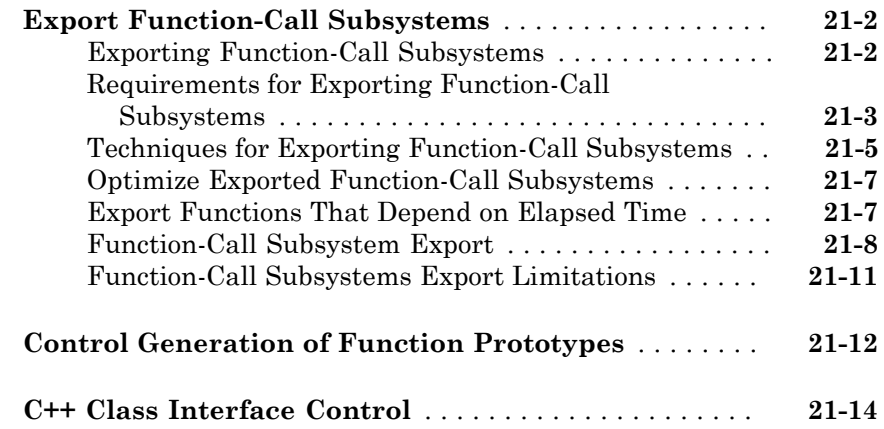

#### **[Code Replacement Customization for Simulink](#page-784-0) [Models](#page-784-0)**

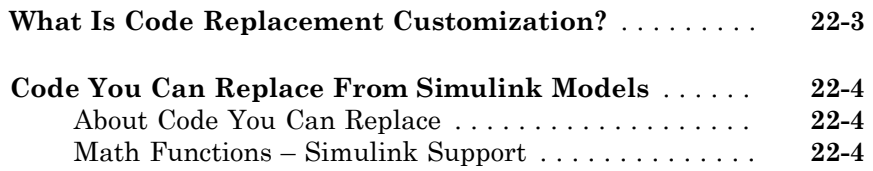

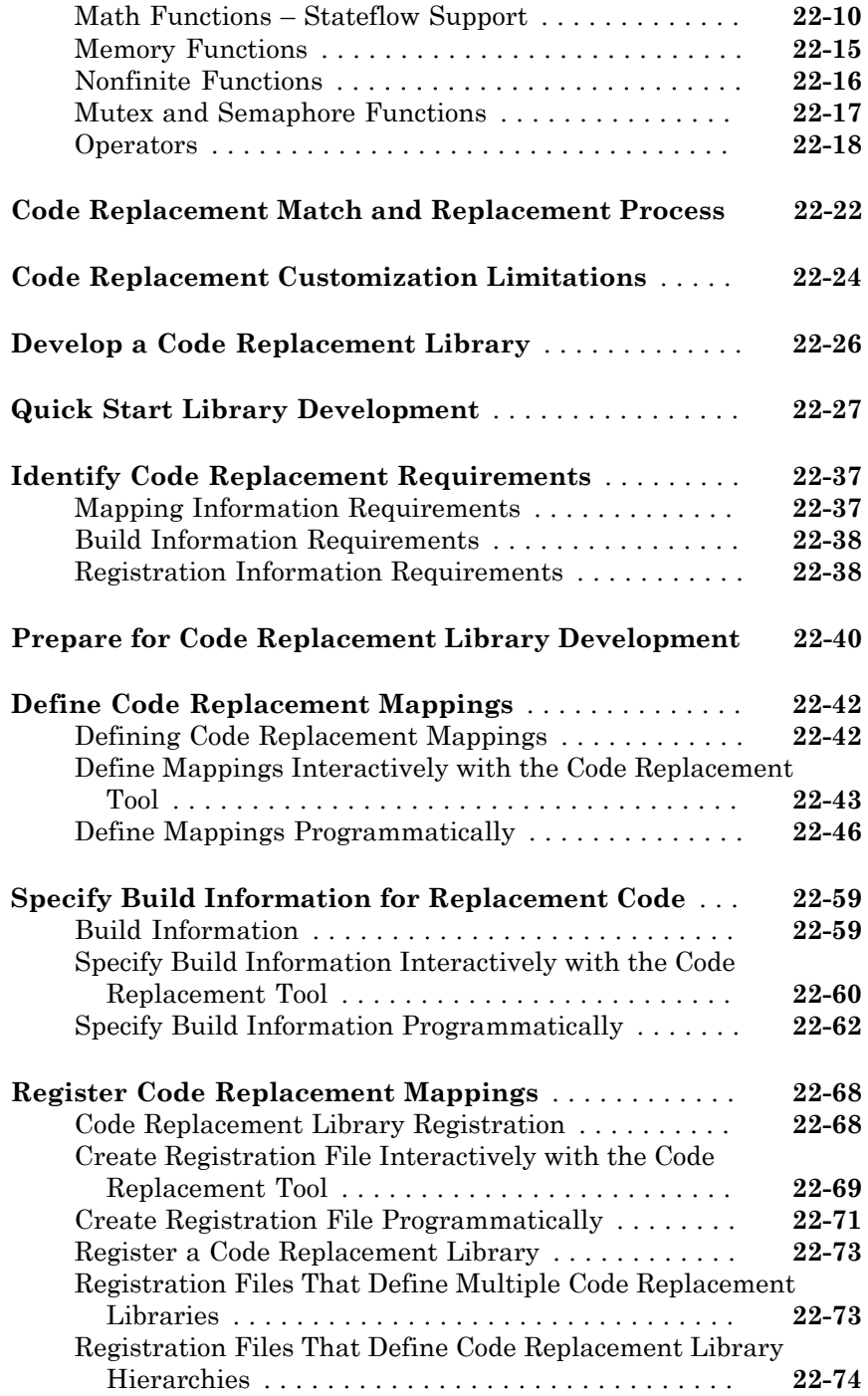

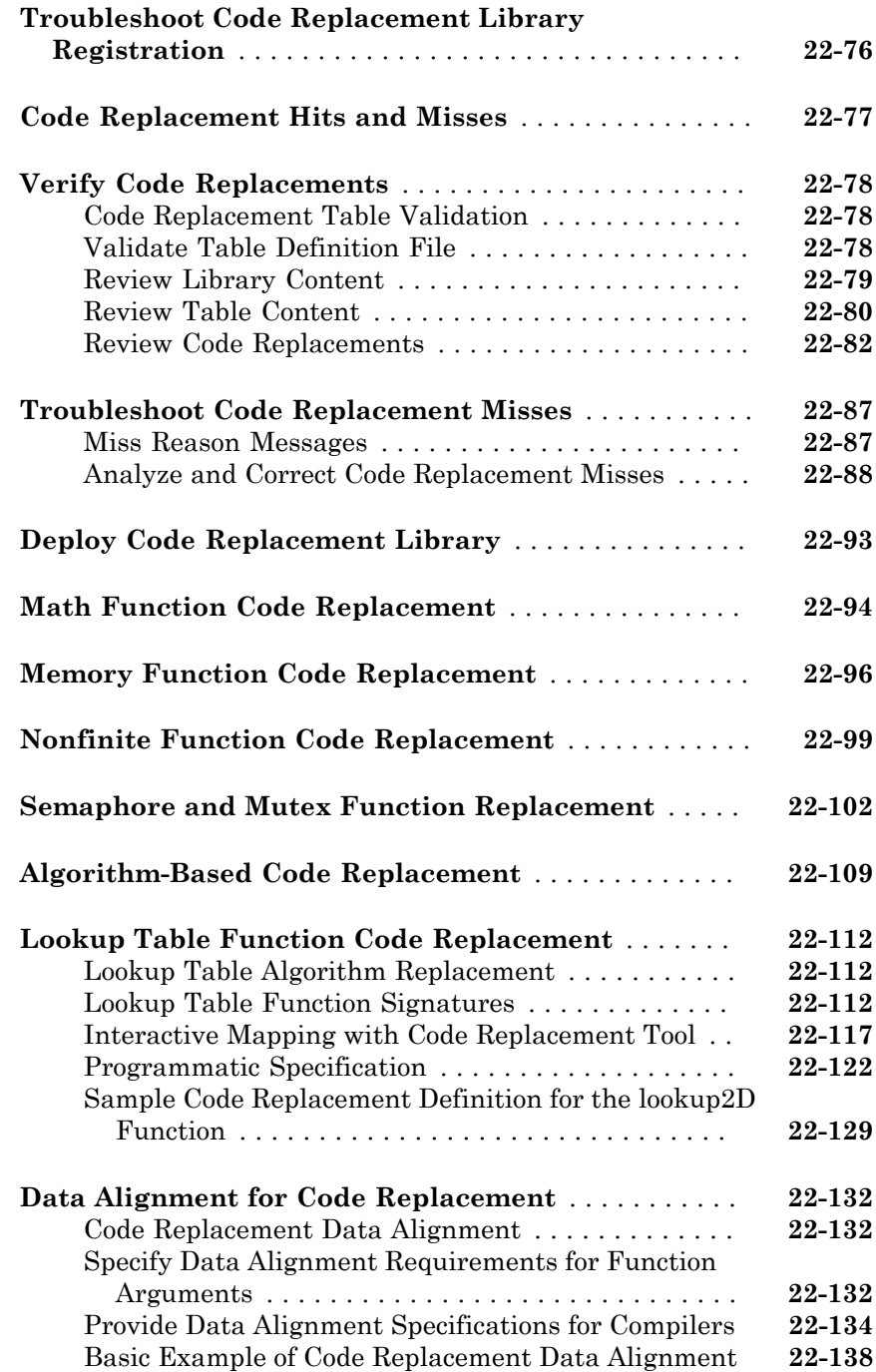

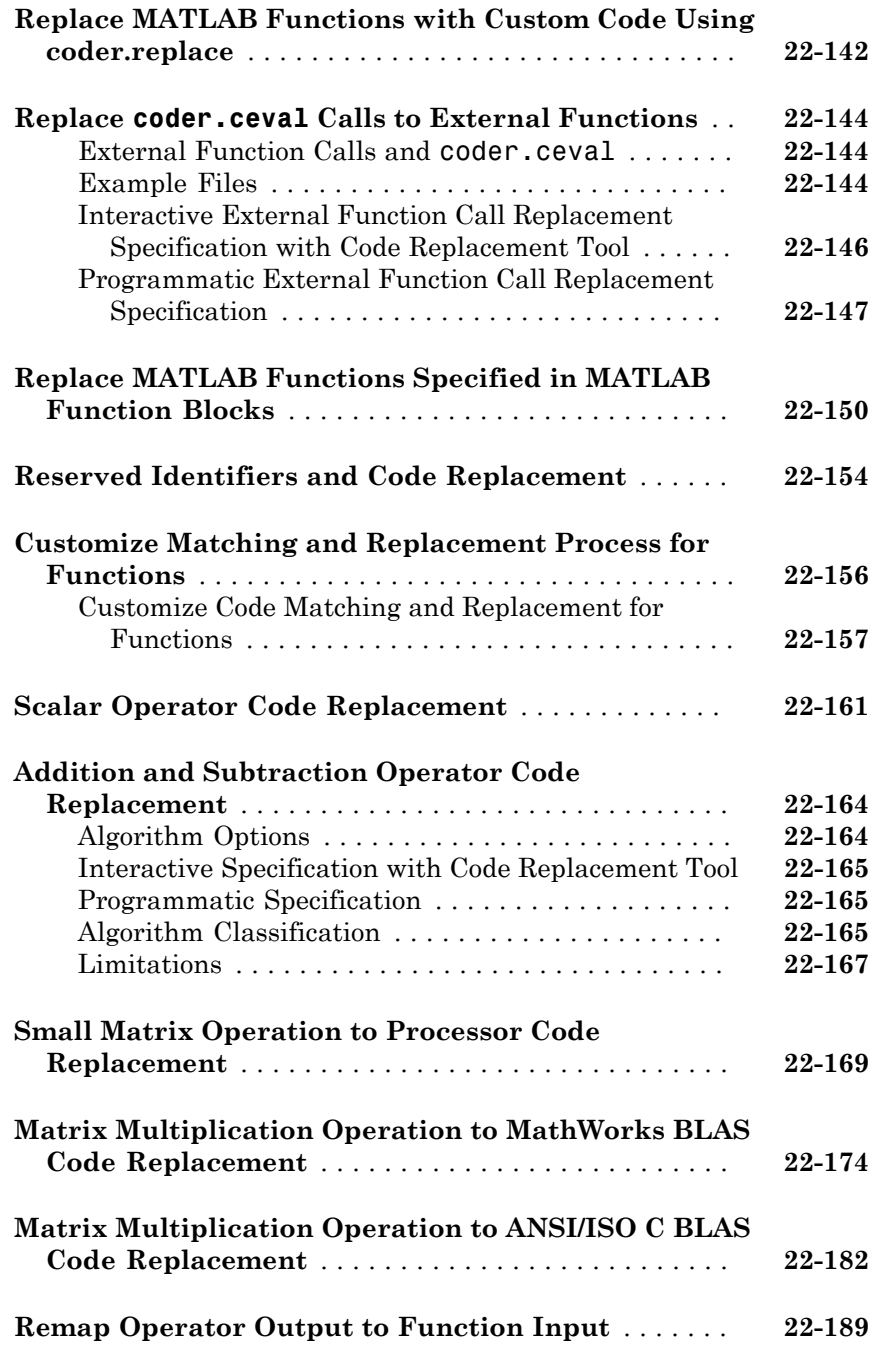

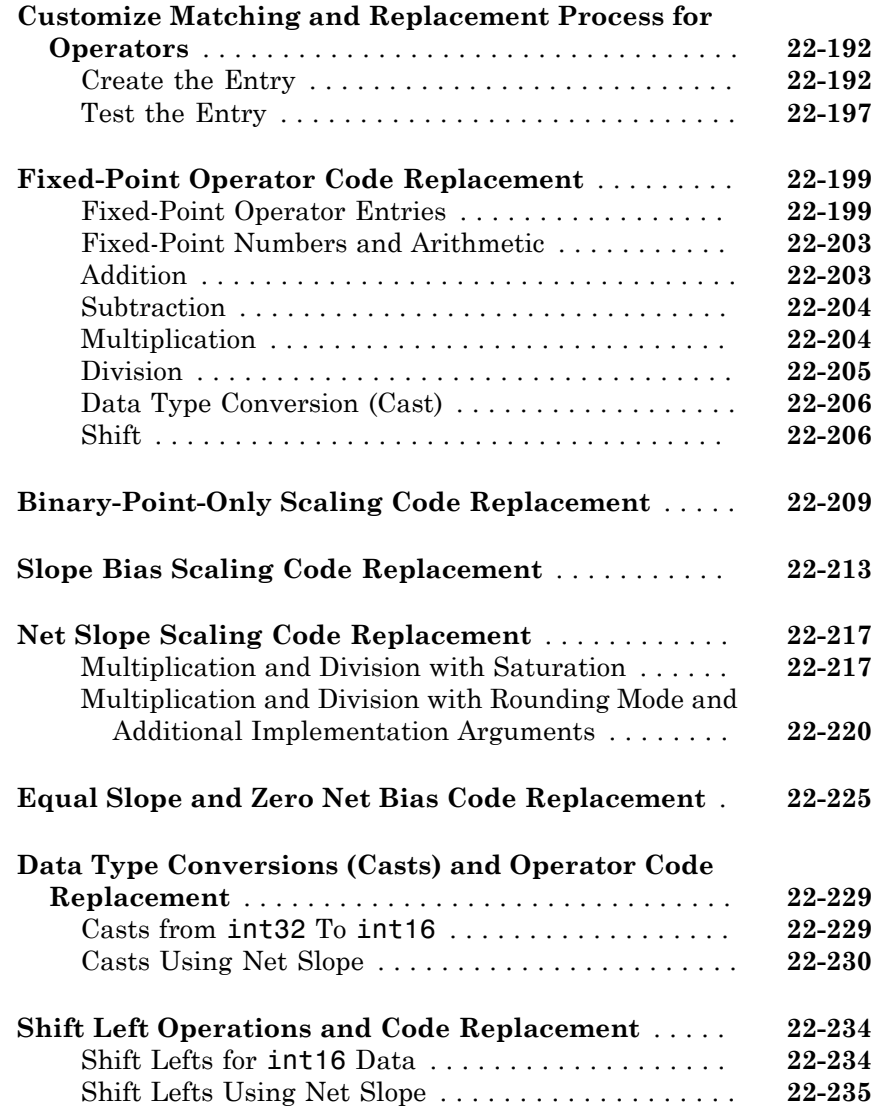

### **[Code Replacement Customization for MATLAB](#page-1022-0) [Code](#page-1022-0)**

# [23](#page-1022-0)

**[What Is Code Replacement Customization?](#page-1024-0)** . . . . . . . . . **[23-3](#page-1024-0)**

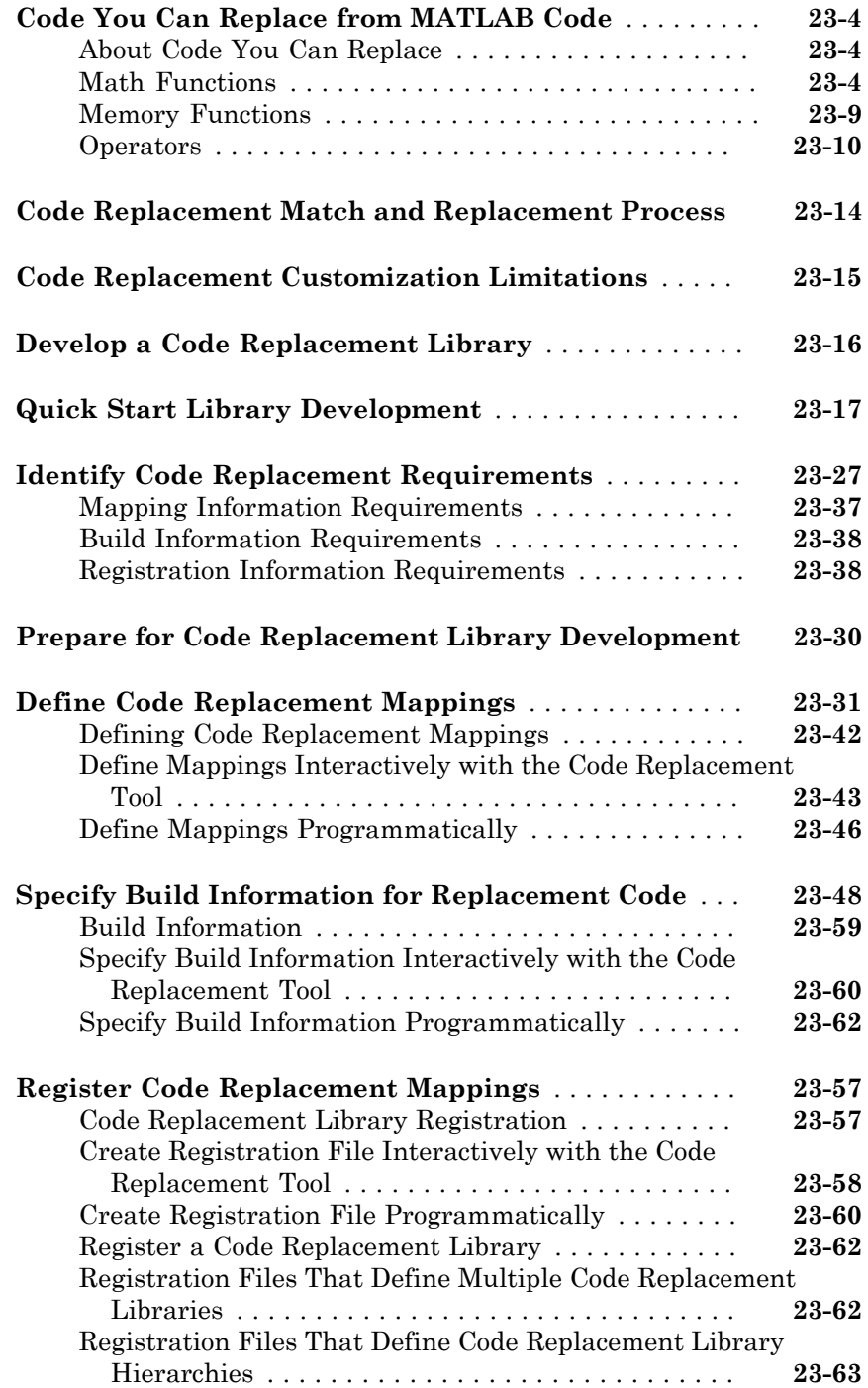

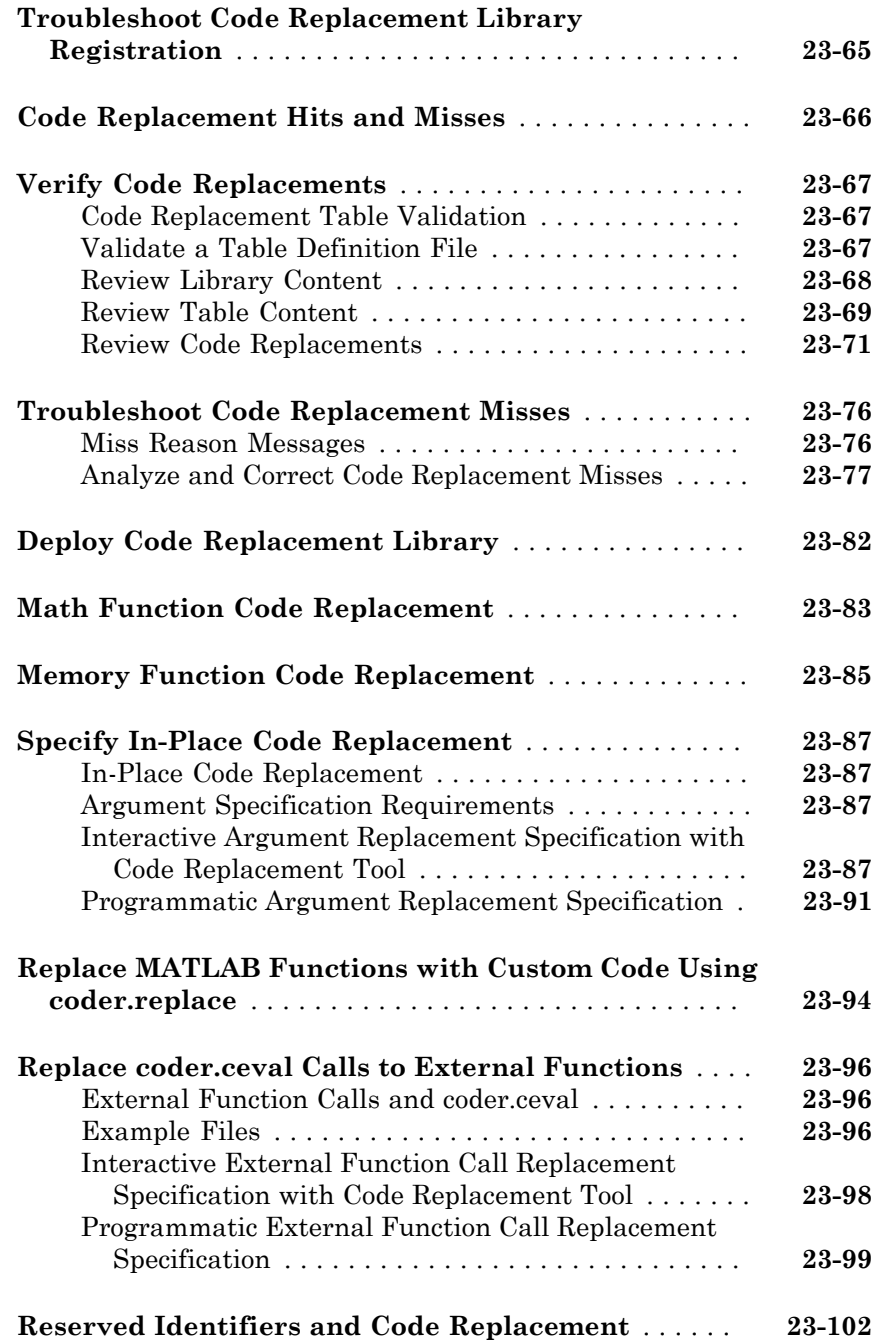

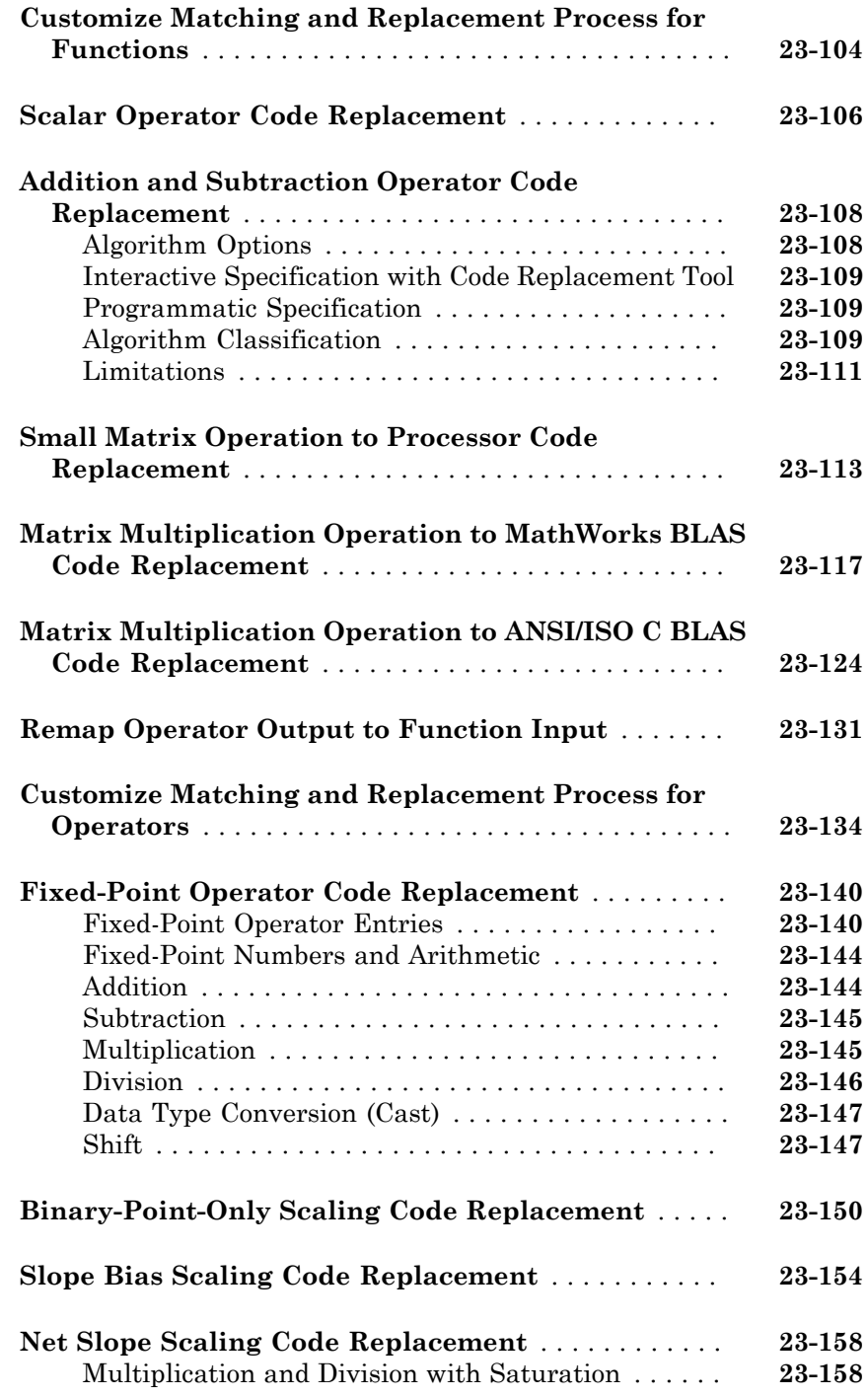

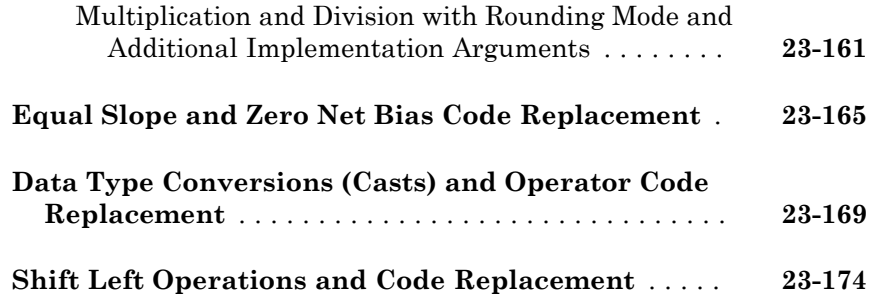

#### **[Performance](#page-1200-0)**

## **[Configuration](#page-1202-0)**

# $24\lceil$  $24\lceil$

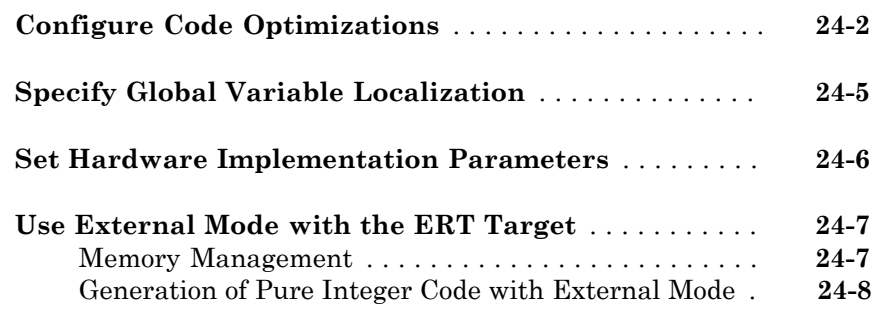

## **[Code Execution Profiling](#page-1210-0)**

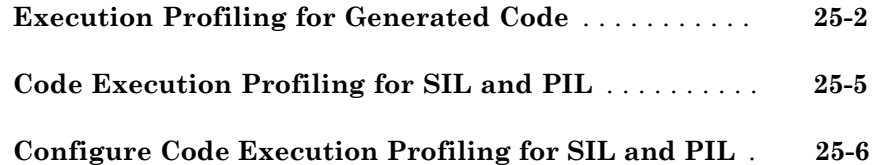

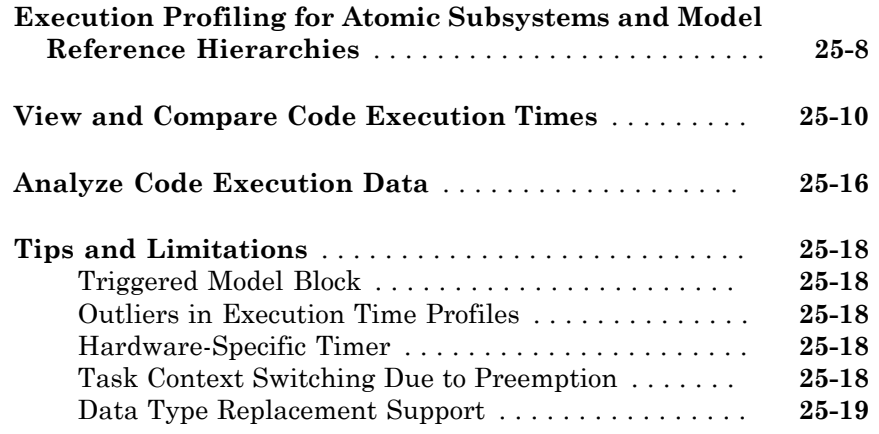

# **[Code Execution Profiling for MATLAB Coder](#page-1230-0)**

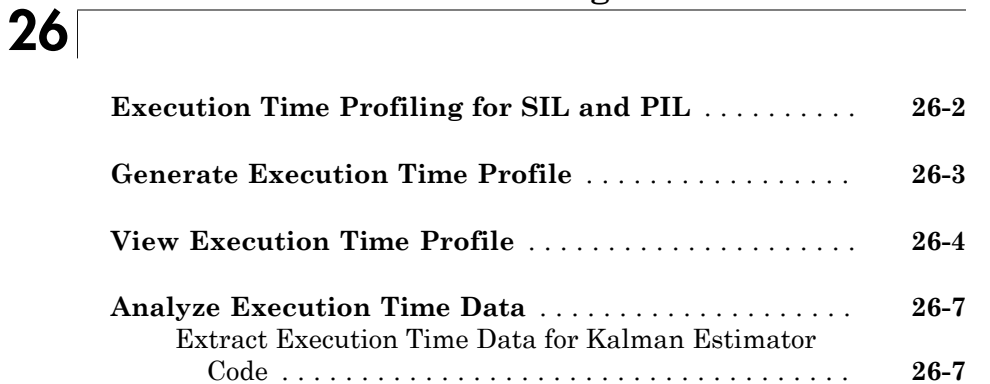

### **[Data Copy Reduction](#page-1242-0)**

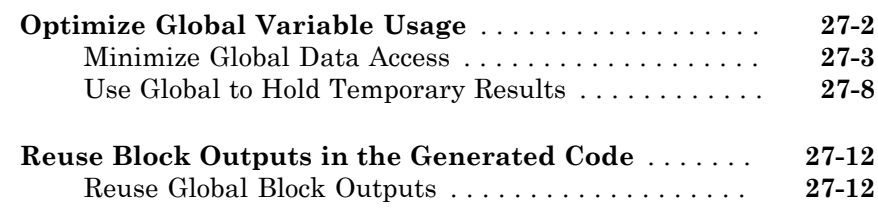

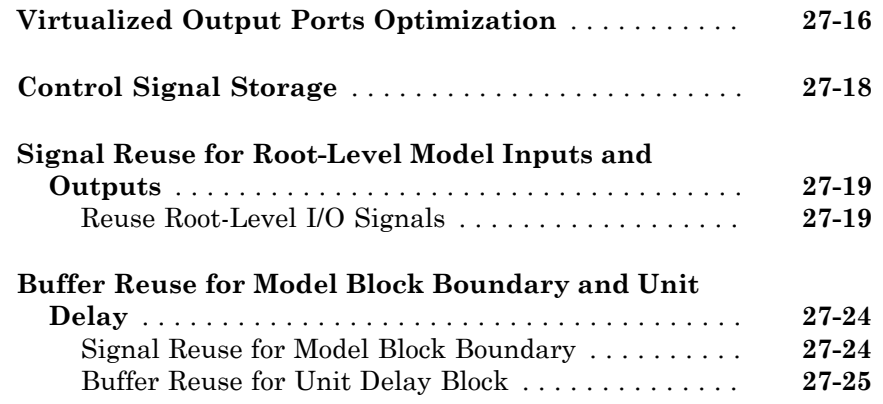

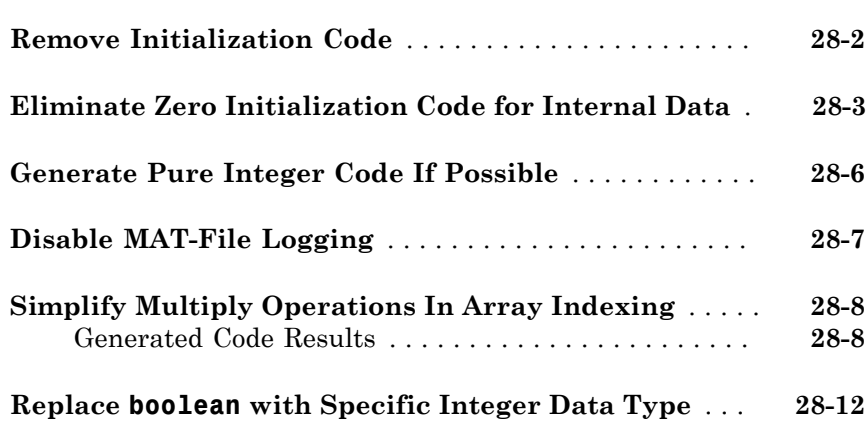

# **[Memory Usage](#page-1282-0)**

**[Execution Speed](#page-1268-0)**

# $29\lceil$  $29\lceil$

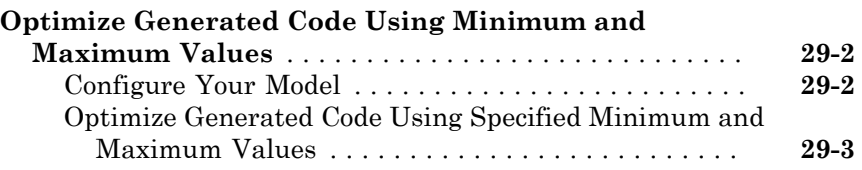

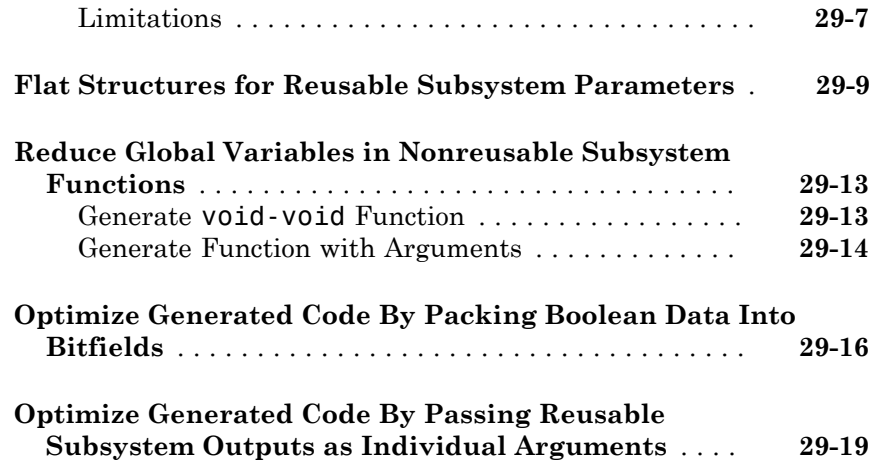

#### **[Verification](#page-1306-0)**

## **[Code Tracing](#page-1308-0)**

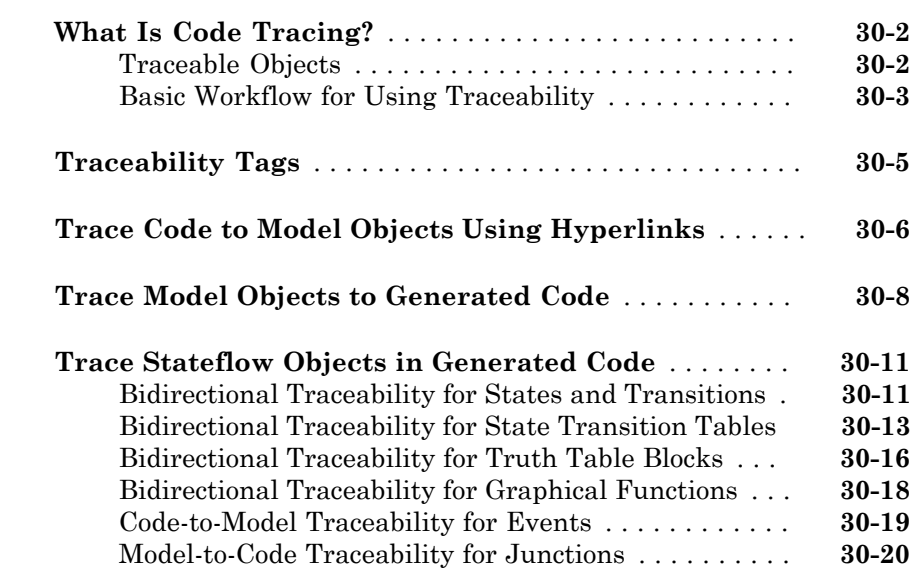
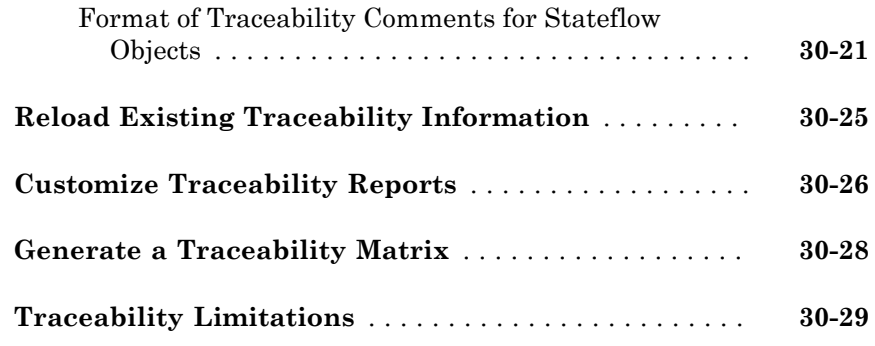

#### **[Component Verification](#page-1338-0)**

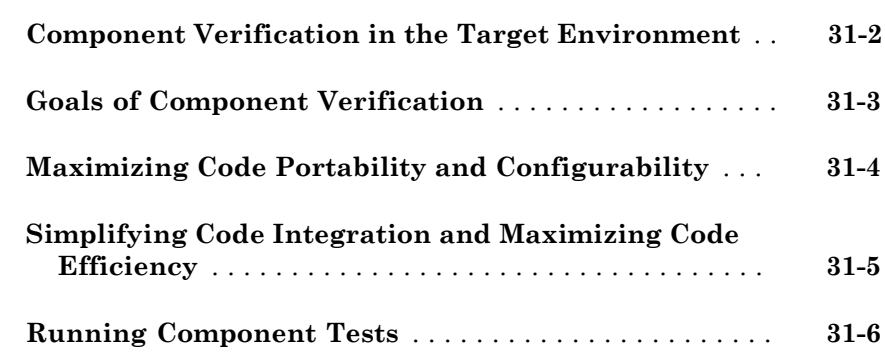

#### **[Component Verification With a Real-Time Target](#page-1344-0) [Environment](#page-1344-0)**

## $32\lceil$  $32\lceil$

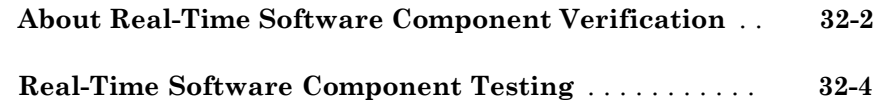

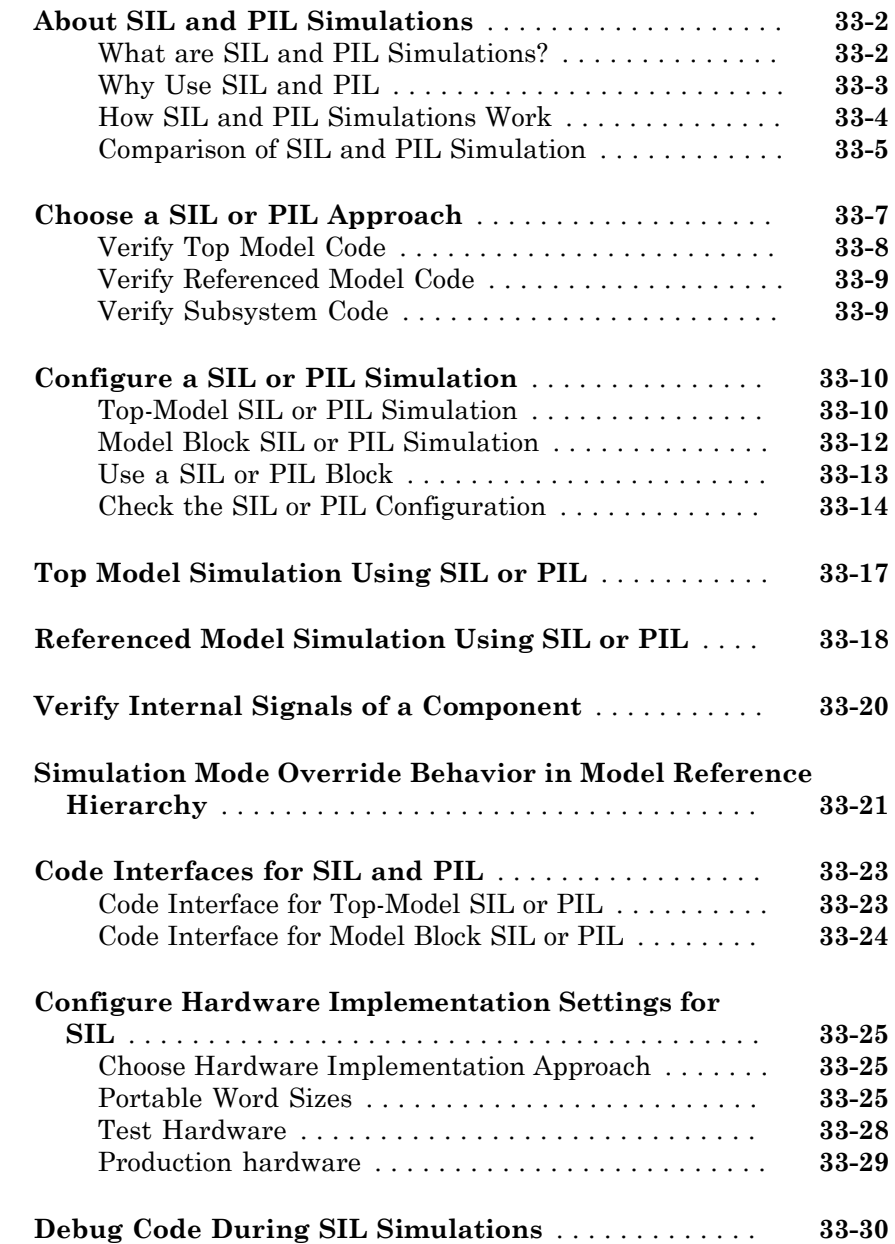

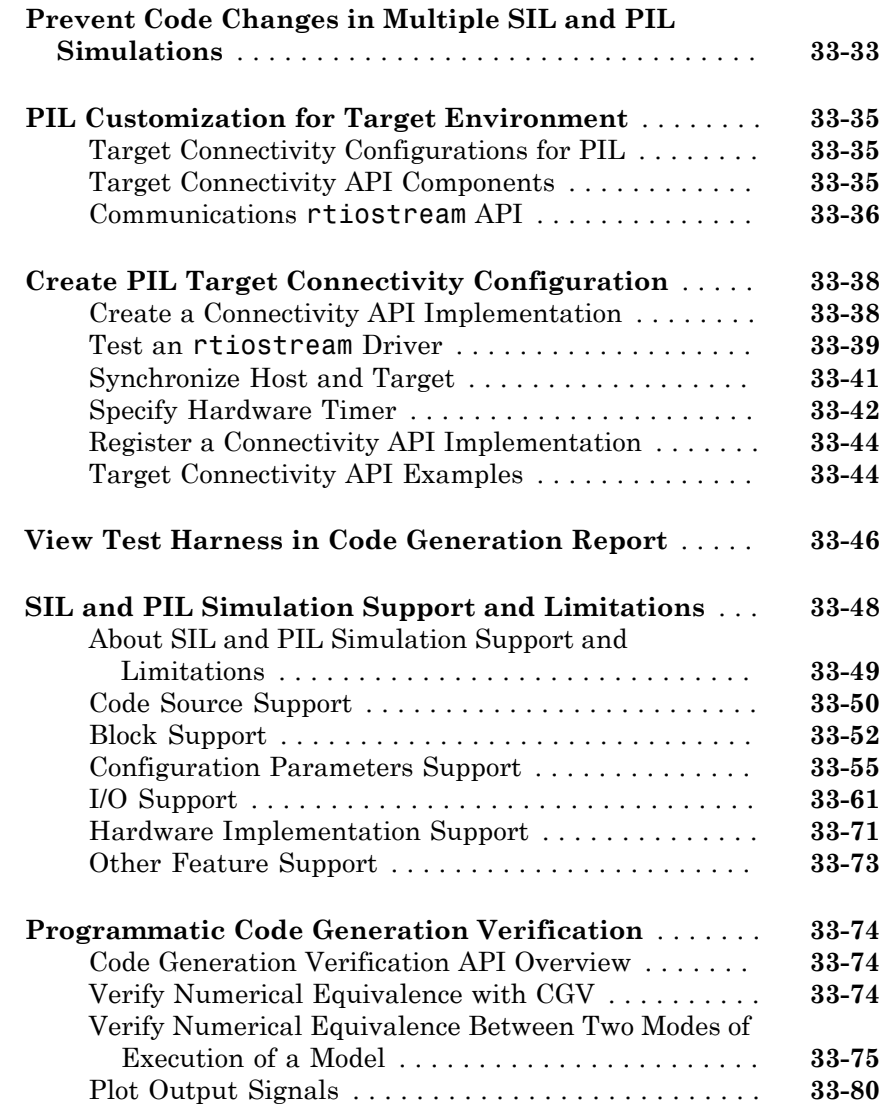

#### **[Software-in-the-Loop Execution for MATLAB](#page-1432-0) [Coder](#page-1432-0)**

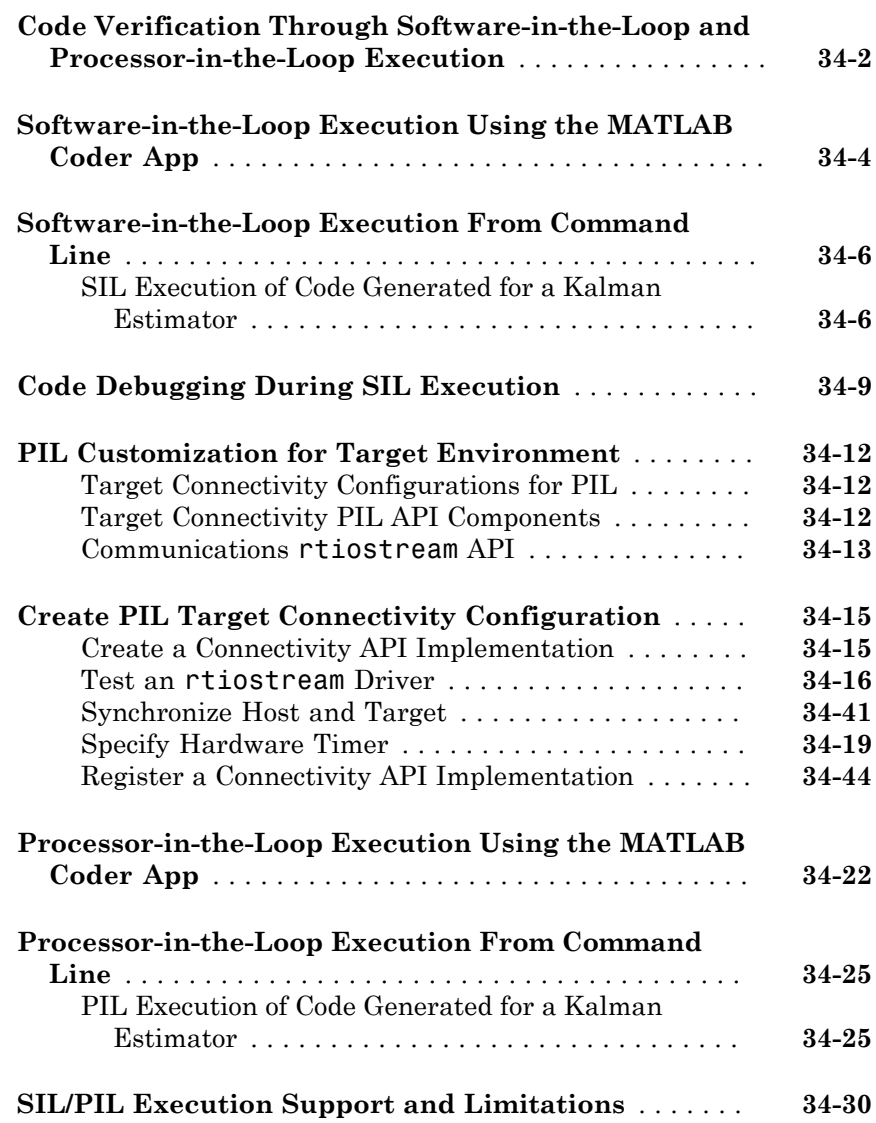

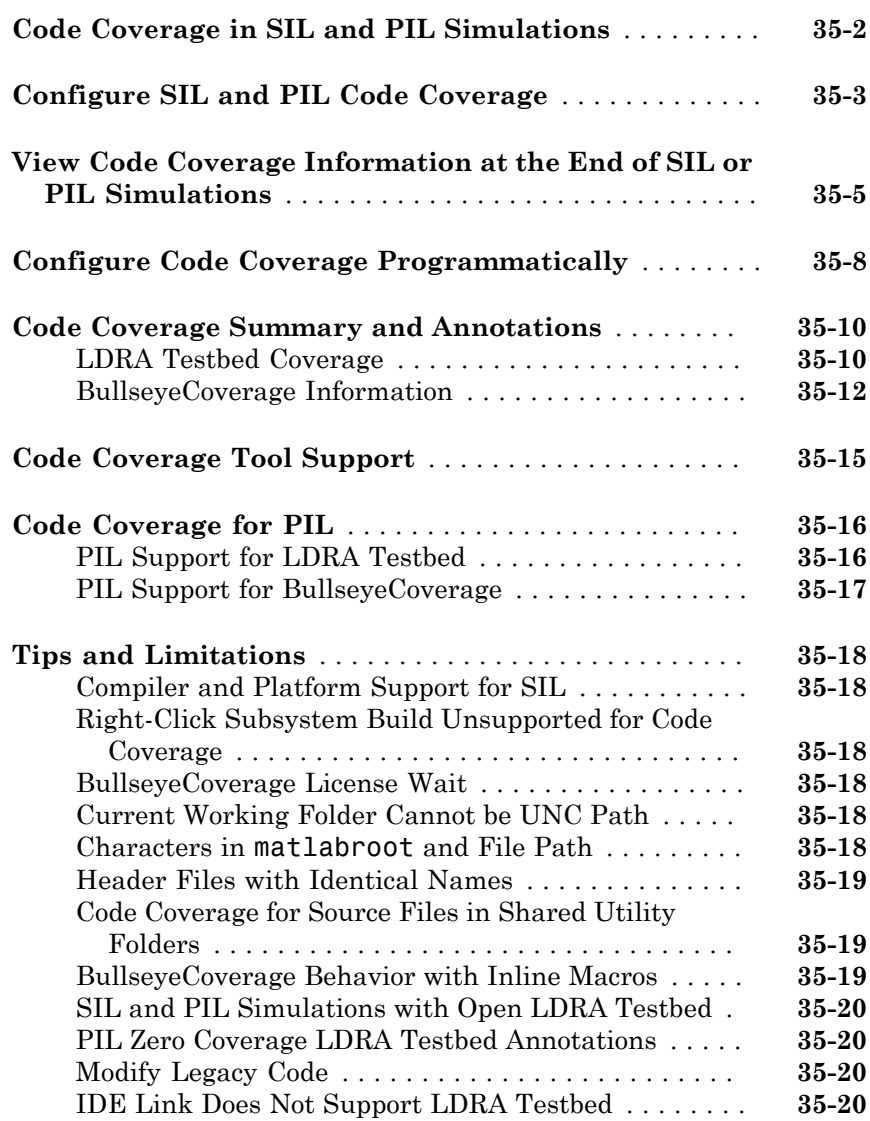

## **[Getting Started with Embedded Targets](#page-1488-0)**

**[Embedded Coder Supported Hardware](#page-1489-0)** . . . . . . . . . . . . **[36-2](#page-1489-0)**

#### **[Project and Build Configurations for Embedded](#page-1492-0) [Targets](#page-1492-0)**

## [37](#page-1492-0)

[36](#page-1488-0)

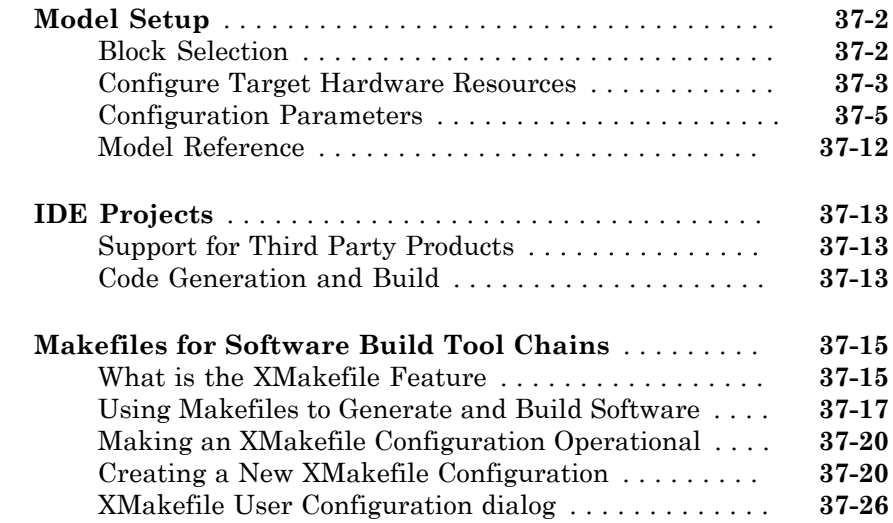

## **[Verification and Profiling Generated Code](#page-1524-0)**

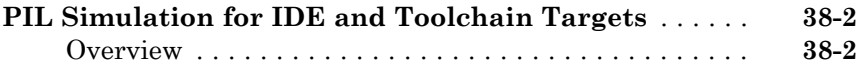

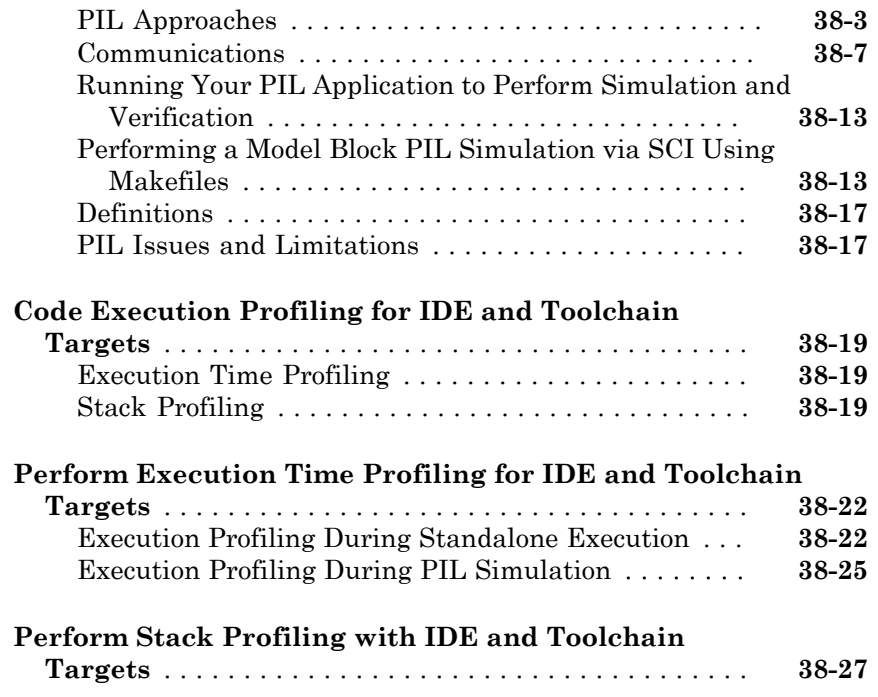

#### **[Processor-Specific Optimizations for Embedded](#page-1552-0) [Targets](#page-1552-0)**

## [39](#page-1552-0)

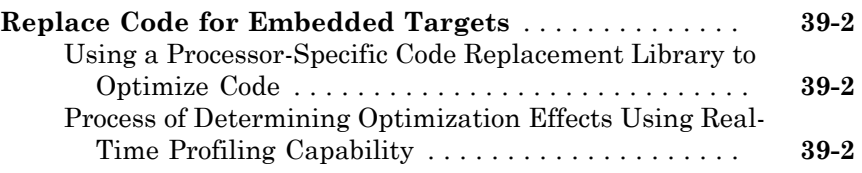

#### **[Working with Texas Instruments Code Composer](#page-1556-0) [Studio 3.3 IDE](#page-1556-0)**

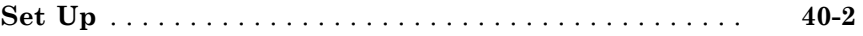

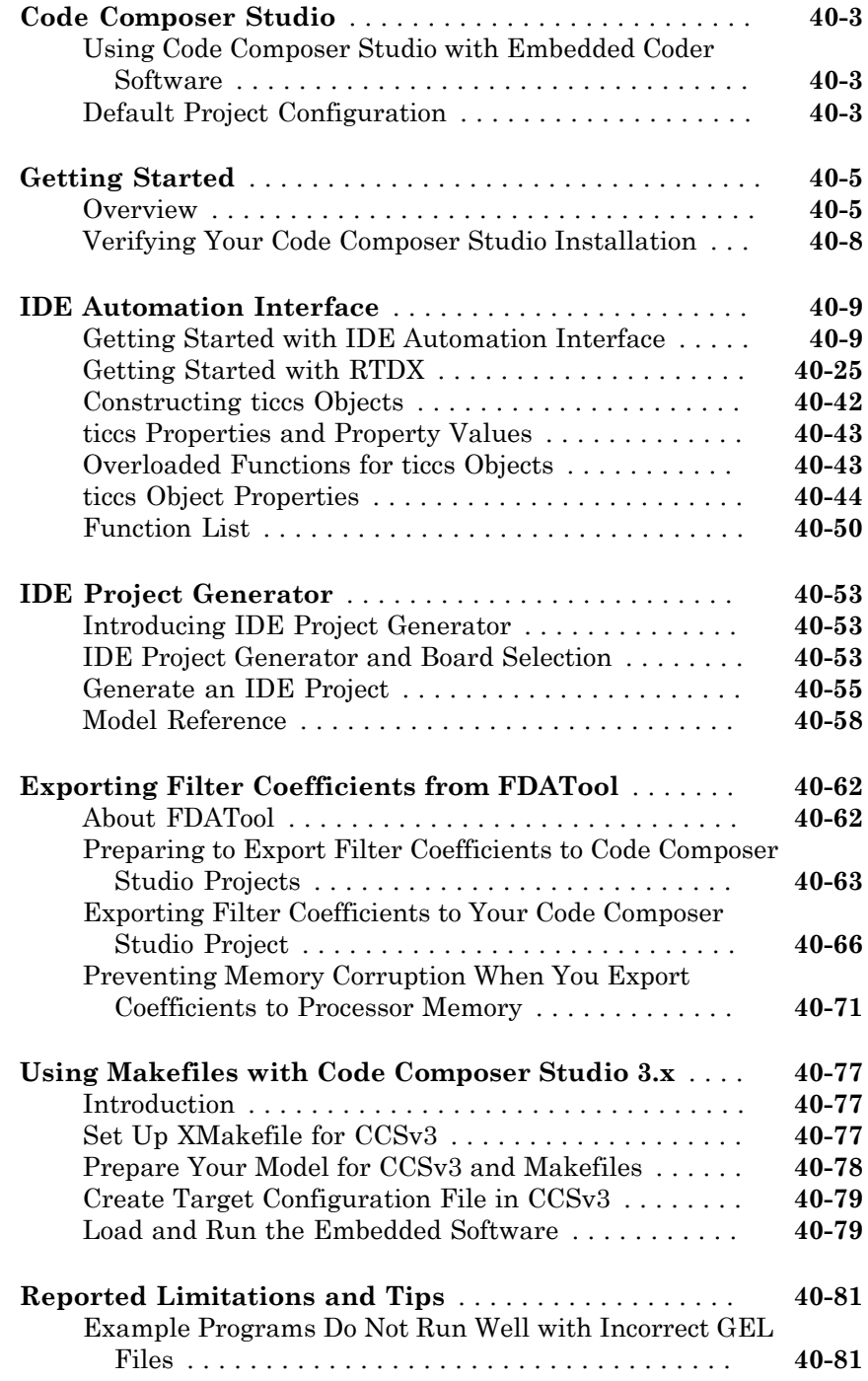

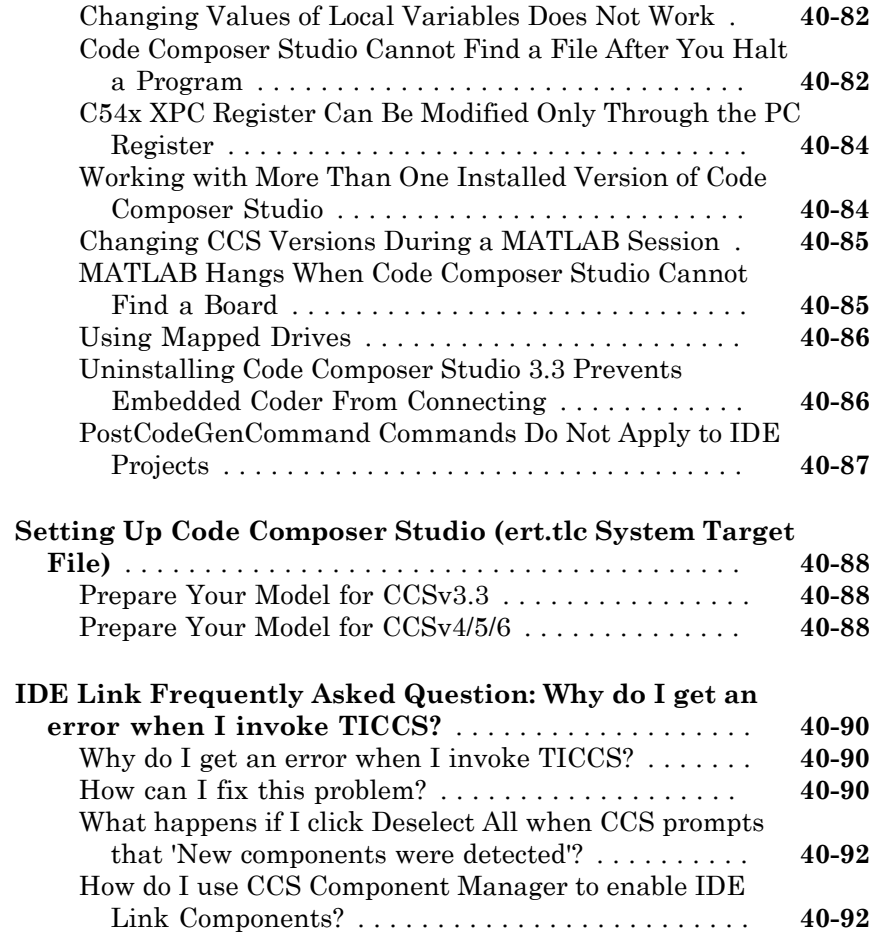

#### **[Working with Texas Instruments Code Composer](#page-1648-0) [Studio 4 & 5 IDE](#page-1648-0)**

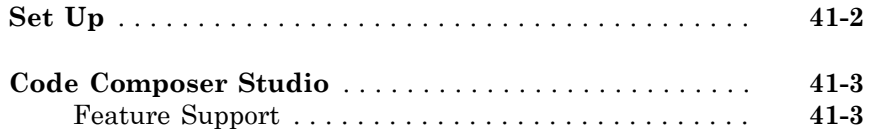

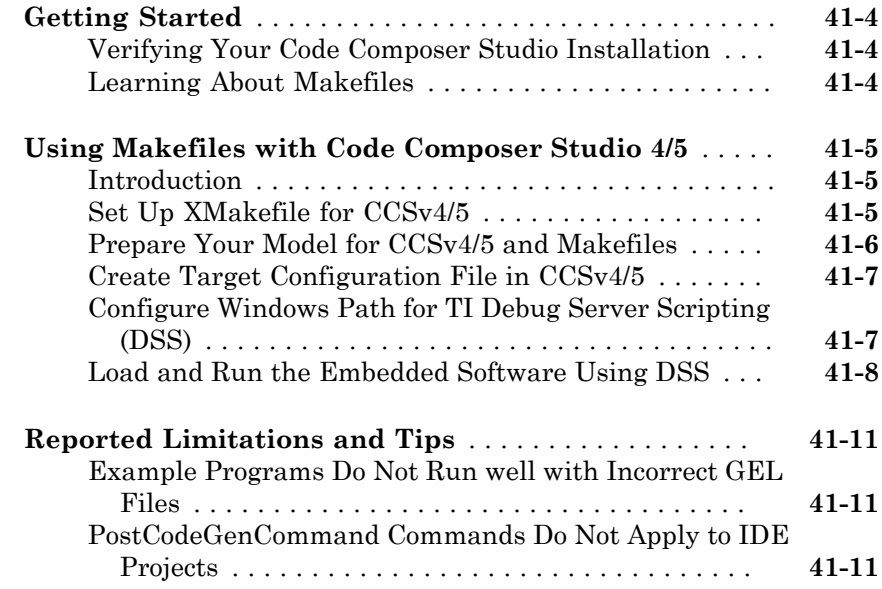

#### **[Code Generation from MATLAB Code](#page-1660-0)**

#### **[Build Configuration for Code Generation from](#page-1662-0) [MATLAB Code](#page-1662-0)**

## $42\lceil$  $42\lceil$

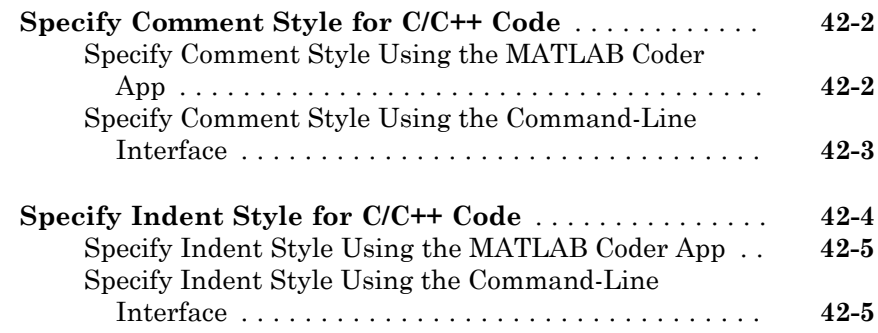

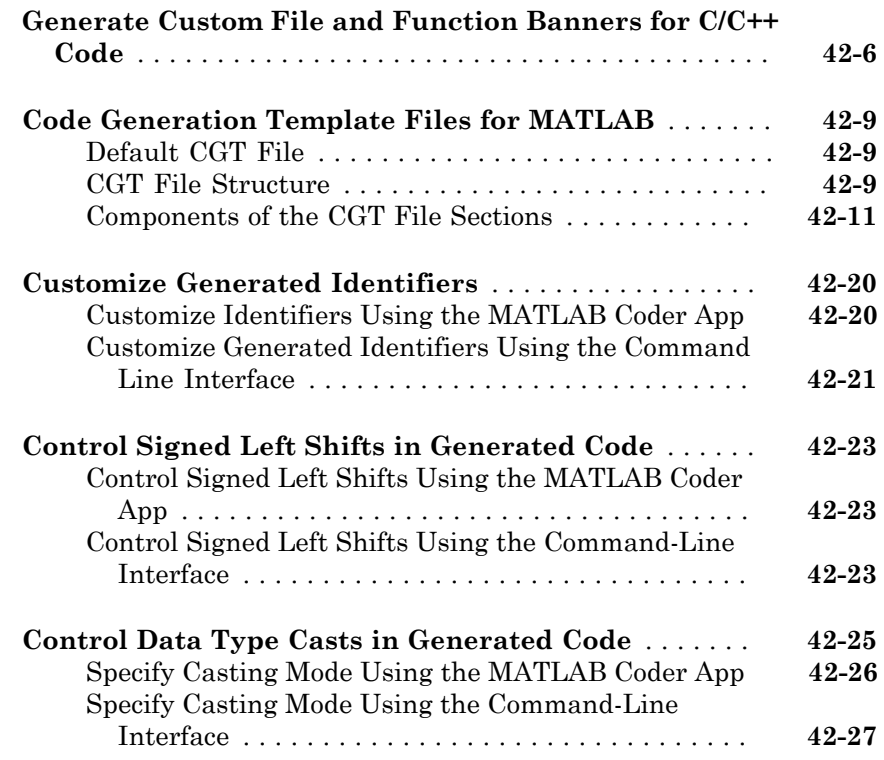

### **[Code Replacement for MATLAB Code](#page-1690-0)**

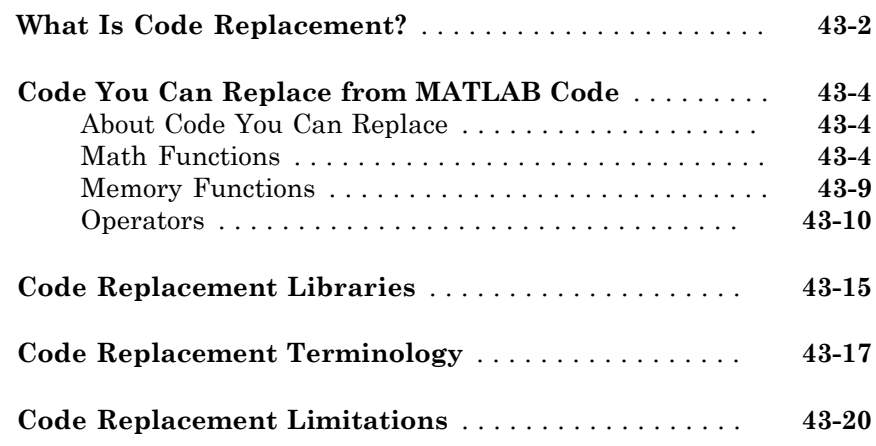

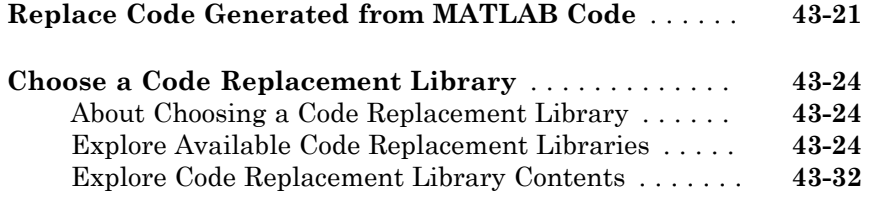

#### **[Verification of Code Generated from MATLAB](#page-1716-0) [Code](#page-1716-0)**

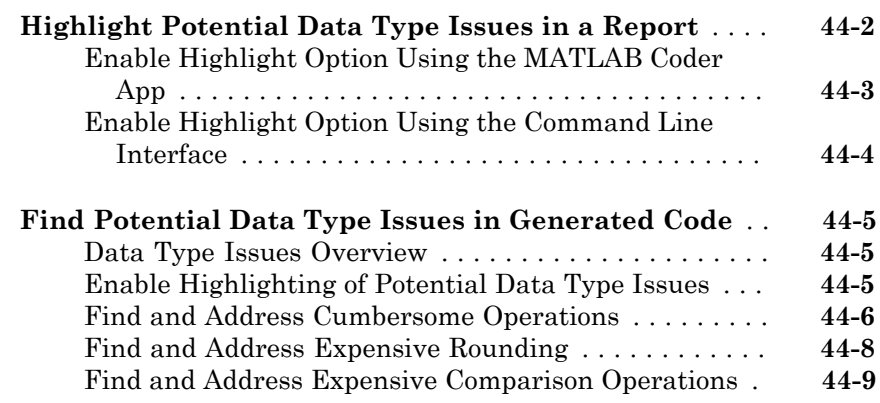

# Model Architecture and Design

# Modeling Environment

### Set Up Your Modeling Environment

When developing a system, use a combination of products to model each system component based on the domain to which it applies.

The following table guides you to information and examples that pertain to use of the Embedded Coder® product to meet goals for specific domains.

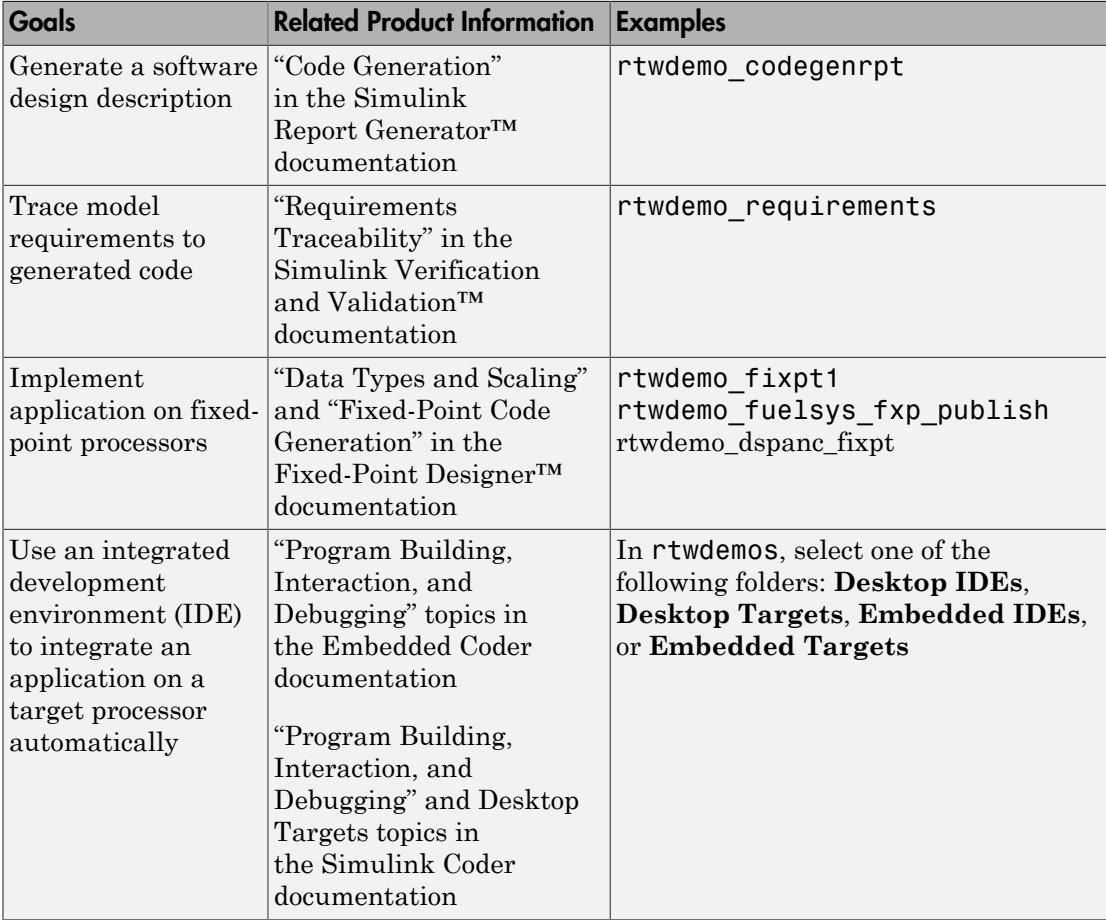

# Application Objectives

The first step in applying Embedded Coder configuration options to the application development process is to consider how your application objectives, particularly with respect to efficiency, traceability, and safety, map to code generation options in a model configuration set.

Parameters that you set in the **Solver**, **Data Import/Export**, **Diagnostics**, and **Code Generation** panes of the Configuration Parameters dialog box affect the behavior of a model in simulation and the code generated for the model.

Consider questions such as the following:

- What settings might help you debug your application?
- What is the highest objective for your application efficiency, traceability, debugging, safety precaution, or some other criteria?
- What is the second highest objective?
- Can the objective at the start of the project differ from the objective required for the end result? What tradeoffs can you make?

After you answer these questions:

- 1 Define your objectives in the configuration set. For more information, see ["High-](#page-460-0)[Level Code Generation Objectives" on page 14-3](#page-460-0).
- 2 Use the Code Generation Advisor to identify parameter values that are not configured for the objectives that you selected. For more information, see ["Determine](#page-462-0) [Model Configuration for Specified Objectives" on page 14-5](#page-462-0).

# Guidelines and Standards

- ["What Are the Standards and Guidelines?" on page 3-2](#page-55-0)
- ["MAAB Guidelines" on page 3-4](#page-57-0)
- ["MISRA C Guidelines" on page 3-5](#page-58-0)
- ["IEC 61508 Standard" on page 3-7](#page-60-0)
- ["ISO 26262 Standard" on page 3-9](#page-62-0)
- ["EN 50128 Standard" on page 3-11](#page-64-0)
- ["DO-178C Standard" on page 3-13](#page-66-0)

### What Are the Standards and Guidelines?

<span id="page-55-0"></span>If your application has mission-critical development and certification goals, your models or subsystems and the code generated for them might need to comply with one or more of the standards and guidelines listed in the following table.

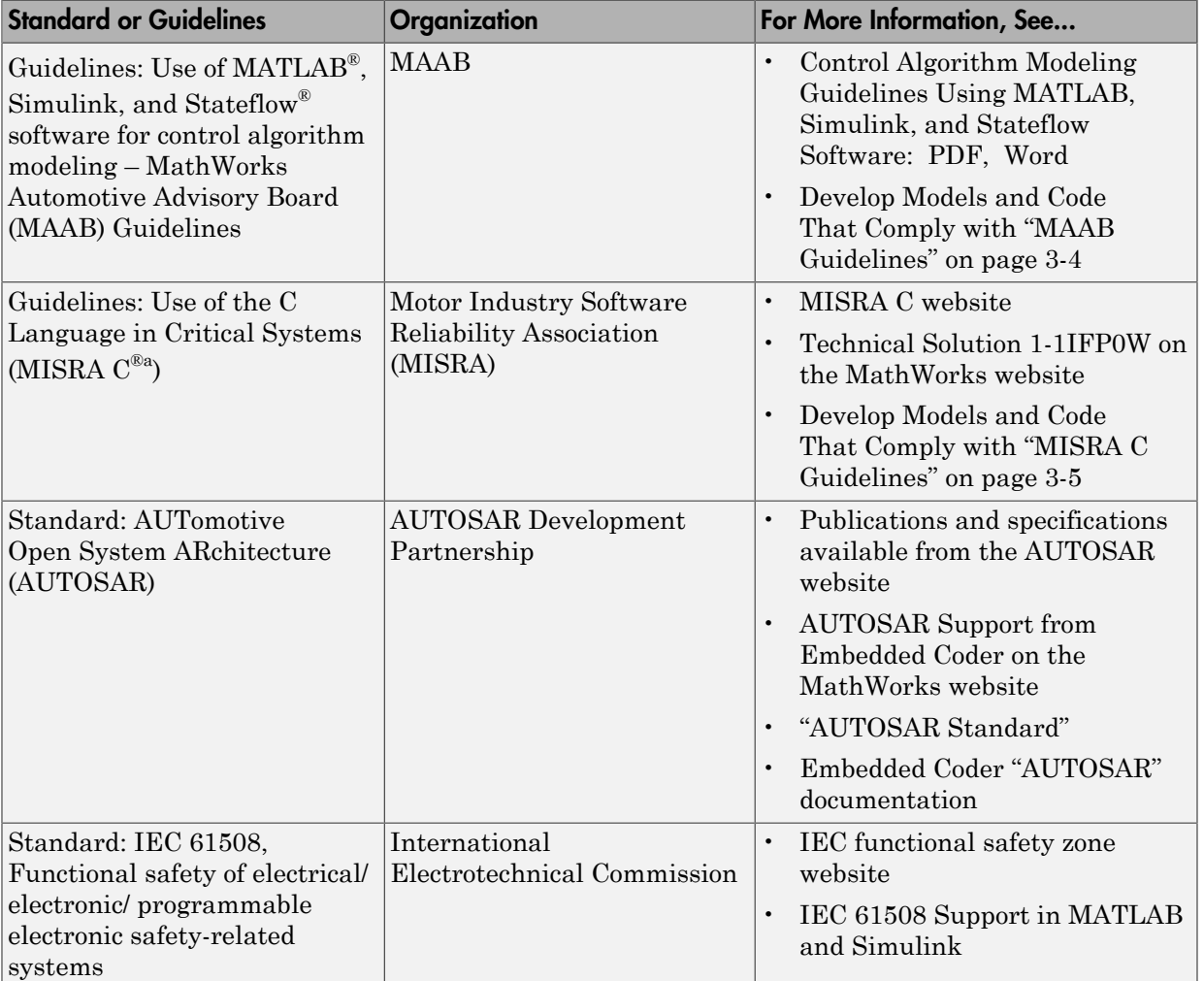

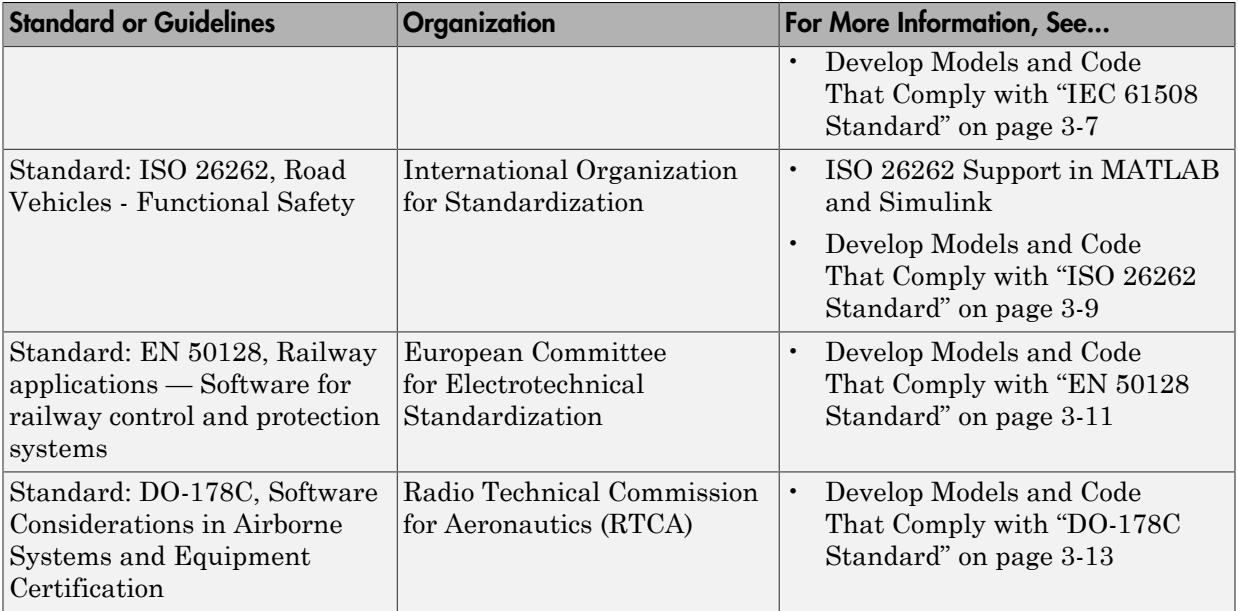

a. MISRA® and MISRA C are registered trademarks of MISRA Ltd., held on behalf of the MISRA Consortium.

### MAAB Guidelines

<span id="page-57-0"></span>The MathWorks Automotive Advisory Board (MAAB) involves major automotive OEMs and suppliers in the process of evolving MathWorks controls, simulation, and code generation products, including Simulink, Stateflow, and Simulink Coder. An important result of the MAAB has been the "MAAB Control Algorithm Modeling" guidelines.

If you have a [Simulink Verification and Validation](http://www.mathworks.com/products/simverification/) product license, you can check that your Simulink model or subsystem, and the code that you generate from it, complies with MAAB guidelines. To check your model or subsystem, open the Simulink Model Advisor. Navigate to **By Product** > **Simulink Verification and Validation** > **Modeling Standards** > **MathWorks Automotive Advisory Board Checks** and run the MathWorks Automotive Advisory Board checks.

For more information on using the Model Advisor, see "Run Model Checks" in the Simulink documentation.

#### MISRA C Guidelines

<span id="page-58-0"></span>The Motor Industry Software Reliability Association (MISRA<sup>2</sup>) has established "Guidelines for the Use of the C Language in Critical Systems" (MISRA C). For general information about MISRA C, see [www.misra-c.com.](http://www.misra-c.com)

In 1998, MIRA Ltd. published MISRA C (MISRA C:1998) to provide a restricted subset of a standardized, structured language that met Safety Integrity Level (SIL) 2 and higher. A major update based on feedback was published in 2004 (MISRA C:2004), followed by a minor update in 2007 known as Technical Corrigendum (TC1). In 2007, MISRA also published the MISRA AC AGC standard, "MISRA AC AGC: Guidelines for the Application of MISRA-C:2004 in the Context of Automatic Code Generation." MISRA AC AGC does not change MISRA C:2004 rules, rather it modifies the adherence recommendation. For more information about MISRA C, see [www.misra-c.com.](http://www.misra-c.com)

Embedded Coder and Simulink offer capabilities to minimize the potential for MISRA C rule violations, especially rules deemed applicable by MISRA AC AGC.

To configure a model or subsystem so that the code generator is most likely to produce MISRA C:2004 compliant code, use the Code Generation Advisor. For more information, refer to:

- "High-Level Code Generation Objectives"
- "Determine Model Configuration for Specified Objectives"

The Model Advisor also checks that you developed your model or subsystem to increase the likelihood of generating MISRA C:2004 compliant code. To check your model or subsystem:

- 1 Open the Model Advisor.
- 2 Navigate to **By Task** > **Modeling Guidelines for MISRA-C:2004**.
- 3 Run the following checks:
- "Check configuration parameters for MISRA-C:2004 compliance"
- "Check for blocks not recommended for MISRA-C:2004 compliance"
- "Identify blocks that generate expensive fixed-point and saturation code"
- "Check for bitwise operations on signed integers"

<sup>2.</sup> MISRA and MISRA C are registered trademarks of MIRA Ltd., held on behalf of the MISRA Consortium.

For more information about using the Model Advisor, see "Run Model Checks" in the Simulink documentation.

For information about using Embedded Coder software within MISRA C guidelines, see [Technical Solution 1-1IFP0W](http://www.mathworks.com/support/solutions/data/1-1IFP0W.html) on the MathWorks website.

#### IEC 61508 Standard

#### <span id="page-60-0"></span>In this section...

["Apply Simulink and Embedded Coder to the IEC 61508 Standard" on page 3-7](#page-60-1) ["Check for IEC 61508 Standard Compliance Using the Model Advisor" on page 3-7](#page-60-2) ["Validate Traceability" on page 3-7](#page-60-3)

#### <span id="page-60-1"></span>Apply Simulink and Embedded Coder to the IEC 61508 Standard

Applying Model-Based Design to a safety-critical system requires extra consideration and rigor so that the system adheres to defined safety standards. IEC 61508, Functional safety of electrical/electronic/programmable electronic safety related systems, is such a standard. Because the standard was published when most software was coded by hand, the standard needs to be mapped to Model-Based Design technologies. For further information about MathWorks support for IEC 61508, see [IEC 61508 Support in](http://www.mathworks.com/solutions/automotive/standards/iec-61508.html) [MATLAB and Simulink](http://www.mathworks.com/solutions/automotive/standards/iec-61508.html).

MathWorks provides an IEC Certification Kit product that you can use to certify MathWorks code generation and verification tools for projects based on the IEC 61508 standard. For more information, see [http://www.mathworks.com/products/iec-61508/.](http://www.mathworks.com/products/iec-61508/)

#### <span id="page-60-2"></span>Check for IEC 61508 Standard Compliance Using the Model Advisor

If you have a [Simulink Verification and Validation](http://www.mathworks.com/products/simverification/) product license, you can check that your Simulink model or subsystem and the code that you generate from it complies with selected aspects of the IEC 61508 standard by running the Simulink Model Advisor. Navigate to **By Product** > **Simulink Verification and Validation** > **Modeling Standards** > **IEC 61508, ISO 26262, and EN 50128 Checks** or **By Task** > **Modeling Standards for IEC 61508** and run the "IEC 61508, ISO 26262, and EN 50128 Checks".

For more information on using the Model Advisor, see "Run Model Checks" in the Simulink documentation.

#### <span id="page-60-3"></span>Validate Traceability

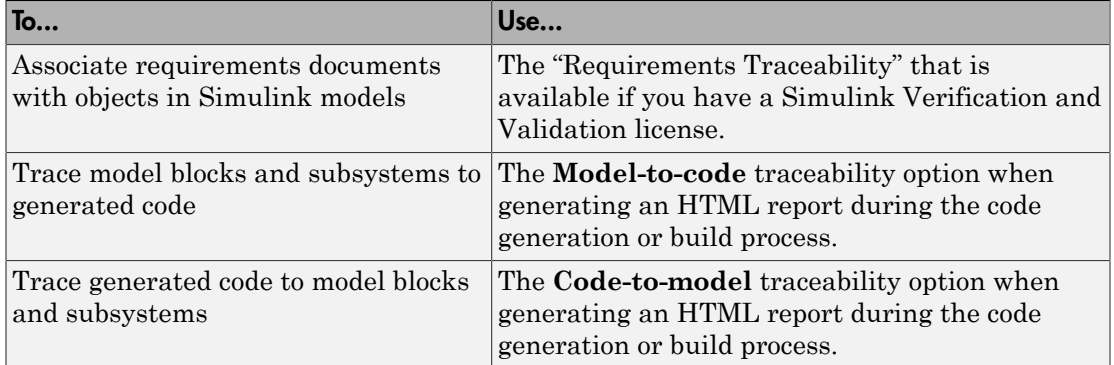

#### ISO 26262 Standard

#### <span id="page-62-0"></span>In this section...

["Apply Simulink and Embedded Coder to the ISO 26262 Standard" on page 3-9](#page-62-1) ["Check for ISO 26262 Standard Compliance Using the Model Advisor" on page 3-9](#page-62-2) ["Validate Traceability" on page 3-7](#page-60-3)

#### <span id="page-62-1"></span>Apply Simulink and Embedded Coder to the ISO 26262 Standard

Applying Model-Based Design to a safety-critical system requires extra consideration and rigor so that the system adheres to defined functional safety standards. ISO 26262, Road Vehicles - Functional Safety, is such a standard. For further information about MathWorks support for ISO 26262, see [ISO 26262 Support in MATLAB and Simulink](http://www.mathworks.com/automotive/standards/iso-26262.html).

MathWorks provides an IEC Certification Kit product that you can use to qualify MathWorks code generation and verification tools for projects based on the ISO 26262 standard. For more information, see [http://www.mathworks.com/products/iso–26262/](http://www.mathworks.com/products/iec-61508/).

#### <span id="page-62-2"></span>Check for ISO 26262 Standard Compliance Using the Model Advisor

If you have a [Simulink Verification and Validation](http://www.mathworks.com/products/simverification/) product license, you can check that your Simulink model or subsystem and the code that you generate from it complies with selected aspects of the ISO 26262 standard by running the Simulink Model Advisor. Navigate to **By Product** > **Simulink Verification and Validation** > **Modeling Standards** > **IEC 61508, ISO 26262, and EN 50128 Checks** or **By Task** > **Modeling Standards for ISO 26262** and run the "IEC 61508, ISO 26262, and EN 50128 Checks".

For more information on using the Model Advisor, see "Run Model Checks" in the Simulink documentation.

#### Validate Traceability

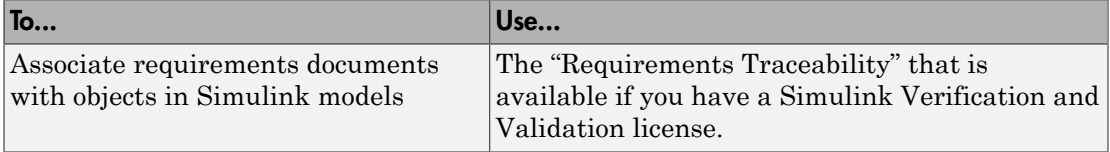

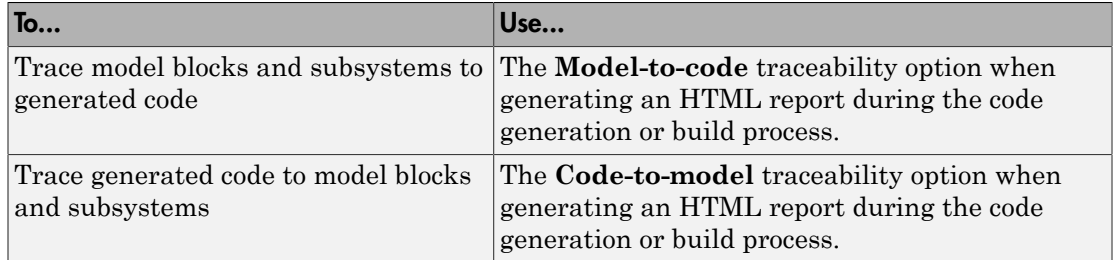

### EN 50128 Standard

#### <span id="page-64-0"></span>In this section...

["Apply Simulink and Embedded Coder to the EN 50128 Standard" on page 3-11](#page-64-1) ["Check for EN 50128 Standard Compliance Using the Model Advisor" on page 3-11](#page-64-2) ["Validate Traceability" on page 3-7](#page-60-3)

#### <span id="page-64-1"></span>Apply Simulink and Embedded Coder to the EN 50128 Standard

Applying Model-Based Design to a safety-critical system requires extra consideration and rigor so that the system adheres to defined safety standards. EN 50128, Railway applications — Software for railway control and protection systems, is such a standard.

MathWorks provides an IEC Certification Kit product that you can use to certify MathWorks code generation and verification tools for projects based on the EN 50128 standard. For more information, see [http://www.mathworks.com/products/iec-61508/.](http://www.mathworks.com/products/iec-61508/)

#### <span id="page-64-2"></span>Check for EN 50128 Standard Compliance Using the Model Advisor

If you have a [Simulink Verification and Validation](http://www.mathworks.com/products/simverification/) product license, you can check that your Simulink model or subsystem and the code that you generate from it complies with selected aspects of the EN 50128 standard by running the Simulink Model Advisor. Navigate to **By Product** > **Simulink Verification and Validation** > **Modeling Standards** > **IEC 61508, ISO 26262, and EN 50128 Checks** or **By Task** > **Modeling Standards for EN 50128** and run the "IEC 61508, ISO 26262, and EN 50128 Checks".

For more information on using the Model Advisor, see "Run Model Checks" in the Simulink documentation.

#### Validate Traceability

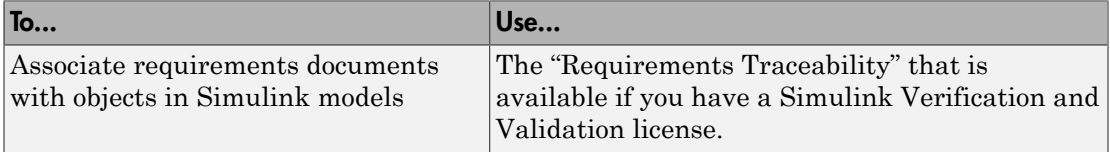

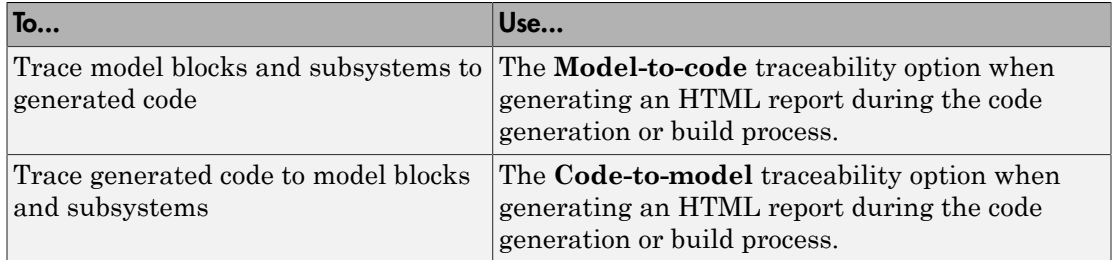

#### DO-178C Standard

#### <span id="page-66-0"></span>In this section...

["Apply Simulink and Embedded Coder to the DO-178C Standard" on page 3-13](#page-66-1) ["Check for Standard Compliance Using the Model Advisor" on page 3-13](#page-66-2)

<span id="page-66-1"></span>["Validate Traceability" on page 3-7](#page-60-3)

#### Apply Simulink and Embedded Coder to the DO-178C Standard

Applying Model-Based Design to a high-integrity system requires extra consideration and rigor so that the system adheres to defined safety standards. DO-178C Software Considerations in Airborne Systems and Equipment Certification is such a standard. A supplement to DO-178C, DO-331, provides guidance on the use of Model-Based Design technologies. MathWorks provides a DO Qualification Kit product that you can use to qualify MathWorks verification tools for projects based on the DO-178C, DO-331, and related standards. For more information, see [http://www.mathworks.com/products/](http://www.mathworks.com/products/do-178/) [do-178/.](http://www.mathworks.com/products/do-178/)

For information about Model-Based Design and MathWorks support of aerospace and defense industry standards, see <http://www.mathworks.com/aerospace-defense/> .

#### <span id="page-66-2"></span>Check for Standard Compliance Using the Model Advisor

If you have a [Simulink Verification and Validation](http://www.mathworks.com/products/simverification/) product license, you can check that your Simulink model or subsystem and the code that you generate from it complies with selected aspects of the DO-178C standard by running the Simulink Model Advisor. Navigate to **By Product** > **Simulink Verification and Validation** > **Modeling Standards** > **DO-178C/DO-331 Checks** or **By Task** > **Modeling Standards for DO-178C/DO-331** and run the DO-178C/DO-331 checks.

For more information on using the Model Advisor, see "Run Model Checks" in the Simulink documentation.

#### Validate Traceability

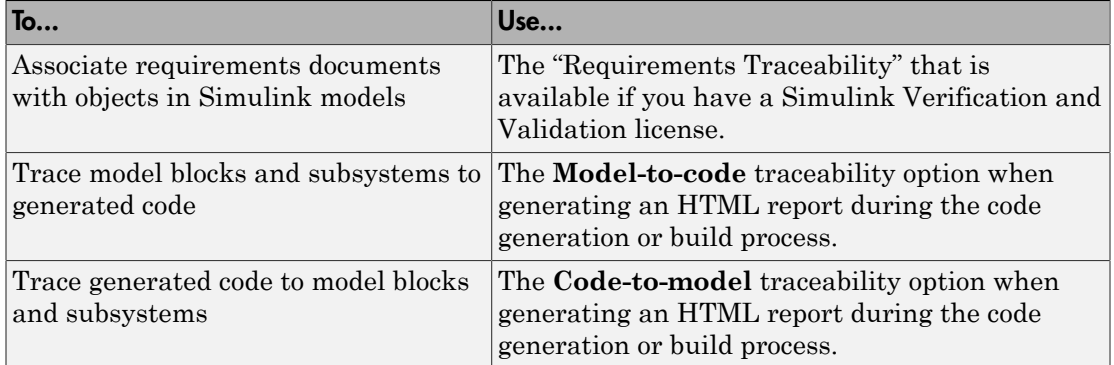

# Patterns for C Code

- ["About Modeling Patterns" on page 4-3](#page-70-0)
- ["Prepare a Model for Code Generation" on page 4-4](#page-71-0)

- ["Data Declaration" on page 4-8](#page-75-0)
- ["Data Type Conversion" on page 4-11](#page-78-0)
- ["Type Qualifiers" on page 4-14](#page-81-0)
- ["Relational and Logical Operators" on page 4-16](#page-83-0)
- ["Bitwise Operations" on page 4-20](#page-87-0)
- ["If-Else" on page 4-23](#page-90-0)
- ["Switch" on page 4-29](#page-96-0)
- ["For Loop" on page 4-35](#page-102-0)
- ["While Loop" on page 4-41](#page-108-0)
- ["Do While Loop" on page 4-51](#page-118-0)
- ["Function Call" on page 4-58](#page-125-0)
- ["Function Prototyping" on page 4-60](#page-127-0)
- ["External C Functions" on page 4-63](#page-130-0)
- ["Macro Definitions \(#define\)" on page 4-69](#page-136-0)
- ["Conditional Inclusions \(#if / #endif\)" on page 4-72](#page-139-0)
- ["Typedef" on page 4-73](#page-140-0)
- ["Structures for Parameters" on page 4-75](#page-142-0)
- ["Structures for Signals" on page 4-77](#page-144-0)
- ["Nested Structures" on page 4-80](#page-147-0)
- ["Bitfields" on page 4-84](#page-151-0)
- ["Arrays for Parameters" on page 4-86](#page-153-0)
- ["Arrays for Signals" on page 4-88](#page-155-0)
- ["Pointers for Signals" on page 4-90](#page-157-0)

• ["Pointers Using Simulink Data Objects" on page 4-91](#page-158-0)

#### About Modeling Patterns

<span id="page-70-0"></span>Several standard methods are available for setting up a model to generate specific C constructs in your code. For preparing your model for code generation, some of these methods include: configuring signals and ports, initializing states, and setting up configuration parameters for code generation. Depending on the components of your model, some of these methods are optional. Methods for configuring a model to generate specific C constructs are organized by category, for example, the Control Flow category includes constructs if-else, switch, for, and while. Refer to the name of a construct to see how you should configure blocks and parameters in your model. Different modeling methodologies are available, such as Simulink blocks, Stateflow charts, and MATLAB Function blocks, to implement a C construct.

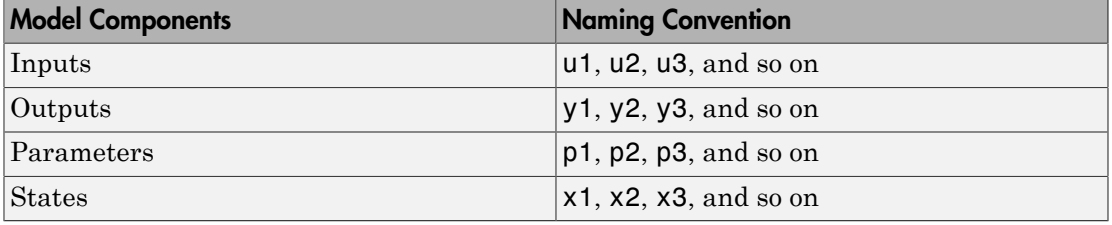

Model examples have the following naming conventions:

Input ports are named to reflect the signal names that they propagate.

#### Prepare a Model for Code Generation

#### <span id="page-71-0"></span>In this section...

["Configure a Signal" on page 4-4](#page-71-1)

["Configure Input and Output Ports" on page 4-4](#page-71-2)

["Initialize States" on page 4-5](#page-72-0)

["Set Up Configuration Parameters for Code Generation" on page 4-5](#page-72-1)

["Set Up an Example Model With a Stateflow Chart" on page 4-6](#page-73-0)

["Set Up an Example Model With a MATLAB Function Block" on page 4-7](#page-74-0)

#### <span id="page-71-1"></span>Configure a Signal

- 1 Create a model in Simulink. For more information, see "Modeling Basics".
- 2 Right-click a signal line. Select **Properties**. For more information about the Signal Properties dialog box, see "Signal Properties".
- 3 Enter a signal name for the **Signal name** parameter.
- 4 On the same Signal Properties dialog box, select the **Code Generation** tab. Use the drop down menu for the **Storage class** parameter to specify a storage class. Examples in this chapter use Exported Global.

Note: Alternatively, on the Signal Properties dialog box, select **Signal name must resolve to Simulink signal object**. Then create a signal data object in the base workspace with the same name as the signal. See "Create Simulink and mpt Data Objects" for more information on creating data objects in the base workspace. (Examples use mpt.Signal and specify the **Storage class** as ExportedGlobal.

#### <span id="page-71-2"></span>Configure Input and Output Ports

1 In your model,

Double-click an Inport or Outport block. A Block Parameters dialog box opens.

- 2 Select the **Signal Attributes** tab.
- 3 Specify the **Port dimensions** and **Data type**. Examples leave the default value for **Port dimensions** as —1 (for inherited) and **Data type** as Inherit: auto.
### Initialize States

- 1 Double-click a block.
- 2 In the Block Parameters dialog box, select the **Main** tab.
- 3 Specify the **Initial conditions** and **Sample time**. For more information, see " Specify Sample Time".
- 4 Select the **State Attributes** pane. Specify the state name. See "Discrete Block State Naming in Generated Code".
- 5 You can also use the Data Object Wizard for creating data objects. A part of this process initializes states. See "Create Data Objects with Data Object Wizard".

### Set Up Configuration Parameters for Code Generation

- 1 Open the Configuration Parameter dialog box by selecting **Simulation** > **Model Configuration parameters**. You can also use the keyboard shortcut Ctrl+E.
- 2 Open the **Solver** pane and select
	- **Solver type**: Fixed-Step
	- **Solver**: discrete (no continuous states)
- 3 Open the **Optimization** > **Signals and Parameters** pane, and select the **Inline parameters** parameter.
- 4 Open the **Code Generation** pane, and specify ert.tlc as the **System Target File**.
- 5 Clear **Generate makefile**.
- 6 Select **Generate code only**.
- 7 Enable the HTML report generation by opening the **Code Generation > Report** pane and selecting **Create code generation report**, **Launch report automatically**, and **Code-to-model**. Enabling the HTML report generation is optional.
- 8 Click **Apply** and then **OK** to exit.

### <span id="page-73-0"></span>Set Up an Example Model With a Stateflow Chart

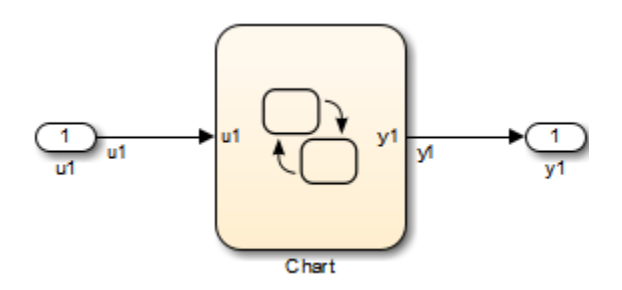

Follow this general procedure to create a simple model containing a Stateflow chart.

- 1 From the **Stateflow > Chart** library, add a Stateflow chart to your model .
- 2 Add Inport blocks and Outport blocks according to the example model.
- 3 Open the **Stateflow Editor** by performing one of the following:
	- Double-click the Stateflow chart.
	- Press **Ctrl+R**.
- 4 Select **Chart > Add Inputs & Outputs > Data Input from Simulink** to add the inputs to the chart. A Data dialog box opens for each input.
- 5 Specify the **Name** (u1, u2, ...) and the **Type** (Inherit: Same as Simulink) for each input, unless specified differently in the example. Click **OK**.

Click **Apply** and close each dialog box.

- 6 Select **Chart > Add Inputs & Outputs > Data Output from Simulink** to add the outputs to the chart. A Data dialog opens for each output.
- 7 Specify the **Name** (y1, y2, ...) and **Type** (Inherit: Same as Simulink) for each output, unless specified differently in the example. Click **OK**.
- 8 Click **Apply** and close each dialog box.
- 9 In the **Stateflow Editor**, create the Stateflow diagram specific to the example.
- 10 The inputs and outputs appear on the chart in your model.
- 11 Connect the Inport and Outport blocks to the Stateflow Chart.
- 12 Configure the input and output signals; see ["Configure a Signal" on page 4-4.](#page-71-0)

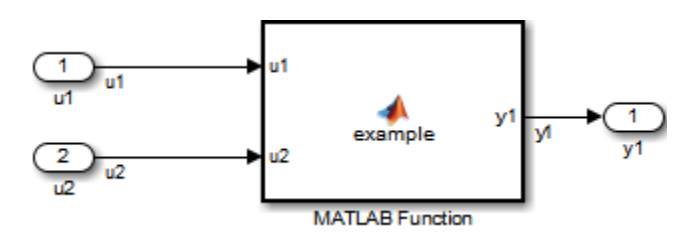

### <span id="page-74-0"></span>Set Up an Example Model With a MATLAB Function Block

- 1 Add the number of Inport and Outport blocks according to a C construct example included in this chapter.
- 2 From the Simulink User-defined Functions library drag a MATLAB Function block into the model.
- 3 Double-click the block. The MATLAB Function Block Editor opens. Edit the function to implement your application.
- 4 Click **File** > **Save** and close the MATLAB Function Block Editor.
- 5 Connect the Inport and Outport blocks to the MATLAB Function block. See ["Configure a Signal" on page 4-4.](#page-71-0)
- 6 Save your model.

# Data Declaration

### C Construct

 $int32$  p1 = 3;

## Declare a Variable for a Block Parameter Using a Data Object

You can specify certain block parameters as a variable. If you define the variable as a data object, the variable is global. Where the variable is declared in the generated code depends on the custom storage class that you choose (and whether you select **Inline Parameters** on the **Optimization** > **Signals and Parameters** pane ). If you choose **Inline Parameters**, then the data object name is used in the generated code. If you did not choose **Inline Parameters**, the generated code creates a global structure that stores all of the parameters. For more information on how to create a data object, see "Create and Apply User-Defined Data Types".

There are several methods for configuring data objects:

- For a model with many parameters, use the Data Object Wizard, which analyzes your model and finds the unresolved data objects and data types. You can then create the data objects in the Data Object Wizard. The procedure for using the Data Object Wizard for a parameter is similar to the procedure for a signal. For an example, see ["Declare a Variable for a Signal using a Data Object" on page 4-9.](#page-76-0)
- To add, delete, edit, and configure data objects, use the base workspace in the Model Explorer.
- To create and configure data objects, use the MATLAB command line.

The following example demonstrates how to create a data object using the Model Explorer. The declaration statement in the generated code is as follows:

int  $Kp = 3$ ;

- 1 Create a model containing a Constant block and a Gain block.
- 2 Press **Ctrl+E** to open the Configuration Parameters dialog box.
- 3 On the **Optimization** > **Signals and Parameters** pane of the Configuration Parameter dialog box, select **Inline parameters**.
- 4 Click **Apply** and **OK**. The Configuration Parameter dialog box closes.
- 5 In your model, double-click the Constant block. The Block Parameters dialog box opens.
- 6 In the **Value** field, enter a variable name. In this example, the variable name is **p1**.
- 7 In your model, double-click the Gain block. The Block Parameters dialog box opens.
- 8 In the **Value** field, enter a variable name. In this example, the variable name is **p2**.
- 9 Press **Ctrl+H** to open the Model Explorer. On the Model Hierarchy pane, select the base workspace.
- 10 Add two mpt parameter objects. Select **Add** > **Add Custom**. On the **Contents of: Base Workspace** pane, you see the parameters.
- 11 Double-click each mpt.Parameter object and change their names to **p1** and **p2**.
- 12 Click the **p1** parameter. The data object parameters are displayed in the right pane of the Model Explorer.
- 13 In the **Value** field, enter 3 for **p1**. For the **Data type**, select int32. Because you chose an mpt parameter, the **Storage Class** is already set to Global(Custom).
- 14 In the **Value** field, enter 5 for **p2**. For the **Data type**, select int32.
- 15 Press **Ctrl+B** to generate code.

In the *model*.c file you see:

 $int32$  p1 = 3;  $int32$  p2 = 5;

Note: Depending on the storage class, the global variable is represented differently in the generated code. For more information, see "Parameter Objects".

### C Construct

<span id="page-76-0"></span>int  $p1 = 3$ ;

### Declare a Variable for a Signal using a Data Object

- 1 Create a model and label the signals.
- 2 Open the **Data Object Wizard**. In the Simulink Editor, select **Code** > **Data Objects** > **Data Object Wizard**. If you are not familiar with creating Simulink Data Objects using the wizard, refer to "Data Object Wizard" .
- 3 Click **Find**. The list of unresolved parameters and objects populates the Data Object Wizard. You can do mass edits for identical data objects.
- 4 Select the signals individually or select all signals by clicking **Check All**.
- 5 From the parameter **Choose package for selected data objects** drop-down list, select the mpt package. Click **Apply Package**. When you open the Model Explorer the data objects appear in the base workspace.
- 6 In the base workspace, click the p1 data object . The data object parameters appear in the right pane of the Model Explorer.
- 7 From the **Data type** drop-down list, select int16.
- 8 You can also specify the storage class. The data object is an mpt. Parameter object, therefore the Storage Class is automatically set to Global (Custom).

Note: The Storage class alters the data object implementation in the generated code. For more information, see "Signal Objects for Code Generation".

# Data Type Conversion

## C Construct

 $y1 = (double)u1;$ 

### Modeling Patterns

- ["Modeling Pattern for Data Type Conversion Simulink Block" on page 4-11](#page-78-0)
- ["Modeling Pattern for Data Type Conversion Stateflow Chart" on page 4-12](#page-79-0)
- ["Modeling Pattern for Data Type Conversion MATLAB Function Block" on page](#page-79-1) [4-12](#page-79-1)

### <span id="page-78-0"></span>Modeling Pattern for Data Type Conversion — Simulink Block

One method to create a data type conversion is to use a Data Type Conversion block from the **Simulink > Commonly Used Blocks** library.

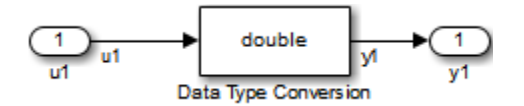

#### ex\_data\_type\_SL

- 1 From the **Commonly Used Blocks** library, drag a Data Type Conversion block into your model and connect to the Inport and Outport blocks.
- 2 Double-click on the Data Type Conversion block to open the Block Parameters dialog box.
- 3 Select the **Output data type** parameter as double.
- 4 Press **Ctrl+B** to build the model and generate code.

The generated code appears in ex\_data\_type\_SL.c, as follows:

```
int32_T u1;
real_T y1;
void ex data type SL step(void)
{
y1 = (real T)u1;
```
} The Embedded Coder type definition for **double** is real T.

### <span id="page-79-0"></span>Modeling Pattern for Data Type Conversion — Stateflow Chart

```
y 1= double (u1);
```
#### Stateflow Chart Type Conversion

#### Procedure

- 1 Follow the steps for ["Set Up an Example Model With a Stateflow Chart" on page 4-6](#page-73-0) . This example contains one Inport block and one Outport block.
- 2 Name the example model ex\_data\_type\_SF.
- 3 Double-click the Inport block and select the **Signal Attributes** tab. Specify the **Data Type** as int32 from the drop down menu.
- 4 Double-click the Outport block and select the **Signal Attributes** tab. Specify the **Data Type** as Inherit: auto from the drop down menu.
- 5 Press **Ctrl+B** to build the model and generate code.

#### **Results**

The generated code appears in ex data type SF.c, as follows:

```
int32_T u1;
real_T y1;
void ex_data_type_SF_step(void)
{
  y1 = (real_T)u1;}
```
## <span id="page-79-1"></span>Modeling Pattern for Data Type Conversion — MATLAB Function Block

#### Procedure

1 Follow the steps for ["Set Up an Example Model With a MATLAB Function Block" on](#page-74-0) [page 4-7](#page-74-0) . This example model contains one Inport block and one Outport block.

- 2 Name the model ex data type ML Func.
- 3 In the MATLAB Function Block Editor enter the function, as follows:

```
function y1 = typeconv(u1)y1 = double(u1);end
```
4 Press **Ctrl+B** to build the model and generate code.

#### **Results**

The generated code appears in ex\_data\_type\_ML\_func.c, where real32\_T is a float and real T is a double. Type conversion occurs across assignments.

```
real32_T u1;
real_T y1;
void ex_data_type_ML_func_step(void)
{
     y1 = u1;}
```
### Other Type Conversions in Modeling

Type conversions can also occur on the output of blocks where the output variable is specified as a different data type. For example, in the Gain block, you can select the **Inherit via internal rule** parameter to control the output signal data type. Another example of type conversion can occur at the boundary of a Stateflow chart. You can specify the output variable as a different data type.

# Type Qualifiers

# Modeling Patterns for Type Qualifiers

- ["Using a Tunable Parameter in the Base Workspace" on page 4-14](#page-81-0)
- <span id="page-81-0"></span>• "Use a Data Object of the Const [Custom Storage Class" on page 4-15](#page-82-0)

# Using a Tunable Parameter in the Base Workspace

A tunable parameter is a block parameter whose value can be changed at runtime. The storage class property of a parameter specifies how the parameter is declared in the generated code.

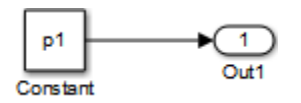

#### ex\_type\_qual

#### **Procedure**

- 1 Create a model containing a Constant block and an Outport block.
- 2 Double-click the Constant block. In the **Constant value** field, enter the parameter name p1 .
- 3 In the base workspace, create a MATLAB variable for p1 and specify its **Value** as 9.8 and its **Data type** as double.
- 4 Press **Ctrl+E** to open the Configuration Parameters dialog box and select the **Optimization** > **Signals and Parameters** pane.
- 5 Select the **Inline parameters** parameter, which activates the **Configure** button.
- 6 Click the **Configure** button to open the Model Parameter Configuration dialog box.
- 7 To declare a tunable parameter, from the **Source list**, select the variable p1.
- 8 Click the **Add to table** button to add p1 to the **Global (tunable) parameters** section.
- 9 Click the **Storage Class** and select Exported Global.
- 10 Click the **Storage Type Qualifier** arrow and select const.
- 11 Click **Apply** to save the changes.
- 12 Press **Ctrl+B** to build the model and generate code.

#### **Results**

The generated code appears in  $ex$  type qual.c as follows:

```
/* Exported block parameters */
  const real_T p1 = 9.8; /* Variable: p1 * Referenced by: '<Root>/Constant'
\star/
```
### <span id="page-82-0"></span>Use a Data Object of the **Const** Custom Storage Class

One way to create a type qualifier in the generated code is to create a data object and specify a custom storage class. Use the previous model,  $ex$  type qual, for this example. Specify p1 differently as follows:

#### Procedure

- 1 Press **Ctrl+H** to open the Model Explorer. On the Model Hierarchy pane, select the base workspace.
- 2 Select **Add** > **Add Custom** to add an mpt parameter object. The parameter is displayed in the **Contents of: Base Workspace** pane.
- 3 Double-click the mpt.Parameter object and change the **Name** to **p1**.
- 4 Click the **p1** parameter which displays the data object parameters on the right pane of the Model Explorer.
- 5 In the **Value** field, enter 9.8 for p1. Specify the **Data type** as auto for 64–bit double.
- 6 You can use the different type qualifiers by selecting a custom storage class from the **Storage class** list. For this example, select ConstVolatile (custom).
- 7 In the Configuration Parameters dialog box, on the **Optimization** > **Signals and Parameters** pane, select the **Inline parameters**.
- 8 Press **Ctrl+B** to build the model and generate code.

#### **Results**

The generated code produces the type qualifier in  $ex$  type qual.c:

const volatile real  $T$  p1 = 9.8;

# Relational and Logical Operators

### Modeling Patterns for Relational and Logical Operators

- ["Modeling Pattern for Relational or Logical Operators Simulink Blocks" on page](#page-83-0) [4-16](#page-83-0)
- ["Modeling Pattern for Relational and Logical Operators —Stateflow Chart" on page](#page-84-0) [4-17](#page-84-0)
- ["Modeling Pattern for Relational and Logical Operators MATLAB Function Block"](#page-85-0) [on page 4-18](#page-85-0)

## <span id="page-83-0"></span>Modeling Pattern for Relational or Logical Operators — Simulink Blocks

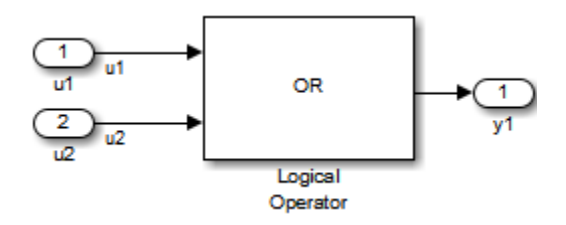

#### ex\_logical\_SL

#### Procedure

- 1 From the **Logic and Bit Operations** library, drag a Logical Operator block into your model.
- 2 Double-click the block to configure the logical operation. Set the **Operator** field to OR.
- 3 Name the blocks, as shown in the model ex logical SL.
- 4 Connect the blocks and name the signals, as shown in the model  $ex$  logical SL.
- 5 Press **Ctrl+B** to build the model and generate code.

Note: You can use the above procedure to implement relational operators by replacing the Logical Operator block with a Relational Operator block.

#### **Results**

Code implementing the logical operator OR is in the ex\_logical\_SL\_step function in ex logical SL.c:

```
/* Exported block signals */
  boolean T u1; / /* '\timesRoot>/u1' */
  boolean T u2; / /* \sqrt{P} \sqrt{P} /* \sqrt{P} /* \sqrt{Q} /* \sqrt{Q}boolean T y1; / /* '<Root>/Logical Operator'*/
   /* Logic: '<Root>/Logical Operator' incorporates:
    * Inport: '<Root>/u1'
    * Inport: '<Root>/u2'
    */
   y1 = (u1 || u2);
```
### <span id="page-84-0"></span>Modeling Pattern for Relational and Logical Operators —Stateflow Chart

```
y1 = u1 || u2;
```
#### ex\_logical\_SF/Logical Operator Stateflow Chart

#### **Procedure**

- 1 Follow the steps for ["Set Up an Example Model With a Stateflow Chart" on page 4-6](#page-73-0). This example model contains two Inport blocks and one Outport block.
- 2 Name the example model ex\_logical\_SF.
- 3 In the **Stateflow Editor**, specify the **Data Type** for y1 as Boolean.
- 4 In the **Stateflow Editor**, create the Stateflow diagram as shown. The relational or logical operation actions are on the transition from one junction to another. Relational statements specify conditions to conditionally allow a transition. In that case, the statement would be within square brackets.
- 5 Press Ctrl+B to build the model and generate code.

#### **Results**

Code implementing the logical operator OR is in the ex\_logical\_SF\_step function in ex\_logical\_SF.c:

```
boolean T u1: / /* ' <Root>/u1' */
boolean T u2; /* '<Root>/u2' */
boolean T y1; / /* '<Root>/Chart' */
void ex logical SF step(void)
{
   y1 = (u1 || u2);}
```
### <span id="page-85-0"></span>Modeling Pattern for Relational and Logical Operators — MATLAB Function Block

This example demonstrates the MATLAB Function block method for incorporating operators into the generated code using a relational operator.

#### Procedure

- 1 Follow the steps for ["Set Up an Example Model With a MATLAB Function Block" on](#page-74-0) [page 4-7](#page-74-0) . This example model contains two Inport blocks and one Outport block.
- 2 Name the example model ex\_rel\_operator\_ML.
- 3 In the MATLAB Function Block Editor enter the function, as follows:

```
function y1 = fcn(u1, u2)v1 = u1 > u2;
end
```
4 Press **Ctrl+B** to build the model and generate code.

#### **Results**

Code implementing the relational operator '>' is in the ex rel operator ML step function in ex\_rel\_operator\_ML.c:

```
real T u1; / /* \frac{1}{5} /* \frac{1}{5} /v \frac{1}{1} /* \frac{1}{1} /* \frac{1}{1} /* \frac{1}{1} /* \frac{1}{1} /* \frac{1}{1} /* \frac{1}{1} /* \frac{1}{1} /* \frac{1}{1} /* \frac{1}{1} /* \frac{1}{1} /* \frac{1}{1} /* \frac{1}{1} /* \frac{1}{1}real T u2; / /* \frac{1}{5} /* \frac{1}{5} /v \frac{1}{2} /* \frac{1}{2} /v \frac{1}{2} /
boolean_T y; / /* \cdot <Root>/MATLAB Function' */
void ex rel operator ML step(void)
```

$$
\begin{cases}\n y = (u1 > u2);\n\end{cases}
$$

# Bitwise Operations

### Simulink Bitwise-Operator Block

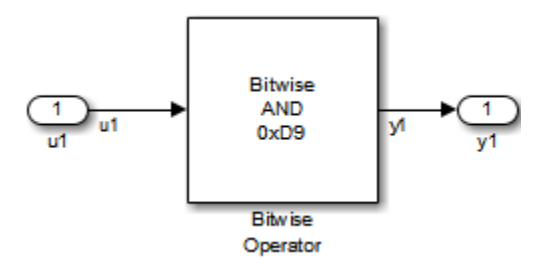

#### ex\_bit\_logic\_SL

#### Procedure

- 1 Drag a Bitwise Operator block from the **Logic and Bit Operations** library into your model.
- 2 Double-click the block to open the Block Parameters dialog.
- 3 Select the type of **Operator**. In this example, select AND.
- 4 In order to perform Bitwise operations with a bit-mask, select **Use bit mask**.

Note: If another input uses Bitwise operations, clear the **Use bit mask** parameter and enter the number of input ports.

- 5 In the **Bit Mask** field, enter a decimal number. Use bin2dec or hex2dec to convert from binary or hexadecimal. In this example, enter hex2dec('D9').
- 6 Name the blocks, as shown in, model ex bit logic SL.
- 7 Connect the blocks and name the signals, as shown in, model ex bit logic SL.
- 8 Press **Ctrl+B** to build the model and generate code.

#### **Results**

Code implementing the logical operator OR is in the ex bit logic SL step function in ex bit logic SL.c:

uint8 T u1;

```
uint8 T y1;
void ex bit logic SL step(void)
{
   y1 = (uint8_T)(u1 & 217);
}
```
### Stateflow Chart

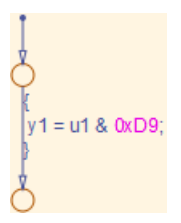

#### ex\_bit\_logic\_SF/Bit\_Logic Stateflow Chart

#### Procedure

- 1 Follow the steps for ["Set Up an Example Model With a Stateflow Chart" on page 4-6](#page-73-0). This example contains one Inport block and one Outport block.
- 2 Name the example model ex bit logic SF.
- 3 From the **Stateflow Editor**, select **Tools > Explore** to open the Model Explorer.
- 4 In the Model Explorer, on the right pane, select **Enable C-bit operations**.
- 5 In the **Stateflow Editor**, create the Stateflow diagram, ex\_bit\_logic\_SF/ Bit Logic.
- 6 Press **Ctrl+B** to build the model and generate code.

#### **Results**

Code implementing the logical operator OR is in the ex\_bit\_logic\_SF\_step function in ex bit logic SF.c:

```
uint8 T u1;
uint8 T y1;
void bit logic SF step(void)
{
   y1 = (uint8 T)(u1  & 0xD9);
```
#### }

### MATLAB Function Block

In this example, to demonstrate the MATLAB Function block method for implementing bitwise logic into the generated code, use the bitwise OR, '|'.

#### Procedure

- 1 Follow the steps for ["Set Up an Example Model With a MATLAB Function Block" on](#page-74-0) [page 4-7.](#page-74-0) This example model contains two Inport blocks and one Outport block.
- 2 Name your model ex bit logic ML.
- 3 In the MATLAB Function Block Editor enter the function, as follows:

```
function y1 = fcn(u1, u2)y1 = bitor(u1, u2);end
```
4 Press **Ctrl+B** to build the model and generate code.

#### **Results**

Code implementing the bitwise operator OR is in the ex\_bit\_logic\_ML\_step function in ex\_bit\_logic\_ML.c:

```
uint8 T u1;
uint8<sup>T</sup> u2;
uint8 T y1;
void ex bit logic ML step(void)
\mathcal{L}_{\mathcal{A}}y1 = (uint8_T)(u1 | u2);}
```
#### If-Else

# If-Else

### C Construct

```
if (u1 > u2){
  y1 = u1;}
else
{
  y1 = u2;}
```
### **Modeling Patterns**

- ["Modeling Pattern for If-Else: Switch block" on page 4-24](#page-91-0)
- ["Modeling Pattern for If-Else: Stateflow Chart" on page 4-26](#page-93-0)
- ["Modeling Pattern for If-Else: MATLAB Function Block" on page 4-28](#page-95-0)

## <span id="page-91-0"></span>Modeling Pattern for If-Else: Switch block

One method to create an if-else statement is to use a Switch block from the **Simulink > Signal Routing** library.

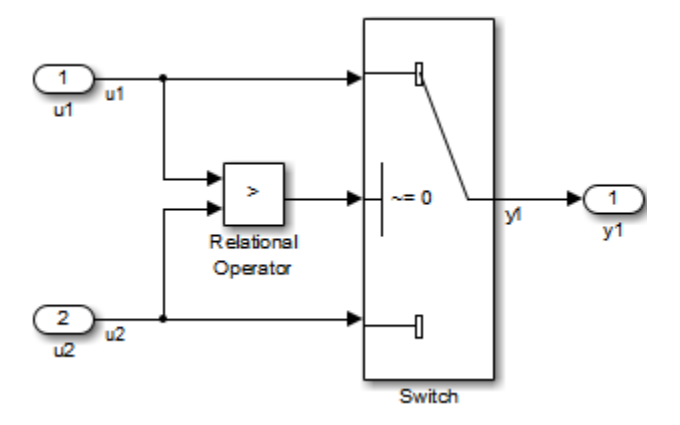

#### Model ex\_if\_else\_SL

#### Procedure

- 1 Drag the Switch block from the **Simulink>Signal Routing** library into your model.
- 2 Connect the data inputs and outputs to the block.
- 3 Drag a Relational Operator block from the Logic & Bit Operations library into your model.
- 4 Connect the signals that are used in the if-expression to the Relational Operator block. The order of connection determines the placement of each signal in the ifexpression.
- 5 Configure the Relational Operator block to be a greater than operator.
- 6 Connect the controlling input to the middle input port of the Switch block.
- 7 Double-click the Switch block and set **Criteria for passing first input** to u2~=0. The software selects u1 if u2 is TRUE; otherwise u2 passes.
- 8 Enter Ctrl+B to build the model and generate code.

#### **Results**

The generated code includes the following  $ex$  if else SL step function in the file ex if else SL.c:

```
 /* External inputs (root inport signals with auto storage) */
   ExternalInputs U;
    /* External outputs (root outports fed by signals with auto storage) */
    ExternalOutputs Y;
    /* Model step function */
    void ex_if_else_SL_step(void)
    {
 /* Switch: '<Root>/Switch' incorporates:
 * Inport: '<Root>/u1'
 * Inport: '<Root>/u2'
 * Outport: '<Root>/y1'
 * RelationalOperator: '<Root>/Relational Operator'
        */
 if (U.u1 > U.u2) {
 Y.y1 = U.u1;
 } else {
 Y.y1 = U.u2;
      }
    }
```
### <span id="page-93-0"></span>Modeling Pattern for If-Else: Stateflow Chart

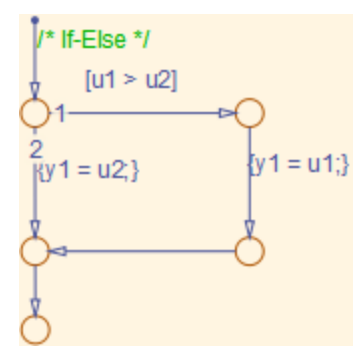

#### ex if else SF/Chart

#### Procedure

- 1 Follow the steps for ["Set Up an Example Model With a Stateflow Chart" on page 4-6](#page-73-0). This example model contains two Inport blocks and one Outport block.
- 2 Name your model ex if else SF.
- 3 When configuring your Stateflow chart, select **Chart** > **Add Patterns** > **Decision** > **If-Else**. The Stateflow Pattern dialog opens. Fill in the fields as follows:

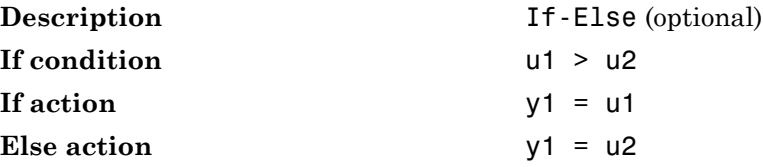

4 Press **Ctrl+B** to build the model and generate code.

#### **Results**

The generated code includes the following  $ex$  if else SF step function in the file If\_Else\_SF.c:

```
 /* External inputs (root inport signals with auto storage) */
 ExternalInputs U;
 /* External outputs (root outports fed by signals with auto storage) */
ExternalOutputs<sup>Y</sup>;
 /* Model step function */
```

```
 void ex_if_else_SF_step(void)
    {
 /* Stateflow: '<Root>/Chart' incorporates:
 * Inport: '<Root>/u1'
 * Inport: '<Root>/u2'
       * Outport: '<Root>/y1'
       */
 /* Gateway: Chart */
 /* During: Chart */
       /* Transition: '<S1>:14' */
      /* If-Else */ if (U.u1 > U.u2) {
 /* Transition: '<S1>:13' */
 /* Transition: '<S1>:12' */
       Y. y1 = U. u1; /* Transition: '<S1>:11' */
      } else {
         /* Transition: '<S1>:10' */
       Y.y1 = U.u2; }
      /* Transition: '<S1>:9' */
    }
```
### <span id="page-95-0"></span>Modeling Pattern for If-Else: MATLAB Function Block

#### Procedure

- 1 Follow the steps for ["Set Up an Example Model With a MATLAB Function Block" on](#page-74-0) [page 4-7.](#page-74-0) This example model contains two Inport blocks and one Outport block.
- 2 Name your model ex if else ML.
- 3 In the MATLAB Function Block Editor enter the function, as follows:

```
function y1 = fcn(u1, u2)if u1 > u2;
  y1 = u1;else y1 = u2;
end
```
4 Press **Ctrl+B** to build the model and generate code.

#### **Results**

The generated code includes the following  $ex$  if else ML step function in the file ex if else ML.c:

```
 /* External inputs (root inport signals with auto storage) */
ExternalInputs U;
 /* External outputs (root outports fed by signals with auto storage) */
ExternalOutputs Y;
 /* Model step function */
 void ex_if_else_ML_step(void)
 {
   /* MATLAB Function Block: '<Root>/MATLAB Function' incorporates:
    * Inport: '<Root>/u1'
    * Inport: '<Root>/u2'
    * Outport: '<Root>/y1'
    */
   /* MATLAB Function 'MATLAB Function': '<S1>:1' */
   if (U.u1 > U.u2) {
     /* '<S1>:1:4' */
    7* '<S1>:1:5' */
    Y. y1 = U. u1;
   } else {
     /* '<S1>:1:6' */
    Y. y1 = U. u2; }
 }
```
# **Switch**

# C Construct

```
switch (u1)
{
  case 2:
   y1 = u2; break;
  case 3:
    u3;
    break;
  default:
   y1 = u4; break;
}
```
# **Modeling Patterns**

- ["Modeling Pattern for Switch: Switch Case block" on page 4-30](#page-97-0)
- ["Modeling Pattern for Switch: MATLAB Function block" on page 4-33](#page-100-0)
- ["Convert If-Elseif-Else to Switch statement" on page 4-34](#page-101-0)

### <span id="page-97-0"></span>Modeling Pattern for Switch: Switch Case block

One method for creating a switch statement is to use a Switch Case block from the **Simulink > Ports and Subsystems** library.

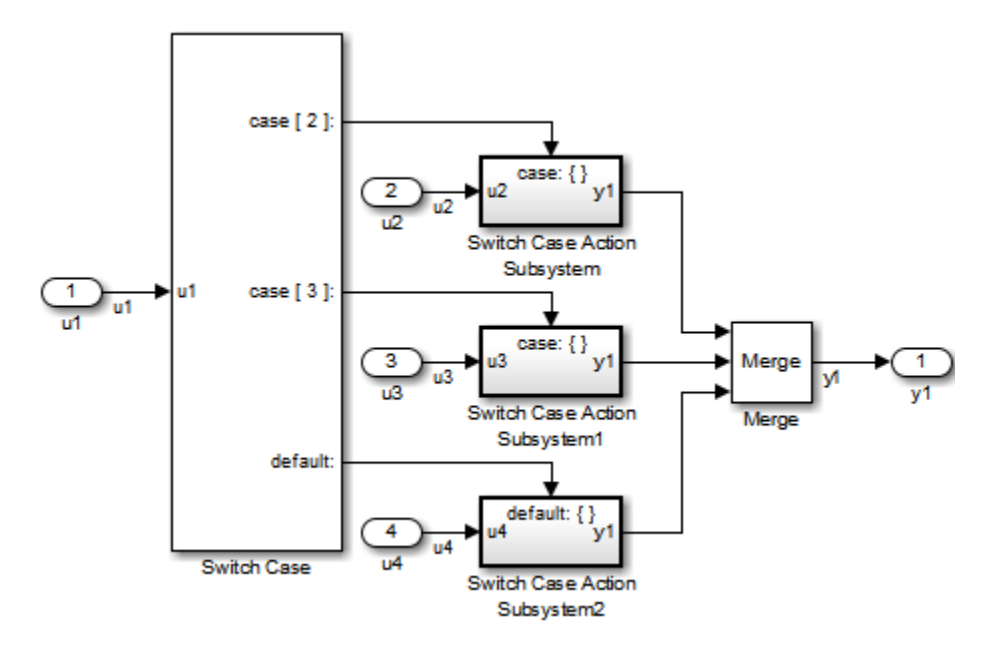

#### Model ex\_switch\_SL

#### Procedure

- 1 Drag a Switch Case block from the **Simulink > Ports and Subsystems** library into your model.
- 2 Double-click the block. In the Block Parameters dialog box, fill in the **Case Conditions** parameter. In this example, the two cases are: {2,3}.
- 3 Select the **Show default case** parameter. The default case is optional in a switch statement.
- 4 Connect the condition input u1 to the input port of the Switch block.
- 5 Drag Switch Case Action Subsystem blocks from the **Simulink>Ports and Subsystems** library to correspond with the number of cases.
- **6** Configure the Switch Case Action Subsystem subsystems.
- 7 Drag a Merge block from the **Simulink > Signal Routing** library to merge the outputs.
- 8 The Switch Case block takes an integer input, therefore, the input signal u1 is type cast to an int32.
- 9 Enter Ctrl+B to build the model and generate code.

#### **Results**

The generated code includes the following ex switch SL step function in the file ex switch SL.c:

```
/* Exported block signals */ int32 T u1;
                                          1^* '<Root>/u1' */
  /* External inputs (root inport signals with auto storage) */
 ExternalInputs U;
  /* External outputs (root outports fed by signals with auto storage) */
 ExternalOutputs Y;
  /* Model step function */
 void ex_switch_SL_step(void)
  {
   /* SwitchCase: '<Root>/Switch Case' incorporates:
    * ActionPort: '<S1>/Action Port'
    * ActionPort: '<S2>/Action Port'
    * ActionPort: '<S3>/Action Port'
     * Inport: '<Root>/u1'
    * SubSystem: '<Root>/Switch Case Action Subsystem'
    * SubSystem: '<Root>/Switch Case Action Subsystem1'
    * SubSystem: '<Root>/Switch Case Action Subsystem2'
    */
   switch (u1) {
    case 2:
      /* Inport: '<S1>/u2' incorporates:
       * Inport: '<Root>/u2'
       * Outport: '<Root>/y1'
      */
    Y.y1 = U.u2; break;
    case 3:
     /* Inport: '<S2>/u3' incorporates:
        * Inport: '<Root>/u3'
       * Outport: '<Root>/y1'
       */
     Y.y1 = U.u3;
     break;
    default:
     /* Inport: '<S3>/u4' incorporates:
       * Inport: '<Root>/u4'
       * Outport: '<Root>/y1'
       */
    Y. y1 = U. u4; break;
   }
```
}

### <span id="page-100-0"></span>Modeling Pattern for Switch: MATLAB Function block

#### Procedure

- 1 Follow the steps for ["Set Up an Example Model With a MATLAB Function Block" on](#page-74-0) [page 4-7.](#page-74-0) This example model contains four Inport blocks and one Outport block.
- 2 Name your model ex\_switch\_ML.
- 3 In the MATLAB Function Block Editor enter the function, as follows:

```
function y1 = fcn(u1, u2, u3, u4)switch u1
     case 2
        v1 = u2;
     case 3
        y1 = u3;
     otherwise
        y1 = u4;
end
```
4 Press **Ctrl+B** to build the model and generate code.

#### **Results**

The generated code includes the following ex switch ML step function in the file ex\_switch\_ML.c:

```
 /* External inputs (root inport signals with auto storage) */
      ExternalInputs U;
       /* External outputs (root outports fed by signals with auto storage) */
      ExternalOutputs Y;
       /* Model step function */
       void ex_switch_ML_step(void)
       {
         /* MATLAB Function Block: '<Root>/MATLAB Function' incorporates:
 * Inport: '<Root>/u1'
 * Inport: '<Root>/u2'
          * Inport: '<Root>/u3'
          * Inport: '<Root>/u4'
          * Outport: '<Root>/y1'
          */
         /* MATLAB Function 'MATLAB Function': '<S1>:1' */
        7* '<S1>:1:4' */
         switch (U.u1) {
          case 2:
           /* '<S1>:1:6' */
          Y. y1 = U.u2; break;
```

```
 case 3:
   /* '<S1>:1:8' */
  Y.y1 = U.u3; break;
  default:
   /* '<S1>:1:10' */
  Y.y1 = U.u4; break;
 }
```
}

## <span id="page-101-0"></span>Convert If-Elseif-Else to Switch statement

If a MATLAB Function block or a Stateflow chart uses if-elseif-else decision logic, you can convert it to a switch statement by using a configuration parameter. In the Configuration Parameters dialog box, on the **Code Generation** > **Code Style** pane, select the "Convert if-elseif-else patterns to switch-case statements" parameter. For more information, see "Converting If-Elseif-Else Code to Switch-Case Statements" in the Simulink documentation. For more information on this conversion using a Stateflow chart, see "Enhance Readability of Code for Flow Charts".

# For Loop

# C Construct

```
y1 = 0;for(inx = 0; inx <10; inx++)
{
 y1 = u1[inx] + y1;
}
```
# **Modeling Patterns:**

- ["Modeling Pattern for For Loop: For-Iterator Subsystem block" on page 4-36](#page-103-0)
- ["Modeling Pattern for For Loop: Stateflow Chart" on page 4-38](#page-105-0)
- ["Modeling Pattern for For Loop: MATLAB Function block" on page 4-40](#page-107-0)

### <span id="page-103-0"></span>Modeling Pattern for For Loop: For-Iterator Subsystem block

One method for creating a for loop is to use a For Iterator Subsystem block from the **Simulink > Ports and Subsystems** library.

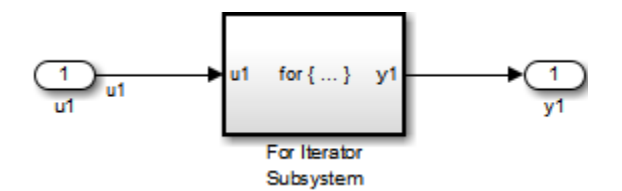

Model ex\_for\_loop\_SL

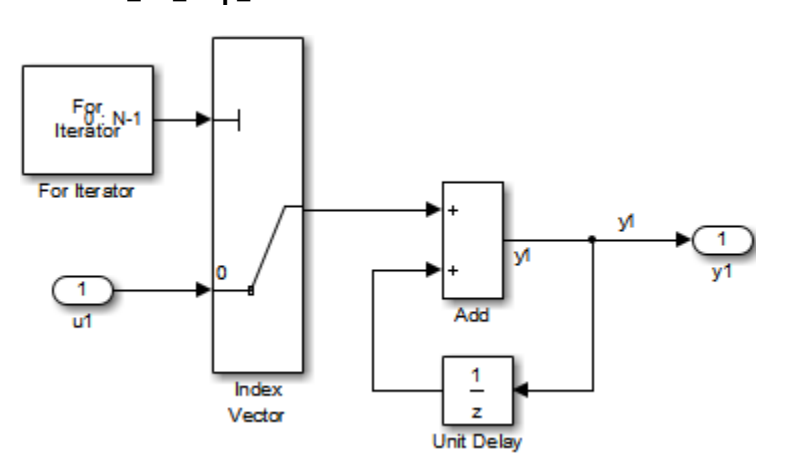

#### For Iterator Subsystem

#### Procedure

- 1 Drag a For Iterator Subsystem block from the **Simulink > Ports and Subsystems** library into your model.
- 2 Connect the data inputs and outputs to the For Iterator Subsystem block.
- 3 Open the Inport block.
- 4 In the Block Parameters dialog box, select the **Signal Attributes** pane and set the **Port dimensions** parameter to 10.
- 5 Double-click the For Iterator Subsystem block to open the subsystem.
- 6 Drag an Index Vector block from the Signal-Routing library into the subsystem.
- 7 Open the For Iterator block. In the Block Parameters dialog box set the **Index-mode** parameter to Zero-based and the **Iteration limit** parameter to 10.
- 8 Connect the controlling input to the topmost input port of the Index Vector block, and the other input to the second port.
- 9 Drag an Add block from the **Math Operations** library into the subsystem.
- 10 Drag a Unit Delay block from **Commonly Used Blocks** library into the subsystem.
- 11 Double-click the Unit Delay block and set the **Initial Conditions** parameter to 0. This parameter initializes the state to zero.
- 12 Connect the blocks as shown in the model diagram.
- 13 Save the subsystem and the model.
- 14 Enter Ctrl+B to build the model and generate code.

#### **Results**

The generated code includes the following ex\_for\_loop\_SL\_step function in the file ex for loop SL.c:

```
 /* External inputs (root inport signals with auto storage) */
      ExternalInputs U;
       /* External outputs (root outports fed by signals with auto storage) */
      ExternalOutputs Y;
       /* Model step function */
      void ex_for_loop_SL_step(void)
       {
        int32_T s1_iter;
       int32<sup>T</sup> rtb y1;
         /* Outputs for iterator SubSystem: '<Root>/For Iterator Subsystem' incorporates:
         * ForIterator: '<S1>/For Iterator'
         */
        for (s1_iter = 0; s1_iter < 10; s1_iter++) {
          /* Sum: '<S1>/Add' incorporates:
           * Inport: '<Root>/u1'
           * MultiPortSwitch: '<S1>/Index Vector'
           * UnitDelay: '<S1>/Unit Delay'
 */
           rtb_y1 = U.u1[s1_iter] + DWork.UnitDelay_DSTATE;
           /* Update for UnitDelay: '<S1>/Unit Delay' */
          DWork.UnitDelay_DSTATE = rtb_y1;
        }
        /* end of Outputs for SubSystem: '<Root>/For Iterator Subsystem' */
         /* Outport: '<Root>/y1' */
       Y.y1 = rtb y1; }
```
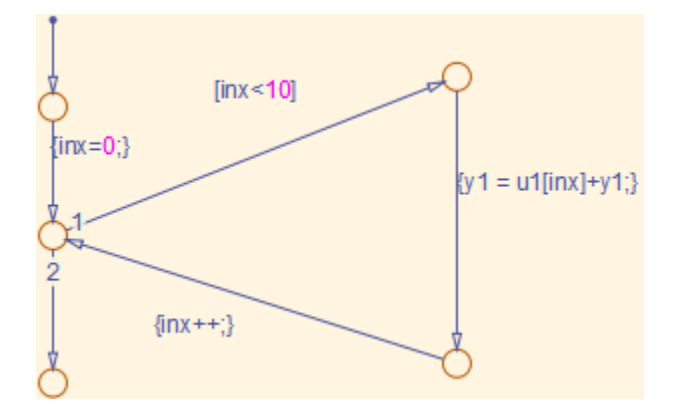

# <span id="page-105-0"></span>Modeling Pattern for For Loop: Stateflow Chart

#### Model ex\_for\_loop\_SF

#### Procedure

- 1 Follow the steps for ["Set Up an Example Model With a Stateflow Chart" on page 4-6](#page-73-0). This example model contains one Inport block and one Outport block.
- 2 Name the model ex\_for\_loop\_SF.
- 3 Enter Ctrl+R to open the Model Explorer.
- 4 In the Model Explorer, select the output variable, u1, and in the right pane, select the **General** tab and set the **Initial Value** to 0.
- 5 In the **Stateflow Editor**, select **Chart** > **Add Patterns** > **Loop** > **For**. The Stateflow Pattern dialog opens.
- 6 Fill in the fields in the Stateflow Pattern dialog box as follows:

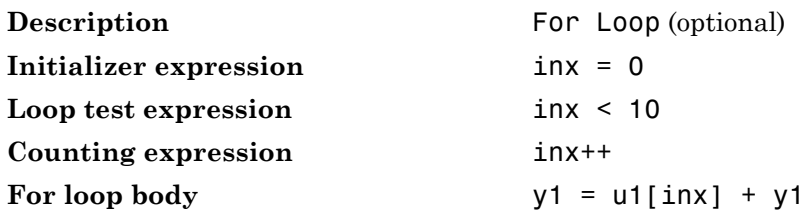

The Stateflow diagram is shown.

7 Press **Ctrl+B** to build the model and generate code.

#### **Results**

The generated code includes the following  $ex$  for loop SF step function in the file ex\_for\_loop\_SF.c:

```
 /* Block signals (auto storage) */
 BlockIO B;
 /* External inputs (root inport signals with auto storage) */
ExternalInputs U;
 /* External outputs (root outports fed by signals with auto storage) */
 ExternalOutputs Y;
 /* Model step function */
void ex for loop SF step(void)
 {
   int32_T sf_inx;
   /* Stateflow: '<Root>/Chart' incorporates:
    * Inport: '<Root>/u1'
   */
   /* Gateway: Chart */
   /* During: Chart */
   /* Transition: '<S1>:24' */
  /* For Loop */ /* Transition: '<S1>:25' */
  for (sf_inx = 0; sf\_inx < 10; sf\_inx++) {
    /* Transition: '<S1>:22' */
     /* Transition: '<S1>:23' */
    B.y1 = U.u1[sf_inx] + B.y1; /* Transition: '<S1>:21' */
   }
   /* Transition: '<S1>:20' */
   /* Outport: '<Root>/y1' */
  Y. y1 = B. y1; }
```
### <span id="page-107-0"></span>Modeling Pattern for For Loop: MATLAB Function block

#### Procedure

- 1 Follow the directions for ["Set Up an Example Model With a MATLAB Function](#page-74-0) [Block" on page 4-7](#page-74-0). This example model contains one Inport block and one Outport block.
- 2 Name your model ex for loop ML.
- 3 In the MATLAB Function Block Editor enter the function, as follows:

```
function y1 = fcn(u1)y1 = 0;for inx=1:10
    y1 = u1(inx) + y1;
end
```
4 Press **Ctrl+B** to build the model and generate code.

#### **Results**

The generated code includes the following  $ex$  for loop ML step function in the file ex for loop ML.c:

```
/* Exported block signals */ real_T u1[10];
real_T u1[10]; <br>real_T y1; <br>\frac{1}{x} /* '<Root>/MATLAB
                                          /r '<Root>/MATLAB Function' */
 /* Model step function */
 void ex_for_loop_ML_step(void)
 {
   int32_T inx;
   /* MATLAB Function Block: '<Root>/MATLAB Function' incorporates:
    * Inport: '<Root>/u1'
   */
   /* MATLAB Function 'MATLAB Function': '<S1>:1' */
   /* '<S1>:1:3' */
  y1 = 0.0;for (inx = 0; inx < 10; inx++) {
     /* '<S1>:1:5' */
    7* '<S1>:1:6' */
    y1 = u1[inx] + y1; }
 }
```
# While Loop

## C Construct

```
while(flag && (num_iter <= 100)
{
  flag = func ();
  num iter ++;
}
```
## **Modeling Patterns**

- ["Modeling Pattern for While Loop: While Iterator Subsystem block" on page 4-42](#page-109-0)
- ["Modeling Pattern for While Loop: Stateflow Chart" on page 4-45](#page-112-0)
- ["Modeling Pattern for While Loop: MATLAB Function Block" on page 4-48](#page-115-0)

### <span id="page-109-0"></span>Modeling Pattern for While Loop: While Iterator Subsystem block

One method for creating a while loop is to use a While Iterator Subsystem block from the **Simulink > Ports and Subsystems** library.

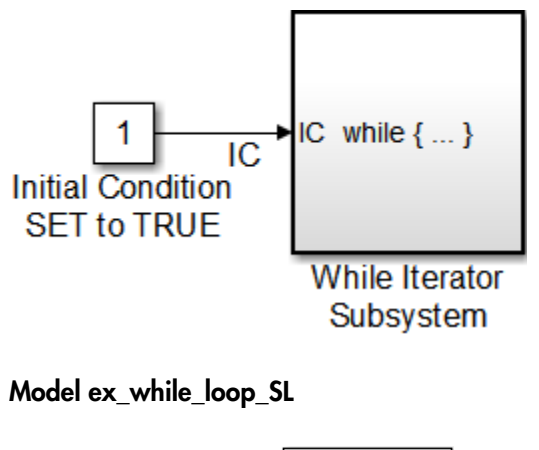

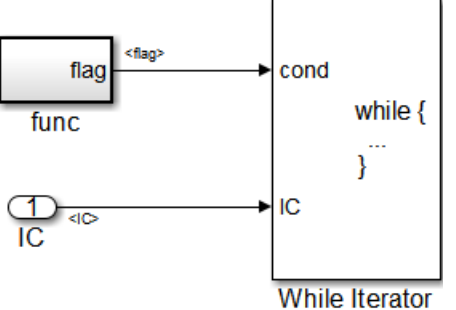

#### ex\_while\_loop\_SL/While Iterator Subsystem

#### Procedure

- 1 Drag a While Iterator Subsystem block from the **Simulink > Ports and Subsystems** library into the model.
- 2 Drag a Constant block from the **Simulink > Commonly Used Blocks** library into the model. In this case, set the **Initial Condition** to 1 and the **Data Type** to Boolean. You do not have to set the initial condition to FALSE. The initial condition can be dependent on the input to the block.
- 3 Connect the Constant block to the While Iterator Subsystem block.
- 4 Double-click the While Iterator Subsystem block to open the subsystem.
- 5 Place a Subsystem block next to the While Iterator block.
- 6 Right-click the subsystem and select **Block Parameters (Subsystem)**. The Block Parameters dialog box opens.
- 7 Select the **Treat as atomic unit** parameter to configure the subsystem to generate a function. This enables parameters on the **Code Generation** tab.
- 8 Select the **Code Generation** tab. From the **Function packaging** list, select the option, Nonreusable function.
- 9 From the **Function name options** list, select the option, User specified. The **Function name** parameter is displayed.
- 10 Specify the name as func.
- 11 Click **Apply**.
- 12 Double-click the func subsystem block. In this example, function func() has an output flag set to 0 or 1 depending on the result of the algorithm in func( ). Create the func() algorithm as shown in the following diagram:

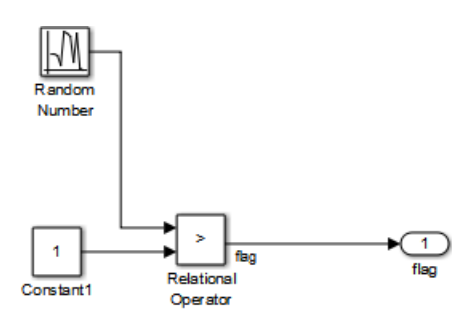

#### func

- 13 Double-click the While Iterator block to set the **Maximum number of iterations** to 100.
- 14 Connect blocks as shown in the model and subsystem diagrams.

#### **Results**

The generated code includes the following ex while loop SL step function in the file ex while loop SL.c:

```
 /* Exported block signals */
```

```
boolean_T IC; \frac{1}{2} /* '<Root>/Initial Condition SET to TRUE' */<br>boolean_T flag; \frac{1}{2} /* '<S2>/Relational Operator' */
                                          \mu<sup>*</sup> '<S2>/Relational Operator' */
 /* Block states (auto storage) */
 D_Work DWork;
 /* Start for atomic system: '<S1>/func( ) Is a function that updates the flag' */
 void func_Start(void)
 {
   /* Start for RandomNumber: '<S2>/Random Number' */
  DWork.RandSeed = 1144108930U;
  DWork.NextOutput = rt_NormalRand(&DWork.RandSeed) * 1.7320508075688772E+000;
 }
 /* Output and update for atomic system: 
 * '<S1>/func( ) Is a function that updates the flag' */
 void func(void)
 {
   /* RelationalOperator: '<S2>/Relational Operator' incorporates:
    * Constant: '<S2>/Constant1'
   * RandomNumber: '<S2>/Random Number'
   */
  flag = (DWork.NextOutput > 1.0); /* Update for RandomNumber: '<S2>/Random Number' */
  DWork.NextOutput = rt_NormalRand(&DWork.RandSeed) * 1.7320508075688772E+000;
 }
 /* Model step function */
void ex while loop SL step(void)
 {
   int32_T s1_iter;
   boolean_T loopCond;
   /* Outputs for iterator SubSystem: 
    * '<Root>/While Iterator Subsystem' incorporates:
    * WhileIterator: '<S1>/While Iterator'
    */
  s1 iter = 1;
  loopCond = IC; while (loopCond && (s1_iter <= 100)) {
     /* Outputs for atomic SubSystem: 
     * '<S1>/func( ) Is a function that updates the flag' */
    func();
     /* end of Outputs for SubSystem: 
      * '<S1>/func( ) Is a function that updates the flag' */
     loopCond = flag;
     s1_iter++;
   }
   /* end of Outputs for SubSystem: '<Root>/While Iterator Subsystem' */
 }
```
### <span id="page-112-0"></span>Modeling Pattern for While Loop: Stateflow Chart

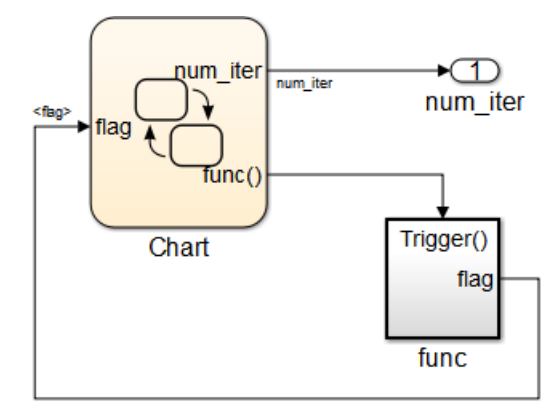

### Model ex\_while\_loop\_SF

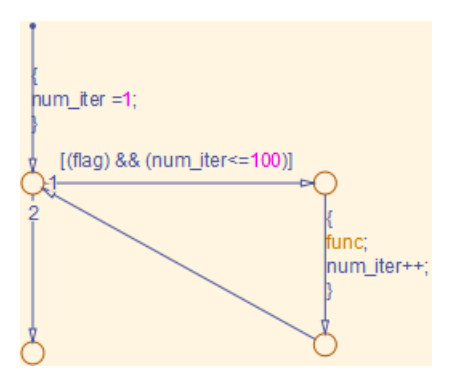

### ex\_while\_loop\_SF/Chart Executes the desired while-loop

#### Procedure

- 1 Add a Stateflow Chart to your model from the **Stateflow > Chart** library.
- 2 Double-click the chart.
- 3 Add the input, flag, and output, func, to the chart and specify their data type.
- 4 Connect the data input and output to the Stateflow chart as shown in the model diagram.
- 5 In the Model Explorer, select the output variable, then, in the right pane, select the **General** tab and set the **Initial Value** to 0.
- 6 Select **Chart** > **Add Patterns** > **Loop** > **While**. The Stateflow Pattern dialog opens.
- 7 Fill in the fields for the Stateflow Pattern dialog box as follows:

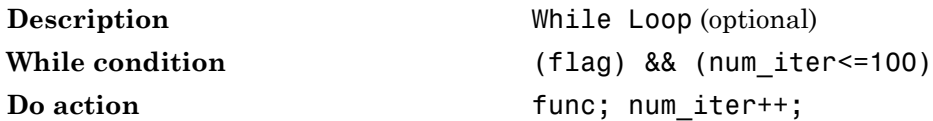

- 8 Place a Subsystem block in your model.
- 9 Right-click the subsystem and select **Block Parameters (Subsystem)**. The Block Parameters dialog box opens.
- 10 Select the **Treat as atomic unit** parameter to configure the subsystem to generate a function. This enables parameters on the **Code Generation** tab.
- 11 Select the **Code Generation** tab. From the **Function packaging** list, select the option, Nonreusable function.
- 12 From the **Function name options** list, select the option, User specified. The **Function name** parameter is displayed.
- 13 Specify the name as func.
- 14 Click **Apply** to apply the changes.
- 15 Double-click the func subsystem block. In this example, function func has an output flag set to 0 or 1 depending on the result of the algorithm in func( ). The Trigger block parameter **Trigger type** is function-call. Create the func() algorithm, as shown in the following diagram:

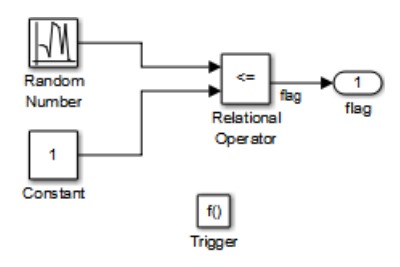

### ex while loop SF/func A function that updates the flag

- 16 Save and close the subsystem.
- 17 Connect blocks to the Stateflow chart as shown in the model diagram for ex\_while\_loop\_SF.
- 18 Save your model.

#### **Results**

The generated code includes the following ex\_while\_loop\_SF\_step function in the file ex\_while\_loop\_SF.c:

```
 /* Exported block signals */
       int32_T num_iter; /* '<Root>/Chart Executes the desired while-loop' */
      boolean_T flag; /* '<S2>/Relational Operator' */
       /* Block states (auto storage) */
      D_Work DWork;
       /* Model step function */
      void ex_while_loop_SF_step(void)
       {
 /* Stateflow: '<Root>/Chart Executes the desired 
 * while-loop' incorporates:
         * SubSystem: '<Root>/func() A function that 
                         updates the flag'
         */
         /* Gateway: Chart
            Executes the desired while-loop */
         /* During: Chart
           Executes the desired while-loop */
         /* Transition: '<S1>:2' */
        num\_iter = 1;while (flag \& (num_iter <= 100)) {
          /* Transition: 's\overline{S}1> :3' */
          /* Transition: 's1>14' */
           /* Event: '<S1>:12' */
           func();
           num_iter = num_iter + 1;
           /* Transition: '<S1>:5' */
         }
         /* Transition: '<S1>:1' */
       }
```
### <span id="page-115-0"></span>Modeling Pattern for While Loop: MATLAB Function Block

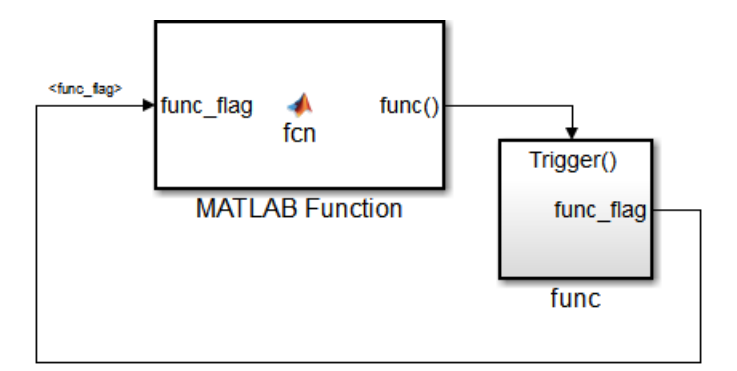

### Model ex\_while\_loop\_ML

#### Procedure

- 1 In the Simulink Library Browser, click **Simulink** > **User Defined Functions**, and drag a MATLAB Function block into your model.
- 2 Double-click the MATLAB Function block. The MATLAB Function Block Editor opens.
- 3 In the MATLAB Function Block Editor enter the function, as follows:

```
function fcn(func flag)
flag = true;num iter = 1;
while(flag && (num_iter<=100))
     func;
    flag = func flag;num iter = num iter + 1;
end
```
- 4 Click **Save** and close the MATLAB Function Block Editor.
- 5 Place a Subsystem block in your model, right-click the subsystem and select **Block Parameters (Subsystem)**. The Block Parameters dialog box opens.
- 6 Select the **Treat as atomic unit** parameter to configure the subsystem to generate a function. This enables parameters on the **Code Generation** tab.
- 7 Select the **Code Generation** tab. From the **Function packaging** list, select the option, Nonreusable function.
- 8 From the **Function name options** list, select the option, User specified. The **Function name** parameter is displayed.
- 9 Specify the name as func.
- 10 Click **Apply**.
- 11 Double-click the func() subsystem block. In this example, function func() has an output flag set to 0 or 1 depending on the result of the algorithm in func( ). The Trigger block parameter **Trigger type** is function-call. Create the func() algorithm, as shown in the following diagram:

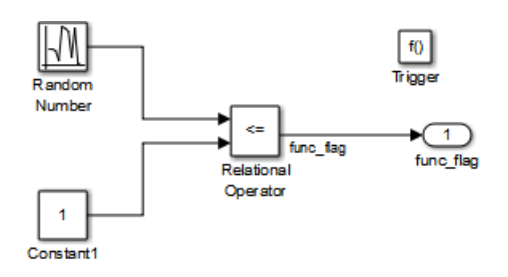

### Model ex\_while\_loop\_ML\_func

- 12 Save and close the subsystem.
- 13 Connect the MATLAB Function block to the func () subsystem.
- 14 Save your model.

#### **Results**

The generated code includes the following while loop ML step function in the file while loop EML.c. In some cases an equivalent for loop might be generated instead of a while loop.

```
/* Exported block signals */
                                    /* '<S2>/Relational Operator' */
/* Block states (auto storage) */
D_Work DWork;
/* Model step function */
void while_loop_ML_step(void)
{
   boolean_T func_flag_0;
  boolean_T flag;
   int32_T num_iter;
```

```
 /* MATLAB Function Block: '<Root>/MATLAB Function Executes
 * the desired While-Loop' incorporates:
 * SubSystem: '<Root>/func() updates the "flag"'
    */
  func_flag_0 = func_flag;
   /* MATLAB Function 'MATLAB Function 
    * Executes the desired While-Loop': '<S1>:1' */
   /* '<S1>:1:3' */
   flag = TRUE;
   /* '<S1>:1:4' */
  num iter = 1;
  while (flag && (num_iter \leq 100);
 num_iter++) {
 /* '<S1>:1:6' */
 /* '<S1>:1:7' */
     func();
     /* '<S1>:1:8' */
     flag = func_flag_0;
     /* '<S1>:1:9' */
     num_iter++;
   }
}
```
# Do While Loop

## C Construct

```
num iter = 1;
do \overline{f}flag = func();
    num_iter++;
     }
while (flag & num iter \leq 100)
```
## Modeling Patterns

- ["Modeling Pattern for Do While Loop: While Iterator Subsystem block" on page](#page-119-0) [4-52](#page-119-0)
- ["Modeling Pattern for Do While Loop: Stateflow Chart" on page 4-55](#page-122-0)

### <span id="page-119-0"></span>Modeling Pattern for Do While Loop: While Iterator Subsystem block

One method for creating a while loop is to use a While Iterator Subsystem block from the **Simulink > Ports and Subsystems** library.

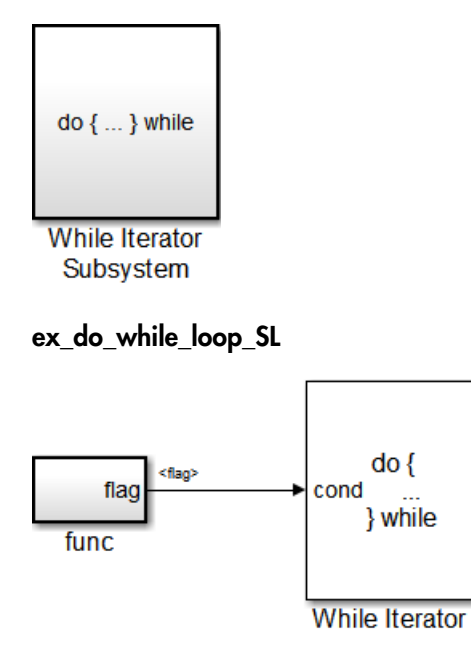

#### ex\_do\_while\_loop\_SL/While Iterator Subsystem

#### Procedure

- 1 Drag a While Iterator Subsystem block from the **Simulink > Ports and Subsystems** library into the model.
- 2 Double-click the While Iterator Subsystem block to open the subsystem.
- 3 Place a Subsystem block next to the While Iterator block.
- 4 Right-click the subsystem and select **Block Parameters (Subsystem)**. The Block Parameters dialog box opens.
- 5 Select the **Treat as atomic unit** parameter to configure the subsystem to generate a function. This enables parameters on the **Code Generation** tab.
- 6 Select the **Code Generation** tab. From the **Function packaging** list, select the option, Nonreusable function.
- 7 From the **Function name options** list, select the option, User specified. The **Function name** parameter is displayed.
- 8 Specify the name as func.
- 9 Click **Apply**.
- 10 Double-click the func subsystem block. In this example, function func has an output flag set to 0 or 1 depending on the result of the algorithm in func. Create the func algorithm as shown in the following diagram:

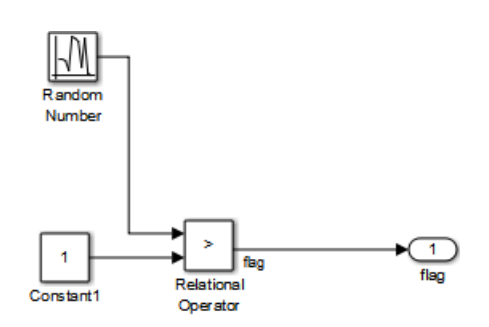

#### ex\_do\_while\_loop\_SL/While Iterator Subsystem/func

- 11 Double-click the While Iterator block. This opens the Block Parameters dialog.
- 12 Set the **Maximum number of iterations** to 100.
- 13 Specify the **While loop type** as do-while.
- 14 Connect blocks as shown in the model and subsystem diagrams.
- 15 Enter Ctrl+B to generate code.

#### **Results**

```
void func(void)
{
   flag = (DWork.NextOutput > (real T)P.Constant1 Value);
    DWork.NextOutput = 
      rt_NormalRand(&DWork.RandSeed) * P.RandomNumber_StdDev +
      P.RandomNumber Mean;
}
void ex do while loop SL step(void)
{
    int32_T s1_iter;
   s1 iter = 1;
    do {
      func();
      s1 iter++;
   } while (flag && (s1_iter <= 100));
```
}

### <span id="page-122-0"></span>Modeling Pattern for Do While Loop: Stateflow Chart

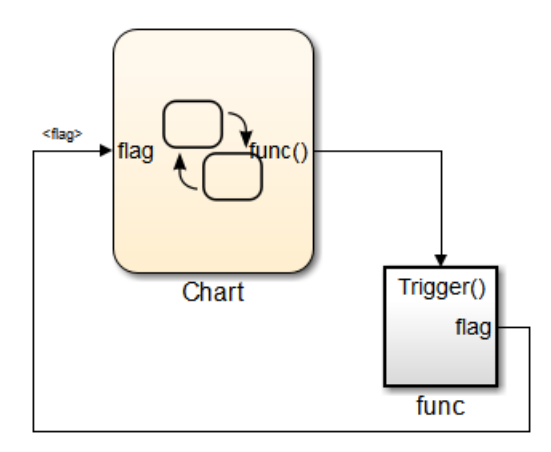

ex\_do\_while\_loop\_SF

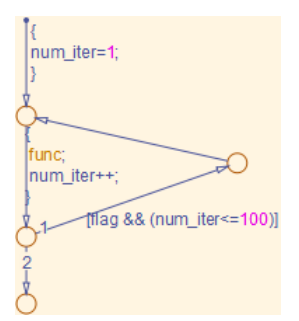

### ex\_do\_while\_loop\_SF/Chart

- 1 Add a Stateflow Chart to your model from the **Stateflow > Chart** library.
- 2 Double-click the chart to open it.
- 3 Add the inputs and outputs to the chart and specify their data type.
- 4 Connect the data input and output to the Stateflow chart.
- 5 In the Model Explorer, select the output variable, then, in the right pane, select the **General** tab and set the **Initial Value** to 0.
- 6 Select **Chart** > **Add Patterns** > **Loop** > **While**. The Stateflow Pattern dialog opens.
- 7 Fill in the fields for the Stateflow Pattern dialog box as follows:

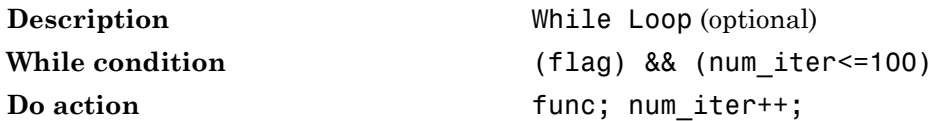

- 8 Place a Subsystem block in your model.
- 9 Right-click the subsystem and select **Block Parameters (Subsystem)**. The Block Parameters dialog box opens.
- 10 Select the **Treat as atomic unit** parameter to configure the subsystem to generate a function. This enables parameters on the **Code Generation** tab.
- 11 Select the **Code Generation** tab. From the **Function packaging** list, select the option, Nonreusable function.
- 12 From the **Function name options** list, select the option, User specified. The **Function name** parameter is displayed.
- 13 Specify the name as func.
- 14 Click **Apply** to apply the changes.
- 15 Double-click the func subsystem block. In this example, function func has an output flag set to 0 or 1 depending on the result of the algorithm in func. The Trigger block parameter **Trigger type** is function-call. Create the func algorithm, as shown in the following diagram:

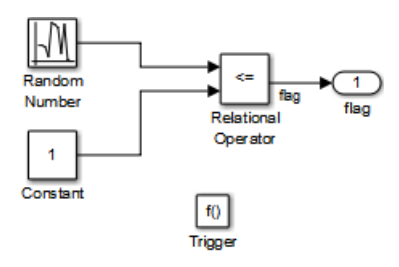

### ex do while loop SF/func Updates the flag

- 16 Save and close the subsystem.
- 17 Connect blocks to the Stateflow chart as shown in the model diagram for ex\_do\_while\_loop\_SF.
- 18 Save your model.

### **Results**

```
void ex_do_while_loop_SF_step(void)
\{ int32_T sf_num_iter;
 num_iter = 1;
    do \overline{6} func();
 num_iter++;
 } while (flag && (sf_num_iter <= 100));
}
```
# Function Call

To generate a function call, add a subsystem, which implements the operations that you want.

## C Construct

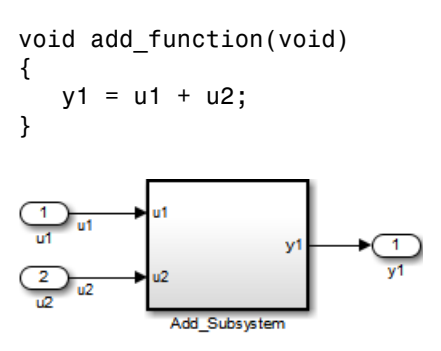

### ex\_function\_call

### Procedure

- 1 Create a model containing a subsystem. In this example, the subsystem has two inputs and returns one output.
- 2 Double-click the subsystem. Create Add\_Subsystem, as shown.

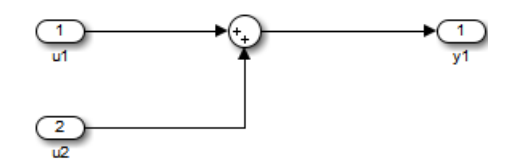

### ex\_function\_call/Add\_Subsystem

- 3 Right-click the subsystem and select **Block Parameters (Subsystem)** to open the Subsystem Parameters dialog box.
- 4 Select the **Treat as atomic unit** parameter. This enables parameters on the **Code Generation** tab.

Select the **Code Generation** tab. For the **Function packaging** parameter, from the drop-down list, select Nonreusable function.

- 5 For the **Function name options** parameter, from the drop-down list, select User specified.
- 6 In the **Function name** field, enter the subsystem name, add\_function.
- 7 Click **Apply** and **OK**.
- 8 Press **Ctrl+B** to build and generate code.

### **Results**

In ex\_function\_call.c, the function is called from ex\_function\_call\_step:

```
void ex_function_call_step(void)
{
   add function();
}
```
The function prototype is externed through the subsystem file, add function.h.

extern void add\_function(void);

The function definition is in the subsystem file add function.c:

```
void add_function(void)
{
    function_call_Y.y1 = u1 + u2;
}
```
# Function Prototyping

## C Construct

```
double add_function(double u1, double u2)
\mathcal{L}_{\mathcal{A}} return u1 + u2;
}
```
### Modeling Patterns

- ["Function Call Using Graphical Functions" on page 4-60](#page-127-0)
- <span id="page-127-0"></span>• ["Control Function Prototype of the model\\_step Function" on page 4-62](#page-129-0)

### Function Call Using Graphical Functions

### Procedure

- 1 Follow the steps for ["Set Up an Example Model With a Stateflow Chart" on page 4-6](#page-73-0). This example model contains two Inport blocks and one Outport block.
- 2 Name the example model ex\_func\_SF.
- 3

In the **Stateflow Editor**, create a graphical function by clicking the *fx* button and placing a graphical function into the Stateflow chart.

- 4 Edit the graphical function signature to: output = add function(u1, u2).
- 5 Add the transition action, as shown in the following diagram.

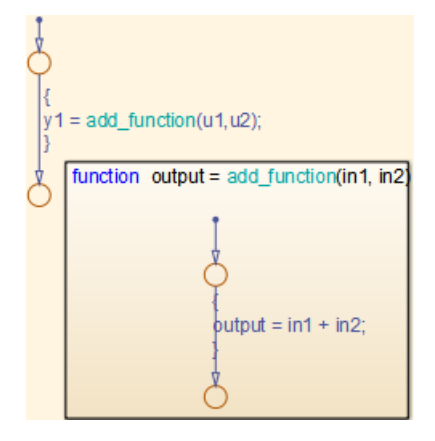

ex\_func\_SF/Chart

In the Stateflow chart is an example of a simple transition that calls add\_function.

- 6 Open the Model Explorer. From the Model Hierarchy tree, select **ex\_func\_SF > Chart > f()add\_function**. On the right pane, specify the **Function Inline Option** as Function.
- 7 From the Model Hierarchy tree, click **Chart** and on the right pane select the **Export Chart Level Functions (Make Global)** parameter. This makes the function available globally to the entire model.
- 8 Press **Ctrl+B** to build the model and generate code.

### **Results**

ex func SF.c contains the generated code:

```
real_T add_function(real_T in1, real_T in2)
{
    return in1 + in2;
}
.
.
.
void ex_func_SF_step(void)
{
   y1 = add function(u1, u2);}
```
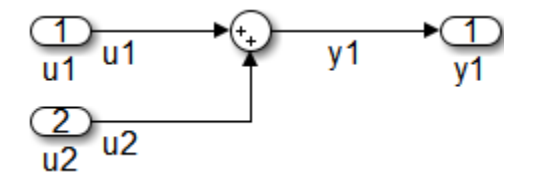

## <span id="page-129-0"></span>Control Function Prototype of the *model*\_step Function

#### ex\_control\_step\_function

#### Procedure

- 1 Create the model, ex\_control\_step\_function. See ["Configure a Signal" on page](#page-71-0) [4-4](#page-71-0) and ["Configure Input and Output Ports" on page 4-4,](#page-71-1) for more information.
- 2 Press **Ctrl+E** to open the Configuration Parameters dialog box.
- 3 On the **Code Generation > Interface** pane, click **Configure Model Functions** to open the Model Interface dialog box.
- 4 Specify the **Function specification** parameter as Model specific C prototypes.
- 5 Click **Get Default Configuration** to update the **Configure model initialize and step functions** section and list the input and output arguments.
- 6 To configure the function output argument to pass a pointer, in the **Step function arguments** table, specify the **Category** for the Outport as a Pointer. In addition, you can specify the step function arguments order and type qualifiers.
- 7 To validate your changes, click **Validate**.
- 8 Press **Ctrl+B** to build the model and generate code.

#### **Results**

ex control step function.c contains the generated code:

```
void ex_control_step_function_custom(real_T arg_u1, real_T arg_u2, ...
                                    real T \star arg \, y1){
    (*arg y1) = arg u1 + arg u2;}
```
# External C Functions

### C Construct

```
extern double add(double, double);
#include "add.h"
double add(double u1, double u2)
{
    double y1;
   y1 = u1 + u2; return (y1);
}
```
### **Modeling Patterns**

There are several methods for integrating legacy C functions into the generated code. These methods either create an S-function or make a call to an external C function. For more information on S-functions, see "S-Functions and Code Generation".

- ["Use the Legacy Code Tool to Create S-functions" on page 4-63](#page-130-0)
- ["Use a Stateflow Chart to Make Calls to C Functions" on page 4-65](#page-132-0)
- <span id="page-130-0"></span>• ["Using a MATLAB Function Block to Make Calls to C Functions" on page 4-66](#page-133-0)

### Use the Legacy Code Tool to Create S-functions

This method uses the Legacy Code Tool to create an S-function and generate a TLC file. The code generation software uses the TLC file to generate code from this S-function. The advantage of using the Legacy Code Tool is that the generated code is fully inlined and does not need wrapper functions to access the custom code.

### Procedure

1 Create a C header file named add.h that contains the function signature:

extern double add(double, double);

2 Create a C source file named add.c that contains the function body:

```
double add(double u1, double u2)
```

```
{
    double y1;
   y1 = u1 + u2; return (y1);
}
```
3 To build an S-function for use in both simulation and code generation, Run the following script or execute each of these commands at the MATLAB command line:

```
%% Initialize legacy code tool data structure
def = legacy_code('initialize');
%% Specify Source File
def.SourceFiles = {'add.c'};
%% Specify Header File
def.HeaderFiles = {'add.h'};
%% Specify the Name of the generated S-function
def.SFunctionName = 'add_function';
%% Create a c-mex file for S-function
legacy code('sfcn cmex generate', def);
%% Define function signature and target the Output method
def.OutputFcnSpec = [ 'double y1 = add(double u1, double u2) ' ] ;%% Compile/Mex and generate a block that can be used in simulation
legacy code('generate for sim', def);
%% Create a TLC file for Code Generation
legacy code('sfcn tlc generate', def);
%% Create a Masked S-function Block 
legacy code('slblock generate', def);
The output of this script produces:
• A new model containing the S-function block
• A TLC file named add function.tlc.
```
- A C source file named add function.c.
- A mexw32 dll file named add function.mexw32
- 4 Add inport blocks and an outport block and make the connections, as shown in the model.

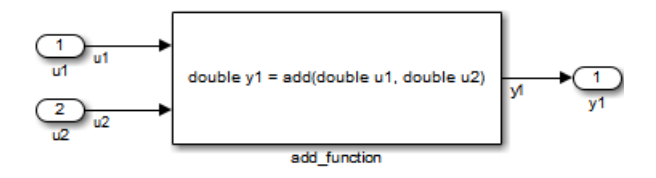

#### ex function call lct

- 5 Name and save your model. In this example, the model is named ex function call lct.
- 6 Press **Ctrl+B** to build the model and generate code.

#### **Results**

The following code is generated in ex\_function\_call\_lct.c:

```
real_T u1;
real<sup>-</sup>T u2:
real_T y1;
void ex_function_call_lct_step(void)
{
   y1 = add( u1, u2);
}
```
The user-specified header file, add.h, is included in ex function call lct.h:

<span id="page-132-0"></span>#include "add.h"

### Use a Stateflow Chart to Make Calls to C Functions

#### Procedure

- 1 Create a C header file named add.h that contains the example function signature.
- 2 Create a C source file named add.c that contains the function body.
- 3 Follow the steps for ["Set Up an Example Model With a Stateflow Chart" on page 4-6](#page-73-0). This example model contains two Inport blocks and one Outport block.
- 4 Name the example model ex\_exfunction\_call\_SF.
- 5 Double-click the Stateflow chart and edit the chart as shown. Place the call to the add function within a transition action.

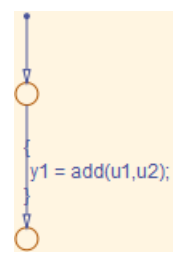

ex\_exfunction\_call\_SF/Chart

- 6 On the **Stateflow Editor**, select **Simulation** > **Model Configuration Parameters**.
- 7 On the Configuration Parameters dialog box, select **Simulation Target > Custom Code**. In the **Include custom C code in generated** section, on the left pane, select **Header file** and in the **Header file** field, enter the #include statement:

#include "add.h"

- 8 In the **Include list of additional** section, select **Source files** and in the **Source files** field, enter add.c.
- **9** Press Ctrl+B to build the model and generate code.

#### **Results**

ex\_exfunction\_call\_SF.c contains the following code in the step function:

```
real_T u1;
real<sup>T</sup> u2:
real_T y1;
void exfunction call SF step(void)
{
   y1 = (real_T)add(u1, u2);
}
```
ex exfunction call SF.h contains the include statement for add.h:

<span id="page-133-0"></span>#include "add.h"

### Using a MATLAB Function Block to Make Calls to C Functions

#### Procedure

1 Create a C header file named add.h that contains the example function signature.

- 2 Create a C source file named add.c that contains the function body.
- 3 In the Simulink Library Browser, click **Simulink** > **User Defined Functions**, and drag a MATLAB Function block into your model.
- 4 Double-click the MATLAB Function block. The MATLAB Function Block Editor opens.
- 5 Edit the function to include the statement:

```
function y1 = add function(u1, u2)%Set the class and size of output
y1 = u1;%Call external C function
y1 = coder.ceval('add', u1, u2);
```
end

- 6 Open the Configuration Parameters dialog box, and select **Simulation Target > Custom Code**.
- 7 In the **Include custom C code in generated** section, on the left pane, select **Header file** and in the **Header file** field, enter the statement, :

#include "add.h"

- 8 In the **Include list of additional** section, select **Source files** and in the **Source files** field, enter add.c.
- 9 Add two Inport blocks and one Outport block to the model and connect to the MATLAB Function block.
- 10 Configure the signals: u1, u2, and y1, as described in ["Configure a Signal" on page](#page-71-0) [4-4](#page-71-0).
- 11 Save the model as  $ex$  exfunction call ML.
- 12 Press **Ctrl+B** to build the model and generate code.

#### **Results**

ex exfunction call ML.c contains the following code:

```
real_T u1;
real_T u2;
real<sup>-</sup>T y1;
void ex_exfunction_call_ML_step(void)
{
```

```
 y1 = add(u1, u2);
}
```
ex\_exfunction\_call\_ML.h contains the #include statement for add.h:

#include "add.h"

# Macro Definitions (#define)

### C Construct

#define p\_1 9.8;

## Modeling Patterns

["Use a 'Define' Custom Storage Class" on page 4-69](#page-136-0)

<span id="page-136-0"></span>["Use a Custom Header File" on page 4-70](#page-137-0)

### Use a 'Define' Custom Storage Class

### Procedure

1 Create a model containing a Gain block.

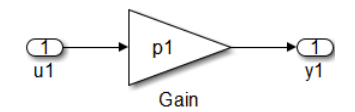

- 2 Press **Ctrl+E** to open the Configuration Parameters dialog box.
- 3 In the Configuration Parameter dialog box, on the **Optimization** > **Signals and Parameters** pane, select **Inline parameters**.
- 4 Click **Apply** and **OK**.
- 5 In your model, double-click the Gain block. The Block Parameters dialog box opens.
- 6 In the **Value** field, enter a variable name. In this example, the variable name is **p1**.
- 7 Press **Ctrl+H** to open the Model Explorer. On the Model Hierarchy pane, select the Base Workspace.
- 8 To add an mpt parameter object, in the menu bar, select **Add** > **Add Custom**. The parameter appears in the **Contents of: Base Workspace** pane.
- 9 Double-click the mpt.Parameter object and change its name to **p1**.
- 10 Click the **p1** parameter. The data object parameters are displayed in the right pane of the Model Explorer.
- 11 In the **Value** field, enter 9.8. In the **Code generation options** section, click the **Storage Class** drop-down list and select Define(Custom).
- 12 Press **Ctrl+B** to generate code.

#### **Results**

The generated code includes the inlined parameter, p1, in ex\_define\_data\_object.c:

```
/* Model step function */
void ex_define_data_object_step(void)
{
  rtY.y1 = p1 * rtU.u1:
}
```
### <span id="page-137-0"></span>Use a Custom Header File

#### Procedure

- 1 Follow steps 1 through 10 of ["Use a 'Define' Custom Storage Class" on page 4-69](#page-136-0).
- 2 In the Simulink.Parameter dialog box for p1, in the **Value** field, enter 9.8. In the **Code generation options** section, click the **Storage Class** drop-down list and select ImportFromFile(Custom).
- 3 In the **Header file** parameter, enter the name of the header file, in this example, external\_params.h.
- 4 Click **Apply** and **OK**.
- 5 Create the C header file, external params.h that contains the #define statement:

```
#ifndef _EXTERNAL_PARAMS
#define _EXTERNAL_PARAMS
#define p1 9.8
#endif
/* EOF */
```
6 Press **Ctrl+B** to generate code.

#### **Results**

The generated code includes the inlined parameter, p1, in ex\_define\_data\_object.c:

```
/* Model step function */
void ex define data object step(void)
{
```

```
 ex_define_data_object_Y.Out1 = p1 * ex_define_data_object_U.In1;
```
}

# Conditional Inclusions (#if / #endif)

You can generate preprocessor conditional directives in your code by implementing variant blocks (Model Variants block or Variant Subsystem block) in your model. In the generated code, preprocessor conditional directives select a section of code to execute at compile time. To implement variants in your model, see "Workflow for Implementing Variants". To generate code for variants, see "Generate Preprocessor Conditionals for Variant Systems".

# **Typedef**

To generate a typedef definition, use a Simulink.AliasType data object.

## C Construct

typedef double float\_64;

## **Procedure**

1 Create the ex\_get\_typedef model with a Gain block.

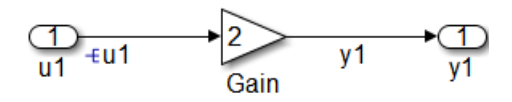

- 2 In the Gain block parameter dialog box, select the **Parameter Attributes** tab, and specify the **Parameter data type** as double.
- 3 Right-click the u1 signal and select **Properties**. In the Signal Properties dialog box, select **Signal name must resolve to Simulink signal object**.
- 4 Right-click the y1 signal and select **Properties**. In the Signal Properties dialog box, select the **Code Generation** tab, and specify the **Storage class** parameter as ExportedGlobal.
- 5 Create a new alias type by using a Simulink.AliasType data object. At the MATLAB command line, enter:

float\_64 = Simulink.AliasType;

- 6 In the base workspace, double-click float 64. The Simulink.AliasType dialog box opens.
- 7 Specify the **Base type** parameter as double. Click **Apply** and **OK**.
- 8 Create a data object for the u1 signal. In the base workspace, select **Add** > **Simulink Signal**, and name it u1. Specify the **Data type** parameter as float\_64 and the **Storage class** parameter as Global(custom).

**Note:** You can also specify an output data type for Simulink blocks using the new alias type.

9 Click **Apply** and **OK**.

10 Press **Ctrl+B** to generate code.

Note: An alternative method for defining a typedef is to import the alias type from a custom header file. If you want to import all of the typedefs from a C header file, using this alternative method is useful.

### **Results**

The generated code includes the typedef definition, which is declared within #ifndef and #endif statements in the ex get typedef types.h file.

```
#ifndef DEFINED TYPEDEF FOR float 64
#define _DEFINED_TYPEDEF_FOR_float_64_
typedef real T float 64;
typedef creal_T cfloat_64;
#endif
```
Note: real T is the Embedded Coder typedef for double.

The generated code also includes the declaration of the Simulink data objects of the alias type in ex\_get\_typedef.c.

float\_64 y1; float  $64$  u1;

### Related Examples

• "Create Data Type Alias in Generated Code"

## Structures for Parameters

To generate a structure containing parameters, use a mpt.Parameter object with a Struct (custom) storage class.

### C Construct

```
typdef struct {
  double p1;
  double p2;
  double p3;
```
} my\_struct\_type;

my\_struct\_type my\_struct={1.0,2.0,3.0};

### Procedure

1 Create the ex struct param model with three Constant blocks and three Outport blocks.

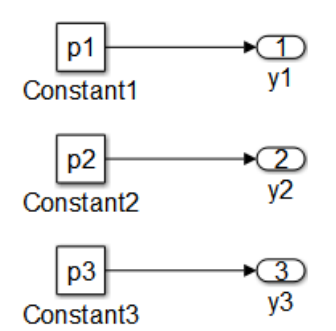

2 Create a data object for each parameter, p1, p2, and p3. At the MATLAB command line, enter:

```
p1 = mpt.Parameter;
p2 = mpt.Parameter;
p3 = mpt.Parameter;
```
- 3 In the base workspace, double-click one of the parameter data objects to open the mpt.Parameter dialog box.
- 4 Specify a **Value** parameter for each parameter object.
- 5 Specify the **Storage class** parameter as Struct (Custom) for each parameter object.
- 6 In the **Custom Attributes** section, specify the **Struct name** as my\_struct. Click **Apply** and **OK**.
- 7 Press **Ctrl+E** to open the Configuration Parameters dialog box.
- 8 Open the **Optimization** > **Signals and Parameters** pane, and select the **Inline parameters** parameter.
- 9 Click **Apply** and **OK**.
- 10 Press **Ctrl+B** to generate code.

### **Results**

The generated code includes the typedef definition for a structure, which is declared in the ex struct param types.h file.

```
/* Type definition for custom storage class: Struct */
   typedef struct my_struct_tag {
      real_T p1;
     real_T p2;
      real_T p3;
   } my_struct_type;
```
The generated code also includes the declaration of my\_struct in ex\_struct\_param.c.

```
/* Definition for custom storage class: Struct */
my_struct_type my_struct = {
     / * p1 * / 1.0,
      /* p2 */
      2.0,
      /* p3 */
      3.0
};
```
# Structures for Signals

To generate a structure containing parameters, use a mpt.Signal object with a Struct (custom) storage class or a Simulink non-virtual bus object.

### C Construct

```
typedef struct {
    double u1;
    double u2;
    double u3;
} my_signals;
```
### Modeling Patterns

["Structure for Signals Using a 'Struct' Custom Storage Class" on page 4-77](#page-144-0)

<span id="page-144-0"></span>["Structure for Signals Using a Simulink Non-Virtual Bus Object" on page 4-78](#page-145-0)

### Structure for Signals Using a 'Struct' Custom Storage Class

#### Procedure

1 Create the ex signal struct csc model using the blocks shown and follow the steps to configure the signals and model.

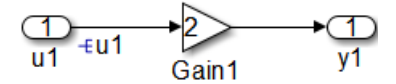

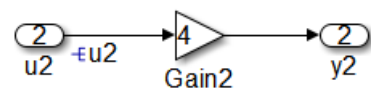

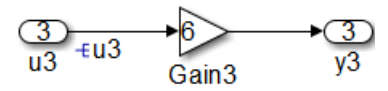

- 2 Double-click a Gain block to open the block parameter dialog box. Set the values of the Gain blocks as shown in the model diagram.
- 3 Right-click the u1 signal and select **Properties**. In the Signal Properties dialog box, select **Signal name must resolve to Simulink signal object**. Repeat for signals u2 and u3.

4 At the MATLAB command line, create a mpt. Signal data object for each input signal.

```
u1 = mpt.Signal;
u2 = mpt.Signal;
u3 = \text{mpt.Signal};
```
**Note:** You can also create a data object in the Model Explorer base workspace, by selecting **Add** > **Add Custom**.

- 5 In the base workspace, configure each of the data objects, u1, u2, and u3. Doubleclick a data object, to open the mpt.Signal parameter dialog box.
- 6 Specify the **Data type** parameter as auto and the **Storage class** parameter as Struct (custom).
- 7 Click **Apply** and **OK**.
- 8 Press **Ctrl+B** to generate code.

#### **Results**

The generated code includes the typedef definition for a structure, which is declared in the ex\_signal\_struct\_csc\_types.h file.

```
/* Type definition for custom storage class: Struct */
typedef struct my signal struct tag {
   real_T u1;
    real_T u2;
   real_T u3;
} my_signal_struct_type;
```
The generated code also includes the declaration of my signal struct in ex\_signal\_struct\_csc.c.

```
/* Definition for custom storage class: Struct */
my_signal_struct_type my_signals;
```
#### Structure for Signals Using a Simulink Non-Virtual Bus Object

#### **Procedure**

1 Create the ex\_signal\_struct\_bus model using the blocks shown and follow the steps to configure the bus object and model.

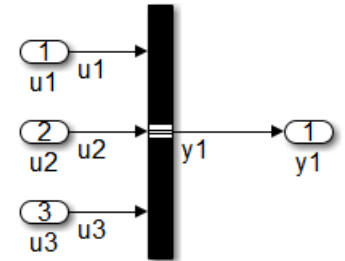

This block creates a bus signal from its inputs.

- 2 Add the Inport blocks, an Outport block, and a Bus Creator block to your diagram.
- **3** Double-click the Bus Creator block to open the block parameter dialog box.
- 4 Specify the **Number of inputs** parameter as 3. Click **Apply**.
- 5 In your model diagram, connect the three Inport blocks to the three inports of the Bus Creator block. Also, connect the outport of the Bus Creator block to the Outport block.
- 6 Label the signals as shown in the model diagram.
- 7 In the Bus Creator block parameter dialog box, **Signals in bus** now displays the signals connected to the Bus Creator block.
- 8 Create a bus object named MySignals that includes signals u1,u2, and u3. For more information on creating bus objects, see "Manage Bus Objects with the Bus Editor". Once the bus object, MySignals, is created, it appears in the base workspace.
- 9 In the Bus Creator block parameter dialog box, select the **Output as nonvirtual bus** parameter, which specifies that bus signals must be grouped into a structure in the generated code.
- 10 Click **Apply** and **OK**.
- 11 Press **Ctrl+B** to generate code.

#### **Results**

The generated code includes the typedef definition for a structure, which is declared in the signal struct bus types.h file.

```
typedef struct {
    real_T u1;
   real<sup>-</sup> T u2;
     real_T u3;
} MySignals;
```
### Nested Structures

One way to create nested structures of signals in the generated code is by using multiple non-virtual bus objects. When nesting bus objects, all of the bus objects must either be non-virtual, or all of them must be virtual.

### C Construct

```
typedef struct {
    double u1;
    double u2;
    double u3;
} my_signals123;
typedef struct {
    double u4;
    double u5;
    double u6;
} my_signals456;
typedef struct {
    my_signals123 y1;
    my_signals456 y2;
  } nested_signals;
```
### Procedure

1 Create the ex nested structure model using the blocks shown and follow the steps to configure the bus objects and model.

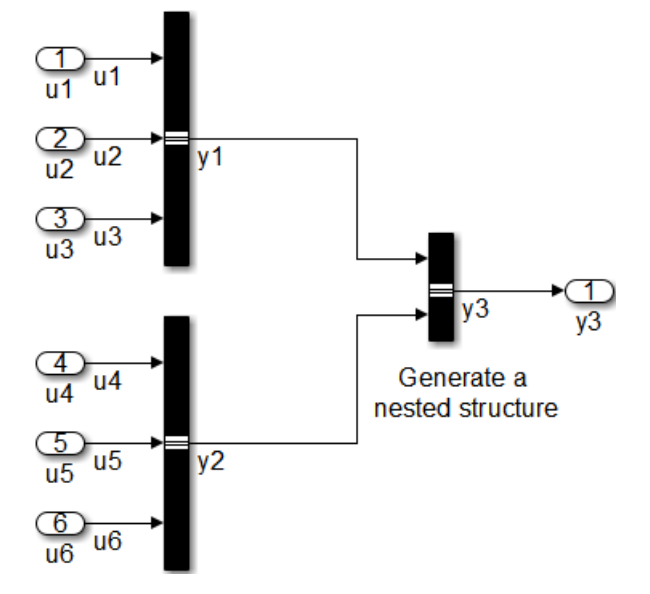

- 2 For each bus in the model, follow the instructions for ["Structure for Signals](#page-145-0) [Using a Simulink Non-Virtual Bus Object" on page 4-78](#page-145-0), creating bus objects My Signals 123 and My Signals 456.
- 3 Drag a Bus Creator block into your model. Configure the Bus Creator block so that it takes in signals from different buses.
- 4 Double-click the Bus Creator block to open the block parameter dialog box.
- 5 Specify the **Number of inputs** parameter as 2. Click **Apply**.
- 6 In your model diagram, connect the two bus outports to the inports of the new Bus Creator block.
- 7 Label the signals as shown in the model diagram.
- 8 In the Bus Creator block parameter dialog box, **Signals in bus** now displays the signals, y1 and y2, connected to the Bus Creator block.
- 9 Create a bus object named Nested Signals that includes signals  $y1$  and  $y2$ , where the **DataType** for y1 is My\_Signals\_123 and the **DataType** for y2 is My Signals 456.

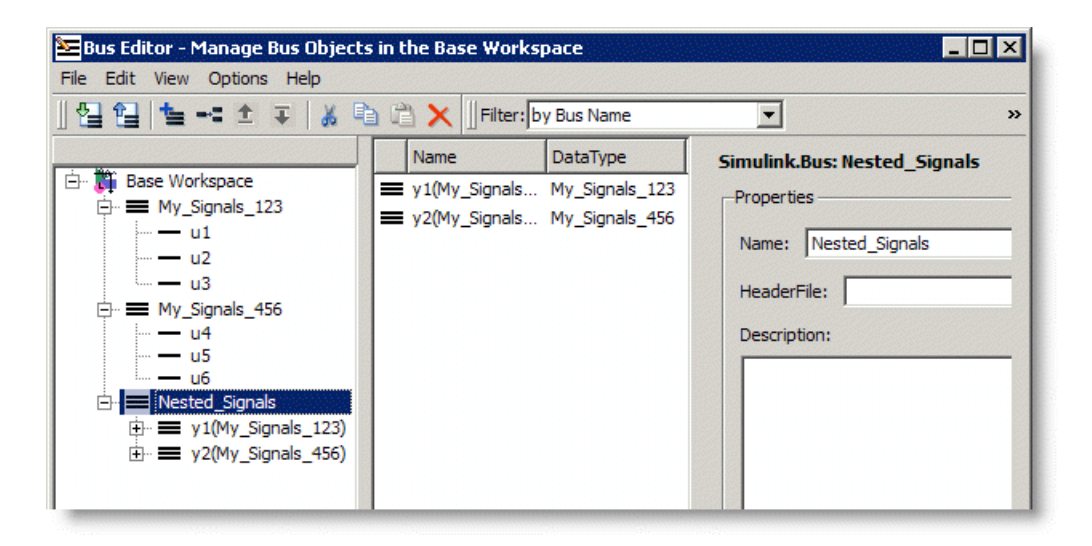

For more information on creating bus objects, see "Manage Bus Objects with the Bus Editor". Once the bus object, Nested\_Signals, is created, it appears in the base workspace.

- 10 In the Bus Creator block parameter dialog box, select the **Output as nonvirtual bus** parameter, which specifies that bus signals must be grouped into a structure in the generated code.
- 11 Click **Apply** and **OK**.
- 12 Press **Ctrl+B** to generate code.

#### **Results**

The generated code includes the typedef definitions for structures, which are declared in the ex nested structure types.h file.

```
#ifndef _DEFINED_TYPEDEF_FOR_My_Signals_123_
#define _DEFINED_TYPEDEF_FOR_My_Signals_123_
typedef struct {
     real_T u1;
    real T u2;
    real<sup>-</sup> T us<sup>2</sup>;
} My_Signals_123;
#endif
```

```
#ifndef _DEFINED_TYPEDEF_FOR_My_Signals_456_
#define _DEFINED_TYPEDEF_FOR_My_Signals_456_

typedef struct {
    real T u4;
     real_T u5;
 real_T u6;
} My_Signals_456;

#endif

#ifndef _DEFINED_TYPEDEF_FOR_Nested_Signals_
#define _DEFINED_TYPEDEF_FOR_Nested_Signals_

typedef struct {
 My_Signals_123 y1;
 My_Signals_456 y2;
} Nested_Signals;
```
#endif

### **Biffields**

One way to create bitfields in the generated code is by using a mpt.Parameter object with Bitfield (Custom) storage class.

### C Construct

```
typedef struct {
    unsigned int p1 : 1;
    unsigned int p2 : 1;
    unsigned int p3 : 1;
} my_struct_type
```
### Procedure

- 1 Using the model, ex struct param, in ["Structures for Parameters" on page 4-75](#page-142-0), rename the model as ex struct bitfield CSC.
- 2 Create a data object for each parameter, p1, p2, and p3. At the MATLAB command line, enter:

```
p1 = mpt.Parameter;
p2 = mpt.Parameter;
p3 = mpt.Parameter;
```
- 3 In the base workspace, double-click one of the parameter data objects to open the mpt.Parameter dialog box.
- 4 Specify the **Value** parameter for each parameter object.
- 5 Specify the **Storage class** parameter as Bitfield (Custom) for each parameter object.
- 6 In the **Custom Attributes** section, specify the **Struct name** as my\_struct. Click **Apply** and **OK**.
- 7 Specify the data objects for each parameter.

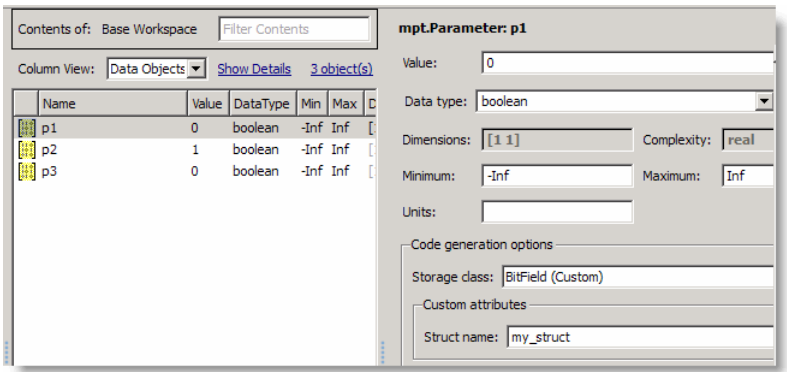

- 8 Press **Ctrl+E** to open the Configuration Parameters dialog box.
- 9 Open the **Optimization** > **Signals and Parameters** pane, and select the **Inline parameters** parameter.
- 10 Click **Apply** and **OK**.
- 11 Press **Ctrl+B** to generate code.

#### **Results**

The generated code of the model, ex\_struct\_bitfield\_CSC, includes the typedef definition for a Bitfield, which is declared in the ex\_struct\_bitfield\_CSC\_types.h file.

```
 /* Type definition for custom storage class: BitField */
 typedef struct my_struct_tag {
 uint_T p1 : 1;
 uint_T p2 : 1;
  uint T p3 : 1;
 } my_struct_type;
```
### Arrays for Parameters

To create an array in the generated code, you can use a constant parameter in the base workspace, or a mpt.Parameter.

### C Construct

int params[5]= {1,2,3,4,5};

#### Procedure

1 Create a model, ex\_array\_params, containing the Constant blocks and Outport blocks and label the blocks as shown in the model diagram.

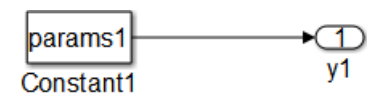

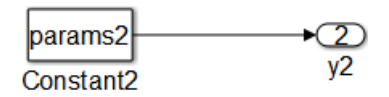

- 2 Double-click the Constant1 block and give the **Constant value** the name of a parameter, params1.
- 3 Double-click the Constant2 block and give the **Constant value** the name of a parameter, params2.
- 4 To create the parameters in the base workspace, at the MATLAB command line, enter:

```
params1 = [1,2,3,4,5];
params2 = mpt.Paramer;
```
- 5 In the base workspace, double-click params2 to open the mpt.Parameter dialog box.
- 6 In the **Value** field, specify the array, [1 2 3 4 5].
- 7 Press **Ctrl+E** to open the Configuration Parameters dialog box.
- 8 Open the **Optimization** > **Signals and Parameters** pane, and select the **Inline parameters** parameter.
- 9 Click **Apply** and **OK**.

10 Press **Ctrl+B** to generate code.

#### **Results**

The generated code includes the array, params2, in the ex\_array\_params.c file:

```
int16_T params2[5] = { 1, 2, 3, 4, 5 } ;
```
The data object, params1, is defined in the array\_params\_data.c file:

```
/* Constant parameters (auto storage) */
const ConstParam_array_params array_params_ConstP = {
   /* Computed Parameter: Constant1_Value
    * Referenced by: '/Constant1'
    */
  \{ 1, 2, 3, 4, 5 \}};
```
where ConstParam array params is a structure containing the array and defined in the array\_params.h file.

```
typedef struct {
 /* Computed Parameter: Constant1_Value
    * Referenced by: '/Constant1'
    */
    int16_T Constant1_Value[5];
} ConstParam_array_params;
```
# Arrays for Signals

To create an array in the generated code for signal data, you can specify a signal as ExportedGlobal, or use a mpt.Signal object.

### C Construct

```
int u1[5];
int y1[5];
```
#### Procedure

1 Create the ex array signals model using the blocks shown and follow the steps to configure the signals and model.

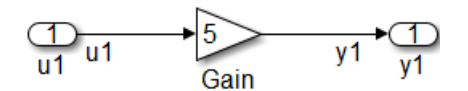

- 2 Double-click the Inport block to open the Inport block parameter dialog box.
- 3 Select the **Signal Attributes** tab and specify the **Port dimensions** parameter as 5, for an array of length 5.
- 4 Click **OK**.
- 5 Right-click the u1 signal line and select **Properties**.
- 6 Select the **Code Generation** tab and specify the **Storage Class** parameter as ExportedGlobal.
- 7 Repeat steps 5 and 6 for signal y1.
- 8 Press **Ctrl+B** to generate code.

**Note:** Alternatively, you can use Simulink data objects (mpt. Signal) to specify the storage class and dimensions for the signals, u1 and y1.

#### **Results**

The generated code includes arrays for u1 and y1 in the ex array signals.c file:

int16\_T u1[5]; int16\_T y1[5]; In this case, a for loop is generated to carry out the gain operations on elements of the input signal.

```
int32_T i;
for (i = 0; i < 5; i++) {
 y1[i] = (int16_T)(5 * u1[i]);
}
```
However, if the dimension of the array is less than a threshold value (typically 5), code generation might not include a for loop for array operations.

# Pointers for Signals

To create a pointer in the generated code, you can configure a signal to use the ImportedExternPointer storage class or use an mpt.Signal (or mpt.Parameter for parameters) object with an ImportedExternPointer storage class.

### C Construct

```
extern double *u1;
```
### Procedure

This is a quick method to obtain pointers in the generated code. You cannot control the data type, which is decided by the model compilation process.

1 Create the ex pointer signal model using the blocks shown and follow the steps to configure the signals and model.

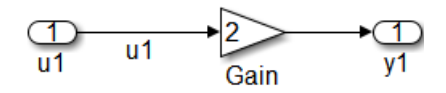

- 2 Label the signal to be imported as a pointer, in this example, u1.
- 3 Right-click the u1 signal line and select **Properties**.
- 4 Select the **Code Generation** tab and specify the **Storage Class** parameter as ImportedExternPointer.
- 5 Click **OK**.
- 6 Press **Ctrl+B** to generate code.

#### **Results**

The generated code includes the extern declaration for the pointer in the ex pointer signal private.h file.

```
extern real_T *u1;
```
# Pointers Using Simulink Data Objects

You can control the data type of a signal or parameter by using a Simulink data object to generate a pointer.

### C Construct

extern double \*u1;

### **Procedure**

You can use this procedure for either a signal or parameter. To create a pointer for a parameter, use an mpt.Parameter instead of an mpt.Signal data object described in step 3.

1 Create the ex pointer signal data object model using the blocks shown and follow the steps to configure the signals and model.

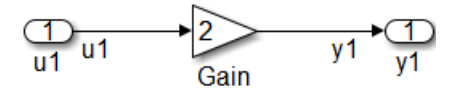

- 2 Label the signal to be imported as a pointer, in this example, u1.
- 3 At the MATLAB command line, create a data object for signal u1.

 $u1 = mpt.Signal;$ 

- 4 In the base workspace, double-click u1 to open the mpt.Signal dialog box.
- 5 Specify the **Storage class** parameter as ImportedExternPointer.
- 6 Click **Apply** and **OK**.
- 7 Press **Ctrl+B** to generate code.

#### **Results**

The generated code includes the extern declaration for the pointer in the ex pointer signal data object private.h file.

```
extern real T *u1;
```
The ex pointer signal data object private.h file imports the pointer into the generated code. To compile the code, you must declare and define the pointer in the main program.

# Variant Systems

- ["About Variant Systems" on page 5-2](#page-161-0)
- ["Why Generate Code for Variant Systems?" on page 5-3](#page-162-0)
- ["Generate Preprocessor Conditionals for Variant Systems" on page 5-4](#page-163-0)
- ["Review Code Variants in Code Generation Report" on page 5-7](#page-166-0)
- ["Generate Code for Model Variants" on page 5-8](#page-167-0)
- ["Generate Code for Variant Subsystems" on page 5-10](#page-169-0)
- ["Restrictions on Variant Subsystem Code Generation" on page 5-15](#page-174-0)
- ["Special Considerations for Generating Preprocessor Conditionals" on page 5-17](#page-176-0)
- ["Limitations on Generating Code for Variants" on page 5-18](#page-177-0)
- ["Generated Code Components Not Compiled Conditionally" on page 5-19](#page-178-0)

### About Variant Systems

<span id="page-161-0"></span>Embedded Coder generates code from a Simulink model containing one or more Variant Subsystem blocks. To learn how to create a model containing variant blocks, see "Workflow for Implementing Variants".

Code is generated for different variant choices, the active variant, and the default variant. To generate code for variants, set the following conditions in theVariant Subsystem block:

- Deselect **Override variant conditions and use the following variant**.
- Select **Generate preprocessor conditionals**.

Code generated for variants is surrounded by C preprocessor conditionals #if, #else, #elif, and #endif. Therefore, the active variant is selected at compile time and the preprocessor conditionals determine which sections of the code to execute.

To construct model reference variants and generate preprocessor directives in the generated code, see the example rtwdemo\_preprocessor\_script.

To construct variant subsystems and generate preprocessor directives in the generated code, see the example rtwdemo\_preprocessor\_subsys\_script.

### Why Generate Code for Variant Systems?

<span id="page-162-0"></span>When you implement variants in the generated code, you can:

- Reuse generated code from a set of application models that share functionality with minor variations.
- Share generated code with a third party that activates one of the variants in the code.
- Validate the supported variants for a model and then choose to activate one variant for a particular application, without regenerating and re-validate the code.
- Generate code for the default variant that is selected when an active variant does not exist.

### Generate Preprocessor Conditionals for Variant Systems

#### <span id="page-163-0"></span>In this section...

["Define Variant Controls" on page 5-4](#page-163-1)

["Configure Model for Generating Preprocessor Conditional Directives" on page 5-5](#page-164-0)

["Build Your Model" on page 5-6](#page-165-0)

### <span id="page-163-1"></span>Define Variant Controls

To learn about variant controls, see "Create, Export, and Reuse Variant Controls" in the Simulink documentation. Perform the following steps to define variant controls for generating code.

- 1 Open the Model Explorer and select the **Base Workspace** node.
- 2 A variant control can be a condition expression, a Simulink. Variant class object specifying a condition expression or a Simulink.Parameter object. In the Model Explorer, select **Add** > **Simulink Parameter**. Specify a name for the new parameter.
- 3 Use the function Simulink.VariantManager.findVariantControlVars to find and convert MATLAB variables used in variant control expressions into Simulink.Parameter objects. For an example, see "Convert Variant Control Variables into Simulink.Parameter Objects".
- 4 On the Simulink.Parameter property dialog box, specify the **Value** and **Data type**.
- 5 Select one of these **Storage class** values.
	- ImportedDefine(Custom)
	- CompilerFlag(Custom)
	- A storage class created using the Custom Storage Class Designer. Your storage class must have the **Data initialization** parameter set to Macro and the **Data scope** parameter set to Imported. See "Use Custom Storage Class Designer" for more information.
- 6 Specify the value of the variant control. If the storage class is either ImportedDefine(Custom) or a custom storage class, do the following:
	- a Specify the **Header File** parameter as an external header file in the Custom Attributes section of the Simulink.Parameter property dialog box.

**b** Enter the values of the variant controls in the external header file.

Note: The generated code refers to a variant control as a user-defined macro. The generated code does not contain the value of the macro. The value of the variant control determines the active variant in the compiled code.

If the variant control is a CompilerFlag custom storage class the value of the variant control is set at compile time. On the **Code Generation** > **General** pane of the **Model Configuration Parameters** dialog box, add a makefile option to the "Make command" parameter. For example, for variant control, VSSMODE, enter make rtw OPTS="-DVSSMODE=1" in the Make command field.

**Note:** If you want to modify the value of the variant control after generating the makefile, use a makefile option when compiling your code. For example, at a command line outside of MATLAB, enter:

*makecommand* -f *model*.mk OPTS="-DVSSMODE=1"

7 Follow the instructions in ["Configure Model for Generating Preprocessor Conditional](#page-164-0) [Directives" on page 5-5](#page-164-0) to implement variant objects for code generation. Check that only one variant object is active in the generated code by implementing the condition expressions of the variant objects such that only one evaluates to true. The generated code includes a test of the variant objects to determine that there is only one active variant. If this test fails, your code will not compile.

Note: You can define the variant controls using Simulink. Parameter object of enumerated type. This approach provides meaningful names and improves the readability of the conditions. The generated code includes preprocessor conditionals to check that the variant condition contains valid values of the enumerated type.

#### <span id="page-164-0"></span>Configure Model for Generating Preprocessor Conditional Directives

- 1 Open the Configuration Parameter dialog box.
- 2 Select the **Code Generation** pane, and set **System target file** as ert.tlc.
- 3 In the **Report** pane, select **Create code generation report**.
- 4 Select the **Code Generation** pane, and clear "Ignore custom storage classes". In order to generate preprocessor conditionals, you must use custom storage classes.
- 5 Select the **Interface** pane, and select the Use Local Settings option of the **Generate preprocessor conditionals** parameter. This parameter is a global setting for the parent model. This setting enables the **Generate preprocessor conditionals** parameter located in the Model Variants block parameters dialog box or Variant Subsystem parameters dialog box. See "Generate preprocessor conditionals" for more information.
- 6 Open the Model Variants block parameters dialog box or the Variant Subsystem block parameter dialog box, depending on your application. Select the **Generate preprocessor conditionals** parameter. If the block parameters dialog box was already open, close and reopen the dialog box to see the enabled **Generate preprocessor conditionals** parameter.
- <span id="page-165-0"></span>7 Clear the parameter, **Override variant conditions and use following variant**.

### Build Your Model

After configuring your model to generate code, build your model.

### Review Code Variants in Code Generation Report

<span id="page-166-0"></span>The Code Variants Report displays a list of the variant objects in alphabetical order and their condition. The report also lists the model blocks that have Variants, and the referenced models that use them. In the **Contents** section of the code generation report, click the link to the Code Variants Report:

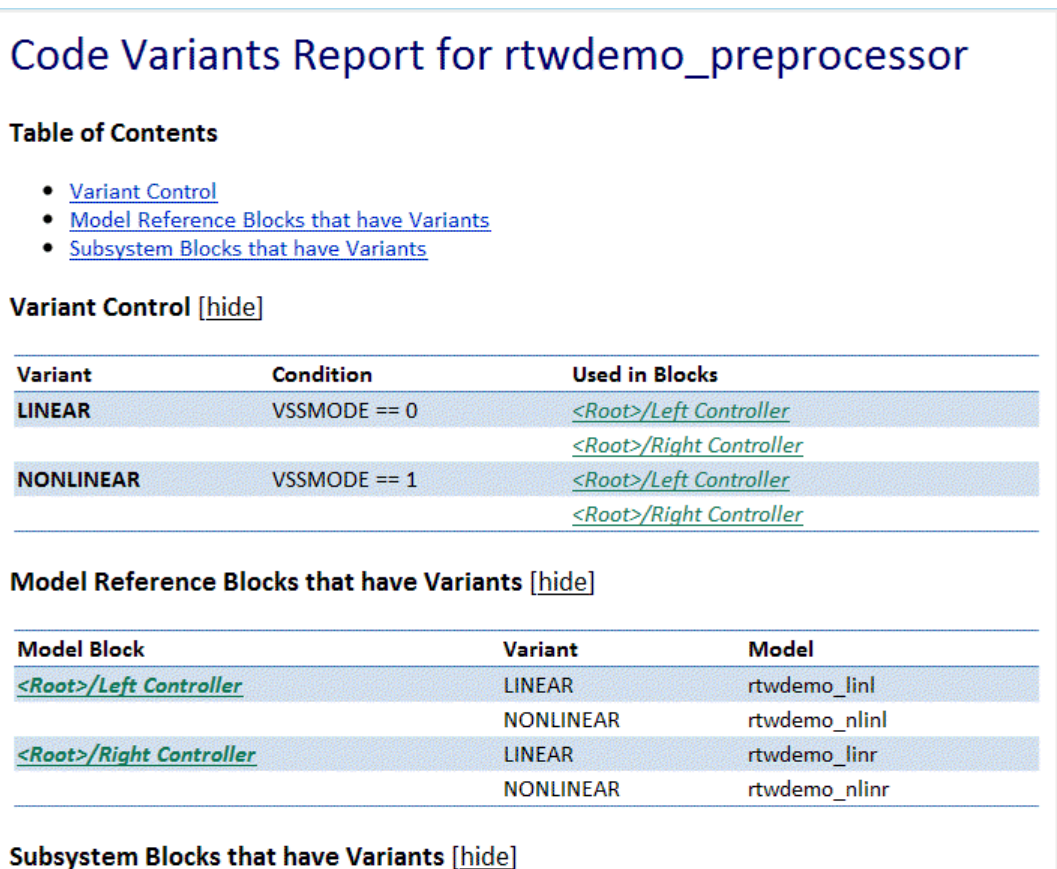

(No SubSystem blocks that have Variants)

### Generate Code for Model Variants

<span id="page-167-0"></span>To open a model for generating preprocessor conditionals, enter rtwdemo\_preprocessor.

After building the model, look at the variants in the generated code. rtwdemo\_preprocessor\_types.h includes the following:

• Call to external header file, rtwdemo preprocessor macros.h, which contains the macro definition for the variant control variable, VSSMODE.

```
/* Includes for objects with custom storage classes. */
#include "rtwdemo_importedmacros.h"
```
• Preprocessor directives defining the variant objects, LINEAR and NONLINEAR. The values of these macros depend on the value of the variant control variable, VSSMODE. The condition expression associated with each macro, LINEAR and NONLINEAR, determine the active variant.

```
/* Model Code Variants */
   #ifndef LINEAR
   #define LINEAR (VSSMODE == 0)
   #endif
   #ifndef NONLINEAR
   #define NONLINEAR (VSSMODE == 1)
   #endif
```
• Check that exactly one variant is active at a time:

```
/* Exactly one variant for '<Root>/Left Controller' should be active */
#if (LINEAR) + (NONLINEAR) != 1#error Exactly one variant for '<Root>/Left Controller' should be active
#endif
```
Calls to the step and initialization functions are conditionally compiled as shown in a portion of the step function, rtwdemo preprocessor step:

```
#if LINEAR
```

```
 /* ModelReference: '<Root>/Left Controller' */
   rtwdemo_linl(&rtb_Add, &rtb_LeftController_vmerge_1,
               &(rtwdemo_preprocessor_DWork.LeftController_1_DWORK1.rtdw));
#elif NONLINEAR
   /* ModelReference: '<Root>/Left Controller' */
   rtwdemo_nlinl(&rtb_Add, &rtb_LeftController_vmerge_1,
                 &(rtwdemo_preprocessor_DWork.LeftController_2_DWORK1.rtdw));
#endif 
and
#if LINEAR
   /* ModelReference: '<Root>/Right Controller' */
```

```
 rtwdemo_linr(&trb_Add, &rtb_RightController_vmerge,
 &(rtwdemo_preprocessor_DWork.RightController_1_DWORK1.rtdw));
#elif NONLINEAR
   /* ModelReference: '<Root>/Right Controller' */
 rtwdemo_nlinr(&rtb_Add, &rtb_RightController_vmerge_1,
 &(rtwdemo_preprocessor_DWork.RightController_2_DWORK1.rtdw));
#endif /* LINEAR */
```
### Generate Code for Variant Subsystems

#### <span id="page-169-0"></span>In this section...

["Open Example Model" on page 5-10](#page-169-1)

["Define Variant Controls" on page 5-10](#page-169-2)

["Configure Model for Generating Preprocessor Conditional Directives" on page 5-12](#page-171-0)

<span id="page-169-1"></span>["View Generated Code" on page 5-13](#page-172-0)

### Open Example Model

<span id="page-169-2"></span>Open model rtwdemo\_preprocessor\_subsys, which contains a variant subsystem.

### Define Variant Controls

Variant controls can be a condition expression or Simulink.Variant object specifying a condition expression or a default variant. Condition expressions specified directly or used in Simulink.Variant objects should reference Simulink.Parameter objects.

- 1 Open the Model Explorer and click the **Base Workspace**.
- 2 Select **Add** > **Simulink Parameter** to create the variant control variable, VSSMODE.
- 3 In the Simulink.Parameter property dialog box for VSSMODE, specify the **Value** as 1 and the **Data type** as int32.
- 4 Select one of these **Storage class** values.
	- ImportedDefine(Custom)
		- Set the external **Header File** as rtwdemo\_importedmacros.h. An external header file is required for the ImportedDefine (Custom) storage class.

Note: The generated code refers to a variant control variable as a user-defined macro. The generated code does not contain the value of the macro. The value of the variant control variable determines the active variant in the compiled code.

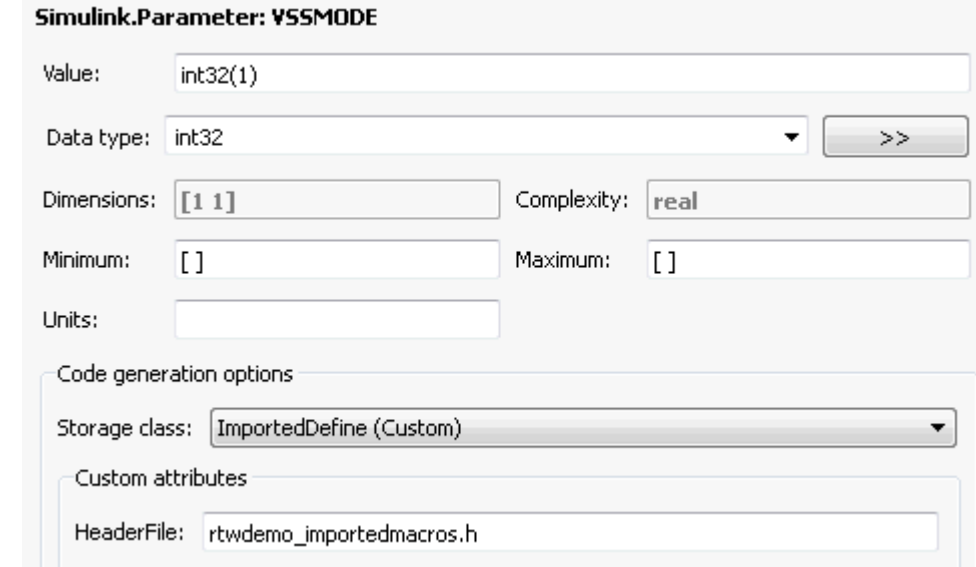

- 
- CompilerFlag(Custom)
	- Set the makefile option to enable a variant. In the **Configuration Parameters** dialog box, select the **Code Generation** > **General** pane. Then set **Build configuration** to Specify.
	- In the **C Compiler** field, add a -D option. For example, for variant control VSSMODE, enter -D"VSSMODE=1".
- 5 Open the RightController variant subsystem and create third variant LinearModified. Then, open the parameter dialog box for the RightController subsystem variant.
- 6 Set the **Variant control** values for the three variants, setting the LinearModified variant as default.

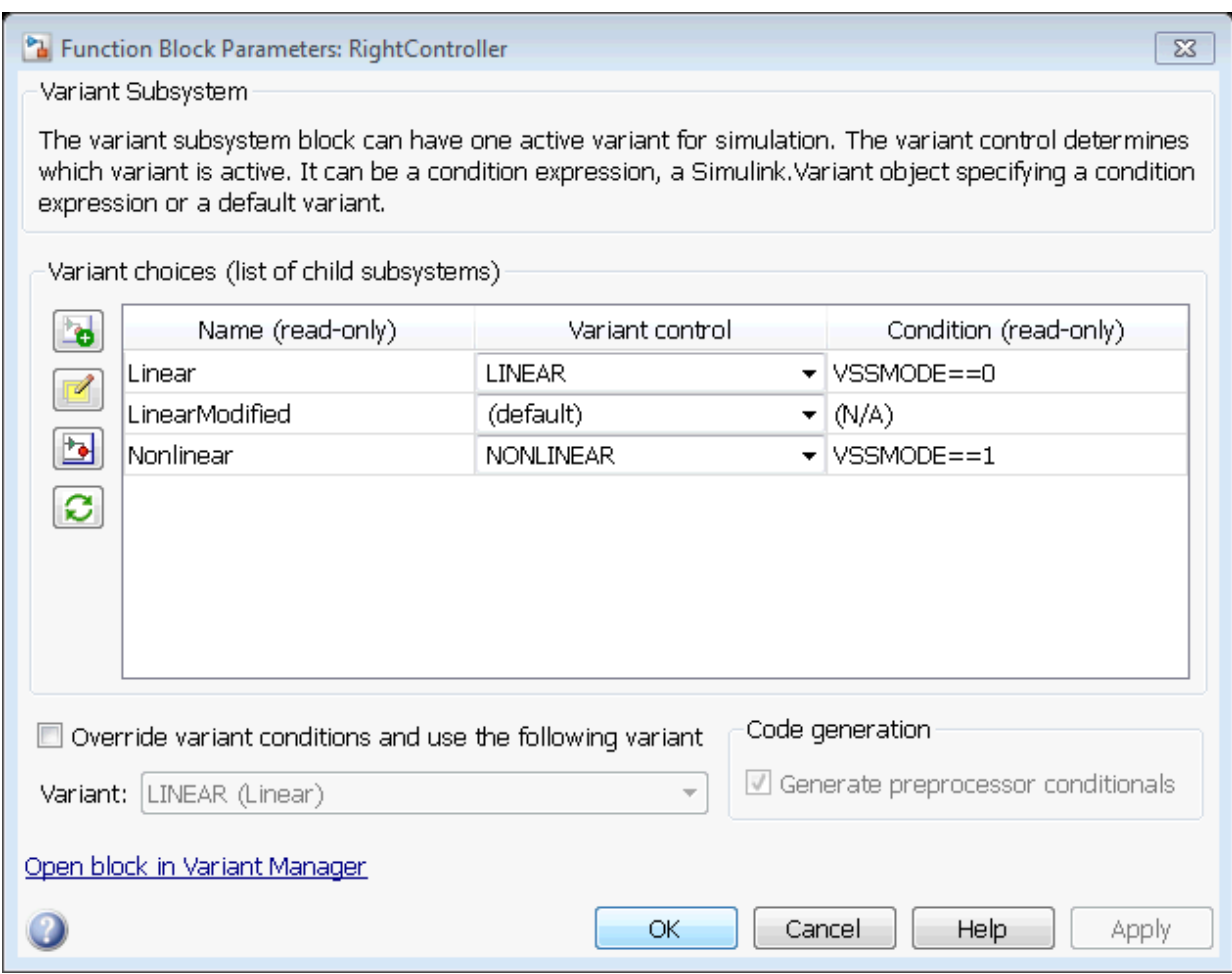

7 For each variant subsystem, open the parameter dialog box and select **Treat as atomic unit**.

### <span id="page-171-0"></span>Configure Model for Generating Preprocessor Conditional Directives

In order to generate preprocessor conditional directives configure your model as follows:

- 1 On the **Code Generation** pane of the **Configuration Parameter** dialog box, specify the **System target file** parameter as ert.tlc and clear "Ignore custom storage classes". In order to generate preprocessor conditionals, you must use custom storage classes.
- 2 On the **Code Generation** > **Interface** pane of the **Configuration Parameters** dialog box, set **Generate preprocessor conditionals** to Enable all or Use local settings. This parameter is a global setting that is applicable to all variant blocks in the model.

If you specify Enable all, the **Generate preprocessor conditionals** option is disabled on the variant subsystem block and the preprocessor conditions are always generated.

If you specify Use local settings, preprocessor conditions are generated only when you set the block parameter GeneratePreprocessorConditions to on.

For more information, see "Generate preprocessor conditionals".

#### <span id="page-172-0"></span>View Generated Code

The generated code contains child subsystems of the Variant Subsystem block protected by C preprocessor conditionals. In this case, the selection of the active variant (subsystem) is deferred until the generated code is compiled. Only one variant object, which is encoded in C macros, must evaluate to true.

After building the model, look at the variants in the generated code. AutoSSVar\_types.h includes the following:

• Call to external header file, rtwdemo preprocessor subsys types.h, which contains the macro definitions for the variant control variable VSSMODE.

/\* Includes for objects with custom storage classes. \*/ #include "rtwdemo\_importedmacros.h"

• Preprocessor directives defining the variant objects. The values of these macros depend on the value of VSSMODE. The condition expression associated with each macro determine the active variant.

```
/* Model Code Variants */
#ifndef LINEAR
                                    (VSSMODE == 0)#endif
#ifndef NONLINEAR
#define NONLINEAR (VSSMODE == 1)
```
#endif

• Check for exactly one variant being active at a time:

```
/* Exactly one variant for '<Root>/LeftController' should be active */
#if (LINEAR) + (NONLINEAR) != 1
#error Exactly one variant for '<Root>/LeftController' should be active
#endif
/* Exactly one variant for '<Root>/RightController' should be active */
#if (LINEAR) + (NONLINEAR) > 1
#error Exactly one variant for '<Root>/LController' should be active
#endif
```
Calls to the step and initialization functions are conditionally compiled in rtwdemo\_preprocessor\_subsys.c. The conditional for the default variant is also included.

#if LINEAR

```
Linear(rtb_Add1, &rtb_VariantMergeForOutportOut1, &rtDWork.Linear_c);
```
#elif NONLINEAR

Nonlinear(rtb\_Add1, &rtb\_VariantMergeForOutportOut1, &rtDWork.Nonlinear\_a);

#else

```
 /* Output and update for atomic system: '<S2>/LinearModified' */
rtb_VariantMergeForOutportOut1 = look1 binlx(rtb_Add1,...
 rtCP_LookupTable_bp01Dat_j, rtCP_LookupTable_tableDa_j, 4U);
```
#endif

### Restrictions on Variant Subsystem Code Generation

<span id="page-174-0"></span>To generate preprocessor conditionals, the types of blocks that you can place within the child subsystems of a Variant Subsystem block are limited. Connections are not allowed in the Variant Subsystem block diagram. However, during the code generation process, one VariantMerge block is placed at the input of each Outport block within the Variant Subsystem block diagram. All of the child subsystems connect to each of the VariantMerge blocks.

In the figure below, the code generation process makes the following connections and adds VariantMerge blocks to the sldemo\_variant\_subsystems model.

When compared to a generic Merge block the VariantMerge block can have only one parameter which is the number of Inputs. The VariantMerge block is used for code generation in variant subsystems internally, and is not available externally to be used in models. The number of inputs for VariantMerge is determined and wired as shown in the figure below.

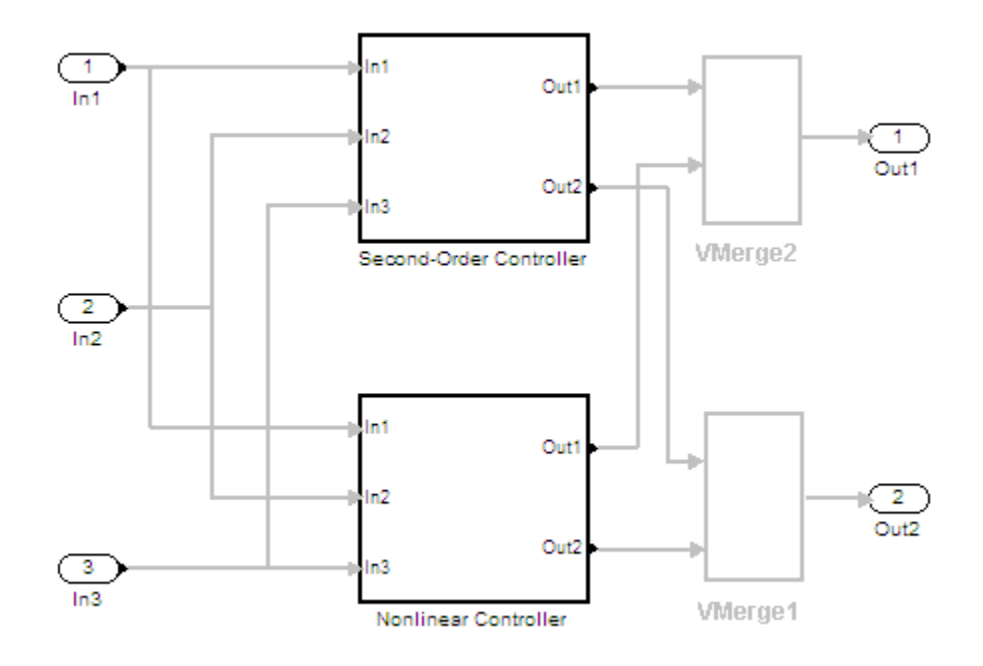

The child subsystems of the Variant Subsystem block must be atomic subsystems. Select **Treat as atomic unit** parameter in the Subsystem block parameters dialog, to make the subsystems atomic. The VariantMerge blocks are inserted at the outport of the subsystems if more than one child subsystems are present. If the source block of a VariantMerge block input is nonvirtual, an error message will be displayed during code generation. You must make the source block contiguous, by inserting Signal Conversion blocks inside the variant choices. The VariantMerge block does not support variable dimensions through it, so you cannot have child subsystems with different output signal dimensions.

# Special Considerations for Generating Preprocessor Conditionals

- <span id="page-176-0"></span>• The code generation process checks that the inports and outports of a Model Variants block are identical (same port numbers and names) to the corresponding inports and outports of its variants. The build process for simulation does not make this check. Therefore, if your variant block contains mismatched inports or outports, the code generation process issues an error.
- The port numbers and names for each child variant subsystem must belong to a subset of the port numbers and names of the parent Variant Subsystem block.
- The code generation process checks that there is at least one active variant by using the variant control values stored in the base workspace. The variant control that evaluates to true becomes the active variant. If none of the variant controls evaluates to true, the default variant, if specified, becomes the active variant. The code generation process issues an error if an active variant does not exist.
- If you comment out child subsystems listed in the **Variant Choices** table in the Variant Subsystem block parameter dialog box, the code generator does not generate code for the commented out subsystems.
- If the sample time for a default variant differs from that of the other variant choices, the #else preprocessor conditional is not generated for the default variant. Instead, an #if !(*<variant conditions>*) is generated.

### Limitations on Generating Code for Variants

- <span id="page-177-0"></span>• When you are generating code for Model Variants blocks and Variant Subsystem blocks, the blocks cannot have:
	- Mass matrices
	- Function call ports
	- Outports with constant sample time
	- Simscape™ blocks
- The Model Variants block and its referenced models must have the same number of inports and outports.
- The port numbers and names for each active child subsystem must belong to a subset of the port numbers and names of the parent Variant Subsystem block.

# Generated Code Components Not Compiled Conditionally

<span id="page-178-0"></span>The following components in the generated code are not compiled conditionally. This is true even if they are referenced only by code for variant subsystems or models that are conditionally compiled.

- rtModel data structure fields
- #include's of utility files
- Global non-constant parameter structure fields; when the configuration parameter **Optimization** > **Signals and Parameters** > **Parameter structure** is set to NonHierarchical
- Global constant parameter structure fields that are referenced by multiple subsystems activated by different variants
- Parameters that are configured to use an imported, exported, or custom code generation storage class, and are referenced by multiple subsystems that are activated by different variants
- Parameters that are configured to use an imported, exported, or custom code generation storage class, and are used by variant model blocks
# Scheduling Considerations

- ["Use Discrete and Continuous Time" on page 6-2](#page-181-0)
- ["Optimize Multirate Multitasking Operation on RTOS Targets" on page 6-4](#page-183-0)

# Use Discrete and Continuous Time

#### <span id="page-181-0"></span>In this section...

["Support for Discrete and Continuous Time Blocks" on page 6-2](#page-181-1) ["Support for Continuous Solvers" on page 6-2](#page-181-2)

<span id="page-181-1"></span>["Support for Stop Time" on page 6-2](#page-181-3)

# Support for Discrete and Continuous Time Blocks

The ERT target supports code generation for discrete and continuous time blocks. If the **Support continuous time** option is selected, you can use these blocks in your models, without restriction.

Note that use of certain blocks is not recommended for production code generation for embedded systems. The Simulink Block Data Type Support table summarizes characteristics of blocks in the Simulink and Fixed-Point Designer block libraries, including whether or not they are recommended for use in production code generation. To view this table, execute the following command and see the "Code Generation Support" column of the table that appears:

<span id="page-181-2"></span>showblockdatatypetable

# Support for Continuous Solvers

The ERT target supports continuous solvers. In the **Solver** options dialog, you can select an available solver in the **Solver** menu. (Note that the solver **Type** must be fixed-step for use with the ERT target.)

Note Custom targets must be modified to support continuous time. The required modifications are described in "Custom Targets" in the Simulink Coder documentation.

# <span id="page-181-3"></span>Support for Stop Time

The ERT target supports the stop time for a model. When generating host-based executables, the stop time value is honored if one of the following is true:

• **Classic call interface** is selected on the **Interface** pane

- **External mode** is selected in the **Data exchange** subpane of the **Interface** pane
- **MAT-file logging** is selected on the **Interface** pane

Otherwise, the executable runs indefinitely.

Note: The ERT target provides both generated and static examples of the ert main.c file. The ert main.c file controls the overall model code execution by calling the *model*\_step function and optionally checking the ErrorStatus/StopRequested flags to terminate execution. For a custom target, if you provide your own custom static main.c, you should consider including support for checking these flags.

# Optimize Multirate Multitasking Operation on RTOS Targets

#### <span id="page-183-0"></span>In this section...

["Overview" on page 6-4](#page-183-1)

["Use rtmStepTask" on page 6-5](#page-184-0)

["Scheduling Code for Multirate Multitasking on VxWorks" on page 6-5](#page-184-1)

["Suppress Redundant Scheduling Calls" on page 6-6](#page-185-0)

## <span id="page-183-1"></span>**Overview**

Using the rtmStepTask macro, targets that employ the task management mechanisms of an RTOS can eliminate certain redundant scheduling calls during the execution of tasks in a multirate, multitasking model, thereby improving performance of the generated code.

To understand the optimization that is available for an RTOS target, consider how the ERT target schedules tasks for bareboard targets (where RTOS is not present). The ERT target maintains *scheduling counters* and *event flags* for each subrate task. The scheduling counters are implemented within the real-time model (rtM) data structure as arrays, indexed on task identifier (tid).

The scheduling counters are updated by the base-rate task. The counters are clock rate dividers that count up the sample period associated with each subrate task. When a given subrate counter reaches a value that indicates it has a hit, the sample period for that rate has elapsed and the counter is reset to zero. When this occurs, the subrate task must be scheduled for execution.

The event flags indicate whether or not a given task is scheduled for execution. For a multirate, multitasking model, the event flags are maintained by code in the main program for the model. For each task, the code maintains a task counter. When the counter reaches 0, indicating that the task's sample period has elapsed, the event flag for that task is set.

On each time step, the counters and event flags are updated and the base-rate task executes. Then, the scheduling flags are checked in tid order, and tasks whose event flag is set is executed. Therefore, tasks are executed in order of priority.

For bareboard targets that cannot rely on an external RTOS, the event flags are mandatory to allow overlapping task preemption. However, an RTOS target uses the operating system itself to manage overlapping task preemption, making the maintenance of the event flags redundant.

## <span id="page-184-0"></span>Use rtmStepTask

The rtmStepTask macro is defined in model.h and its syntax is as follows:

```
boolean task ready = rtmStepTask(rtm, idx);
```
The arguments are:

- rtm: pointer to the real-time model structure (rtM)
- idx: task identifier (tid) of the task whose scheduling counter is to be tested

rtmStepTask returns TRUE if the task's scheduling counter equals zero, indicating that the task should be scheduled for execution on the current time step. Otherwise, it returns FALSE.

If your target supports the **Generate an example main program** parameter, you can generate calls to rtmStepTask using the TLC function RTMTaskRunsThisBaseStep.

## <span id="page-184-1"></span>Scheduling Code for Multirate Multitasking on VxWorks

The following task scheduling code, from ertmainlib.tlc, is designed for multirate multitasking operation on a Wind River® Systems VxWorks® target. The example uses the TLC function RTMTaskRunsThisBaseStep to generate calls to the rtmStepTask macro. A loop iterates over each subrate task, and rtmStepTask is called for each task. If rtmStepTask returns TRUE, the VxWorks semGive function is called, and the VxWorks RTOS schedules the task to run.

```
%assign ifarg = RTMTaskRunsThisBaseStep("i")
for (i = 1; i < % (FenNumST>; i++) {
   if (*\leqifarg>) {
     semGive(taskSemList[i]);
      if (semTake(taskSemList[i],NO_WAIT) != ERROR) {
        logMsg("Rate for SubRate task %d is too fast.\n",i,0,0,0,0,0);
        semGive(taskSemList[i]);
      }
    }
}
```
# <span id="page-185-0"></span>Suppress Redundant Scheduling Calls

Redundant scheduling calls are still generated by default for backward compatibility. To change this setting and suppress them, add the following TLC variable definition to your system target file before the %include "codegenentry.tlc" statement:

%assign SuppressSetEventsForThisBaseRateFcn = 1

# Data, Function, and File Definition

# Data Definition and Declaration **Management**

- ["Overview of Data Objects" on page 7-2](#page-189-0)
- ["Create Simulink and mpt Data Objects" on page 7-3](#page-190-0)
- ["Create Data Objects for a Model" on page 7-18](#page-205-0)
- ["Define Global Data Objects in Separate File" on page 7-25](#page-212-0)
- ["Define Global Data Objects in Separate Files" on page 7-27](#page-214-0)
- ["Save and Load Data Objects" on page 7-28](#page-215-0)

# Overview of Data Objects

<span id="page-189-0"></span>Data objects include the parameters and signals that the source code uses, and a description of their properties. Data objects appear in the middle pane of the Model Explorer. They also appear in the MATLAB workspace. You can control the property values for each data object, thereby determining how each parameter and signal is defined and declared in generated code.

Simulink uses a hierarchy of terms that are drawn from object-oriented programming. For details, see " Data Objects" in the Simulink documentation. The sketch below summarizes this hierarchy.

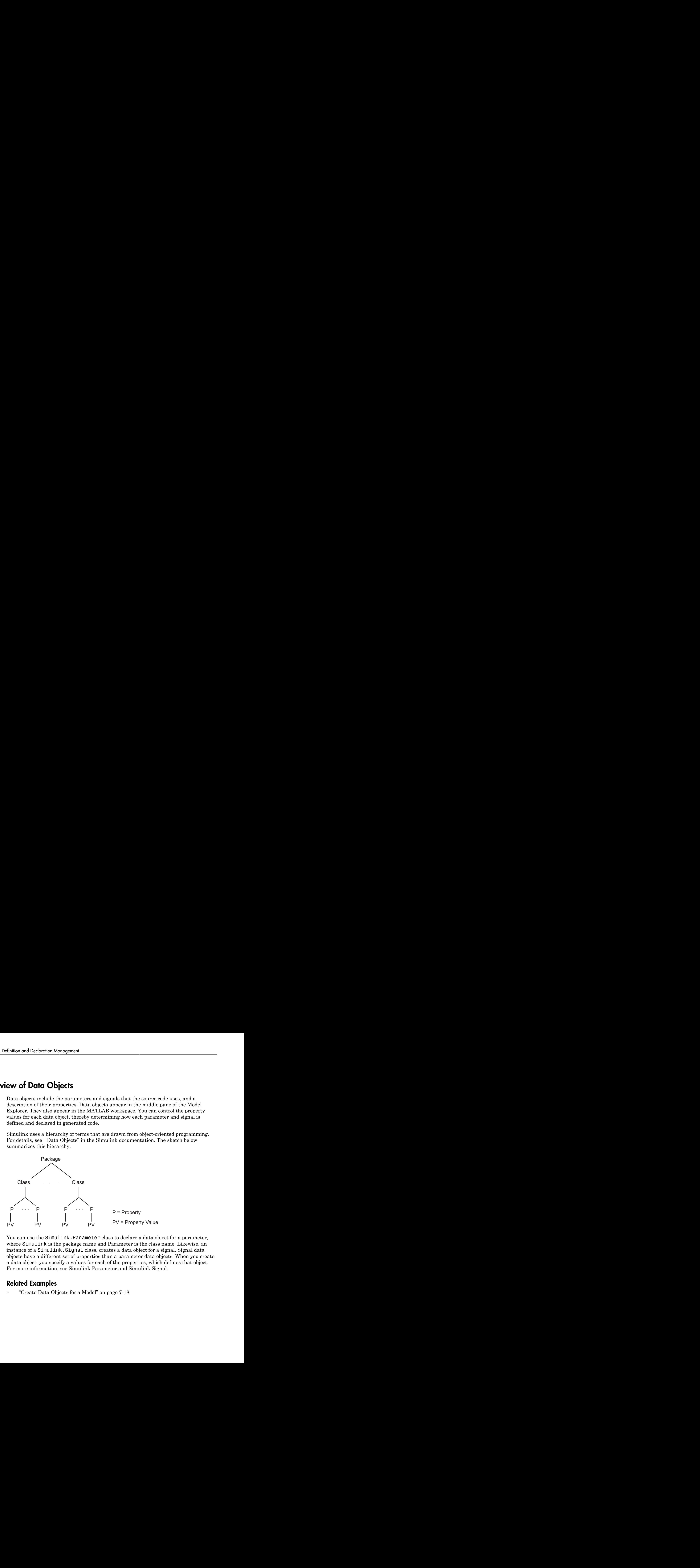

You can use the Simulink.Parameter class to declare a data object for a parameter, where Simulink is the package name and Parameter is the class name. Likewise, an instance of a Simulink.Signal class, creates a data object for a signal. Signal data objects have a different set of properties than a parameter data objects. When you create a data object, you specify a values for each of the properties, which defines that object. For more information, see Simulink.Parameter and Simulink.Signal.

## Related Examples

• "Create Data Objects for a Model" on page 7-18

# Create Simulink and mpt Data Objects

#### <span id="page-190-0"></span>In this section...

["Ways to Create Data Objects" on page 7-3](#page-190-1) ["Create Data Objects with Data Object Wizard" on page 7-4](#page-191-0) ["Create mpt Data Objects with Data Object Wizard" on page 7-10](#page-197-0) ["Simulink and mpt Data Object Comparison" on page 7-10](#page-197-1) ["Create Data Objects from External Data Source" on page 7-15](#page-202-0)

### <span id="page-190-1"></span>Ways to Create Data Objects

The Embedded Coder software provides the mpt (module packaging tool) data object, which contains the properties of Simulink data objects plus properties that provide additional control over module packaging. For a comparison of the properties of Simulink and mpt data objects, see ["Simulink and mpt Data Object Comparison" on page 7-10](#page-197-1).

There are different ways of creating Simulink and mpt data objects.

- Using the MATLAB command line.
- Using the Model Explorer.

For Simulink data objects, select **Add** > **Simulink Parameter** or **Add** > **Simulink Signal**.

For mpt data objects, select **Add** > **Add Custom**.

For more information, see " Data Objects" in the Simulink documentation.

- By invoking the Data Object Wizard for an existing model. For more information and examples, see "Data Object Wizard" in the Simulink documentation and ["Create mpt](#page-197-0) [Data Objects with Data Object Wizard" on page 7-10.](#page-197-0)
- Creating data objects based on an external source. You can do this manually item by item, or together using a script. For more information, see ["Create Data Objects from](#page-202-0) [External Data Source" on page 7-15](#page-202-0).

The following sections illustrate how to create Simulink and mpt data objects and compares their properties as data types.

# <span id="page-191-0"></span>Create Data Objects with Data Object Wizard

You can use Data Object Wizard to create data objects for your model (see "Data Object Wizard" in the Simulink documentation).

Data Object Wizard is especially useful for creating multiple data objects for

- Existing models that do not currently use data objects.
- Existing models to which you have added signals or parameters and therefore you need to create more data objects.

#### Create Data Objects

This procedure creates Simulink data objects using Data Object Wizard.

- 1 Open the model for which you want to create data objects. For example, open rtwdemo\_mpf (which is located in toolbox/rtw/rtwdemos).
- 2 Open Data Object Wizard by entering dataobjectwizard at the MATLAB command line or by selecting **Data Object Wizard** from the **Code** > **Data Objects** menu in the Simulink editor. The Data Object Wizard dialog box appears:

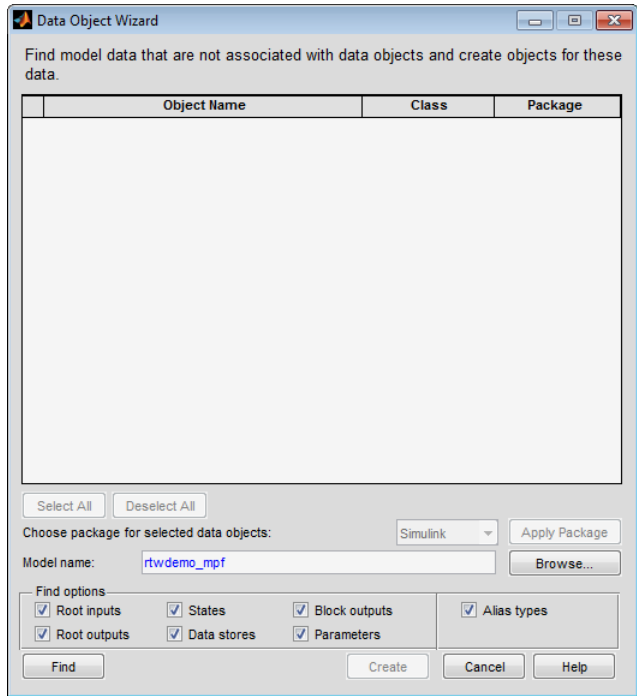

The **Model name** field displays the name of the model. You could specify a different model by editing the field or by selecting the model using the adjacent **Browse** button. When the **Model name** field is nonempty, the **Find** button is enabled.

- 3 In the **Find options** pane, select the desired check boxes. For descriptions of each check box, see "Data Object Wizard" in the Simulink documentation. Be sure to check the **Alias types** option. This finds user-registered data types in the sl customization. m file plus data type replacements specified for the model in the **Data Type Replacement** pane of the Configuration Parameters dialog box. The Data Object Wizard can create Simulink.AliasType objects from these.
- 4 Click the **Find** button. The model's potential data objects appear. This includes the model's signals (root inputs, root outputs, and block outputs), discrete states, data stores, and parameters, depending on:
	- The check boxes you selected in the previous step
	- The constraint mentioned in the note above

Data Object Wizard finds only those signals, parameters, data stores, and states whose storage class is set to Auto. The Wizard lists each data store and discrete state that it finds as a signal class.

5 Click **Select All**. Notice in the **Choose package for selected data objects** field that Simulink, the default, is selected. Therefore, the data objects are associated with the Simulink package, as shown below.

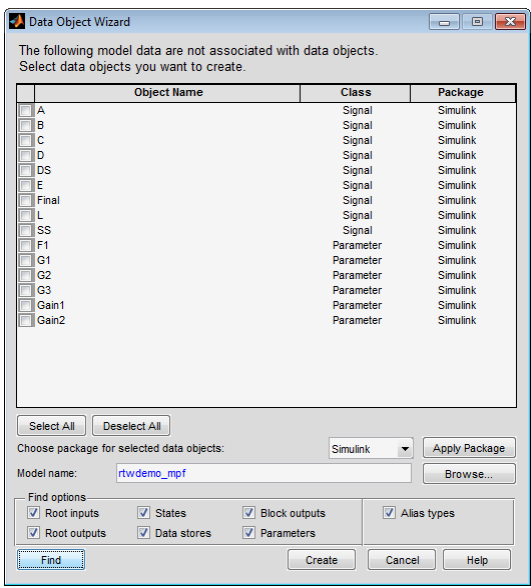

- 6 Click **Create**. The data objects are added to the MATLAB workspace, and they disappear from Data Object Wizard.
- 7 Click **Cancel**. The Data Object Wizard dialog box disappears.

Now you can set property values for the data objects.

#### <span id="page-193-0"></span>Set Property Values for Data Objects

Most of the property values of data objects are supplied by defaults. A few are from the model. Note that for Simulink data objects, the default storage class is Auto.

1 Type daexplr on the MATLAB command line, and press **Enter**. The Model Explorer appears.

2 In the Model Hierarchy (left) pane, select **Base Workspace**. The Simulink data objects appear in the **Contents** (middle) pane, as shown below.

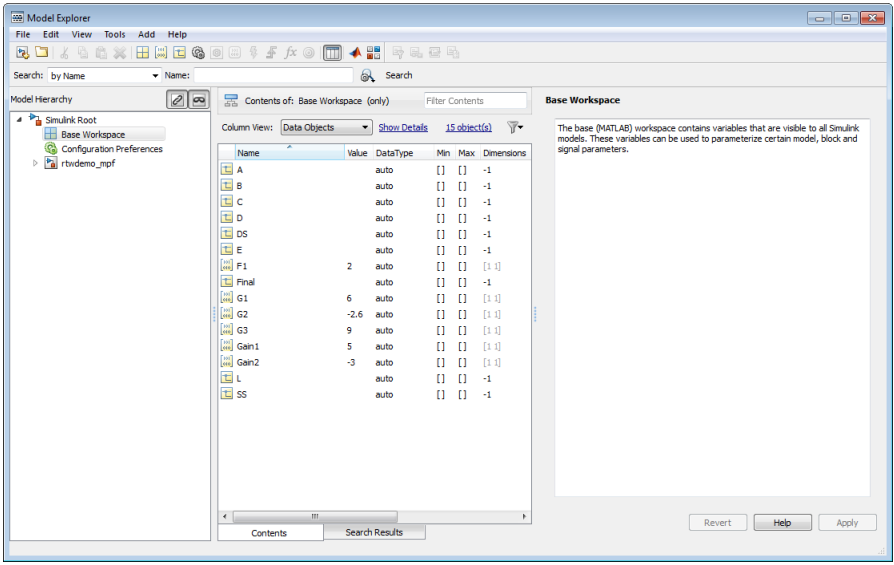

If the objects that you see do not appear in the order shown, click the **Name** column header in the middle pane to sort the objects in ascending order by name.

3 To see the properties of a Simulink data object, select a data object in the middle pane. The right pane displays the property names for that object. These property names also appear as column headings in the middle pane. For example, if you select signal data object A in the middle pane, the Model Explorer looks like this:

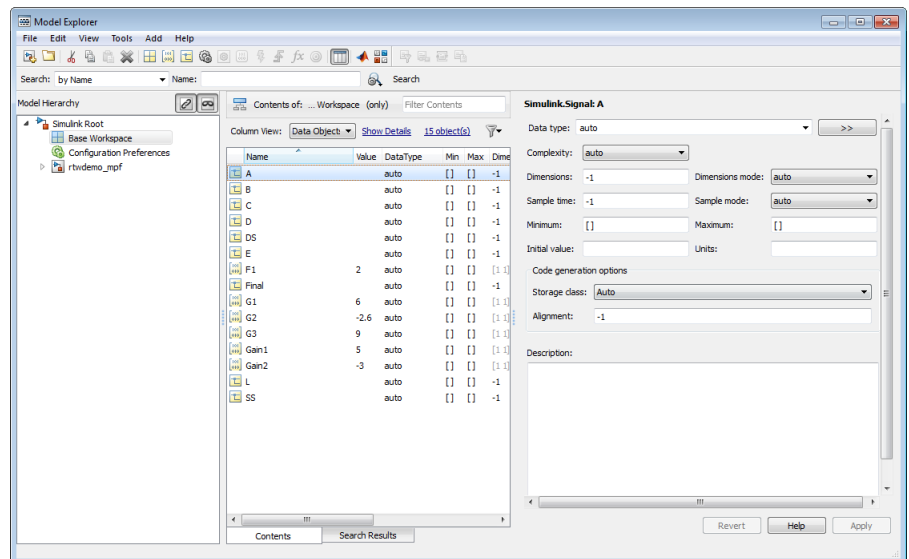

4 You can change the values specified for the properties of the selected object. For example, with A selected, change its **StorageClass** property from Auto to Default (Custom), then click **Apply**. The property changes as shown below:

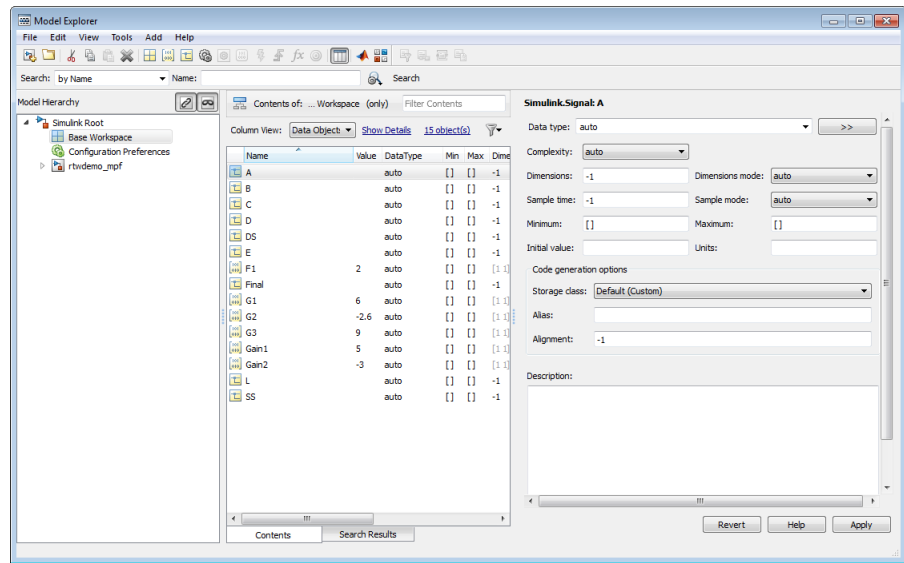

You can use Control-Right-Click to select multiple objects in the center pane, then edit a property value. The wizard applies the new value to the selected objects. For descriptions of object properties and their values, see "Parameter and Signal Property Values".

#### Generate and Inspect Code

Data objects for the model have been created. You have specified property values for each data object's properties. Now you generate and inspect the source code, to see if it needs correction or modification. If it does, you can change property values and regenerate the code until it is what you want.

- 1 In the Configuration Parameters dialog box, click **Code Generation** in the left pane.
- 2 In the **Report** pane, select the **Create code generation report** check box.

Note When you select the **Create code generation report** check box, the code generation software automatically selects two check boxes on the pane: **Launch report automatically** and **Code-to-model**. For large models, you may find that HTML report generation (step 4 below) takes longer than you want. In this case,

consider clearing the **Code-to-model** check box (and the **Model-to-code** check box if selected). The report will be generated faster.

3 In the **Code Generation** pane, select the **Generate code only** check box. The **Build** button changes to **Generate Code**.

Note The generate code process generates the  $.c/$ .cpp and .h files. The build process adds compiling and linking to generate the executable. For details on build, see "How Executable Programs Are Built From Models" in the Simulink Coder documentation.

- 4 Click the **Generate Code** button. After a moment, the HTML code generation report appears, listing the generated files on the left pane.
- 5 Select and review files in the HTML code generation report. See "Traceability in Code Generation Report" for more information.

# <span id="page-197-0"></span>Create mpt Data Objects with Data Object Wizard

Create mpt data objects using Data Object Wizard the same way you did for Simulink data objects, as explained in ["Create Data Objects with Data Object Wizard" on page](#page-191-0) [7-4](#page-191-0), except select mpt as the package instead of Simulink.

Set the property values for the mpt data objects the same way you set them for Simulink data objects, as explained in ["Set Property Values for Data Objects" on page 7-6](#page-193-0), with the following exceptions:

- Accept the default custom storage class for mpt data objects, Global (Custom)
- For data objects A and F1, type mydefinitionfile in the **Definition file** field on the Model Explorer.

Then generate and inspect the code.

Note The **Alias** field is related to "Override Data Object Naming Rules".

# <span id="page-197-1"></span>Simulink and mpt Data Object Comparison

The mpt data object contains the properties of Simulink data objects plus properties that provide additional control over module packaging. The differences between Simulink and mpt data objects can be illustrated by comparing

- ["Signal and Parameter Properties" on page 7-11](#page-198-0)
- ["Configuration Parameters" on page 7-13](#page-200-0)
- ["Generated Code" on page 7-14](#page-201-0)

Key differences include the following:

- Different custom storage classes displayed in the Model Explorer for mpt data objects provide more control over the appearance of the generated code.
- Additional custom attributes (owner, definition file, persistence level, memory section) for mpt data objects provide more control over data packaging in the generated code.
- On the **Comments** pane of the Configuration Parameters dialog box, the **Custom comments (MPT objects only)** option allows you to add a comment just above a signal or parameter's identifier in the generated code.
- On the **Code Placement** pane of the Configuration Parameters dialog box, in the **Global data placement (MPT data objects only)** subpane:
	- The **Signal display level** parameter allows you to specify whether or not the code generator declares a signal data object as global data
	- The **Parameter tune level** parameter allows you to specify whether or not the code generator declares a parameter data object as tunable global data

#### <span id="page-198-0"></span>Signal and Parameter Properties

The properties that appear in Model Explorer when mpt is the package include the properties that appear when Simulink is the package plus additional properties. Notice this by comparing the next two figures. (For descriptions of properties in Model Explorer, see "Parameter and Signal Property Values".)

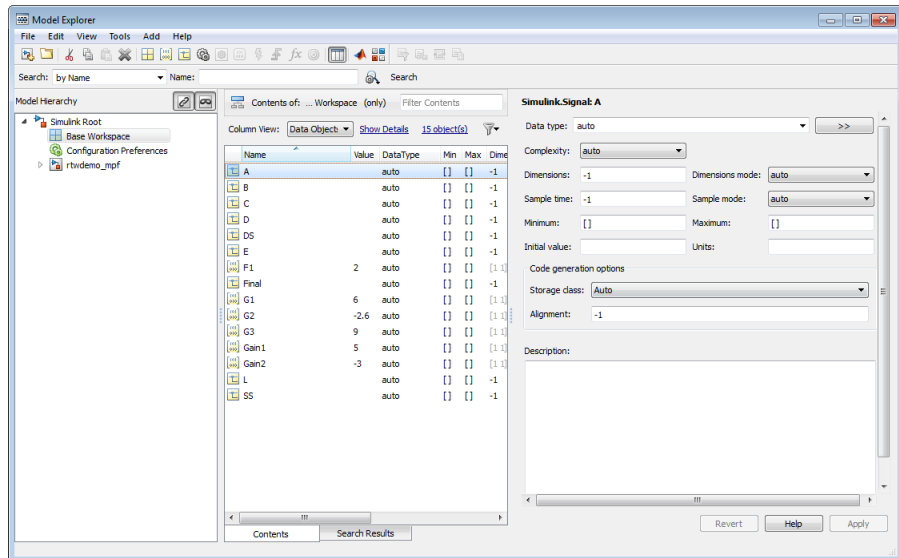

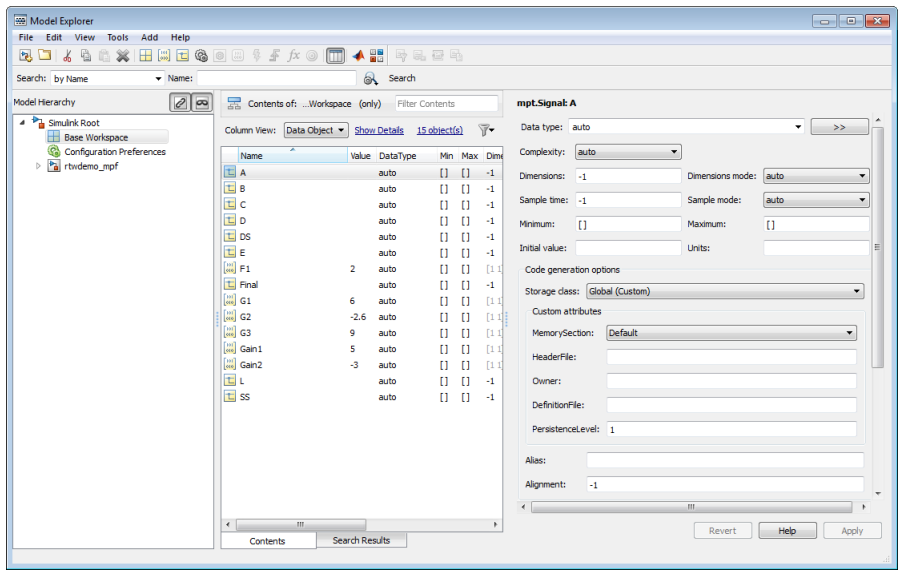

#### <span id="page-200-0"></span>Configuration Parameters

The following configuration parameters relate to module packaging features. These parameters are available in the Configuration Parameters dialog box and Model Explorer when the system target file selected for a Simulink model is  $ert.tlc$  (or a system target file derived from an  $ert.tlc$ :

- **Custom comments (MPT objects only)** option on the **Code Generation** > **Comments** pane
- In the **Global data placement (MPT data objects only)** subpane on the **Code Generation** > **Code Placement** pane:
	- **Signal display level** parameter
	- **Parameter tune level** parameter

#### <span id="page-201-0"></span>Generated Code

In the example used in ["Set Property Values for Data Objects" on page 7-6,](#page-193-0) you selected Default (Custom) in the **Storage class** field for signal A and parameter F1. You selected the default Auto in the **Storage class** field for the remaining data objects. But for the mpt data objects you used the default Global (Custom) in the **Storage class** field. When you generated code, these selections resulted in the definitions and declarations shown in the table below.

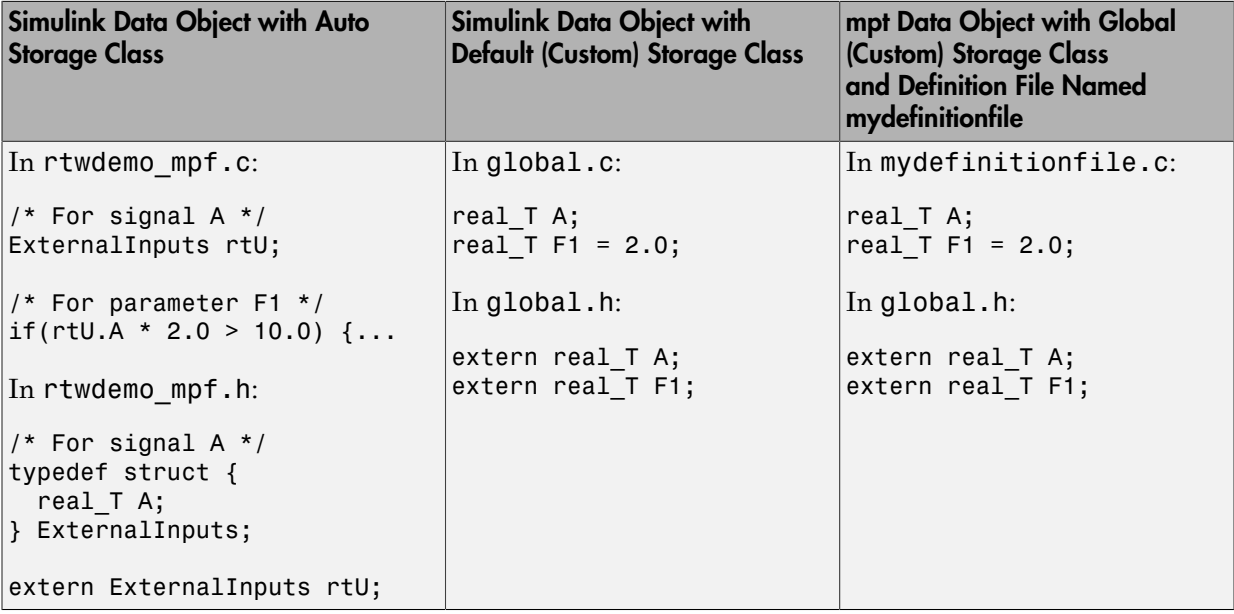

The results shown in the second and third columns of the preceding table require the following configuration parameter adjustments on the **Code Generation** > **Code Placement** pane:

- Set **Data definition** to Data defined in single separate source file.
- Set **Data definition filename** to global.c
- Set **Data declaration** to Data declared in single separate source file.
- Set **Data definition filename** to global.h

See the left column of the table, which shows generated code for Simulink signal and parameter data objects, whose **Storage class** field is Auto. The input A is defined as part of the structure rtU as shown above. In the case of the Simulink parameter data object F1, since the **StorageClass** was set to auto, the code generator chose to include the literal value of F1 in the generated code. F1 is a constant in the Stateflow diagram whose value is initialized as 2.0:

if(rtU.A  $*$  2.0 > 10.0) { ...

For more details, see "Introduction to Custom Storage Classes" and "Summary of Signal Storage Class Options" in the Simulink Coder documentation.

See the middle column of the table. The Simulink data objects whose **Storage class** is not Auto are defined in a definition statement in the global source file (global.c) and declared in a declaration statement in the global header file (global.h).

In the right column, Simulink data objects whose **Storage class** is not Auto are defined in mydefinitionfile, as you specified. The declarations for those objects are in the global header file.

## <span id="page-202-0"></span>Create Data Objects from External Data Source

This procedure creates data objects based on an external data source (such as a Microsoft $^{\circledR}$  Excel $^{\circledR}$  file). You can do this manually or automatically.

#### Create Data Objects Manually

You can create data objects (and their properties) one-by-one, based on an external data source, as follows:

- 1 Open the external file that contains the data (such as a spreadsheet or database file).
- 2 Determine the data in this file that correspond to the parameters and signals in the model. Parameters in the external source belong to the Simulink parameter class and signals belong to the Simulink signal class.
- 3 On the MATLAB command line, type daexplr and press **Enter**. The Model Explorer appears.
- 4 On the **Model Hierarchy** (left) pane, expand **Simulink Root**, and select **Base Workspace**.
- 5 On the **Add** menu, select **Add Custom** for an mpt data object or **Simulink Parameter** for a Simulink data object. The default name Param appears in the **Contents of** (middle) pane.
- 6 Double-click Param and rename this data object as desired.
- 7 Repeat steps 5 and 6 for each additional data item in the external file that belongs to the mpt.Parameter class or Simulink.Parameter class.

Now you will add data items in the external file that belong to the mpt.Signal class or Simulink.Signal class.

- 8 On the **Add** menu, select **Add Custom** to add an mpt data object or **Simulink Signal** to add a Simulink data object. The default name Sig appears in the **Contents of** pane.
- 9 Double-click Sig and rename the data object as desired.
- 10 Repeat steps 8 and 9 for each additional data item in the external file that belongs to the mpt.Signal class or Simulink.Signal class.

External data items for the mpt.Parameter or Simulink.Parameter class, and the mpt.Signal or Simulink.Signal class now appear in the **Contents of** pane and in the MATLAB workspace.

Note The property *values* for these data objects are supplied by default.

#### Create Data Objects Automatically

You can create data objects (and their properties) based on an external data source by creating and running a .m file. This file contains the same MATLAB commands you could use for creating data objects one-by-one on the command line, as explained in " Data Objects" in the Simulink documentation. But instead of using the command line, you place the MATLAB commands in the .m file for the desired data in the external file:

- 1 Create a new .m file.
- 2 Place information in the file that describes the data in the external file that you want to be data objects. For example, the following information creates two mpt data objects with the indicated properties. The first is for a parameter and the second is for a signal:

```
% Parameters
mptParCon = mpt.Parameter;
mptParCon.CoderInfo.CustomStorageClass ='Const';
mptParCon.value = 3;
% Signals
mptSigGlb = mpt.Signal;
mptSigGlb.DataType = 'int8';
```
3 Run the .m file. The data objects appear in the MATLAB workspace.

Note: If you want to import data from an external data source, you can write functions that read the information, convert these to data objects, and load them into the MATLAB workspace. Among available MATLAB functions that you can use for this process are xmlread, xmlwrite, xlsread, xlswrite, csvread, csvwrite, dlmread, and dlmwrite.

# Create Data Objects for a Model

<span id="page-205-0"></span>In this procedure, you create data objects for a model using the Data Object Wizard, inspect the data objects, and generate code. Definitions for the data objects are generated in the model source file (model.c).

# <span id="page-205-1"></span>Use Data Object Wizard

1 Open the model rtwdemo\_mpf by clicking the link or by typing rtwdemo\_mpf in the MATLAB Command Window.

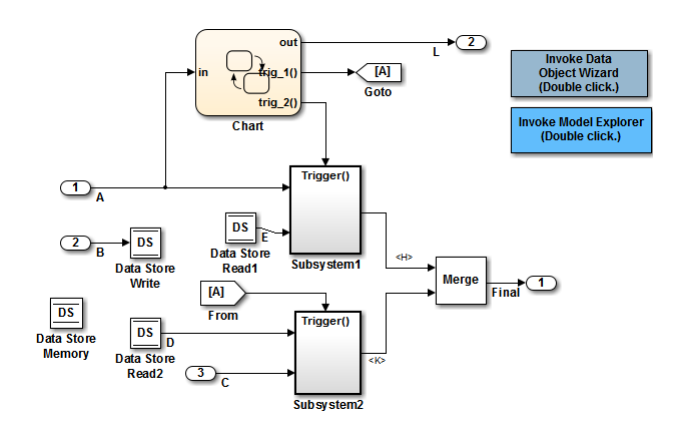

In this model,

- A, B, and C are input signals, and L and Final are output signals.
- Subsystem1 receives inputs A and E and contains constants G1 and G2. Signal E is an output from Data Store Read1.
- Subsystem2 receives inputs C and D. Signal D is an output from Data Store Read2. There is a constant in Subsystem2 named G3. Also, this subsystem has a Unit Delay block whose state name is SS.
- 2 Double-click the Stateflow chart and notice it has constants F1, Gain1, and Gain2, as shown below:

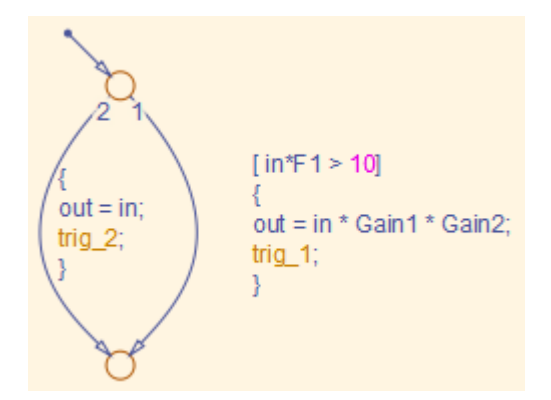

- 3 Change to a work folder that is not on an installation path and save the model in that work folder. The code generation software does not allow you to generate code from an installation folder.
- 4 Double-click the **Invoke Data Object Wizard** button on the model. Or, type dataobjectwizard('rtwdemo\_mpf') in the MATLAB Command Window. Data Object Wizard opens and rtwdemo\_mpf appears in the **Model name** field, as shown below.

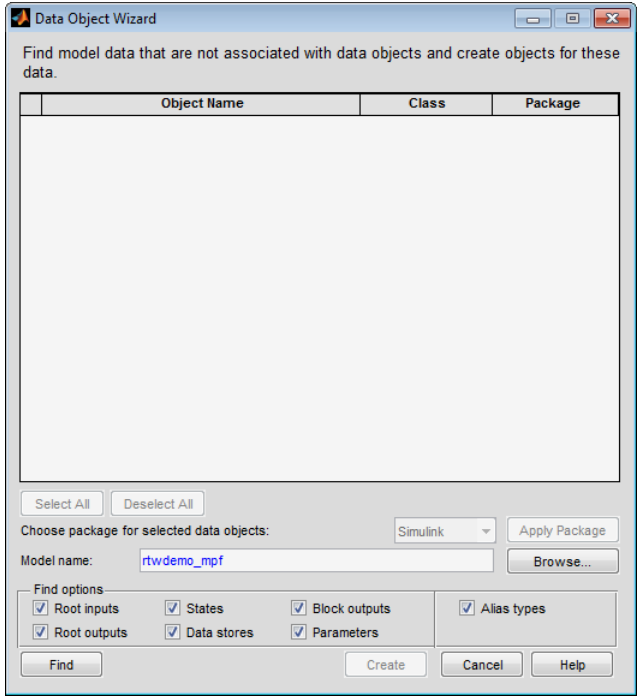

- 5 Click **Find** on Data Object Wizard. After a moment, the model's parameters and signals appear in Data Object Wizard.
- 6 Click **Select All**.
- 7 In the **Choose package for selected objects** field, select mpt. For an explanation of "package," see ["Overview of Data Objects" on page 7-2](#page-189-0).
- 8 Click **Apply Package**. Data Object Wizard associates the selected data objects with the mpt package, as shown below.

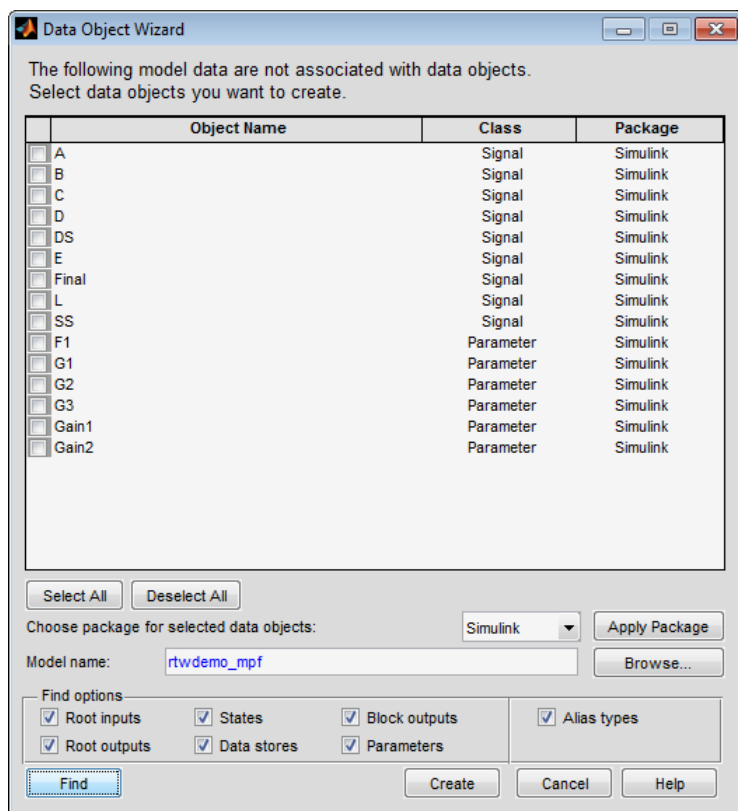

9 Click **Create**. Data Object Wizard creates data objects for the selected parameters and signals. Data Object Wizard removes the objects from its object view. Also, the objects are added to the MATLAB workspace, as shown below.

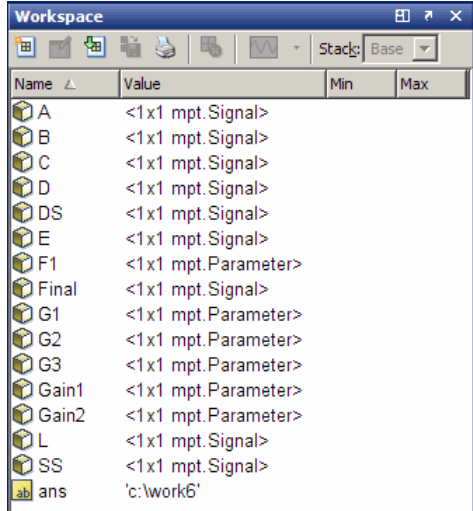

<span id="page-209-0"></span>10 Close Data Object Wizard.

## Inspect Data Objects

You can inspect each data object you selected in the Data Object Wizard using the Model Explorer:

- 1 If you have not already done so, complete the steps in ["Use Data Object Wizard" on](#page-205-1) [page 7-18](#page-205-1) .
- 2 Open the Model Explorer.
- 3 In the left pane, select **Base Workspace**. Notice that data objects appear in the middle pane.
- 4 In the middle pane, select data objects one at a time, and notice their property values in the right pane. The figure below shows this for signal A. The data objects have default property values. Note that for an mpt data object, the default in the **Storage class** field is Global (Custom). For descriptions of the properties on the Model Explorer, see ["Set Property Values for Data Objects" on page 7-6.](#page-193-0)

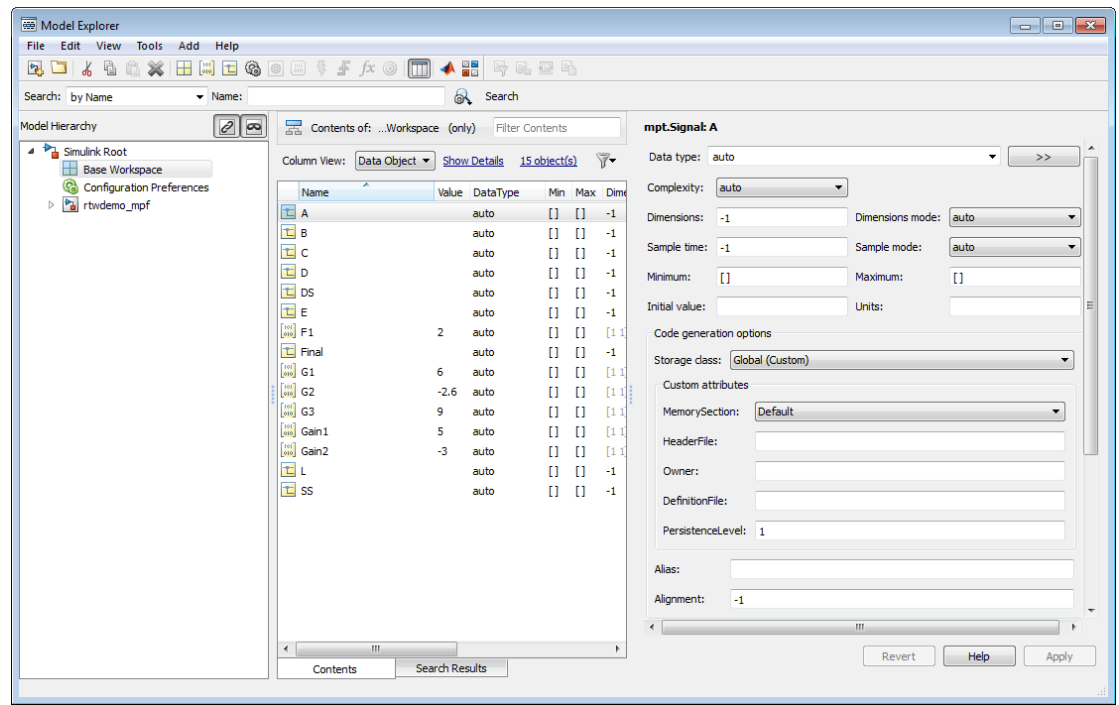

## Generate and Inspect Code

- 1 If you have not already done so, complete the steps in ["Use Data Object Wizard" on](#page-205-1) [page 7-18](#page-205-1) and ["Inspect Data Objects" on page 7-22.](#page-209-0)
- 2 In the left pane of the Model Explorer, expand the **rtwdemo\_mpf** node.
- 3 In the left pane, click **Configuration (Active)**.
- 4 In the center pane, click **Code Generation**. The active configuration parameters appear in the right pane.
- 5 In the **Report** tab, select **Create code generation report**
- 6 Select the **General** tab. Select **Generate code only**, and then click **Generate Code**. After a few moments, the names of the generated files are listed on the Code Generation Report on the left pane.

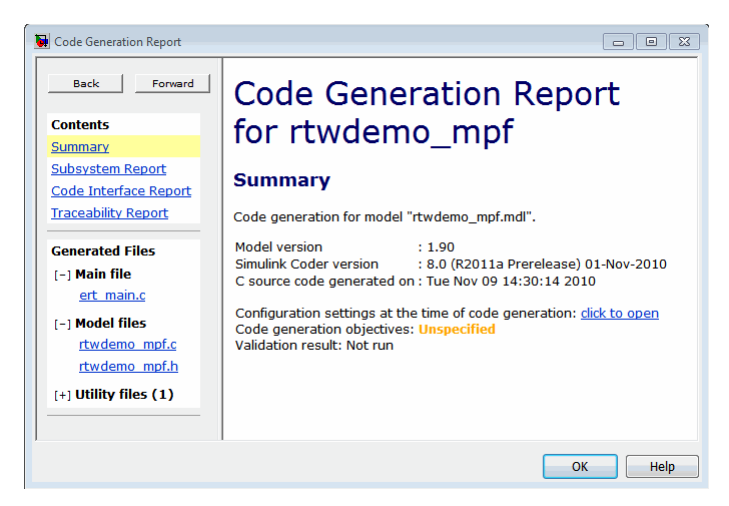

7 Open and inspect the content of the model source file rtwdemo\_mpf.c. The following data objects are initialized in this file.

```
real T F1 = 2.0;
real T G1 = 6.0;
real T G2 = -2.6;
real T G3 = 9.0;
real T Gain1 = 5.0;
real_T Gain2 = -3.0;
```
## Related Examples

• ["Define Global Data Objects in Separate File" on page 7-25](#page-212-0)

# Define Global Data Objects in Separate File

<span id="page-212-0"></span>In ["Create Data Objects for a Model" on page 7-18](#page-205-0), you can place a model's data objects in the model source file. In this example, you can place global data objects in a file separate from the model source file:

- 1 Configure the model's generated code to include Simulink data objects (signal and parameter) in a separate definition file. Set **Diagnostics** > **Data Validity** > **Signal resolution** to Explicit and implicit.
- 2 Specify that data be defined in a separate file. Set **Code Generation** > **Code Placement** > **Data definition** to Data defined in single separate source file. Accept the default for **Data definition filename**, global.c

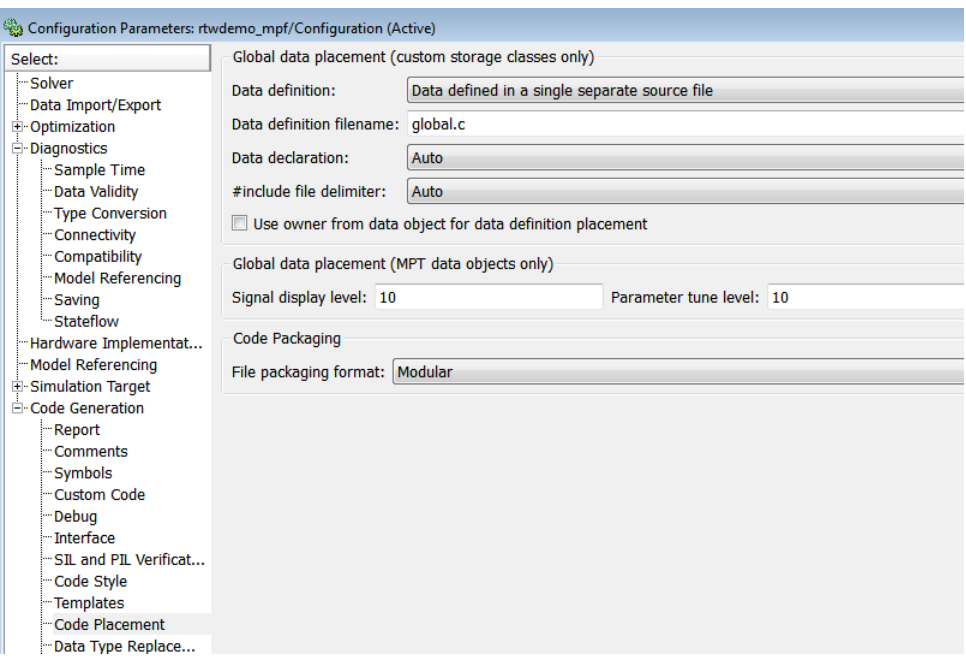

- 3 Specify that data be declared in a separate file. Set **Data declaration** to Data declared in a single separate header file and accept the default for **Data declaration filename**, global.h. Then, click **Apply**.
- 4 Click **Generate Code**. Notice that the code generation report lists global.c and global.h files.
- 5 Inspect the code generation report. Notice that
	- The data objects formerly initialized in rtwdemo\_mpf.c now are initialized in global.c.
	- The file rtwdemo\_mpf.c includes rtwdemo\_mpf.h.
	- The file rtwdemo\_mpf.h includes global.h.

# Related Examples

• ["Define Global Data Objects in Separate Files" on page 7-27](#page-214-0)

# Define Global Data Objects in Separate Files

<span id="page-214-0"></span>In ["Define Global Data Objects in Separate File" on page 7-25,](#page-212-0) you placed global data objects in a separate definition file. You named that file global.c and the corresponding declaration file global.h. You can override this and place a specific data object in its own definition file. In the following example, you move the Final signal to a file called finalsig.c, and keep the other data objects defined in global.c:

- 1 In the Model Explorer, display the base workspace and select the Final signal object. The **mpt.Signal** properties appear in the right pane.
- 2 In the **Code generation options** section, type finalsig.h in the **Header file** text box, type finalsig.c in the **Definition file** text box, and click **Apply**.
- 3 On the **Code Generation** > **General** pane, click **Generate Code**. The code generation report still lists global.c and global.h, but adds finalsig.c and finalsig.h.
- 4 Open the files to inspect them. Notice that the Final signal is defined in finalsig.c. Other data objects are defined in global.c.

# Save and Load Data Objects

<span id="page-215-0"></span>In a .mat file, you can save the set of data objects (and their properties) that you have created and load this information for later use or exchange it with another user. You can save data objects in the workspace.
# Data Types

- ["What Are User-Defined Data Types?" on page 8-2](#page-217-0)
- ["Control File Placement of User-Defined Types" on page 8-4](#page-219-0)
- ["Create and Apply User-Defined Data Types" on page 8-7](#page-222-0)
- ["Create Data Type Alias in Generated Code" on page 8-10](#page-225-0)
- ["Create a Fixed-Point Data Type" on page 8-14](#page-229-0)
- ["Use single Data Type as Default for Underspecified Types" on page 8-16](#page-231-0)
- ["Specify Persistence Level for Signals and Parameters" on page 8-19](#page-234-0)
- ["Buses" on page 8-22](#page-237-0)
- ["Rename Built-In Data Types" on page 8-40](#page-255-0)
- ["Register mpt User Object Types" on page 8-42](#page-257-0)
- ["Data Type Replacement" on page 8-46](#page-261-0)
- ["Replace Names of Built-In Types in Code" on page 8-52](#page-267-0)
- ["Data Type Replacement Limitations" on page 8-56](#page-271-0)
- ["Specify Boolean and Data Type Limit Identifiers" on page 8-58](#page-273-0)

## What Are User-Defined Data Types?

<span id="page-217-0"></span>User-defined data types are objects of the following data type classes.

- Simulink.AliasType
- Simulink.Bus
- Simulink.NumericType

You can apply user-defined data types to achieve the following objectives in generated code.

- Specify custom data type names for individual block parameters and signals by creating aliases of the built-in Simulink types. The aliases appear in the model diagram and in generated code. For more information, see "Create Data Type Alias in Generated Code".
- Map your own data type definitions to the built-in data types, and specify that your data types are to be used in generated code. For more information, see "Data Type Replacement".
- Optionally, generate #include directives to import header files that contain your data type definitions. This technique allows you to use legacy data types in generated code.

In general, code generated from user-defined data objects conforms to the properties and attributes of the objects as defined for use in simulation. When generating code from user-defined data objects, the name of the object is the name of the data type that is used in the generated code. For Simulink.NumericType objects whose IsAlias property is false, the name of the functionally equivalent built-in or fixed-point Simulink data type is used instead.

To define and name your own fixed-point data type, create an object of the class Simulink.NumericType. To create your own data type as an alias of a built-in data type or an enumerated data type, use an object of the class Simulink.AliasType.

## See Also

" Data Objects"

## Related Examples

• "Create Data Type Alias in Generated Code"

• "Data Type Replacement"

## Control File Placement of User-Defined Types

#### <span id="page-219-0"></span>In this section...

["Data Scope and Header File" on page 8-4](#page-219-1)

["Macro Guards" on page 8-5](#page-220-0)

When you use data type objects such as Simulink.AliasType to specify data types for signals and block parameters, the code generated from the model defines the types with typedef statements. To ease integration of the generated code with other existing code, you can control the file placement of the typedef statements by adjusting the properties of the objects.

## <span id="page-219-1"></span>Data Scope and Header File

To control the file placement of a typedef statement in generated code, set the DataScope and HeaderFile properties of the data type object according to the table.

- *typename* is the name of the custom data type.
- *filename* is the name of a header file.
- *model* is the name of the model.

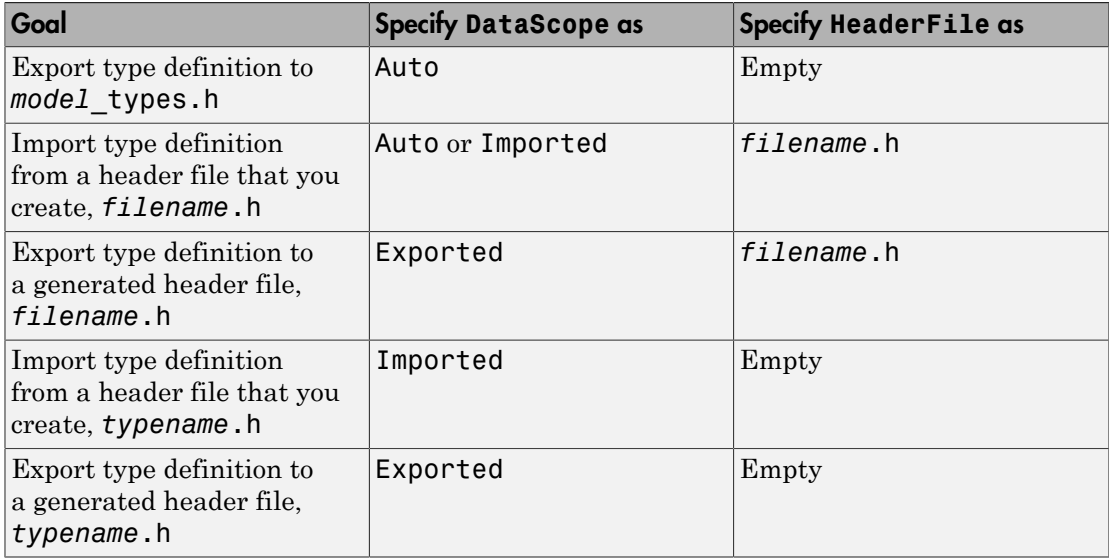

When you import a data type definition, the generated model code creates an #include directive for your header file in place of a typedef statement. You must supply the header file that contains the typedef statement.

By default, the generated #include directives use the preprocessor delimiter " instead of < and >. To generate the directive #include <myTypes.h>, specify the HeaderFile property as <myTypes.h>.

#### Data Type Replacement

If you use Data Type Replacement to replace a built-in Simulink data type with your own data type in generated code, typedef statements and #include directives appear in rtwtypes.h instead of *model*\_types.h.

## <span id="page-220-0"></span>Macro Guards

When you export one or more data type definitions to a generated header file, the file contains a file-level macro guard of the form RTW\_HEADER\_*filename*\_h.

Suppose you use several Simulink.AliasType objects: mySingleAlias, myDoubleAlias, and myIntAlias with these properties:

- DataScope set to Exported
- HeaderFile set to myTypes.h

When you generate code, the guarded file myTypes. h contains the typedef statements:

```
#ifndef RTW_HEADER_myTypes_h_
#define RTW HEADER myTypes h
#include "rtwtypes.h"
typedef real_T myDoubleAlias;
typedef real32_T mySingleAlias;
typedef int16 T myIntAlias;
```
#endif

When you export data type definitions to model types.h, the file contains a macro guard of the form \_DEFINED\_TYPEDEF\_FOR\_*typename*\_ for each typedef statement. Suppose you use a Simulink.AliasType object mySingleAlias with these properties:

• DataScope set to Auto

• HeaderFile not specified

When you generate code, the file model types. h contains the guarded typedef statement:

#ifndef DEFINED TYPEDEF FOR mySingleAlias #define \_DEFINED\_TYPEDEF\_FOR\_mySingleAlias\_

typedef real32\_T mySingleAlias;

#endif

### See Also

Simulink.AliasType | Simulink.Bus | Simulink.NumericType

### Related Examples

- "Create Data Type Alias in Generated Code"
- "Data Type Replacement"

### More About

• "What Are User-Defined Data Types?"

## Create and Apply User-Defined Data Types

<span id="page-222-0"></span>This example shows how to create user-defined data types and specify them for data objects.

1 Open the Model Explorer and create Simulink.Signal and Simulink.Parameter objects in the base workspace.

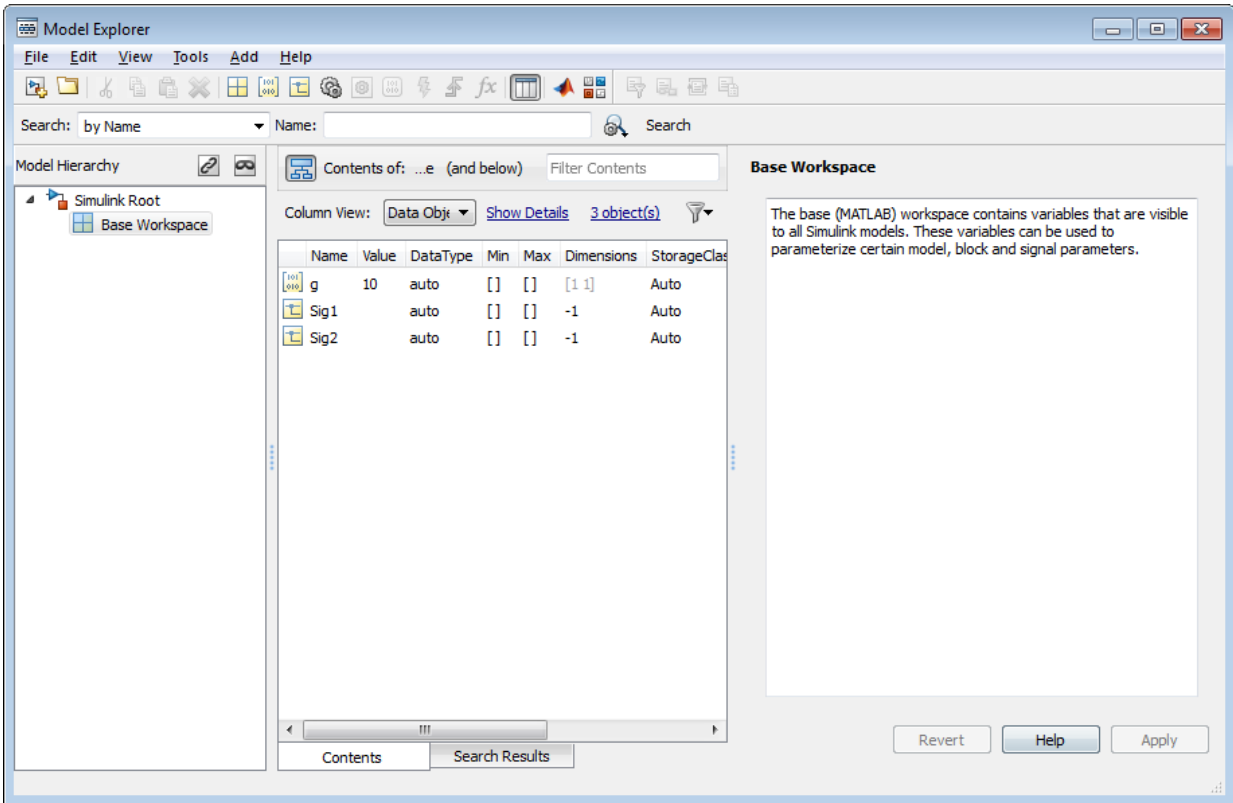

- 2 Click **Add** > **Simulink.AliasType** to create a data type object.
- 3 Name the object and set its **Base type** to int32 and **Header file** to myDataTypes.h.

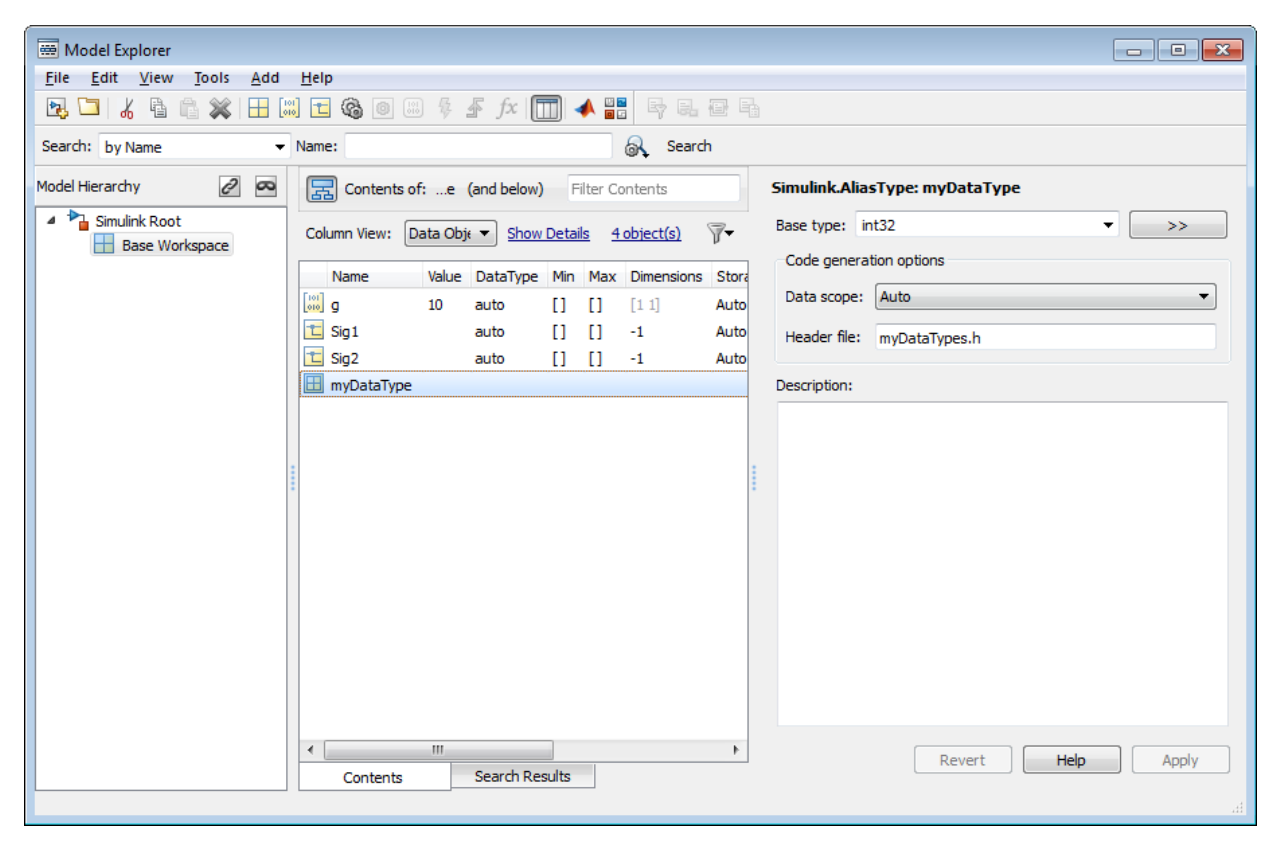

4 Select the data object for which you want to specify the user-defined data type. Click its **Data Type** field and from the drop down select **Refresh data types**.

This action updates the data type list with the user-defined data type you created.

5 Select the user-defined data type.

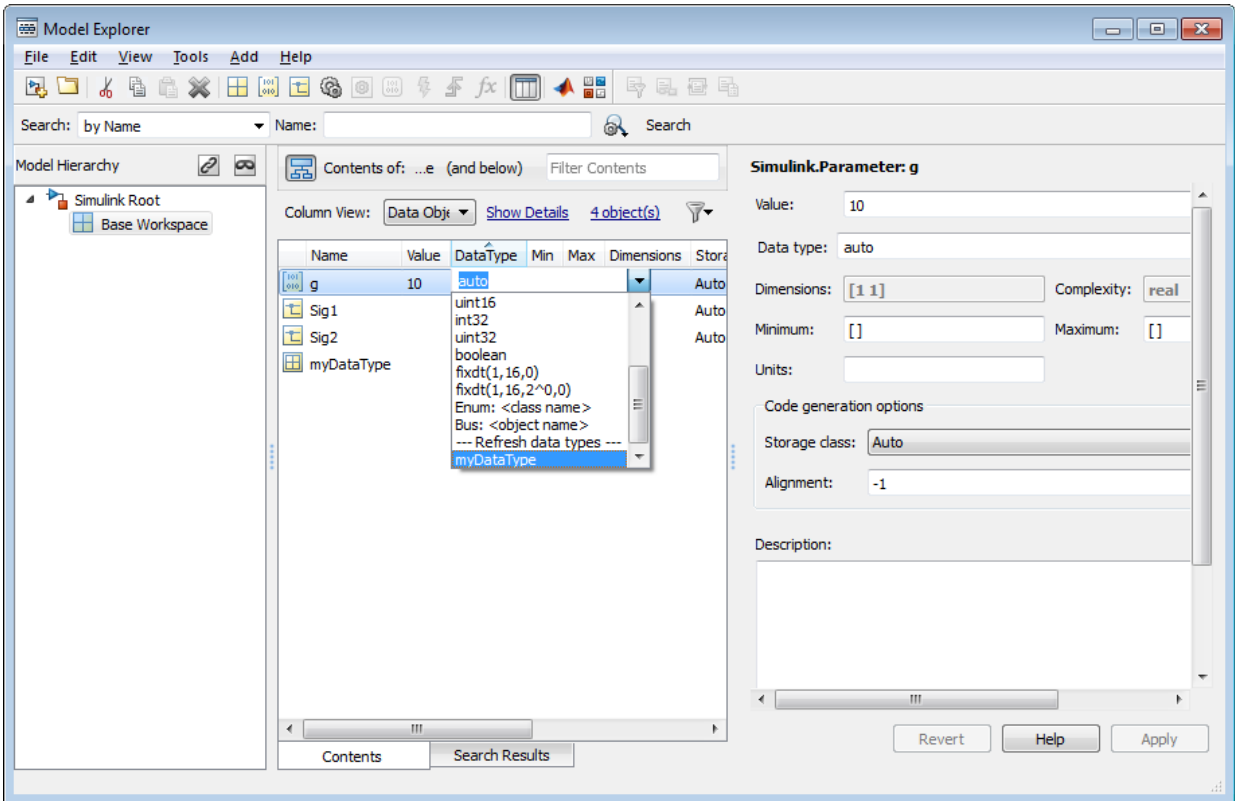

## See Also

Simulink.AliasType

## Related Examples

- "Create Data Type Alias in Generated Code"
- " Data Objects"
- ["Create Simulink and mpt Data Objects" on page 7-3](#page-190-0)
- "Data Type Replacement"
- ["Create a Fixed-Point Data Type" on page 8-14](#page-229-0)

## Create Data Type Alias in Generated Code

#### <span id="page-225-0"></span>In this section...

["Export Type Definition" on page 8-10](#page-225-1)

["Import Type Definition" on page 8-11](#page-226-0)

You can create your own data type in code that a model generates by using an alias of an existing type. You can use the alias to specify parameter and signal data types throughout a model diagram and in generated code.

You can use an alias for the built-in Simulink data types, custom enumerated types that you create, and fixed-point data types that you create. To create a data type alias, you use an object of the class Simulink.AliasType.

You can also rename a built-in Simulink type in code generated from a model without using a data type alias in the model diagram. For more information, see "Data Type Replacement".

## <span id="page-225-1"></span>Export Type Definition

When you integrate code generated from a model with code from other sources, your model code can create an exported typedef statement. Therefore, all of the integrated code can use the type. This example shows how to export the definition of a data type to a generated header file.

1 Create a Simulink.AliasType object named mySingleAlias that acts as an alias for the built-in data type single.

```
mySingleAlias = Simulink.AliasType('single')
mySingleAlias = 
   AliasType with properties:
     Description: ''
       DataScope: 'Auto'
      HeaderFile: ''
        BaseType: 'single'
```
2 Configure the object to export its definition to a header file called myHdrFile.h.

```
mySingleAlias.DataScope = 'Exported';
mySingleAlias.HeaderFile = 'myHdrFile.h';
```
3 Open the model rtwdemo paramdt.

The model creates a Simulink.Parameter object Kuser in the base workspace. The model uses Kuser as a parameter in a Gain block.

4 Set the data type of Kuser to the alias mySingleAlias.

```
Kuser.DataType = 'mySingleAlias';
```
- 5 At the model root, double-click the blue button labeled **Generate Code Using Embedded Coder**.
- 6 In the code generation report, view the file rtwdemo paramdt.h. The code creates a #include directive for the generated file myHdrFile.h.

#include "myHdrFile.h"

7 View the file myHdrFile.h. The code uses the identifier mySingleAlias as an alias for the data type real32\_T. By default, generated code represents the Simulink data type single using the identifier real32\_T.

The code also provides a macro guard of the form

\_DEFINED\_TYPEDEF\_FOR\_*alias*\_. When you export a data type definition to integrate generated code with code from other sources, you can use macro guards of this form to prevent identifier clashes.

```
#ifndef DEFINED TYPEDEF FOR_mySingleAlias_
#define _DEFINED_TYPEDEF_FOR_mySingleAlias_
```
typedef real32\_T mySingleAlias;

#endif

8 View the file rtwdemo paramdt.c. The code uses the data type alias mySingleAlias to define the variable Kuser.

```
mySingleAlias Kuser = 8.0F;
```
### <span id="page-226-0"></span>Import Type Definition

When you integrate code generated from a model with code from other sources, to avoid redundant typedef statements, you can import a data type definition to the model code. This example shows how to import your own definition of a data type from a header file that you create.

1 Use a text editor to create a header file to import. Name the file myHdrFile.h. Place it in your working folder. Copy the following code into the file.

```
#ifndef HEADER_myHdrFile_h_
#define HEADER_myHdrFile_h_
typedef float myTypeAlias;
#endif
```
The code uses the identifier myTypeAlias to create an alias for the data type float.

The code also uses a macro guard of the form HEADER\_*filename*\_h. When you import a data type definition to integrate generated code with code from other sources, you can use macro guards of this form to prevent identifier clashes.

2 At the command prompt, create a Simulink.AliasType object named myTypeAlias that creates an alias for the built-in type single. The Simulink data type single corresponds to the data type float in generated code.

```
myTypeAlias = Simulink.AliasType('single')
myTypeAlias = 
  AliasType with properties:
     Description: ''
       DataScope: 'Auto'
      HeaderFile: ''
        BaseType: 'single'
```
3 Configure the object so that generated code imports the type definition from the header file myHdrFile.h.

```
myTypeAlias.DataScope = 'Imported';
myTypeAlias.HeaderFile = 'myHdrFile.h';
```
4 Open the model rtwdemo\_paramdt.

The model creates a Simulink.Parameter object Kuser in the base workspace. The model uses Kuser as a parameter in a Gain block.

5 Set the data type of Kuser to the alias myTypeAlias.

```
Kuser.DataType = 'myTypeAlias';
```
- 6 At the model root, double-click the blue button labeled **Generate Code Using Embedded Coder**.
- 7 In the code generation report, view the file rtwdemo\_paramdt.h. The code creates a #include directive for your header file myHdrFile.h.

#include "myHdrFile.h"

8 View the file rtwdemo paramdt.c. The code uses the data type alias myTypeAlias to define the variable Kuser.

myTypeAlias Kuser = 8.0F;

## See Also

Simulink.AliasType | Simulink.NumericType

## Related Examples

- ["Create and Apply User-Defined Data Types" on page 8-7](#page-222-0)
- ["Data Type Replacement" on page 8-46](#page-261-0)
- ["Use single Data Type as Default for Underspecified Types" on page 8-16](#page-231-0)
- "Create a Fixed-Point Data Type"

## More About

- ["What Are User-Defined Data Types?" on page 8-2](#page-217-0)
- " Data Objects"

## Create a Fixed-Point Data Type

<span id="page-229-0"></span>This example shows how to create and name a fixed-point data type in generated code. You can use the name of the type to specify parameter and signal data types throughout a model and in generated code.

1 Create a Simulink.NumericType object that defines a fixed-point data type. Name the object myFixType.

```
myFixType = fixdt(1, 16, 3)myFixType = NumericType with properties:
       DataTypeMode: 'Fixed-point: binary point scaling'
         Signedness: 'Signed'
         WordLength: 16
     FractionLength: 3
            IsAlias: 0
          DataScope: 'Auto'
         HeaderFile: ''
        Description: ''
```
2 Use the name of the object as an alias for the fixed-point type in models and in generated code.

myFixType.IsAlias = true;

3 Open the model rtwdemo paramdt.

The model creates a Simulink.Parameter object Kuser with value 8 in the base workspace. The model uses Kuser as a parameter in a Gain block.

4 Set the data type of Kuser to the fixed-point data type.

```
Kuser.DataType = 'myFixType';
```
- 5 At the top level of the model, set the output data type of the Inport block labeled 7 to myFixType.
- **6** Open the subsystem.
- 7 Set the output data type of the Inport block labeled 7 to myFixType.
- 8 At the top level of the model, double-click the blue button labeled **Generate Code Using Embedded Coder**.

9 In the code generation report, view the file rtwdemo paramdt.h. The code defines the type myFixType based on an integer type of the specified word length.

```
#ifndef DEFINED TYPEDEF FOR myFixType
#define DEFINED TYPEDEF FOR myFixType
typedef int16_T myFixType;
#endif
```
10 View the file rtwdemo\_paramdt.c. The code uses the type myFixType, which is an alias of the integer type int16, to define the variable Kuser.

```
myFixType Kuser = 64;
```
Note: The stored integer value 64 of Kuser is not the same as the real-world value 8 because of the scaling that the fixed-point data type myFixType specifies. For more information, see "Scaling" in the Fixed-Point Designer documentation.

The line of code that represents the Gain block applies a right bit shift corresponding to the fraction length specified by myFixType.

```
rtY.Out7 = (myFixType)(Kuser * rtU.In7 >> 3);
```
### See Also

fixdt | Simulink.NumericType

### Related Examples

• ["Create and Apply User-Defined Data Types" on page 8-7](#page-222-0)

### More About

- ["What Are User-Defined Data Types?" on page 8-2](#page-217-0)
- " Data Objects"

## Use single Data Type as Default for Underspecified Types

<span id="page-231-0"></span>This example shows how to avoid introducing a double-precision data type in code generated for a single-precision hardware target.

If you specify an inherited data type for signals, but data type propagation rules cannot determine data types for the signals, the signal data types default to double. You can use a model configuration parameter to specify the default data type as single.

#### Explore Example Model

Open the example model rtwdemo\_underspecified\_datatype.

```
model = 'rtwdemo_underspecified_datatype';
open_system(model);
```
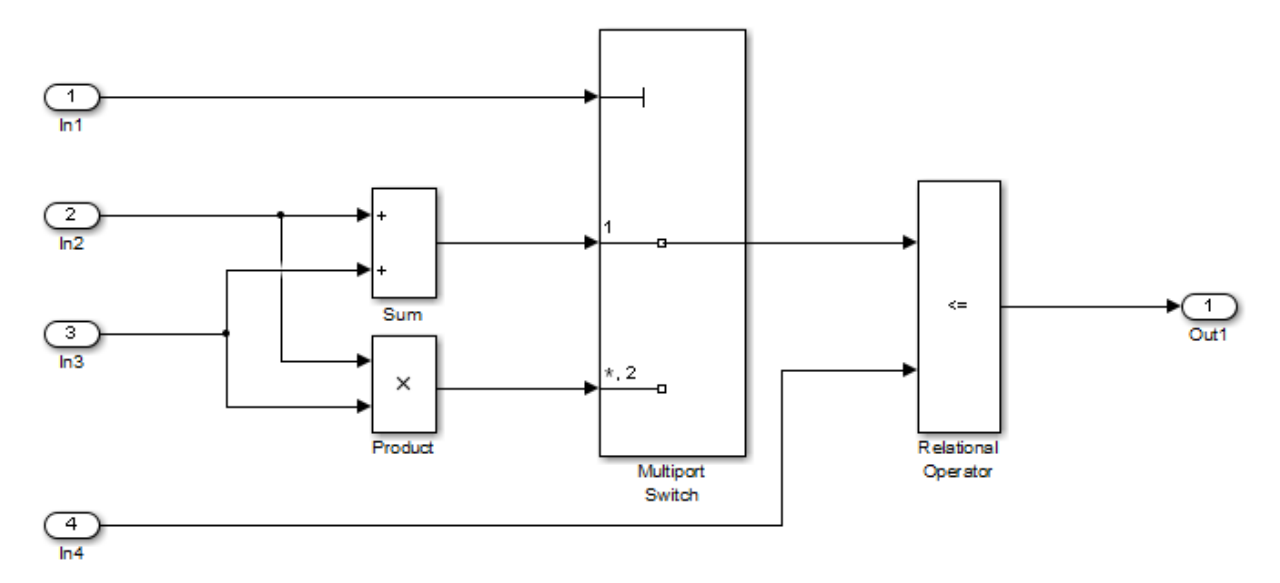

#### Copyright 2014 The MathWorks, Inc.

The root inports In2, In3, and In4 specify Inherit: Auto for the **Data type** block parameter. The downstream blocks also use inherited data types.

#### Generate Code with **double** as Default Data Type

Create a temporary folder to contain the build files and folders.

```
currentDir = pwd;
[-, cgDir] = rtwdemodir();
```
Build the model using Embedded Coder.

#### rtwbuild(model)

```
### Starting build procedure for model: rtwdemo underspecified datatype
### Successful completion of build procedure for model: rtwdemo underspecified datatype
```
In the code generation report, view the file rtwdemo\_underspecified\_datatype.h. The code uses the double data type to define the variables In2, In3, and In4 because the Inport data types are underspecified in the model.

```
cfile = fullfile(cgDir, 'rtwdemo underspecified datatype ert rtw',...
     'rtwdemo_underspecified_datatype.h');
rtwdemodbtype(cfile,...
    '/* External inputs (root inport signals with auto storage) */,...
    '/* External outputs (root outports fed by signals with auto storage) */', 1, 0);
/* External inputs (root inport signals with auto storage) */
typedef struct {
 int8 T In1; / /* '\timesRoot>/In1' */
 real T In2; / /* \cdot \cdot /* \cdot \cdot / \cdot \cdot /
 real T In3; / /* \cdot \cdot /* \cdot \cdot / \cdot \cdot /
  real\overline{I} In4; / /* \overline{'} /* \overline{'} /* \overline{'} / \overline{I}} ExtU_rtwdemo_underspecified_d_T;
```
#### Generate Code with **single** as Default Data Type

Open the Configuration Parameters dialog box. On the **Optimization** pane, select single in the **Default for underspecified data type** drop-down list.

Alternatively, enable the optimization at the command prompt.

```
set param(model, 'DefaultUnderspecifiedDataType', 'single');
```
Build the model using Embedded Coder.

```
rtwbuild(model)
```

```
### Starting build procedure for model: rtwdemo underspecified datatype
### Successful completion of build procedure for model: rtwdemo underspecified datatype
```
In the code generation report, view the file rtwdemo\_underspecified\_datatype.h. The code uses the single data type to define the variables In2, In3, and In4.

```
rtwdemodbtype(cfile,...
   '/* External inputs (root inport signals with auto storage) */',...
   '/* External outputs (root outports fed by signals with auto storage) */', 1, 0);/* External inputs (root inport signals with auto storage) */
typedef struct {
 int8 T In1; / /* '\timesRoot>/In1' */
 real32 T In2; / /* '<Root>/In2' */
 real32 T In3; / /* \cdot \cdot /Root>/In3' */
 real32<sup>T</sup> In4; / /* \cdot -Root>/In4' */
} ExtU_rtwdemo_underspecified_d_T;
```
Close the model and delete build files.

bdclose(model) rtwdemoclean; cd(currentDir)

## Specify Persistence Level for Signals and Parameters

<span id="page-234-0"></span>With this procedure, you can control the persistence level of signal and parameter objects associated with a model. Persistence level allows you to make intermediate variables or parameters global during initial development. At the later stages of development, you can use this procedure to remove these signals and parameters for efficiency. Notice the **Persistence Level** field on the Model Explorer, as illustrated in the figure below. For descriptions of the properties on the Model Explorer, see "MPT Data Object Properties".

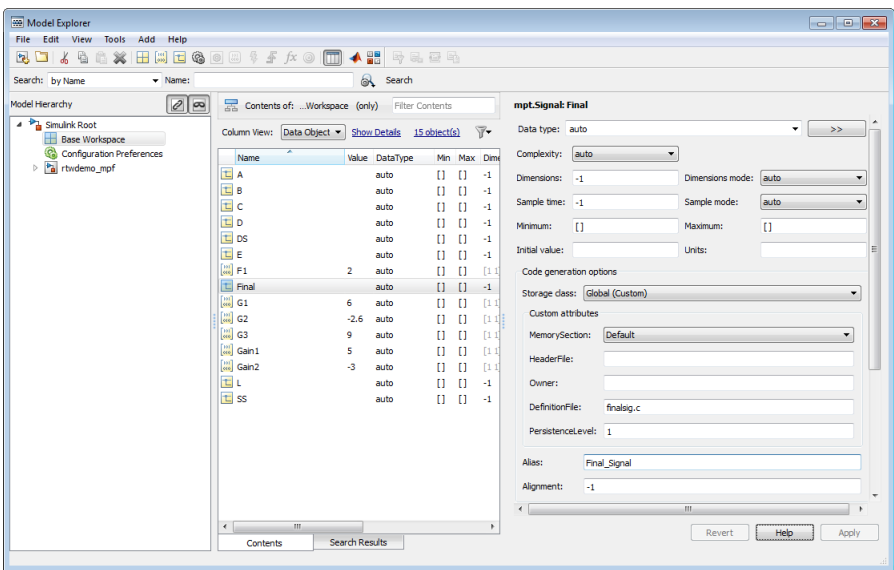

Notice also the **Signal display level** and **Parameter tune level** fields on the **Code Placement** pane of the Configuration Parameters dialog box, as illustrated in the next figure.

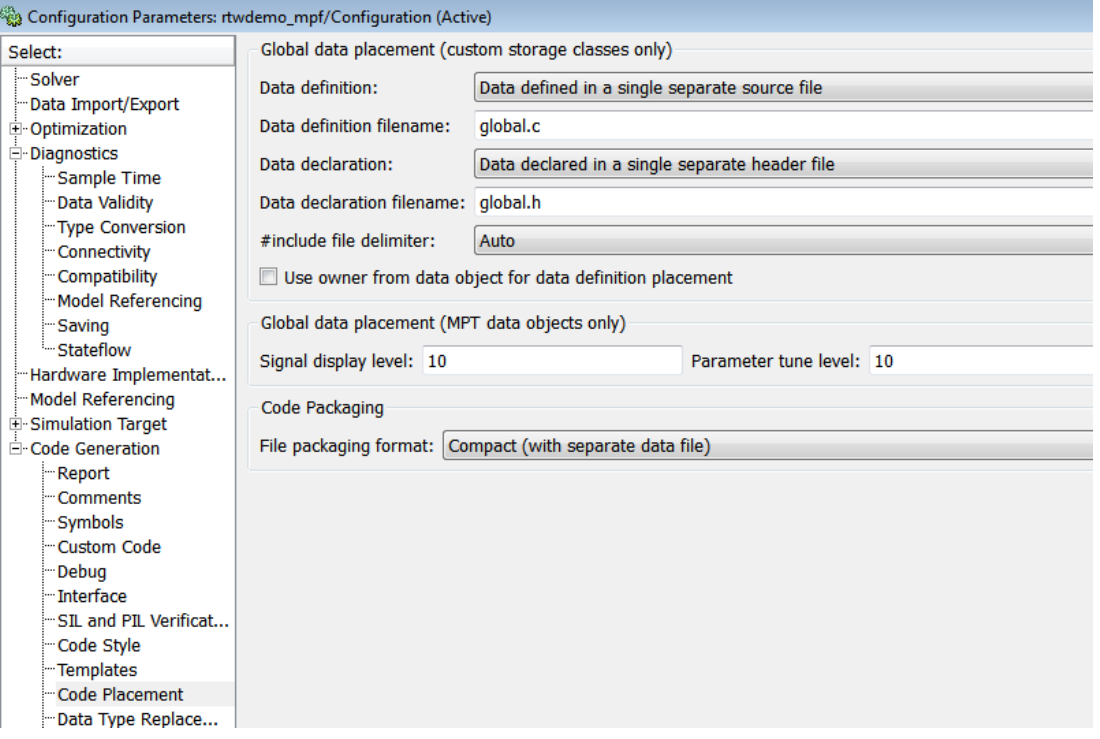

The **Signal display level** field allows you to specify whether or not the code generator defines a signal data object as global data in the generated code. The number you specify in this field is relative to the number you specify in the **Persistence level** field. The **Signal display level** number is for mpt (module packaging tool) signal data objects in the model. The **Persistence level** number is for a *particular* mpt signal data object. If the data object's **Persistence level** is equal to or less than the **Signal display level**, the signal appears in the generated code as global data with the properties (custom attributes) specified in ["Create mpt Data Objects with Data Object Wizard" on page 7-10.](#page-197-0) For example, this would occur if **Persistence level** is 2 and **Signal display level** is 5.

Otherwise, the code generator automatically determines how the particular signal data object appears in the generated code. Depending on the settings on the **Optimization** pane of the Configuration Parameters dialog box, the signal data object could appear in the code as local data without the custom attributes you specified for that data object. Or, based on expression folding, the code generator could remove the data object so that it does not appear in the code. For more information, see "Code Optimization Basics".

The **Parameter tune level** field allows you to specify whether or not the code generator declares a parameter data object as tunable global data in the generated code.

The number you specify in this field is relative to the number you specify in the **Persistence level** field. The **Parameter tune level** number is for mpt parameter data objects in the model. The **Persistence level** number is for a *particular* mpt parameter data object. If the data object's **Persistence level** is equal to or less than the **Parameter tune level**, the parameter appears in the generated code with the properties (custom attributes) specified in ["Create mpt Data Objects with Data Object Wizard" on](#page-197-0) [page 7-10](#page-197-0), and thus is tunable. For example, this would occur if **Persistence level** is 2 and **Parameter tune level** is 5.

Otherwise, the parameter is inlined in the generated code, and the code generation settings determine its exact form.

Note that, in the initial stages of development, you might be more concerned about debugging than code size. Or, you might want one or more particular data objects to appear in the code so that you can analyze intermediate calculations of an equation. In this case, you might want to specify the **Parameter tune level** (**Signal display level** for signals) to be higher than **Persistence level** for some mpt parameter (or signal) data objects. This results in larger code size, because the code generator defines the parameter (or signal) data objects as global data, which have the custom properties you specified. As you approach production code generation, however, you might have more concern about reducing the size of the code and less need for debugging or intermediate analyses. In this stage of the tradeoff, you could make the **Parameter tune level** (**Signal display level** for signals) greater than **Persistence level** for one or more data objects, generate code and observe the results. Repeat until satisfied.

- 1 With the model open, in the Configuration Parameters dialog box, click **Code Generation** > **Code Placement**.
- 2 Type the desired number in the **Signal display level** or **Parameter tune level** field, and click **Apply**.
- 3 In the Model Explorer, type the desired number in the **Persistence** field for the selected signal or parameter, and click **Apply**.
- 4 Save the model and generate code.

## **Buses**

#### <span id="page-237-0"></span>In this section...

["About Buses and Code Generation" on page 8-22](#page-237-1) ["Set Bus Diagnostics" on page 8-23](#page-238-0) ["Optimize Virtual and Nonvirtual Buses" on page 8-23](#page-238-1) ["Use Single-Rate and Multi-Rate Buses" on page 8-26](#page-241-0) ["Set Bus Signal Initial Values" on page 8-31](#page-246-0) ["Use Buses with Atomic Subsystems" on page 8-35](#page-250-0)

## <span id="page-237-1"></span>About Buses and Code Generation

When you use buses in a model for which you intend to generate code:

- Setting diagnostic configuration parameters can add to the ease of development.
- The bus implementation techniques used can influence the speed, size, and clarity of that code.
- Some bus implementation techniques that can be useful are not immediately obvious.

This chapter contains guidelines that you can use to improve the results when you work with buses. The guidelines describe techniques for:

- Simplifying the layout of the model
- Increasing the efficiency of generated code
- Defining data structures for function/subsystem interfaces
- Defining data structures that match existing data structures in external C code

Some trade-offs inevitably exist among speed, size, and clarity. For example, the code for nonvirtual buses is easier to read because the buses appear in the code as structures, but the code for virtual buses is faster because virtual buses do not require copying signal data. The applicability of some guidelines can therefore depend on where you are in the application development process.

This chapter focuses on optimizations that are useful for final production code. Before you read this chapter, read "Composite Signals". This topic assumes that you understand the concepts and procedures described in that one, including the blocks used for creating and manipulating buses.

## <span id="page-238-0"></span>Set Bus Diagnostics

Simulink provides diagnostics that you can use to optimize bus usage. Set the following values on the **Configuration Parameters** > **Diagnostics** > **Connectivity** pane:

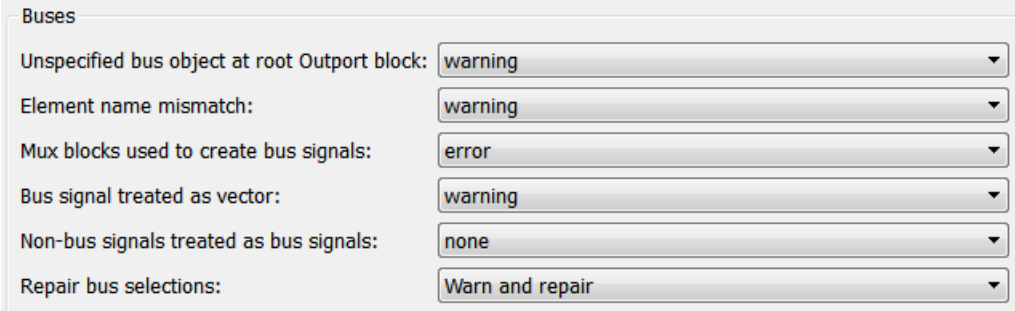

**Bus signal treated as vector** is enabled only when **Mux blocks used to create bus signals** is set to error. See "Prevent Bus and Mux Mixtures" for more information.

## <span id="page-238-1"></span>Optimize Virtual and Nonvirtual Buses

- ["Use Virtual Buses Wherever Possible" on page 8-23](#page-238-2)
- ["Avoid Nonlocal Nested Buses in Nonvirtual Buses" on page 8-25](#page-240-0)

#### <span id="page-238-2"></span>Use Virtual Buses Wherever Possible

Virtual buses are graphical conveniences that do not affect generated code. As a result, the code generation engine is able to fully optimize the signals in the bus. You should therefore use virtual rather than nonvirtual buses wherever possible. You can convert between virtual and nonvirtual buses using Signal Conversion blocks. In many cases, Simulink automatically converts a virtual bus to a nonvirtual bus when required. For example, a virtual bus input to a Model block becomes a nonvirtual bus without the need for explicit conversion. See for more information.

#### When are Virtual and Nonvirtual Buses Required?

In some cases, Simulink requires the use of nonvirtual buses:

- For non-auto storage classes
- Inports and Outports of Model blocks
- To generate a specific structure from the bus
- Root level Inport or Outport blocks when the bus has mixed data types

In one case, Simulink requires the use of virtual buses:

• Only virtual buses can be used for bundling function call signals.

#### <span id="page-240-0"></span>Avoid Nonlocal Nested Buses in Nonvirtual Buses

Buses can contain subordinate buses. The storage class of a subordinate bus should be auto, which results in a local signal. Setting a subordinate bus to a non-auto storage class has two undesirable results:

- Allocation of redundant memory (memory for the subordinate bus object and memory for the final bus object)
- Additional copy operations (first copying to the subordinate bus and then copying from the subordinate bus to the final bus)

In the following example, the final bus is created from local scoped subordinate elements. The resulting assignment operations are relatively efficient:

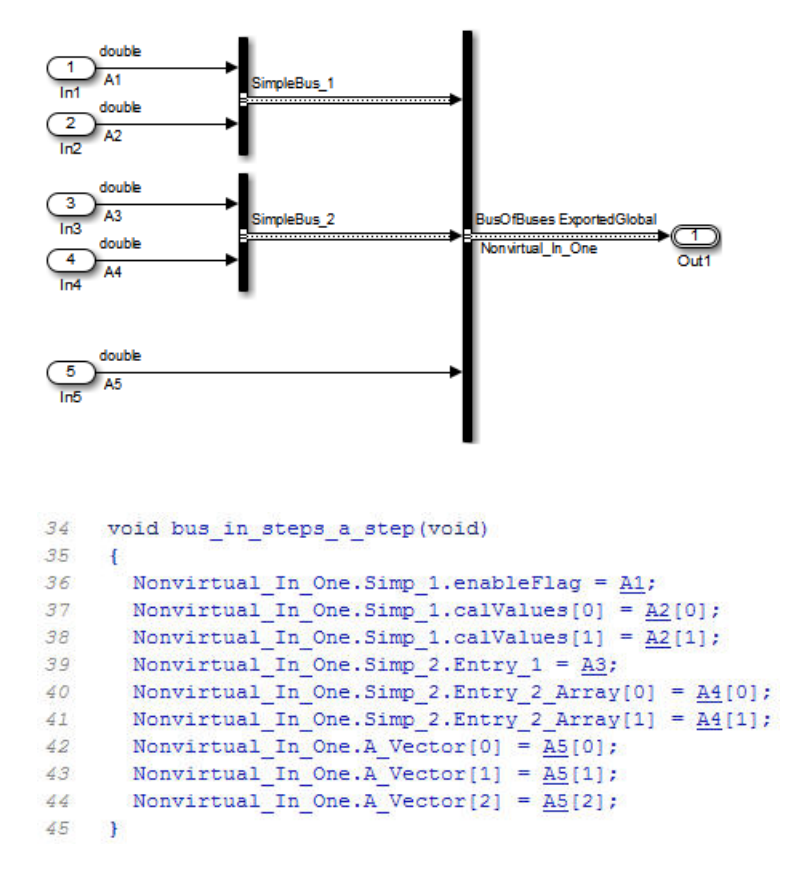

By contrast in the next example the subordinate elements Sub\_Bus\_1 and Sub\_Bus\_2 are global in scope. First the assignment to the subordinate bus occurs (lines  $54 - 59$ ) then the copy of the subordinate bus to the main bus (lines  $60 - 61$ ). In most cases, this is not an efficient implementation:

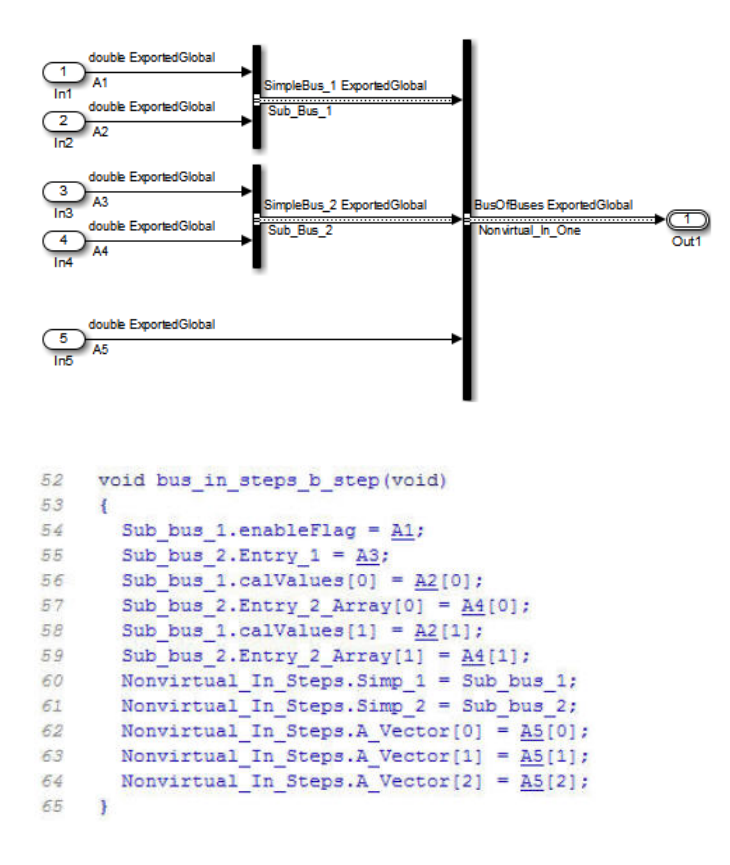

### <span id="page-241-0"></span>Use Single-Rate and Multi-Rate Buses

- ["Introduction" on page 8-27](#page-242-0)
- ["Techniques for Combining Multiple Rates" on page 8-27](#page-242-1)
- ["Larger Buses and Multiple Rates" on page 8-29](#page-244-0)
- ["Specify Sample Time Rates" on page 8-31](#page-246-1)

#### <span id="page-242-0"></span>Introduction

Nonvirtual buses do not support multiple rates. Virtual buses support multiple rates as long as the bus does not cross a root level inport or outport. The best techniques for optimizing a bus that contains signals that initially have different rates can depend on the type of the bus and the number of signals.

#### <span id="page-242-1"></span>Techniques for Combining Multiple Rates

The simplest bus contains only two signals. The next figure shows two examples of twoelement buses. The first example shows a virtual bus created from two signals that have different rates. The second example shows a nonvirtual bus created from the same two signals. The Sample Time Legend shows the different signal rates:

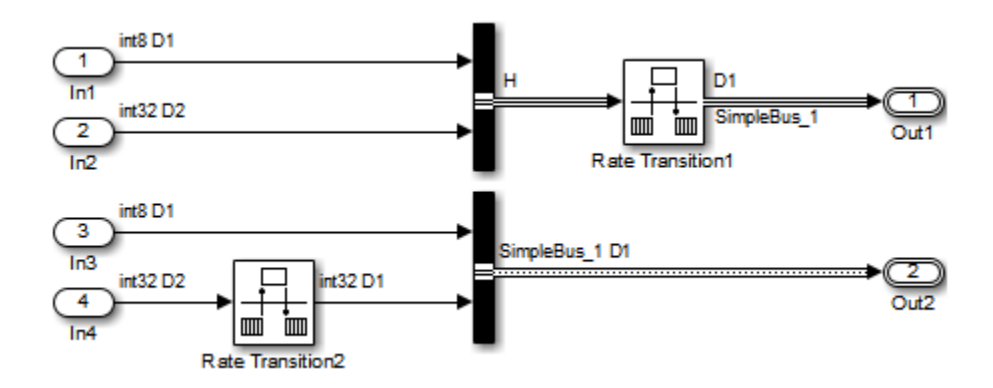

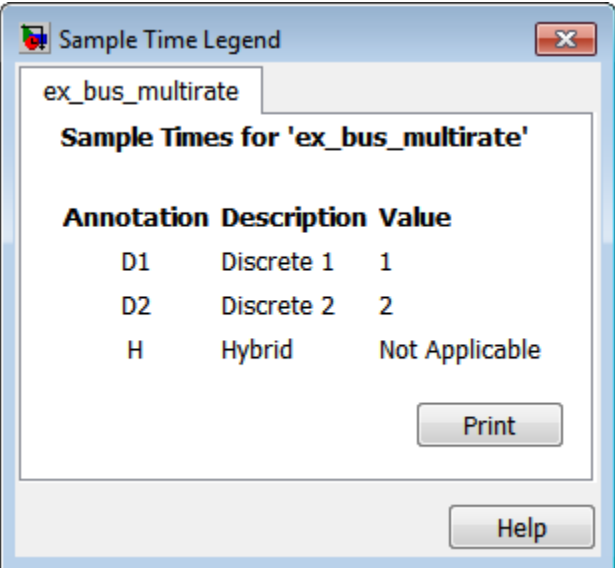

The signals with different rates in the first example can be combined into a virtual bus, because virtual buses support multiple rates. However, a multirate virtual bus cannot connect to a root-level output port. The bus therefore passes through a Rate Transition block that converts it to a single-rate bus, then connects to the Outport. This technique is preferable only for virtual buses that contain one or two signals. See ["Larger Buses and](#page-244-0) [Multiple Rates" on page 8-29.](#page-244-0)

The signals with different rates in the second example cannot initially be combined into a nonvirtual bus, because nonvirtual buses do not support multiple rates. One of the signals therefore passes through a Rate Transition block, which converts it to have the same rate as the other signal, then connects to the Bus Creator block. The signals can then combine into a single-rate nonvirtual bus, which can connect to the root-level outport without further conversion.

#### <span id="page-244-0"></span>Larger Buses and Multiple Rates

When you create a multirate virtual bus that contains more than two signals, you can convert the bus to single-rate by applying a Rate Transition block to the output of the Bus Creator block. Use a Rate Transition block on each input signal to give full control over the output rate. As the next figure shows, when a single Rate Transition block is used, the block sets the signals to the fastest rate (D1):

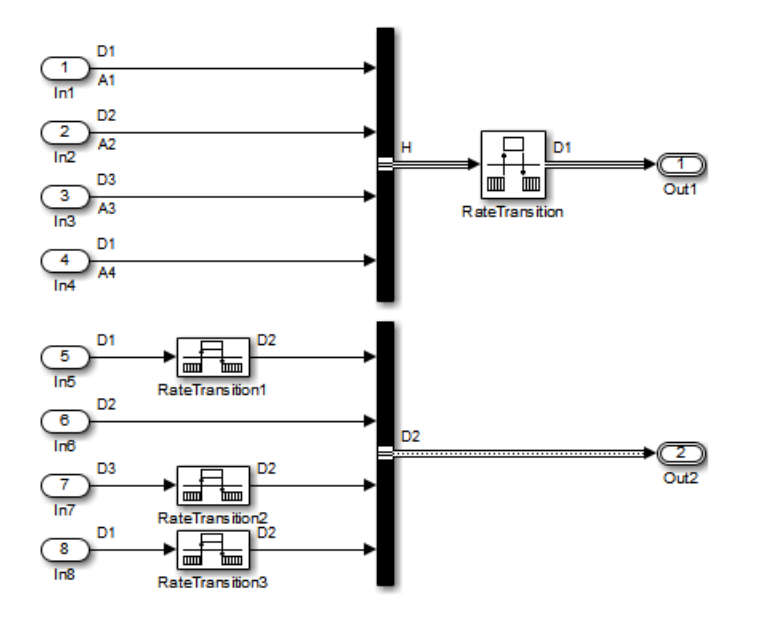

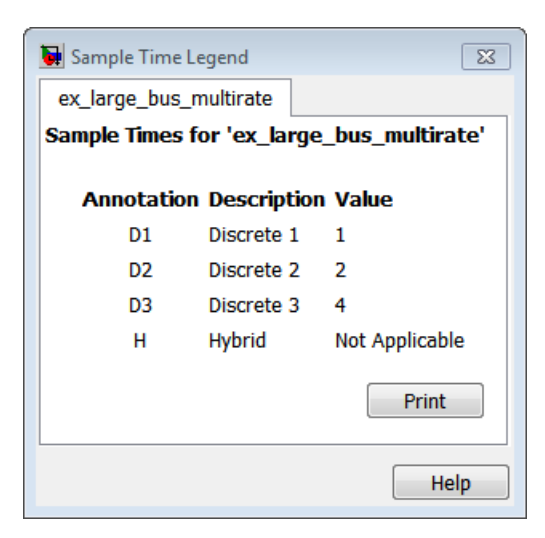

Note that the preferred techniques for a virtual bus with more than two signals, and the required technique for a nonvirtual bus with one or more signals, are the same. Note also that, in the preceding figure, the blocks that perform rate transition are not actual Rate Transition blocks, but other blocks that can change the signal rate as part of some other operation. The identity of the blocks that perform rate transition is not as significant; what matters is that the signal rates match when required.

#### <span id="page-246-1"></span>Specify Sample Time Rates

The sample time for buses should be specified through the signals that define the bus. If the sample times do not match, use Rate Transition (or equivalent) blocks to create a uniform rate, as shown in the previous figures. The signal rates should *not* be set by specifying **Sample Time** values in a Bus Creator block's bus object. Instead, set the sample time for each signal before inputting it to the Bus Creator, and set each **Sample Time** in the corresponding bus object to -1, which indicates the value is inherited.

## <span id="page-246-0"></span>Set Bus Signal Initial Values

- ["Introduction" on page 8-31](#page-246-2)
- ["Initialize Bus Signals in Simulink" on page 8-31](#page-246-3)
- ["Bus Initialization in Stateflow" on page 8-32](#page-247-0)
- ["Create a Bus of Constants" on page 8-34](#page-249-0)

#### <span id="page-246-2"></span>**Introduction**

Unlike scalar and vector signals, buses do not provide a direct way to initialize signals. This section describes techniques for initializing bus signals using Simulink, Stateflow, and MATLAB functions.

#### <span id="page-246-3"></span>Initialize Bus Signals in Simulink

In Simulink, you can set initial values on a bus by using a set of conditionally executed subsystems, such as Function-Call subsystems, and a Merge block, as shown in this example:

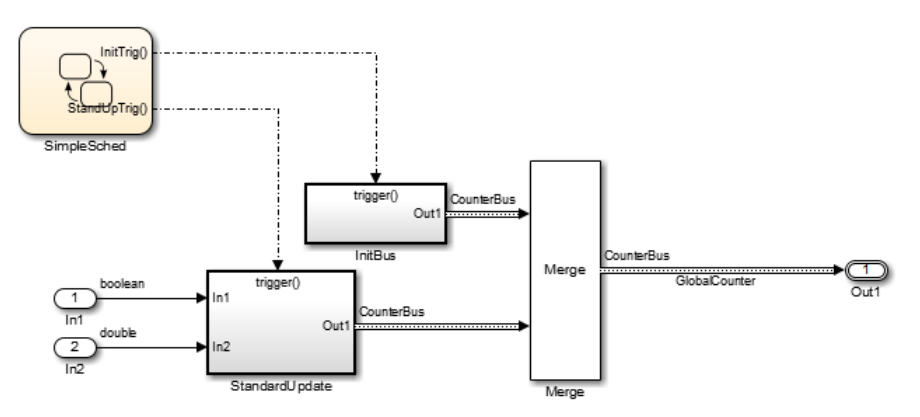

Both subsystems (InitBus and StandardUpdate) create a bus signal of type CounterBus. However, the assignment to the variable GlobalCounter is controlled by the Merge block. See "Create a Function-Call Subsystem" for more information.

This technique is limited because the StandardUpdate subsystem does not use the initial values from the InitBus subsystem. If the calculations depend on past information from the bus, consider using Stateflow or MATLAB functions to initialize bus signals.

#### <span id="page-247-0"></span>Bus Initialization in Stateflow

Stateflow and MATLAB functions allow for conditional execution internally. In the following example, the init and update code are Functions in the Stateflow diagram. This technique simplifies the presentation in the generated code:

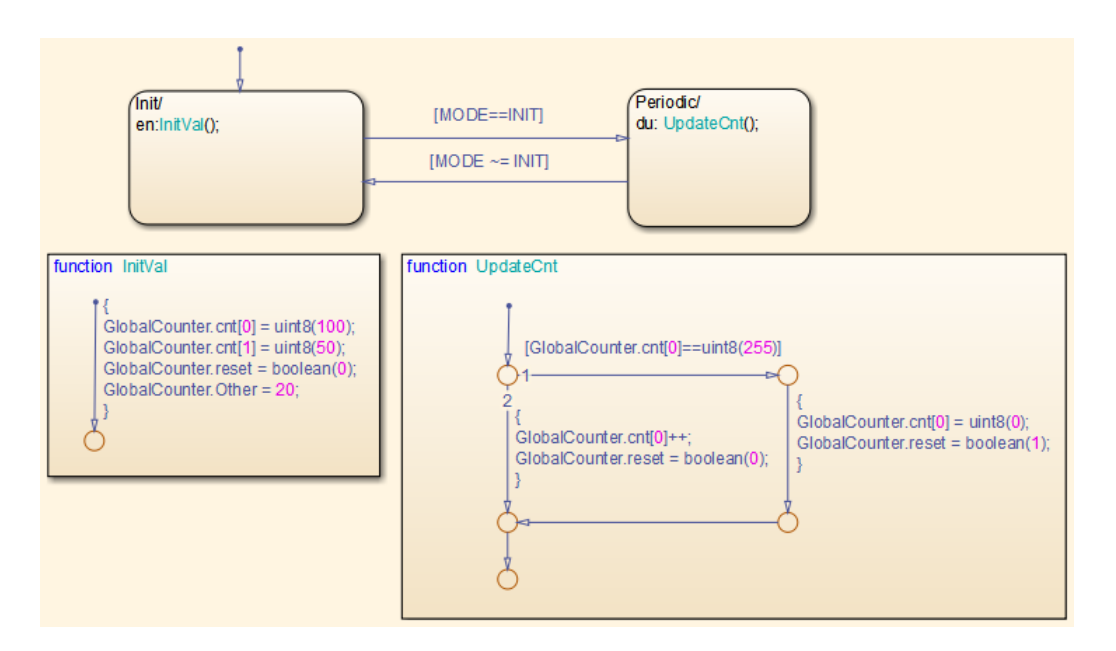

In the generated code, you can see that the UpdateCnt function uses the past value of GlobalCounter.cnt:

```
static void initBus 4 Stateflow Arr initVal(void)
ŧ
  GlobalCounter.cnt[0] = 100U;GlobalCounter.out[1] = 50U;GlobalCounter.reset = false;
  GlobalCounter. Other = 20.0;\mathbf{r}static void initBus_4_Stateflow_A_UpdateCnt(void)
\left\{ \right\}if (GlobalCounter.cnt[0] == 255) {
    GlobalCounter.out[0] = 0U;GlobalCounter.reset = true;
  ) else \{GlobalCounter.cnt[0] = (\text{uint8 T})(\text{GlobalCounter.out}(0) + 1);GlobalCounter.reset = false;
  ł
\mathbf{F}
```
The previous example used Stateflow Graphical functions to initialize and update the buses. Alternatively, you can use MATLAB functions or Simulink subsystems embedded in a Stateflow diagram. The next figure illustrates this technique:

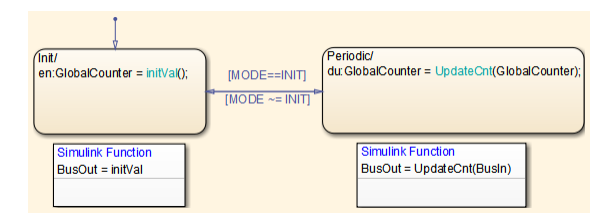

The Simulink subsystems are the same as those used in the earlier Simulink-only example.

#### <span id="page-249-0"></span>Create a Bus of Constants

The code for specifying a bus of constant values will appear in either the Init or the Step function of the model. The code location depends on the configuration of the bus. In most cases the code appears in the Step function. However if the following conditions hold the code will be placed in the Init function:

- The bus is a virtual bus
- The signals in the bus have the same data type
- The signals in the bus are constants

In the next figure, only the bus named Bus\_2 meets the requirements:

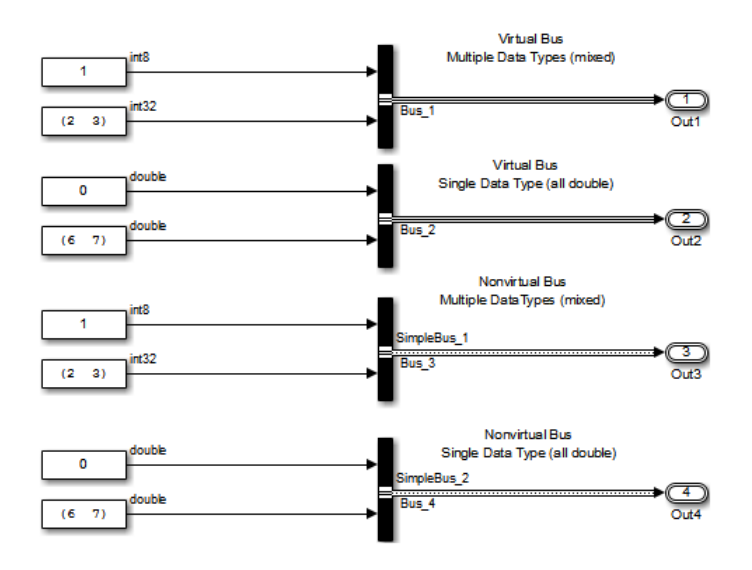

The code for Bus 2 therefore appears in the Init function. The code for the other buses appears in the Step function:

```
SimpleBus 2 Bus 4;
SimpleBus 1 Bus 3;
ExternalOutputs busOfConstants busOfConstants A Y;
RT MODEL busOfConstants A busOfConstants A M ;
RT MODEL busOfConstants A *busOfConstants A M = &busOfConstants A M ;
void busOfConstants A step(void)
Ŧ
 busOfConstants A Y.Out 1.enableFlag = 1;
 Bus 3.\text{enableFlag} = 1;Bus 4.Fntry 1 = 0.0;busOfConstants A Y.Out 1.calValues[0] = 2;
 Bus 3. calValues [0] = 2;Bus 4.Fntry 2 Array[0] = 6.0;
 busOfConstants A Y.Out 1.calValues[1] = 3;
  Bus 3. calValues [1] = 3;Bus 4.Entry 2 Array[1] = 7.0;
\mathbf{F}void busOfConstants A initialize (void)
 busOfConstants A Y.Out 2[0] = 0.0;
 busOfConstants A Y.Out 2[1] = 6.0;busOfConstants A Y.Out 2[2] = 7.0;
Ŧ
```
To avoid repeatedly updating a bus of constants, place the bus code into a function-call subsystem, as described in ["Initialize Bus Signals in Simulink" on page 8-31.](#page-246-3) When you use this technique, make sure the function-call subsystem is called at the start of execution. See "Create a Function-Call Subsystem" for more information.

## <span id="page-250-0"></span>Use Buses with Atomic Subsystems

- ["Extract Nonvirtual Bus Signals from Atomic Subsystems" on page 8-35](#page-250-1)
- ["Virtual Bus Signals Crossing Atomic Boundaries" on page 8-37](#page-252-0)
- <span id="page-250-1"></span>• ["Atomic Subsystems and Buses of Constants" on page 8-39](#page-254-0)

#### Extract Nonvirtual Bus Signals from Atomic Subsystems

Selecting signals from a nonvirtual bus can result in unnecessary data copies when those signals cross an atomic boundary. In the following example the same code, a simple multiplication of two elements in a vector, is executed three times:

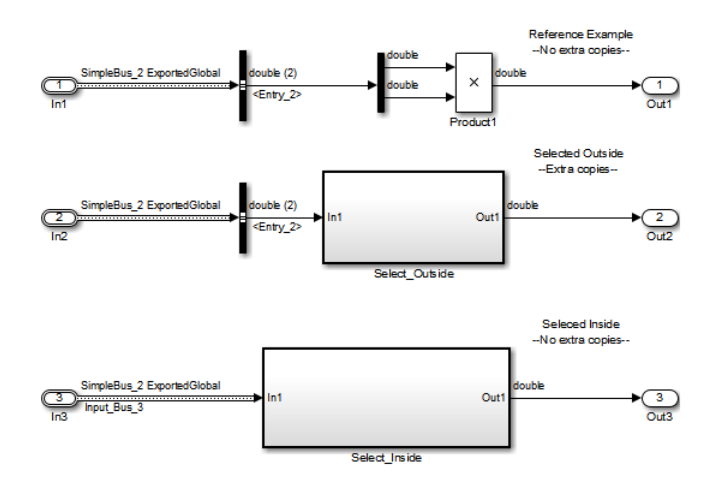
In the second instance when the bus signals are selected outside of the atomic subsystem an unnecessary copy of the bus data is created.

Although this example shows only signals with global scope, both global and local signals show the same behavior: the selection of the signals outside of the model results in an unnecessary copy, while the internal selection does not.

#### Virtual Bus Signals Crossing Atomic Boundaries

Virtual buses that cross atomic boundaries can result in the creation of unnecessary data copies. The following example shows the data copy that occurs when a virtual bus crosses an atomic boundary:

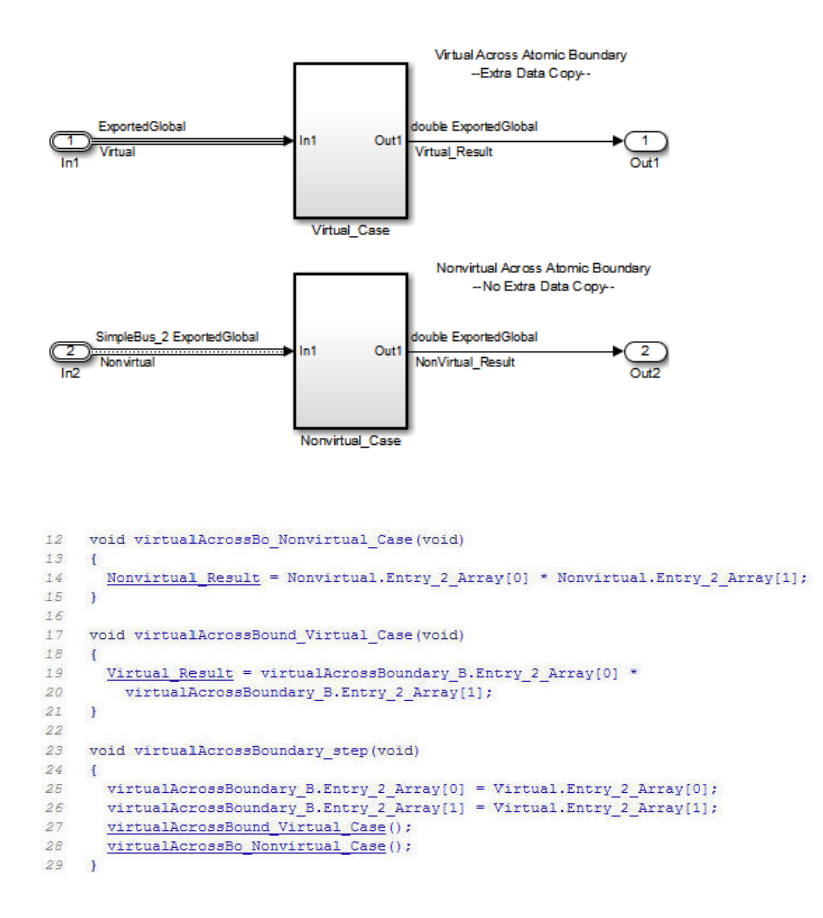

Lines 25–26 show the signals being selected out of the bus before they are used in the function on lines 19–20. By comparison the nonvirtual bus does not require the use of temporary variables.

#### Atomic Subsystems and Buses of Constants

If the bus passed into an atomic subsystem consists exclusively of constants, using a virtual bus is more efficient, because Simulink is able to inline the constant values into the code:

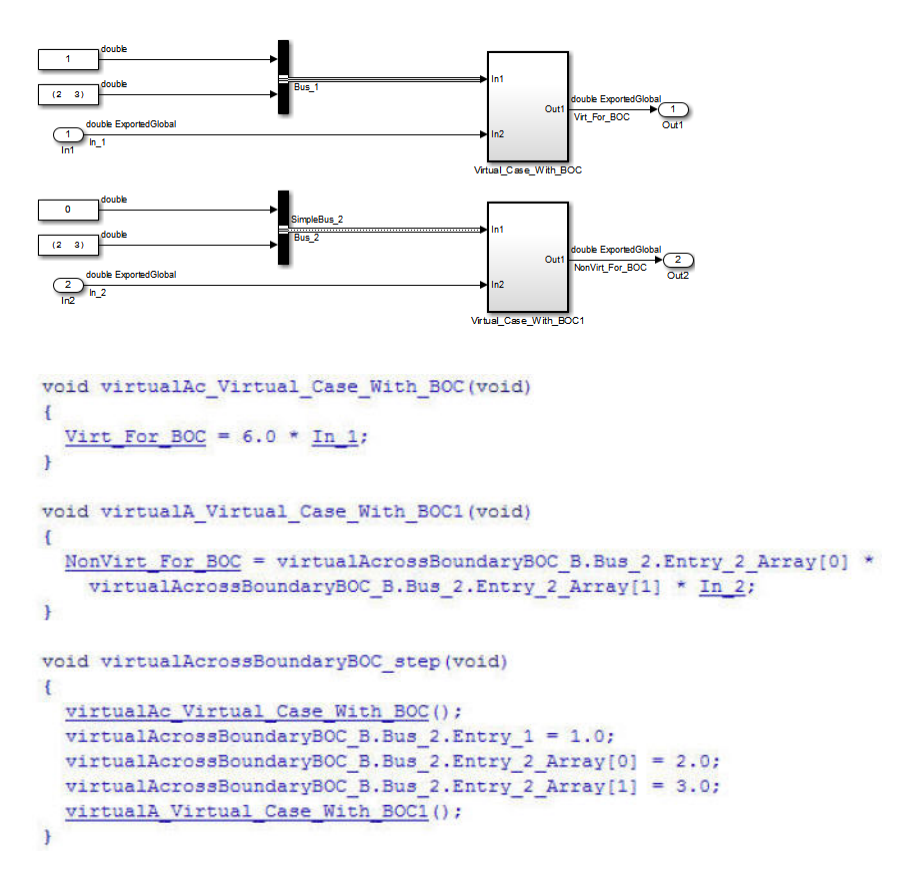

# Rename Built-In Data Types

You can replace built-in data type names with user-defined replacement data type names in the generated code for a model.

To configure replacement data types,

1 In the Configuration Parameters dialog box, click **Code Generation** > **Data Type Replacement** > **Replace data type names in the generated code**. A **Data type names** table appears. The table lists each Simulink built-in data type name with its corresponding code generation data type name.

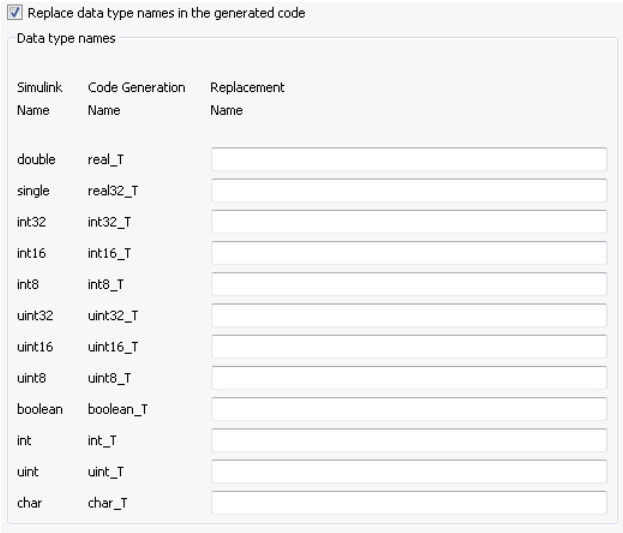

2 Fill in fields in the third column with your replacement data types. Each replacement data type should be the name of a Simulink.AliasType object that exists in the base workspace. Replacements may be specified or not for each individual built-in type.

For each replacement data type you enter, the BaseType property of the associated Simulink.AliasType object must be consistent with the built-in data type it replaces.

• For double, single, int32, int16, int8, uint32, uint16, and uint8, the replacement data type's BaseType must match the data type.

- For boolean, the replacement data type's BaseType must be either an 8 bit integer or an integer of the size displayed for **Number of bits: int** on the **Hardware Implementation** pane of the Configuration Parameters dialog box.
- For int, uint, and char, the replacement data type's size must match the size displayed for **Number of bits: int** or **Number of bits: char** on the **Hardware Implementation** pane of the Configuration Parameters dialog box.

An error occurs, if

- A replacement data type specification is inconsistent.
- The Simulink.AliasType object has the **DataScope** parameter set to Exported.

# Register mpt User Object Types

#### In this section...

["Introduction" on page 8-42](#page-257-0)

["Register mpt User Object Types Using sl\\_customization.m" on page 8-42](#page-257-1) ["mpt User Object Type Customization Using sl\\_customization.m" on page 8-44](#page-259-0)

#### <span id="page-257-0"></span>**Introduction**

Embedded Coder software allows you to create custom mpt object types and specify properties and property values to be associated with them (see ["Create mpt Data Objects](#page-197-0) [with Data Object Wizard" on page 7-10](#page-197-0)). Once created, a user object type can be applied to data objects displayed in Model Explorer. When you apply a user object type to a data object, by selecting a type name in the **User object type** pull-down list in Model Explorer, the data object is automatically populated with the properties and property values that you specified for the user object type.

To register mpt user object type customizations, use the Simulink customization file sl customization.m. This file is a mechanism that allows you to use MATLAB code to perform customizations of the standard Simulink user interface. The Simulink software reads the s1 customization.m file, if present on the MATLAB path, when it starts and the customizations specified in the file are applied to the Simulink session. For more information on the s1 customization.m customization file, see "Registering" Customizations".

## <span id="page-257-1"></span>Register mpt User Object Types Using sl\_customization.m

To register mpt user object type customizations, you create an instance of sl customization.m and include it on the MATLAB path of the Simulink installation that you want to customize. The sl\_customization function accepts one argument: a handle to a customization manager object. For example,

function sl\_customization(cm)

As a starting point for your customizations, the sl\_customization function must first get the default (factory) customizations, using the following assignment statement:

hObj = cm.slDataObjectCustomizer;

You then invoke methods to register your customizations. The customization manager object includes the following methods for registering mpt user object type customizations:

• addMPTObjectType(hObj, objectTypeName, classtype, propName1, propValue1, propName2, propValue2, ...)

```
addMPTObjectType(hObj, objectTypeName, classtype, {propName1,
propName2, ...}, {propValue1, propValue2, ...})
```
Registers the specified user object type, along with specified values for object properties, and adds the object type to the top of the user object type list, as displayed in the **User object type** pull-down list in the Model Explorer.

- objectTypeName  $-$  Name of the user object type
- classType Class to which the user object type applies: 'Signal', 'Parameter', or 'Both'
- propName Name of a property of an mpt or mpt-derived data object to be populated with a corresponding propValue when the registered user object type is selected
- propValue Specifies the value for a corresponding propName
- moveMPTObjectTypeToTop(hObj, objectTypeName)

Moves the specified user object type to the top of the user object type list, as displayed in the **User object type** pull-down list in the Model Explorer.

• moveMPTObjectTypeToEnd(hObj, objectTypeName)

Moves the specified user object type to the end of the user object type list, as displayed in the **User object type** pull-down list in the Model Explorer.

• removeMPTObjectType(hObj, objectTypeName)

Removes the specified user object type from the user object type list.

Your instance of the s1 customization function should use these methods to register mpt object type customizations for your Simulink installation.

The Simulink software reads the sl customization.m file when it starts. If you subsequently change the file, to use the changes, you must restart your MATLAB session.

## <span id="page-259-0"></span>mpt User Object Type Customization Using sl\_customization.m

The s1 customization.m file shown in [sl\\_customization.m for mpt Object Type](#page-259-1) [Customizations](#page-259-1) uses the addMPTObjectType method to register the user signal types EngineType and FuelType for mpt objects.

<span id="page-259-1"></span>sl\_customization.m for mpt Object Type Customizations

```
function sl_customization(cm)
% Register user customizations
% Get default (factory) customizations
hObj = cm.slDataObjectCustomizer;
% Add commonly used signal types
hObj.addMPTObjectType(...
     'EngineType','Signal',...
     'DataType', 'uint8',...
     'Min', 0,...
     'Max', 255,...
     'DocUnits','m/sec'); 
hObj.addMPTObjectType(...
     'FuelType','Signal',...
    'DataType', 'int16',...
     'Min', -12,...
    'Max', 3000, ...
     'DocUnits','mg/hr');
```
end

If you include the above file on the MATLAB path of the Simulink installation that you want to customize, the specified customizations will appear in Model Explorer. For example, you could view the customizations as follows:

- 1 Start a MATLAB session.
- 2 Open Model Explorer, for example, by entering the MATLAB command daexplr.
- 3 Select **Base Workspace**.
- 4 Add an mpt signal, for example, by selecting **Add** > **Add Custom**.
- 5 In the right-hand pane display for the added mpt signal, examine the **User object type** drop-down list, noting the impact of the changes specified in [sl\\_customization.m for mpt Object Type Customizations](#page-259-1).

6 From the **User object type** drop-down list, select one of the registered user signal types, for example, FuelType, and verify that the displayed settings are consistent with the arguments specified to the addMPTObjectType method in sl customization.m.

# Data Type Replacement

In this section...

["Replace Built-In Data Types" on page 8-46](#page-261-0)

["Programmatically Replace Built-In Data Types" on page 8-50](#page-265-0)

When you generate code for a model, you can replace the default Simulink Coder data type names, such as real\_T and boolean\_T, with your own custom names. The model code creates typedef statements to define your replacement names. It uses your replacement names instead of the default type names to, for example, define variables and functions.

You can specify many-to-one data type replacement to replace multiple built-in data types with one name in the generated code. For example, you can replace the built-in data types uint8 and boolean with a single data type name that you specify.

In generated code, data type replacement uses the replacements that you specify instead of the default Simulink Coder data type names. If you want to create custom data type names for individual block parameters and signals in generated code and in a model diagram, see "Create Data Type Alias in Generated Code".

# <span id="page-261-0"></span>Replace Built-In Data Types

To configure replacement data type names:

1 In the Configuration Parameters dialog box, select **Code Generation** > **Data Type Replacement** and **Replace data type names in the generated code**. The **Data type names** table lists each Simulink built-in data type name with the corresponding code generation name.

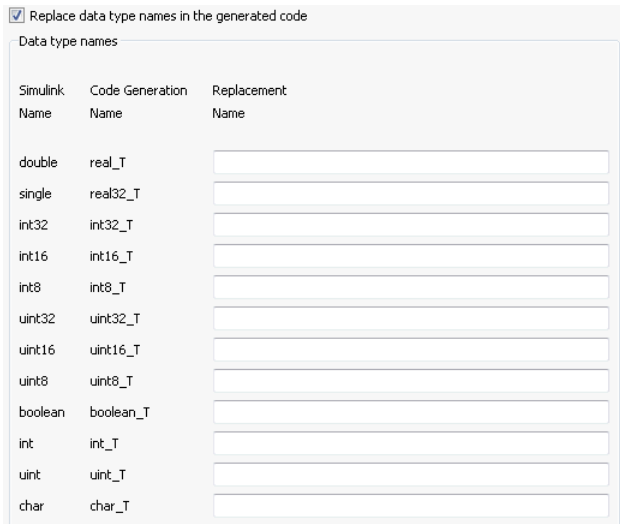

- 2 Specify the **Replacement Name** column with values that replace the default names in the **Code Generation Name** column. Specify one of these options:
	- The name of a Simulink. AliasType object that is in the base workspace or a data dictionary. When you use a Simulink.AliasType object, you can replace a data type name with the name of the object.

Set the BaseType property of the object to the corresponding **Simulink Name** data type. Set the DataScope property of the object to Auto (default) or Imported. If you want to use your own header file to define replacement names, set the HeaderFile property of the object to the header file name and set DataScope to Imported.

- The data type name from the **Simulink Name** column. This name replaces the data type name in the generated code. Using the **Simulink Name**, you can replace all of the data types except real\_T and real32\_T. To specify replacement names for boolean\_T, int\_T, uint\_T, and char\_T, see the following table.
- The name of a Simulink.NumericType object that is in the base workspace or a data dictionary. When you use a Simulink.NumericType object, you can define replacement names for real\_T, real32\_T, and boolean\_T.

Set the DataTypeMode property of the object to the corresponding data type name from the **Simulink Name** column.

Specify the Replacement Name for a Data Type

| To replace the Code<br><b>Generation Name</b> | Specify a<br>Simulink.AliasType<br>object with BaseType | Specify the<br>corresponding Simulink<br><b>Name</b> | Specify a<br>Simulink.NumericType<br>object with<br>DataTypeMode |
|-----------------------------------------------|---------------------------------------------------------|------------------------------------------------------|------------------------------------------------------------------|
| real T                                        | double                                                  |                                                      | Double                                                           |
| $real32$ _T                                   | single                                                  |                                                      | Single                                                           |
| $int32_T$                                     | int32                                                   | int32                                                |                                                                  |
| int16                                         | int16                                                   | int16                                                |                                                                  |
| int8 T                                        | int8                                                    | int8                                                 |                                                                  |
| $uint32_T$                                    | uint32                                                  | uint32                                               |                                                                  |
| uint16 T                                      | uint16                                                  | uint16                                               |                                                                  |
| uint8 T                                       | uint8                                                   | uint8                                                |                                                                  |
| boolean T                                     | uint8 or int8 or<br>$intn*$                             | uint8 or int8 or<br>$intn*$                          | Boolean                                                          |
| $int_T$                                       | intn*                                                   | $intn*$                                              |                                                                  |
| uint T                                        | $uintn*$                                                | $u$ int $n*$                                         |                                                                  |
| char T                                        | intn*                                                   | $intn*$                                              |                                                                  |

\* Replace *n* with the number of bits displayed in the Configuration Parameters dialog box **Hardware Implementation** pane in either **Number of bits: int** or **Number of bits: char**, depending on the data type that you want to replace.

Suppose that in the base workspace you define these replacement data types as Simulink.AliasType objects.

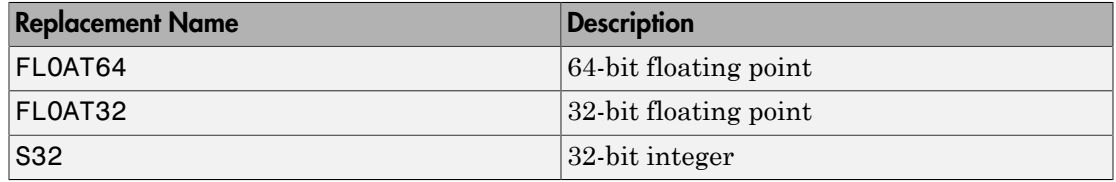

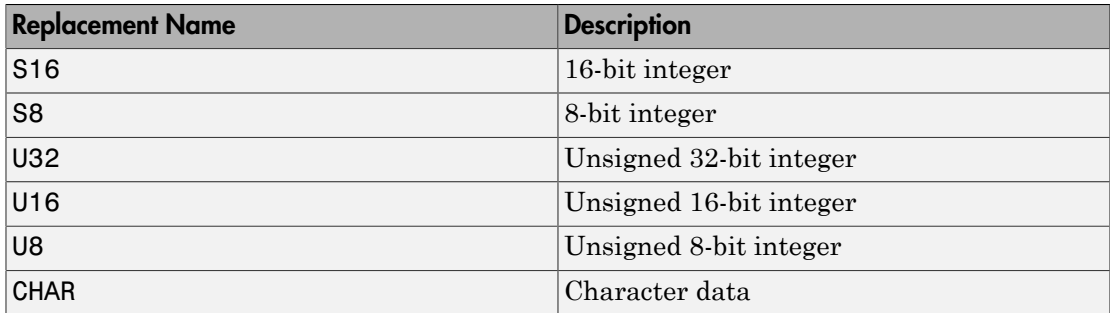

You can specify data type replacements with a one-to-one replacement mapping as shown.

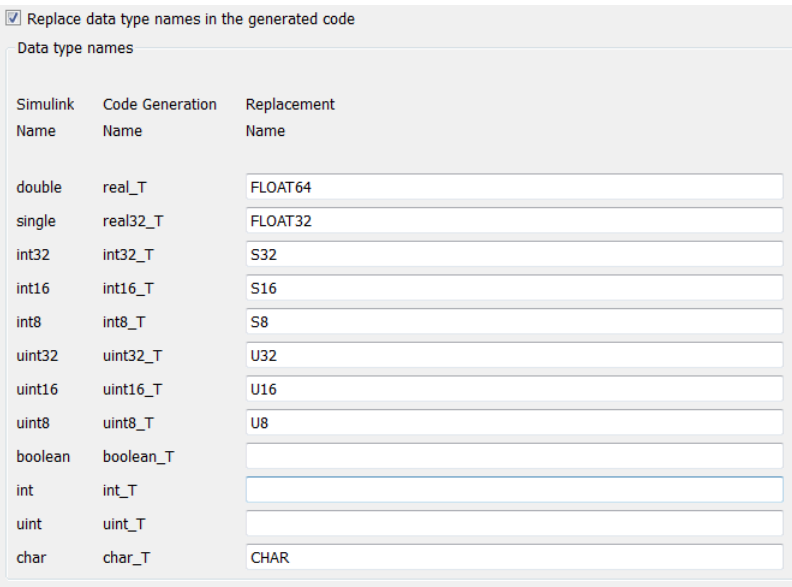

You can also apply a many-to-one data type replacement mapping. For example, you can replace these data types:

- int32 and int with the name S32.
- uint32 and uint with the name U32.
- uint8 and boolean with the name U8.

**Note:** Many-to-one data type replacement does not support the char (char T) built-in data type. Use char only in one-to-one data type replacements.

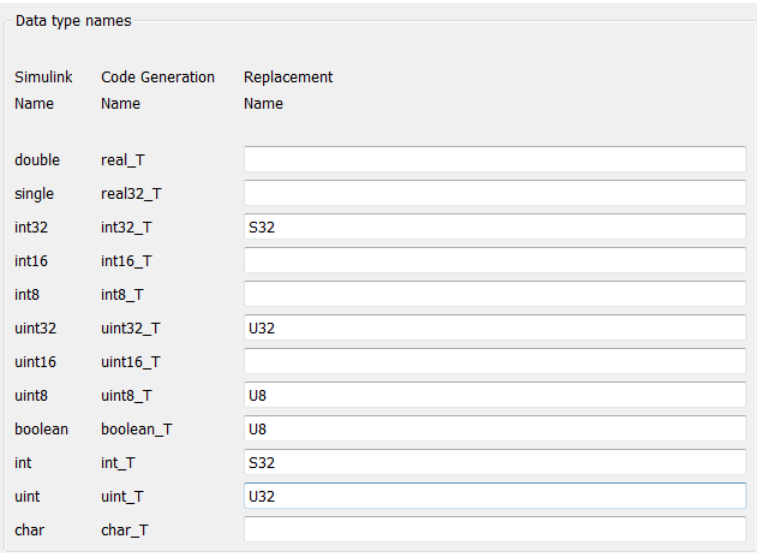

#### <span id="page-265-0"></span>Programmatically Replace Built-In Data Types

To programmatically replace the built-in data type names for your model, adjust the ReplacementTypes model parameter, which is a structure. This example code shows how to modify the ReplacementTypes parameter to replace the built-in data type names int8, uint8, and boolean with the custom data type names  $my_T_S8$ ,  $my_T_l8$ , and my T\_BOOL.

```
model = bdroot;cs = getActiveConfigSet(model);
set param(cs,'EnableUserReplacementTypes','on');
struc = get_param(cs, 'ReplacementTypes');
struc.int8 = 'my_T_S8';struc.uint8 = 'my_T_US';struc.boolean = 'my_T_BOOL';
set param(cs,'ReplacementTypes',struc);
```
## See Also

Simulink.AliasType | Simulink.NumericType

## Related Examples

- "Replace Names of Built-In Types in Code"
- "Replace boolean with Specific Integer Data Type"
- "Create Data Type Alias in Generated Code"

## More About

- "What Are User-Defined Data Types?"
- "Data Type Replacement Limitations"

# Replace Names of Built-In Types in Code

#### In this section...

["Explore Example Model" on page 8-52](#page-267-0) ["Replace Data Type Names" on page 8-53](#page-268-0) ["Replace Data Type Limit Identifiers" on page 8-54](#page-269-0) ["Generate Code with Replacement Names" on page 8-55](#page-270-0)

This example shows how to replace the built-in Simulink data type names in the code that you generate from a model.

When you integrate the code that you generate from a model with existing code from another source, you can control the data type identifiers that the model code uses. For ERT–based hardware targets, you can replace the built-in data type names in the generated code. To avoid generating typedef statements in the model code, configure the code to import the type names from a header file that you create.

You can also specify custom names for the numeric data type limits that the generated code uses. For example, the code might use the limits to handle data type saturation as a result of a math operation.

## <span id="page-267-0"></span>Explore Example Model

- 1 Open the example model ex\_data\_type\_replacement.
- 2 Generate code for the example model.
- 3 In the code generation report, view the shared file rtwtypes.h. The code uses typedef statements to rename the basic C data types using standard Simulink Coder identifiers. For example, the code renames the basic type double using the identifier real\_T.

The code also creates identifiers to represent the numeric limits of the data types, such as MAX int16 T and MIN int16 T.

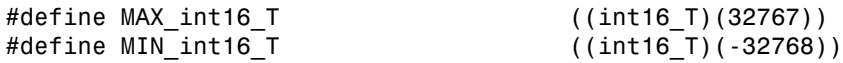

4 View the file ex data type replacement.c. The code uses the Simulink Coder data type identifiers to declare and define variables. For example, the code uses the data types real T, int16 T, and boolean T to declare the variables flowIn, temp, and intlk.

The code also uses the data type limit identifiers MAX int16 T and MIN int16 T to handle a potential division by zero.

```
if (denominator == 0) {
  quotient = numerator >= 0 ? (int32 T)MAX int16 T : (int32 T)MIN int16 T;
}
```
5 Close the code generation report. Delete the generated files and folders from your current folder.

Suppose that you want to interface the code that you generate from the example model with existing code from another source. If the existing code uses typedef statements to define several custom data type names and data type limit identifiers, use data type replacement to generate code with the custom names.

#### <span id="page-268-0"></span>Replace Data Type Names

1 Save the following C code into a text file named my types. h in your current folder. This file represents a header file in your existing code that defines custom data type names using typedef statements. The file uses a macro guard of the form HEADER\_*filename*\_h.

```
#ifndef HEADER my types h
#define HEADER_my_types_h_
typedef double my_dblPrecision;
typedef short my_int16;
typedef unsigned char my_bool;
```
#endif

2 At the command prompt, create a Simulink.AliasType object for each data type that you want to replace. Name the objects using the data type names that you want to appear in the generated code.

```
my_dblPrecision = Simulink.AliasType;
my int16 = Simulink.AliasType;
my_bool = Simulink.AliasType;
```
3 Set the BaseType property of each object to the data type that you want to replace.

```
my dblPrecision.BaseType = 'double';
my int16.BaseType = 'int16';
my bool.BaseType = 'boolean';
```
4 Set the DataScope property of each object to Imported. Set the HeaderFile property of each object to the name of your header file.

```
my_dblPrecision.DataScope = 'Imported';
my dblPrecision.HeaderFile = 'my types.h';
my int16.DataScope = 'Imported';
my int16.HeaderFile = 'my types.h';my bool.DataScope = 'Imported';
my bool.HeaderFile = 'my types.h';
```
- 5 In the Configuration Parameters dialog box, on the **Code Generation** > **Data Type Replacement** pane, select **Replace data type names in the generated code**.
- 6 Specify the fields in the **Replacement Name** column according to the table.

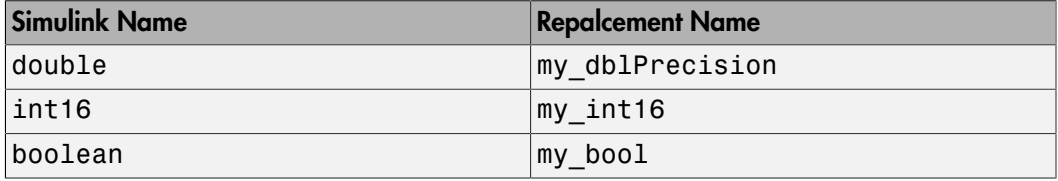

#### <span id="page-269-0"></span>Replace Data Type Limit Identifiers

1 Save the following C code into a text file named my type limits.h in your current folder. This file represents a header file in your existing code. The file defines custom data type limit identifiers using #define directives.

```
#ifndef MAX_my_int16
#define MAX_my_int16 ((int16_T)(32767))
#endif
#ifndef MIN my int16
#define MIN_my_int16 ((int16_T)(-32768))
#endif
```
2 At the command prompt, point the example model to the new header file that contains the custom limit identifiers.

set param(gcs,'TypeLimitIdReplacementHeaderFile','my type limits.h');

3 Specify the minimum and maximum identifiers for the data type int16 as the custom names MIN my int16 and MAX my int16.

```
set param(gcs,'MinIdInt16','MIN my int16');
set param(gcs,'MaxIdInt16','MAX my int16');
```
#### <span id="page-270-0"></span>Generate Code with Replacement Names

- 1 Generate code for the example model.
- 2 In the code generation report, view the shared file rtwtypes. h. The code creates an #include directive for the header file  $my$  types.h, which contains the data type names. The code imports the custom type definitions from the header file instead of generating typedef statements.

The code also creates an #include directive for the header file my type limits.h, which contains the data type limit identifiers. The code imports the definitions of the int16 numeric limits from the header file instead of generating #define directives.

3 View the file ex data type replacement.c. The code uses the custom data type names my\_dblPrecision, my\_int16, and my\_bool to declare and define variables such as flowIn, temp, and intlk.

The code uses the custom data type limit identifiers MIN my int16 and MAX my int16 to handle a potential division by zero.

```
if (denominator == 0) {
  quotient = numerator >= 0 ? (int32_T)MAX_my_int16 : (int32_T)MIN_my_int16;
}
```
#### See Also

Simulink.AliasType

# Related Examples

- "Data Type Replacement"
- "Specify Boolean and Data Type Limit Identifiers"

# More About

- "What Are User-Defined Data Types?"
- "Data Type Replacement Limitations"

# Data Type Replacement Limitations

When you select the model configuration parameter **Replace data type names in the generated code** on the **Code Generation** > **Data Type Replacement** pane of the Configuration Parameters dialog box, these limitations apply.

- Data type replacement does not support multiple levels of mapping. Each replacement data type name maps directly to one or more built-in data types.
- Data type replacement is not supported for simulation target code generation for referenced models.
- If you select the **Classic call interface** configuration parameter for your model, data type replacement is not supported.
- Code generation performs data type replacements while generating .c, .cpp, and .h files. Code generation places these files in build folders (including top and referenced model build folders) and in the \_sharedutils folder. *Exceptions* are as follows:

```
rtwtypes.h
multiword_types.h
model reference types.h
builtin_typeid_types.h
model sf.c or .cpp (ERT S-function wrapper)
model dt.h (C header file supporting external mode)
model_capi.c or .cpp
model_capi.h
```
- Data type replacement is not supported for complex data types.
- Many-to-one data type replacement is not supported for the char data type. Attempting to use char as part of a many-to-one mapping to a custom data type represents a violation of the MISRA C specification. For example, if you map char (char T) and either  $int8$  (int8 T) or uint8 (uint8 T) to the same replacement type, the result is a MISRA C violation. If you try to generate C++ code, the code generator makes invalid implicit type casts, resulting in compile-time errors. Use char only in one-to-one data type replacements.
- For ERT S-functions, replace the boolean data type with only an 8-bit integer, int8, or uint8.
- Set the DataScope property of a Simulink.AliasType object to Auto (default) or Imported.

# More About

• "Data Type Replacement"

# Specify Boolean and Data Type Limit Identifiers

You can use command-line parameters to replace the default Boolean and data type limit identifiers. If you want to associate the data type limit identifiers with the data type names, consider replacing the default identifiers. You can also use commandline parameters to import a header file with the Boolean and data type limit identifier definitions.

### Data Type Limit Identifiers

Data Type Limit **Default Identifier** Command-Line Parameter 8-bit integer maximum MAX int8 T MaxIdInt8 16-bit integer maximum MAX\_int16\_T MaxIdInt16 32-bit integer maximum MAX int32 T MaxIdInt32 8-bit unsigned integer maximum MAX uint8 T MaxIdUInt8 16-bit unsigned integer maximum MAX uint16 T MaxIdUInt16 32-bit unsigned integer maximum MAX uint32 T | MaxIdUInt32 8-bit integer minimum MIN int8 T MinIdInt8 16-bit integer minimum MIN int16 T MinIdInt16 32-bit integer minimum MIN\_int32\_T MinIdInt32

You can control the data type limit identifiers in the generated code by using the command-line parameters in this table.

For example, to change the default identifiers for the 8-bit integer data limit minimum and maximum to s4g\_S4MIN and s4g\_S4MAX, respectively:

```
set param(gcs,'MinIdInt8','s4g S4MIN');
set_param(gcs,'MaxIdInt8','s4g_S4MAX')
```
If you do not import a header file, the generated file rtwtypes.h defines the 8-bit integer data minimum and maximum identifiers:

#define s4g\_S4MAX ((int8\_T)(127))

#define s4g\_S4MIN ((int8\_T)(-128)) If you do import a header file defining the data type limit identifiers, the header file is included in rtwtypes.h.

#### Boolean Identifiers

You can control the Boolean identifiers in the generated code by using the command-line parameters in this table.

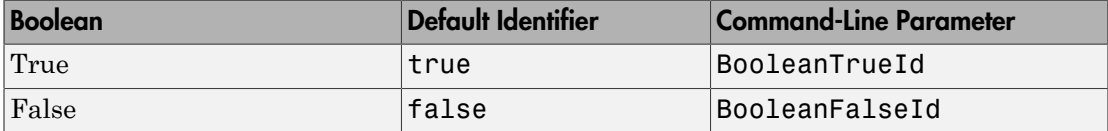

For example, to change the default Boolean true and false identifiers:

```
set_param(gcs,'BooleanTrueId','bTrue');
set param(gcs,'BooleanFalseId','bFalse')
```
If you do not import a header file, the generated file rtwtypes.h defines the Boolean identifiers:

#define bFalse (0U) #define bTrue (1U) If you do import a header file defining the Boolean identifiers, the header file is included in rtwtypes.h.

#### Boolean and Data Type Limit Identifier Header Files

You can import a header file that defines Boolean and data type limit identifiers using the command-line parameter TypeLimitIdReplacementHeaderFile. The header file is included in rtwtypes.h. You must use the command-line parameters to specify the Boolean and data type limit identifiers that are included in the imported header file.

For example, if you have a header file myfile.h with data type limit definitions, use TypeLimitIdReplacementHeaderFile to include the definitions in the generated code:

```
set param(gcs,'TypeLimitIdReplacementHeaderFile','myfile.h');
```
The generated file rtwtypes.h includes myfile.h.

```
/* Import type limit identifier replacement definitions. */
#include "myfile.h"
```
## More About

• "Data Type Replacement"

# Module Packaging Tool (MPT) Data **Objects**

# MPT Data Object Properties

The following table describes the properties and property values for mpt. Parameter and mpt.Signal data objects that appear in the Model Explorer.

Note: You can create mpt. Signal and mpt. Parameter objects in the base MATLAB or model workspace. However, if you create the object in a model workspace, the object's storage class must be set to auto.

The figure below shows an example of the Model Explorer. When you select an mpt. Parameter or mpt. Signal data object in the middle pane, its properties and property values display in the rightmost pane.

In the Properties column, the table lists the properties in the order in which they appear on the Model Explorer.

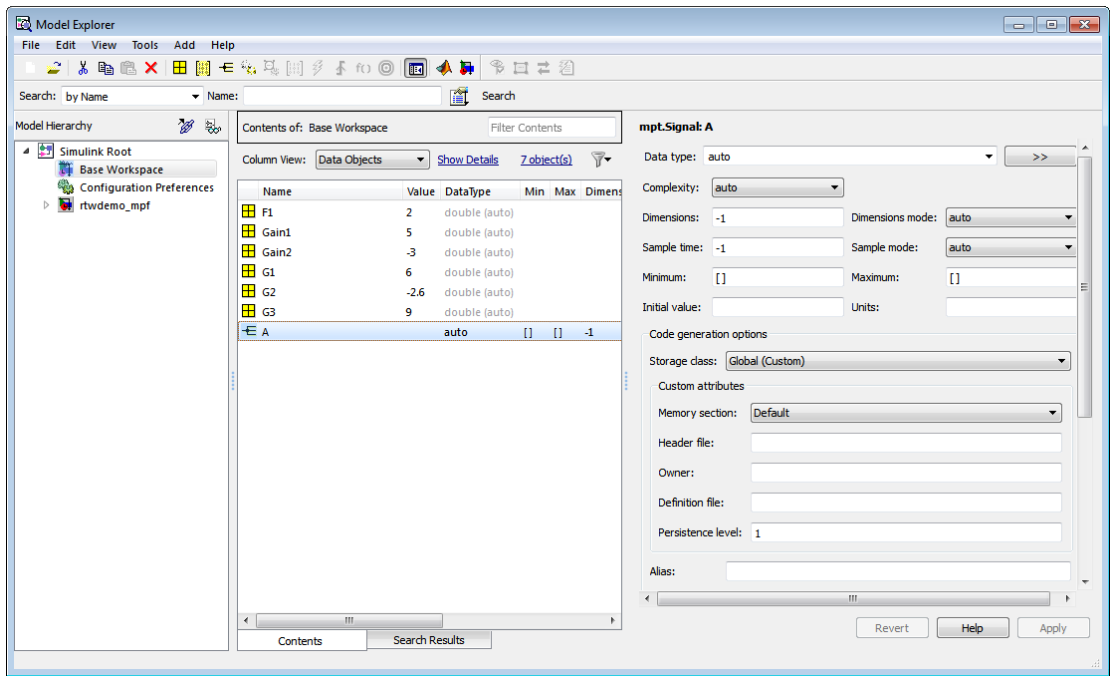

#### Parameter and Signal Property Values

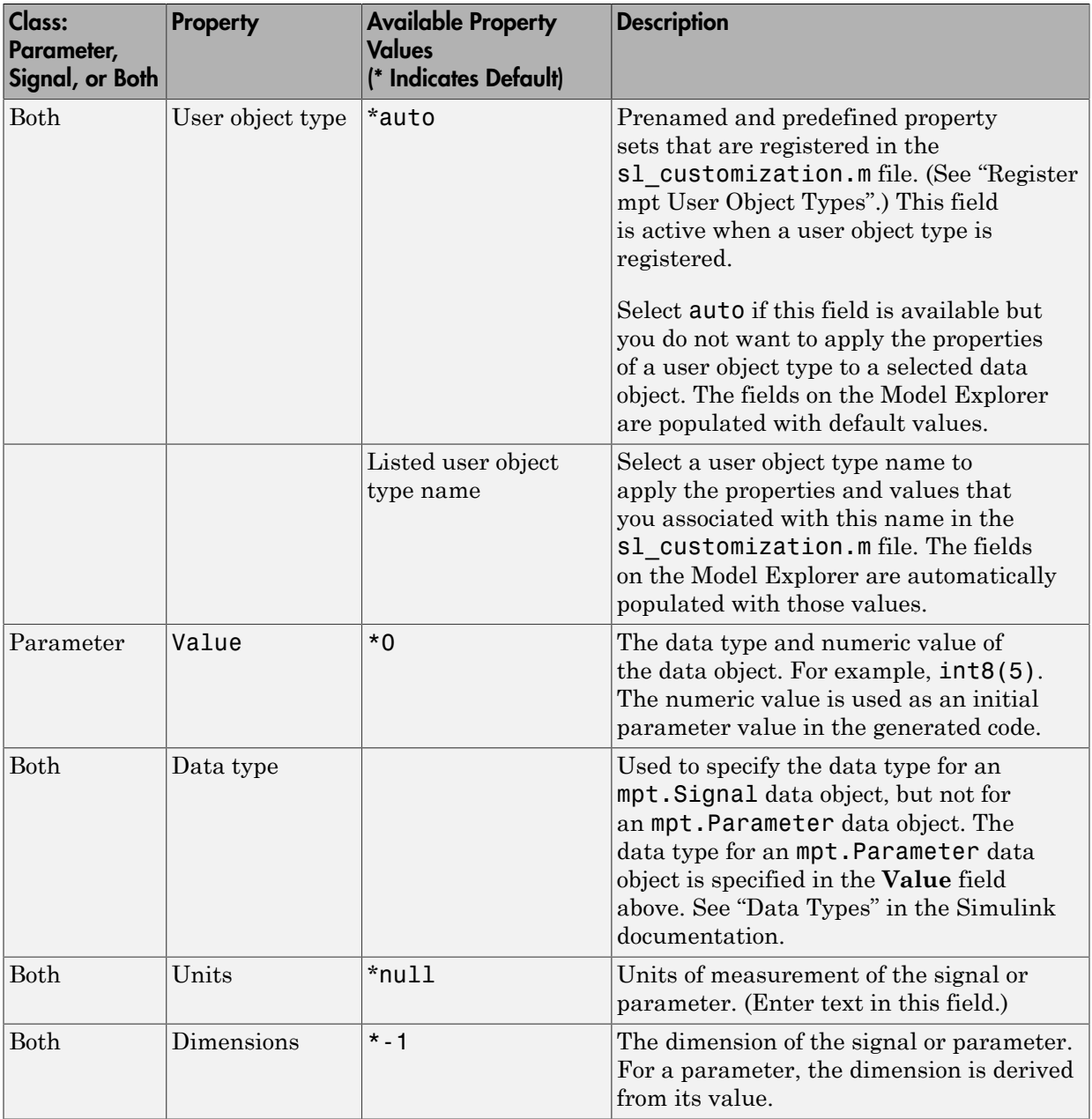

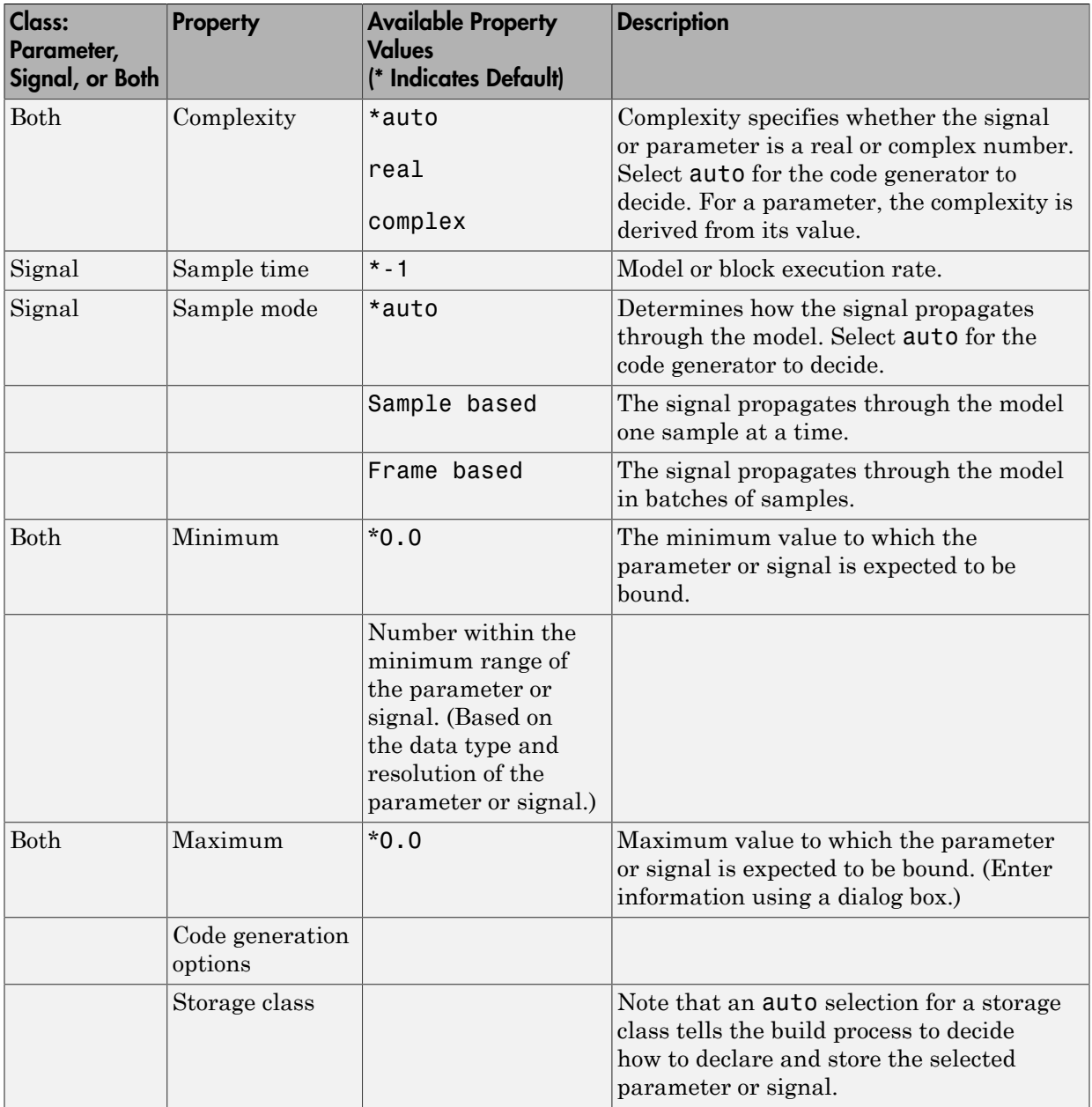

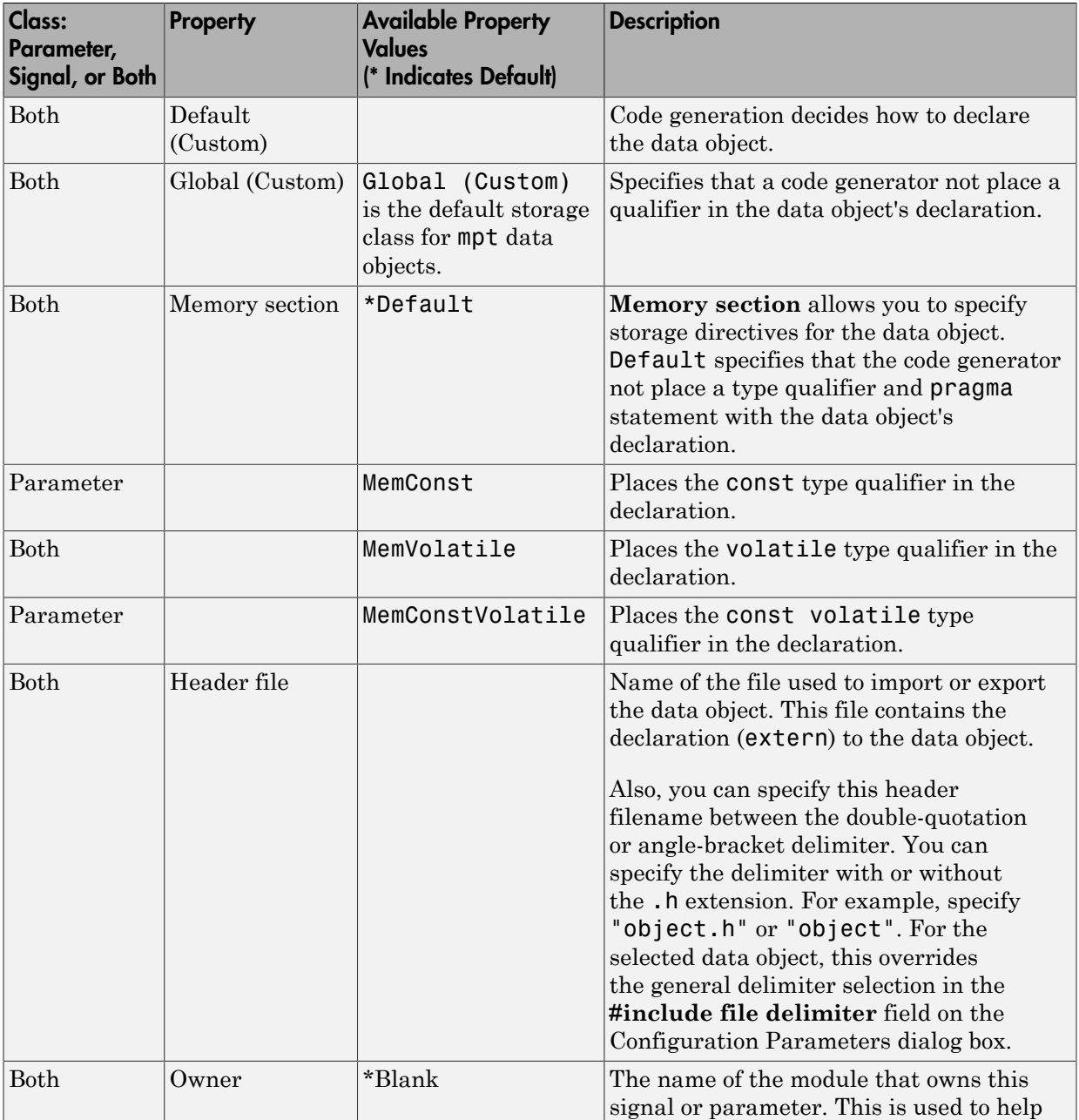

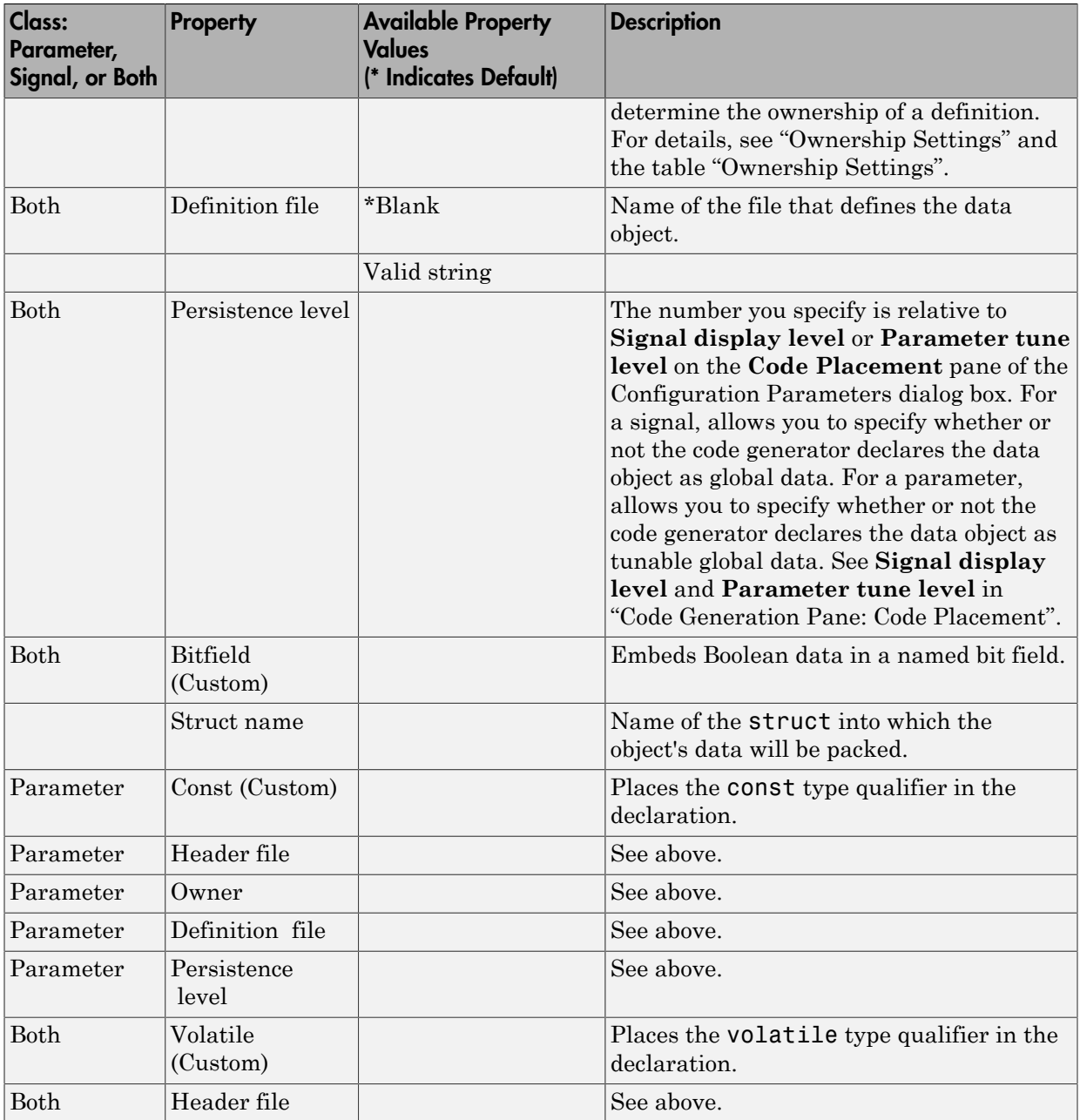

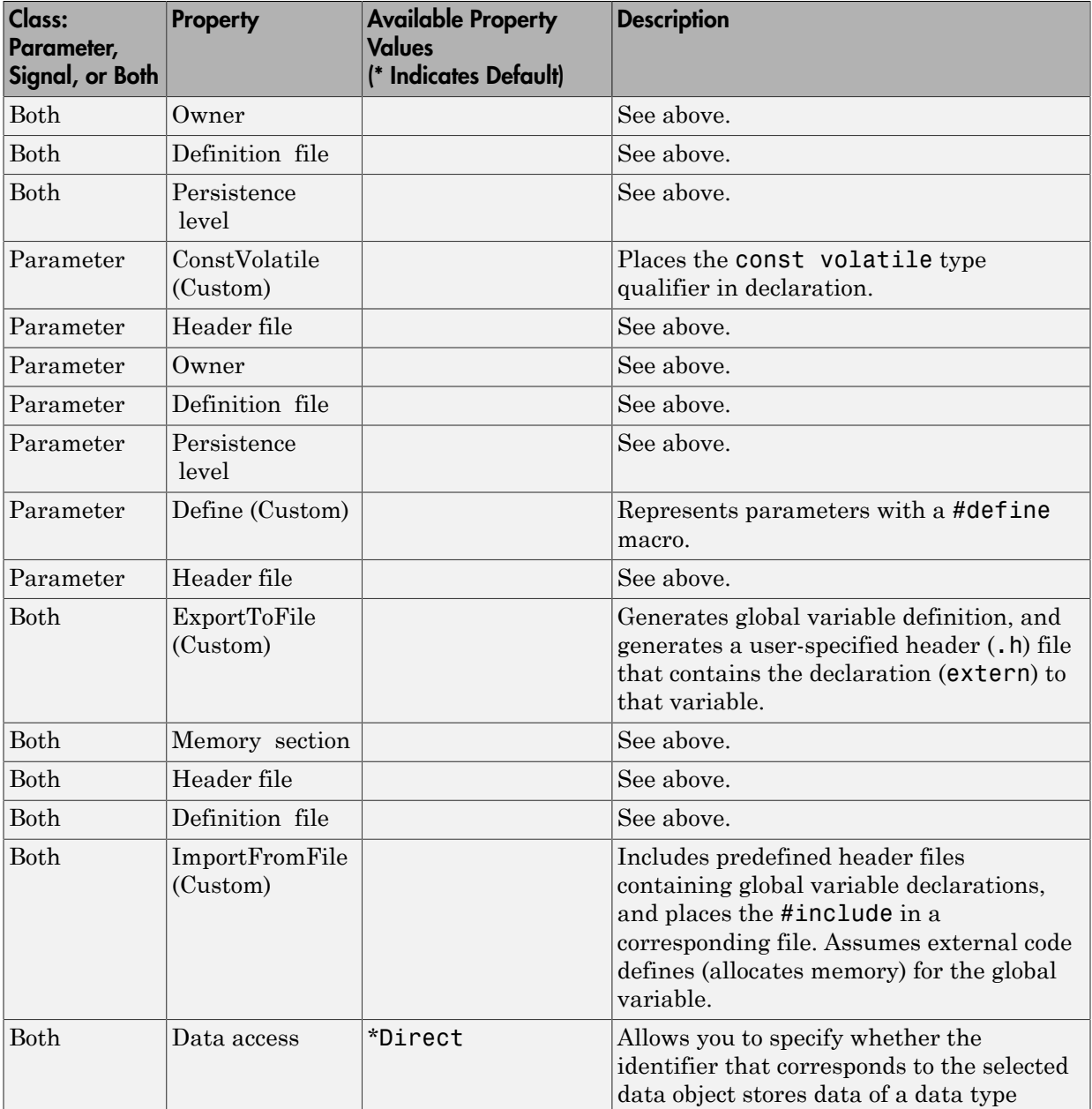

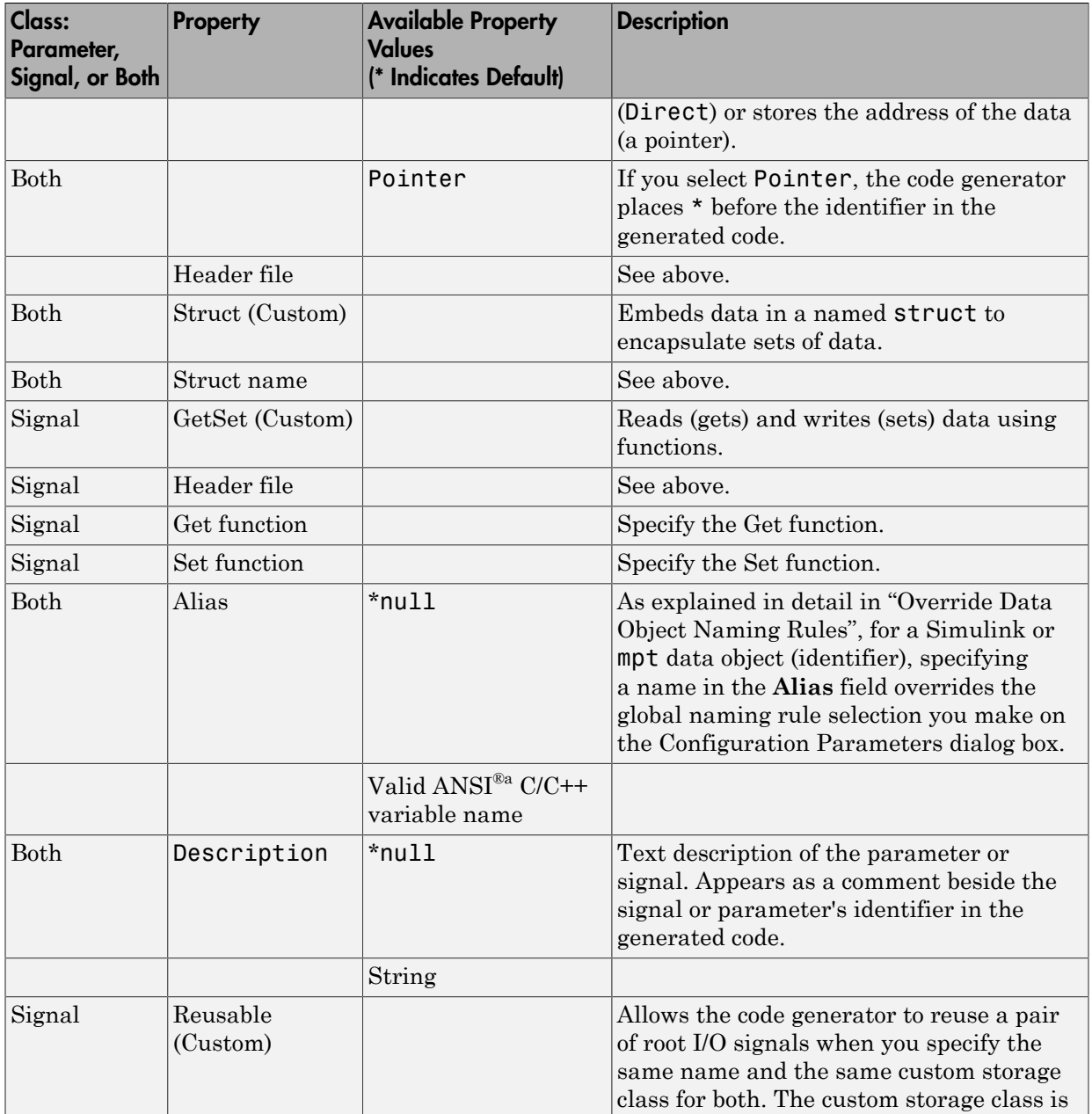

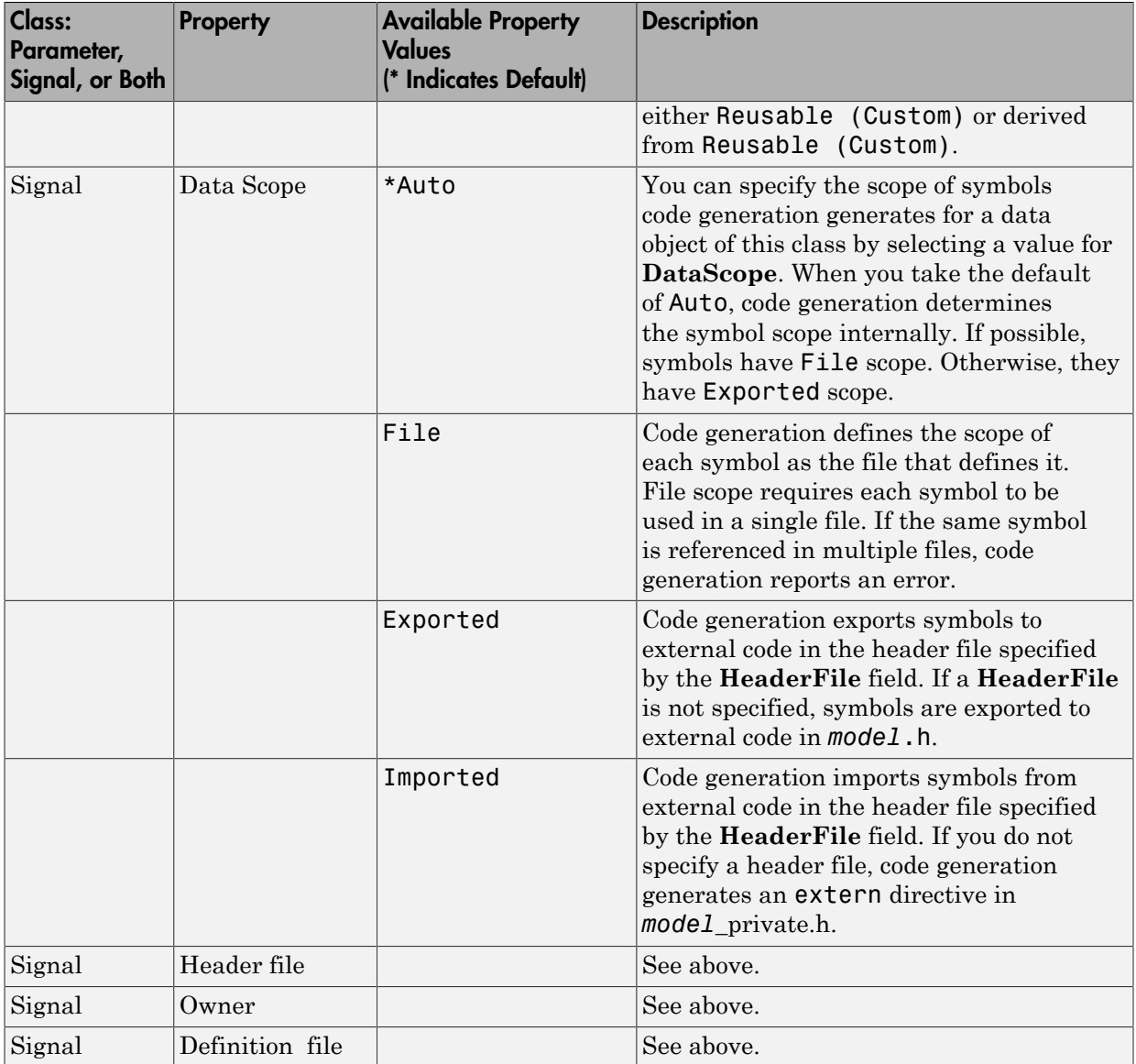

a. ANSI is a registered trademark of the American National Standards Institute, Inc.

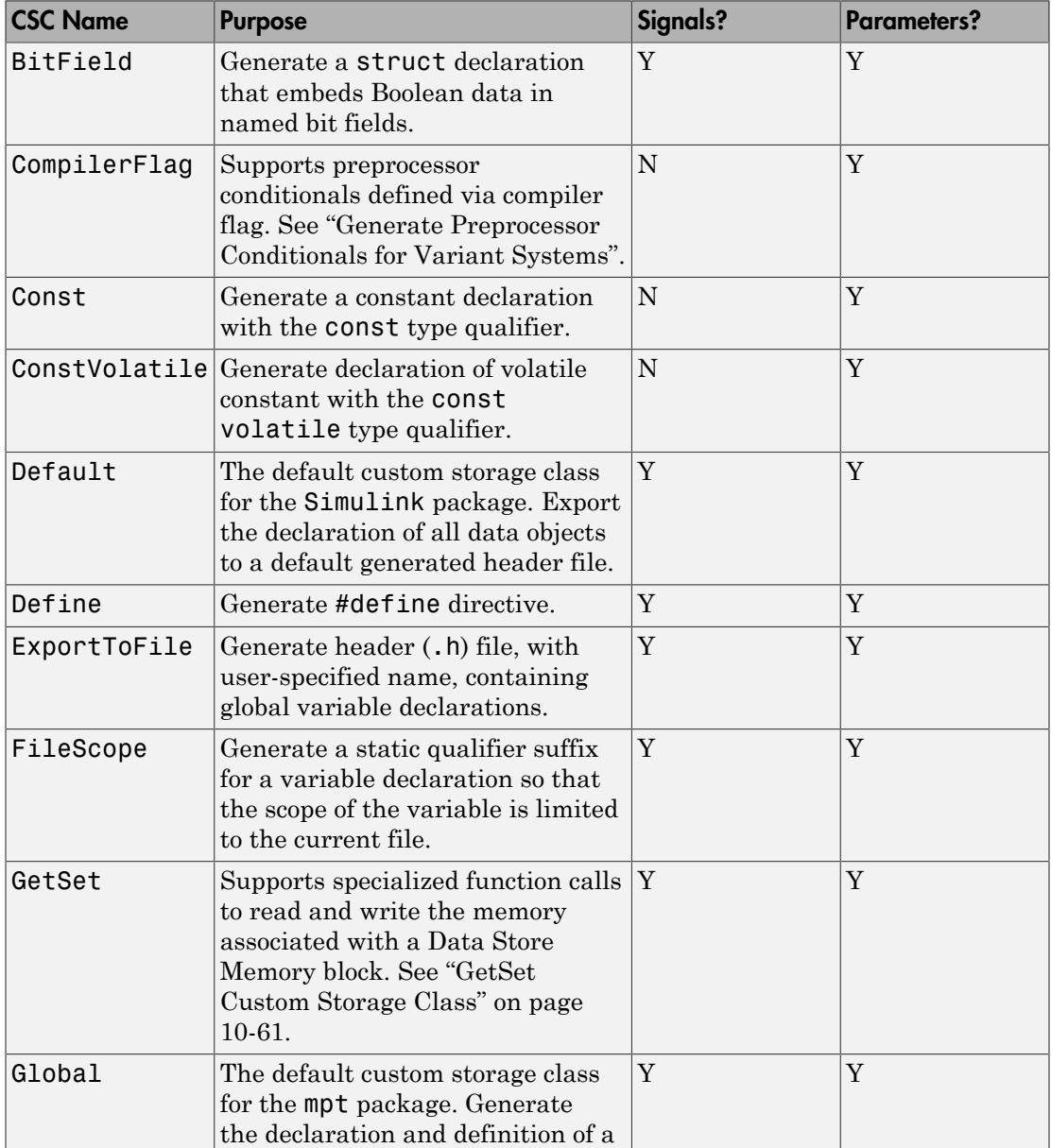

#### **mpt** Package Custom Storage Classes

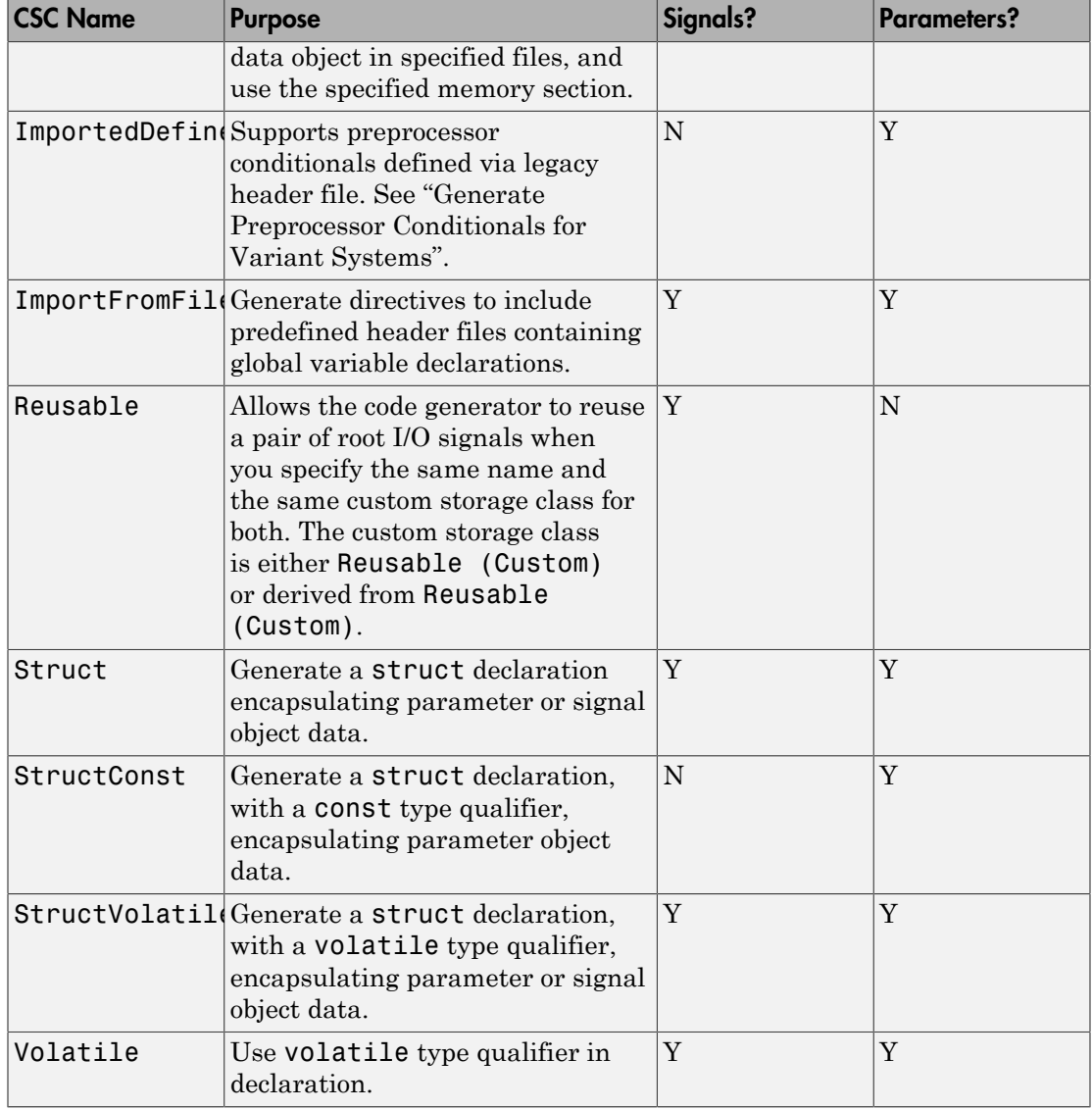

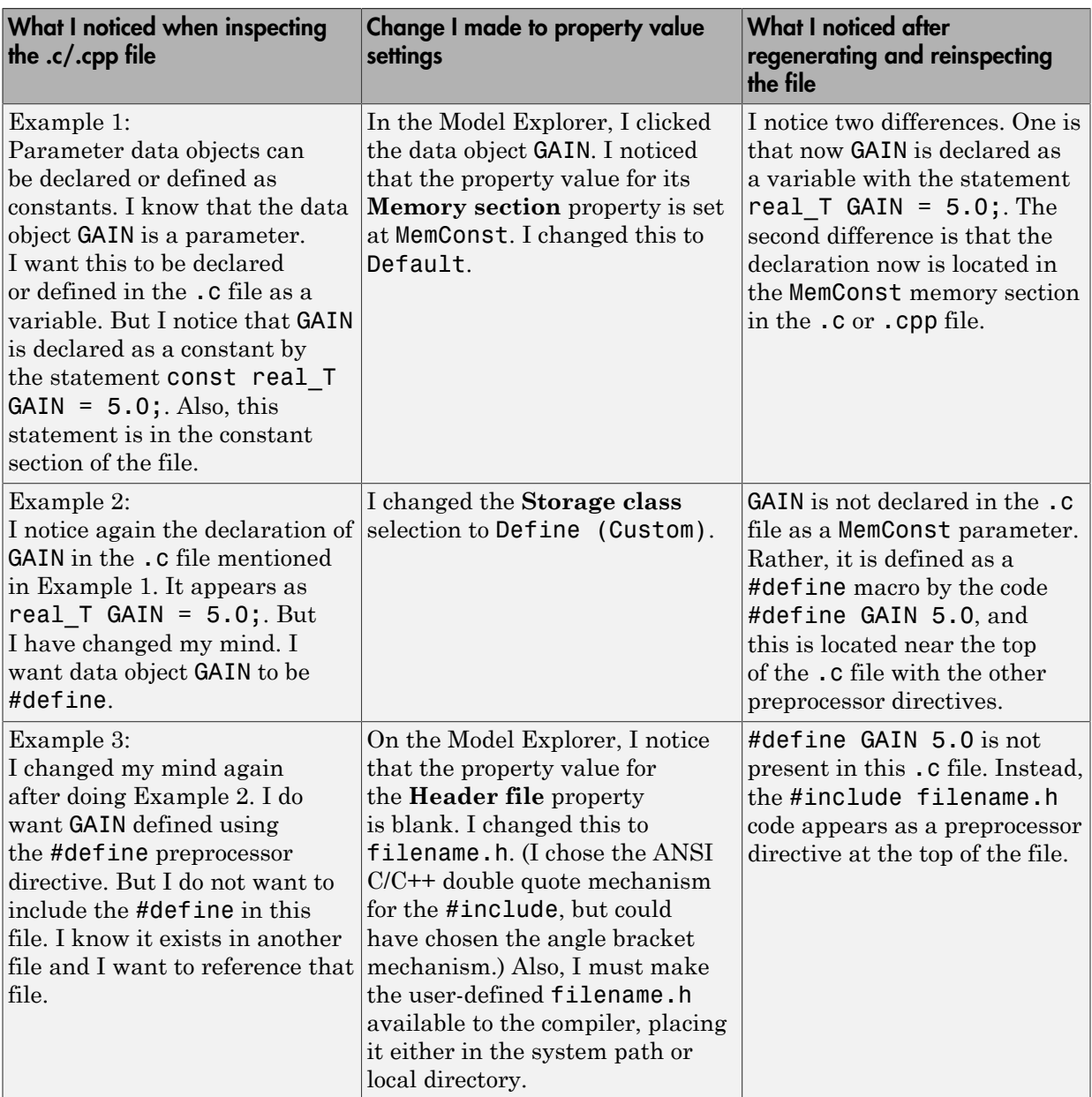

#### Examples of Property Value Changes on Generated Code
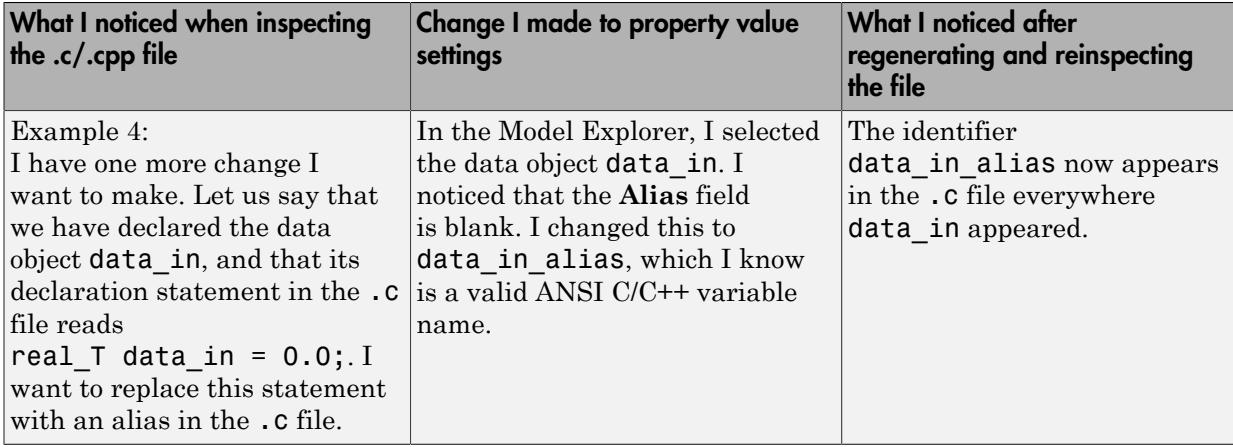

# Custom Storage Classes

- ["Introduction to Custom Storage Classes" on page 10-2](#page-291-0)
- ["Resources for Defining Custom Storage Classes" on page 10-5](#page-294-0)
- ["Simulink Package Custom Storage Classes" on page 10-6](#page-295-0)
- ["Design Custom Storage Classes and Memory Sections" on page 10-9](#page-298-0)
- ["Apply Custom Storage Classes" on page 10-31](#page-320-0)
- ["Control Data Code by Creating Custom Storage Class" on page 10-48](#page-337-0)
- ["Generate Code with Custom Storage Classes" on page 10-53](#page-342-0)
- ["Define Advanced Custom Storage Classes Types" on page 10-57](#page-346-0)
- ["GetSet Custom Storage Class" on page 10-61](#page-350-0)
- ["Custom Storage Class Implementation" on page 10-65](#page-354-0)
- ["Custom Storage Class Limitations" on page 10-66](#page-355-0)

# Introduction to Custom Storage Classes

#### <span id="page-291-0"></span>In this section...

["Custom Storage Class Memory Sections" on page 10-3](#page-292-0)

["Custom Storage Classes and Data Class Packages" on page 10-3](#page-292-1)

["Custom Storage Class Examples" on page 10-3](#page-292-2)

During the build process, the *storage class* specification of a signal, tunable parameter, block state, or data object specifies how that entity is declared, stored, and represented in generated code. Note that in the context of the build process, the term "storage class" is not synonymous with the term "storage class specifier", as used in the C language.

The Simulink Coder software defines four built-in storage classes for use with targets: Auto, ExportedGlobal, ImportedExtern, and ImportedExternPointer. These storage classes provide limited control over the form of the code generated for references to the data. For example, data of storage class Auto is typically declared and accessed as an element of a structure, while data of storage class ExportedGlobal is declared and accessed as unstructured global variables. For information about built-in storage classes, see "Signal Representation in Generated Code" in the Simulink Coder documentation.

If the built-in storage classes do not provide data representation required by your application, you can define *custom storage classes* (CSCs). Embedded Coder (CSCs) extend the built-in storage classes provided by the Simulink Coder software. CSCs can provide application-specific control over the constructs required to represent data in an embedded algorithm. For example, you can use CSCs to:

- Define structures for storage of parameter or signal data.
- Conserve memory by storing Boolean data in bit fields.
- Integrate generated code with legacy software whose interfaces cannot be modified.
- Generate data structures and definitions that comply with your organization's software engineering guidelines for safety-critical code.

Custom storage classes affect only code generated for ERT targets. When **Configuration Parameters > Code Generation > Target Selection > System target file** specifies a GRT target, the names of custom storage classes sometimes appear in dialog boxes, but selecting a CSC is functionally the same as selecting Auto. See "Targets and Code Formats" for information about ERT and GRT targets.

### <span id="page-292-0"></span>Custom Storage Class Memory Sections

Every custom storage class has an associated *memory section* definition. A memory section is a named collection of properties related to placement of an object in memory; for example, in RAM, ROM, or flash memory. Memory section properties let you specify storage directives for data objects. For example, you can specify const declarations, or compiler-specific #pragma statements for allocation of storage in ROM or flash memory sections.

See ["Create and Edit Memory Section Definitions" on page 10-25](#page-314-0) for details about using the Custom Storage Class designer to define memory sections. While memory sections are often used with data in custom storage classes, they can also be used with various other constructs. See "Memory Sections" for more information about using memory sections with custom storage classes, and complete information about using memory sections with other constructs.

# <span id="page-292-1"></span>Custom Storage Classes and Data Class Packages

CSCs are associated with Simulink data class packages (such as the Simulink package) and with classes within packages (such as the Simulink.Parameter and Simulink.Signal classes). A custom storage class is available only to data classes that are defined by the associated package.

You cannot add or change CSCs associated with built-in packages and classes, but you can create your own packages and subclasses, then associate customized CSCs with those packages. To create your own packages and custom storage classes, see "Design Custom Storage Classes and Memory Sections".

# <span id="page-292-2"></span>Custom Storage Class Examples

Three examples show Custom Storage Class capabilities:

rtwdemo\_cscpredef — Shows predefined custom storage classes and embedded signal objects

rtwdemo\_importstruct — Shows custom storage classes used to access imported data efficiently

rtwdemo\_advsc — Shows how custom storage classes can support data-object-driven modeling

Click the links above, or type the name in the MATLAB Command Window.

# Resources for Defining Custom Storage Classes

<span id="page-294-0"></span>The resources for working with custom storage class definitions are:

- Use MATLAB class syntax to create a data class in a package. You can assign properties to the data class and add initialization code to enable custom storage class definition. For complete instructions, see "Define Data Classes" in Simulink documentation.
- A set of ready-to-use CSCs. These CSCs are designed to be useful in code generation for embedded systems development. CSC functionality is integrated into the Simulink.Signal and Simulink.Parameter classes; you do not need to use special object classes to generate code with CSCs.
- The Custom Storage Class Designer (cscdesigner) tool, which is described in this chapter. This tool lets you define CSCs that are tailored to your code generation requirements. The Custom Storage Class Designer provides a graphical user interface that you can use to implement CSCs. You can use your CSCs in code generation immediately, without a Target Language Compiler (TLC) or other programming. See ["Design Custom Storage Classes and Memory Sections" on page 10-9](#page-298-0) for details.

# Simulink Package Custom Storage Classes

<span id="page-295-0"></span>The Simulink package includes a set of built-in custom storage classes. These are categorized as custom storage classes, even though they are built-in, because they:

- Extend the storage classes provided by the Simulink Coder software
- Are functionally the same as if you had defined them yourself using the CSC Designer

You cannot change the CSCs built into the Simulink package, but you can subclass the package and add CSCs to the subclass, following the steps in ["Resources for Defining](#page-294-0) [Custom Storage Classes" on page 10-5.](#page-294-0)

Some CSCs in the Simulink package are valid for parameter objects but not signal objects and vice versa. For example, you can assign the storage class Const to a parameter but not to a signal, because signal data is not constant. The next table defines the CSCs built into the Simulink package and shows where each of the CSCs can be used.

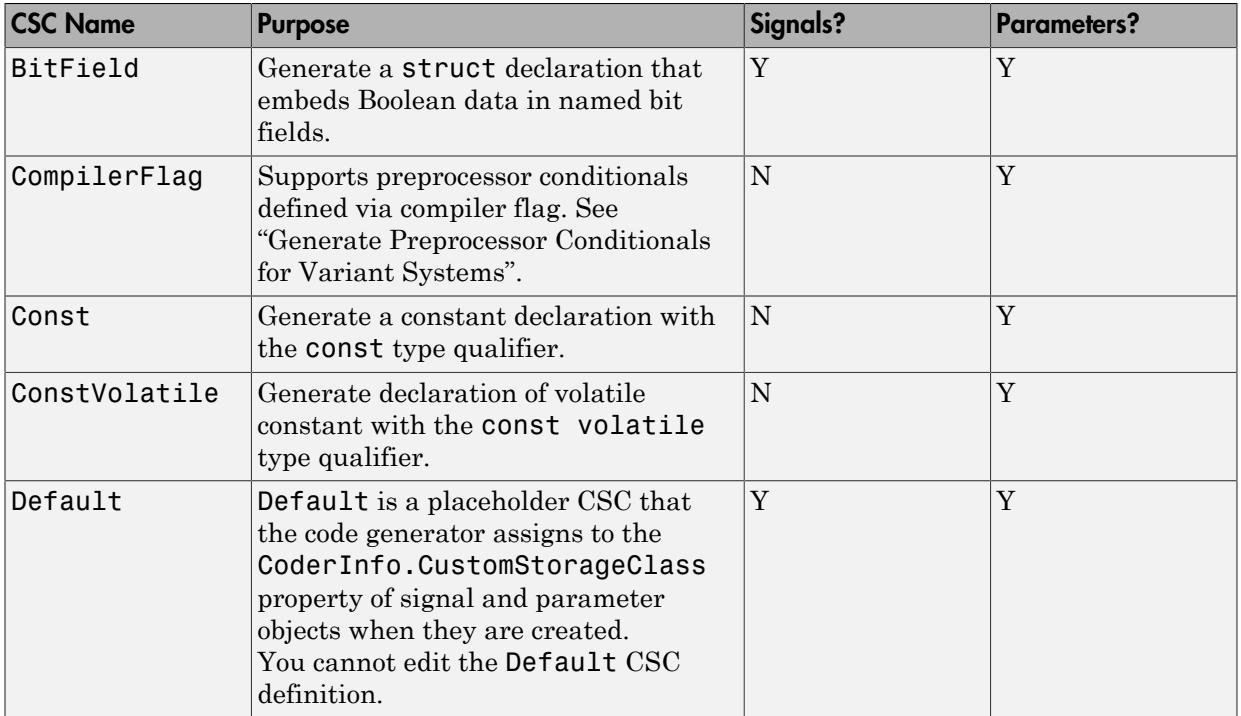

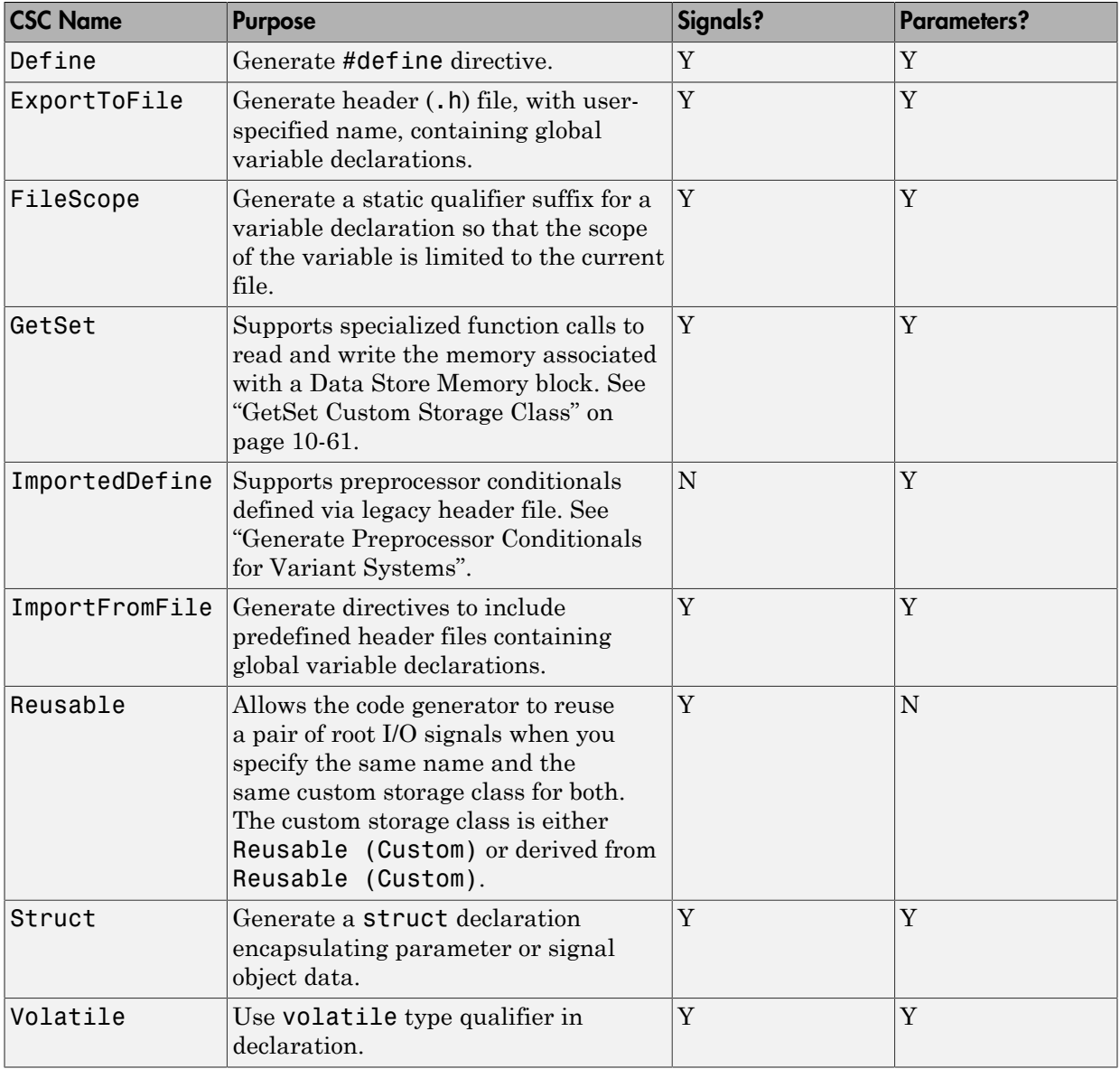

# Related Examples

- "Control Data Code by Creating Custom Storage Class"
- "Apply Custom Storage Classes"
- "Generate Code with Custom Storage Classes"
- "Design Custom Storage Classes and Memory Sections"

# More About

- " Data Objects"
- "Define Advanced Custom Storage Classes Types"

# Design Custom Storage Classes and Memory Sections

#### <span id="page-298-0"></span>In this section...

["Create Packages for Custom Storage Class Definitions" on page 10-9](#page-298-1) ["Use Custom Storage Class Designer" on page 10-9](#page-298-2) ["Edit Custom Storage Class Properties" on page 10-15](#page-304-0) ["Use Custom Storage Class References" on page 10-20](#page-309-0) ["Protect Custom Storage Class Definitions" on page 10-24](#page-313-0) ["Create and Edit Memory Section Definitions" on page 10-25](#page-314-0) ["Use Memory Section References" on page 10-28](#page-317-0)

# <span id="page-298-1"></span>Create Packages for Custom Storage Class Definitions

Use MATLAB class syntax to create a data class in a package. You can assign properties to the data class and add initialization code to enable custom storage class definition. For complete instructions, see "Define Data Classes" in the Simulink documentation.

# <span id="page-298-2"></span>Use Custom Storage Class Designer

The Custom Storage Class Designer (cscdesigner) is a tool for creating and managing custom storage classes and memory sections. You can use the Custom Storage Class Designer to:

- Load existing custom storage classes and memory sections and view and edit their properties
- Create new custom storage classes and memory sections
- Create references to custom storage classes and memory sections defined in other packages
- Copy and modify existing custom storage class and memory section definitions
- Check a custom storage class and memory section definitions
- Preview pseudocode generated from custom storage class and memory section definitions
- Save custom storage class and memory section definitions

To open the Custom Storage Class Designer for a particular package, type the following command at the MATLAB prompt:

cscdesigner ('mypkg')

When first opened, the Custom Storage Class Designer scans data class packages on the MATLAB path to detect packages that have a CSC registration file. A message is displayed while scanning proceeds. When the scan is complete, the Custom Storage Class Designer window appears:

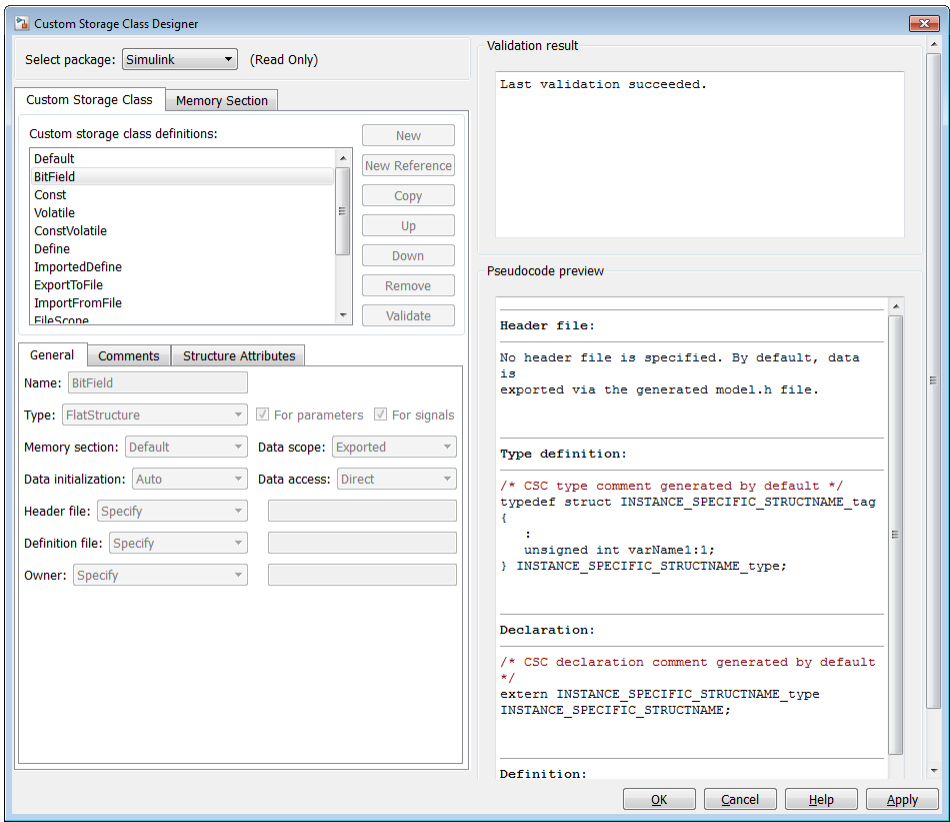

The Custom Storage Class Designer window is divided into several panels:

- **Select package**: Lets you select from a menu of data class packages that have CSC definitions associated with them. See ["Select Data Class Package" on page 10-11](#page-300-0) for details.
- **Custom Storage Class** / **Memory Section** properties: Lets you select, view, edit, copy, verify, and perform other operations on CSC definitions or memory section

definitions. The common controls in the **Custom Storage Class** / **Memory Section** properties panel are described in ["Manipulate Custom Storage Classes and Memory](#page-301-0) [Sections" on page 10-12](#page-301-0).

- When the **Custom Storage Class** tab is selected, you can select a CSC definition or reference from a list and edit its properties. See ["Edit Custom Storage Class](#page-304-0) [Properties" on page 10-15](#page-304-0) for details.
- When the **Memory Section** tab is selected, you can select a memory section definition or reference from a list and edit its properties. See ["Create and Edit](#page-314-0) [Memory Section Definitions" on page 10-25](#page-314-0) for details.
- **Filename**: Displays the filename and location of the current CSC registration file, and lets you save your CSC definition to that file. See ["Save Definitions" on page](#page-303-0) [10-14](#page-303-0) for details.
- **Pseudocode preview**: Displays a preview of code that is generated from objects of the given class. The preview is pseudocode, since the actual symbolic representation of data objects is not available until code generation time. See ["Preview Generated Code"](#page-316-0) [on page 10-27](#page-316-0) for details.
- **Validation result**: Displays errors encountered when the currently selected CSC definition is validated. See ["Validate Definitions Category" on page 10-20](#page-309-1) for details.

#### <span id="page-300-0"></span>Select Data Class Package

A CSC or memory section definition or reference is uniquely associated with a Simulink data class package. The link between the definition/reference and the package is formed when a CSC registration file (csc\_registration.m) is located in the package directory.

You need not search for or edit a CSC registration file directly: the Custom Storage Class Designer locates available CSC registration files. The **Select package** menu contains names of data class packages that have a CSC registration file on the MATLAB search path.

When you select a package, the CSCs and memory section definitions belonging to the package are loaded into memory and their names are displayed in the scrolling list in the **Custom storage class** panel. The name and location of the CSC registration file for the package is displayed in the **Filename** panel.

If you select a user-defined package, by default you can use the Custom Storage Class Designer to edit its custom storage classes and memory sections. If you select a built-in package, you cannot edit its custom storage classes or memory sections.

#### <span id="page-301-0"></span>Manipulate Custom Storage Classes and Memory Sections

The **Custom Storage Class / Memory Section** panel lets you select, view, and (if the CSC is writable) edit CSC and memory section definitions and references. In the next figure and the subsequent examples, the selected package is mypkg. Instructions for creating a user-defined package like mypkg appear in "Design Custom Storage Classes and Memory Sections".

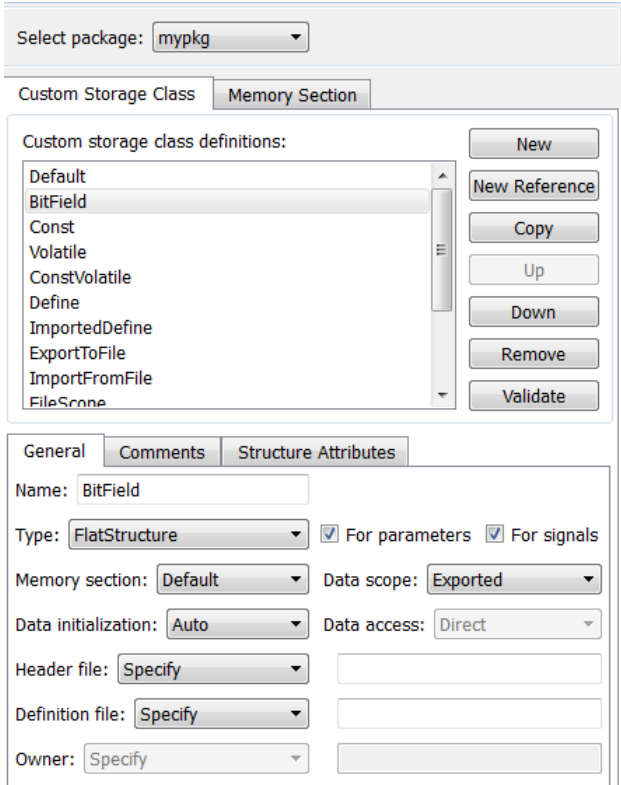

The list at the top of the panel displays the definitions/references for the currently selected package. To select a definition/reference for viewing and editing, click on the desired list entry. The properties of the selected definition/reference appear in the area below the list. The number and type of properties vary for different types of CSC and memory section definitions. See:

- ["Edit Custom Storage Class Properties" on page 10-15](#page-304-0) for information about the properties of the predefined CSCs.
- ["Create and Edit Memory Section Definitions" on page 10-25](#page-314-0) for information about the properties of the predefined memory section definitions.

The buttons to the right of the list perform these functions, which are common to both custom storage classes and memory definitions:

- **New**: Creates a new CSC or memory section with default values.
- **New Reference:** Creates a reference to a CSC or memory section definition in another package. The default initially has a default name and properties. See ["Use](#page-309-0) [Custom Storage Class References" on page 10-20](#page-309-0) and ["Use Memory Section](#page-317-0) [References" on page 10-28.](#page-317-0)
- **Copy**: Creates a copy of the selected definition / reference. The copy initially has a default name using the convention:

definition name n

where definition name is the name of the original definition, and  $n$  is an integer indicating successive copy numbers (for example: BitField 1, BitField 2, ...)

- **Up**: Moves the selected definition one position up in the list.
- **Down**: Moves the selected definition one position down in the list
- **Remove**: Removes the selected definition from the list.
- **Validate**: Performs a consistency check on the currently selected definition. Errors are reported in the **Validation result** panel.

For example, if you click **New**, a new custom storage class is created with a default name:

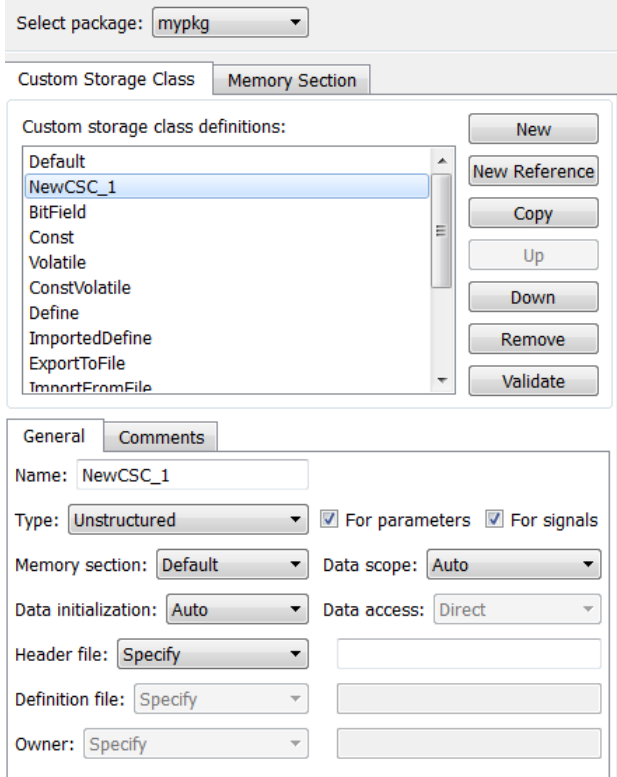

You can now rename the new class by typing the desired name into the **Name** field, and specify other fields.

Note: The class name must be a valid MATLAB variable name. See "Variable Names"

Click **Apply** or **OK**.

#### <span id="page-303-0"></span>Save Definitions

After you have created or edited a CSC or memory section definition or reference, you must save the changes to the CSC registration file. To do this, click **Save** in the **Filename** panel. When you click **Save**, the current CSC and memory section definitions that are in memory are validated, and the definitions are written out.

If errors occur, they are reported in the **Validation result** panel. The definitions are saved whether or not errors exist. However, you should resolve validation errors and resave your definitions. Trying to use definitions that were saved with validation errors can cause additional errors. Such problems can occur even it you do not try to use the specific parts of the definition that contain the validation errors, making the problems difficult to diagnose.

#### Restart MATLAB After Changing Definitions

If you add, change, or delete custom storage class or memory section definitions for a user-defined class, and objects of that class already exist, you must restart MATLAB to use the changed definitions and to eliminate obsolete objects. When you save the changed definitions, a message appears indicating that you must restart MATLAB.

### <span id="page-304-0"></span>Edit Custom Storage Class Properties

To view and edit the properties of a CSC, click the **Custom Storage Class** tab in the **Custom Storage Class / Memory Section** panel. Then, select a CSC name from the **Custom storage class definitions** list.

The CSC properties are divided into several categories, selected by tabs. Selecting a class, and setting property values for that class, can change the available tabs, properties, and values. As you change property values, the changes in the generated code is immediately displayed in the **Pseudocode preview** panel. In most cases, you can define your CSCs quickly and easily by selecting the **Pseudocode preview** panel and using the **Validate** button frequently.

The property categories and corresponding tabs are as follows:

#### General Category

Properties in the **General** category are common to CSCs. In the next figure and the subsequent examples, the selected custom storage class is ByteField. Instructions for creating a user-defined custom storage class like ByteField appear in ["Manipulate](#page-301-0) [Custom Storage Classes and Memory Sections" on page 10-12](#page-301-0).

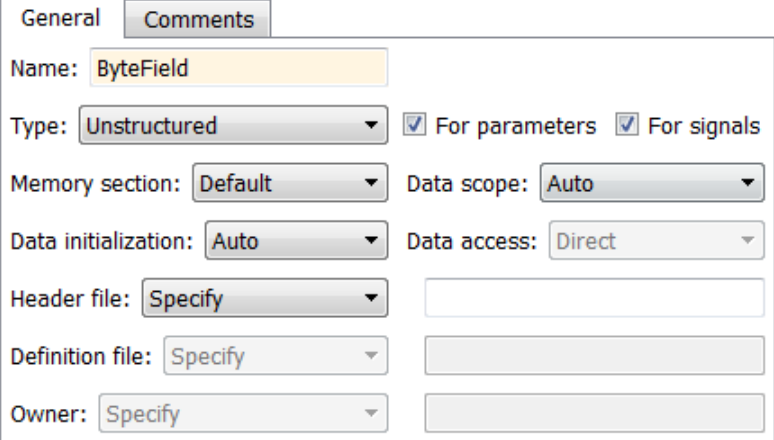

Properties in the **General** category, and the possible values for each property, are as follows:

- **Name**: The CSC name, selected from the **Custom storage class definitions** list. The name cannot be a TLC keyword. Violating this rule causes an error.
- **Type**: Specifies how objects of this class are stored. Values:
	- Unstructured: Objects of this class generate unstructured storage declarations (for example, scalar or array variables), for example:

```
datatype dataname[dimension];
```
- FlatStructure: Objects of this class are stored as members of a struct. A **Structure Attributes** tab is also displayed, allowing you to specify additional properties such as the struct name. See ["Structure Attributes Category" on page](#page-308-0) [10-19.](#page-308-0)
- Other: Used for certain data layouts, such as nested structures, that cannot be generated using the standard Unstructured and FlatStructure custom storage class types. If you want to generate other types of data, you can create a new custom storage class from scratch by writing TLC code. See ["Define Advanced](#page-346-0) [Custom Storage Classes Types" on page 10-57](#page-346-0) for more information.
- **For parameters** and **For signals**: These options let you enable a CSC for use with only certain classes of data objects. For example, it does not make sense to assign storage class Const to a Simulink.Signal object. Accordingly, the **For signals** option for the Const class is deselected, while the **For parameters** is selected.
- **Memory section**: Selects one of the memory sections defined in the **Memory Section** panel. See ["Create and Edit Memory Section Definitions" on page 10-25.](#page-314-0)
- **Data scope**: Controls the scope of symbols generated for data objects of this class. Values:
	- Auto: Symbol scope is determined internally by code generation. If possible, symbols have File scope. Otherwise, they have Exported scope.
	- Exported: Symbols are exported to external code in the header file specified by the **Header File** field. If a **Header File** is not specified, symbols are exported to external code in *model*.h.
	- Imported: Symbols are imported from external code in the header file specified by the **Header File** field. If you do not specify a header file, an extern directive is generated in *model*\_private.h. For imported data, if the **Data initialization** value is Macro, a header file *must* be specified.
	- File: The scope of each symbol is the file that defines it. File scope requires each symbol to be used in a single file. If the same symbol is referenced in multiple files, an error occurs at code generation time.
	- Instance specific: Symbol scope is defined by the **Data scope** field of the CoderInfo.CustomAttributes property of each data object.
- **Data initialization**: Controls how storage is initialized in generated code. Values:
	- Auto: Storage initialization is determined internally by the code generation. Parameters have Static initialization, and signals have Dynamic initialization.
	- None: Initialization code is not generated.
	- Static: A static initializer of the following form is generated:

```
datatype dataname[dimension] = {...};
```
- Dynamic: Variable storage is initialized at runtime, in the *model*\_initialize function.
- Macro: A macro definition of the following form is generated:

#define *data numeric\_value*

The Macro initialization option is available only for use with unstructured parameters. It is not available when the class is configured for generation of structured data, or for signals. If the **Data scope** value is Imported, a header file *must* be specified.

• Instance specific: Initialization is defined by the **Data initialization** property of each data object.

**Note:** The code generator might include dynamic initialization code for signals and states even if the CSC has **Data initialization** set to None or Static, if the initialization is required.

- **Data access**: Controls whether imported symbols are declared as variables or pointers. This field is enabled only when **Data scope** is set to Imported or Instance-specific. Values:
	- Direct: Symbols are declared as simple variables, such as

extern *myType myVariable*;

• Pointer: Symbols are declared as pointer variables, such as

extern *myType* \**myVariable*;

- Instance specific: Data access is defined by the **Data access** property of each data object.
- **Header file**: Defines the name of a header file that contains exported or imported variable declarations for objects of this class. Values:
	- Specify: An edit field is displayed to the right of the property. This lets you specify a header file for exported or imported storage declarations. Specify the full filename, including the filename extension (such as .h). Use quotes or brackets as in C code to specify the location of the header file. Leave the edit field empty to not specify a header file.
	- Instance specific: The header file for each data object is defined by the **Header file** property of the object. Leave the property undefined to not specify a header file for that object.

If the **Data scope** is Exported, specifying a header file is optional. If you specify a header file name, the custom storage class generates a header file containing the storage declarations to be exported. Otherwise, the storage declarations are exported in *model*.h.

If the **Data scope** of the class is Imported, and **Data initialization** is Macro, you *must* specify a header file name. A #include directive for the header file is generated.

#### Comments Category

#### **Comments**

The **Comments** panel lets you specify comments to be generated with definitions and declarations.

Comments must conform to the ANSI C standard  $(\times, \ldots, \times)$ . Use \n to specify a new line.

Properties in the **Comments** tab are as follows:

- **Comment rules**: If Specify is selected, edit fields are displayed for entering comments. If Default is selected, comments are generated under control of the code generation software.
- **Type comment**: The comment entered in this field precedes the typedef or struct definition for structured data.
- **Declaration comment**: Comment that precedes the storage declaration.
- **Definition comment**: Comment that precedes the storage definition.

#### <span id="page-308-0"></span>Structure Attributes Category

The **Structure Attributes** panel gives you detailed control over code generation for structs (including bitfields). The **Structure Attributes** tab is displayed for CSCs whose **Type** parameter is set to FlatStructure. The following figure shows the **Structure Attributes** panel.

The **Structure Attributes** properties are as follows:

• **Struct name**: If you select Instance specific, specify the struct name when configuring each instance of the class.

If you select Specify, an edit field appears for entry of the name of the structure to be used in the struct definition. Edit fields **Type tag**, **Type token**, and **Type name** are also displayed.

• **Is typedef**: When this option is selected a typedef is generated for the struct definition, for example:

```
typedef struct {
 ...
} SignalDataStruct;
```
Otherwise, a simple struct definition is generated.

- **Bit-pack booleans**: When this option is selected, signals and/or parameters that have Boolean data type are packed into bit fields in the generated struct.
- **Type tag**: Specifies a tag to be generated after the struct keyword in the struct definition.
- **Type name**: Specifies the string to be used in typedef definitions. This field is visible if **Is typedef** is selected.
- **Type token**: Some compilers support an additional token (which is simply another string) after the type tag. To generate such a token, enter the string in this field.

#### <span id="page-309-1"></span>Validate Definitions Category

To validate a CSC definition, select the definition on the **Custom Storage Class** panel and click **Validate**. The Custom Storage Class Designer then checks the definition for consistency. The **Validation result** panel displays a errors encountered when the selected CSC definition is validated. The next figure shows the **Validation result** panel with a typical error message:

```
Validation result
 Invalid CustomStorageClass: "ByteField"
 Parameter can not be dynamically initialized.
```
Validation is also performed whenever CSC definitions are saved. In this case, all CSC definitions are validated. (See ["Save Definitions" on page 10-14](#page-303-0).)

# <span id="page-309-0"></span>Use Custom Storage Class References

Packages can access and use custom storage classes that are defined in other packages, including both user-defined packages and predefined packages such as Simulink and mpt. Only one copy of the storage class exists, in the package that first defined

it. Other packages refer to it by pointing to it in its original location. Changes to the class, including changes to a predefined class in later MathWorks product releases, are immediately available in every referencing package.

To configure a package to use a custom storage class that is defined in another package:

1 Type cscdesigner to launch the Custom Storage Class Designer.

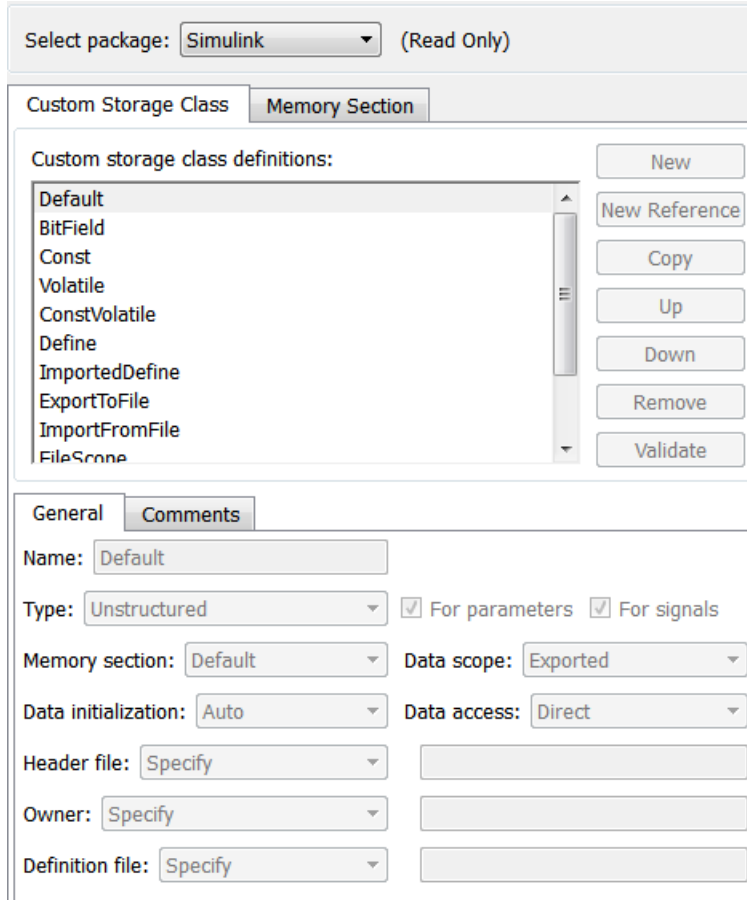

- 2 Select the **Custom Storage Class** tab.
- 3 Use **Select Package** to select the package in which you want to reference a class or section defined in some other package. The selected package must be writable.

4 In the **Custom storage class definitions** pane, select the existing definition below which you want to insert the reference. For example:

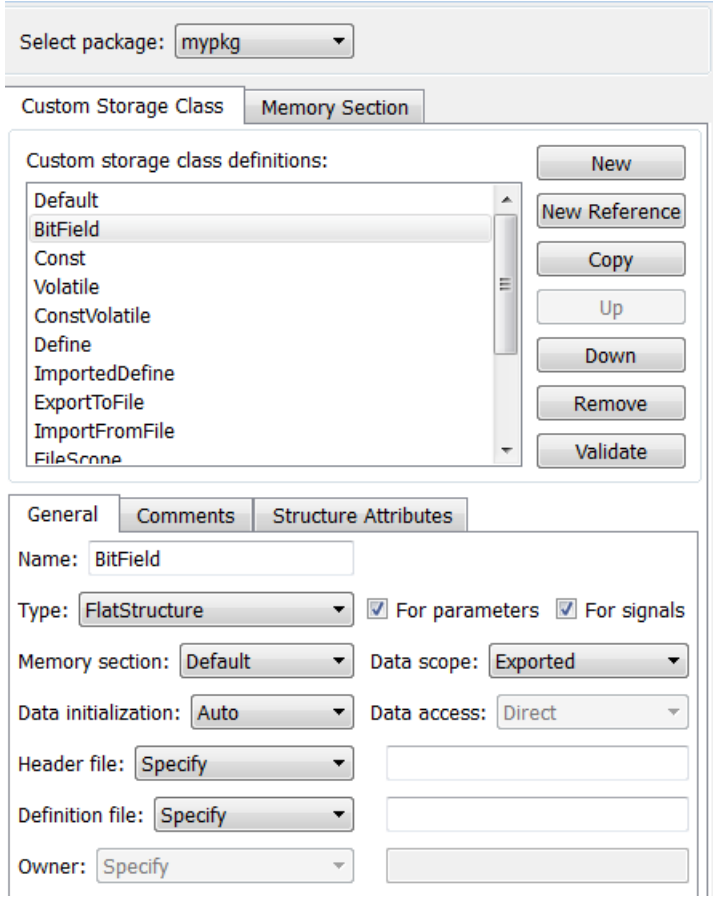

5 Click **New Reference**.

A new reference with a default name and properties appears below the previously selected definition. The new reference is selected, and a **Reference** tab appears that shows the reference's initial properties. A typical appearance is:

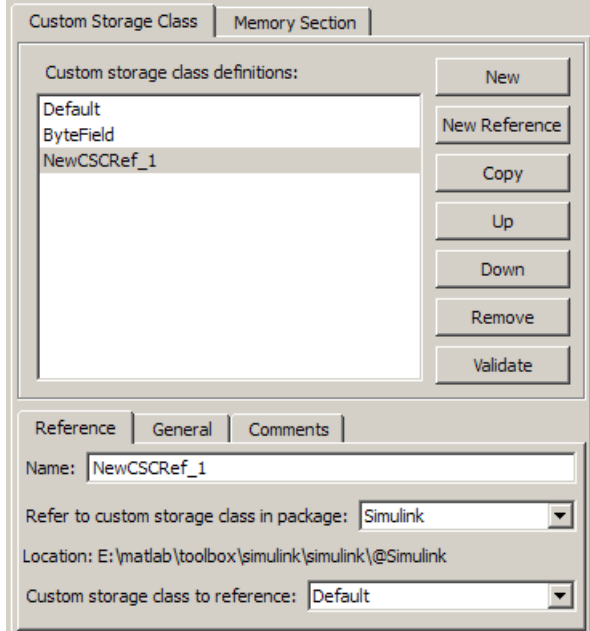

- 6 Use the **Name** field to enter a name for the new reference. The name must be unique in the importing package, but can duplicate the name in the source package. The name cannot be a TLC keyword. Violating this rule causes an error.
- 7 Set **Refer to custom storage class in package** to specify the package that contains the custom storage class you want to reference.
- 8 Set **Custom storage class to reference** to specify the custom storage class to be referenced. Trying to create a circular reference generates an error and leaves the package unchanged.
- 9 Click **OK** or **Apply** to save the changes to memory. See ["Save Definitions" on page](#page-303-0) [10-14](#page-303-0) for information about saving changes permanently.

For example, the next figure shows the custom storage class ConstVolatile imported from the Simulink package into mypkg, and given the same name that it has in the source package. Other names could have been used without affecting the properties of the storage class.

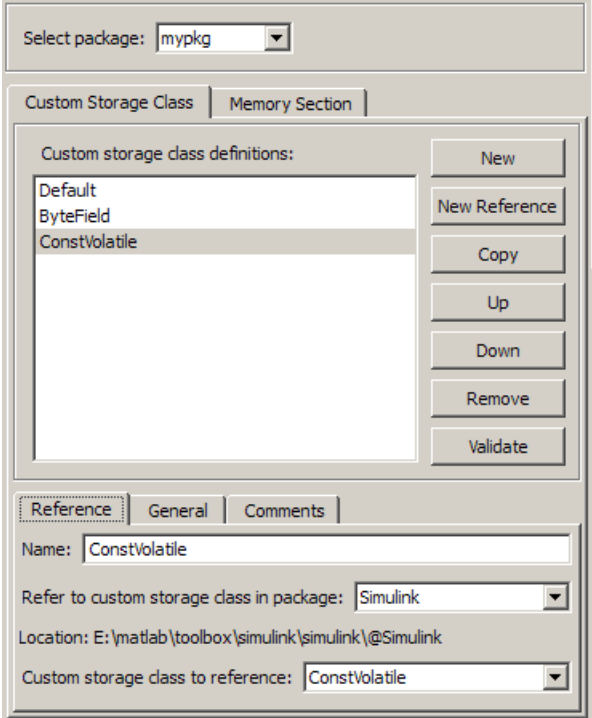

You can use Custom Storage Class Designer capabilities to copy, reorder, validate, and otherwise manage classes that have been added to a class by reference. However, you cannot change the underlying definitions. You can change a custom storage class only in the package where it was originally defined.

#### Change Existing Custom Storage Class References

To change an existing CSC reference, select it in the **Custom storage class definitions** pane. The **Reference** tab appears, showing the current properties of the reference. Make changes, then click **OK** or **Apply** to save the changes to memory. See ["Save Definitions"](#page-303-0) [on page 10-14](#page-303-0) for information about saving changes permanently.

### <span id="page-313-0"></span>Protect Custom Storage Class Definitions

You can prevent changes to the custom storage class definitions of an entire data class package by converting the package CSC registration file from a MATLAB file to a P-file. To learn more about CSC registration files, see "Custom Storage Class Implementation".

# <span id="page-314-0"></span>Create and Edit Memory Section Definitions

Memory section definitions add comments, qualifiers, and #pragma directives to generated symbol declarations. The **Memory Section** tab lets you create, view, edit, and verify memory section definitions. The steps for creating a memory section definition are essentially the same as for creating a custom storage class definition:

- 1 Select a writable package in the **Select package** field.
- 2 Select the **Memory Section** tab. In a new package, only a Default memory section initially appears.
- **3** Select the existing memory section below which you want to create a new memory section.
- 4 Click **New**.

A new memory section definition with a default name appears below the selected memory section.

- 5 Set the name and other properties of the memory section.
- 6 Click **OK** or **Apply**.

The next figure shows mypkg with a memory section called MyMemSect:

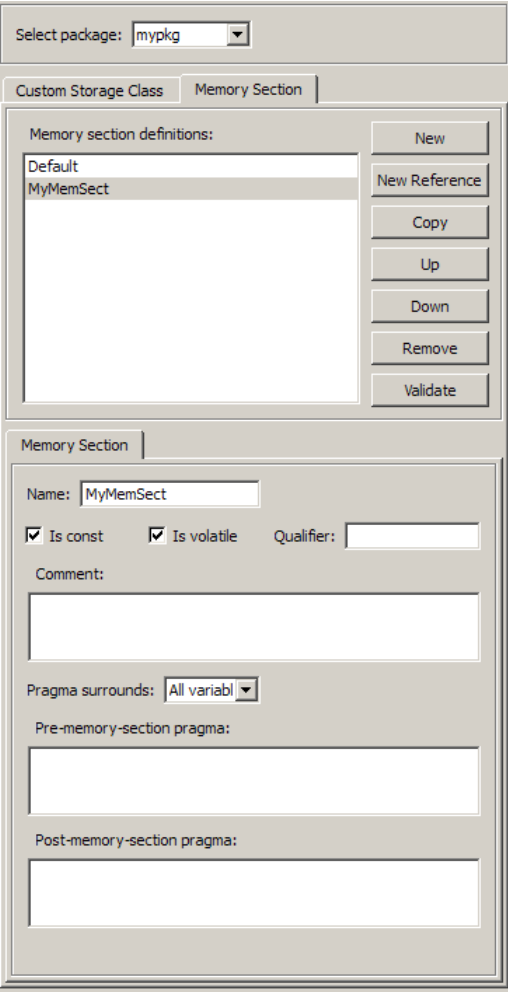

The **Memory section definitions** list lets you select a memory section definition to view or edit. The available memory section definitions also appear in the **Memory section name** menu in the **Custom Storage Class** panel. The properties of a memory section definition are as follows:

- **Memory section name**: Name of the memory section (displayed in **Memory section definitions** list).
- **Is const**: If selected, a const qualifier is added to the symbol declarations.
- **Is volatile**: If selected, a volatile qualifier is added to the symbol declarations.
- **Qualifier**: The string entered into this field is added to the symbol declarations as a further qualifier. Note that verification is not performed on this qualifier.
- **Memory section comment**: Comment inserted before declarations belonging to this memory section. Comments must conform to the ANSI C standard  $(\ell^* \dots \ell)$ . Use  $\ln$ to specify a new line.
- **Pragma surrounds**: Specifies whether the pragma should surround All variables or Each variable. When **Pragma surrounds** is set to Each variable, the % identifier > token is allowed in pragmas and will be replaced by the variable or function name.
- **Pre-memory section pragma**: pragma directive that precedes the storage definition of data belonging to this memory section. The directive must begin with #pragma.
- **Post-memory section pragma**: pragma directive that follows the storage definition of data belonging to this memory section. The directive must begin with #pragma.

#### <span id="page-316-0"></span>Preview Generated Code

If you click **Validate** on the **Memory Section** panel, the **Pseudocode preview** panel displays a preview of code that is generated from objects of the given class. The panel also displays messages (in blue) to highlight changes as they are made. The code preview changes dynamically as you edit the class properties. The next figure shows a code preview for the MemConstVolatile memory section.

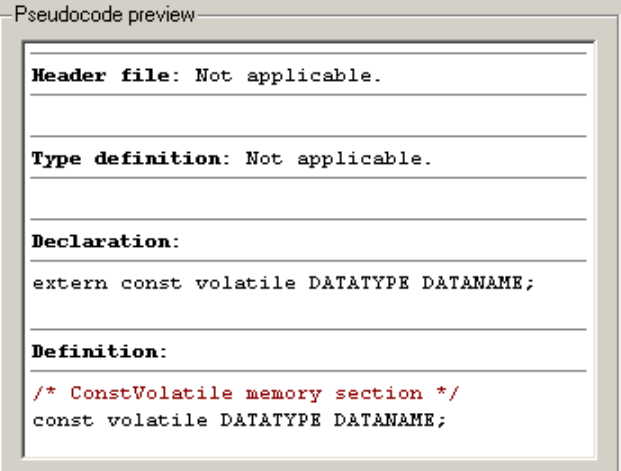

### <span id="page-317-0"></span>Use Memory Section References

Packages can access and use memory sections that are defined in other packages, including both user-defined packages and predefined packages such as Simulink and mpt. Only one copy of the section exists, in the package that first defined it; other packages refer to it by pointing to it in its original location. Changes to the section, including changes to a predefined section in later MathWorks product releases, are immediately available in every referencing package.

To configure a package to use a memory section that is defined in another package:

- 1 Type cscdesigner to launch the Custom Storage Class Designer.
- 2 Select the **Memory Section** tab.
- 3 Use **Select Package** to select the package in which you want to reference a class or section defined in some other package.
- 4 In the **Memory section definitions** pane, select the existing definition below which you want to insert the reference.
- 5 Click **New Reference**.

A new reference with a default name and properties appears below the previously selected definition. The new reference is selected, and a **Reference** tab appears that shows the reference's initial properties.

- 6 Use the **Name** field to enter a name for the new reference. The name must be unique in the importing package, but can duplicate the name in the source package.
- 7 Set **Refer to memory section in package** to specify the package that contains the memory section you want to reference.
- 8 Set **Memory section to reference** to specify the memory section to be referenced. Trying to create a circular reference generates an error and leaves the package unchanged.
- 9 Click **OK** or **Apply** to save the changes to memory. See ["Save Definitions" on page](#page-303-0) [10-14](#page-303-0) for information about saving changes permanently.

For example, the next figure shows the memory section MemConstVolatile imported from the Simulink package into mypkg, and given the same name that it has in the source package. Other names could have been used without affecting the properties of the memory section.

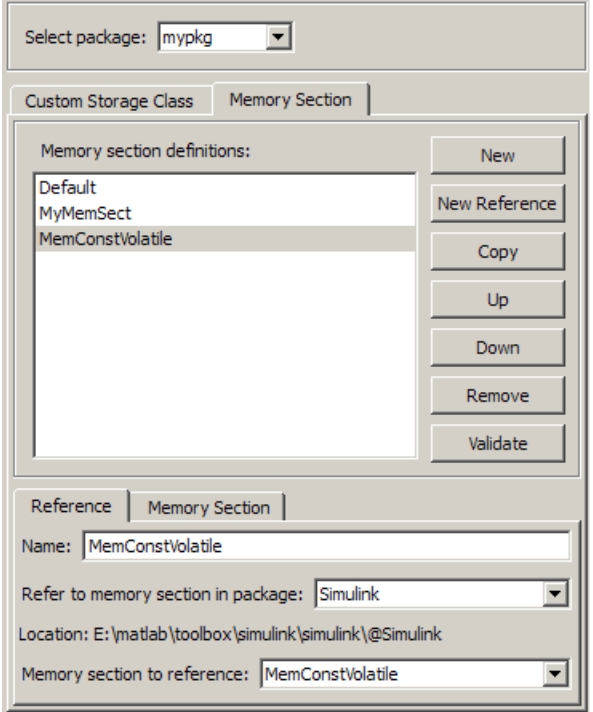

You can use Custom Storage Class Designer capabilities to copy, reorder, validate, and otherwise manage memory sections that have been added to a class by reference. However, you cannot change the underlying definitions. You can change a memory section only in the package where it was originally defined.

#### Change Existing Memory Section References

To change an existing memory section reference, select it in the **Memory section definitions** pane. The **Reference** tab appears, showing the current properties of the reference. Make changes, then click **OK** or **Apply** to save the changes to memory. See ["Save Definitions" on page 10-14](#page-303-0) for information about saving changes permanently.

### Related Examples

- "Control Data Code by Creating Custom Storage Class"
- "Apply Custom Storage Classes"
- "Generate Code with Custom Storage Classes"

# More About

- " Data Objects"
- "Introduction to Custom Storage Classes"
- "Define Advanced Custom Storage Classes Types"

# Apply Custom Storage Classes

#### <span id="page-320-0"></span>In this section...

["About Applying Custom Storage Classes" on page 10-31](#page-320-1) ["Apply Custom Storage Classes to Parameters" on page 10-32](#page-321-0) ["Apply Custom Storage Classes to Signals" on page 10-33](#page-322-0) ["Custom Storage Classes Using Signal Objects" on page 10-34](#page-323-0) ["Custom Storage Classes Using Embedded Signal Objects" on page 10-35](#page-324-0) ["Specify Custom Storage Classes Using GUI" on page 10-42](#page-331-0) ["Specify Custom Storages Classes Using API" on page 10-44](#page-333-0)

### <span id="page-320-1"></span>About Applying Custom Storage Classes

You can apply a custom storage class to a parameter or a signal using the GUI or the API.

- To apply a custom storage class to a parameter, you specify the storage class in the Simulink.Parameter object that defines the parameter in the base workspace.
- To apply a custom storage class to a signal, you specify the storage class in a Simulink.Signal object that is bound to the signal. You can provide this object in two ways:
	- Create the object in the base workspace, then bind it to the signal as described in "Symbol Resolution". When you save the model, you must save the object in a separate file, as with base workspace objects.
	- Use the Signal Properties dialog box to embed the object in the model on the port where the signal originates. When you save the model, Simulink automatically saves the embedded signal object as part of the model file.

Most of the GUI techniques, and most of the API techniques, are the same for parameter and signal objects, and for base workspace and embedded signal objects. Only the initial steps differ, after which you apply the same GUI or API instructions within the context that you established in the initial steps.

The following instructions assume that you have already created packages, custom storage classes, and memory sections, as described in ["Design Custom Storage Classes](#page-298-0) [and Memory Sections" on page 10-9.](#page-298-0)

# <span id="page-321-0"></span>Apply Custom Storage Classes to Parameters

To apply a custom storage class to a parameter, you specify the storage class in the Simulink.Parameter object that defines the parameter in the base workspace. The instructions that begin in this section show you how to create that object using the GUI or API. Later instructions show you how to specify a custom storage class and custom attributes.

For information about using parameter objects to specify block parameter values, see "Use Parameter Objects to Specify Parameter Values". For information about parameter storage in generated code, see "Parameters".

#### Create Parameter Objects Using GUI

- 1 In the Model window, choose **View > Model Explorer**.
- 2 In the **Model Hierarchy** pane, select the Base Workspace.
- 3

Click the **Add Parameter** tool or choose **Add** > **Simulink Parameter**.

Simulink creates a Simulink.Parameter object in the base workspace with the default name, Param.

- 4 Change the parameter name by editing it in the **Contents** pane. Example: MyParam.
- 5 Set parameter attributes other than **Code generation options** in the **Dialog** pane.
- 6 Follow the instructions in ["Specify Custom Storage Classes Using GUI" on page](#page-331-0) [10-42.](#page-331-0)

#### Create Parameter Objects Using API

1 In the MATLAB Command Window, enter:

*ParamName*=*ParamClass*

where *ParamClass* is Simulink.Parameter or a subclass of it that you have defined.

2 Simulink creates a *ParamClass* object with the specified name:

MyParam =

```
Simulink.Parameter (handle)
           Value: []
```

```
 CoderInfo: [1x1 Simulink.CoderInfo]
 Description: ''
    DataType: 'auto'
         Min: []
         Max: []
    DocUnits: ''
  Complexity: 'real'
  Dimensions: [0 0]
```
- 3 Set parameter attributes other than CoderInfo, which controls custom storage classes.
- 4 Follow the instructions in ["Specify Custom Storages Classes Using API" on page](#page-333-0) [10-44.](#page-333-0)

# <span id="page-322-0"></span>Apply Custom Storage Classes to Signals

To apply a custom storage class to a signal, you specify the storage class in a Simulink.Signal object. This object can exist in either of two locations:

- In the MATLAB base workspace
- On the port where the signal originates

The object itself is the same in either case; only its location and some of the techniques for managing it differ. The instructions that begin in this section show you how to create a signal object in either location using the GUI or API. Later instructions show you how to specify the custom storage class and custom attributes.

A given signal can be associated with at most one signal object. The signal can refer to the object more than once, but every reference must resolve to exactly the same object. A different signal object that has exactly the same properties will not meet the requirement for uniqueness. A compile-time error occurs if a model associates more than one signal object with a signal.

Assigning a signal to a non-Auto storage class automatically makes the signal a test point, overriding the setting of **Signal Properties** > **Logging and accessibility** > **Test point**. See "Test Points"for more information.

For information about using signal objects to specify signal attributes, see "Using Signal Objects to Initialize Signals and Discrete States". For information about signal storage in generated code, see "Signal Representation in Generated Code".

# <span id="page-323-0"></span>Custom Storage Classes Using Signal Objects

The first step is to create the signal object in the base workspace, after which you specify signal attributes and the custom storage class and attributes.

#### Create Signal Objects in Base Workspace Using GUI

- 1 In the Simulink Editor, select **View** > **Model Explorer**.
- 2 In the **Model Hierarchy** pane, select the Base Workspace.
- 3
- Click the **Add Signal** tool  $\overline{\textbf{t}}$  or choose **Add** > **Simulink Signal**.

Simulink creates a Simulink.Signal object in the base workspace, with a default name, Sig.

- 4 Change the signal name by editing it in the **Contents** pane. Example: MySig.
- 5 Set signal attributes other than **Code generation options** in the **Dialog** pane.
- 6 Give the signal the same name as the signal object, as described in "Signal Names".
- 7 Arrange for the signal to resolve to the object, as described in "Symbol Resolution".
- 8 Follow the instructions in ["Specify Custom Storage Classes Using GUI" on page](#page-331-0) [10-42.](#page-331-0)

#### Create Signal Objects in Base Workspace Using API

1 In the MATLAB Command Window, enter:

*SignalName*=*SignalClass*

where *SignalClass* is Simulink.Signal or a subclass of it that you have defined.

2 Simulink creates a *SignalClass* object with the specified name:

```
MySig =
Simulink.Signal (handle)
          CoderInfo: [1x1 Simulink.CoderInfo]
      Description: ''
         DataType: 'auto'
               Min: []
               Max: []
        DocUnits:
       Dimensions: -1
```
```
 Complexity: 'auto'
   SampleTime: -1
 SamplingMode: 'auto'
 InitialValue: ''
```
- 3 Set parameter attributes other than CoderInfo, which controls custom storage classes.
- 4 Give the signal the same name as the signal object, as described in "Signal Names".
- 5 Arrange for the signal to resolve to the object, as described in "Symbol Resolution".
- 6 Follow the instructions in ["Specify Custom Storages Classes Using API" on page](#page-333-0) [10-44.](#page-333-0)

#### Custom Storage Classes Using Embedded Signal Objects

You can use the GUI or the API to apply a CSC using an embedded signal object.

- If you use the GUI, you use the Signal Properties dialog box to specify the attributes you want. The software then creates a Simulink.Signal object and assigns it to the output port where the signal originates.
- If you use the API, you instantiate Simulink.Signal or a subclass of it, set the attribute values that you want, and assign the object to the output port where the signal originates.

In either case, the generated code is the same as if you had created a base workspace signal object that specified the same name, CSC, and custom attributes as the embedded signal object. For more information, see ["Custom Storage Classes Using Signal Objects"](#page-323-0) [on page 10-34.](#page-323-0)

The advantages of using embedded signal objects are that they do not clutter the base workspace, and they do not need to be saved separately from the model, as base workspace objects do. When you save a model, Simulink saves embedded signal objects in the model file, and reloads the objects when you later reload the model.

The disadvantage of embedded signal objects is that you can use such an object *only* to specify a custom storage class, custom attributes, and an alias; you must accept the default values for other signal attributes. You cannot work around this restriction by providing additional information in a base workspace signal object on the same signal, because a signal object can have at most one associated signal object, as described in "Multiple Signal Objects".

#### <span id="page-325-0"></span>Create Embedded Signal Objects Using GUI

- 1 Give the signal a name, which must be a valid ANSI C identifier. Example: MySig.
- 2 Right-click the signal and choose **Properties** from the context menu.

The Signal Properties dialog box opens:

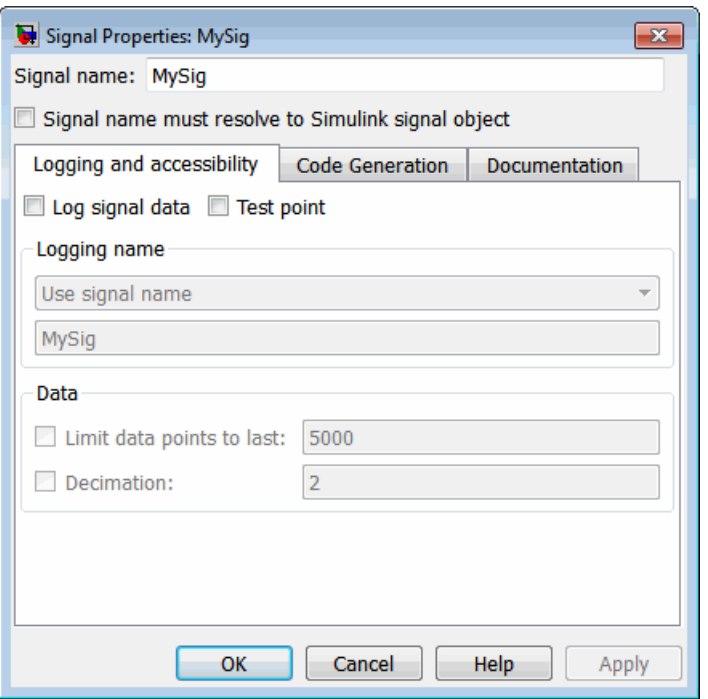

- 3 *Do not* select **Signal name must resolve to Simulink signal object**. Selecting it would require a base workspace signal object, which would conflict with the embedded signal object.
- 4 Click the **Code Generation** tab.
- 5 The **Package** is initially ---None---. When a package is not specified, only the non-custom built-in storage classes defined for both GRT and ERT targets are available:

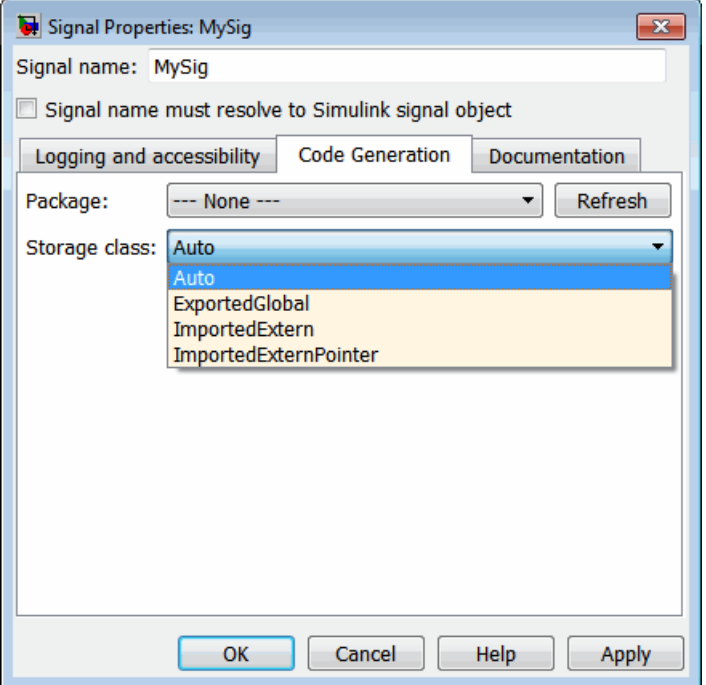

Applying a storage class when the package is ---None--- sets internal storage class attributes rather than creating an embedded signal object. For information about built-in storage classes, see "Signal Representation in Generated Code" in the Simulink Coder documentation.

6 To apply a custom storage class, you must first specify the package where it is defined. Initially, viewing the **Package** menu displays only the built-in Simulink and mpt packages:

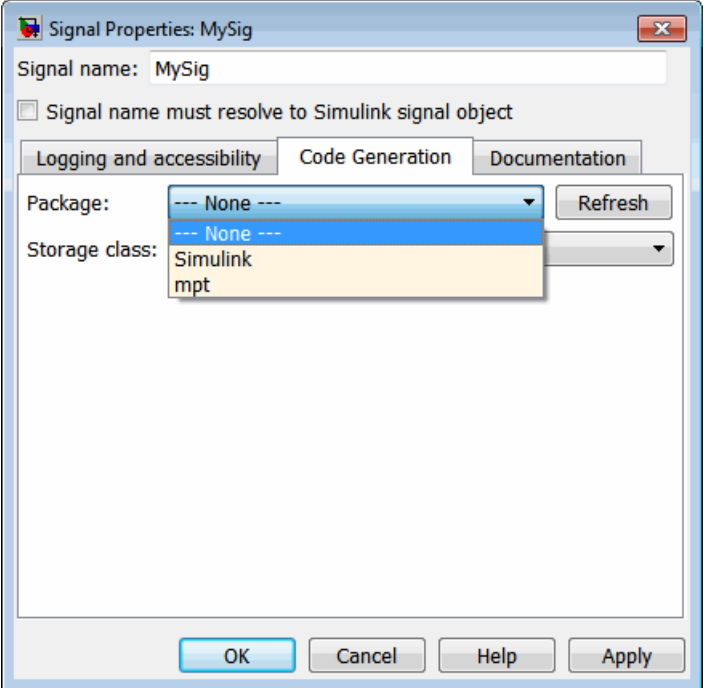

7 Click **Refresh** to load other available packages, including user-defined packages, available on the MATLAB path. After a brief delay, a timer box tracks the progress of the package search. After the search completes, viewing the **Package** menu displays available packages:

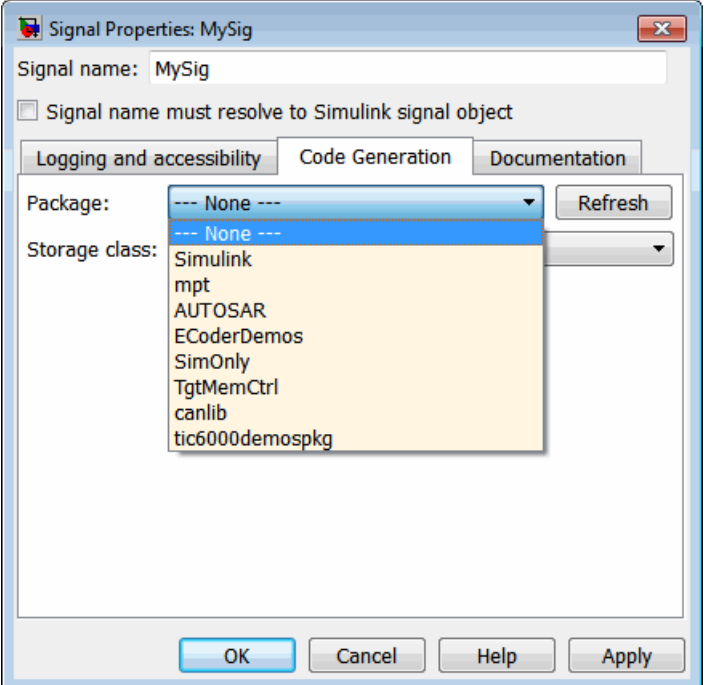

Once you have used **Refresh** in the Signal Properties dialog, Simulink saves the information for later use, so you do not have to click **Refresh** again during the current MATLAB session.

8 Select the package that contains the custom storage class you want to apply, e.g. Simulink:

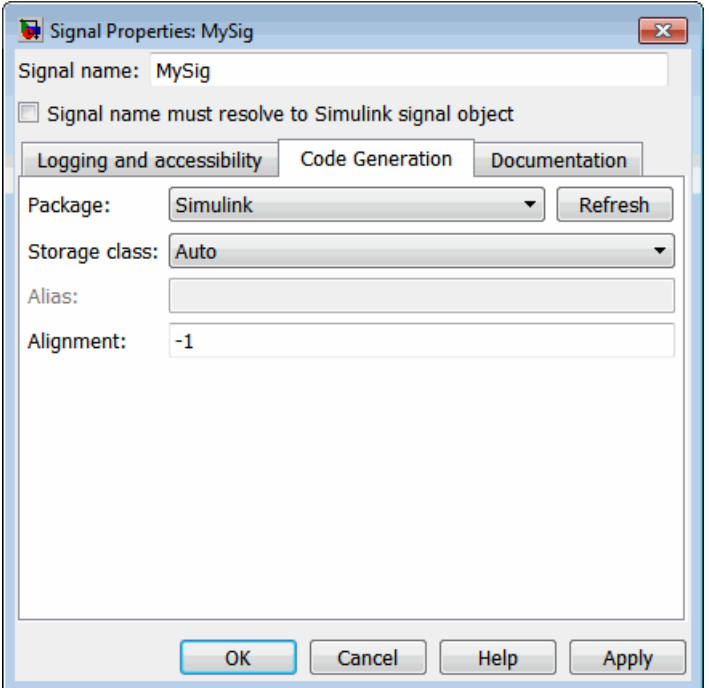

9 Follow the instructions in ["Specify Custom Storage Classes Using GUI" on page](#page-331-0) [10-42.](#page-331-0)

#### Delete Embedded Signal Objects Using GUI

To delete an embedded signal object with the Model Explorer, delete the name of the signal to which the object applies, by editing the name in the graphical model or in the Signal Properties dialog box. Simulink automatically deletes the embedded signal object as soon as its signal does not have a name.

#### <span id="page-329-0"></span>Create Embedded Signal Objects Using API

To provide an embedded signal object using the API, you create the object, set its custom storage class and custom attributes, then assign the object to the output port on which it will be embedded.

1 Name the signal if it does not already have a name. The name must be a valid ANSI C identifier.

2 In the MATLAB Command Window, enter:

```
SignalName=SignalClass
```
where *SignalClass* is Simulink.Signal or a subclass of it that you have defined. The name of the signal object does not need to match the name of the signal to which the object will be applied.

3 Simulink creates a *SignalClass* object with the specified name. Example:

```
MySig =
Simulink.Signal (handle)
          CoderInfo: [1x1 Simulink.CoderInfo]
      Description: ''
         DataType: 'auto'
               Min: []
               Max: []
         DocUnits: ''
       Dimensions: -1
       Complexity: 'auto'
       SampleTime: -1
     SamplingMode: 'auto'
     InitialValue: ''
```
- 4 *Do not* set attributes. An embedded signal object can specify *only* custom storage class information.
- 5 Follow the instructions in ["Specify Custom Storages Classes Using API" on page](#page-333-0) [10-44.](#page-333-0) After specifying the custom storage class, be sure to assign the signal object to its output port, as described under ["Assign Embedded Signal Objects to](#page-336-0) [Output Ports" on page 10-47](#page-336-0).

#### Change Embedded Signal Objects Using API

To change an embedded signal object using the API, you obtain a copy of the object from the output port on which it is embedded, change the object, then assign the changed object back to the port.

1 Obtain a copy of the signal object using a handle to the output port. Example:

```
hps=get_param(gcb,'PortHandles')
hp=hps.Outport(1)
MySig=get_param(hp,'SignalObject')
```
2 Change the signal object using the techniques described in ["Specify Custom Storages](#page-333-0)" [Classes Using API" on page 10-44](#page-333-0). After making the changes, be sure to copy the signal object to its output port, as described in ["Assign Embedded Signal Objects to](#page-336-0) [Output Ports" on page 10-47](#page-336-0).

#### Delete Embedded Signal Objects Using API

To delete an embedded signal object with the API, obtain a handle to the output port where the signal object is embedded, then set the port's **SignalObject** parameter to []:

```
hps=get_param(gcb,'PortHandles')
hp=hps.Outport(1)
set_param(hp,'SignalObject',[])
```
#### Resolve Signal Names to Simulink Signal Objects Using API

To set the name of a signal to resolve to a Simulink signal object using the API, obtain the handle to the output port and then set the port's MustResolveToSignalObject property to on:

```
hps=get_param(gcb,'PortHandles')
hp=hps.Outport(1)
set param(hp,'MustResolveToSignalObject', 'on')
```
# <span id="page-331-0"></span>Specify Custom Storage Classes Using GUI

The initial steps for applying a CSC with the GUI differ depending on whether you are applying the CSC to a parameter using a base workspace object, to a signal using a base workspace object, or to a signal using an embedded object. The initial steps for each of these three cases appear in:

- ["Create Parameter Objects Using GUI" on page 10-32](#page-321-0)
- ["Create Signal Objects in Base Workspace Using GUI" on page 10-34](#page-323-1)
- ["Create Embedded Signal Objects Using GUI" on page 10-36](#page-325-0)

After the initial steps, applying a CSC with the GUI is the same for the three cases. The following instructions show you how to finish applying a CSC with the GUI. The instructions assume that you have completed one of the previous sets of instructions, and that the dialog you used to execute those instructions is still open.

The available custom storage classes and custom attributes depend on the package that you select. The examples in this section assume that you are using the Simulink

package. To use a package that you define, you must first create the data object from your package.

The dialog that you used to begin the process of applying a CSC with the GUI by providing an object contains two fields: one for specifying a custom storage class and one for optionally specifying an alias.

**Storage class** is Auto because that is the default storage class in the Simulink package. Other packages may have different defaults. You can specify an **Alias** whenever the **Storage class** is not Auto. If **Storage class** is Auto, Simulink deletes aliases you try to specify, leaving the field blank. If you specify an alias, it appears in generated code instead of the name of the object.

To specify a custom storage class and its custom attributes:

1 View the **Storage Class** menu, which looks like this for the Simulink package:

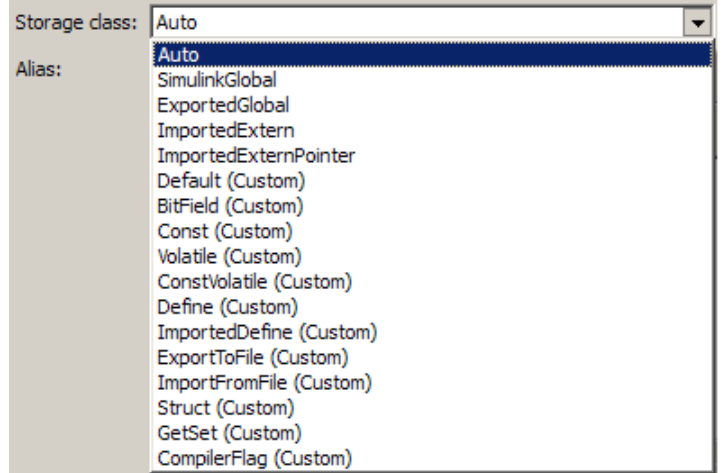

Each custom storage class has (custom) suffixed to its name. The storage classes SimulinkGlobal, ExportedGlobal, ImportedExtern, and ImportedExternPointer are the built-in non-custom storage classes described in "Signal Representation in Generated Code" in the Simulink Coder documentation.

- 2 Choose the desired custom storage class from **Storage class**, for example, Struct.
- 3 Provide values for custom attributes. Struct has only one, **Struct name**. For example, set **Struct name** to MyStruct:

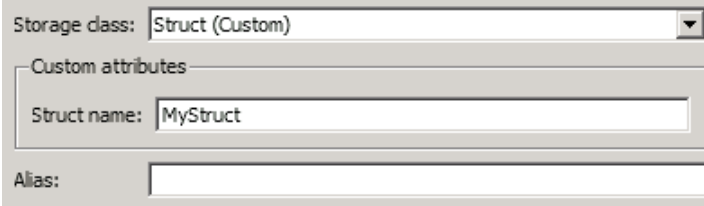

#### 4 Click **Apply**.

In generated code, data whose storage is controlled by this custom storage class specification will appear in a structure named MyStruct. See ["Generate Code with](#page-342-0) [Custom Storage Classes" on page 10-53](#page-342-0) for an example.

# <span id="page-333-0"></span>Specify Custom Storages Classes Using API

The initial steps for applying a CSC with the API differ depending on whether you are applying the CSC to a parameter using a base workspace object, to a signal using a base workspace object, or to a signal using an embedded object. The initial steps for each of these three cases appear in:

- ["Create Parameter Objects Using API" on page 10-32](#page-321-1)
- ["Create Signal Objects in Base Workspace Using API" on page 10-34](#page-323-2)
- ["Create Embedded Signal Objects Using API" on page 10-40](#page-329-0)

After the initial steps, applying a CSC with the API is the same for the three cases, except for the case of an assignment for an embedded signal object. The following instructions show you how to finish applying a CSC with the API. The instructions assume that you have completed one of the previous sets of instructions, and that the resulting objects an attributes are unchanged.

The available custom storage classes and custom attributes depend on the package that you select. The examples in this section assume that you are using the Simulink package. The examples also assume that the object for which you want to specify a custom storage class is named MyObj, which is a parameter or signal object that exists in the base workspace, or a signal object that will be assigned to an output port.

The rest of this section provides information that is specific to custom storage classes in Embedded Coder. See ["Simulink Package Custom Storage Classes" on page 10-6](#page-295-0) for a list of the custom storage classes that are built into the Simulink package for use by Embedded Coder software.

#### CoderInfo Properties

Each Simulink parameter object or signal object defines properties called CoderInfo properties. Code generation software uses these properties to control storage class assignment in the generated code. The CoderInfo properties and their default values are as follows:

```
 StorageClass: 'Auto'
              Alias: ''
 CustomStorageClass: 'Default'
   CustomAttributes: [1x1 SimulinkCSC.AttribClass_Simulink_Default]
```
For more information about CoderInfo properties, see "Signal Representation in Generated Code" in the Simulink Coder documentation.

#### <span id="page-334-0"></span>Specify a Custom Storage Class

To specify a custom storage class using CoderInfo properties:

- 1 Set StorageClass to 'Custom'.
- 2 Set CustomStorageClass to the name of the storage class.

For example, to specify the Struct custom storage class:

```
MyObj.CoderInfo.StorageClass='Custom'
MyObj.CoderInfo.CustomStorageClass='Struct'
```
Whenever you have specified a custom storage class other than Auto, you can specify an alias by setting the Alias attribute. If you specify an alias, it appears in generated code instead of the name of the object.

#### Specify Instance-Specific Attributes

A custom storage class can have properties that define attributes that are specific to that CSC. Such properties are called **instance-specific attributes**. For example, if you specify the Struct custom storage class, you must specify the name of the C language structure that will store the data. That name is an instance-specific attribute of the Struct CSC.

Instance-specific attributes are stored in the CoderInfo property CustomAttributes. This property is initially defined as follows:

SimulinkCSC.AttribClass\_Simulink\_Default 1x1 struct array with no fields

When you specify a custom storage class, Simulink automatically populates CoderInfo.CustomAttributes with fields to represent instance-specific attributes of that CSC. For example, if you set the MySig CSC to Struct, as described in ["Specify a](#page-334-0) [Custom Storage Class" on page 10-45](#page-334-0), then enter:

MyObj.CoderInfo.CustomAttributes

MATLAB displays:

SimulinkCSC.AttribClass\_Simulink\_Struct StructName: ''

To specify that StructName is MyStruct, enter:

MyObj.CoderInfo.CustomAttributes.StructName='MyStruct'

MATLAB displays:

SimulinkCSC.AttribClass\_Simulink\_Struct StructName: 'MyStruct'

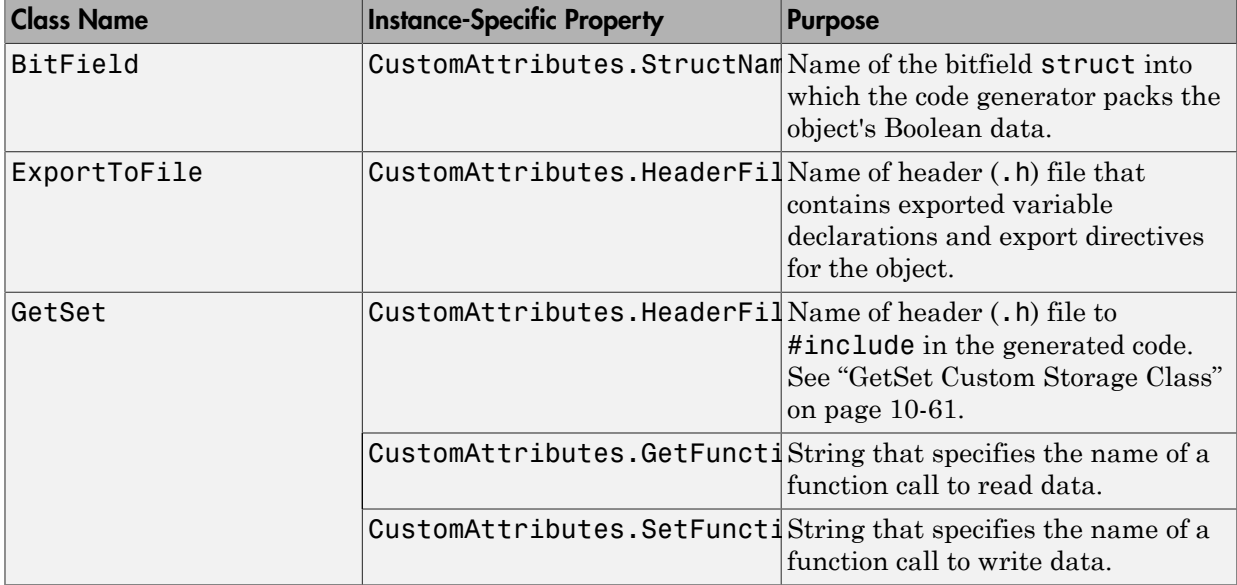

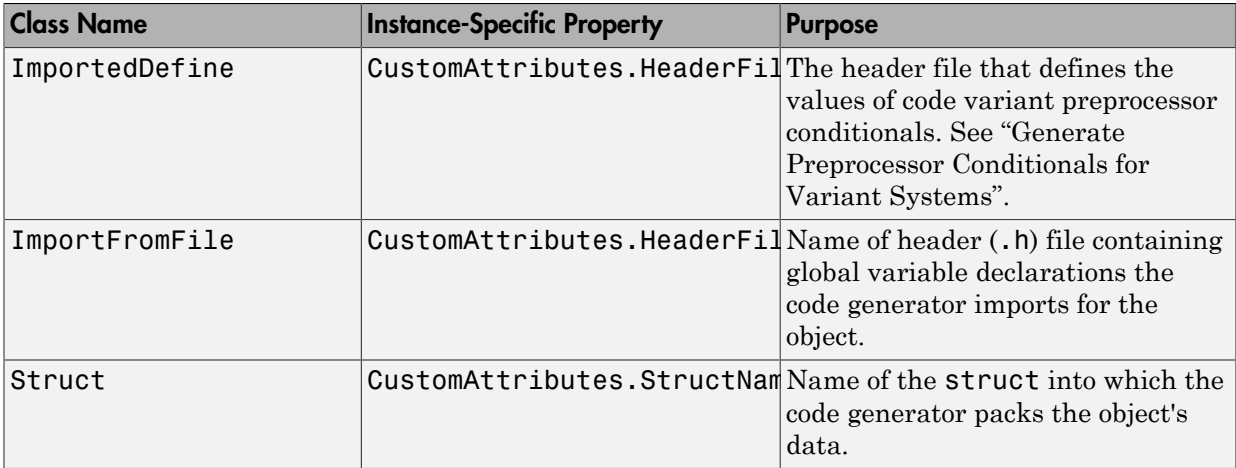

#### <span id="page-336-0"></span>Assign Embedded Signal Objects to Output Ports

If you are operating on an embedded signal object with the API, you must copy the object to the port after providing or changing its CoderInfo properties. For example, if MyObj is a signal object that you want to copy to the output port, enter:

```
hps=get_param(gcb,'PortHandles')
hp=hps.Outport(1)
set param(hp,'SignalObject','MyObj')
Subsequent changes to the source object in the base workspace have no effect on the
```
output port copy, and you can delete the source object:

clear ('MyObj')

#### Related Examples

- "Control Data Code by Creating Custom Storage Class"
- "Generate Code with Custom Storage Classes"
- "Design Custom Storage Classes and Memory Sections"

#### More About

- " Data Objects"
- "Introduction to Custom Storage Classes"
- "Define Advanced Custom Storage Classes Types"

# Control Data Code by Creating Custom Storage Class

When you integrate code generated from a model with existing code from another source, you can design custom storage classes to control the declaration and definition of model signals and block parameters. This example shows how to control code generated from a model by creating and applying your own custom storage class.

#### In this section...

["Explore Example Model" on page 10-48](#page-337-0) ["Create Data Class Package" on page 10-48](#page-337-1) ["Create Custom Storage Class" on page 10-49](#page-338-0) ["Apply Custom Storage Class" on page 10-50](#page-339-0) ["Generate Code" on page 10-51](#page-340-0)

# <span id="page-337-0"></span>Explore Example Model

Open the model rtwdemo\_cscpredef. You can control code generated from this model by defining your own data classes and creating your own custom storage classes.

This example shows you how to export the declarations and definitions of multiple signals and parameters in the model to one declaration header file and one definition file.

## <span id="page-337-1"></span>Create Data Class Package

To create custom storage classes, you first create a data class package to contain the custom storage class definitions. Data objects created from your package can use all of the custom storage classes that the package defines.

1 Create your own data class package by copying the example package folder +SimulinkDemos. Navigate to the example package folder.

```
% Remember the current folder path
currentPath = pwd;% Navigate to the example package folder
demoPath = '\toolbox\simulink\simdemos\dataclasses';
cd([matlabroot,demoPath])
```
2 Copy the +SimulinkDemos folder to your clipboard.

3 Return to your working folder.

```
cd(currentPath)
```
- 4 Paste the +SimulinkDemos folder from your clipboard into your working folder. Rename the copied folder to +myPackage.
- 5 Navigate inside the +myPackage folder to the file Signal.m to edit the definition of the Signal class.
- 6 Uncomment the methods section that defines the method setupCoderInfo. In the call to the function useLocalCustomStorageClasses, replace 'packageName' with 'myPackage'. When you finish, the section appears as follows:

```
 methods
   function setupCoderInfo(h)
     % Use custom storage classes from this package
     useLocalCustomStorageClasses(h, 'myPackage');
   end
 end % methods
```
The function useLocalCustomStorageClasses allows you to apply the custom storage classes that myPackage defines to data objects that you create from myPackage.

- 7 Save and close the file.
- 8 Navigate inside the +myPackage folder to the file Parameter.m to edit the definition of the Parameter class. Uncomment the methods section that defines the method setupCoderInfo and replace 'packageName' with 'myPackage'.
- <span id="page-338-0"></span>9 Save and close the file.

#### Create Custom Storage Class

You can use the Custom Storage Class Designer to create or to edit the custom storage classes that a data class package defines.

- 1 Set your current folder to the folder that contains the package myPackage.
- 2 Open the Custom Storage Class Designer.

cscdesigner('myPackage')

- 3 Select the custom storage class ExportToFile.
- 4 In the **Name** field, rename the custom storage class to ExportToGlobal.
- 5 In the **Header file** drop-down list, change the selection from Instance specific to Specify. In the new field, provide the header file name global.h.
- 6 In the **Definition file** drop-down list, change the selection from Instance specific to Specify. In the new field, provide the definition file name global.c.
- <span id="page-339-0"></span>7 Click **OK**. Click **Yes** to save changes to the data class package myPackage.

# Apply Custom Storage Class

To apply your own custom storage class, you create data objects from your package and configure the objects to use your custom storage class.

1 Create data objects to represent some of the parameters and signals in the example model. Create the objects using the data class package myPackage.

```
% Parameters
templimit = myPackage.Parameter(202);
pressurelimit = myPackage.Parameter(45.2);
O2limit = myPackage.Parameter(0.96);
rpmlimit = myPackage.Parameter(7400);% Signals
tempalarm = myPackage.Signal;
pressurealarm = myPackage.Signal;
O2alarm = myPackage.Signal;
```
- rpmalarm = myPackage.Signal;
- 2 Set the custom storage class of each object to ExportToGlobal.

```
% Parameters
```

```
templimit.CoderInfo.StorageClass = 'Custom';
templimit.CoderInfo.CustomStorageClass = 'ExportToGlobal';
pressurelimit.CoderInfo.StorageClass = 'Custom';
pressurelimit.CoderInfo.CustomStorageClass = 'ExportToGlobal';
O2limit.CoderInfo.StorageClass = 'Custom';
O2limit.CoderInfo.CustomStorageClass = 'ExportToGlobal';
rpmlimit.CoderInfo.StorageClass = 'Custom';
rpmlimit.CoderInfo.CustomStorageClass = 'ExportToGlobal';
```
#### % Signals

```
tempalarm.CoderInfo.StorageClass = 'Custom';
tempalarm.CoderInfo.CustomStorageClass = 'ExportToGlobal';
pressurealarm.CoderInfo.StorageClass = 'Custom';
pressurealarm.CoderInfo.CustomStorageClass = 'ExportToGlobal';
```

```
O2alarm.CoderInfo.StorageClass = 'Custom';
O2alarm.CoderInfo.CustomStorageClass = 'ExportToGlobal';
rpmalarm.CoderInfo.StorageClass = 'Custom';
rpmalarm.CoderInfo.CustomStorageClass = 'ExportToGlobal';
```
3 Select the **Signal name must resolve to Simulink signal object** option for each of the target signals in the model. You can select the option by using the Signal Properties dialog box or by using the command prompt.

```
% Signal tempalarm
portHandles = get_param('rtwdemo_cscpredef/RelOp1','PortHandles');
outputPortHandle = portHandles.Outport;
set param(outputPortHandle,'MustResolveToSignalObject','on')
% Signal pressurealarm
portHandles = get_param('rtwdemo_cscpredef/RelOp2','PortHandles');
outputPortHandle = portHandles.Outport;
set param(outputPortHandle,'MustResolveToSignalObject','on')
% Signal O2alarm
portHandles = get param('rtwdemo_cscpredef/RelOp3','PortHandles');
outputPortHandle = portHandles.Outport;
set param(outputPortHandle,'MustResolveToSignalObject','on')
```

```
% Signal rpmalarm
portHandles = get_param('rtwdemo_cscpredef/RelOp4','PortHandles');
outputPortHandle = portHandles.Outport;
set param(outputPortHandle,'MustResolveToSignalObject','on')
```
## <span id="page-340-0"></span>Generate Code

1 Generate code for the example model.

```
rtwbuild('rtwdemo_cscpredef')
```
2 In the code generation report, view the generated header file **q**lobal.h. The file contains the extern declarations of all of the model signals and parameters that use the custom storage class ExportToGlobal.

```
/* Declaration for custom storage class: ExportToGlobal */
extern boolean T O2alarm;
extern real_T O2limit;
extern boolean T pressurealarm:
extern real T pressurelimit;
extern boolean T rpmalarm;
```

```
extern real T rpmlimit;
extern boolean T tempalarm;
extern real T templimit;
```
3 View the generated file global.c. The file contains the definitions of the model signals and parameters that use the custom storage class ExportToGlobal.

```
/* Definition for custom storage class: ExportToGlobal */
boolean_T O2alarm;
real T O2limit = 0.96;
boolean_T pressurealarm;
real T pressurelimit = 45.2;
boolean_T rpmalarm;
real_T rpmlimit = 7400.0;
boolean_T tempalarm;
real_T templimit = 202.0;
```
# Related Examples

- "Generate Code with Custom Storage Classes"
- "Apply Custom Storage Classes"
- "Design Custom Storage Classes and Memory Sections"

# More About

- " Data Objects"
- "Introduction to Custom Storage Classes"
- "Define Advanced Custom Storage Classes Types"

# Generate Code with Custom Storage Classes

<span id="page-342-0"></span>This example shows code generation with custom storage classes.

Before you generate code for a model that uses custom storage classes, clear the **Configuration Parameters > Code Generation > Data specification override > Ignore custom storage classes** model option. Otherwise, the code generator ignores custom storage class specifications and treats data objects as if their **Storage Class** were Auto.

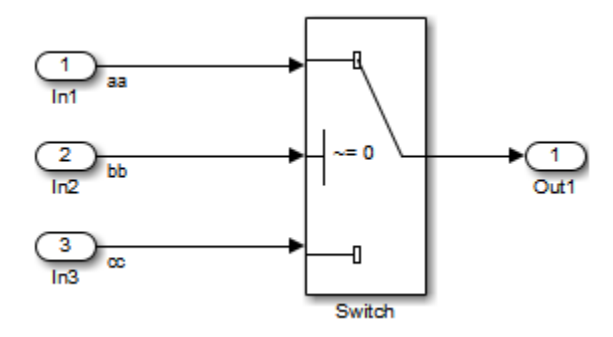

The model above contains three named signals: aa, bb, and cc. Using the predefined Struct custom storage class, the example generates code that packs these signals into a struct named mySignals. The struct declaration is then exported to externally written code.

To specify the struct, you provide Simulink.Signal objects that specify the Struct custom storage class, and associate the objects with the signals as described in ["Apply](#page-320-0) [Custom Storage Classes" on page 10-31](#page-320-0). The three objects have the same properties. This figure shows the signal object properties for aa:

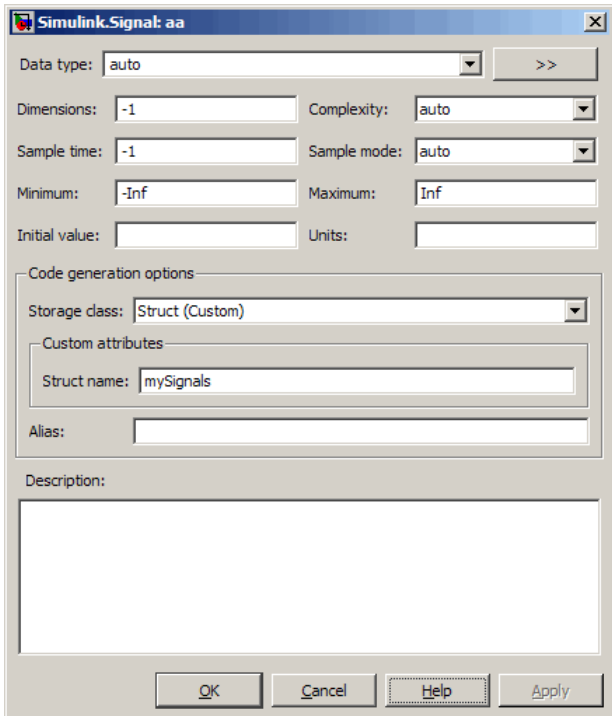

The association between identically named model signals and signal objects is formed as described in "Symbol Resolution". In this example, the symbols aa, bb, and cc resolve to the signal objects aa, bb, and cc, which have custom storage class Struct. In the generated code, storage for the three signals will be allocated within a struct named mySignals.

To display the storage class of the signals in the model, select **Display** > **Signals & Ports** > **Storage Class** in the Simulink editor. The figure below shows the block diagram with signal data types and signal storage classes displayed.

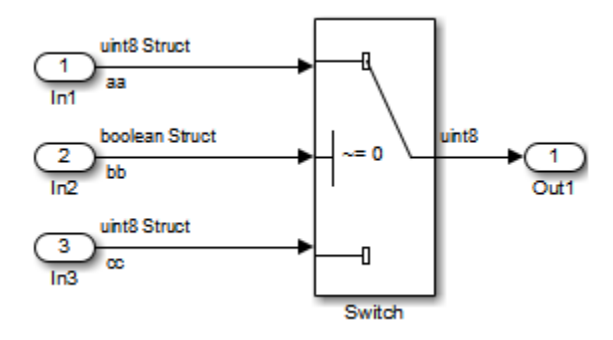

With the model's signal objects defined and associated with signals, you can generate code that uses the custom storage classes to generate the desired data structure for the signals. After code generation, the relevant definitions and declarations are located in three files:

• *model*\_types.h defines the following struct type for storage of the three signals:

```
typedef struct MySignals_tag {
   boolean_T bb;
  uint8 T aa;
  uint8 T cc;
} mySignals_type;
```
• *model*.c (or .cpp) defines the variable mySignals, as specified in the object's instance-specific StructName attribute. The variable is referenced in the code generated for the Switch block:

/\* Definition for Custom Storage Class: Struct \*/

```
mySignals type mySignals = {/* cc */FALSE, 
/* bb */0,
/* aa */
   0 
};
...
/* Switch: '<Root>/Switch1' */
   if(mySignals.cc) {
    rtb Switch1 = mySignals.aa;
   } else {
```

```
rtb Switch1 = mySignals.bb;
 }
```
• *model*.h exports the mySignals Struct variable:

```
/* Declaration for Custom Storage Class: Struct */
```

```
extern mySignals type mySignals;
```
#### <span id="page-345-0"></span>Grouped Custom Storage Classes

A custom storage class that results in multiple data objects being referenced with a single variable in the generated code, in the previous example, is called a *grouped custom storage class*. In the Simulink package, Bitfield and Struct (shown in the preceding example) are grouped CSCs. Data grouped by a CSC is referred to as *grouped data*.

Note: If you use a grouped custom storage class, you cannot specify its properties on an instance-specific basis. This is because a grouped custom storage class combines multiple pieces of data into a single data structure. Data in this structure must have the same properties such as **Header file**, **Data scope**, and **Data initialization**.

#### Related Examples

- "Control Data Code by Creating Custom Storage Class"
- "Apply Custom Storage Classes"
- "Design Custom Storage Classes and Memory Sections"

#### More About

- " Data Objects"
- "Introduction to Custom Storage Classes"
- "Define Advanced Custom Storage Classes Types"

# Define Advanced Custom Storage Classes Types

#### <span id="page-346-3"></span>In this section...

["Introduction" on page 10-57](#page-346-0)

["Create Your Own Parameter and Signal Classes" on page 10-57](#page-346-1)

["Create Custom Attributes Classes for Custom Storage Classes" on page 10-57](#page-346-2)

["Write TLC Code for Custom Storage Classes" on page 10-58](#page-347-0)

<span id="page-346-0"></span>["Register Custom Storage Class Definitions" on page 10-58](#page-347-1)

#### Introduction

Certain data layouts, such as nested structures, cannot be generated using the standard Unstructured and FlatStructure custom storage class types. You can define an *advanced custom storage class* if you want to generate other types of data. Creating advanced CSCs requires understanding TLC programming and using a special advanced mode of the Custom Storage Class Designer. This sections explain how to define advanced CSC types.

## <span id="page-346-1"></span>Create Your Own Parameter and Signal Classes

The first step is to create your own package containing classes derived from Simulink.Parameter or Simulink.Signal. This procedure is described in "Define Data Classes" in the Simulink documentation.

# <span id="page-346-2"></span>Create Custom Attributes Classes for Custom Storage Classes

If you have instance-specific properties that are relevant only to your CSC, you should create a *custom attributes class* for the package. A custom attributes class is a subclass of Simulink.CustomStorageClassAttributes. The name, type, and default value properties you set for the custom attributes class define the user view of instance-specific properties. For instructions, see "Define Data Classes" in the Simulink documentation.

For example, the ExportToFile custom storage class requires that you set the CoderInfo.CustomAttributes.HeaderFile property to specify a .h file used for exporting each piece of data. See ["Simulink Package Custom Storage Classes" on page](#page-295-0) [10-6](#page-295-0) for further information on instance-specific properties.

**Note:** If you rename or remove custom attributes, you may need to manually edit the csc\_registration file for the associated package to remove references to the custom attributes that you renamed or removed.

# <span id="page-347-0"></span>Write TLC Code for Custom Storage Classes

The next step is to write TLC code that implements code generation for data of your new custom storage class. A template TLC file is provided for this purpose. To create your TLC code, follow these steps:

1 Create a tlc directory inside your package's +directory (if it does not already exist). The naming convention to follow is

+PackageName/tlc

- 2 Copy TEMPLATE\_v1.tlc (or another CSC template) from *matlabroot*/toolbox/ rtw/targets/ecoder/csc\_templates into your tlc directory to use as a starting point for defining your custom storage class.
- 3 Write your TLC code, following the comments in the CSC template file. Comments describe how to specify code generation for data of your custom storage class (for example, how data structures are to be declared, defined, and whether they are accessed by value or by reference).

Alternatively, you can copy a custom storage class TLC file from another existing package as a starting point for defining your custom storage class.

## <span id="page-347-1"></span>Register Custom Storage Class Definitions

After you have created a package for your new custom storage class and written its associated TLC code, you must register your class definitions with the Custom Storage Class Designer, using its advanced mode.

The advanced mode supports selection of an additional storage class **Type**, designated Other. The Other type is designed to support special CSC types that cannot be accommodated by the standard Unstructured and FlatStructure custom storage class types. The Other type cannot be assigned to a CSC except when the Custom Storage Class Designer is in advanced mode.

To register your class definitions:

1 Launch the Custom Storage Class Designer in advanced mode by typing the following command at the MATLAB prompt:

cscdesigner -advanced

- 2 Select your package and create a new custom storage class.
- 3 Set the **Type** of the custom storage class to Other. Note that when you do this, the **Other Attributes** pane is displayed. This pane is visible only for CSCs whose **Type** is set to Other.

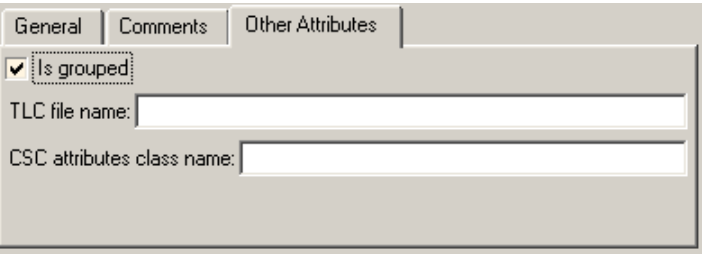

If you specify a customized package, additional options, as defined by the package, also appear on the **Other Attributes** pane.

- 4 Set the properties shown on the **Other Attributes** pane. The properties are:
	- **Is grouped**: Select this option if you intend to combine multiple data objects of this CSC into a single variable in the generated code. (for example, a struct).
	- **TLC file name**: Enter the name of the TLC file corresponding to this custom storage class. The location of the file is assumed to be in the /tlc subdirectory for the package, so you should not enter the path to the file.
	- **CSC attributes class name**: (optional) If you created a custom attributes class corresponding to this custom storage class, enter the full name of the custom attributes class. (see ["Create Custom Attributes Classes for Custom Storage](#page-346-2) [Classes" on page 10-57](#page-346-2)).
- 5 Set the remaining properties on the **General** and **Comments** panes based on the layout of the data that you wish to generate (as defined in your TLC file).

#### Related Examples

- "Control Data Code by Creating Custom Storage Class"
- "Apply Custom Storage Classes"
- "Generate Code with Custom Storage Classes"
- "Design Custom Storage Classes and Memory Sections"

# GetSet Custom Storage Class

#### <span id="page-350-0"></span>In this section...

["About GetSet Custom Storage Class" on page 10-61](#page-350-1) ["GetSet Custom Storage Class Properties" on page 10-61](#page-350-2) ["Apply the GetSet Custom Storage" on page 10-62](#page-351-0) ["GetSet Custom Storage Class Restrictions" on page 10-62](#page-351-1) ["Increase Code Efficiency With GetSet CSC" on page 10-62](#page-351-2)

#### <span id="page-350-1"></span>About GetSet Custom Storage Class

GetSet is a built-in advanced custom storage class that generates specialized function calls to read from (get) and write to (set) the memory associated with a Data Store Memory block that is read and written many times in a single model. See "Data Stores" for information about data stores and the Data Store Memory block, and ["Define](#page-346-3) [Advanced Custom Storage Classes Types" on page 10-57](#page-346-3) for information about advanced CSCs.

The GetSet custom storage class is designed primarily for use with the state of the Data Store Memory block. However, GetSet is capable of handling signals other than data stores, and is supported for the outputs of most built-in blocks provided by MathWorks. For more about the definition of the GetSet storage class, look at its associated TLC code in the file:

```
matlabroot\toolbox\simulink\simulink\dataclasses\+Simulink\tlc\GetSet.tlc
```
#### GetSet Custom Storage Class Properties

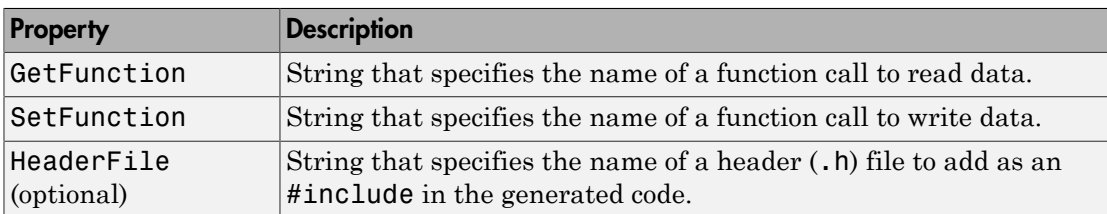

The next table summarizes the instance-specific properties of the GetSet storage class:

For example, if the GetFunction of signal  $X$  is specified as 'get  $X'$ ' then the generated code calls get\_X() wherever the value of X is used. Similarly, if the SetFunction of signal X is specified as 'set  $X'$  then the generated code calls set  $X(va1ue)$  wherever the value of X is assigned.

# <span id="page-351-0"></span>Apply the GetSet Custom Storage

The GetSet storage class cannot be represented by the standard Unstructured or FlatStructure custom storage class types, so it is an advanced CSC, as described in ["Define Advanced Custom Storage Classes Types" on page 10-57](#page-346-3). To access the CSC definition for GetSet, you must launch Custom Storage Class designer in advanced mode:

```
cscdesigner -advanced
```
If you omit the HeaderFile property for a GetSet data object, you must specify a header file by an alternative means, such as the **Header file** field of the **Code Generation > Custom Code** pane of the Configuration Parameters dialog box. Otherwise, the generated code might not compile or might function improperly.

For wide signals, an additional index argument is passed, so the calls to the get and set functions are get  $X(idx)$  and set  $X(idx, value)$  respectively.

## <span id="page-351-1"></span>GetSet Custom Storage Class Restrictions

- The GetSet supports only signals of noncomplex data types.
- Some built-in blocks do not directly support GetSet.
- User-written S-functions do not directly support GetSet.

To use GetSet with a nonsupporting built-in block or a user-written S-function:

- 1 Insert a Signal Conversion block at the outport of the block or function.
- 2 Select the Signal Conversion Block's **Exclude this block from 'Block reduction' optimization** property.
- <span id="page-351-2"></span>3 Assign the GetSet storage class to the output of the Signal Conversion block.

## Increase Code Efficiency With GetSet CSC

The model below contains a Data Store Memory block that resolves to the Simulink signal object X:

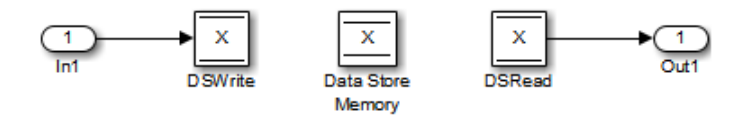

The following specifications configure the signal object X to use the GetSet custom storage class:

```
X = Simulink.Signal;
X.CoderInfo.StorageClass = 'Custom';
X.CoderInfo.CustomStorageClass = 'GetSet';
X.CoderInfo.CustomAttributes.GetFunction = 'get_X';
X.CoderInfo.CustomAttributes.SetFunction = 'set_X';
X.CoderInfo.CustomAttributes.HeaderFile = 'user_file.h';
```
The GetSet CSC appears as follows in the code generated for the model:

```
/* Includes for objects with custom storage classes. */
    #include "user_file.h"
    void getset_csc_step(void)
    {
      /* local block i/o variables */
      real_T rtb_DSRead_o;
      /* DataStoreWrite: '<Root>/DSWrite' incorporates:
          Inport: '<Root>/In1'
       */
      set_X(getset_csc_U.In1);
      /* DataStoreRead: '<Root>/DSRead' */
     rtb DSRead o = get X();
      /* Outport: '<Root>/Out1' */
     getset \csc Y.Out1 = rtb DSRead o;
    }
```
Note that the code uses a local variable rtb\_DSRead\_o rather than multiple calls to the get\_X function. This technique increases code efficiency and prevents changes to the value within a simulation step.

## Related Examples

• "Control Data Code by Creating Custom Storage Class"

- "Apply Custom Storage Classes"
- "Generate Code with Custom Storage Classes"
- "Design Custom Storage Classes and Memory Sections"

## More About

- "Introduction to Custom Storage Classes"
- "Define Advanced Custom Storage Classes Types"

# Custom Storage Class Implementation

You can skip this section unless you want to ship custom storage class definitions in an uneditable format, or you intend to bypass the Custom Storage Class designer and work directly with files that contain custom storage class definitions.

The file that defines a package's custom storage classes is called a *CSC registration file*. The file is named csc\_registration and resides in the +*package* directory that defines the package. A CSC registration file can be a P-file (CSC registration.p) or a MATLAB file (CSC registration.m). A built-in package defines custom storage classes in both a P-file and a functionally equivalent MATLAB file. A user-defined package initially defines custom storage classes only in a MATLAB file.

P-files take precedence over MATLAB files, so when MATLAB looks for a package's CSC registration file and finds both a P-file and a MATLAB file, MATLAB loads the P-file and ignores the MATLAB file. The capabilities and tools, including the Custom Storage Class Designer, then use the CSC definitions stored in the P-file. P-files cannot be edited, so CSC Designer editing capabilities are disabled for CSCs stored in a P-file. If a P-file does not exist, MATLAB loads CSC definitions from the MATLAB file. MATLAB files are editable, so CSC Designer editing capabilities are enabled for CSCs stored in a MATLAB file.

Because CSC definitions for a built-in package exist in both a P-file and a MATLAB file, they are uneditable. You can make the definitions editable by deleting the P-file, but it is not recommended to modify built-in CSC registration files or other files under matlabroot. The preferred technique is to create packages, data classes, and custom storage classes, as described in "Define Data Classes" in the Simulink documentation.

The CSC Designer saves CSC definitions for user-defined packages in a MATLAB file, so the definitions are editable. You can make the definitions uneditable by using the pcode function to create an equivalent P-file, which will then shadow the MATLAB file. However, you should preserve the MATLAB file if you may need to make further changes, because you cannot modify CSC definitions that exist only in a P-file.

You can also use tools or techniques other than the Custom Storage Class Designer to create and edit MATLAB files that define CSCs. However, that practice is vulnerable to syntax errors and can give unexpected results. When MATLAB finds an older P-file that shadows a newer MATLAB file, it displays a warning in the MATLAB Command Window.

# Custom Storage Class Limitations

- Data objects cannot have a CSC and a multi-word data type.
- The Fcn block does not support parameters with custom storage class in code generation.
- For CSCs in models that use referenced models:
	- If data is assigned a grouped CSC, such as Struct or Bitfield, the CSC's **Data scope** property must be Imported and the data declaration must be provided in a user-supplied header file. See ["Grouped Custom Storage Classes" on page 10-56](#page-345-0) for more information about grouped CSCs.
	- If data is assigned an ungrouped CSC, such as Const, and the data's **Data scope** property is Exported, its **Header file** property must be unspecified. This results in the data being exported with the standard header file, *model*.h. Note that for ungrouped data, the **Data scope** and **Header file** properties are either specified by the selected CSC, or as one of the data object's instance-specific properties.

# Related Examples

- "Apply Custom Storage Classes"
- "Generate Code with Custom Storage Classes"

## More About

• "Introduction to Custom Storage Classes"

# User Package Registration

- ["About Data Object Wizard and User Packages" on page 11-2](#page-357-0)
- ["Register User Packages Using sl\\_customization.m" on page 11-3](#page-358-0)
- ["User Package Customization Using sl\\_customization.m" on page 11-5](#page-360-0)

# About Data Object Wizard and User Packages

<span id="page-357-0"></span>Data Object Wizard (DOW) can be run in connection with a Simulink model to quickly determine which model data are not associated with data objects and to create and associate data objects with the data. (For more information about Data Object Wizard, see "Data Object Wizard" in the Simulink documentation and "Create Data Objects with Data Object Wizard".) If you want the wizard to use data object classes from a package other than the standard Simulink class package to create the data objects, you select the package from the wizard's **Choose package for selected data objects** list. You can customize the package list by adding and removing packages and modifying the list order.

**Note:** User-defined packages that you add to the list must contain a Simulink. Signal subclass named Signal and a Simulink.Parameter subclass named Parameter.

To register Data Object Wizard user package customizations, use the Simulink customization file sl\_customization.m. This file is a mechanism that allows you to use MATLAB code to perform customizations of the standard Simulink user interface. The Simulink software reads the s1 customization.m file, if present on the MATLAB path, when it starts and the customizations specified in the file are applied to the Simulink session. For more information on the sl\_customization.m customization file, see "Registering Customizations".

# Register User Packages Using sl\_customization.m

<span id="page-358-0"></span>To register Data Object Wizard user package customizations, you create an instance of sl customization.m and include it on the MATLAB path of the Simulink installation that you want to customize. The sl\_customization function accepts one argument: a handle to a customization manager object. For example,

function sl customization(cm)

As a starting point for your customizations, the sl\_customization function must first get the default (factory) customizations, using the following assignment statement:

hObj = cm.slDataObjectCustomizer;

You then invoke methods to register your customizations. The customization manager object includes the following methods for registering DOW user package customizations:

```
• addUserPackage(hObj, packageName)
```
addUserPackage(hObj, cellArrayOfStrings)

Adds the specified user package(s) to the top of the package list, as displayed in the **Choose package for selected data objects** pull-down list in Data Object Wizard.

• moveUserPackageToTop(hObj, packageName)

Moves the specified user package to the top of the package list, as displayed in the **Choose package for selected data objects** pull-down list in Data Object Wizard.

• moveUserPackageToEnd(hObj, packageName)

Moves the specified user package to the end of the package list, as displayed in the **Choose package for selected data objects** pull-down list in Data Object Wizard.

```
• removeUserPackage(hObj, packageName)
```
Removes the specified user package from the package list.

• setUserPackages(hObj, cellArrayOfStrings)

Replaces the entire package list with a specified list of user packages.

Your instance of the s1 customization function should use these methods to register DOW user package customizations for your Simulink installation.

The Simulink software reads the sl\_customization.m file when it starts. If you subsequently change the file, in order to use your changes, you must restart your Simulink session or enter the following command at the MATLAB command line:

sl\_refresh\_customizations
# User Package Customization Using sl\_customization.m

The s1 customization.m file shown in [sl\\_customization.m for User Package](#page-360-0) [Customizations](#page-360-0) uses the following methods:

• addUserPackage to add the user packages ECoderDemos and SimulinkDemos (present by default in the MATLAB path) to the top of the package list, as displayed in the **Choose package for selected data objects** pull-down list in Data Object Wizard

Note: PackagesECoderDemos and SimulinkDemos must contain a Simulink.Signal subclass named Signal and a Simulink.Parameter subclass named Parameter.

• moveUserPackageToEnd to move SimulinkDemos to the end of the package list

#### <span id="page-360-0"></span>sl\_customization.m for User Package Customizations

```
function sl customization(cm)
% Register user customizations
% Get default (factory) customizations
hObj = cm.slDataObjectCustomizer;
% Add user packages
hObj.addUserPackage({'ECoderDemos', 'SimulinkDemos'});
% Move SimulinkDemos to end of list
hObj.moveUserPackageToEnd('SimulinkDemos');
```
end

If you include the above file on the MATLAB path of the Simulink installation that you want to customize, the specified customizations will appear in Data Object Wizard. For example, you could view the customizations as follows:

- 1 Start a MATLAB session.
- 2 Launch a model, such as rtwdemo udt.
- 3 Open Data Object Wizard, for example, by selecting **Code** > **Data Objects** > **Data Object Wizard** in the Simulink window.
- 4 In the Data Object Wizard dialog box, click the **Find** button to generate a list of one or more data objects.
- 5 Examine the **Choose package for selected data objects** drop-down list, noting the impact of the changes specified in [sl\\_customization.m for User Package](#page-360-0) [Customizations.](#page-360-0)

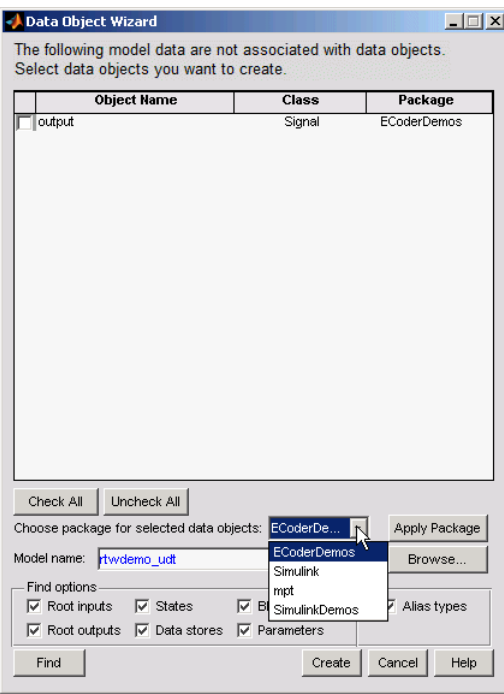

To replace the entire Data Object Wizard package list with a specified list of user packages, you can use a method invocation similar to the following:

hObj.setUserPackages({'myPackage1', 'ECoderDemos', 'mpt'});

# Function and Class Interfaces

- ["Function Prototype Control" on page 12-2](#page-365-0)
- ["C++ Class Interface Control" on page 12-25](#page-388-0)
- ["Atomic Subsystem Code" on page 12-55](#page-418-0)

# Function Prototype Control

#### <span id="page-365-0"></span>In this section...

["About Function Prototype Control" on page 12-2](#page-365-1) ["Configure Function Prototypes Using Graphical Interfaces" on page 12-3](#page-366-0) ["Sample Procedure for Configuring Function Prototypes" on page 12-13](#page-376-0) ["Configure Function Prototypes Programmatically" on page 12-18](#page-381-0) ["Sample Script for Configuring Function Prototypes" on page 12-22](#page-385-0) ["Verify Generated Code for Customized Functions" on page 12-22](#page-385-1) ["Function Prototype Control Limitations" on page 12-23](#page-386-0)

## <span id="page-365-1"></span>About Function Prototype Control

The Embedded Coder software provides a **Configure Model Functions** button, located on the **Code Generation** > **Interface** pane of the Configuration Parameters dialog box, that allows you to control the model function prototypes that are generated for ERTbased Simulink models.

By default, the function prototype of an ERT-based model's generated *model*\_step function resembles the following:

void model\_step(void); The function prototype of an ERT-based model's generated *model*\_initialize function resembles the following:

```
void model initialize(void);
```
(For more detailed information about the default calling interface for the *model*\_step function, see the model step reference page.)

The **Configure Model Functions** button on the **Interface** pane provides you flexible control over the model function prototypes that are generated for your model. Clicking **Configure Model Functions** launches a Model Interface dialog box (see ["Configure](#page-366-0) [Function Prototypes Using Graphical Interfaces" on page 12-3\)](#page-366-0). Based on the **Function specification** value you specify for your model function (supported values include Default model initialize and step functions and Model specific C prototypes), you can preview and modify the function prototypes. Once you validate and apply your changes, you can generate code based on your function prototype modifications.

For more information about using the **Configure Model Functions** button and the Model Interface dialog box, see ["Sample Procedure for Configuring Function Prototypes"](#page-376-0) [on page 12-13](#page-376-0) and the model rtwdemo\_fcnprotoctrl, which is preconfigured to demonstrate function prototype control.

Alternatively, you can use function prototype control functions to programmatically control model function prototypes. For more information, see ["Configure Function](#page-381-0) [Prototypes Programmatically" on page 12-18](#page-381-0).

You can also control model function prototypes for nonvirtual subsystems, if you generate subsystem code using right-click build. To launch the **Model Interface for subsystem** dialog box, use the RTW.configSubsystemBuild function.

Right-click building the subsystem generates the step and initialization functions according to the customizations you make. For more information, see ["Configure](#page-374-0) [Function Prototypes for Nonvirtual Subsystems" on page 12-11](#page-374-0).

For limitations that apply, see ["Function Prototype Control Limitations" on page](#page-386-0) [12-23.](#page-386-0)

## <span id="page-366-0"></span>Configure Function Prototypes Using Graphical Interfaces

- ["Launch the Model Interface Dialog Boxes" on page 12-3](#page-366-1)
- ["Default Model Initialize and Step Functions View" on page 12-4](#page-367-0)
- ["Model Specific C Prototypes View" on page 12-5](#page-368-0)
- ["Combine Input and Output Arguments in Model Step Interface" on page 12-8](#page-371-0)
- ["Configure Function Prototypes for Nonvirtual Subsystems" on page 12-11](#page-374-0)

#### <span id="page-366-1"></span>Launch the Model Interface Dialog Boxes

Clicking the **Configure Model Functions** button on the **Interface** pane of the Configuration Parameters dialog box launches the Model Interface dialog box. This dialog box is the starting point for configuring the model function prototypes that are generated during code generation for ERT-based Simulink models. Based on the **Function specification** value you select for your model function (supported values include Default model initialize and step functions and Model specific C prototypes), you can preview and modify the function prototype. Once you validate and apply your changes, you can generate code based on your function prototype modifications.

To configure function prototypes for a right-click build of a nonvirtual subsystem, invoke the RTW.configSubsystemBuild function, which launches the Model Interface for subsystem dialog box. For more information, see ["Configure Function Prototypes for](#page-374-0) [Nonvirtual Subsystems" on page 12-11](#page-374-0)

#### <span id="page-367-0"></span>Default Model Initialize and Step Functions View

The figure below shows the Model Interface dialog box in the Default model initialize and step functions view.

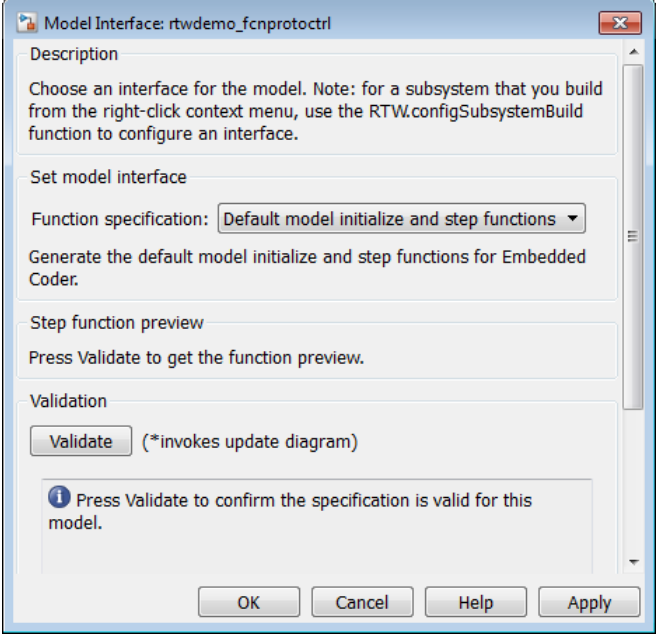

The Default model initialize and step functions view allows you to validate and preview the predicted default model step and initialization function prototypes. To validate the default function prototype configuration against your model, click the **Validate** button. If the validation succeeds, the predicted step function prototype appears in the **Step function preview** subpane.

Note: You cannot use the Default model initialize and step functions view to modify the function prototype configuration.

#### <span id="page-368-0"></span>Model Specific C Prototypes View

Selecting Model specific C prototypes for the **Function specification** parameter displays the Model specific C prototypes view of your model function prototypes. This view provides controls that you can use to customize the function names, the order of arguments, and argument attributes including name, passing mechanism, and type qualifier for each of the model's root-level I/O ports.

To begin configuring your function control prototype configuration, click the **Get Default Configuration** button. This activates and initializes the function names and properties in the **Configure model initialize and step functions** subpane, as shown below. If you click **Get Default Configuration** again later, only the properties of the step function arguments are reset to default values.

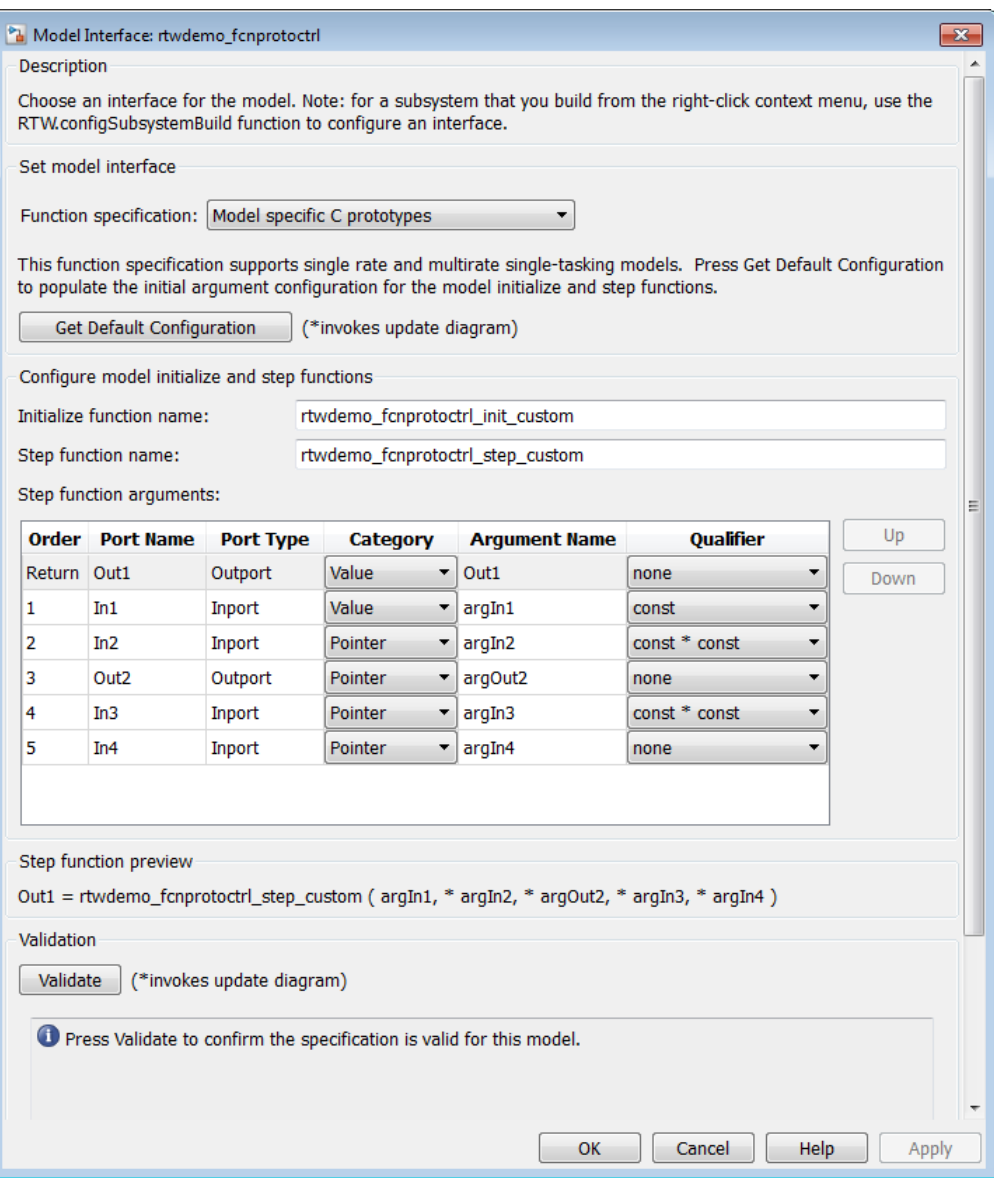

In the **Configure model initialize and step functions** subpane:

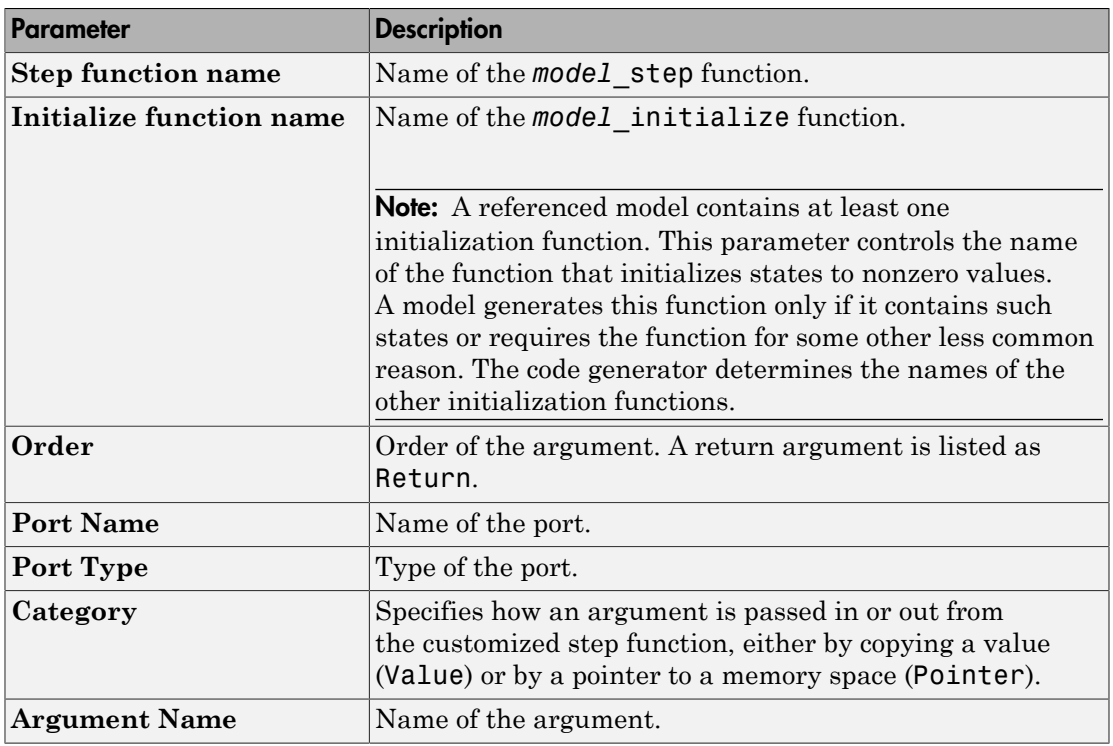

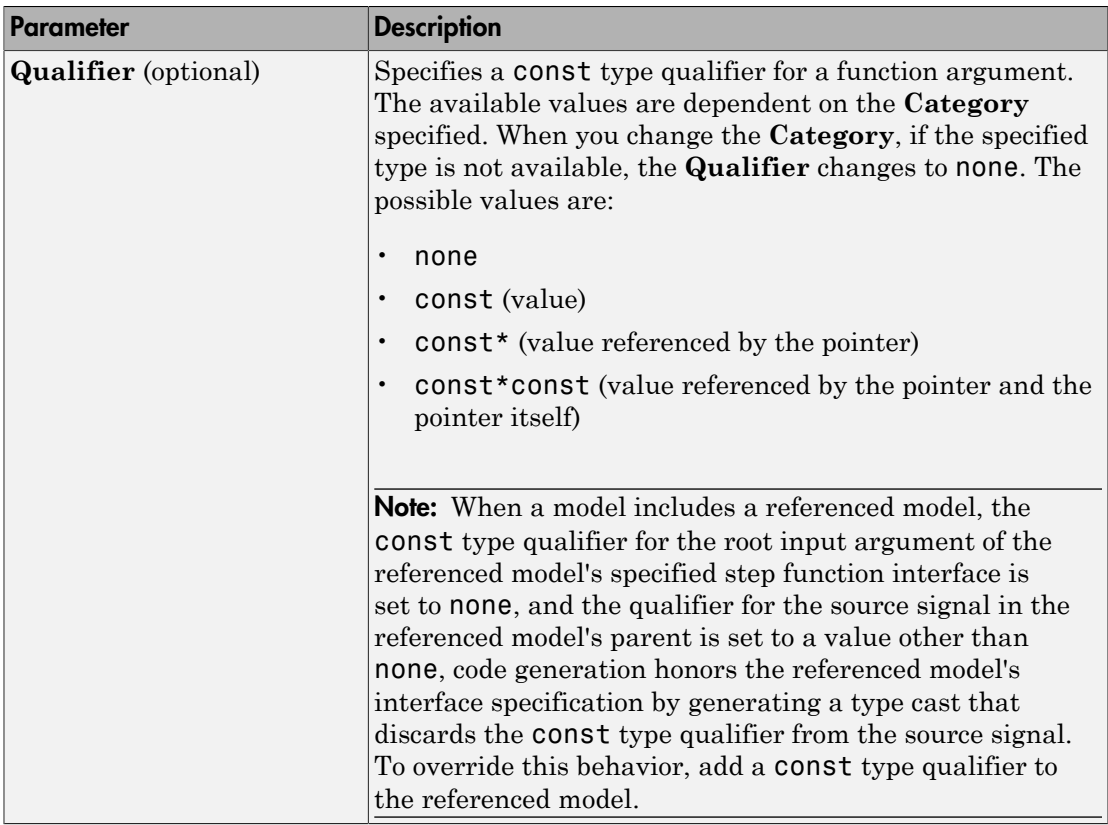

The **Step function preview** subpane provides a preview of how your step function prototype is interpreted in generated code. The preview is updated dynamically as you make modifications.

An argument foo whose **Category** is Pointer is previewed as \* foo. If its **Category** is Value, it is previewed as foo. Notice that argument types and qualifiers are not represented in the **Step function preview** subpane.

#### <span id="page-371-0"></span>Combine Input and Output Arguments in Model Step Interface

When using C function prototype control or C++ class interface control, you can configure a pair of model step function arguments, an input and an output, to allow the code generator to reuse their buffers. This merging of input and output can eliminate buffers

in the generated code. The following requirements apply to combining model step function input and output arguments:

- The input and output arguments must be assigned the same argument name.
- The corresponding inport and outport blocks must have the same data type and sampling rate.

Additionally, the following limitations apply to combining model step function input and output arguments:

- The sample rate of the inport and outport blocks must be the same as the base rate of the model.
- The outport cannot be driven by a conditionally-executed subsystem.
- The outport must be driven by a single, nonvirtual block output. For example, it cannot be connected to a Mux block, which merges multiple buffers.

To configure model step function I/O arguments to allow buffer reuse:

- 1 In the Configuration Parameters dialog box, select the **Code Generation** > **Interface** pane. To initiate C function prototype control, click the **Configure Model Functions** button. To initiate C++ class interface control, click the **Configure C++ Class Interface** button.
- 2 Navigate to the view that allows you to modify model step function I/O arguments – **Model specific C prototypes** view for C function prototype control or **I/O arguments step method** for C++ class interface control.
- 3 Select an inport/outport pair, configure their **Category** and **Argument Name** settings to match, and make sure that **Category** is not set to Value. Set **Qualifier** to none for both ports.

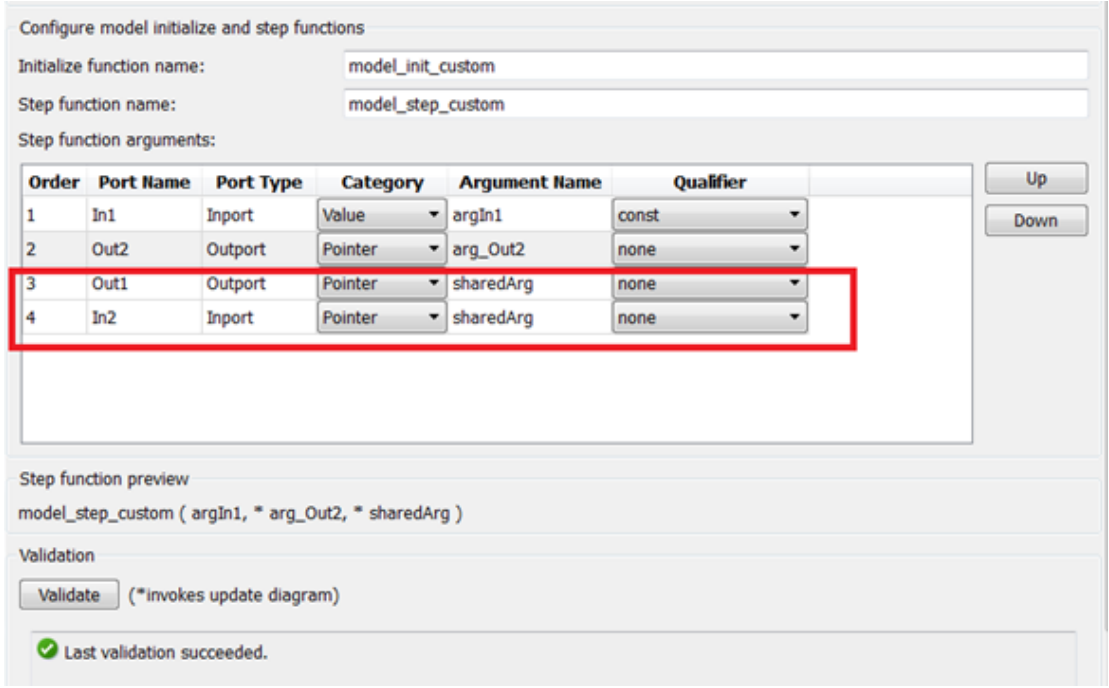

When you generate code from the model, the arguments are combined in the function prototype. For example:

```
35 // Model step function
36 void model_step_custom(const real_T argIn1, boolean_T *arg_Out2, boolean_T
     *sharedArg)
37
38 {
```
The shared argument appears in inport read code and outport write code. For example:

```
54
      *arg Out2 = ! *sharedArg;
55
56
57
      // Update for UnitDelay: '<Root>/Unit Delay' incorporates:
58
      \mathcal{U}Update for Inport: '<Root>/In1'
59
60
      rtDWork.UnitDelay DSTATE = argIn1;
61
      // Logic: '<Root>/LoqOp'
62
      *sharedArg = (rtb_RelOp1 | | rtb_RelOp2);
63
64 }
```
#### <span id="page-374-0"></span>Configure Function Prototypes for Nonvirtual Subsystems

You can control step and initialization function prototypes for nonvirtual subsystems in ERT-based Simulink models, if you generate subsystem code using right-click build. Function prototype control is supported for the following types of nonvirtual blocks:

- Triggered subsystems
- Enabled subsystems
- Enabled trigger subsystems
- While subsystems
- For subsystems
- Stateflow blocks
- MATLAB function block

To launch the Model Interface for Subsystem dialog box, open the model containing the subsystem and invoke the RTW.configSubsystemBuild function.

The Model Interface dialog box for modifying the model-specific C prototypes for the rtwdemo\_counter/Amplifier subsystem appears as follows:

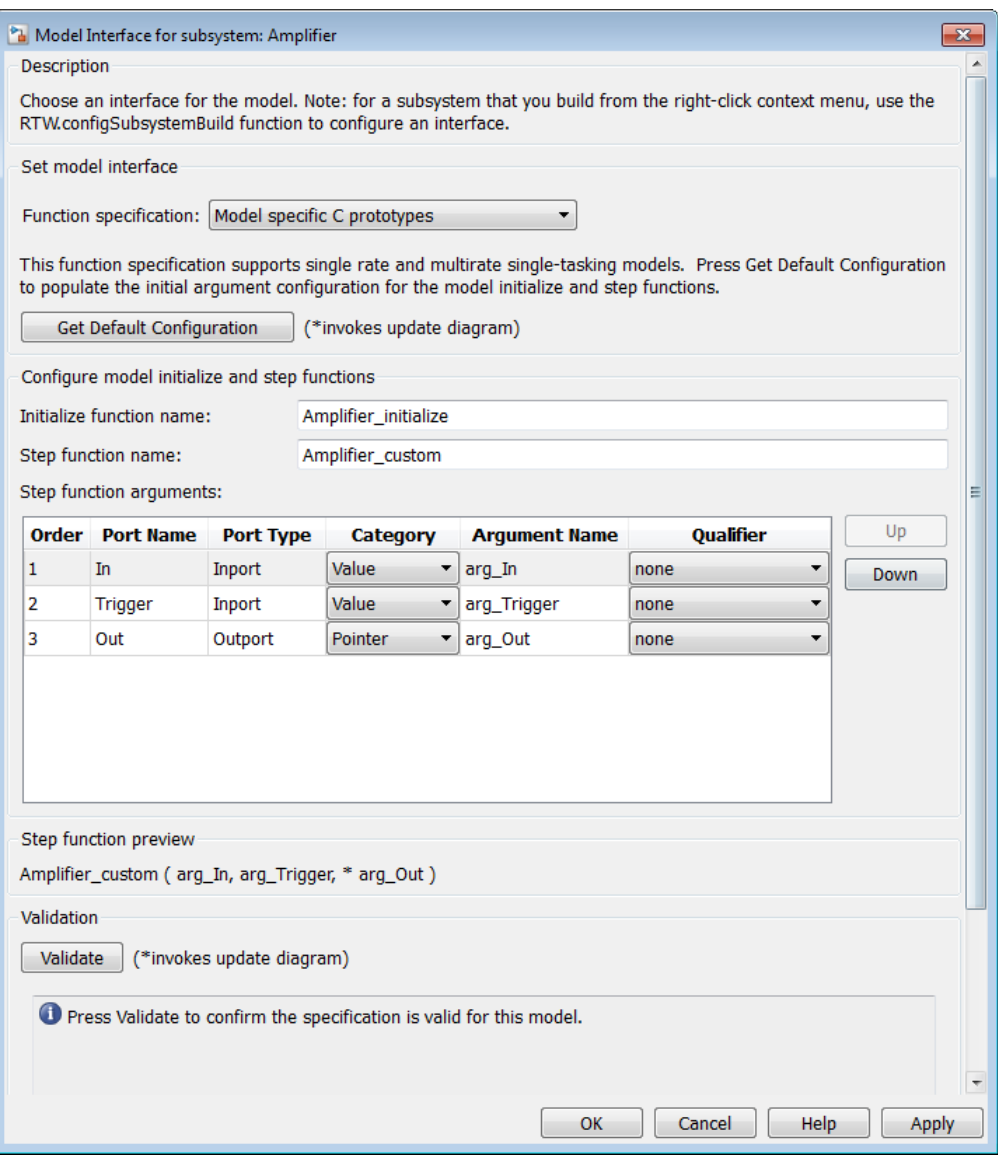

Right-click building the subsystem generates the step and initialization functions according to the customizations you make.

## <span id="page-376-0"></span>Sample Procedure for Configuring Function Prototypes

The following procedure shows how to use the **Configure Model Functions** button on the **Code Generation** > **Interface** pane of the Configuration Parameters dialog box to control the model function prototypes when generating code for your Simulink model.

- 1 Open a MATLAB session and launch the rtwdemo\_counter model.
- 2 In the rtwdemo\_counter Model Editor, double-click the **Generate Code Using Embedded Coder (double-click)** button to generate code for an ERT-based version of rtwdemo\_counter. The code generation report for rtwdemo\_counter appears.
- 3 In the code generation report, click the link for rtwdemo\_counter.c.
- 4 In the rtwdemo counter.c code display, locate and examine the generated code for the rtwdemo\_counter\_step and the rtwdemo\_counter\_initialize functions:

```
/* Model step function */
void rtwdemo counter step(void)
{
  ...
}
/* Model initialize function */
void rtwdemo_counter_initialize(void)
{
  ...
}
```
You can close the report window after you have examined the generated code. Optionally, you can save rtwdemo\_counter.c and other generated files to a different location for later comparison.

- 5 From the rtwdemo counter model, open the Configuration Parameters dialog box.
- 6 Navigate to the **Code Generation** > **Interface** pane and click the **Configure Model Functions** button. The Model Interface dialog box appears.
- 7 In the initial (Default model initialize and step funtions) view of the Model Interface dialog box, click the **Validate** button to validate and preview the default function prototype for the rtwdemo\_counter\_step function. The function prototype arguments under **Step function preview** should correspond to the default prototype in step 4.

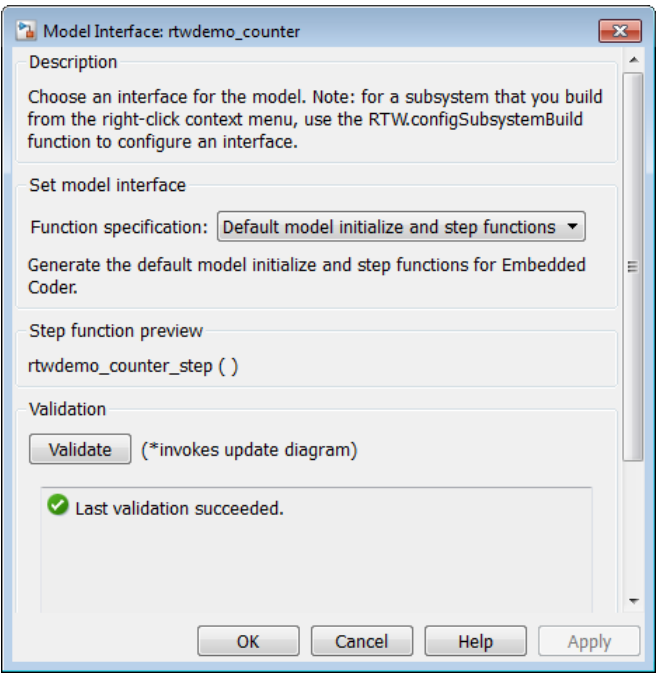

8 In the Model Interface dialog box, set **Function specification** field to Model specific C prototypes. Making this selection switches the dialog box from the Default model initialize and step functions view to the Model specific C prototypes view.

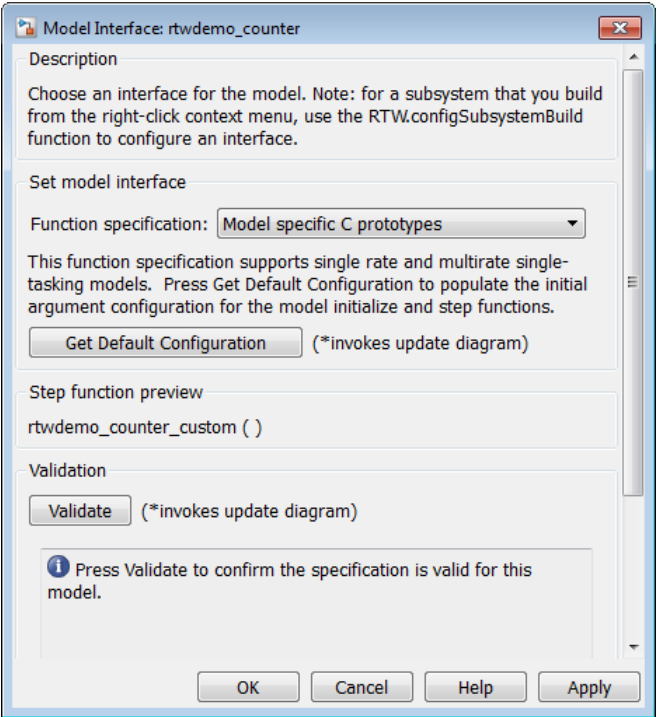

9 In the Model specific C prototypes view, click the **Get Default Configuration** button to activate the **Configure model initialize and step functions** subpane.

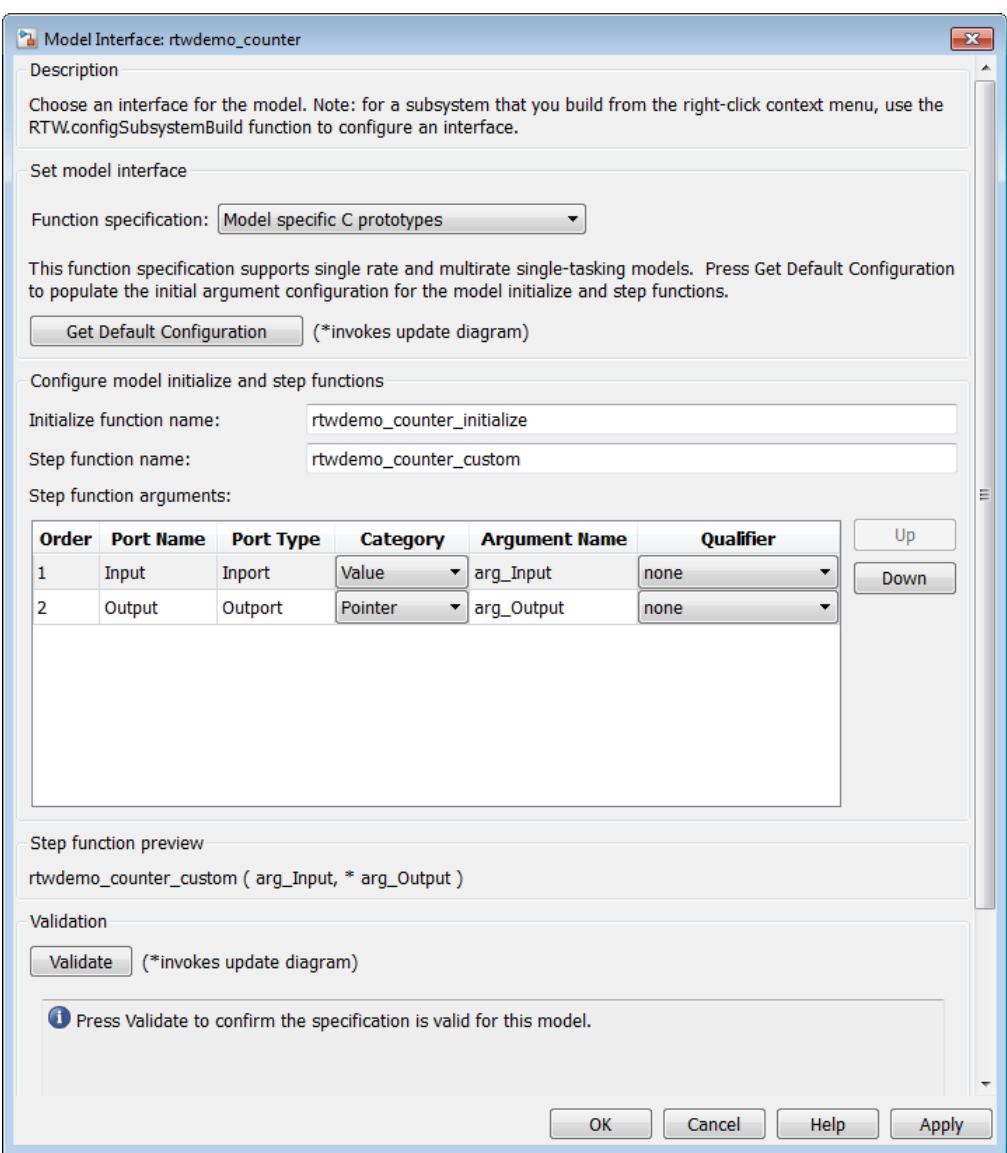

10 In the **Configure model initialize and step functions** subpane, change **Initialize function name** to rtwdemo\_counter\_cust\_init.

11 In the **Configure model initialize and step functions** subpane, in the row for the Input argument, change the value of **Category** from Value to Pointer and change the value of **Qualifier** from none to const \*. The preview reflects your changes.

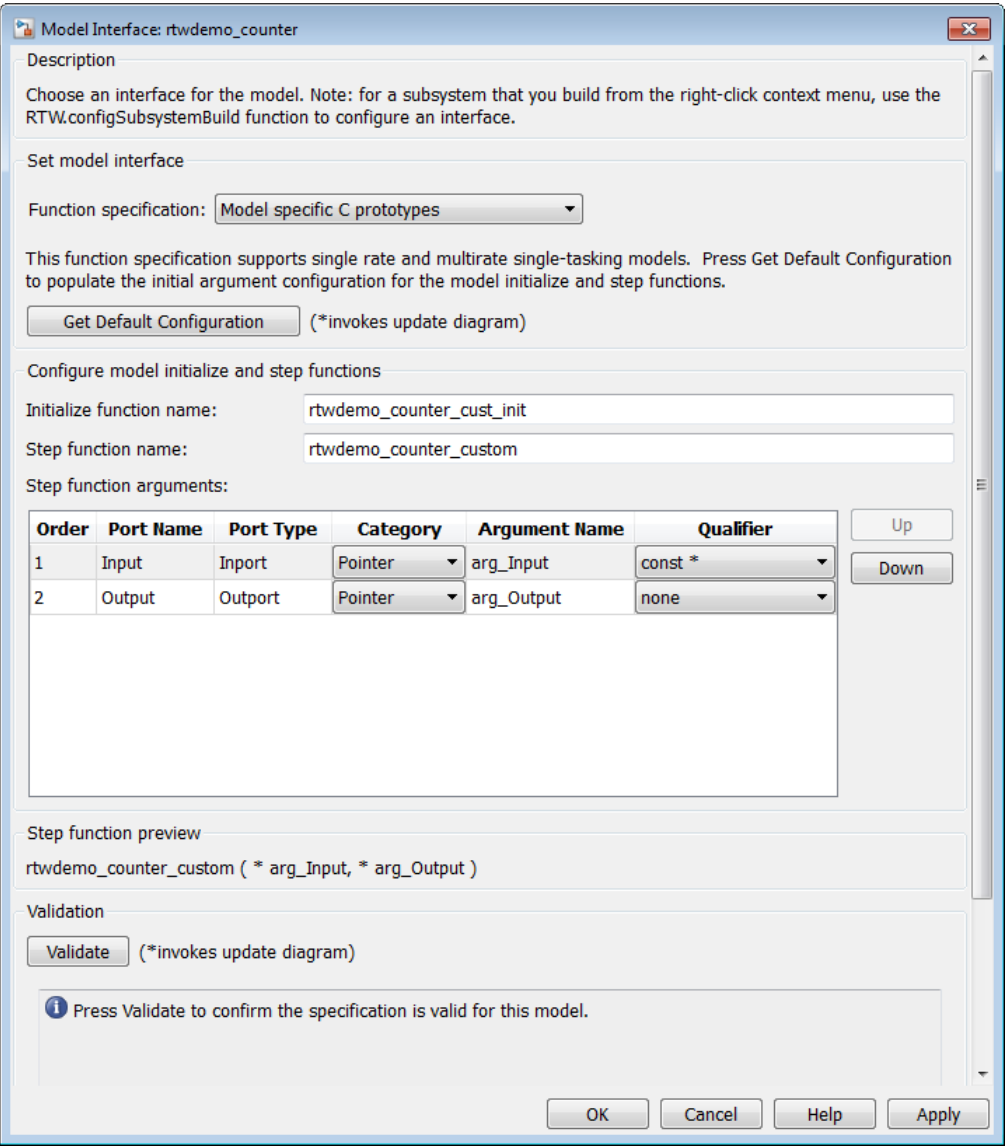

- 12 Click the **Validate** button to validate the modified function prototype. The **Validation** subpane displays a message that the validation succeeded.
- 13 Click **OK** to exit the Model Interface dialog box.
- 14 Generate code for the model. When the build completes, the code generation report for rtwdemo counter appears.
- 15 In the code generation report, click the link for rtwdemo\_counter.c.
- 16 Locate and examine the generated code for the rtwdemo\_counter\_custom and rtwdemo counter cust init functions:

```
/* Model step function */
void rtwdemo_counter_custom(const int32_T *arg_Input, int32_T *arg_Output)
{
  ...
}
  /* Model initialize function */
void rtwdemo_counter_cust_init(void)
{
  ...
}
```
17 Verify that the generated code is consistent with the function prototype modifications that you specified in the Model Interface dialog box.

## <span id="page-381-0"></span>Configure Function Prototypes Programmatically

You can use the function prototype control functions (listed in [Function Prototype](#page-383-0) [Control Functions\)](#page-383-0), to programmatically control model function prototypes. Typical uses of these functions include:

- **Create and validate a new function prototype**
	- 1 Create a model-specific C function prototype with *obj* = RTW.ModelSpecificCPrototype, where *obj* returns a handle to a newly created, empty function prototype.
	- 2 Add argument configuration information for your model ports using RTW.ModelSpecificCPrototype.addArgConf.
	- 3 Attach the function prototype to your loaded ERT-based Simulink model using RTW.ModelSpecificCPrototype.attachToModel.
	- 4 Validate the function prototype using RTW.ModelSpecificCPrototype.runValidation.

5 If validation succeeds, save your model and then generate code using the rtwbuild function.

#### • **Modify and validate an existing function prototype**

1 Get the handle to an existing model-specific C function prototype that is attached to your loaded ERT-based Simulink model with *obj* = RTW.getFunctionSpecification(*modelName*), where *modelName* is a string specifying the name of a loaded ERT-based Simulink model, and *obj* returns a handle to a function prototype attached to the specified model.

You can use other function prototype control functions on the returned handle only if the test isa(obj,'RTW.ModelSpecificCPrototype') returns 1. If the model does not have a function prototype configuration, the function returns []. If the function returns a handle to an object of type RTW.FcnDefault, you cannot modify the existing function prototype.

- 2 Use the Get and Set functions listed in [Function Prototype Control Functions](#page-383-0) to test and reset such items as the function names, argument names, argument positions, argument categories, and argument type qualifiers.
- 3 Validate the function prototype using RTW.ModelSpecificCPrototype.runValidation.
- 4 If validation succeeds, save your model and then generate code using the rtwbuild function.

#### • **Create and validate a new function prototype, starting with default configuration information from your Simulink model**

- 1 Create a model-specific C function prototype using *obj* = RTW.ModelSpecificCPrototype, where *obj* returns a handle to a newly created, empty function prototype.
- 2 Attach the function prototype to your loaded ERT-based Simulink model using RTW.ModelSpecificCPrototype.attachToModel.
- 3 Get default configuration information from your model using RTW.ModelSpecificCPrototype.getDefaultConf.
- 4 Use the Get and Set functions listed in [Function Prototype Control Functions](#page-383-0) to test and reset such items as the function names, argument names, argument positions, argument categories, and argument type qualifiers.
- 5 Validate the function prototype using RTW.ModelSpecificCPrototype.runValidation.
- 6 If validation succeeds, save your model and then generate code using the rtwbuild function.
- **Reset the model function prototype to the default ERT function configuration** Create an object of the ERT default function signature. Reset the model function prototype and undo any custom settings, by calling the RTW.FcnDefault method, attachToModel, as follows:

obj = RTW.FcnDefault; obj.attachToModel(model); model must be a loaded ERT-based model.

**Note:** You should not use the same model-specific C function prototype object across multiple models. If you do, changes that you make to the step and initialization function prototypes in one model are propagated to other models, which is usually not desirable.

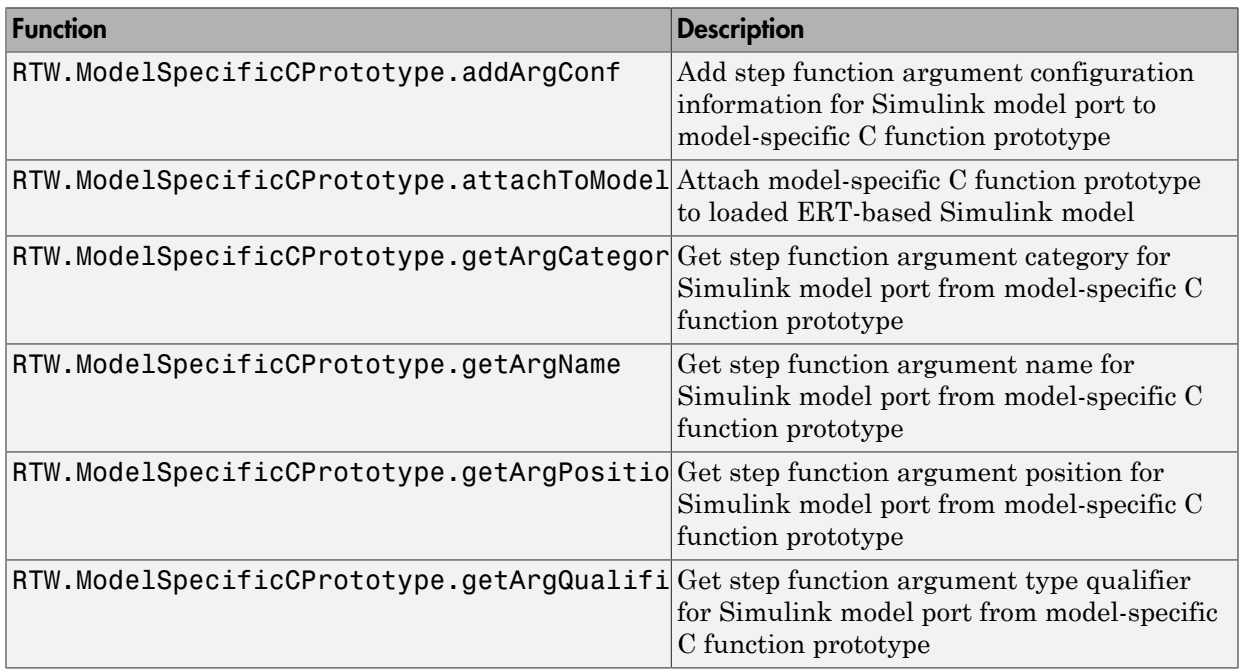

#### <span id="page-383-0"></span>Function Prototype Control Functions

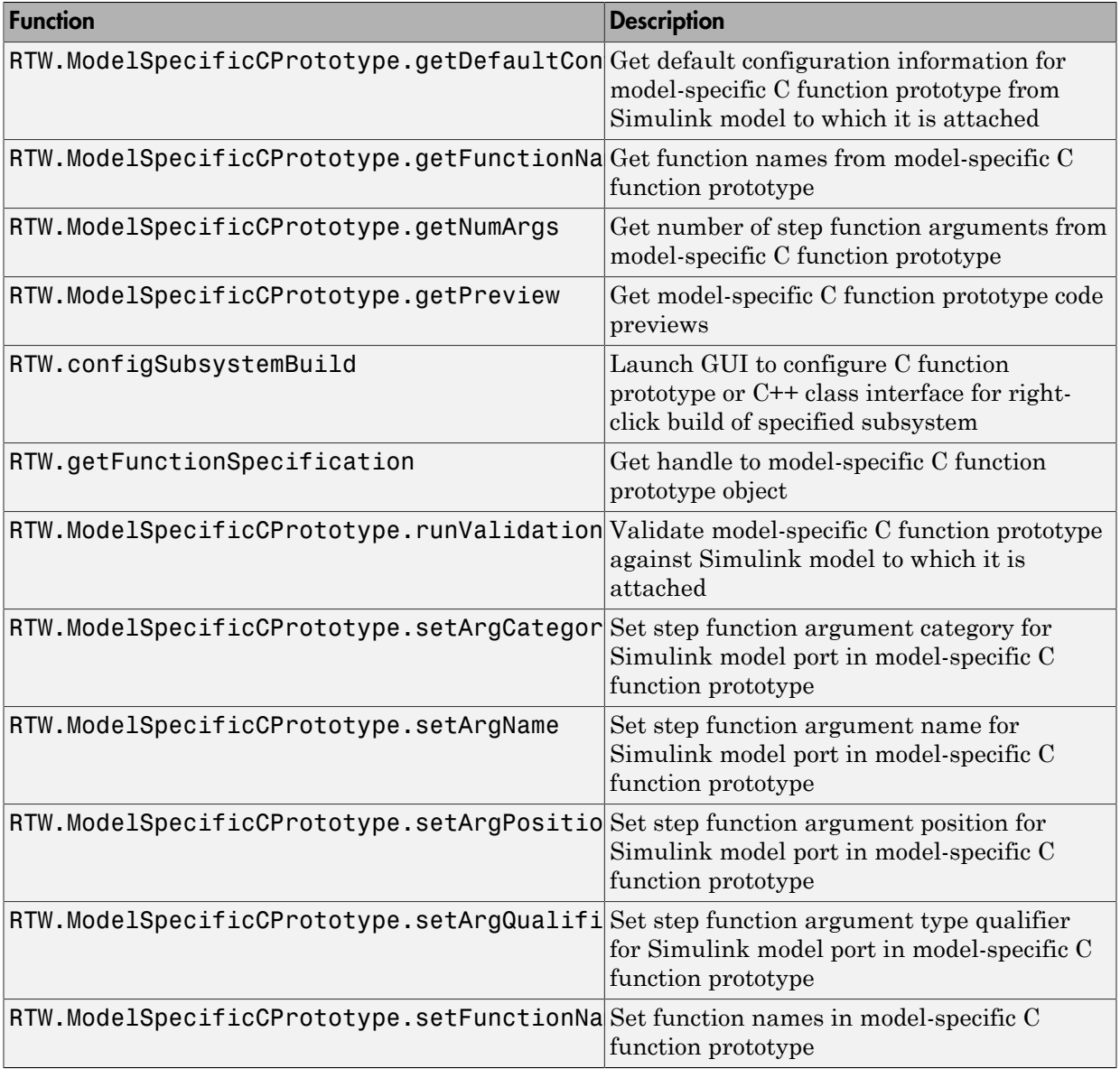

## <span id="page-385-0"></span>Sample Script for Configuring Function Prototypes

The following sample MATLAB script configures the model function prototypes for the rtwdemo counter model, using the [Function Prototype Control Functions.](#page-383-0)

```
%% Open the rtwdemo counter model
rtwdemo_counter
%% Select ert.tlc as the System Target File for the model
set_param(gcs,'SystemTargetFile','ert.tlc')
%% Create a model-specific C function prototype
a=RTW.ModelSpecificCPrototype
%% Add argument configuration information for Input and Output ports
addArgConf(a,'Input','Pointer','inputArg','const *')
addArgConf(a,'Output','Pointer','outputArg','none')
%% Attach the model-specific C function prototype to the model
attachToModel(a,gcs)
%% Rename the initialization function
setFunctionName(a,'InitFunction','init')
%% Rename the step function and change some argument attributes
setFunctionName(a,'StepFunction','step')
setArgPosition(a,'Output',1)
setArgCategory(a,'Input','Value')
setArgName(a,'Input','InputArg')
setArgQualifier(a,'Input','none')
%% Validate the function prototype against the model
[status,message]=runValidation(a)
%% if validation succeeded, generate code and build
if status
     rtwbuild(gcs)
end
```
## <span id="page-385-1"></span>Verify Generated Code for Customized Functions

You can use software-in-the-loop (SIL) testing to verify the generated code for your customized step and initialization functions. This involves creating a SIL block with your generated code, which then can be integrated into a Simulink model to verify that the generated code provides the same result as the original model or nonvirtual subsystem. For more information, see "Choose a SIL or PIL Approach".

## <span id="page-386-0"></span>Function Prototype Control Limitations

The following limitations apply to controlling model function prototypes:

- Function prototype control supports only step and initialization functions generated from a Simulink model.
- Function prototype control supports only single-instance implementations. For standalone targets, you must set **Code interface packaging** to Nonreusable function (on the **Code Generation** > **Interface** pane of the Configuration Parameters dialog box). For model reference targets, you must select One for the **Total number of instances allowed per top model** parameter (on the **Model Referencing** pane of the Configuration Parameters dialog box).
- For model reference targets, if **Code interface packaging** is set to Reusable function, the code generator ignores the setting.
- You must select the **Single output/update function** parameter (on the **Interface** pane of the Configuration Parameters dialog box).
- Function prototype control does not support multitasking models. Multirate models are supported, but you must configure the models for single-tasking.
- You must configure root-level inports and outports to use Auto storage classes.
- Do not control function prototypes with the static  $ert$  main.c provided by MathWorks. Specifying a function prototype control configuration other than the default creates a mismatch between the generated code and the default static ert main.c.
- The code generator removes the data structure for the root inports of the model unless a subsystem implemented by a nonreusable function uses the value of one or more of the inports.
- The code generator removes the data structure for the root outports of the model except when you enable MAT-file logging, or if the sample time of one or more of the outports is not the fundamental base rate (including a constant rate).
- If you copy a subsystem block and paste it to create a new block in either a new model or the same model, the function prototype control interface information from the original subsystem block does not copy to the new subsystem block.
- If you have a Stateflow license, for a Stateflow chart that uses a model root inport value, or that calls a subsystem that uses a model root inport value, you must do one of the following to generate code:
	- Clear the **Execute (enter) Chart At Initialization** check box in the Stateflow chart.
- Make the Stateflow function a nonreusable function.
- Insert a Simulink Signal Conversion block immediately after the root inport. In the Signal Conversion block parameters dialog box, select **Exclude this block from 'Block reduction' optimization**.
- If a model root inport value connects to a Simscape conversion block, you must insert a Simulink Signal Conversion block between the root inport and the Simscape conversion block. In the Signal Conversion block parameters dialog box, select **Exclude this block from 'Block reduction' optimization**.

# C++ Class Interface Control

#### <span id="page-388-0"></span>In this section...

["About C++ Class Interface Control" on page 12-25](#page-388-1) ["Simple Use of C++ Class Control" on page 12-26](#page-389-0) ["Customize C++ Class Interfaces Using Graphical Interfaces" on page 12-32](#page-395-0) ["Customize C++ Class Interfaces Programmatically" on page 12-47](#page-410-0) ["Configure Step Method for Model Class" on page 12-49](#page-412-0) ["Specify Custom Storage Class for C++ Class Code Generation" on page 12-50](#page-413-0) ["Model Class Copy Constructor and Assignment Operator" on page 12-51](#page-414-0) ["C++ Class Interface Control Limitations" on page 12-52](#page-415-0)

### <span id="page-388-1"></span>About C++ Class Interface Control

Using the **Code interface packaging** option C++ class, on the **Code Generation** > **Interface** pane of the Configuration Parameters dialog box, you can generate a C++ class interface to model code. The generated interface encapsulates required model data into C++ class attributes and model entry point functions into C++ class methods. The benefits of C++ class encapsulation include:

- Greater control over access to model data
- Ability to multiply instantiate model classes
- Easier integration of model code into C++ programming environments

C++ class encapsulation also works for right-click builds of nonvirtual subsystems. (For information on requirements that apply, see ["Configure C++ Class Interfaces for](#page-409-0) [Nonvirtual Subsystems" on page 12-46](#page-409-0).)

If you have an Embedded Coder license and you have selected an ERT target for your model, you can use additional **Code Generation** > **Interface** pane parameters in the Configuration Parameter dialog box to customize and control the generated C++ class interface to model code. The general procedure for generating custom C++ class interfaces to model code is as follows:

- 1 Configure your model to use an ert.tlc system target file provided by MathWorks.
- 2 Select the C++ language for your model.
- 3 Select C++ class code interface packaging for your model.
- 4 Customize C++ class interface settings for your model code, using either a graphical user interface (GUI) or application programming interface (API).
- 5 Generate model code.
- 6 Examine the C++ class interfaces in the generated files and the HTML code generation report.

To get started with an example, see ["Simple Use of C++ Class Control" on page 12-26.](#page-389-0) For more details about customizing C++ class interfaces for your model code, see ["Customize C++ Class Interfaces Using Graphical Interfaces" on page 12-32](#page-395-0) and ["Customize C++ Class Interfaces Programmatically" on page 12-47.](#page-410-0) For limitations that apply, see ["C++ Class Interface Control Limitations" on page 12-52](#page-415-0).

**Note:** For an example of C++ class code generation, see the example model rtwdemo\_cppclass.

## <span id="page-389-0"></span>Simple Use of C++ Class Control

This example illustrates a simple use of  $C++$  class code interface packaging. It generates C+ class code interfaces from an example model, without extensive modifications to default settings.

**Note:** For details about setting  $C++$  class parameters, see the sections that follow this example, beginning with ["Customize C++ Class Interfaces Using Graphical Interfaces"](#page-395-0) [on page 12-32.](#page-395-0)

To generate C++ class interfaces for a Simulink model:

- 1 Open a model for which you would like to generate C++ class code interfaces. This example uses the model rtwdemo\_counter.
- 2 Configure the model to use an  $ert.tlc$  system target file provided by MathWorks. For example, open the Configuration Parameters dialog box, go to the **Code Generation** pane, select a target value from the **System target file** menu, and click **Apply**.
- 3 On the **Code Generation** pane of the Configuration Parameters dialog box, set the **Language** parameter to C++.

On the **Code Generation** > **Interface** pane, check that the **Code interface packaging** parameter is set to C++ class.

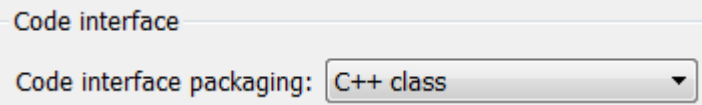

Click **Apply**.

Note: To immediately generate the default style of C++ class code, without exploring the related model configuration options, skip steps 4–8 and go directly to step 9.

4 Go to the **Interface** pane of the Configuration Parameters dialog box and examine the **Code interface** subpane.

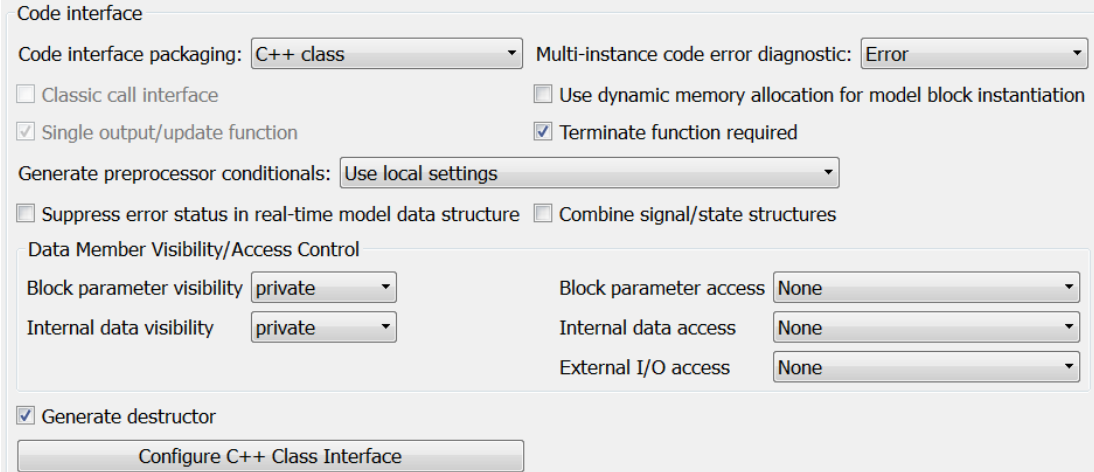

When you select  $C^{++}$  class code interface packaging for your model, additional C++ class interface controls become available in the **Code interface** subpane. See ["Configure Code Interface Options" on page 12-33](#page-396-0) for descriptions of these controls. You might want to modify the default settings according to your application.

5 Click the **Configure C++ Class Interface** button. This action opens the Configure C++ class interface dialog box, which allows you to configure the step method for your generated model class. The dialog box initially displays a view for configuring a void-void style step method (passing no I/O arguments) for the model class. In this view, you can specify the model class name, step method name, and namespace for your model.

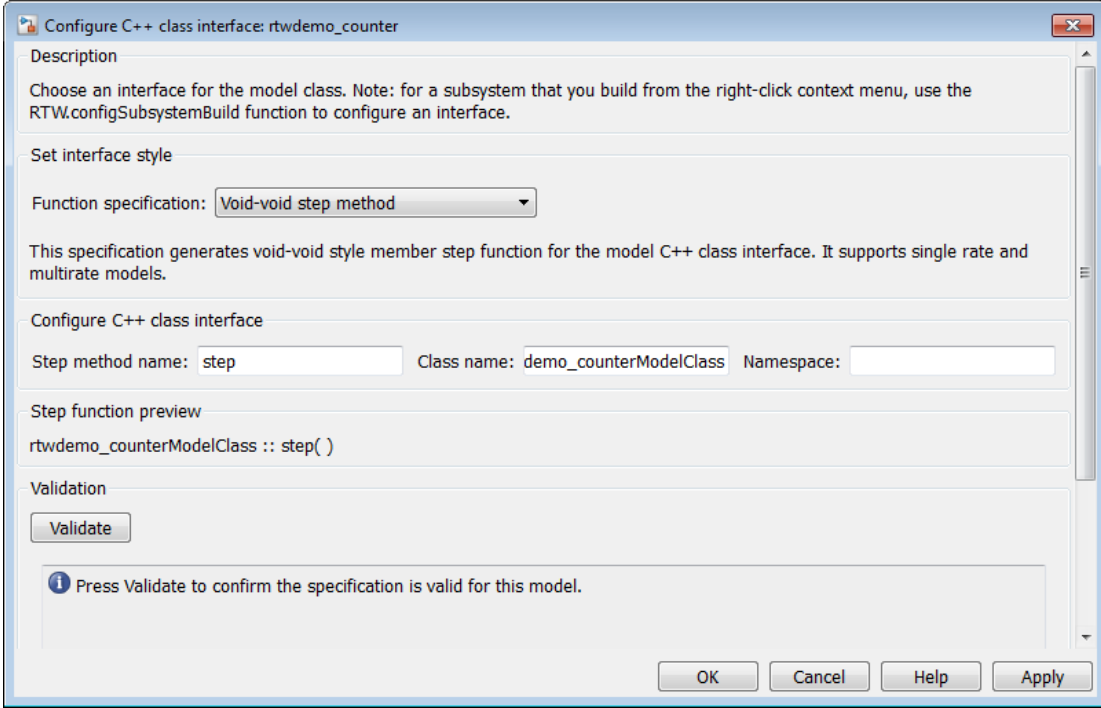

See ["Configure Step Method for Your Model Class" on page 12-37](#page-400-0) for descriptions of these controls.

Note: If the void-void interface style meets your needs, you can skip steps 6-8 and go directly to step 9.

6 If you want root-level model input and output to be arguments on the step method, select the value I/O arguments step method from the **Function specification** menu. The dialog box displays a view for configuring an I/O arguments style step method for the model class.

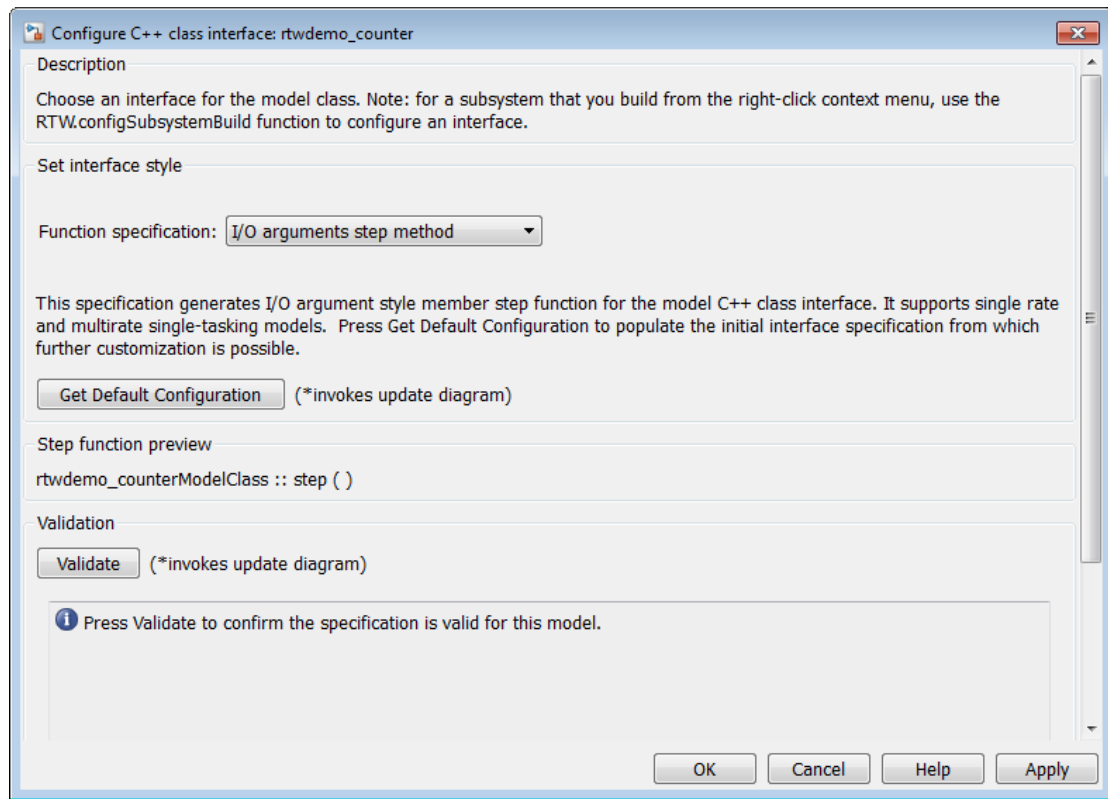

See ["Configure Step Method for Your Model Class" on page 12-37](#page-400-0) for descriptions of these controls.

7 Click the **Get Default Configuration** button. This action causes a **Configure C ++ class interface** subpane to appear in the dialog box. The subpane displays the initial interface configuration for your model, which provides a starting point for further customization.

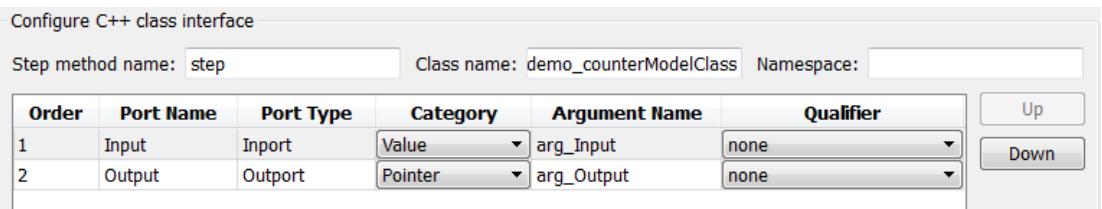

See ["Passing I/O Arguments" on page 12-39](#page-402-0) for descriptions of these controls.

8 Perform this optional step only if you want to customize the configuration of the I/O arguments generated for your model step method.

Note: If you choose to skip this step, you should click **Cancel** to exit the dialog box.

If you choose to perform this step, first you must check that the required option **Remove root level I/O zero initialization** is selected on the **Optimization** pane, and then navigate back to the I/O arguments step method view of the Configure C++ class interface dialog box.

Now you can use the dialog box controls to configure I/O argument attributes. For example, in the **Configure C++ class interface** subpane, in the row for the Input argument, you can change the value of **Category** from Value to Pointer and change the value of **Qualifier** from none to const \*. The preview updates to reflect your changes. Click the **Validate** button to validate the modified interface configuration.

Continue modifying and validating until you are satisfied with the step method configuration.

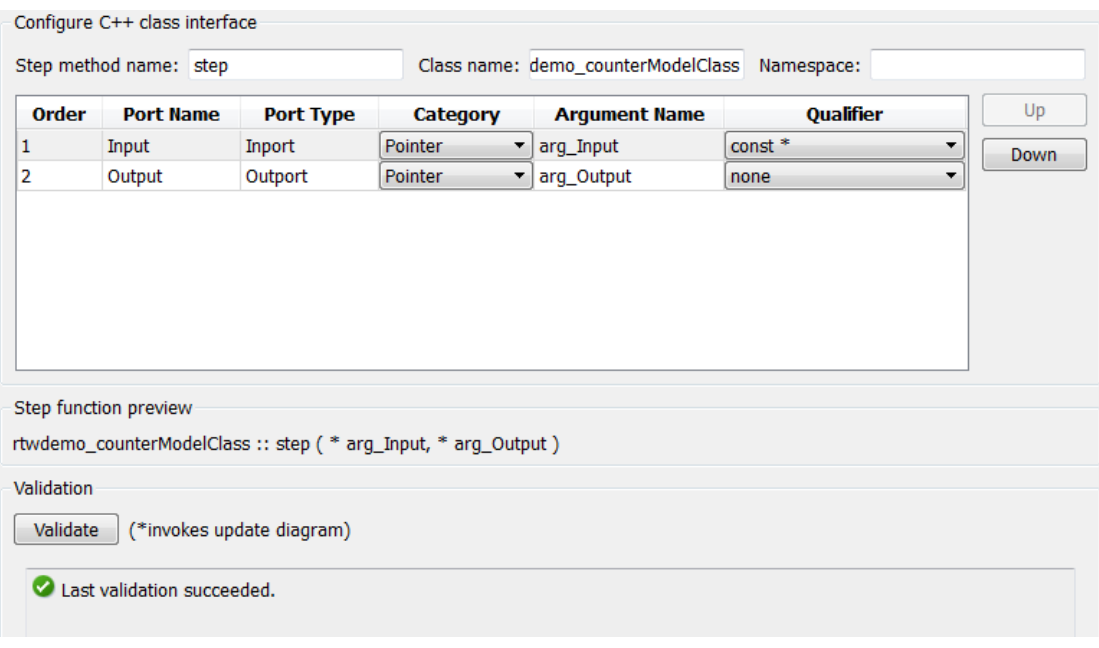

#### Click **Apply** and **OK**.

9 Generate code for the model. When the build completes, the code generation report for rtwdemo counter appears. Examine the report and observe that required model data is encapsulated into C++ class attributes and model entry point functions are encapsulated into C++ class methods. For example, click the link for rtwdemo\_counter.h to see the class declaration for the model.

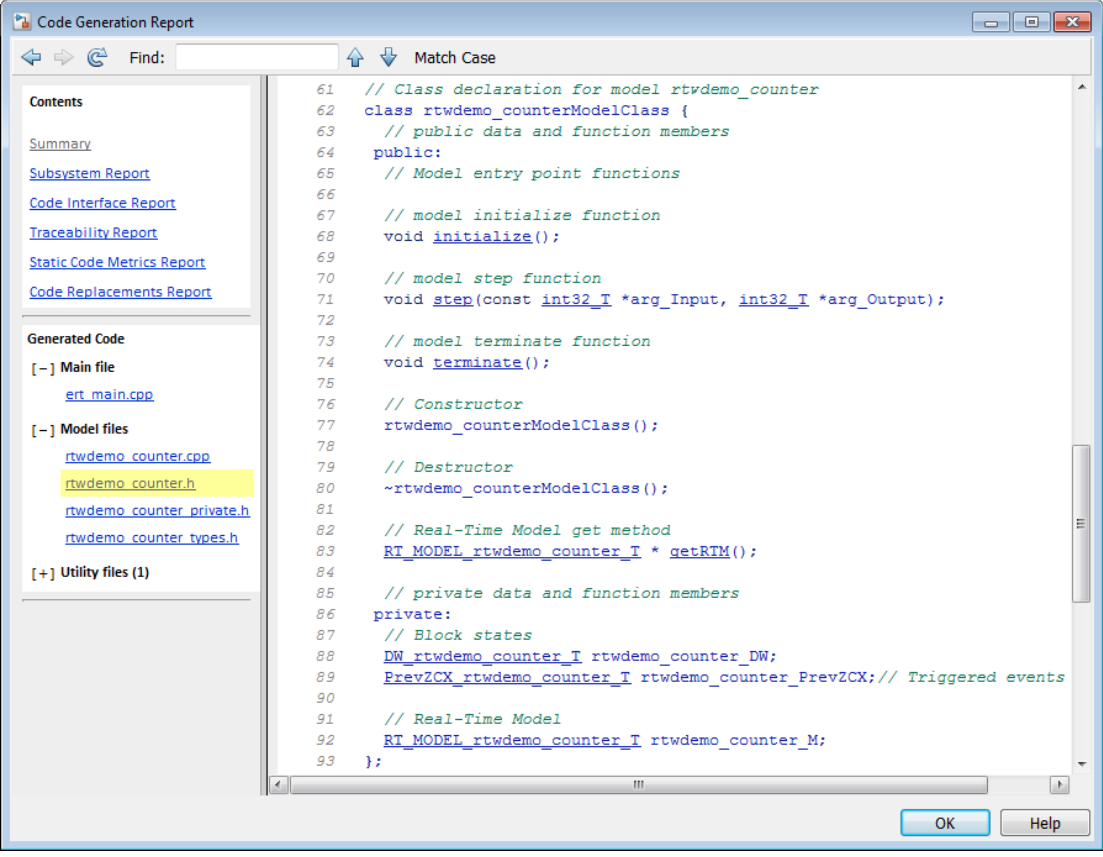

Note: If you configured custom I/O arguments for the model step method (optional step 8), examine the generated code for the step method in rtwdemo\_counter.h and rtwdemo\_counter.cpp. The arguments should reflect your changes. For example, if you performed the Input argument modifications in step 8, the input argument should appear as const int32\_T \*arg\_Input.

## <span id="page-395-0"></span>Customize C++ Class Interfaces Using Graphical Interfaces

- ["Select C++ Class Code Interface Packaging" on page 12-33](#page-396-1)
- ["Configure Code Interface Options" on page 12-33](#page-396-0)
- ["Configure Step Method for Your Model Class" on page 12-37](#page-400-0)
- ["Use Namespaces to Scope C++ Model Classes" on page 12-42](#page-405-0)
- ["Combine Input and Output Arguments in Model Step Interface" on page 12-8](#page-371-0)
- ["Configure C++ Class Interfaces for Nonvirtual Subsystems" on page 12-46](#page-409-0)

#### Select C++ Class Code Interface Packaging

To select C++ class code interface packaging, in the Configuration Parameters dialog box, on the **Code Generation** pane, set the **Language** parameter to C++. Then, in the **Code Generation** > **Interface** pane, check that the **Code interface packaging** parameter is set to C++ class:

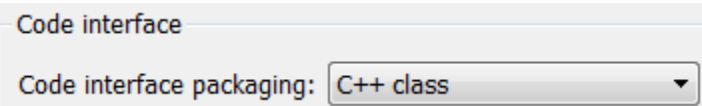

Selecting this value:

- Disables model configuration options that  $C++$  class does not support. For details, see ["C++ Class Interface Control Limitations" on page 12-52](#page-415-0).
- Adds additional C++ class interface parameters, which are described in the next section.

#### Configure Code Interface Options

When you select C++ class code interface packaging for your model, the **Code interface** parameters shown below are displayed on the **Interface** pane.

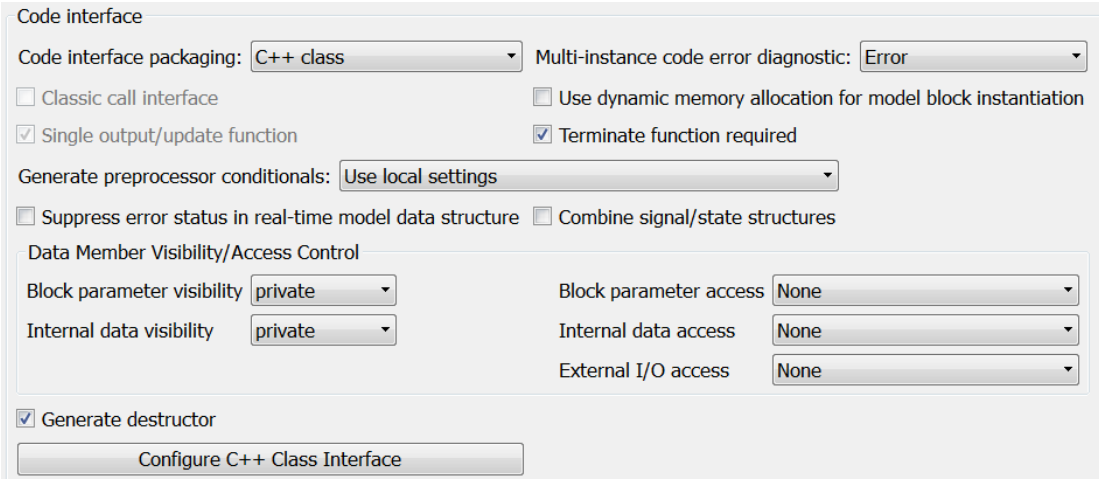

#### • **Multi-instance code error diagnostic**

Specifies the severity level for diagnostics displayed when a model violates requirements for generating multi-instance code.

- None Proceed with build without displaying a diagnostic message.
- Warning Proceed with build after displaying a warning message.
- Error (default) Abort build after displaying an error message.

#### • **Terminate function required**

Specifies whether to generate the *model*\_terminate method (on by default). This function contains model termination code and should be called as part of system shutdown.

#### • **Generate preprocessor conditionals**

For a model containing Model blocks, specifies whether to generate preprocessor conditional directives globally for a model, locally for each variant Model block, or conditionally based on the **Generate preprocessor conditionals** setting in the Model Reference Parameter dialog for each variant Model block (Use local settings by default).

#### • **Suppress error status in real-time model data structure**

Specifies whether to omit the error status field from the generated real-time model data structure rtModel (off by default). Selecting this option reduces memory usage.

Be aware that selecting this option can cause the code generator to omit the rtModel data structure from generated code.

#### • **Combine signal/state structures**

Specifies whether to combine global block signals and global state data into one data structure in the generated code (off by default). Selecting this option reduces RAM and improves readability of the generated code.

#### • **Block parameter visibility**

Specifies whether to generate the block parameter structure as a public, private, or protected data member of the C++ model class (private by default).

#### • **Internal data visibility**

Specifies whether to generate internal data structures, such as Block I/O, DWork vectors, Runtime model, Zero-crossings, and continuous states, as public, private, or protected data members of the C++ model class (private by default).

#### • **Block parameter access**

Specifies whether to generate access methods for block parameters for the C++ model class (None by default). You can select noninlined access methods (Method) or inlined access methods (Inlined method).

#### • **Internal data access**

Specifies whether to generate access methods for internal data structures, such as Block I/O, DWork vectors, Runtime model, Zero-crossings, and continuous states, for the C++ model class (None by default). You can select noninlined access methods (Method) or inlined access methods (Inlined method).

#### • **External I/O access**

Specifies whether to generate access methods for root-level I/O signals for the C++ model class (None by default). If you want to generate access methods, you have the following options:

• Generate either noninlined or inlined access methods.

• Generate either *per-signal* or *structure-based* access methods. That is, you can generate a series of set and get methods on a per-signal basis, or generate just one set method that takes the address of an external input structure as an argument and, for external outputs (if applicable), just one get method that returns a reference to an external output structure. The generated code for structure-based access methods has the following general form:

```
class ModelClass {
...
    // Root inports set method
    void setExternalInputs(const ExternalInputs* pExternalInputs);
    // Root outports get method
    const ExternalOutputs & getExternalOutputs() const;
}
```
Note: This parameter affects generated code only if you are using the default (void-void style) step method for your model class; *not* if you are explicitly passing arguments for root-level I/O signals using an I/O arguments style step method. For more information, see ["Passing No Arguments \(void-void\)" on page 12-37](#page-400-1) and ["Passing I/O Arguments" on page 12-39](#page-402-0).

#### • **Generate destructor**

Specifies whether to generate a destructor for the C++ model class (on by default).

#### • **Use dynamic memory allocation for model block instantiation**

For a model containing Model blocks, specifies whether generated code should use dynamic memory allocation, during model object registration, to instantiate objects for referenced models configured with a C++ class interface (off by default). If you select this option, during instantiation of an object for the top model in a model reference hierarchy, the generated code uses the operator new to instantiate objects for referenced models.

Selecting this option frees a parent model from having to maintain information about referenced models beyond its direct children. Clearing this option means that a parent model maintains information about its referenced models, including its direct and indirect children.

Note:

• If you select this option, be aware that a bad\_alloc exception might be thrown, per the C++ standard, if an out-of-memory error occurs during the use

of new. You must provide code to catch and process the bad\_alloc exception in case an out-of-memory error occurs for a new call during construction of a top model object.

• If **Use dynamic memory allocation for model block instantiation** is selected and the base model contains a Model block, the build process might generate copy constructor and assignment operator functions in the private section of the model class. The purpose of the functions is to prevent pointer members within the model class from being copied by other code. For more information, see ["Model Class Copy Constructor and Assignment Operator" on](#page-414-0) [page 12-51](#page-414-0).

#### • **Configure C++ Class Interface**

Opens the Configure C++ class interface dialog box, which allows you to configure the step method for your model class. For more information, see ["Configure Step Method](#page-400-0) [for Your Model Class" on page 12-37.](#page-400-0)

#### <span id="page-400-0"></span>Configure Step Method for Your Model Class

To configure the step method for your model class, on the **Code Generation** > **Interface** pane, click the **Configure C++ Class Interface** button, which is available when you select C++ class code interface packaging for your model. This action opens the Configure C++ class interface dialog box, where you can configure the step method for your model class in either of two styles:

- ["Passing No Arguments \(void-void\)" on page 12-37](#page-400-1)
- ["Passing I/O Arguments" on page 12-39](#page-402-0)

**Note:** The void-void style of step method specification supports single-rate models and multirate models, while the I/O arguments style supports single-rate models and multirate single-tasking models.

#### <span id="page-400-1"></span>Passing No Arguments (void-void)

The Configure C++ class interface dialog box initially displays a view for configuring a void-void style step method for the model class.

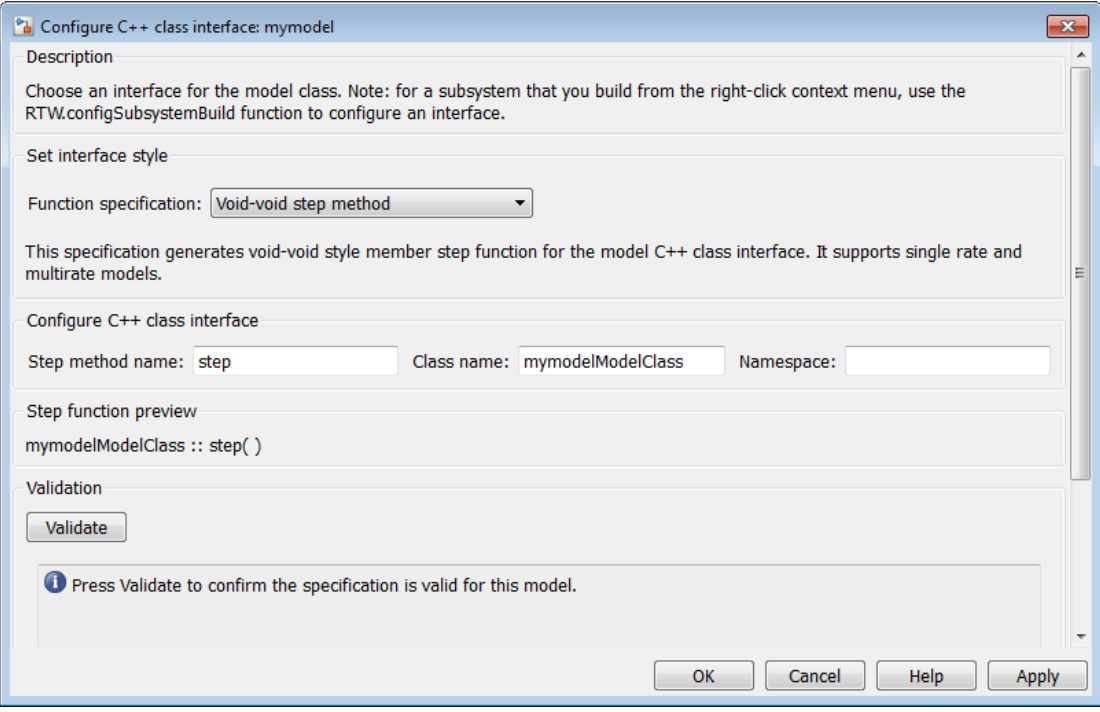

#### • **Step method name**

Allows you to specify a step method name other than the default, step.

#### • **Class name**

Allows you to specify a model class name other than the default, *model*ModelClass.

#### • **Namespace**

Allows you to specify a namespace for the model class. If specified, the namespace is emitted in the generated code for the model class. The **Namespace** parameter provides a means of scoping C++ model classes. In a model reference hierarchy, you can specify a different namespace for each referenced model.

#### • **Step function preview**

Displays a preview of the model step function prototype as currently configured. The preview display is dynamically updated as you make configuration changes.

#### • **Validate**

Validates your current model step function configuration. The **Validation** pane displays the status and an explanation of any failure.

#### <span id="page-402-0"></span>Passing I/O Arguments

If you select I/O arguments step method from the **Function specification** menu, the dialog box displays a view for configuring an I/O arguments style step method for the model class.

Note: To use the I/O arguments style step method, you must select the option **Remove root level I/O zero initialization** on the **Optimization** pane of the Configuration Parameters dialog box.

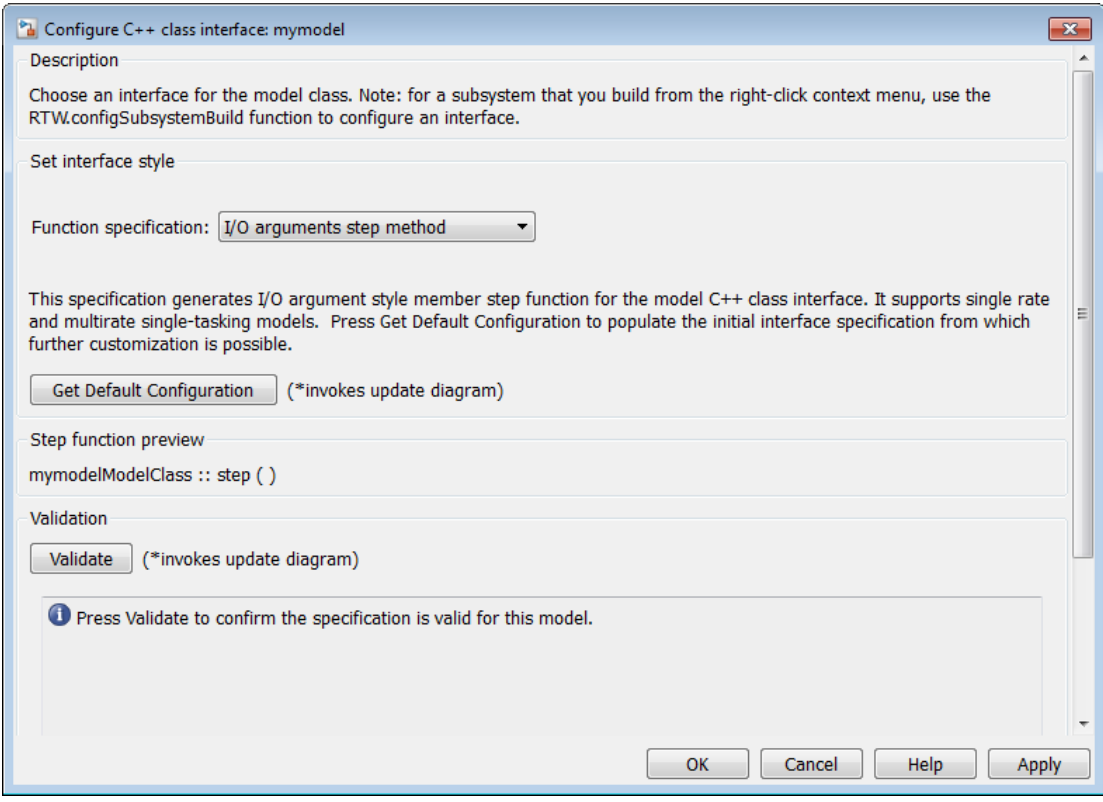

#### • **Get Default Configuration**

Click this button to get the initial interface configuration that provides a starting point for further customization.

#### • **Step function preview**

Displays a preview of the model step function prototype as currently configured. The preview dynamically updates as you make configuration changes.

#### • **Validate**

Validates your current model step function configuration. The **Validation** pane displays the status and an explanation of any failure.

When you click **Get Default Configuration**, the **Configure C++ class interface** subpane appears in the dialog box, displaying the initial interface configuration. For example:

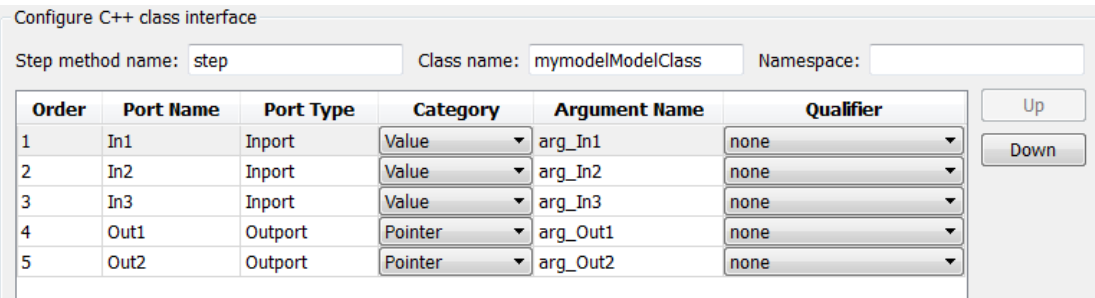

#### • **Step method name**

Allows you to specify a step method name other than the default, step.

• **Class name**

Allows you to specify a model class name other than the default, *model*ModelClass.

• **Namespace**

Allows you to specify a namespace for the model class. If specified, the namespace is emitted in the generated code for the model class. The **Namespace** parameter provides a means of scoping C++ model classes. In a model reference hierarchy, you can specify a different namespace for each referenced model.

• **Order**

Displays the numerical position of each argument. Use the **Up** and **Down** buttons to change argument order.

• **Port Name**

Displays the port name of each argument (not configurable using this dialog box).

• **Port Type**

Displays the port type, Inport or Outport, of each argument (not configurable using this dialog box).

• **Category**

Displays the passing mechanism for each argument. To change the passing mechanism for an argument, select Value, Pointer, or Reference from the argument's **Category** menu.

#### • **Argument Name**

Displays the name of each argument. To change an argument name, click in the argument's **Argument name** field, position the cursor for text entry, and enter the new name.

#### • **Qualifier**

Displays the const type qualifier for each argument. To change the qualifier for an argument, select an available value from the argument's **Qualifier** menu. The possible values are:

- none
- const (value)
- const\* (value referenced by the pointer)
- const\*const (value referenced by the pointer and the pointer itself)
- const & (value referenced by the reference)

**Tip** When a model includes a referenced model, the const type qualifier for the root input argument of the referenced model's specified step function interface is set to none and the qualifier for the source signal in the referenced model's parent is set to a value other than none, code generation honors the referenced model's interface specification by generating a type cast that discards the const type qualifier from the source signal. To override this behavior, add a const type qualifier to the referenced model.

#### <span id="page-405-0"></span>Use Namespaces to Scope C++ Model Classes

Embedded Coder provides namespace control for scoping model classes generated using  $C++$  class code interface packaging. In the Configure  $C++$  class interface dialog box, use the **Namespace** parameter to specify a namespace for a model class. If specified, the namespace is emitted in the generated code for the model class. To scope the C++ model classes in a model reference hierarchy, you can specify a different namespace for each referenced model.

For an example of namespace control, see the example model rtwdemo\_cppclass. This model assigns namespaces as follows:

- TopNS for top-level model rtwdemo\_cppclass
- MiddleNS for referenced model rtwdemo cppclass refmid
- BottomNS for referenced model rtwdemo cppclass refbot

If you build the model with its default settings, you can examine the generated header and source files for each model to see where the namespace is emitted. For example, the **Namespace** setting for the model rtwdemo\_cppclass\_refmid is shown below, followed by excerpts of the emitted namespace code in the model header and source files.

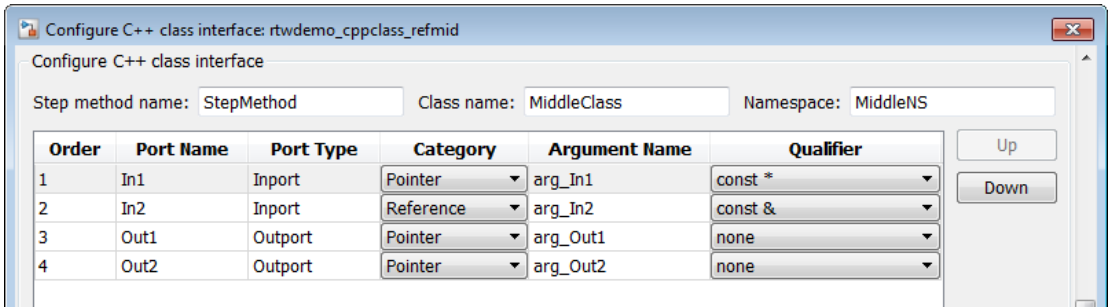

```
42 // Class declaration for model rtwdemo cppclass refmid
43 namespace MiddleNS {
44 class MiddleClass {
45 // public data and function members
46 public:
47 // Model entry point functions
...
52 // model step function
          void StepMethod(const real T *arg In1, const real T &arg In2, real T
54 *arg\_Out1, read\_T * arg_012);...
\begin{matrix} 87 & 3 \\ 88 & 1 \end{matrix}88 }
15 #include "rtwdemo_cppclass_refmid.h"
16 #include "rtwdemo_cppclass_refmid_private.h"
17 
18 namespace MiddleNS
\begin{array}{cc} 19 & \{ \\ 20 & \end{array}// Model step function
21 void MiddleClass::StepMethod(const real_T *arg_In1, const real_T &arg_In2,<br>22        real T *arg Out1, real T *arg Out2)
          real T *arg Out1, real T *arg Out2)
```
23 { ... 43 } ... 83 }

#### Combine Input and Output Arguments in Model Step Interface

When using C function prototype control or C++ class interface control, you can configure a pair of model step function arguments, an input and an output, to allow the code generator to reuse their buffers. This merging of input and output can eliminate buffers in the generated code. The following requirements apply to combining model step function input and output arguments:

- The input and output arguments must be assigned the same argument name.
- The corresponding inport and outport blocks must have the same data type and sampling rate.

Additionally, the following limitations apply to combining model step function input and output arguments:

- The sample rate of the inport and outport blocks must be the same as the base rate of the model.
- The outport cannot be driven by a conditionally-executed subsystem.
- The outport must be driven by a single, nonvirtual block output. For example, it cannot be connected to a Mux block, which merges multiple buffers.

To configure model step function I/O arguments to allow buffer reuse:

- 1 In the Configuration Parameters dialog box, select the **Code Generation** > **Interface** pane. To initiate C function prototype control, click the **Configure Model Functions** button. To initiate C++ class interface control, click the **Configure C++ Class Interface** button.
- 2 Navigate to the view that allows you to modify model step function I/O arguments – **Model specific C prototypes** view for C function prototype control or **I/O arguments step method** for C++ class interface control.
- 3 Select an inport/outport pair, configure their **Category** and **Argument Name** settings to match, and make sure that **Category** is not set to Value. Set **Qualifier** to none for both ports.

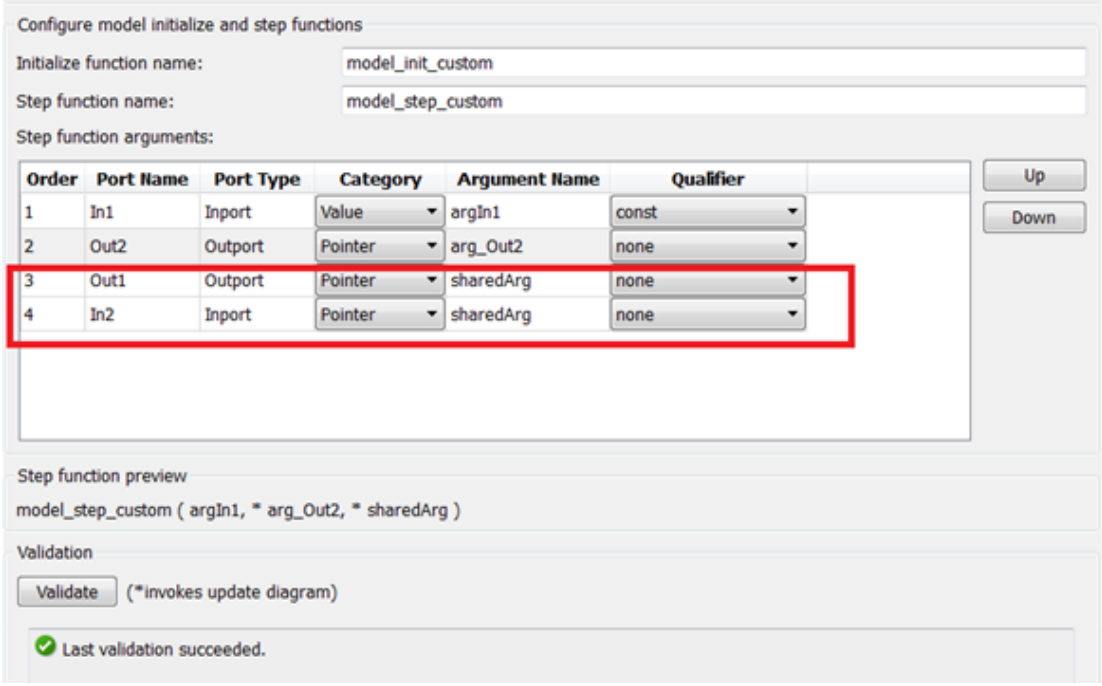

When you generate code from the model, the arguments are combined in the function prototype. For example:

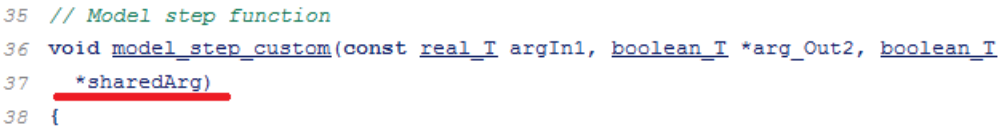

The shared argument appears in inport read code and outport write code. For example:

```
54
55
     *arg Out2 = ! *sharedArg;
56
57
     // Update for UnitDelay: '<Root>/Unit Delay' incorporates:
58
     \overline{U}Update for Inport: '<Root>/In1'
5960
     rtDWork.UnitDelay DSTATE = argIn1;
61
62
     // Logic: '<Root>/LoqOp'
     *sharedArg = (rtb RelOp1 | | rtb RelOp2);
63
64 }
```
#### <span id="page-409-0"></span>Configure C++ Class Interfaces for Nonvirtual Subsystems

You can configure C++ class interfaces for right-click builds of nonvirtual subsystems in Simulink models, if the following requirements are met:

- The model is configured for the C++ language and C++ class code interface packaging.
- The subsystem is convertible to a Model block using the function Simulink.SubSystem.convertToModelReference. For referenced model conversion requirements, see the Simulink reference page Simulink.SubSystem.convertToModelReference.

To configure C++ class interfaces for a subsystem that meets the requirements:

- 1 Open the containing model and select the subsystem block.
- 2 Enter the following MATLAB command:

RTW.configSubsystemBuild(gcb)

where gcb is the Simulink function gcb, returning the full block path name of the current block.

This command opens a subsystem equivalent of the Configure C++ class interface dialog sequence that is described in detail in the preceding section, ["Configure Step](#page-400-0) [Method for Your Model Class" on page 12-37.](#page-400-0) (For more information about using the MATLAB command, see RTW.configSubsystemBuild.)

- 3 Use the Configure C++ class interface dialog boxes to configure C++ class settings for the subsystem.
- 4 Right-click the subsystem and select **C/C++ Code** > **Build This Subsystem**.

5 When the subsystem build completes, you can examine the C++ class interfaces in the generated files and the HTML code generation report.

# Customize C++ Class Interfaces Programmatically

If you select the **Code interface packaging** option C++ class for your model, you can use the C++ class interface control functions (listed in [C++ Class Interface Control](#page-411-0) [Functions](#page-411-0)) to programmatically configure the step method for your model class.

Typical uses of these functions include:

- **Create and validate a new step method interface, starting with default configuration information from your Simulink model**
	- 1 Create a model-specific C++ class interface with *obj* = RTW.ModelCPPVoidClass or *obj* = RTW.ModelCPPArgsClass, where *obj* returns a handle to an newly created, empty C++ class interface.
	- 2 Attach the C++ class interface to your loaded ERT-based Simulink model using attachToModel.
	- 3 Get default C++ class interface configuration information from your model using getDefaultConf.
	- 4 Use the Get and Set functions listed in [C++ Class Interface Control Functions](#page-411-0) to test or reset the model class name and model step method name. Additionally, if you are using the I/O arguments style step method, you can test and reset argument names, argument positions, argument categories, and argument type qualifiers.
	- 5 Validate the C++ class interface using runValidation. (If validation fails, use the error message information thatrunValidation returns to address the issues.)
	- 6 Save your model and then generate code using the rtwbuild function.
- **Modify and validate an existing step method interface for a Simulink model**
	- 1 Get the handle to an existing model-specific C++ class interface that is attached to your loaded ERT-based Simulink model using *obj* = RTW.getClassInterfaceSpecification(*modelName*), where *modelName* is a string specifying the name of a loaded ERT-based Simulink model, and *obj* returns a handle to a C++ class interface attached to the specified model. If the model does not have an attached C++ class interface configuration, the function returns [].
- 2 Use the Get and Set functions listed in [C++ Class Interface Control Functions](#page-411-0) to test or reset the model class name and model step method name. Additionally, if the returned interface uses the I/O arguments style step method, you can test and reset argument names, argument positions, argument categories, and argument type qualifiers.
- 3 Validate the C++ class interface using runValidation. (If validation fails, use the error message information that runValidation returns to address the issues.)
- 4 Save your model and then generate code using the rtwbuild function.

Note: You should not use the same model-specific C++ class interface control object across multiple models. If you do, changes that you make to the step method configuration in one model propagate to other models, which is usually not desirable.

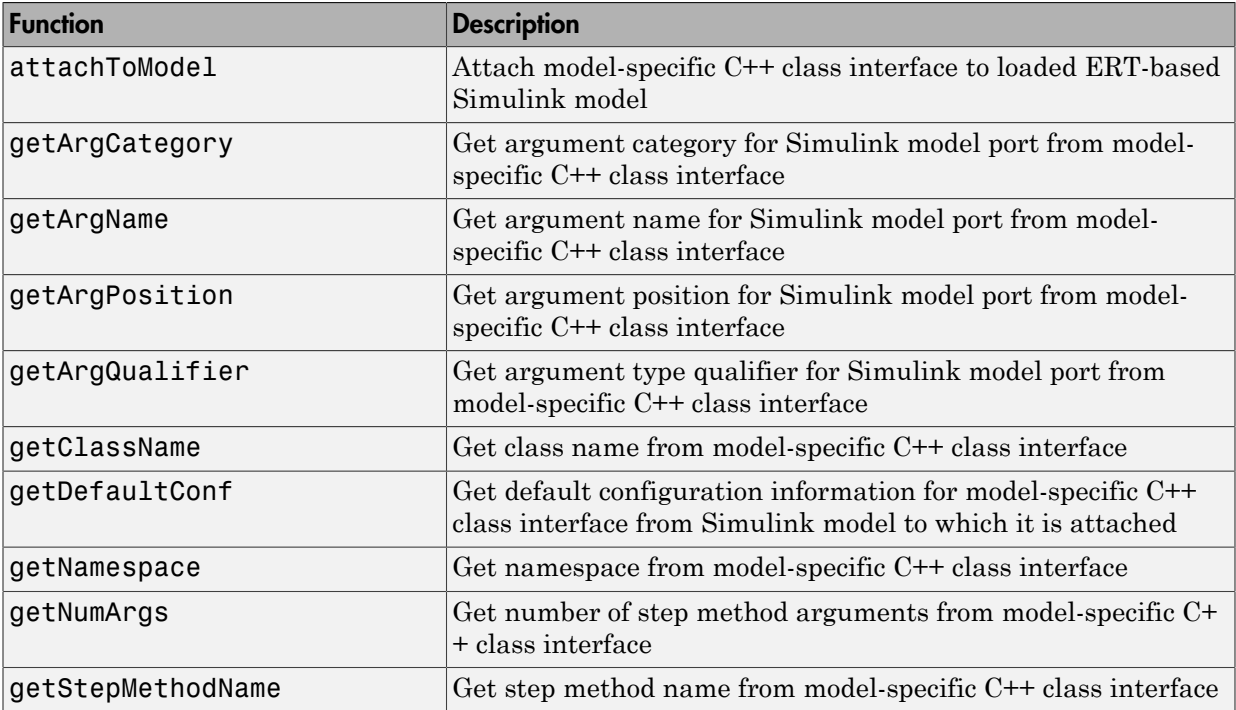

#### <span id="page-411-0"></span>C++ Class Interface Control Functions

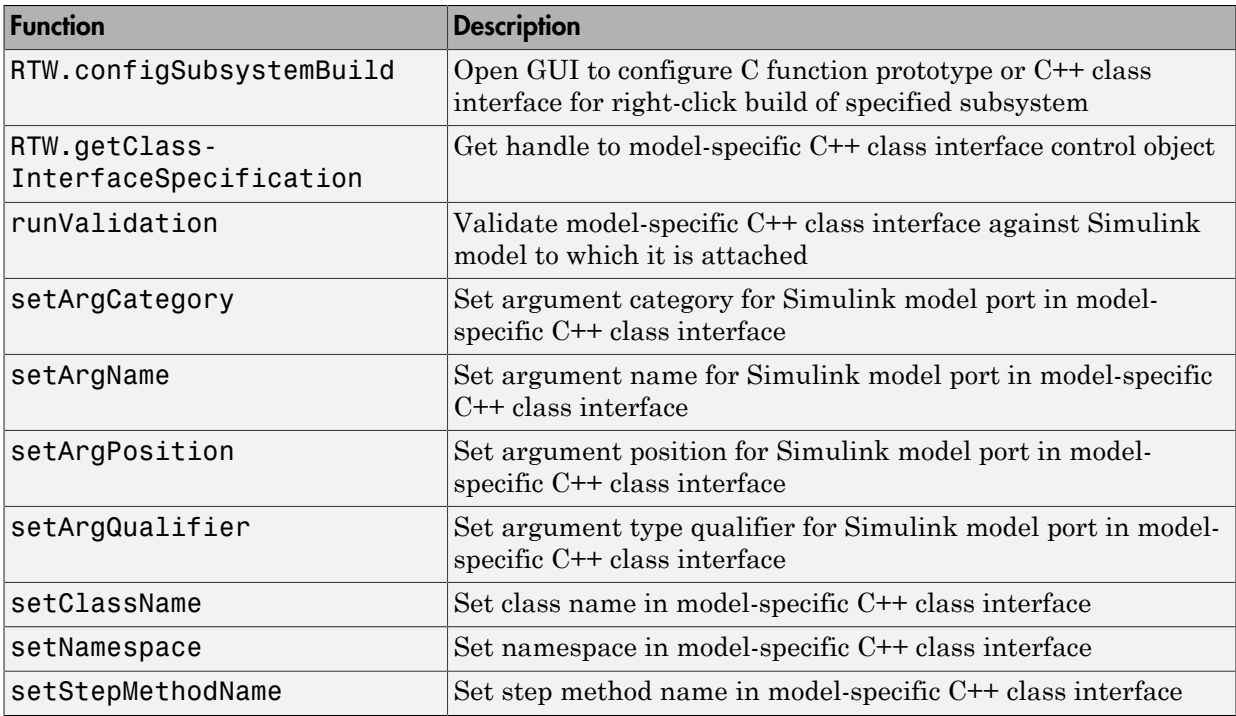

# Configure Step Method for Model Class

The following sample MATLAB script configures the step method for the rtwdemo\_counter model class, using the [C++ Class Interface Control Functions.](#page-411-0)

```
%% Open the rtwdemo counter model
rtwdemo_counter
%% Select ert.tlc as the System Target File for the model
set param(gcs,'SystemTargetFile','ert.tlc')
%% Select C++ as the target language for the model
set_param(gcs,'TargetLang','C++')
%% Select C++ class as the code interface packaging for the model
set_param(gcs,'CodeInterfacePackaging','C++ class')
%% Set required option for I/O arguments style step method (cmd off = GUI on)
set_param(gcs,'ZeroExternalMemoryAtStartup','off')
%% Create a C++ class interface using an I/O arguments style step method
a=RTW.ModelCPPArgsClass
```

```
%% Attach the C++ class interface to the model
attachToModel(a,gcs)
%% Get the default C++ class interface configuration from the model
getDefaultConf(a)
%% Move the Output port argument from position 2 to position 1
setArgPosition(a,'Output',1)
%% Reset the model step method name from step to StepMethod
setStepMethodName(a,'StepMethod')
%% Change the Input port argument name, category, and qualifier
setArgName(a,'Input','inputArg')
setArgCategory(a,'Input','Pointer')
setArgQualifier(a,'Input','const *')
%% Validate the function prototype against the model
[status,message]=runValidation(a)
%% if validation succeeded, generate code and build
if status
     rtwbuild(gcs)
end
```
# Specify Custom Storage Class for C++ Class Code Generation

To configure a Simulink parameter, signal, or state to use a custom storage class (CSC) with C<sup>++</sup> class code generation:

- 1 Open an ERT-based model for which **Language** is set to C++ and **Code interface packaging** is set to C++ class.
- 2 Open the Configuration Parameters dialog box.
- 3 On the **Code Generation** > **Interface** pane, set the **Multi-instance code error diagnostic** parameter to a value other than Error.

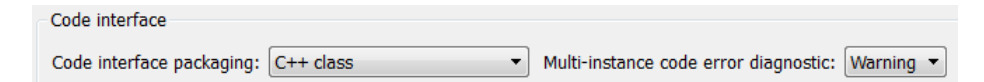

4 On the **Code Generation** pane, if the option **Ignore custom storage classes** is selected, clear the option.

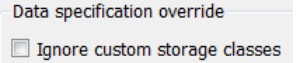

Apply the changes.

5 In the model, select a custom storage class for a parameter, signal, or state. For example, select a signal, open its Properties dialog box, and view its code generation options. In the **Storage class** drop-down list, select a custom storage class, and then configure its attributes. Apply the changes.

Note: C<sup>++</sup> class code generation does not support the following CSCs:

- CSCs with Volatile specifications.
- CSCs of type Other, except GetSet.
- **6** Build the model.
- 7 In the code generation report, examine the files *model*.h and *model*.cpp to observe the use of CSCs in the generated C++ code.

### <span id="page-414-0"></span>Model Class Copy Constructor and Assignment Operator

Code generation automatically adds a copy constructor and an assignment operator to C++ class declarations when required to securely handle pointer members. The constructor and operator are added as private member functions when both of the following conditions exist:

- The model option **Use dynamic memory allocation for model block instantiation** is set to on.
- The base model contains a Model block. The Model block is not directly or indirectly within a subsystem for which **Function packaging** is set to Reusable function.

Under these conditions, the software generates a private copy constructor and assignment operator to prevent pointer members within the model class from being copied by other code.

Note: To prevent generation of these functions, consider clearing the option **Use dynamic memory allocation for model block instantiation**.

The code excerpt below shows generated *model*.h code for a model class that has a pointer member. (Look for instances of MiddleClass\_ptr). The copy constructor and assignment operator declarations are shown in **bold**.

```
class MiddleClass; // class forward declaration for <S1>/Bottom model instance
typedef MiddleClass* MiddleClass_ptr;
...
// Class declaration for model cppclass top
class Top {
...
  // private data and function members
  private:
   // Block signals
  BlockIO_cppclass_top cppclass_top_B;
   // Block states
   D_Work_cppclass_top cppclass_top_DWork;
   // Real-Time Model
  RT MODEL cppclass top cppclass top M;
   // private member function(s) for subsystem '<Root>/Subsystem'
  void cppclass top Subsystem Init();
  void cppclass_top_Subsystem_Start();
   void cppclass_top_Subsystem();
   //Copy Constructor
  Top(const Top &rhs);
   //Assignment Operator
   Top& operator= (const Top &rhs);
   // model instance variable for '<S1>/Bottom model instance'
   MiddleClass_ptr Bottom_model_instanceMDLOBJ1;
};
```
# <span id="page-415-0"></span>C++ Class Interface Control Limitations

- The C++ class code interface packaging option does not support some Simulink model configuration options. Selecting C++ class disables the following items in the Configuration Parameters dialog box:
	- **Identifier format control** subpane on the **Symbols** pane
	- **File customization template** parameter on the **Templates** pane

Note: The code and data templates on the **Templates** pane are supported for C+ + class code generation. However, the following template file features that are

supported for other language selections are not supported for C++ class generated code:

- Free-form text outside template sections
- Custom tokens
- TLC commands (<! > tokens)
- **Global data placement (custom storage classes only)** subpane on the **Code Placement** pane
- **Memory Sections** pane
- Among the data exchange interfaces available on the **Interface** pane of the Configuration Parameters dialog box, only the C API interface is supported for C++ class code generation. If you select External mode or ASAP2, code generation fails with a validation error.
- The I/O arguments style of step method specification supports single-rate models and multirate single-tasking models, but not multirate multitasking models.
- The **Code Generation** > **Export Functions** capability does not support C++ class code interface packaging.
- If you have a Stateflow license, for a Stateflow chart that resides in a root model configured to use the I/O arguments step method function specification, and that uses a model root inport value or calls a subsystem that uses a model root inport value, you must do one of the following to generate code:
	- Clear the **Execute (enter) Chart At Initialization** check box in the Stateflow chart.
	- Insert a Simulink Signal Conversion block immediately after the root inport. In the Signal Conversion block parameters dialog box, select **Exclude this block from 'Block reduction' optimization**.
- If a model root inport value connects to a Simscape conversion block, you must insert a Simulink Signal Conversion block between the root inport and the Simscape conversion block. In the Signal Conversion block parameters dialog box, select **Exclude this block from 'Block reduction' optimization**.
- When building a referenced model that is configured to generate a C<sup>++</sup> class interface:
	- You must use the  $I/O$  arguments step method style of the  $C++$  class interface. The void-void step method style is not supported for referenced models.
- You cannot use a C++ class interface in cases when a referenced model cannot have a combined output/update function. Cases include a model that
	- Has a continuous sample time
	- Saves states

# Atomic Subsystem Code

#### In this section...

["About Nonvirtual Subsystem Code Generation" on page 12-55](#page-418-0) ["Configure Subsystem for Generating Modular Function Code" on page 12-56](#page-419-0) ["Modular Function Code for Nonvirtual Subsystems" on page 12-61](#page-424-0) ["Nonvirtual Subsystem Modular Function Code Limitations" on page 12-66](#page-429-0)

# <span id="page-418-0"></span>About Nonvirtual Subsystem Code Generation

The Embedded Coder software provides a Subsystem Parameters dialog box option, **Function with separate data**, that allows you to generate modular function code for nonvirtual subsystems, including atomic subsystems and conditionally executed subsystems.

By default, the generated code for a nonvirtual subsystem does not separate a subsystem's internal data from the data of its parent Simulink model. This can make it difficult to trace and test the code, particularly for nonreusable subsystems. Also, in large models containing nonvirtual subsystems, data structures can become large and potentially difficult to compile.

**Function with separate data** allows you to generate subsystem function code in which the internal data for a nonvirtual subsystem is separated from its parent model and is owned by the subsystem. The subsystem data structure is declared independently from the parent model data structures. A subsystem with separate data has its own block I/O and DWork data structure. As a result, the generated code for the subsystem is easier to trace and test. The data separation also tends to reduce the maximum size of global data structures throughout the model, because they are split into multiple data structures.

To use the **Function with separate data** parameter,

- Your model must use an ERT-based system target file (requires a Embedded Coder license).
- Your subsystem must be configured to be atomic or conditionally executed. For more information, see "Systems and Subsystems".
- Your subsystem must use the Nonreusable function setting for **Code Generation** > **Function packaging**.

To configure your subsystem for generating modular function code, you invoke the Subsystem Parameters dialog box and make a series of selections to display and enable the **Function with separate data** option. See ["Configure Subsystem for Generating](#page-419-0) [Modular Function Code" on page 12-56](#page-419-0) and ["Modular Function Code for Nonvirtual](#page-424-0) [Subsystems" on page 12-61](#page-424-0) for details. For limitations that apply, see ["Nonvirtual](#page-429-0) [Subsystem Modular Function Code Limitations" on page 12-66.](#page-429-0)

For more information about generating code for atomic subsystems, see the sections "Code Generation of Subsystems" and "Generate Code and Executables for Individual Subsystem" in the Simulink Coder documentation.

# <span id="page-419-0"></span>Configure Subsystem for Generating Modular Function Code

This section summarizes the steps to configure a nonvirtual subsystem in a Simulink model for modular function code generation.

- 1 Verify that the Simulink model containing the subsystem uses an ERT-based system target file (see the **System target file** parameter on the **Code Generation** pane of the Configuration Parameters dialog box).
- 2 In your Simulink model, select the subsystem for which you want to generate modular function code and launch the Subsystem Parameters dialog box (for example, right-click the subsystem and select **Block Parameters (Subsystem)**). The dialog box for an atomic subsystem is shown below. (In the dialog box for a conditionally executed subsystem, the dialog box option **Treat as atomic unit** is greyed out, and you can skip Step 3.)

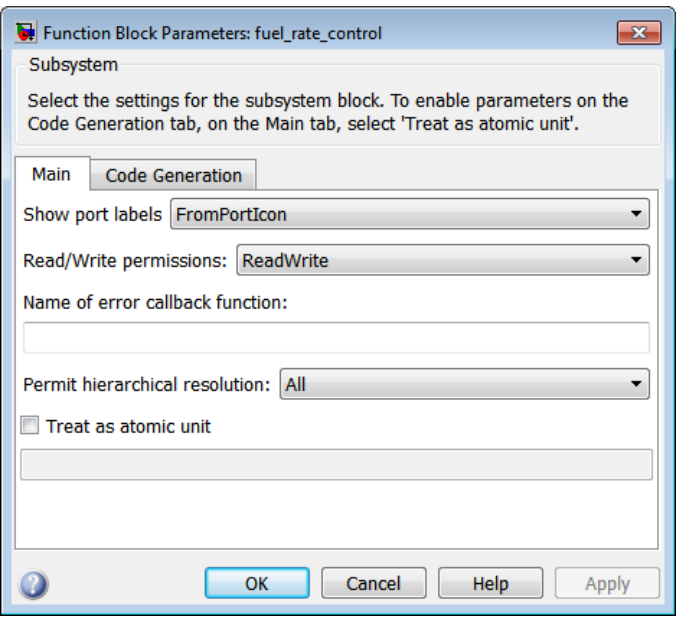

3 If the Subsystem Parameters dialog box option **Treat as atomic unit** is available for selection but not selected, the subsystem is neither atomic nor conditionally executed. Select the option **Treat as atomic unit**, which enables **Function packaging** on the **Code Generation** tab. Select the **Code Generation** tab.

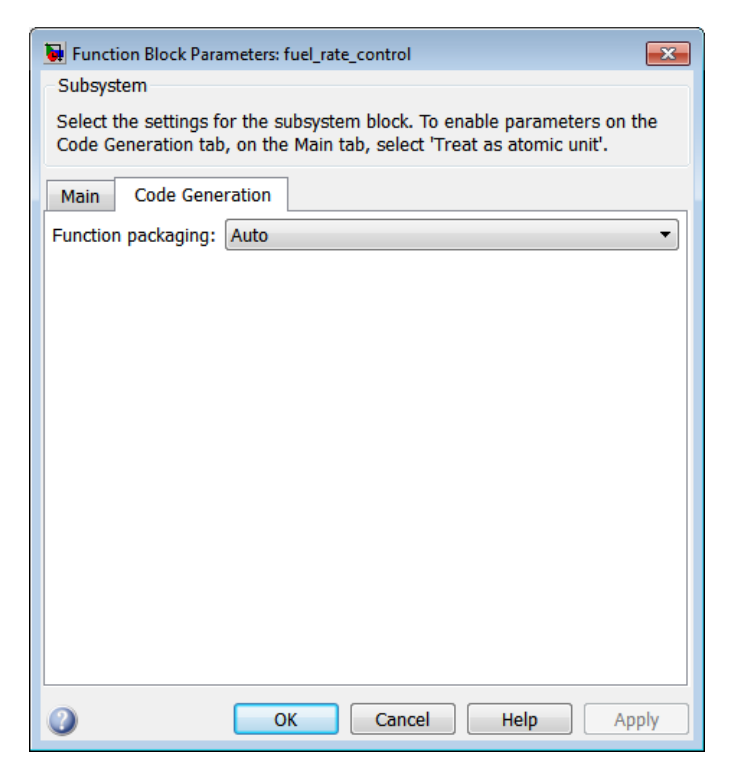

4 For the **Function packaging** parameter, select the value Nonreusable function. After you make this selection, the **Function with separate data** option is displayed.

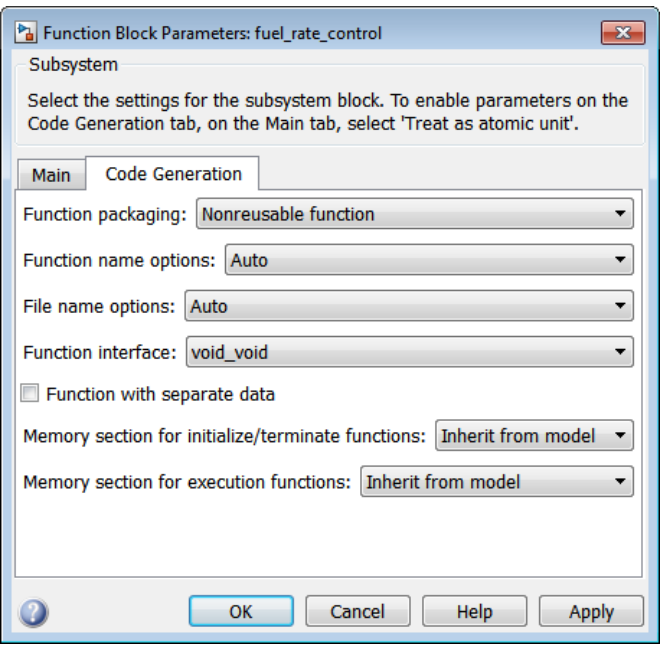

Note: Before you generate nonvirtual subsystem function code with the **Function with separate data** option selected, you might want to generate function code with the option *deselected* and save the generated function .c and .h files in a separate directory for later comparison.

5 Select the **Function with separate data** option. After you make this selection, additional configuration parameters are displayed.

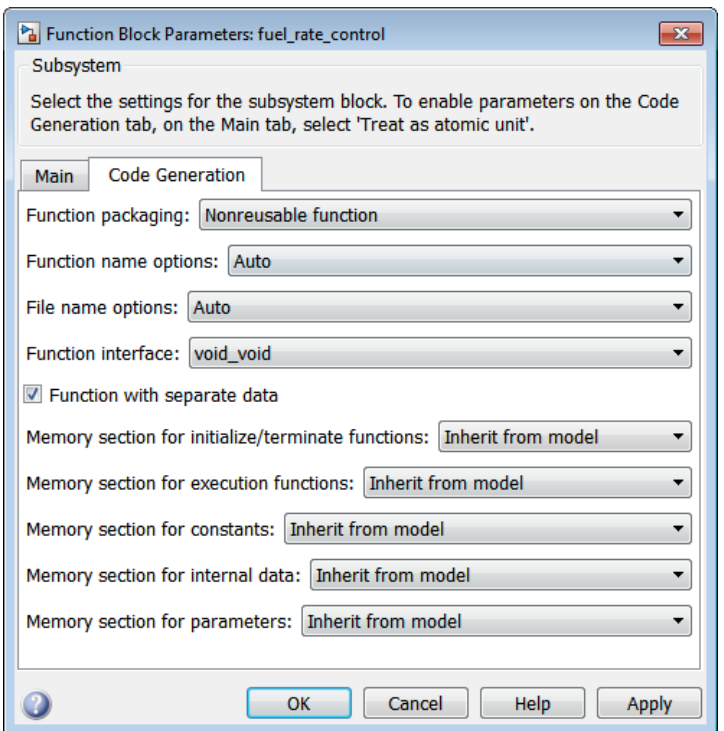

Note: To control the naming of the subsystem function and the subsystem files in the generated code, you can modify the subsystem parameters **Function name options** and **File name options**.

6 To save your subsystem parameter settings and exit the dialog box, click **OK**.

This completes the subsystem configuration for generating modular function code. You can now generate the code for the subsystem and examine the generated files, including the function .c and .h files named according to your subsystem parameter specifications. For more information on generating code for nonvirtual subsystems, see "Code Generation of Subsystems". For examples of generated subsystem function code, see ["Modular Function Code for Nonvirtual Subsystems" on page 12-61](#page-424-0).

## <span id="page-424-0"></span>Modular Function Code for Nonvirtual Subsystems

To illustrate the selection of the **Function with separate data** option for a nonvirtual subsystem, the following procedure generates atomic subsystem function code with and without the option selected and compares the results.

1 Open MATLAB and launch the model rtwdemo atomic using the MATLAB command rtwdemo\_atomic. Examine the Simulink model.

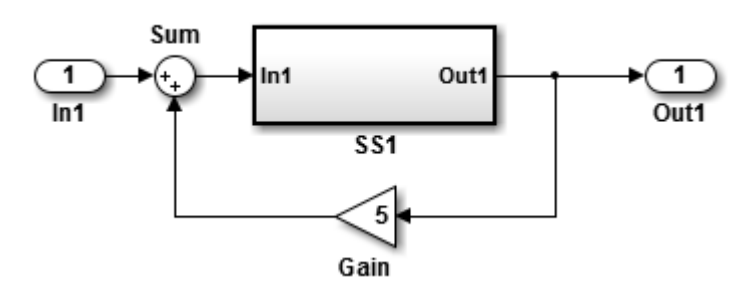

2 Double-click the SS1 subsystem and examine the contents. (You can close the subsystem window when you are finished.)

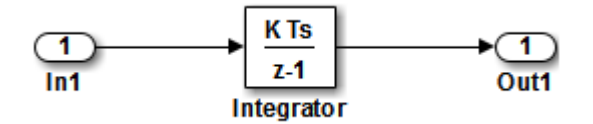

- 3 Use the Configuration Parameters dialog box to change the model's **System target file** from GRT to ERT. For example, from the Simulink window, select **Simulation** > **Model Configuration Parameters**. On the Configuration Parameters dialog box, select the **Code Generation** pane and specify ert.tlc for the **System target file** parameter. Click **OK** twice to confirm the change.
- 4 Create a variant of rtwdemo\_atomic that illustrates function code *without* data separation.
	- a In the Simulink view of rtwdemo\_atomic, right-click the SS1 subsystem and select **Block Parameters (Subsystem)**. In the Subsystem Parameters dialog box, verify that
		- On the **Main** tab, **Treat as atomic unit** is selected
- On the **Code Generation** tab, User specified is selected for **Function name options**
- On the **Code Generation** tab, myfun is specified for **Function name**
- b In the Subsystem Parameters dialog box, on the **Code Generation** tab
	- i Select the value Nonreusable function for the **Function packaging** parameter. After this selection, additional parameters and options will appear.
	- ii Select the value Use function name for the **File name options** parameter. This selection is optional but simplifies the later task of code comparison by causing the atomic subsystem function code to be generated into the files myfun.c and myfun.h.

Do *not* select the option **Function with separate data**. Click **Apply** to apply the changes and click **OK** to exit the dialog box.

- c Save this model variant to a personal work directory, for example, rtwdemo\_atomic1 in d:/atomic.
- 5 Create a variant of rtwdemo\_atomic that illustrates function code *with* data separation.
	- a In the Simulink view of rtwdemo\_atomic1 (or rtwdemo\_atomic with step 3 reapplied), right-click the SS1 subsystem and select **Block Parameters (Subsystem)**. In the Subsystem Parameters dialog box, verify that
		- On the **Main** tab, **Treat as atomic unit** is selected
		- On the **Code Generation** tab, Function is selected for **Function packaging**
		- On the **Code Generation** tab, User specified is selected for **Function name options**
		- On the **Code Generation** tab, myfun is specified for **Function name**
		- On the **Code Generation** tab, Use function name is specified for **File name options**
	- b In the Subsystem Parameters dialog box, on the **Code Generation** tab, select the option **Function with separate data**. Click **Apply** to apply the change and click **OK** to exit the dialog box.
	- c Save this model variant, using a different name than the first variant, to a personal work directory, for example, rtwdemo\_atomic2 in d:/atomic.
- 6 Generate code for each model, rtwdemo atomic1 and rtwdemo atomic2.
- 7 In the generated code directories, compare the *model*.c/.h and myfun.c/.h files generated for the two models. (In this example, there are not significant differences in the generated variants of ert\_main.c, *model*\_private.h, *model*\_types.h, or rtwtypes.h.)

#### H File Differences for Nonvirtual Subsystem Function Data Separation

The differences between the H files generated for rtwdemo\_atomic1 and rtwdemo\_atomic2 help illustrate the selection of the **Function with separate data** option for nonvirtual subsystems.

1 Selecting **Function with separate data** causes typedefs for subsystem data to be generated in the myfun.h file for rtwdemo\_atomic2:

```
/* Block signals for system '<Root>/SS1' */
typedef struct {
 real T Integrator; / /* '<S1>/Integrator' */
} rtB_myfun;
/* Block states (auto storage) for system '<Root>/SS1' */
typedef struct {
 real T Integrator DSTATE; /* '<S1>/Integrator' */
} rtDW_myfun;
```
By contrast, for rtwdemo\_atomic1, typedefs for subsystem data belong to the model and appear in rtwdemo\_atomic1.h:

```
/* Block signals (auto storage) */
typedef struct {
...
   real T Integrator; / /* '<S1>/Integrator' */
} BlockIO_rtwdemo_atomic1;
/* Block states (auto storage) for system '<Root>' */
typedef struct {
  real T Integrator_DSTATE; \frac{1}{2} /* '<S1>/Integrator' */
} D_Work_rtwdemo_atomic1;
```
2 Selecting **Function with separate data** generates the following external declarations in the myfun.h file for rtwdemo atomic2:

```
/* Extern declarations of internal data for 'system '<Root>/SS1'' */
extern rtB_myfun rtwdemo_atomic2_myfunB;
```

```
extern rtDW_myfun rtwdemo_atomic2_myfunDW;
extern void myfun initialize(void);
```
By contrast, the generated code for rtwdemo\_atomic1 contains model-level external declarations for the subsystem's BlockIO and D\_Work data, in rtwdemo\_atomic1.h:

```
/* Block signals (auto storage) */
extern BlockIO_rtwdemo_atomic1 rtwdemo_atomic1_B;
/* Block states (auto storage) */
extern D_Work_rtwdemo_atomic1 rtwdemo_atomic1_DWork;
```
#### C File Differences for Nonvirtual Subsystem Function Data Separation

The differences between the C files generated for rtwdemo\_atomic1 and rtwdemo\_atomic2 illustrate the selection of the **Function with separate data** option for nonvirtual subsystems.

1 Selecting **Function with separate data** causes a separate subsystem initialize function, myfun initialize, to be generated in the myfun.c file for rtwdemo\_atomic2:

```
void myfun_initialize(void) {
   {
    ((real T*)\&rtwdemo atomic2 myfunB.Integrator)[0] = 0.0; }
  rtwdemo_atomic2_myfunDW.Integrator_DSTATE = 0.0;
}
```
The subsystem initialize function in myfun.c is invoked by the model initialize function in rtwdemo\_atomic2.c:

```
/* Model initialize function */
void rtwdemo_atomic2_initialize(void)
{
...
   /* Initialize subsystem data */
   myfun_initialize();
}
```
By contrast, for rtwdemo\_atomic1, subsystem data is initialized by the model initialize function in rtwdemo atomic1.c:

```
/* Model initialize function */
void rtwdemo_atomic1_initialize(void)
{
...
   /* block I/O */
   {
 ...
    ((real_T*)\&rtwdemo_atomic1_B.integrator)[0] = 0.0; }
   /* states (dwork) */
  rtwdemo atomic1 DWork.Integrator DSTATE = 0.0;
...
}
```
2 Selecting **Function with separate data** generates the following declarations in the myfun.c file for rtwdemo\_atomic2:

```
/* Declare variables for internal data of system '<Root>/SS1' */
rtB myfun rtwdemo atomic2 myfunB;
```

```
rtDW_myfun rtwdemo_atomic2_myfunDW;
```
By contrast, the generated code for rtwdemo\_atomic1 contains modellevel declarations for the subsystem's BlockIO and D\_Work data, in rtwdemo\_atomic1.c:

```
/* Block signals (auto storage) */
BlockIO_rtwdemo_atomic1 rtwdemo_atomic1_B;
/* Block states (auto storage) */
D_Work_rtwdemo_atomic1 rtwdemo_atomic1_DWork;
```
3 Selecting **Function with separate data** generates identifier naming that reflects the subsystem orientation of data items. Notice the references to subsystem data in subsystem functions such as myfun and myfun update or in the model's model step function. For example, compare this code from myfun for rtwdemo\_atomic2

```
/* DiscreteIntegrator: '<S1>/Integrator' */
rtwdemo_atomic2_myfunB.Integrator = rtwdemo_atomic2_myfunDW.Integrator_DSTATE;
```
to the corresponding code from myfun for rtwdemo\_atomic1.

```
/* DiscreteIntegrator: '<S1>/Integrator' */
rtwdemo_atomic1_B.Integrator = rtwdemo_atomic1_DWork.Integrator_DSTATE;
```
## <span id="page-429-0"></span>Nonvirtual Subsystem Modular Function Code Limitations

The nonvirtual subsystem option **Function with separate data** has the following limitations:

- The **Function with separate data** option is available only in ERT-based Simulink models (requires a Embedded Coder license).
- The nonvirtual subsystem to which the option is applied cannot have multiple sample times or continuous sample times; that is, the subsystem must be single-rate with a discrete sample time.
- The nonvirtual subsystem cannot contain continuous states.
- The nonvirtual subsystem cannot output function call signals.
- The nonvirtual subsystem cannot contain noninlined S-functions.
- The generated files for the nonvirtual subsystem will reference model-wide header files, such as *model*.h and *model*\_private.h.
- The **Function with separate data** option is incompatible with the **Classic call interface** option, located on the **Code Generation** > **Interface** pane of the Configuration Parameters dialog box. Selecting both generates an error.
- The **Function with separate data** option is incompatible with setting **Code interface packaging** to Reusable function (**Code Generation** > **Interface** pane). Selecting both generates an error.

# Memory Sections

- ["About Memory Sections" on page 13-2](#page-431-0)
- ["Requirements for Defining Memory Sections" on page 13-3](#page-432-0)
- ["Define Memory Sections" on page 13-5](#page-434-0)
- ["Configure Memory Sections" on page 13-9](#page-438-0)
- ["Declare Constant Data as Volatile" on page 13-10](#page-439-0)
- ["Apply Memory Sections" on page 13-13](#page-442-0)
- ["Generated Code with Memory Sections" on page 13-21](#page-450-0)
- ["Model-Level Data Structures" on page 13-23](#page-452-0)

# About Memory Sections

# <span id="page-431-0"></span>What Are Memory Sections?

Every custom storage class has an associated *memory section* definition. A memory section is a named collection of properties related to placement of an object in memory; for example, in RAM, ROM, or flash memory. Memory section properties let you specify storage directives for data objects. For example, you can specify const declarations, or compiler-specific #pragma statements for allocation of storage in ROM or flash memory sections.

The Embedded Coder software provides a memory section capability that allows you to insert comments and pragmas and to qualify constants as volatile in generated code for

- Data in custom storage classes
- Model-level functions
- Model-level internal data
- Subsystem functions
- Subsystem internal data

Pragmas inserted into generated code can surround

- A contiguous block of function or data definitions
- Each function or data definition separately

When pragmas surround each function or data definition separately, the text of each pragma can contain the name of the definition to which it applies.

To see an example of memory sections, type rtwdemo\_memsec at the MATLAB command line.
# Requirements for Defining Memory Sections

<span id="page-432-0"></span>Before you can define memory sections, you must do the following:

- 1 Set the Simulink model's code generation target to an embedded target such as ert.tlc.
- 2 To create packages, specify package properties, or create classes, including custom storage classes, see "Define Data Classes" in the Simulink documentation.

See also the instructions that appear when you click the **Custom Storage Classes** tab.

- 3 If you need to specify custom storage class properties,
	- a Choose **View > Model Explorer** in the model window.

The Model Explorer appears.

b Choose **Tools > Custom Storage Class Designer** in the Model Explorer window.

A notification box appears that states **Please Wait ... Finding Packages**. After a brief pause, the notification box closes and the Custom Storage Class Designer appears.

c Select the **Custom Storage Class** tab. The **Custom Storage Class** pane initially looks like this:

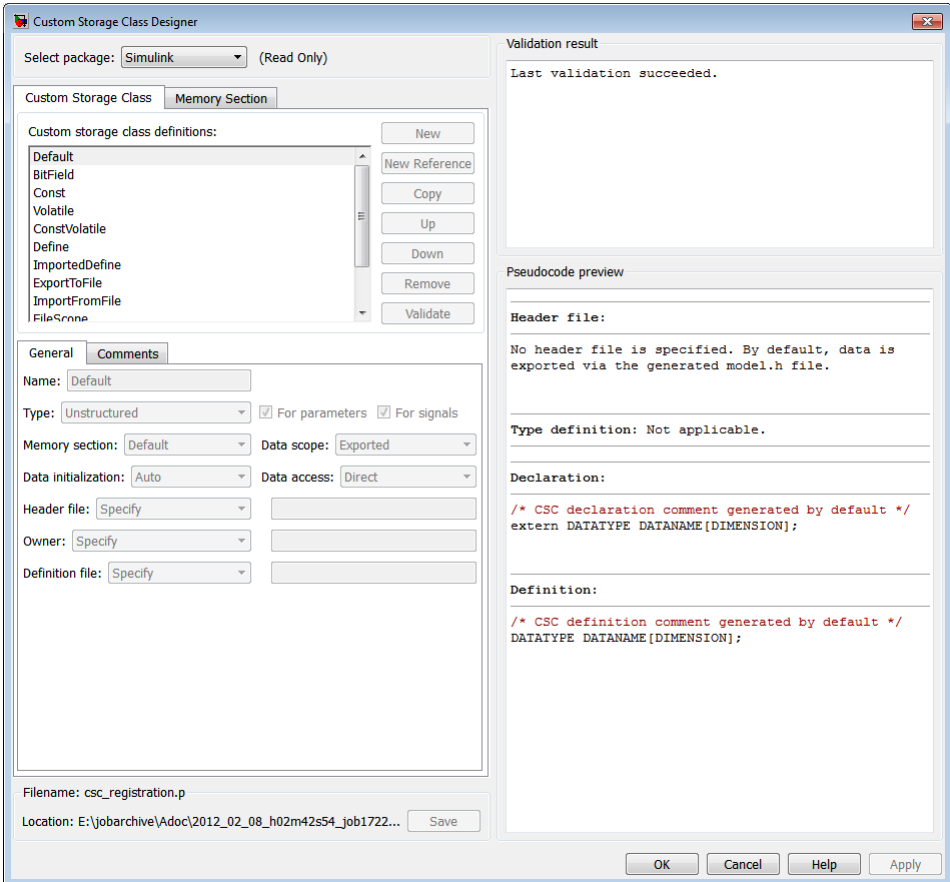

d Use the **Custom Storage Class** pane to select a writable package and specify custom storage class properties. Instructions for using this pane appear in "Design Custom Storage Classes and Memory Sections".

# Define Memory Sections

#### <span id="page-434-1"></span>In this section...

["Edit Memory Section Properties" on page 13-5](#page-434-0) ["Specify the Memory Section Name" on page 13-6](#page-435-0) ["Specify a Qualifier for Custom Storage Class Data Definitions" on page 13-7](#page-436-0) ["Specify Comment and Pragma Text" on page 13-7](#page-436-1) ["Surround Individual Definitions with Pragmas" on page 13-7](#page-436-2) ["Include Identifier Names in Pragmas" on page 13-8](#page-437-0)

#### <span id="page-434-0"></span>Edit Memory Section Properties

After you have satisfied the requirements in ["Requirements for Defining Memory](#page-432-0) [Sections" on page 13-3](#page-432-0), you can define memory sections and specify their properties. To create new memory sections or specify memory section properties,

1 Choose **View > Model Explorer** in the model window.

The Model Explorer appears.

2 Choose **Tools > Custom Storage Class Designer** in the Model Explorer window.

A notification box appears that states **Please Wait ... Finding Packages**. After a brief pause, the notification box closes and the Custom Storage Class Designer appears.

3 Click the **Memory Section** tab of the Custom Storage Class Designer. The **Memory Section** pane initially looks like this:

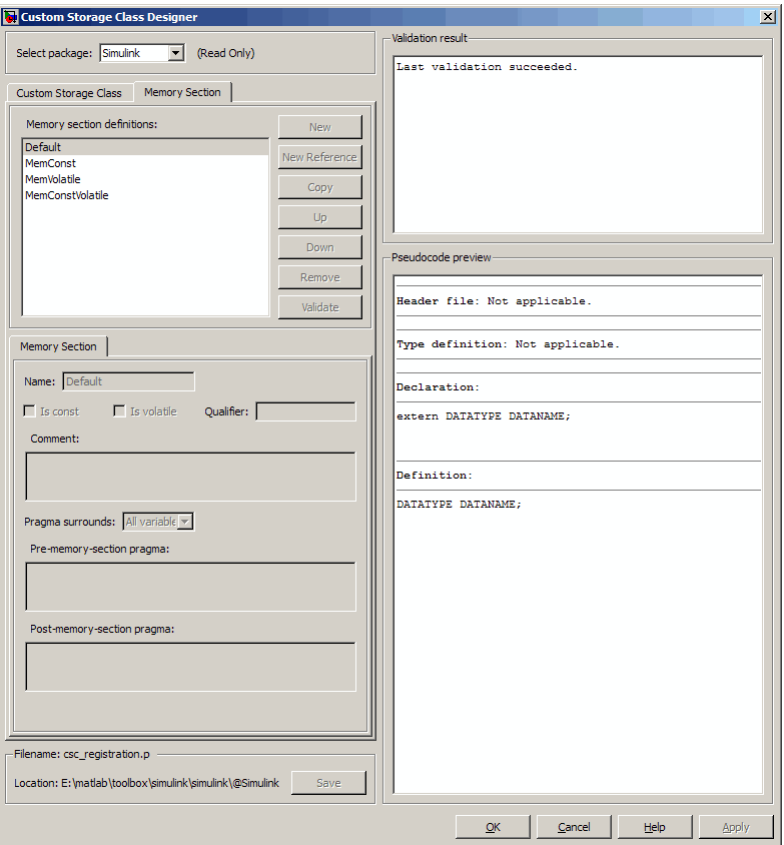

4 If you intend to create or change memory section definitions, use the **Select package** field to select a writable package.

The rest of this section assumes that you have selected a writable package, and describes the use of the **Memory section** subpane on the lower left. For descriptions of the other subpanes, instructions for validating memory section definitions, and other information, see ["Define Memory Sections" on page 13-5.](#page-434-1)

#### <span id="page-435-0"></span>Specify the Memory Section Name

To specify the name of a memory section, use the **Name** field. A memory section name must be a legal MATLAB identifier.

## <span id="page-436-0"></span>Specify a Qualifier for Custom Storage Class Data Definitions

To specify a qualifier for custom storage class data definitions in a memory section, enter the components of the qualifier below the **Name** field.

- To specify const, check **Is const**.
- To specify volatile, check **Is volatile**.
- To specify anything else (e.g., static), enter the text in the **Qualifier** field.

The qualifier will appear in generated code with its components in the same left-toright order in which their definitions appear in the dialog box. A preview appears in the **Pseudocode preview** subpane on the lower right.

Note: Specifying a qualifier affects only custom storage class data definitions. The code generator omits the qualifier from other definition categories.

#### <span id="page-436-1"></span>Specify Comment and Pragma Text

To specify a comment, prepragma, or postpragma for a memory section, enter the comment in the text boxes on the left side of the Custom Storage Class Designer. In the text boxes, you can type multiple lines separated by ordinary Returns.

#### <span id="page-436-2"></span>Surround Individual Definitions with Pragmas

If the **Pragma surrounds** field for a memory section specifies Each variable, the code generator will surround each definition in a contiguous block of definitions with the comment, prepragma, and postpragma defined for the section.

If the **Pragma surrounds** field for a memory section specifies **All variables**, the code generator will insert the comment and prepragma for the section before the first definition in a contiguous block of custom storage class data definitions, and the postpragma after the last definition in the block.

Note: Specifying **All variables** affects only custom storage class data definitions. For other definition categories, the code generator surrounds each definition separately regardless of the value of **Pragma surrounds**.

#### <span id="page-437-0"></span>Include Identifier Names in Pragmas

When pragmas surround each separate definition in a contiguous block, you can include the string *\*sidentifier*> in a pragma. The string must appear without surrounding quotes.

- When % < identifier > appears in a prepragma, the code generator will substitute the identifier from the subsequent function or data definition.
- When <sup>8</sup> < identifier > appears in a postpragma, the code generator will substitute the identifier from the previous function or data definition.

You can use % <**identifier>** with pragmas *only* when pragmas to surround each variable. The Validate phase will report an error if you violate this rule.

Note: Although % identifier > looks like a TLC variable, it is not: it is just a keyword that directs the code generator to substitute the applicable data definition identifier when it outputs a pragma. TLC variables cannot appear in pragma specifications in the **Memory Section** pane.

# Configure Memory Sections

You configure memory sections by using the **Code Generation** > **Memory Sections** pane of the Configuration Parameters dialog box.

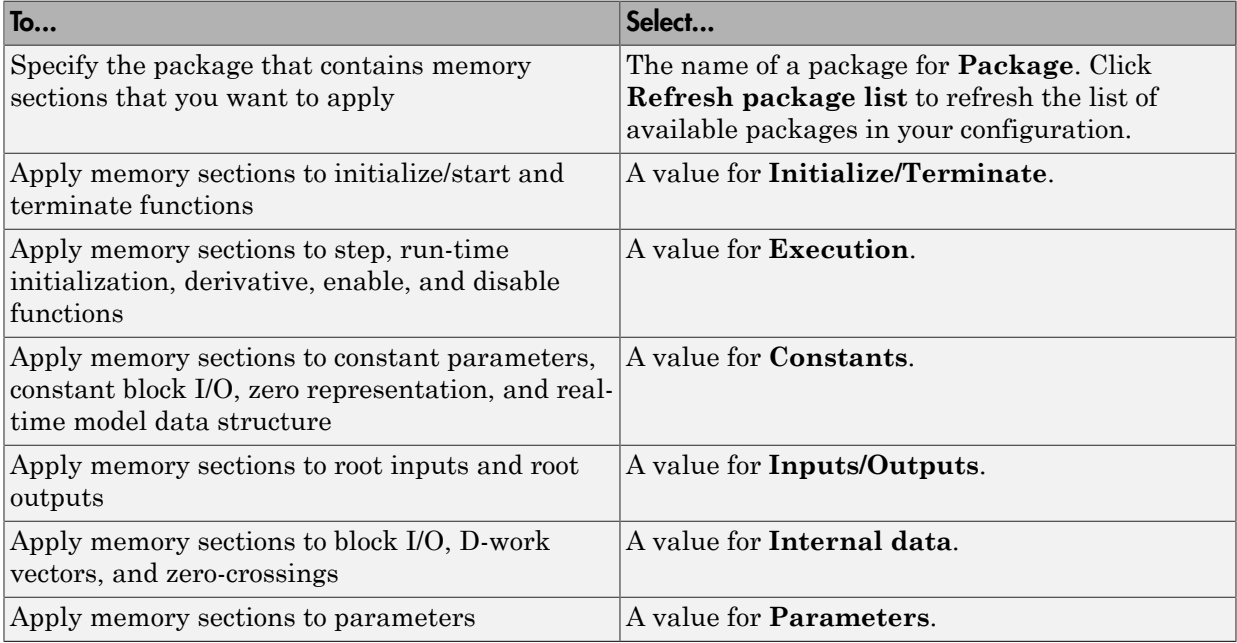

The interface checks whether the specified package is on the MATLAB path and that the selected memory sections are in the package. The results of this validation appear in the field **Validation results**.

# Declare Constant Data as Volatile

In the C language, the value of data declared with the storage type qualifier, volatile, can be read from memory and written back to memory when changed without compiler control or detection. Examples of use include variables for initialization at system powerup or for system clock updates.

You can add the volatile qualifier to type definitions generated in code for model constant block I/O, constant parameters, and ground data (zero representation).

To add the volatile qualifier to type definitions, you must configure your model as follows:

- Enable inline parameters
- Specify an ERT target
- Set the memory section for constant data to MemVolatile or MemConstVolatile

If you choose to add the volatile qualifier to type definitions in your generated code, note the following:

- If constant data that is qualified with volatile is passed by pointer, the code generator casts away the volatility. This occurs because generated functions assume that data values do not change during execution and, therefore, pass their arguments as const \* (not const volatile \*).
- If a variable must be declared const and you specify MemVolatile, the code generator declares the variable with the const and volatile qualifiers.
- If you set **Constants** to MemConst or MemConstVolatile, and a variable cannot be declared as constant data, a TLC warning appears and the code generator does not qualify the variable with const.

Consider the following simple lookup table model.

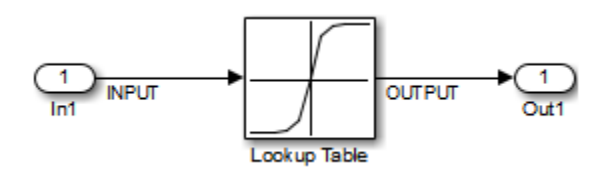

1 On the Configuration Parameters dialog box, in the **Optimization** > **Signals and Parameters** pane, select **Inline parameters**.

- 2 In the **Code Generation** pane, set **System target file** to ert.tlc.
- 3 In the **Code Generation** > **Memory Sections** pane, set **Package** to Simulink or mpt, and **Constants** to MemConstVolatile.
- 4 Open the Signal Properties dialog box for signal INPUT. On the **Code Generation** tab, set the **Package** to Simulink or mpt and the **Storage class** to ExportedGlobal for storing state in a global variable.
- 5 Generate code. You should see the volatile qualifier in the generated files *model*\_data.c and *model*.h.

```
model_data.c
/* Constant parameters (auto storage) */
/* ConstVolatile memory section */
const volatile ConstParam simple lookup simple lookup ConstP = \{ /* Expression: [-5:5]
   * Referenced by: '<Root>/Lookup Table'
    */
  \{-5.0, -4.0, -3.0, -2.0, -1.0, 0.0, 1.0, 2.0, 3.0, 4.0, 5.0\}, /* Expression: tanh([-5:5])
   * Referenced by: '<Root>/Lookup Table'
    */
   { -0.99990920426259511, -0.999329299739067,
     -0.99505475368673046, -0.9640275800758169,
     -0.76159415595576485, 0.0, 0.76159415595576485,
     0.9640275800758169, 0.99505475368673046, 
     0.999329299739067, 0.99990920426259511 }
};
model.h
/* Real-time Model Data Structure */
struct RT_MODEL_simple_lookup {
 const char T * volatile errorStatus;
};
/* Constant parameters (auto storage) */
extern const volatile ConstParam simple lookup simple lookup ConstP;
```
Also note in the *model*.c file that a typecast is inserted in the rt\_Lookup function call, removing the volatile qualifier.

/\* Lookup: '<Root>/Lookup Table' incorporates:

```
 * Inport: '<Root>/In1'
  */
OUTPUT = rt_Lookup(((const real_T*)
   &simple_lookup_ConstP.LookupTable_XData[0]), 11, INPUT, ((
   const real_T*) &simple_lookup_ConstP.LookupTable_YData[0]));
```
# Apply Memory Sections

#### In this section...

["Assign Memory Sections to Custom Storage Classes" on page 13-13](#page-442-0)

["Apply Memory Sections to Model-Level Functions and Internal Data" on page 13-15](#page-444-0)

<span id="page-442-0"></span>["Apply Memory Sections to Atomic Subsystems" on page 13-17](#page-446-0)

#### Assign Memory Sections to Custom Storage Classes

To assign a memory section to a custom storage class,

1 Choose **View > Model Explorer** in the model window.

The Model Explorer appears.

2 Choose **Tools > Custom Storage Class Designer** in the Model Explorer window.

A notification box appears that states **Please Wait ... Finding Packages**. After a brief pause, the notification box closes and the Custom Storage Class Designer appears.

3 Select the **Custom Storage Class** tab. The **Custom Storage Class** pane initially looks like this:

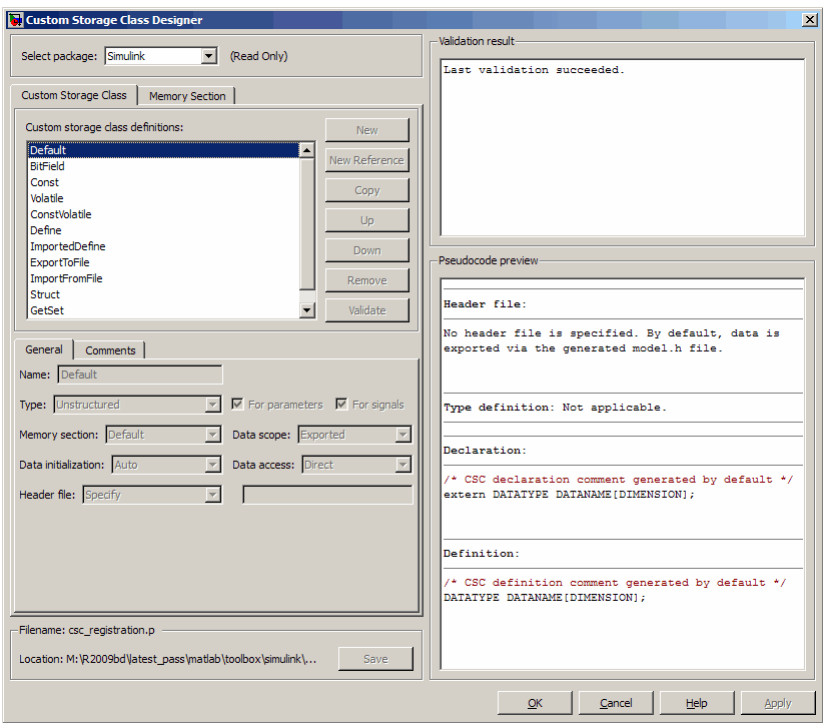

- 4 Use the **Select package** field to select a writable package. The rest of this section assumes that you have selected a writable package.
- 5 Select the desired custom storage class in the **Custom storage class definitions** pane.
- 6 Select the desired memory section from the **Memory section** pull-down.
- 7 Click **Apply** to apply changes to the open copy of the model; **Save** to apply changes and save them to disk; or **OK** to apply changes, save changes, and close the Custom Storage Class Designer.

Generated code for data definitions in the specified custom storage class are enclosed in the pragmas of the specified memory section. The pragmas can surround contiguous blocks of definitions or each definition separately, as described in ["Surround Individual](#page-436-2) [Definitions with Pragmas" on page 13-7.](#page-436-2) For more information, see "Design Custom Storage Classes and Memory Sections".

Note: The code generator does not generate a pragma around definitions or declarations for data that has the following built-in storage classes:

- ExportedGlobal
- ImportedExtern
- ImportedExternPointer

The code generator treats data with these built-in storage classes like custom storage classes without a specified memory section.

## <span id="page-444-0"></span>Apply Memory Sections to Model-Level Functions and Internal Data

When using code generation software, you can apply memory sections to the following categories of model-level functions:

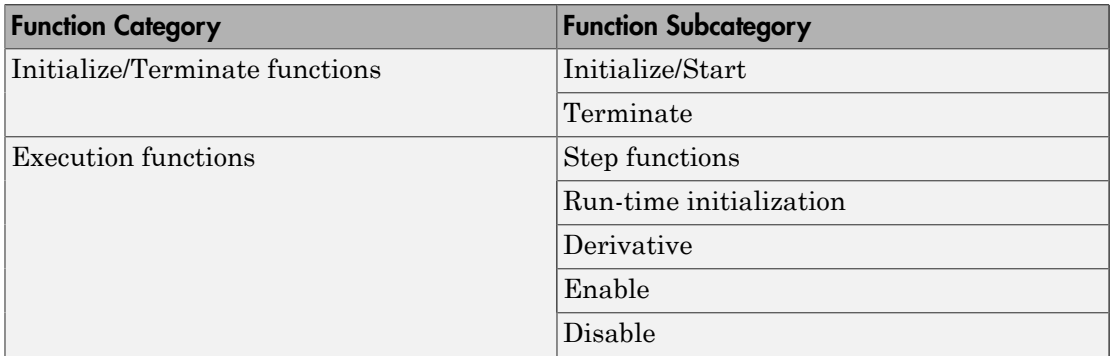

When using code generation software, you can apply memory sections to the following categories of internal data:

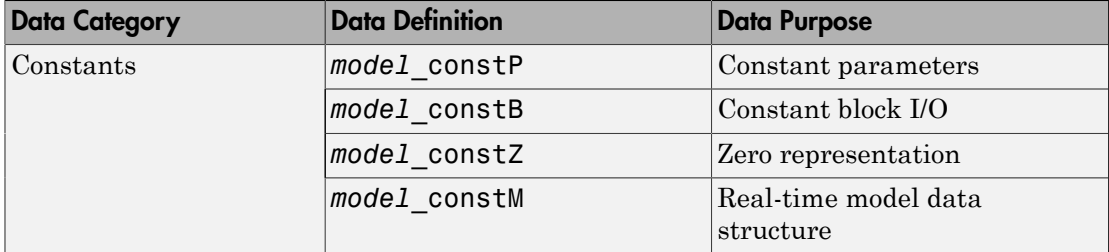

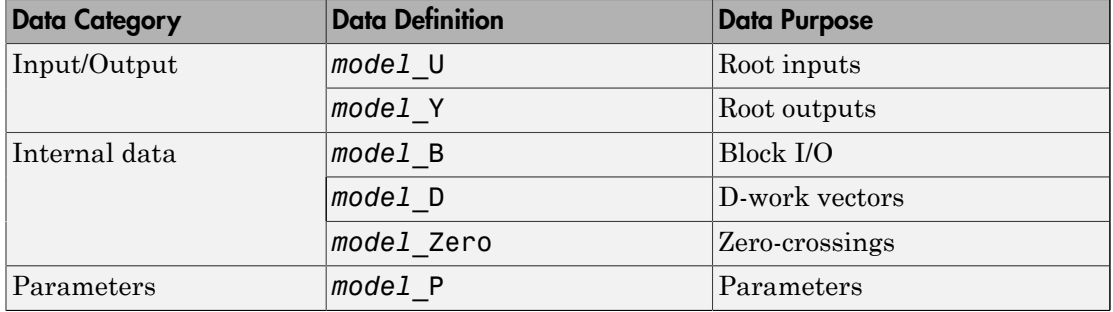

Memory section specifications for model-level functions and internal data apply to the top level of the model and to its subsystems. However, these specifications are not applicable to atomic subsystems that contain overriding memory section specifications, as described in ["Apply Memory Sections to Atomic Subsystems" on page 13-17.](#page-446-0)

To specify memory sections for model-level functions or internal data,

- 1 Open the Configuration Parameters dialog box and select **Code Generation** > **General**.
- 2 Specify the **System target file** as an ERT target, such as ert.tlc .
- 3 Select **Memory Sections**. The **Memory Sections** pane looks like this:

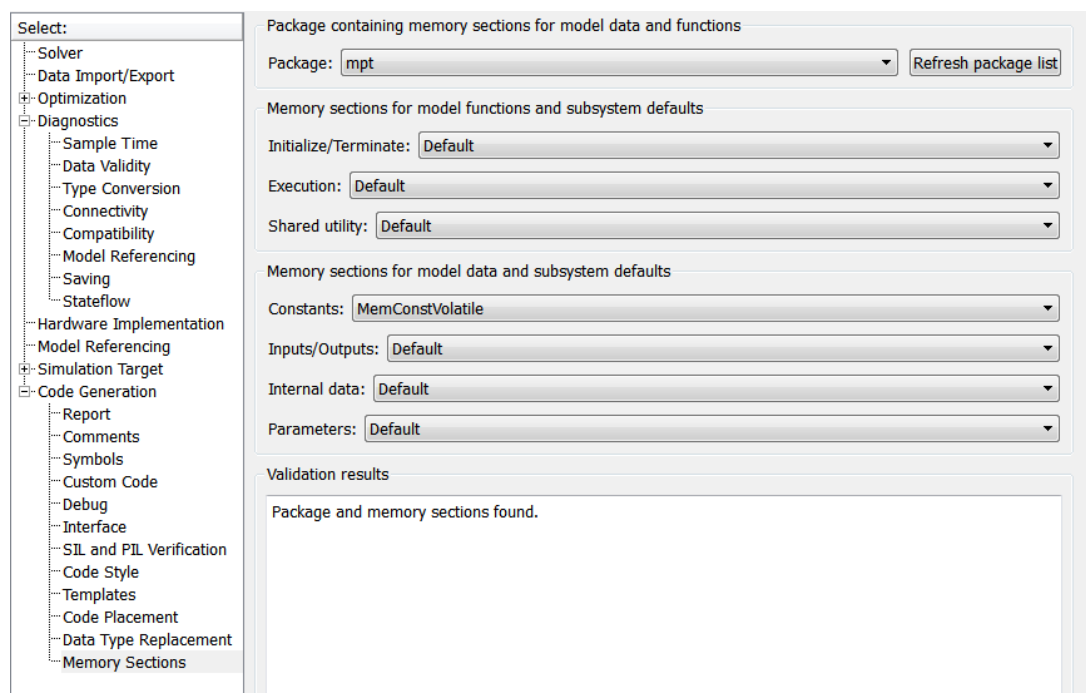

- 4 Initially, the **Package** field specifies ---None--- and the pull-down lists only builtin packages. If you have defined packages of your own, click **Refresh package list**. This action adds user-defined packages on your search path to the package list.
- 5 In the **Package** pull-down, select the package that contains the memory sections that you want to apply.
- 6 In the pull-down for each category of internal data and model-level function, specify the memory section that you want to apply to that category. Accepting or specifying Default omits specifying memory section for that category.
- <span id="page-446-0"></span>7 Click **Apply** to save changes to the package and memory section selections.

#### Apply Memory Sections to Atomic Subsystems

For atomic subsystem whose generated code format is Function or Reusable Function, you can specify memory sections for functions and internal data that exist in that code format. Such specifications override model-level memory section specifications. Such overrides apply only to the atomic subsystem itself, not to subsystems within it.

Subsystems of an atomic subsystem inherit memory section specifications from the containing model, *not* from the containing atomic subsystem.

To specify memory sections for an atomic subsystem,

- 1 Right-click the subsystem in the model window.
- 2 Choose **Subsystem Parameters** from the context menu. The Function Block Parameters: *Subsystem* dialog box appears.
- 3 Select the **Treat as atomic unit** checkbox. If it is not selected, you cannot specify memory sections for the subsystem.

For an atomic system, on the **Code Generation** tab, you can use the **Function packaging** field to control the format of the generated code.

- 4 Specify **Function packaging** as Nonreusable function or Reusable function. Otherwise, you cannot specify memory sections for the subsystem.
- 5 If the code format is Function and you want separate data, check **Function with separate data**.

The **Code Generation** tab now shows applicable memory section options. The available options depend on the values of **Function packaging** and the **Function with separate data** check box. When the former is Nonreusable function and the latter is checked, the pane looks like this:

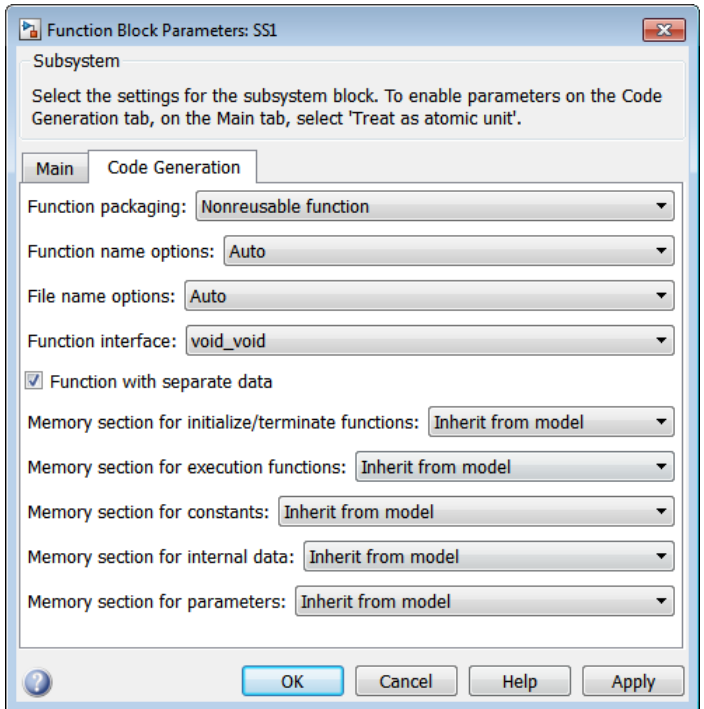

- 6 In the pull-down for each available definition category, specify the memory section that you want to apply to that category.
	- Selecting Inherit from model inherits the corresponding selection from the model level (not parent subsystem).
	- Selecting Default specifies that the category does not have an associated memory section, overriding model-level specifications for that category.
- 7 Click **Apply** to save changes, or **OK** to save changes and close the dialog box.

Caution If you use **Build This Subsystem** or **Build Selected Subsystem** to generate code for an atomic subsystem that specifies memory sections, the code generator ignores the subsystem-level specifications and uses the model-level specifications instead. The generated code is the same as if the atomic subsystem specified Inherit from model for every category of definition. For information about building subsystems, see "Generate Code and Executables for Individual Subsystem".

It is not possible to specify the memory section for a subsystem in a library. However, you can specify the memory section for the subsystem after you have copied it into a Simulink model. This is because in the library it is unknown what code generation target will be used. You can copy a library block into many different models with different code generation targets and different memory sections available.

# Generated Code with Memory Sections

#### Sample ERT-Based Model with Subsystem

The next figures show an ERT-based Simulink model that defines one subsystem, mySubsystem, and then the contents of that subsystem.

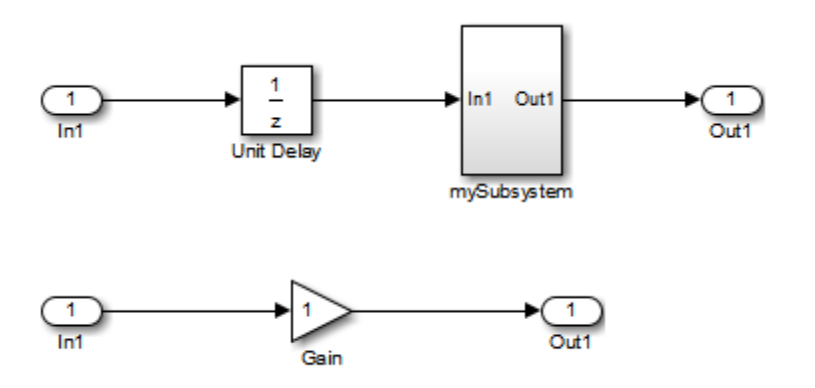

Assume that the subsystem is atomic. On the **Code Generation** tab, the **Function packaging** parameter is Reusable function. Memory sections have been created and assigned as shown in the next two tables; here, data memory sections specify **Pragma surrounds** to be Each variable.

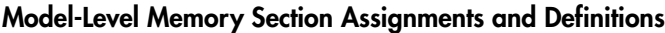

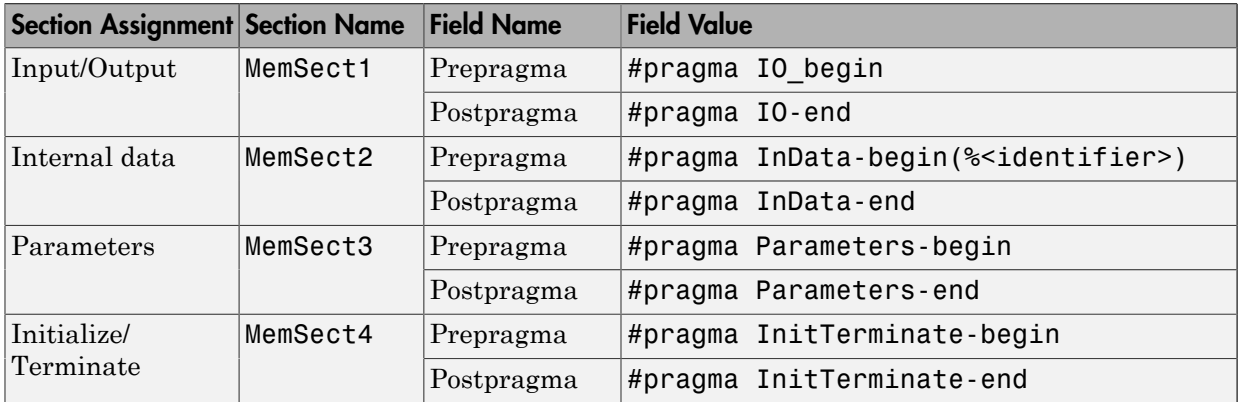

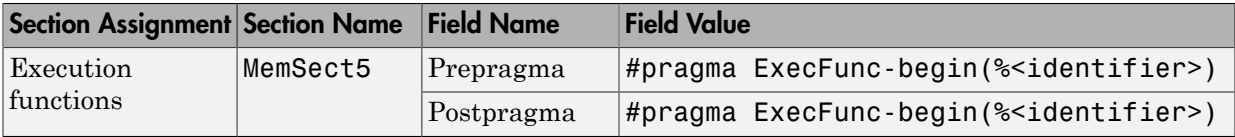

#### Subsystem-Level Memory Section Assignments and Definitions

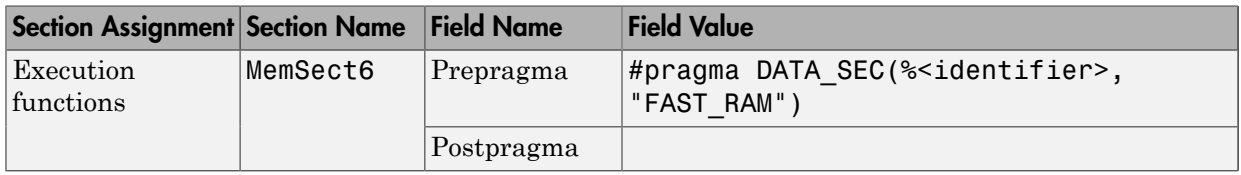

Given the preceding specifications and definitions, the code generator would create the following code, with minor variations depending on the current version of the Target Language Compiler.

## Model-Level Data Structures

```
#pragma IO-begin
ExternalInputs mySample mySample U;
#pragma IO-end
#pragma IO-begin
ExternalOutputs_mySample mySample_Y;
#pragma IO-end
#pragma InData-begin(mySample_B)
BlockIO mySample mySample B;
#pragma InData-end
```

```
#pragma InData-begin(mySample_DWork)
D_Work_mySample_mySample_DWork;
#pragma InData-end
```

```
#pragma InData-begin(mySample_M_)
RT MODEL mySample mySample M ;
#pragma InData-end
```

```
#pragma InData-begin(mySample_M)
RT MODEL mySample *mySample M = &mySample M ;
#pragma InData-end
```

```
#pragma Parameters-begin
Parameters mySample mySample P = \{ 0.0 , {2.3}
};
#pragma Parameters-end
```
## Model-Level Functions

```
#pragma ExecFunc-begin(mySample_step)
void mySample_step(void)
{
  real T rtb UnitDelay;
   rtb_UnitDelay = mySample_DWork.UnitDelay_DSTATE;
   mySubsystem(rtb_UnitDelay, &mySample_B.mySubsystem;, 
    (rtP_mySubsystem *) &mySample_P.mySubsystem);
  mySample Y.Out1 o = mySample B.mySubsystem.Gain;
  mySample_DWork.UnitDelay DSTATE = mySample U.In1;
```

```
}
#pragma ExecFunc-end(mySample_step)
#pragma InitTerminate-begin
void mySample_initialize(void)
{
  rtmSetErrorStatus(mySample M, (const char T *)0);
   {
    ((real T*)\&mySample B.mySubsystem.Gain)[0] = 0.0; }
  mySample DWork.UnitDelay DSTATE = 0.0;
  mySample U.Ln1 = 0.0;
  mySample Y.Out1 o = 0.0;
  mySample DWork.UnitDelay DSTATE = mySample P.UnitDelay X0;
}
#pragma InitTerminate-end
```
## Subsystem Function

Because the subsystem specifies a memory section for execution functions that overrides that of the parent model, subsystem code looks like this:

```
/* File: mySubsystem.c */
#pragma DATA_SEC(mySubsystem, "FAST_RAM")
void mySubsystem(real_T rtu_In1, 
rtB_mySubsystem *localB, 
rtP_mySubsystem *localP)
{
   localB->Gain = rtu_In1 * localP->Gain_Gain;
}
```
If the subsystem had not defined its own memory section for execution functions, but inherited that of the parent model, the subsystem code would have looked like this:

```
/* File: mySubsystem.c */
#pragma ExecFunc-begin(mySubsystem)
void mySubsystem(real_T rtu_In1, 
rtB_mySubsystem *localB, 
rtP_mySubsystem *localP)
{
  localB->Gain = rtu In1 * localP->Gain Gain;
}
```
#pragma ExecFunc-end(mySubsystem)

# Code Generation

# **Configuration**

- ["Application Objectives" on page 14-2](#page-459-0)
- ["High-Level Code Generation Objectives" on page 14-3](#page-460-0)
- ["Determine Model Configuration for Specified Objectives" on page 14-5](#page-462-0)
- ["Configure Model for Code Generation Objectives Using Code Generation Advisor" on](#page-463-0) [page 14-6](#page-463-0)
- ["Configure Model for Code Generation Objectives Using Configuration Parameters](#page-467-0) [Dialog Box" on page 14-10](#page-467-0)
- ["Configure Code Generation Objectives Programmatically" on page 14-14](#page-471-0)
- ["Check Objectives in Referenced Models" on page 14-15](#page-472-0)
- ["Checking Model and Configuration with Model Advisor" on page 14-16](#page-473-0)
- ["Check Model During Code Generation" on page 14-17](#page-474-0)
- ["Create Custom Objectives" on page 14-18](#page-475-0)
- ["Code Generation Targets" on page 14-24](#page-481-0)
- ["Configuration Variations" on page 14-32](#page-489-0)
- ["Wizard" on page 14-33](#page-490-0)

# Application Objectives

<span id="page-459-0"></span>The first step in applying Embedded Coder configuration options to the application development process is to consider how your application objectives, particularly with respect to efficiency, traceability, and safety, map to code generation options in a model configuration set.

Parameters that you set in the **Solver**, **Data Import/Export**, **Diagnostics**, and **Code Generation** panes of the Configuration Parameters dialog box specify the behavior of a model in simulation and the code generated for the model.

Consider questions such as the following:

- What settings might help you debug your application?
- What is the highest objective for your application efficiency, traceability, safety precaution, debugging, or some other criteria?
- What is the second highest objective?
- Can the objective at the start of the project differ from the objective required for the end result? What tradeoffs can you make?

After you answer these questions, you must:

- Define your objectives in the configuration set. For more information, see ["High-Level](#page-460-0) [Code Generation Objectives" on page 14-3](#page-460-0).
- Use the Code Generation Advisor to identify parameter values that are not configured for the objectives that you selected. For more information, see ["Determine Model](#page-462-0) [Configuration for Specified Objectives" on page 14-5.](#page-462-0)

# High-Level Code Generation Objectives

<span id="page-460-0"></span>Based on your objective selections and prioritization, the Code Generation Advisor checks your model and suggests changes that you can make to achieve your code generation objectives.

Depending on the type of application that your model represents, you are likely to have specific code generation objectives. For example, safety and traceability might be more critical than efficient use of memory. If you have specific objectives, you can quickly configure your model to meet those objectives by selecting and prioritizing from these code generation objectives:

- Execution efficiency (all targets) Configure code generation settings to achieve fast execution time.
- ROM efficiency (ERT-based targets) Configure code generation settings to reduce ROM usage.
- RAM efficiency (ERT-based targets) Configure code generation settings to reduce RAM usage.
- Traceability (ERT-based targets) Configure code generation settings to provide mapping between model elements and code.
- Safety precaution (ERT-based targets) Configure code generation settings to increase clarity, determinism, robustness, and verifiability of the code.
- Debugging (all targets) Configure code generation settings to debug the code generation build process.
- MISRA-C:2004 guidelines (ERT-based targets) Configure code generation settings to increase compliance with MISRA-C:2004 guidelines.
- Polyspace (ERT-based targets) Configure code generation settings to prepare the code for Polyspace® analysis.

Based on your objective selections and prioritization, the Code Generation Advisor checks your model and suggests changes that you can make to achieve your code generation objectives.

**Note:** If you select the MISRA-C:2004 guidelines code generation objective, the Code Generation Advisor checks:

• The model configuration settings for compliance with the MISRA-C:2004 configuration setting recommendations.

• For blocks that are not supported or recommended for MISRA-C:2004 compliant code generation.

Setting code generation objectives and running the Code Generation Advisor provides information on how to meet code generation objectives for your model. The Code Generation Advisor does not alter the generated code. You can use the Code Generation Advisor to make the suggested changes to your model. The generated code is changed only after you modify your model and regenerate code. If you use the Code Generation Advisor to set code generation objectives and check your model, the generated code includes comments identifying which objectives you specified, the checks the Code Generation Advisor ran on the model, and the results of running the checks.

# Determine Model Configuration for Specified Objectives

<span id="page-462-0"></span>You can use the Code Generation Advisor to review your model and identify the parameters that are not configured for your objective. The Code Generation Advisor reviews a subset of model configuration parameters. It displays the results in the **Check model configuration settings against code generation objectives** check.

The Code Generation Advisor uses the information presented in "Recommended Settings Summary" to determine the values. When there is a conflict due to multiple objectives, the higher-priority objective takes precedence.

You can use the Code Generation Advisor to review a model before generating code, or as part of the code generation process. When you choose to review a model before generating code, you specify which model, subsystem, or referenced model the Code Generation Advisor reviews. When you choose to review a model as part of the code generation process, the Code Generation Advisor reviews the entire system.

•

# <span id="page-463-0"></span>Configure Model for Code Generation Objectives Using Code Generation Advisor

This example shows how to use the Code Generation Advisor to check and configure your model to meet code generation objectives:

- 1 On the menu bar, select **Code** > **C/C++ Code** > **Code Generation Advisor**. Alternatively:
	- On the toolbar drop-down list, select Code Generation Advisor.
	- Right-click a subsystem, and then select **C/C++ Code** > **Code Generation Advisor**. Go to step 3.
- 2 In the System Selector window, select the model or subsystem that you want to review, and then click **OK**.
- 3 In the Code Generation Advisor, on the **Code Generation Objectives** pane, select the code generation objectives. As you select objectives, on the left pane, the Code Generation Advisor updates the list of checks it will run on your model. If your model is configured with an ERT-based target, more objectives are available. For this example, the model is configured with an ERT-based target. If your objectives are execution efficiency and traceability, in that priority, do the following:
	- a In **Available objectives**, double-click Execution efficiency. Execution efficiency is added to **Selected objectives - prioritized**.
	- b In **Available objectives**, double-click Traceability. Traceability is added to **Selected objectives - prioritized** below Execution efficiency.

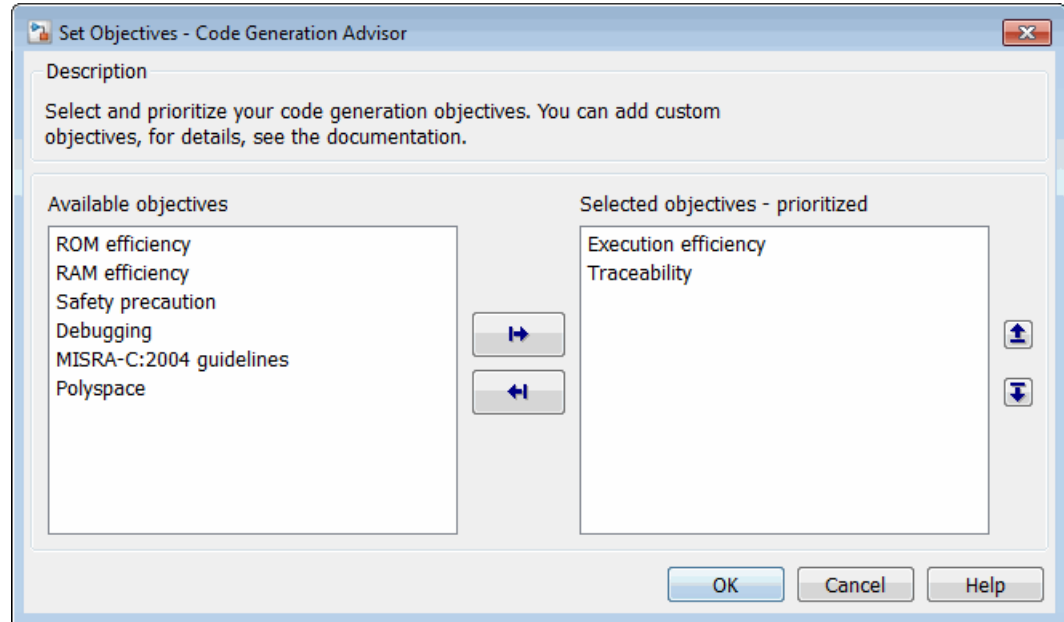

- 4 Click **Run Selected Checks** to run the checks listed in the left pane of the Code Generation Advisor.
- 5 In the Code Generation Advisor window, review the results for **Check model configuration settings against code generation objectives** by selecting it from the left pane. The results for that check are displayed in the right pane.

**Check model configuration settings against code generation objectives** triggers a warning for either of these reasons:

- Parameters are set to values other than the value recommended for the specified code generation objectives.
- Selected code generation objectives differ from the objectives set in the model.

#### Click **Modify Parameters** to set:

- Parameter to the value recommended for the specified code generation objectives.
- Code generation objectives in the model to the objectives specified in the Code Generation Advisor.

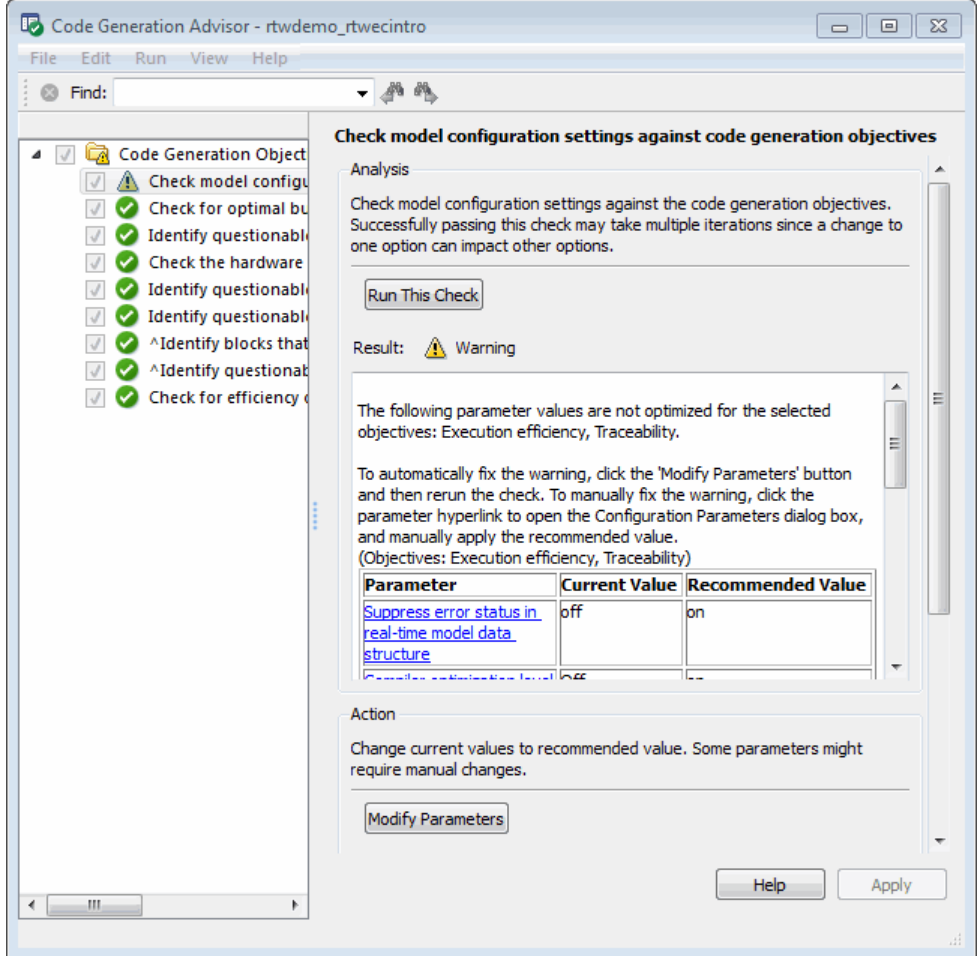

- 6 In the Code Generation Advisor window, review the results for the remaining checks by selecting them from the left pane. The right pane populates the results for the checks.
- 7 After reviewing the check results, you can choose to fix warnings and failures, as described in "Fix a Model Check Warning or Failure".

Note: When you specify an efficiency or Safety precaution objective, the Code Generation Advisor includes additional checks.

When you make changes to one check, the other check results could become invalid. You must run the checks again.

# Configure Model for Code Generation Objectives Using Configuration Parameters Dialog Box

<span id="page-467-0"></span>This example shows how to configure and check your model to meet code generation objectives using the Configuration Parameters dialog box:

- 1 Open the Configuration Parameters dialog box. Select **Code Generation**.
- 2 Specify a system target file. If you specify an ERT-based target, more objectives are available. For this example, choose an ERT-based target such as ert.tlc.
- 3 Click **Set Objectives**.
- 4 In the "Set Objectives Code Generation Advisor Dialog Box", specify your objectives. For example, if your objectives are execution efficiency and traceability, in that priority, do the following:
	- a In **Available objectives**, double-click Execution efficiency. Execution efficiency is added to **Selected objectives - prioritized**.
	- b In **Available objectives**, double-click Traceability. Traceability is added to **Selected objectives - prioritized** below Execution efficiency.

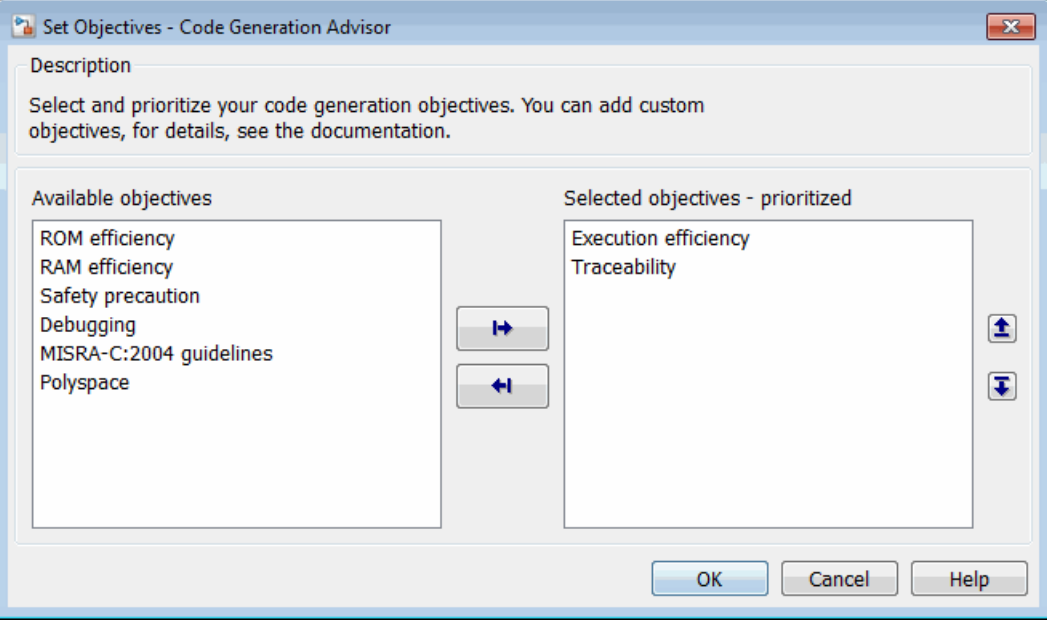
- c Click **OK** to accept the objectives. In the Configuration Parameters dialog box, **Code Generation** > **General** > **Prioritized objectives** is updated.
- 5 On the **Configuration Parameters** > **Code Generation** > **General** pane, click **Check Model**.
- 6 In the System Selector window, select the model or subsystem that you want to review, and then click **OK**. The Code Generation Advisor opens and reviews the model or subsystem that you specified.
- 7 In the Code Generation Advisor window, review the results by selecting a check from the left pane. The right pane populates the results for that check.

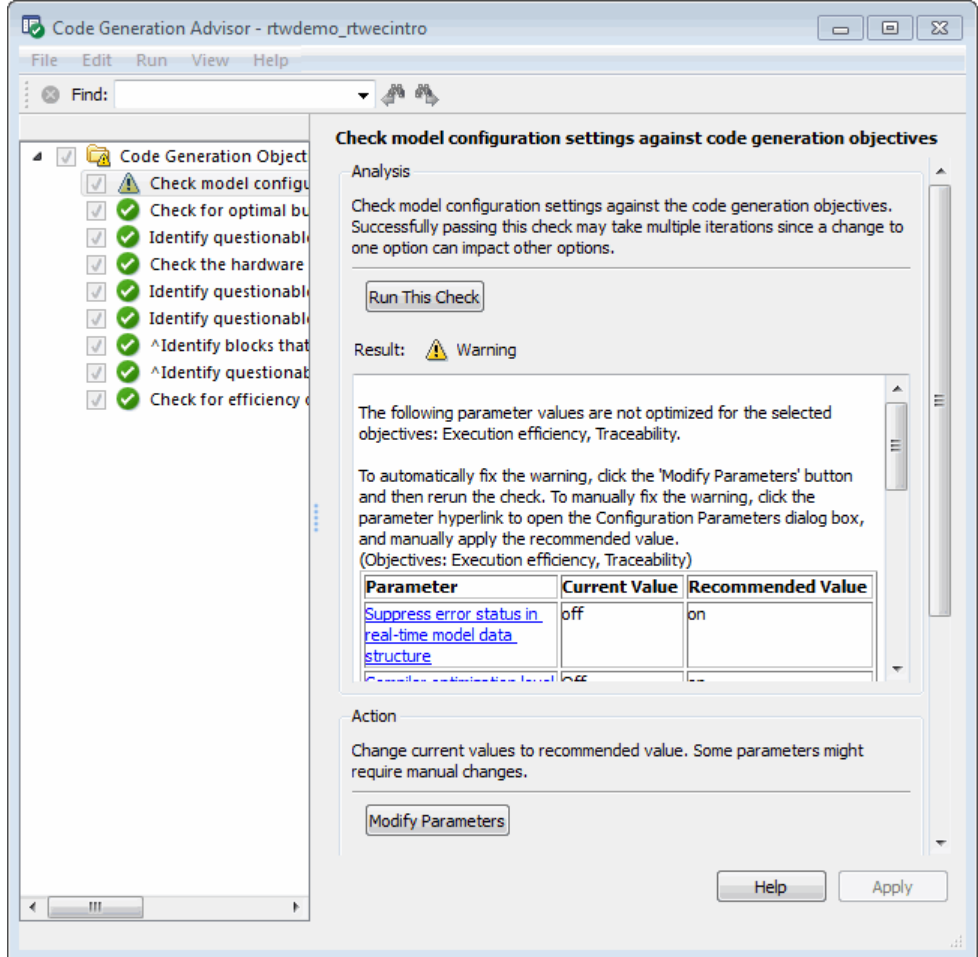

8 After reviewing the check results, you can choose to fix warnings and failures, as described in "Fix a Model Check Warning or Failure".

Note: When you specify an efficiency or Safety precaution objective, the Code Generation Advisor includes additional checks. When you make changes to one check, the other check results could become invalid and you must run the checks again.

For more information, see "Set Objectives — Code Generation Advisor Dialog Box"

# Configure Code Generation Objectives Programmatically

This example shows how to configure code generation objectives by writing a MATLAB script or entering commands at the command line.

1 Specify a system target file. If you specify an ERT-based target, more objectives are available. For this example, specify ert.tlc. *model\_name* is the name or handle to the model.

set param(model name, 'SystemTargetFile', 'ert.tlc');

2 Specify your objectives. For example, if your objectives are execution efficiency and traceability, in that priority, enter:

```
set param(model name, 'ObjectivePriorities',...
{'Execution efficiency', 'Traceability'});
```
Note: When you specify a GRT-based system target file, you can specify an objective at the command line. If you specify ROM efficiency, RAM efficiency, Traceability, MISRA-C:2004 guidelines, Polyspace, or Safety precaution, the build process changes the objective to Unspecified because you have specified a value that is invalid when using a GRT-based target.

# Check Objectives in Referenced Models

When you check a model during the code generation process, you must specify the same objectives in the top model and referenced models. If you specify different objectives for the top model and referenced model, the build process generates an error.

To specify different objectives for the top model and each referenced model, review the models separately without generating code.

# Checking Model and Configuration with Model Advisor

You can use the Model Advisor checks available with Embedded Coder to assess model readiness for code generation. For information about the Model Advisor, see "Run Model Checks". For checks available with Embedded Coder, see "Embedded Coder Checks".

If you want to check and configure your model for code generation objectives such as traceability or safety, see "Application Considerations".

# Check Model During Code Generation

This example shows how to use the Code Generation Advisor to review a model as part of the code generation process.

- 1 Specify your code generation objectives.
- 2 On the **Configuration Parameters** > **Code Generation** > **General** pane, select one of the following from **Check model before generating code**:
	- On (proceed with warnings)
	- On (stop for warnings)
- 3 If you only want to generate code, select **Generate code only**; otherwise clear the check box to build an executable.
- 4 Apply your changes, and then click **Generate Code/Build**. The Code Generation Advisor starts and reviews the top model and subsystems.

If the Code Generation Advisor issues failures or warnings, and you specified:

- On (proceed with warnings) The Code Generation Advisor window opens while the build process proceeds. After the build process is complete, you can review the results.
- On (stop for warnings) The build process halts and displays the Diagnostic Viewer. To continue, you must review and resolve the Code Generation Advisor results or change the **Check model before generating code** selection.
- 5 In the Code Generation Advisor window, review the results by selecting a check from the left pane. The right pane populates the results for that check.
- 6 After reviewing the check results, you can choose to fix warnings and failures as described in "Fix a Model Check Warning or Failure".

**Note:** When you specify an efficiency or Safety precaution objective, the Code Generation Advisor includes additional checks. When you make changes to one of these checks, the other check results could become invalid and you must run the check again.

For more information, see "Set Objectives — Code Generation Advisor Dialog Box"

# Create Custom Objectives

#### In this section...

["Specify Parameters in Custom Objectives" on page 14-18](#page-475-0) ["Specify Checks in Custom Objectives" on page 14-19](#page-476-0) ["Determine Checks and Parameters in Existing Objectives" on page 14-19](#page-476-1) ["How to Create Custom Objectives" on page 14-21](#page-478-0)

The Code Generation Advisor reviews your model based on objectives that you specify. If the predefined efficiency, traceability, Safety precaution, and debugging objectives do not meet your requirements, you can create custom objectives.

You can create custom objectives by:

- Creating a new objective and adding parameters and checks to a new objective.
- Creating a new objective based on an existing objective, then adding, modifying, and removing the parameters and checks within the new objective.

## <span id="page-475-0"></span>Specify Parameters in Custom Objectives

When you create a custom objective, you specify the values of configuration parameters that the Code Generation Advisor reviews. You can use the following methods:

- addParam Add parameters and specify the values that the Code Generation Advisor reviews in **Check model configuration settings against code generation objectives**. When you add parameters that have dependencies, the software includes the dependencies in the list of parameter values that the Code Generation Advisor reviews.
- modifyInheritedParam Modify inherited parameter values that the Code Generation Advisor reviews in **Check model configuration settings against code generation objectives**.
- removeInheritedParam Remove inherited parameters from a new objective that is based on an existing objective. When a user selects multiple objectives, if another selected objective includes this parameter, the Code Generation Advisor reviews the parameter value in **Check model configuration settings against code generation objectives**.

## <span id="page-476-0"></span>Specify Checks in Custom Objectives

Objectives include the **Check model configuration settings against code generation objectives** check by default. When you create a custom objective, you specify the list of additional checks that are associated with the custom objective. You can use the following methods:

• addCheck — Add checks to the Code Generation Advisor. When a user selects the custom objective, the Code Generation Advisor displays the check, unless the user specifies an additional objective with a higher priority that excludes the check.

For example, you might add a check to the Code Generation Advisor to include a custom check in the automatic model checking process.

• excludeCheck — Exclude checks from the Code Generation Advisor. When a user selects multiple objectives, if the user specifies an additional objective that includes this check as a higher priority objective, the Code Generation Advisor displays this check.

For example, you might exclude a check from the Code Generation Advisor when a check takes a long time to process.

• removeInheritedCheck — Remove inherited checks from a new objective that is based on an existing objective. When a user selects multiple objectives, if another selected objective includes this check, the Code Generation Advisor displays the check.

For example, you might remove an inherited check, rather than exclude the check, when the check takes a long time to process, but the check is important for another objective.

## <span id="page-476-1"></span>Determine Checks and Parameters in Existing Objectives

When you base a new objective on an existing objective, you can determine what checks and parameters the existing objective contains. The Code Generation Advisor contains the list of checks in each objective.

For example, the Efficiency objective includes checks which you can see in the Code Generation Advisor. To see the checks in the Code Generation Advisor:

- 1 Open the rtwdemo\_rtwecintro model.
- 2 Specify an ERT-based target.
- 3 On the model toolbar, select **Code** > **C/C++ Code** > **Code Generation Advisor**.
- 4 In the System Selector window, select the model or subsystem that you want to review, and then click **OK**.
- 5 In the Code Generation Advisor, on the **Code Generation Objectives** pane, select the code generation objectives. As you select objectives, on the left pane, the Code Generation Advisor updates the list of checks it will run on your model. For this example, select Execution efficiency.
	- In **Available objectives**, double-click Execution efficiency. Execution efficiency is added to **Selected objectives - prioritized**.

In the left pane, the Code Generation Advisor lists the checks for the Execution efficiency objective. The first check, **Check model configuration settings against code generation objectives**, lists parameters and values specified by the objective. For example, the Code Generation Advisor displays the list of parameters and the recommended values in the Execution efficiency objective. To see the list of parameters and values:

- 1 Run **Check model configuration settings against code generation objectives**.
- 2 Click **Modify Parameters**.
- 3 Rerun the check.

In the check results, the Code Generation Advisor displays the list of parameters and recommended values for the Execution efficiency objective.

#### Passed

(Objectives: Execution efficiency)

| $\mathbb I\mathbf{Parameter}$                           | Value |
|---------------------------------------------------------|-------|
| lnon-inlined S-functions                                | ∣off  |
| Suppress error status in real-time model data structure | Ιon   |
| MAT-file logging                                        | ∣off  |
| Classic call interface                                  | loff  |
| continuous time                                         | loff  |
| non-finite numbers                                      | loff  |
| Single output/update function                           | lon.  |
| Minimize algebraic loop occurrences                     | ∣off  |

The following parameters have been checked and confirmed with the recommended value

## <span id="page-478-0"></span>How to Create Custom Objectives

To create a custom objective:

- 1 Create an s1\_customization.m file.
	- Specify custom objectives in a single sl\_customization.m file only, or the software generates an error. This issue is true even if you have more than one sl customization.m file on your MATLAB path.
	- Except for the *matlabroot*/work folder, do not place an sl\_customization.m file in your root MATLAB folder, or its subfolders. Otherwise, the software ignores the customizations that the file specifies.
- 2 Create an s1 customization function that takes a single argument. When the software invokes the function, the value of this argument is the Simulink customization manager. In the function:
	- a Create a handle to the code generation objective, using the ObjectiveCustomizer constructor.
	- **b** Register a callback function for the custom objectives, using the ObjectiveCustomizer.addCallbackObjFcn method.
	- c Add a call to execute the callback function, using the ObjectiveCustomizer.callbackFcn method.

For example:

```
function sl customization(cm)
%SL CUSTOMIZATION objective customization callback
objCustomizer = cm.ObjectiveCustomizer;
index = objCustomizer.addCallbackObjFcn(@addObjectives);
objCustomizer.callbackFcn{index}();
```
end

- 3 Create a MATLAB callback function that:
	- Creates code generation objective objects using the rtw.codegenObjectives.Objective constructor.
	- Adds, modifies, and removes configuration parameters for each objective using the addParam, modifyInheritedParam, and removeInheritedParam methods.
- Includes and excludes checks for each objective using the addCheck, excludeCheck, and removeInheritedCheck methods.
- Registers objectives using the register method.

The following example shows how to create an objective, Reduce RAM Example. Reduce RAM Example includes five parameters and three checks that the Code Generation Advisor reviews.

```
function addObjectives
```

```
% Create the custom objective
obj = rtw.codegenObjectives.Objective('ex ram 1');
setObjectiveName(obj, 'Reduce RAM Example');
% Add parameters to the objective
addParam(obj, 'InlineParams', 'on');
addParam(obj, 'BooleanDataType', 'on');
addParam(obj, 'OptimizeBlockIOStorage', 'on');
addParam(obj, 'EnhancedBackFolding', 'on');
addParam(obj, 'BooleansAsBitfields', 'on');
% Add additional checks to the objective
% The Code Generation Advisor automatically includes 'Check model
% configuration settings against code generation objectives' in every
% objective.
addCheck(obj, 'mathworks.design.UnconnectedLinesPorts');
addCheck(obj, 'mathworks.design.Update');
%Register the objective
register(obj);
```
end

The following example shows you how to create an objective, My Traceability Example, based on the existing Traceability objective. The custom objective modifies, removes, and adds parameters that the Code Generation Advisor reviews. It also adds and removes checks from the Code Generation Advisor.

```
function addObjectives
% Create the custom objective from an existing objective
obj = rtw.codegenObjectives.Objective('ex_my_trace_1', 'Traceability');
setObjectiveName(obj, 'My Traceability Example');
% Modify parameters in the objective
modifyInheritedParam(obj, 'GenerateTraceReportSf', 'Off');
removeInheritedParam(obj, 'ConditionallyExecuteInputs');
addParam(obj, 'MatFileLogging', 'On');
% Modify checks in the objective
```

```
addCheck(obj, 'mathworks.codegen.SWEnvironmentSpec');
removeInheritedCheck(obj, 'mathworks.codegen.CodeInstrumentation');
%Register the objective
register(obj);
end
```
4 If you previously opened the Code Generation Advisor, close the model from which you opened the Code Generation Advisor.

- 5 Refresh the customization manager. At the MATLAB command line, enter the sl\_refresh\_customizations command.
- 6 Open your model and review the new objectives.

# Code Generation Targets

#### In this section...

["About Target Selection" on page 14-24](#page-481-0) ["Select an ERT Target" on page 14-25](#page-482-0) ["Customize an ERT Target" on page 14-26](#page-483-0) ["Configure Support for Numeric Data" on page 14-26](#page-483-1) ["Configure Support for Time Values" on page 14-26](#page-483-2) ["Support for Non-inlined S-Functions" on page 14-27](#page-484-0) ["Configure Model Function Generation and Argument Passing" on page 14-27](#page-484-1) ["Set Up Support for Code Reuse" on page 14-29](#page-486-0) ["Configure a Code Replacement Library" on page 14-31](#page-488-0)

## <span id="page-481-0"></span>About Target Selection

The first step to configuring a model for code generation is to choose and configure a code generation target. When you select a target, other model configuration parameters change automatically to best serve requirements of the target. For example:

- Code interface parameters
- Build process parameters, such as the template make file
- Target hardware parameters, such as word size and byte ordering

Use the **Browse** button on the **Code Generation** pane to open the System Target File Browser (see "Select a Target". The browser lets you select a preset target configuration consisting of a system target file, template makefile, and make command.

If you select a target configuration by using the System Target File Browser, your selection appears in the **System target file** field (*target*.tlc).

If you are using a target configuration that does not appear in the System Target File Browser, enter the name of your system target file in the **System target file** field. Click **Apply** or **OK** to configure for that target.

"Targets and Code Formats" describes the use of the browser and includes a complete list of available target configurations.

You also can select a system target file programmatically from MATLAB code, as described in "Select a System Target File Programmatically".

After selecting a system target, you can modify model configuration parameter settings.

If you want to switch between different targets in a single workflow for different code generation purposes (for example, rapid prototyping versus product code deployment), set up different configuration sets for the same model and switch the active configuration set for the current operation. For more information on how to set up configuration sets and change the active configuration set, see "Manage a Configuration Set".

#### <span id="page-482-0"></span>Select an ERT Target

The **Browse** button in the **Target Selection** subpane of the **Code Generation** > **General** pane lets you select an ERT target with the System Target File Browser. See "Targets and Code Formats" for a general discussion of target selection.

The code generator provides variants of the ERT target including the following:

- Default ERT target
- **•** ERT target for generating and building a Visual  $C++^{\circledR}$  Solution (. sln) file for the Visual C++ IDE
- ERT target for generating a Windows® or UNIX® host-based shared library

These targets are based on a common system target file, ert.tlc. They are displayed in the System Target File Browser as shown in the figure below.

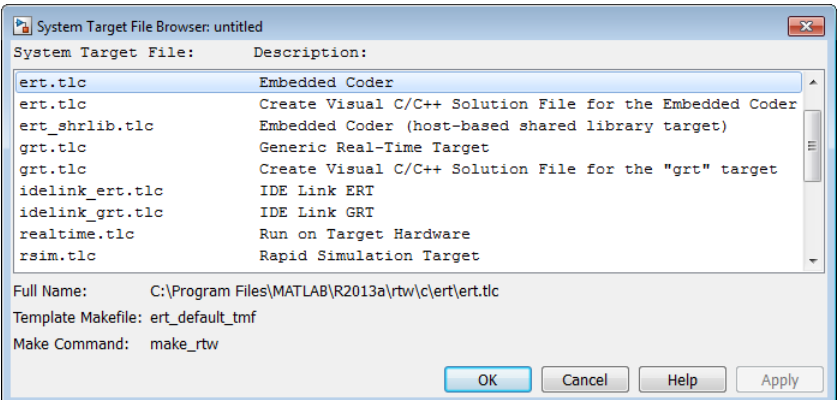

You can use the  $ert$  shrlib.tlc target to generate a host-based shared library from your Simulink model. Selecting this target allows you to generate a shared library version of your model code for your host platform, either a Windows dynamic link library (.dll) file or a UNIX shared object (.so) file. This feature can be used to package your source code securely for easy distribution and shared use.

#### <span id="page-483-0"></span>Customize an ERT Target

<span id="page-483-1"></span>For information on customizing ERT targets, see "Target Development".

## Configure Support for Numeric Data

By default, ERT targets support code generation for integer, floating-point, nonfinite, and complex numbers.

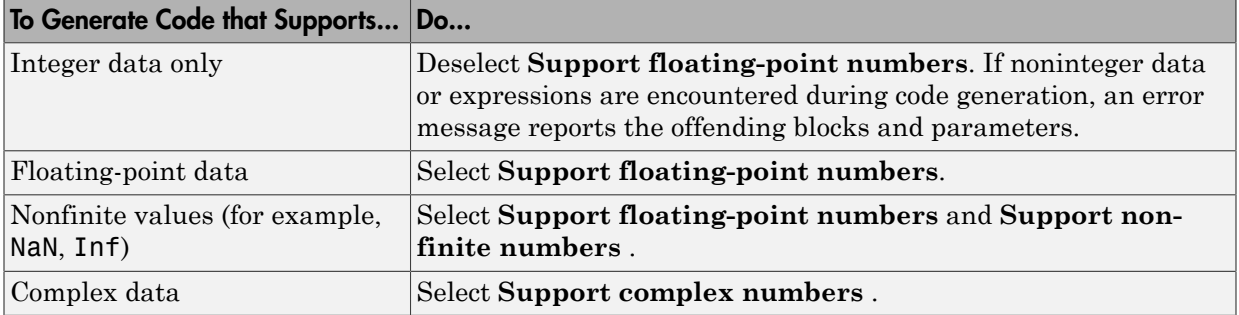

<span id="page-483-2"></span>For more information, see "Code Generation Pane: Interface".

#### Configure Support for Time Values

Certain blocks require the value of absolute time (that is, the time from the start of program execution to the present time) , elapsed time (for example, the time elapsed between two trigger events), or continuous time. Depending on the blocks used, you might need to adjust the configuration settings for supported time values.

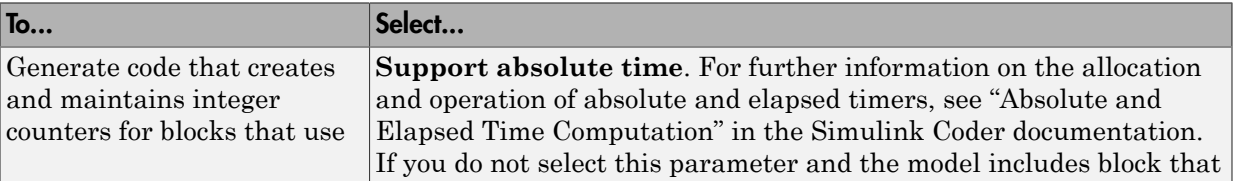

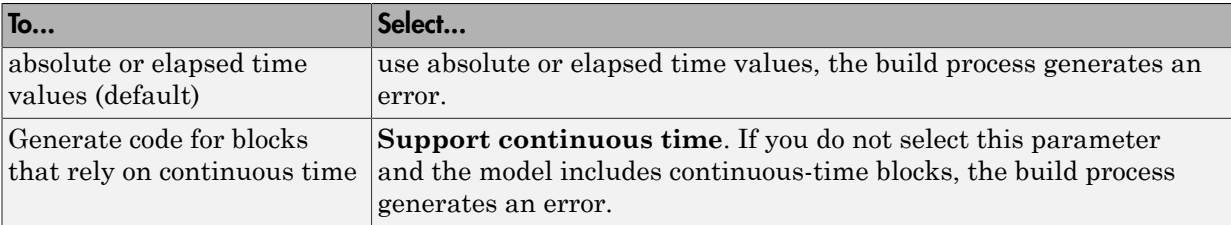

<span id="page-484-0"></span>For more information, see "Code Generation Pane: Interface".

#### Support for Non-inlined S-Functions

To generate code for noninlined S-Functions in a model, select **Support noninlined S-functions**. The generation of noninlined S-functions requires floating-point and nonfinite numbers. Thus, when you select **Support non-inlined S-functions**, the ERT target automatically selects **Support floating-point numbers** and **Support nonfinite numbers**.

When you select **Support non-finite numbers**, the build process generates an error if the model includes a C MEX S-function that does not have a corresponding TLC implementation (for inlining code generation).

Note that inlining S-functions is highly advantageous in production code generation, for example in implementing device drivers. To enforce the use of inlined S-functions for code generation, clear **Support non-inlined S-functions**.

When generating code for a model that contains non-inlined S-functions with an ERT target and either of the following is true:

- On the **Code Generation** pane, **Generate code only** is cleared.
- On the **Hardware Implementation** pane, **Test hardware is the same as production hardware** is cleared.

There might be a mismatch between the simulation and code generation results. To avoid such a mismatch select **Test hardware is the same as production hardware** or select **Generate code only**.

#### <span id="page-484-1"></span>Configure Model Function Generation and Argument Passing

For ERT targets, you can configure how a model's functions are generated and how arguments are passed to the functions.

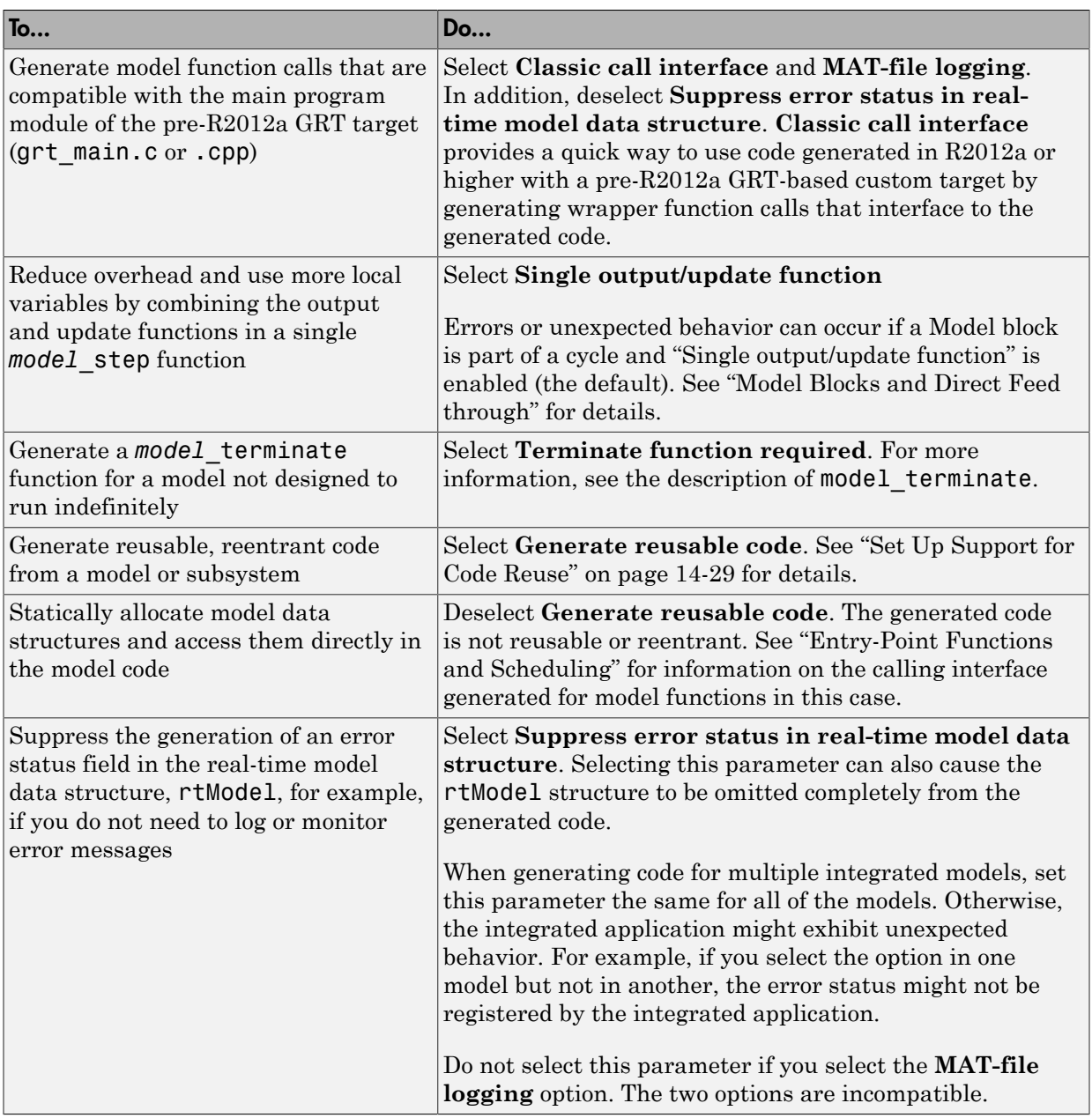

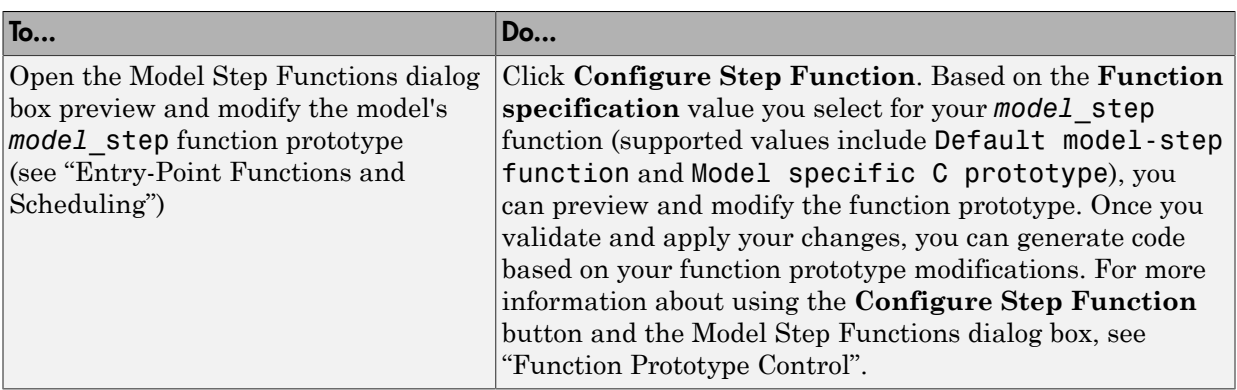

<span id="page-486-0"></span>For more information, see "Code Generation Pane: Interface".

## Set Up Support for Code Reuse

For ERT targets, you can configure how a model reuses code using the **Generate reusable code** parameter.

**Pass root-level I/O as** provides options that control how model inputs and outputs at the root level of the model are passed to the *model*\_step function.

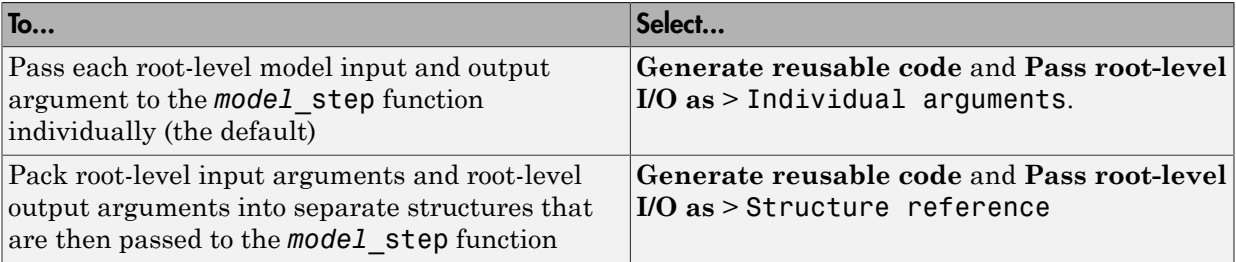

In some cases, selecting **Generate reusable code** can generate code that compiles but is not reentrant. For example, if a signal, DWork structure, or parameter data has a storage class other than Auto, global data structures are generated. To handle such cases, use the **Reusable code error diagnostic** parameter to choose the severity levels for diagnostics.

In some cases, the Embedded Coder software is unable to generate valid and compilable code. For example, if the model contains one of the following, the code generated would be invalid.

- An S-function that is not code-reuse compliant
- A subsystem triggered by a wide function call trigger

In these cases, the build terminates after reporting the problem.

For more information, see "Code Generation Pane: Interface".

## <span id="page-488-0"></span>Configure a Code Replacement Library

You can configure the code generator to change the code that it generations for functions and operators such that the code meets application requirements. Configure the code generator to apply a code replacement library (CRL) during code generation. If you have an Embedded Coder license, you can develop and apply custom code replacement libraries.

For more information about replacing code, using code replacement libraries that MathWorks provides, see "What Is Code Replacement?" and "Code Replacement Libraries". For information about developing code replacement libraries, see "What Is Code Replacement Customization?" in the Embedded Coder documentation.

# Configuration Variations

Every model contains one or more named configuration sets that specify model parameters such as solver options, code generation options, and other choices. A model can contain multiple configuration sets, but only one configuration set is active at a time. For more information on configuration sets and how to view and edit them in the Configuration Parameters dialog box, see "About Model Configurations".

A configuration set includes options that specify code generation in general. For more information, see "Configure a Model for Code Generation". With Embedded Coder and an ERT target more parameters are available for fine-tuning the generated code with respect to customizing the appearance and optimizing the generated code.

Multiple configuration sets can be useful in embedded systems development. By defining multiple configuration sets in a model, you can easily retarget code generation from that model. For example, one configuration set might specify the default ERT target with external mode support enabled for rapid prototyping, while another configuration set might specify the ERT-based target for Visual C++ to generate production code for deployment of the application. Activation of either configuration set fully reconfigures the model for that type of code generation.

# **Wizard**

#### In this section...

["Configure and Optimize Model with Configuration Wizard Blocks" on page 14-33](#page-490-0)

["Add a Configuration Wizard Block" on page 14-34](#page-491-0)

["Use Configuration Wizard Blocks" on page 14-36](#page-493-0)

<span id="page-490-0"></span>["Create a Custom Configuration Wizard Block" on page 14-36](#page-493-1)

## Configure and Optimize Model with Configuration Wizard Blocks

The Embedded Coder software provides a library of *Configuration Wizard* blocks and scripts to help you configure and optimize code generation from your models quickly and easily.

The library provides a Configuration Wizard block you can customize, and four preset Configuration Wizard blocks.

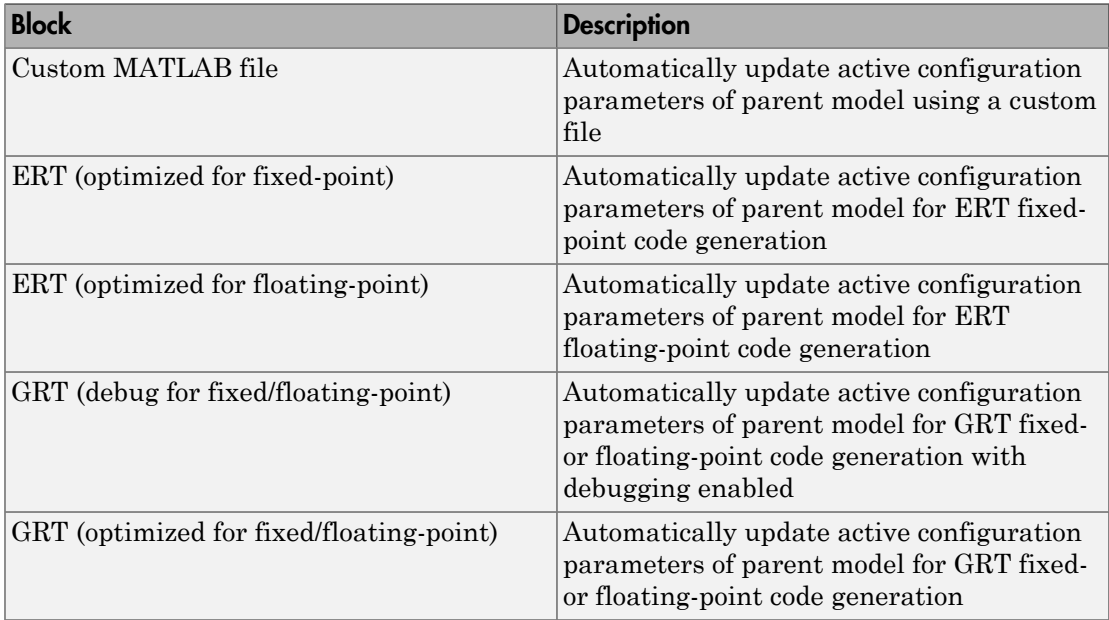

These are shown in the figure below.

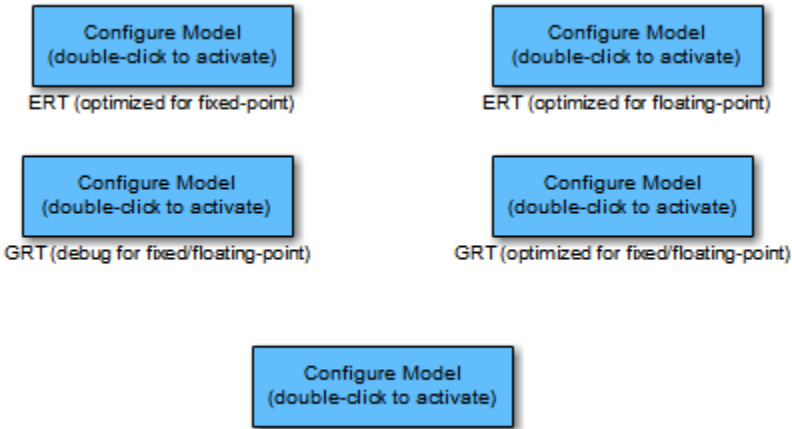

Custom MATLAB file

When you add one of the preset Configuration Wizard blocks to your model and doubleclick it, a predefined MATLAB file script executes and configures parameters of the model's active configuration set without manual intervention. The preset blocks configure the options optimally for one of the following cases:

- Fixed-point code generation with the ERT target
- Floating-point code generation with the ERT target
- Fixed/floating-point code generation with TLC debugging options enabled, with the GRT target.
- Fixed/floating-point code generation with the GRT target

The Custom block is associated with an example MATLAB file script that you can adapt to your requirements.

You can also set up the Configuration Wizard blocks to invoke the build process after configuring the model.

## <span id="page-491-0"></span>Add a Configuration Wizard Block

This section describes how to add one of the preset Configuration Wizard blocks to a model.

The Configuration Wizard blocks are available in the Embedded Coder block library. To use a Configuration Wizard block:

- 1 Open the model that you want to configure.
- 2 Open the Embedded Coder library by typing the command rtweclib.
- 3 The top level of the library is shown below.

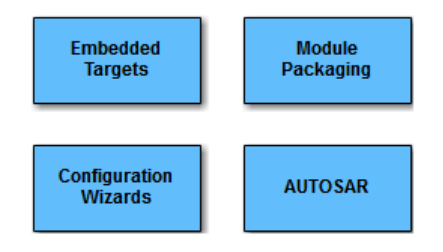

- 4 Double-click the Configuration Wizards icon. The Configuration Wizards sublibrary opens.
- 5 Select the Configuration Wizard block you want to use and drag and drop it into your model. In the figure below, the ERT (optimized for fixed-point) Configuration Wizard block has been added to the model.

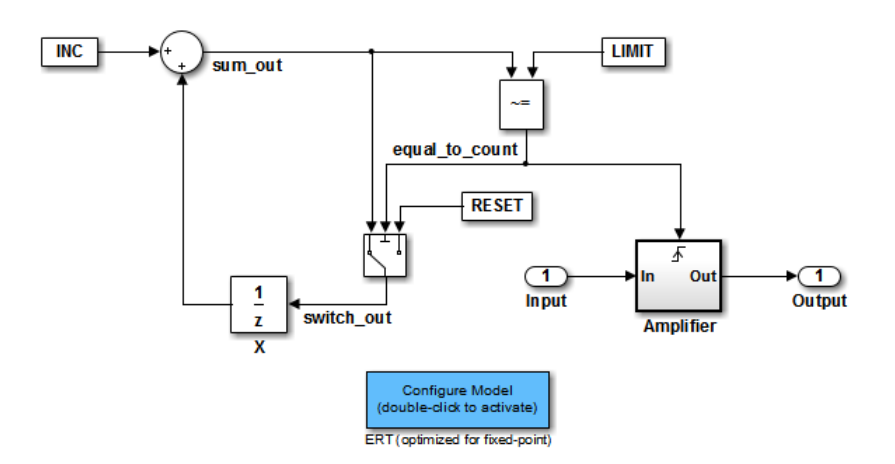

6 You can set up the Configuration Wizard block to invoke the build process after executing its configuration script. If you do not want to use this feature, skip to the next step.

If you want the Configuration Wizard block to invoke the build process, rightclick on the Configuration Wizard block in your model, and select **Mask > Mask Parameters...** from the context menu. Then, select the **Invoke build process after configuration** parameter.

7 Click **Apply**, and close the Mask Parameters dialog box.

Note You should not change the **Configure the model for** option, unless you want to create a custom block and script. In that case, see ["Create a Custom Configuration](#page-493-1) [Wizard Block" on page 14-36](#page-493-1).

- 8 Save the model.
- 9 You can now use the Configuration Wizard block to configure the model, as described in the next section.

## <span id="page-493-0"></span>Use Configuration Wizard Blocks

Once you have added a Configuration Wizard block to your model, just double-click the block. The script associated with the block automatically sets parameters of the active configuration set that are relevant to code generation (including selection of the target). You can verify that the options have changed by opening the Configuration Parameters dialog box and examining the settings.

If the **Invoke build process after configuration** option for the block was selected, the script also initiates the code generation and build process.

**Note:** You can add more than one Configuration Wizard block to your model. This provides a quick way to switch between configurations.

## <span id="page-493-1"></span>Create a Custom Configuration Wizard Block

The Custom Configuration Wizard block is shipped with an associated MATLAB file script, rtwsampleconfig.m. The script is located in the folder *matlabroot*/toolbox/ rtw/rtw.

Both the block and the script are intended to provide a starting point for customization. This section describes:

- How to create a custom Configuration Wizard block linked to a custom script.
- Operation of the example script, and programming conventions and requirements for a customized script.
- How to run a configuration script from the MATLAB command line (without a block).

#### Setting Up a Configuration Wizard Block

This section describes how to set up a custom Configuration Wizard block and link it to a script. If you want to use the block in more than one mode, it is advisable to create a Simulink library to contain the block.

To begin, make a copy of the example script for later customization:

1 Create a folder to store your custom script. This folder should not be anywhere inside the MATLAB folder structure (that is, it should not be under *matlabroot*).

The discussion below refers to this folder as  $/mv$  wizards.

- 2 Add the folder to the MATLAB path. Save the path for future sessions.
- 3 Copy the example script (*matlabroot*/toolbox/rtw/rtw/rtwsampleconfig.m) to the /my\_wizards folder you created in the previous steps. Then, rename the script as desired. The discussion below uses the name  $my$  configscript.m.
- 4 Open the example script into the MATLAB editor. Scroll to the end of the file and enter the following line of code:

disp('Custom Configuration Wizard Script completed.');

This statement is used later as a test to verify that your custom block has executed the script.

5 Save your script and close the MATLAB editor.

The next step is to create a Simulink library and add a custom block to it. Do this as follows:

- 1 Open the Embedded Coder library and the Configuration Wizards sublibrary, as described in ["Add a Configuration Wizard Block" on page 14-34.](#page-491-0)
- 2 Select **New > Library** from the **File** menu of the Configuration Wizards sublibrary window. An empty library window opens.
- 3 Select the Custom MATLAB file block from the Configuration Wizards sublibrary and drag and drop it into the empty library window.
- 4 To distinguish your custom block from the original, edit the Custom MATLAB file label under the block as desired.
- 5 Select **Save as** from the **File** menu of the new library window; save the library to the /my\_wizards folder, under your library name of choice. In the figure below, the library has been saved as ex\_custom\_button, and the block has been labeled my\_wizard MATLAB-file.

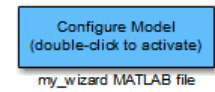

The next step is to link the custom block to the custom script:

- 1 Right-click on the block in your model, and select **Mask > Mask Parameters** from the context menu. Notice that the **Configure the model for** menu is set to Custom. When Custom is selected, the **Configuration function** edit field is enabled, so that you can enter the name of a custom script.
- 2 Enter the name of your custom script into the **Configuration function** field. (Do not enter the .m filename extension, which is implicit.) In the figure below, the script name my\_configscript has been entered into the **Configuration function** field. This establishes the linkage between the block and script.

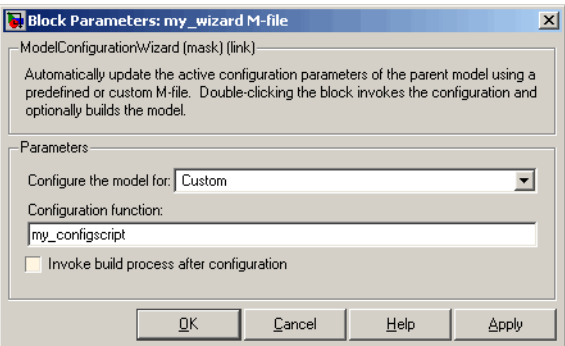

- 3 Note that by default, the **Invoke build process after configuration** option is deselected. You can change the default for your custom block by selecting this option. For now, leave this option deselected.
- 4 Click **Apply** and close the Mask Parameters dialog box.
- 5 Save the library.

6 Close the Embedded Coder library and the Configuration Wizards sublibrary. Leave your custom library open for use in the next step.

Now, test your block and script in a model. Do this as follows:

1 Open the vdp model by typing the command:

vdp

- 2 Open the Configuration Parameters dialog box and view the options by clicking on **Code Generation** in the list in the left pane of the dialog box.
- 3 Observe that vdp is configured, by default, for the GRT target. Close the Configuration Parameters dialog box.
- 4 Select your custom block from your custom library. Drag and drop the block into the vdp model.
- 5 In the vdp model, double-click your custom block.
- 6 In the MATLAB window, you should see the test message you previously added to your script:

Custom Configuration Wizard Script completed.

This indicates that the custom block executed the script.

7 Reopen the Configuration Parameters dialog box and view the **Code Generation** pane again. You should now see that the model is configured for the ERT target.

Before applying further edits to your custom script, proceed to the next section to learn about the operation and conventions of Configuration Wizard scripts.

#### Create a Configuration Wizard Script

You should create your custom Configuration Wizard script by copying and modifying the example script, rtwsampleconfig.m. This section provides guidelines for modification.

#### The Configuration Function

The example script implements a single function without a return value. The function takes a single argument cs:

function rtwsampleconfig(cs)

The argument cs is a handle to a proprietary object that contains information about the model's active configuration set. The Simulink software obtains this handle and passes it in to the configuration function when the user double-clicks a Configuration Wizard block.

Your custom script should conform to this prototype. Your code should use cs as a "black box" object that transmits information to and from the active configuration set, using the accessor functions described below.

#### Access Configuration Set Parameters

To set parameters or obtain parameter values, use the Simulink set\_param and get param functions.

Option names are passed in to set\_param and get\_param as strings specifying an *internal option name*. The internal option name may not correspond to the option label on the GUI (for example, the Configuration Parameters dialog box). The example configuration accompanies each set\_param and get\_param call with a comment that correlates internal option names to GUI option labels. For example:

```
set param(cs,'LifeSpan','1'); % Application lifespan (days)
```
To obtain the current setting of an option in the active configuration set, call get\_param. Pass in the cs object as the first argument, followed by the internal option name. For example, the following code excerpt tests the setting of the **Create code generation report** option:

```
if strcmp(get_param(cs, 'GenerateReport'), 'on')
```
To set an option in the active configuration set, call set param. Pass in the cs object as the first argument, followed by one or more parameter/value pairs that specify the

...

internal option name and its value. For example, the following code excerpt turns off the **Support absolute time** option:

```
set param(cs,'SupportAbsoluteTime','off');
```
#### Select a Target

A Configuration Wizard script must select a target configuration. The example script uses the ERT target as a default. The script first stores string variables that correspond to the required **System target file**, **Template makefile**, and **Make command** settings:

```
stf = 'ert.tlc';tmf = 'ert default tmf';mc = 'make rtw';
```
The system target file is selected by passing the cs object and the stf string to the switchTarget function:

```
switchTarget(cs,stf,[]);
```
The template makefile and make command options are set by set param calls:

```
set param(cs,'TemplateMakefile',tmf);
set param(cs,'MakeCommand',mc);
```
To select a target, your custom script needs only to set up the string variables stf, tmf, and mc and pass them to the calls, as above.

#### Obtain Target and Configuration Set Information

The following utility functions and properties are provided so that your code can obtain information about the current target and configuration set, with the cs object:

- isValidParam(cs, 'option'): The option argument is an internal option name. isValidParam returns true if option is a valid option in the context of the active configuration set.
- getPropEnabled(cs, 'option'): The option argument is an internal option name. Returns true if this option is enabled (that is, writable).
- IsERTTarget property: Your code can detect whether or not the currently selected target is derived from the ERT target is selected by checking the IsERTTarget property, as follows:

```
 isERT = strcmp(get_param(cs,'IsERTTarget'),'on');
```
This information can be used to determine whether or not the script should configure ERT-specific options, for example:

```
if isERT
  set param(cs,'ZeroExternalMemoryAtStartup','off');
  set param(cs,'ZeroInternalMemoryAtStartup','off');
  set_param(cs,'InitFltsAndDblsToZero','off');
   set_param(cs,'InlinedParameterPlacement',...
                  'NonHierarchical');
      set_param(cs,'NoFixptDivByZeroProtection','on')
end
```
Invoke a Configuration Wizard Script from the MATLAB Command Prompt

Configuration Wizard scripts can be run from the MATLAB command prompt. (The Configuration Wizard blocks are provided as a graphical convenience, but are not essential.)

Before invoking the script, you must open a model and instantiate a cs object to pass in as an argument to the script. After running the script, you can invoke the build process with the rtwbuild command. The following example opens, configures, and builds a model.

```
open my_model;
cs = getActiveConfigSet ('my_model');
rtwsampleconfig(cs);
rtwbuild('my_model');
```
# Code Appearance

- ["Add Custom Comments to Generated Code" on page 15-3](#page-502-0)
- ["Add Custom Comments for Signal or Parameter Identifiers" on page 15-5](#page-504-0)
- ["Add Global Comments" on page 15-7](#page-506-0)
- ["Specify Comment Style" on page 15-13](#page-512-0)
- ["Customize Generated Identifier Naming Rules" on page 15-14](#page-513-0)
- ["Identifier Format Control" on page 15-19](#page-518-0)
- ["Control Name Mangling in Generated Identifiers" on page 15-22](#page-521-0)
- ["Avoid Identifier Name Collisions with Referenced Models" on page 15-24](#page-523-0)
- ["Maintain Traceability for Generated Identifiers" on page 15-26](#page-525-0)
- ["Exceptions to Identifier Formatting Conventions" on page 15-27](#page-526-0)
- ["Identifier Format Control Parameters Limitations" on page 15-28](#page-527-0)
- ["Control Code Style" on page 15-30](#page-529-0)
- ["Customize Code Organization and Format" on page 15-38](#page-537-0)
- ["Specify Templates For Code Generation" on page 15-40](#page-539-0)
- ["Code Generation Template \(CGT\) Files" on page 15-41](#page-540-0)
- ["Custom File Processing \(CFP\) Templates" on page 15-45](#page-544-0)
- ["Change the Organization of a Generated File" on page 15-47](#page-546-0)
- ["Generate Source and Header Files with a Custom File Processing \(CFP\) Template"](#page-549-0) [on page 15-50](#page-549-0)
- ["Comparison of a Template and Its Generated File" on page 15-58](#page-557-0)
- ["Code Template API Summary" on page 15-62](#page-561-0)
- ["Generate Custom File and Function Banners" on page 15-65](#page-564-0)
- ["Template Symbols and Rules" on page 15-74](#page-573-0)
- ["Code Annotation for Justifying Polyspace Checks" on page 15-82](#page-581-0)
- ["Manage Placement of Data Definitions and Declarations" on page 15-84](#page-583-0)
- ["Specify Delimiter for #Includes" on page 15-110](#page-609-0)
- ["Enhance Readability of Code for Flow Charts" on page 15-111](#page-610-0)

# Add Custom Comments to Generated Code

<span id="page-502-0"></span>You can include auto-generated comments in the generated code as described in "Configure Code Comments". For ERT targets, include additional custom comments by setting parameters on the **Code Generation** > **Comments** pane in the Configuration Parameters dialog box. With these parameters, you can enable or suppress generation of descriptive information in comments for blocks and other model elements.

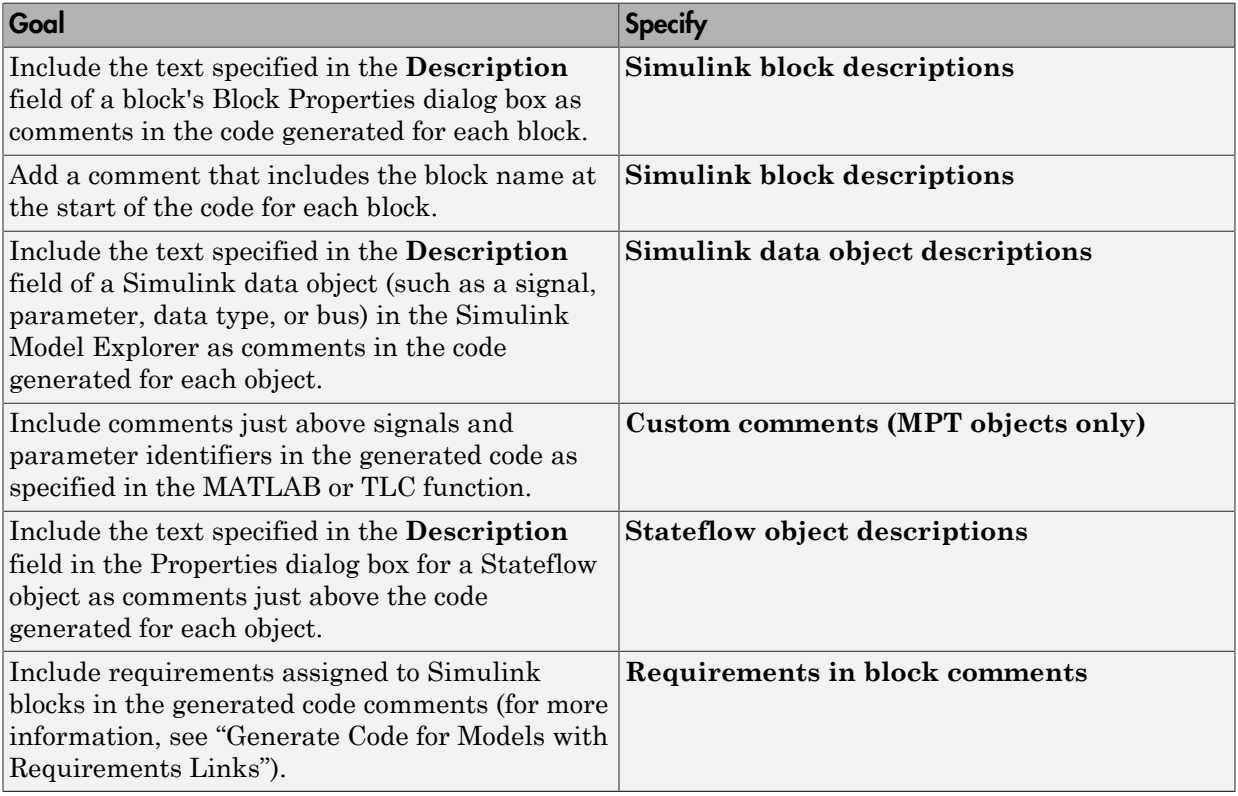

When you select **Simulink block descriptions**:

• The description text for blocks and Stateflow objects and block names generated as comments can include international (non-US-ASCII) characters. For details on international character support, see "International Character Support".

• The code generation software automatically inserts comments into the generated code for custom blocks. Therefore, you do not need to include block comments in the associated TLC file for a custom block.

Note: If you have existing TLC files with manually inserted comments for block descriptions, the code generation process emits these comments instead of the automatically generated comments. Consider removing existing block comments from your TLC files. Manually inserted comments might be poorly formatted in the generated code and code-to-model traceability might not work.

• For virtual blocks or blocks that have been removed due to block reduction, comments are not generated.

For more information, see "Code Generation Pane: Comments".
# Add Custom Comments for Signal or Parameter Identifiers

This example shows you how to add a comment just above a signal or parameter identifier in the generated code. Do the following:

- 1 Write a MATLAB or TLC function and save it in a .m or .tlc file
- 2 In the Configuration Parameters dialog box, on the **Code Generation > Comments** pane, select the **Custom comments (MPT objects only)** check box.
- 3 In the **Custom comments function field**, select the .m or .tlc file.

You can include some or all of the property values for the data object. Each Simulink signal or parameter data object has properties, as described in "Parameter and Signal Property Values". This example comment contains some of the property values for the data object MAP as specified on the Model Explorer:

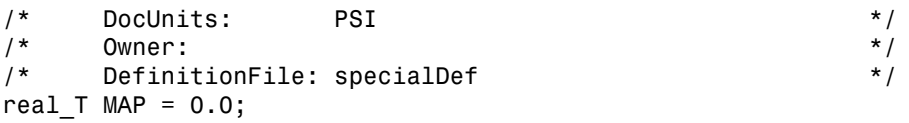

You can type text in the **Description** field in the Model Explorer for a signal or parameter data object. If you select the **Simulink data object descriptions** check box on the **Comments** pane in the Configuration Parameters dialog box, this text appears beside the signal or parameter identifier in the generated code as a comment. For example, typing Manifold Absolute Pressure in the **Description** field for the data object MAP results in the following in the generated code:

```
real T MAP = 0.0; /* Manifold Absolute Pressure */
```
To add a comment just above a signal or parameter identifier in the generated code:

- 1 The signal or parameter MPT object must use a custom storage class. Open the MPT object properties dialog box and confirm that the **Storage class** is a custom storage class ((Custom) suffixed to its name). The default storage class for an MPT object is Global (Custom).
- 2 Write a MATLAB or TLC function that places comments in the generated files. An example .m file named rtwdemo\_comments\_mptfun.m is provided in the matlab/ toolbox/rtw/rtwdemos folder.

The MATLAB function must have three arguments that correspond to objectName, modelName, and request, respectively. The TLC function must have three

arguments that correspond to objectName, modelName, and request, respectively. For the TLC file, you can use the library function LibGetSLDataObjectInfo to get every property value of the data object.

- 3 Save the function as a .m file or a .tlc file and place it in a folder in the MATLAB path.
- 4 Open the model and the Configuration Parameters dialog box.
- 5 On the left pane, under **Code Generation**, click **Comments**.
- 6 In the **Comments** pane, on the right, select the **Custom comments (MPT objects only)** check box.
- 7 In the **Custom comments function** field, type the file name of the .m file or .tlc file that you created.
- 8 Click **Apply**.
- 9 Click **Generate Code**.
- 10 Open the generated files and inspect their content to verify that the comments are what you want.

# Add Global Comments

#### In this section...

["Use a Simulink DocBlock to Add a Comment" on page 15-7](#page-506-0) ["Use a Simulink Annotation to Add a Comment" on page 15-10](#page-509-0) ["Use a Stateflow Note to Add a Comment" on page 15-10](#page-509-1)

["Use Sorted Notes to Add Comments" on page 15-11](#page-510-0)

The following examples show how to add a global comment to a Simulink model so that the comment text appears in the generated file or files where you want. Specify a template symbol name with a Simulink DocBlock, a Simulink annotation, or a Stateflow note. You can also use a sorted-notes capability that works with Simulink annotations or Stateflow notes (but not DocBlocks). For more information about template symbols, see ["Template Symbols and Rules" on page 15-74.](#page-573-0)

Note Template symbol names Description and ModifiedHistory also are fields in the Model Properties dialog box. If you use one of these symbol names for global comment text, and its Model Properties field also has text in it, both names appear in the generated files.

## <span id="page-506-0"></span>Use a Simulink DocBlock to Add a Comment

- 1 With the model open, from the **View** menu, select **Library Browser**.
- 2 Drag the DocBlock from **Model-Wide Utilities** in the Simulink library into the model.
- 3 Double-click the DocBlock and type the comment that you want in the editor. Save and close the editor.
- 4 Right-click the DocBlock and select **Mask > Mask Parameters**.
- 5 In the **Code generation template symbol** box, type one of the following:
	- Abstract
	- Description
	- History
	- ModifiedHistory

#### • Notes

Click **OK**. Template symbol names are case sensitive.

If you are using a DocBlock to add comments to your code, set the **Document type** to Text. If you set **Document type** to RTF or HTML, your comments will not appear in the code.

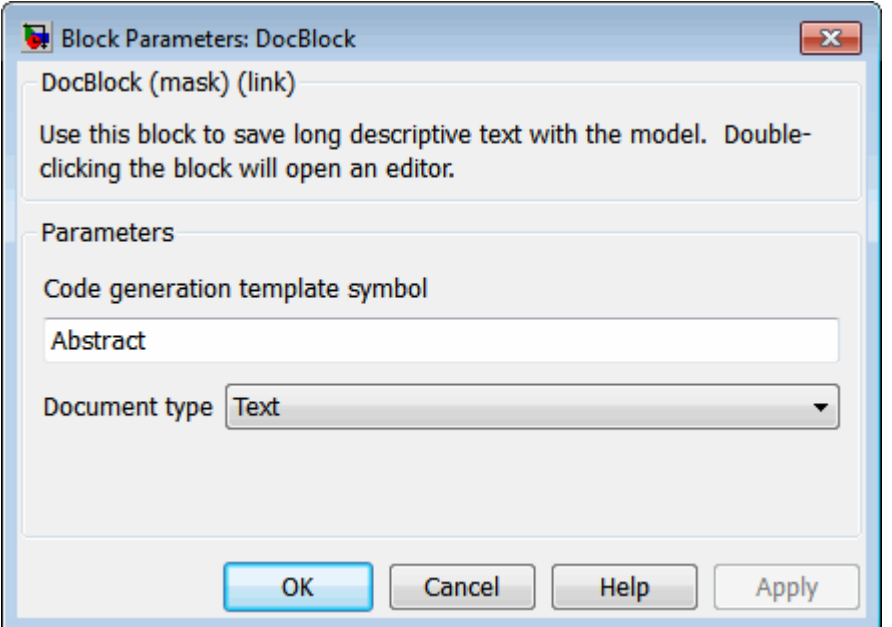

6 In the Block Properties dialog box, on the **Block Annotation** tab, select %<ECoderFlag> and click **OK**. The symbol name that you typed in the previous step now appears under the DocBlock in the model.

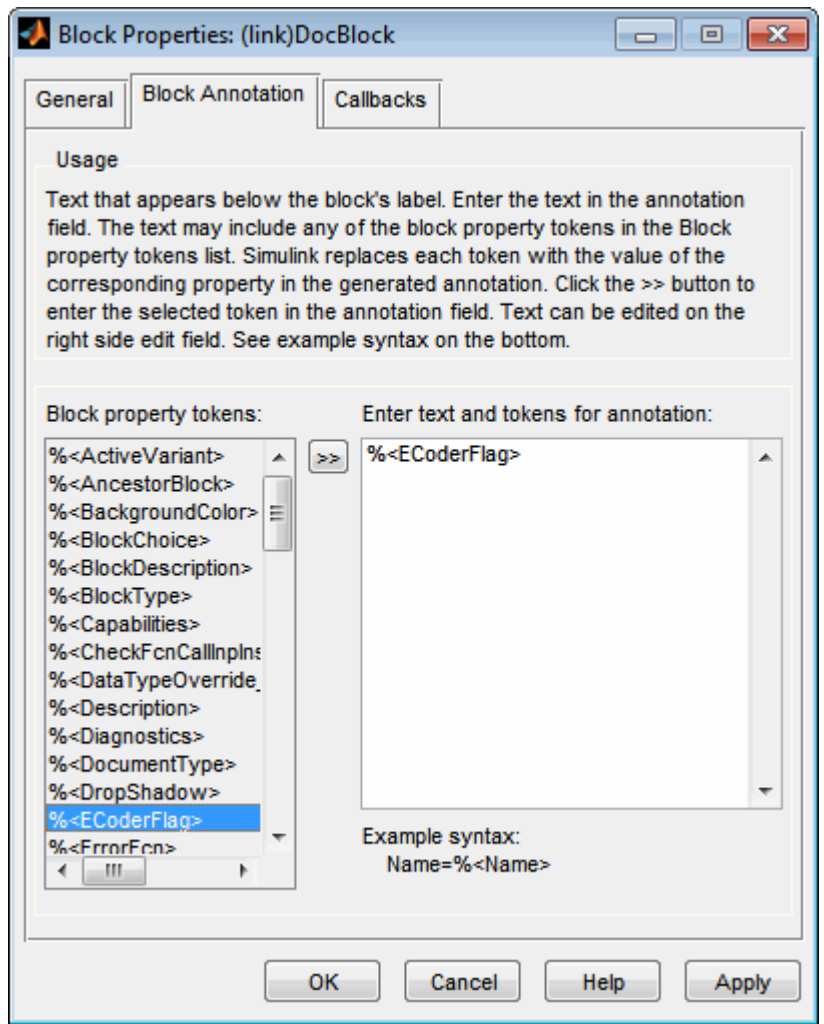

- 7 Save the model. After you generate code, the code generator places the comment in each generated file whose template has the symbol name that you typed. The code generator places the comment in the generated file at the location that corresponds to where the symbol name is located in the template file.
- 8 To add more comments to the generated files, repeat steps 1–7.

## <span id="page-509-0"></span>Use a Simulink Annotation to Add a Comment

- 1 Double-click the unoccupied area on the model where you want to place the comment. See "Annotations".
- 2 Type <S: Symbol\_name> followed by the comment. Symbol\_name is one of the following:
	- Abstract
	- Description
	- History
	- ModifiedHistory
	- Notes

For example, type <S:Description>This is the description I want. Template symbol names are case sensitive. (The "S" before the colon indicates "symbol.") If you want the code generator to sort multiple comments for the Notes symbol name, replace the next step with ["Use Sorted Notes to Add Comments" on](#page-510-0) [page 15-11](#page-510-0).

- 3 Click outside the rectangle and save the model. After you generate code, the code generator places the comment in each generated file whose template has the symbol name that you typed. The code generator places the comment in the generated file at the location that corresponds to where the symbol name is located in the template file. If you want the code generator to sort multiple comments for the Notes symbol name, replace the next step with ["Use Sorted Notes to Add Comments" on page](#page-510-0) [15-11.](#page-510-0)
- <span id="page-509-1"></span>4 To add one or more other comments to the generated files, repeat steps 1–3.

## Use a Stateflow Note to Add a Comment

- 1 Right-click the unoccupied area on the Stateflow chart where you want to place the comment.
- 2 Select the annotation icon from the palette.
- 3 Type <S:Symbol\_name> followed by the comment. Symbol\_name is one of the following:
	- Abstract
	- **Description**
- History
- ModifiedHistory
- Notes

For example, type <S:Description>This is the description I want. Template symbol names are case sensitive. If you want the code generator to sort multiple comments for the Notes symbol name, replace the next step with ["Use](#page-510-0) [Sorted Notes to Add Comments" on page 15-11.](#page-510-0)

- 4 Click outside the note and save the model. After you generate code, the code generator places the comment in each generated file whose template has the symbol name that you typed. The code generator places the comment in the generated file at the location that corresponds to where the symbol name is located in the template file.
- <span id="page-510-0"></span>5 To add one or more other comments to the generated files, repeat steps 1–4.

### Use Sorted Notes to Add Comments

The sorted-notes capability allows you to add automatically sorted comments to the generated files. The code generator places these comments in each generated file at the location that corresponds to where the Notes symbol is located in the template file.

The code generator uses the following sorting order:

- Numbers before letters.
- Among numbers, 0 is first.
- Among letters, uppercase are before lowercase.

You can use sorted notes with a Simulink annotation or a Stateflow note, but not with a DocBlock.

- In the Simulink annotation or the Stateflow note, type  $\leq$ S:NoteY> followed by the first comment. Y is a number or a letter.
- Repeat for as many additional comments you want. Replace Y with a subsequent number or letter.

The figure illustrates sorted notes on a model, and where the code generator places each note in a generated file.

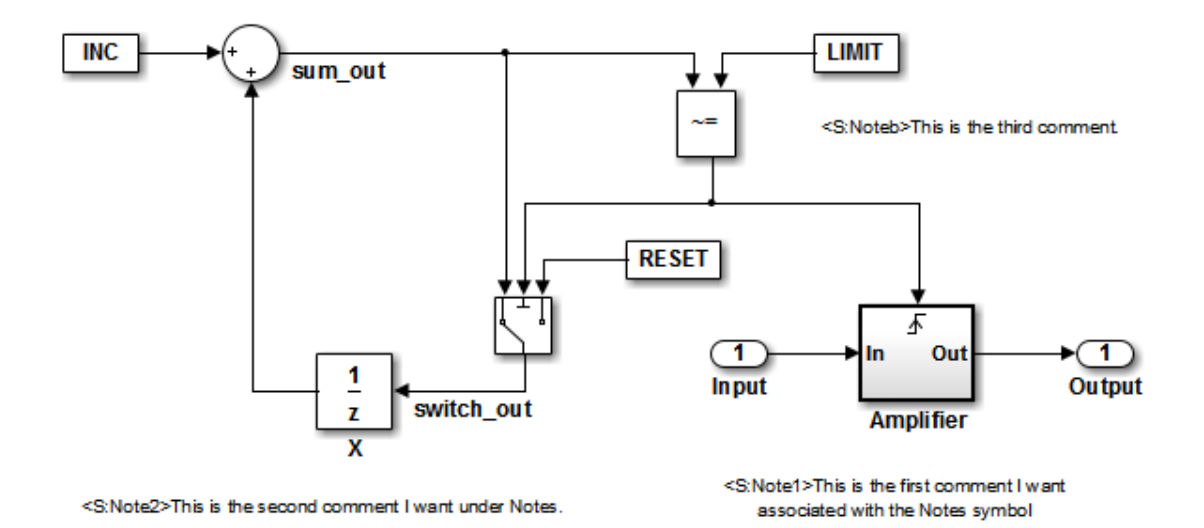

The relevant fragment from the generated file for this model is:

\*\* NOTES

```
** Note1: This is the first comment I want
associated with the Notes symbol.
Note2: This is the second comment I want under Notes.
Noteb: This is the third comment.
```
\*\*

# Specify Comment Style

For ERT-based models, the comment style used in generated code is determined by the programming language selected for the model:

- C code uses  $/\star \ldots \star/$  notation for both single-line and multiple-line comments.
- $\cdot$  C++ code uses  $//\ldots$  notation and contains only single-line comments.

If you have an Embedded Coder license, you can modify the comment style for generated code using the command-line parameter CommentStyle. The parameter takes the following values:

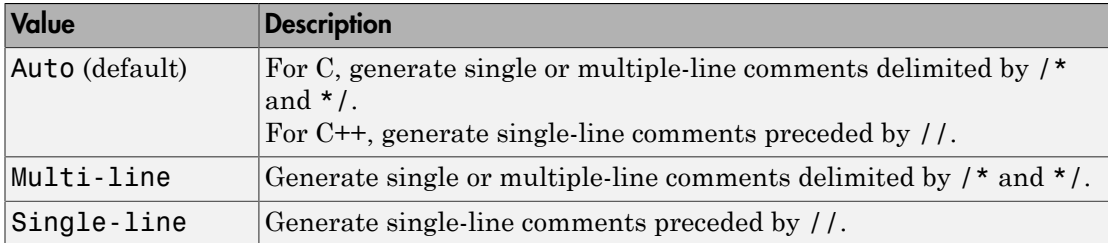

For example, the following command sets the comment style to single-line comments:

```
>> set param('rtwdemo counter','CommentStyle','Single-line')
```
Here is an example of code generated using the single-line comment style:

```
// Sum: '<Root>/Sum' incorporates:<br>// Constant: '<Root>/INC'
      // Constant: '<Root>/INC'
// UnitDelay: '<Root>/X'
rtb_sum_out = (uint8_T)(1U + rtwdemo_counter_DW.X);
```
**Note:** For C code generation, select Single-line only if your compiler supports it

# Customize Generated Identifier Naming Rules

#### In this section...

["Apply Naming Rules to Identifiers Globally" on page 15-14](#page-513-0) ["Apply Naming Rules to Simulink Data Objects" on page 15-15](#page-514-0)

For GRT and RSim targets, the code generator constructs identifiers for variables and functions in the generated code. For ERT targets, you can customize the naming of identifiers in the generated code by specifying parameters on the **Code Generation > Symbols** pane in the Configuration Parameters dialog box. You can also specify parameters that control identifiers generated from Simulink data objects. For detailed information about these parameters, see "Code Generation Pane: Symbols".

## <span id="page-513-0"></span>Apply Naming Rules to Identifiers Globally

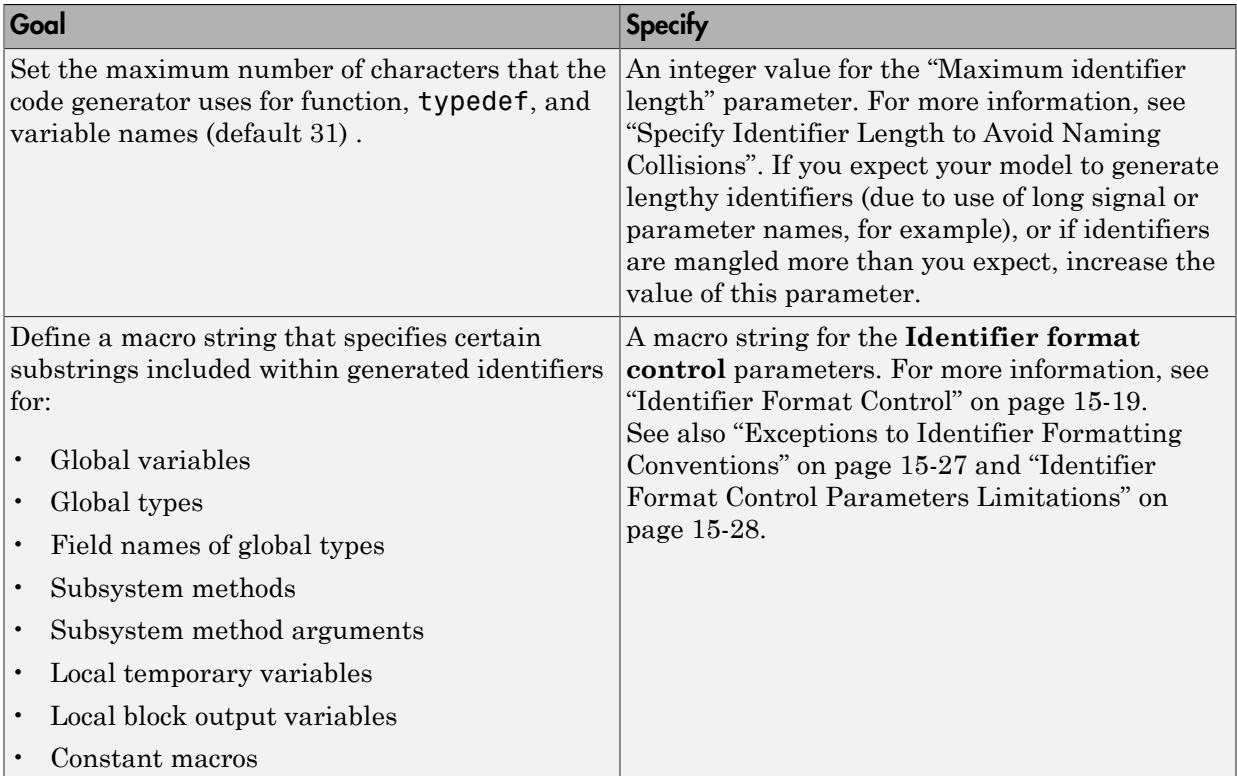

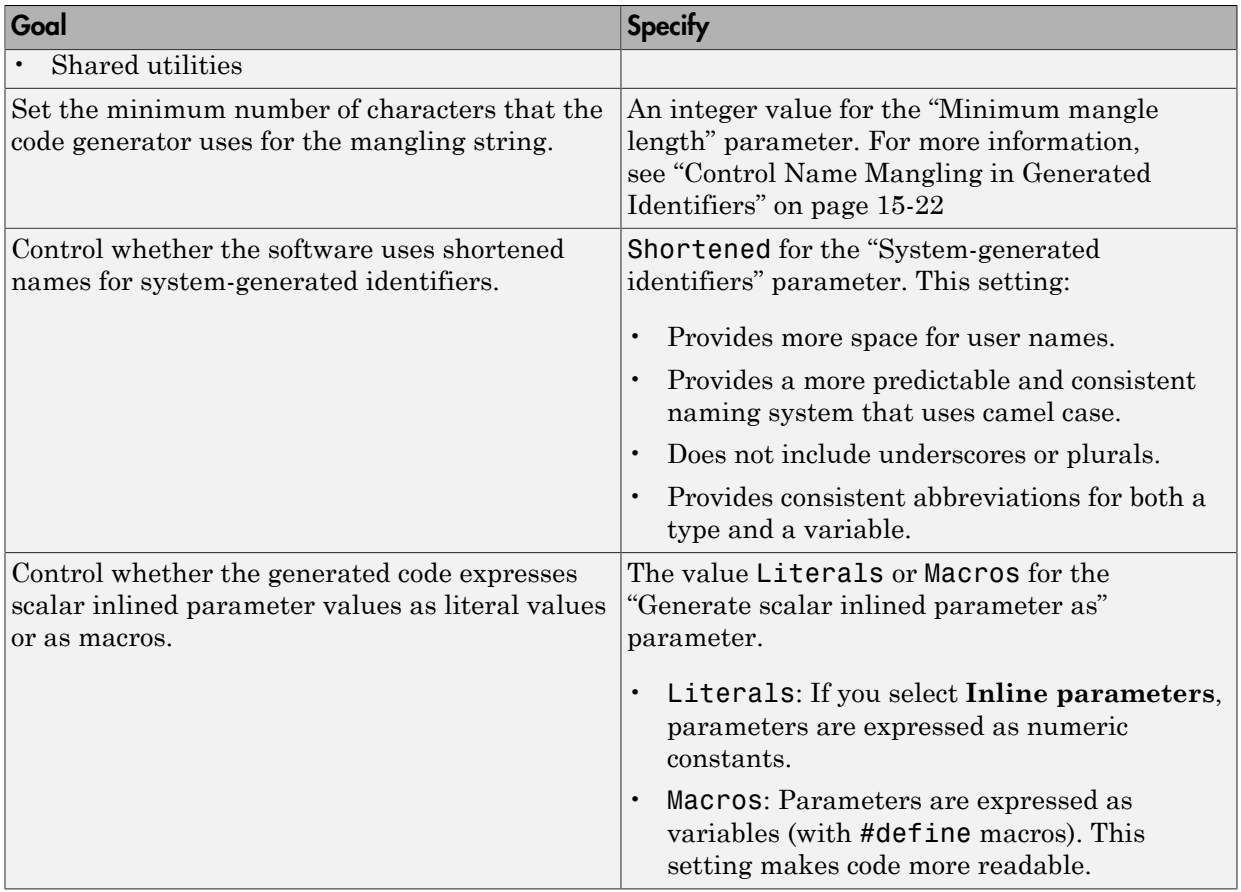

## <span id="page-514-0"></span>Apply Naming Rules to Simulink Data Objects

When your model uses Simulink data objects from the Simulink package, identifiers in generated code copy the names of the objects by default. For example, a Simulink.Signal object named Speed appears as the identifier Speed in generated code.

You can control these identifiers by specifying naming rules that are specific to Simulink data objects. On the **Code Generation** > **Symbols** pane of the Configuration Parameters dialog box, adjust the settings in the **Simulink data object naming rules** section .

When you specify naming rules for generated code, follow ANSI  $C^3/C$ ++ rules for naming identifiers.

#### Specify Naming Rule Using a Function

This example shows how to customize identifiers in generated code by defining a MATLAB function.

1 Write a MATLAB function that returns an identifier by modifying a data object name, and save the function in your working folder. For example, the following function returns an identifier name by appending the string \_param to a data object name.

```
function revisedName = append_string(name, object)
% APPEND_STRING: Returns an identifier for generated
% code by appending a string to a data object name.
%
% Input arguments:
% name: data object name as spelled in model
% object: target data object
%
% Output arguments:
% revisedName: altered identifier returned for use in
% generated code.
%
%
string = ' param';
revisedName = [name,string];
```
- 2 Open the model rtwdemo namerules.
- 3 Double-click the yellow box labeled **View Symbols Configuration** to open the **Code Generation** > **Symbols** pane in the Configuration Parameters dialog box.
- 4 From the **Parameter naming** drop-down list, select **Custom M-function**.

<sup>3.</sup> ANSI is a registered trademark of the American National Standards Institute, Inc.

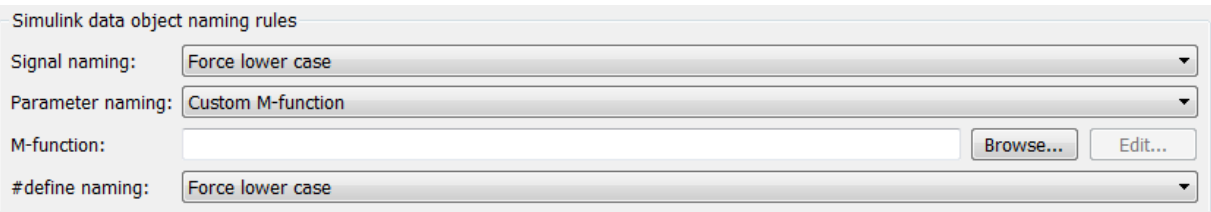

- 5 In the **M-function** field, type the name of the file that defines the MATLAB function, append\_string.m.
- 6 Click **Apply**.
- 7 Generate code for the model.
- 8 Inspect the code generation report to confirm the parameter object naming rule. For example, the generated file rtwdemo\_namerules.h represents the parameter objects G1, G2, and G3 with the variables G1\_param, G2\_param, and G3\_param.

#### Specify Naming Rule for Storage Class **Define**

You can specify a naming rule that applies only to Simulink data objects whose storage class you set to Define. For these data objects, the specified naming rule overrides the other parameter and signal object naming rules. On the **Code Generation** > **Symbols** pane in the Configuration Parameters dialog box, adjust the **#define naming** setting.

#### Override Data Object Naming Rules

This example shows how to override a data object naming rule for a single data object.

You can override data object naming rules by specifying the Alias property of an individual Simulink data object. Generated code uses the string that you specify as the identifier to represent the data object, regardless of naming rules.

- 1 Open the model rtwdemo namerules.
- 2 Open Model Explorer and navigate to the base workspace.
- 3 Click the parameter object G1 and specify the Alias property as mySpecialParam. Click **Apply**.

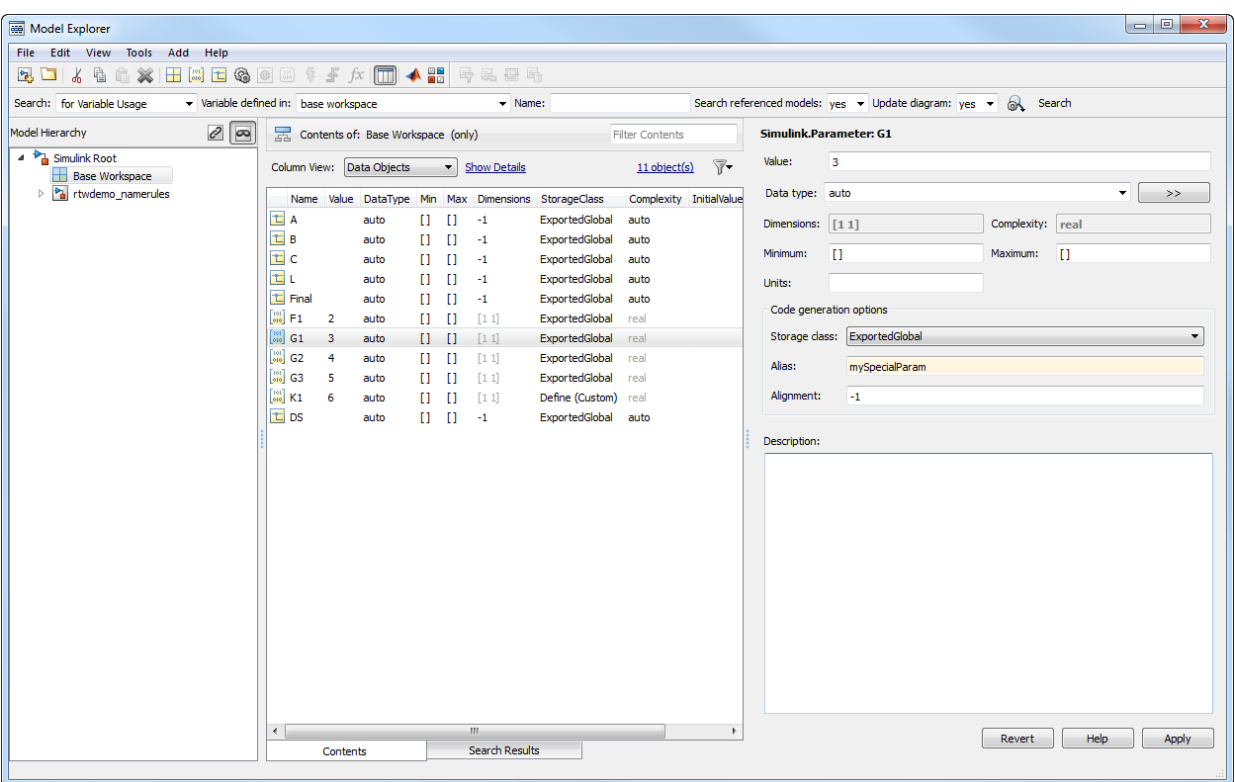

- 4 Generate code for the model.
- 5 In the code generation report, confirm the alias for the parameter object G1. The generated file rtwdemo\_namerules.h represents G1 with the variable mySpecialParam.

# Identifier Format Control

<span id="page-518-0"></span>You can customize generated identifiers by specifying the **Identifier format control** parameters on the **Code Generation > Symbols** pane in the Configuration Parameters dialog box. For each parameter, you can enter a macro string that specifies whether, and in what order, certain substrings are included within generated identifiers. For example, you can specify that the root model name be inserted into each identifier using the \$R token.

The macro string can include:

- Valid tokens, which are listed in [Identifier Format Tokens](#page-518-1). You can use or omit tokens depending on what you want to include in the identifier name. The **Shared utilities** parameter requires you to specify the checksum string token, \$C . The other parameters require the mangling string token, \$M. For more information, see ["Control Name Mangling in Generated Identifiers" on page 15-22](#page-521-0). The mangling string token is subject to the use and ordering restrictions noted in [Identifier Format](#page-520-0) [Control Parameter Values](#page-520-0).
- Valid C or  $C++$  language identifier characters  $(a-z, A-Z, 0-9)$ .

The build process generates each identifier by expanding tokens and inserting the resultant strings into the identifier. The tokens are expanded in the order listed in [Identifier Format Tokens](#page-518-1). Character strings are inserted in the positions that you specify around tokens directly into the identifier. Contiguous token expansions are separated by the underscore (\_) character.

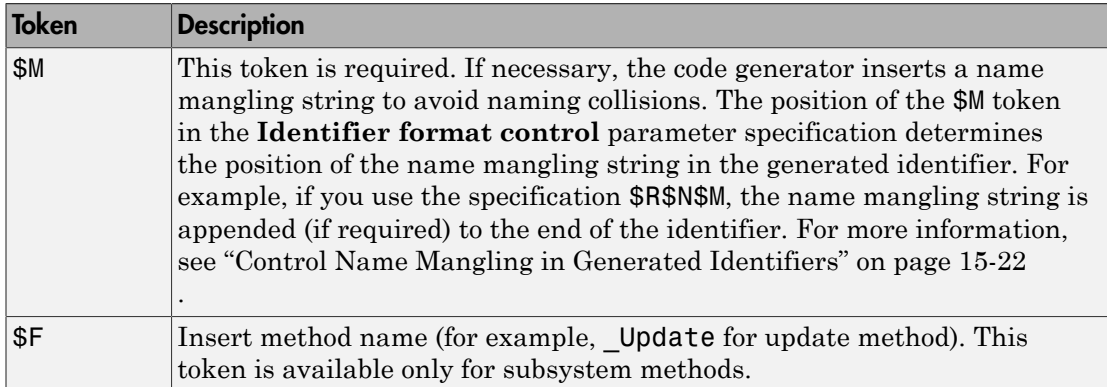

#### <span id="page-518-1"></span>Identifier Format Tokens

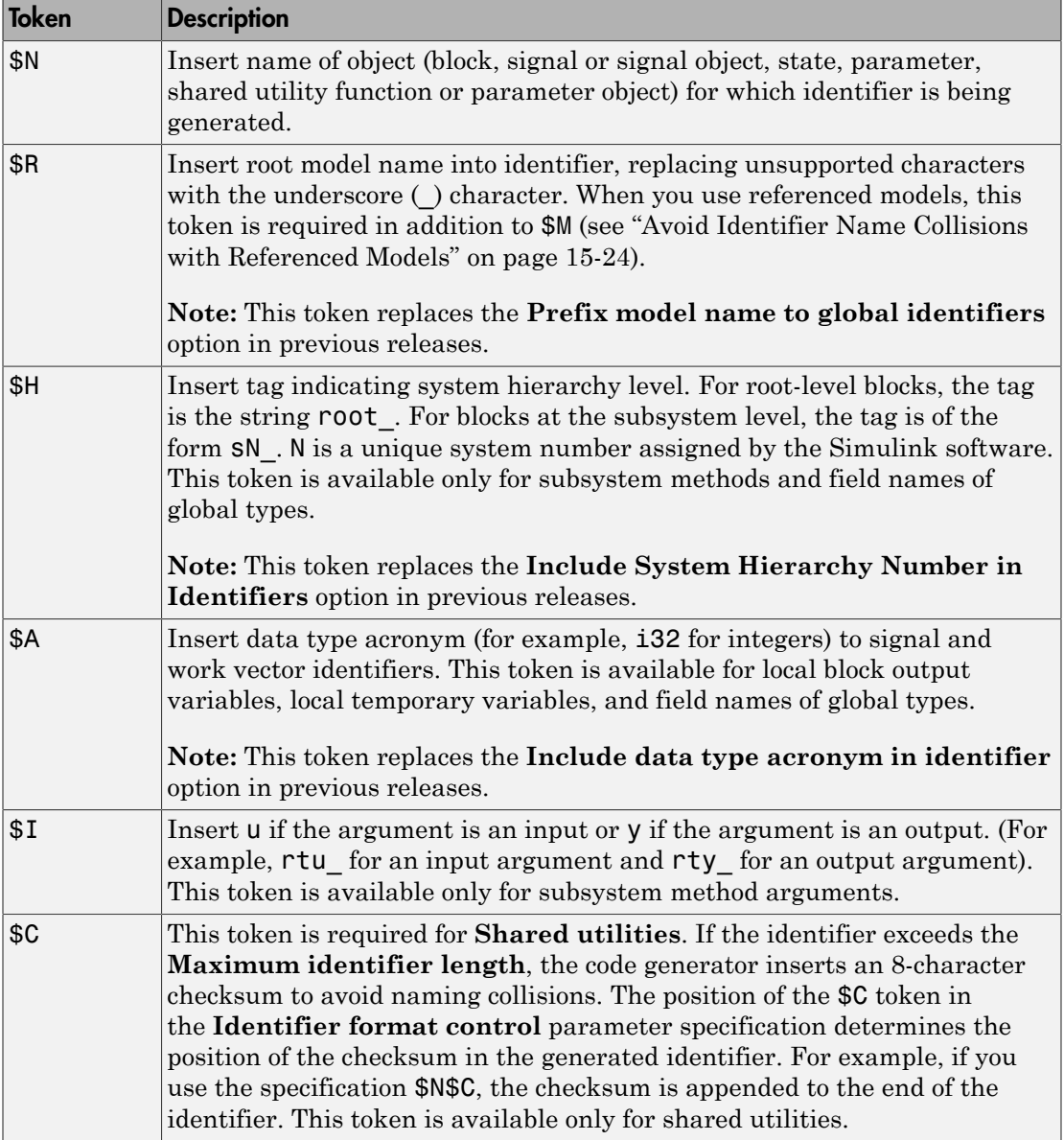

[Identifier Format Control Parameter Values](#page-520-0) lists the default macro string, the supported tokens, and the applicable restrictions for each **Identifier format control** parameter.

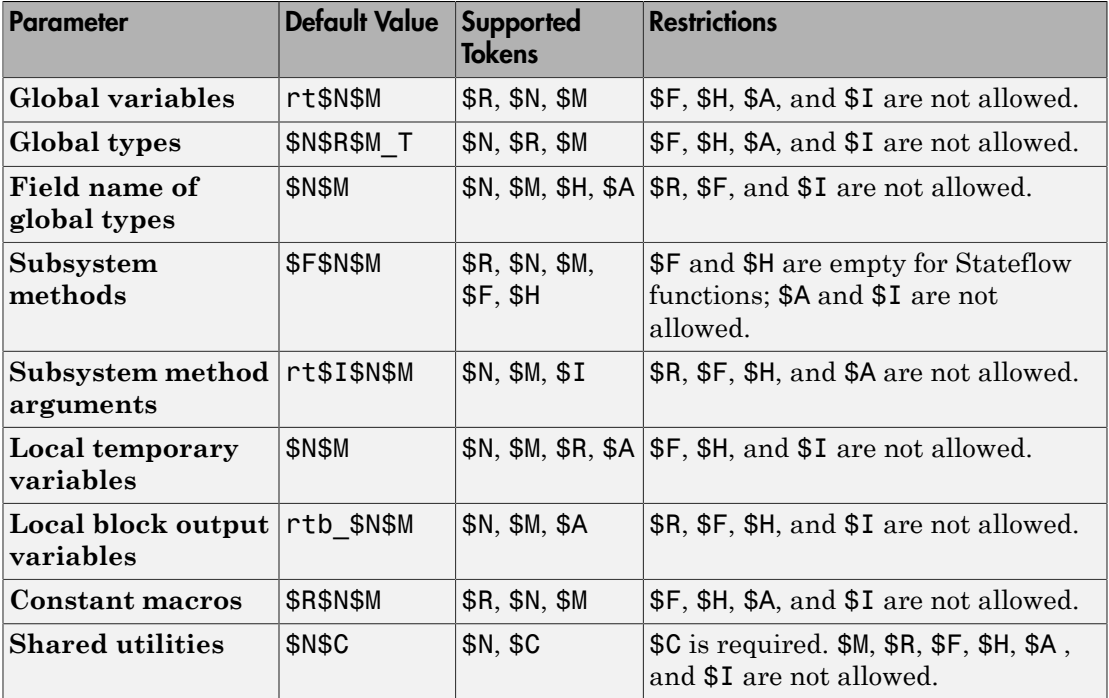

### <span id="page-520-0"></span>Identifier Format Control Parameter Values

Non-ERT-based targets (such as the GRT target) implicitly use a default \$R\$N\$M specification. This default specification consists of the root model name, followed by the name of the generating object (signal, parameter, state, and so on), followed by a name mangling string.

For limitations that apply to **Identifier format control** parameters, see ["Exceptions](#page-526-0) [to Identifier Formatting Conventions" on page 15-27](#page-526-0) and ["Identifier Format Control](#page-527-0) [Parameters Limitations" on page 15-28](#page-527-0).

# Control Name Mangling in Generated Identifiers

<span id="page-521-0"></span>The position of the \$M token in the **Identifier format control** parameter specification determines the position of the name mangling string in the generated identifiers. For example, if you use the specification \$R\$N\$M, the name mangling string is appended (if required) to the end of the identifier. For more information, see ["Identifier Format](#page-518-0) [Control" on page 15-19](#page-518-0).

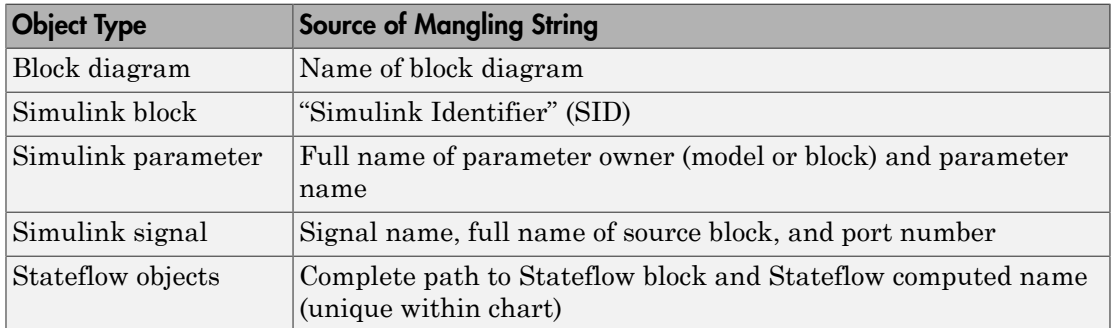

### Name Mangling String Per Object

The length of the name mangling string is specified by the **Minimum mangle length** parameter. The default value is 1, but this automatically increases during code generation as a function of the number of collisions. To minimize disturbance to the generated code during development, specify a larger **Minimum mangle length**. A **Minimum mangle length** of 4 is a conservative value. A value of 4 allows for over 1.5 million collisions for a particular identifier before the mangle length is increased.

### Minimize Name Mangling

The length of generated identifiers is limited by the **Maximum identifier length** parameter. When a name collision exists, the \$M token is expanded to the minimum number of characters required to avoid the collision. Other tokens and character strings are expanded in the order listed in [Identifier Format Tokens](#page-518-1). If the **Maximum identifier length** is not large enough to accommodate full expansions of the other tokens, partial expansions are used. To avoid partial expansions, it is good practice to:

• Avoid name collisions. One way to avoid name collisions is to not use default block names (for example,  $Gain1, Gain2...$ ) when there are many blocks of the same type in the model.

- Where possible, increase the **Maximum identifier length** to accommodate the length of the identifiers that you expect to generate.
- Set the **Maximum identifier length** parameter to reserve at least three characters for the name mangling string. The length of the name mangling string increases as the number of name collisions increases.

If changes to the model create more or fewer collisions, an existing name mangling string increases or decreases in length. If the length of the name mangling string increases, additional characters are appended to the existing string. For example, the mangling string 'xyz' can change to 'xyzQ'. For fewer collisions, the name mangling string 'xyz' changes to 'xy'.

# Avoid Identifier Name Collisions with Referenced Models

<span id="page-523-0"></span>Within a model that uses referenced models, collisions between the names of the models are not allowed. When generating code from a model that uses model referencing:

- You must include the \$R token in the **Identifier format control** parameter specifications (in addition to the \$M token).
- The **Maximum identifier length** must be large enough to accommodate full expansions of the \$R and \$M tokens. If **Maximum identifier length** is too small, a code generation error occurs.

When a name conflict occurs between an identifier within the scope of a higher-level model and an identifier within the scope of a referenced model, the identifier from the referenced model is preserved. Name mangling is performed on the identifier from the higher-level model.

If your model contains two referenced models with the same input or output port names, and one of the referenced models contains an atomic subsystem with "Function packaging" set to Nonreuseable function, a name conflict can occur and the build process produces an error.

## Use Model Advisor to Detect Identifier Names Changed During Code **Generation**

For a referenced model, if the following **Configuration Parameters** > **Code Generation** > **Symbols** parameters have settings that do not contain a \$R token (which represents the name of the reference model), code generation prepends the \$R token to the identifier format.

- **Global variables**
- **Global types**
- **Subsystem methods**
- **Constant macros**

You can use the Model Advisor to identify referenced models in a model referencing hierarchy for which code generation changes these configuration parameter settings.

- 1 In the Simulink Editor, select **Analysis** > **Model Advisor**.
- 2 Select **By Task**.

3 Run the **Check code generation identifier formats used for model reference** check.

# Maintain Traceability for Generated Identifiers

To verify your model, you can trace back and forth between generated identifiers and corresponding entities within the model. To maintain traceability, it is important that incremental revisions to a model have minimal impact on the identifier names that appear in generated code. There are two ways to minimally impact the identifier names:

- Choose unique names for Simulink objects (blocks, signals, states, and so on) as much as possible.
- Use name mangling when conflicts cannot be avoided.

The position of the name mangling string is specified by the placement of the \$M token in the **Identifier format control** parameters. Mangle characters consist of alphanumeric characters that are unique to each object. For more information, see ["Control Name](#page-521-0) [Mangling in Generated Identifiers" on page 15-22](#page-521-0).

# Exceptions to Identifier Formatting Conventions

<span id="page-526-0"></span>There are some exceptions to the identifier formatting conventions described in ["Identifier Format Control" on page 15-19](#page-518-0).

- Type name generation: name mangling conventions do not apply to type names (that is, typedef statements) generated for global data types. If the \$R token is included in the **Identifier format control** parameter specification, the model name is included in the typedef. When generating type definitions, the **Maximum identifier length** parameter is not respected.
- Non-Auto storage classes: the **Identifier format control** parameters specification does not affect objects (such as signals and parameters) that have a storage class other than Auto (such as ImportedExtern or ExportedGlobal).
- For shared utilities, code generation inserts the checksum specified by \$C to prevent name collisions in the following situations:
	- \$C is specified without \$N.

.

• The length of \$N plus the length of the text that you specify exceeds the **Maximum identifier length**. Code generation truncates \$N and inserts an 8 character checksum where you specified \$C in the formatting string.

## Identifier Format Control Parameters Limitations

<span id="page-527-0"></span>The following limitations apply to the **Identifier format control** parameters:

- The following autogenerated identifiers currently do not fully comply with the setting of the **Maximum identifier length** parameter on the **Code Generation** > **Symbols** pane of the Configuration Parameters dialog box.
	- Model methods
		- The applicable format string is  $$R$F, and the longest $F$ is **derivatives**,$ which is 12 characters long. The model name can be up to 19 characters without exceeding the default **Maximum identifier length** of 31.
	- Local functions generated by S-functions or by add-on products such as DSP System Toolbox™ that rely on S-functions
	- Local variables generated by S-functions or by add-on products such as DSP System Toolbox that rely on S-functions
	- DW identifiers generated by S-functions in referenced models
	- Fixed-point shared utility macros or shared utility functions
	- Simulink rtm macros
		- Most are within the default **Maximum identifier length** of 31, but some exceed the limit. Examples are RTMSpecAccsGetStopRequestedValStoredAsPtr, RTMSpecAccsGetErrorStatusPointer, and RTMSpecAccsGetErrorStatusPointerPointer.
	- Define protection guard macros
		- Header file guards, such as RTW HEADER \$(filename) h, which can exceed the default **Maximum identifier length** of 31 given a filename such as \$R\_private.h.
		- Include file guards, such as  $$R$  COMMON INCLUDES.
		- typedef guards, such as CSCI \$R CHARTSTRUCT.
- In some situations, the following identifiers potentially can conflict with others.
	- Model methods
	- Reentrant model function arguments
- Local functions generated by S-functions or by add-on products such as DSP System Toolbox that rely on S-functions
- Local variables generated by S-functions or by add-on products such as DSP System Toolbox that rely on S-functions
- Fixed-point shared utility macros or shared utility functions
- Include header guard macros
- The following external identifiers that are unknown to the Simulink software might conflict with autogenerated identifiers.
	- Identifiers defined in custom code
	- Identifiers defined in custom header files
	- Identifiers introduced through a non-ANSI C standard library
	- Identifiers defined by custom TLC code
- Identifiers generated for simulation targets might exceed the **Maximum identifier length**. Simulation targets include the model reference simulation target, the accelerated simulation target, the RSim target, and the S-function target.
- Identifiers generated using a model name and bus object data type name, which are both long names, might exceed the **Maximum identifier length**. For example, a ground value variable name is generated as <*model\_name*>\_rtZ<*bus\_name*>. If the *model\_name* and *bus\_name* are close to the maximum identifier length, the name exceeds the maximum identifier length.

# Control Code Style

#### In this section...

["Control Parentheses in Generated Code" on page 15-31](#page-530-0)

["Control Indentation Style in Generated Code" on page 15-31](#page-530-1)

["Control Cast Expressions in Generated Code" on page 15-33](#page-532-0)

You can change the code style, cast expressions, and indentation of your generated code to conform to certain coding standards. Modify style options by setting parameters on the **Code Generation** > **Code Style** pane.

In the generated code, you can control the following style aspects:

- Level of parenthesization, see ["Control Parentheses in Generated Code" on page](#page-530-0) [15-31.](#page-530-0)
- Order of operands in expressions, see "Preserve operand order in expression".
- Empty primary condition expressions in if statements, see "Preserve condition expression in if statement".
- Whether to generate code for if-elseif-else decision logic as switch-case statements, see "Convert if-elseif-else patterns to switch-case statements".
- Whether to include the extern keyword in function declarations, see "Preserve extern keyword in function declarations".
- Whether to generate default cases for switch-case statements in the code for Stateflow charts, see "Suppress generation of default cases for Stateflow switch statements if unreachable".
- Whether to replace multiplications by powers of two with signed bitwise shifts, see "Replace multiplications by powers of two with signed bitwise shifts". Some coding standards, such as MISRA, do not allow bitwise operations on signed integers. Clearing this option increases the likelihood of generating MISRA-C:2004 compliant code.
- Cast expressions, see ["Control Cast Expressions in Generated Code" on page](#page-532-0) [15-33.](#page-532-0)
- Indentation style, see ["Control Indentation Style in Generated Code" on page](#page-530-1) [15-31.](#page-530-1)

### <span id="page-530-0"></span>Control Parentheses in Generated Code

C code contains some syntactically required parentheses, and can contain additional parentheses that change semantics by overriding default operator precedence. C code can also contain optional parentheses that have no functional significance, but only increase the readability of the code. Optional C parentheses vary between two stylistic extremes:

- Include the minimum parentheses required by C syntax and precedence overrides so that C precedence rules specify all semantics unless overridden by parentheses.
- Include the maximum parentheses that can exist without duplication so that C precedence rules become irrelevant. Parentheses alone completely specify all semantics.

Understanding code with minimum parentheses can require applying nonobvious precedence rules. Maximum parentheses can hinder code reading by belaboring obvious precedence rules. Various parenthesization standards exist that specify one or the other extreme, or define an intermediate style useful to people who read code.

The following example model shows the three levels of parentheses control that you can set before generating code: rtwdemo\_parentheses. For more information on this parameter, see "Parentheses level".

## <span id="page-530-1"></span>Control Indentation Style in Generated Code

For code indentation, you can set the following parameters:

- "Indent style" controls the placement of braces in generated code.
- "Indent size" controls the number of characters per indent level in generated code (2– 8 characters).

You can set **Indent style** to K&R or Allman style.

#### K&R

K&R stands for Kernighan and Ritchie. Each function has the opening and closing brace on its own line at the same level of indentation as the function header. Code within the function is indented according to the **Indent size**.

For blocks within a function, opening braces are on the same line as the control statement. Closing braces are on a new line at the same level of indentation as the control statement. Code within the block is indented according to the **Indent size**.

For example, here is generated code with the **Indent style** set to K&R with an **Indent size** of 2:

```
void rt_OneStep(void)
{
  static boolean T OverrunFlag = 0;
   if (OverrunFlag) {
     rtmSetErrorStatus(rtwdemo_counter_M, "Overrun");
     return;
   }
   OverrunFlag = TRUE;
  rtwdemo_counter_step();
   OverrunFlag = FALSE;
}
```
### Allman

Each function has the opening and closing brace on its own line at the same level of indentation as the function header. Code within the function is indented according to the **Indent size**.

For blocks within a function, opening and closing braces for control statements are on a new line at the same level of indentation as the control statement. This is the key difference between K&R and Allman styles. Code within the block is indented according to the **Indent size**.

For example, here is generated code with the **Indent style** set to Allman with an **Indent size** of 4:

```
void rt_OneStep(void)
{
    static boolean T OverrunFlag = 0;
     if (OverrunFlag)
     {
         rtmSetErrorStatus(rtwdemo_counter_M, "Overrun");
         return;
     }
     OverrunFlag = TRUE;
    rtwdemo counter step();
     OverrunFlag = FALSE;
}
```
## <span id="page-532-0"></span>Control Cast Expressions in Generated Code

You can choose how the code generator specifies data type casts in the generated code. In the Configuration Parameters dialog box, select **Code Generation** > **Code Style**. From the **Casting modes** drop-down list, three parameter options control how the code generator casts data types.

- Nominal instructs the code generator to generate code that has minimal data type casting. When you do not have special data type information requirements, choose Nominal .
- Standards Compliant instructs the code generator to cast data types to conform to MISRA standards when it generates code. The MISRA data type casting eliminates common MISRA standard violations, including address arithmetic and assignment. It reduces 10.1, 10.2, 10.3, and 10.4 violations.

For more information, see "MISRA C Guidelines".

• Explicit instructs the code generator to cast data type values explicitly when it generates code. You can see how a value is stored, which tells you how much memory space the code uses for the variable. The data type informs you how much precision is possible in calculations involving the variable.

Open the example model rtwdemo\_rtwecintro.

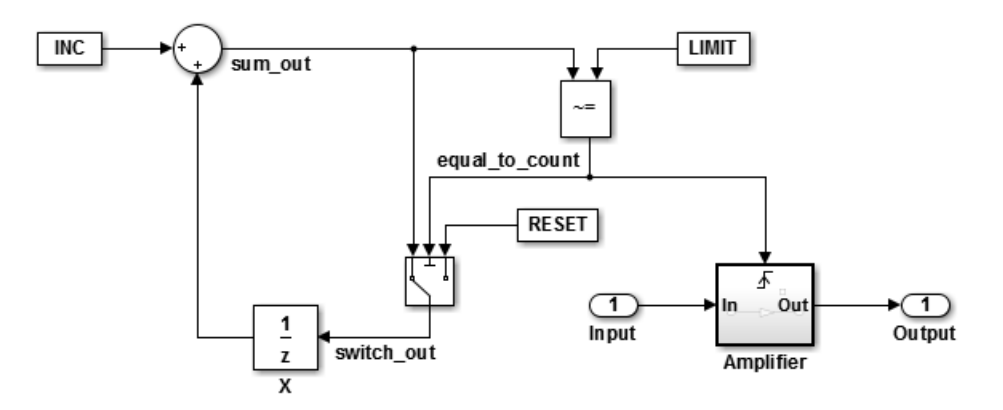

#### Enable Nominal Casting Mode and Generate Code

When you choose Nominal casting mode, the code generator does not create data type casts for variables in the generated code.

- 1 On the **Code Generation** > **Code Style** pane, from the **Casting modes** drop-down list, select Nominal.
- 2 On the **Code Generation** > **Report** pane, select **Create code generation report**.
- 3 On the **Code Generation** pane, select **Generate code only**.
- 4 Click **Apply**.
- 5 Click **Generate Code**.
- 6 In the Code Generation report left pane, click rtwdemo rtwecintro.c to see the code.

```
/* Model step function */
void rtwdemo_rtwecintro_step(void)
{
  boolean T rtb equal to count;
   /* Sum: 'XRootX/Sum' incorporates:
    * Constant: 'XRootX/INC'
    * UnitDelay: 'XRootX/X'
    */
   rtDWork.X++;
   /* RelationalOperator: 'XRootX/RelOpt' incorporates:
    * Constant: 'XRootX/LIMIT'
    */
  rtb_equal_to_count = (rtDWork.X != 16);
   /* Outputs for Triggered SubSystem: 'XRootX/Amplifier' incorporates:
    * TriggerPort: 'XS1X/Trigger'
    */
  if (rtb equal to count && (rtPrevZCSigState.Amplifier_Trig_ZCE != POS_ZCSIG))
   {
     /* Outport: 'XRootX/Output' incorporates:
      * Gain: 'XS1X/Gain'
      * Inport: 'XRootX/Input'
      */
    rtY. Output = rtU. Input << 1;
   }
  rtPrevZCSigState.Amplifier Trig ZCE = (uint8 T)(rtb equal to count ? (int32 T)
     POS_ZCSIG : (int32_T)ZERO_ZCSIG);
   /* End of Outputs for SubSystem: 'XRootX/Amplifier' */
```

```
 /* Switch: 'XRootX/Switch' */
  if (!rtb equal to count) {
     /* Update for UnitDelay: 'XRootX/X' incorporates:
      * Constant: 'XRootX/RESET'
      */
    rtDWork.X = 0U; }
   /* End of Switch: 'XRootX/Switch' */
}
```
#### Enable Standards Compliant Casting Mode and Generate Code

When you choose Standards Compliant casting mode, the code generator creates MISRA standards compliant data type casts for variables in the generated code.

- 1 On the **Code Style** pane, from the **Casting modes** drop-down list, select Standards Compliant.
- 2 On the **Code Generation** pane, click **Apply**.
- 3 Click **Generate Code**.
- 4 In the Code Generation report left pane, click rtwdemo rtwecintro.c to see the code.

```
void rtwdemo rtwecintro step(void)
{
  boolean_T rtb_equal to count;
   /* Sum: '<Root>/Sum' incorporates:
    * Constant: '<Root>/INC'
    * UnitDelay: '<Root>/X'
    */
   rtDWork.X++;
   /* RelationalOperator: '<Root>/RelOpt' incorporates:
    * Constant: '<Root>/LIMIT'
    */
  rtb equal to count = (boolean T)(int32 T)((int32 T)rtDWork.X != (int32 T)16);
   /* Outputs for Triggered SubSystem: '<Root>/Amplifier' incorporates:
    * TriggerPort: '<S1>/Trigger'
    */
  if (((int32 T)rtb equal to count) && (rtPrevZCSigState.Amplifier Trig ZCE !=
        POS_ZCSIG)) {
```
}

```
 /* Outport: '<Root>/Output' incorporates:
    * Gain: '<S1>/Gain'
    * Inport: '<Root>/Input'
    */
   rtY.Output = (int32_T)(uint32_T)((uint32_T)rtU.Input << (uint32_T)(int8_T)1);
 }
rtPrevZCSigState.Amplifier Trig ZCE = (uint8 T)(int32 T)(rtb equal to count ?
   (int32_T)(uint8_T)POS_ZCSIG : (int32_T)(uint8_T)ZERO_ZCSIG);
 /* End of Outputs for SubSystem: '<Root>/Amplifier' */
 /* Switch: '<Root>/Switch' */
if (!rtb equal to count) {
   /* Update for UnitDelay: '<Root>/X' incorporates:
    * Constant: '<Root>/RESET'
    */
  rtDWork.X = 0U; }
 /* End of Switch: '<Root>/Switch' */
```
### Enable Explicit Casting Mode and Generate Code

When you choose Explicit casting mode, the code generator creates explicit data type casts for variables in the generated code.

- 1 On the **Code Style** pane, from the **Casting modes** drop-down list, select Explicit.
- 2 On the **Code Generation** pane, click **Apply**.
- 3 Click **Generate Code**.
- 4 In the Code Generation report left pane, click rtwdemo\_rtwecintro.c to see the code.

```
/* Model step function */
void rtwdemo rtwecintro step(void)
{
  boolean T rtb equal to count;
   /* Sum: '<Root>/Sum' incorporates:
    * Constant: '<Root>/INC'
    * UnitDelay: '<Root>/X'
    */
```

```
rtDWork.X = (uint8 T)(1U + (uint32 T)(int32 T)rtDWork.X); /* RelationalOperator: '<Root>/RelOpt' incorporates:
 * Constant: '<Root>/LIMIT'
  */
rtb equal to count = (boolean T)((int32 T)rtDWork.X != 16);
 /* Outputs for Triggered SubSystem: '<Root>/Amplifier' incorporates:
  * TriggerPort: '<S1>/Trigger'
  */
if (((int32 T)rtb equal to count) && ((int32 T)((int32 T)
       rtPrevZCSigState.Amplifier_Trig_ZCE != (int32_T)POS_ZCSIG))) {
   /* Outport: '<Root>/Output' incorporates:
    * Gain: '<S1>/Gain'
    * Inport: '<Root>/Input'
    */
   rtY.Output = rtU.Input << 1;
 }
 rtPrevZCSigState.Amplifier_Trig_ZCE = (uint8_T)(rtb_equal_to_count ? (int32_T)
   POS ZCSIG : (int32 T)ZERO ZCSIG);
 /* End of Outputs for SubSystem: '<Root>/Amplifier' */
 /* Switch: '<Root>/Switch' */
if (!(int32 T)rtb equal to count) {
   /* Update for UnitDelay: '<Root>/X' incorporates:
    * Constant: '<Root>/RESET'
    */
  rtDWork.X = 0U; }
 /* End of Switch: '<Root>/Switch' */
```
### More About

}

• "Code Generation Pane: Code Style"

# Customize Code Organization and Format

#### In this section...

["Custom File Processing Components" on page 15-38](#page-537-0) ["Custom File Processing Configuration" on page 15-39](#page-538-0)

Custom file processing (CFP) tools allow you to customize the organization and formatting of your generated code. With these tools, you can:

- Generate a source (.c or .cpp) or header (.h) file. Using a *custom file processing template* (CFP template), you can control how code emits to the standard generated model files (for example, *model*.c or .cpp, *model*.h) or generate files that are independent of model code.
- Organize generated code into sections (such as includes, typedefs, functions, and more). Your CFP template can emit code (for example, functions), directives (such as #define or #include statements), or comments into each section.
- Generate custom *file banners* (comment sections) at the start and end of generated code files and custom *function banners* that precede functions in the generated code.
- Generate code to call model functions, such as *model*\_initialize, *model*\_step, and so on.
- Generate code to read and write model inputs and outputs.
- Generate a main program module.
- <span id="page-537-0"></span>• Obtain information about the model and the generated files from the model.

### Custom File Processing Components

The custom file processing features are based on the following interrelated components:

- *Code generation template* (CGT) files: a CGT file defines the top-level organization and formatting of generated code. See ["Code Generation Template \(CGT\) Files" on](#page-540-0) [page 15-41](#page-540-0).
- The *code template API*: a high-level Target Language Compiler (TLC) API that provides functions with which you can organize code into named sections and subsections of generated source and header files. The code template API also provides utilities that return information about generated files, generate standard model calls, and perform other functions. See ["Code Template API Summary" on page 15-62](#page-561-0).

• *Custom file processing (CFP) templates*: a CFP template is a TLC file that manages the process of custom code generation. A CFP template assembles code to be generated into buffers. A CFP template also calls the code template API to emit the buffered code into specified sections of generated source and header files. A CFP template interacts with a CGT file, which defines the ordering of major sections of the generated code. See ["Custom File Processing \(CFP\) Templates" on page 15-45.](#page-544-0)

To use CFP templates, you must understand TLC programming, for more information, see "Target Language Compiler".

## <span id="page-538-0"></span>Custom File Processing Configuration

Customize generated code by specifying code and data templates on the **Code Generation > Templates** pane:

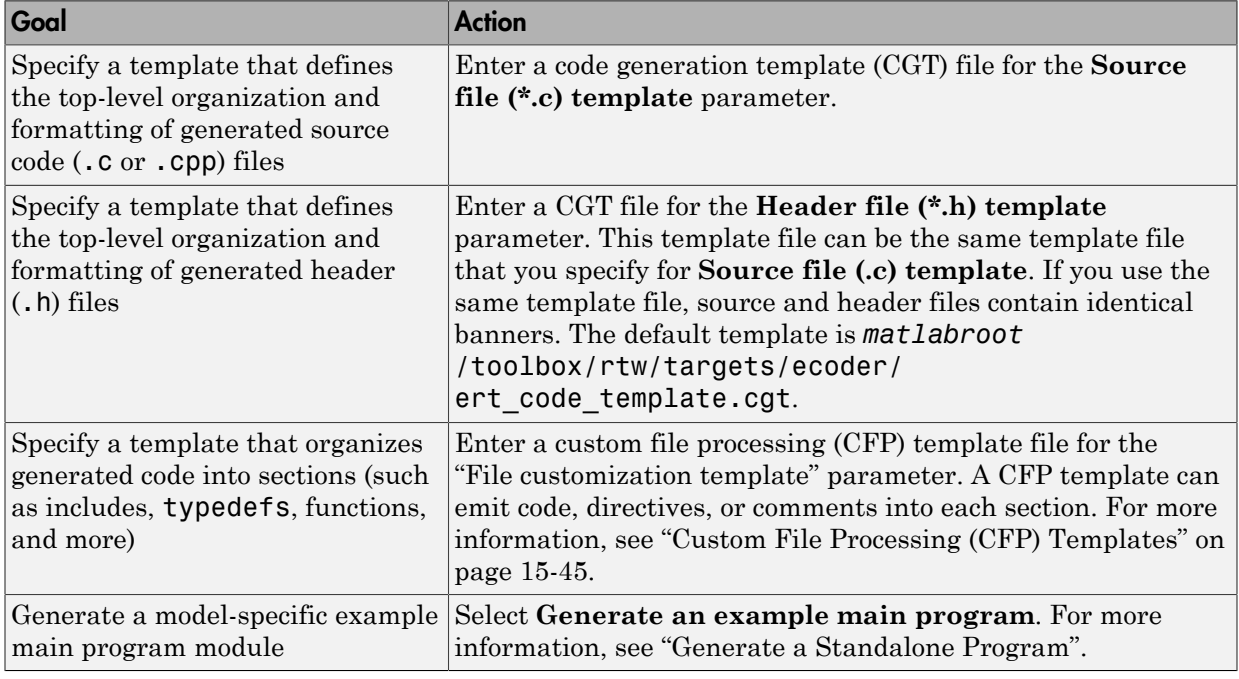

### Note: Place the template files that you specify on the MATLAB path.

# Specify Templates For Code Generation

To use custom file processing features, create CGT files and CFP templates. These files are based on default templates provided by the code generation software. Once you have created your templates, you must integrate them into the code generation process.

Select and edit CGT files and CFP templates, and specify their use in the code generation process in the **Code Generation** > **Templates** pane of a model configuration set. The following figure shows options configured for their defaults.

The options related to custom file processing are:

- The **Source file (.c) template** field in the **Code templates** and **Data templates** sections. This field specifies the name of a CGT file to use when generating source (.c or .cpp) files. You must place this file on the MATLAB path.
- The **Header file (.h) template** field in the **Code templates** and **Data templates** sections. This field specifies the name of a CGT file to use when generating header (.h) files. You must place this file on the MATLAB path.

By default, the template for both source and header files is matlabroot/toolbox/rtw/ targets/ecoder/ert\_code\_template.cgt.

• The **File customization template** edit field in the **Custom templates** section. This field specifies the name of a CFP template file to use when generating code files. You must place this file on the MATLAB path. The default CFP template is matlabroot/ toolbox/rtw/targets/ecoder/example\_file\_process.tlc.

In each of these fields, click **Browse** to navigate to and select an existing CFP template or CGT file. Click **Edit** to open the specified file into the MATLAB editor where you can customize it.
# Code Generation Template (CGT) Files

<span id="page-540-0"></span>Code Generation Template (CGT) files define the top-level organization and formatting of generated source code and header files. CGT files have the following applications:

- Generation of custom banners (comments sections) in code files. See ["Generate](#page-564-0) [Custom File and Function Banners" on page 15-65](#page-564-0).
- Generation of custom code using a CFP template requires a CGT file. To use CFP templates, you must understand the CGT file structure. In many cases, however, you can use the default CGT file without modifying it.

# Default CGT file

The code generation software provides a default CGT file, matlabroot/toolbox/rtw/targets/ ecoder/ert code template.cgt. Base your custom CGT files on the default file.

# CGT File Structure

A CGT file consists of one required section and four optional sections:

## Code Insertion Section

(Required) This section contains tokens that define an ordered partitioning of the generated code into a number of sections (such as Includes and Defines sections). Tokens have the form of:

%<SectionName>

For example,

%<Includes>

The code generation software defines a minimal set of required tokens. These tokens generate C or C++ source or header code. They are *built-in* tokens (see ["Built-In Tokens](#page-541-0) [and Sections" on page 15-42](#page-541-0)). You can also define [custom tokens](#page-556-0) and [custom sections.](#page-554-0)

Each token functions as a placeholder for a corresponding section of generated code. The ordering of the tokens defines the order in which the corresponding sections appear in the generated code. If you do not include a token, then the corresponding section is not generated. To generate code into a given section, explicitly call the code template API from a CFP template, as described in ["Custom File Processing \(CFP\) Templates" on page](#page-544-0) [15-45.](#page-544-0)

The CGT tokens define the high-level organization of generated code. Using the code template API, you can partition each code section into named subsections, as described in ["Subsections" on page 15-43](#page-542-0).

In the code insertion section, you can also insert C or C++ comments between tokens. Such comments emit directly into the generated code.

### File Banner Section

(Optional) This section contains comments and tokens you use in generating a custom file banner.

#### Function Banner Section

(Optional) This section contains comments and tokens for use in generating a custom function banner.

#### Shared Utility Function Banner Section

(Optional) This section contains comments and tokens for use in generating a custom shared utility function banner.

#### File Trailer Section

(Optional) This section contains comments for use in generating a custom trailer banner.

For more information on these sections, see ["Generate Custom File and Function](#page-564-0) [Banners" on page 15-65.](#page-564-0)

## <span id="page-541-0"></span>Built-In Tokens and Sections

The following code extract shows the required code insertion section of the default CGT file with the required built-in tokens.

```
%%%%%%%%%%%%%%%%%%%%%%%%%%%%%%%%%%%%%%%%%%%%%%%%%%%%%%%%%%%%%%%%%%%%%%%%%%%%%%%%%
%% Code insertion section (required)
%% These are required tokens. You can insert comments and other tokens in
%% between them, but do not change their order or remove them.
%%
%<Includes>
%<Defines>
%<Types>
%<Enums>
%<Definitions>
%<Declarations>
%<Functions>
```
Note the following requirements for customizing a CGT file:

- Do not remove required built-in tokens.
- Built-in tokens must appear in the order shown because each successive section has dependencies on previous sections.
- Only one token per line.
- Do not repeat tokens.
- You can add custom tokens and comments to the code insertion section as long as you do not violate the previous requirements.

Note: If you modify a CGT file and then rebuild your model, the code generation process does not force a top model build. To regenerate the code, see "Force Regeneration of Top Model Code".

The following table summarizes the built-in tokens and corresponding section names, and describes the code sections.

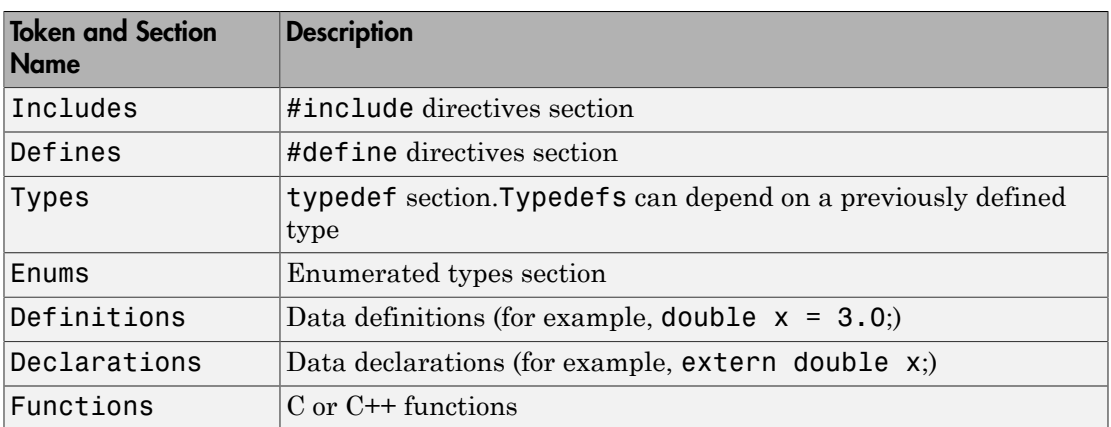

## <span id="page-542-1"></span>Built-In CGT Tokens and Corresponding Code Sections

## <span id="page-542-0"></span>**Subsections**

You can define one or more named subsections for any section. Some of the built-in sections have predefined subsections summarized in table "Subsections Defined for Built-In Sections".

Note: Sections and subsections emit to the source or header file in the order listed in the CGT file.

Using the custom section feature, you can define additional sections. See "Generate a Custom Section".

## <span id="page-543-0"></span>Subsections Defined for Built-In Sections

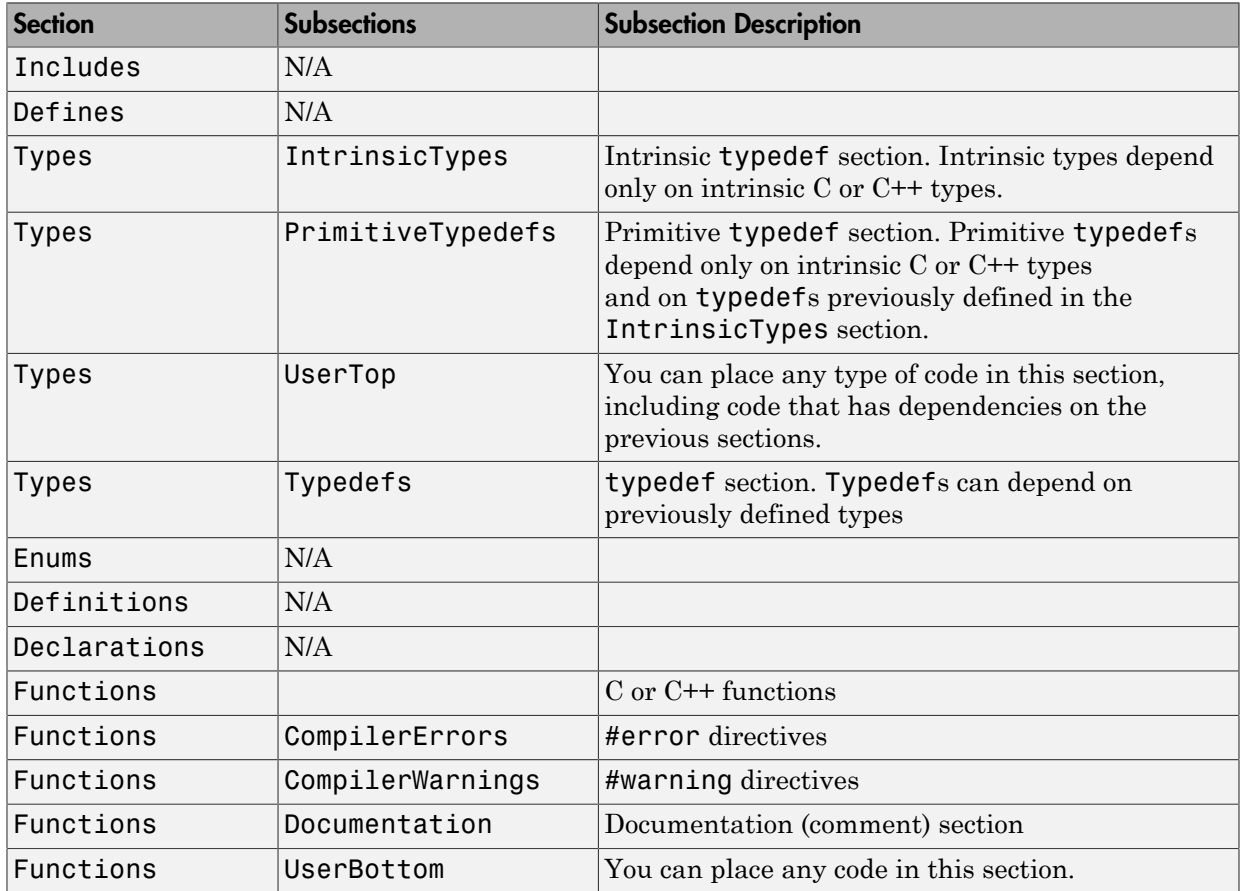

# Custom File Processing (CFP) Templates

<span id="page-544-0"></span>The files provided to support custom file processing are:

- matlabroot/rtw/c/tlc/mw/codetemplatelib.tlc: A TLC function library that implements the code template API. codetemplatelib.tlc also provides the comprehensive documentation of the API in the comments headers preceding each function.
- matlabroot/toolbox/rtw/targets/ecoder/example file process.tlc: An example custom file processing (CFP) template, which you should use as the starting point for creating your own CFP templates. Guidelines and examples for creating a CFP template are provided in ["Generate Source and Header Files with a Custom File Processing \(CFP\)](#page-549-0) [Template" on page 15-50](#page-549-0).
- TLC files supporting generation of single-rate and multirate main program modules (see ["Customizing Main Program Module Generation" on page 15-54](#page-553-0)).

Once you have created a CFP template, you must integrate it into the code generation process, using the **File customization template** edit field. See ["Specify Templates For](#page-539-0) [Code Generation" on page 15-40](#page-539-0).

## <span id="page-544-1"></span>Custom File Processing (CFP) Template Structure

A custom file processing (CFP) template imposes a simple structure on the code generation process. The template, a code generation template (CGT) file, partitions the code generated for each file into a number of sections. These sections are summarized in [Built-In CGT Tokens and Corresponding Code Sections](#page-542-1) and [Subsections Defined for](#page-543-0) [Built-In Sections](#page-543-0).

Code for each section is assembled in buffers and then emitted, in the order listed, to the file being generated.

To generate a file section, your CFP template must first assemble the code to be generated into a buffer. Then, to emit the section, your template calls the TLC function

```
LibSetSourceFileSection(fileH, section, tmpBuf)
```
where

- fileH is a file reference to a file being generated.
- section is the code section or subsection to which code is to be emitted. section must be one of the section or subsection names listed in [Subsections Defined for Built-In](#page-543-0) [Sections](#page-543-0).

Determine the section argument as follows:

- If [Subsections Defined for Built-In Sections](#page-543-0) does not define subsections for a given section, use the section name as the section argument.
- If [Subsections Defined for Built-In Sections](#page-543-0) defines one or more subsections for a given section, you can use either the section name or a subsection name as the section argument.
- If you have defined a custom token denoting a custom section, do not call LibSetSourceFileSection. Special API calls are provided for custom sections (see ["Generate a Custom Section" on page 15-55](#page-554-0)).
- tmpBuf is the buffer containing the code to be emitted.

There is no requirement to generate all of the available sections. Your template need only generate the sections you require in a particular file.

Note that legality or syntax checking is not performed on the custom code within each section.

See ["Generate Source and Header Files with a Custom File Processing \(CFP\) Template"](#page-549-0) [on page 15-50,](#page-549-0) for typical usage examples.

# Change the Organization of a Generated File

The files created during code generation are organized according to the general code generation template. This template has the filename ert\_code\_template.cgt, and is specified by default in **Code Generation** > **Templates** pane of the Configuration Parameters dialog box.

The following fragment shows the rtwdemo mpf.c file header that is generated using this default template:

```
/*
 * File: rtwdemo_mpf.c
 *
 * Code generated for Simulink model 'rtwdemo_mpf'.
 *
 * Model version : 1.88
 * Simulink Coder version : 8.0 (R2011a) 26-Aug-2010
                                    : 7.6 (Sep 3 2010)
 * C/C++ source code generated on : Thu Sep 09 10:10:14 2010
 *
 * Target selection: ert.tlc
 * Embedded hardware selection: Generic->32-bit Embedded Processor
 * Code generation objectives: Unspecified
 * Validation result: Not run
 */
```
You can change the organization of generated files using code templates and data templates. Code templates organize the files that contain functions, primarily. Data templates organize the files that contain identifiers. In this procedure, you organize the generated files, using the supplied code and data templates:

- 1 Display the active **Templates** configuration parameters.
- 2 In the **Code templates** section of the **Templates** pane, type code\_c\_template.cgt into the **Source file (\*.c) templates** text box.
- 3 Type code\_h\_template.cgt into the **Header file (\*.h) templates** text box.
- 4 In the **Data templates** section, type data\_c\_template.cgt into the **Source file (\*.c) templates** text box.
- 5 Type data\_h\_template.cgt into the **Header file (\*.h) templates** text box, and click **Apply**.
- 6 Click **Generate Code**. Now the files are organized using the templates you specified. For example, the rtwdemo mpf.c file header now is organized like this:

```
7** *******************************************************************************
  ** FILE INFORMATION:
  ** Filename: rtwdemo_mpf.c
  ** File Creation Date: 09-Sep-2010
  **
     ABSTRACT:
  **
  **
  ** NOTES:
  **
  **
```

```
 ** MODEL INFORMATION:
** Model Name: rtwdemo mpf
 ** Model Description: Data packaging examples
 ** Model Version: 1.89
                      The MathWorks Inc. - Mon Mar 01 11:23:00 2004
 **
 ** MODIFICATION HISTORY:
 ** Model at Code Generation: ssulliva - Thu Sep 09 10:19:35 2010
 **
 ** Last Saved Modification: ssulliva - Thu Sep 09 10:19:13 2010
 **
 **
 *******************************************************************************
 **/
```
# Generate Source and Header Files with a Custom File Processing (CFP) Template

## <span id="page-549-0"></span>In this section...

["Generate Code with a CFP Template" on page 15-50](#page-549-1) ["Analysis of the Example CFP Template and Generated Code" on page 15-52](#page-551-0) ["Generate a Custom Section" on page 15-55](#page-554-0) ["Custom Tokens" on page 15-57](#page-556-0)

This example shows you the process of generating a simple source (.c or .cpp) and header (. h) file using the example CFP template. Then, it examines the template and the code generated by the template.

The example CFP template, matlabroot/toolbox/rtw/targets/ecoder/ example file process.tlc, demonstrates some of the capabilities of the code template API, including

- Generation of simple source (.c or .cpp) and header (.h) files
- Use of buffers to generate file sections for includes, functions, and so on
- Generation of includes, defines, into the standard generated files (for example, *model*.h)
- <span id="page-549-1"></span>• Generation of a main program module

## Generate Code with a CFP Template

This section sets up a CFP template and configures a model to use the template in code generation. The template generates (in addition to the standard model files) a source file (timestwo.c or .cpp) and a header file (timestwo.h).

Follow the steps below to become acquainted with the use of CFP templates:

- 1 Copy the example CFP template, matlabroot/toolbox/rtw/targets/ecoder/ example\_file\_process.tlc, to a folder outside of the MATLAB folder structure (that is, not under *matlabroot*). If the folder is not on the MATLAB path or the TLC path, then add it to the MATLAB path. It is good practice to locate the CFP template in the same folder as your system target file, which is on the TLC path.
- 2 Rename the copied example file process.tlc to test example file process.tlc.
- 3 Open test example file process.tlc into the MATLAB editor.
- 4 Uncomment the following line:

```
%% %assign ERTCustomFileTest = TLC TRUE
```
It now reads:

```
 %assign ERTCustomFileTest = TLC_TRUE
```
If ERTCustomFileTest is not assigned as shown, the CFP template is ignored in code generation.

- 5 Save your changes to the file. Keep test example file process.tlc open, so you can refer to it later.
- **6** Open the rtwdemoudt model.
- 7 Open the Simulink Model Explorer. Select the active configuration set of the model, and open the **Code Generation** pane of the active configuration set.
- 8 Click the **Templates** tab.
- 9 Specify **File customization template** as test\_example\_file\_process.tlc. This is the file you previously edited and is now the specified CFP template for your model.
- 10 Select the **Generate code only** option.
- 11 Click **Apply**.
- 12 Click **Generate Code**. During code generation, notice the following message in the **Diagnostic Viewer**:

Warning: Overriding example ert main.c!

This message is displayed because test example file process.tlc generates the main program module, overriding the default action of the ERT target. This is explained in greater detail below.

- 13 The rtwdemo udt model is configured to generate an HTML code generation report. After code generation completes, view the report. Notice that the **Generated Code** list contains the files timestwo.c, timestwo.h, and ert\_main.c. These files were generated by the CFP template. The next section examines the template to learn how this was done.
- 14 Keep the model, the code generation report, and the test example file process.tlc file open so you can refer to them in the next section.

# <span id="page-551-0"></span>Analysis of the Example CFP Template and Generated Code

This section examines excerpts from test example file process.tlc and some of the code it generates. Refer to the comments in matlabroot/rtw/c/tlc/mw/ codetemplatelib.tlc while reading the following discussion.

## Generating Code Files

Source (.c or .cpp) and header (.h) files are created by calling LibCreateSourceFile, as in the following excerpts:

%assign cFile = LibCreateSourceFile("Source", "Custom", "timestwo") ... %assign hFile = LibCreateSourceFile("Header", "Custom", "timestwo")

Subsequent code refers to the files by the file reference returned from LibCreateSourceFile.

## File Sections and Buffers

The code template API lets you partition the code generated to each file into sections, tagged as Definitions, Includes, Functions, Banner, and so on. You can append code to each section as many times as required. This technique gives you a great deal of flexibility in the formatting of your custom code files.

[Subsections Defined for Built-In Sections](#page-543-0) describes the available file sections and their order in the generated file.

For each section of a generated file, use %openfile and %closefile to store the text for that section in temporary buffers. Then, to write (append) the buffer contents to a file section, call LibSetSourceFileSection, passing in the desired section tag and file reference. For example, the following code uses two buffers (typesBuf and tmpBuf) to generate two sections (tagged "Includes" and "Functions") of the source file timestwo.c or .cpp (referenced as cFile):

```
 %openfile typesBuf
```

```
#ifdef MATLAB_MEX_FILE
#include <tmwtypes.h>
#else
#include "rtwtypes.h"
#endif
```
%closefile typesBuf

```
%<LibSetSourceFileSection(cFile,"Includes",typesBuf)>
  %openfile tmpBuf
  /* Times two function */
 real T timestwofcn(real T input) {
    return (input * 2.0);
}
%closefile tmpBuf
%<LibSetSourceFileSection(cFile,"Functions",tmpBuf)>
These two sections generate the entire timestwo.c or .cpp file:
```

```
#ifdef MATLAB_MEX_FILE
#include <tmwtypes.h>
#else
#include "rtwtypes.h"
#endif
/* Times two function */
FLOAT64 timestwofcn(FLOAT64 input)
{
   return (input * 2.0);
}
```
## Adding Code to Standard Generated Files

The timestwo.c or .cpp file generated in the previous example was independent of the standard code files generated from a model (for example, *model*.c or .cpp, *model*.h, and so on). You can use similar techniques to generate custom code within the model files. The code template API includes functions to obtain the names of the standard models files and other model-related information. The following excerpt calls LibGetMdlPubHdrBaseName to obtain the name for the *model*.h file. It then obtains a file reference and generates a definition in the Defines section of *model*.h:

%% Add a #define to the model's public header file model.h %assign pubName = LibGetMdlPubHdrBaseName() %assign modelH = LibCreateSourceFile("Header", "Simulink", pubName) %openfile tmpBuf #define ACCELERATION 9.81

%closefile tmpBuf

%<LibSetSourceFileSection(modelH,"Defines",tmpBuf)>

Examine the generated rtwdemo udt.h file to see the generated #define directive.

### <span id="page-553-0"></span>Customizing Main Program Module Generation

Normally, the ERT target determines whether and how to generate an  $ert$  main.c or .cpp module based on the settings of the **Generate an example main program** and **Target operating system** options on the **Templates** pane of the Configuration Parameters dialog box. You can use a CFP template to override the normal behavior and generate a main program module customized for your target environment.

To support generation of main program modules, two TLC files are provided:

- bareboard srmain.tlc: TLC code to generate an example single-rate main program module for a bareboard target environment. Code is generated by a single TLC function, FcnSingleTaskingMain.
- bareboard\_mrmain.tlc: TLC code to generate a multirate main program module for a bareboard target environment. Code is generated by a single TLC function, FcnMultiTaskingMain.

In the example CFP template file matlabroot/toolbox/rtw/targets/ecoder/ example\_file\_process.tlc, the following code generates either a single- or multitasking ert\_main.c or .cpp module. The logic depends on information obtained from the code template API calls LibIsSingleRateModel and LibIsSingleTasking:

```
%% Create a simple main. Files are located in MATLAB/rtw/c/tlc/mw.
  %if LibIsSingleRateModel() || LibIsSingleTasking()
   %include "bareboard srmain.tlc"
    %<FcnSingleTaskingMain()>
  %else
   %include "bareboard mrmain.tlc"
    %<FcnMultiTaskingMain()>
  %endif
```
Note that bareboard srmain.tlc and bareboard mrmain.tlc use the code template API to generate  $ert$  main.c or .cpp.

When generating your own main program module, you disable the default generation of ert\_main.c or .cpp. The TLC variable GenerateSampleERTMain controls generation of ert main.c or .cpp. You can directly force this variable to TLC FALSE. The

examples bareboard mrmain.tlc and bareboard srmain.tlc use this technique, as shown in the following excerpt from bareboard srmain.tlc.

```
%if GenerateSampleERTMain
     %assign CompiledModel.GenerateSampleERTMain = TLC_FALSE
    %warning Overriding example ert main.c!
%endif
```
Alternatively, you can implement a SelectCallback function for your target. A SelectCallback function is a MATLAB function that is triggered during model loading, and also when the user selects a target with the System Target File browser. Your SelectCallback function should deselect and disable the **Generate an example main program** option. This prevents the TLC variable GenerateSampleERTMain from being set to TLC\_TRUE.

See the "rtwgensettings Structure" section for information on creating a SelectCallback function

The following code illustrates how to deselect and disable the **Generate an example main program** option in the context of a SelectCallback function.

```
slConfigUISetVal(hDlg, hSrc, 'GenerateSampleERTMain', 'off');
slConfigUISetEnabled(hDlg, hSrc, 'GenerateSampleERTMain',0);
```
Note Creation of a main program for your target environment requires some customization; for example, in a bareboard environment you need to attach rt\_OneStep to a timer interrupt. It is expected that you will customize either the generated code, the generating TLC code, or both. See "Guidelines for Modifying the Main Program" and "Guidelines for Modifying rt\_OneStep" for further information.

## <span id="page-554-0"></span>Generate a Custom Section

You can define [custom tokens](#page-556-0) in a CGT file and direct generated code into an associated built-in section. This feature gives you additional control over the formatting of code within each built-in section. For example, you could add subsections to built-in sections that do not already define subsections. Custom sections must be associated with one of the built-in sections: Includes, Defines, Types, Enums, Definitions, Declarations, or Functions. To create custom sections, you must

• Add a custom token to the code insertion section of your CGT file.

- In your CFP file:
	- Assemble code to be generated to the custom section into a buffer.
	- Declare an association between the custom section and a built-in section, with the code template API function LibAddSourceFileCustomSection.
	- Emit code to the custom section with the code template API function LibSetSourceFileCustomSection.

The following code examples illustrate the addition of a custom token, Myincludes, to a CGT file, and the subsequent association of the custom section Myincludes with the built-in section Includes in a CFP file.

Note: If you have not already created custom CGT and CFP files for your model, copy the default template files matlabroot/toolbox/rtw/targets/ecoder/ert\_code\_template.cgt and matlabroot/toolbox/rtw/targets/ecoder/example\_file\_process.tlc to a work folder that is outside the MATLAB folder structure but on the MATLAB or TLC path, rename them (for example, add the prefix test\_ to each file), and update the **Templates** pane of the Configuration Parameters dialog box to reference them.

First, add the token Myincludes to the code insertion section of your CGT file. For example:

```
%<Includes>
%<Myincludes>
%<Defines>
%<Types>
%<Enums>
%<Definitions>
%<Declarations>
%<Functions>
```
Next, in the CFP file, add code to generate include directives into a buffer. For example, in your copy of the example CFP file, you could insert the following section between the Includes section and the Create a simple main section:

%% Add a custom section to the model's C file model.c %openfile tmpBuf #include "moretables1.h" #include "moretables2.h"

%closefile tmpBuf

```
%<LibAddSourceFileCustomSection(modelC,"Includes","Myincludes")>
%<LibSetSourceFileCustomSection(modelC,"Myincludes",tmpBuf)>
```
The LibAddSourceFileCustomSection function call declares an association between the built-in section Includes and the custom section Myincludes. Myincludes is a subsection of Includes. The LibSetSourceFileCustomSection function call directs the code in the tmpBuf buffer to the Myincludes section of the generated file. LibSetSourceFileCustomSection is syntactically identical to LibSetSourceFileSection.

In the generated code, the include directives generated to the custom section appear after other code directed to Includes.

```
#include "rtwdemo udt.h"
#include "rtwdemo udt private.h"
/* #include "mytables.h" */
#include "moretables1.h"
#include "moretables2.h"
```
Note: The placement of the custom token in this example CGT file is arbitrary. By locating %<Myincludes> after %<Includes>, the CGT file specifies only that the Myincludes code appears after Includes code.

## <span id="page-556-0"></span>Custom Tokens

Custom tokens are automatically translated to TLC syntax as a part of the build process. To escape a token, that is to prepare it for normal TLC expansion, use the '!' character. For example, the token %<!TokenName> is expanded to %<TokenName> by the template conversion program. You can specify valid TLC code, including TLC function calls: %<! MyTLCFcn()>.

# Comparison of a Template and Its Generated File

This figure shows part of a user-modified custom file processing (CFP) template and the resulting generated code. The figure illustrates how you can use a template to:

- Define what code the code generation software should add to the generated file
- Control the location of code in the file
- Optionally insert comments in the generated file

Notice %<Includes>, for example, on the template. The term Includes is a symbol name. A percent sign and brackets (%< >) must enclose every symbol name. You can add the desired symbol name (within the %< > delimiter) at a particular location in the template. This is how you control where the code generator places an item in the generated file.

# Template and Generated File

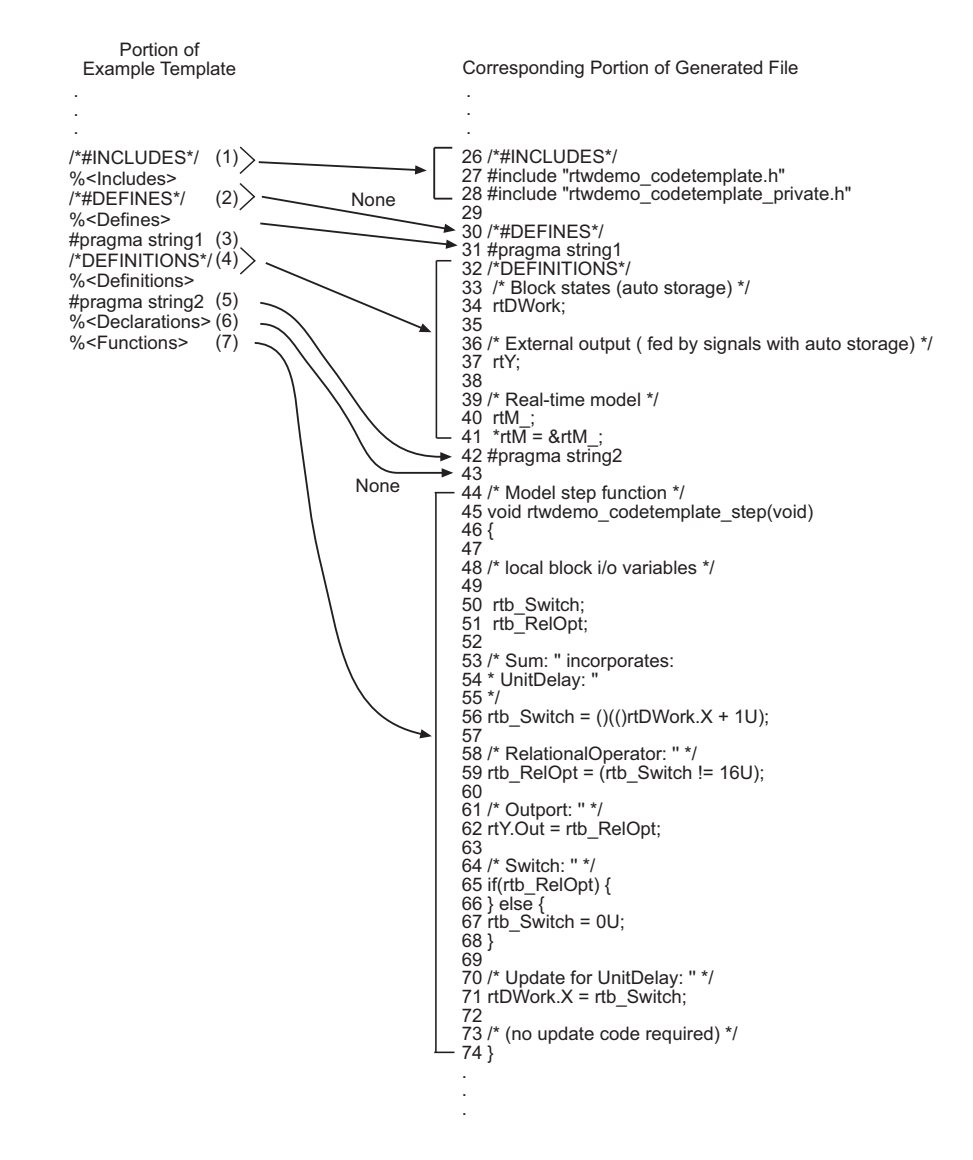

Mapping Template Specification to Code Generation

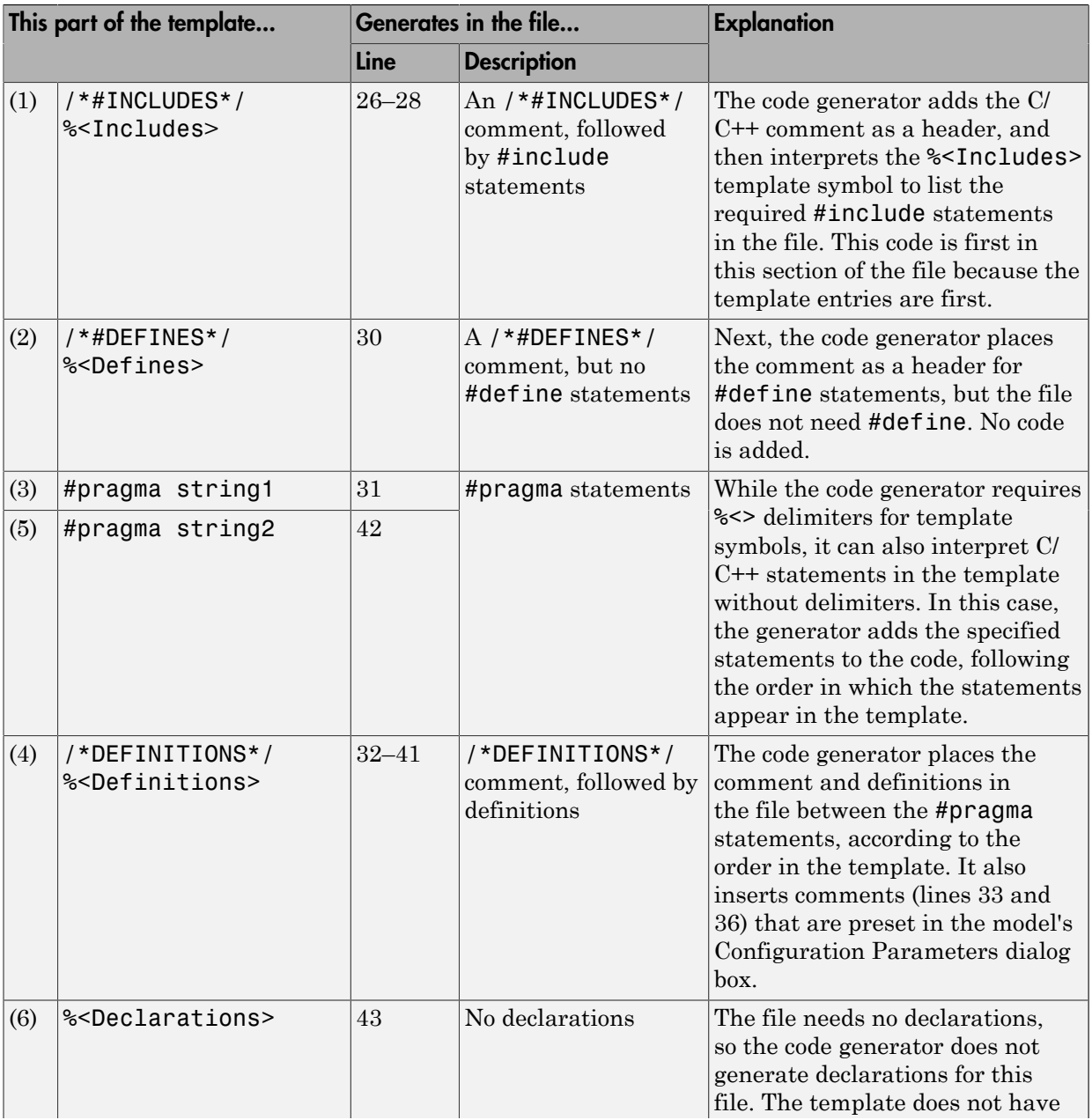

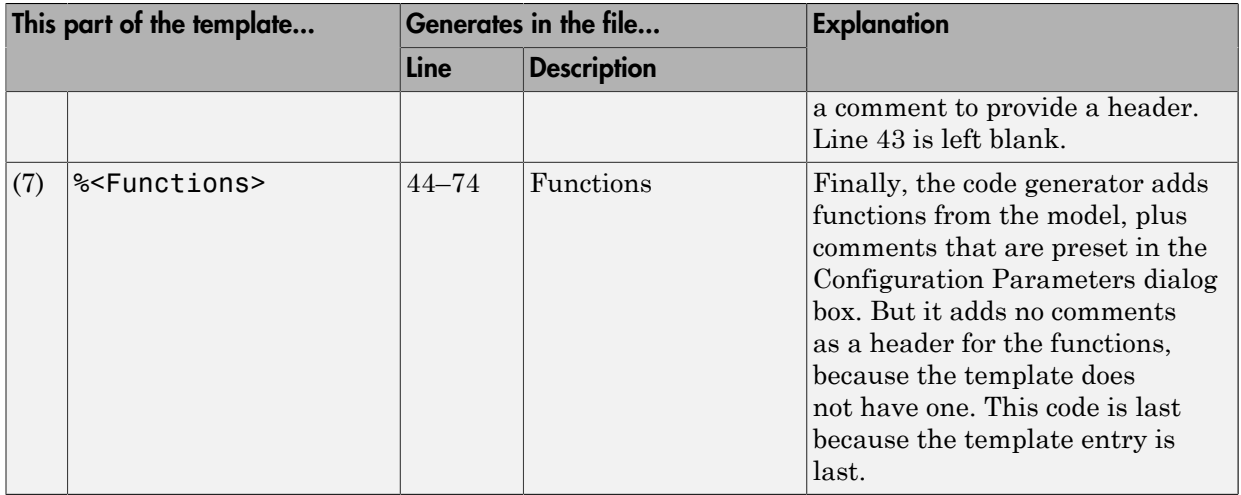

For a list of template symbols and the rules for using them, see ["Template Symbol](#page-573-0) [Groups" on page 15-74](#page-573-0), ["Template Symbols" on page 15-77,](#page-576-0) and ["Rules for](#page-580-0) [Modifying or Creating a Template" on page 15-81.](#page-580-0) To set comment options, from the **Simulation** menu, select **Model Configuration Parameters**. On the Configuration Parameters dialog box, select the **Code Generation** > **Comments** pane. For details, see "Configure Code Comments".

# Code Template API Summary

[Code Template API Functions](#page-561-0) summarizes the code template API. See the source code in matlabroot/rtw/c/tlc/mw/codetemplatelib.tlc for detailed information on the arguments, return values, and operation of these calls.

## <span id="page-561-0"></span>Code Template API Functions

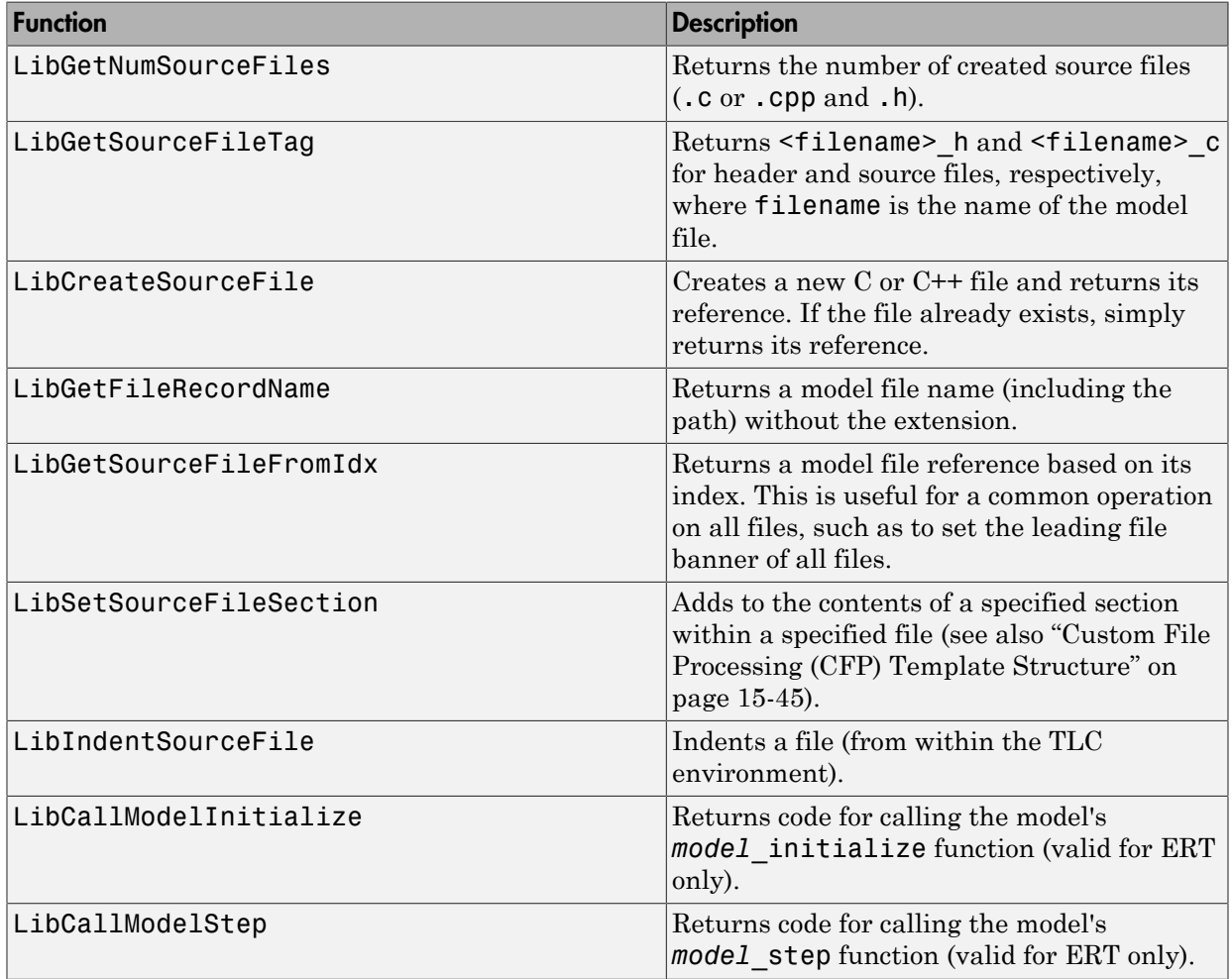

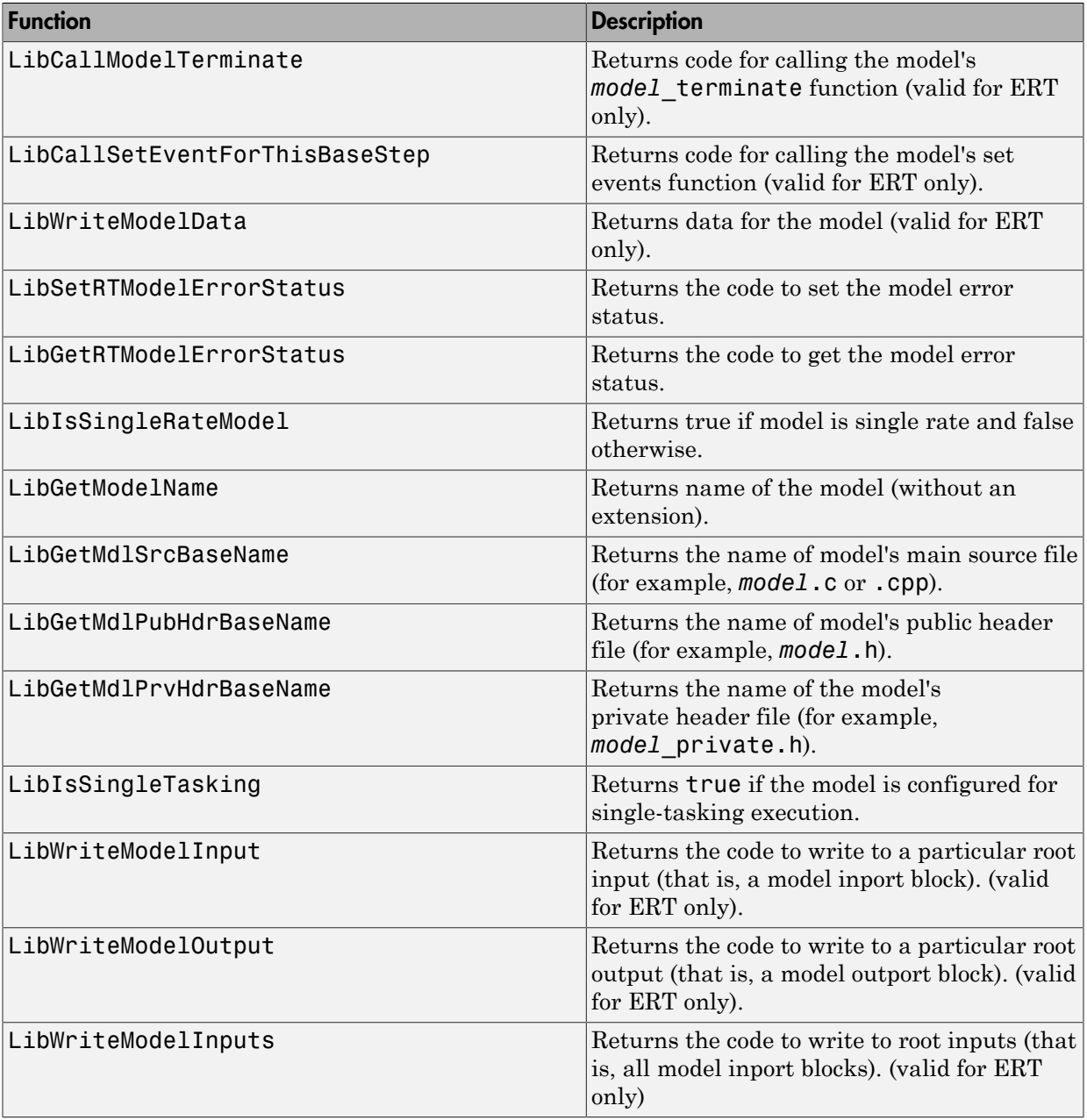

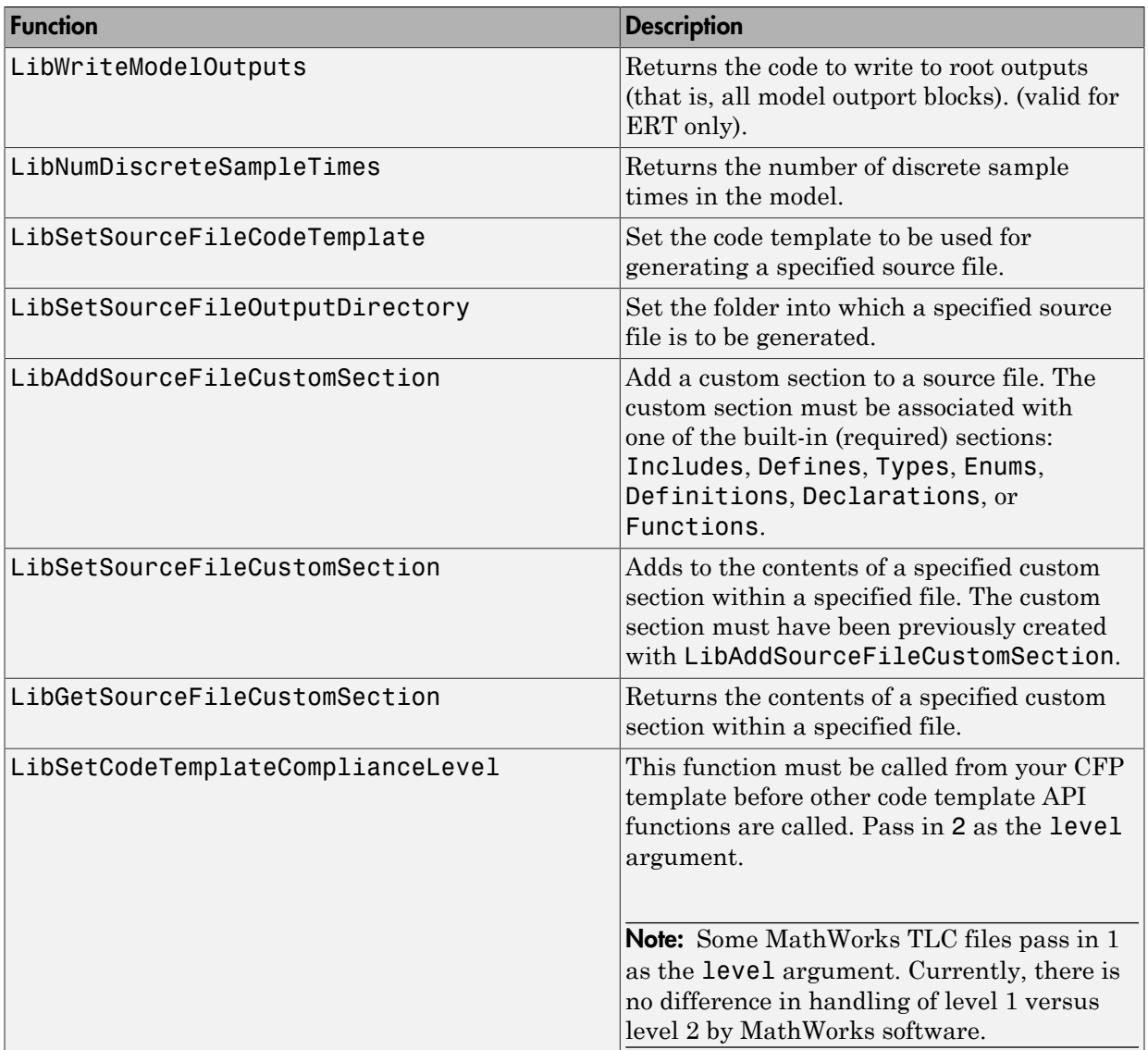

# Generate Custom File and Function Banners

<span id="page-564-0"></span>Using code generation template (CGT) files, you can specify custom file banners and function banners for the generated code files. File banners are comment sections in the header and trailer sections of a generated file. Function banners are comment sections for each function in the generated code. Use these banners to add a company copyright statement, specify a special version symbol for your configuration management system, remove time stamps, and for many other purposes. These banners can contain characters, which propagate to the generated code.

To specify banners, create a custom CGT file with customized banner sections. The build process creates an executable TLC file from the CGT file. The code generation process then invokes the TLC file.

You do not need to be familiar with TLC programming to generate custom banners. You can modify example files that are supplied with the ERT target.

Note Prior releases supported direct use of customized TLC files as banner templates. You specified these with the **Source file (.c) banner template** and **Header file (.h) banner template** options of the ERT target. You can still use a custom TLC file banner templates, however, you can now use CGT files instead.

ERT template options on the **Code Generation** > **Templates** pane of a configuration set, in the **Code templates** section, support banner generation.

The options for function and file banner generation are:

- "Code templates: Source file (\*.c) template": CGT file to use when generating source (.c or .cpp) files. Place this file on the MATLAB path.
- "Code templates: Header file (\*.h) template": CGT file to use when generating header (.h) files. You must place this file on the MATLAB path. This file can be the same template specified in the **Code templates: Source file (\*.c) template** field, in which case identical banners are generated in source and header files.

By default, the template for both source and header files is matlabroot/toolbox/rtw/ targets/ecoder/ert\_code\_template.cgt.

• In each of these fields, click **Browse** to navigate to and select an existing CGT file for use as a template. Click **Edit** to open the specified file into the MATLAB editor, where you can customize it.

## Create a Custom File and Function Banner Template

To customize a CGT file for custom banner generation, make a local copy of the default code template and edit it, as follows:

- 1 Activate the configuration set that you want to work with.
- 2 Open the **Code Generation** pane of the active configuration set.
- 3 Click the **Templates** tab.
- 4 By default, the code template specified in the **Code templates: Source file (\*.c) template** and **Code templates: Header file (\*.h) template** fields is matlabroot/ toolbox/rtw/targets/ecoder/ert\_code\_template.cgt.
- 5 If you want to use a different template as your starting point, click **Browse** to locate and select a CGT file.
- 6 Click **Edit** button to open the CGT file into the MATLAB editor.
- 7 Save a local copy of the CGT file. Store the copy in a folder that is outside of the MATLAB folder structure, but on the MATLAB path. If required, add the folder to the MATLAB path.
- 8 If you intend to use the CGT file with a custom target, locate the CGT file in a folder under your target root folder.
- 9 Rename your local copy of the CGT file. When you rename the CGT file, update the associated **Code templates: Source file (\*.c) template** or **Code templates: Header file (\*.h) template** field to match the new file name.
- 10 Edit and customize the local copy of the CGT file for banner generation, using the information provided in ["Customize a Code Generation Template \(CGT\) File for File](#page-567-0) [and Function Banner Generation" on page 15-68](#page-567-0).
- 11 Save your changes to the CGT file.
- 12 Click **Apply** to update the configuration set.
- 13 Save your model.
- 14 Generate code. Examine the generated source and header files to confirm that they contain the banners specified by the template or templates.

## <span id="page-567-0"></span>Customize a Code Generation Template (CGT) File for File and Function Banner Generation

This section describes how to edit a CGT file for custom file and function banner generation. For a description of CGT files, see ["Code Generation Template \(CGT\) Files"](#page-540-0) [on page 15-41.](#page-540-0)

## Components of the File and Function Banner Sections in the CGT file

In a CGT file, you can modify the following sections: file banner, function banner, shared utility function banner, and file trailer. Each section is defined by open and close tags. The tags specific to each section are shown in the following table.

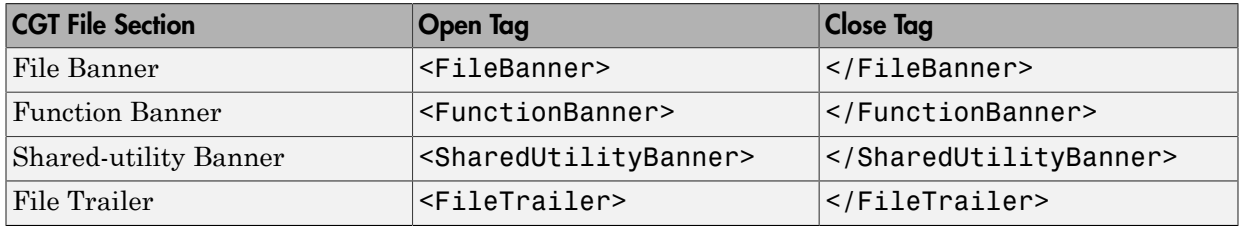

You can customize your banners by including tokens and comments between the open and close tag for each section. Tokens are typically TLC variables, for example <ModelVersion>, which are replaced with values in the generated code.

Note: Including C comment indicators,  $\frac{1}{x}$  or a  $\frac{x}{y}$ , in the contents of your banner might introduce an error in the generated code.

An open tag includes tag attributes. Enclose the value of the attribute in double quotes. The attributes available for an open tag are:

- width: specifies the width of the file or function banner comments in the generated code. The default value is 80.
- style: specifies the boundary for the file or function banner comments in the generated code.

The open tag syntax is as follows:

```
<OpenTag style = "style_value" width = "num_width">
```
The built-in style options for the style attribute are:

```
• classic
  /* single line comments */
  /*
    * multiple line comments
    * second line
    */
• classic_cpp
  // single line comments
  //
  // multiple line comments
  // second line
  //
• box
  /**********************************************************/
  /* banner contents */
  /**********************************************************/
• box_cpp
  ////////////////////////////////////////////////////////////
  // banner contents //
  ////////////////////////////////////////////////////////////
• open box
  /**********************************************************
    * banner contents
    **********************************************************/
• open box cpp
  ////////////////////////////////////////////////////////////
  // banner contents
  ////////////////////////////////////////////////////////////
• doxygen
  /** single line comments */
  /**
    * multiple line comments
    * second line
```

```
 */
• doxygen_cpp
  /// single line comments
  ///
  /// multiple line comments
  /// second line
  ///
• doxygen_qt
  /*! single line comments */
  /*!
    * multiple line comments
    * second line
    */
• doxygen_qt_cpp
  //! single line comments
  //!
  //! multiple line comments
  //! second line
  //!
```
## <span id="page-569-0"></span>File Banner

This section contains comments and tokens for use in generating a custom file banner. The file banner precedes C or  $C_{++}$  code generated by the model. If you omit the file banner section from the CGT file, then no file banner emits to the generated code. The following section is the file banner section provided with the default CGT file, matlabroot/ toolbox/rtw/targets/ecoder/ert\_code\_template.cgt.

```
%%%%%%%%%%%%%%%%%%%%%%%%%%%%%%%%%%%%%%%%%%%%%%%%%%%%%%%%%%%%%%%%%%%%%%%%%%%%%%%%%
%% Custom file banner section (optional)
% \frac{1}{2}<FileBanner style="classic">
File: %<FileName>
Code generated for Simulink model %<ModelName>.
Model version : %<ModelVersion>
Simulink Coder version
TLC version : %<TLCVersion>
C/C++ source code generated on : %<SourceGeneratedOn>
```
%<CodeGenSettings> </FileBanner>

### <span id="page-570-1"></span>Summary of Tokens for File Banner Generation

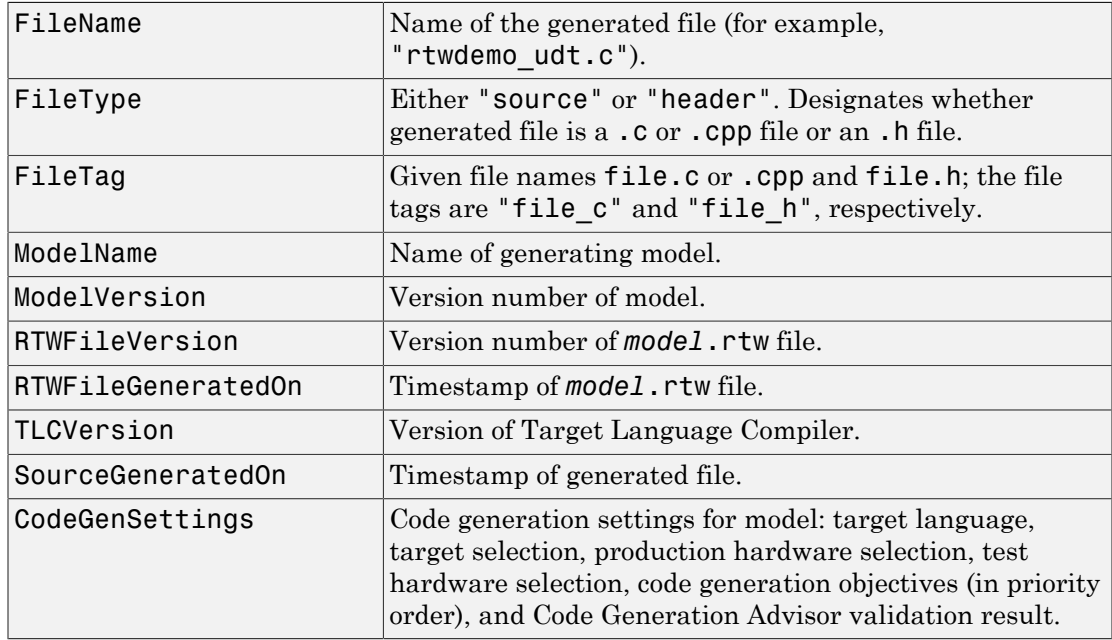

### <span id="page-570-0"></span>Function Banner

This section contains comments and tokens for use in generating a custom function banner. The function banner precedes C or C++ function generated during the build process. If you omit the function banner section from the CGT file, the default function banner emits to the generated code. The following section is the default function banner section provided with the default CGT file, matlabroot/toolbox/rtw/targets/ecoder/ ert\_code\_template.cgt.

```
%%%%%%%%%%%%%%%%%%%%%%%%%%%%%%%%%%%%%%%%%%%%%%%%%%%%%%%%%%%%%%%%%%%%%%%%%%%%%%%%%
%% Custom function banner section (optional)
%% Customize function banners by using the following predefined tokens:
%% %<ModelName>, %<FunctionName>, %<FunctionDescription>, %<Arguments>,
%% %<ReturnType>, %<GeneratedFor>, %<BlockDescription>.
% \frac{1}{6}<FunctionBanner style="classic">
%<FunctionDescription>
%<BlockDescription>
</FunctionBanner>
```
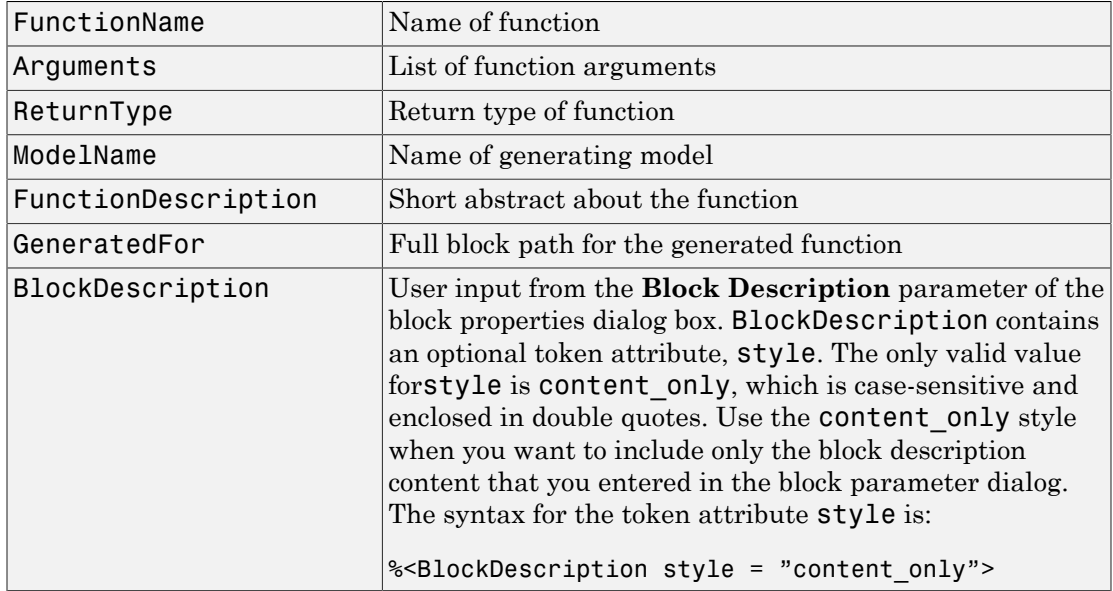

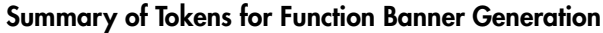

## <span id="page-571-0"></span>Shared Utility Function Banner

The shared utility function banner section contains comments and tokens for use in generating a custom shared utility function banner. The shared utility function banner precedes C or C++ shared utility function generated during the build process. If you omit the shared utility function banner section from the CGT file, the default shared utility function banner emits to the generated code. The following section is the default shared utility function banner section provided with the default CGT file, matlabroot/toolbox/ rtw/targets/ecoder/ert\_code\_template.cgt.

```
%%%%%%%%%%%%%%%%%%%%%%%%%%%%%%%%%%%%%%%%%%%%%%%%%%%%%%%%%%%%%%%%%%%%%%%%%%%%%%%%%
%% Custom shared utility function banner section (optional)
%% Customize banners for functions generated in shared location by using the
%% following predefined tokens: %<FunctionName>, %<FunctionDescription>,
%% %<Arguments>, %<ReturnType>.
% \frac{1}{6}<SharedUtilityBanner style="classic">
%<FunctionDescription>
</SharedUtilityBanner>
```
## Summary of Tokens for Shared Utility Function Banner Generation

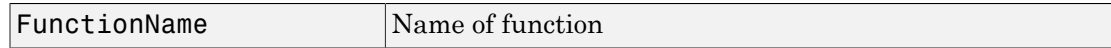

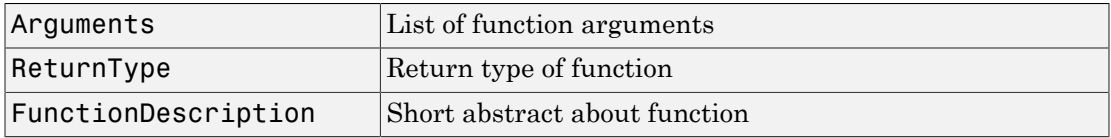

## <span id="page-572-0"></span>File Trailer

The file trailer section contains comments for generating a custom file trailer. The file trailer follows C or C++ code generated from the model. If you omit the file trailer section from the CGT file, no file trailer emits to the generated code. The following section is the default file trailer provided in the default CGT file.

```
%%%%%%%%%%%%%%%%%%%%%%%%%%%%%%%%%%%%%%%%%%%%%%%%%%%%%%%%%%%%%%%%%%%%%%%%%%%%%%%%%
%% Custom file trailer section (optional)
% <sub>8</sub><FileTrailer style="classic">
File trailer for generated code.
[EOF]
</FileTrailer>
```
Tokens available for the file banner are available for the file trailer. See [Summary of](#page-570-1) [Tokens for File Banner Generation](#page-570-1).

# Template Symbols and Rules

## In this section...

["Introduction" on page 15-74](#page-573-1) ["Template Symbol Groups" on page 15-74](#page-573-0) ["Template Symbols" on page 15-77](#page-576-0) ["Rules for Modifying or Creating a Template" on page 15-81](#page-580-0)

## <span id="page-573-1"></span>**Introduction**

["Template Symbol Groups" on page 15-74](#page-573-0) and ["Template Symbols" on page 15-77](#page-576-0) describe custom file processing (CFP) template symbols and rules for using them. The location of a symbol in one of the supplied template files (code\_c\_template.cgt, code\_h\_template.cgt, data\_c\_template.cgt, or data\_h\_template.cgt) determines where the items associated with that symbol are located in the corresponding generated file. ["Template Symbol Groups" on page 15-74](#page-573-0) identifies the symbol groups, starting with the parent ("Base") group, followed by the children of each parent. ["Template Symbols" on page 15-77](#page-576-0) lists the symbols alphabetically.

## <span id="page-573-0"></span>Template Symbol Groups

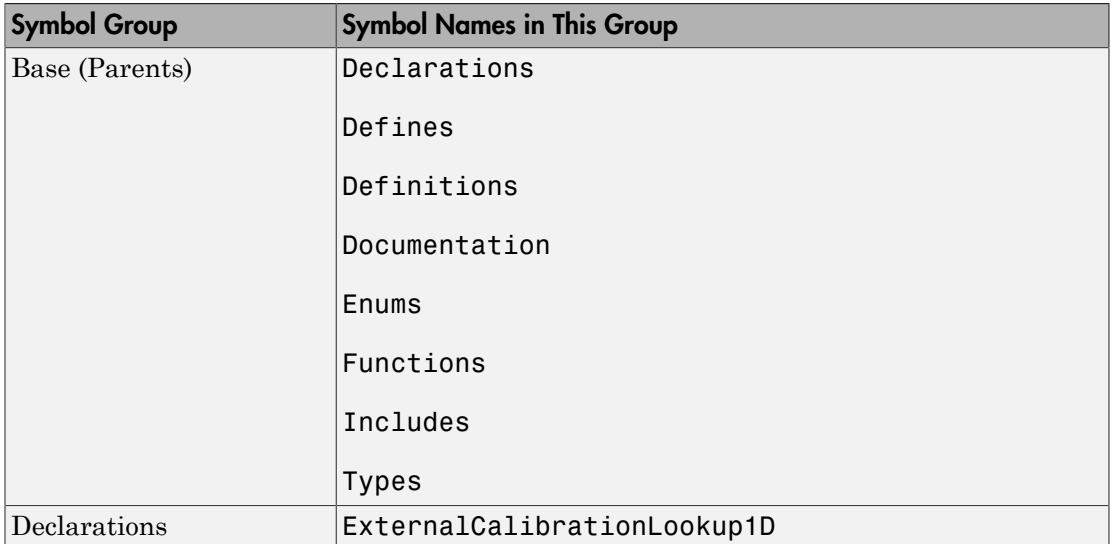

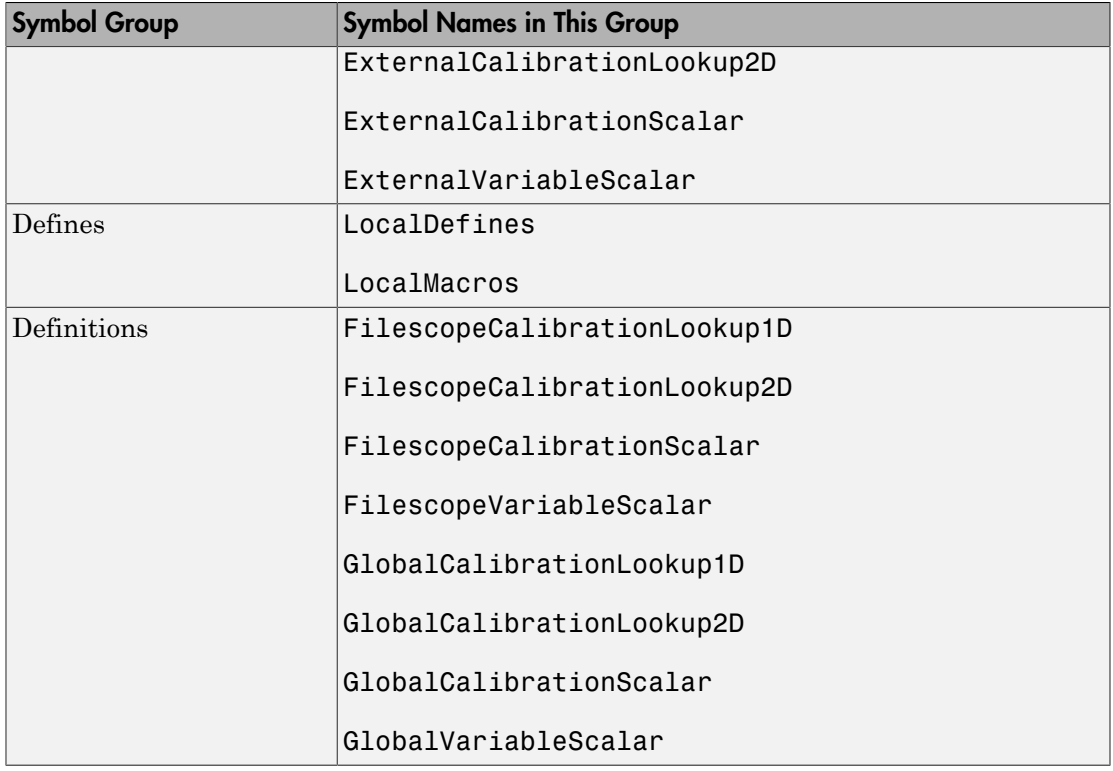

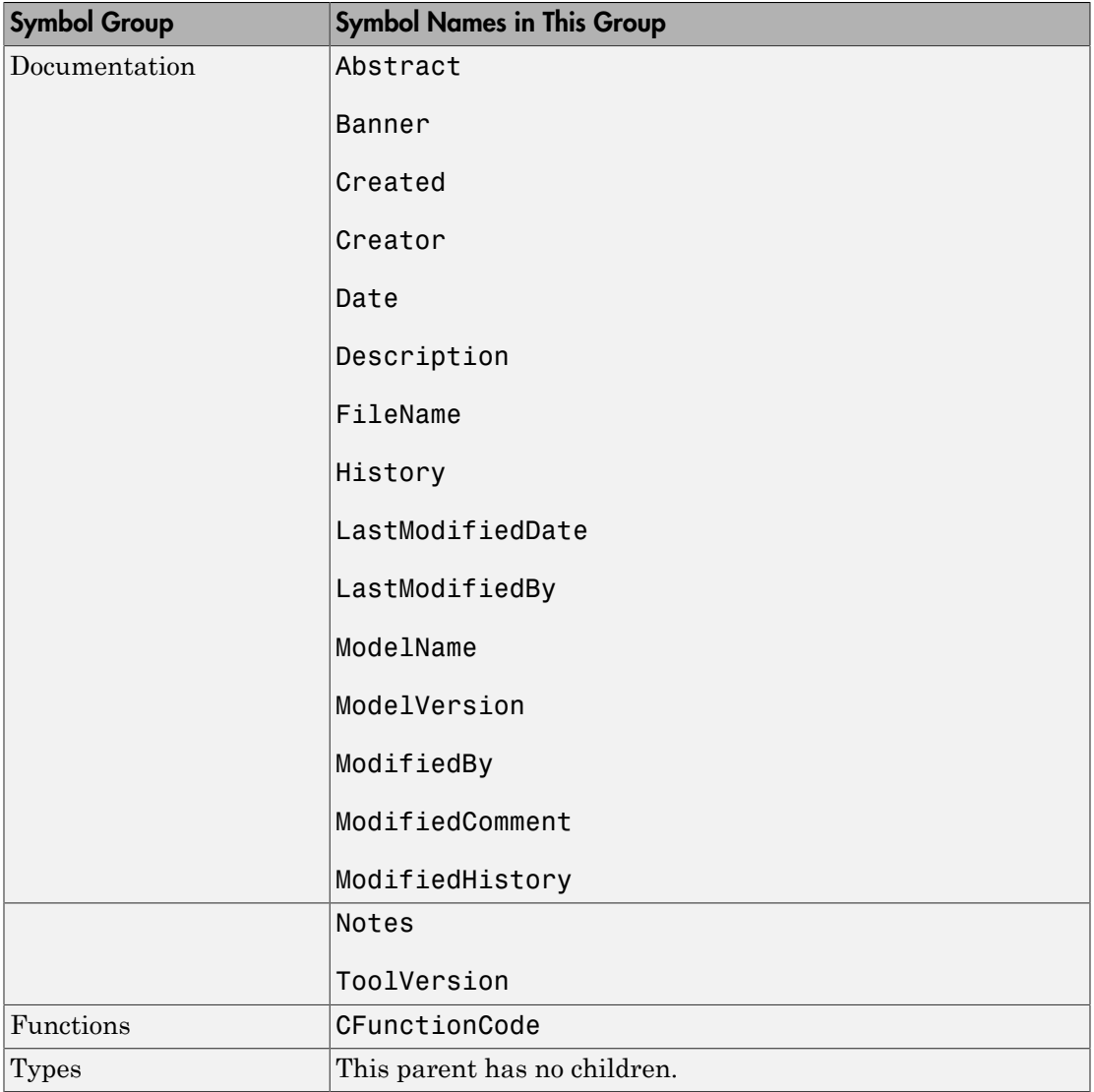
# Template Symbols

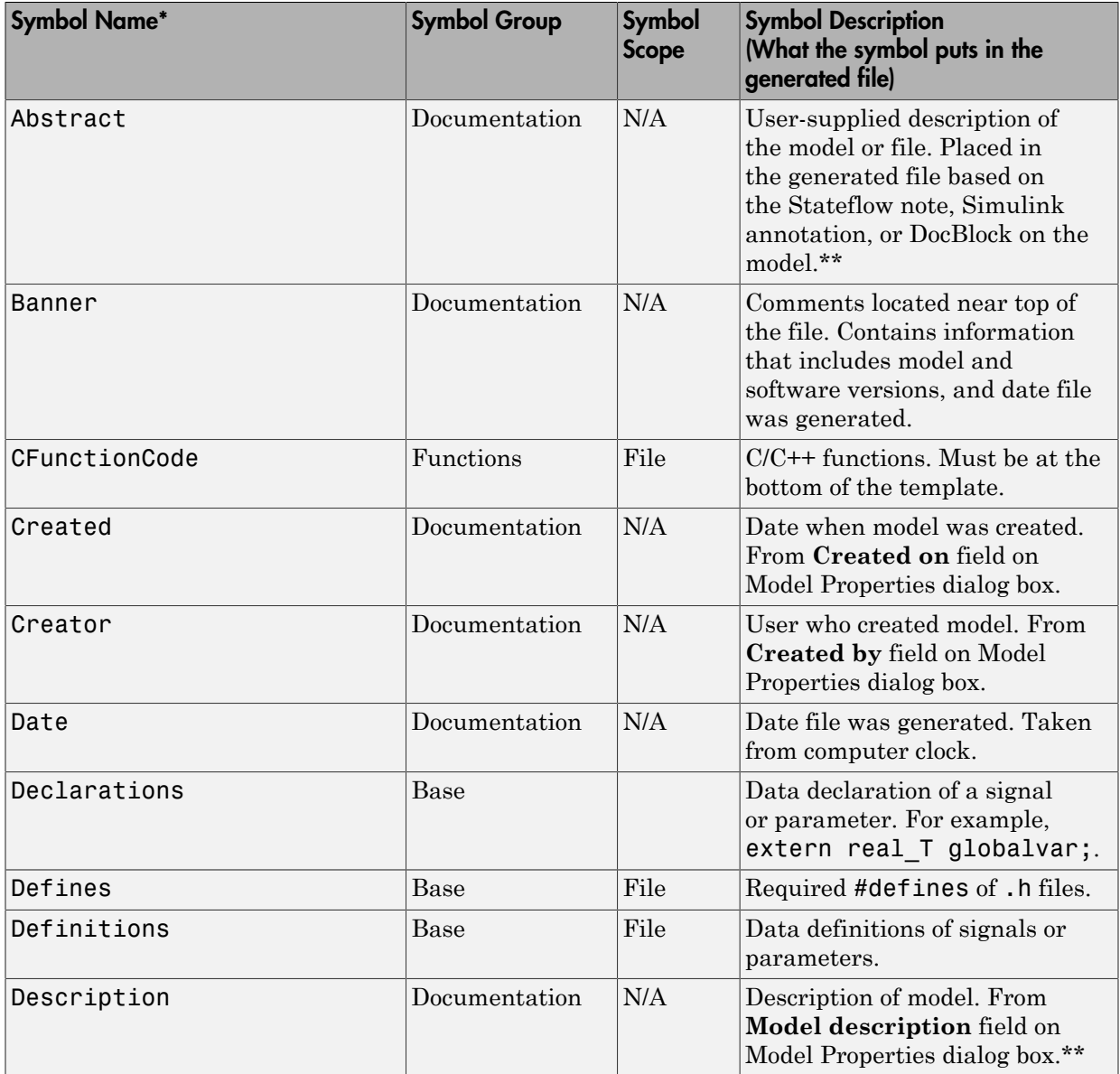

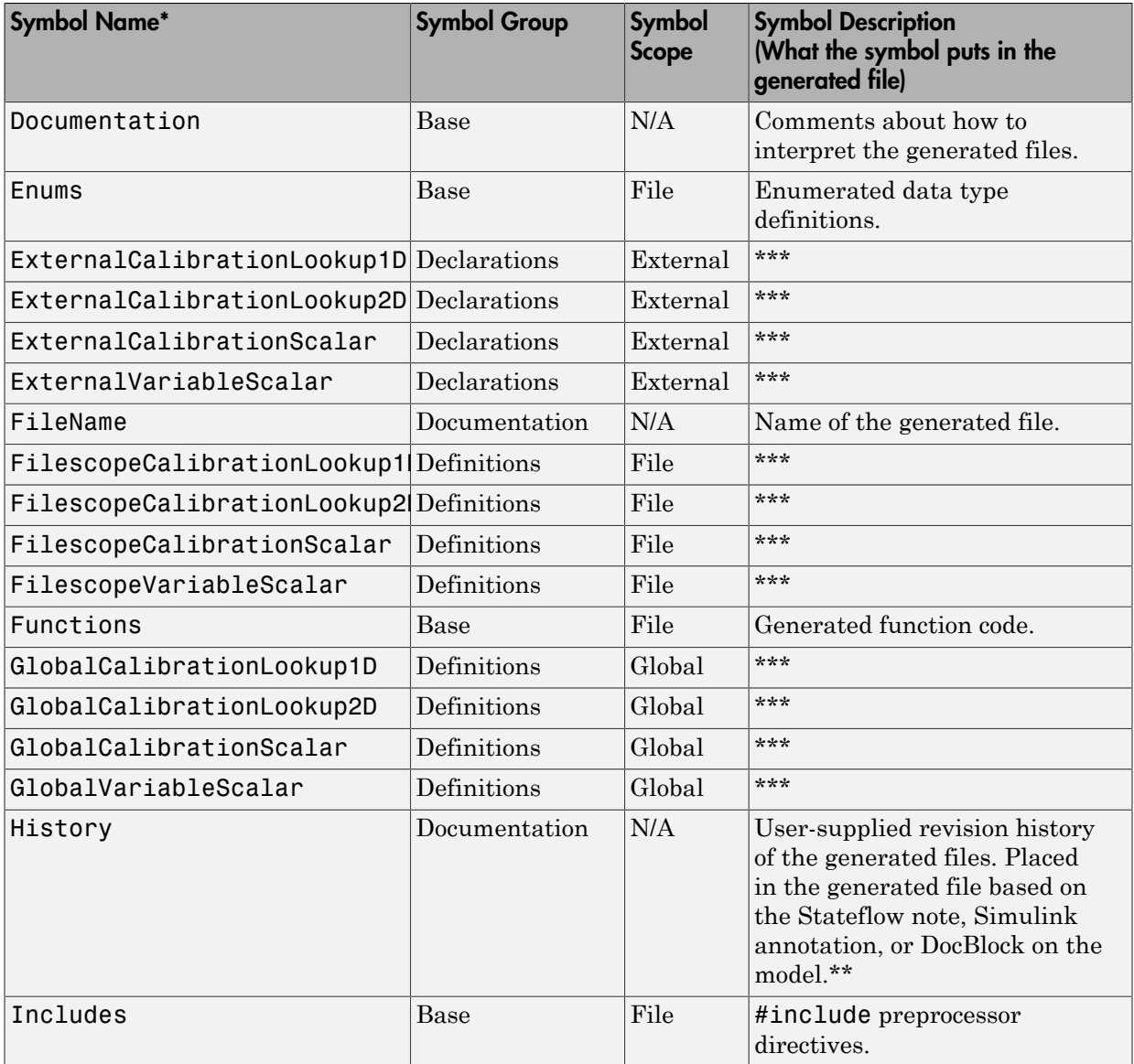

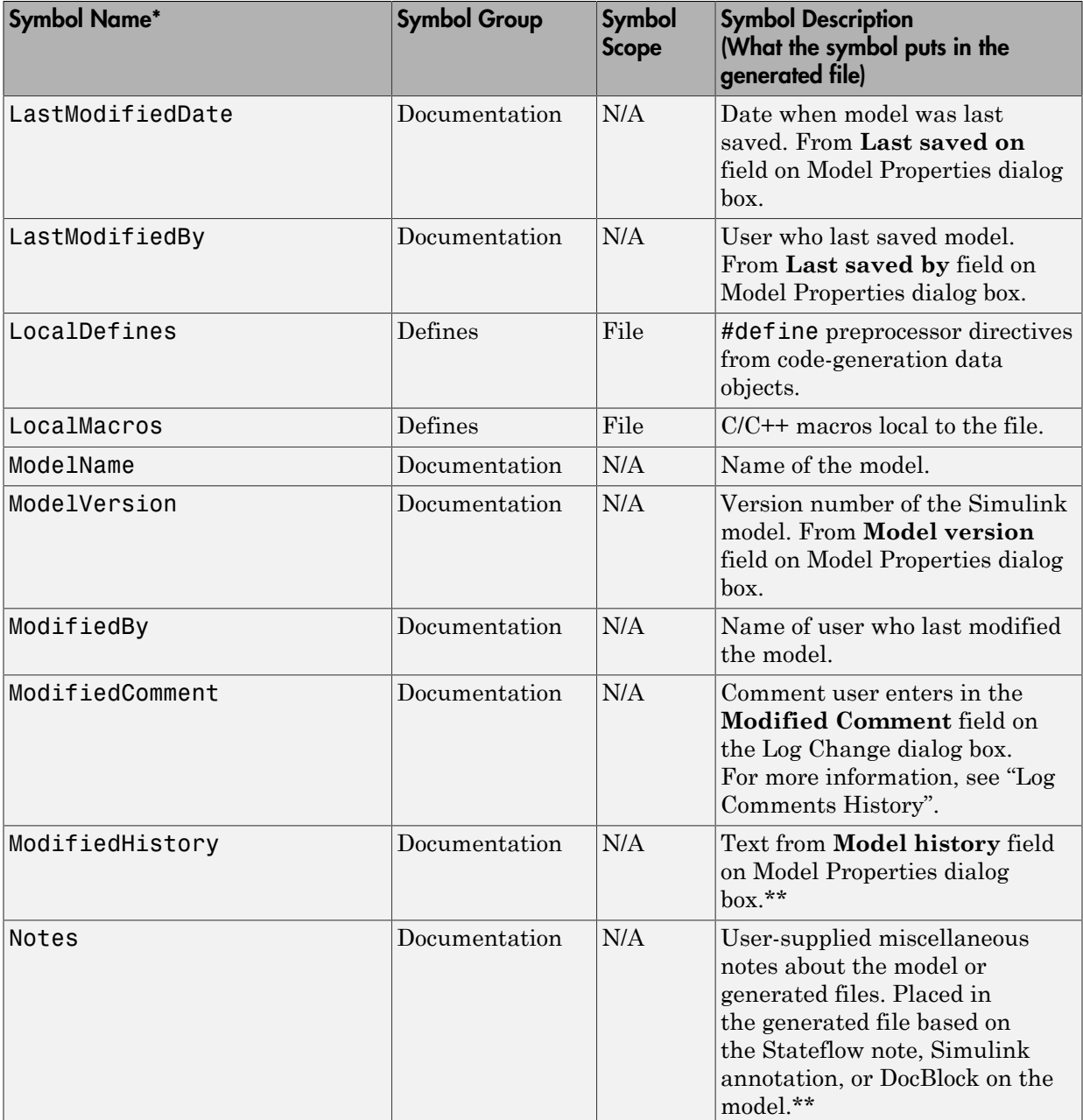

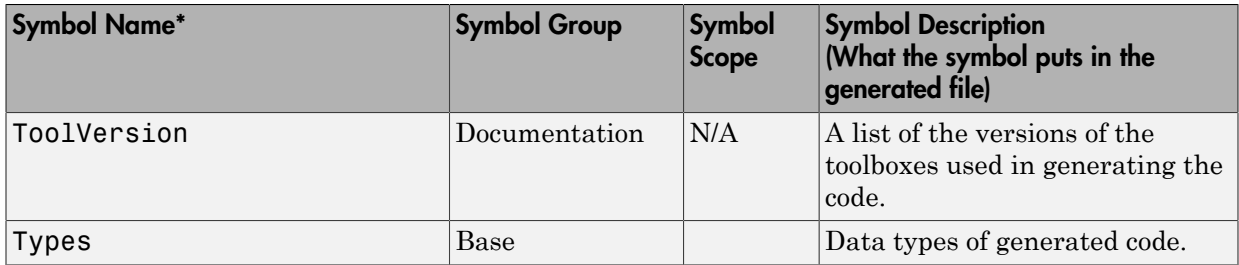

\* Symbol names must be enclosed between %< >. For example, %<Functions>.

\*\* This symbol can be used to add a comment to the generated files. See "Add Global Comments". The code generator places the comment in each generated file whose template has this symbol name. The code generator places the comment at the location that corresponds to where the symbol name is located in the template file.

\*\*\* The description can be deduced from the symbol name. For example, GlobalCalibrationScalar is a symbol that identifies a scalar. It contains data of global scope that you can calibrate .

# Rules for Modifying or Creating a Template

The following are the rules for creating a MPF template. ["Comparison of a Template and](#page-557-0) [Its Generated File" on page 15-58](#page-557-0) illustrates several of these rules.

- 1 Place a symbol on a template within the %< > delimiter. For example, the symbol named Includes should look like this on a template: %<Includes>. *Note that symbol names are case sensitive.*
- 2 Place a symbol on a template where desired. Its location on the template determines where the item associated with this symbol is located in the generated file. If no item is associated with it, the symbol is ignored.
- 3 Place a C/C++ statement outside of the  $\frac{2}{5}$  > delimiter, and on a different line than a %< > delimiter, for that statement to appear in the generated file. For example, #pragma message ("my text") in the template results in #pragma message ("my text") at the corresponding location in the generated file. Note that the statement must be compatible with your C/C++ compiler.
- 4 Use the .cgt extension for every template filename. ("cgt" stands for *c*ode *g*eneration *t*emplate.)
- 5 Note that %% \$Revision: 1.1.4.10.4.1 \$ appears at the top of the MathWorks supplied templates. This is for internal MathWorks use only. It does not need to be placed on a user-defined template and does not show in a generated file.
- **6** Place a comment on the template between  $\prime$  \*  $\prime$  as in standard ANSI C<sup>4</sup>. This results in /\*comment\*/ on the generated file.
- 7 Each MPF template must have all of the Base group symbols, in predefined order. They are listed in ["Template Symbol Groups" on page 15-74.](#page-573-0) Each symbol in the Base group is a parent. For example, Declarations is a parent symbol.
- 8 Each symbol in a non-Base group is a child. For example, LocalMacros is a child.
- 9 Except for Documentation children, children must be placed after their parent, before the next parent, and before the Functions symbol.
- 10 Documentation children can be located before or after their parent in any order anywhere in the template.
- 11 If a non-Documentation child is missing from the template, the code generator places the information associated with this child at its parent location in the generated file.
- 12 If a Documentation child is missing from the template, the code generator omits the information associated with that child from the generated file.

<sup>4.</sup> ANSI is a registered trademark of the American National Standards Institute, Inc.

# Code Annotation for Justifying Polyspace Checks

With the Polyspace Code Prover™ product you can apply Polyspace verification to Embedded Coder generated code. The software detects run-time errors in the generated code and helps you to locate and fix model faults.

Polyspace might highlight overflows for certain operations that are legitimate because of the way Embedded Coder implements these operations. Consider the following model and the corresponding generated code.

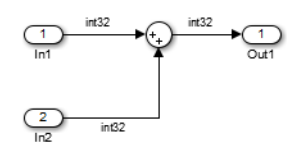

```
32 /* Sum: '<Root>/Sum' incorporates:
33 * Inport: '<Root>/In1'
34 * Inport: '<Root>/In2'
35 *136 qY 0 = sat add U.In1 + sat add U.In2;
37 if ((sat add U.In1 < 0) && ((sat add U.In2 < 0) && (qY 0 >= 0))) {
38 qY_0 = MIN_int32_T;
39 } else {
40 if ((sat add U.In1 > 0) && ((sat add U.In2 > 0) && (qY 0 <= 0))) {
41 qY_0 = MAX_int32_T;
42 }
43 }
```
Embedded Coder software recognizes that the largest built-in data type is 32-bit. It is not possible to saturate the results of the additions and subtractions using MIN\_INT32 and MAX\_INT32 and a bigger single-word integer data type. Instead the software detects the results overflow and the direction of the overflow, and saturates the result.

If you do not provide justification for the addition operator on line 36, a Polyspace verification generates an orange check that indicates a potential overflow. The verification does not take into account the saturation function of lines 37 to 43. In addition, the trace-back functionality of Polyspace Code Prover does not identify the reason for the orange check.

To justify overflows from operators that are legitimate, on the **Configuration Parameters** > **Code Generation** > **Comments** pane:

- Under **Overall control**, select the **Include comments** check box.
- Under **Auto generate comments**, select the **Operator annotations check box**.

When you generate code, the Embedded Coder software annotates the code with comments for Polyspace. For example:

```
32 /* Sum: '<Root>/Sum' incorporates:
33 * Inport: '<Root>/In1'
34 * Inport: '<Root>/In2'
35 */
36 qY 0 = sat add U.In1 +/*MW:OvOk*/ sat add U.In2;
```
When you run a verification using Polyspace Code Prover, the Polyspace software uses the annotations to justify the operator-related orange checks and assigns the Not a defect classification to the checks.

# Manage Placement of Data Definitions and Declarations

#### In this section...

["Overview of Data Placement" on page 15-84](#page-583-0) ["Priority and Usage" on page 15-85](#page-584-0) ["Ownership Settings" on page 15-90](#page-589-0) ["Memory Section Settings" on page 15-91](#page-590-0) ["Data Placement Rules" on page 15-91](#page-590-1) ["Settings for a Data Object" on page 15-91](#page-590-2) ["Data Placement Rules and Results" on page 15-99](#page-598-0)

# <span id="page-583-0"></span>Overview of Data Placement

This chapter focuses on module packaging features (MPF) settings that are interdependent. Their combined values, along with Simulink partitioning, determine the file placement of data definitions and declarations, or *data placement*. This includes

- The number of files generated.
- Whether or not the generated files contain definitions for a model's global identifiers. And, if a definition exists, the settings determine the files in which MPF places them.
- Where MPF places global data declarations (extern).

The following six MPF settings are distributed among the main procedures and form an important interdependency:

- The **Data definition** field on the **Code Placement** pane of the Configuration Parameters dialog box.
- The **Data declaration** field on the **Code Placement** pane of the Configuration Parameters dialog box.
- The **Owner** field of the data object in the Model Explorer and the checkbox for **Use owner from data object for data definition placement** on the **Code Placement** pane of the Configuration Parameters dialog box. The term "ownership settings" refers to these fields together.
- The **Definition file** field of the data object on the Model Explorer.
- The **Header file** field of the data object on the Model Explorer.
- The **Memory section** field of the data object on the Model Explorer.

# <span id="page-584-0"></span>Priority and Usage

- ["Overview" on page 15-85](#page-584-1)
- ["Read-Write Priority" on page 15-86](#page-585-0)
- ["Global Priority" on page 15-89](#page-588-0)
- ["Definition File, Header File, and Ownership Priorities" on page 15-90](#page-589-1)

### <span id="page-584-1"></span>**Overview**

There is a priority order among interdependent MPF settings. From highest to lowest, the priorities are

- Definition File priority
- Header File priority
- Ownership priority
- Read-Write priority or Global priority

<span id="page-584-2"></span>Priority order varies inversely with frequency of use, as illustrated below. For example, Definition File is highest priority but least used.

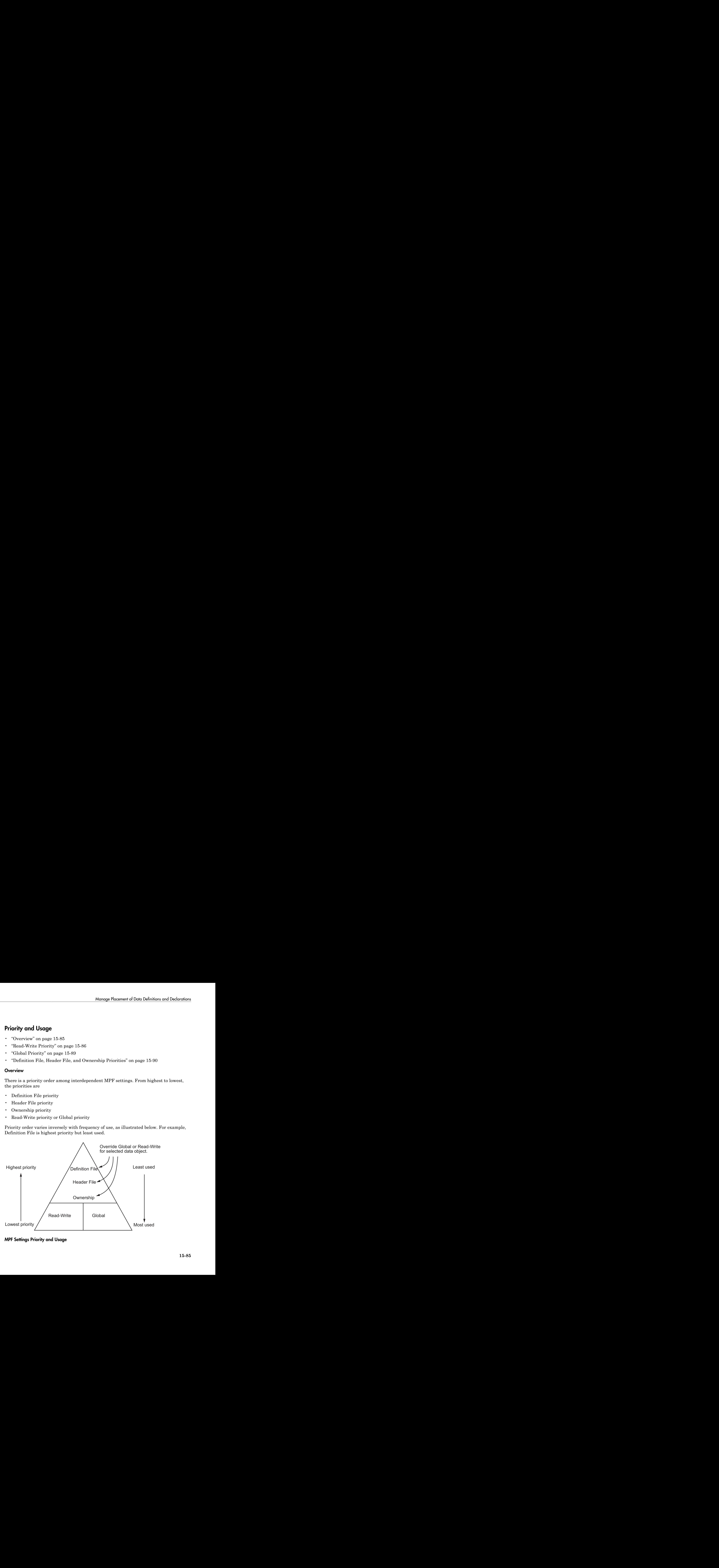

MPF Settings Priority and Usage

Unless they are overridden, the Read-Write and Global priorities place in the generated files all of the model's MPF-derived data objects that you selected using Data Object Wizard. (See "Create Data Objects with Data Object Wizard" for details.) Before generating the files, you can use the higher priority Definition file, Header file, and Ownership, as desired, to override Read-Write or Global priorities for single data objects. Most users will employ Read-Write or Global, without an override. A few users, however, will want to do an override for certain data objects. We expect that those users whose applications include multiple modules will want to use the Ownership priority.

The priorities are used only for those data objects that are derived from Simulink.Signal and Simulink.Parameter, and whose custom storage classes are specified using the Custom Storage Class Designer. (For details, see "Design Custom Storage Classes and Memory Sections".) Otherwise, the build process determines the data placement.

### <span id="page-585-0"></span>Read-Write Priority

This is the lowest priority. Consider that a model consists of one or more Simulink blocks or Stateflow diagrams. There can be subsystems within these. For the purpose of illustration, think of a model with one top-level block called fuelsys. You double-clicked the block and now see three subsystems labeled subsys1, subsys2 and subsys3, as shown in the next figure. Signals a and b are outputs from the top-level block (fuelsys). Signal a is an input to subsys1 and b is input to subsys2. Signal c is an output from subsys1. Notice the other inputs and outputs (d and e). Signals a through e have corresponding data objects.

As explained in "Data Definition and Declaration Management", MPF provides you with the means of selecting a data object that you want defined as an identifier in the generated code. MPF also allows you to specify property values for each data object.

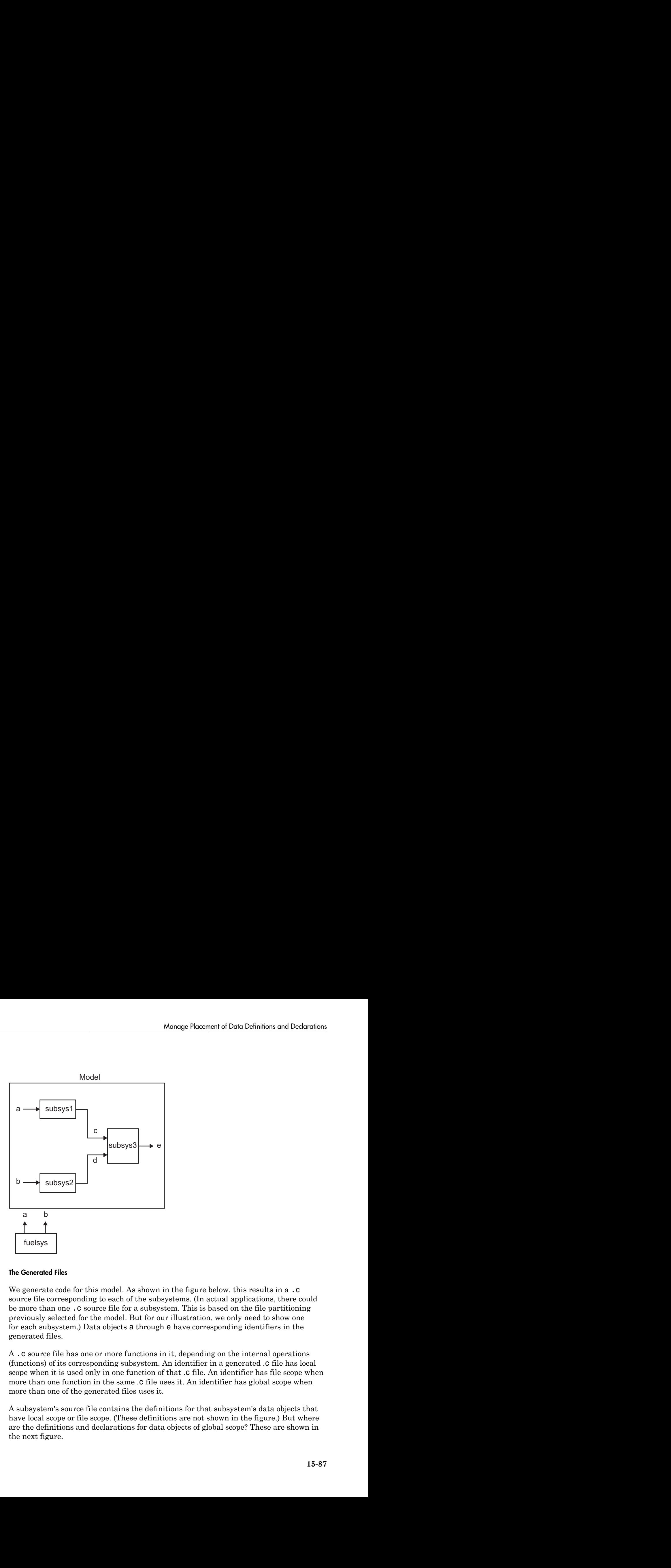

#### The Generated Files

We generate code for this model. As shown in the figure below, this results in a  $\cdot$  c source file corresponding to each of the subsystems. (In actual applications, there could be more than one .c source file for a subsystem. This is based on the file partitioning previously selected for the model. But for our illustration, we only need to show one for each subsystem.) Data objects a through e have corresponding identifiers in the generated files.

A .c source file has one or more functions in it, depending on the internal operations (functions) of its corresponding subsystem. An identifier in a generated .c file has local scope when it is used only in one function of that .c file. An identifier has file scope when more than one function in the same .c file uses it. An identifier has global scope when more than one of the generated files uses it.

A subsystem's source file contains the definitions for that subsystem's data objects that have local scope or file scope. (These definitions are not shown in the figure.) But where are the definitions and declarations for data objects of global scope? These are shown in the next figure.

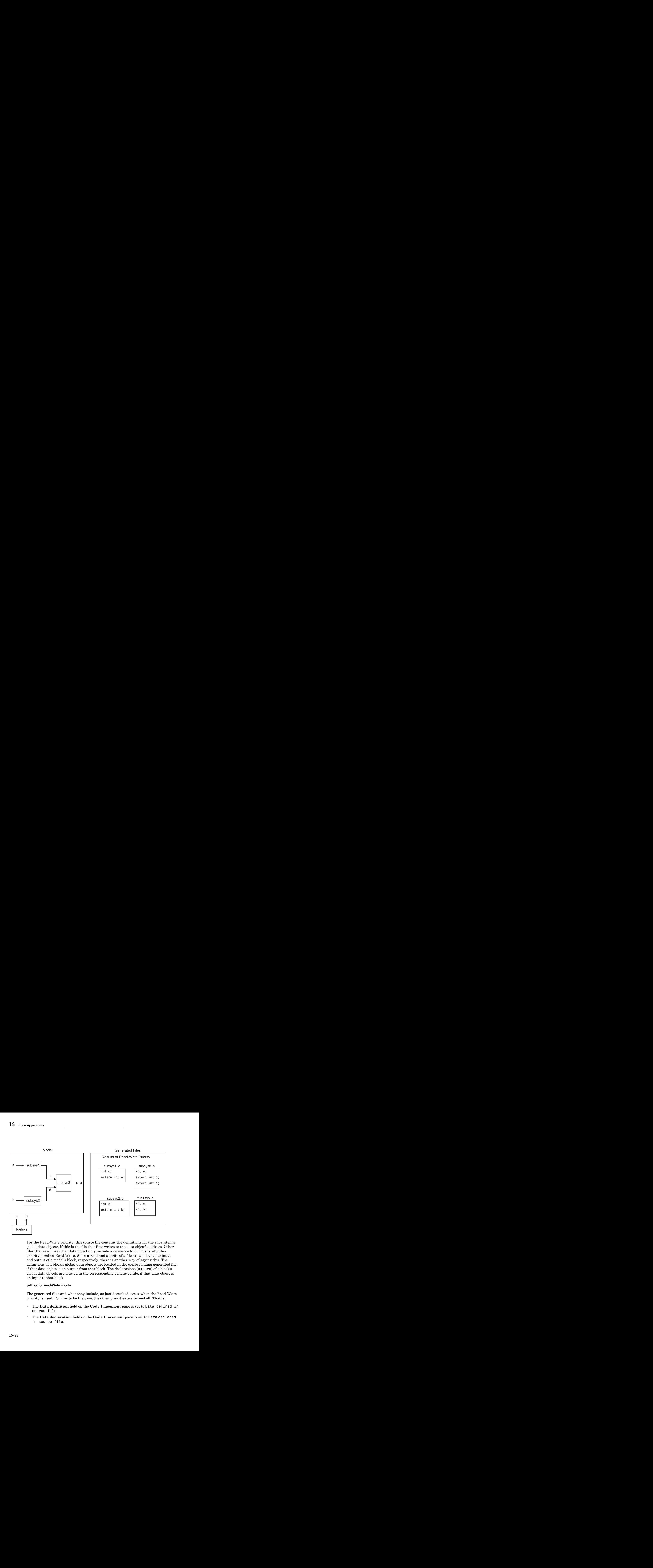

For the Read-Write priority, this source file contains the definitions for the subsystem's global data objects, if this is the file that first writes to the data object's address. Other files that read (use) that data object only include a reference to it. This is why this priority is called Read-Write. Since a read and a write of a file are analogous to input and output of a model's block, respectively, there is another way of saying this. The definitions of a block's global data objects are located in the corresponding generated file, if that data object is an output from that block. The declarations (extern) of a block's global data objects are located in the corresponding generated file, if that data object is an input to that block.

#### Settings for Read-Write Priority

The generated files and what they include, as just described, occur when the Read-Write priority is used. For this to be the case, the other priorities are turned off. That is,

- The **Data definition** field on the **Code Placement** pane is set to Data defined in source file.
- The **Data declaration** field on the **Code Placement** pane is set to Data declared in source file.
- The **Owner** field on the Model Explorer is blank, and the checkbox for the **Use owner from data object for data definition placement** field on the **Code Placement** pane is not checked.
- **Definition file** and **Header file** on the Model Explorer are blank.

### <span id="page-588-0"></span>Global Priority

This has the same priority as Read-Write (the lowest) priority. The settings for this are the same as for Read-Write Priority, except

- The **Data definition** field on the **Code Placement** pane is set to Data defined in single separate source file.
- The **Data declaration** field on the **Code Placement** pane is set to Data declared in single separate header file.

The generated files that result are shown in the next figure. A subsystem's data objects of local or file scope are defined in the .c source file where the subsystem's functions are located (not shown). The data objects of global scope are defined in another .c file (called global.c in the figure). The declarations for the subsystem's data objects of global scope are placed in a .h file (called global.h).

For example, data objects of local and file scope for subsys1 are defined in subsys1.c. Signal c in the model is an output of subsys1 and an input to subsys2. So c is used by more than one subsystem and thus is a global data object. Because of the global priority, the definition for c (int c;) is in global.c. The declaration for c (extern int c;) is in global.h. Since subsys2 uses (reads) c, #include "global.h" is in subsys2.c.

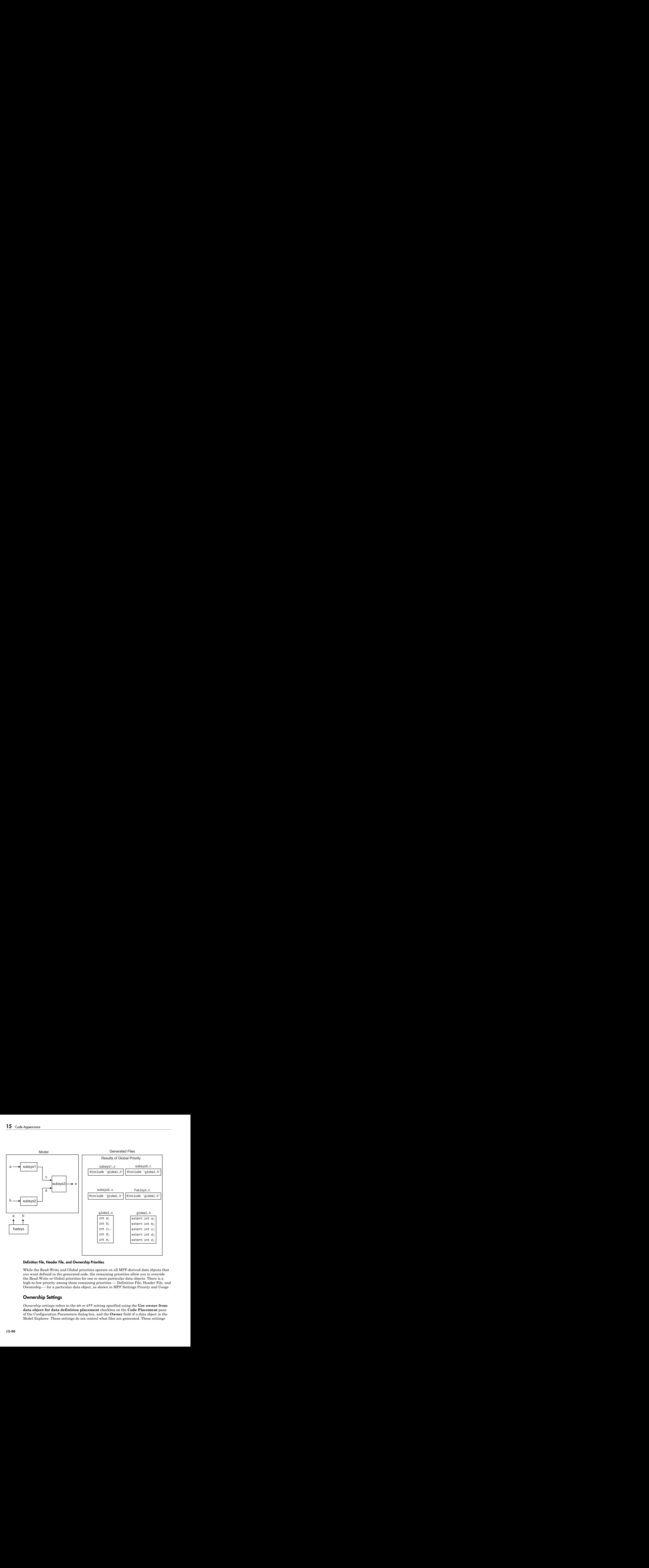

## <span id="page-589-1"></span>Definition File, Header File, and Ownership Priorities

While the Read-Write and Global priorities operate on all MPF-derived data objects that you want defined in the generated code, the remaining priorities allow you to override the Read-Write or Global priorities for one or more particular data objects. There is a high-to-low priority among these remaining priorities — Definition File, Header File, and Ownership — for a particular data object, as shown in MPF Settings Priority and Usage

# <span id="page-589-0"></span>**Ownership Settings**

*Ownership settings* refers to the on or off setting specified using the **Use owner from data object for data definition placement** checkbox on the **Code Placement** pane of the Configuration Parameters dialog box, and the **Owner** field of a data object in the Model Explorer. These settings do not control what files are generated. These settings

only specify definitions and extern statements. There are four possible configurations, as shown in ["Ownership Settings" on page 15-100](#page-599-0).

## <span id="page-590-0"></span>Memory Section Settings

Memory sections allow you to specify storage directives for a data object. As shown in "Parameter and Signal Property Values", the possible values for the **Memory section** property of a parameter or signal object are Default, MemConst, MemVolatile or MemConstVolatile.

If you specify a filename for **Definition file**, and select Default, MemConst, MemVolatile or MemConstVolatile for the **Memory section** property, the code generation software generates a .c file and an .h file. The .c file contains the definition for the data object with the pragma statement or qualifier associated with the **Memory section** selection. The .h file contains the declaration for the data object. The .h file can be included, using the preprocessor directive #include, in files that need to reference the data object.

You can add more memory sections. For more information, see "Design Custom Storage Classes and Memory Sections" and "Memory Sections".

# <span id="page-590-1"></span>Data Placement Rules

For a complete set of data placement rules in convenient tabular form, based on the priorities discussed in this chapter, see ["Data Placement Rules and Results" on page](#page-598-0) [15-99.](#page-598-0)

# <span id="page-590-2"></span>Settings for a Data Object

- ["Introduction" on page 15-91](#page-590-3)
- ["Read-Write" on page 15-93](#page-592-0)
- ["Ownership" on page 15-94](#page-593-0)
- ["Header File" on page 15-96](#page-595-0)
- ["Definition File" on page 15-98](#page-597-0)

#### <span id="page-590-3"></span>Introduction

["Settings and Resulting Generated Files" on page 15-100](#page-599-1) provides example settings for one data object of a model. Eight examples are listed so that you can see the generated files that result from a wide variety of settings. Four examples from this table are discussed below in more detail. These discussions provide information for understanding settings you might choose. For illustration purposes, the four examples assume that we are dealing with an overall system that controls engine idle speed.

The next figure shows that the software component of this example system consists of two modules, IAC (Idle Air Control), and IO (Input-Output).

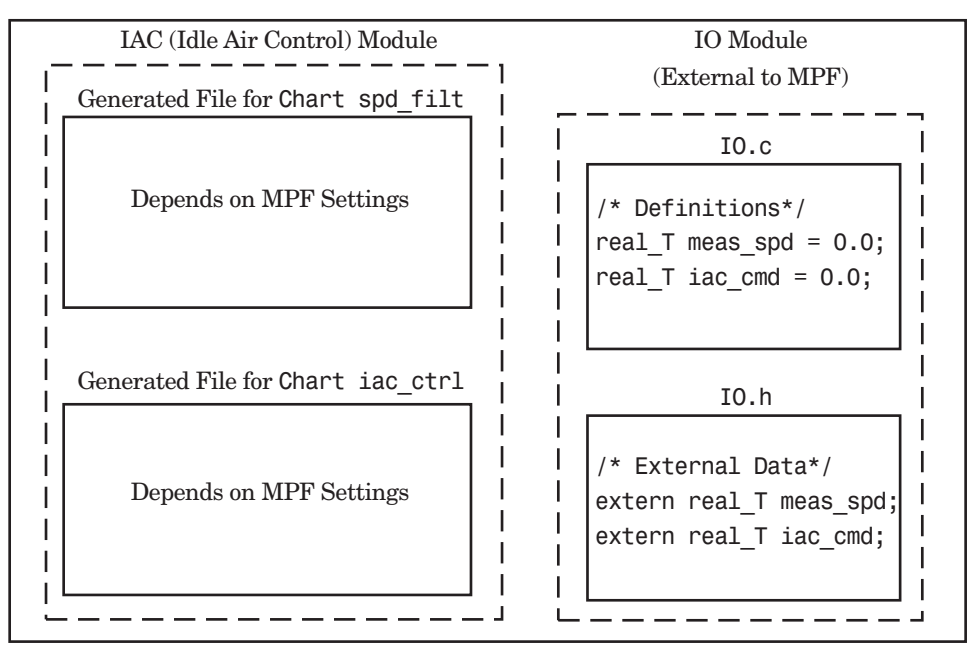

Engine Idle Speed Control System

The code in the IO module controls the system's IO hardware. Code is generated only for the IAC module. (Some other means produced the code for the IO module, such as handcoding.) So the code in IO is external to MPF, and can illustrate legacy code. To simplify matters, the IO code contains one source file, called IO.c, and one header file, called IO.h.

The IAC module consists of two Stateflow charts, spd\_filt and iac\_ctrl. The spd filt chart has two signals (meas spd) and filt spd), and one parameter (a). The iac ctrl chart also has two signals (filt spd and iac cmd) and a parameter (ref\_spd). (The parameters are not visible in the top-level charts.) One file for each

chart is generated. This example system allows us to illustrate referencing from file to file within the MPF module, and model to external module. It also illustrates the case where there is no such referencing.

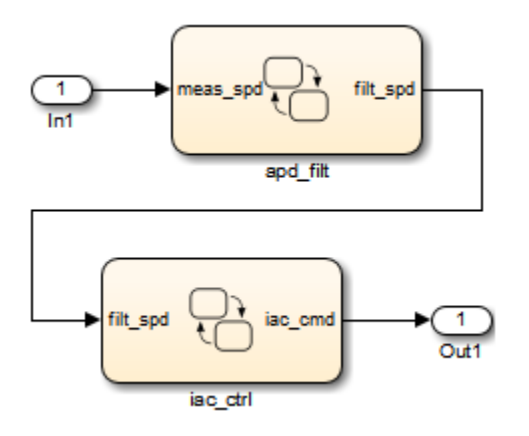

Proceed to the discussion of the desired example settings:

- ["Read-Write" on page 15-93](#page-592-0)
- ["Ownership" on page 15-94](#page-593-0)
- ["Header File" on page 15-96](#page-595-0)
- ["Definition File" on page 15-98](#page-597-0)

#### <span id="page-592-0"></span>Read-Write

These settings and the generated files that result are shown as Example Settings 1 in ["Settings and Resulting Generated Files" on page 15-100](#page-599-1). As you can see from the table, this example illustrates the case in which only one .c source file (for each chart) is generated.

So, for the IAC model, select the following settings. Accept the Data defined in source file in the **Data definition** field and the Data declared in source file in the **Data declaration** field on the **Code Placement** pane of the Configuration Parameters dialog box. Accept the default unchecked **Use owner from data object for data definition placement** field. Accept the default blank settings for the **Owner**, **Definition file** and **Header file** fields on the Model Explorer. For **Memory section**, accept Default. Now the Read-Write priority is active. Generate code. The next figure shows the results in terms of definition and declaration statements.

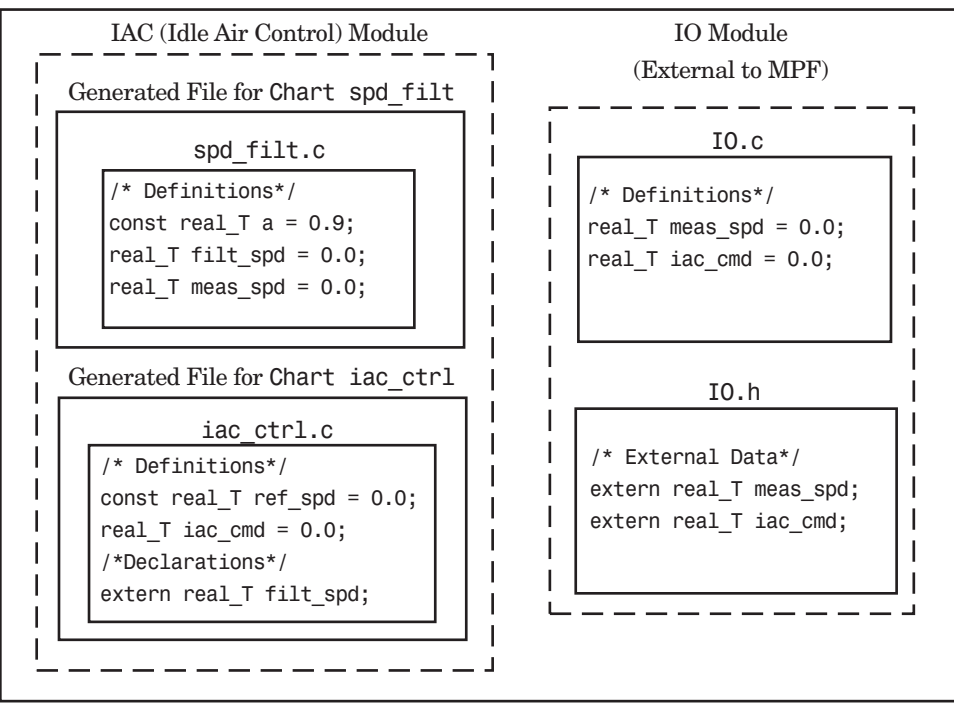

Engine Idle Speed Control System (Read-Write Example)

The code generator generated a spd\_filt.c for the spd\_filt chart and iac\_ctrl.c for the iac ctrl chart. As you can see, MPF placed definitions of data objects for the spd\_filt chart in spd\_filt.c. It placed definitions of data objects for the iac\_ctrl chart in iac ctrl.c.

However, notice real\_T filt\_spd. This data object is defined in spd\_filt.c and declared in iac ctrl.c. That is, since the Read-Write priority is active, filt spd is defined in the file that first writes to its address. And, it is declared in the file that reads (uses) it. Further, real\_T meas\_spd is defined in both spd\_filt.c and the external IO.c. And, real\_T iac\_cmd is defined in both iac\_ctrl.c and IO.c.

### <span id="page-593-0"></span>Ownership

See tables ["Ownership Settings" on page 15-100](#page-599-0) and ["Settings and Resulting](#page-599-1) [Generated Files" on page 15-100.](#page-599-1) In the ["Read-Write" on page 15-93,](#page-592-0) there are several instances where the same data object is defined in more than one .c source file, and there is no declaration (extern) statement. This would result in compiler errors

during link time. But in this example, we configure MPF Ownership rules so that linking can take place. Notice the Example Settings 2 row in ["Settings and Resulting Generated](#page-599-1) [Files" on page 15-100.](#page-599-1) Except for the ownership settings, assume these are the settings you made for the model in the IAC module. Since this example has no **Definition file** or **Header file** specified, now Ownership takes priority. (If you specified a **Definition file** or **Header file**, MPF ignores the ownership settings.)

On the **Code Placement** pane of the Configuration Parameters dialog box, check the box for the **Use owner from data object for data definition placement** field. Open the Model Explorer (by issuing the MATLAB command daexplr) and, for all data objects except meas spd and iac cmd, type IAC in the **Owner** field (case sensitive). Then, only for the meas\_spd and iac\_cmd data objects, type IO as their **Owner** (case sensitive). Generate code.

The results are shown in the next figure. Notice the extern real\_T meas\_spd statement in spd\_filt.c, and extern real\_T iac\_cmd in iac\_ctrl.c. MPF placed these declaration statements in the files where these data objects are used. This allows the generated source files (spd  $filt.c$  and iac  $ctrl.c$ ) to be compiled and linked with IO.c.

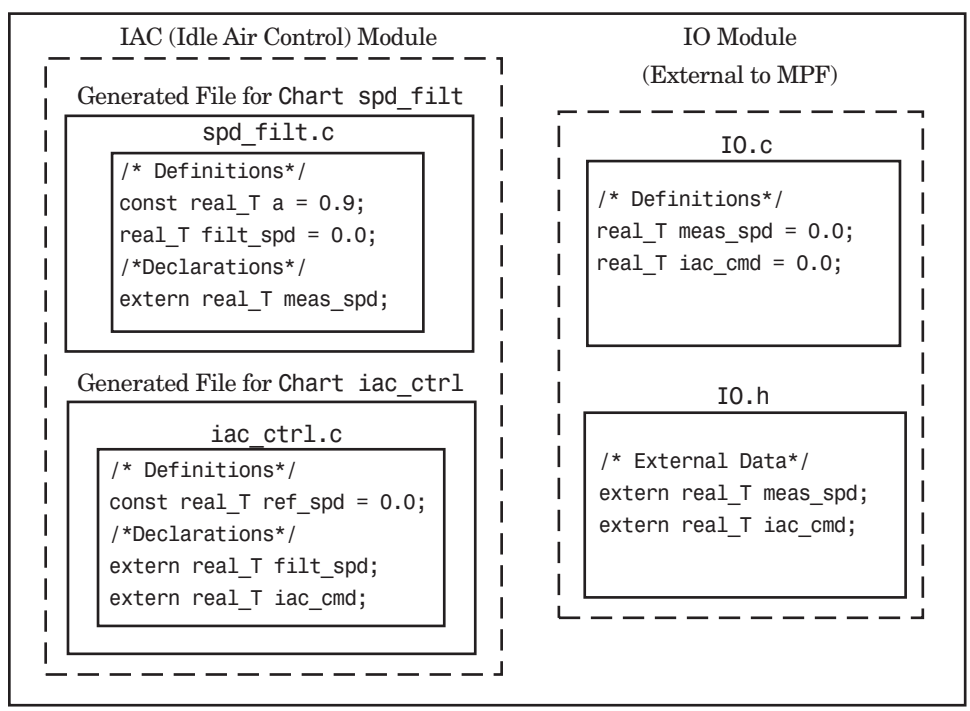

Engine Idle Speed Control System (Ownership Example)

### <span id="page-595-0"></span>Header File

These settings and the generated files that result are shown as Example Settings 3 in ["Settings and Resulting Generated Files" on page 15-100](#page-599-1). This example has no **Definition file** specified. If you specified a **Definition file**, MPF ignores the **Header file** setting. The focus of this example is to show how the **Header file** settings result in the linking of the two chart source files to the external IO files, shown in the next figure. (Also, ownership settings will be used to link the two chart files with each other.)

As you can see in the figure, the meas spd and iac cmd identifiers are defined in IO.c and declared in IO.h. Both of these identifiers are external to the generated .c files.

You open the Model Explorer and select both the meas spd and iac cmd data objects. For each of these data objects, in the **Header file** field, specify IO.h, since this is where these two objects are declared. This setting allows the **spd** filt.c source file to compile and link with the external IO.c file.

Now we configure the ownership settings. In the Model Explorer, select the filt\_spd data object and set its **Owner** field to IAC. Then, on the **Code Placement** pane of the Configuration Parameters dialog box, check the box for the **Use owner from data object for data definition placement** field. Now the spd\_filt source file links to the iac ctrl source file. Generate code. See the figure below.

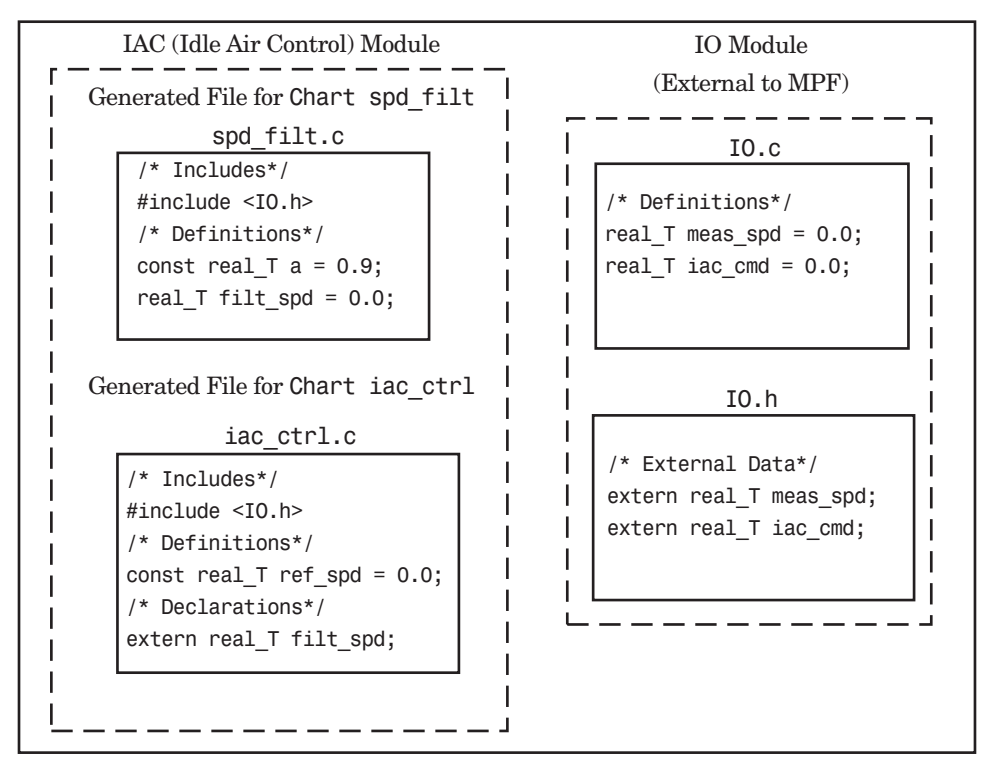

Engine Idle Speed Control System (Header File Example)

Since you specified the IO.h filename for the **Header file** field for the meas\_spd and iac ctrl objects, the code generator assumed that their declarations are in IO.h. So the code generator placed #include IO.h in each source file: spd filt.c and

iac ctrl.c. So these two files will link with the external IO files. Also, due to the ownership settings that were specified, the code generator places the real\_T filt\_spd  $= 0.0$ ; definition in spd filt.c and declares the filt spd identifier in iac ctrl.c with extern real T iac cmd;. Consequently, the two source files will link together.

### <span id="page-597-0"></span>Definition File

These settings and the generated files that result are shown as Example Settings 4 in ["Settings and Resulting Generated Files" on page 15-100](#page-599-1). Notice that a definition filename is specified. The settings in the table only apply to the data object called a. You have decided that you do not want this object defined in spd  $\text{filt.c}$ , the generated source file for the spd\_filt chart. (There are many possible organizational reasons one might want an object declared in another file. It is not important for this example to specify the reason.)

For this example, assume the settings for all data objects are the same as those indicated in ["Header File" on page 15-96](#page-595-0), except for the data object a. The description below identifies only the differences that result from this.

Open the Model Explorer, and select data object a. In the **Definition file** field specify a filename. Choose filter constants.c. Generate code. The results are shown in the next figure.

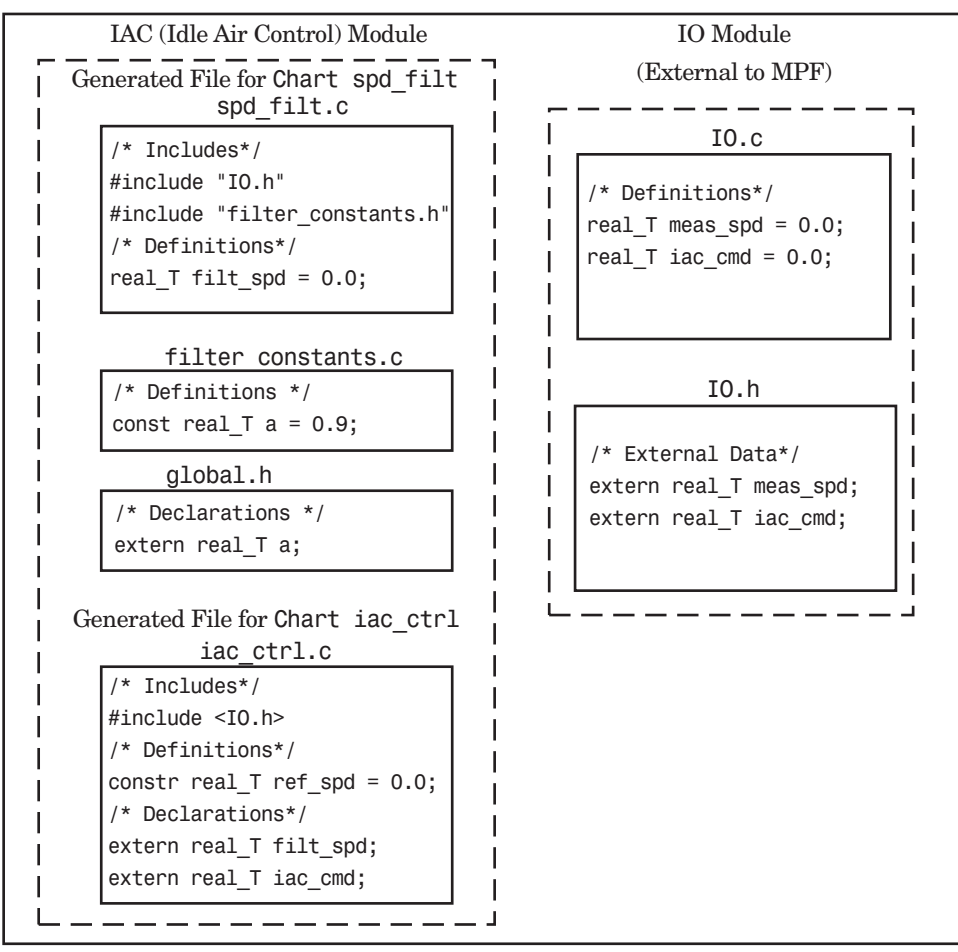

Engine Idle Speed Control System (Definition File Example)

The code generator generates the same files as in the ["Header File" on page 15-96](#page-595-0), and adds a new file, filter\_constants.c. Data object a now is defined in filter constants.c, rather than in the source file spd filt.c, as it is in the example. This data object is declared with an extern statement in global.h

## <span id="page-598-0"></span>Data Placement Rules and Results

• ["Ownership Settings" on page 15-100](#page-599-0)

- ["Settings and Resulting Generated Files" on page 15-100](#page-599-1)
- ["Data Placement Rules" on page 15-102](#page-601-0)

### <span id="page-599-0"></span>Ownership Settings

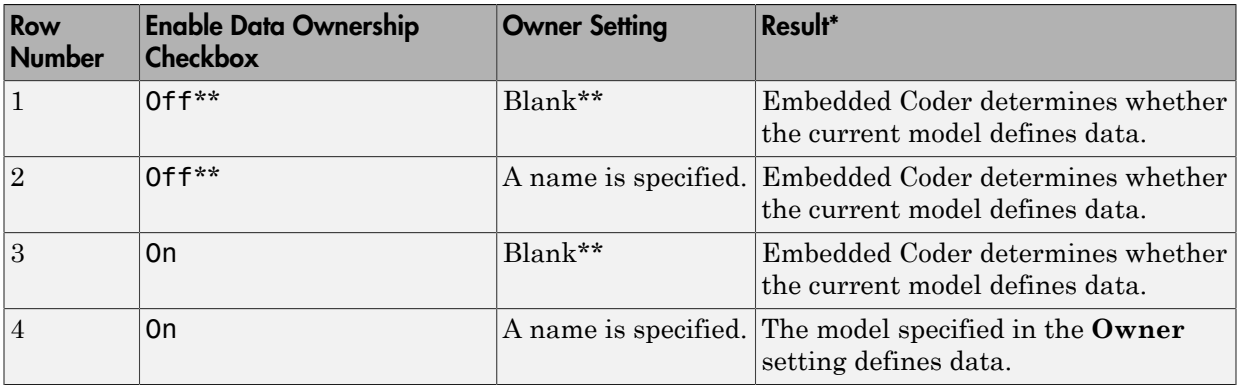

\* See also ["Ownership Settings" on page 15-90](#page-589-0).

\*\* Default.

### <span id="page-599-1"></span>Settings and Resulting Generated Files

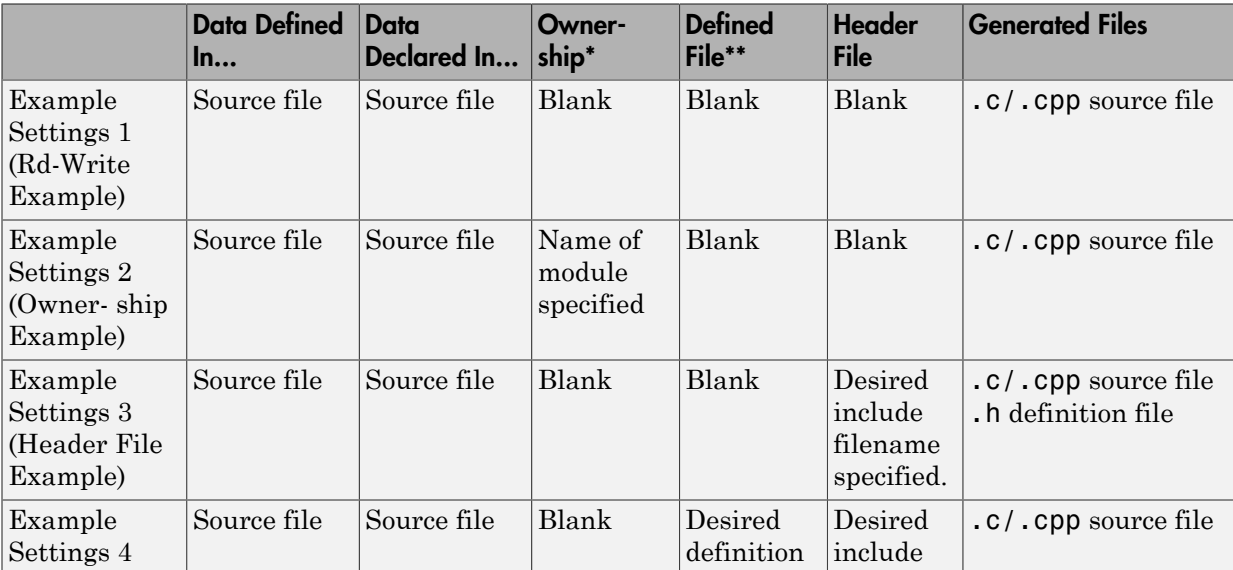

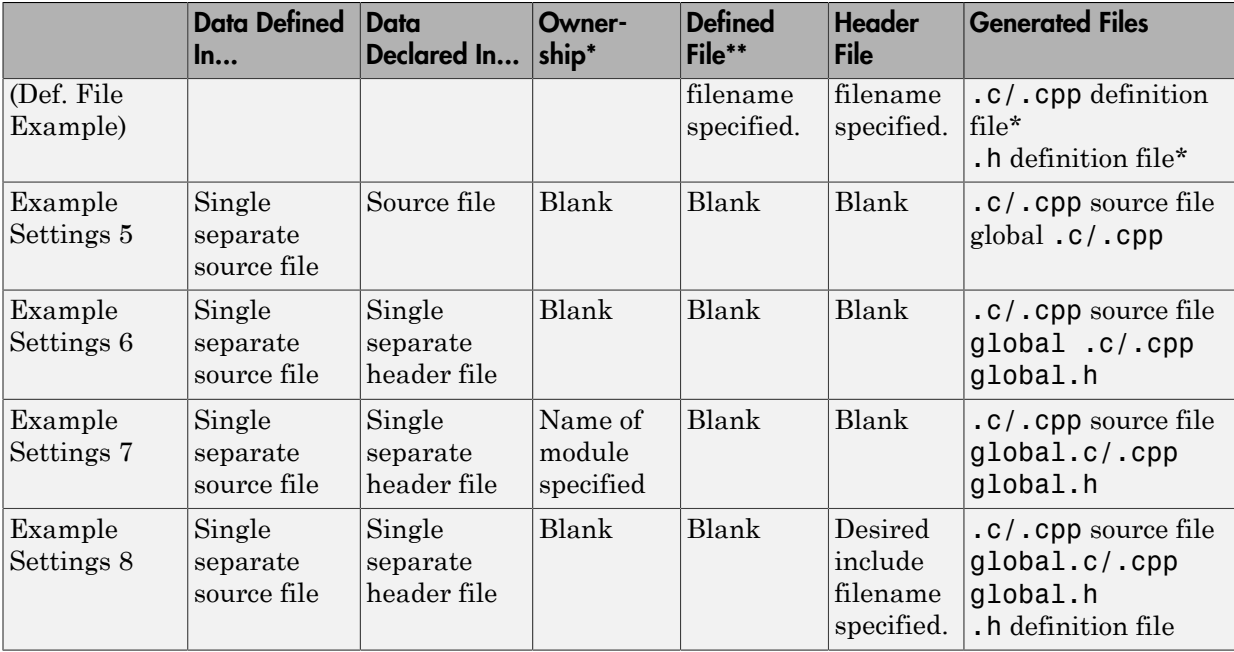

\* "Blank" in ownership setting means that the check box for the **Use owner from data object for data definition placement** field on the **Code Placement** pane is Off and the **Owner** field on the Model Explorer is blank. "Name of module specified" can be a variety of ownership settings as defined in ["Ownership Settings" on page 15-100](#page-599-0).

\*\* The code generator generates a definition .c/.cpp file for every data object for which you specified a definition filename (unless you selected #DEFINE for the **Memory section** field). For example, if you specify the same definition filename for all data objects, only one definition .c/.cpp file is generated. The code generator places declarations in *model*. h by default, unless you specify Data declared in single separate header file for the **Data declaration** option on the **Code Generation** > **Code Placement** pane of the Configuration Parameter dialog box. If you select that data placement option, the code generator places declarations in global.h. If you specify a definition filename for each data object, the code generator generates one definition .c/.cpp file for each data object and places declarations in *model*.h by default, unless you specify Data declared in single separate header file for **Data declaration**. If you select that data placement option, the code generator places declarations in global.h.

Note: If you generate C++ rather than C code, the .c files listed in the following table will be .cpp files.

## <span id="page-601-0"></span>Data Placement Rules

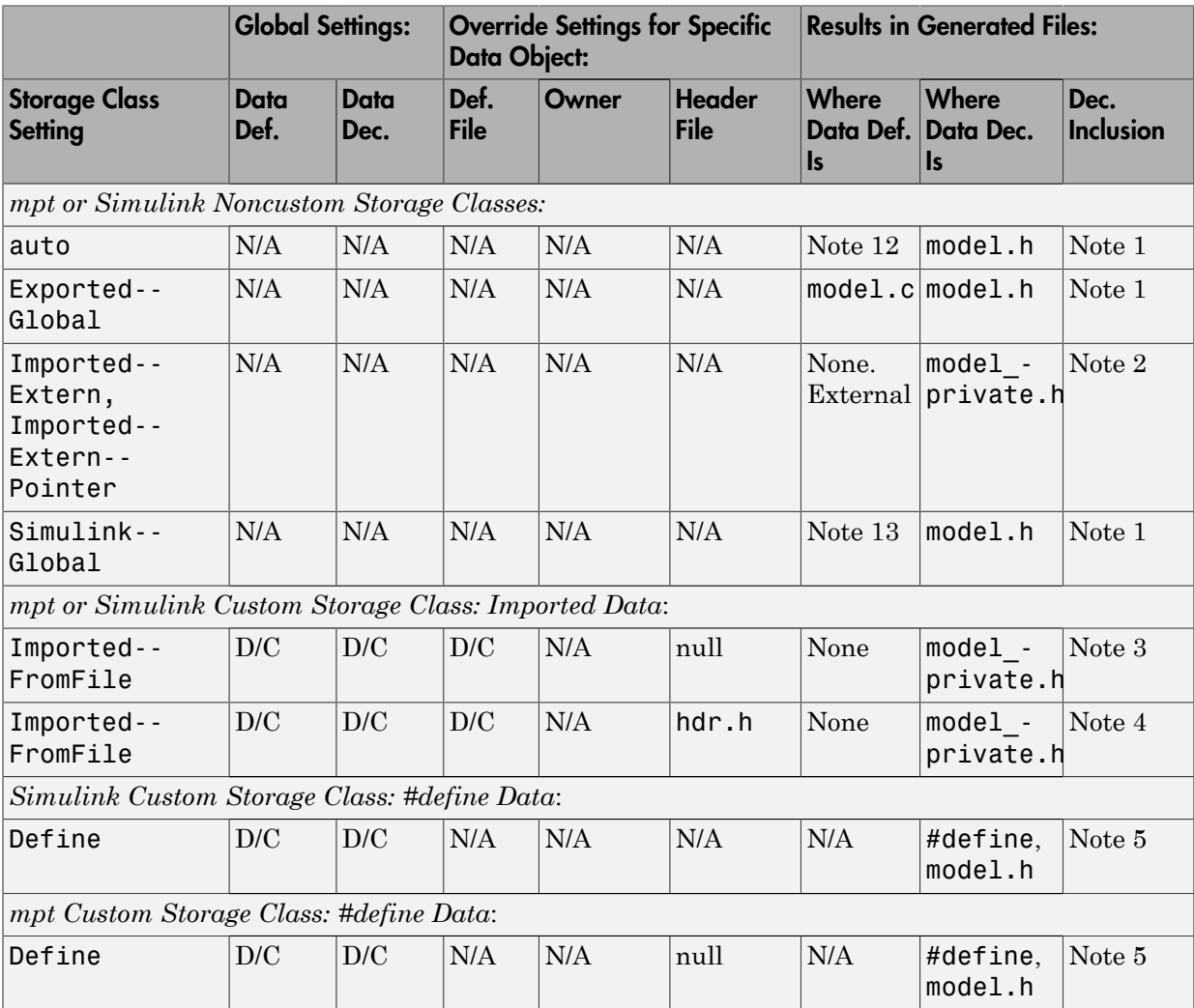

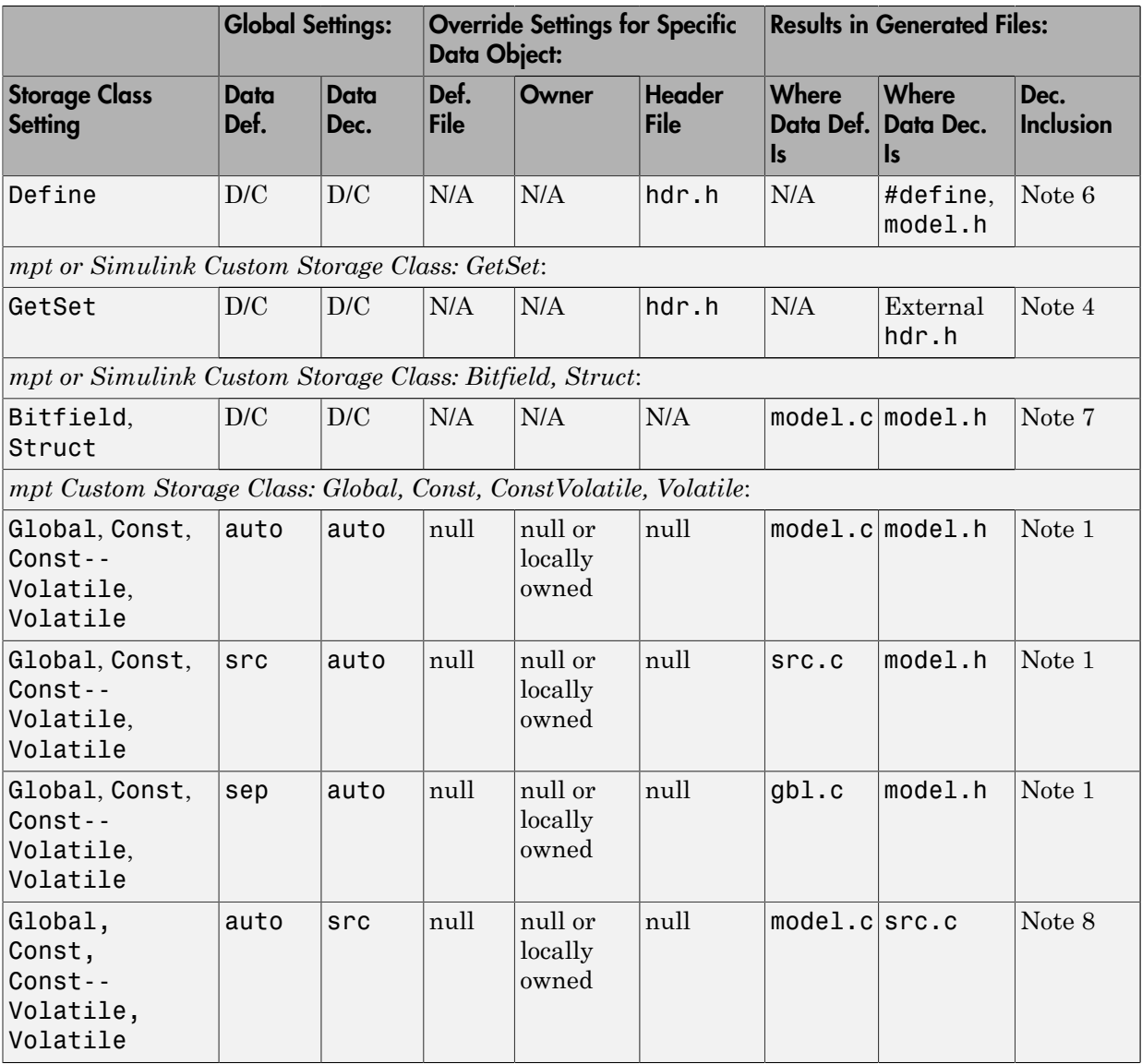

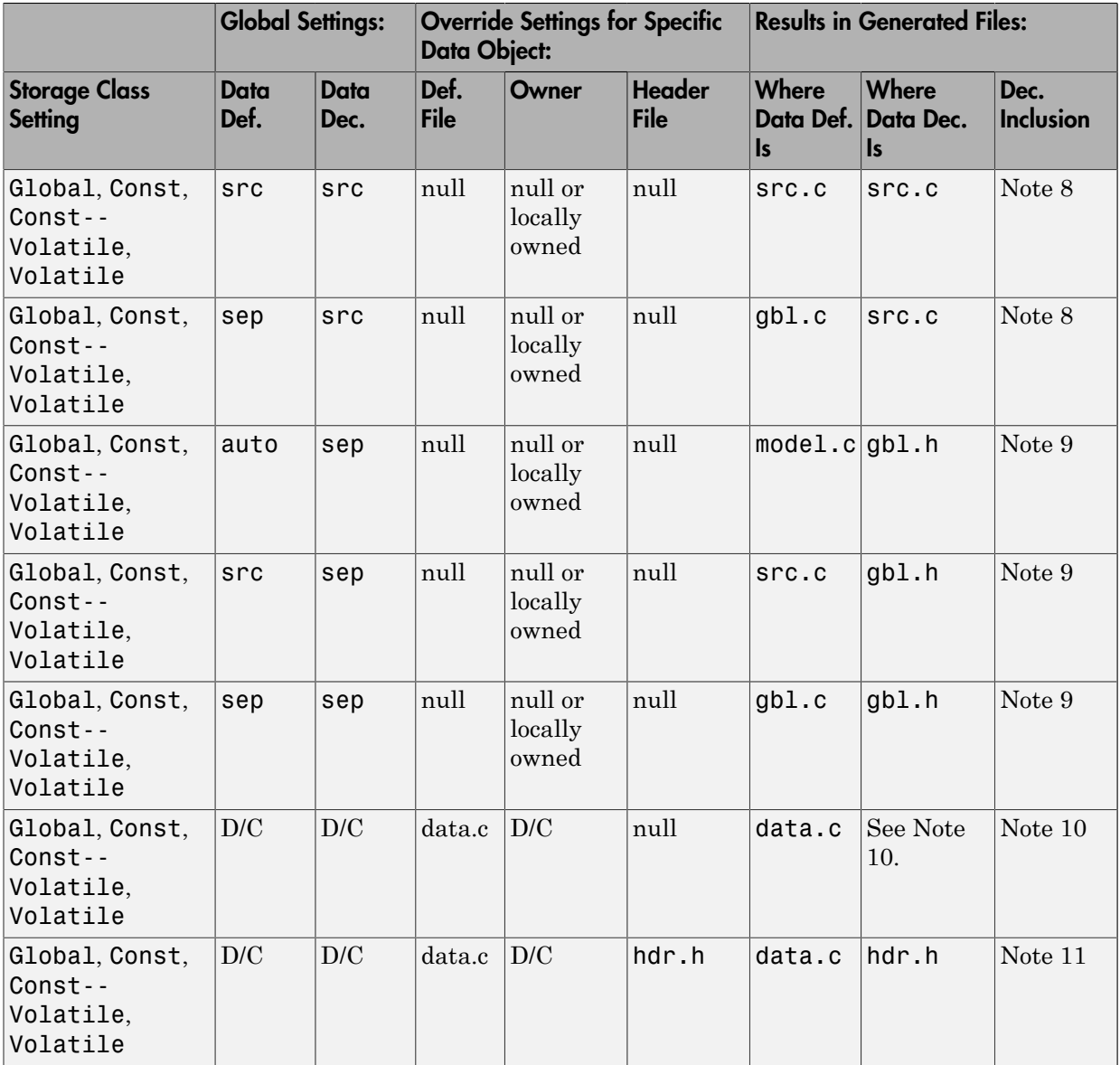

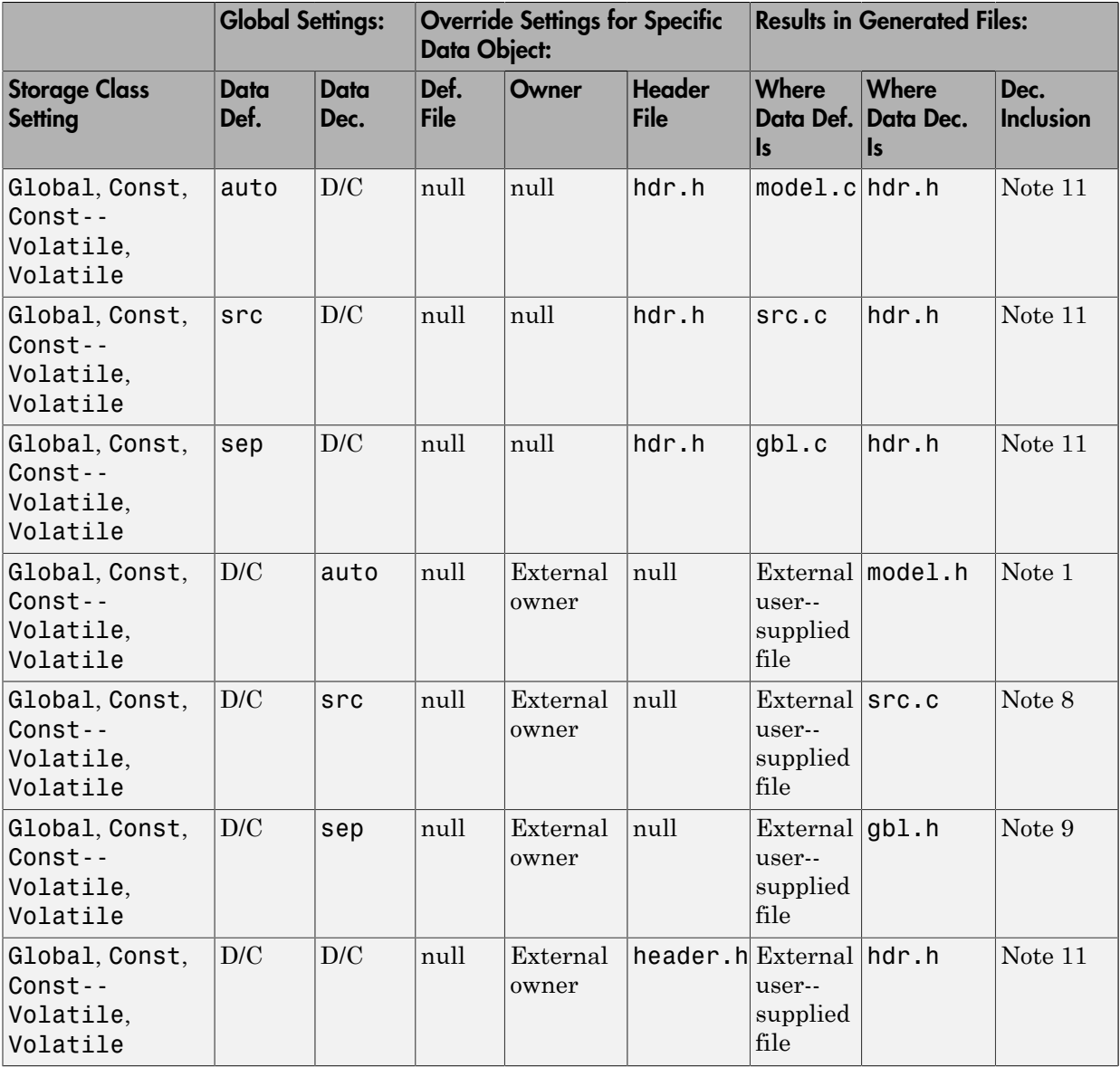

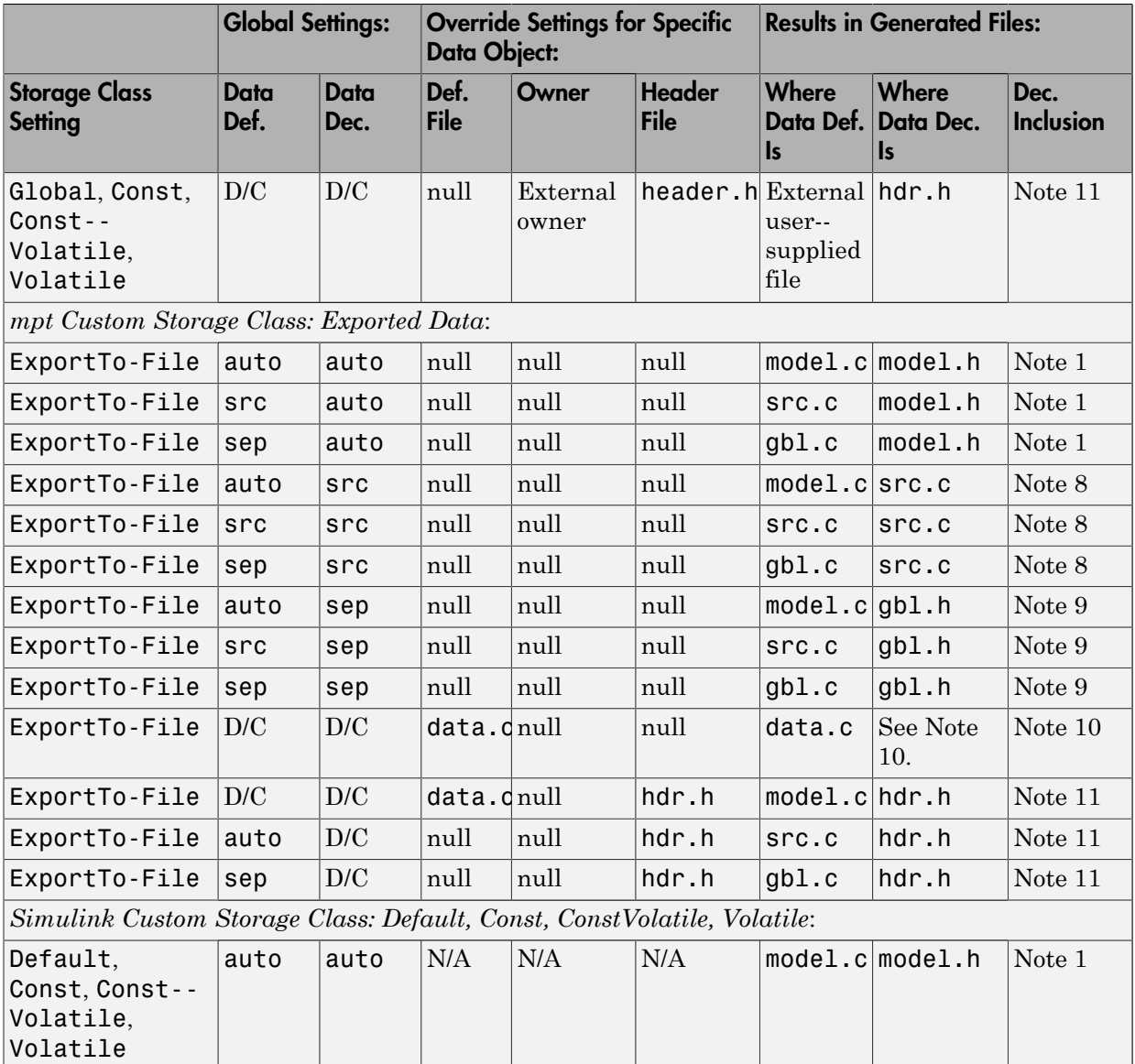

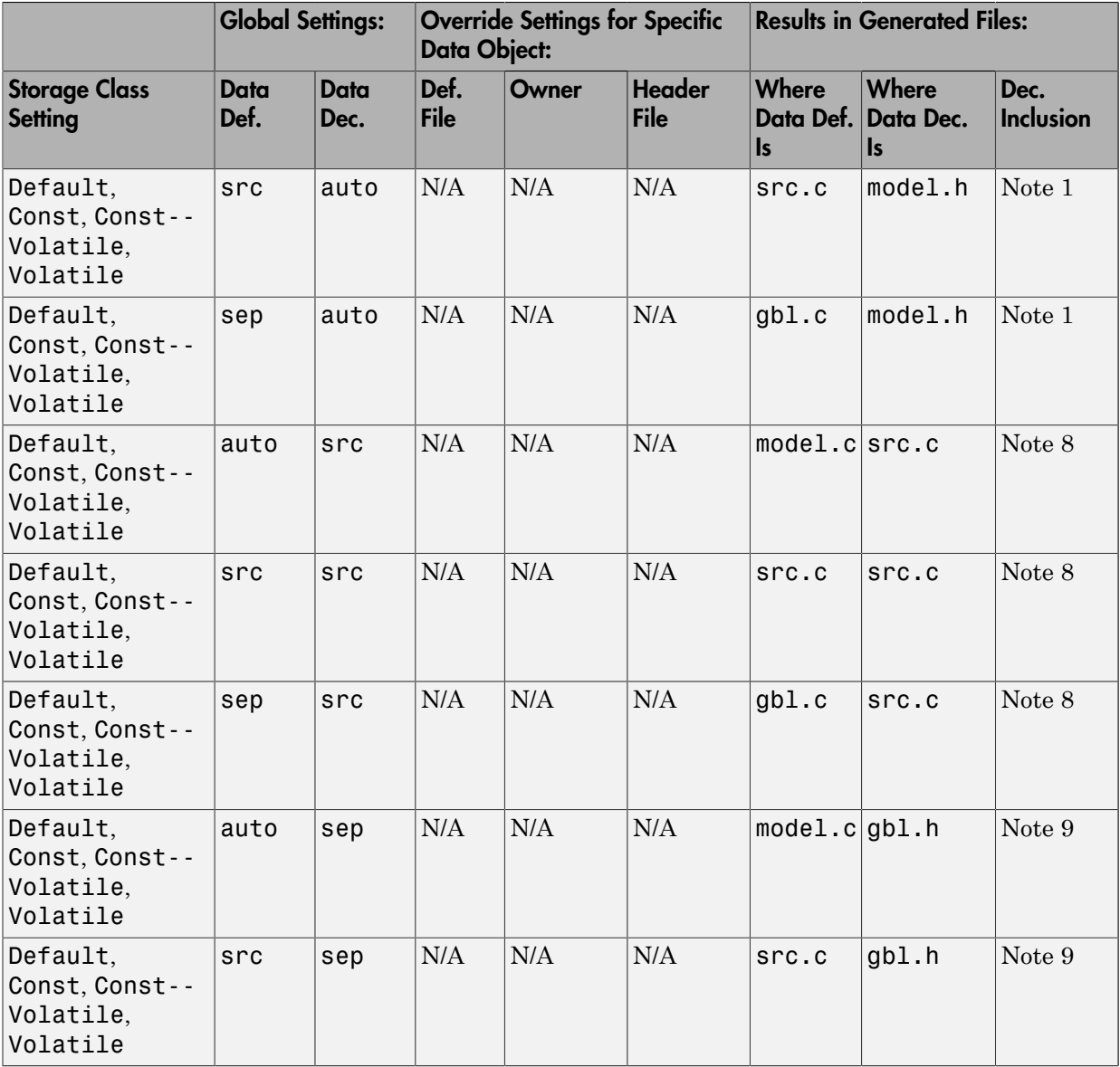

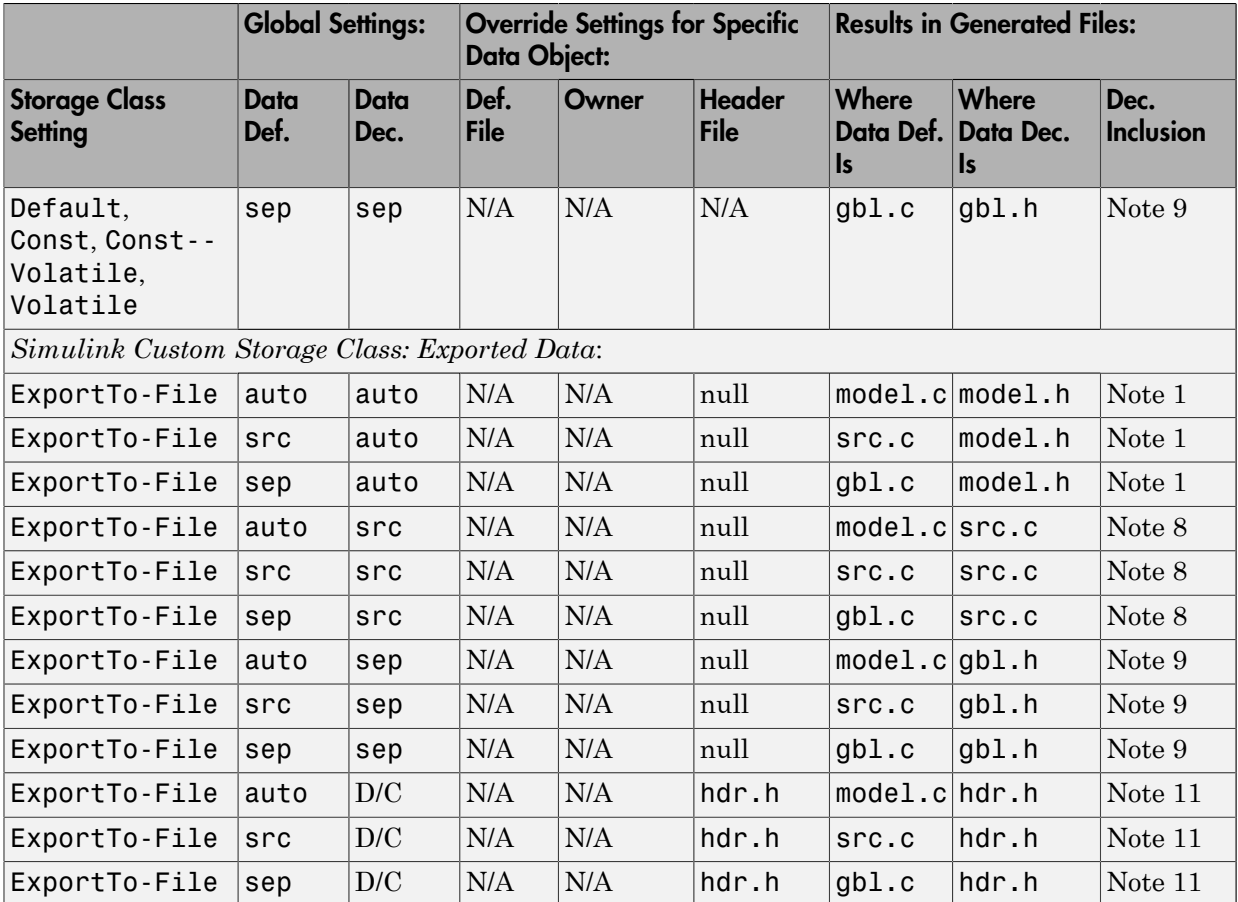

#### **Notes**

In the previous table:

- A Declaration Inclusion Approach is a file in which the header file that contains the data declarations is included.
- D/C stands for don't care.
- Dec stands for declaration.
- Def stands for definition.
- gbl stands for global.
- hdr stands for header.
- N/A stands for not applicable.
- null stands for field is blank.
- sep stands for separate.

Note 1: model.h is included directly in all source files.

Note 2: model private.h is included directly in all source files.

**Note 3:** extern is included in model\_private.h, which is in source.c.

Note 4: header.h is included in model private.h, which is in source.c.

Note 5: model.h is included directly in all source files that use #define.

**Note 6:** header.h is included in model.h, which is in source files that use #define.

**Note 7:** model.h is included in all source.c files.

**Note 8:** extern is inlined in source files where data is used.

Note 9: global.h is included in model.h, which is in all source files.

**Note 10:** When you specify a definition filename for a data object, a header file is not generated for that data object. The code generator declares the data object according to the data placement priorities.

Note 11: header. h is included in model. h, which is in all source files.

**Note 12:** Signal: Either not defined because it is expression folded, or local data, or defined in a structure in  $model.c$ , all depending on model's code generation settings. Parameter: Either inlined in the code, or defined in model data.c.

**Note 13:** Signal: In a structure that is defined in model.c. Parameter: In a structure that is defined in model data.c.

# Specify Delimiter for #Includes

Understanding the purpose of this procedure requires understanding the Header file property of a data object, described in "Parameter and Signal Property Values", and applied in "Create mpt Data Objects with Data Object Wizard". For a particular data object, you can specify as the Header file property value a .h filename where that data object will be declared. Then, in the IncludeFile section of the generated file, this .h file is indicated in a #include preprocessor directive.

Further, when specifying the filename as the Header file property value, you may or may not place it within the double-quote or angle-bracket delimiter. That is, you can specify it as filename.h, "filename.h", or <filename.h>. The code generator finds every data object for which you specified a filename as its Header file property value *without* a delimiter. By default, it assigns to each of these the double-quote delimiter.

This procedure allows you to specify the angle-bracket delimiter for these instead of the default double-quote delimiter. See the figure below.

- 1 In the **#include file delimiter** field on the **Code Placement** pane of the Configuration Parameters dialog box, select #include <header.h> instead of the default #include "header.h".
- 2 Click **Apply**.

# Enhance Readability of Code for Flow Charts

#### In this section...

["Appearance of Generated Code for Flow Charts" on page 15-111](#page-610-0)

["Convert If-Elseif-Else Code to Switch-Case Statements" on page 15-116](#page-615-0)

<span id="page-610-0"></span>["Example of Converting Code to Switch-Case Statements" on page 15-118](#page-617-0)

# Appearance of Generated Code for Flow Charts

When you use Embedded Coder software to generate code for models that include Stateflow objects, the code from a flow chart resembles the samples that follow.

The following characteristics apply:

- By default, the generated code uses if-elseif-else statements to represent switch patterns. To convert the code to use switch-case statements, see ["Convert](#page-615-0) [If-Elseif-Else Code to Switch-Case Statements" on page 15-116](#page-615-0).
- By default, variables that appear in the flow chart do not retain their names in the generated code. Modified identifiers guarantee that no naming conflicts occur.
- Traceability comments for the transitions appear between each set of  $\prime$ \* and \*/ markers. To learn more about traceability, see "Trace Stateflow Objects in Generated Code".

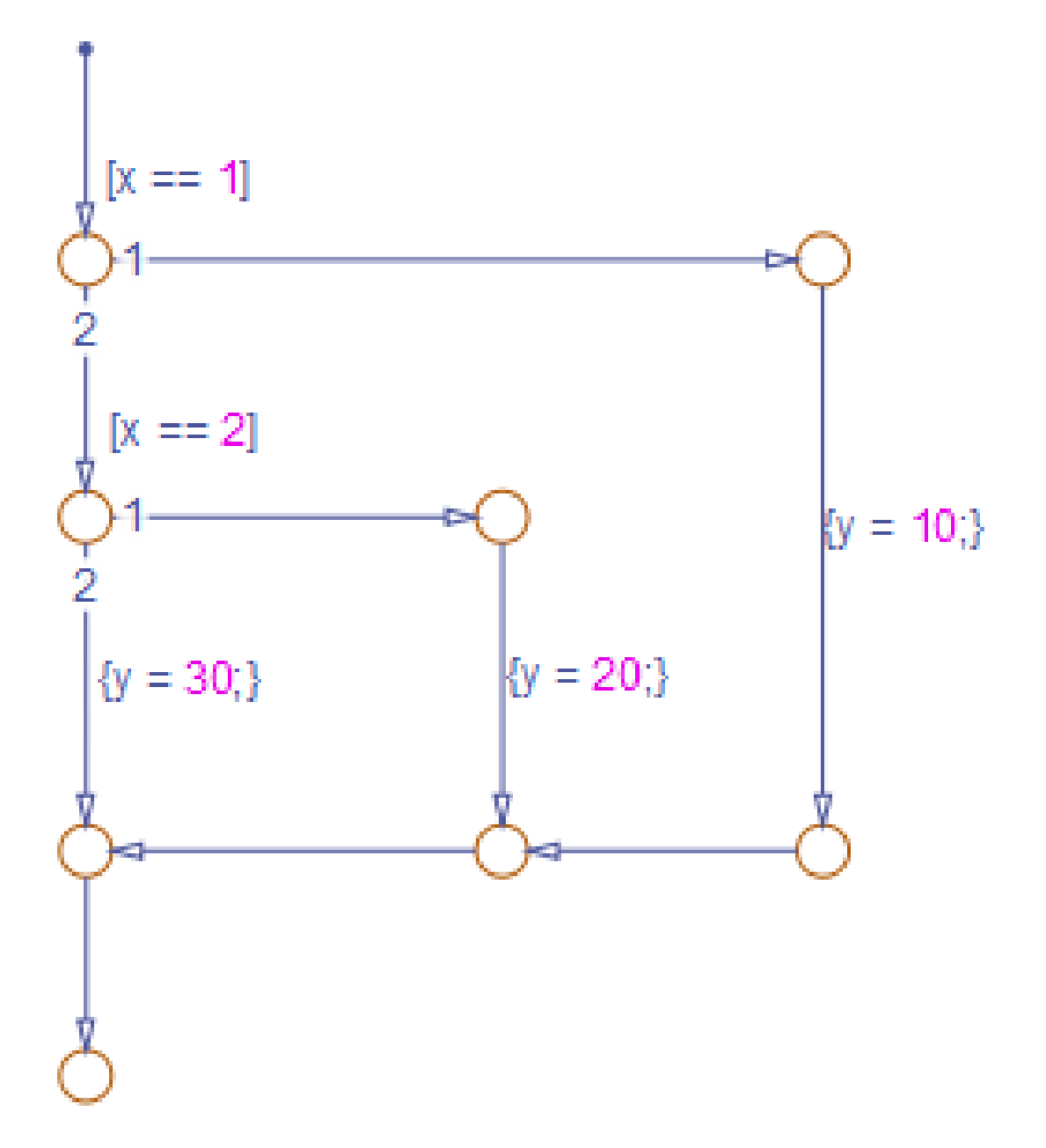
```
if (modelname_U.In1 == 1.0) {
   /* Transition: '<S1>:11' */
   /* Transition: '<S1>:12' */
  modelname Y.0ut1 = 10.0;
   /* Transition: '<S1>:15' */
   /* Transition: '<S1>:16' */
} else {
   /* Transition: '<S1>:10' */
  if (modelname_U.In1 == 2.0) {
 /* Transition: '<S1>:13' */
 /* Transition: '<S1>:14' */
    modelname Y.0ut1 = 20.0;
     /* Transition: '<S1>:16' */
   } else {
     /* Transition: '<S1>:17' */
    modelname Y.0ut1 = 30.0;
   }
}
```
Sample Code for a Decision Logic Pattern

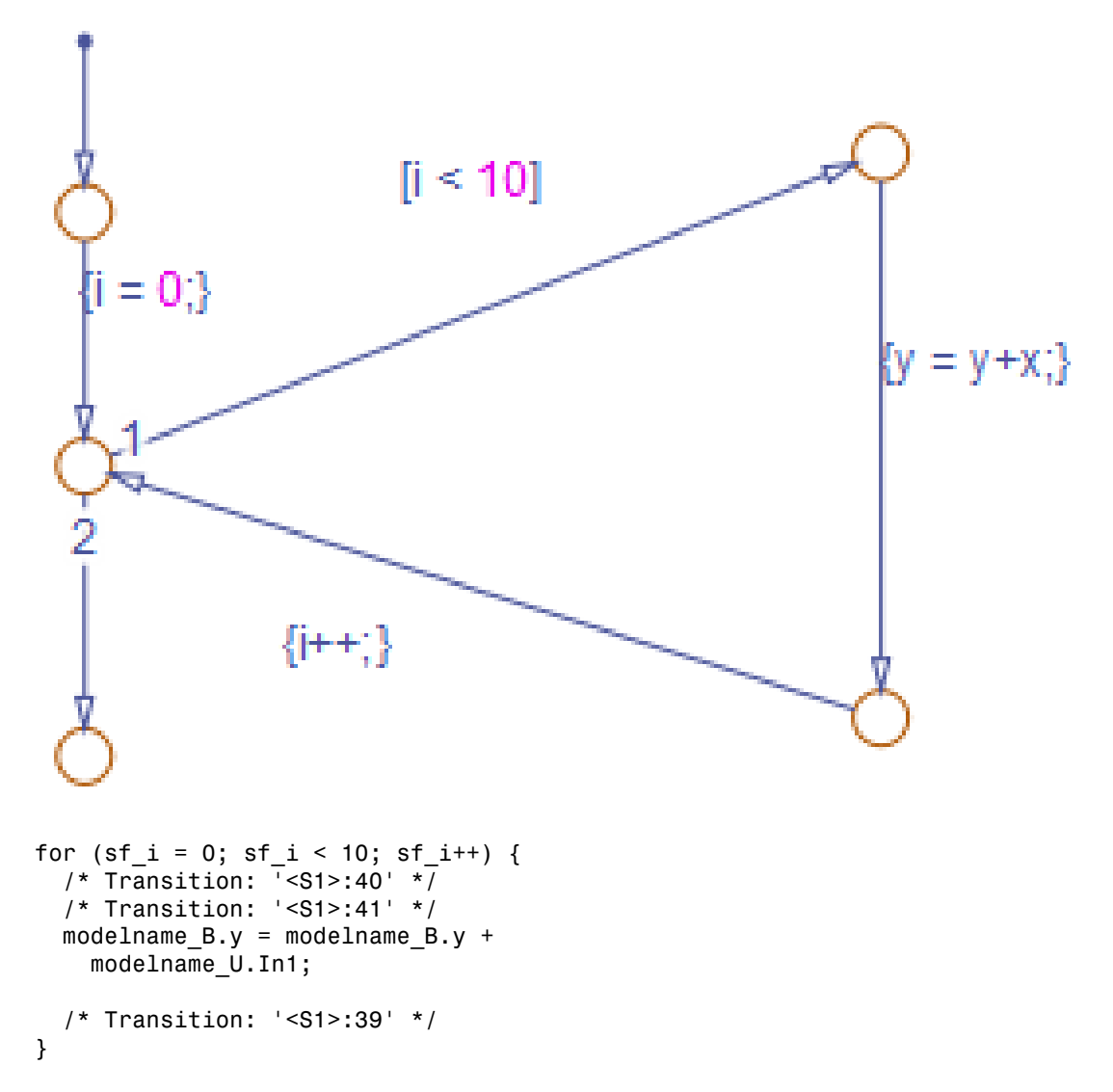

Sample Code for an Iterative Loop Pattern

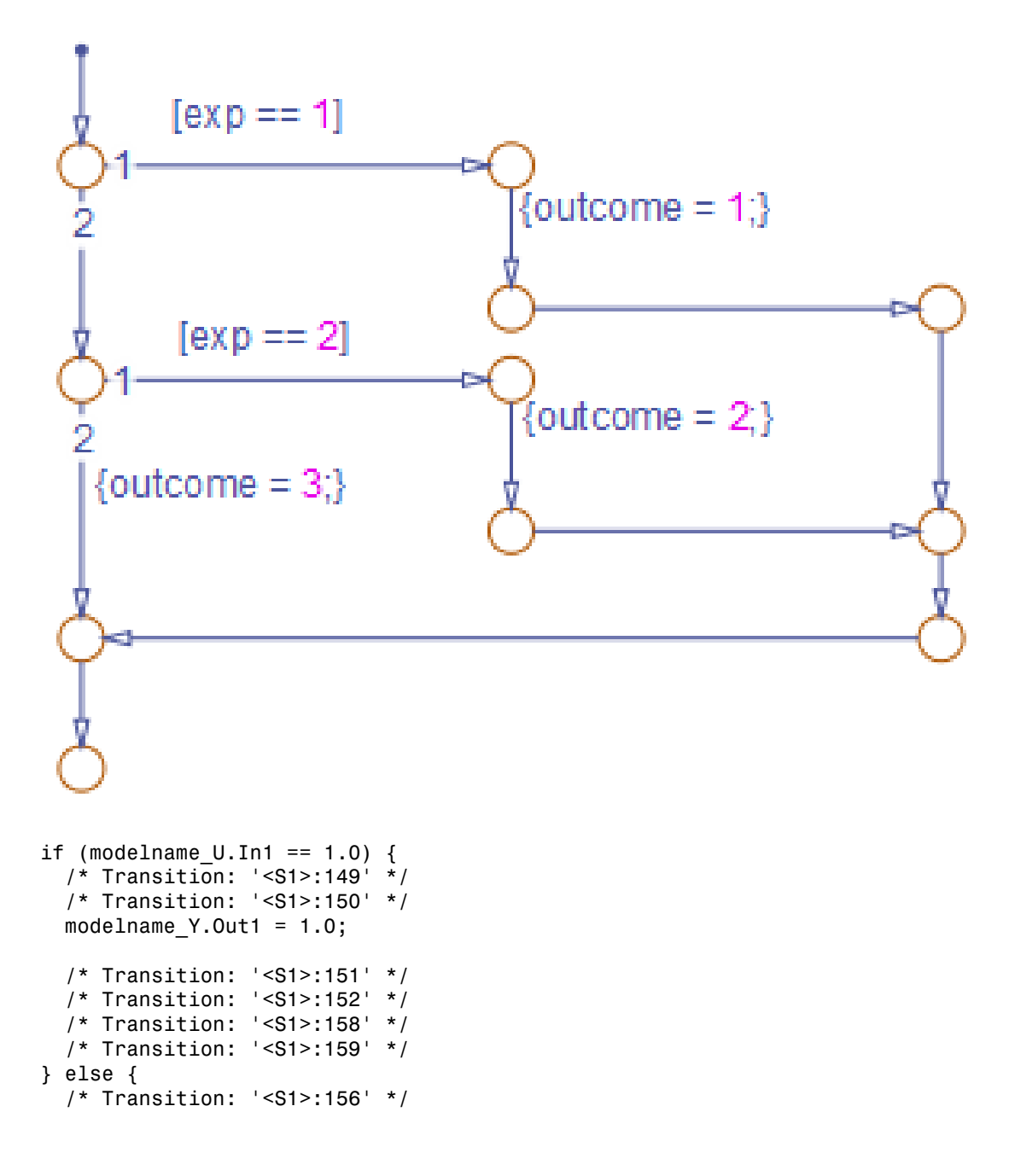

```
if (modelname U. In1 == 2.0) {
     /* Transition: '<S1>:153' */
     /* Transition: '<S1>:154' */
    modelname Y.0ut1 = 2.0;
     /* Transition: '<S1>:155' */
     /* Transition: '<S1>:158' */
     /* Transition: '<S1>:159' */
   } else {
     /* Transition: '<S1>:161' */
    modelname Y.0ut1 = 3.0;
   }
}
```
Sample Code for a Switch Pattern

## Convert If-Elseif-Else Code to Switch-Case Statements

When you generate code for embedded real-time targets, you can choose to convert if-elseif-else code to switch-case statements. This conversion can enhance readability of the code. For example, when a flow chart contains a long list of conditions, the switch-case structure:

- Reduces the use of parentheses and braces
- Minimizes repetition in the generated code

#### How to Convert If-Elseif-Else Code to Switch-Case Statements

The following procedure describes how to convert generated code for the flow chart from if-elseif-else to switch-case statements.

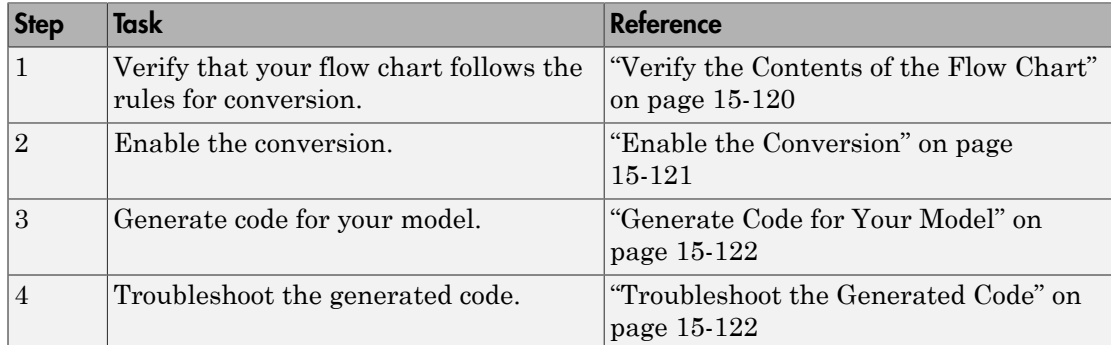

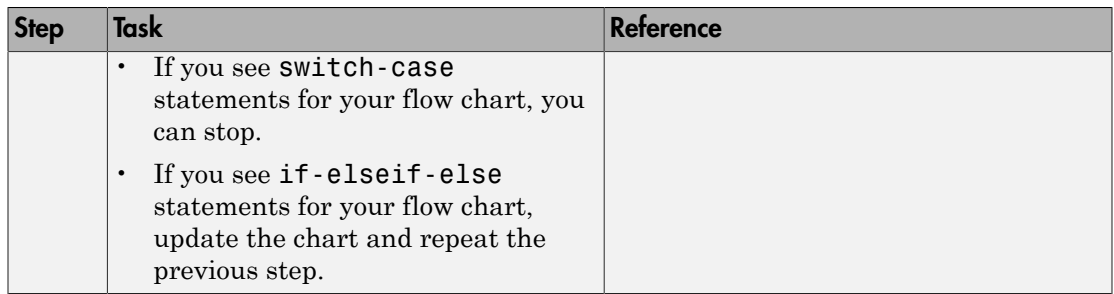

#### <span id="page-616-1"></span>Rules of Conversion

For the conversion to occur, the following rules must hold. LHS and RHS refer to the lefthand side and right-hand side of a condition, respectively.

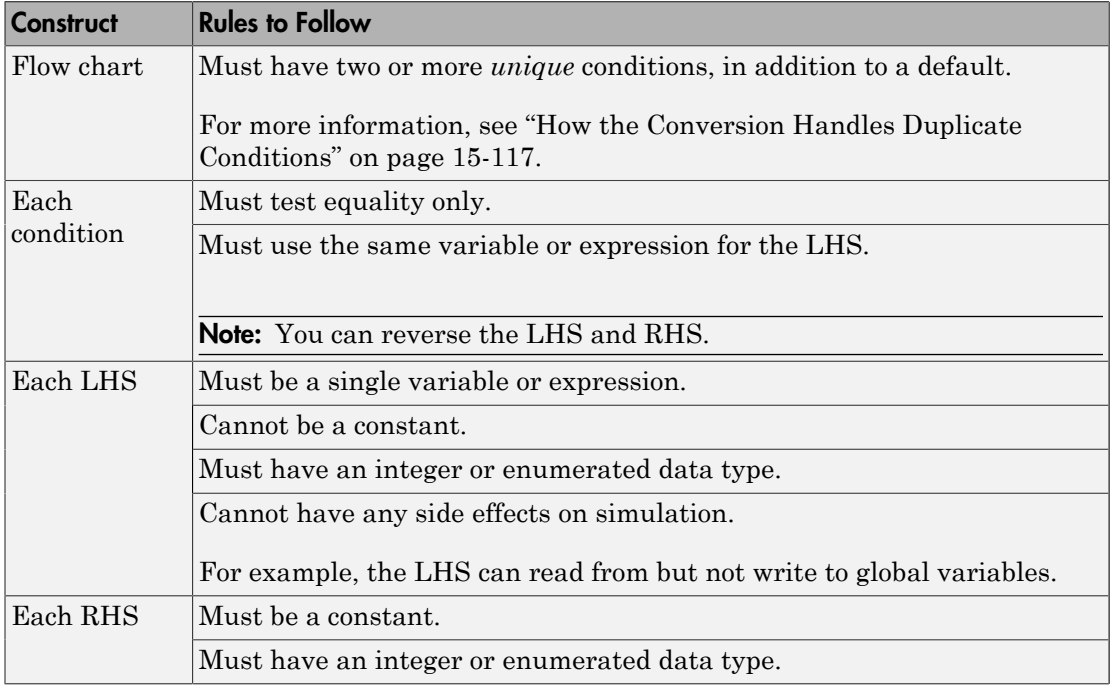

#### <span id="page-616-0"></span>How the Conversion Handles Duplicate Conditions

If a flow chart has duplicate conditions, the conversion preserves only the first condition. The code discards all other instances of duplicate conditions.

After removal of duplicates, two or more unique conditions must exist. If not, no conversion occurs and the code contains all duplicate conditions.

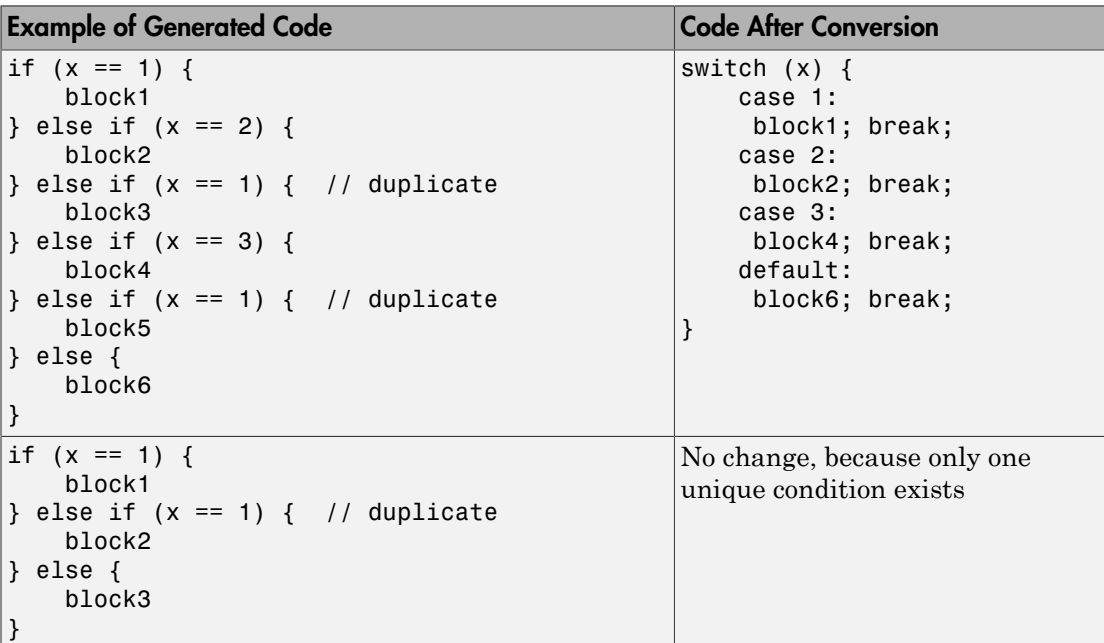

## Example of Converting Code to Switch-Case Statements

Suppose that you have the following model with a single chart.

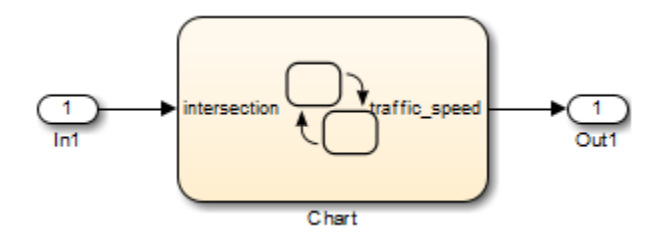

The chart contains a flow chart and four MATLAB functions:

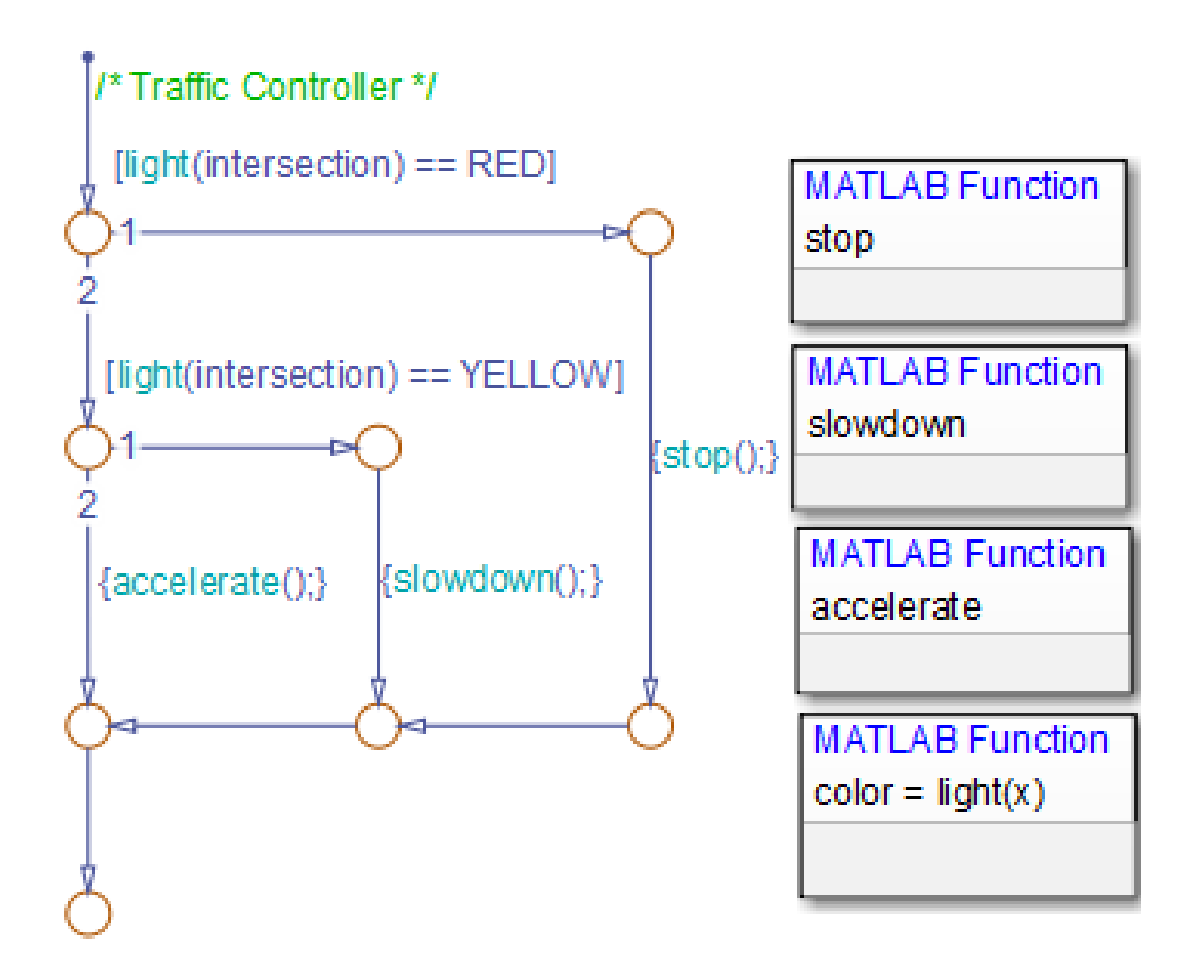

The MATLAB functions in the chart contain the code in the following table. In each case, the **Function Inline Option** is Auto. For more information about function inlining, see "Specify Graphical Function Properties".

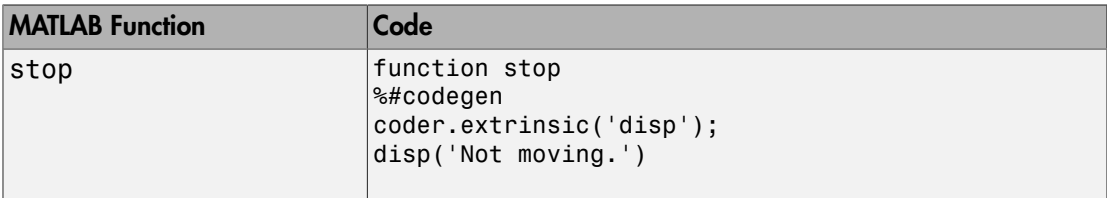

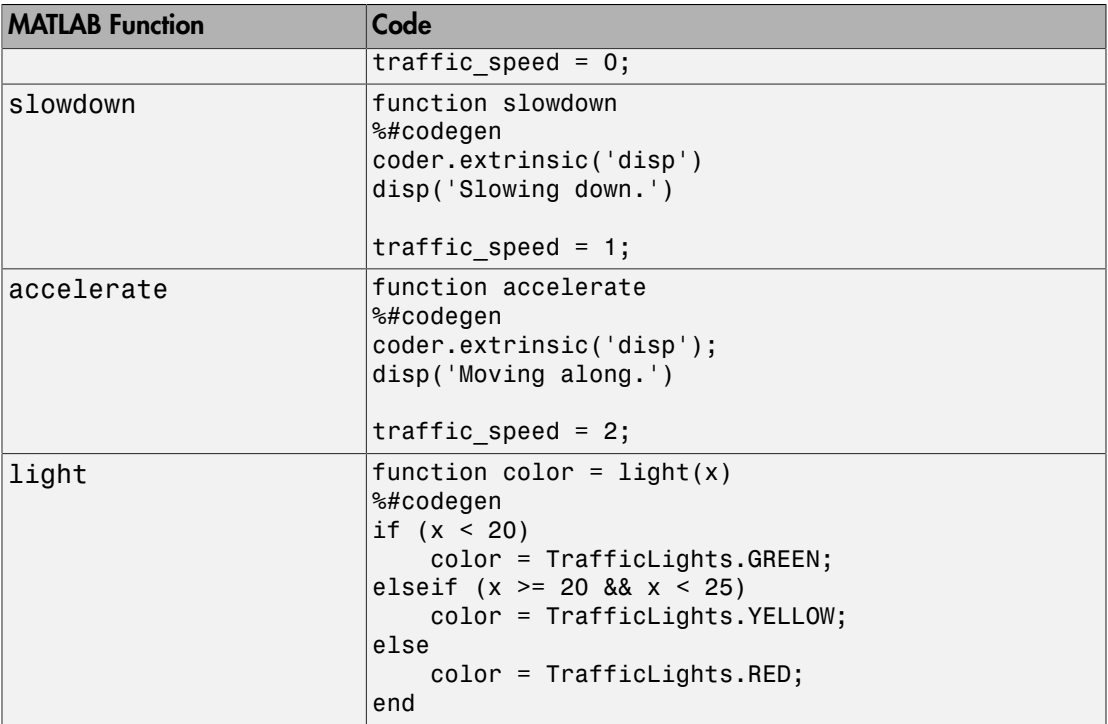

The output color of the function light uses the enumerated type TrafficLights. The enumerated type definition in TrafficLights.m is:

```
classdef TrafficLights < Simulink.IntEnumType
   enumeration
     RED(0)
     YELLOW(5)
     GREEN(10)
   end
end
```
For more information, see "Define Enumerated Data in a Chart".

#### <span id="page-619-0"></span>Verify the Contents of the Flow Chart

Check that the flow chart in your chart follows all the rules in ["Rules of Conversion" on](#page-616-1) [page 15-117.](#page-616-1)

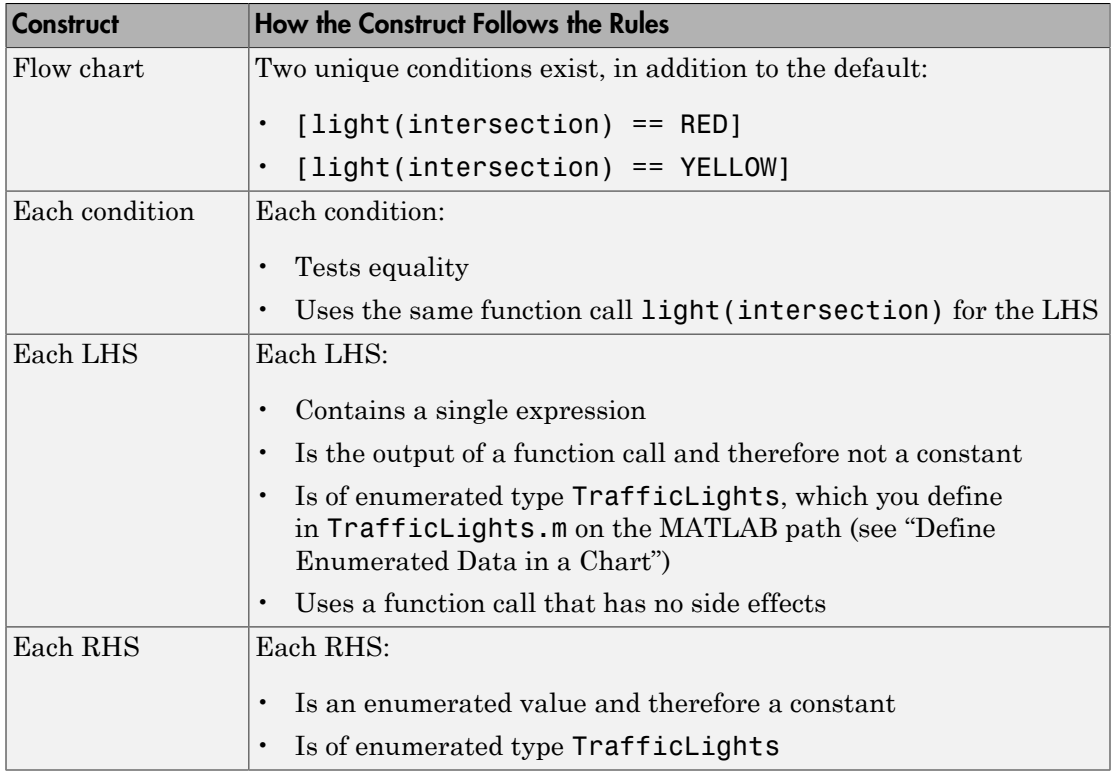

#### <span id="page-620-0"></span>Enable the Conversion

- 1 Open the Model Configuration Parameters dialog box.
- 2 In the **Code Generation** pane, select ert.tlc for the **System target file**.

This step specifies an ERT-based target for your model.

3 In the **Code Generation** > **Code Style** pane, select the **Convert if-elseif-else patterns to switch-case statements** check box.

Tip This conversion works on a per-model basis. If you select this check box, the conversion applies to:

- Flow charts in all charts of a model
- MATLAB functions in all charts of a model

• All MATLAB Function blocks in that model

#### <span id="page-621-0"></span>Generate Code for Your Model

In the **Code Generation** pane of the Model Configuration Parameters dialog box, click **Build** in the lower right corner.

#### <span id="page-621-1"></span>Troubleshoot the Generated Code

The generated code for the flow chart appears something like this:

```
if (sf color == RED) {
   /* Transition: '<S1>:11' */
   /* Transition: '<S1>:12' */
   /* MATLAB Function 'stop': '<S1>:23' */
  /* \sqrt{51} : 23:6' */rtb traffic speed = 0;
   /* Transition: '<S1>:15' */
   /* Transition: '<S1>:16' */
} else {
   /* Transition: '<S1>:10' */
   /* MATLAB Function 'light': '<S1>:19' */
  if (ifelse using enums U.In1 < 20.0) {
     /* '<S1>:19:3' */
     /* '<S1>:19:4' */
     sf_color = GREEN;
   } else if ((ifelse_using_enums_U.In1 >= 20.0) && 
             (ifelse using enums U.In1 < 25.0)) {
     /* '<S1>:19:5' */
     /* '<S1>:19:6' */
     sf_color = YELLOW;
   } else {
     /* '<S1>:19:8' */
    sf\;color = RED; }
   if (sf_color == YELLOW) {
     /* Transition: '<S1>:13' */
     /* Transition: '<S1>:14' */
     /* MATLAB Function 'slowdown': '<S1>:24' */
     /* '<S1>:24:6' */
     rtb_traffic_speed = 1;
```

```
 /* Transition: '<S1>:16' */
   } else {
     /* Transition: '<S1>:17' */
     /* MATLAB Function 'accelerate': '<S1>:25' */
     /* '<S1>:25:6' */
    rtb traffic speed = 2;
   }
}
```
Because the MATLAB function light appears inlined, inequality comparisons appear in these lines of code:

```
if (ifelse using enums U. In1 < 20.0) {
....
} else if ((ifelse using enums U.In1 >= 20.0) &&
              (ifelse_using_enums_U.In1 < 25.0)) {
....
```
Because inequalities appear in the body of the if-elseif-else code for the flow chart, the conversion to switch-case statements does not occur. To prevent this behavior, do one of the following:

- Specify that the function light does not appear inlined. See ["Change the Inlining](#page-622-0) [Property for the Function" on page 15-123](#page-622-0).
- Modify the flow chart. See ["Modify the Flow Chart to Ensure Switch-Case](#page-624-0) [Statements" on page 15-125](#page-624-0).

#### <span id="page-622-0"></span>Change the Inlining Property for the Function

If you do not want to modify your flow chart, change the inlining property for the function light:

1 Right-click the function box for light and select **Properties**.

The properties dialog box appears.

- 2 For **Function Inline Option**, select Function.
- 3 Click **OK** to close the dialog box.

Note: You do not have to change the inlining property for the other three MATLAB functions in the chart. Because the flow chart does not call those functions during evaluation of conditions, the inlining property for those functions can remain Auto.

When you regenerate code for your model, the code for the flow chart now appears something like this:

```
switch (ifelse using enums light(ifelse using enums U.In1)) {
 case RED:
   /* Transition: '<S1>:11' */
  /* Transition: '<S1>:12' */
   /* MATLAB Function 'stop': '<S1>:23' */
  /* '< S1 > : 23: 6' * /
  ifelse using enums Y.0ut1 = 0.0;
   /* Transition: '<S1>:15' */
   /* Transition: '<S1>:16' */
  break;
 case YELLOW:
   /* Transition: '<S1>:10' */
  /* Transition: '<S1>:13' */
   /* Transition: '<S1>:14' */
   /* MATLAB Function 'slowdown': '<S1>:24' */
   /* '<S1>:24:6' */
   ifelse_using_enums_Y.Out1 = 1.0;
   /* Transition: '<S1>:16' */
  break;
 default:
   /* Transition: '<S1>:17' */
   /* MATLAB Function 'accelerate': '<S1>:25' */
   /* '<S1>:25:6' */
  ifelse using enums Y.0ut1 = 2.0;
   break;
}
```
Because the MATLAB function light no longer appears inlined, the conversion to switch-case statements occurs. The switch-case statements provide the following benefits to enhance readability:

- The code reduces the use of parentheses and braces.
- The LHS expression ifelse\_using\_enums\_light(ifelse\_using\_enums\_U.In1) appears only once, minimizing repetition in the code.

#### <span id="page-624-0"></span>Modify the Flow Chart to Ensure Switch-Case Statements

If you do not want to change the inlining property for the function light, modify your flow chart:

- 1 Add chart local data color out with the enumerated type TrafficLights.
- 2 Replace each instance of light (intersection) with color out.
- 3 Add the action {color out = light(intersection)} to the default transition of the flow chart.

The chart should now look something like this:

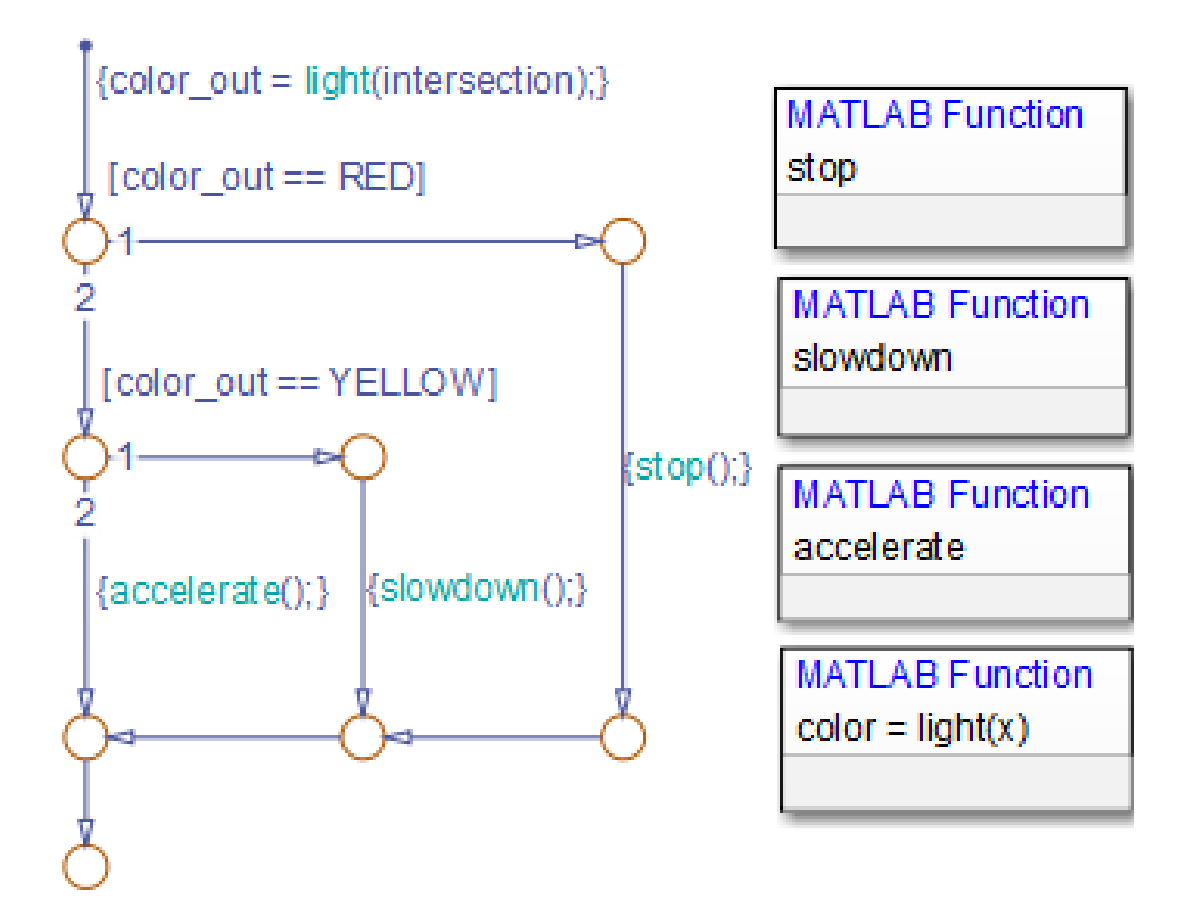

When you regenerate code for your model, the code for the flow chart uses switch-case statements.

# Source Code Generation

- ["Generating Code Using Embedded Coder®" on page 16-2](#page-627-0)
- ["Generate Code Modules" on page 16-10](#page-635-0)
- ["Generate Reentrant Code from Top-Level Models" on page 16-16](#page-641-0)

# Generating Code Using Embedded Coder®

<span id="page-627-0"></span>This example shows how to select a target for a Simulink® model, configure options, generate C code for embedded systems, and view generated files.

**1.** Open the model.

```
model='rtwdemo_rtwecintro';
open_system(model)
```
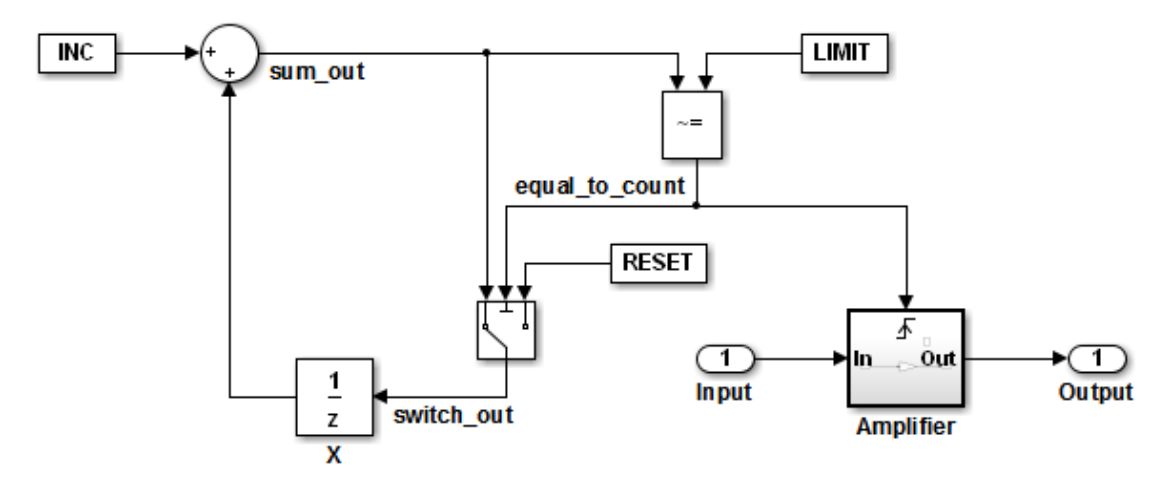

#### **Algorithm Description**

An 8-bit counter feeds a triggered subsystem parameterized by constants INC, LIMIT, and RESET. The I/O for the model is Input and Output. The Amplifier subsystem amplifies the input signal by gain factor K, which is updated whenever signal equal to count is true.

## ?.

Copyright 1994-2012 The MathWorks, Inc.

**2.** Open the **Configuration Parameters** dialog box from the model editor by clicking **Simulation > Model Configuration Parameters**.

Alternately, type the following commands at the MATLAB® command prompt.

```
cs = getActiveConfigSet(model);
```
openDialog(cs);

**3.** Select the **Code Generation** node.

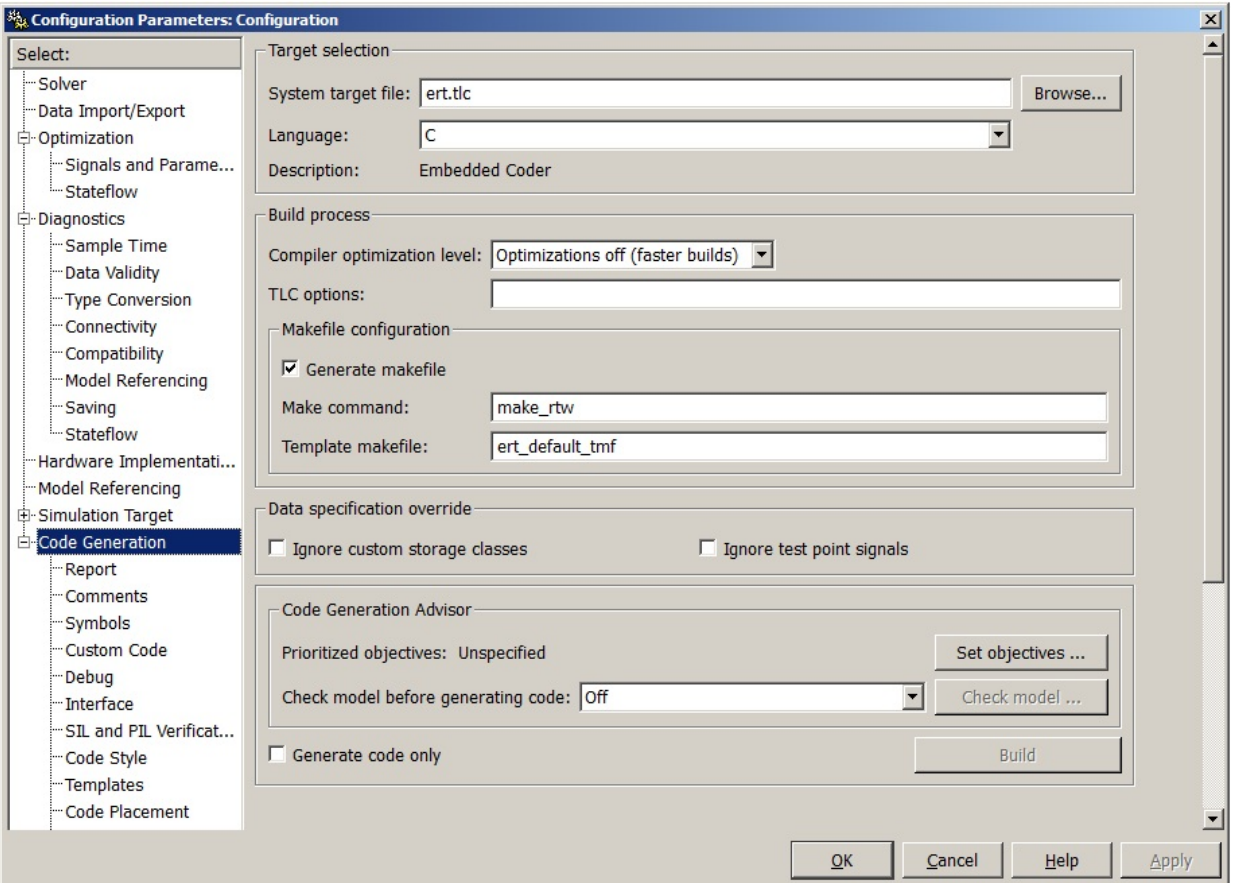

**4.** In the **Target Selection** pane, click **Browse** to select a target.

You can generate code for a particular target environment or purpose. Some builtin targeting options are provided using system target files, which control the code generation process for a target.

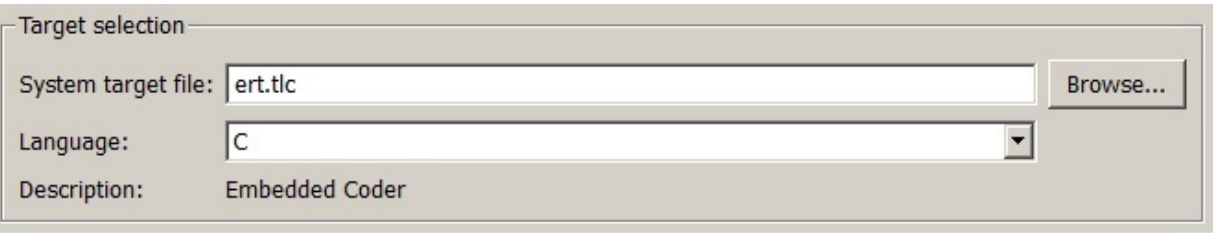

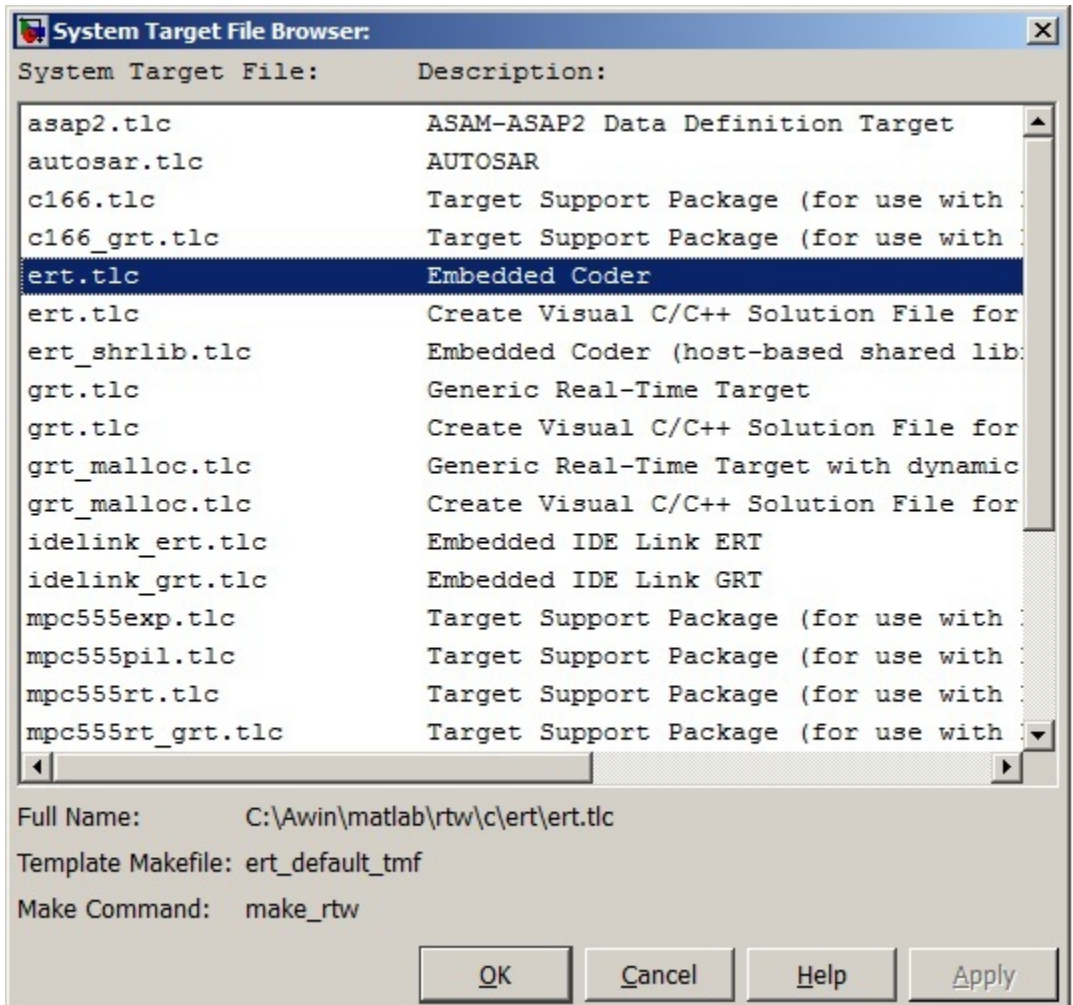

#### **5.** Select the **Embedded Real-Time (ERT)** target and click **Apply**.

The ERT target includes a utility to specify and prioritize code generation settings based on your application objectives.

#### **6.** In the **Code Generation Advisor** pane, click **Set Objectives**.

You can set and prioritize objectives for the generated code. For example, while code traceability might be a very important criterion for your application, you might not want to prioritize it at the cost of code execution efficiency.

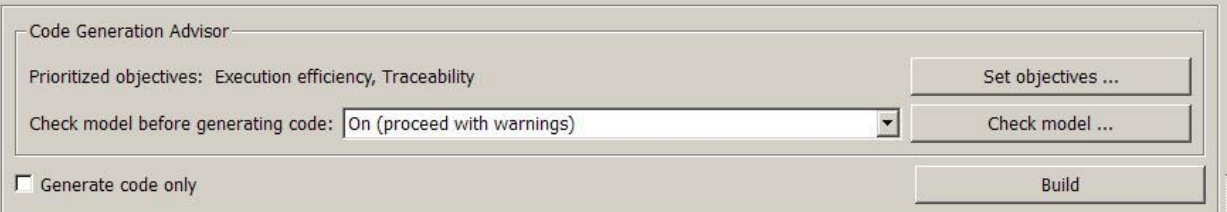

#### **7.** In the **Set Objectives** pane, select **Execution efficiency** and **Traceability**. Click **OK**.

You can select and prioritize a combination of objectives before generating code.

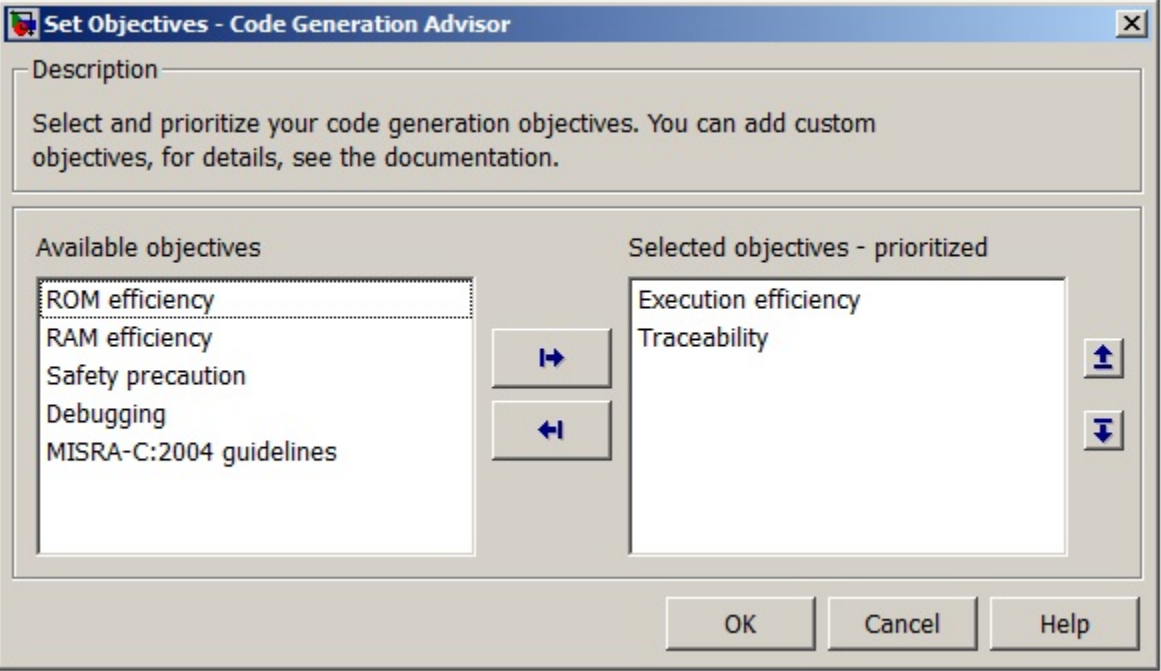

**8.** In the **Code Generation** pane, click **Build** to generate code.

**9.** View the code generation report that appears.

The report includes rtwdemo rtwecintro.c, associated utility and header files, and traceability and validation reports.

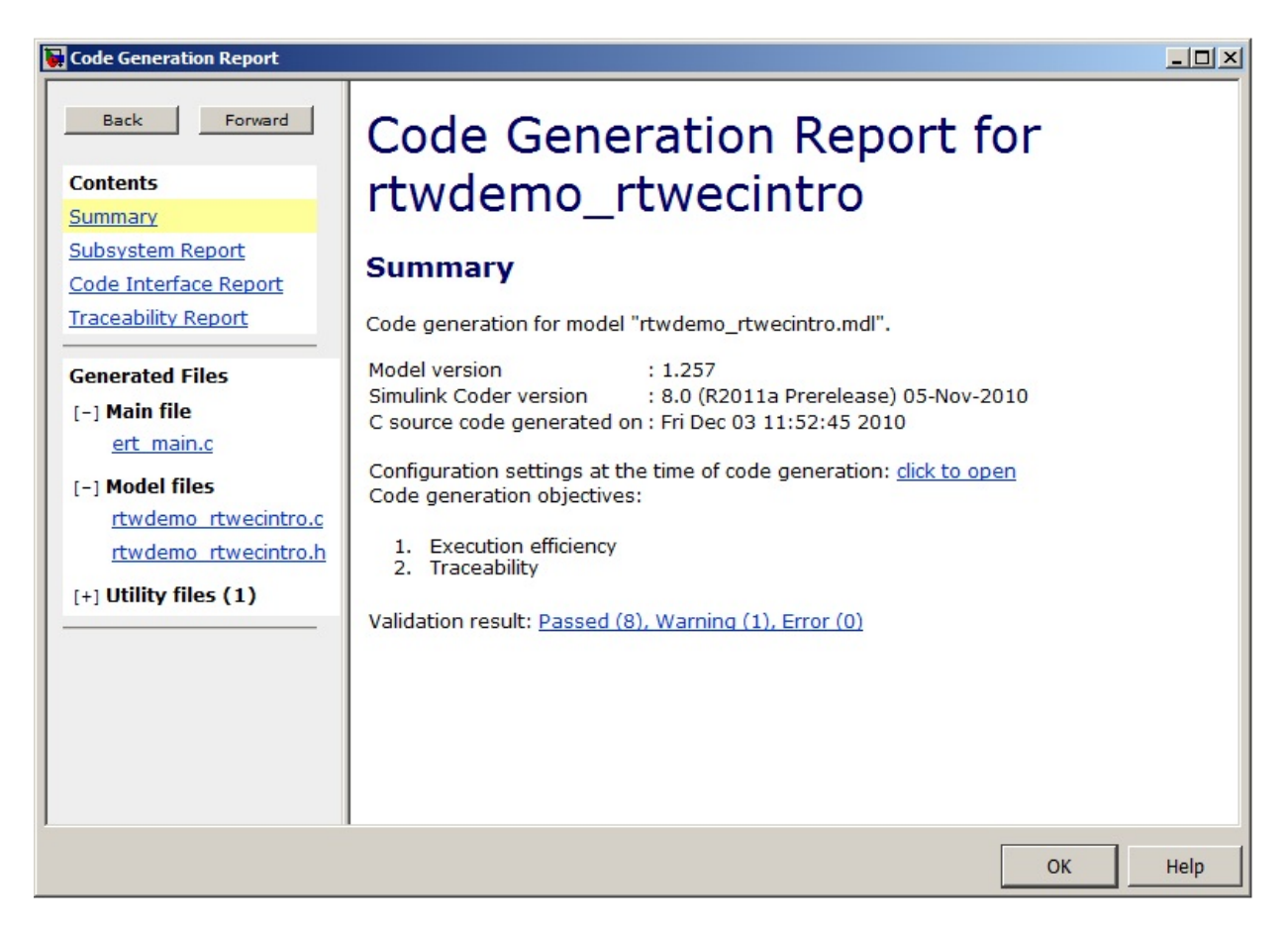

The figure below contains a portion of rtwdemo rtwecintro.c

```
\mathbf{x}Step function for model: rtwdemo rtwecintro
 File: rtwdemo rtwecintro.c
         /* Model step function */
      \mathbf{1}void rtwdemo rtwecintro step (void)
      \mathcal{D}3
         \overline{f}\Deltaboolean T rtb equal to count;
      5
          /* Sum: '<Root>/Sum' incorporates:
      6
      \overline{7}* Constant: '<Root>/INC'
           * UnitDelay: '<Root>/X'
     -8
            \star/
     9
    10rtDWork.X = (uint8 T)(1U + (uint32 T)rtDWork.X);11/* RelationalOperator: '<Root>/RelOpt' incorporates:
    121.3* Constant: '<Root>/LIMIT'
             \star/
    1415
           rtb equal to count = (rtDWork.X != 16);
    16
    17/* Outputs for Triggered SubSystem: '<Root>/Amplifier' incorporates:
           * TriggerPort: '<S1>/Trigger'
    18
             \star/19
    20
           if (rtb_equal_to_count_&& (rtPrevZCSigState.Amplifier_Trig_ZCE != POS_ZCSIG))
                                                                                                   Ξ
    21\mathbf{f}22
              /* Outport: '<Root>/Output' incorporates:
              * Gain: '<S1>/Gain'
    23
    24^{2}* Inport: '<Root>/Input'
    25
               \star/
    26
             rtY. Output = rtU. Input << 1;
    27
          \rightarrow28
     29
          rtPrevZCSigState.Amplifier Trig ZCE = (uint8 T) (rtb equal to count ? (int32 T)
            POS_ZCSIG : (int32_T)ZERO_ZCSIG);
    30
    3132
          /* End of Outputs for SubSystem: '<Root>/Amplifier' */
    33
    34
          /* Switch: '<Root>/Switch' */
    35
          if (!rtb equal to count) {
    36
            /* Update for UnitDelay: '<Root>/X' incorporates:
    37
              * Constant: '<Root>/RESET'
              \star/
    38
             rtDWork.X = 0U;39
    40
            \mathbf{F}41
          /* End of Switch: '<Root>/Switch' */
     42
     43
        \rightarrow
```
**10.** Close the model.

bdclose(model) rtwdemoclean;

# Generate Code Modules

#### <span id="page-635-0"></span>In this section...

["Introduction" on page 16-10](#page-635-1)

["Generated Code Modules" on page 16-10](#page-635-2)

["User-Written Code Modules" on page 16-13](#page-638-0)

["Customize Generated Code Modules" on page 16-13](#page-638-1)

## <span id="page-635-1"></span>Introduction

This section summarizes the code modules and header files that make up a Embedded Coder program and describes where to find the code modules and header files.

The easiest way to locate and examine the generated code files is to use the HTML code generation report. The code generation report provides a table of hyperlinks that you click to view the generated code in the MATLAB Help browser. For more information, see "Traceability in Code Generation Report".

## <span id="page-635-2"></span>Generated Code Modules

The Embedded Coder software creates a build folder in your working folder to store generated source code. The build folder also contains object files, a makefile, and other files created during the code generation process. The default name of the build folder is *model*\_ert\_rtw.

[Embedded Coder File Packaging](#page-636-0) summarizes the structure of source code generated by the Embedded Coder software.

<span id="page-636-0"></span>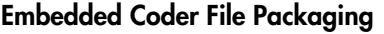

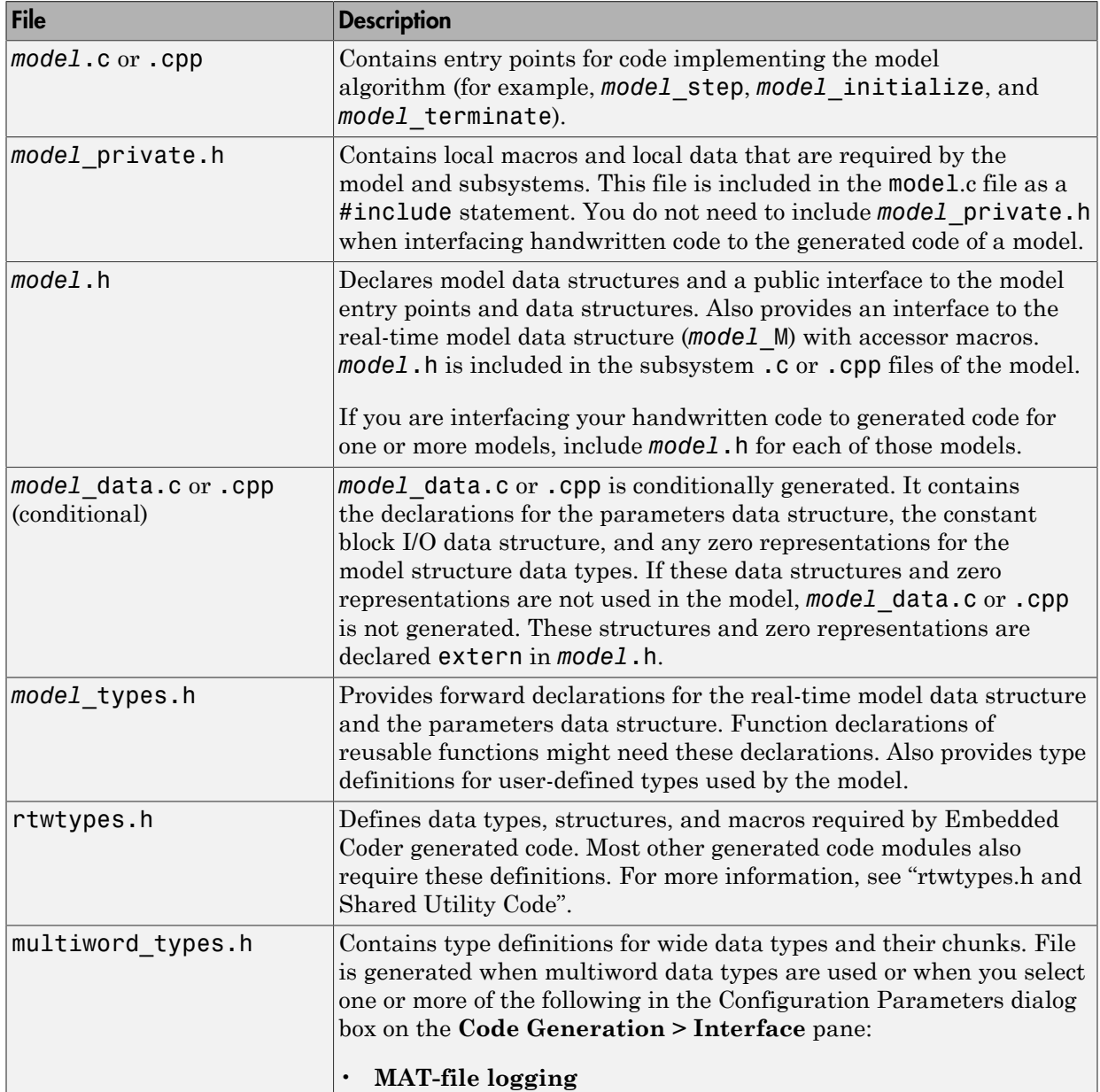

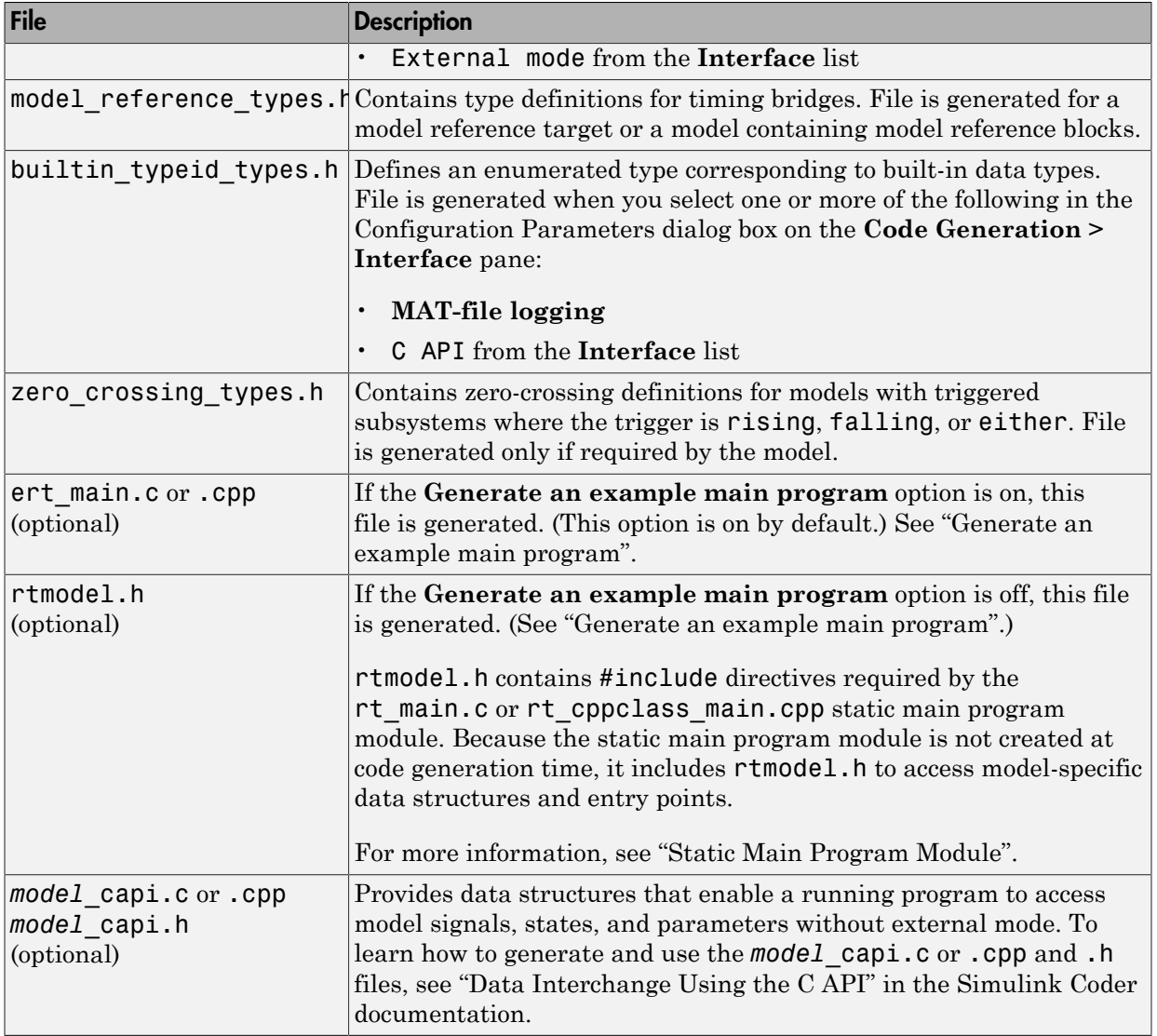

You can customize the generated set of files in several ways:

• File packaging formats: Specify the number of source files generated for your model. In the Configuration Parameter dialog box, on the **Code Generation >**

**Code Placement** pane, specify the **File packaging format** parameter. For more information, see ["Customize Generated Code Modules" on page 16-13](#page-638-1).

- Nonvirtual subsystem code generation: Instruct the code generation software to generate separate functions, within separate code files, for nonvirtual subsystems. You can control the names of the functions and of the code files. For further information, see "Code Generation of Subsystems".
- Custom storage classes: Use custom storage classes to partition generated data structures into different files based on file names that you specify. For further information, see "Introduction to Custom Storage Classes".
- Module Packaging Features (MPF): Direct the generated code into a required set of .c or .cpp and .h files, and control the internal organization of the generated files. For details, see "Data, Function, and File Definition".

### <span id="page-638-0"></span>User-Written Code Modules

Code that you write to interface with generated model code usually includes a customized main module (based on a main program provided by the code generation software), and may also include interrupt handlers, device driver blocks and other S-functions, and other supervisory or supporting code.

Establish a working folder for your own code modules. Put your working folder on the MATLAB path. Minimally, you must also modify the ERT template makefile and system target file so that the build process can find your source and object files. If you want to generate code for a particular microprocessor or development board and deploy the code on target hardware with a cross-development system, make more extensive modifications to the ERT target files.

For information on how to customize the ERT target for your production requirements, see "Target Development".

### <span id="page-638-1"></span>Customize Generated Code Modules

Embedded Coder software provides a configuration parameter to specify how the generated source code is packaged into files. The configuration parameter "File packaging format" drop-down list options are located in the Configuration Parameter dialog box, on the **Code Generation** > **Code Placement** pane, in the Code Packaging section. The options are: Modular, Compact (with separate data file), and Compact. [Generated Files According to File Packaging Format](#page-639-0) shows the files generated for each file packaging format and the files that have been removed.

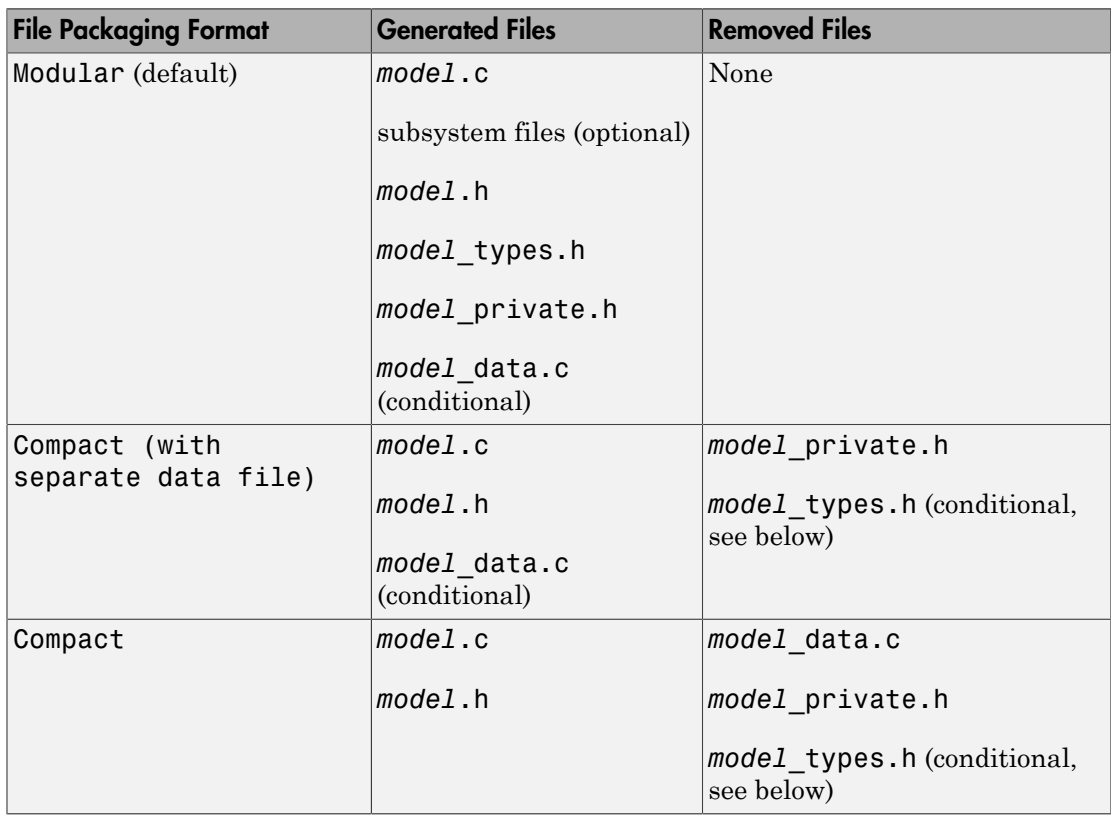

#### <span id="page-639-0"></span>Generated Files According to File Packaging Format

The code generation process places the content of the removed files as follows:

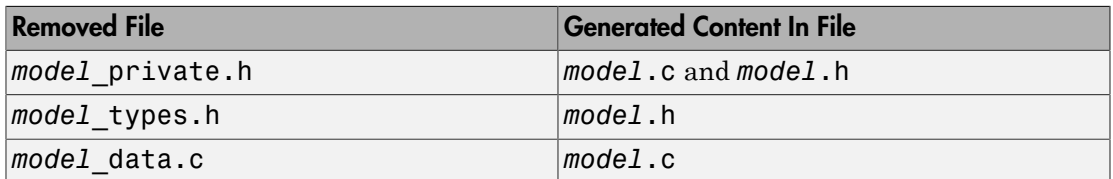

You can specify a different file packaging format for each referenced model.

If you specify **Shared code placement** as Shared location on the **Code Generation > Interface** pane of the Configuration Parameter dialog box, the code generation process generates separate files for utility code in a shared location, regardless of the file

packaging format. If you specify the **Shared code placement** as Auto, the generated code for utilities is dependent on the file packaging format as follows:

- Modular: Some shared utility files are in the build directory
- Compact (with separate data file): Utility code is generated in *model*.c
- Compact: Utility code is generated in *model*.c

File packaging formats Compact and Compact (with separate data file) generate *model*\_types.h for models containing:

- A Model Variants block or a Variant Subsystem block. The *model*\_types.h file includes preprocessor directives defining the variant objects associated with a variant block.
- Custom storage classes specifying a separate header file. The *model*\_types.h file includes the #include call to the external header file.

File packaging formats Compact and Compact (with separate data file) are not compatible with the following:

- A model containing a subsystem, which is configured to generate separate source files
- A model containing a noninlined S-function
- A model for which **Shared code placement** is set to Auto, which uses data objects for which **Data scope** is set to Exported

# Generate Reentrant Code from Top-Level Models

<span id="page-641-0"></span>To generate reentrant multi-instance code from a model, select Reusable function code interface packaging. When you select the Reusable function code interface for an ERT-based model:

- By default, the generated *model*.c source file does not contain an allocation function that dynamically allocates model data for each instance of the model. Use the **Use dynamic memory allocation for model initialization** option to control whether an allocation function is generated.
- The generated code passes the real-time model data structure in, by reference, as an argument to *model* step and the other model entry point functions.
- The real-time model data structure is exported with the model. h header file.
- By default, root-level input and output arguments are passed to the reusable model entry-point functions as individual arguments. Use the **Pass root-level I/O as** parameter to control whether root-level input and output arguments are included in the real-time model data structure that is passed to the functions, passed as individual arguments, or passed as references to an input structure and an output structure.

To configure an ERT-based model to generate reusable, reentrant code:

- 1 In the **Code Generation** > **Interface** pane of the Configuration Parameters dialog box, set **Code interface packaging** to the value Reusable function. This action enables the parameters **Multi-instance code error diagnostic**, **Pass root-level I/ O as**, and **Use dynamic memory allocation for model initialization**.
- 2 Examine the setting of **Multi-instance code error diagnostic**. Leave the parameter at its default value Error unless you have a specific need to alter the severity level for diagnostics displayed when a model violates requirements for generating multi-instance code.
- 3 Configure **Pass root-level I/O as** to control how root-level model input and output are passed to model step and the other generated model entry-point functions.

When you set **Code interface packaging** to Reusable function, model data (such as block I/O, DWork, and parameters) is packaged into the real-time model data structure, and the model structure is passed to the model entry-point functions. If you set **Pass root-level I/O as** to Part of model data structure, the root-level model input and output also are packaged into the real-time model data structure.

- 4 If you want the generated model code to contain a function that dynamically allocates memory for model instance data, select the option **Use dynamic memory allocation for model initialization**. If you do not select this option, the generated code statically allocates memory for model data structures.
- 5 Generate model code.
- 6 Examine the model entry-point function interfaces in the generated files and the HTML code generation report. For more information about generating and calling model entry-point functions, see "Entry-Point Functions and Scheduling".

For an example of a model configured to generate reusable, reentrant code, open the example model rtwdemo\_reusable. Click the button **View Interface Configuration** and examine the **Code interface** parameters on the **Code Generation** > **Interface** pane.

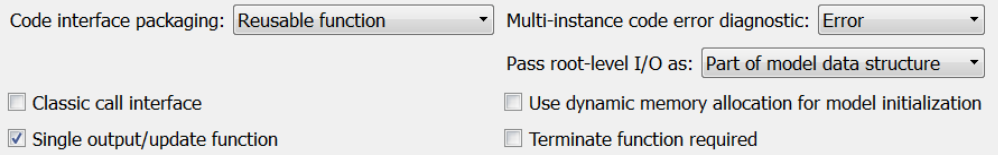

# Report Generation

- ["Reports for Code Generation" on page 17-2](#page-645-0)
- ["HTML Code Generation Report Extensions" on page 17-3](#page-646-0)
- ["HTML Code Generation Report Location" on page 17-5](#page-648-0)
- ["HTML Code Generation Report for Referenced Models" on page 17-6](#page-649-0)
- ["Search Code Generation Report" on page 17-7](#page-650-0)
- ["Generate a Code Generation Report" on page 17-8](#page-651-0)
- ["Generate Code Generation Report After Build Process" on page 17-9](#page-652-0)
- ["Open Code Generation Report" on page 17-11](#page-654-0)
- ["Generate Code Generation Report Programmatically" on page 17-13](#page-656-0)
- ["View Code Generation Report in Model Explorer" on page 17-14](#page-657-0)
- ["Package and Share the Code Generation Report" on page 17-16](#page-659-0)
- ["Traceability in Code Generation Report" on page 17-18](#page-661-0)
- ["View Code Metrics and Definitions in the Generated Code" on page 17-20](#page-663-0)
- ["Web View of Model in Code Generation Report" on page 17-21](#page-664-0)
- ["Analyze the Generated Code Interface" on page 17-25](#page-668-0)
- ["Static Code Metrics" on page 17-38](#page-681-0)
- ["Generate Static Code Metrics Report for Simulink Model" on page 17-41](#page-684-0)
- ["Generate a Static Code Metrics Report for MATLAB Code" on page 17-47](#page-690-0)
- ["Analyze Code Replacements in the Generated Code" on page 17-52](#page-695-0)
- ["Document Generated Code with Simulink Report Generator" on page 17-54](#page-697-0)

# Reports for Code Generation

<span id="page-645-0"></span>Simulink Coder software provides an HTML code generation report so that you can view and analyze the generated code. When your model is built, the code generation process produces an HTML file that is displayed in an HTML browser or in the Model Explorer. The code generation report includes:

- The **Summary** section lists version, date, and code generation objectives information. The **Configuration settings at the time of code generation** link opens a noneditable view of the Configuration Parameters dialog box. The dialog box shows the Simulink model settings at the time of code generation, including TLC options.
- The **Subsystem Report** section contains information on nonvirtual subsystems in the model.
- In the **Generated Files** section on the **Contents** pane, you can click the names of source code files generated from your model to view their contents in a MATLAB Web browser window. In the displayed source code, global variables are hypertext that links to their definitions.
- A **Find** box at the top of the window. For more information, see ["Search Code](#page-650-0) [Generation Report" on page 17-7](#page-650-0).

For an example, see ["Generate a Code Generation Report" on page 17-8](#page-651-0) and ["View](#page-657-0) [Code Generation Report in Model Explorer" on page 17-14](#page-657-0).

The contents of HTML reports varies depending on different target types. You can generate individual HTML reports for a subsystem or referenced model. For more information, see ["HTML Code Generation Report for Referenced Models" on page](#page-649-0) [17-6](#page-649-0) and "Generate Code for Referenced Models".

If you have a Simulink Report Generator license, you can document your code generation project in multiple formats, including HTML, PDF, RTF, Microsoft Word, and XML. For an example of how to create a Microsoft Word report, see ["Document Generated Code](#page-697-0) [with Simulink Report Generator" on page 17-54.](#page-697-0)

## HTML Code Generation Report Extensions

<span id="page-646-0"></span>The Embedded Coder code generation report is an enhanced version of the HTML code generation report. The Simulink Coder build process generates the HTML report. With the Embedded Coder software, you can configure your model to include the following sections in the report:

- The **Code Interface Report** section provides information about the generated code interface, including model entry point functions and input/output data. For more information, see ["Analyze the Generated Code Interface" on page 17-25](#page-668-0).
- The **Traceability Report** section allows you to account for **Eliminated / Virtual Blocks** that are untraceable versus the listed **Traceable Simulink Blocks / Stateflow Objects / MATLAB Scripts**. This provides a complete mapping between model elements and code. For more information, see "Customize Traceability Reports".
- The **Static Code Metrics Report** section provides statistics of the generated code. Metrics are estimated from static analysis of the generated code. For more information, see ["Static Code Metrics" on page 17-38.](#page-681-0)
- The **Code Replacements Report** section allows you to account for code replacement library (CRL) functions that were used during code generation, providing a mapping between each replacement instance and the Simulink block that triggered the replacement. For more information, see ["Analyze Code Replacements in the](#page-695-0) [Generated Code" on page 17-52.](#page-695-0)
- The model Web view displays an interactive model diagram within the code generation report and supports traceability between the source code and the model. Therefore, you can share your model and generated code outside of the MATLAB environment. For more information, see ["Generate HTML Code Generation Report](#page-664-1) [with Model Web View" on page 17-21.](#page-664-1)

On the **Contents** pane, in the **Generated Files** section, you can click the names of source code files generated from your model to view their contents in a MATLAB Web browser window. In the displayed source code:

• If you enable code-to-model traceability, hyperlinks within the displayed source code navigate to the blocks or subsystems from which the code is generated. For more information, see ["Traceability in Code Generation Report" on page 17-18](#page-661-0) and "Trace Code to Model Objects Using Hyperlinks".

- If you enable model-to-code traceability, you can navigate to the generated code for a block in the model. For more information, see "Trace Model Objects to Generated Code".
- If you set the **Code coverage tool** parameter on the **Code Generation** > **Verification** pane, you can view the code coverage data and annotations. For more information, see "Configure SIL and PIL Code Coverage".
- If you select the **Static code metrics** check box on the **Code Generation** > **Report** pane, you can view code metrics information and navigate to code definitions and declarations in the generated code. For more information, see "View Code Metrics and Definitions in the Generated Code".
## HTML Code Generation Report Location

<span id="page-648-0"></span>The default location for the code generation report files is in the html subfolder of the build folder, *model*\_*target*\_rtw/html/. *target* is the name of the **System target file** specified on the **Code Generation** pane. The default name for the top-level HTML report file is *model*\_codegen\_rpt.html or *subsystem*\_codegen\_rpt.html. For more information on the location of the build folder, see "Control the Location for Generated Files".

# HTML Code Generation Report for Referenced Models

To generate a code generation report for a top model and code generation reports for each referenced model, you need to specify the **Create code generation report** on the **Code Generation** > **Report** pane for the top model and each referenced model. You can open the code generation report of a referenced model in one of two ways:

- From the top-model code generation report, you can access the referenced model code generation report by clicking a link under **Referenced Models** in the left navigation pane. Clicking a link opens the code generation report for the referenced model in the browser. To navigate back to the top model code generation report, use the **Back** button at the top of the left navigation pane.
- From the referenced model diagram window, select **Code** > **C/C++ Code** > **Code Generation Report** > **Open Model Report**.

To generate a code generation report for a referenced model individually, follow the instructions in ["Generate a Code Generation Report" on page 17-8](#page-651-0) and ["Open Code](#page-654-0) [Generation Report" on page 17-11](#page-654-0) for the referenced model.

# Search Code Generation Report

When the code generation report is displayed in the MATLAB Web browser window, you can search the report using the **Find** box at the top of the window. The search is not case sensitive.

Pressing **Ctrl-F** sets focus to the **Find** box. Type text into the **Find** box and hit **Enter** to start the search. The search highlights the found terms in the displayed page and scrolls to the first instance found. Press **Enter** to scroll through the subsequent search hits. If no terms are found, the background of the search box is highlighted red.

# Generate a Code Generation Report

<span id="page-651-0"></span>To generate a code generation report when the model is built:

- 1 In the Simulink Editor, select **Code** > **C/C++ Code** > **Code Generation Report** > **Options**. The Configuration Parameters dialog box opens with the **Code Generation** > **Report** pane visible.
- 2 Select the **Create code generation report** parameter.
- 3 If you want the code generation report to automatically open after generating code, select the **Open report automatically** parameter (which is enabled by selecting **Create code generation report**).
- 4 Generate code.

The build process writes the code generation report files to the html subfolder of the build folder (see ["HTML Code Generation Report Location" on page 17-5\)](#page-648-0). Next, the build process automatically opens a MATLAB Web browser window and displays the code generation report.

To open an HTML code generation report at any time after a build, see ["Open Code](#page-654-0) [Generation Report" on page 17-11](#page-654-0) and ["Generate Code Generation Report After Build](#page-652-0) [Process" on page 17-9.](#page-652-0)

# Generate Code Generation Report After Build Process

<span id="page-652-0"></span>After generating code, if you did not configure your model to create a code generation report, you can generate a code generation report without rebuilding your model.

- 1 In the model diagram window, select **Code** > **C/C++ Code** > **Code Generation Report** > **Open Model Report**.
- 2 If your current working folder contains the code generation files the following dialog opens.

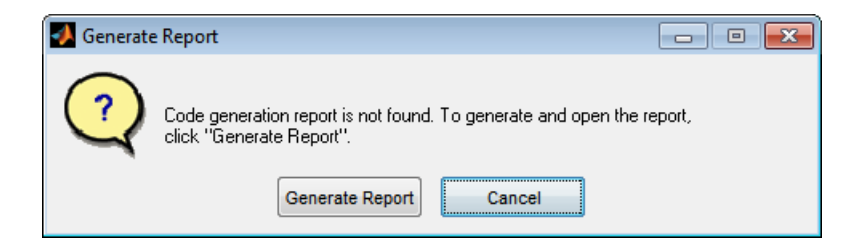

### Click **Generate Report**.

3 If the code generation files are not in your current working directory, the following dialog opens.

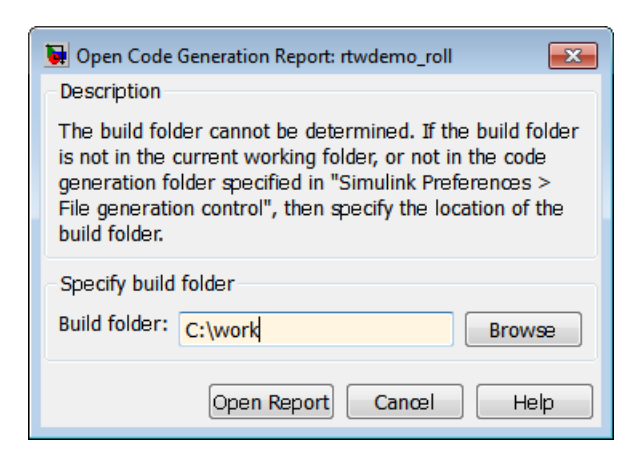

Enter the full path of the build folder for your model, ../*model*\_*target*\_rtw and click **Open Report**.

The software generates a report, *model*\_codgen\_rpt.html, from the code generation files in the build folder you specified.

Note: An alternative method for generating the report after the build process is complete is to configure your model to generate a report and build your model. In this case, the software generates the report without regenerating the code.

## Open Code Generation Report

<span id="page-654-0"></span>You can refer to existing code generation reports at any time. If you generated a code generation report, you can open the report by selecting **Code** > **C/C++ Code** > **Code Generation Report** > **Open Model Report**. If you are opening a report for a subsystem, select **Open Subsystem Report**. A Simulink Coder license is required to view the code generation report. An Embedded Coder license is required to view a code generation report enhanced with Embedded Coder features.

If your current working folder does not contain the code generation files and the code generation report, the following dialog box opens:

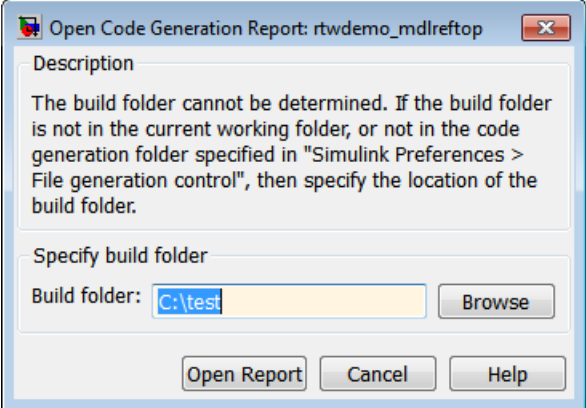

Enter the full path of the build folder for your model, ../*model*\_*target*\_rtw and click **Open Report**.

Alternatively, you can open the code generation report (*model*\_codegen\_rpt.html or *subsystem*\_codegen\_rpt.html) manually into a MATLAB Web browser window, or in another Web browser. For the location of the generated report files, see ["HTML Code](#page-648-0) [Generation Report Location" on page 17-5.](#page-648-0)

### Limitation

After building your model or generating the code generation report, if you modify legacy or custom code, you must rebuild your model or regenerate the report for the code generation report to include the updated legacy source files. For example, if you modify your legacy code, and then use the **Code** > **C/C++ Code** > **Code Generation**

**Report** > **Open Model Report** menu to open an existing report, the software does not check if the legacy source file is out of date compared to the generated code. Therefore, the code generation report is not regenerated and the report includes the out-of-date legacy code. This issue also occurs if you open a code generation report using the coder.report.open function.

To regenerate the code generation report, do one of the following:

- Rebuild your model.
- Generate the report using the coder. report.generate function.

# Generate Code Generation Report Programmatically

At the MATLAB command line, you can generate, open, and close an HTML Code Generation Report with the following functions:

- coder.report.generate generates the code generation report for the specified model.
- coder.report.open opens an existing code generation report.
- coder.report.close closes the code generation report.

# View Code Generation Report in Model Explorer

After generating an HTML code generation report, you can view the report in the right pane of the Model Explorer. You can also browse the generated files directly in the Model Explorer.

When you generate code, or open a model that has generated code for its current target configuration in your working folder, the **Hierarchy** (left) pane of Model Explorer contains a node named **Code for** *model*. Under that node are other nodes, typically called This Model and Shared Code. Clicking This Model displays in the **Contents** (middle) pane a list of generated source code files in the build folder of that model. The next figure shows code for the rtwdemo\_counter model.

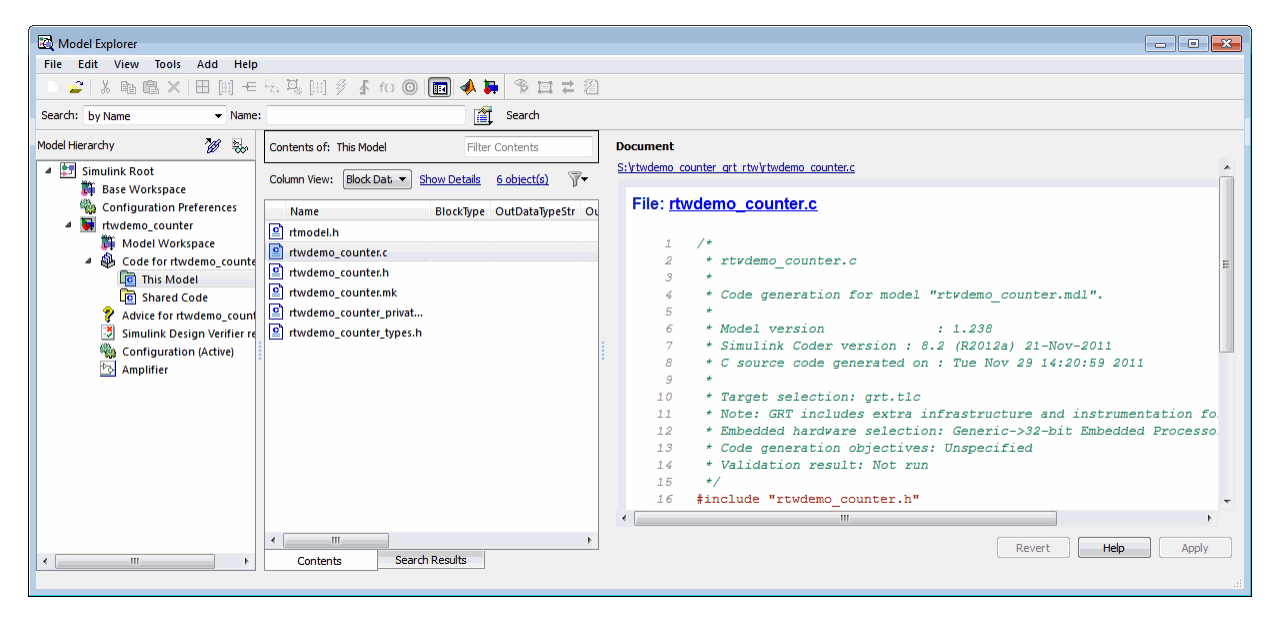

In this example, the file S:/rtwdemo\_counter\_grt\_rtw/rtwdemo\_counter.c is being displayed. To view a file in the **Contents** pane, click it once.

The views in the **Document** (right) pane are read only. The code listings there contain hyperlinks to functions and macros in the generated code. Clicking the file hyperlink opens that source file in a text editing window where you can modify its contents.

If an open model contains Model blocks, and if generated code for these models exists in the current slprj folder, nodes for the referenced models appear in the **Hierarchy** pane one level below the node for the top model. Such referenced models do not need to be open for you to browse and read their generated source files.

If the Simulink Coder software generates shared utility code for a model, a node named Shared Code appears directly under the **This Model** node. It collects source files that exist in the ./slprj/*target*/\_sharedutils subfolder.

Note You cannot use the **Search** tool built into Model Explorer toolbar to search generated code displayed in the Code Viewer. On PCs, typing **Ctrl+F** when focused on the **Document** pane opens a Find dialog box that you can use to search for strings in the currently displayed file. You can also search for text in the HTML report window, and you can open the files in the editor.

# Package and Share the Code Generation Report

### In this section...

["Package the Code Generation Report" on page 17-16](#page-659-0) ["View the Code Generation Report" on page 17-17](#page-660-0)

## <span id="page-659-0"></span>Package the Code Generation Report

To share the code generation report, you can package the code generation report files and supporting files into a zip file for transfer. The default location for the code generation report files is in two folders:

- /slprj
- html subfolder of the build folder, *model*\_*target*\_rtw, for example rtwdemo\_counter\_grt\_rtw/html

To create a zip file from the MATLAB command window:

- 1 In the Current Folder browser, select the two folders:
	- /slprj
	- Build folder: *model*\_*target*\_rtw
- 2 Right-click to open the context menu.
- 3 In the context menu, select **Create Zip File**. A file appears in the Current Folder browser.
- 4 Name the zip file.

Alternatively, you can use the MATLAB zip command to zip the code generation report files:

```
zip('myzip',{'slprj','rtwdemo_counter_grt_rtw'})
```
**Note:** If you need to relocate the static and generated code files for a model to another development environment, such as a system or an integrated development environment (IDE) that does not include MATLAB and Simulink products, use the Simulink Coder pack-and-go utility. For more information, see "Relocate Code to Another Development Environment".

## <span id="page-660-0"></span>View the Code Generation Report

To view the code generation report after transfer, unzip the file and save the two folders at the same folder level in the hierarchy. Navigate to the *model*\_*target*\_rtw/html/ folder and open the top-level HTML report file named *model*\_codgen\_rpt.html or subsystem codegen rpt.html in a Web browser.

# Traceability in Code Generation Report

This example shows how to create an HTML code generation report which includes links to trace between the source code and the Simulink model window.

- 1 With your ERT-based model open, open the Configuration Parameters dialog box or Model Explorer and navigate to the **Code Generation** > **Report** pane.
- 2 Select **Create code generation report** if it is not already selected. By default, **Open report automatically** and **Code-to-model** are selected. **Model-to-code** is not selected.
- 3 Select the **Model-to-code** parameter.
- 4 If your model contains referenced models and you want to enable traceability for the referenced model's code generation report, repeat steps 2–3 for each referenced model.
- 5 Generate code for your model by clicking **Build** on the **Code Generation** pane of the Configuration Parameters dialog box. The build process opens the code generation report in a MATLAB Web browser.
- 6 In the left navigation pane, select a source code file. In the source code in the right pane, there are hyperlinks to blocks in the model.
- 7 Click a hyperlink in the code. The model diagram window displays and highlights the corresponding block in the model.
- 8 To highlight the generated code for a block in your Simulink model, right-click the block and select **C/C++ Code** > **Navigate to C/C++ Code**. This selection highlights the generated code for the block in the HTML code generation report.
- 9 If you have a referenced model in your model, in the left navigation pane, below **Reference Models**, click the link to a referenced model. The code generation report for the referenced model is now displayed in the window.
- 10 In the left navigation pane, click the **Back** button to go back to the previous code generation report.

### Related Examples

- "Trace Model Objects to Generated Code"
- "Trace Code to Model Objects Using Hyperlinks"
- "Trace Stateflow Objects in Generated Code"

## More About

- "What Is Code Tracing?"
- "Traceability Limitations"

# View Code Metrics and Definitions in the Generated Code

When you view code in the code generation report, to get access to code metrics and definitions, you can use the following tools:

• On the **Code Generation** > **Report** pane, if you select the **Static code metrics** check box you can hover your cursor over global variables and functions in the code window to see code metrics information.

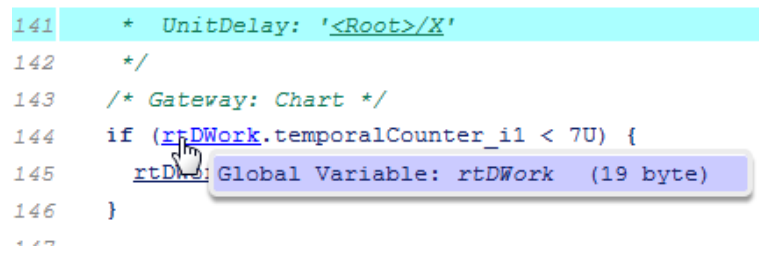

In the code window, if you click linked variables or functions, the code inspect window is displayed. The window provides links to definitions for the variables or functions. On the **Code Generation** > **Report** pane, if you selected the **Static code metrics** check box, you can also see code metrics information for the variable or function.

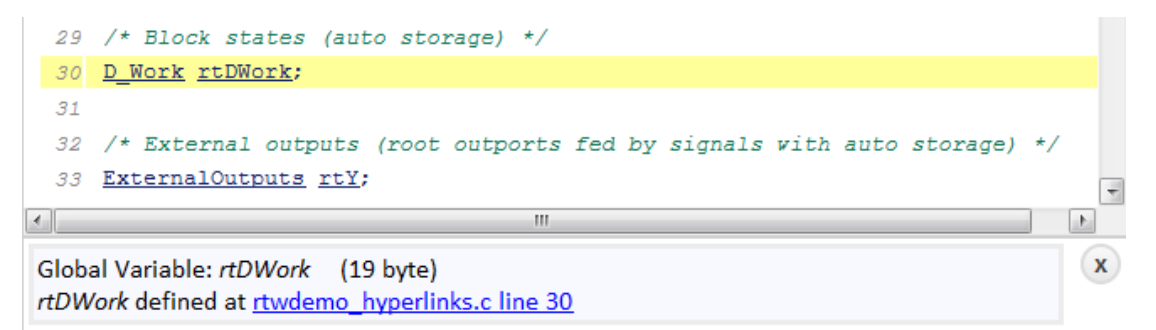

# Web View of Model in Code Generation Report

### In this section...

["About Model Web View" on page 17-21](#page-664-0)

["Generate HTML Code Generation Report with Model Web View" on page 17-21](#page-664-1) ["Model Web View Limitations" on page 17-24](#page-667-0)

## <span id="page-664-0"></span>About Model Web View

To review and analyze the generated code, it is helpful to navigate between the code and model. You can include a Web view of the model within the HTML code generation report. You can then share your model and generated code outside of the MATLAB environment. When you generate the report, the Web view includes the block diagram attributes displayed in the Simulink Editor, such as, block sorted execution order, signal properties, and port data types.

A Simulink Report Generator license is required to include a Web view of the model in the code generation report.

### Browser Requirements for Web View

Web view requires a Web browser that supports Scalable Vector Graphics (SVG). Web view uses SVG to render and navigate models.

You can use the following Web browsers:

- Mozilla Firefox Version 1.5 or later, which has native support for SVG. To download the Firefox browser, go to [www.mozilla.com/](http://www.mozilla.com/).
- The Microsoft Internet Explorer® Web browser with the Adobe® SVG Viewer plug-in. To download the Adobe SVG Viewer plug-in, go to [www.adobe.com/svg/](http://www.adobe.com/svg/).
- <span id="page-664-1"></span>• Apple Safari Web browser

## Generate HTML Code Generation Report with Model Web View

This example shows how to create an HTML code generation report which includes a Web view of the model diagram.

1 Open the rtwdemo mdlreftop model.

- 2 Open the Configuration Parameters dialog box or Model Explorer and navigate to the **Code Generation** pane.
- 3 Specify ert.tlc for the **System target file** parameter.
- 4 Open the **Code Generation** > **Report** pane.
- **5** Select the following parameters:
	- **Create code generation report**
	- **Open report automatically**
	- **Code-to-model**
	- **Model-to-code**
	- **Generate model Web view**

Note: These settings specify only the top model, not referenced models.

- 6 Open the Configuration Parameters for the referenced model, rtwdemo\_mdlrefbot and perform steps 3–5.
- 7 Save the models, rtwdemo mdlreftop and rtwdemo mdlrefbot.
- 8 From the top model diagram, press Ctrl+B. After building the model and generating code, the code generation report for the top model opens in a MATLAB Web browser.
- 9 In the left navigation pane, select a source code file. The corresponding source code is displayed in the right pane and includes hyperlinks.

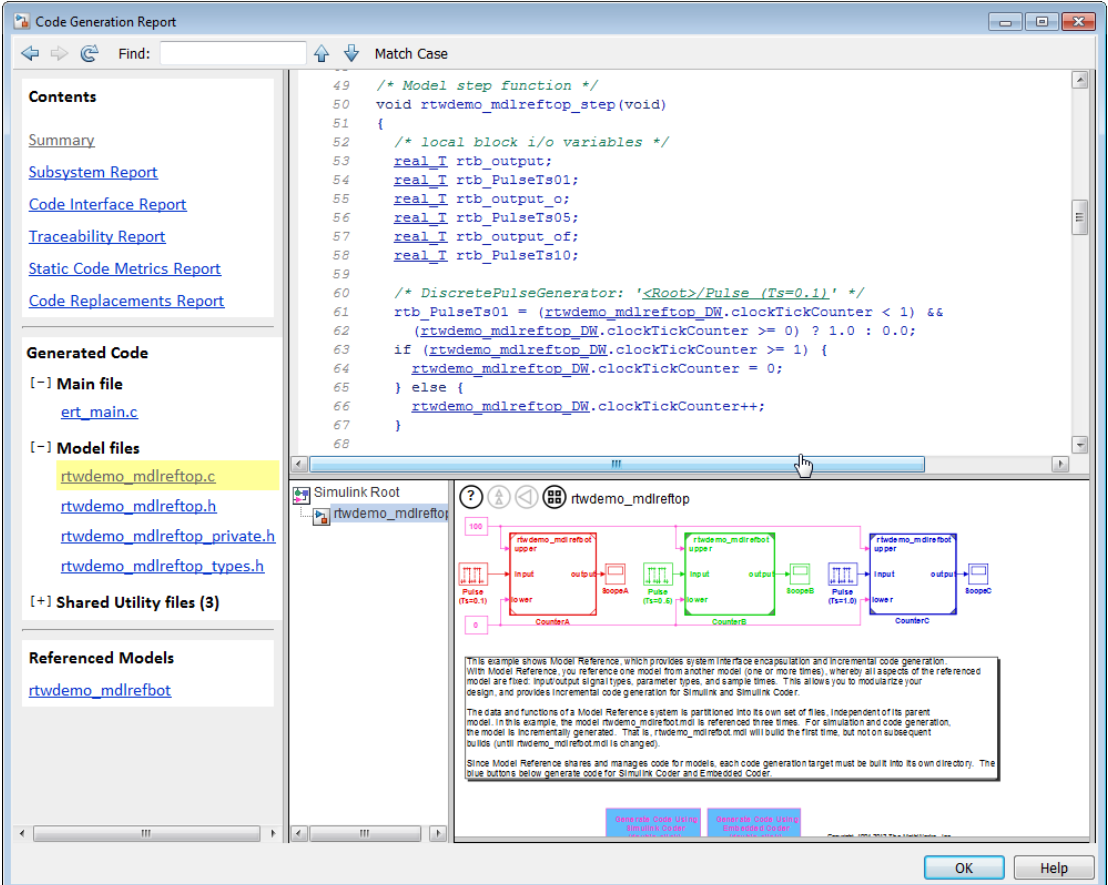

- 10 Click a link in the code. The model Web view displays and highlights the corresponding block in the model.
- 11 To highlight the generated code for a referenced model block in your model, click CounterB. The corresponding code is highlighted in the source code pane.

**Note:** You cannot open the referenced model diagram in the Web view by doubleclicking the referenced model block in the top model.

12 To open the code generation report for a referenced model, in the left navigation pane, below **Referenced Models**, click the link, rtwdemo\_mdlrefbot. The

source files for the referenced model are displayed along with the Web view of the referenced model.

13 To go back to the code generation report for the top model, at the top of the left navigation pane, click the **Back** button until the top model's report is displayed.

For more information about exploring a model in a Web view, see "Navigate the Web View" in the Simulink Report Generator documentation.

For more information about navigating between the generated code and the model diagram, see :

- "Trace Model Objects to Generated Code"
- <span id="page-667-0"></span>• "Trace Code to Model Objects Using Hyperlinks"

## Model Web View Limitations

The HTML code generation report includes the following limitations when using the model Web view:

- Code is not generated for virtual blocks. In the model Web view of the code generation report, when tracing between the model and the code, when you click a virtual block, it is highlighted yellow.
- In the model Web view, you cannot open a referenced model diagram by doubleclicking the referenced model block in the top model. Instead, open the code generation report for the referenced model by clicking a link under **Referenced Models** in the left navigation pane.
- Stateflow truth tables, events, and links to library charts are not supported in the model Web view.
- Searching in the code generation report does not find or highlight text in the model Web view.
- If you navigate from the actual model diagram (not the model Web view in the report), to the source code in the HTML code generation report, the model Web view is disabled and not visible. To enable the model Web view, open the report again, see "Open Code Generation Report".
- For a subsystem build, the traceability hyperlinks of the root level inport and outport blocks are disabled.
- "Traceability Limitations" that apply to tracing between the code and the actual model diagram.

# Analyze the Generated Code Interface

### In this section...

["Code Interface Report Overview" on page 17-25](#page-668-0) ["Generating a Code Interface Report" on page 17-26](#page-669-0) ["Navigating Code Interface Report Subsections" on page 17-28](#page-671-0) ["Interpreting the Entry Point Functions Subsection" on page 17-29](#page-672-0) ["Interpreting the Inports and Outports Subsections" on page 17-32](#page-675-0) ["Interpreting the Interface Parameters Subsection" on page 17-34](#page-677-0) ["Interpreting the Data Stores Subsection" on page 17-35](#page-678-0) ["Code Interface Report Limitations" on page 17-36](#page-679-0)

## <span id="page-668-0"></span>Code Interface Report Overview

When you select the **Create code generation report** option for an ERT-based model, a **Code Interface Report** section is automatically included in the generated HTML report. The **Code Interface Report** section provides documentation of the generated code interface, including model entry point functions and interface data, for consumers of the generated code. The information in the report can help facilitate code review and code integration.

The code interface report includes the following subsections:

- **Entry Point Functions** interface information about each model entry point function, including model initialize, model step, and (if applicable) model terminate.
- **Inports** and **Outports** interface information about each model inport and outport.
- **Interface Parameters** interface information about tunable parameters that are associated with the model.
- **Data Stores** interface information about global data stores and data stores with non-auto storage that are associated with the model.

For limitations that apply to code interface reports, see ["Code Interface Report](#page-679-0) [Limitations" on page 17-36.](#page-679-0)

For illustration purposes, this section uses the following models:

- rtwdemo\_basicsc (with the **ExportedGlobal Storage Class** button selected in the model window) for examples of report subsections
- rtwdemo mrmtbb for examples of timing information
- rtwdemo\_fcnprotoctrl for examples of function argument and return value information

## <span id="page-669-0"></span>Generating a Code Interface Report

To generate a code interface report for your model:

- 1 Open your model, go to the **Code Generation** pane of the Configuration Parameters dialog box, and select ert.tlc or an ERT-based **System target file**, if one is not already selected.
- 2 Go to the **Code Generation** > **Report** pane of the Configuration Parameters dialog box and select the option **Create code generation report**, if it is not already selected. The rtwdemo\_basicsc, rtwdemo\_mrmtbb, and rtwdemo\_fcnprotoctrl models used in this section select multiple **Report** pane options by default. But selecting only **Create code generation report**, generates a **Code Interface Report** section in the HTML report.

Alternatively, you can programmatically select the option by issuing the following MATLAB command:

set param(bdroot, 'GenerateReport', 'on')

If the **Report** pane option **Code-to-model** is selected, the generated report contains hyperlinks to the model. Leave this value selected unless you plan to use the report outside the MATLAB environment.

- 3 Build the model. If you selected the **Report** pane option **Open report automatically**, the code generation report opens automatically after the build process is complete. (Otherwise, you can open it manually from within the model build folder.)
- 4 To display the code interface report for your model, go to the **Contents** pane of the HTML report and click the **Code Interface Report** link. For example, here is the generated code interface report for the model rtwdemo\_basicsc (with the **ExportedGlobal Storage Class** button selected in the model window).

### Code Interface Report for rtwdemo\_basicsc

#### **Table of Contents**

- Entry Point Functions
- $\bullet$  Inports
- $\bullet$  Outports
- · Interface Parameters • Data Stores
- 

#### **Entry Point Functions**

Function: rtwdemo basicsc initialize

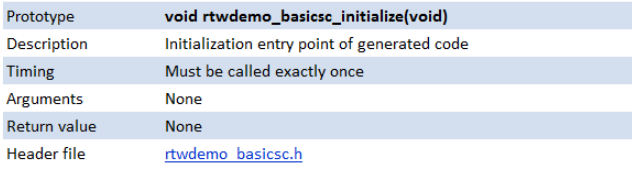

#### Function: rtwdemo basicsc step

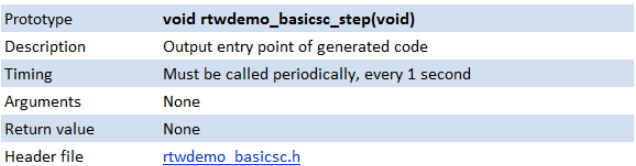

#### Inports

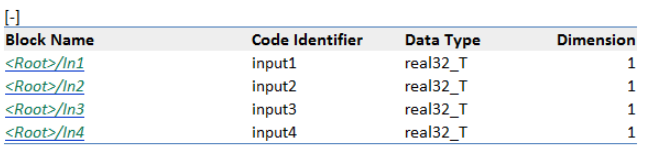

#### **Outports**

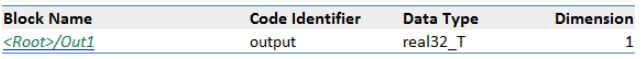

#### **Interface Parameters**

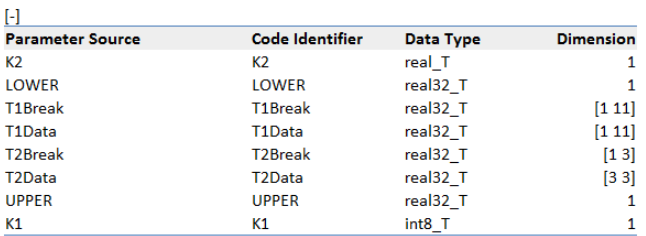

#### **Data Stores**

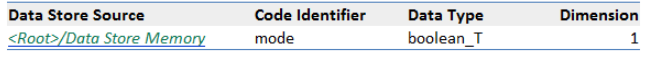

For help navigating the content of the code interface report subsections, see ["Navigating](#page-671-0) [Code Interface Report Subsections" on page 17-28.](#page-671-0) For help interpreting the content of the code interface report subsections, see the sections beginning with ["Interpreting the](#page-672-0) [Entry Point Functions Subsection" on page 17-29.](#page-672-0)

## <span id="page-671-0"></span>Navigating Code Interface Report Subsections

To help you navigate code interface descriptions, the code interface report provides collapse/expand tokens and hyperlinks, as follows:

- For a large subsection, the report provides [-] and [+] symbols that allow you to collapse or expand that section. In the example in the previous section, the symbols are provided for the **Inports** and **Interface Parameters** sections.
- Several forms of hyperlink navigation are provided in the code interface report. For example:
	- The **Table of Contents** located at the top of the code interface report provides links to each subsection.
	- You can click each function name to go to its definition in *model*.c.
	- You can click each function's header file name to go to the header file source listing.
	- If you selected the **Report** pane option **Code-to-model** for your model, to go to the corresponding location in the model display, you can click hyperlinks for any of the following:
		- Function argument
		- Function return value
		- Inport
		- Outport
		- Interface parameter (if the parameter source is a block)
		- Data store (if the data store source is a Data Store Memory block)

For backward and forward navigation within the HTML code generation report, use the **Back** and **Forward** buttons above the **Contents** section in the upper-left corner of the report.

### <span id="page-672-0"></span>Interpreting the Entry Point Functions Subsection

The **Entry Point Functions** subsection of the code interface report provides the following interface information about each model entry point function, including model\_initialize, model\_step, and (if applicable) model\_terminate.

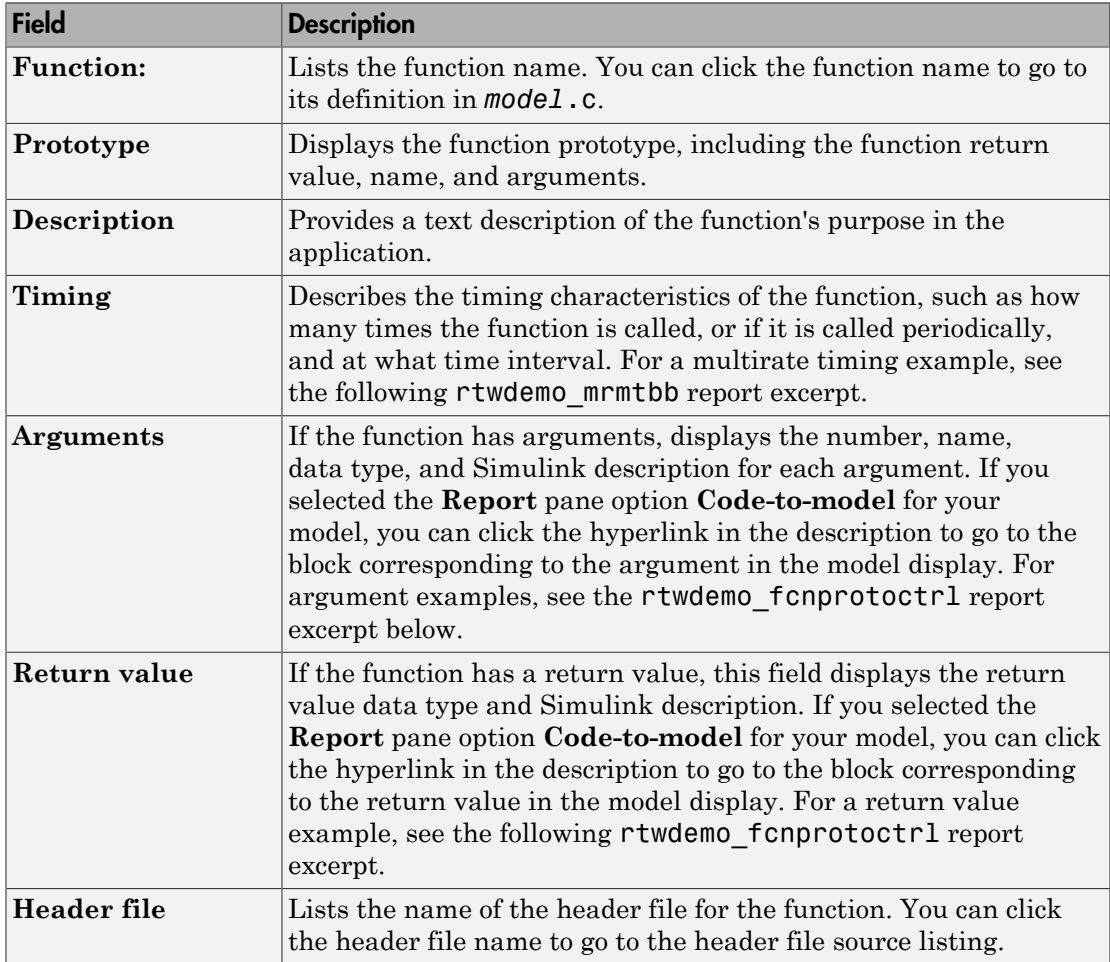

For example, here is the **Entry Point Functions** subsection for the model rtwdemo\_basicsc.

#### **Entry Point Functions**

Function: rtwdemo basicsc initialize

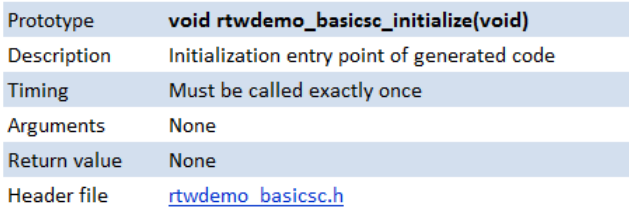

#### Function: rtwdemo basicsc step

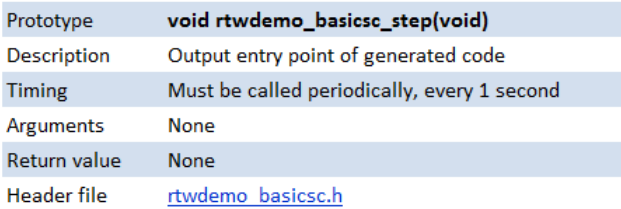

To illustrate how timing information might be listed for a multirate model, here are the **Entry Point Functions** and **Inports** subsections for the model rtwdemo\_mrmtbb. This multirate, discrete-time, multitasking model contains Inport blocks 1 and 2, which specify 1-second and 2-second sample times, respectively. The sample times are constrained to the specified times by the **Periodic sample time constraint** option on the **Solver** pane of the Configuration Parameters dialog box.

### **Entry Point Functions**

### Function: rtwdemo\_mrmtbb\_initialize

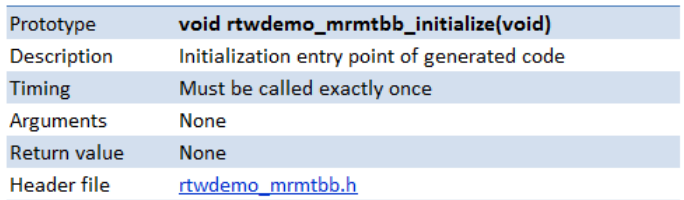

#### Function: rtwdemo\_mrmtbb\_step0

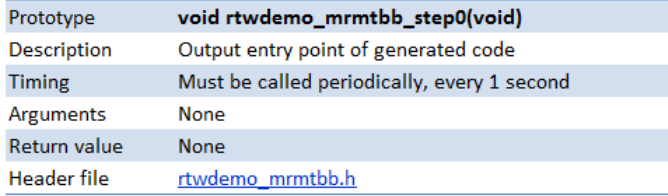

#### Function: rtwdemo\_mrmtbb\_step1

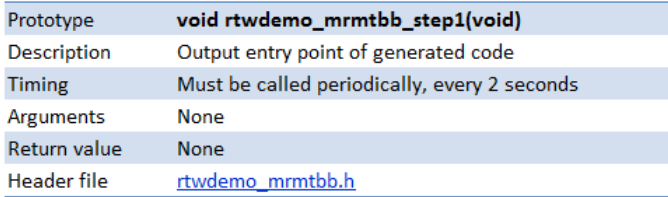

### Function: rtwdemo\_mrmtbb\_terminate

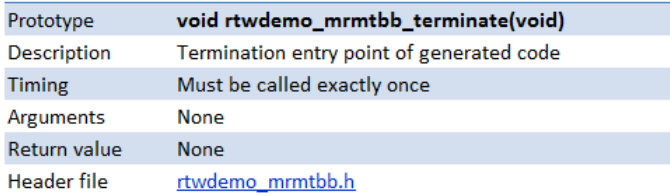

### **Inports**

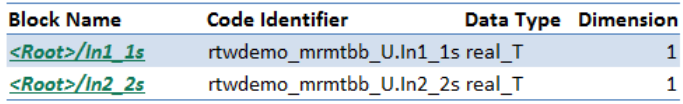

To illustrate how function arguments and return values are displayed in the report, here is the **Entry Point Functions** description of the model step function for the model rtwdemo\_fcnprotoctrl.

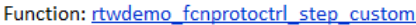

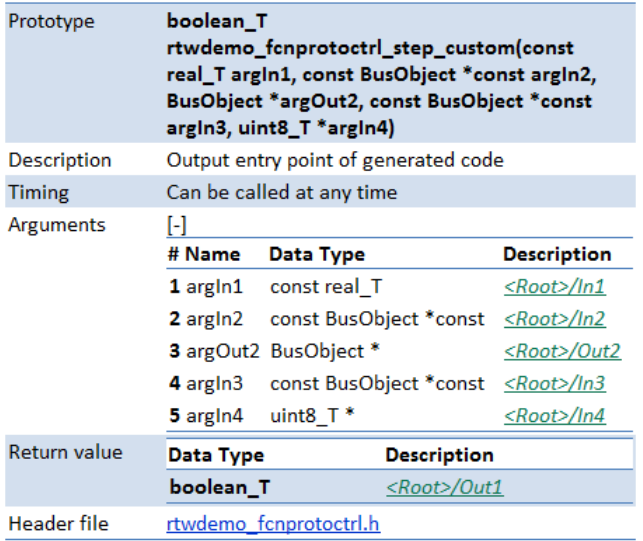

### <span id="page-675-0"></span>Interpreting the Inports and Outports Subsections

The **Inports** and **Outports** subsections of the code interface report provide the following interface information about each inport and outport in the model.

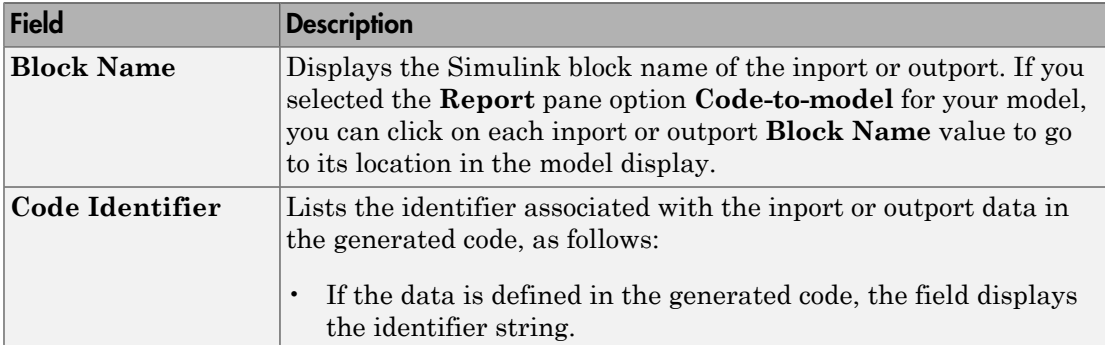

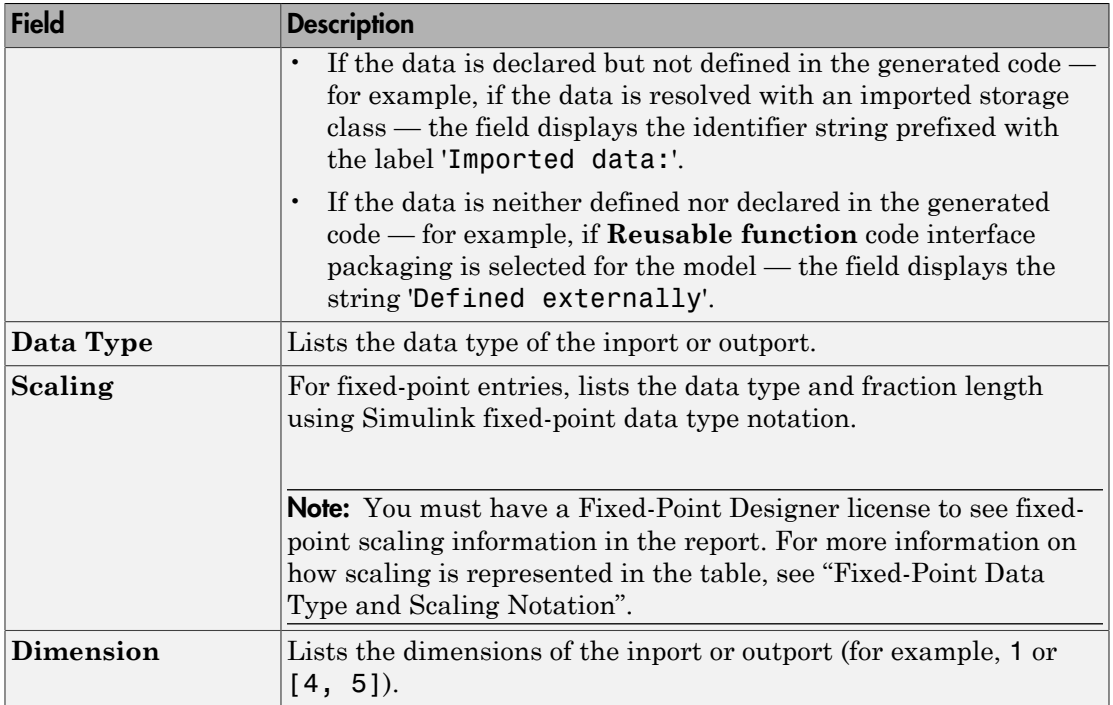

For example, here are the **Inports** and **Outports** subsections for the model rtwdemo\_basicsc.

### **Inports**

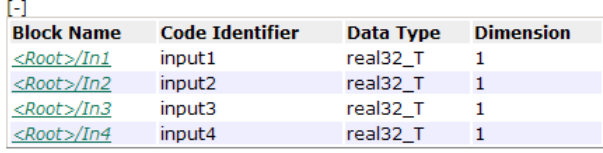

### **Outports**

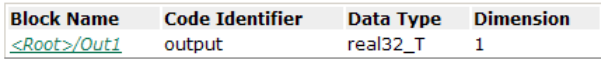

## <span id="page-677-0"></span>Interpreting the Interface Parameters Subsection

The **Interface Parameters** subsection of the code interface report provides the following interface information about tunable parameters that are associated with the model.

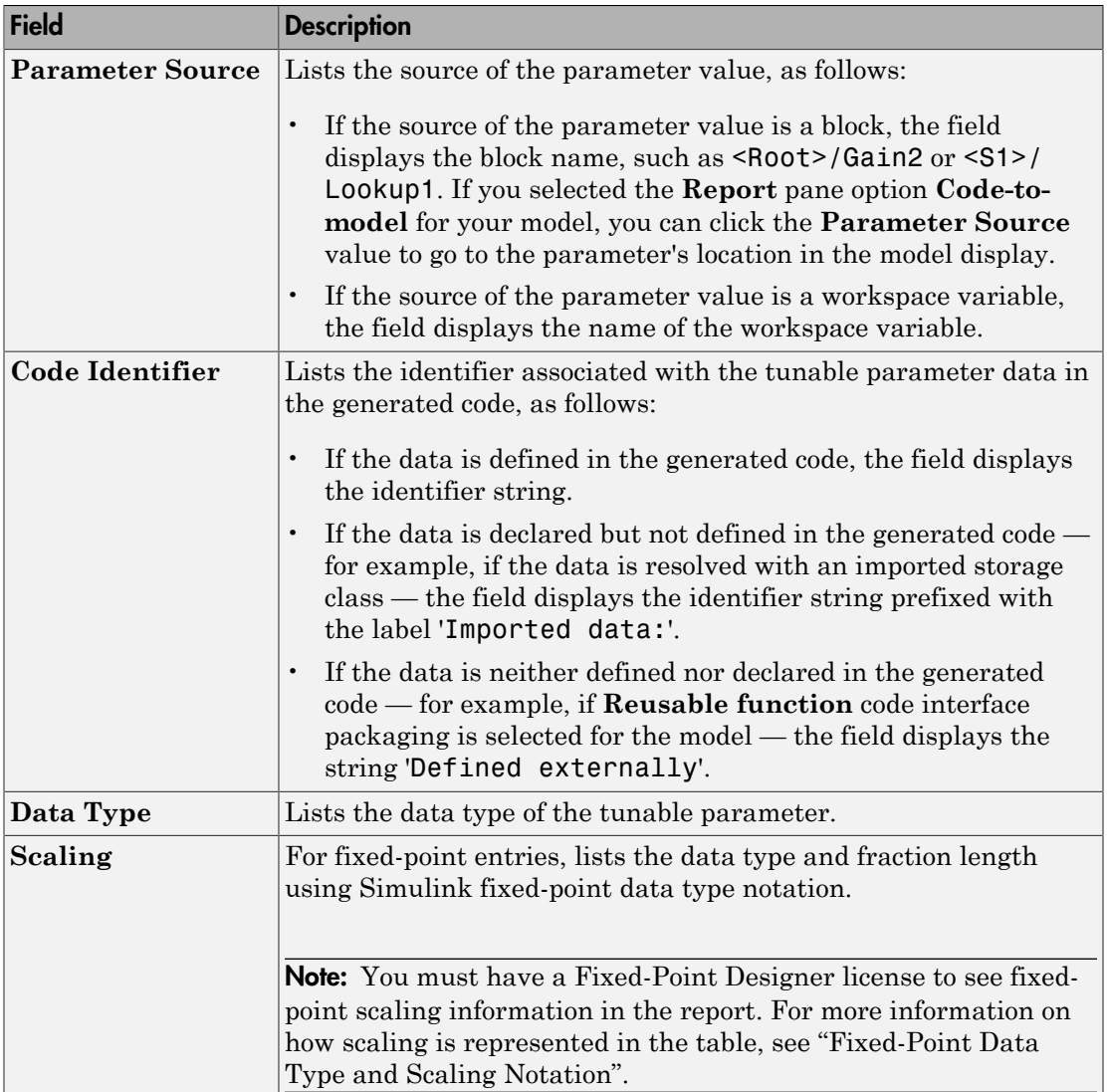

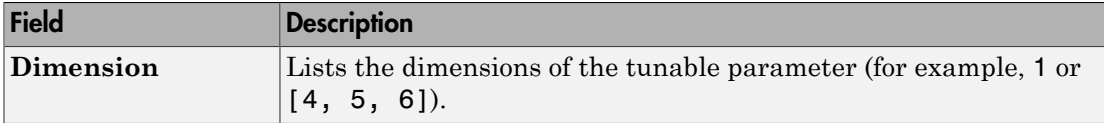

For example, here is the **Interface Parameters** subsection for the model rtwdemo\_basicsc (with the **ExportedGlobal Storage Class** button selected in the model window).

#### **Interface Parameters**

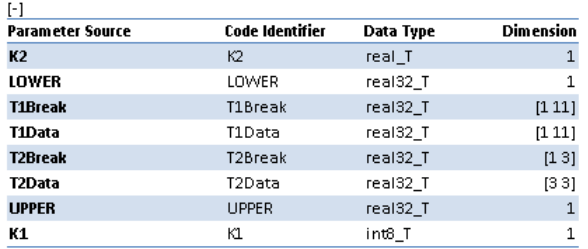

### <span id="page-678-0"></span>Interpreting the Data Stores Subsection

The **Data Stores** subsection of the code interface report provides the following interface information about global data stores and data stores with non-auto storage that are associated with the model.

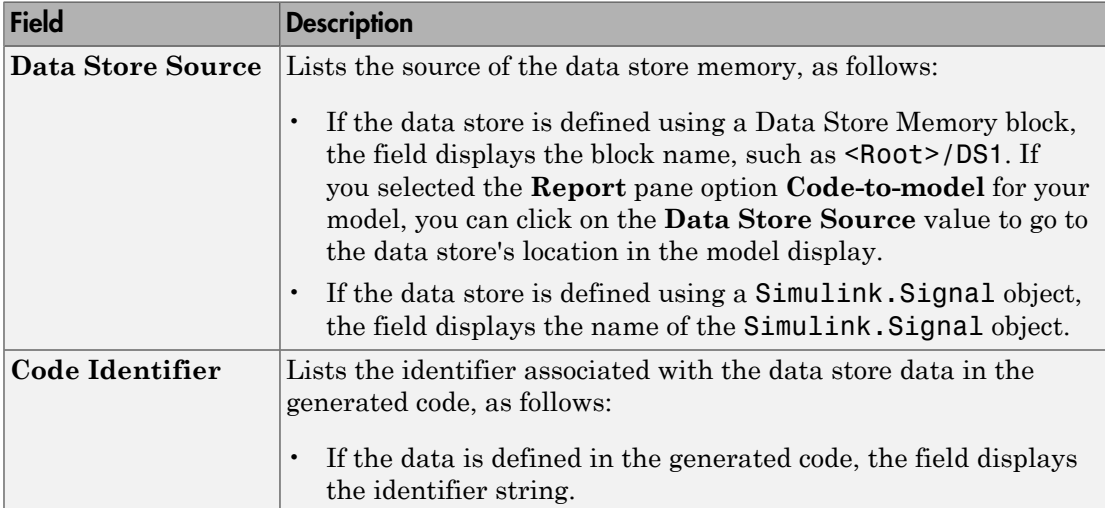

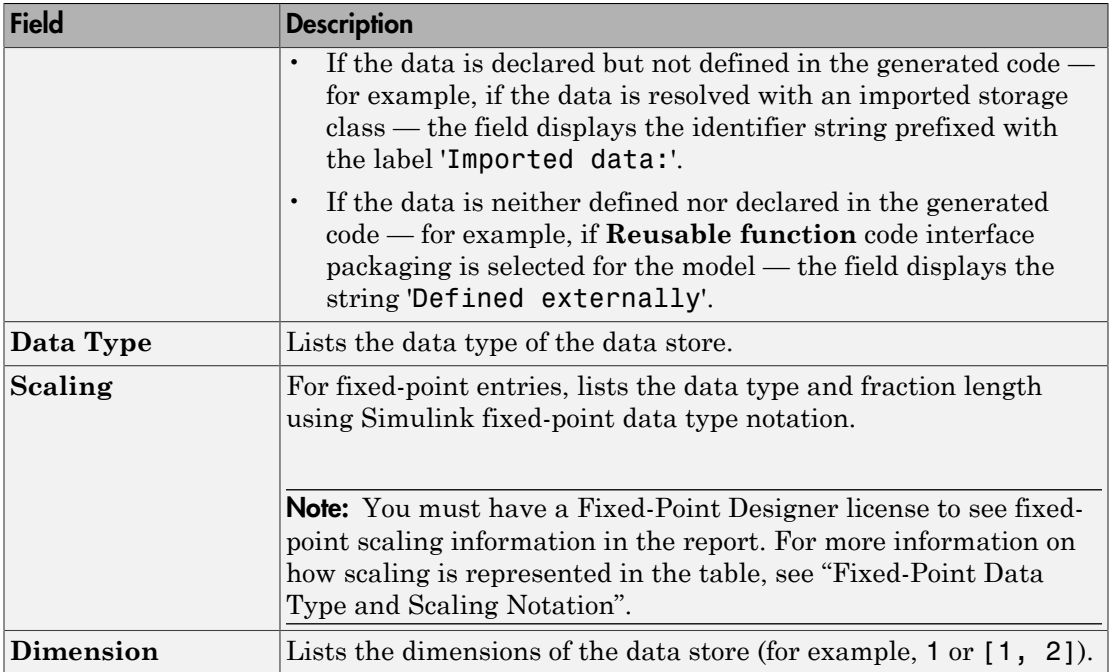

For example, here is the **Data Stores** subsection for the model rtwdemo\_basicsc (with the **ExportedGlobal Storage Class** button selected in the model window).

### **Data Stores**

**Data Store Source Code Identifier Data Type Dimension** <Root>/Data Store Memory mode boolean\_T 1

## <span id="page-679-0"></span>Code Interface Report Limitations

The following limitations apply to the code interface section of the HTML code generation reports.

- The code interface report does not support the GRT interface with an ERT target or **C ++ class** code interface packaging. For these configurations, the code interface report is not generated and does not appear in the HTML code generation report **Contents** pane.
- The code interface report supports data resolved with most custom storage classes (CSCs), except when the CSC properties are set in any of the following ways:
- The CSC property **Type** is set to FlatStructure. For example, the BitField and Struct CSCs in the Simulink package have **Type** set to FlatStructure.
- The CSC property **Type** is set to Other. For example, the GetSet CSC in the Simulink package has **Type** set to Other.
- The CSC property **Data access** is set to Pointer, indicating that imported symbols are declared as pointer variables rather than simple variables. This property is accessible only when the CSC property **Data scope** is set to Imported or Instance-specific.

In these cases, the report displays empty **Data Type** and **Dimension** fields.

- For outports, the code interface report cannot describe the associated memory (data type and dimensions) if the memory is optimized. In these cases, the report displays empty **Data Type** and **Dimension** fields.
- The code interface report does not support data type replacement using the **Code Generation** > **Data Type Replacement** pane of the Configuration Parameters dialog box. The data types listed in the report will link to built-in data types rather than their specified replacement data types.

# Static Code Metrics

### In this section...

["About Static Code Metrics" on page 17-38](#page-681-0) ["Static Code Metrics Analysis" on page 17-38](#page-681-1)

## <span id="page-681-0"></span>About Static Code Metrics

The code generator performs [static analysis](#page-681-1) of the generated C code and provides these metrics in the **Static Code Metrics Report** section of the HTML Code Generation Report.

You can use the information in the report to:

- Find the number of files and lines of code in each file.
- Estimate the number of lines of code and stack usage per function.
- Compare the difference in terms of how many files, functions, variables, and lines of code are generated every time you change the model or MATLAB algorithm.
- Determine a target platform and allocation of RAM to the stack, based on the size of global variables plus the estimated stack size.
- Determine possible performance slow points, such as the largest global variables or the most costly call path in terms of stack usage.
- View the cyclomatic complexity of a function, which counts the number of linearly independent paths through a function.
- View the function call tree. Determine the longest call path to estimate the worst case execution timing.
- View how target functions, provided by the selected code replacement library, are used in the generated code.

For examples, see

- ["Generate Static Code Metrics Report for Simulink Model" on page 17-41](#page-684-0)
- <span id="page-681-1"></span>• ["Generate a Static Code Metrics Report for MATLAB Code" on page 17-47](#page-690-0)

## Static Code Metrics Analysis

Static analysis of the generated code is performed only on the source code without executing the program. The results of the static code metrics analysis are included in the **Static Code Metrics** section of the HTML Code Generation Report. The static code metrics report does not support the C++ target language. The report is not available if you generate a MEX function from MATLAB code.

Static analysis of the generated source code files:

- Uses the specified C data types. For Simulink models, you specify these data types in the **Hardware Implementation** > **Production hardware** pane of the Configuration Parameters dialog box. For code generation from MATLAB code, you specify them in the **Hardware** tab of the MATLAB Coder project settings dialog box or using a code generation configuration object. Actual object code metrics might differ due to target-specific compiler and platform settings.
- Includes custom code only if you specify it. For Simulink models, you specify custom code on the **Code Generation** > **Custom Code** pane in the model configuration. For code generation from MATLAB code, you specify it on the **Custom Code** tab of the MATLAB Coder project settings dialog box or using a code generation configuration object. An error report is generated if the generated code includes platform-specific files not contained in the standard C run-time library.
- For Simulink models, includes the generated code from referenced models.
- Uses 1-byte alignment for all members of a structure for estimating global and local data structure sizes. The size of a structure is calculated by summing the sizes of all of its fields. This estimation represents the smallest possible size for a structure.
- Calculates the self stack size of a function as the size of local data within a function, excluding input arguments. The accumulated stack size of a function is the self stack size plus the maximum of the accumulated stack sizes of its called functions. For example, if the accumulated stacks sizes for the called functions are represented as accum size1...accum sizeN, then the accumulated stack size for a function is

accumulated\_stack\_size = self\_stack\_size + max(accum\_size1,...,accum\_sizeN)

- When estimating the stack size of a function, static analysis stops at the first instance of a recursive call. The **Function Information** table indicates when recursion occurs in a function call path. Code generation generates only recursive code for Stateflow event broadcasting and for graphical functions if it is written as a recursive function.
- Calculates the cyclomatic complexity of a function as the number of decisions plus one:

 $CC = Number of decisions + 1$ The following constructs add a decision:

• If statement

- Else-If statement
- Switch statement (1 decision for each case branch)
- Loop statements: While, For, Do-while

Note: Boolean operators in the above constructs do not add extra decisions.

• Does not include ert\_main.c, because you have the option to provide your own main.c.
# Generate Static Code Metrics Report for Simulink Model

The **Static Code Metrics Report** is a section included in the HTML Code Generation Report. For more information on the static analysis of the generated code, see ["Static](#page-681-0) [Code Metrics Analysis" on page 17-38.](#page-681-0)

1 Before generating the HTML Code Generation Report, open the Configuration Parameters dialog box for your model. On the **Code Generation** > **Report** pane, select the "Static code metrics" check box.

If your model includes referenced models, select the **Static code metrics** check box in each referenced model's configuration set. Otherwise, you cannot view a separate static code metrics report for a referenced model.

- 2 Press **Ctrl+B** to build your model and generate the HTML code generation report. For more information, see "Traceability in Code Generation Report".
- 3 If the HTML Code Generation Report is not already open, open the report. On the left navigation pane, in the **Contents** section, select **Static Code Metrics Report**.

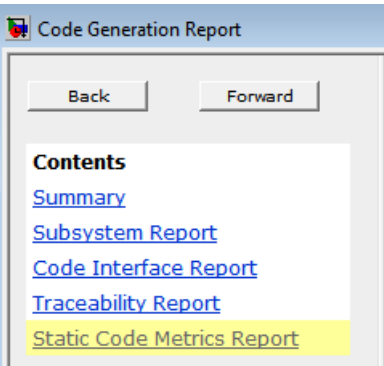

4 Hover your cursor over column titles and some column values to see a description of the corresponding data.

#### $[-]$  File details

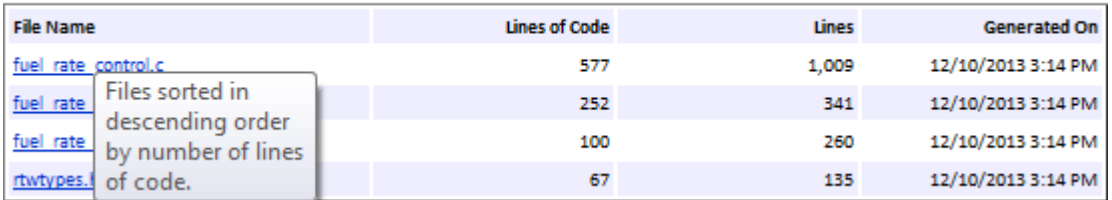

5 To see the generated files and how many lines of code are generated per file, look at the **File Information** section.

#### 1. File Information [hide]

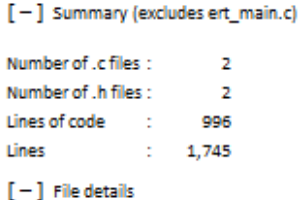

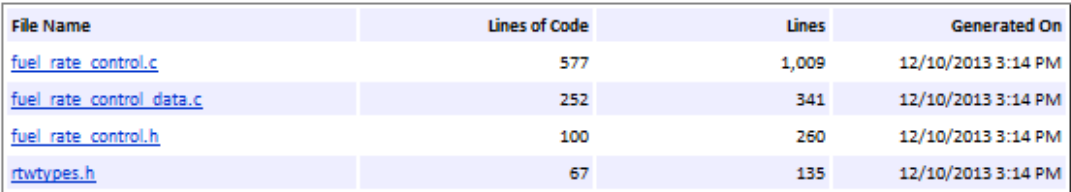

- 6 If your model includes referenced models, the File information section includes a **Referenced Model** column. In this column, click the referenced model name to open its static code metrics report. If the static code metrics report is not available for a referenced model, specify the **Static code metrics** parameter in the referenced model's configuration set and rebuild your model.
- 7 To view the global variables in the generated code, their size, and the number of accesses, see the **Global Variables** section.

#### 2. Global Variables [hide]

Global variables defined in the generated code.

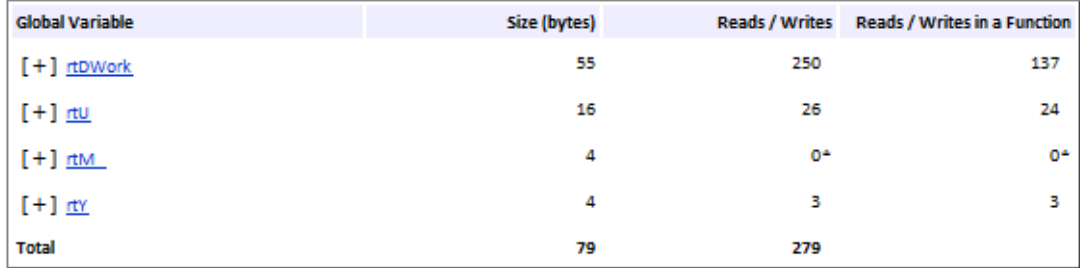

\* The global variable is not directly used in any function.

The **Reads/Writes** column displays the total number of read and write accesses to the global variable. The **Reads/Writes in a Function** column displays the maximum number of read and write accesses to the global variable within a function. You use this information is to estimate the benefit of turning on optimizations, which reduce the number of global references. For more information, see "Optimize Global Variable Usage".

Click [+] to expand structures.

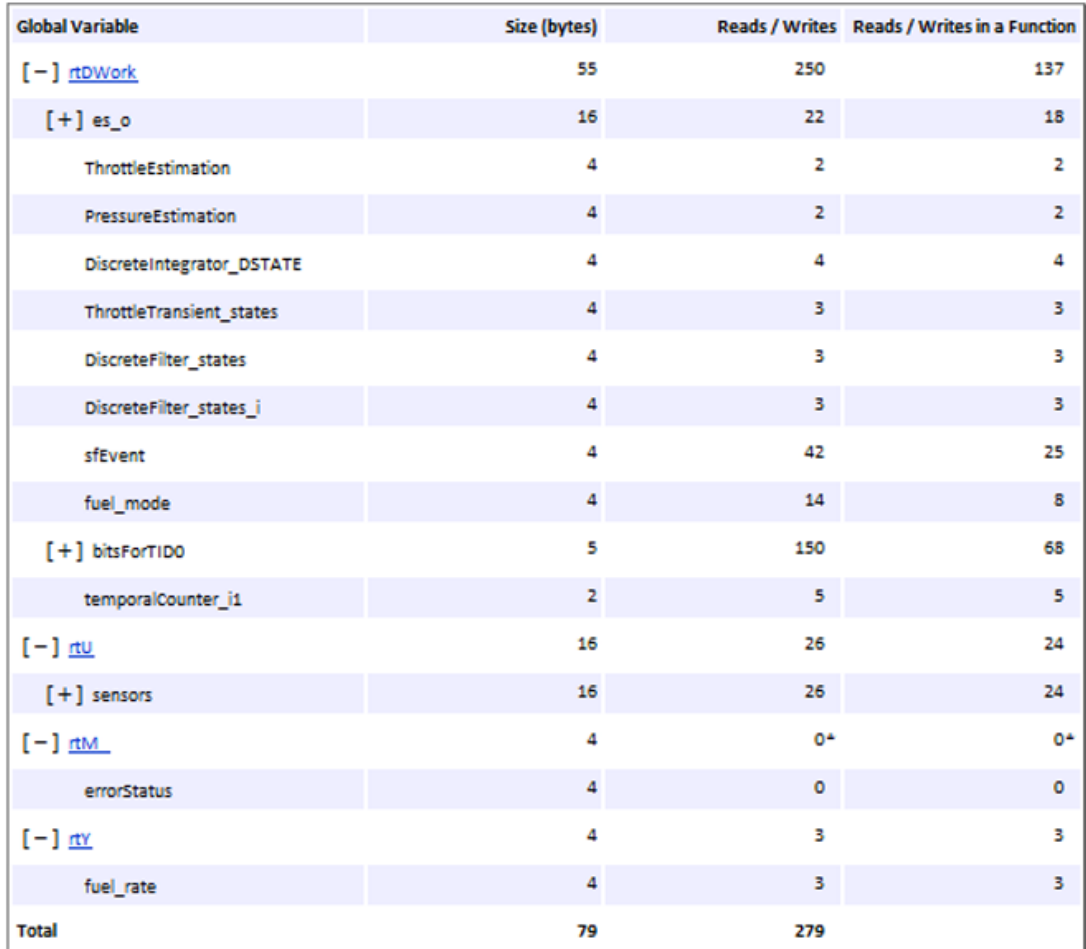

Global variables defined in the generated code.

\* The global variable is not directly used in any function.

- 8 To navigate from the report to the source code, click a global variable or function name. These names are hyperlinks to their definitions.
- 9 To view the function call tree of the generated code, in the **Function Information** section, click **Call Tree** at the top of the table.

#### 3. Function Information [hide]

View function metrics in a call tree format or table format. Accumulated stack numbers include the estimated stack size of the function plus the maximum of the accumulated stack size of the subroutines that the function calls.

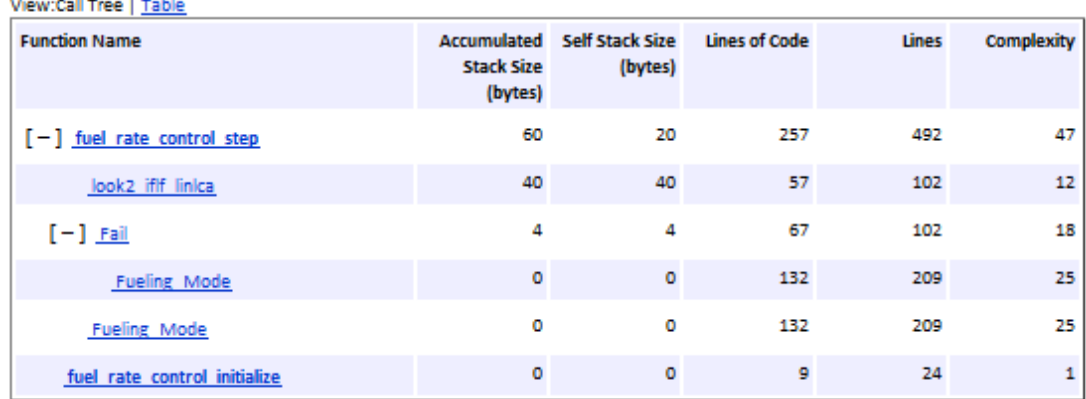

ert main.c is not included in the code metrics analysis, therefore it is not shown in the call tree format. The **Complexity** column includes the cyclomatic complexity of each function.

10 To view the functions in a table format, click **Table**.

#### 3. Function Information [hide]

View: Call Tree | Table

View function metrics in a call tree format or table format. Accumulated stack numbers include the estimated stack size of the function plus the maximum of the accumulated stack size of the subroutines that the function calls.

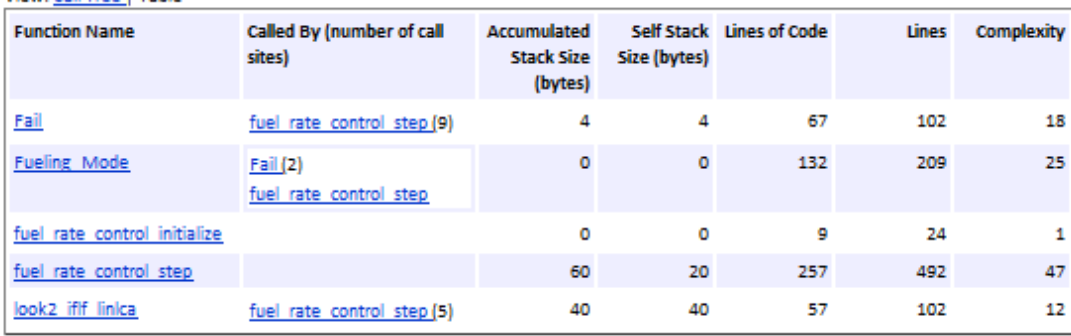

The second column, **Called By**, lists functions that call the function listed in the first column, using the following criteria:

- If a function is called by multiple functions, all functions are listed.
- If a function has no called function, this column is empty.

For example, Fueling Mode is called by Fail and fuel rate control step. The number of call sites is included in parentheses. Fail calls Fueling\_Mode twice.

# Generate a Static Code Metrics Report for MATLAB Code

#### Generate a Static Code Metrics Report Using the MATLAB Coder App

This example shows how to generate a static code metrics report for a static C library that is generated from MATLAB code using the MATLAB Coder app.

By default, if you have an Embedded Coder license, when you use MATLAB Coder to generate standalone C code, the code generation report includes a static code metrics report. The static code metrics report is not available for generated MEX functions.

#### Create the Example Files

1 In a local, writable folder, create a MATLAB file, moving\_average.m, that contains:

```
function [avg,z] = moving_average(x,z) %#codegen
   z(2:end) = z(1:end-1); % Update buffer
   z(1) = x; \frac{1}{2} & Add new value
   avg = mean(z); % Compute moving average
end
```
2 In the same local, writable folder, create a test file, moving average test.m, that contains:

```
function moving average test( )
    z = zeros(10, 1);for i = 1:10[avg, z] = moving average(i,z);
     end
     disp(avg)
end
```
#### Set Up the MATLAB Coder Project

1 To open the MATLAB Coder app and set up a project, at the command line, enter:

```
coder -new moving average.prj
```
The app adds moving average to the list of entry-point functions.

2 Click **Next** to go to the **Define Input Types** step.

#### Define Input Types

1 To automatically define the input types, select or enter the test file moving\_average\_test.m. Click **Autodefine Input Types**.

The app determines that  $x$  is double(1x1) and  $z$  is double(10x1).

2 Click **Next** to go to the **Check for Run-Times Issues** step.

The **Check for Run-Time Issues** step generates a MEX file from your entry-point functions, runs the MEX function, and reports issues. This step is optional. However, it is a best practice to perform this step. You can detect and fix run-time errors that are harder to diagnose in the generated C code.

#### Check for Run-Time Issues

1 To open the **Check for Run-Time Issues** dialog box, click the **Check for Issues**  $arrow$   $\blacksquare$ 

The app populates the test file field with moving average test.m, the test file that you used to define input types.

2 Click **Check for Issues**.

The app does not detect issues.

3 Click **Next** to go to the **Generate Code** step.

#### Configure the Build Settings

- 1 On the **Generate Code** page, to open the **Generate** dialog box, click the **Generate** arrow  $\blacksquare$
- 2 Set **Build type** to Static library.

The default output file name is moving average.

- 3 Click **More settings**.
- 4 On the **Debugging** tab, verify that the **Static code metrics** check box is selected.
- 5 Click **Close**.

#### Generate C Code

1 To generate the library, click **Generate**.

MATLAB Coder generates a C static library and supporting files in the default folder, codegen/lib/moving\_average.

2 Click **Next** to go to the **Finish Workflow** step.

#### View the Static Code Metrics Report

- 1 To open the code generation report, under **Generated Output**, click **Code Generation Report**.
- 2 In the code generation report, click **Static Code Metrics Report**.
- 3 To see the generated files and the number of lines of code per file, click **File Information**.

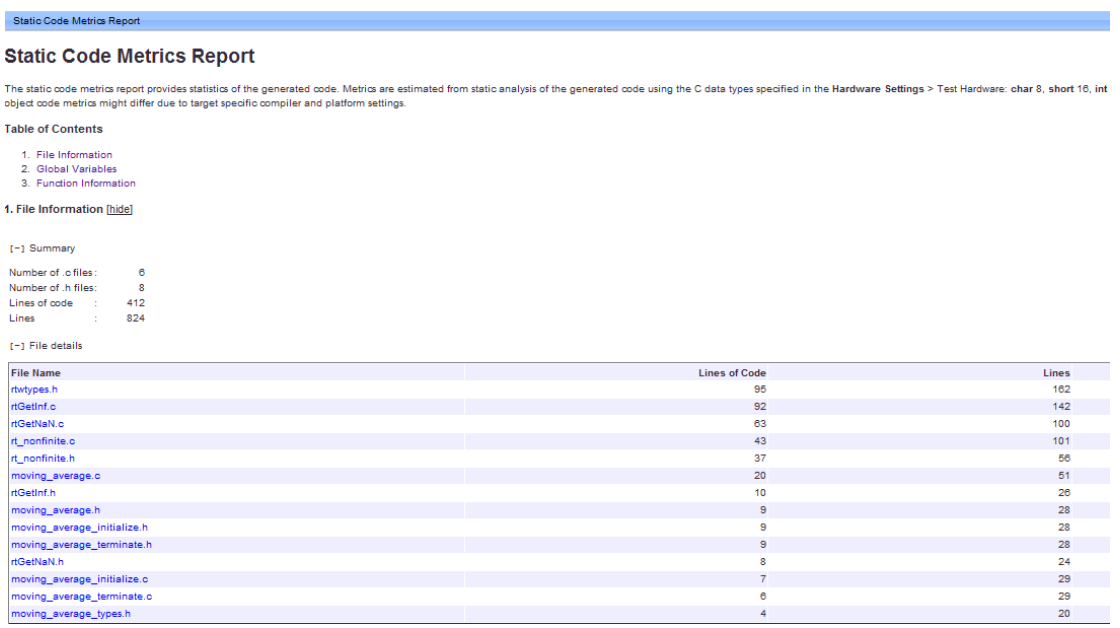

4 To see the global variables in the generated code, go to the **Global Variables** section.

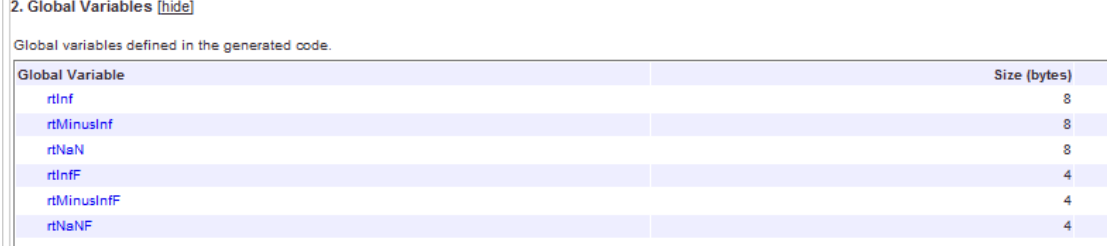

To navigate from the report to the source code, click a global variable name.

5 To view the function call tree of the generated code, in the **Function Information** section, click **Call Tree**.

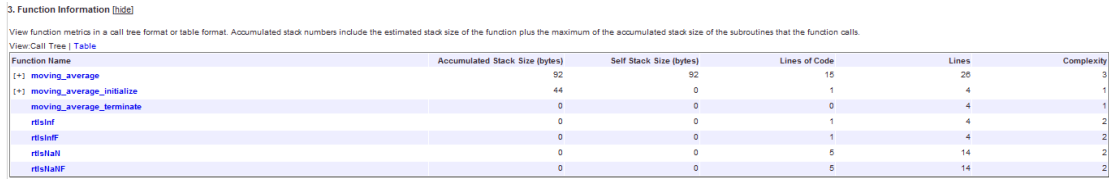

To navigate from the report to the function code, click a function name.

6 To view the functions in a table format, click **Table**.

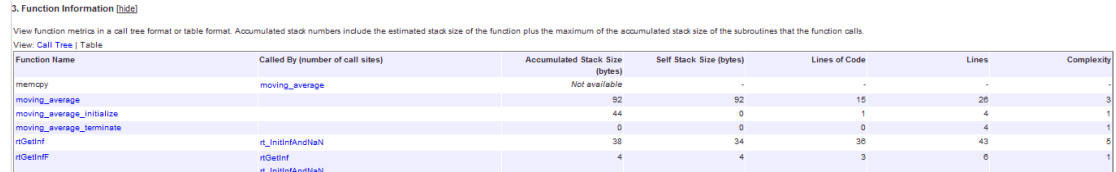

The second column, **Called By**, lists functions that call the function listed in the first column. If multiple functions call the function, all functions are listed. If no functions call the function, this column is empty.

### Enable a Static Code Metrics Report at the Command Line

To enable a static code metrics report at the command line:

1 Create a code generation configuration object for standalone code generation. For example, to generate a static library, use:

```
cfg = coder.config('lib', 'ecoder', true);
```
2 Generate code, passing the configuration object as a parameter and specifying the report option. For example:

```
codegen -config cfg -report foo
```
Alternatively, you can:

1 Create a code generation configuration object for standalone code generation. For example, to generate a static library:

```
cfg = coder.config('lib', 'ecoder', true);
```
2 Set the configuration object GenerateReport and GenerateCodeMetricsReport parameters to true.

```
cfg.GenerateReport = true;
cfg.GenerateCodeMetricsReport = true;
```
3 Generate code, passing the configuration object as a parameter. For example:

```
codegen -config cfg foo
```
# Analyze Code Replacements in the Generated Code

When you select the **Code Generation** > **Report** check box **Summarize which blocks triggered code replacements** for an ERT-based model, a Code Replacements Report section is automatically included in the generated HTML report. The Code Replacements Report section documents the code replacement library (CRL) functions that were used for code replacements during code generation, providing a mapping between each replacement instance and the Simulink block that triggered the replacement. To enable display of the Simulink block information, select the **Code Generation** > **Comments**  check box **Include comments**. On the same pane, select either the **Simulink block / Stateflow object comments** check box or the **Simulink block descriptions** check box if present, or both.

You can use the report to:

- Determine which replacement functions were used in the generated code.
- Trace each replacement instance back to the block that triggered the replacement.

The figure below shows a Code Replacements Report generated for the CRL model rtwdemo\_crladdsub. Each replacement function used is listed with a link to the block that triggered the replacement.

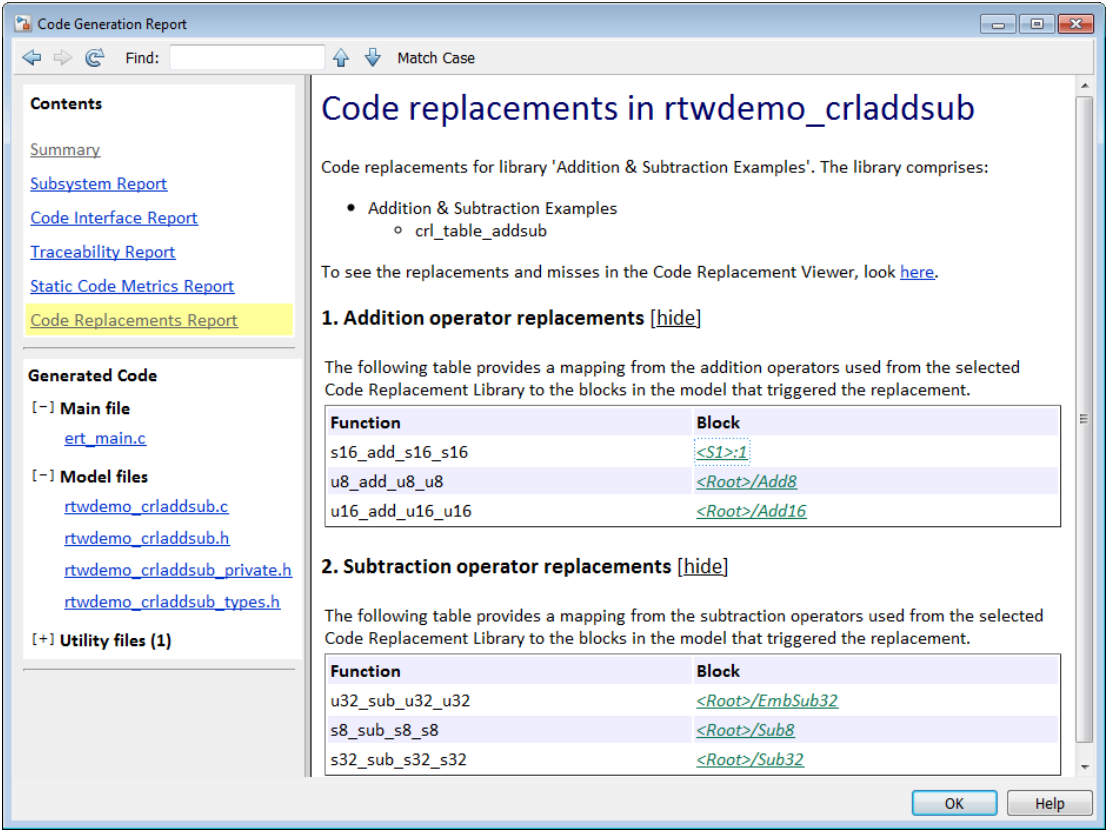

If you click a block path in the report, the block that triggered the replacement is highlighted in the model diagram. If the replacement was triggered by a Stateflow chart or a MATLAB function, a window opens to display the chart or function.

For more information, see Trace Code Replacements Generated Using Your Code Replacement Library.

# Document Generated Code with Simulink Report Generator

#### In this section...

["Generate Code for the Model" on page 17-55](#page-698-0) ["Open the Report Generator" on page 17-55](#page-698-1) ["Set Report Name, Location, and Format" on page 17-57](#page-700-0) ["Include Models and Subsystems in a Report" on page 17-58](#page-701-0) ["Customize the Report" on page 17-59](#page-702-0) ["Generate the Report" on page 17-60](#page-703-0)

The Simulink Report Generator software creates documentation from your model in multiple formats, including HTML, PDF, RTF, Microsoft Word, and XML. This example shows one way to document a code generation project in Microsoft Word. The generated report includes:

- System snapshots (model and subsystem diagrams)
- Block execution order list
- Simulink Coder and model version information for generated code
- List of generated files
- Optimization configuration parameter settings
- Simulink Coder target selection and build process configuration parameter settings
- Subsystem map
- File name, path, and generated code listings for the source code

To adjust Simulink Report Generator settings to include custom code and then generate a report for a model, complete the following tasks:

- 1 ["Generate Code for the Model" on page 17-55](#page-698-0)
- 2 ["Open the Report Generator" on page 17-55](#page-698-1)
- 3 ["Set Report Name, Location, and Format" on page 17-57](#page-700-0)
- 4 ["Include Models and Subsystems in a Report" on page 17-58](#page-701-0)
- 5 ["Customize the Report" on page 17-59](#page-702-0)
- 6 ["Generate the Report" on page 17-60](#page-703-0)

A Simulink Report Generator license is required for the following report formats: PDF, RTF, Microsoft Word, and XML. For more information on generating reports in these formats, see the Simulink Report Generator documentation.

## <span id="page-698-0"></span>Generate Code for the Model

Before you use the Report Generator to document your project, generate code for the model.

- 1 In the MATLAB Current Folder browser, navigate to a folder where you have write access.
- 2 Create a working folder from the MATLAB command line by typing:

mkdir report\_ex

**3** Make report ex your working folder:

cd report\_ex

- 4 Open the slexAircraftExample model by entering the model name on the MATLAB command line.
- 5 In the model window, choose **File > Save As**, navigate to the working folder, report ex, and save a copy of the slexAircraftExample model as myModel.
- 6 Open the Configuration Parameters dialog box by selecting **Model Configuration Parameters** from the **Simulation** menu.
- 7 Select the **Solver** pane. In the **Solver options** section, specify the **Type** parameter as Fixed-step.
- 8 Select the **Code Generation** pane. Select **Generate code only**.
- 9 Click **Apply**.
- <span id="page-698-1"></span>10 Click **Generate code**. The build process generates code for the model.

### Open the Report Generator

After you generate the code, open the Report Generator.

- 1 In the model diagram window, select **Tools** > **Report Generator**.
- 2 In the Report Explorer window, in the options pane (center), click the folder **rtw (\toolbox\rtw)**. Click the setup file that it contains, **codegen.rpt**.

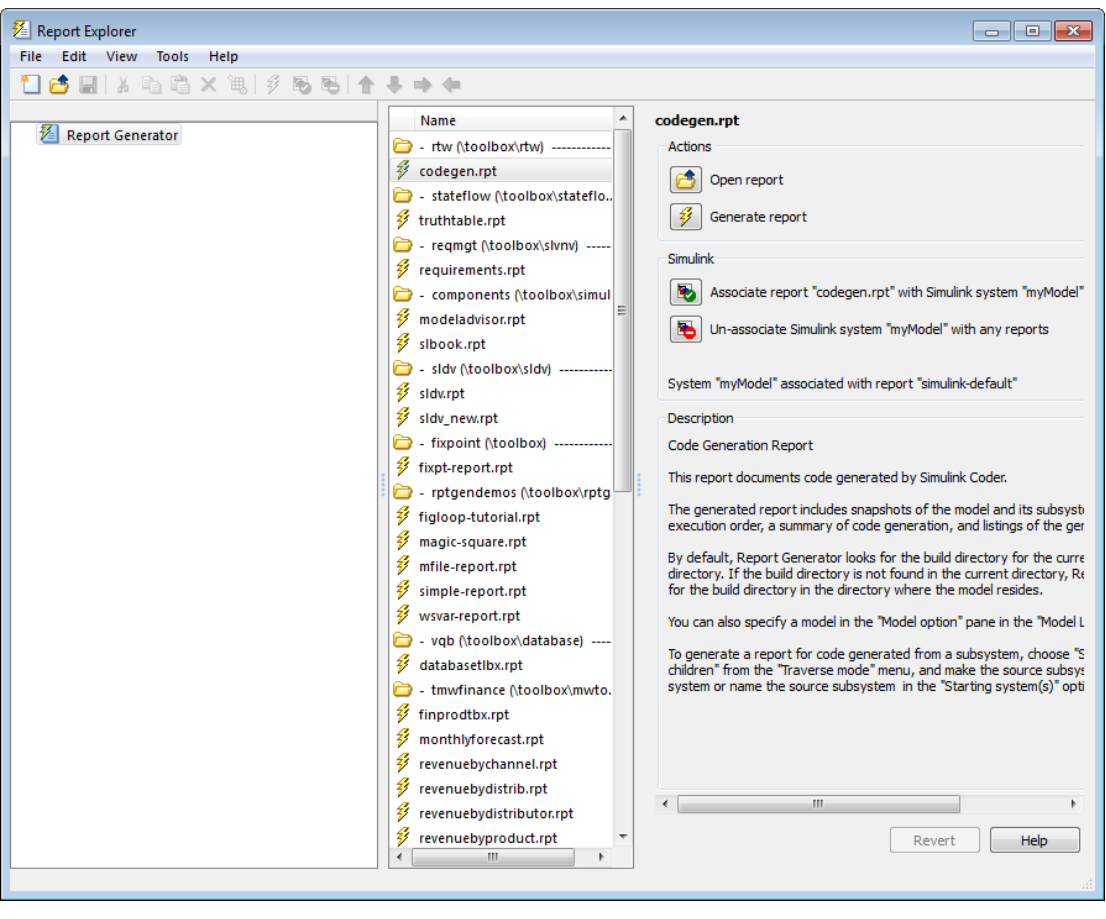

3

Double-click **codegen.rpt** or select it and click the **Open report** button . The Report Explorer displays the structure of the setup file in the outline pane (left).

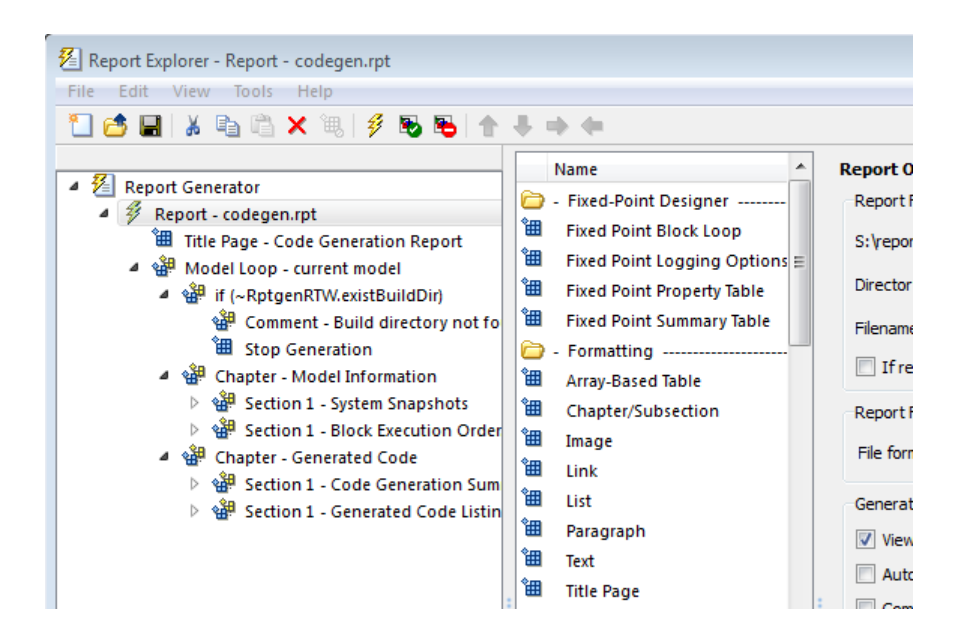

## <span id="page-700-0"></span>Set Report Name, Location, and Format

Before generating a report, you can specify report output options, such as the folder, file name, and format. For example, to generate a Microsoft Word report named MyCGModelReport.rtf:

1 In the properties pane, under **Report Options**, review the options listed.

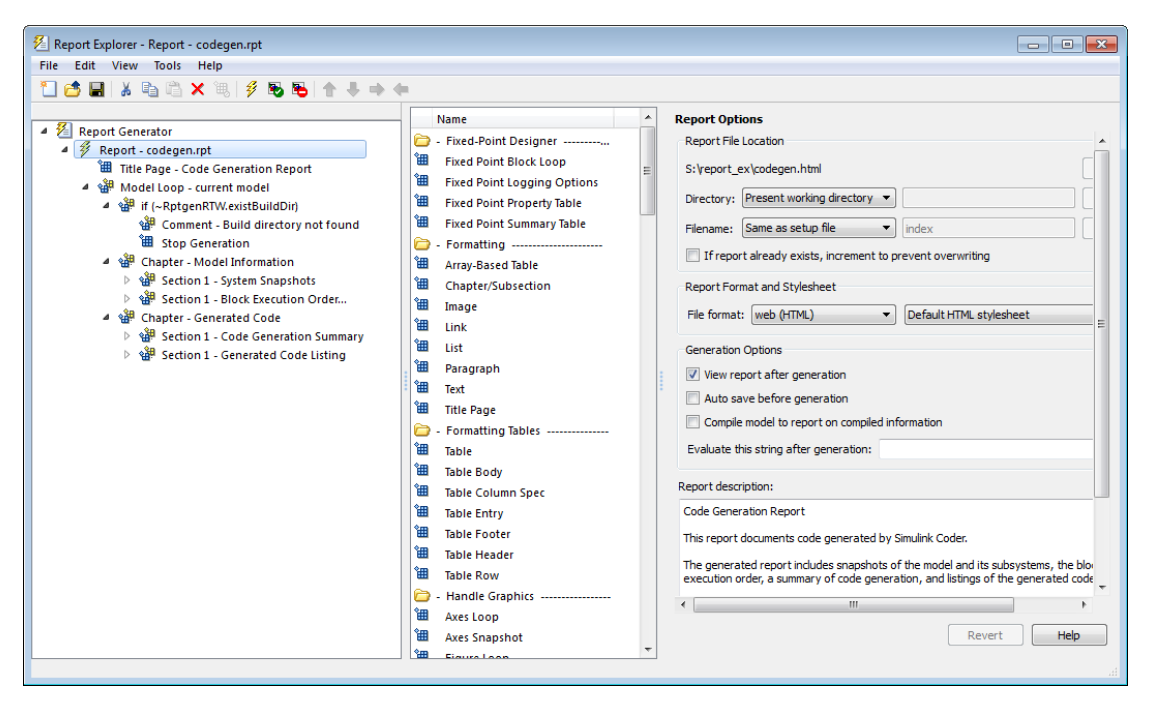

- 2 Leave the **Directory** field set to Present working directory.
- 3 For **Filename**, select Custom: and replace index with the name MyModelCGReport.
- 4 For **File format**, specify Rich Text Format and replace Standard Print with Numbered Chapters & Sections.

## <span id="page-701-0"></span>Include Models and Subsystems in a Report

Specify the models and subsystems that you want to include in the generated report by setting options in the Model Loop component.

- 1 In the outline pane (left), select **Model Loop**. Report Generator displays Model Loop component options in the properties pane.
- 2 If not already selected, select Current block diagram for the **Model name** option.
- 3 In the outline pane, click **Report codegen.rpt\***.

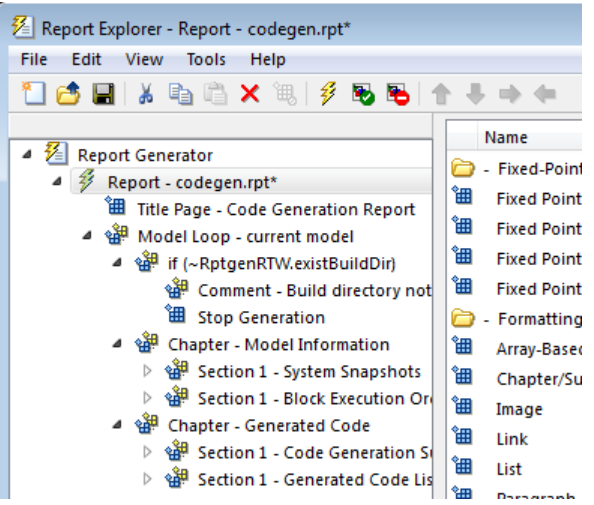

## <span id="page-702-0"></span>Customize the Report

After specifying the models and subsystems to include in the report, you can customize the sections included in the report.

- 1 In the outline pane (left), expand the node **Chapter Generated Code**. By default, the report includes two sections, each containing one of two report components.
- 2 Expand the node **Section 1 Code Generation Summary**.
- 3 Select **Code Generation Summary**. Options for the component are displayed in the properties pane.
- 4 Click **Help** to review the report customizations that you can make with the Code Generation Summary component. For this example, do not customize the component.
- 5 In the Report Explorer window, expand the node **Section 1 Generated Code Listing**.
- 6 Select **Import Generated Code**. Options for the component are displayed in the properties pane.
- 7 Click **Help** to review the report customizations that you can make with the Import Generated Code component.

## <span id="page-703-0"></span>Generate the Report

After you adjust the report options, from the **Report Explorer** window, generate the report by clicking **File** > **Report**. A **Message List** dialog box opens, which displays messages that you can monitor as the report is generated. Model snapshots also appear during report generation. The **Message List** dialog box might be hidden behind other dialog boxes.

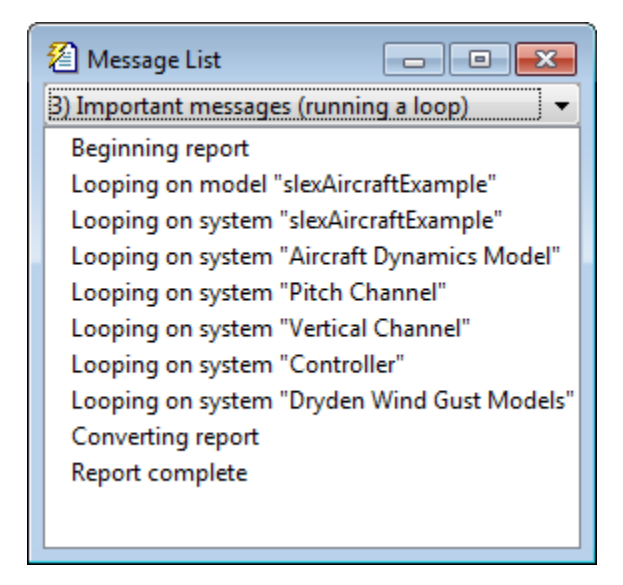

When the report is complete, open the report, MyModelCGReport.rtf in the folder report\_ex (in this example).

For alternative ways of generating reports with the Simulink Report Generator, see "Generate Reports".

# Code Replacement for Simulink Models

- ["What Is Code Replacement?" on page 18-2](#page-705-0)
- ["Code You Can Replace From Simulink Models" on page 18-4](#page-707-0)
- ["Code Replacement Libraries" on page 18-23](#page-726-0)
- ["Code Replacement Terminology" on page 18-25](#page-728-0)
- ["Code Replacement Limitations" on page 18-28](#page-731-0)
- ["Replace Code Generated from Simulink Models" on page 18-29](#page-732-0)
- ["Choose a Code Replacement Library" on page 18-32](#page-735-0)

# What Is Code Replacement?

<span id="page-705-0"></span>Code replacement is a technique to change the code that the code generator produces for functions and operators to meet application code requirements. For example, you can replace generated code to meet requirements such as:

- Optimization for a specific run-time environment, including, but not limited to, specific target hardware.
- Integration with existing application code.
- Compliance with a standard, such as AUTOSAR.
- Modification of code behavior, such as enabling or disabling nonfinite or inline support.
- Application or project-specific code requirements, such as:
	- Elimination of math.h.
	- Elimination of system header files.
	- Elimination of calls to memopy or memset.
	- Use of BLAS.
	- Use of a specific BLAS.

To apply this technique, configure the code generator to apply a code replacement library (CRL) during code generation. By default, the code generator does not apply a code replacement library. You can choose from the following libraries that MathWorks provides:

- GNU C99 extensions—GNU®5 gcc math library, which provides C99 extensions as defined by compiler option -std=gnu99.
- Intel IPP for x86-64 (Windows)—Generates calls to the Intel® Performance Primitives (IPP) library for the x86-64 Windows platform.
- Intel IPP/SSE with GNU99 extensions for x86-64 (Windows)—GNU libraries for Intel Performance Primitives (IPP) and Streaming SIMD Extensions (SSE), with GNU C99 extensions.
- Intel IPP for x86/Pentium (Windows)—Generates calls to the Intel Performance Primitives (IPP) library for the x86/Pentium Windows platform.

<sup>5.</sup> GNU is a registered trademark of the Free Software Foundation.

- Intel IPP/SSE with GNU99 extensions for x86/Pentium (Windows)—Generates calls to the GNU libraries for Intel Performance Primitives (IPP) and Streaming SIMD Extensions (SSE), with GNU C99 extensions, for the x86/Pentium Windows platform.
- Intel IPP for x86-64 (Linux)—Generates calls to the Intel Performance Primitives (IPP) library for the  $x86-64$  Linux<sup>®</sup> platform.
- Intel IPP/SSE with GNU99 extensions for x86-64 (Linux)—Generates calls to the GNU libraries for Intel Performance Primitives (IPP) and Streaming SIMD Extensions (SSE), with GNU C99 extensions, for the x86-64 Linux platform.

Libraries that include GNU99 extensions are intended for use with the GCC compiler. If use one of those libraries with another compiler, generated code might not compile.

Depending on the product licenses that you have, other libraries might be available . If you have an Embedded Coder license, you can view and choose from other libraries and you can create custom code replacement libraries.

## Related Examples

- "Replace Code Generated from Simulink Models"
- "Choose a Code Replacement Library"

## More About

- "Code You Can Replace From Simulink Models"
- "Code Replacement Libraries"
- "Code Replacement Terminology"
- "Code Replacement Limitations"

# Code You Can Replace From Simulink Models

#### <span id="page-707-0"></span>In this section...

["About Code You Can Replace" on page 18-4](#page-707-1) ["Math Functions – Simulink Support" on page 18-4](#page-707-2) ["Math Functions – Stateflow Support" on page 18-10](#page-713-0) ["Memory Functions" on page 18-15](#page-718-0) ["Nonfinite Functions" on page 18-16](#page-719-0) ["Mutex and Semaphore Functions" on page 18-17](#page-720-0) ["Lookup Table Functions" on page 18-18](#page-721-0) ["Operators" on page 18-18](#page-721-1)

## <span id="page-707-1"></span>About Code You Can Replace

Code that the code generator replaces depends on the code replacement library (CRL) that you use. By default, the code generator does not apply a code replacement library. Your choice of libraries is dependent on product licensing and whether you have access to custom libraries.

For information on how to explore functions and operators that a code replacement library supports, see "Choose a Code Replacement Library" license and want to develop a custom code replacement library, see Code Replacement Customization.

## <span id="page-707-2"></span>Math Functions – Simulink Support

When generating  $C/C++$  code from a Simulink model, depending on code replacement libraries available in your development environment, you can configure the code generator to replace instances of the following math functions with application-specific implementations.

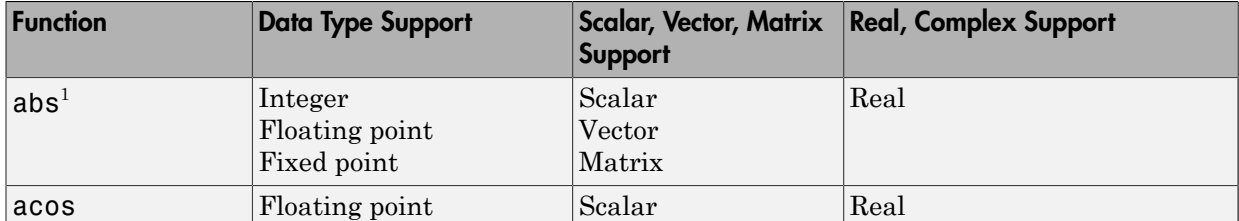

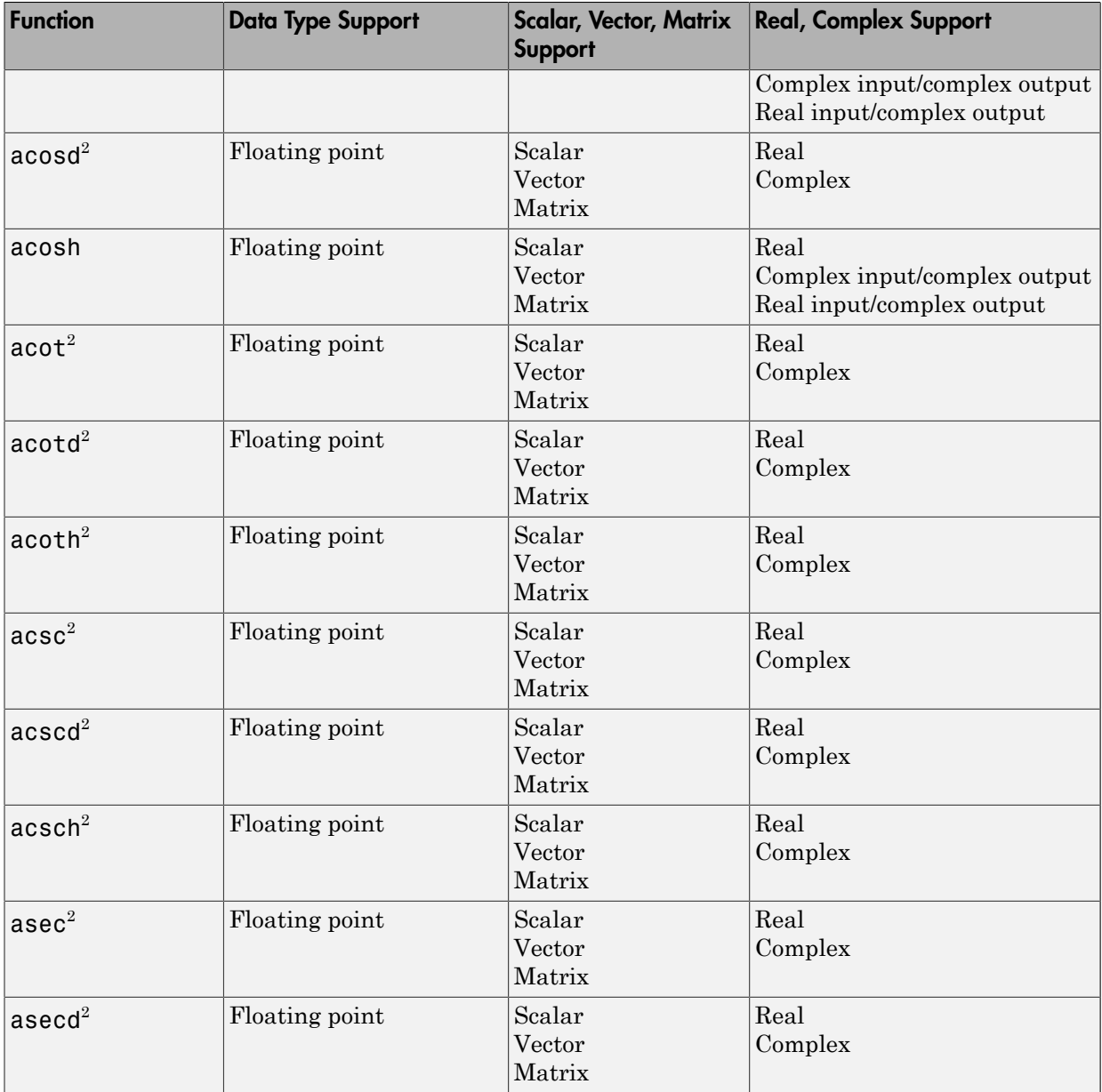

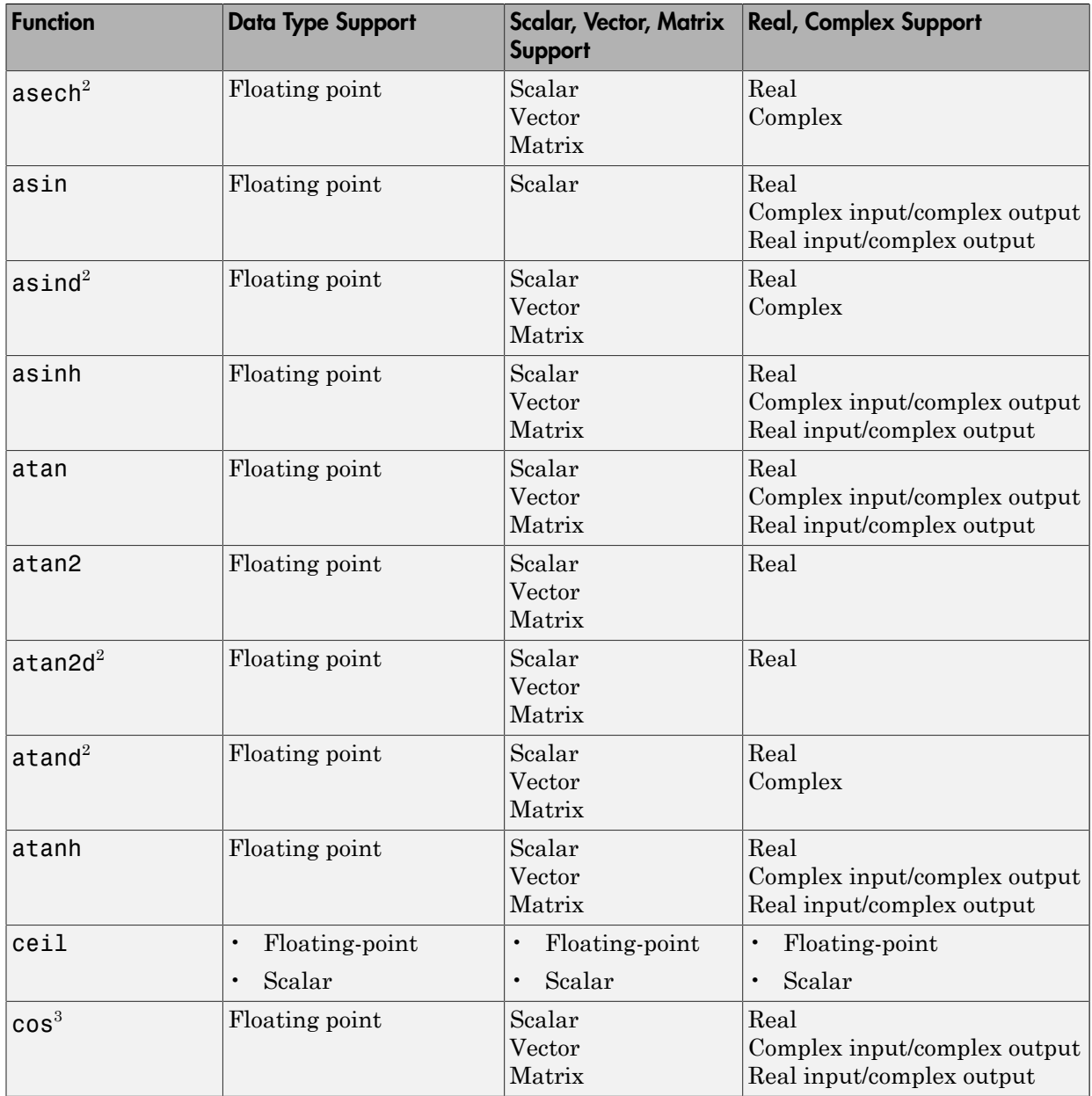

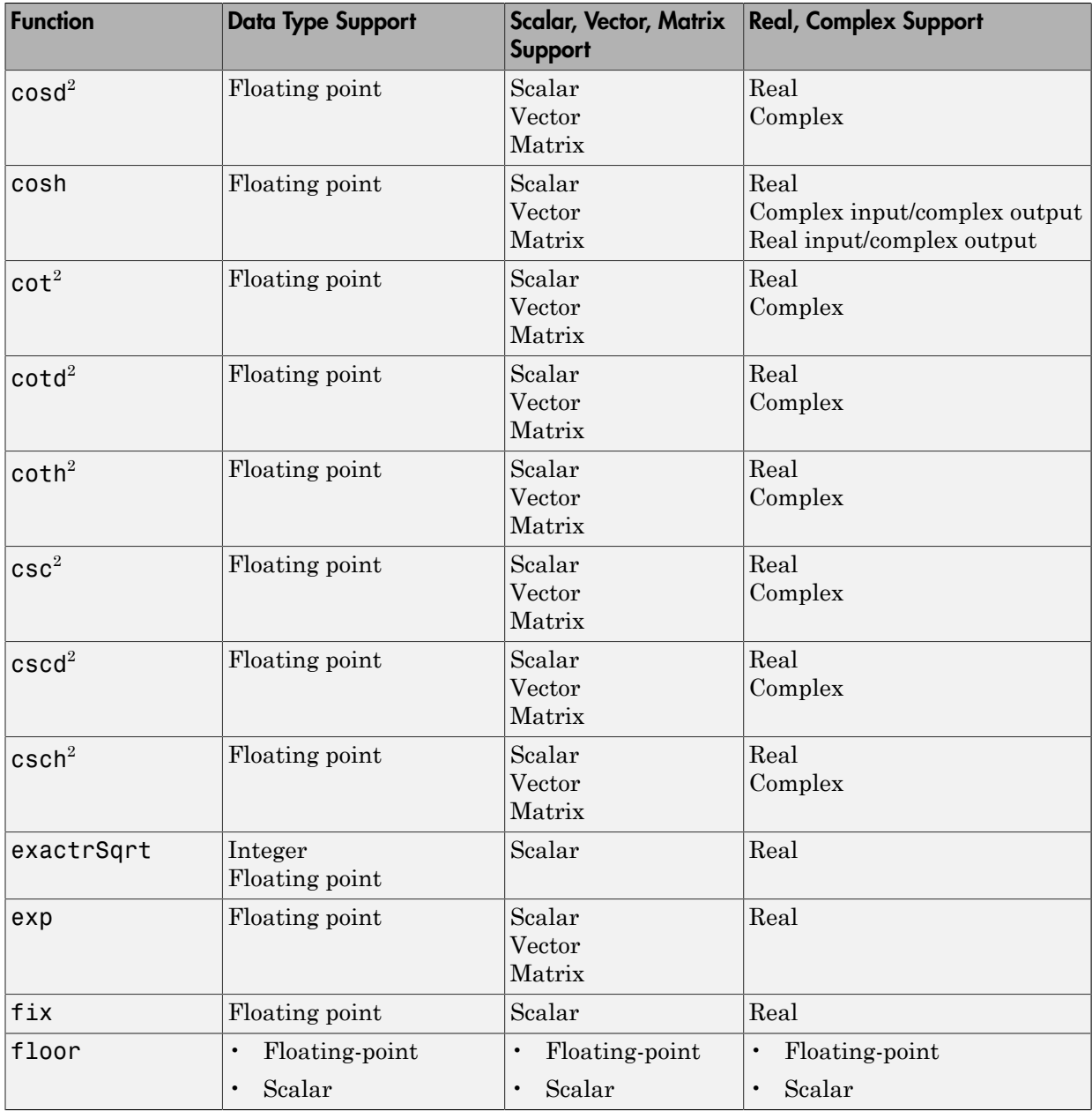

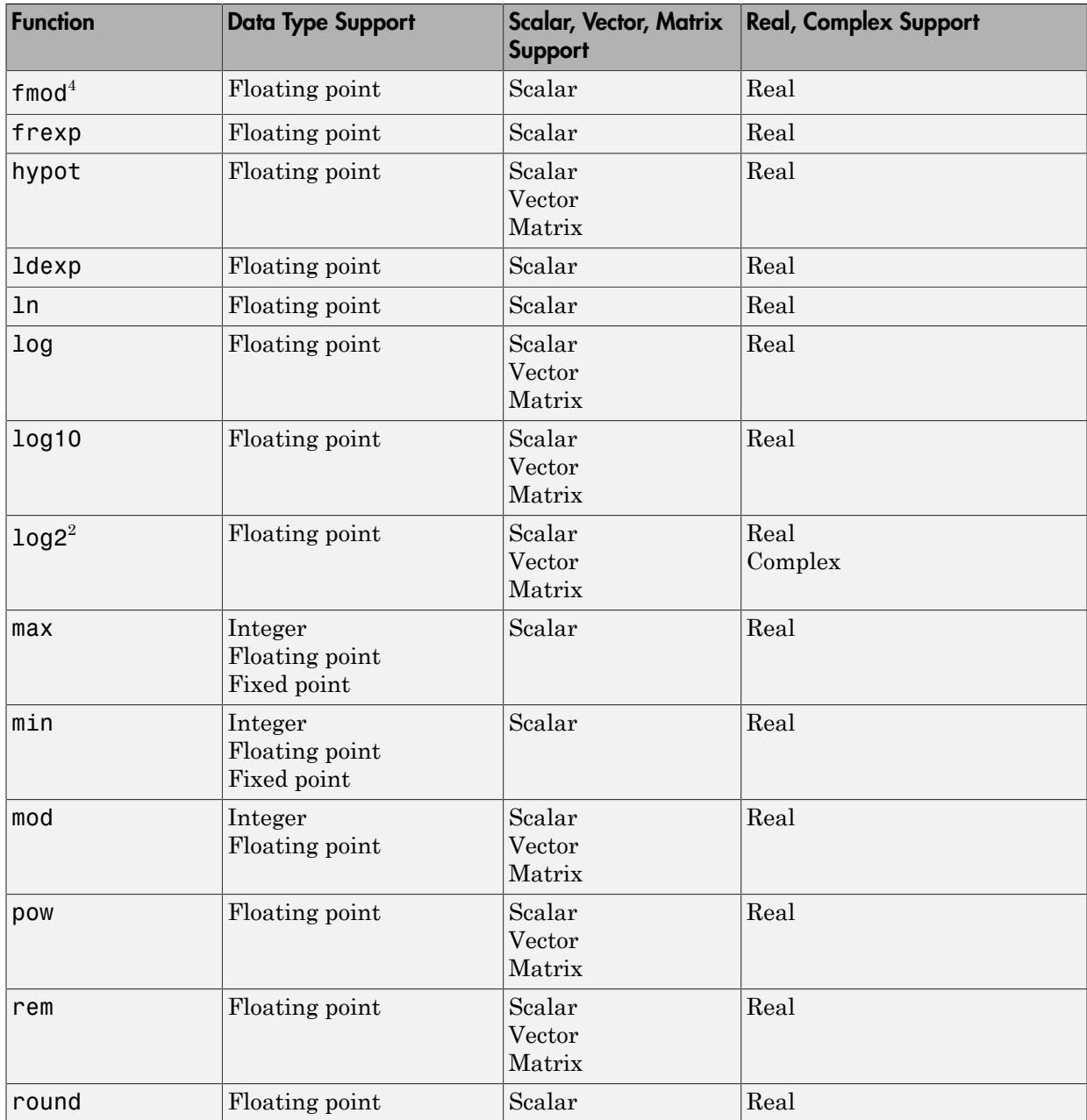

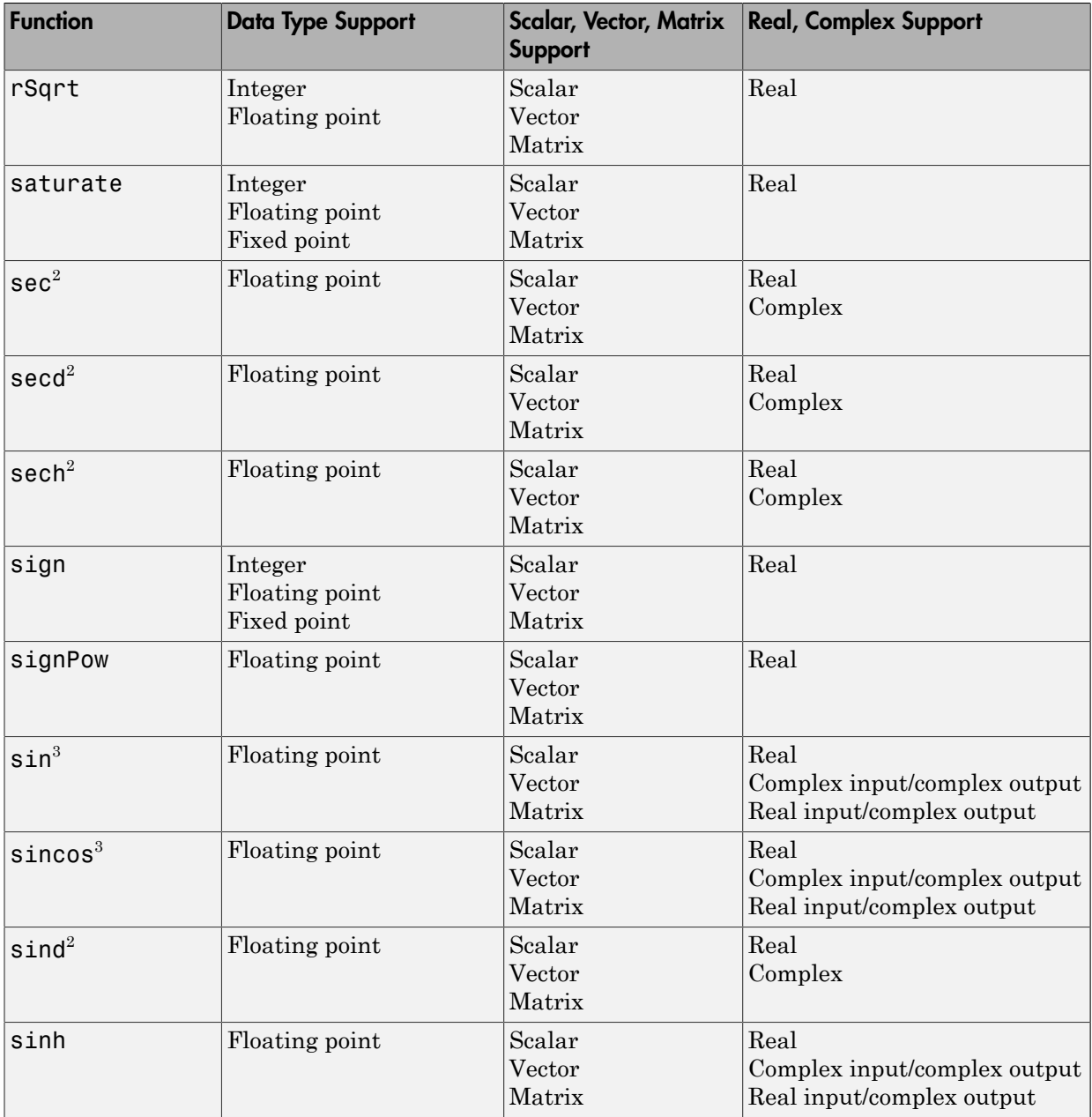

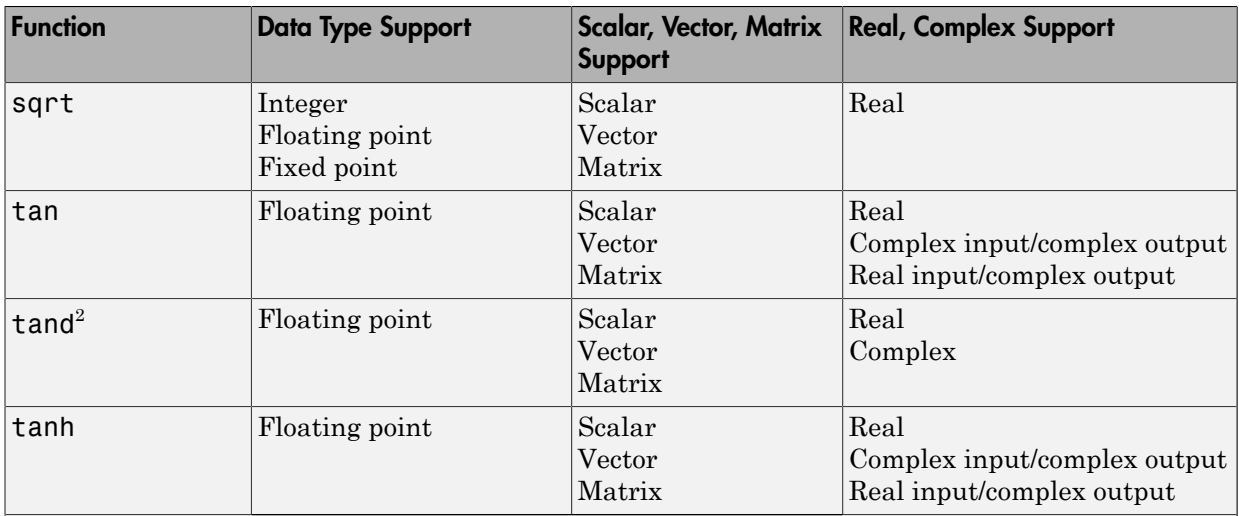

1 Wrap on integer overflow only. Clear block parameter **Saturate on integer overflow**.

<sup>2</sup>Only when used with the MATLAB Function block.

<sup>3</sup> Supports the CORDIC approximation method.

<sup>4</sup> Stateflow support only.

## <span id="page-713-0"></span>Math Functions – Stateflow Support

When generating  $C/C++$  code from Stateflow charts, depending on code replacement libraries available in your development environment, you can configure the code generator to replace instances of the following math functions with application-specific implementations.

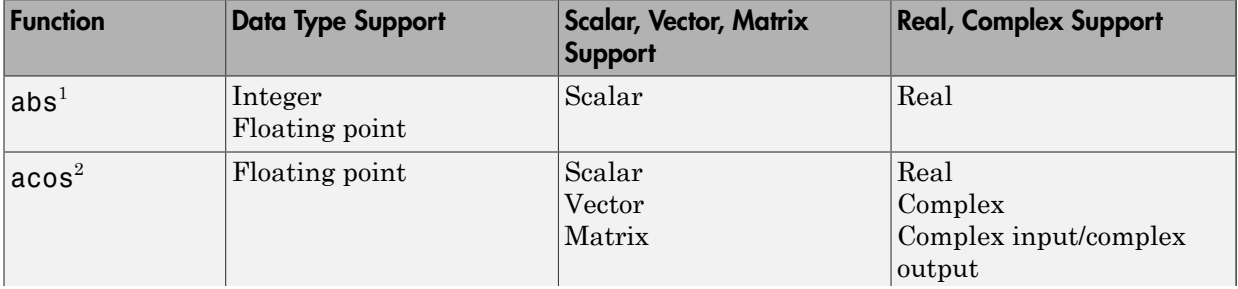

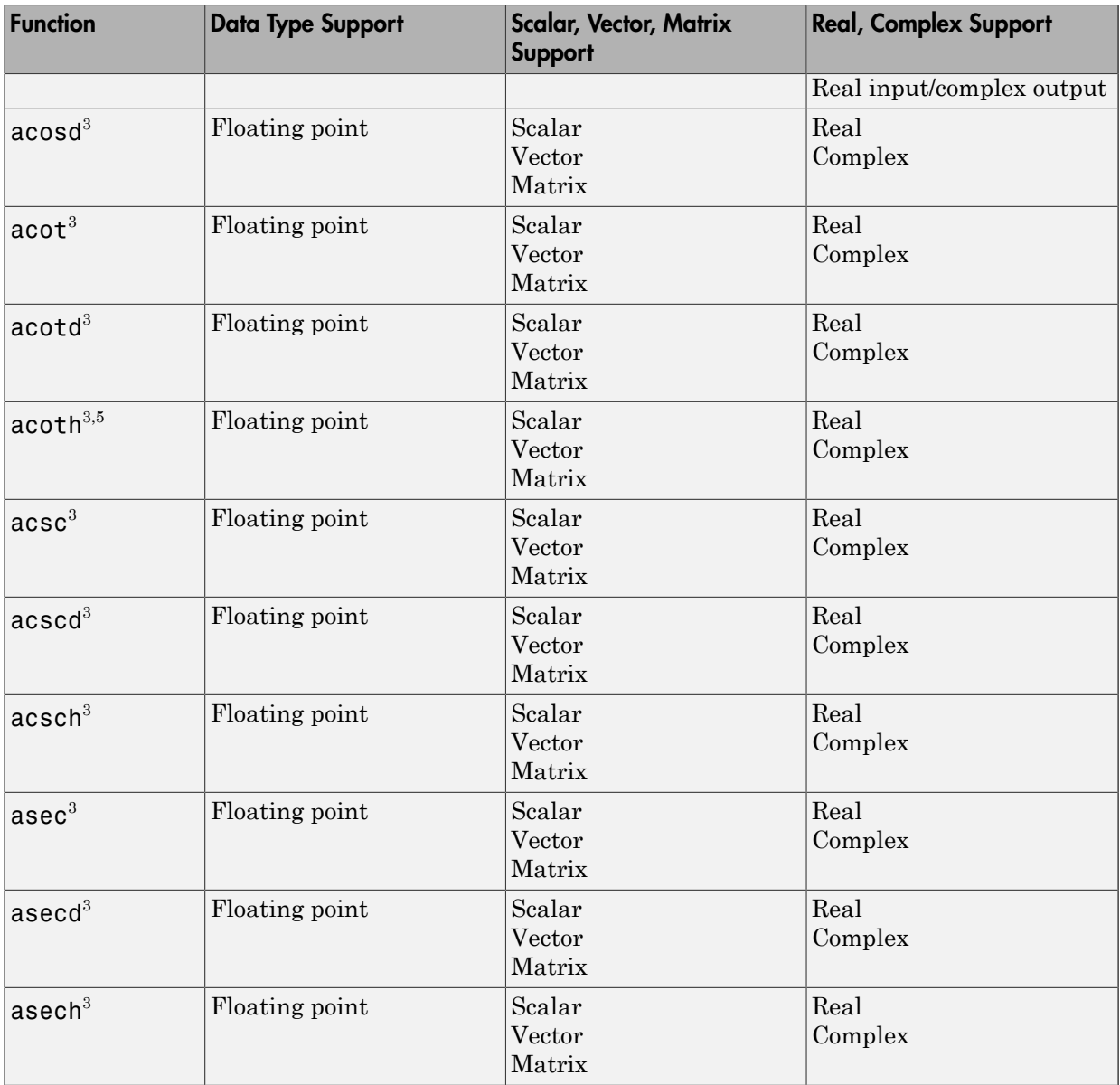

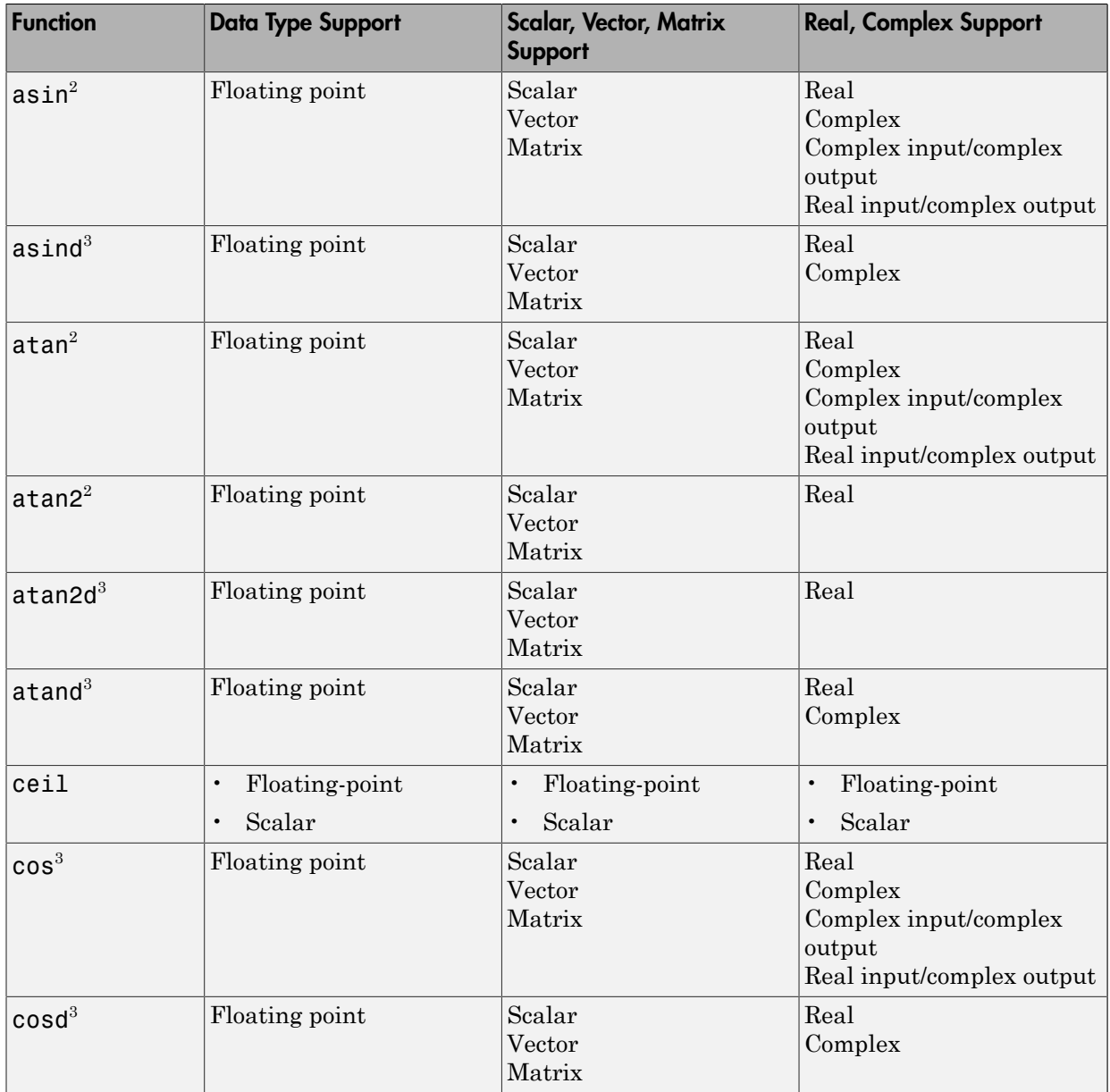

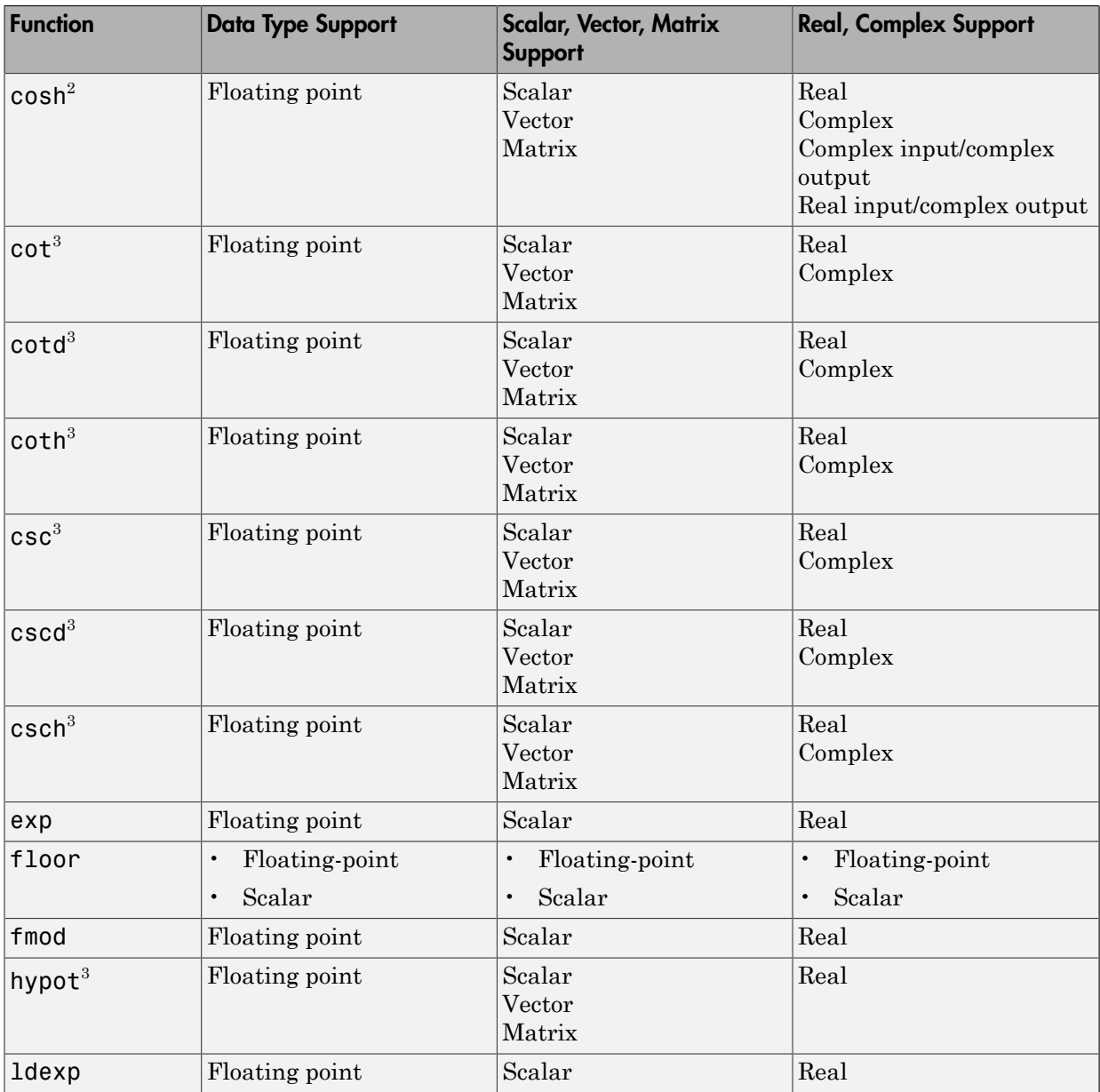

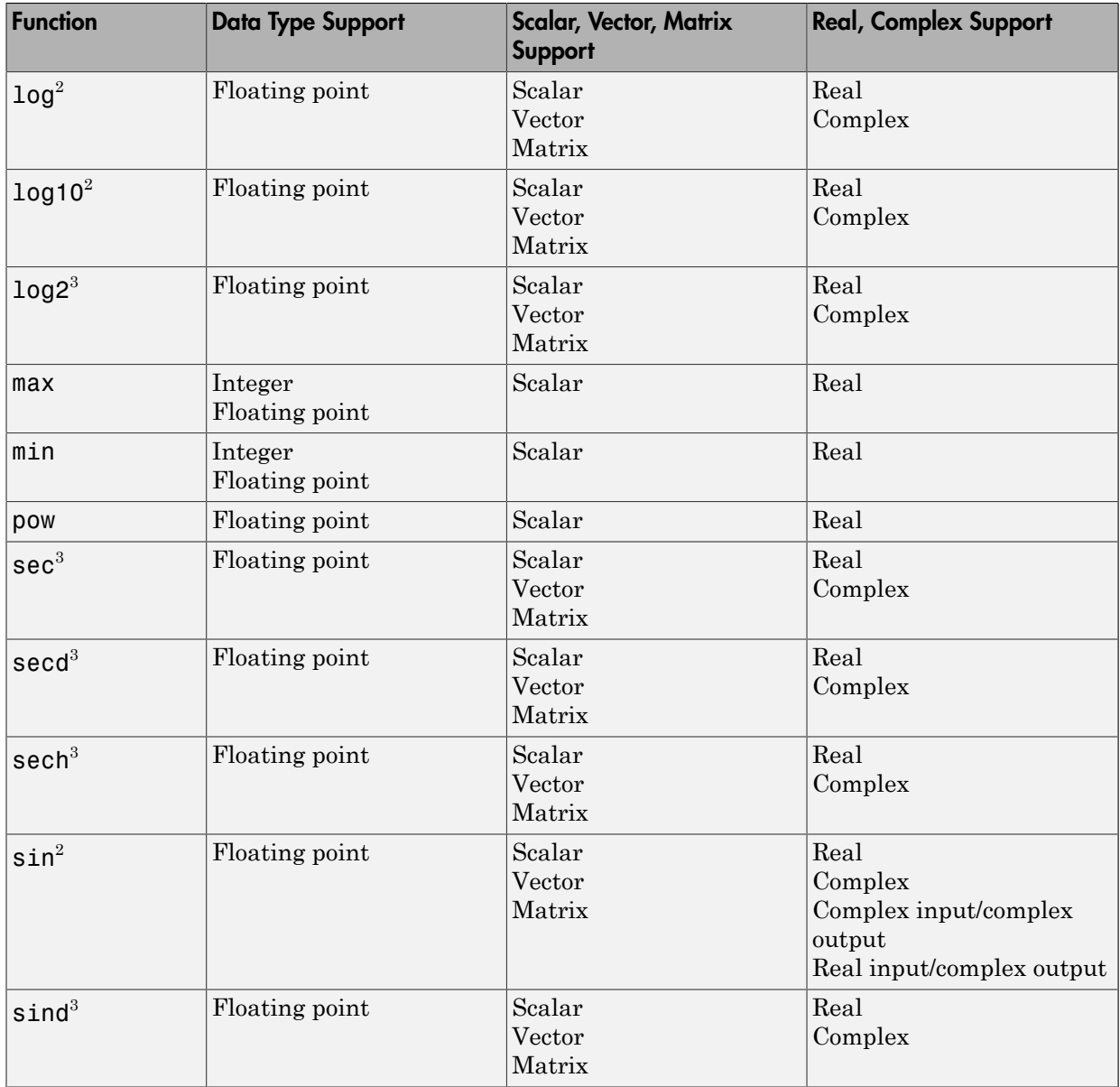

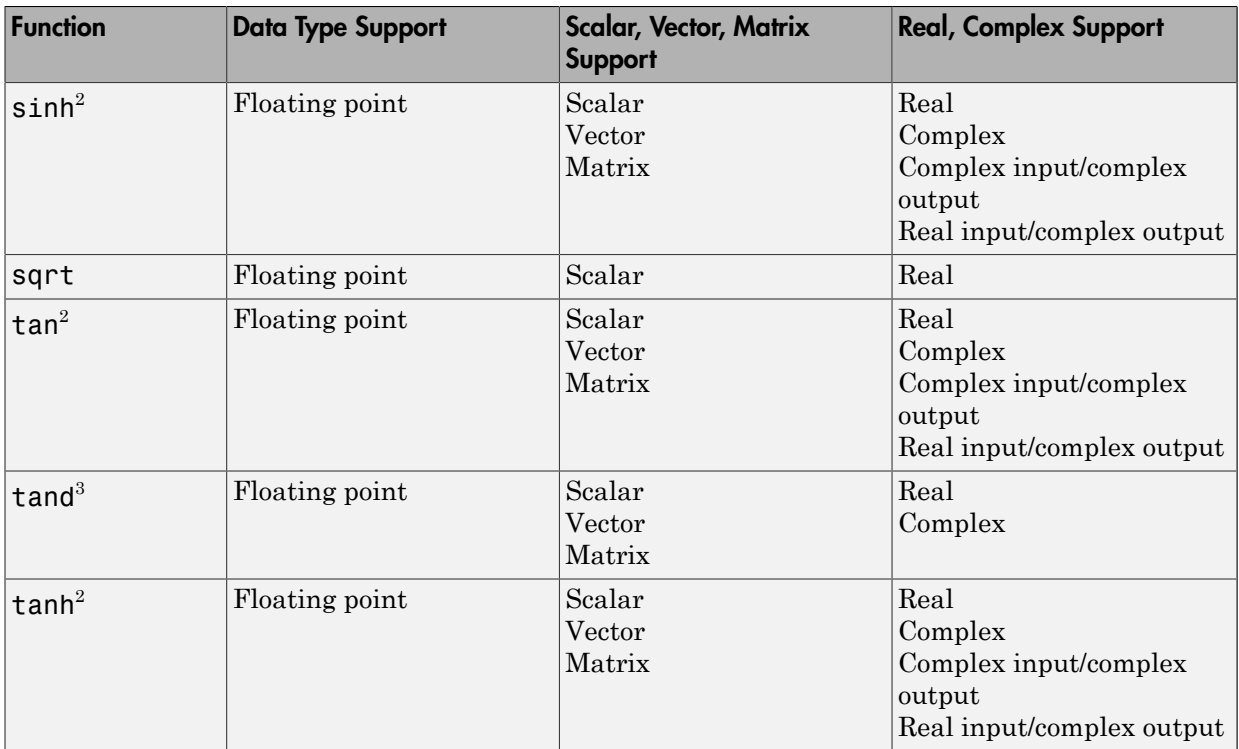

<sup>1</sup> Wrap on integer overflow only.

<sup>2</sup>For models involving vectors or matrices, the code generator replaces only functions coded in the MATLAB action language.

<sup>3</sup>The code generator replaces only functions coded in the MATLAB action language.

## <span id="page-718-0"></span>Memory Functions

Depending on code replacement libraries available in your development environment, you can configure the code generator to replace instances of the following memory functions with application-specific implementations.

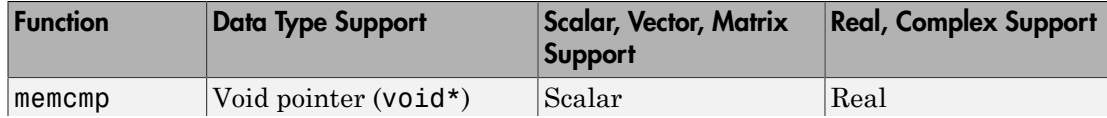

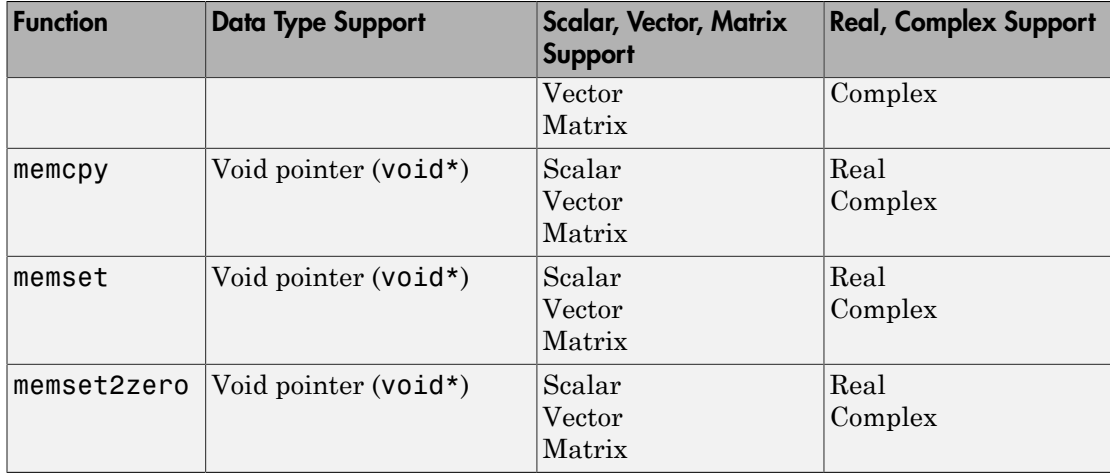

Some target processors provide optimized functions to set memory to zero. Use the code replacement library programming interface to replace the memset2zero function with more efficient target-specific functions.

## <span id="page-719-0"></span>Nonfinite Functions

Depending on code replacement libraries available in your development environment, you can configure the code generator to replace instances of the following nonfinite functions with application-specific implementations.

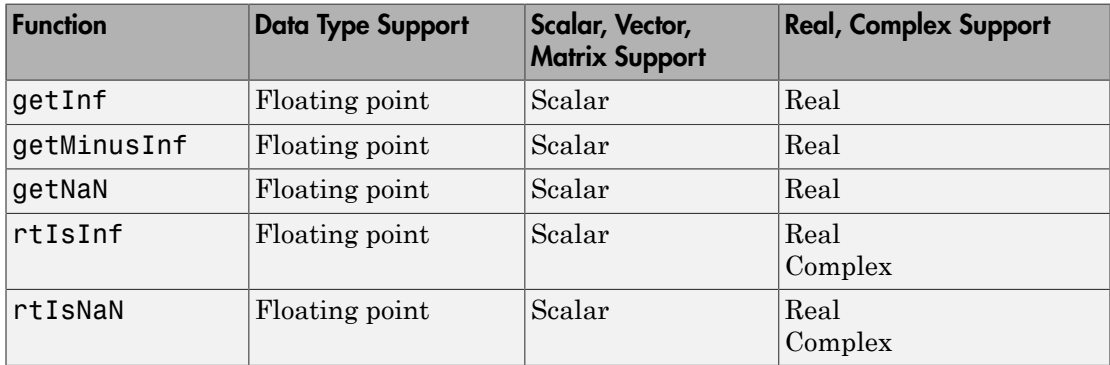
#### Mutex and Semaphore Functions

Mutex and semaphore functions control access to resources shared by multiple processes in multicore target environments. MathWorks provides code replacement libraries that support mutex and semaphore replacement for Rate Transition and Task Transition blocks on Windows, Linux, Mac, and VxWorks platforms.

Generated mutex and semaphore code typically consists of:

- In model initialization code, an initialization function call to create a mutex or semaphore to control entry to a critical section of code.
- In model step code:
	- Before code for a data transfer between tasks enters the critical section, mutex lock or semaphore wait function calls to reserve a critical section of code.
	- After code for a data transfer between tasks finishes executing the critical section, mutex unlock or semaphore post function calls to release the critical section of code.
- In model termination code, an optional destroy function call to explicitly delete the mutex or semaphore.

Depending on code replacement libraries available in your development environment, you can configure the code generator to replace instances of the following mutex and semaphore functions with application-specific implementations.

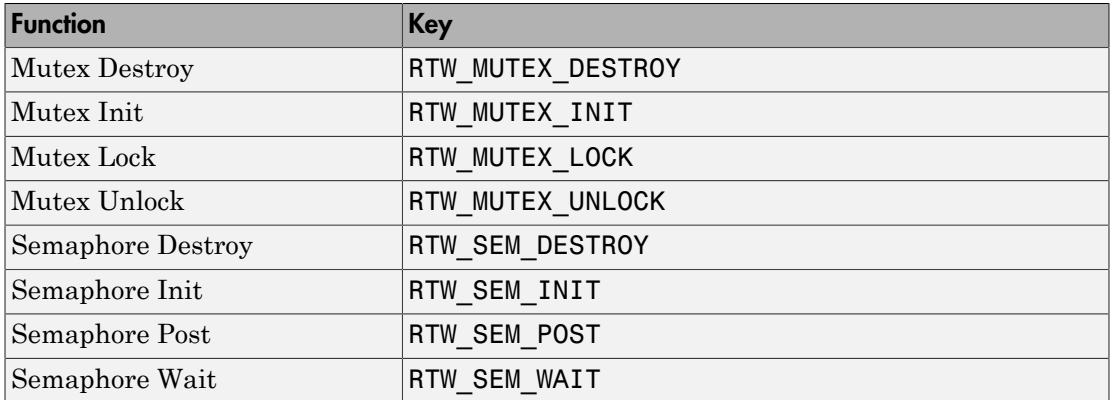

In the following table, key is a string that identifies the function.

## Lookup Table Functions

Depending on available code replacement libraries, you can configure the code generator to replace instances of the following lookup table functions with application-specific implementations. Support for these functions includes:

- Integer, floating-point, and fixed-point data types
- Scalar, vector, and matrix data formats
- Real and complex data

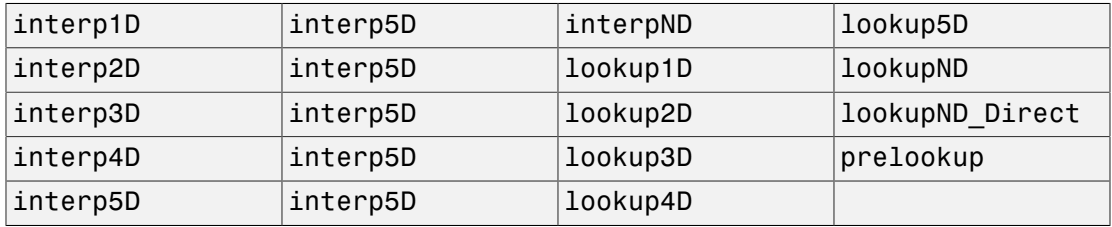

#### **Operators**

When generating C/C++ code from a Simulink model, depending on code replacement libraries available in your development environment, you can configure the code generator to replace instances of the following operators with application-specific implementations.

In the following table:

- Key is a string that identifies the operator.
- Mixed data type support indicates that you can specify different data types for different inputs.

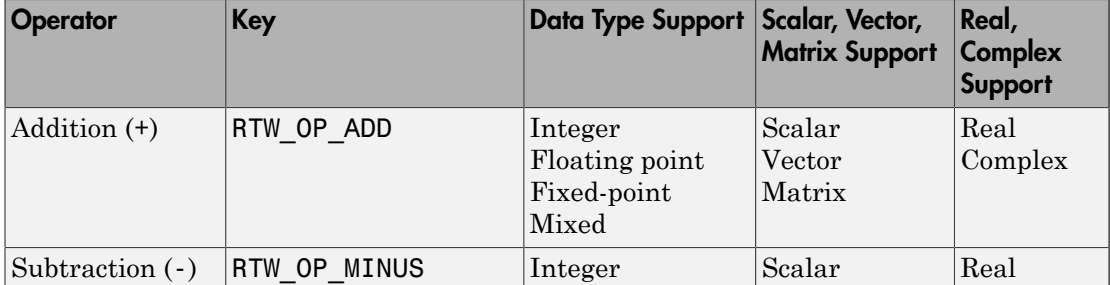

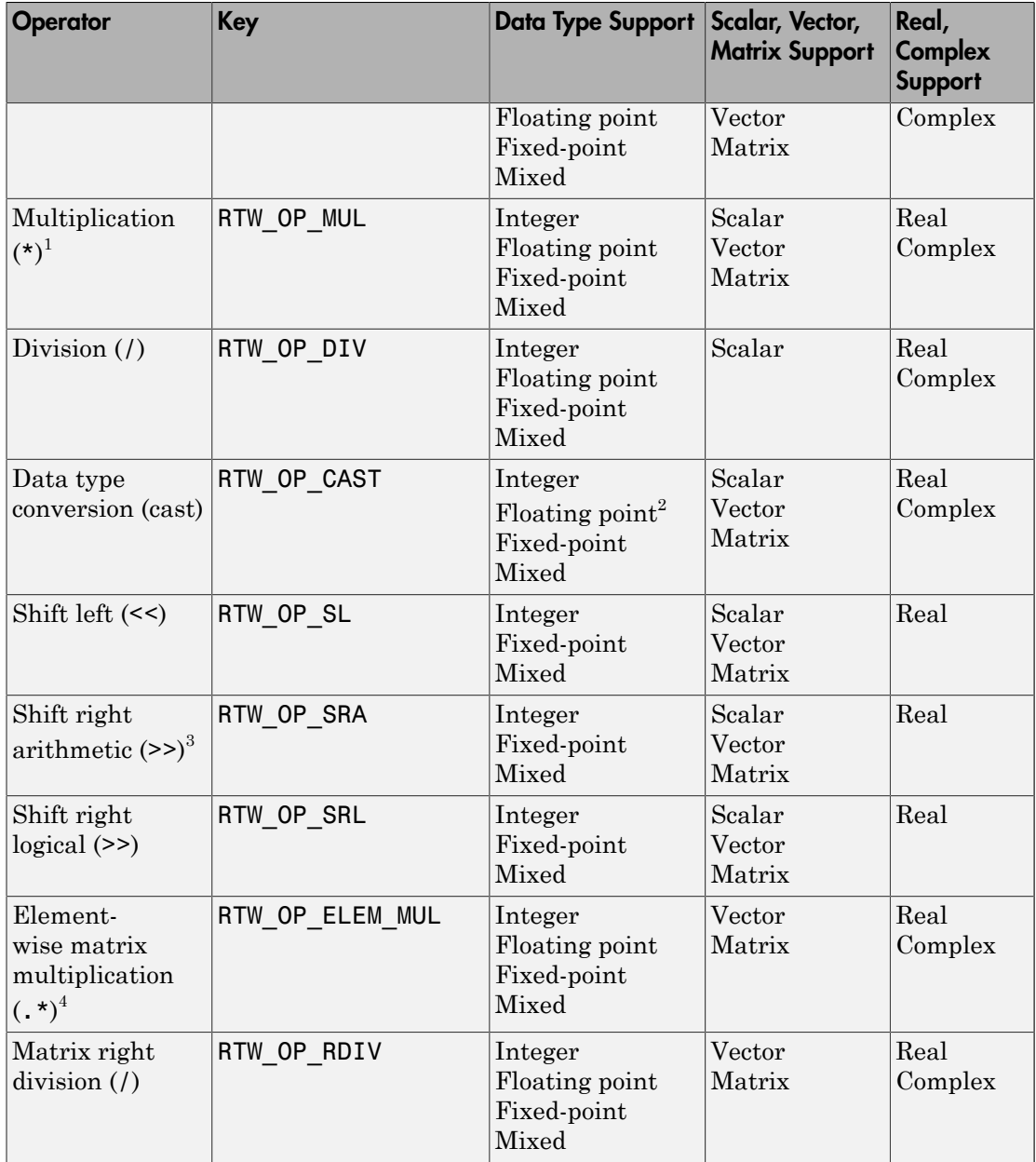

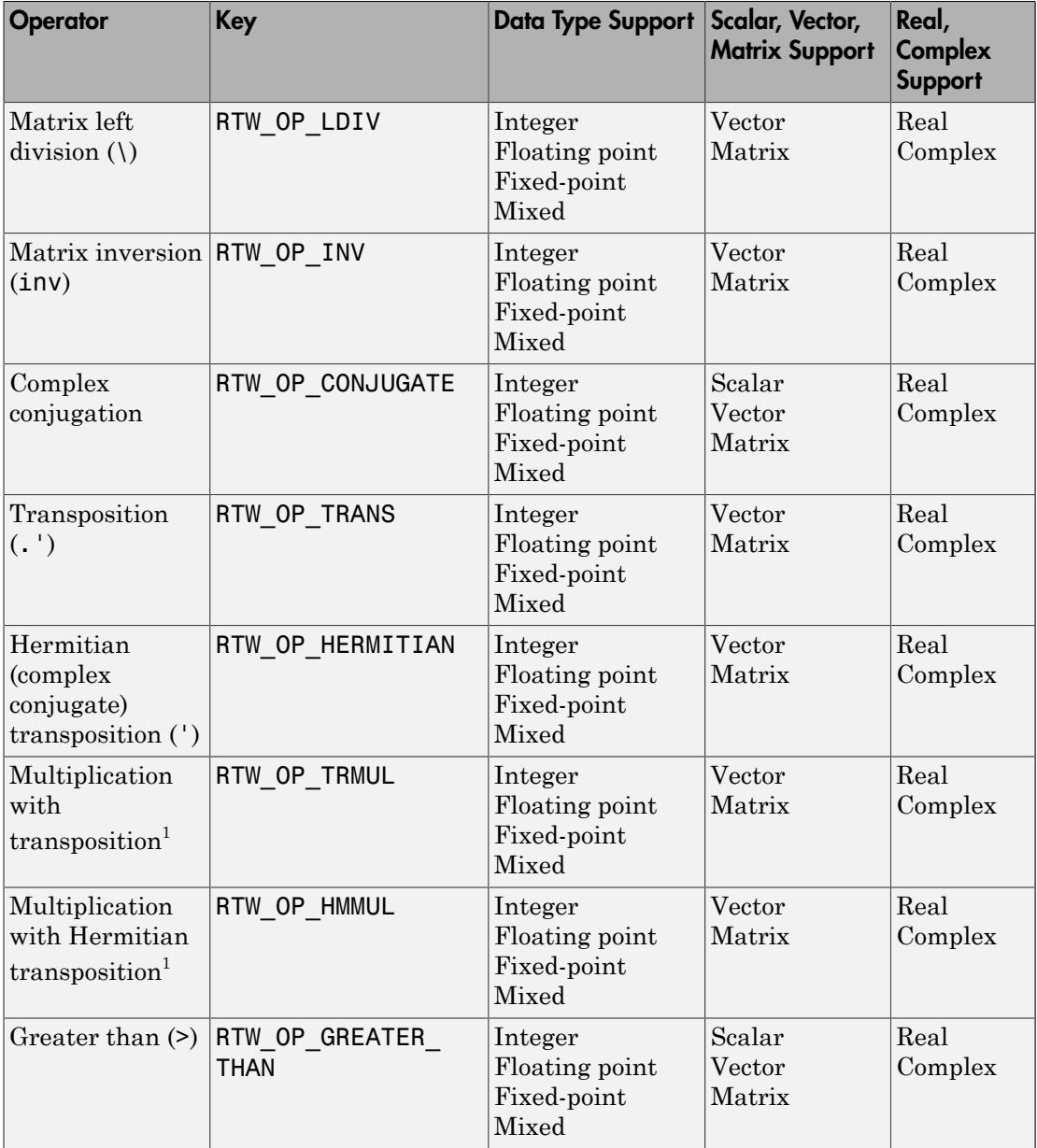

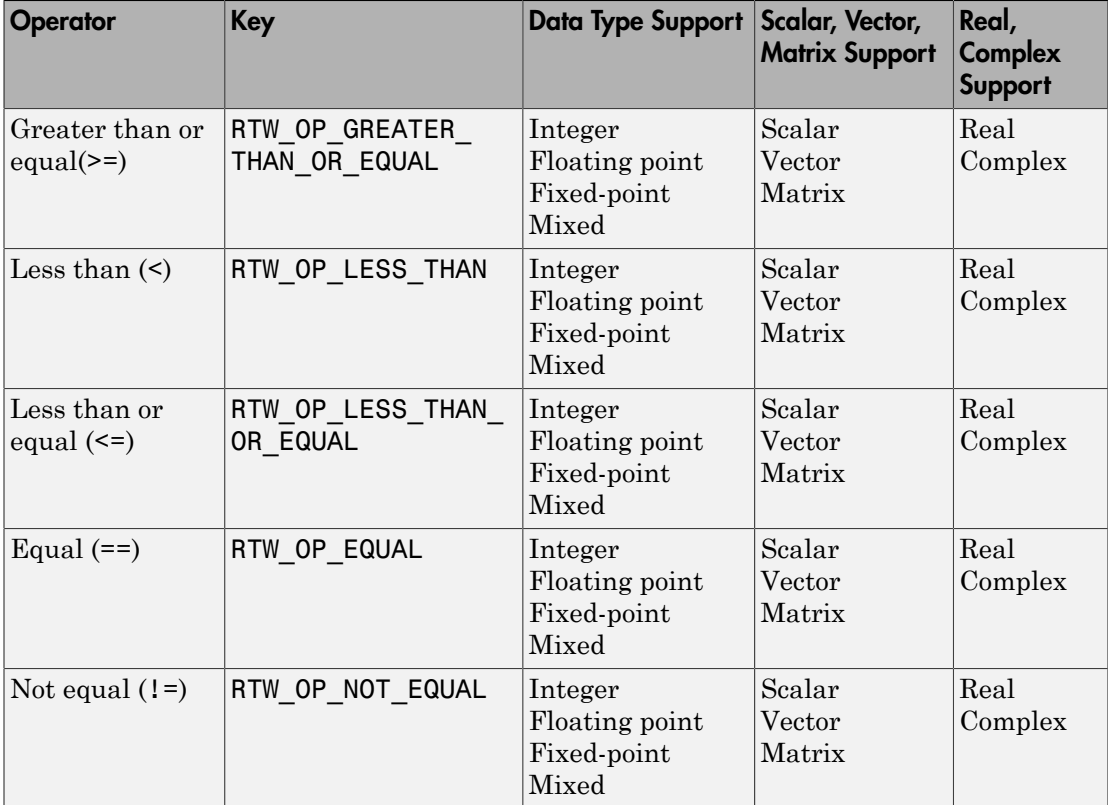

<sup>1</sup> Can map to Basic Linear Algebra Subroutine (BLAS) multiplication functions.

<sup>2</sup> Scaled floating point is not supported.

 $3$  Code replacement libraries that provide arithmetic shift right implementations should also provide logical shift right implementations, because some arithmetic shift rights are converted to logical shift rights during code generation.

 $4$  Use the multiplication (\*) operator (RTW\_OP\_MUL) for scalar multiplication.

## Related Examples

• "Choose a Code Replacement Library"

- "What Is Code Replacement?"
- "Code Replacement Limitations"
- "Code Replacement Terminology"
- "Code Replacement Libraries"

## Code Replacement Libraries

A *code replacement library* consists of one or more code replacement tables that specify application-specific implementations of functions and operators. For example, a library for a specific embedded processor specifies function and operator replacements that optimize generated code for that processor.

A *code replacement table* contains one or more *code replacement entries*, with each entry representing a potential replacement for a function or operator. Each entry maps a *conceptual representation* of a function or operator to an *implementation representation* and priority.

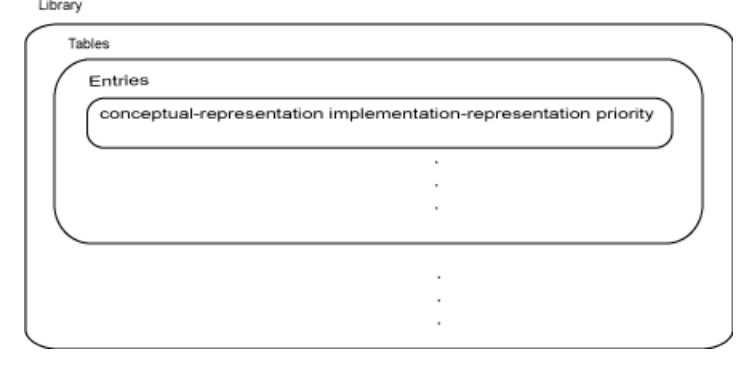

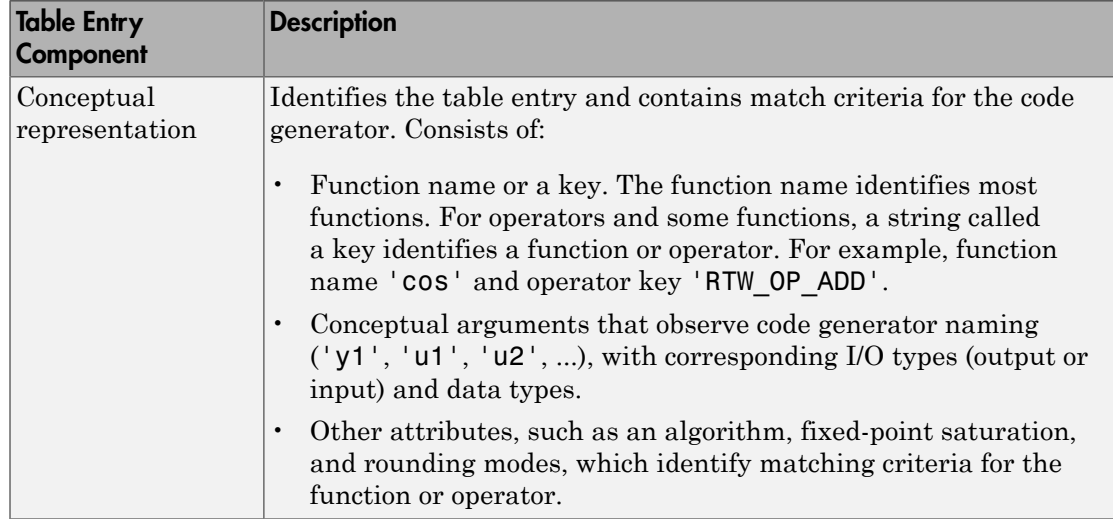

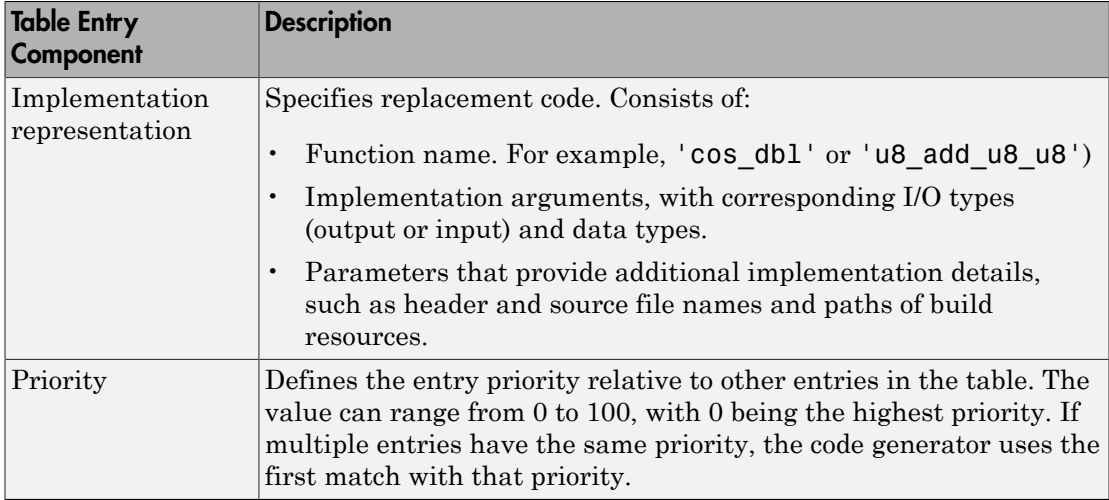

When the code generator looks for a match in a code replacement library, it creates and populates a *call site object* with the function or operator conceptual representation. If a match exists, the code generator uses the matched code replacement entry populated with the implementation representation and uses it to generate code.

The code generator searches the tables in a code replacement library for a match in the order that the tables appear in the library. If the code generator finds multiple matches within a table, the priority determines the match. The code generator uses a higherpriority entry over a similar entry with a lower priority.

## Related Examples

- "Replace Code Generated from Simulink Models"
- "Choose a Code Replacement Library"

- "What Is Code Replacement?"
- "Code You Can Replace From Simulink Models"
- "Code Replacement Terminology"

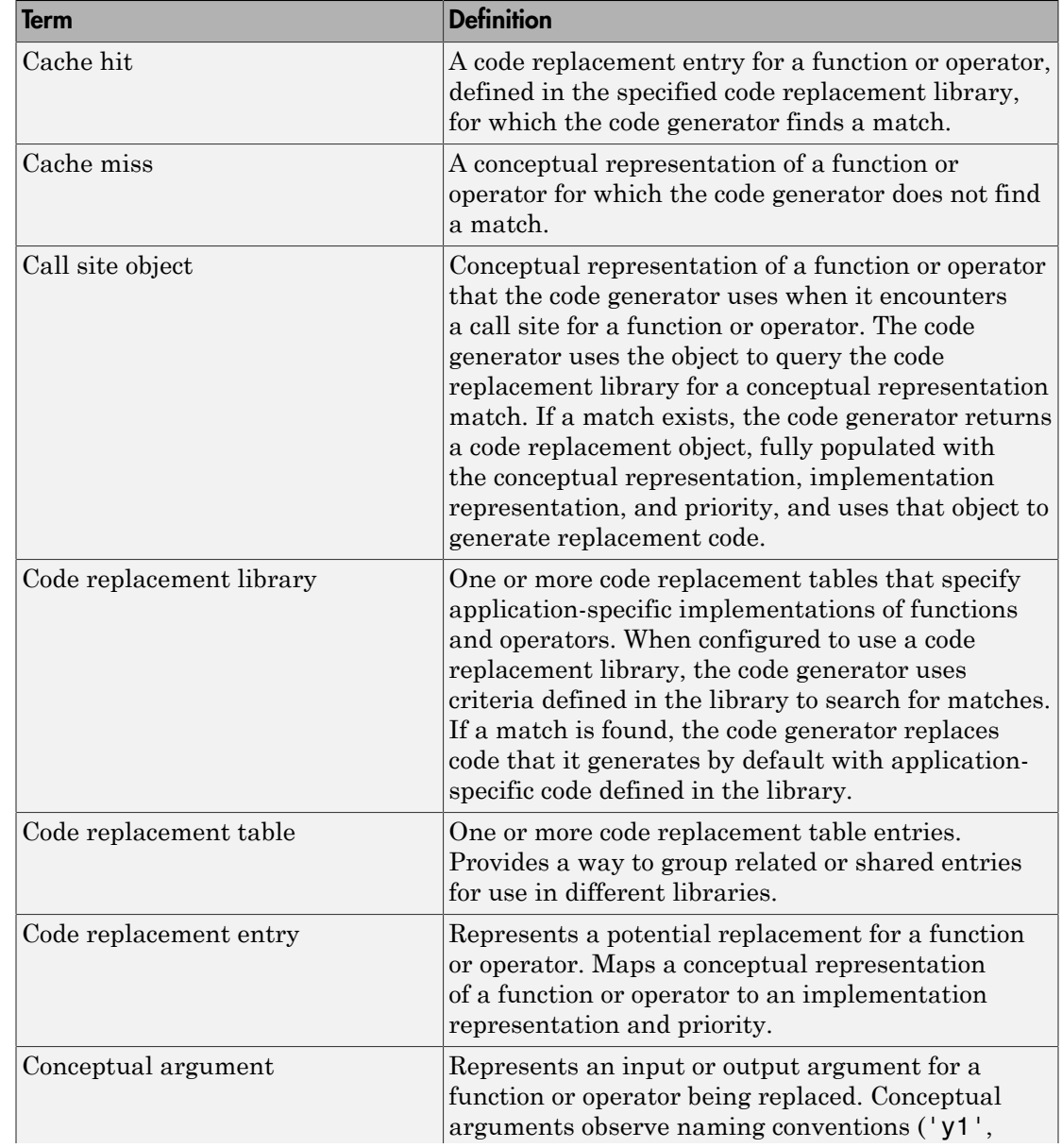

# Code Replacement Terminology

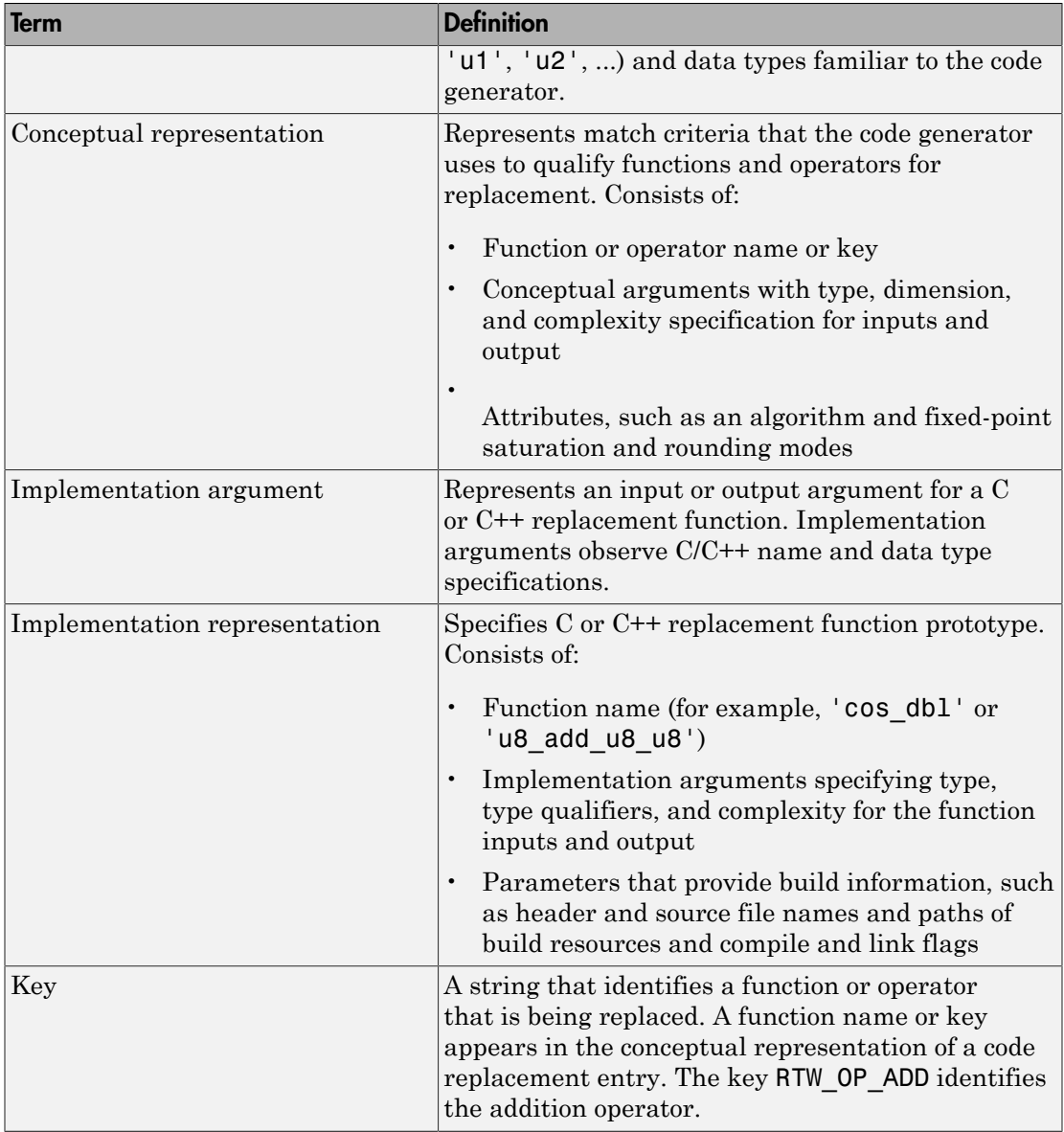

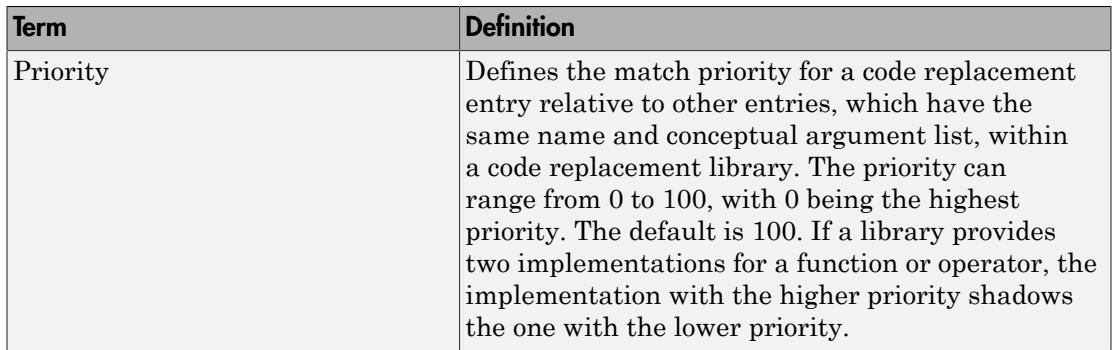

- "What Is Code Replacement?"
- "Code Replacement Libraries"

# Code Replacement Limitations

Code replacement verification — It is possible that code replacement behaves differently than you expect. For example, data types that you observe in code generator input might not match what the code generator uses as intermediate data types during an operation. Verify code replacements by examining generated code.

## Related Examples

• "Replace Code Generated from Simulink Models"

- "Code You Can Replace From Simulink Models"
- "Code Replacement Libraries"

# Replace Code Generated from Simulink Models

This example shows how to replace generated code, using a code replacement library. Code replacement is a technique you can use to change the code that the code generator produces for functions and operators to meet application code requirements.

#### Prepare for Code Replacement

1 Make sure that MATLAB, Simulink, Simulink Coder, and a C compiler are installed on your system. Some code replacement libraries available in your development environment can also require Embedded Coder.

To install MathWorks products, see the MATLAB installation documentation. If you have installed MATLAB and want to see which other MathWorks products are installed, in the Command Window, enter ver .

2 Identify an existing or create a Simulink model for which you want the code generator to replace code.

#### Choose a Code Replacement Library

If you are not sure which library to use, explore the available libraries.

#### Configure Code Generator To Use Code Replacement Library

- 1 Configure the code generator to apply a code replacement library during code generation for the model. Do one of the following:
	- In the Configuration Parameters dialog box, on the **Code Generation** > **Interface** pane, select a library from the **Code replacement library** menu.
	- Set the CodeReplacementLibrary parameter at the command line or programmatically.
- 2 Configure the code generator to produce code only (not build an executable) so you can verify your code replacements before building an executable. Do one of the following:
	- In the Configuration Parameters dialog box, on the **Code Generation** pane, select **Generate code only**.
	- Set the GenCodeOnly parameter at the command line or programmatically.

#### Include Code Replacement Information In Code Generation Report

If you have an Embedded Coder license, you can configure the code generator to include a code replacement section in the code generation report. The additional information can help you verify code replacements.

- 1 Configure the code generator to generate a report. In the Configuration Parameters dialog box, on the **Code Generation** > **Report** pane, select **Create code generation report**. Consider having the report open automatically. Select **Open report automatically**.
- 2 Include the code replacement section in the report. On the **Code Generation** > **Report** pane, select **Summarize which blocks triggered code replacements**.

#### Generate Replacement Code

Generate C/C++ code from the model and, if you configured the code generator accordingly, a code generation report. For example, on the **Code Generation** > **General** pane, click **Generate Code**.

The code generator produces the code and displays the report.

#### Verify Code Replacements

Verify code replacements by examining the generated code. It is possible that code replacement behaves differently than you expect. For example, data types that you observe in the code generator input might not match what the code generator uses as intermediate data types during an operation.

## Related Examples

- "Choose a Code Replacement Library"
- "Code Generation Configuration"
- "Verify Code Replacements"

- "Code replacement library"
- "Generate code only"
- "Create code generation report"
- "Open report automatically"
- "Summarize which blocks triggered code replacements"
- "What Is Code Replacement?"
- "Code You Can Replace From Simulink Models"
- "Code Replacement Libraries"
- "Code Replacement Terminology"
- "Code Replacement Limitations"

## External Web Sites

• [Supported Compilers](http://www.mathworks.com/support/compilers/current_release/)

# Choose a Code Replacement Library

#### In this section...

["About Choosing a Code Replacement Library" on page 18-32](#page-735-0) ["Explore Available Code Replacement Libraries" on page 18-32](#page-735-1) ["Explore Code Replacement Library Contents" on page 18-32](#page-735-2)

## <span id="page-735-0"></span>About Choosing a Code Replacement Library

By default, the code generator does not use a code replacement library.

If you are considering using a code replacement library:

- 1 Explore available libraries. Identify one that best meets your application needs.
	- Consider the lists of application code replacement requirements and libraries that MathWorks provides in "What Is Code Replacement?".
	- See "Explore Available Code Replacement Libraries".
- 2 Explore the contents of the library. See "Explore Code Replacement Library Contents".

If you do not find a suitable library and you have an Embedded Coder license, you can create a custom code replacement library.

## <span id="page-735-1"></span>Explore Available Code Replacement Libraries

You can select the code replacement library to use for code generation on the **Code Generation** > **Interface** pane in the Configuration Parameters dialog box. To view a description of a library, select and hover your cursor over the library name. A tooltip describes the library and lists the tables that it contains. The tooltip lists the tables in the order that the code generator searches for a function or operator match.

## <span id="page-735-2"></span>Explore Code Replacement Library Contents

Use the Code Replacement Viewer to explore the content of a code replacement library.

1 At the command prompt, type crviewer.

>> crviewer

The viewer opens. To view the content of a specific library, specify the name of the library as an argument in single quotes. For example:

>> crviewer('GNU C99 extensions')

- 2 In the left pane, select the name of a library. The viewer displays information about the library in the right pane.
- 3 In the left pane, expand the library, explore the list of tables it contains, and select a table from the list. In the middle pane, the viewer displays the function and operator entries that are in that table, along with abbreviated information for each entry.
- 4 In the middle pane, select a function or operator. The viewer displays information from the table entry in the right pane.

If you select an operator entry that specifies net slope fixed-point parameters (instantiated from entry class RTW.TflCOperationEntryGenerator or RTW.TflCOperationEntryGenerator\_NetSlope), the viewer displays an additional tab that shows fixed-point settings.

See Code Replacement Viewer for details on what the viewer displays.

## Related Examples

• "Replace Code Generated from Simulink Models"

- "What Is Code Replacement?"
- "Code You Can Replace From Simulink Models"
- "Code Replacement Libraries"
- "Code Replacement Terminology"
- "Code Replacement Limitations"

# Deployment

# **Desktops**

# Shared Object Libraries

#### In this section...

["About Host-Based Shared Libraries" on page 19-2](#page-741-0) ["Generate Shared Library Version of Model Code" on page 19-3](#page-742-0) ["Create Application Code to Use Shared Library" on page 19-3](#page-742-1) ["Host-Based Shared Library Limitations" on page 19-7](#page-746-0)

## <span id="page-741-0"></span>About Host-Based Shared Libraries

The Embedded Coder product provides an ERT target,  $ert$  shrlib.tlc, for generating a host-based shared library from your Simulink model. Selecting this target allows you to generate a shared library version of your model code for your host platform, either a Windows dynamic link library (.dll) file or a UNIX shared object (.so) file. This feature can be used to package your source code for easy distribution and shared use. The generated .dll or .so file is shareable among different applications and upgradeable without having to recompile the applications that use it.

Code generation for the ert\_shrlib.tlc target exports

- Variables and signals of type ExportedGlobal as data
- Real-time model structure (*model*\_M) as data
- Functions essential to executing your model code

To view a list of symbols contained in a generated shared library file, you can

- On Windows, use the Dependency Walker utility, downloadable from [http://](http://www.dependencywalker.com) [www.dependencywalker.com](http://www.dependencywalker.com)
- On UNIX, use nm -D *model*.so

To generate and use a host-based shared library, you

- 1 Generate a shared library version of your model code
- 2 Create application code to load and use your shared library file

## <span id="page-742-0"></span>Generate Shared Library Version of Model Code

This section summarizes the steps to generate a shared library version of your model code.

1 To configure your model code for shared use by applications, open your model and select the ert\_shrlib.tlc target on the **Code Generation** pane of the Configuration Parameters dialog box. Click **OK**.

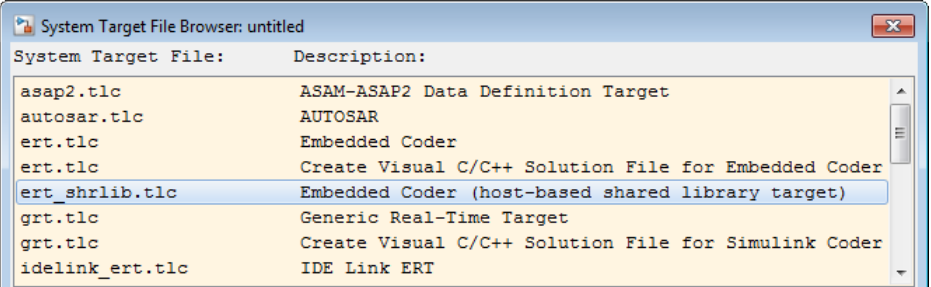

Selecting the  $ert$  shrlib.tlc target causes the build process to generate a shared library version of your model code into your current working folder. The selection does not change the code that is generated for your model.

- 2 Build the model.
- 3 After the build completes, you can examine the generated code in the model subfolder, and the .dll file or .so file that has been generated into your current folder.

## <span id="page-742-1"></span>Create Application Code to Use Shared Library

To illustrate how application code can load an ERT shared library file and access its functions and data, MathWorks provides the model rtwdemo\_shrlib. Clicking the blue button in the model runs a script that:

- 1 Builds a shared library file from the model (for example, rtwdemo\_shrlib\_win32.dll on 32-bit Windows)
- 2 Compiles and links an example application, rtwdemo\_shrlib\_app, that will load and use the shared library file
- 3 Executes the example application

**Note:** Change directory to a writable working folder before running the rtwdemo\_shrlib script.

The model uses the following example application files, which are located in *matlabroot*/toolbox/rtw/rtwdemos/shrlib\_demo.

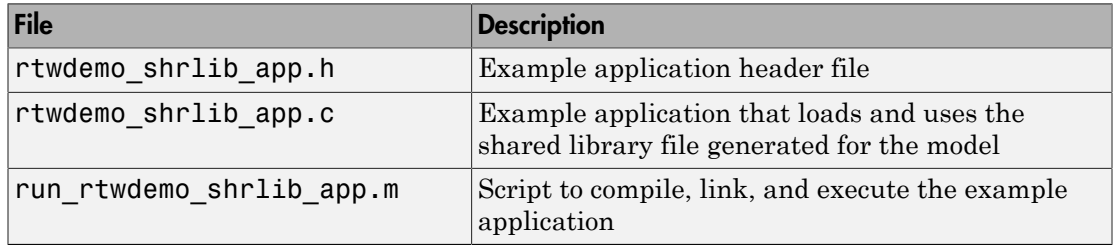

You can view each of these files by clicking white buttons in the model window. Additionally, running the script places the relevant source and generated code files in your current folder. The files can be used as templates for writing application code for your own ERT shared library files.

The following sections present key excerpts of the example application files.

#### Example Application Header File

The example application header file rtwdemo shrlib app.h contains type declarations for the model's external input and output.

```
#ifndef APP MAIN HEADER
#define _APP_MAIN_HEADER_
typedef struct {
     int32_T Input;
} ExternalInputs_rtwdemo_shrlib;
typedef struct {
     int32_T Output;
} ExternalOutputs_rtwdemo_shrlib;
#endif /*_APP_MAIN_HEADER_*/
```
#### Example Application C Code

The example application rtwdemo shrlib app.c includes the following code for dynamically loading the shared library file. Notice that, depending on platform, the code invokes Windows or UNIX library commands.

```
#if (defined( WIN32)||defined( WIN64)) /* WINDOWS */
#include <windows.h>
#define GETSYMBOLADDR GetProcAddress
#define LOADLIB LoadLibrary
#define CLOSELIB FreeLibrary
#else /* UNIX */
#include <dlfcn.h>
#define GETSYMBOLADDR dlsym
#define LOADLIB dlopen
#define CLOSELIB dlclose
#endif
int main()
{
     void* handleLib;
...
#if defined(_WIN64)
    handleLib = LOADLIB("./rtwdemo_shrlib_win64.dll");
#else
#if defined(_WIN32)
    handleLi\overline{b} = LOADLIB("./rtwdemo_shrlib_win32.dll");
#else /* UNIX */
    handleLib = LOADLIB("./rtwdemo_shrlib.so", RTLD LAZY);
#endif
#endif
...
     return(CLOSELIB(handleLib));
}
```
The following code excerpt shows how the C application accesses the model's exported data and functions. Notice the hooks for adding user-defined initialization, step, and termination code.

```
 int32_T i;
  ...
   void (*mdl initialize)(boolean T);
    void (*mdl step)(void);
    void (*mdl_terminate)(void);
     ExternalInputs_rtwdemo_shrlib (*mdl_Uptr);
    ExternalOutputs rtwdemo shrlib (*mdl Yptr);
   uint8 T (*sum outptr);
...
#if (defined(LCCDLL)||defined(BORLANDCDLL))
     /* Exported symbols contain leading underscores when DLL is linked with
       LCC or BORLANDC */
    mdl_initialize =(void(*)(boolean_T))GETSYMBOLADDR(handleLib,
                      "_rtwdemo_shrlib_initialize");
    mdl_step =(void(*)(void))GETSYMBOLADDR(handleLib,
                      "_rtwdemo_shrlib_step");
     mdl_terminate =(void(*)(void))GETSYMBOLADDR(handleLib ,
                      "_rtwdemo_shrlib_terminate");
```

```
mdl Uptr =(ExternalInputs rtwdemo shrlib*)GETSYMBOLADDR(handleLib ,
                      "_rtwdemo_shrlib_U");
   mdl Yptr = (ExternalOutputs rtwdemo shrlib*)GETSYMBOLADDR(handleLib,
                      "_rtwdemo_shrlib_Y");
    sum_outptr =(uint8_T*)GETSYMBOLADDR(handleLib, "_sum_out");
#else 
   mdl initialize =(void(*)(boolean T))GETSYMBOLADDR(handleLib ,
                      "rtwdemo_shrlib_initialize");
   mdl step = (void(*))(void)) GETSYMBOLADDR(handleLib ,"rtwdemo shrlib step");
   mdl terminate =(void(*))(void))GETSYMBOLADDR(handleLib,"rtwdemo shrlib terminate");
   mdl_Uptr = (ExternalInputs_rtwdemo_shrlib*)GETSYMBOLADDR(handleLib,
                      "rtwdemo_shrlib_U");
   mdl Yptr = (ExternalOutputs rtwdemo shrlib*)GETSYMBOLADDR(handleLib ,
                      "rtwdemo_shrlib_Y");
   sum_outptr =(uint8_T*)GETSYMBOLADDR(handleLib , "sum_out");
#endif
     if ((mdl_initialize && mdl_step && mdl_terminate && mdl_Uptr && mdl_Yptr && 
        sum outptr)) {
        /* == user application initialization function == */ mdl_initialize(1); 
        /* insert other user defined application initialization code here *//* == user application step function == */ for(i=0;i<=12;i++){ 
           mdl Uptr-2Input = i; mdl_step(); 
           printf("Counter out(sum out): %d\tAmplifier in(Input): %d\tout(Output): %d\n",
                   *sum_outptr, i, mdl_Yptr->Output); 
             /* insert other user defined application step function code here */
        }
        /* == user application terminate function == */mdl terminate();
         /* insert other user defined application termination code here */
    }
    else {
       printf("Cannot locate the specified reference(s) in the shared library.\n\cdot n");
        return(-1);
     }
```
#### Example Application Script

The application script run rtwdemo shrlib app loads and rebuilds the model, and then compiles, links, and executes the model's shared library target file. You can view the script source file by opening rtwdemo shrlib and clicking a white button to view source code. The script constructs platform-dependent command strings for compilation, linking, and execution that may apply to your development environment. To run the script, click the blue button.

Note: To run the run rtwdemo shrlib app script without first opening the rtwdemo\_shrlib model, change directory to a writable working folder and issue the following MATLAB command:

addpath(fullfile(matlabroot,'toolbox','rtw','rtwdemos','shrlib\_demo'))

## <span id="page-746-0"></span>Host-Based Shared Library Limitations

The following limitations apply to using ERT host-based shared libraries:

- Code generation for the  $ert$  shrlib.tlc target exports only the following as data:
	- Variables and signals of type ExportedGlobal
	- Real-time model structure (*model*\_M)
- Code generation for the  $ert$  shrlib.tlc target supports the C language only (not C ++). When you select the ert\_shrlib.tlc target, language selection is greyed out on the **Code Generation** pane of the Configuration Parameters dialog box.
- On Windows systems, the ert shrlib target by default does not generate or retain the .lib file for implicit linking (explicit linking is preferred for portability).

You can change the default behavior and retain the . lib file by modifying the corresponding template makefile (TMF). If you do this, the generated *model*.h file needs a small modification to be used together with the generated ert\_main.c for implicit linking. For example, if you are using Visual C++, you need to declare \_\_declspec(dllimport) in front of data to be imported implicitly from the shared library file.

• To reconstruct a model simulation using a generated host-based shared library, the application author must maintain the timing between system and shared library function calls in the original application. The timing needs to be consistent so that you can check the simulation and integration results.

# Real-Time and Embedded Systems

- ["Standalone Programs \(No Operating System\)" on page 20-2](#page-749-0)
- ["Operating System Integration" on page 20-21](#page-768-0)
- ["Processor Support Packages" on page 20-22](#page-769-0)

# Standalone Programs (No Operating System)

#### <span id="page-749-0"></span>In this section...

["About Standalone Program Execution" on page 20-2](#page-749-1) ["Generate a Standalone Program" on page 20-2](#page-749-2) ["Standalone Program Components" on page 20-3](#page-750-0) ["Main Program" on page 20-3](#page-750-1) ["rt\\_OneStep and Scheduling Considerations" on page 20-4](#page-751-0) ["Static Main Program Module" on page 20-10](#page-757-0) ["Rate Grouping Compliance and Compatibility Issues" on page 20-17](#page-764-0)

## <span id="page-749-1"></span>About Standalone Program Execution

By default, the Embedded Coder software generates *standalone* programs that do not require an external real-time executive or operating system. A standalone program requires minimal modification to be adapted to the target hardware. The standalone program architecture supports execution of models with either single or multiple sample rates.

### <span id="page-749-2"></span>Generate a Standalone Program

To generate a standalone program:

- 1 In the **Custom templates** section of the **Code Generation** > **Templates** pane of the Configuration Parameters dialog box, select the **Generate an example main program** option (which is on by default). This enables the **Target operating system** menu.
- 2 From the **Target operating system** menu, select BareBoardExample (the default selection).
- 3 Generate the code.

Different code is generated for multirate models depending on the following factors:

- Whether the model executes in single-tasking or multitasking mode.
- Whether or not reusable code is being generated.

These factors affect the scheduling algorithms used in generated code, and in some cases affect the API for the model entry point functions. The following sections discuss these variants.

## <span id="page-750-0"></span>Standalone Program Components

The core of a standalone program is the main loop. On each iteration, the main loop executes a background or null task and checks for a termination condition.

The main loop is periodically interrupted by a timer. The function rt OneStep is either installed as a timer interrupt service routine (ISR), or called from a timer ISR at each clock step.

The execution driver, rt\_OneStep, sequences calls to the *model*\_step functions. The operation of rt\_OneStep differs depending on whether the generating model is singlerate or multirate. In a single-rate model,  $rt$  OneStep simply calls the model step function. In a multirate model,  $rt$  OneStep prioritizes and schedules execution of blocks according to the rates at which they run.

## <span id="page-750-1"></span>Main Program

- ["Overview of Operation" on page 20-3](#page-750-2)
- ["Guidelines for Modifying the Main Program" on page 20-4](#page-751-1)

#### <span id="page-750-2"></span>Overview of Operation

The following pseudocode shows the execution of a main program.

```
main()
{
   Initialization (including installation of rt_OneStep as an 
     interrupt service routine for a real-time clock)
   Initialize and start timer hardware
   Enable interupts
   While(not Error) and (time < final time)
     Background task
   EndWhile
   Disable interrupts (Disable rt_OneStep from executing)
   Complete any background tasks
   Shutdown
}
```
The pseudocode is a design for a harness program to drive your model. The main program only partially implements this design. You must modify it according to your specifications.

#### <span id="page-751-1"></span>Guidelines for Modifying the Main Program

This section describes the minimal modifications you should make in your production version of the main program module to implement your harness program.

- 1 Call *model* initialize.
- 2 Initialize target-specific data structures and hardware, such as ADCs or DACs.
- 3 Install rt OneStep as a timer ISR.
- 4 Initialize timer hardware.
- 5 Enable timer interrupts and start the timer.

Note rtModel is not in a valid state until *model*\_initialize has been called. Servicing of timer interrupts should not begin until *model*\_initialize has been called.

- 6 Optionally, insert background task calls in the main loop.
- 7 On termination of the main loop (if applicable):
	- Disable timer interrupts.
	- Perform target-specific cleanup such as zeroing DACs.
	- Detect and handle errors. Note that even if your program is designed to run indefinitely, you may need to handle severe error conditions, such as timer interrupt overruns.

You can use the macros rtmGetErrorStatus and rtmSetErrorStatus to detect and signal errors.

## <span id="page-751-0"></span>rt\_OneStep and Scheduling Considerations

- ["Overview of Operation" on page 20-5](#page-752-0)
- ["Single-Rate Single-Tasking Operation" on page 20-5](#page-752-1)
- ["Multirate Multitasking Operation" on page 20-6](#page-753-0)
- ["Multirate Single-Tasking Operation" on page 20-8](#page-755-0)
- ["Guidelines for Modifying rt\\_OneStep" on page 20-9](#page-756-0)

#### <span id="page-752-0"></span>Overview of Operation

The operation of  $rt$  OneStep depends upon

- Whether your model is single-rate or multirate. In a single-rate model, the sample times of all blocks in the model, and the model's fixed step size, are the same. A model in which the sample times and step size do not meet these conditions is termed multirate.
- Your model's solver mode (SingleTasking versus MultiTasking)

[Permitted Solver Modes for Embedded Coder Targeted Models](#page-752-2) summarizes the permitted solver modes for single-rate and multirate models. Note that for a single-rate model, only SingleTasking solver mode is allowed.

| Mode          | Single-Rate                    | <b>Multirate</b>           |
|---------------|--------------------------------|----------------------------|
| SingleTasking | Allowed                        | Allowed                    |
| MultiTasking  | Disallowed                     | Allowed                    |
| Auto          | Allowed                        | Allowed                    |
|               | (defaults to<br>SingleTasking) | (defaults to MultiTasking) |

<span id="page-752-2"></span>Permitted Solver Modes for Embedded Coder Targeted Models

The generated code for  $rt$  OneStep (and associated timing data structures and support functions) is tailored to the number of rates in the model and to the solver mode. The following sections discuss each possible case.

#### <span id="page-752-1"></span>Single-Rate Single-Tasking Operation

The only valid solver mode for a single-rate model is SingleTasking. Such models run in "single-rate" operation.

The following pseudocode shows the design of rt OneStep in a single-rate program.

```
rt_OneStep()
{
   Check for interrupt overflow or other error
   Enable "rt_OneStep" (timer) interrupt
  Model Step() -- Time step combines output, logging,update
}
```
For the single-rate case, the generated model step function is

```
void model_step(void)
```
Single-rate rt OneStep is designed to execute model step within a single clock period. To enforce this timing constraint, rt\_OneStep maintains and checks a timer overrun flag. On entry, timer interrupts are disabled until the overrun flag and other error conditions have been checked. If the overrun flag is clear,  $rt$  OneStep sets the flag, and proceeds with timer interrupts enabled.

The overrun flag is cleared only upon successful return from *model*\_step. Therefore, if rt\_OneStep is reinterrupted before completing *model*\_step, the reinterruption is detected through the overrun flag.

Reinterruption of  $rt$  OneStep by the timer is an error condition. If this condition is detected rt\_OneStep signals an error and returns immediately. (Note that you can change this behavior if you want to handle the condition differently.)

Note that the design of  $rt$  OneStep assumes that interrupts are disabled before rt\_OneStep is called. rt\_OneStep should be noninterruptible until the interrupt overflow flag has been checked.

#### <span id="page-753-0"></span>Multirate Multitasking Operation

In a multirate multitasking system, code generation uses a prioritized, preemptive multitasking scheme to execute the different sample rates in your model.

The following pseudocode shows the design of rt OneStep in a multirate multitasking program.

```
rt_OneStep()
{
  Check for base-rate interrupt overrun
  Enable "rt_OneStep" interrupt
  Determine which rates need to run this time step
 Model Step0() -- run base-rate time step code
 For N=1:NumTasks-1 -- iterate over sub-rate tasks
     If (sub-rate task N is scheduled)
     Check for sub-rate interrupt overrun
       Model_StepN() -- run sub-rate time step code
    EndIf
  EndFor
}
```
#### Task Identifiers

The execution of blocks having different sample rates is broken into tasks. Each block that executes at a given sample rate is assigned a *task identifier* (tid), which associates it with a task that executes at that rate. Where there are NumTasks tasks in the system, the range of task identifiers is 0..NumTasks-1.

#### Prioritization of Base-Rate and Subrate Tasks

Tasks are prioritized, in descending order, by rate. The *base-rate* task is the task that runs at the fastest rate in the system (the hardware clock rate). The base-rate task has highest priority (tid 0). The next fastest task (tid 1) has the next highest priority, and so on down to the slowest, lowest priority task (tid NumTasks-1).

The slower tasks, running at multiples of the base rate, are called *subrate* tasks.

#### Rate Grouping and Rate-Specific model\_step Functions

In a single-rate model, the block output computations are performed within a single function, model step. For multirate, multitasking models, the code generator tries to use a different strategy. This strategy is called *rate grouping*. Rate grouping generates separate model step functions for the base rate task and each subrate task in the model. The function naming convention for these functions is

#### *model*\_step*N*

where *N* is a task identifier. For example, for a model named  $my$  model that has three rates, the following functions are generated:

```
void my_model_step0 (void);
void my_model_step1 (void);
void my model step2 (void);
```
Each model stepN function executes the blocks sharing tid N; in other words, the block code that executes within task *N* is grouped into the associated *model*\_step*N* function.

#### Scheduling model\_stepN Execution

On each clock tick, rt\_OneStep maintains scheduling counters and *event flags* for each subrate task. The counters are implemented as taskCounter arrays indexed on tid. The event flags are implemented as arrays indexed on tid.

The scheduling counters and task flags for sub-rates are maintained by rt OneStep. The scheduling counters are basically clock rate dividers that count up the sample period

associated with each sub-rate task. A pair of tasks that exchanges data maintains an interaction flag at the faster rate. Task interaction flags indicate that both fast and slow tasks are scheduled to run.

The event flags indicate whether or not a given task is scheduled for execution. rt\_OneStep maintains the event flags based on a task counter that is maintained by code in the main program module for the model. When a counter indicates that a task's sample period has elapsed, the main code sets the event flag for that task.

On each invocation, rt OneStep updates its scheduling data structures and steps the base-rate task (rt\_OneStep calls *model*\_step0 because the base-rate task must execute on every clock step). Then, rt\_OneStep iterates over the scheduling flags in tid order, unconditionally calling *model* step*N* for any task whose flag is set. The tasks are executed in order of priority.

#### Preemption

Note that the design of  $rt$  OneStep assumes that interrupts are disabled before rt OneStep is called. rt OneStep should be noninterruptible until the base-rate interrupt overflow flag has been checked (see pseudocode above).

The event flag array and loop variables used by rt OneStep are stored as local (stack) variables. Therefore, rt OneStep is reentrant. If rt OneStep is reinterrupted, higher priority tasks preempt lower priority tasks. Upon return from interrupt, lower priority tasks resume in the previously scheduled order.

#### Overrun Detection

Multirate rt OneStep also maintains an array of timer overrun flags. rt OneStep detects timer overrun, per task, by the same logic as single-rate rt\_OneStep.

**Note** If you have developed multirate S-functions, or if you use a customized static main program module, see ["Rate Grouping Compliance and Compatibility Issues" on page](#page-764-0) [20-17](#page-764-0) for information about how to adapt your code for rate grouping compatibility. This adaptation lets your multirate, multitasking models generate more efficient code.

#### <span id="page-755-0"></span>Multirate Single-Tasking Operation

In a multirate single-tasking program, by definition, sample times in the model must be an integer multiple of the model's fixed-step size.
In a multirate single-tasking program, blocks execute at different rates, but under the same task identifier. The operation of  $rt$  OneStep, in this case, is a simplified version of multirate multitasking operation. Rate grouping is not used. The only task is the baserate task. Therefore, only one *model*\_step function is generated:

void *model*\_step(void)

On each clock tick, rt\_OneStep checks the overrun flag and calls *model*\_step. The scheduling function for a multirate single-tasking program is rate scheduler (rather than rate monotonic scheduler). The scheduler maintains scheduling counters on each clock tick. There is one counter for each sample rate in the model. The counters are implemented in an array (indexed on tid) within the Timing structure within rtModel.

The counters are clock rate dividers that count up the sample period associated with each subrate task. When a counter indicates that a sample period for a given rate has elapsed, rate scheduler clears the counter. This condition indicates that blocks running at that rate should execute on the next call to model step, which is responsible for checking the counters.

#### <span id="page-756-0"></span>Guidelines for Modifying rt\_OneStep

rt\_OneStep does not require extensive modification. The only required modification is to reenable interrupts after the overrun flags and error conditions have been checked. If applicable, you should also

- Save and restore your FPU context on entry and exit to rt\_OneStep.
- Set model inputs associated with the base rate before calling *model*\_step0.
- Get model outputs associated with the base rate after calling *model*\_step0.

Note: If you modify rt OneStep to read a value from a continuous output port after each base-rate model step, see the relevant cautionary guideline below.

- In a multirate, multitasking model, set model inputs associated with subrates before calling *model*\_step*N* in the subrate loop.
- In a multirate, multitasking model, get model outputs associated with subrates after calling *model*\_step*N* in the subrate loop.

Comments in rt\_OneStep indicate the place to add your code.

In multirate rt OneStep, you can improve performance by unrolling for and while loops.

In addition, you may choose to modify the overrun behavior to continue execution after error recovery is complete.

Also observe the following cautionary guidelines:

- You should not modify the way in which the counters, event flags, or other timing data structures are set in rt\_OneStep, or in functions called from rt\_OneStep. The rt\_OneStep timing data structures (including rtModel) and logic are critical to the operation of the generated program.
- If you have customized the main program module to read model outputs after each base-rate model step, be aware that selecting model options **Support: continuous time** and **Single output/update function** together may cause output values read from main for a continuous output port to differ slightly from the corresponding output values in the model's logged data. This is because, while logged data is a snapshot of output at major time steps, output read from main after the baserate model step potentially reflects intervening minor time steps. To eliminate the discrepancy, either separate the generated output and update functions (clear the **Single output/update function** option) or place a Zero-Order Hold block before the continuous output port.

# Static Main Program Module

- ["Overview" on page 20-10](#page-757-0)
- ["Rate Grouping and the Static Main Program" on page 20-11](#page-758-0)
- ["Modify the Static Main Program" on page 20-13](#page-760-0)
- ["Modify Static Main to Allocate and Access Model Instance Data" on page 20-14](#page-761-0)

#### <span id="page-757-0"></span>**Overview**

In most cases, the easiest strategy for deploying generated code is to use the **Generate an example main program option** to generate the ert\_main.c or .cpp module (see ["Generate a Standalone Program" on page 20-2](#page-749-0)).

However, if you turn the **Generate an example main program** option off, you can use a static main module as an example or template for developing your embedded applications. Static main modules provided by MathWorks include:

• *matlabroot*/rtw/c/src/common/rt\_main.c — Supports Nonreusable function code interface packaging.

- *matlabroot*/rtw/c/src/common/rt\_malloc\_main.c Supports Reusable function code interface packaging. The model option **Use dynamic memory allocation for model initialization** must be on and model parameter **Pass rootlevel I/O as** must be set to Part of model data structure.
- *matlabroot*/rtw/c/src/common/rt\_cppclass\_main.cpp Supports C++ class code interface packaging.

The static main module is not part of the generated code; it is provided as a basis for your custom modifications, and for use in simulation. If your existing applications depend upon a static  $ert$  main.c (developed in releases before R2012b), rt main.c, rt malloc main.c, or rt cppclass main.cpp, you may need to continue using a static main program module.

When developing applications using a static main module, you should copy the module to your working folder and rename it before making modifications. For example, you could rename rt\_main.c to *model*\_rt\_main.c. Also, you must modify the template makefile or toolchain settings such that the build process creates a corresponding object file, such as *model*\_rt\_main.obj (on UNIX, *model*\_rt\_main.o), in the build folder.

The static main module contains

- rt\_OneStep, a timer interrupt service routine (ISR). rt\_OneStep calls *model* step to execute processing for one clock period of the model.
- A skeletal main function. As provided, main is useful in simulation only. You must modify main for real-time interrupt-driven execution.

For single-rate models, the operation of rt OneStep and the main function are essentially the same in the static main module as they are in the autogenerated version described in ["About Standalone Program Execution" on page 20-2](#page-749-1). For multirate, multitasking models, however, the static and generated code are slightly different. The next section describes this case.

#### <span id="page-758-0"></span>Rate Grouping and the Static Main Program

Targets based on the ERT target sometimes use a static main module and disallow use of the **Generate an example main program** option. This is done because target-specific modifications have been added to the static main module, and these modifications would not be preserved if the main program were regenerated.

Your static main module may or may not use rate grouping compatible model stepN functions. If your main module is based on the static rt\_main.c, rt\_malloc\_main.c, or rt\_cppclass\_main.cpp module, it does not use rate-specific *model*\_step*N* function calls. It uses the old-style *model*\_step function, passing in a task identifier:

```
void model_step(int_T tid);
```
By default, when the **Generate an example main program** option is off, the ERT target generates a *model*\_step "wrapper" for multirate, multitasking models. The purpose of the wrapper is to interface the rate-specific *model*\_step*N* functions to the old-style call. The wrapper code dispatches to the *model*\_step*N* call with a switch statement, as in the following example:

```
void mymodel step(int T tid) /* Sample time: */
{
   switch(tid) {
    case 0 :
    mymodel step0();
     break;
    case 1 :
    mymodel step1();
     break;
    case 2 :
    mymodel step2();
     break;
    default :
     break;
   }
}
```
The following pseudocode shows how rt\_OneStep calls *model*\_step from the static main program in a multirate, multitasking model.

```
rt_OneStep()
{
  Check for base-rate interrupt overflow
  Enable "rt_OneStep" interrupt
  Determine which rates need to run this time step
 ModelStep(tid=0) --base-rate time step
  For N=1:NumTasks-1 -- iterate over sub-rate tasks
    Check for sub-rate interrupt overflow
     If (sub-rate task N is scheduled)
      ModelStep(tid=N) --sub-rate time step
```

```
 EndIf
   EndFor
}
```
You can use the TLC variable RateBasedStepFcn to specify that only the rate-based step functions are generated, without the wrapper function. If your target calls the rate grouping compatible *model*\_step*N* function directly, set RateBasedStepFcn to 1. In this case, the wrapper function is not generated.

You should set RateBasedStepFcn prior to the %include "codegenentry.tlc" statement in your system target file. Alternatively, you can set RateBasedStepFcn in your target settings.tlc file.

#### <span id="page-760-0"></span>Modify the Static Main Program

As with the generated  $ert$  main.c or .cpp, you should make a few modifications to the main loop and rt OneStep. See ["Guidelines for Modifying the Main Program" on page](#page-751-0) [20-4](#page-751-0) and ["Guidelines for Modifying rt\\_OneStep" on page 20-9](#page-756-0).

Also, you should replace the rt\_OneStep call in the main loop with a background task call or null statement.

Other modifications you may need to make are

• If applicable, follow comments in the code regarding where to add code for reading/ writing model I/O and saving/restoring FPU context.

Note: If you modify rt main.c, rt malloc main.c, or rt cppclass main.cpp to read a value from a continuous output port after each base-rate model step, see the relevant cautionary guideline in ["Guidelines for Modifying rt\\_OneStep" on page](#page-756-0) [20-9](#page-756-0).

• When the **Generate an example main program** option is off, rtmodel.h is generated to provide an interface between the main module and generated model code. If you create your own static main program module, you would normally include rtmodel.h.

Alternatively, you can suppress generation of rtmodel.h, and include *model*.h directly in your main module. To suppress generation of rtmodel.h, use the following statement in your system target file:

```
%assign AutoBuildProcedure = 0
```
- If you have cleared the **Terminate function required** option, remove or comment out the following in your production version of rt\_main.c, rt\_malloc\_main.c, or rt\_cppclass\_main.cpp:
	- The #if TERMFCN... compile-time error check
	- The call to MODEL TERMINATE
- For rt\_main.c (not applicable to rt\_cppclass\_main.cpp): If you do *not* want to combine output and update functions, clear the **Single output/update function** option and make the following changes in your production version of rt\_main.c:
	- Replace calls to MODEL STEP with calls to MODEL OUTPUT and MODEL UPDATE.
	- Remove the #if ONESTEPFCN... error check.
- The static rt\_main.c module does not support Reusable function code interface packaging. The following error check raises a compile-time error if Reusable function code interface packaging is used illegally.

#if MULTI INSTANCE CODE==1

#### <span id="page-761-0"></span>Modify Static Main to Allocate and Access Model Instance Data

If you are using a static main program module, and your model is configured for Reusable function code interface packaging, but the model option **Use dynamic memory allocation for model initialization** is not selected, model instance data must be allocated either statically or dynamically by the calling main code. Pointers to the individual model data structures (such as Block IO, DWork, and Parameters) must be set up in the top-level real-time model data structure.

To support main modifications, the build process generates a subset of the following realtime model (RTM) macros, based on the data requirements of your model, into *model*.h.

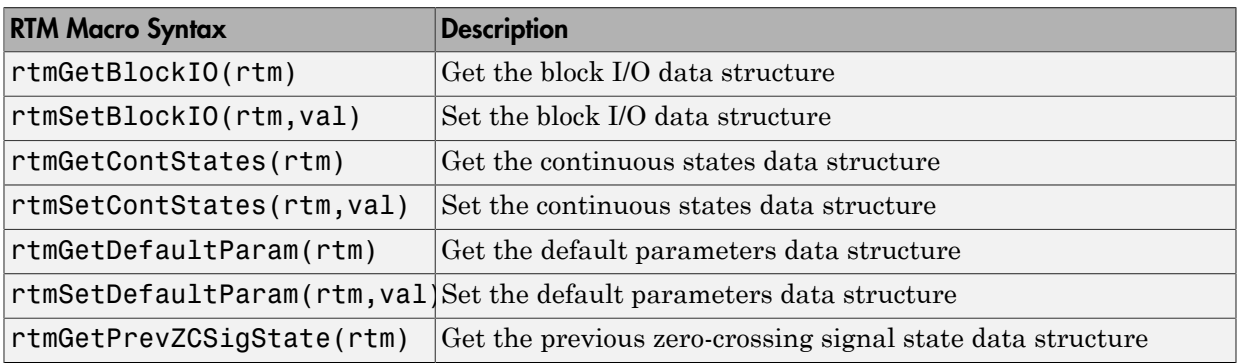

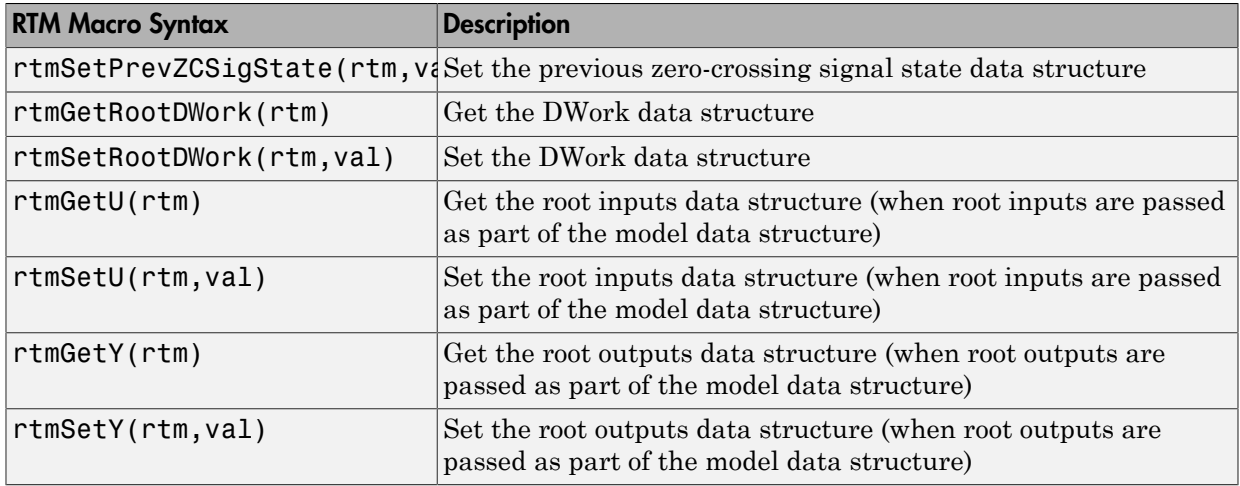

Use these macros in your static main program to access individual model data structures within the RTM data structure. For example, suppose that the example model rtwdemo\_reusable is configured with Reusable function code interface packaging, **Use dynamic memory allocation for model initialization** cleared, **Pass root-level I/O as** set to Individual arguments, and **Optimization** pane option **Remove root level I/O zero initialization** cleared. Building the model generates the following model data structures and model entry-points into rtwdemo reusable.h:

```
/* Block states (auto storage) for system '<Root>' */
typedef struct {
  real T Delay DSTATE; / /* '<Root>/Delay' */
} D_Work;
/* Parameters (auto storage) */
struct Parameters_ {
 real_T k1; The Contract of the Contract of the Variable: k1
                                      * Referenced by: '<Root>/Gain'<br>*/
\star/};
/* Real-time Model Data Structure */
struct tag_RTM {
   /*
   * ModelData:
   * The following substructure contains information regarding
   * the data used in the model.
   */
   struct {
    Parameters *defaultParam;
    D_Work *dwork;
   } ModelData;
```

```
};
/* Model entry point functions */
extern void rtwdemo reusable initialize(RT MODEL *const rtM, real T *rtU In1,
   real_T *rtU_In2, real_T *rtY_Out1);
extern void rtwdemo reusable step(RT MODEL *const rtM, real T rtU In1, real T
  rtU In2, real T *rtY Out1);
```
Additionally, if **Generate an example main program** is not selected for the model, rtwdemo\_reusable.h contains definitions for the RTM macros rtmGetDefaultParam, rtmsetDefaultParam, rtmGetRootDWork, and rtmSetRootDWork.

Also, for reference, the generated rtmodel.h file contains an example parameter definition with initial values (non-executing code):

```
#if 0
/* Example parameter data definition with initial values */
static Parameters rtP = \{ 2.0 /* Variable: k1
                           * Referenced by: '<Root>/Gain'
\star/}; /* Modifiable parameters */
```
#endif

In the definitions section of your static main file, you could use the following code to statically allocate the real-time model data structures and arguments for the rtwdemo\_reusable model:

```
static RT MODEL rtM ;
static RT MODEL *const rtM = &rtM ; /* Real-time model */
static Parameters rtP = \{ 2.0 /* Variable: k1
                               * Referenced by: '<Root>/Gain'
\star/}; /* Modifiable parameters */
static D Work rtDWork; / /* Observable states */
/* '<Root>/In1' */
static real_T rtU_In1;
/* '<Root>/In2' */
static real_T rtU_In2;
/* '<Root>/Out1' */
static real_T rtY_Out1;
```
In the body of your main function, you could use the following RTM macro calls to set up the model parameters and DWork data in the real-time model data structure:

```
int T main(int T argc, const char *argv[])
{
...
/* Pack model data into RTM */
rtmSetDefaultParam(rtM, &rtP);
rtmSetRootDWork(rtM, &rtDWork);
/* Initialize model */
rtwdemo_reusable_initialize(rtM, &rtU_In1, &rtU_In2, &rtY_Out1);
...
}
```
Follow a similar approach to set up multiple instances of model data, where the real-time model data structure for each instance has its own data. In particular, the parameter structure (rtP) should be initialized, for each instance, to the desired values, either statically as part of the rtP data definition or at run time.

# Rate Grouping Compliance and Compatibility Issues

- ["Main Program Compatibility" on page 20-17](#page-764-0)
- ["Make Your S-Functions Rate Grouping Compliant" on page 20-17](#page-764-1)

#### <span id="page-764-0"></span>Main Program Compatibility

When the **Generate an example main program** option is off, code generation produces slightly different rate grouping code, for compatibility with the older static  $ert$  main.c module. See ["Rate Grouping and the Static Main Program" on page 20-11](#page-758-0) for details.

#### <span id="page-764-1"></span>Make Your S-Functions Rate Grouping Compliant

Built-in Simulink blocks, as well as DSP System Toolbox blocks, are compliant with the requirements for generating rate grouping code. However, user-written multirate inlined S-functions may not be rate grouping compliant. Noncompliant blocks generate less efficient code, but are otherwise compatible with rate grouping. To take full advantage of the efficiency of rate grouping, your multirate inlined S-functions must be upgraded to be fully rate grouping compliant. You should upgrade your TLC S-function implementations, as described in this section.

Use of noncompliant multirate blocks to generate rate-grouping code generates dead code. This can cause two problems:

Reduced code efficiency.

• Warning messages issued at compile time. Such warnings are caused when dead code references temporary variables before initialization. Since the dead code does not run, this problem does not affect the run-time behavior of the generated code.

To make your S-functions rate grouping compliant, you can use the following TLC functions to generate ModelOutputs and ModelUpdate code, respectively:

OutputsForTID(block, system, tid) UpdateForTID(block, system, tid)

The code listings below illustrate generation of output computations without rate grouping (Listing 1) and with rate grouping (Listing 2). Note the following:

- The tid argument is a task identifier (0..NumTasks-1).
- Only code guarded by the tid passed in to OutputsForTID is generated. The if (%<LibIsSFcnSampleHit(portName)>) test is not used in OutputsForTID.
- When generating rate grouping code, OutputsForTID and/or UpdateForTID is called during code generation. When generating non-rate-grouping code, Outputs and/or Update is called.
- In rate grouping compliant code, the top-level Outputs and/or Update functions call OutputsForTID and/or UpdateForTID functions for each rate (tid) involved in the block. The code returned by OutputsForTID and/or UpdateForTID must be guarded by the corresponding tid guard:

```
if (%<LibIsSFcnSampleHit(portName)>)
```
as in Listing 2.

#### Listing 1: Outputs Code Generation Without Rate Grouping

%% multirate blk.tlc %implements "multirate blk" "C" %% Function: mdlOutputs ===================================================== %% Abstract:  $%S$ %% Compute the two outputs (input signal decimated by the %% specified parameter). The decimation is handled by sample times. %% The decimation is only performed if the block is enabled. %% Each ports has a different rate.  $\aleph$ %% Note, the usage of the enable should really be protected such that %% Neach task has its own enable state. In this example, the enable %% occurs immediately which may or may not be the expected behavior.

```
% \frac{1}{6} %function Outputs(block, system) Output
   /* %<Type> Block: %<Name> */
   %assign enable = LibBlockInputSignal(0, "", "", 0)
 {
    int T *enabled = &%<LibBlockIWork(0, "", "", 0)>;
     %if LibGetSFcnTIDType("InputPortIdx0") == "continuous"
       %% Only check the enable signal on a major time step.
       if (%<LibIsMajorTimeStep()> && ...
                              %<LibIsSFcnSampleHit("InputPortIdx0")>) {
        *enabled = (*\epsilonanable> > 0.0;
       }
     %else
       if (%<LibIsSFcnSampleHit("InputPortIdx0")>) {
         *enabled = (%<enable> > 0.0);
       }
     %endif
     if (*enabled) {
       %assign signal = LibBlockInputSignal(1, "", "", 0)
       if (%<LibIsSFcnSampleHit("OutputPortIdx0")>) {
         %assign y = LibBlockOutputSignal(0, "", "", 0) 
        \text{S-V>} = \text{S-sianal} }
       if (%<LibIsSFcnSampleHit("OutputPortIdx1")>) {
         %assign y = LibBlockOutputSignal(1, "", "", 0)
        % <v> = % < sianal>:
       }
     }
   }
   %endfunction
```
%% [EOF] sfun multirate.tlc

#### Listing 2: Outputs Code Generation With Rate Grouping

```
%% example multirateblk.tlc
%implements "example_multirateblk" "C"
   %% Function: mdlOutputs =====================================================
  %% Abstract:
   %%
  %% Compute the two outputs (the input signal decimated by the
   %% specified parameter). The decimation is handled by sample times.
  %% The decimation is only performed if the block is enabled.
   %% All ports have different sample rate.
  \% %% Note: the usage of the enable should really be protected such that
   %% each task has its own enable state. In this example, the enable
   %% occurs immediately which may or may not be the expected behavior.
  % \frac{1}{2} %function Outputs(block, system) Output
```

```
 %assign portIdxName = ["InputPortIdx0","OutputPortIdx0","OutputPortIdx1"]
  %assign portTID = [%<LibGetGlobalTIDFromLocalSFcnTID("InputPortIdx0")>, ...
                         %<LibGetGlobalTIDFromLocalSFcnTID("OutputPortIdx0")>, ...
                         %<LibGetGlobalTIDFromLocalSFcnTID("OutputPortIdx1")>]
   %foreach i = 3
    %assign portName = portIdxName[i]
   %assign tid = portTID[i]
    if (%<LibIsSFcnSampleHit(portName)>) {
                       %<OutputsForTID(block,system,tid)>
    }
   %endforeach
   %endfunction
   %function OutputsForTID(block, system, tid) Output
   /* %<Type> Block: %<Name> */
   %assign enable = LibBlockInputSignal(0, "", "", 0) 
 %assign enabled = LibBlockIWork(0, "", "", 0) 
 %assign signal = LibBlockInputSignal(1, "", "", 0)
   %switch(tid)
    %case LibGetGlobalTIDFromLocalSFcnTID("InputPortIdx0") 
                          %if LibGetSFcnTIDType("InputPortIdx0") == "continuous"
                            %% Only check the enable signal on a major time step.
                            if (%<LibIsMajorTimeStep()>) { 
                             % \% cenabled > = (*\text{cendle} > 0.0);
 }
                          %else
                            %<enabled> = (%<enable> > 0.0);
                          %endif
                          %break
    %case LibGetGlobalTIDFromLocalSFcnTID("OutputPortIdx0") 
                          if (%<enabled>) {
                            %assign y = LibBlockOutputSignal(0, "", "", 0)
                           \text{S-y} = \text{S-signal}>;
 }
                          %break
    %case LibGetGlobalTIDFromLocalSFcnTID("OutputPortIdx1") 
                          if (%<enabled>) {
                            %assign y = LibBlockOutputSignal(1, "", "", 0)
                         %<y> = %<signal>;
 }
                          %break
    %default 
                          %% error it out
   %endswitch
   %endfunction
%% [EOF] sfun multirate.tlc
```
# Operating System Integration

Embedded Coder supports integration for Linux, Texas Instruments™ DSP/BIOS™, and Wind River VxWorks. For details, see "Embedded Systems".

# Processor Support Packages

Embedded Coder supports integration for specific processors. For details, see "Embedded Systems".

# Export Code Generated from Model to External Application

- ["Export Function-Call Subsystems" on page 21-2](#page-771-0)
- ["Control Generation of Function Prototypes" on page 21-12](#page-781-0)
- ["C++ Class Interface Control" on page 21-14](#page-783-0)

# Export Function-Call Subsystems

#### <span id="page-771-0"></span>In this section...

["Exporting Function-Call Subsystems" on page 21-2](#page-771-1) ["Requirements for Exporting Function-Call Subsystems" on page 21-3](#page-772-0) ["Techniques for Exporting Function-Call Subsystems" on page 21-5](#page-774-0) ["Optimize Exported Function-Call Subsystems" on page 21-7](#page-776-0) ["Export Functions That Depend on Elapsed Time" on page 21-7](#page-776-1) ["Function-Call Subsystem Export" on page 21-8](#page-777-0) ["Function-Call Subsystems Export Limitations" on page 21-11](#page-780-0)

# <span id="page-771-1"></span>Exporting Function-Call Subsystems

Embedded Coder software provides code export capabilities that you can use to

- Automatically generate code for
	- A function-call subsystem that contains only blocks that support code generation
	- A virtual subsystem that contains only such subsystems and a few other types of blocks
- Create a SIL block that represents the generated code

You can use these capabilities only if the subsystem and its interface to the Simulink model conform to certain requirements and constraints, as described in ["Requirements](#page-772-0) [for Exporting Function-Call Subsystems" on page 21-3](#page-772-0). For limitations that apply, see ["Function-Call Subsystems Export Limitations" on page 21-11.](#page-780-0) To see an example of exported function-call subsystems, type rtwdemo\_exporting\_functions in the MATLAB Command Window.

Note: For models designed in earlier releases, Embedded Coder software also supports the ability to export functions from triggered subsystems. In general, the requirements and limitations stated for exporting functions from function-call subsystems also apply to exporting functions from triggered subsystems, with the following exceptions:

• Triggered subsystems from which you intend to export functions must be encapsulated in a single top-level virtual subsystem.

- Triggered subsystems do not have to meet the requirements in ["Trigger Signals](#page-773-0) [Require a Common Source" on page 21-4](#page-773-0) and ["Requirements for Exported](#page-773-1) [Virtual Subsystems" on page 21-4](#page-773-1).
- The section ["Export Functions That Depend on Elapsed Time" on page 21-7](#page-776-1) is not applicable to exporting functions from triggered subsystems.

#### Additional Information

See the following in the Simulink documentation for additional information relating to exporting function-call subsystems:

- "Systems and Subsystems"
- "Signals"
- "Create a Triggered Subsystem"
- "Function-Call Subsystems and S-Functions"
- "Host-Specific Code"

If you want to use Stateflow blocks to trigger exportable function-call subsystems, you may also need information from "Interface with Simulink".

# <span id="page-772-0"></span>Requirements for Exporting Function-Call Subsystems

To be exportable as code, a function-call subsystem, or a virtual subsystem that contains such subsystems, must meet certain requirements. Most requirements are similar for either type of export, but some apply only to virtual subsystems. The requirements for Simulink code generation also apply.

For brevity, *exported subsystem* in this section means only an exported function-call subsystem or an exported virtual subsystem that contains such subsystems. The requirements listed do not necessarily apply to other types of exported subsystems.

#### Requirements for Exported Subsystems

These requirements apply to both exported function-call subsystems and exported virtual subsystems that contain such subsystems.

#### Blocks Must Support Code Generation

All blocks within an exported subsystem must support code generation. However, blocks outside the subsystem need not support code generation unless they will be converted to code in some other context.

#### Blocks Must Not Use Absolute Time

Certain blocks use absolute time. Blocks that use absolute time are not supported in exported function-call subsystems. For a complete list of such blocks, see "Absolute Time Limitations" in the Simulink Coder documentation.

#### Blocks Must Not Depend on Elapsed Time

Certain blocks, like the Sine Wave block and Discrete Integrator block, depend on elapsed time. If an exported function-call subsystem contains a block that depends on elapsed time, the subsystem must specify periodic execution. See ["Export Functions That](#page-776-1) [Depend on Elapsed Time" on page 21-7](#page-776-1) in the Simulink Coder documentation.

#### <span id="page-773-0"></span>Trigger Signals Require a Common Source

If more than one trigger signal crosses the boundary of an exported system, all of the trigger signals must be periodic and originate from the same function-call initiator.

#### Trigger Signals Must Be Scalar

A trigger signal that crosses the boundary of an exported subsystem must be scalar. Input and output data signals that do not act as triggers need not be scalar.

#### Data Signals Must Be Nonvirtual

A data signal that crosses the boundary of an exported system cannot be a virtual bus, and cannot be implemented as a Goto-From connection. Every data signal crossing the export boundary must be scalar, muxed, or a nonvirtual bus.

#### <span id="page-773-1"></span>Requirements for Exported Virtual Subsystems

These requirements apply only to exported virtual subsystems that contain function-call subsystems.

#### Virtual Subsystem Must Use Only Permissible Blocks

The top level of an exported virtual subsystem that contains function-call subsystem blocks can contain only the following other types of blocks:

• Input and Output blocks (ports)

- Constant blocks (including blocks that resolve to constants, such as Add)
- Merge blocks
- Virtual connection blocks (Mux, Demux, Bus Creator, Bus Selector, Signal Specification)
- Signal-viewer blocks, such as Scope blocks

These restrictions do *not* apply within function-call subsystems, whether or not they appear in a virtual subsystem. They apply only at the top level of an exported virtual subsystem that contains one or more function-call subsystems.

#### Constant Blocks Must Be Inlined

When a constant block appears at the top level of an exported virtual subsystem, the containing model must check **Inline parameters** on the **Optimization** > **Signals and Parameters** pane of the Configuration Parameters dialog box.

#### Constant Outputs Must Specify a Storage Class

When a constant signal drives an output port of an exported virtual subsystem, the signal must specify a storage class.

# <span id="page-774-0"></span>Techniques for Exporting Function-Call Subsystems

- ["General Workflow" on page 21-5](#page-774-1)
- ["Specify a Custom Initialize Function Name" on page 21-6](#page-775-0)
- ["Specify a Custom Description" on page 21-6](#page-775-1)

#### <span id="page-774-1"></span>General Workflow

To export a function-call subsystem, or a virtual subsystem that contains function-call subsystems,

- 1 Check that the subsystem to be exported satisfies the ["Requirements for Exporting](#page-772-0) [Function-Call Subsystems" on page 21-3.](#page-772-0)
- 2 In the Configuration Parameters dialog box:
	- a On the **Code Generation** pane, specify an ERT code generation target such as ert.tlc.
	- b If you want a SIL block with the generated code, go to the **Verification** pane and, from the **Create block** drop-down list, select SIL.
	- c Click **OK** or **Apply**.

3 Right-click the subsystem block and choose **C/C++ Code > Export Functions** from the context menu.

The Build code for subsystem: *Subsystem* dialog box appears. This dialog box is not specific to exporting function-call subsystems, and generating code does not require entering information in the box.

4 Click **Build**.

The MATLAB Command Window displays messages similar to the code generation sequence. Simulink generates code and places it in the working folder.

If you set **Create block** to SIL in step 2b, Simulink opens a new window that contains an S-function block that represents the generated code. This block has the same size, shape, and connectors as the original subsystem.

Code generation and optional block creation are now complete. You can test and use the code and optional block as you could for generated ERT code and S-function block.

#### <span id="page-775-0"></span>Specify a Custom Initialize Function Name

You can specify a custom name for the initialize function of your exported function as an argument to the rtwbuild command. When used for this purpose, the command takes the following form:

```
blockHandle = rtwbuild('subsystem', 'Mode', 'ExportFunctionCalls',..
              'ExportFunctionInitializeFunctionName', 'fcnname')
```
where *fcnname* specifies the desired function name. For example, if you specify the name 'myinitfcn', the build process emits code similar to the following:

```
/* Model initialize function */
void myinitfcn(void){
...
}
```
#### <span id="page-775-1"></span>Specify a Custom Description

You can enter a custom description for an exported function using the Block Properties dialog box of an Inport block. To do this, go to the subsystem that is to be exported as a function, right-click on the Inport block that drives the control port of the subsystem, and select **Properties**. In the **General** tab, use the **Description** field to enter your descriptive text. During function export, the text you enter is emitted to the generated code in the header for the Inport block. For example, if you open the example program

rtwdemo\_exporting\_functions and enter a description in the Block Properties dialog box for port t\_1tic\_A, code similar to the following is emitted:

```
/*
 * Output and update for exported function: t_1tic_A
 *
 * My custom description of the exported function
*/
void t_1tic_A(void)
{
...
}
```
### <span id="page-776-0"></span>Optimize Exported Function-Call Subsystems

To optimize the code generated for a function-call subsystem or virtual block that contains such subsystems, you can

- Specify a storage class for every input signal and output signal that crosses the boundary of the subsystem.
- For each function-call subsystem to be exported (whether directly or within a virtual subsystem):
	- 1 Right-click the subsystem and choose **Block Parameters (Subsystem)** from the context menu.
	- 2 Select the **Code Generation** tab and set the **Function packaging** parameter to Auto.
	- 3 Click **OK** or **Apply**.

### <span id="page-776-1"></span>Export Functions That Depend on Elapsed Time

Some blocks, such as the Sine Wave block (if sample-based) and the Discrete-Time Integrator block, depend on elapsed time. See "Absolute and Elapsed Time Computation" in the Simulink Coder documentation for more information.

When a block that depends on elapsed time exists in a function-call subsystem, the subsystem cannot be exported unless it specifies periodic execution. To specify for this:

- 1 Right-click the Trigger block in the function-call subsystem and choose **Block Parameters** from the context menu.
- 2 Specify periodic in the **Sample time type** field.
- 3 Set the **Sample time** to the same granularity specified (directly or by inheritance) in the function-call initiator.
- <span id="page-777-0"></span>4 Click **OK** or **Apply**.

# Function-Call Subsystem Export

This example shows a virtual subsystem that contains two function-call subsystems, and the associated code that implements the virtual subsystem. The first figure shows the top level of a model that uses a Stateflow chart named Chart to input two function-call trigger signals (denoted by dash-dot lines) to a virtual subsystem named Subsystem.

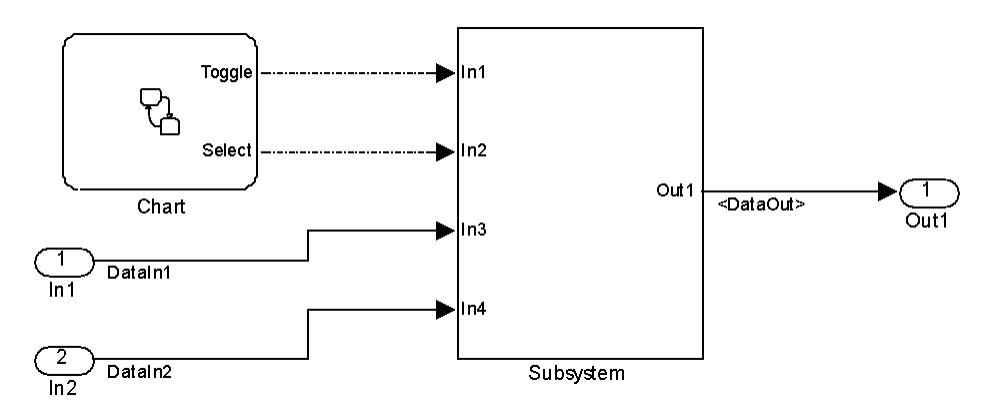

The next figure shows the contents of Subsystem in the previous figure. The subsystem contains two function-call subsystems, each driven by one of the signals input from the top level.

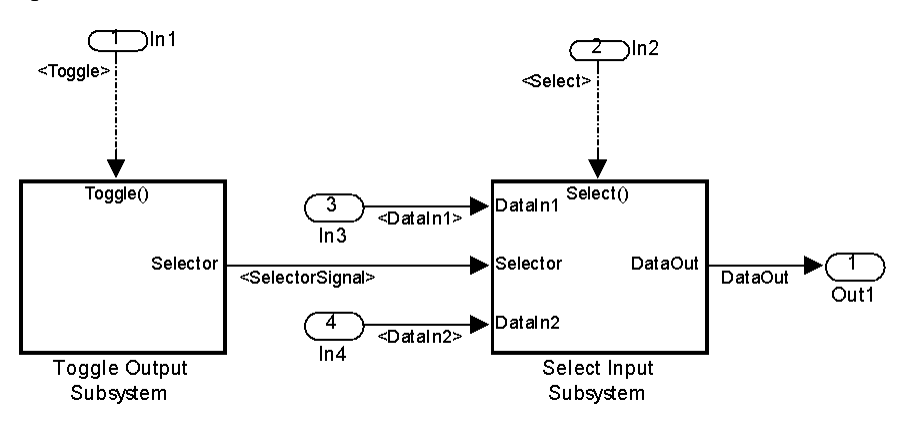

In the preceding model, the Stateflow chart can assert either of two scalar signals, Toggle and Select.

- Asserting Toggle toggles the Boolean state of the function-call subsystem Toggle Output Subsystem.
- Asserting Select causes the function-call subsystem Select Input Subsystem to assign the value of DataIn1 or DataIn2 to its output signal. The value assigned depends on the current state of Toggle Output Subsystem.

The following generated code implements the subsystem named Subsystem. The code is typical for virtual subsystems that contain function-call subsystems. It specifies an initialization function and a function for each contained subsystem, and would also include functions to enable and disable subsystems if applicable.

```
#include "Subsystem.h"
#include "Subsystem private.h"
/* Exported block signals */
real_T DataIn1;<br>
real_T DataIn2;<br>
/* '<Root>/In4' */
                                          \frac{1}{2} /* \frac{1}{2} -Root>/In4' */
real<sup>T</sup> DataOut; \frac{1}{2} boolean T SelectorSignal; \frac{1}{2} /* '<S5>/Logical Op
                                         /* '<S5>/Logical Operator' */
/* Exported block states */
boolean T SelectorState; /* '<S5>/Unit Delay' */
/* Real-time model */
RT_MODEL_Subsystem Subsystem_M_;
RT_MODEL_Subsystem *Subsystem_M = &Subsystem_M_;
/* Initial conditions for exported function: Toggle */
void Toggle_Init(void)
{
   /* Initial conditions for function-call system: '<S1>/Toggle Output Subsystem' */
   /* InitializeConditions for UnitDelay: '<S5>/Unit Delay' */
   SelectorState = Subsystem_P.UnitDelay_X0;
}
/* Output and update for exported function: Toggle */
void Toggle(void)
{
   /* Output and update for function-call system: '<S1>/Toggle Output Subsystem' */
   /* Logic: '<S5>/Logical Operator' incorporates:
    * UnitDelay: '<S5>/Unit Delay'
    */
   SelectorSignal = !SelectorState;
```

```
 /* Update for UnitDelay: '<S5>/Unit Delay' */
  SelectorState = SelectorSignal;
}
/* Output and update for exported function: Select */
void Select(void)
{
   /* Output and update for function-call system: '<S1>/Select Input Subsystem' */
   /* Switch: '<S4>/Switch' incorporates:
    * Inport: '<Root>/In3'
   * Inport: '<Root>/In4'
   */
  if(SelectorSignal) {
    DataOut = DataIn1;
  } else {
    DataOut = DataIn2;
   }
}
/* Model initialize function */
void Subsystem_initialize(void)
{
   /* initialize error status */
  rtmSetErrorStatus(Subsystem_M, (const char_T *)0);
  /* block I/O */
   /* exported global signals */
  DataOut = 0.0;
  SelectorSignal = FALSE;
  /* states (dwork) */
   /* exported global states */
  SelectorState = FALSE;
   /* external inputs */
  DataIn1 = 0.0:
 DataIn2 = 0.0;
  Toggle_Init();
}
/* Model terminate function */
void Subsystem_terminate(void)
{
  /* (no terminate code required) */
}
```
# <span id="page-780-0"></span>Function-Call Subsystems Export Limitations

The function-call subsystem export capabilities have the following limitations:

- Subsystem block parameters do not control the names of the files containing the generated code. Such filenames begin with the name of the exported subsystem.
- Subsystem block parameters do not control the names of top-level functions in the generated code. Each function name reflects the name of the signal that triggers the function, or for an unnamed signal, the block from which the signal originates.
- The software cannot export reusable code for a function-call subsystem. The **Code interface packaging** value Reusable function does not apply for a function-call subsystem.
- The function-call subsystem export capability does not support  $C++$  class code interface packaging.
- The software supports a SIL or PIL block in Accelerator mode only if its function-call initiator is noninlined in Accelerator mode. Examples of noninlined initiators include Stateflow charts.
- The SIL block must be driven by a Level-2 S-function initiator block, such as a Stateflow chart or the built-in Function-call Generator block.
- An asynchronous (sample-time) function-call system can be exported, but the software does not support the SIL or PIL block wrapper for an asynchronous system.
- The software does not support MAT-file logging for exported function calls. Specifications that enable MAT-file logging is ignored.
- The use of the TLC function LibIsFirstInit is deprecated for exported function calls.

# Control Generation of Function Prototypes

<span id="page-781-0"></span>The Embedded Coder software provides a **Configure Model Functions** button, located on the **Code Generation** > **Interface** pane of the Configuration Parameters dialog box, that allows you to control the model function prototypes that are generated for ERTbased Simulink models.

By default, the function prototype of an ERT-based model's generated *model*\_step function resembles the following:

void model\_step(void); The function prototype of an ERT-based model's generated *model*\_initialize function resembles the following:

void model initialize(void);

(For more detailed information about the default calling interface for the *model*\_step function, see the model\_step reference page.)

The **Configure Model Functions** button on the **Interface** pane provides you flexible control over the model function prototypes that are generated for your model. Clicking **Configure Model Functions** launches a Model Interface dialog box. Based on the **Function specification** value you specify for your model function (supported values include Default model initialize and step functions and Model specific C prototypes), you can preview and modify the function prototypes. Once you validate and apply your changes, you can generate code based on your function prototype modifications.

For more information about using the **Configure Model Functions** button and the Model Interface dialog box, see "Sample Procedure for Configuring Function Prototypes" and the example model rtwdemo fcnprotoctrl, which is preconfigured to demonstrate function prototype control.

Alternatively, you can use function prototype control functions to programmatically control model function prototypes. For more information, see "Configure Function Prototypes Programmatically""Configure Function Prototypes Programmatically".

You can also control model function prototypes for nonvirtual subsystems, if you generate subsystem code using right-click build. To launch the **Model Interface for subsystem** dialog box, use the RTW.configSubsystemBuild function.

Right-click building the subsystem generates the step and initialization functions according to the customizations you make. For more information, see "Configure Function Prototypes for Nonvirtual Subsystems".

For limitations that apply, see "Function Prototype Control Limitations".

# C++ Class Interface Control

<span id="page-783-0"></span>Using the **Code interface packaging** option C++ class, on the **Code Generation** > **Interface** pane of the Configuration Parameters dialog box, you can generate a C++ class interface to model code. The generated interface encapsulates required model data into C++ class attributes and model entry point functions into C++ class methods. The benefits of C++ class encapsulation include:

- Greater control over access to model data
- Ability to multiply instantiate model classes
- Easier integration of model code into  $C++$  programming environments

C++ class encapsulation also works for right-click builds of nonvirtual subsystems. (For information on requirements that apply, see "Configure C++ Class Interfaces for Nonvirtual Subsystems".)

The general procedure for generating  $C++$  class interfaces to model code is as follows:

- 1 Configure your model to use an ert.tlc system target file provided by MathWorks.
- 2 Select the C++ language for your model.
- 3 Select C++ class code interface packaging for your model.
- 4 Optionally, configure related C++ class interface settings for your model code, using either a graphical user interface (GUI) or application programming interface (API).
- 5 Generate model code and examine the results.

To get started with an example, see "Simple Use of C++ Class Control". For more details about configuring C++ class interfaces for your model code, see "Customize C+ + Class Interfaces Using Graphical Interfaces" and "Customize C++ Class Interfaces Programmatically". For limitations that apply, see "C++ Class Interface Control Limitations".

Note: For an example of C++ class code generation, see the example model rtwdemo\_cppclass.

# Code Replacement Customization for Simulink Models

- ["What Is Code Replacement Customization?" on page 22-3](#page-786-0)
- ["Code You Can Replace From Simulink Models" on page 22-4](#page-787-0)
- ["Code Replacement Match and Replacement Process" on page 22-22](#page-805-0)
- ["Code Replacement Customization Limitations" on page 22-24](#page-807-0)
- ["Develop a Code Replacement Library" on page 22-26](#page-809-0)
- ["Quick Start Library Development" on page 22-27](#page-810-0)
- ["Identify Code Replacement Requirements" on page 22-37](#page-820-0)
- ["Prepare for Code Replacement Library Development" on page 22-40](#page-823-0)
- ["Define Code Replacement Mappings" on page 22-42](#page-825-0)
- ["Specify Build Information for Replacement Code" on page 22-59](#page-842-0)
- ["Register Code Replacement Mappings" on page 22-68](#page-851-0)
- ["Troubleshoot Code Replacement Library Registration" on page 22-76](#page-859-0)
- ["Code Replacement Hits and Misses" on page 22-77](#page-860-0)
- ["Verify Code Replacements" on page 22-78](#page-861-0)
- ["Troubleshoot Code Replacement Misses" on page 22-87](#page-870-0)
- ["Deploy Code Replacement Library" on page 22-93](#page-876-0)
- ["Math Function Code Replacement" on page 22-94](#page-877-0)
- ["Memory Function Code Replacement" on page 22-96](#page-879-0)
- ["Nonfinite Function Code Replacement" on page 22-99](#page-882-0)
- ["Semaphore and Mutex Function Replacement" on page 22-102](#page-885-0)
- ["Algorithm-Based Code Replacement" on page 22-109](#page-892-0)
- ["Lookup Table Function Code Replacement" on page 22-112](#page-895-0)
- ["Data Alignment for Code Replacement" on page 22-132](#page-915-0)
- ["Replace MATLAB Functions with Custom Code Using coder.replace" on page](#page-925-0) [22-142](#page-925-0)
- "Replace coder.ceval [Calls to External Functions" on page 22-144](#page-927-0)
- ["Replace MATLAB Functions Specified in MATLAB Function Blocks" on page](#page-933-0) [22-150](#page-933-0)
- ["Reserved Identifiers and Code Replacement" on page 22-154](#page-937-0)
- ["Customize Matching and Replacement Process for Functions" on page 22-156](#page-939-0)
- ["Scalar Operator Code Replacement" on page 22-161](#page-944-0)
- ["Addition and Subtraction Operator Code Replacement" on page 22-164](#page-947-0)
- ["Small Matrix Operation to Processor Code Replacement" on page 22-169](#page-952-0)
- ["Matrix Multiplication Operation to MathWorks BLAS Code Replacement" on page](#page-957-0) [22-174](#page-957-0)
- ["Matrix Multiplication Operation to ANSI/ISO C BLAS Code Replacement" on page](#page-965-0) [22-182](#page-965-0)
- ["Remap Operator Output to Function Input" on page 22-189](#page-972-0)
- ["Customize Matching and Replacement Process for Operators" on page 22-192](#page-975-0)
- ["Fixed-Point Operator Code Replacement" on page 22-199](#page-982-0)
- ["Binary-Point-Only Scaling Code Replacement" on page 22-209](#page-992-0)
- ["Slope Bias Scaling Code Replacement" on page 22-213](#page-996-0)
- ["Net Slope Scaling Code Replacement" on page 22-217](#page-1000-0)
- ["Equal Slope and Zero Net Bias Code Replacement" on page 22-225](#page-1008-0)
- ["Data Type Conversions \(Casts\) and Operator Code Replacement" on page 22-229](#page-1012-0)
- ["Shift Left Operations and Code Replacement" on page 22-234](#page-1017-0)

# What Is Code Replacement Customization?

<span id="page-786-0"></span>Customize how and when the code generator replaces  $C/C++$  code that it generates by default for functions and operators by developing a custom code replacement library. You can develop libraries interactively with the Code Replacement Tool or programmatically.

- Develop libraries tailored to specific application requirements
- Add identifiers to the list of reserved keywords the code generator considers during code replacement
- Customize the code generator's matching and replacement process for functions

To get started, "Quick Start Library Development".

# Related Examples

- "Quick Start Library Development"
- "Develop a Code Replacement Library"

### More About

- "What Is Code Replacement?"
- "Code You Can Replace From Simulink Models"
- "Code Replacement Libraries"
- "Code Replacement Terminology"
- "Code Replacement Customization Limitations"

# External Web Sites

• "Replacing Math Functions and Operators"

# Code You Can Replace From Simulink Models

#### <span id="page-787-0"></span>In this section...

["About Code You Can Replace" on page 22-4](#page-787-1) ["Math Functions – Simulink Support" on page 22-4](#page-707-0) ["Math Functions – Stateflow Support" on page 22-10](#page-713-0) ["Memory Functions" on page 22-15](#page-798-0) ["Nonfinite Functions" on page 22-16](#page-719-0) ["Mutex and Semaphore Functions" on page 22-17](#page-720-0) ["Operators" on page 22-18](#page-721-0)

# <span id="page-787-1"></span>About Code You Can Replace

Code that the code generator replaces depends on the code replacement library (CRL) that you use. By default, the code generator does not apply a code replacement library. Your choice of libraries is dependent on product licensing and whether you have access to custom libraries.

For information on how to explore functions and operators that a code replacement library supports, see "Choose a Code Replacement Library" license and want to develop a custom code replacement library, see Code Replacement Customization.

# Math Functions – Simulink Support

When generating C/C++ code from a Simulink model, depending on code replacement libraries available in your development environment, you can configure the code generator to replace instances of the following math functions with application-specific implementations.

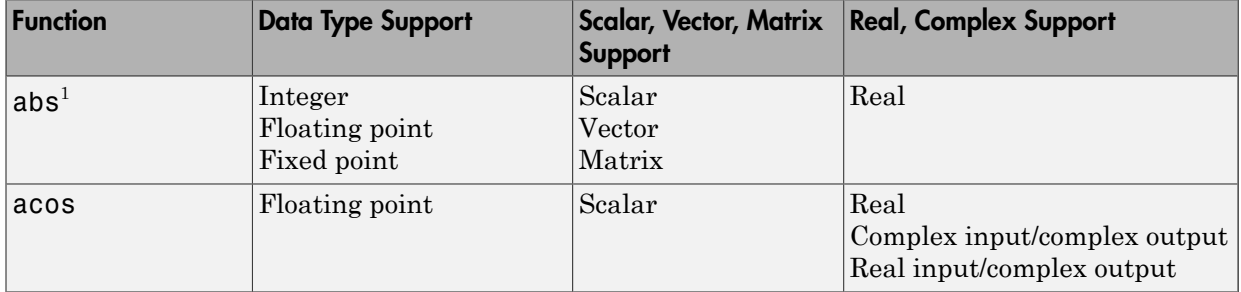

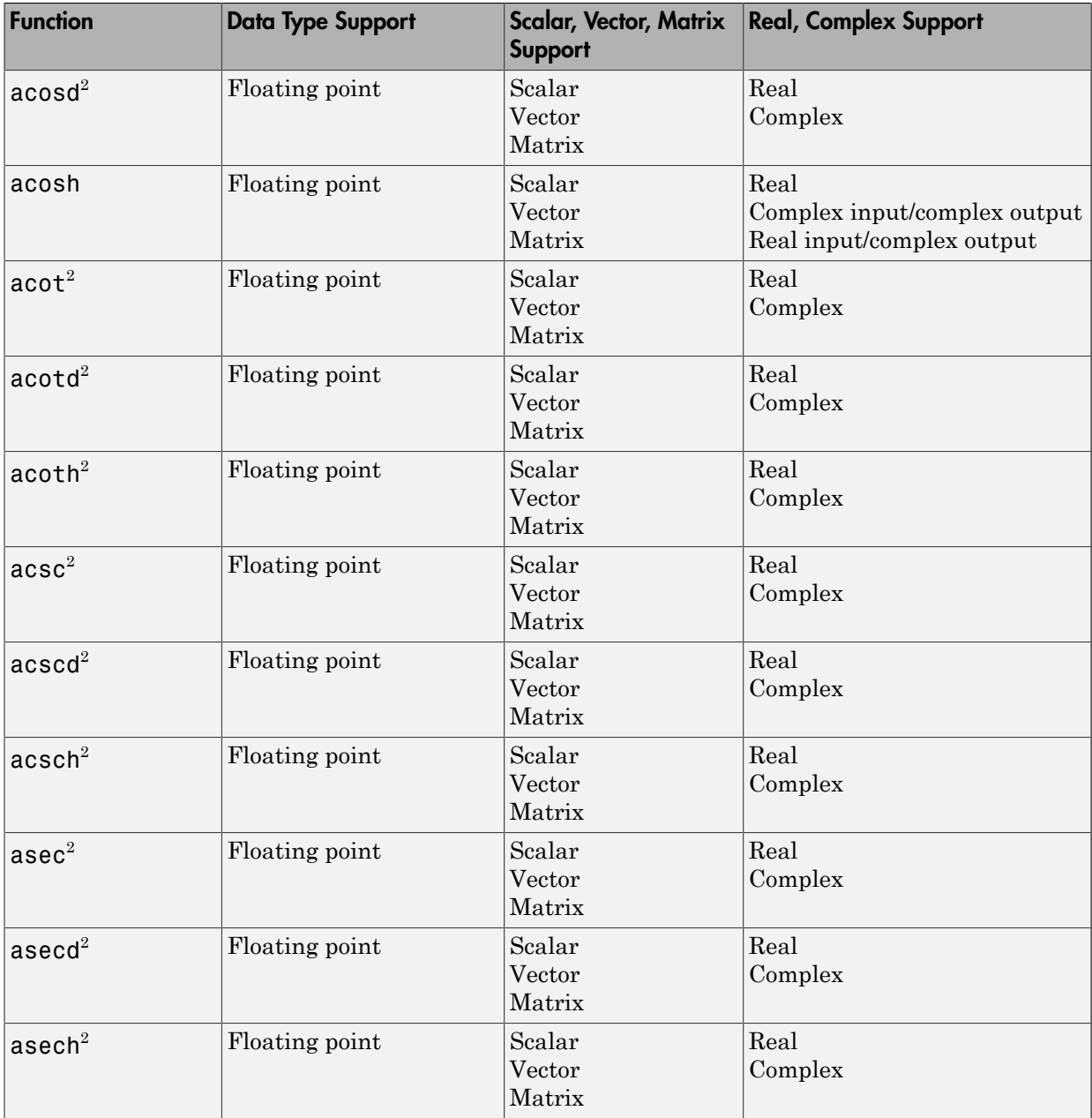

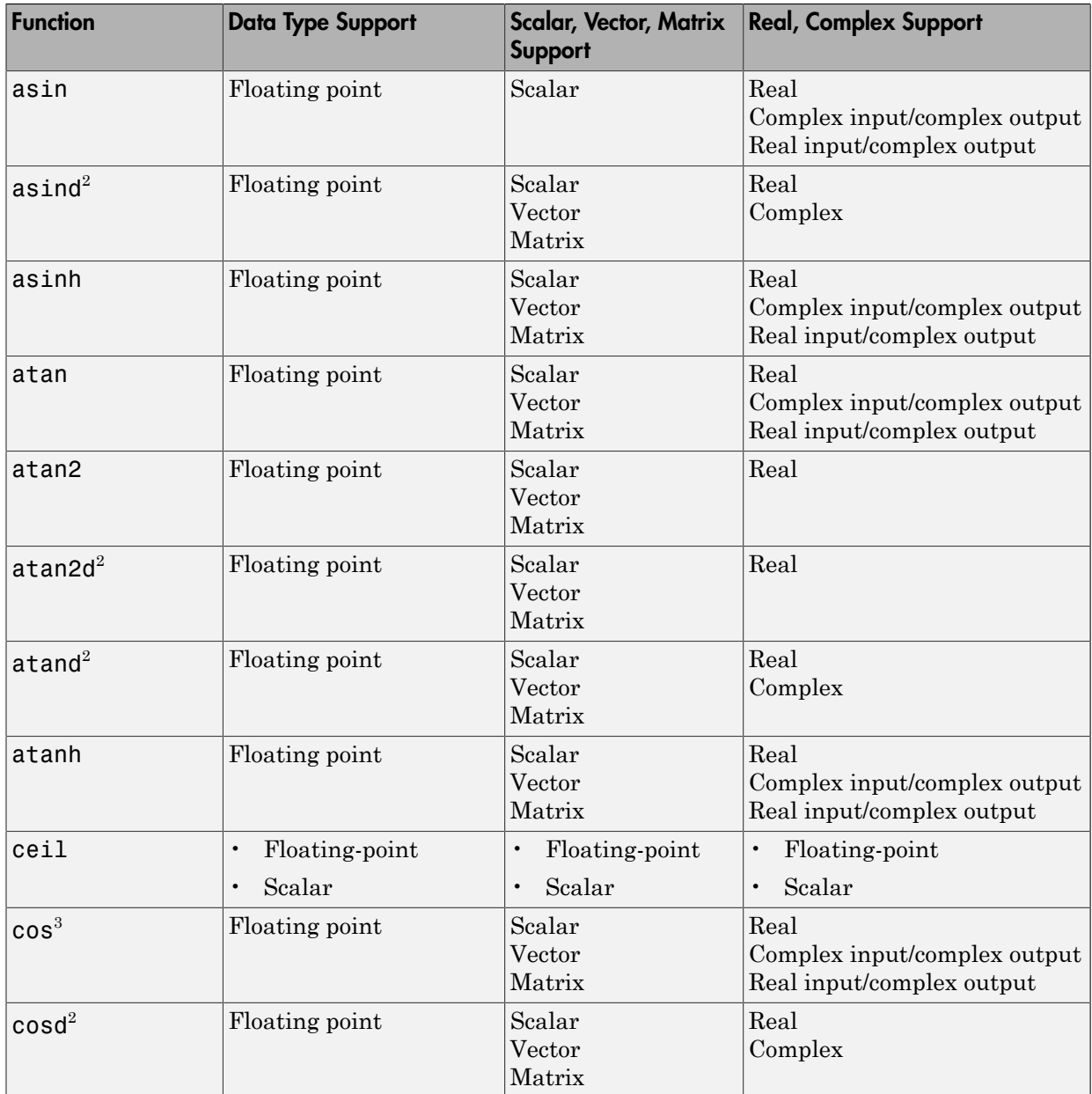

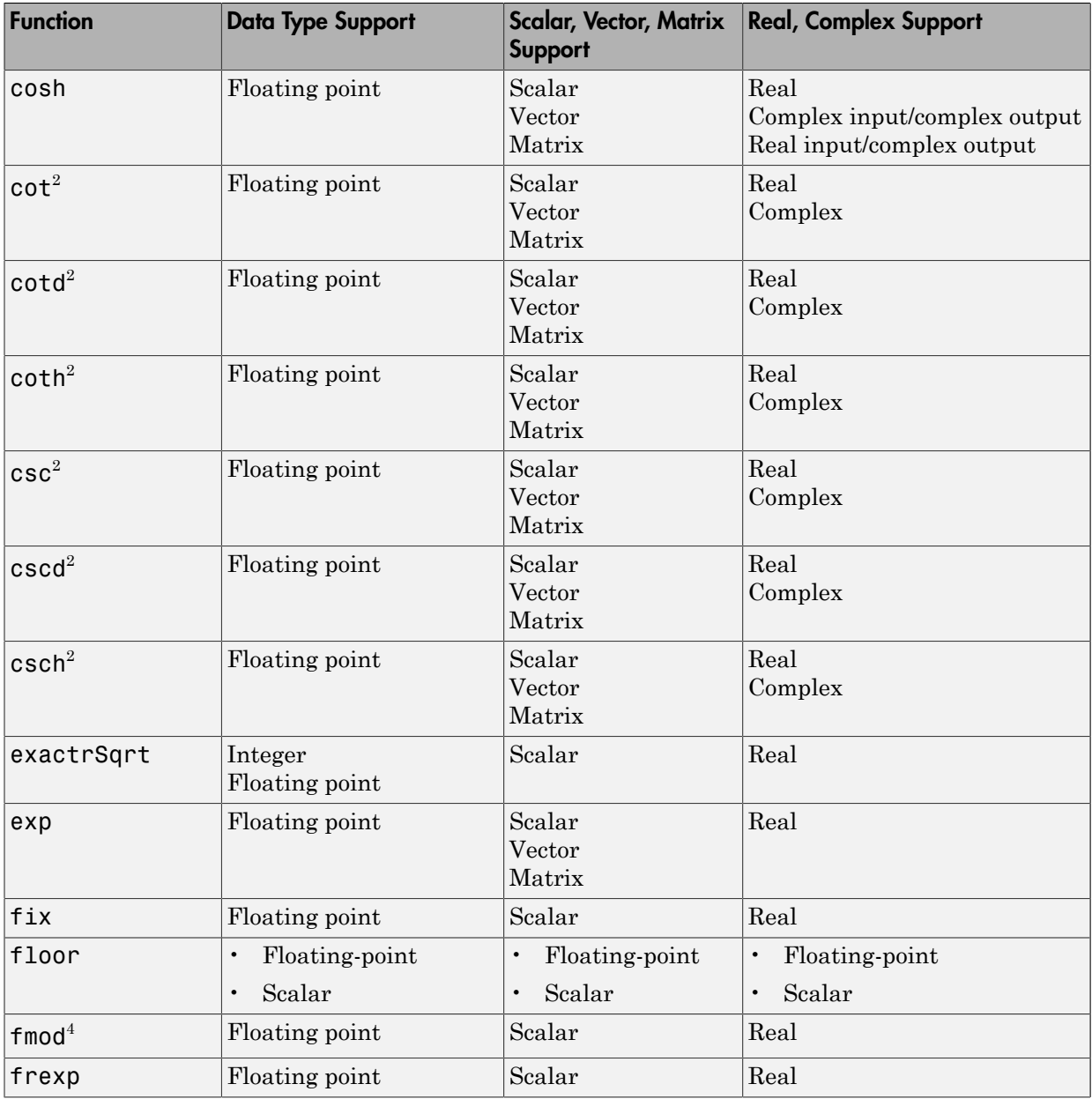

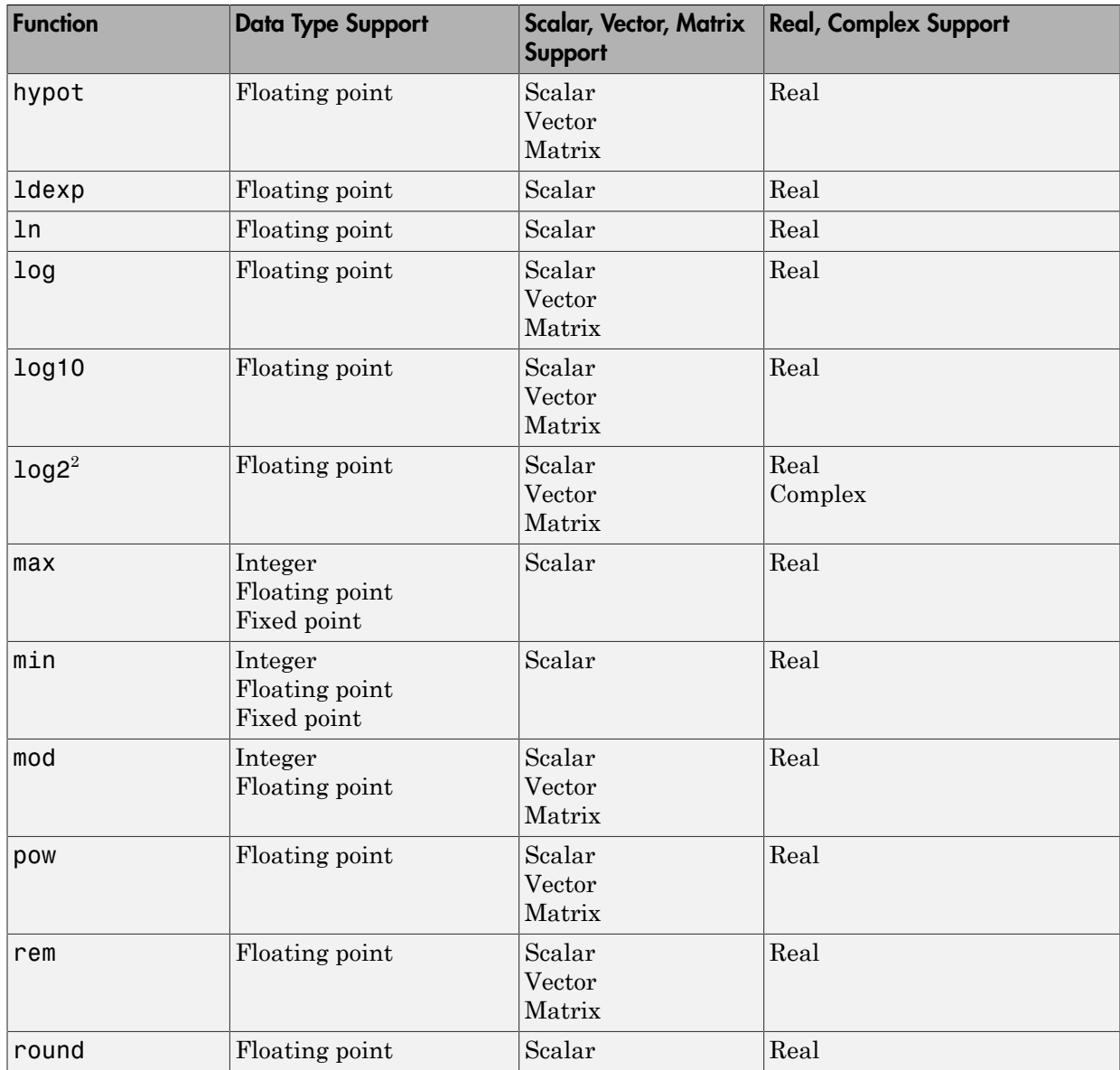
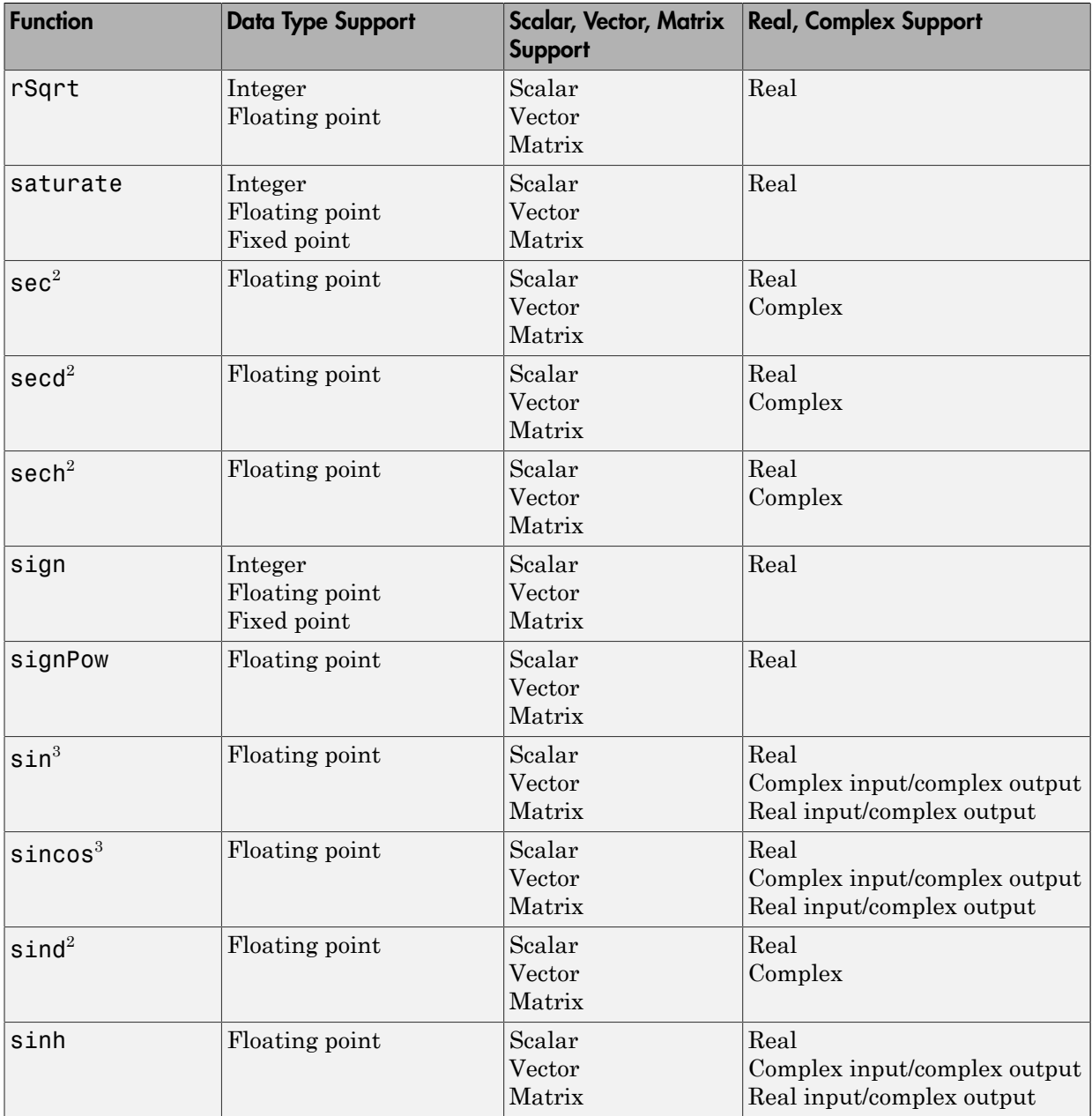

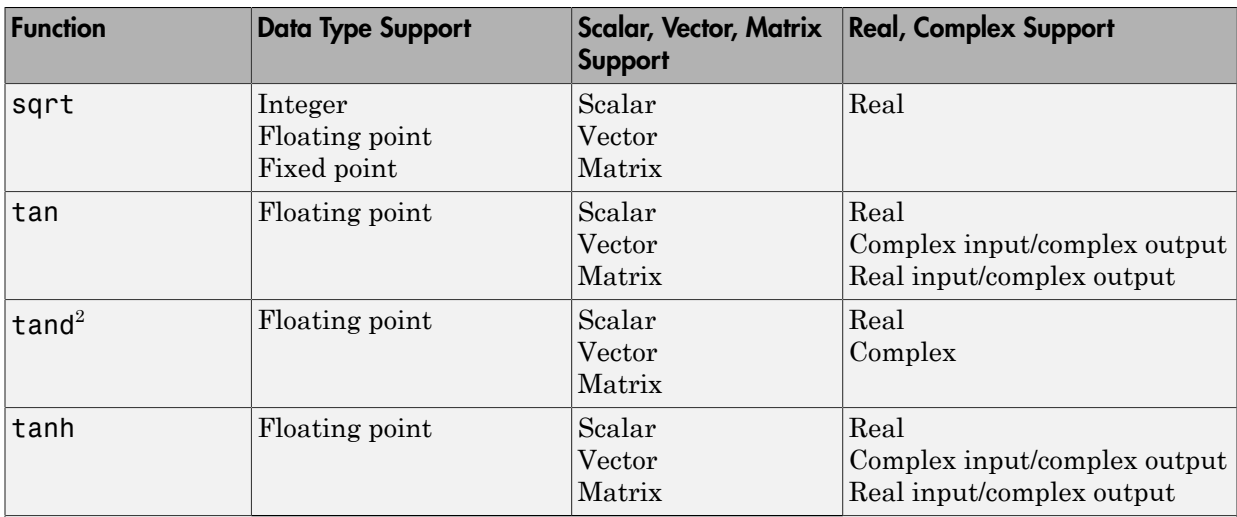

1 Wrap on integer overflow only. Clear block parameter **Saturate on integer overflow**.

<sup>2</sup>Only when used with the MATLAB Function block.

<sup>3</sup> Supports the CORDIC approximation method.

<sup>4</sup> Stateflow support only.

## Math Functions – Stateflow Support

When generating  $C/C++$  code from Stateflow charts, depending on code replacement libraries available in your development environment, you can configure the code generator to replace instances of the following math functions with application-specific implementations.

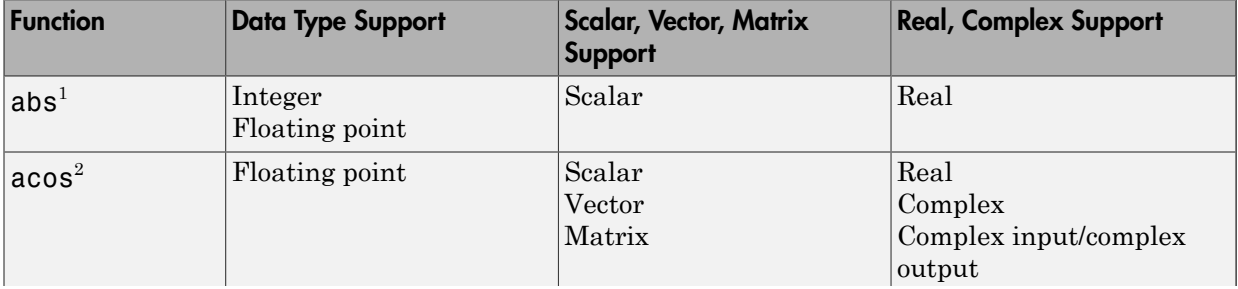

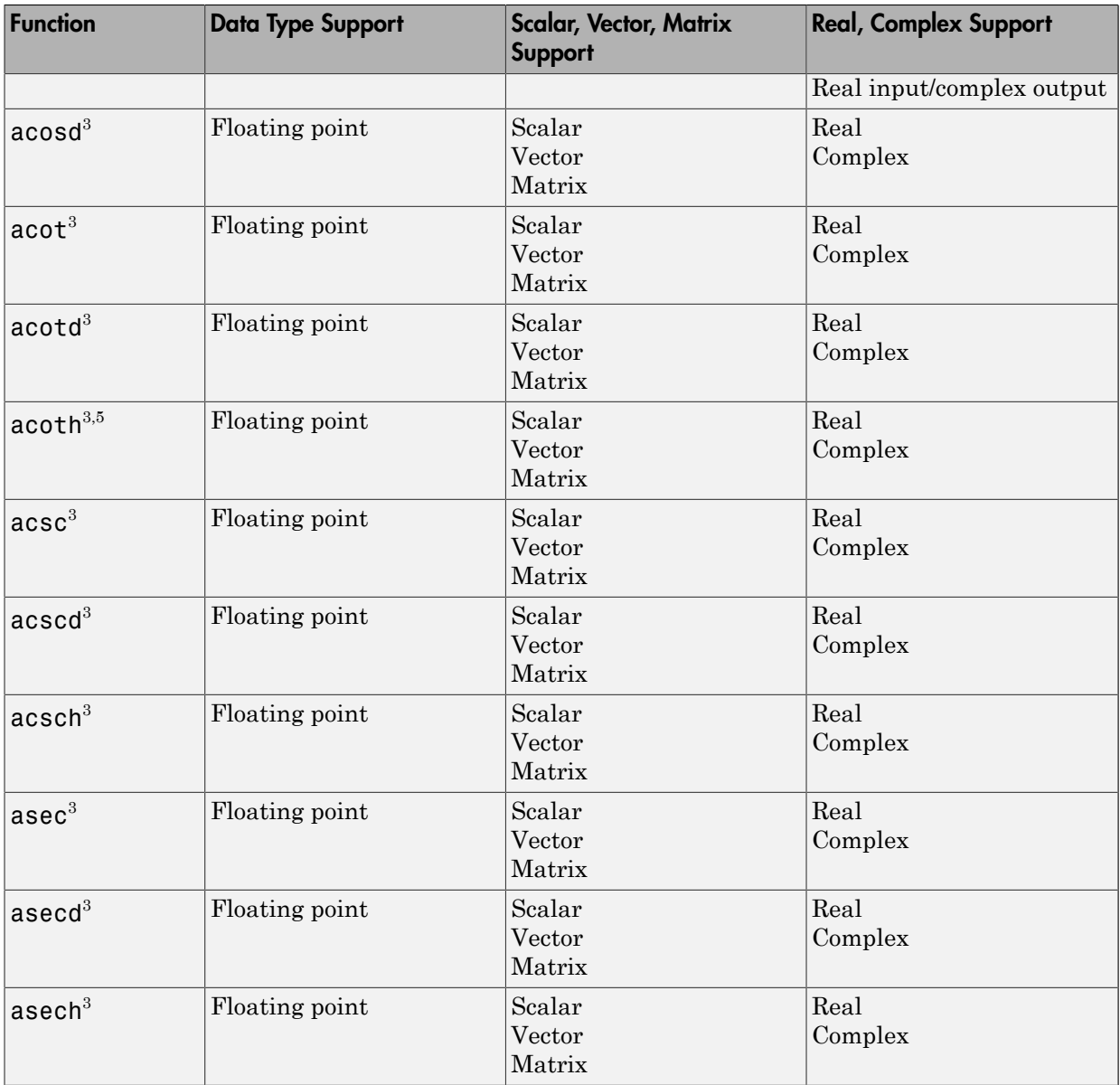

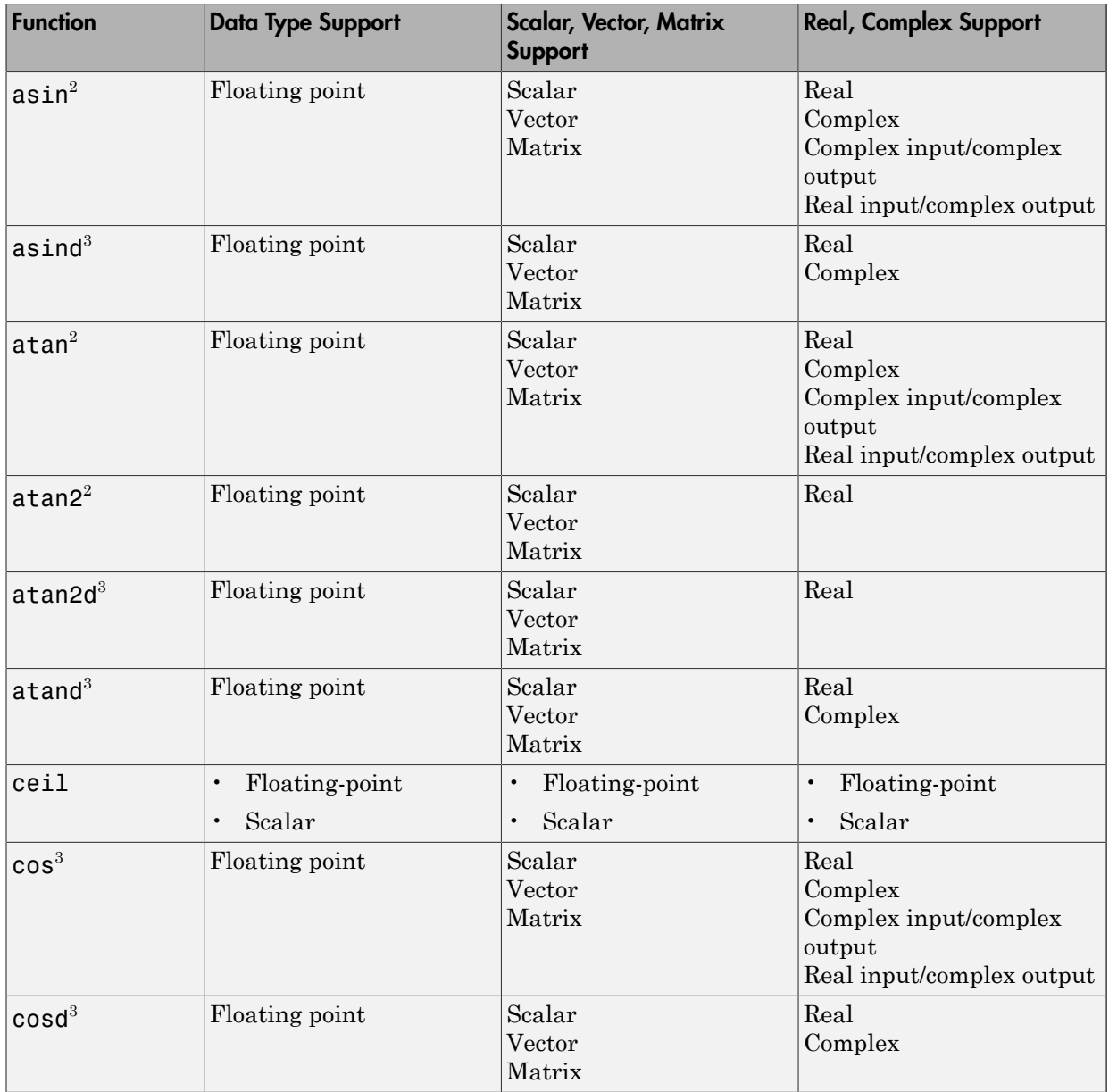

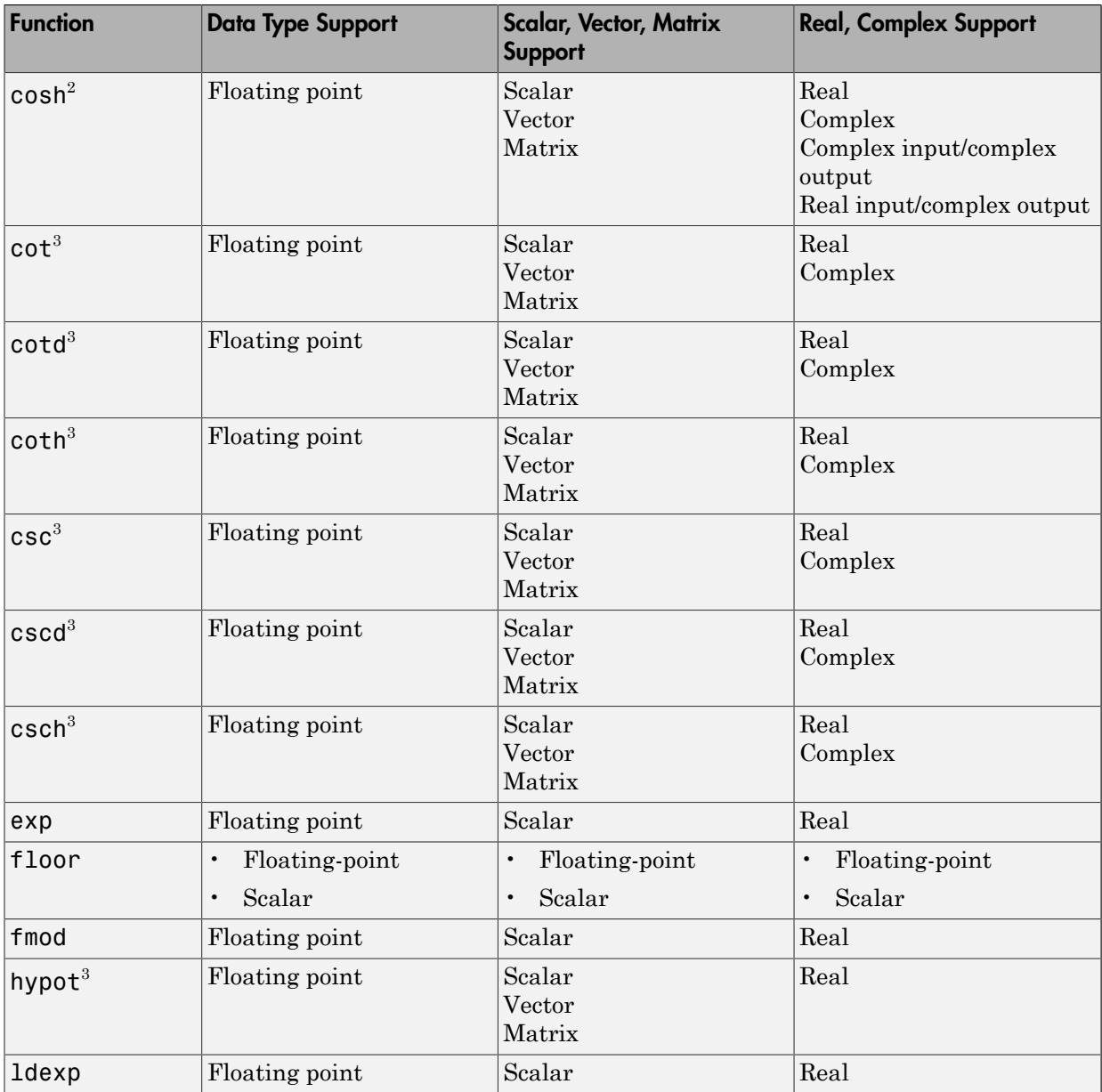

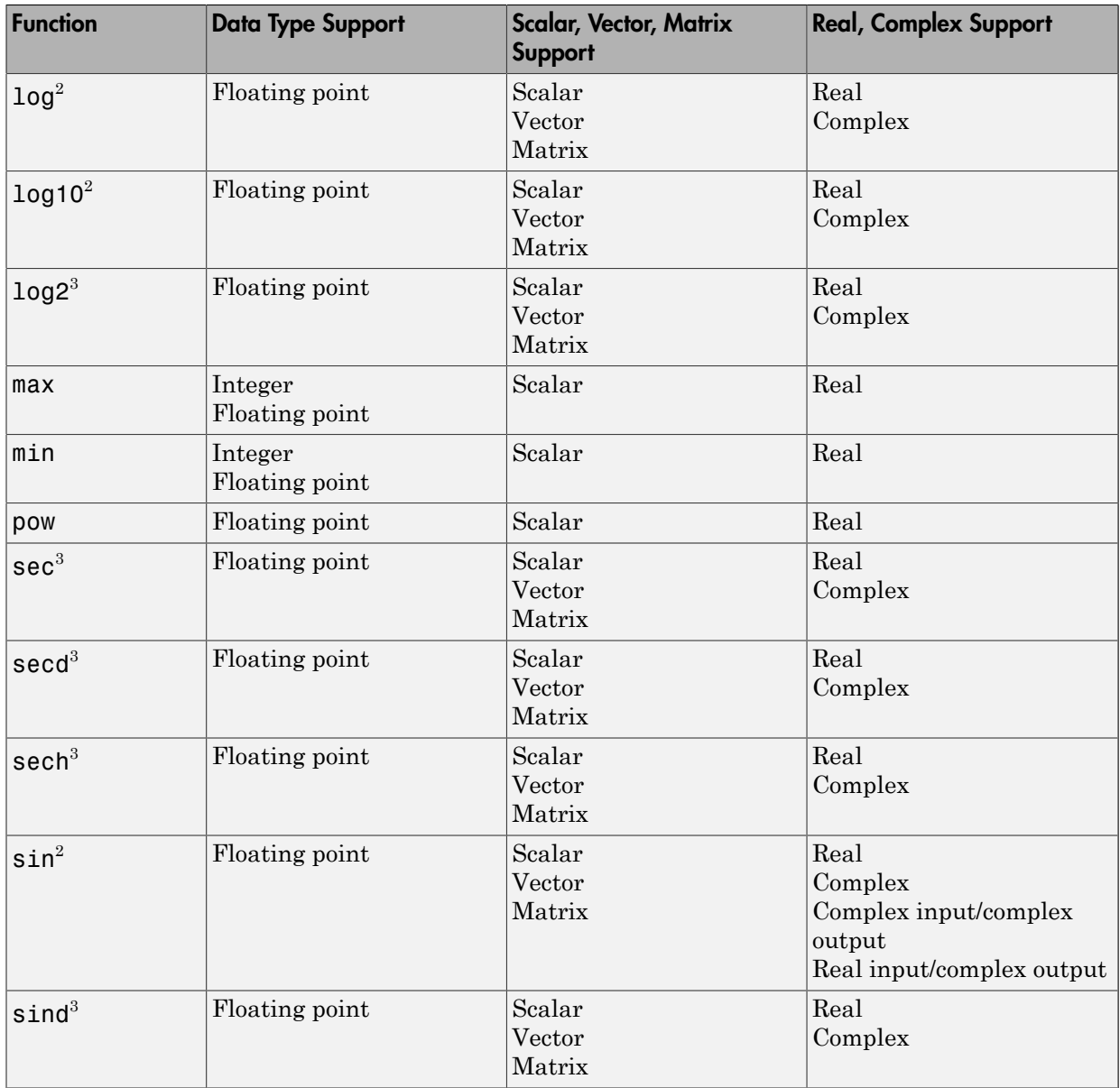

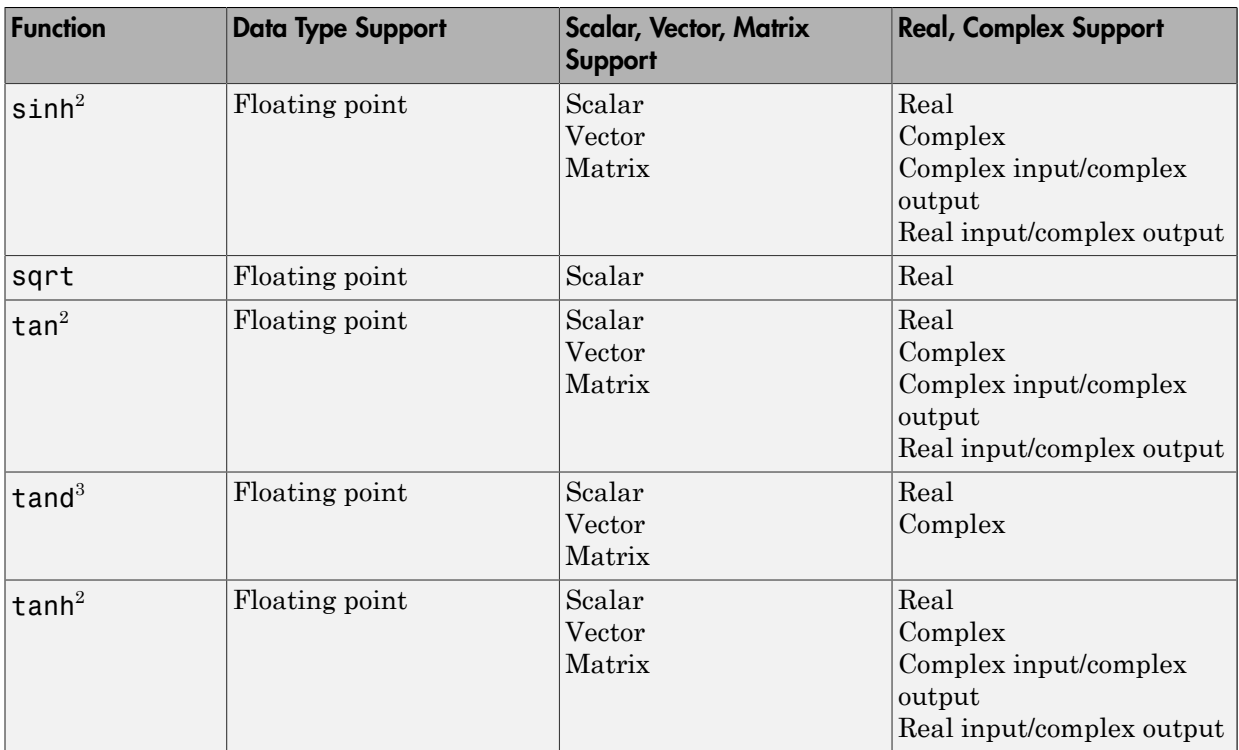

<sup>1</sup> Wrap on integer overflow only.

<sup>2</sup>For models involving vectors or matrices, the code generator replaces only functions coded in the MATLAB action language.

<sup>3</sup>The code generator replaces only functions coded in the MATLAB action language.

### Memory Functions

Depending on code replacement libraries available in your development environment, you can configure the code generator to replace instances of the following memory functions with application-specific implementations.

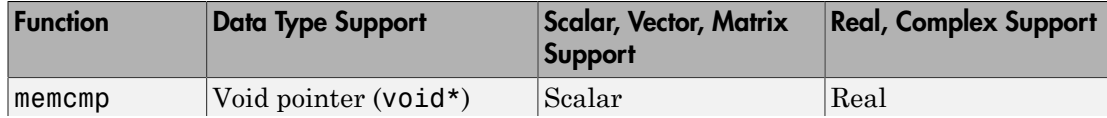

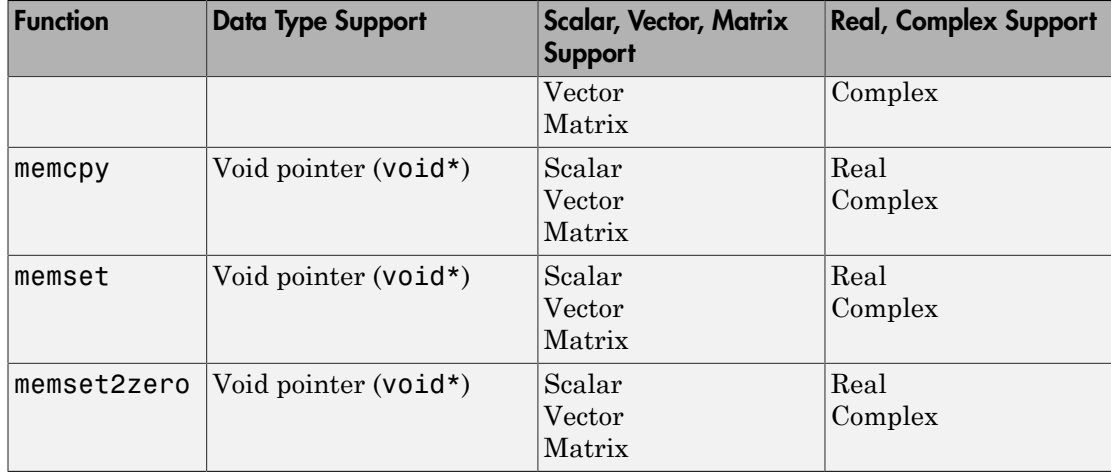

Some target processors provide optimized functions to set memory to zero. Use the code replacement library programming interface to replace the memset2zero function with more efficient target-specific functions.

## Nonfinite Functions

Depending on code replacement libraries available in your development environment, you can configure the code generator to replace instances of the following nonfinite functions with application-specific implementations.

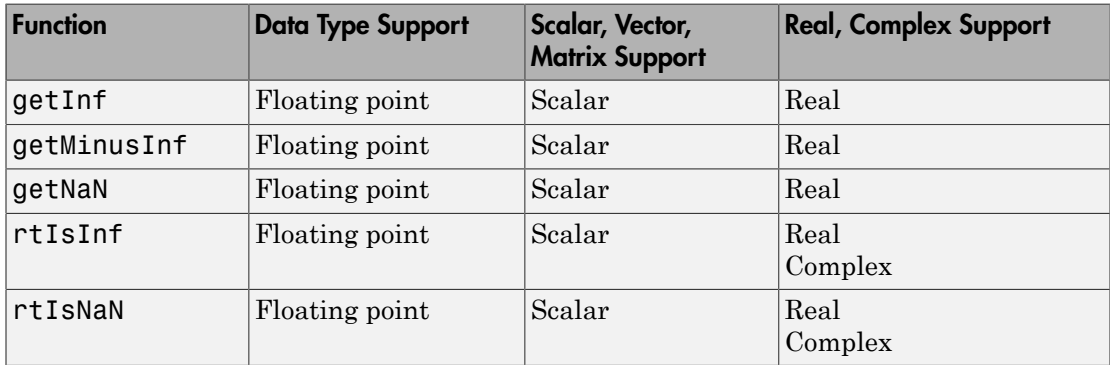

### Mutex and Semaphore Functions

Mutex and semaphore functions control access to resources shared by multiple processes in multicore target environments. MathWorks provides code replacement libraries that support mutex and semaphore replacement for Rate Transition and Task Transition blocks on Windows, Linux, Mac, and VxWorks platforms.

Generated mutex and semaphore code typically consists of:

- In model initialization code, an initialization function call to create a mutex or semaphore to control entry to a critical section of code.
- In model step code:
	- Before code for a data transfer between tasks enters the critical section, mutex lock or semaphore wait function calls to reserve a critical section of code.
	- After code for a data transfer between tasks finishes executing the critical section, mutex unlock or semaphore post function calls to release the critical section of code.
- In model termination code, an optional destroy function call to explicitly delete the mutex or semaphore.

Depending on code replacement libraries available in your development environment, you can configure the code generator to replace instances of the following mutex and semaphore functions with application-specific implementations.

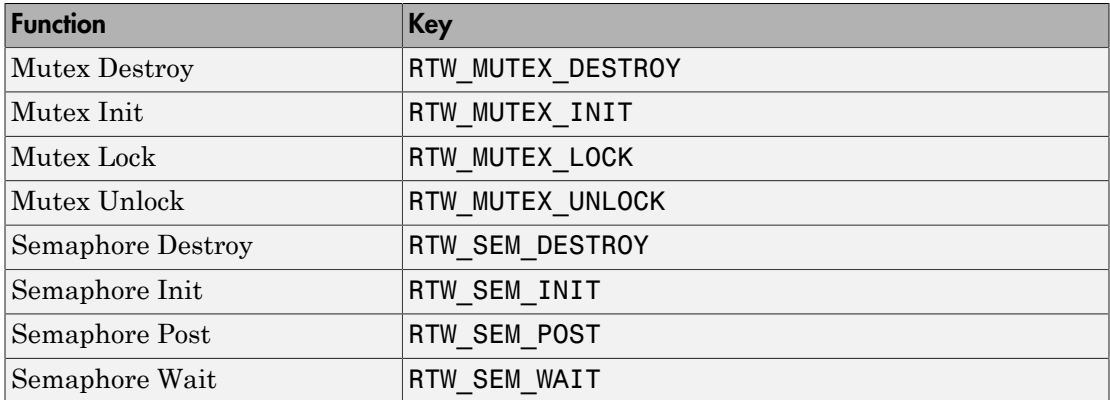

In the following table, key is a string that identifies the function.

## **Operators**

When generating C/C++ code from a Simulink model, depending on code replacement libraries available in your development environment, you can configure the code generator to replace instances of the following operators with application-specific implementations.

In the following table:

- Key is a string that identifies the operator.
- Mixed data type support indicates that you can specify different data types for different inputs.

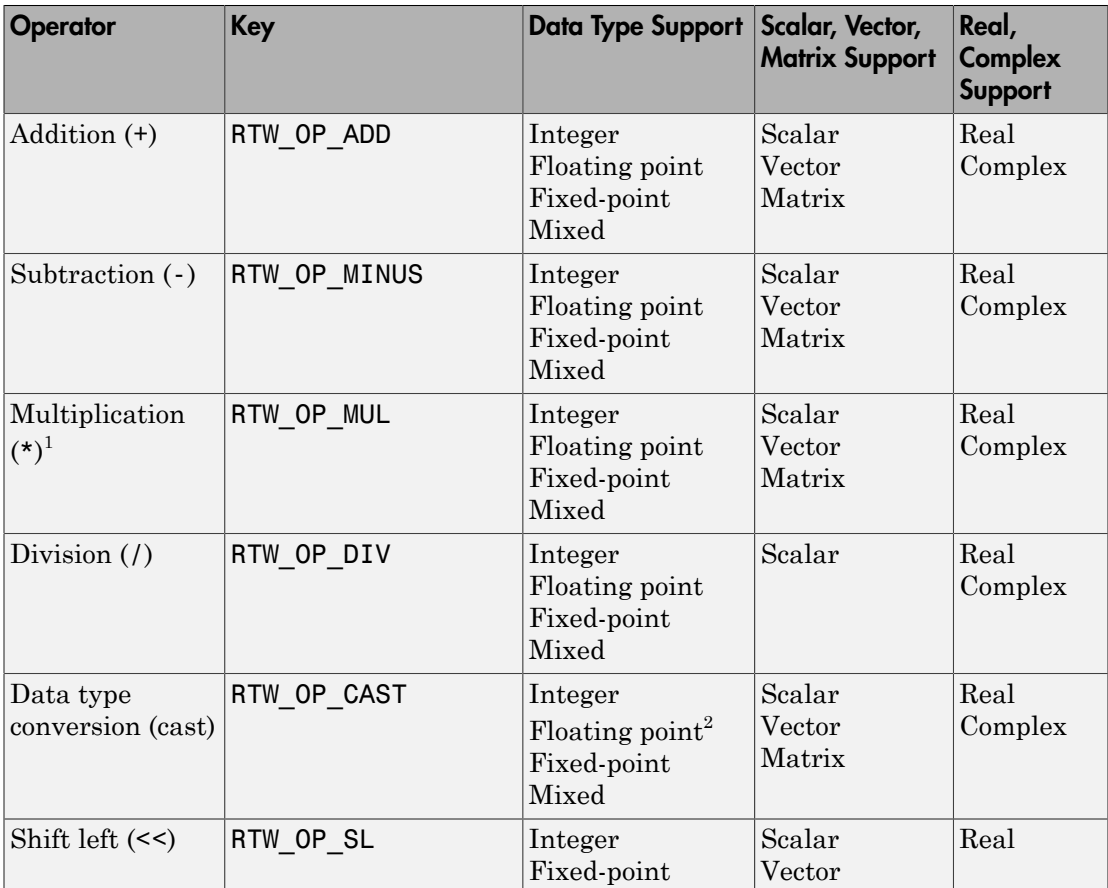

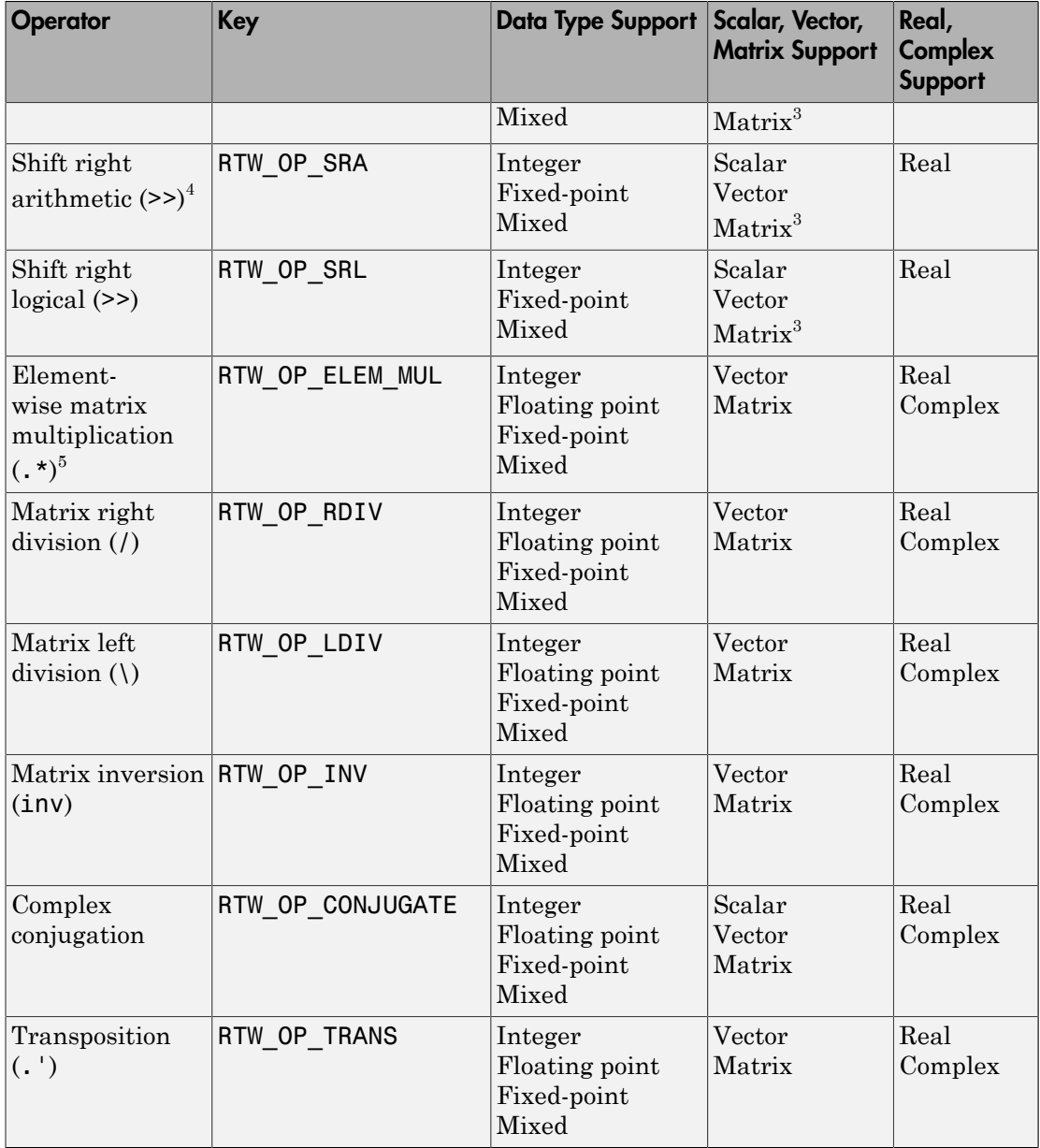

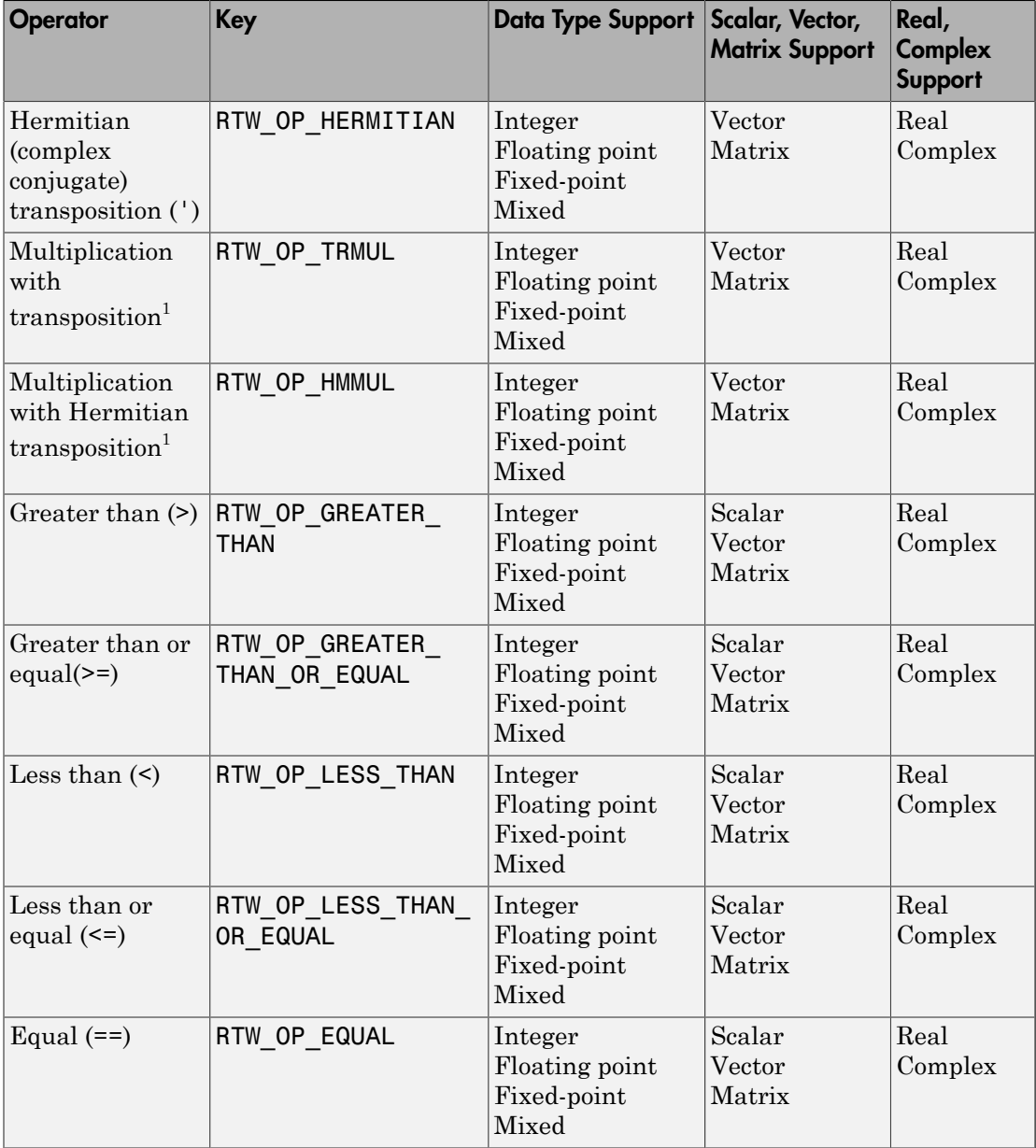

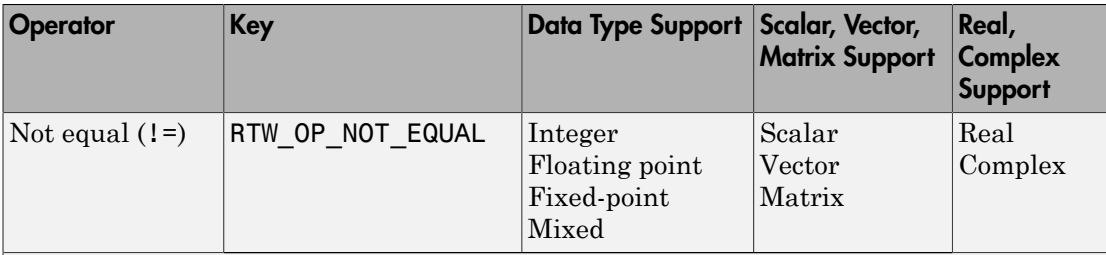

<sup>1</sup> Can map to Basic Linear Algebra Subroutine (BLAS) multiplication functions.

<sup>2</sup> Scaled floating point is not supported.

 $3$  Shift operator replacement with matrix data is supported for shift values that you specify with an input port. Replacement is not supported for shift values that you specify in a block parameter dialog.

<sup>4</sup> The code generator converts some arithmetic shift rights to logical shift rights. To avoid unexpected results, when creating a code replacement library that includes a table entry for an arithmetic shift right implementation, also include an entry for a logical shift right implementation.

 $5$  Use the multiplication (\*) operator (RTW\_OP\_MUL) for scalar multiplication.

# Related Examples

- "Develop a Code Replacement Library"
- "Quick Start Library Development"
- "Choose a Code Replacement Library"

# More About

- "What Is Code Replacement?"
- "What Is Code Replacement Customization?"
- "Code Replacement Libraries"
- "Code Replacement Terminology"
- "Code Replacement Customization Limitations"

# Code Replacement Match and Replacement Process

When the code generator encounters a call site for a function or operator, it:

- 1 Creates and partially populates a code replacement entry object with the function or operator name or key and conceptual arguments.
- 2 Uses the entry object to query the configured code replacement library for a conceptual representation match. The code generator searches the tables in a code replacement library for a match in the order that the tables appear in the library. When searching for a match, the code generator takes into account:
	- Conceptual name or key
	- Arguments, including quantity, type, type qualifiers, and complexity
	- Algorithm (computation method)
	- Fixed-point saturation and rounding modes
	- Priority
- 3 When a match exists, the code generator returns a code replacement object, fully populated with the conceptual representation, implementation representation, and priority. If the code generator finds multiple matches within a table, the entry priority determines the match. The priority can range from 0 to 100. The highest priority is 0. The code generator uses a higher-priority entry over a similar entry with a lower priority.
- 4 Uses the C or C++ replacement function prototype in the code replacement object to generate code.

When the code generator encounters a call site for a function or operator, it:

- 1 Creates and partially populates a code replacement entry object with the function or operator name or key and conceptual arguments.
- 2 Uses the entry object to query the configured code replacement library for a conceptual representation match. The code generator searches the tables in a code replacement library for a match in the order that the tables appear in the library. When searching for a match, the code generator takes into account:
	- Conceptual name or key
	- Arguments, including quantity, type, type qualifiers, and complexity
	- Algorithm (computation method)
- Fixed-point saturation and rounding modes
- Priority
- 3 When a match exists, the code generator returns a code replacement object, fully populated with the conceptual representation, implementation representation, and priority. If the code generator finds multiple matches within a table, the entry priority determines the match. The priority can range from 0 to 100. The highest priority is 0. The code generator uses a higher-priority entry over a similar entry with a lower priority.
- 4 Uses the C or  $C_{\text{++}}$  replacement function prototype in the code replacement object to generate code.

# Related Examples

- "Customize Matching and Replacement Process for Functions"
- "Customize Matching and Replacement Process for Operators"

## More About

- "Code Replacement Libraries"
- "Code Replacement Terminology"

## External Web Sites

• "Replacing Math Functions and Operators"

# Code Replacement Customization Limitations

- Code replacement verification It is possible that code replacement behaves differently than you expect. For example, data types that you observe in code generator input might not match what the code generator uses as intermediate data types during an operation. Verify code replacements by examining generated code. See "Verify Code Replacements".
- Tokens in file paths—You can include tokens in file paths when specifying build information for a code replacement entry by using the programming interface only. The ability to include tokens is not available from the Code Replacement Tool. See "Specify Build Information for Replacement Code".
- Addition and subtraction operation replacements—See"Addition and Subtraction Operator Code Replacement" for relevant limitations.
- Data alignment—
	- Not supported for
		- Software-in-the-loop (SIL)
		- Processor-in-the-loop (PIL)
		- Model reference parameters
		- Exported functions in Stateflow charts
	- If the replacement would impose alignment requirements on the shared utility interface arguments, the code generator does not honor data alignment. Under these conditions, replacement does not occur. Replacement is allowed if the registered data alignment type specification supports alignment of local variables, and the replacement involves only local variables.
	- For Simulink.Bus:
		- If user registered alignment specifications do not support structure field alignment, aligning Simulink.Bus objects is not supported unless the Simulink.Bus is imported.
		- When aligning a Simulink.Bus data object, the elements in the bus object are aligned on the same boundary. The boundary is the lowest common multiple of the alignment requirements for each individual bus element.
	- When you specify alignment for functions that occur in a model reference hierarchy, and multiple models in the hierarchy operate on the same function data, the bottommost model dictates alignment for the rest of the hierarchy.

If the alignment requirement for a function in a model higher in the hierarchy cannot be honored due to the alignment set by a model lower in the hierarchy, the replacement in the higher model does not occur. In some cases, an error message is generated. To work around this issue, if the shared data is represented by a bus or signal object, manually set the alignment property on the shared data by setting the alignment property of the Simulink.Bus or Simulink.Signal object.

See "Data Alignment for Code Replacement".

• coder.replace function — See coder.replace for relevant limitations.

### Related Examples

- "Verify Code Replacements"
- "Specify Build Information for Replacement Code"
- "Data Alignment for Code Replacement"
- "Replace MATLAB Functions with Custom Code Using coder.replace"
- "Develop a Code Replacement Library"
- "Quick Start Library Development"

### More About

- "Code Replacement Libraries"
- "Code Replacement Terminology"

# Develop a Code Replacement Library

- 1 "Identify Code Replacement Requirements"
- 2 "Prepare for Code Replacement Library Development"
- 3 "Define Code Replacement Mappings"
- 4 "Specify Build Information for Replacement Code"
- 5 "Register Code Replacement Mappings"
- 6 "Verify Code Replacements"
- 7 "Deploy Code Replacement Library"

# Related Examples

- "Replace MATLAB Functions with Custom Code Using coder.replace"
- "Replace MATLAB Functions Specified in MATLAB Function Blocks"

# More About

- "What Is Code Replacement?"
- "What Is Code Replacement Customization?"
- "Code You Can Replace From Simulink Models"
- "Code Replacement Libraries"
- "Code Replacement Terminology"
- "Code Replacement Customization Limitations"

# External Web Sites

• "Replacing Math Functions and Operators"

# Quick Start Library Development

This example shows how to develop a code replacement library that includes an entry for generating replacement code for the math function sin. You use the Code Replacement Tool.

#### **Prerequisites**

To complete this example, install the following software:

- MATLAB
- Simulink
- Simulink Coder
- Embedded Coder

For instructions on installing MathWorks products, see the "Installation and Activation". If you have installed MATLAB and want to see what other MathWorks products are installed, in the Command Window, enter ver.

For a list of supported compilers, see [http://www.mathworks.com/support/compilers/](http://www.mathworks.com/support/compilers/current_release/) current release/.

#### Open the Code Replacement Tool

- 1 Start a new MATLAB session.
- 2 Create or navigate (cd) to an empty folder.
- 3 At the command prompt, enter the crtool command. The Code Replacement Tool window opens.

#### Create Code Replacement Table

- 1 In the Code Replacement Tool window, select **File** > **New table**.
- 2 In the right pane, name the table crl\_table\_sinfcn and click **Apply**. Later, when you save the table, the tool saves it with the file name  $crl$  table sinfcn.m.

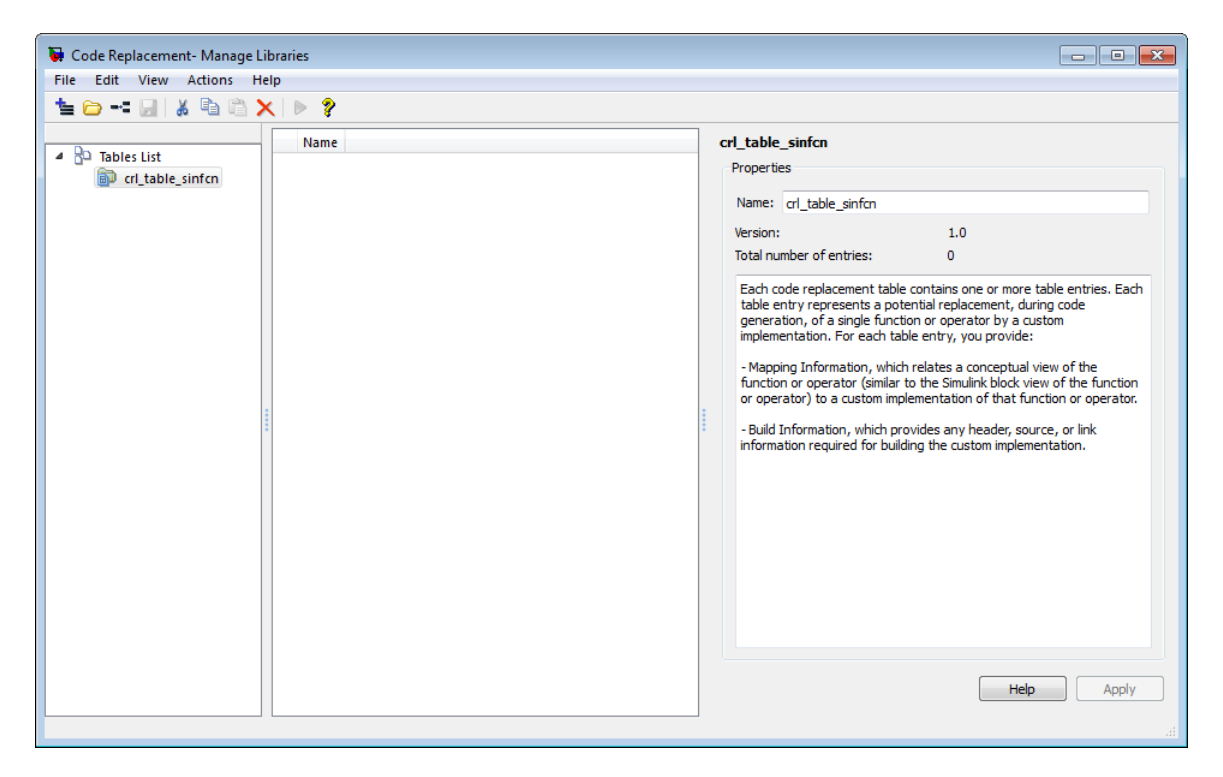

#### Create Table Entry

Create a table entry that maps a sin function with double input and double output to a custom implementation function.

- 1 In the left pane, select table crl\_table\_sinfcn. Then, select **File** > **New entry** > **Function**. The new entry appears in the middle pane, initially without a name.
- 2 In the middle pane, select the new entry.
- 3 In the right pane, on the **Mapping Information** tab, from the **Function** menu, select sin.
- 4 Leave **Algorithm** set to Unspecified, and leave parameters in the **Conceptual function** group set to default values.
- 5 In the **Replacement function** group, name the replacement function sin\_dbl.
- 6 Leave the remaining parameters in the **Replacement function** group set to default values.
- 7 Click **Apply**. The tool updates the **Function signature preview** to reflect the specified replacement function name.
- 8 Scroll to the bottom of the **Mapping Information** tab and click **Validate entry**. The tool validates your entry.

The following figure shows the completed mapping information.

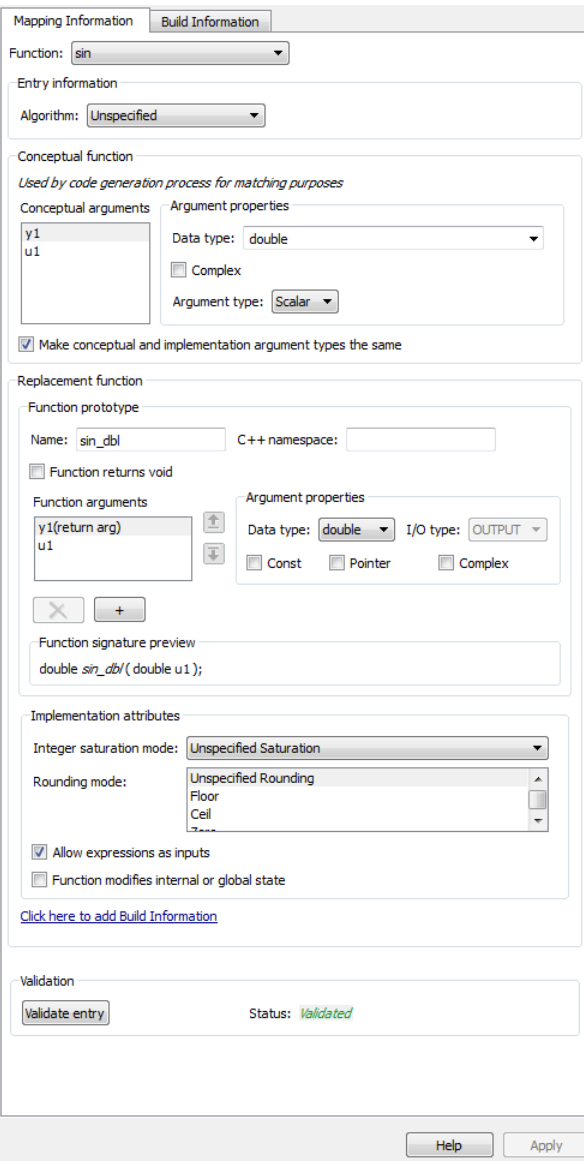

#### Specify Build Information for Replacement Code

- 1 On the **Build Information** tab, for the **Implementation header file** parameter, enter sin\_dbl.h.
- **2** Leave the remaining parameters set to default values.
- 3 Click **Apply**.

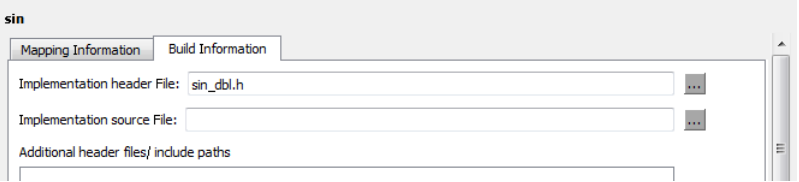

4 Optionally, you can revalidate the entry. Return to the **Mapping Information** tab and click **Validate entry**.

#### Create Another Table Entry

Create an entry that maps a sin function with single input and double output to a custom implementation function named sin\_sgl. Create the entry by copying and pasting the sin dbl entry.

- 1 In the middle pane, select the sin dbl entry.
- 2 Select **Edit** > **Copy**
- 3 Select **Edit** > **Paste**
- 4 On the **Mapping Information** tab, in the **Conceptual function** section, set the data type of input argument u1 to single.
- 5 In the **Replacement function** section, name the function sin sgl. Set the data type of input argument u1 to single.
- 6 Click **Apply**. Note the changes that appear for the **Function signature preview**.
- 7 On the **Build Information** tab, for the **Implementation header file** parameter, enter sin sgl.h. Leave the remaining parameters set to default values and click **Apply**.

#### Validate the Code Replacement Table

1 Select **Actions** > **Validate table**.

2 If the tool reports errors, fix them, and rerun the validation. Repeat fixing and validating errors until the tool does not report errors. The following figure shows a validation report.

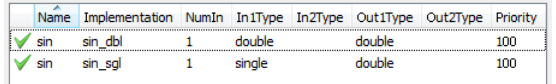

#### Save the Code Replacement Table

Save the code replacement table to a MATLAB file in your working folder. Select **File** > **Save table**. By default, the tool uses the table name to name the file. For this example, the tool saves the table in the file crl\_table\_sinfcn.m.

#### Review the Code Replacement Table Definition

Consider reviewing the MATLAB code for your code replacement table definition. After using the tool to create an initial version of a table definition file, you can update, enhance, or copy the file in a text editor.

To review it, in MATLAB or another text editor, open the file crl\_table\_sinfcn.m.

#### Generate a Registration File

Before you can use your code replacement table, you must register it as part of a code replacement library. Use the Code Replacement Tool to generate a registration file.

- 1 In the Code Replacement Tool, select **File** > **Generate registration file**.
- 2 In the **Generate registration file** dialog box, edit the dialog box fields to match the following figure, and then click **OK**.

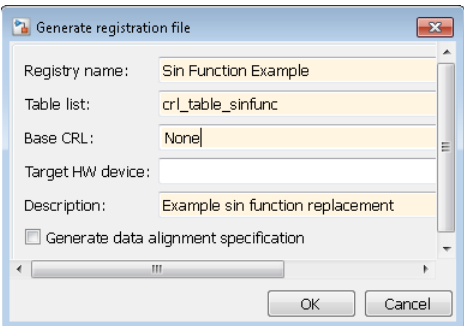

3 In the **Select location** dialog box, specify a location for the registration file. The location must be on the MATLAB path or in the current working folder. Save the file. The tool saves the file as rtwTargetInfo.m.

#### Register the Code Replacement Table

At the command prompt, enter:

```
sl refresh customizations
```
#### Review and Test Code Replacements

Apply your code replacement library. Verify that the code generator makes code replacements that you expect.

1 Check for errors. At the command line, invoke the table definition file. For example:

```
tb1 = cr1 table sinfcn
th1 = TflTable with properties:
                 Version: '1.0'
         ReservedSymbols: []
     StringResolutionMap: []
              AllEntries: [2x1 RTW.TflCFunctionEntry]
             EnableTrace: 1
```
If an error exists in the definition file, the invocation triggers a message. Fix the error and try again.

2 Use the Code Replacement Viewer to check your code replacement entries. For example:

```
crviewer('Sin Function Example')
```
In the viewer, select entries in your table and verify that the content is what you expect. The viewer can help you detect issues such as:

- Incorrect argument order.
- Conceptual argument names that do not match what the code generator expects.
- Incorrect priority settings.

3 Identify an existing model or create a new model that includes a Trigonometric Function block that is set to the sin function. For example:

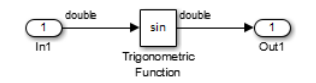

- 4 Open the model and configure it for code generation with an Embedded Coder (ERTbased) target.
- 5 See whether your library is listed as an available option for the **Code Generation** > **Interface** > **Code replacement library** model configuration parameter. If it is, select it.

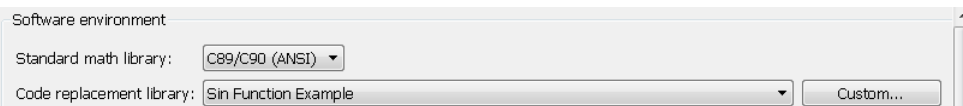

If it is not listed, open the registration file, rtwTargetInfo.m. See whether you entered the correct code replacement table name when you created the file. If you hover the cursor over the selected library, a tool tip appears. This tip contains information derived from your code replacement library registration file, such as the library description and the list of tables it contains.

- 6 Configure the code generation report for code replacement analysis by setting the following parameters:
	- On the **Code Generation** > **Report** pane, select **Create code generation report**, **Open report automatically**, **Code-to-model**, **Model-to-code**, and **Summarize which blocks triggered code replacements**.
	- On the **Code Generation** > **Comments** pane, select **Include comments**, **Simulink block / Stateflow object comments**, and **Simulink block descriptions**.
- 7 Configure the model to generate code only. Before you build an executable, confirm that the code generator is replacing code as expected.
- 8 Generate code for the model.
- 9 Review code replacement results in the Code Replacement Report section of the code generation report.

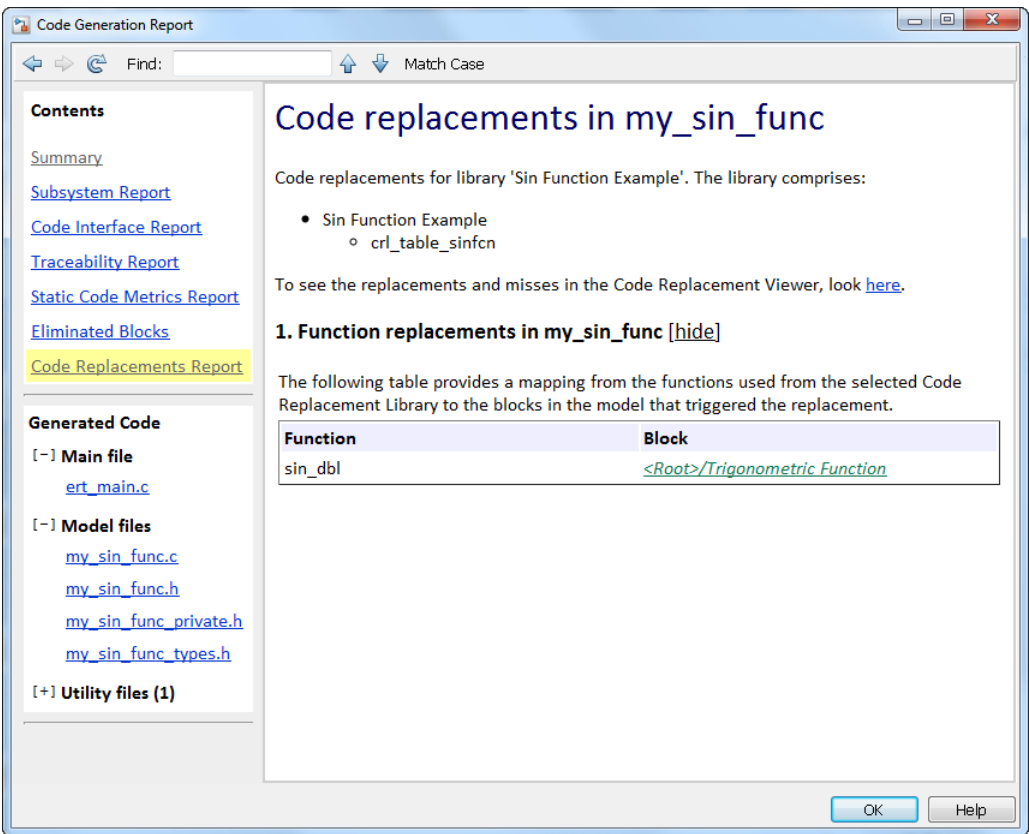

The report indicates that the code generator found a match and applied the replacement code for the function sin\_dbl.

10 Review the code replacements. In the model window, right-click the Trigonometric Function block. Select **C/C++ Code** > **Navigate to C/C++ Code**. The code generation report opens and highlights the code replacement in my\_sin\_func.c. In this case, the code generator replaced sin with sin\_dbl.

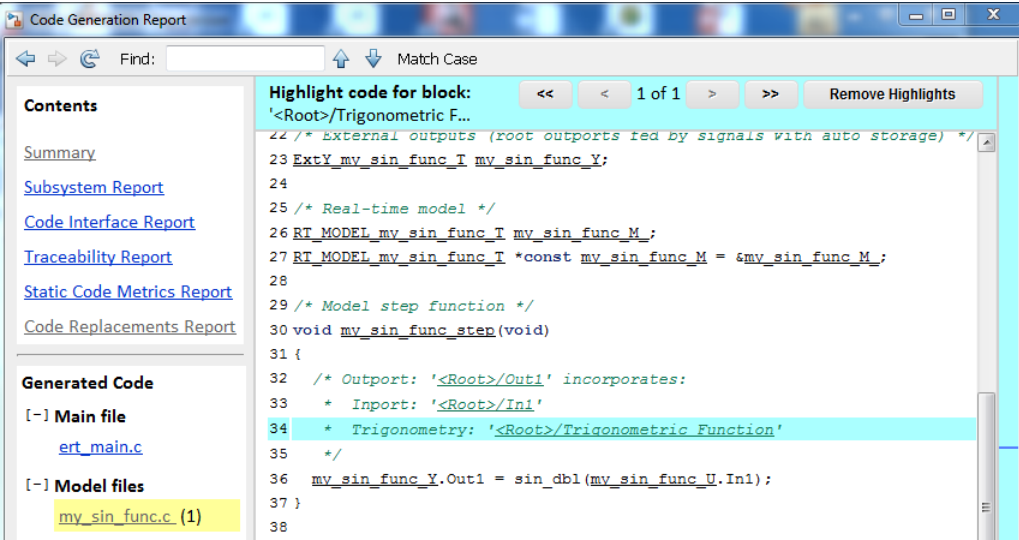

# Related Examples

• "Develop a Code Replacement Library"

# More About

- "What Is Code Replacement?"
- "What Is Code Replacement Customization?"
- "Code You Can Replace From Simulink Models"
- "Code Replacement Libraries"
- "Code Replacement Terminology"
- "Code Replacement Customization Limitations"

### External Web Sites

• "Replacing Math Functions and Operators"

# Identify Code Replacement Requirements

#### In this section...

["Mapping Information Requirements" on page 22-37](#page-820-0) ["Build Information Requirements" on page 22-38](#page-821-0)

<span id="page-820-0"></span>["Registration Information Requirements" on page 22-38](#page-821-1)

### Mapping Information Requirements

- Are you defining a code replacement mapping for the first time?
- Are you updating code replacement entries in an existing library? Or, are you creating a new library?
- Are you rapid prototyping code replacements?
- Can you base your mappings on existing mappings?
- What type of code do you want to replace? Options include:
	- Math operation
	- Function
	- BLAS operation
	- CBLAS operation
	- Net slope fixed-point operation
	- Semaphore or mutex functions
- Do you want to change the inline or nonfinite behavior for functions?
- What specific functions and operations do you want to replace?
- What input and output arguments does the function or operator that you are replacing take? For each argument, what is the data type, complexity, and dimensionality?
- What does the prototype for your replacement code look like?
	- What is the replacement function name?
	- What are the input and output arguments?
	- Are there return values?

• What is the data type, complexity, and dimensionality of each argument and return value?

## <span id="page-821-0"></span>Build Information Requirements

- Does your replacement function implementation require a header file? If yes, specify the header file.
- If the replacement function implementation requires a header file, what is the path for that file?
- Is the source file for the replacement function in your working folder? If not, you can explicitly specify the source file name and extension. For example, if the file is required in the generated makefile or specified in a build information object, specify the source file.
- Does the replacement function use additional include files? If yes, what are they and what are the paths for those files?
- Does the replacement function use additional source files? If yes, what are they and what are the paths for those files?
- What compiler flags are required for compiling code that includes the replacement code?
- What linker flags are required for building an executable that includes the replacement code?
- Are the required header, source, and object files for building an executable that includes your replacement code in the working folder for your project? If not, before starting the build process, do you want the code generator to copy required files to the build folder?

## <span id="page-821-1"></span>Registration Information Requirements

- What do you want to name your code replacement library?
- What code replacement tables do you want to include in the library? What are the file names and paths for the tables?
- What is the purpose of the library? You can document the purpose as the library description.
- Does the library apply to specific hardware devices? If yes, what devices?
- Are you developing a hierarchy of code replacement libraries? Is the library that you are developing based (dependent) on another library? For example, you can specify a

general TI device library as the base library for a more specific TI C28x device library.

• Do you need to specify data alignment for the library? What data alignments are required? For each specification, what type of alignment is required and for what programming language?

## Related Examples

- "Develop a Code Replacement Library"
- "Define Code Replacement Mappings"
- "Specify Build Information for Replacement Code"
- "Register Code Replacement Mappings"
- "Verify Code Replacements"
- "Quick Start Library Development"

### More About

- "What Is Code Replacement?"
- "What Is Code Replacement Customization?"
- "Code You Can Replace From Simulink Models"
- "Code Replacement Libraries"
- "Code Replacement Terminology"
- "Code Replacement Customization Limitations"

# Prepare for Code Replacement Library Development

After you identify your code replacement requirements, prepare for library development by reviewing this checklist:

- Get familiar with the library development process.
- Decide whether to define code replacement mappings and produce a registration file interactively with the Code Replacement Tool or programmatically.
- Identify or develop MATLAB code and Simulink models to test your code replacement library.
- Consider the hierarchy and organization of your library. A library can consist of multiple tables and each table can include multiple entries. How do you want to organize the library to optimize reuse of tables and entries? For example, a registration file can define code replacement tables organized in a hierarchy of code replacement libraries based on entries that increase in specificity:
	- Common entries
	- Entries for TI devices
	- Entries for TI C6xx devices
	- Entries specific to the TI C67x device
- If support files, such as header files, additional source files, and dynamically linked libraries are not in your current working folder, note their location. You need to specify the paths for such files.

## Related Examples

- "Develop a Code Replacement Library"
- "Define Code Replacement Mappings"
- "Specify Build Information for Replacement Code"
- "Register Code Replacement Mappings"
- "Verify Code Replacements"
- "Quick Start Library Development"

# More About

• "What Is Code Replacement?"

- "What Is Code Replacement Customization?"
- "Code You Can Replace From Simulink Models"
- "Code Replacement Libraries"
- "Code Replacement Terminology"

# Define Code Replacement Mappings

#### In this section...

["Defining Code Replacement Mappings" on page 22-42](#page-825-0)

["Define Mappings Interactively with the Code Replacement Tool" on page 22-43](#page-826-0)

["Define Mappings Programmatically" on page 22-46](#page-829-0)

# <span id="page-825-0"></span>Defining Code Replacement Mappings

A code replacement mapping associates a conceptual representation of a function or operator that is familiar to the code generator with a custom implementation representation that specifies a C or C++ replacement function prototype. You capture a mapping as an entry in a code replacement table:

- Interactively, by using the Code Replacement Tool.
- Programmatically, by using a MATLAB programming interface.

The following table lists situations to help you decide when to use each approach.

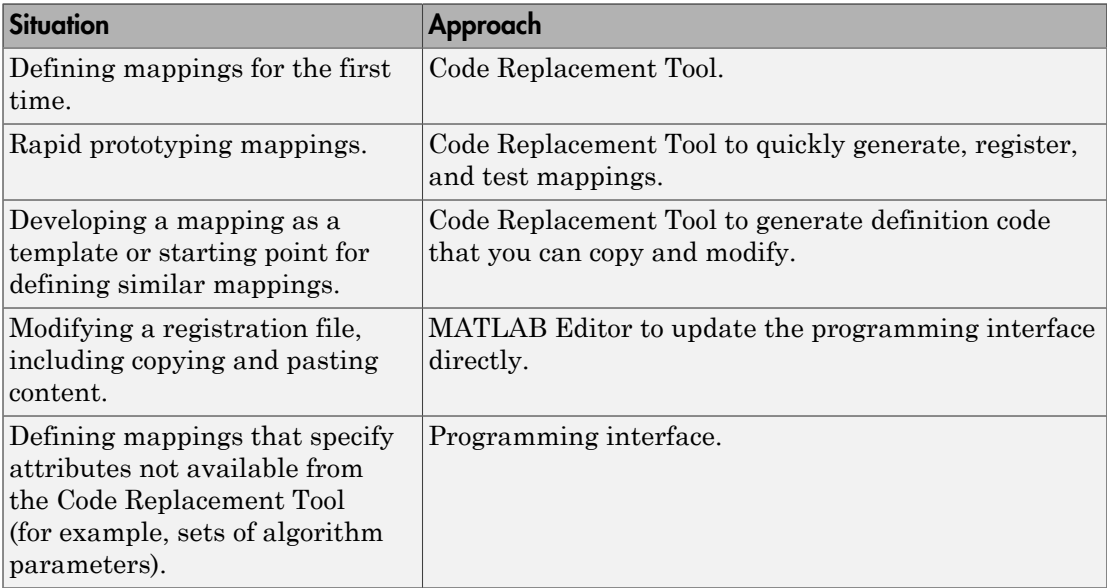

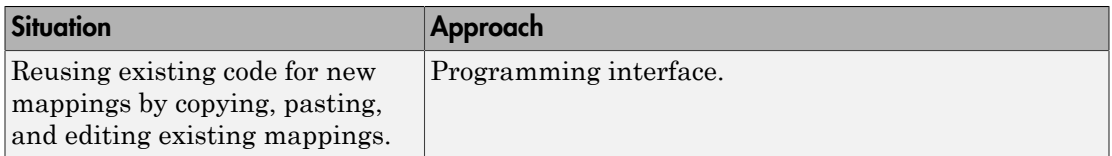

### <span id="page-826-0"></span>Define Mappings Interactively with the Code Replacement Tool

This example shows how to use the Code Replacement Tool to develop code replacement mappings. The tool is ideal for getting started with developing mappings, rapid prototyping, and developing a mapping to use as a starting point for defining similar mappings.

#### Open the Code Replacement Tool

Do one of the following:

- In the Command Window, enter the command crtool.
- In the Simulink Editor, open the Configuration Parameters dialog box and navigate to the **Code Generation** > **Interface** pane. To the right of the **Code replacement library** parameter, click the **Custom**.

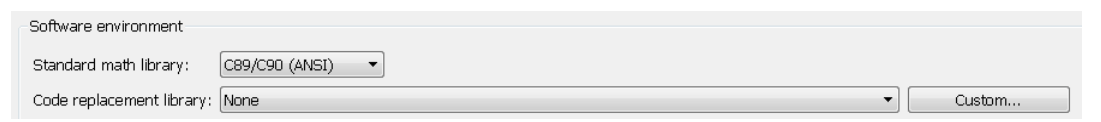

The **Custom** button is available only for ERT-based targets. An Embedded Coder license is not required to create a custom code replacement library. However, you must have an Embedded Coder license to use a such a library.

By default, the tool displays, left to right, a root pane, a list pane, and a dialog pane. You can manipulate the display:

- Drag boundaries to widen, narrow, shorten, or lengthen panes, and to resize table columns.
- Select **View** > **Show dialog pane** to hide or display the right-most pane.
- Click a table column heading to sort the table based on contents of the selected column.
- Right-click a table column heading and select **Hide** to remove the column from the display. (You cannot hide the **Name** column.)

#### Create a Code Replacement Table

- 1 In the Code Replacement Tool window, select **File** > **New table**.
- 2 In the right pane, name the table and click **Apply**. Later, when you save the table, the tool uses the table name that you specify to name the file. For example, if you enter the name my sinfcn, the tool names the file my sinfcn.m.

#### Create Table Entries

Create one or more table entries. Each entry maps the conceptual representation of a function or operator to your implementation representation. The information that you enter depends on the type of entry you create. Enter the following information:

- 1 In the left pane, select the table to which you want to add the entry.
- 2 Select **File** > **New entry** > **entry-type**, where **entry-type** is one of:
	- Math Operation
	- Function
	- BLAS Operation
	- CBLAS Operation
	- Net Slope Fixed-Point Operation
	- Semaphore entry
	- Customization entry

The new entry appears in the middle pane, initially without a name.

- 3 In the middle pane, select the new entry.
- 4 In the right pane, on the **Mapping Information** tab, from the **Function** or **Operation** menu, select the function or operation that you want the code generator to replace. Regardless of the entry type, make a selection from this menu. Your selection determines what other information you specify.

Except for customization entries, you also specify information for your replacement function prototype. You can also specify implementation attributes, such as the rounding modes to apply.

5 If prompted, specify additional entry information that you want the code generator to use when searching for a match. For example, when you select an addition or subtraction operation, the tool prompts you to specify an algorithm (Cast before operation or Cast after operation).
6 Review the conceptual argument information that the tool populates for the function or operation. Conceptual input and output arguments represent arguments for the function or operator being replaced. Conceptual arguments observe naming conventions ('y1', 'u1', 'u2', ...) and data types familiar to the code generator.

If you do not want the data types for your implementation to be the same as the conceptual argument types, clear the **Make the conceptual and implementation argument types the same** check box. For example, most ANSI-C functions operate on and return double data. Clear the check box if want to map a conceptual representation of the function to an implementation representation that specifies an argument and return value. For example, clear the check box to map the conceptual representation of the function sin to an implementation representation that specifies an argument and return value of type single (single sin(single)), of type double (double sin(double). In this case, the code generator produces the following code:

 $y = (single) sin(u1);$ 

If you select Custom for a function entry, specify only conceptual argument information.

- 7 Specify the name and argument information for your replacement function. As you enter the information and click **Apply**, the tool updates the **Function signature preview**.
- 8 Specify additional implementation attributes that apply. For example, depending on the type and name of the entry that you specify, the tool prompts you to specify:
	- Integer saturation mode
	- Rounding modes
	- Whether to allow inputs that include expressions
	- Whether a function modifies internal or global state
- 9 Click **Apply**.

#### Validate Tables and Entries

The Code Replacement Tool provides a way to validate the syntax of code replacement tables and table entries as you define them. If the tool finds validation errors, you can address them and retry the validation. Repeat the process until the tool does not report errors.

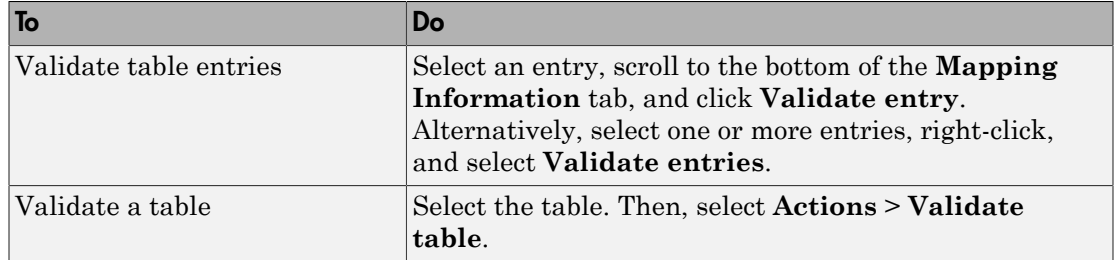

### Save a Table

When you save a table, the tool validates unvalidated content.

- 1 Select **File** > **Save table**.
- 2 In the Browse For Folder dialog box, specify a location and name for the file. Typically, you select a location on the MATLAB path. By default, the tool names the file using the name that you specify for the table with the extension .m.
- 3 Click **Save**.

### Open and Modify Tables

After saving a code replacement table, to make changes in the table:

- 1 Select **File** > **Open table**.
- 2 In the Import file dialog box, browse to the MATLAB file that contains the table.

Repeat the sequence to open and work on multiple tables.

If you open multiple tables, you can manage the tables together. For example, use the tool to:

- Create new table entries.
- Delete entries.
- Copy and paste or cut and paste information between tables.

### Define Mappings Programmatically

This example shows how to define a code replacement mapping programmatically. The programming interface for defining code replacement table mappings is ideal for

- Modifying tables that you create with the Code Replacement Tool.
- Defining mappings for specialized entries that you cannot create with the Code Replacement Tool.
- Replicating and modifying similar entries and tables.

Steps for defining a mapping programmatically are:

#### Create Code Replacement Table

1 Create a table definition file that contains a function definition. For example:

function hTable = crl\_table\_sinfcn()

2 Within the function body, create the table by calling the function RTW. TflTable.

hTable = RTW.TflTable;

### Create Table Entry

For each function or operator that you want the code generator to replace, map a conceptual representation of the function or operator to an implementation representation as a table entry.

1 Within the body of a table definition file, create a code replacement entry object. Call one of the following functions.

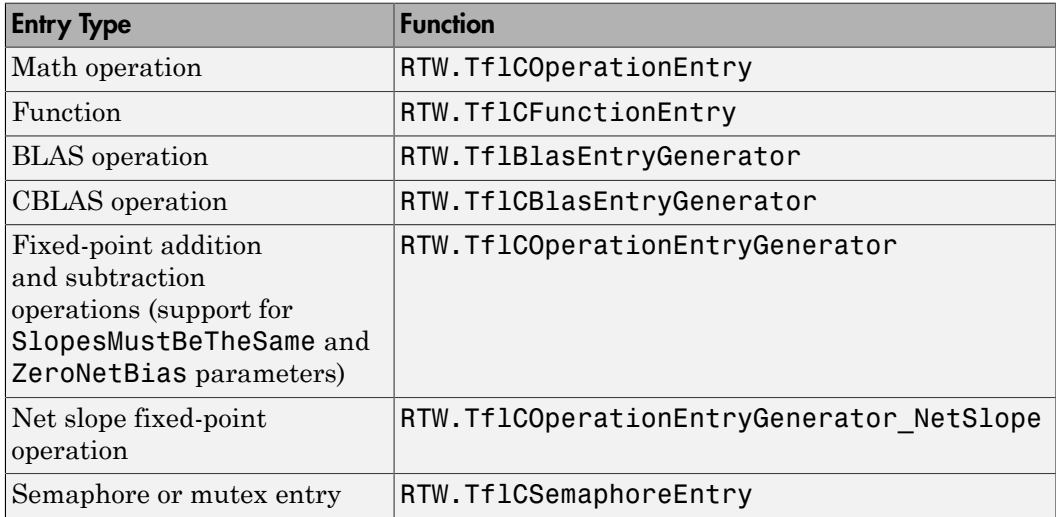

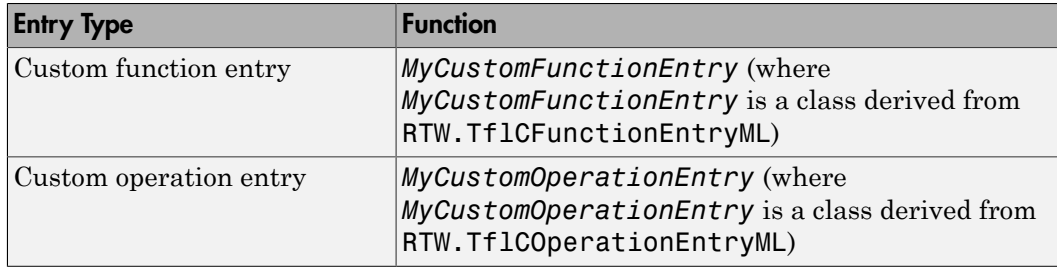

For example:

hEnt = RTW.TflCFunctionEntry;

You can combine steps of creating the entry, setting entry parameters, creating conceptual and implementation arguments, and adding the entry to a table with a single function call to registerCFunctionEntry, registerCPPFunctionEntry, or registerCPromotableMacroEntry if you are creating an entry for a function and the function implementation meets the following criteria:

- Implementation argument names and order match the names and order of corresponding conceptual arguments.
- Input arguments are of the same type.
- The return and input argument names follow the code generator's default naming conventions:
	- Return argument is y1.
	- Input arguments are u1, u2, ..., u*n*.

For example:

```
registerCFunctionEntry(hTable, 100, 1, 'sin', 'double', ...
   sin dbl', 'double', 'sin dbl.h','','');
```
As another alternative, you can significantly reduce the amount of code that you write by combining the steps of creating the entry and conceptual and implementation arguments with a call to the createCRLEntry function. In this case, you specify the conceptual and implementation information as detailed string specifications.

For example:

```
hEnt = createCRLEntry(hTable, ...
    'double y1 = sin(double u1)', ...
```
'mySin');

This approach does not support:

- C++ implementations
- Data alignment
- Operator replacement with net slope arguments
- Entry parameter specifications (for example, priority, algorithm, building information)
- Semaphore and mutex function replacements

### Set Entry Parameters

Set entry parameters, such as the priority, algorithm information, and implementation (replacement) function name. Call the function listed in the following table for the entry type that you created.

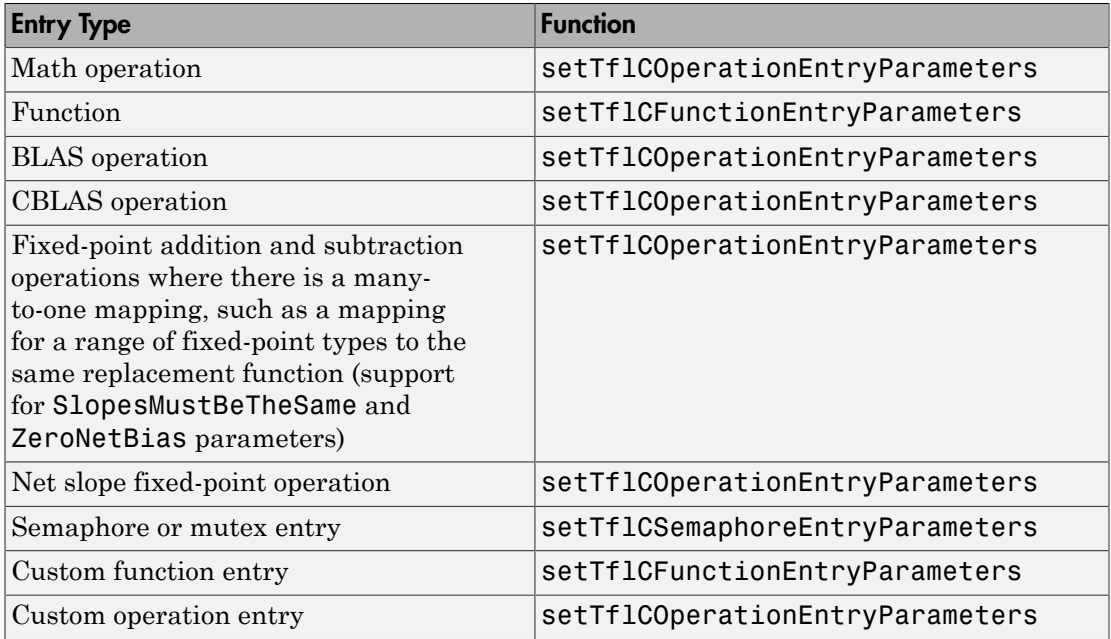

To see a list of the parameters that you can set, at the command line, create a new entry and omit the semicolon at the end of the command. For example:

#### hEnt = RTW.TflCFunctionEntry

 $hEnt =$ 

TflCFunctionEntry with properties:

```
 Implementation: [1x1 RTW.CImplementation]
      SlopesMustBeTheSame: 0
        BiasMustBeTheSame: 0
          AlgorithmParams: []
                 ImplType: 'FCN_IMPL_FUNCT'
   AdditionalHeaderFiles: {0x1 cell}
   AdditionalSourceFiles: {0x1 cell}
   AdditionalIncludePaths: {0x1 cell}
    AdditionalSourcePaths: {0x1 cell}
       AdditionalLinkObjs: {0x1 cell}
 AdditionalLinkObjsPaths: {0x1 cell}
      AdditionalLinkFlags: {0x1 cell}
  AdditionalCompileFlags: {0x1 cell}
              SearchPaths: {0x1 cell}
                       Key: ''
                 Priority: 100
           ConceptualArgs: [0x1 handle]
                EntryInfo: []
              GenCallback: ''
              GenFileName: ''
           SaturationMode: 'RTW_SATURATE_UNSPECIFIED'
            RoundingModes: {'RTW_ROUND_UNSPECIFIED'}
       TypeConversionMode: 'RTW_EXPLICIT_CONVERSION'
          AcceptExprInput: 1
              SideEffects: 0
               UsageCount: 0
       RecordedUsageCount: 0
             Description:
 StoreFcnReturnInLocalVar: 0
             TraceManager: [1x1 RTW.TflTraceManager]
```
#### To see the implementation parameters, enter:

#### hEnt.Implemenation

 $ans =$ 

CImplementation with properties:

```
 HeaderFile: ''
         SourceFile: ''
         HeaderPath: ''
         SourcePath: ''
              Return: []
    StructFieldMap: []
                Name: ''
          Arguments: [0x1 handle]
 ArgumentDescriptor: []
```
For example, to set entry parameters for the sin function and name your replacement function sin dbl, use the following function call:

```
setTflCFunctionEntryParameters(hEnt, ...
           'Key', 'sin', ...
          'ImplementationName', 'sin dbl');
```
### Create Conceptual Arguments

Create conceptual arguments and add them to the entry's array of conceptual arguments.

- Specify output arguments before input arguments.
- Specify argument names that comply with code generator argument naming conventions:
	- y1 for a return argument
	- u1, u2, ..., u*n* for input arguments
- Specify data types that are familiar to the code generator.
- The function signature, including argument naming, order, and attributes, must fulfill the signature match sought by function or operator callers.
- The code generator determines the size of the value for an argument with an unsized type, such as integer, based on hardware implementation configuration settings.

For each argument:

- 1 Identify whether the argument is for input or output, the name, and data type. If you do not know what arguments to specify for a supported function or operation, use the Code Replacement Tool to find them. For example, to find the conceptual arguments for the sin function, open the tool, create a table, create a function entry, and in the **Function** menu select sin.
- 2 Create and add the conceptual argument to an entry. You can choose a method from the methods listed in this table.

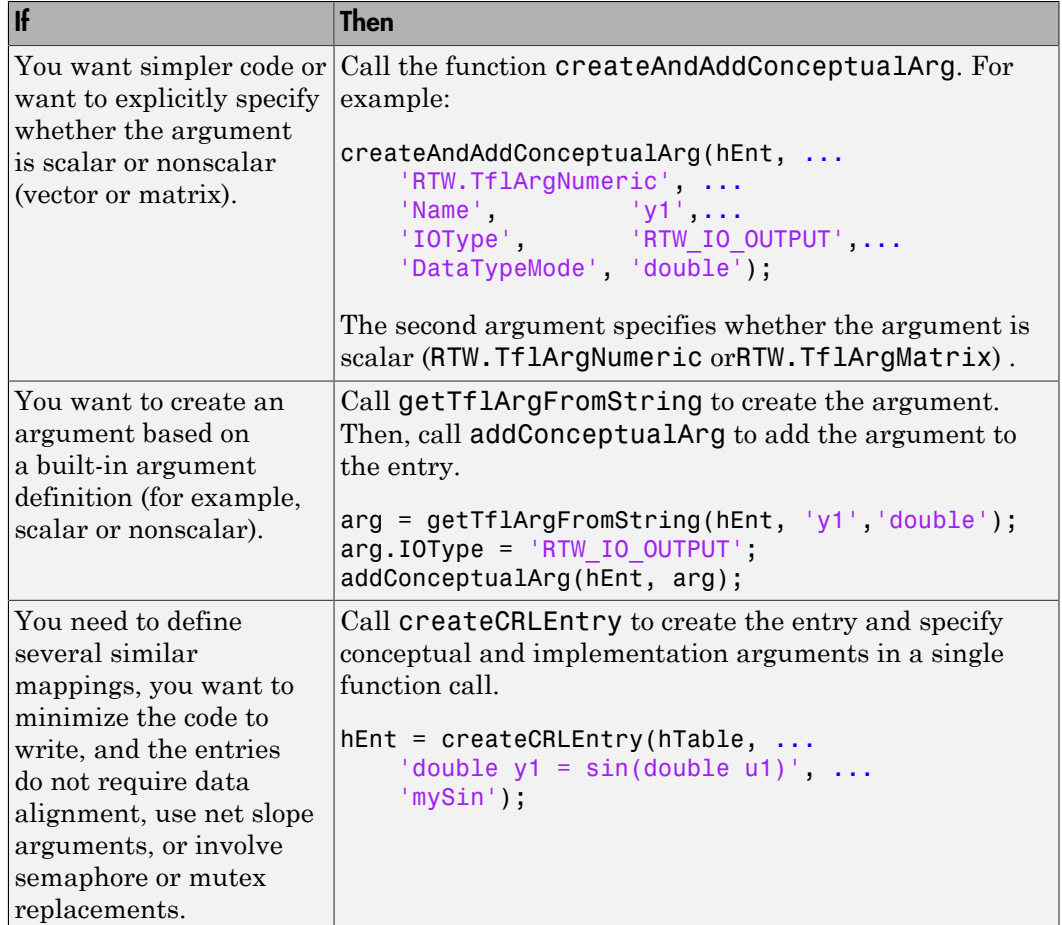

The following code shows the second approach listed in the table for specifying the conceptual output and input argument definitions for the sin function.

```
% Conceptual Args
```

```
arg = getTflArgFromString(hEnt, 'y1','double');
arg.IOType = 'RTW_IO_OUTPUT';
addConceptualArg(hEnt, arg);
arg = getTflArgFromString(hEnt, 'u1','double');
```
#### addConceptualArg(hEnt, arg);

#### Create Implementation Arguments

Create implementation arguments for the C or C++ replacement function and add them to the entry.

- When replacing code, the code generator uses the argument names to determine how it passes data to the implementation function.
- For function replacements, the order of implementation argument names must match the order of the conceptual argument names.
- For operator replacements, the order of implementation argument names do not have to match the order of the conceptual argument names. For example, for an operator replacement for addition, y1=u1+u2, the conceptual arguments are y1, u1, and  $\alpha$ , in that order. If the signature of your implementation function is t myAdd (t  $u2$ , t  $u1$ , where t is a valid C type, based on the argument name matches, the code generator passes the value of the first conceptual argument, u1, to the second implementation argument of myAdd. The code generator passes the value of the second conceptual argument, u2, to the first implementation argument of myAdd.
- For operator replacements, you can remap operator output arguments to implementation function input arguments.

For each argument:

- 1 Identify whether the argument is for input or output, the name, and the data type.
- 2 Create and add the implementation argument to an entry. You can choose a method from the methods listed in this table.

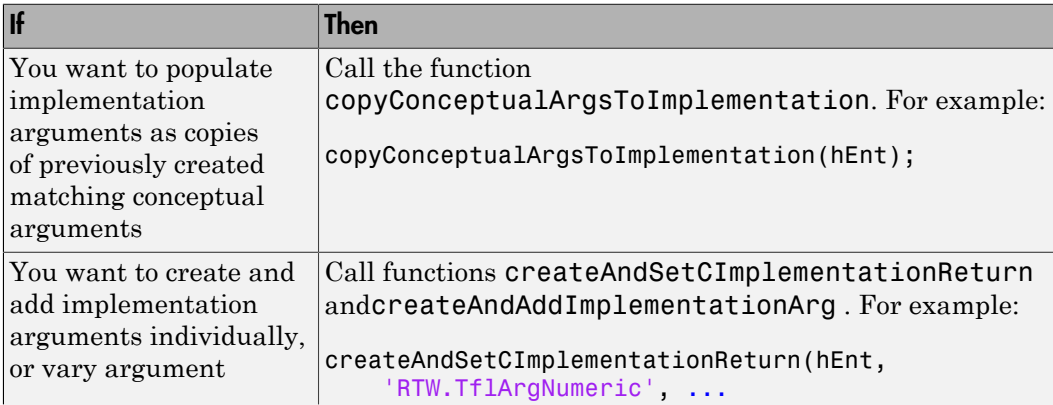

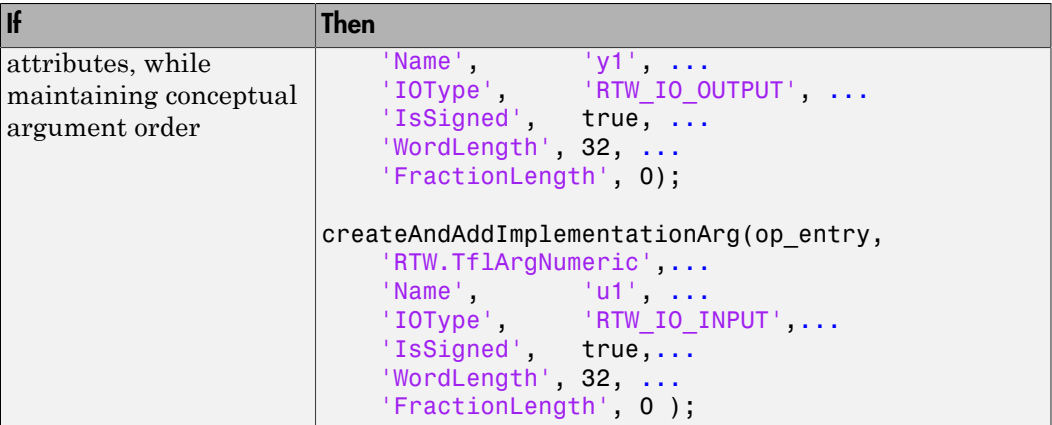

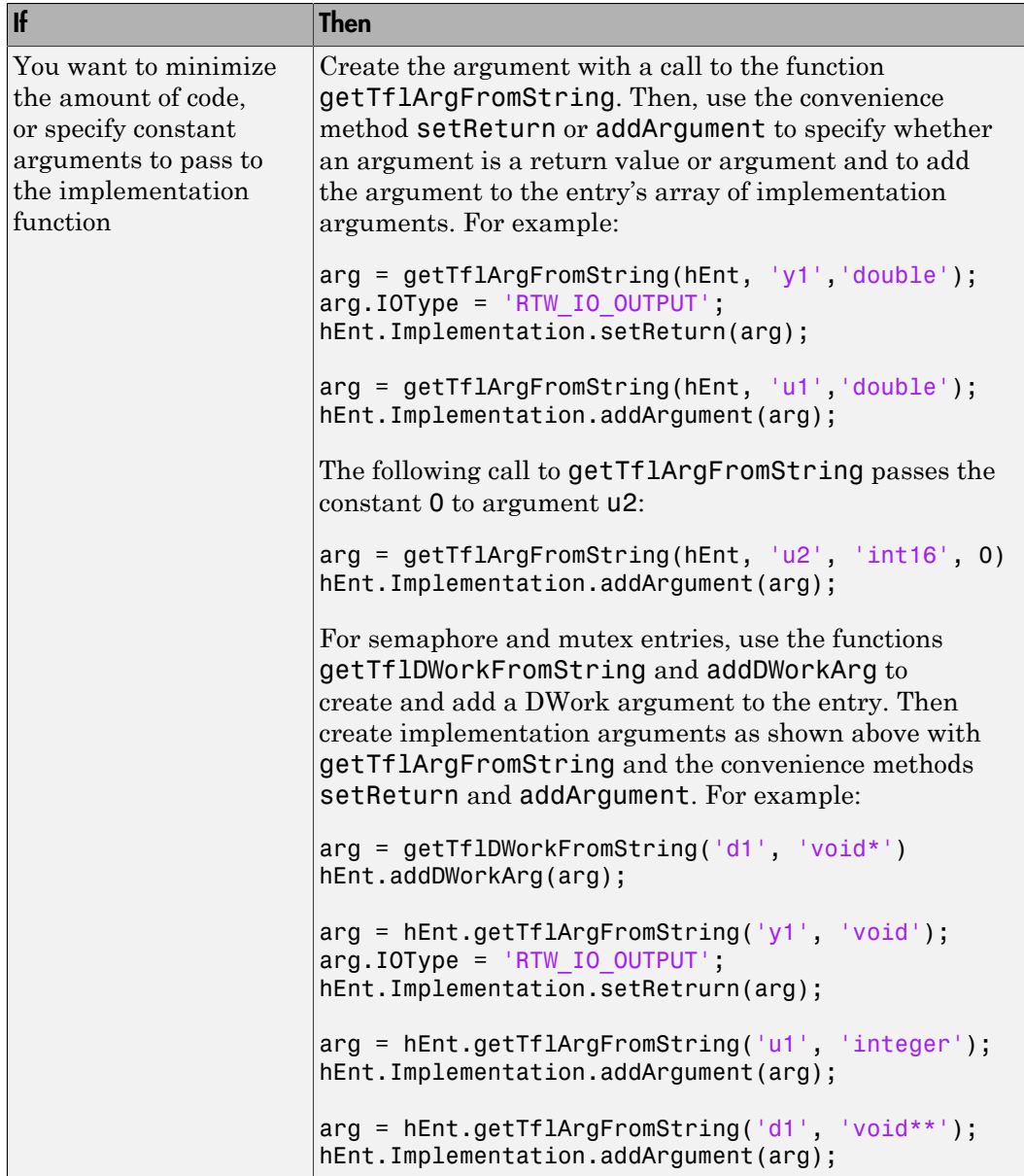

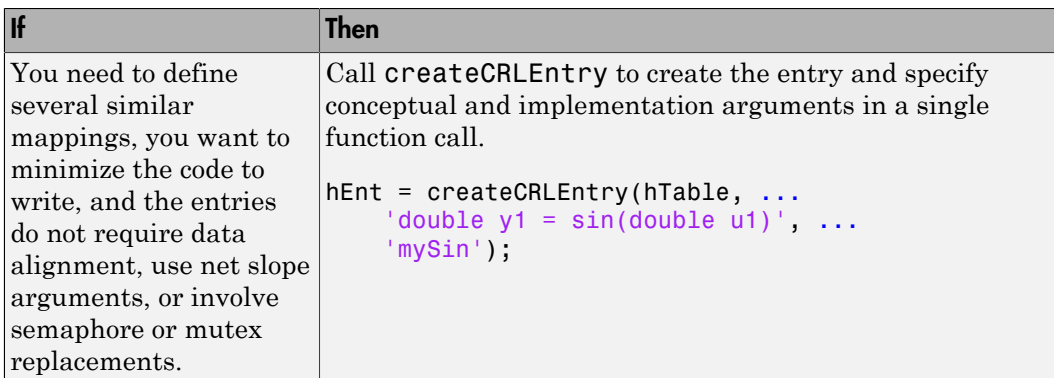

The following code shows the third approach listed in the table for specifying the implementation output and input argument definitions for the sin function:

```
% Implementation Args
```

```
arg = hEnt.getTflArgFromString('y1','double');
arg.IOType = 'RTW_IO_OUTPUT';
hEnt.Implementation.setReturn(arg); 
arg = hEnt.getTflArgFromString('u1','double');
hEnt.Implementation.addArgument(arg);
```
### Add Entry to Table

Add an entry to a code replacement table by calling the function addEntry.

```
addEntry(hTable, hEnt);
```
### Validate Entry

After you create or modify a code replacement table entry, validate it by invoking it at the MATLAB command line. For example:

```
hTb1 = crl\_table\_sinfcnhTb1 =RTW.TflTable
     Version: '1.0'
     AllEntries: [2x1 RTW.TflCFunctionEntry]
     ReservedSymbols: []
```
StringResolutionMap: []

If the table includes errors, MATLAB reports them. The following examples shows how MATLAB reports a typo in a data type name:

#### $hTb1 = cr1$  table sinfcn

??? RTW CORE:tfl:TflTable: Unsupported data type, 'dooble'. Error in ==> crl table sinfcn at 7 hTable.registerCFunctionEntry(100, 1, 'sin', 'dooble', 'sin dbl', ...

### Save Table

Save the table definition file. Use the name of the table definition function to name the file, for example, crl\_table\_sinfcn.m.

### Related Examples

- "Identify Code Replacement Requirements"
- "Prepare for Code Replacement Library Development"
- "Specify Build Information for Replacement Code"
- "Register Code Replacement Mappings"
- "Develop a Code Replacement Library"
- "Quick Start Library Development"
- "Math Function Code Replacement"
- "Memory Function Code Replacement"
- "Nonfinite Function Code Replacement"
- "Semaphore and Mutex Function Replacement"
- "Algorithm-Based Code Replacement"
- "Lookup Table Function Code Replacement"
- "Data Alignment for Code Replacement"
- "Replace MATLAB Functions with Custom Code Using coder.replace"
- "Replace MATLAB Functions Specified in MATLAB Function Blocks"
- "Customize Matching and Replacement Process for Functions"
- "Scalar Operator Code Replacement"
- "Addition and Subtraction Operator Code Replacement"
- "Small Matrix Operation to Processor Code Replacement"
- "Matrix Multiplication Operation to MathWorks BLAS Code Replacement"
- "Matrix Multiplication Operation to ANSI/ISO C BLAS Code Replacement"
- "Remap Operator Output to Function Input"
- "Customize Matching and Replacement Process for Operators"
- "Fixed-Point Operator Code Replacement"
- "Binary-Point-Only Scaling Code Replacement"
- "Slope Bias Scaling Code Replacement"
- "Net Slope Scaling Code Replacement"
- "Equal Slope and Zero Net Bias Code Replacement"
- "Data Type Conversions (Casts) and Operator Code Replacement"
- "Shift Left Operations and Code Replacement"

# More About

- "Code You Can Replace From Simulink Models"
- "Code Replacement Libraries"
- "Code Replacement Terminology"
- "Code Replacement Customization Limitations"

# External Web Sites

• "Replacing Math Functions and Operators"

# Specify Build Information for Replacement Code

### In this section...

["Build Information" on page 22-59](#page-842-0)

["Specify Build Information Interactively with the Code Replacement Tool" on page](#page-843-0) [22-60](#page-843-0)

<span id="page-842-0"></span>["Specify Build Information Programmatically" on page 22-62](#page-845-0)

# Build Information

A code replacement table entry can specify build information for the code generator to use when replacing code for a match. For example, specify files for implementation replacement code if you are using a generated makefile and the code generation software compiles the code.

The build information can include:

- Paths and file names for header files
- Paths and file names for source files
- Paths and file names for object files
- Compile flags
- Link flags

Add build information to an entry:

- Interactively, by using the **Build Information** tab in the Code Replacement Tool.
- Programmatically, by using a MATLAB programming interface.

The following table lists situations to help you decide when to use each approach.

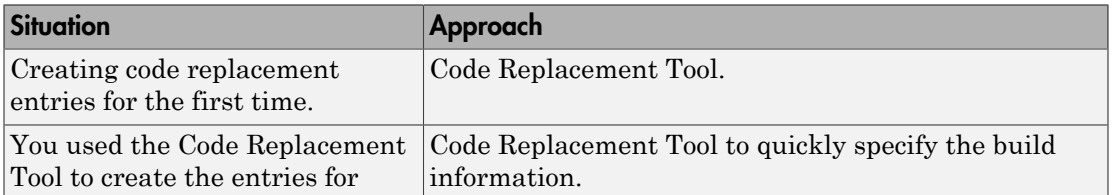

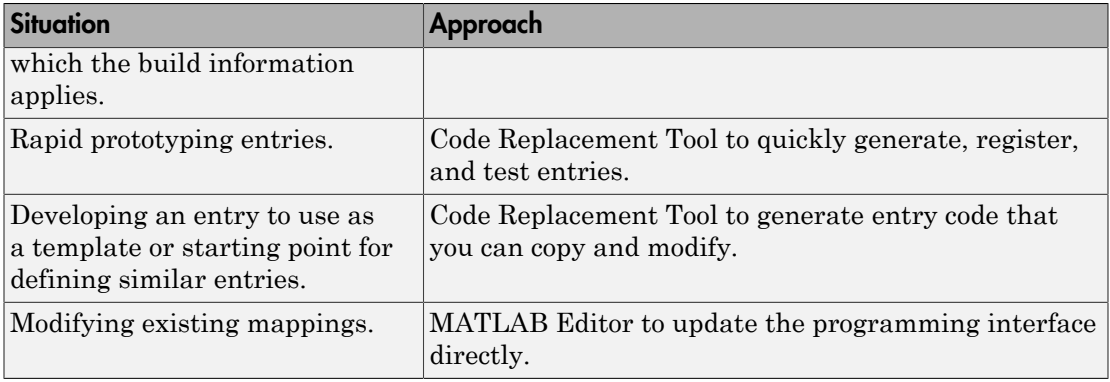

- If an entry uses header, source, or object files, consider whether you need to make the files accessible to the code generator. You can copy files to the build folder or you can specify individual file names and paths explicitly.
- If you specify *additional* header files/include paths or source files/paths and you copy files, the compiler and utilities such as packNGo might find duplicate instances of files (an instance in the build folder and an instance in the original folder).
- If you choose to copy files to the build folder and you are using the packNGo function to relocate static and generated code files to another development environment, do not collocate files that you copy with files that you do not copy. The packNGo function produces an error if it finds multiple instances of the same file.
- If you use the programming interface, paths that you specify can include tokens. A token is a variable defined as a string or cell array of strings in the MATLAB workspace that you enclose with dollar signs (\$*variable*\$). The code generator evaluates and replaces a token with the defined value. For example, consider the path \$myfolder\$\folder1, where myfolder is a string variable defined in the MATLAB workspace as 'd:\work\source\module1'. The code generator generates the custom path as d:\work\source\module1\folder1.

# <span id="page-843-0"></span>Specify Build Information Interactively with the Code Replacement Tool

The Code Replacement Tool provides a quick, easy way for you to specify build information for code replacement table entries. It is ideal for getting started with defining a table entry, rapid prototyping, and developing table entries to use as a starting point for defining similar mappings.

1 Determine the information that you must specify.

- 2 Open the Code Replacement Tool.
- 3 Select the code replacement table entry for which you want to specify the build information. In the left pane, select the table that contains the entry. In the middle pane, select the entry that you want to modify.
- 4 In the right pane, select the **Build Information** tab.
- 5 On the **Build Information** tab, specify your build information.

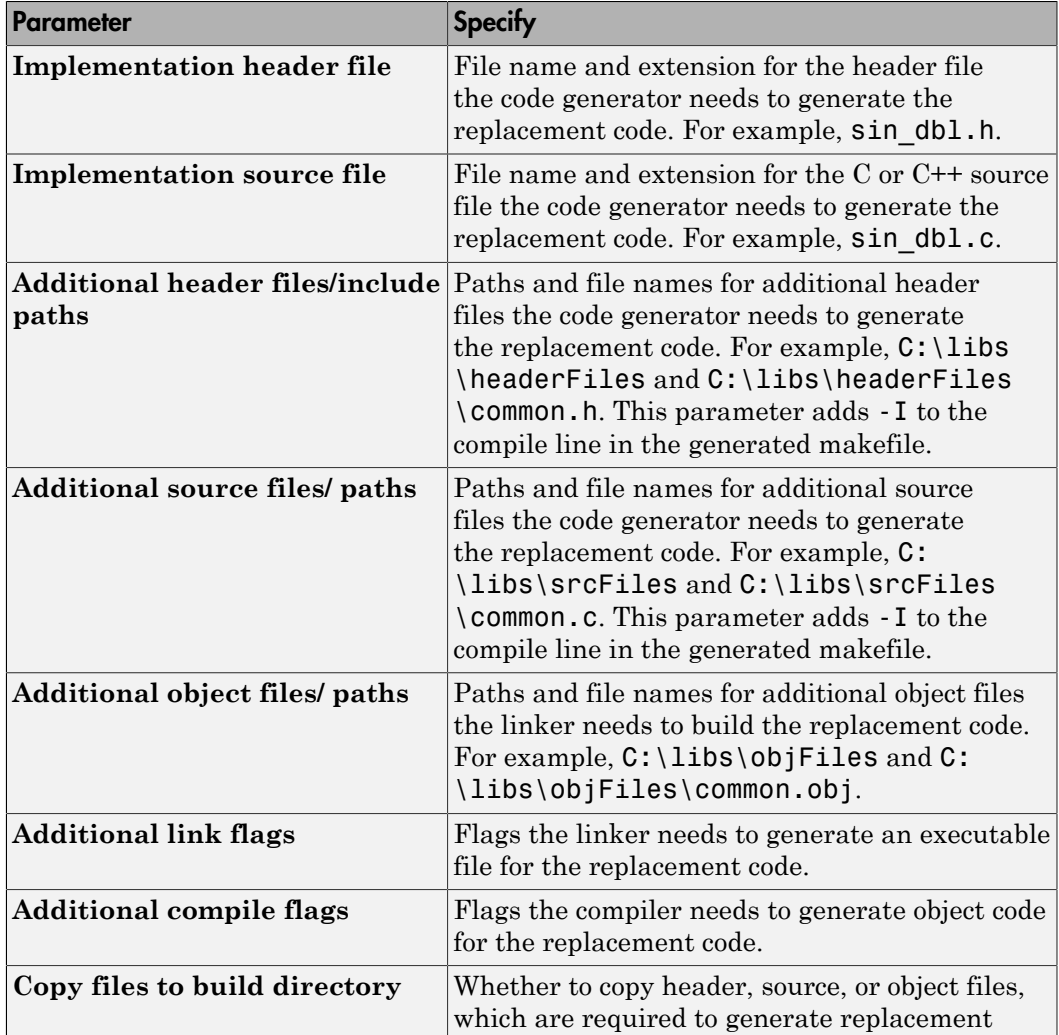

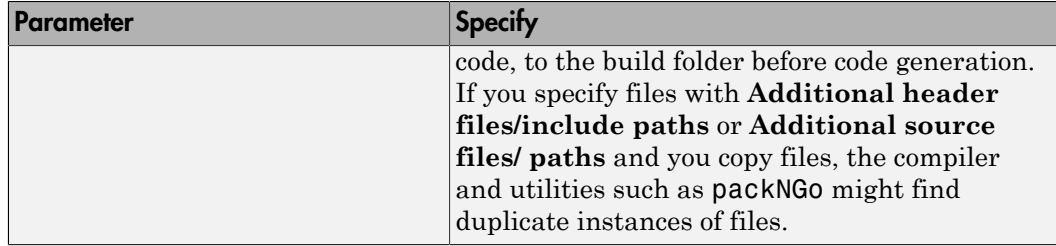

- 6 Click **Apply**.
- 7 Select the **Mapping Information** tab. Scroll to the bottom of that table and click **Validate entry**. The tool validates the changes that you made to the entry.
- <span id="page-845-0"></span>8 Save the table that includes the entry that you just modified.

### Specify Build Information Programmatically

The programming interface for specifying build information for a code replacement entry is ideal for:

- Modifying entries created with the Code Replacement Tool.
- Replicating and then modifying similar entries and tables.

The basic workflow for specifying build information programmatically is:

- 1 Identify or create the code replacement entry that you want to specify the build information.
- 2 Determine what information to specify.
- 3 Specify your build information.

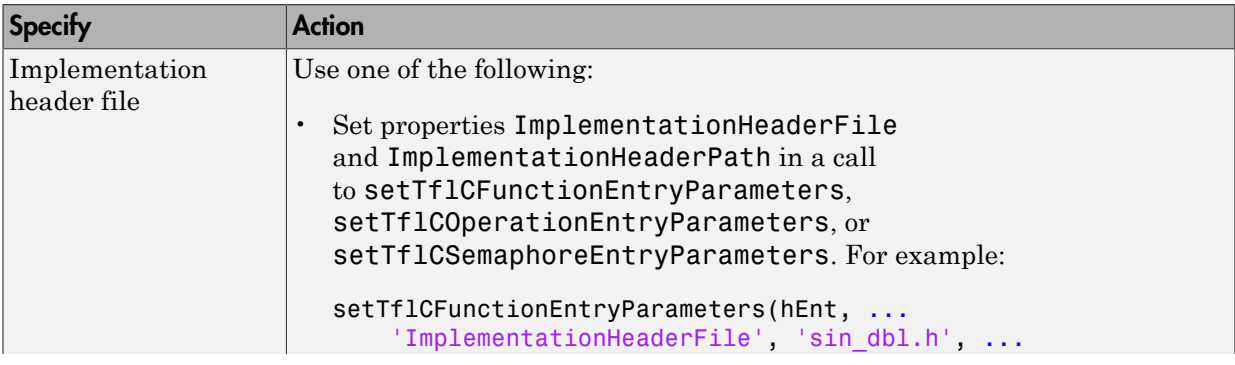

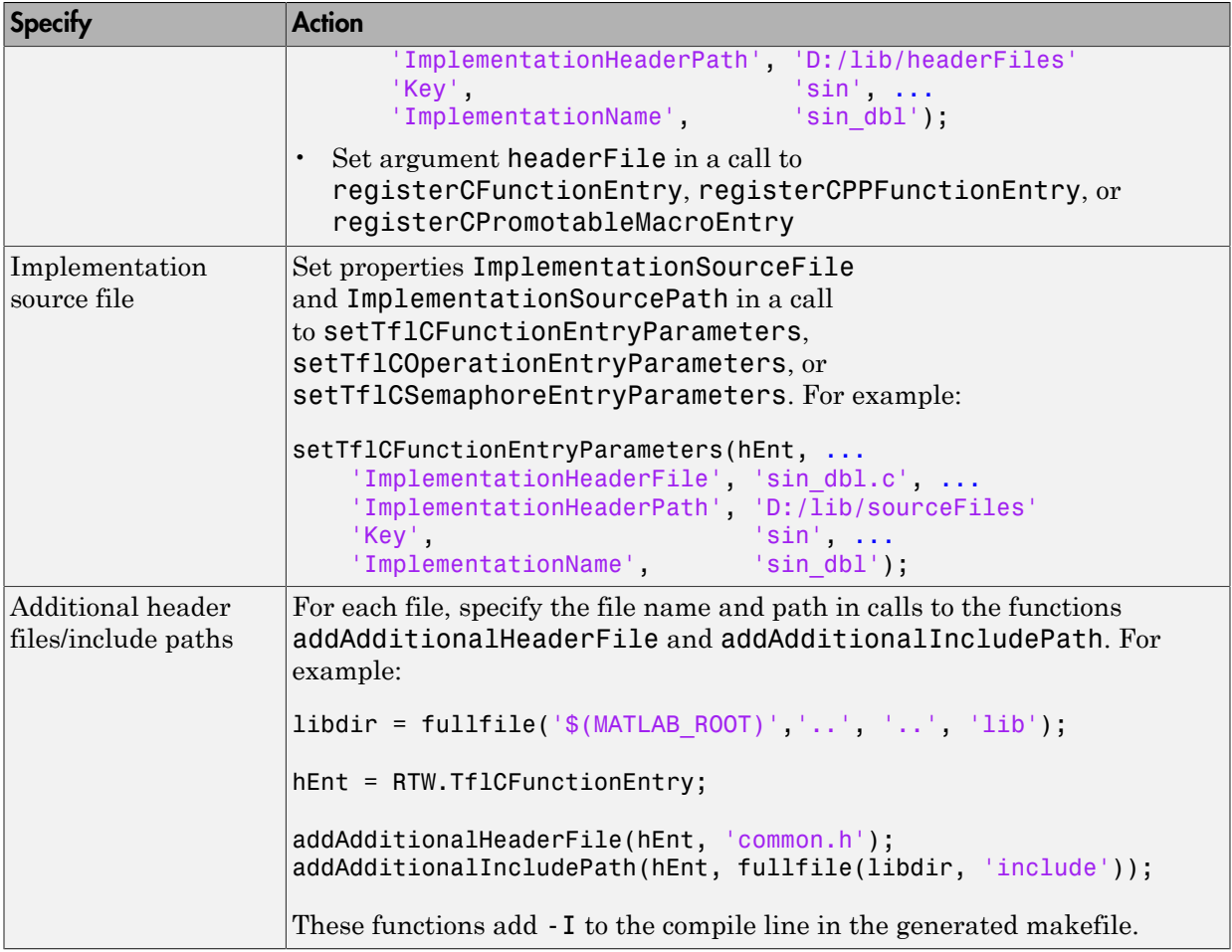

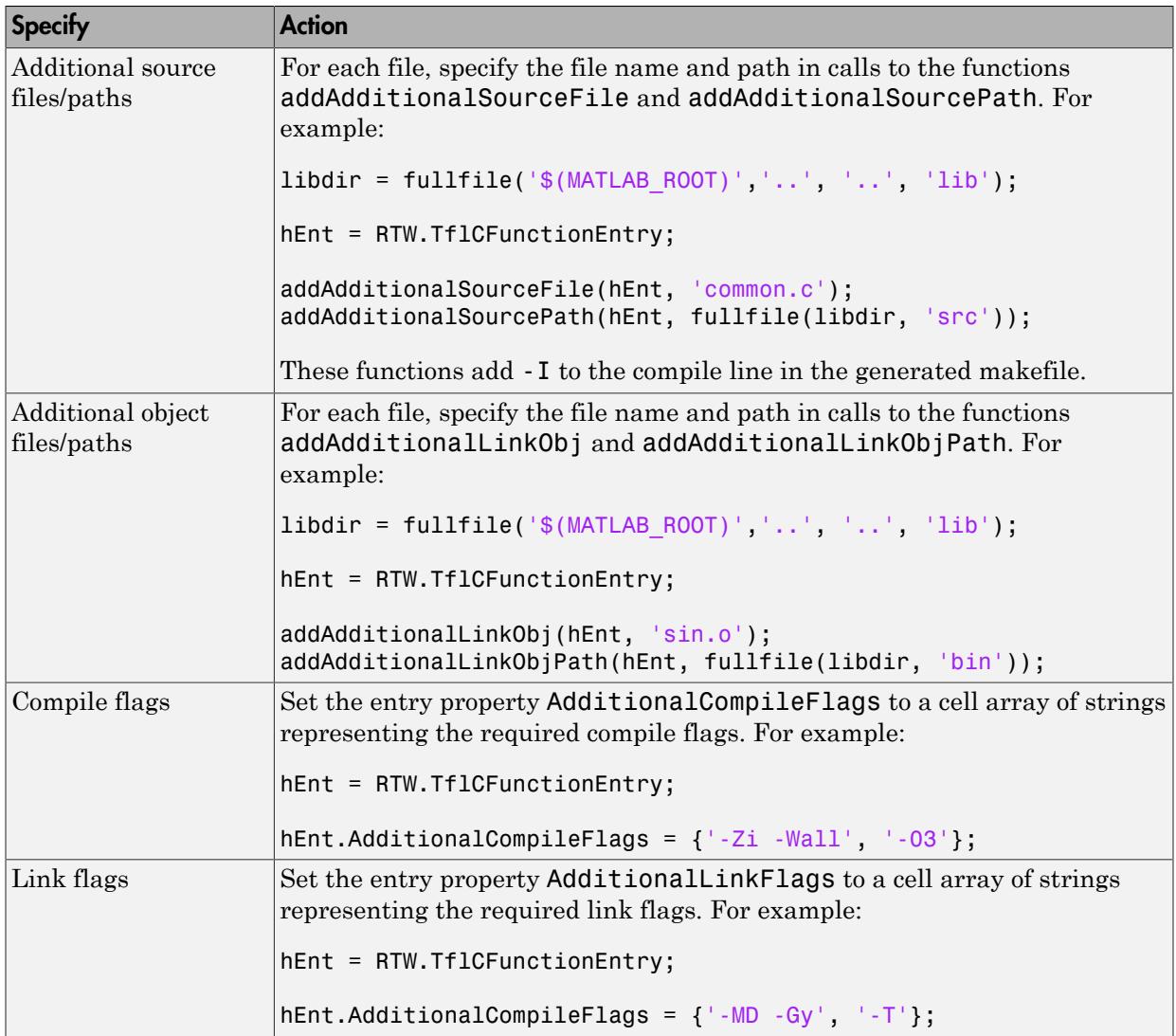

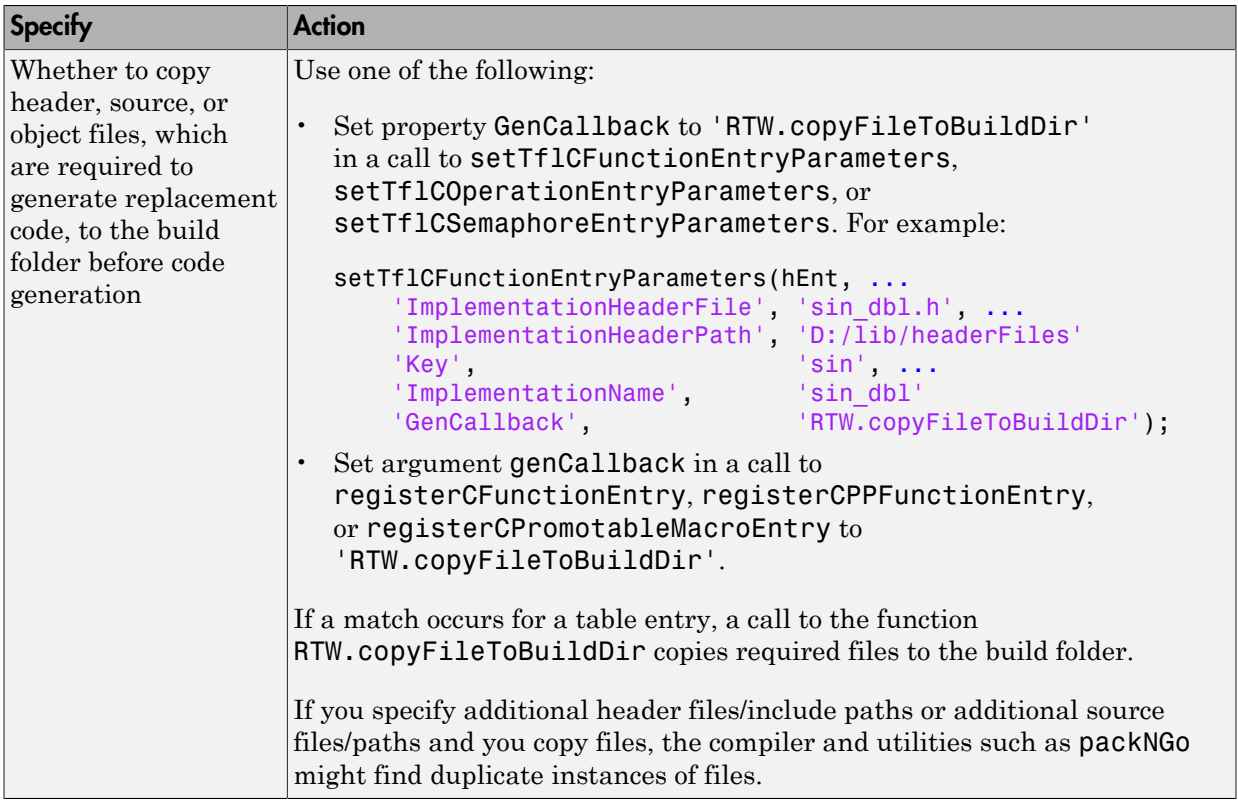

4 Save the table that includes the entry that you added or modified.

The following example defines a table entry for an optimized multiplication function that takes signed 32-bit integers and returns a signed 32-bit integer, taking saturation into account. Multiplications in the generated code are replaced with calls to the optimized function. The optimized function does not reside in the build folder. For the code generator to access the files, copy them into the build folder to be compiled and linked into the application.

The table entry specifies the source and header file names and paths. To request the copy operation, the table entry sets the genCallback property to 'RTW.copyFileToBuildDir' in the call to the setTflCOperationEntryParameters function. In this example, the header file **s32** mul.h contains an inlined function that invokes assembly functions contained in s32\_mul.s. If a match occurs for the table

entry, the function RTW.copyFileToBuildDir copies the specified source and header files to the build folder for use during the remainder of the build process.

```
function hTable = make_my_crl_table
hTable = RTW.TflTable;
op_entry = RTW.TflCOperationEntry;
setTflCOperationEntryParameters(op entry, ...
             'Key', 'Key', ...
              'Priority', 100, ...
                                     'RTW_SATURATE_ON_OVERFLOW', ...
             'RoundingModes', \{ 'RTW_ROUND_UNSPECIFIED'}, \dots 'ImplementationName', 's32_mul_s32_s32_sat', ...
 'ImplementationHeaderFile', 's32_mul.h', ...
 'ImplementationSourceFile', 's32_mul.s', ...
 'ImplementationHeaderPath', {fullfile('$(MATLAB_ROOT)','crl')}, ...
              'ImplementationSourcePath', {fullfile('$(MATLAB_ROOT)','crl')}, ...
              'GenCallback', 'RTW.copyFileToBuildDir');
.
```

```
.
addEntry(hTable, op_entry);
```
.

The following example uses the functions addAdditionalHeaderFile, addAdditionalIncludePath, addAdditionalSourceFile, addAdditionalSourcePath, addAdditionalLinkObj, and addAdditionalLinkObjPath in addition to the code generation callback function RTW.copyFileToBuildDir.

```
hTable = RTW.TflTable;
% Path to external source, header, and object files
libdir = fullfile('$(MATLAB ROOT)','..', '..', 'lib');
op_entry = RTW.TflCOperationEntry;
setTflCOperationEntryParameters(op entry, ...
                   'Key', 'PTW OP ADD', ...<br>'Priority', 90, ...'Priority',
                   'SaturationMode',       'RTW_SATURATE_UNSPECIFIED', ...<br>'RoundingModes',       {'RTW ROUND_UNSPECIFIED'}, ...
                   'RoundingModes', \{ 'RTW_ROUND_UNSPECIFIED'}, ...<br>'ImplementationName', 's32 add_s32_s32', ...
                                                   \overline{\phantom{a}} s32 \overline{\phantom{a}} add s32_s32', ...
                    'ImplementationHeaderFile', 's32_add_s32_s32.h', ...
                   'ImplementationSourceFile', 's32_add_s32_s32.c'...
                   'GenCallback', 'RTW.copyFileToBuildDir');
addAdditionalHeaderFile(op_entry, 'all_additions.h');
addAdditionallncludePath(o<sub>pentry</sub>, fullFile(libdir, 'include');
addAdditionalSourceFile(op_entry, 'all_additions.c');
addAdditionalSourcePath(op_entry, fullfile(libdir, 'src'));
addAdditionalLinkObj(op_entry, 'addition.o');
addAdditionalLinkObjPath(op_entry, fullfile(libdir, 'bin'));
```
.

. addEntry(hTable, op\_entry);

## Related Examples

.

- "Identify Code Replacement Requirements"
- "Prepare for Code Replacement Library Development"
- "Define Code Replacement Mappings"
- "Register Code Replacement Mappings"
- "Develop a Code Replacement Library"
- "Relocate Code to Another Development Environment"

# More About

- "What Is Code Replacement Customization?"
- "Code Replacement Libraries"
- "Code Replacement Terminology"
- "Code Replacement Customization Limitations"

## External Web Sites

• "Replacing Math Functions and Operators"

# Register Code Replacement Mappings

### In this section...

["Code Replacement Library Registration" on page 22-68](#page-851-0)

["Create Registration File Interactively with the Code Replacement Tool" on page](#page-852-0) [22-69](#page-852-0)

["Create Registration File Programmatically" on page 22-71](#page-854-0)

["Register a Code Replacement Library" on page 22-73](#page-856-0)

["Registration Files That Define Multiple Code Replacement Libraries" on page 22-73](#page-856-1)

["Registration Files That Define Code Replacement Library Hierarchies" on page](#page-857-0) [22-74](#page-857-0)

# <span id="page-851-0"></span>Code Replacement Library Registration

After you define code replacement entries in a code replacement table, you can include the table in a code replacement library that you register with the code generator. When registered, a library appears in the list of available code replacement libraries that you can choose from when configuring the code generator.

Register a code replacement table as a code replacement library:

- Interactively, by using the Code Replacement Tool
- Programmatically, by using a MATLAB programming interface

The following table lists situations when you might consider one approach over the other.

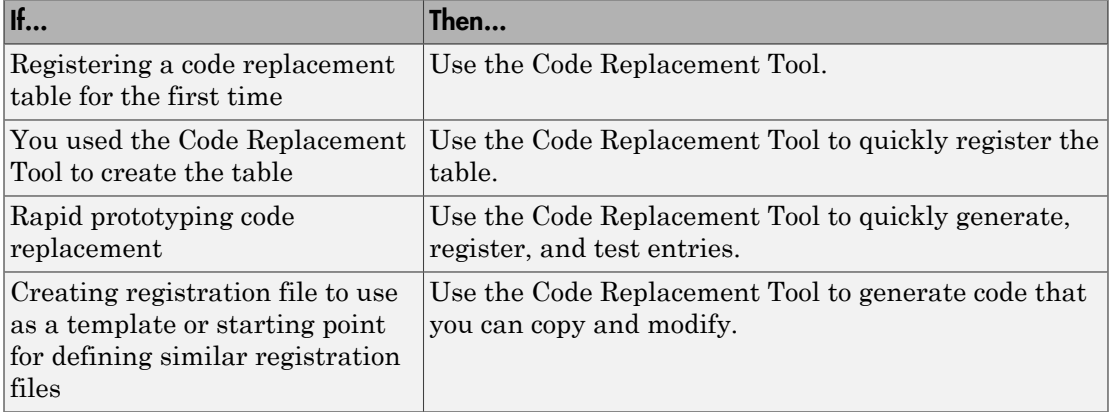

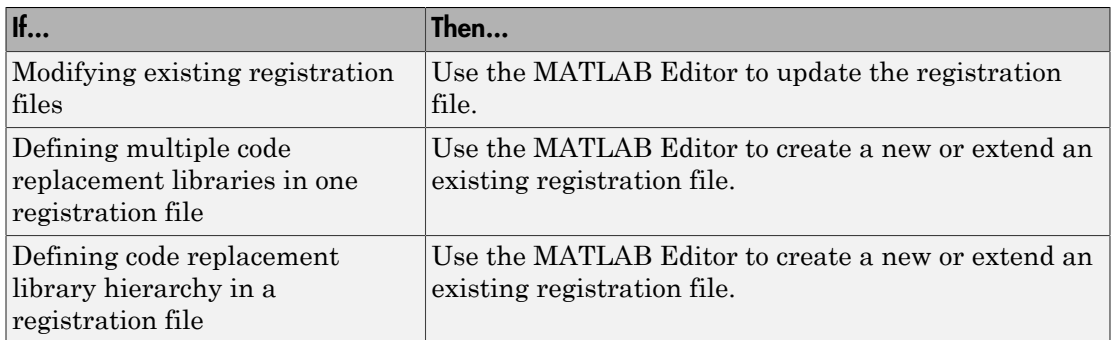

### <span id="page-852-0"></span>Create Registration File Interactively with the Code Replacement Tool

The Code Replacement tool provides a quick, easy way for you to create a registration file for a code replacement table. It is ideal for getting started, rapid prototyping, and generating a registration file that you want to use as a starting point for similar registrations.

1 After you validate and save a code replacement table, select **File** > **Generate registration file** to open the **Generate registration file** dialog box.

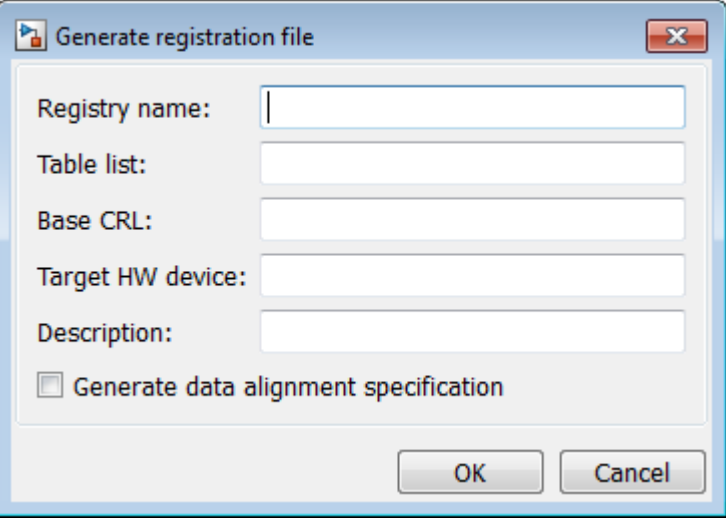

2 Enter the registration information. Minimally, specify:

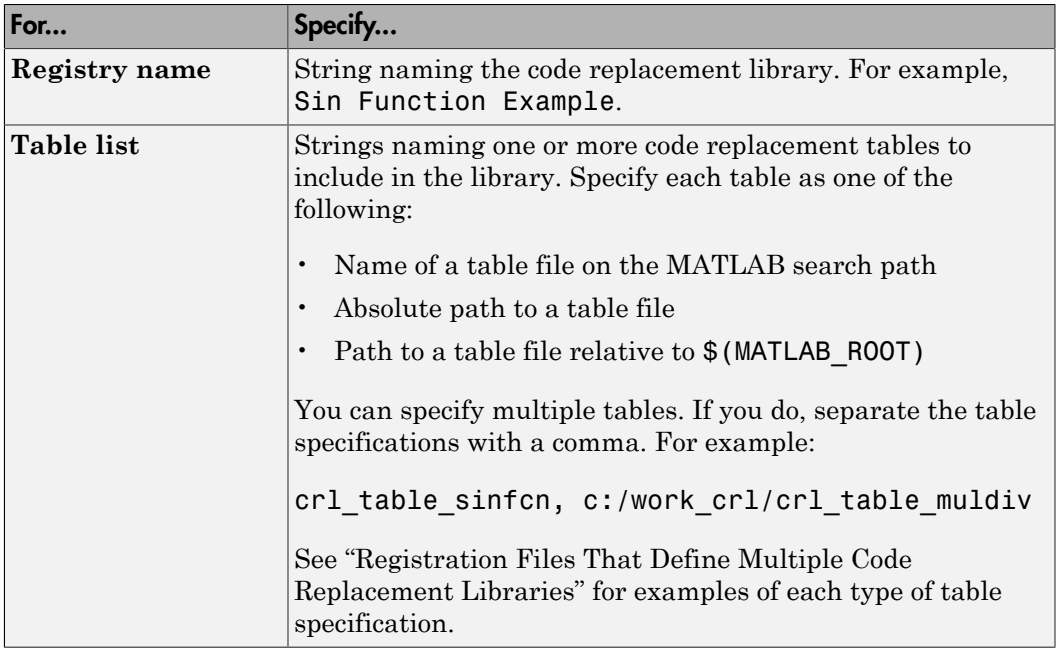

Optionally, you can specify:

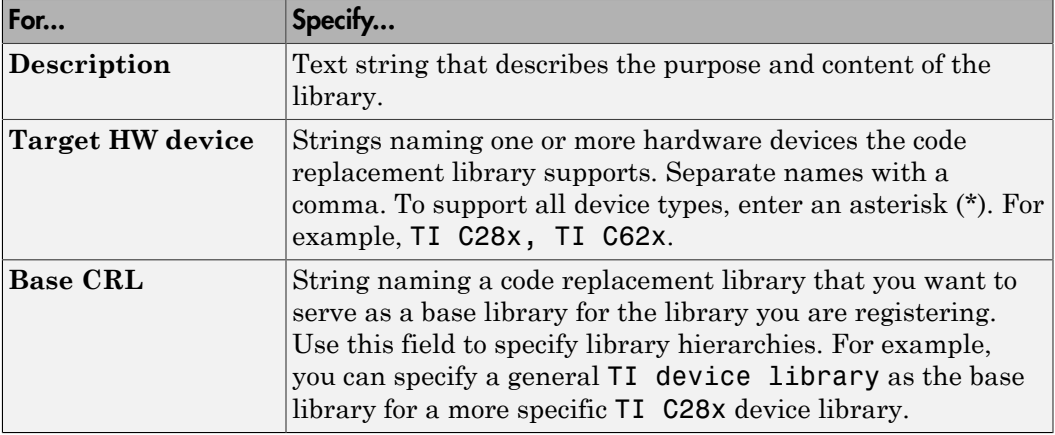

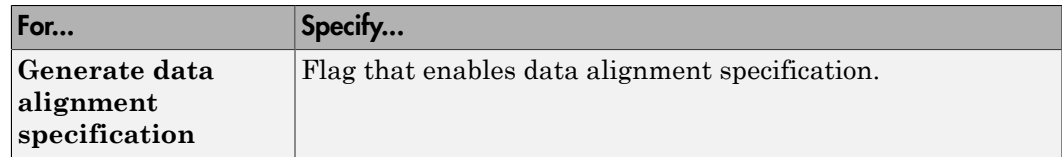

## <span id="page-854-0"></span>Create Registration File Programmatically

The programming interface for creating a registration file for a code replacement table is ideal for:

- Modifying registration files created with the Code Replacement Tool
- Replicating and modifying similar registration files
- Defining multiple code replacement libraries in one registration file

The basic workflow for creating a registration file programmatically consists of the following steps:

1 Define an rtwTargetInfo function. The code generator recognizes this function as a customization file. The function definition must include at least the following content:

```
function rtwTargetInfo(cm)
cm.registerTargetInfo(@loc_register_crl);
function this = loc register crl
this(1) = RTW.TflRegistry;
this(1).Name = 'crl-name';
this(1).TableList = {'table',...};
```
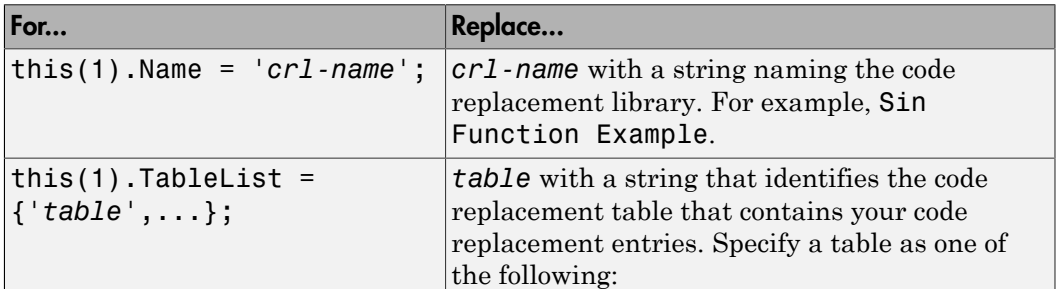

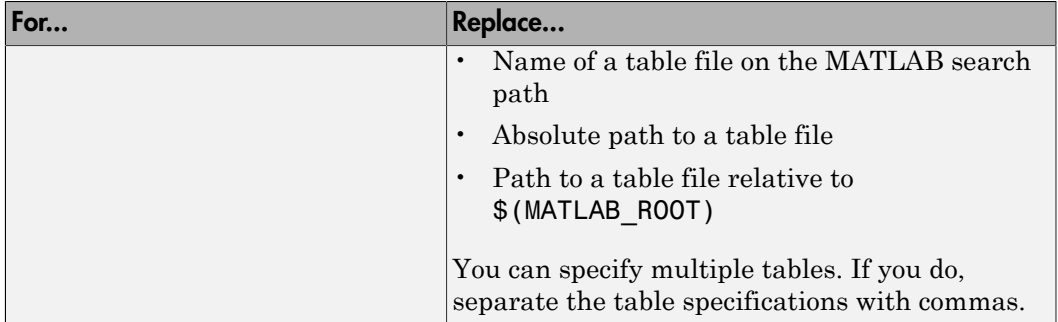

Optionally, you can specify:

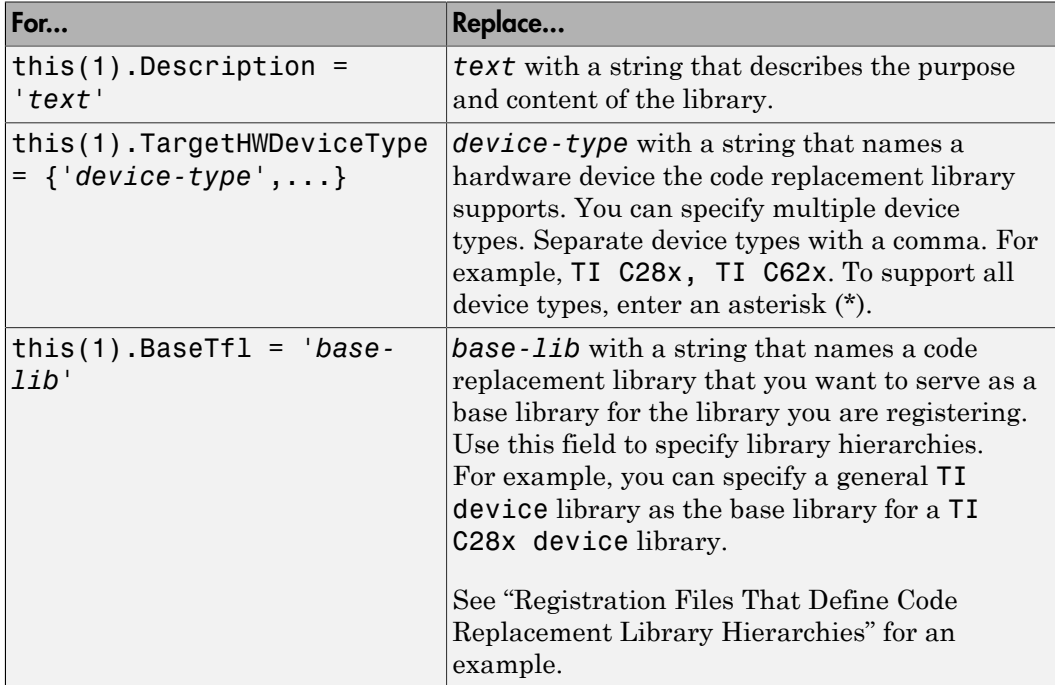

For example:

function rtwTargetInfo(cm)

```
cm.registerTargetInfo(@loc_register_crl);
function this = loc register crl
this(1) = RTW.TflRegistry;
this(1).Name = 'Sin Function Example';
this(1).TableList = \{ 'crl table sinfcn'};
this(1).TargetHWDeviceType = \{'*'};
this(1).Description = 'Example - sin function replacement';
```
- 2 Save the file with the name rtwTargetInfo.m.
- 3 Place the file on the MATLAB path. When the file is on the MATLAB path, the code generator reads the file after starting and applies the customizations during the current MATLAB session.

### <span id="page-856-0"></span>Register a Code Replacement Library

Before you can use the code replacement tables defined in a registration file, refresh Simulink customizations within the current MATLAB session. To initiate a refresh, enter the following command:

```
sl refresh customizations
```
### Registration Files That Define Multiple Code Replacement Libraries

Use the programming interface to create a registration file that defines multiple code replacement libraries. The following example defines multiple code replacement libraries. The TableList fields specify code replacement tables that reside at different locations. The tables reside on the MATLAB search path or at locations specified using path strings.

```
function rtwTargetInfo(cm)
cm.registerTargetInfo(@locCrlRegFcn);
function thisCrl = locCrlRegFcn
   % Register a code replacement library for use with model: rtwdemo_crladdsub
   thisCrl(1) = RTW.TflRegistry;
   thisCrl(1).Name = 'Addition & Subtraction Examples';
   thisCrl(1).Description = 'Example of addition/subtraction op replacement';
   thisCrl(1).TableList = {'crl_table_addsub'};
  thisCrl(1).TargetHWDeviceType = {\' \star \'};
   % Register a code replacement library for use with model: rtwdemo_crlmuldiv
```
function rtwTargetInfo(cm)

```
 thisCrl(2) = RTW.TflRegistry;
 thisCrl(2).Name = 'Multiplication & Division Examples';
 thisCrl(2).Description = 'Example of mult/div op repl for built-in integers';
 thisCrl(2).TableList = {'c:/work_crl/crl_table_muldiv'};
thisCrl(2).TargetHWDeviceType = \{\dagger * \dagger\};
 % Register a code replacement library for use with model: rtwdemo_crlfixpt
 thisCrl(3) = RTW.TflRegistry;
 thisCrl(3).Name = 'Fixed-Point Examples';
 thisCrl(3).Description = 'Example of fixed-point operator replacement';
thisCrl(3).TableList = {fullfile('$(MATLAB ROOT)', ...
    'toolbox','rtw','rtwdemos','crl_demo','crl_table_fixpt')};
thisCrl(3).TargetHWDeviceType = \{\dagger * \dagger\};
```
## <span id="page-857-0"></span>Registration Files That Define Code Replacement Library Hierarchies

Using the programming interface, you can organize multiple code replacement libraries in a hierarchy. The following example shows a registration file that defines four code replacement tables organized in a hierarchy of four code replacement libraries. The tables include entries that increase in specificity: common entries, entries for TI devices, entries for TI C6xx devices, and entries specific to the TI C67x device.

```
cm.registerTargetInfo(@locCrlRegFcn);
function thisCrl = locCrlRegFcn
   % Register a code replacement library that includes common entries
  thisCr1(1) = RTW.Tf1Registry; thisCrl(1).Name = 'Common Replacements';
   thisCrl(1).Description = 'Common code replacement entries shared by other libraries';
  thisCr1(1).TableList = {'cr1_table general'};
  thisCrl(1).TargetHWDeviceType = \{\overline{\ } \overline{\ } \};
   % Register a code replacement library for TI devices
   thisCrl(2) = RTW.TflRegistry;
   thisCrl(2).Name = 'TI Device Replacements';
   thisCrl(2).Description = 'Code replacement entries shared across TI devices';
  thisCr1(2).TableList = {'crl_table_TI_devices'};
  thisCrl(2).TargetHWDeviceType = {'TI C28x', 'TI C55x', 'TI C62x', 'TI C64x', 'TI 67x'};
   thisCrl(1).BaseTfl = 'Common Replacements'
   % Register a code replacement library for TI c6xx devices
   thisCrl(3) = RTW.TflRegistry;
   thisCrl(3).Name = 'TI c6xx Device Replacements';
   thisCrl(3).Description = 'Code replacement entries shared across TI C6xx devices';
   thisCrl(3).TableList = {'crl_table_TIC6xx_devices'};
  thisCrl(3).TargetHWDeviceType = \{ 'TI C62x', 'TI C64x', 'TI 67x'};
   % Register a code replacement library for the TI c67x device
   thisCrl(3) = RTW.TflRegistry;
   thisCrl(3).Name = 'TI c67x Device Replacements';
   thisCrl(3).Description = 'Code replacement entries for the TI C67x device';
  thisCrl(3).TableList = {'crl_table_TIC67x_device'};
   thisCrl(3).TargetHWDeviceType = {'TI 67x'};
```
# Related Examples

- "Define Code Replacement Mappings"
- "Data Alignment for Code Replacement"
- "Specify Build Information for Replacement Code"
- "Develop a Code Replacement Library"
- "Quick Start Library Development"
- "Deploy Code Replacement Library"

# More About

- "What Is Code Replacement?"
- "What Is Code Replacement Customization?"
- "Code Replacement Libraries"
- "Code Replacement Terminology"

# External Web Sites

• "Replacing Math Functions and Operators"

# Troubleshoot Code Replacement Library Registration

If a code replacement library is not listed as a configuration option or does not appear in the Code Replacement Viewer:

- Refresh the library registration information within the current MATLAB session (RTW.TargetRegistry.getInstance('reset'); or for the Simulink environment,sl\_refresh\_customizations).
- See whether the registration file, rtwTargetInfo.m, contains an error.

### Related Examples

• "Register Code Replacement Mappings"

# Code Replacement Hits and Misses

The code generator logs code replacement table entries for which it finds and does not find matches in the hit cache and miss cache, respectively. When a code replacement entry match fails and code is not replaced, the code generator logs the call site object (CSO) for the miss in the miss cache. When an entry match succeeds, the code generator logs the matched entry in the hit cache.

The code generator overwrites the hit and miss cache data each time it produces code. The cache data reflects hits and misses for only the last application component (MATLAB code or Simulink model) for which you generate code.

You can use the Code Replacement Viewer to review trace information based on logged hit and miss trace data. The hit cache provides trace information that helps to verify code replacements.

The miss cache and related miss data collected and stored in code replacement tables provide trace information for misses. Use this information for misses to troubleshoot expected code replacements that do not occur. Trace information for a miss:

- Identifies the call site object.
- Provides a link to the relevant source location for the miss.
- Includes information about the reason for the miss.

### Related Examples

- "Verify Code Replacements"
- "Troubleshoot Code Replacement Misses"

# Verify Code Replacements

### In this section...

["Code Replacement Table Validation" on page 22-78](#page-861-0) ["Validate Table Definition File" on page 22-78](#page-861-1) ["Review Library Content" on page 22-79](#page-862-0) ["Review Table Content" on page 22-80](#page-863-0) ["Review Code Replacements" on page 22-82](#page-865-0)

## <span id="page-861-0"></span>Code Replacement Table Validation

After you create or modify a code replacement table, use the following techniques to examine and validate the table and its entries.

- Invoke the table definition file at the command prompt.
- Use the Code Replacement Viewer to examine libraries, tables, and entries.
- Trace code replacements from the source where you applied the code replacement library.
- <span id="page-861-1"></span>• Examine code replacement hits and misses logged during code generation.

### Validate Table Definition File

After you create or modify a code replacement table definition file, validate it. At the command prompt, specify the name of the table in a call to the isvalid function. For example:

```
isvalid(crl_table_sinfcn)
ans = 1
```
MATLAB displays errors that occur. In the following example, MATLAB detects a typo in a data type name.

```
isvalid(crl_table_sinfcn)
```

```
??? RTW CORE:tfl:TflTable: Unsupported data type, 'dooble'.
```

```
Error in == crl table sinfon at 7
hTable.registerCFunctionEntry(100, 1, 'sin', 'dooble', 'sin dbl', ...
```
### Review Library Content

After you create or modify a code replacement library, use the Code Replacement Viewer to review and verify the list of tables in the library and the entries in each table.

1 Open the viewer to display the contents of your library. At the command prompt, enter the following command:

```
crviewer('library')
For example:
crviewer('Addition & Subtraction Examples')
Code Replacement Viewer
 Code Replacement Library
                                                   Addition & Subtraction Examples
                                  Name
  4 Addition & Subtraction Examples
                                and cri_table_addsub
                                                    Summary
      a) crl_table_addsub
                                                    Name:
```
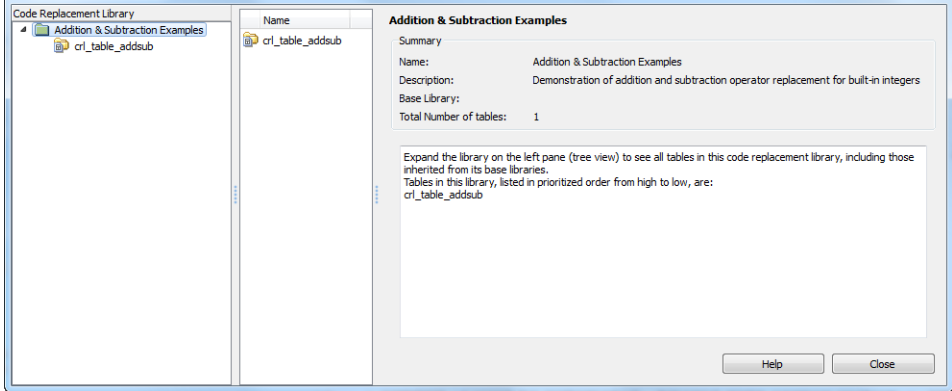

- 2 Review the list of tables in the left pane. Are tables missing? Are the tables listed in the correct relative order? By default, the viewer displays tables in search order.
- 3 In the left pane, click each table and review the list of entries in the center pane. Are entries missing? Does the list include extraneous or unexpected entries?

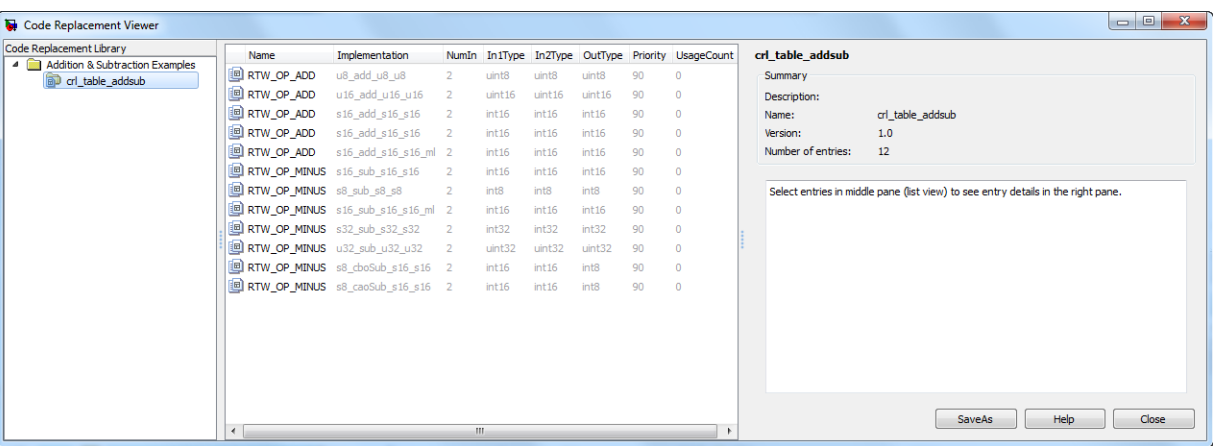

# <span id="page-863-0"></span>Review Table Content

After you create or modify a code replacement table, use the Code Replacement Viewer to review and verify table entries.

1 Open the viewer to display the contents of your table. At the command prompt, enter the following command. *table* is a MATLAB file that defines code replacement tables. The file must be in the current folder or on the MATLAB path.

crviewer(*table*)

For example:

crviewer(crl\_table\_addsub)
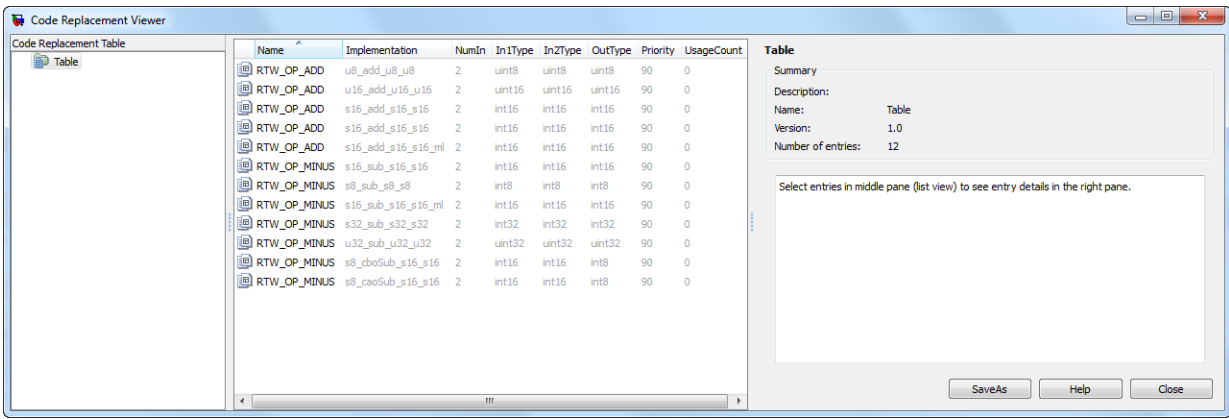

- 2 Review the list of entries in the center pane. Are entries missing? Does the list include extraneous or unexpected entries? By default, the viewer displays entries in search order.
- 3 In the center pane, click each entry and verify the entry information in the right pane.

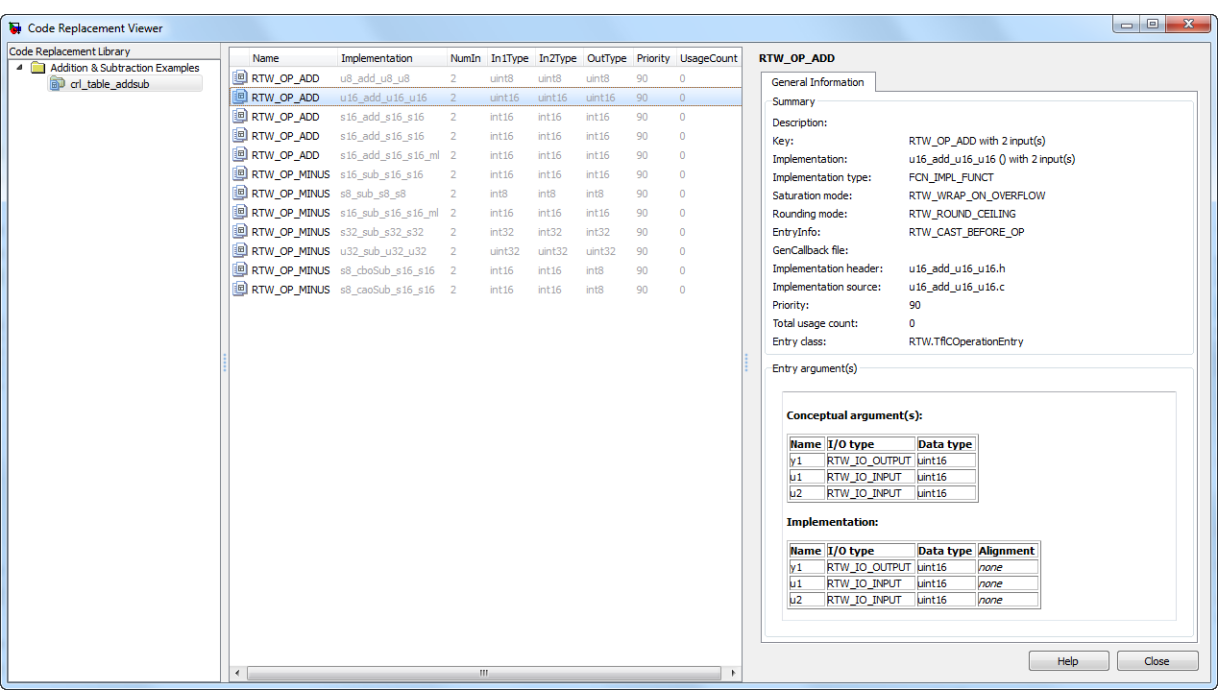

- Argument order is correct.
- Conceptual argument names match code generator naming conventions.
- Implementation argument names are correct.
- Algorithm properties (for example, saturation and rounding mode) are set correctly.
- Header or source file specification is not missing.
- I/O types are correct.
- Relative priority of entries is correct.

#### Review Code Replacements

After you review the content of your code replacement library and tables, generate code and a code generation report. Verify that the code generator replaces code as you expect.

The Code Replacements Report details the code replacement library functions that the code generator uses for code replacements. The report provides a mapping between each replacement instance and the model element that triggered the replacement.

The following example illustrates two complementary approaches to reviewing code replacements:

- Check the Code Replacements Report section of the code generation report for expected replacements.
- Trace code replacements.

For models that consist of model hierarchies, repeat the following procedure for each model in the hierarchy. Generate code for and review the trace information of each referenced model separately. Logged cache hit and miss information captured in the Code Replacement Viewer is valid for the last model for which code was generated. As you generate code for each model in the hierarchy, the code generator overwrites logged information.

- 1 Open the model where you anticipate that a function or operator replacement occurs. This example uses the model rtwdemo crladdsub.
- 2 Configure the code generator to use your code replacement library. For this example, set the library to Addition & Subtraction Examples.
- 3 Configure the code generation report to include the Code Replacements Report. On the **Code Generation** > **Report** pane, select:
	- **Create code generation report**
	- **Open report automatically**
	- **Model-to-code**
	- **Summarize which blocks triggered code replacements**
- 4 Configure comments for the generated code. On the **Code Generation** > **Comments** pane, select:
	- **Include comments**
	- Either or both of **Simulink block / Stateflow object comments** and **Simulink block descriptions**

In the **Code Replacements Report**, these options include Simulink block information.

- 5 Configure the code generator to generate only code. Before you build an executable file, review your code replacements in the generated code.
- 6 Generate code and a report.
- 7 Open the **Code Replacements Report** section of the code generation report.

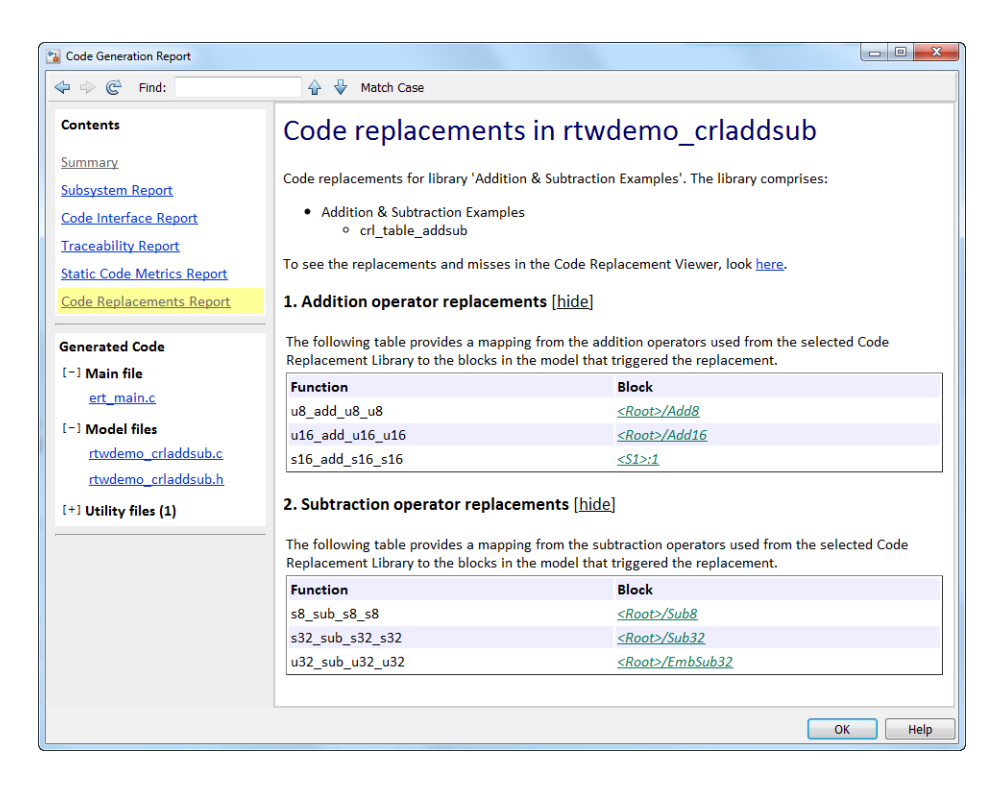

The report lists the replacement functions that the code generator used. It provides a mapping between each replacement instance and the Simulink block that triggered the replacement.

Review the report:

- Check whether expected function and operator code replacements occurred.
- In the replacements sections, click each block link to see the source that triggered the reported code replacement.
- 8 In the Simulink model window, use model-to-code highlighting to trace code replacements. Identify and right-click a block where you expected code replacement

to occur. Select **C/C++ Code** > **Navigate to C/C++ Code**. The code generation report appears with the corresponding replacement code highlighted. In the example model rtwdemo\_crladdsub, right-click the Add8 block and select **C/C++ Code** > **Navigate to C/C++ Code**.

```
24 /* Real-time model */
25 RT MODEL rtM ;
26 RT_MODEL *const_rtM = &rtM ;
2728 /* Model step function */
29 void rtwdemo crladdsub step(void)
30
   \cdot31/* Outport: '<Root>/Out1' incorporates:
32
        * Inport: '<Root>/In1'
33
       * Inport: '<Root>/In2'
34
        * Sum: '<Root>/Add8'
35
        \star/36
      <u>rtY</u>. Out1 = u8 add u8 u8 (<u>rtU</u>. In1, <u>rtU</u>. In2);</u></u></u>
37
38
      /* Outport: '<Root>/Out2' incorporates:
39
      * Inport: '<Root>/In3'
        * Inport: '<Root>/In4'
40
41
        \starSum: '<Root>/Add16'
42
        \star/43
      <u>rtY</u>. Out 2 = u16 add u16 u16 (<u>rtU</u>. In 3, <u>rtU</u>. In 4) ;</u></u></u>
```
Inspect the generated code to see if the function or operator replacement occurred as you expected.

If a function or operator is not replaced as expected, the code generator used a higherpriority (lower-priority value) match or did not find a match.

To analyze and troubleshoot code replacement misses, use the trace information that the Code Replacement Viewer provides. See "Troubleshoot Code Replacement Misses".

#### Related Examples

- "Replace Code Generated from Simulink Models"
- "Generate a Code Generation Report"
- "Reports for Code Generation"
- "Traceability in Code Generation Report"
- "Choose a SIL or PIL Approach"
- "Program Builds"
- "Build and Run a Program"
- "Develop a Code Replacement Library"

#### More About

- "Code Replacement Hits and Misses"
- "What Is Code Tracing?"
- "About SIL and PIL Simulations"
- "Code Replacement Libraries"
- "Code Replacement Terminology"
- "Code Replacement Customization Limitations"

#### External Web Sites

• "Replacing Math Functions and Operators"

## Troubleshoot Code Replacement Misses

#### In this section...

["Miss Reason Messages" on page 22-87](#page-870-0)

<span id="page-870-0"></span>["Analyze and Correct Code Replacement Misses" on page 22-88](#page-871-0)

#### Miss Reason Messages

The Code Replacement Viewer displays miss reason messages in trace information for code replacement misses. A legend listing each message that appears in the miss report precedes the report details. A message consists of:

- Numeric identifier, which identifies the message in the report details.
- Message text, which in some cases includes placeholders for names of arguments, call site object values, table entry values, and property names.

For example:

1. Mismatched data types (argument name, CSO value, table entry value)

The parenthetical information represents placeholders for actual values that appear in the report details.

In the **Miss Source Locations** table that lists the miss details, the **Reason** column includes:

- The message identifier, as listed in the legend.
- The placeholder values for that instance of the miss reason message.

The following **Reason** details indicate a data type mismatch because the call site object specifies data type  $int8$  for arguments  $V1$ ,  $U1$ , and  $U2$ , while the code replacement table entry specifies uint32.

1. y1, int8, uint32 u1, int8, uint32 u2, int8, uint32

Depending on your situation and the reported miss reason, troubleshoot reported misses by looking for instances of the following:

• A typo in the code replacement table entry definition or a source parameter setting.

- Information missing from the code replacement table entry or a source parameter setting.
- Invalid or incorrect information in the code replacement table entry definition or a source parameter setting.
- Arguments incorrectly ordered in the code replacement table entry definition or the source being replaced with replacement code.
- Failed algorithm classification for an addition or subtraction operation due to:
	- An ideal accumulator not being calculated because the type of an input argument is not fixed-point or the slope adjustment factors of the input arguments are not equal.
	- Input or output casts with a floating-point cast type.
	- Input or output casts with cast types that have different slope adjustment factors or biases.
	- Output casts not being convertible to a single output cast.
	- Input casts resulting in loss of bits.

### <span id="page-871-0"></span>Analyze and Correct Code Replacement Misses

The following example shows how to use Code Replacement Viewer trace information to troubleshoot code replacement misses. You must have already reviewed and tested code replacements for your model.

1 Review the code generated for a model element, looking for expected code replacements. For this example, examine the code generated for block Sub32 in model rtwdemo\_crladdsub. Right-click the block and select **C/C++ Code** > **Navigate to C/C++ Code**.

The Code Generation Report opens to the location of the generated code for that block.

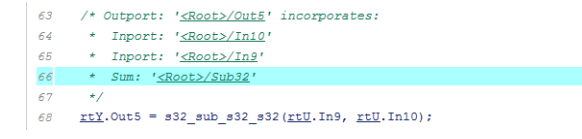

The code generator replaced code, but the replacement was for the signed version of the 32-bit subtraction operation. You expected an unsigned operation.

- 2 Regenerate or reopen the Code Replacements Report for your model. If you already generated the code generation report that includes the Code Replacements Report for model rtwdemo\_crladdsub, open the file rtwdemo crladdsub ert rtw/html/ rtwdemo\_crladdsub\_codegen\_rpt.html. For information on how to regenerate the report, see "Review Code Replacements".
- 3 Click the link to open the Code Replacement Viewer.
- 4 In the viewer left pane, select your code replacement table. The following display shows entries for code replacement table  $cr1$  table addsub.

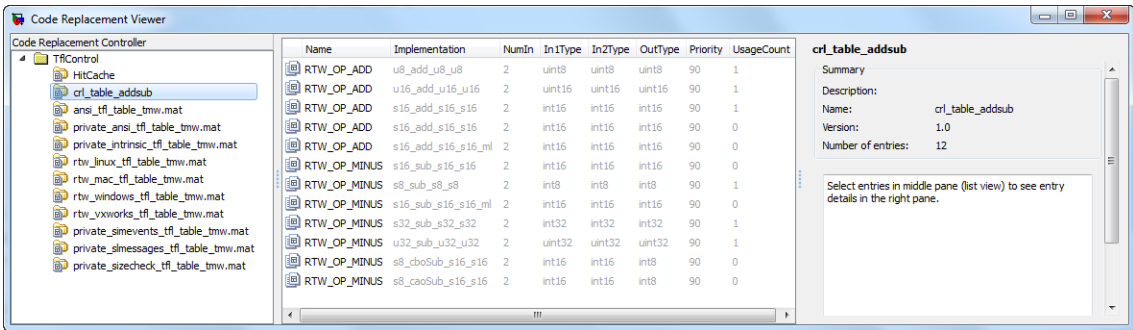

- 5 In the middle pane, select table entry RTW\_OP\_MINUS with implementation function u32\_sub\_u32\_u32.
- 6 In the right pane, select the **Trace Information** tab.

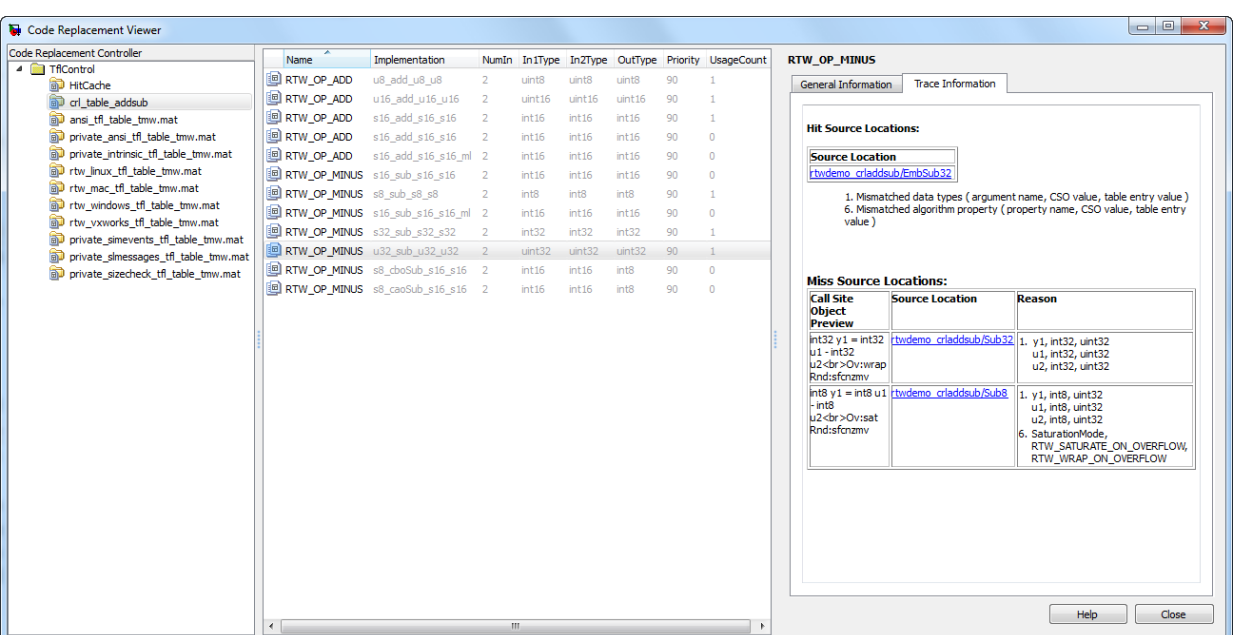

The **Trace Information** is a table that lists the following information for each miss:

- Call site object preview. The call site object is the conceptual representation of a subtraction operator. The code generator uses this object to query the code replacement library for a match.
- A link to the source location in the model for which the code generator considered replacing code.
- The reasons that the miss occurred. For the list of reasons that misses occur, see ["Miss Reason Messages" on page 22-87](#page-870-0).

For this example, the report shows misses for two blocks: Sub32 and Sub8.

7 Find that source in the trace information. Depending on your situation and the reported miss reason, consider looking for a condition such as a typo in the code replacement table entry definition or in a source parameter setting. ["Miss Reason](#page-870-0) [Messages" on page 22-87](#page-870-0) lists conditions to consider.

For this example, determine why code for the Sub32 block was not replaced with code for an unsigned 32-bit subtraction operation. The miss reason for the Sub32 block indicates a data type mismatch. The data type in the call site object for the three arguments is a signed 32-bit integer. The code replacement entry specifies an unsigned 32-bit integer.

8 Correct the model or code replacement table entry. If the issue is in the model, use the source location link in the trace information to find the model element to correct. For this example, you expected an unsigned subtraction operation for the Sub32 block. Click the link in the trace report for the Sub32 block.

The model opens with the Sub32 block highlighted.

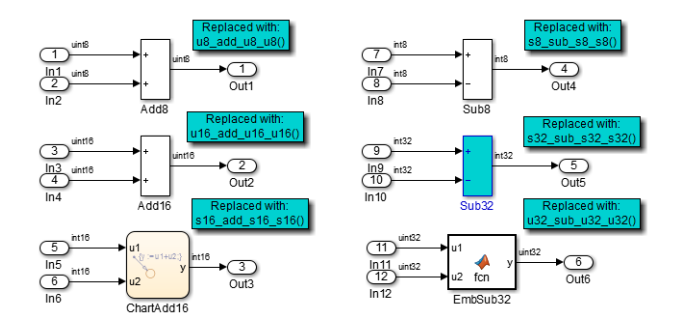

Change the data type setting for the two input signals and the output signal for the Sub32 block to uint32.

9 Regenerate code. Use the Code Replacement Viewer trace information to verify that your model or code replacement table entry corrects the code replacement issue. In the following display, the trace information shows a hit for block Sub32.

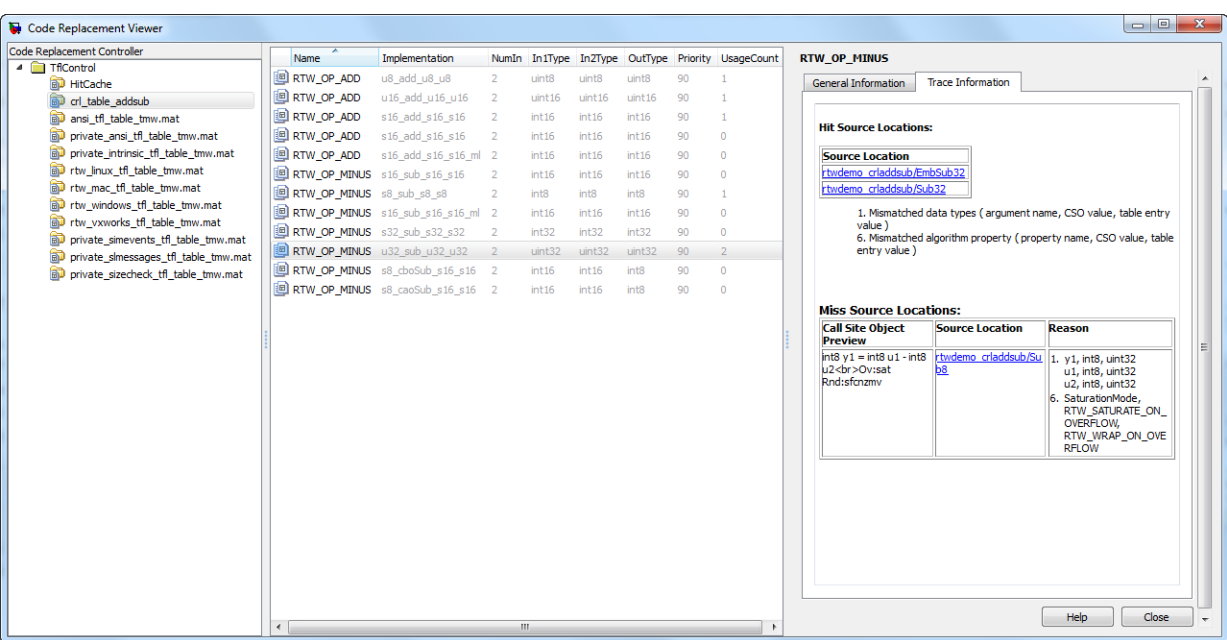

## Related Examples

- "Verify Code Replacements"
- "Addition and Subtraction Operator Code Replacement"

#### More About

• "Code Replacement Hits and Misses"

# Deploy Code Replacement Library

When you are ready to package and deploy a custom code replacement library for others to use,

- 1 Move your code replacement table files to an area that is on the MATLAB search path and that is accessible to and shared by other users.
- 2 Move the rtwTargetInfo.m registration file, to an area that is on the MATLAB search path and that is accessible to and shared by other users. If you are deploying a library to a folder in a development environment that already contains a rtwTargetInfo.m file, copy the registration code from your code replacement library version of rtwTargetInfo.m and paste it into the shared version of that file.
- 3 Register the library customizations or restart MATLAB.
- 4 Verify that the libraries are available for configuring the code generator and that code replacements occur as expected.
- 5 Inform users that the libraries are available and provide direction on when and how to apply them.

#### Related Examples

- "Relocate Code to Another Development Environment"
- "Verify Code Replacements"
- "Develop a Code Replacement Library"

#### More About

- "What Is Code Replacement?"
- "What Is Code Replacement Customization?"
- "Code Replacement Libraries"
- "Code Replacement Terminology"

## Math Function Code Replacement

This example shows how to define a code replacement mapping for a math function. The example defines a mapping for the sin function programmatically. Alternatively, you can use the Code Replacement Tool to define the same mapping.

1 Create a table definition file that contains a function definition. For example:

```
function hTable = cr1 table sinfcn2()
%CRL TABLE SINFCN2 - Define function entry for code replacement table.
```
2 Within the function body, create the table by calling the function RTW. TflTable.

```
hTable = RTW.TflTable;
```
3 Create an entry for the function mapping with a call to the RTW.TflCFunctionEntry function.

```
% Create entry for sin function replacement
fcn entry = RTW.TflCFunctionEntry;
```
4 Set function entry parameters with a call to the setTflCFunctionEntryParameters function.

```
setTflCFunctionEntryParameters(fcn_entry, ...<br>'Key',
                                                                         '\sin', ...<br>30, ...
                                      .<br>'Priority', 30, ...<br>'ImplementationName', 'mySin', ...
                                      'ImplementationName',
                                       'ImplementationHeaderFile', 'basicMath.h',...
                                       'ImplementationSourceFile', 'basicMath.c');
```
5 Create conceptual arguments y1 and u1. There are multiple ways to set up the conceptual arguments. This example uses calls to the createAndAddConceptualArg function to create and add an argument with one function call.

```
createAndAddConceptualArg(fcn_entry, 'RTW.TflArgNumeric', ...
'Name', 'y1',...
 'IOType', 'RTW_IO_OUTPUT',...
                      'DataTypeMode', 'double');
createAndAddConceptualArg(fcn_entry, 'RTW.TflArgNumeric', ...
                      'Name', 'u1', ...
                                'RTW\_IO\_INPUT',...
                      'DataTypeMode', 'double');
```
6 Copy the conceptual arguments to the implementation arguments. There are multiple ways to set up the implementation arguments. This example uses a call to the copyConceptualArgsToImplementation function to create and add implementation arguments to the entry by copying matching conceptual arguments. copyConceptualArgsToImplementation(fcn\_entry);

7 Add the entry to a code replacement table with a call to the addEntryfunction.

addEntry(hTable, fcn\_entry);

8 Save the table definition file. Use the name of the table definition function to name the file.

#### Related Examples

- "Define Code Replacement Mappings"
- "Data Alignment for Code Replacement"
- "Algorithm-Based Code Replacement"
- "Reserved Identifiers and Code Replacement"
- "Customize Matching and Replacement Process for Functions"
- "Develop a Code Replacement Library"
- "Quick Start Library Development"

#### More About

- "Code You Can Replace From Simulink Models"
- "Code Replacement Terminology"

#### External Web Sites

• "Replacing Math Functions and Operators"

## Memory Function Code Replacement

This example shows how to define a code replacement mapping for a memory function. The example defines a mapping for the memcpy function programmatically. Alternatively, you can use the Code Replacement Tool to define the same mapping.

1 Create a table definition file that contains a function definition. For example:

```
function hTable = cr1 table memcpy()
```
2 Within the function body, create the table by calling the function RTW. TflTable.

```
hTable = RTW.TflTable;
```
3 Create an entry for the function mapping with a call to the RTW.TflCFunctionEntry function.

```
% Create entry for void* memcpy(void*, void*, size_t)
fcn_entry = RTW.TflCFunctionEntry;
```
4 Set function entry parameters with a call to the setTflCFunctionEntryParameters function.

```
% Set SideEffects to 'true' for function returning void to prevent it from 
% being optimized away.
setTflCFunctionEntryParameters(fcn_entry, ...
                           'Key', ... 'memcpy', ...
                           'Priority', 90, ...
                           'ImplementationName', 'memcpy_int', ...
                            'ImplementationHeaderFile', 'memcpy_int.h',...
                            'SideEffects', true);
```
5 Create conceptual arguments y1, u1, u2, and u3. There are multiple ways to set up the conceptual arguments. This example uses calls to the getTflArgFromString and addConceptualArg functions to create and add the arguments.

```
arg = getTflArgFromString(hTable, 'y1', 'void*');
arg.IOType = 'RTW_IO_OUTPUT';
addConceptualArg(fcn_entry, arg);
arg = getTflArgFromString(hTable, 'u1', 'void*');
addConceptualArg(fcn_entry, arg);
arg = getTflArgFromString(hTable, 'u2', 'void*');
addConceptualArg(fcn_entry, arg);
arg = getTf1ArgFromString(hTable, 'u3', 'size t');addConceptualArg(fcn_entry, arg);
```
6 Copy the conceptual arguments to the implementation arguments. There are multiple ways to set up the implementation arguments. This example uses a call to the copyConceptualArgsToImplementation function to create and add implementation arguments to the entry by copying matching conceptual arguments.

copyConceptualArgsToImplementation(fcn\_entry);

**7** Add the entry to a code replacement table with a call to the addEntryfunction.

```
addEntry(hTable, fcn_entry);
```
8 Save the table definition file. Use the name of the table definition function to name the file.

To test this example:

- 1 Register the code replacement mapping.
- 2 Create a model that uses the memopy function for vector assignments. For example, use In, Out, and Mux blocks to create the following model. (Alternatively, open the example model rtwdemo\_crlmath and copy the contents of Subsystem1 to a new model.)

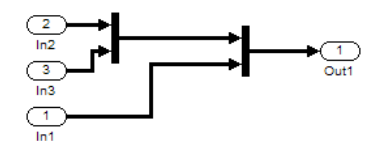

3 Select the diagram and use **Edit** > **Subsystem** to make it a subsystem.

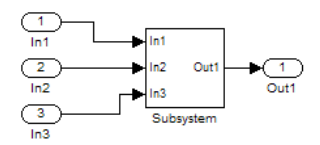

- 4 Configure the subsystem with the following settings:
	- On the **Solver** pane, select a fixed-step solver.
	- On the **Optimization** > **Signals and Parameters** pane, select **Use memcpy for vector assignment** and set **Memcpy threshold (bytes)** to 64.
	- On the **Code Generation** pane, select an ERT-based system target file.
	- On the **Code Generation** > **Interface** pane, select the code replacement library that contains your memory function entry.
- 5 In the Model Explorer, configure the **Signal Attributes** for the In1, In2, and In3 source blocks. For each, set **Port dimensions** to [1,100], and set **Data type** to int32. Apply the changes. Save the model.
- 6 Generate code and a code generation report.
- 7 Review the code replacements.

#### Related Examples

- "Define Code Replacement Mappings"
- "Register Code Replacement Mappings"
- "Verify Code Replacements"
- "Data Alignment for Code Replacement"
- "Reserved Identifiers and Code Replacement"
- "Customize Matching and Replacement Process for Functions"
- "Develop a Code Replacement Library"
- "Quick Start Library Development"

#### More About

- "Code You Can Replace From Simulink Models"
- "Code Replacement Terminology"

#### External Web Sites

• "Replacing Math Functions and Operators"

## Nonfinite Function Code Replacement

This example shows how to define a code replacement mapping for nonfinite utility functions.

1 Create a table definition file that contains a function definition. For example:

function hTable =  $cr1$  table nonfinite()

2 Within the function body, create the table by calling the function RTW. TflTable.

hTable = RTW.TflTable;

3 Create entries for the function mappings. To minimize the size of this function, the example uses a local function, locAddFcnEnt, to group lines of code repeated for each entry. A call to the RTW.TflCFunctionEntry function creates an entry for the collection of local function entry definitions.

```
%% Create entries for nonfinite utility functions
% locAddFcnEnt(hTable, key, implName, out, in1, hdr)
locAddFcnEnt(hTable, 'getNaN', 'getNaN', 'double', 'void', 'nonfin.h');<br>locAddFcnEnt(hTable, 'getNaN', 'getNaNF', 'single', 'void', 'nonfin.h');<br>locAddFcnEnt(hTable, 'getInf', 'getInf', 'double', 'void', 'nonfin.h');<br>locAd
locAddFcnEnt(hTable, 'getMinusInf', 'getMinusInf', 'double', 'void', 'nonfin.h');
locAddFcnEnt(hTable, 'getMinusInf', 'getMinusInfF', 'single', 'void', 'nonfin.h');
%% Local Function
function locAddFcnEnt(hTable, key, implName, out, in1, hdr)
    if isempty(hTable)
       return;
    end
```
fcn\_entry = RTW.TflCFunctionEntry;

4 Set function entry parameters with a call to the setTflCFunctionEntryParameters function.

```
setTflCFunctionEntryParameters(fcn_entry, ...
                                 'Key', key, ...
                                'Priority', 90, ...
                                'ImplementationName', implName, ...
                                'ImplementationHeaderFile', hdr);
```
5 Create conceptual arguments y1 and u1. There are multiple ways to set up the conceptual arguments. This example uses calls to the getTflArgFromString and addConceptualArg functions to create and add the arguments.

```
arg = getTf1ArgFromString(hTable, 'y1', out);arg.IOType = 'RTW IO OUTPUT';
 addConceptualArg(fcn_entry, arg);
```

```
 arg = getTflArgFromString(hTable, 'u1', in1);
 addConceptualArg(fcn_entry, arg);
```
6 Copy the conceptual arguments to the implementation arguments. There are multiple ways to set up the implementation arguments. This example uses a call to the copyConceptualArgsToImplementation function to create and add implementation arguments to the entry by copying matching conceptual arguments.

```
copyConceptualArgsToImplementation(fcn_entry);
```
**7** Add the entry to a code replacement table with a call to the addEntryfunction.

```
addEntry(hTable, fcn_entry);
```
8 Save the table definition file. Use the name of the table definition function to name the file.

To test this example:

- 1 Register the code replacement mapping.
- 2 Create a model that uses a nonfinite function. For example, create a model that includes a Math Function block that is set to the rem function. For example:

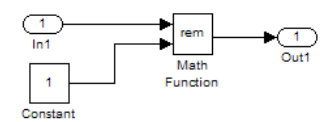

- 3 Configure the model with the following settings:
	- On the **Solver** pane, select a fixed-step solver.
	- On the **Code Generation** pane, select an ERT-based system target file.
	- On the **Code Generation** > **Interface** pane, select the code replacement library that contains your memory function entry and select **Support: non-finite numbers**.
- 4 In the Model Explorer, configure the **Signal Attributes** for the In1 and Constant source blocks. For each source block, set **Data type** to double. Apply the changes. Save the model.
- 5 Generate code and a code generation report.
- **6** Review the code replacements.

#### Related Examples

• "Define Code Replacement Mappings"

- "Register Code Replacement Mappings"
- "Verify Code Replacements"
- "Data Alignment for Code Replacement"
- "Reserved Identifiers and Code Replacement"
- "Customize Matching and Replacement Process for Functions"
- "Develop a Code Replacement Library"
- "Quick Start Library Development"

### More About

- "Code You Can Replace From Simulink Models"
- "Code Replacement Terminology"

## External Web Sites

• "Replacing Math Functions and Operators"

## Semaphore and Mutex Function Replacement

You can create a code replacement table for a custom target that supports concurrent execution. Create table entries that specify custom implementations of semaphore or mutex operations. The table must have four semaphore entries, four mutex entries, or both, and include the table in a custom code replacement library. (The semaphore or mutex entries are mutually dependent. Provide them in complete sets of four.)

Note: A custom target that supports concurrent multitasking must set the target configuration parameter ConcurrentExecutionCompliant. For more information, see "Support Concurrent Execution of Multiple Tasks" in the Simulink Coder documentation.

If the build process generates semaphore or mutex function calls for data transfer between tasks during code generation for a multicore target environment, use a custom library. The library can specify code replacements for custom semaphore or mutex implementations that are optimal for your target environment. Using the Code Replacement Tool (crtool) or equivalent code replacement functions, you can:

- Configure code replacement table entries for custom semaphore or mutex functions. During system startup, execution of the code for data transfer between tasks, and system shutdown the generated code calls these functions.
- Configure DWork arguments that represent global data, which the semaphore or mutex functions access. A DWork pointer is passed to the model entry functions.

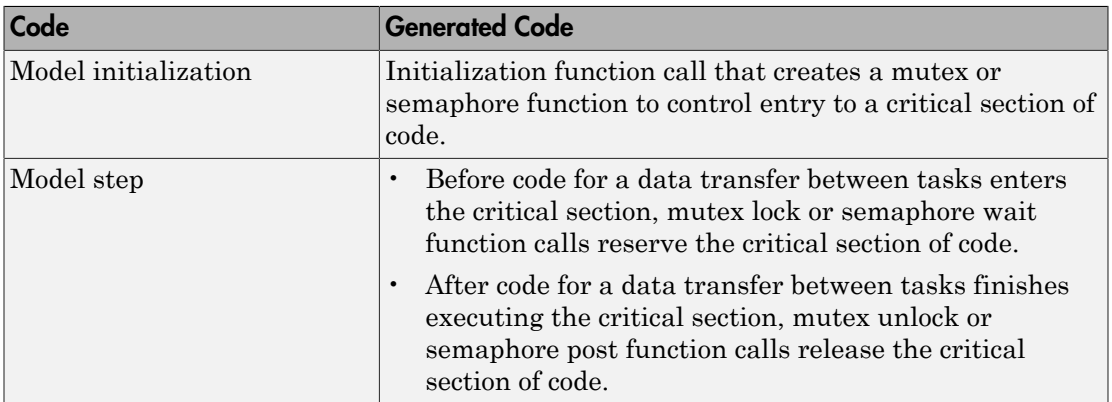

Generated mutex and semaphore code typically consists of these elements:

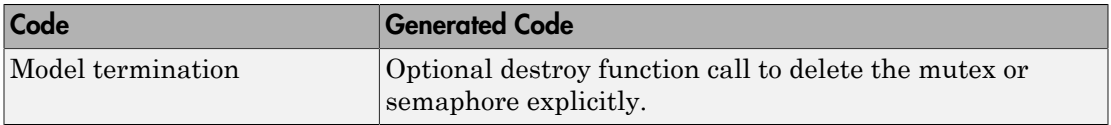

This example shows how to create code replacement table entries for a mutex replacement scenario. You configure a multicore target model for concurrent execution and for data transfer between tasks of differing rates, which Rate Transition blocks handle. In the generated code for the model, each Rate Transition block has a separate, unique mutex. Mutex lock and unlock operations within the Rate Transition block generated code share access to the same global data. They achieve this by using the unique mutex created for that Rate Transition block.

- 1 Open the Code Replacement Tool.
- 2 Create and open a new table.
- 3 Name the table crl\_table\_rt\_mutex.
- 4 Create an entry for a mutex initialization function replacement.
	- a Select **File** > **New entry** > **Semaphore entry** to open a new table entry for configuring a semaphore or mutex replacement.
	- b In the **Mapping Information** tab, use the **Function** parameter to select Mutex Init. Initial default values for the table entry appear. In the **Conceptual function** section, typically you can leave the argument settings at their defaults.
	- c In the **DWork attributes** section, the **Allocate DWork** option is selected. The dialog box provides a unique entry tag for the DWork argument d1.

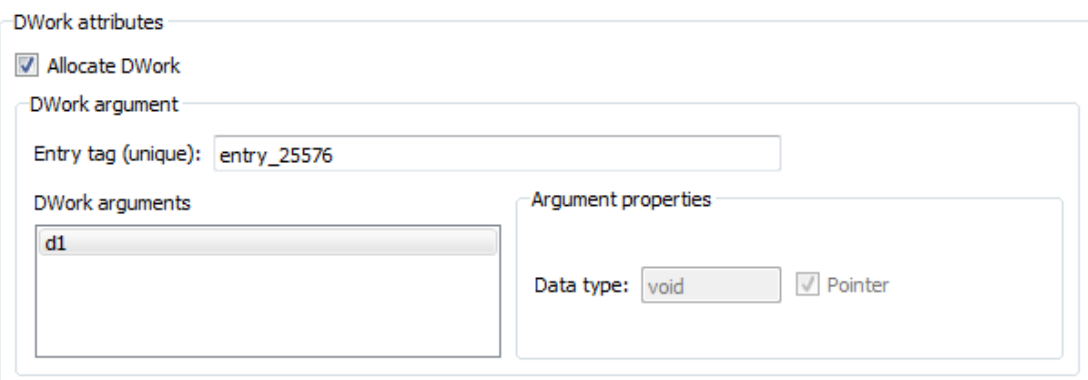

On the **DWork attributes** pane, configure a DWork argument to the replacement function. The DWork argument supports sharing of a semaphore or mutex between:

- Code that creates the semaphore or mutex
- Code that requests and relinquishes access
- Code that deletes the semaphore or mutex

In this example, the DWork argument for the Mutex Init function defines a unique entry tag, entry 25576. That function also defines DWork arguments for Mutex Lock, Mutex Unlock, and Mutex Destroy, which reference the entry tag to share the DWork data.

The only data type supported for the DWork **Data type** parameter is void\*.

d In the **Replacement function** section, enter a function name in the **Name** field. This example uses myMutexCreate. In the list of **Function arguments**, leave the DWork argument d1 data type as void\*\*.

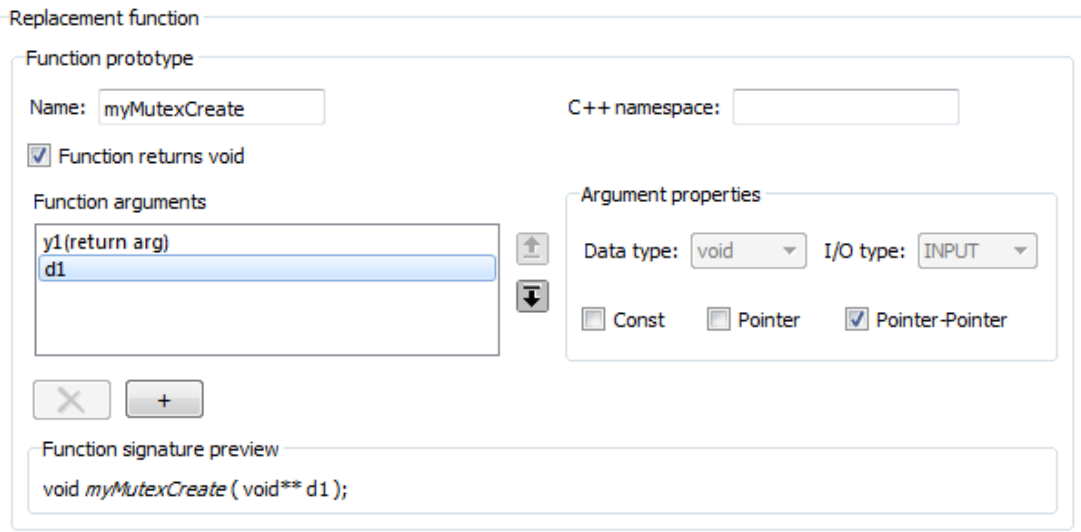

The C function signature preview is:

void myMutexCreate (void\*\* d1);

e In the **Replacement function** section, select **Function modifies internal or global state**. This option instructs the code generator not to optimize away the implementation function described by this entry because it accesses global memory values. Click **Apply**. Optionally, you can click **Validate entry** to validate the information entered in the **Mapping Information** tab.

To create a sample table entry, configure the replacement function signature without the replacement function and its build information. If header and source files for these functions are available, select the **Build Information** table to specify them.

- f The Mutex Init table entry is complete. Optionally, you can save the table to a file, and inspect the MATLAB code created for the table definition so far.
- 5 Repeat the following sequence to create the table entries for the mutex lock, unlock, and destroy function replacements. Each table entry references the DWork unique tag entry, entry\_25576, defined in the Mutex Init table entry.
	- a Select **File** > **New entry** > **Semaphore entry**.
	- b In the **Mapping Information** tab, use the **Function** parameter to select Mutex Lock, Mutex Unlock, or Mutex Destroy. Initial default values for the table entry appear. In the **Conceptual function** section, typically you can leave the argument settings at their defaults.
	- c For a Rate Transition block mutex, the wait, post, and destroy functions operate on the DWork allocated at system startup by the mutex initialization function. In the **DWork attributes** section, verify that the **Allocate DWork** option is cleared. From the **DWork Allocator entry** drop-down list, select the entry tag matching the value in the Mutex Init table entry. In this example, the entry tag is entry\_25576.

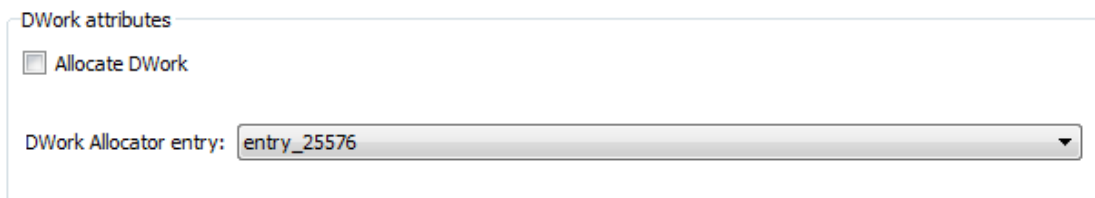

d In the **Replacement function** section, **Name** field, enter a function name. This example uses myMutexLock, myMutexUnlock, and myMutexDelete. In the list of **Function arguments**, leave the DWork argument d1 data type as void\*.

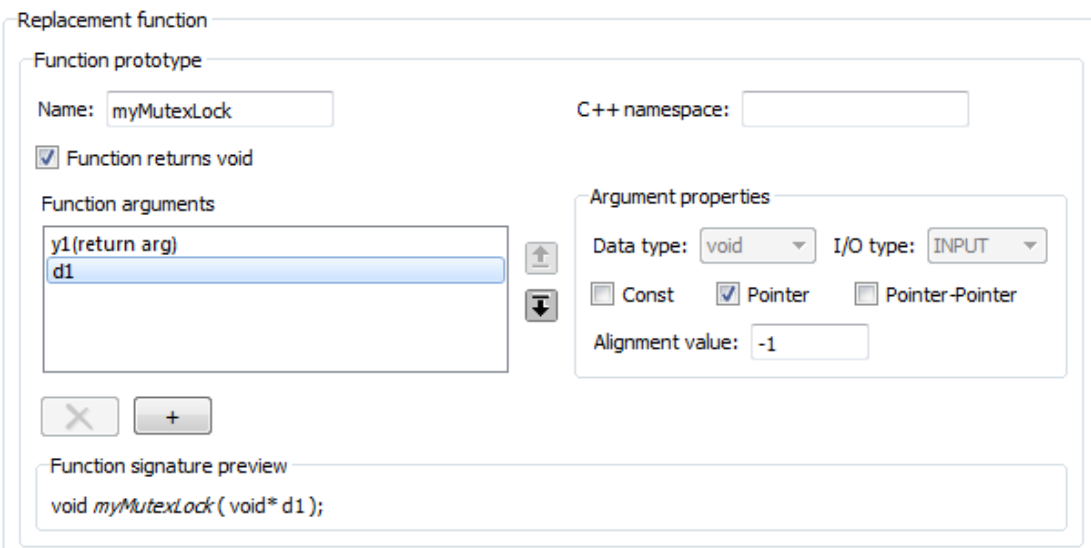

- e In the **Implementation attributes** section, select the option **Function modifies internal or global state**. This option instructs the code generator not to optimize away the implementation function described by this entry because it accesses global memory values.
- f Optionally, supply build information for the replacement function on the **Build Information** tab.
- g Click **Apply**. In the middle pane, right-click the table entry and select **Validate entry(s)**.
- 6 When you have added the table entries for Mutex Lock, Mutex Unlock, and Mutex Destroy to the entry for Mutex Init, the rate transition mutex replacement table is complete. In the left-most pane, right-click the table name and select **Validate table**. Address errors and repeat the table validation.

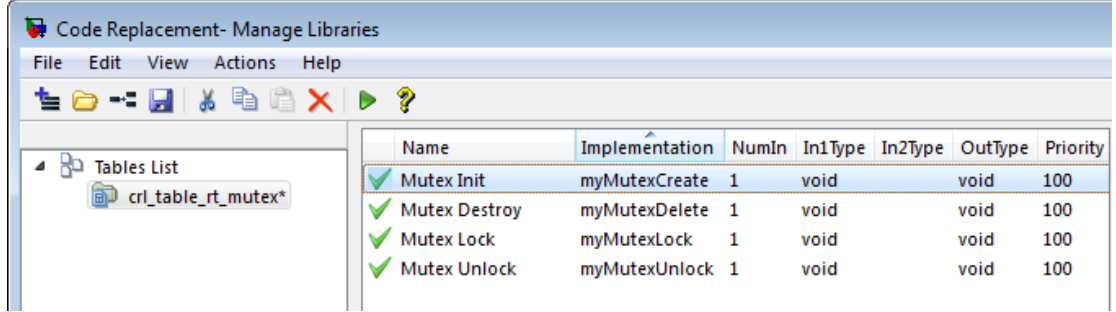

7 Save the table to a MATLAB file in your working folder, for example, using **File** > Save table. The name of the saved file is the table name, crl\_table\_rt\_mutex, with an .m extension. Optionally, you can open the saved file and examine the MATLAB code for the code replacement table definition.

To test this example:

- 1 Register the code replacement mapping.
- 2 Create a model that contains a rate transition for which the build process generates mutex function calls. For example:

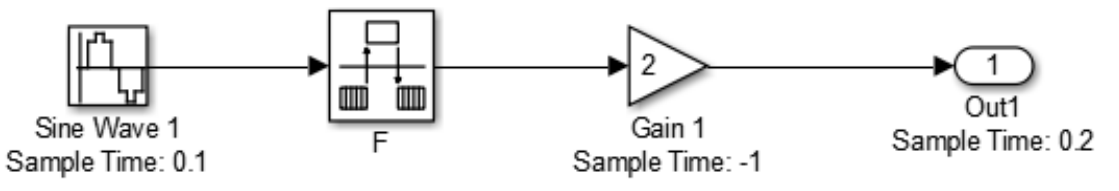

- 3 Configure the model for a multicore target environment and the following settings:
	- On the **Solver** pane, select a fixed-step solver.
	- On the **Code Generation** pane, select an ERT-based system target file.
	- On the **Code Generation** > **Interface** pane, select the code replacement library that contains your mutex entry.

#### Related Examples

- "Define Code Replacement Mappings"
- "Register Code Replacement Mappings"
- "Verify Code Replacements"
- "Data Alignment for Code Replacement"
- "Reserved Identifiers and Code Replacement"
- "Customize Matching and Replacement Process for Functions"
- "Develop a Code Replacement Library"
- "Quick Start Library Development"

#### More About

- "Code You Can Replace From Simulink Models"
- "Code Replacement Terminology"

### External Web Sites

• "Replacing Math Functions and Operators"

# Algorithm-Based Code Replacement

For some math function blocks, you can control code replacement based on the computation or approximation algorithm configured for that block. For example, you can configure:

- The Reciprocal Sqrt block to use the Newton-Raphson or Exact computation method.
- The Trigonometric Function block, with **Function** set to sin, cos, or sincos, to use the approximation method CORDIC or None.

You can define code replacement entries to replace these functions for one or all of the available computation methods. For example, you can define an entry to replace only Newton-Raphson instances of the rSqrt function.

To set the algorithm for a function in an entry definition, use the EntryInfoAlgorithm property in a call to the function setTflCFunctionEntryParameters. The following table lists arguments for specifying the computation method to match during code generation.

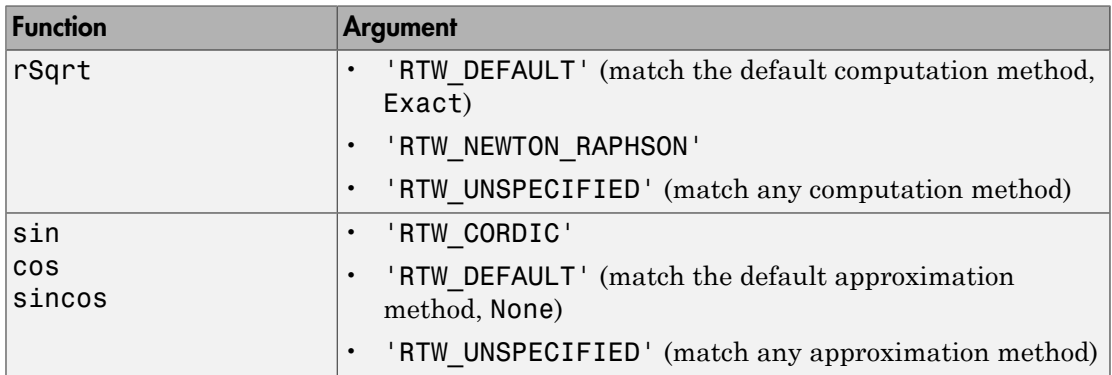

For example, to replace only Newton-Raphson instances of the rSqrt function, create an entry as follows:

1 Create a table definition file that contains a function definition. For example:

function hTable =  $cr1$  rsqrt() %CRL TABLE RSQRT - Define function entry for code replacement table.

2 Within the function body, create the table by calling the function RTW. TflTable.

hTable = RTW.TflTable;

3 Create an entry for the function mapping with a call to the RTW.TflCFunctionEntry function.

```
% Create entry for rsqrt function replacement
fcn entry = RTW.TflCFunctionEntry;
```
4 Set function entry parameters with a call to the setTflCFunctionEntryParameters function.

```
setTflCFunctionEntryParameters(fcn_entry, ...<br>'Key', ...
                               'rSqrt', ...<br>80. ...
  'Priority',
 'ImplementationName', 'rsqrt_newton', ...
 'ImplementationHeaderFile', 'rsqrt.h', ...
   'EntryInfoAlgorithm', 'RTW_NEWTON_RAPHSON');
```
5 Create conceptual arguments y1 and u1. This example uses calls to the createAndAddConceptualArg function to create and add an argument with one function call.

```
createAndAddConceptualArg(fcn_entry, 'RTW.TflArgNumeric', ...
   'Name', 'y1', ...
                 'RTW_IO_OUTPUT', ...
   'DataTypeMode', 'double');
createAndAddConceptualArg(e, 'RTW.TflArgNumeric', ...
  'Name', 'u1', ...
   'DataTypeMode', 'double');
```
6 Copy the conceptual arguments to the implementation arguments. This example uses a call to the copyConceptualArgsToImplementation function to create and add implementation arguments to the entry by copying matching conceptual arguments.

copyConceptualArgsToImplementation(fcn\_entry);

**7** Add the entry to a code replacement table with a call to the **addEntry** function.

```
addEntry(hTable, fcn_entry);
```
8 Save the table definition file. Use the name of the table definition function to name the file.

The generated code for a Newton-Raphson instance of the rSqrt function looks like the following code:

```
/* Model step function */
```

```
void mrsqrt_step(void)
{
   /* Outport: '<Root>/Out1' incorporates:
    * Inport: '<Root>/In1'
    * Sqrt: '<Root>/rSqrtBlk'
    */
  mrsqrt Y.Out1 = rsqrt newton(mrsqrt U.In1);
}
```
## Related Examples

- "Math Function Code Replacement"
- "Define Code Replacement Mappings"
- "Develop a Code Replacement Library"
- "Quick Start Library Development"

### More About

- "Code You Can Replace From Simulink Models"
- "Code Replacement Terminology"

#### External Web Sites

• "Replacing Math Functions and Operators"

# Lookup Table Function Code Replacement

#### In this section...

["Lookup Table Algorithm Replacement" on page 22-112](#page-895-0) ["Lookup Table Function Signatures" on page 22-112](#page-895-1) ["Interactive Mapping with Code Replacement Tool" on page 22-117](#page-900-0) ["Programmatic Specification" on page 22-122](#page-905-0) ["Sample Code Replacement Definition for the lookup2D Function" on page 22-129](#page-912-0)

## <span id="page-895-0"></span>Lookup Table Algorithm Replacement

You can configure the algorithm for table lookup operations and index searches to better meet your application code requirements. Use the **Algorithm** tab of lookup table blocks. For example, you can specify the interpolation, extrapolation, and index search methods.

If the code generated for available algorithm options does not meet requirements for your application, create custom code replacement table entries to replace generated algorithm code. You can create the table entries programmatically or interactively by using the Code Replacement Tool.

For more information about using lookup table blocks, see "Nonlinearity" in the Simulink documentation.

### <span id="page-895-1"></span>Lookup Table Function Signatures

To create code replacement table entries for a function corresponding to a lookup table algorithm, you must have:

- Information about the conceptual function signature.
- Relevant algorithm parameters.

The following table provides the conceptual function signature information.

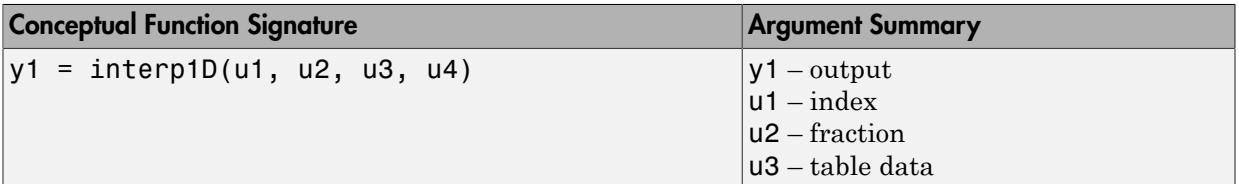

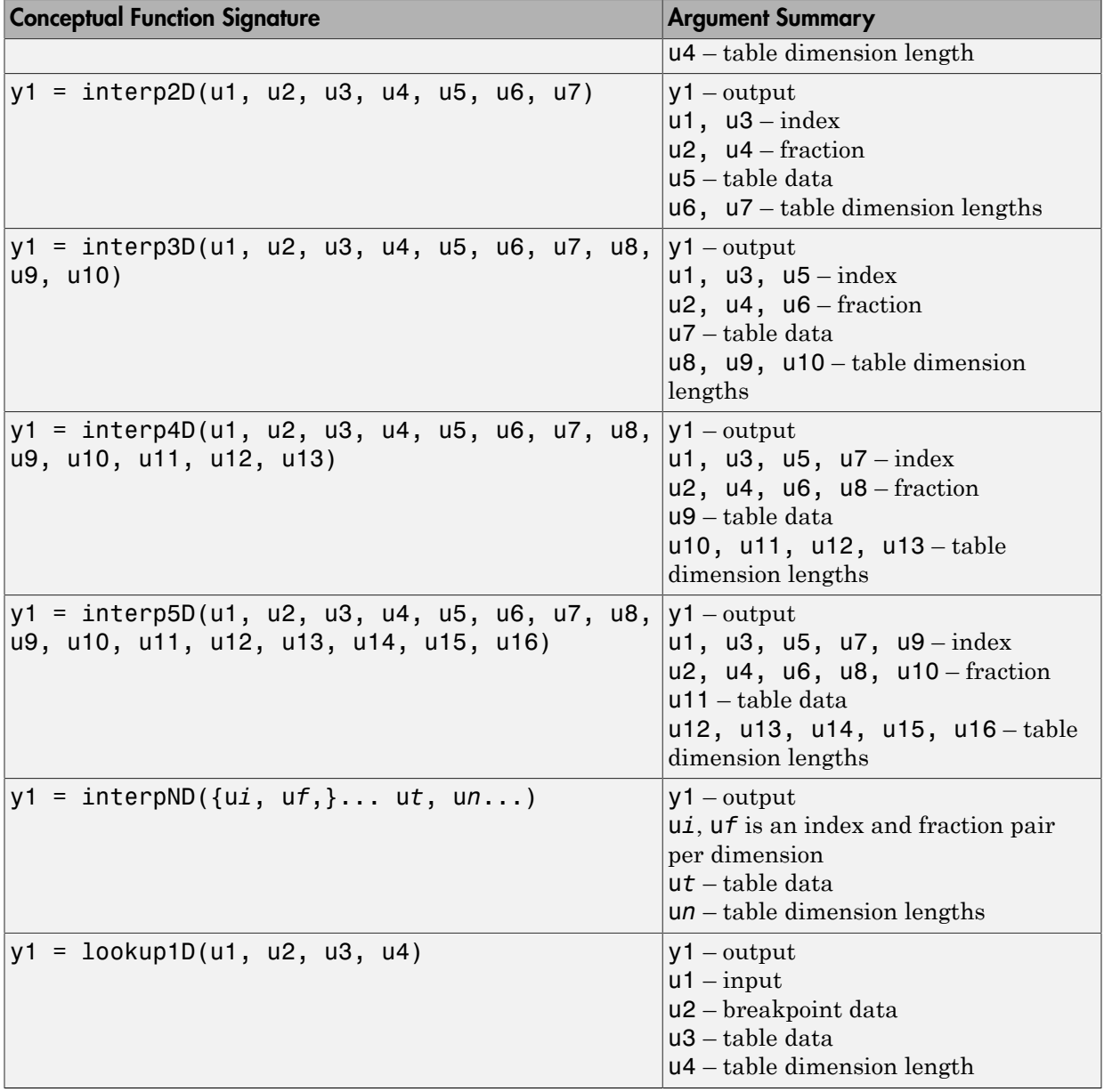

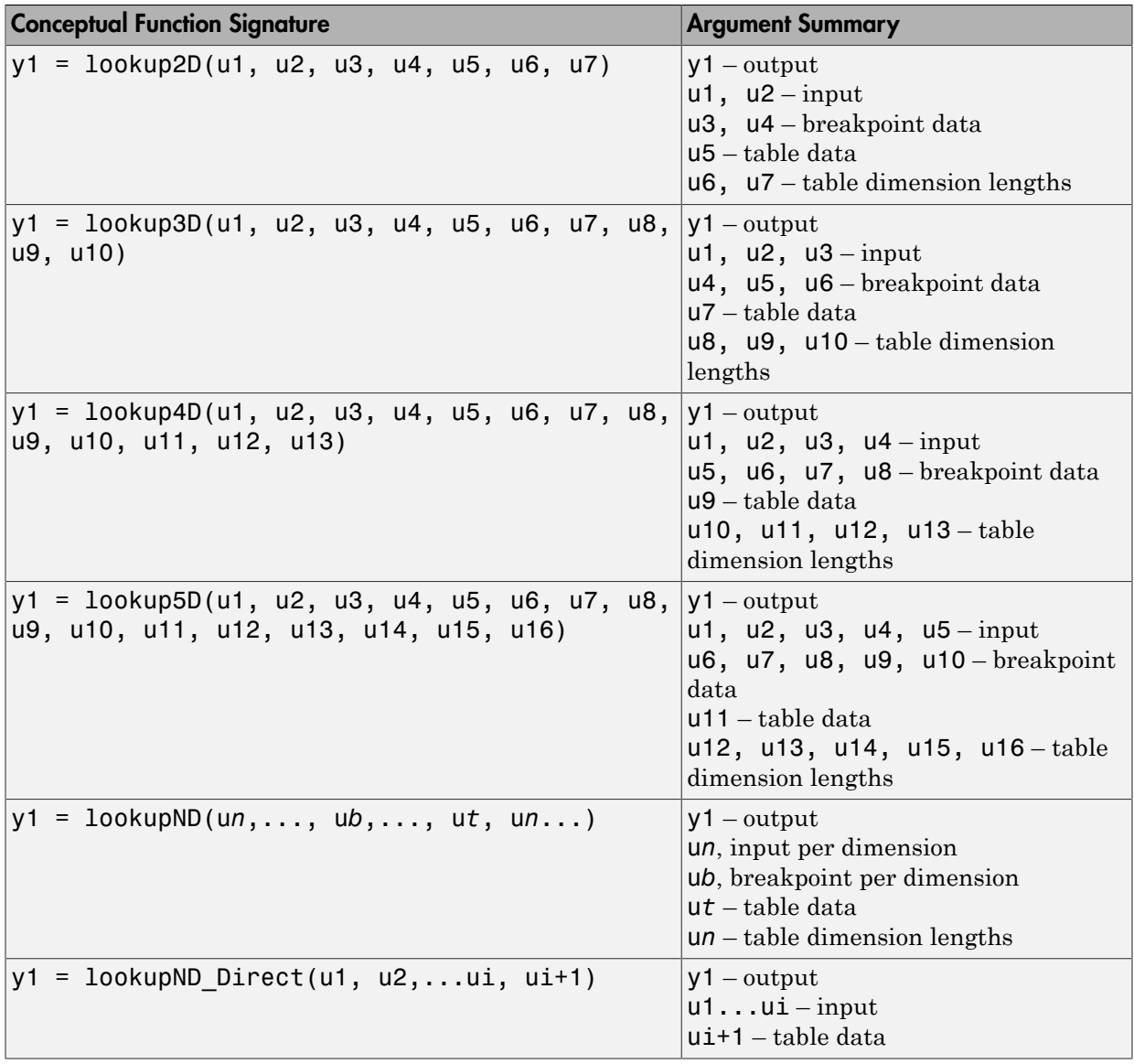

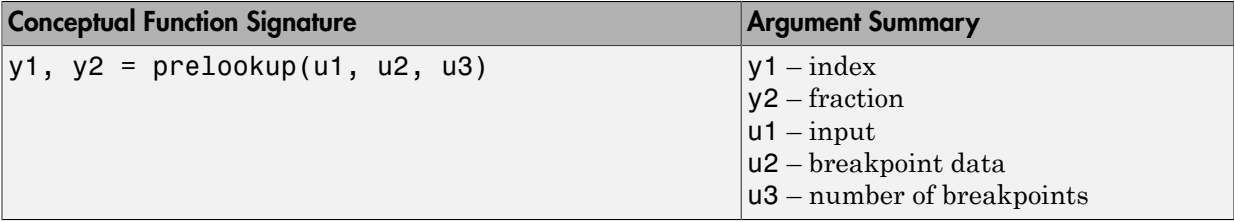

When defining a table entry programmatically, you might also need to change the values of required (primary) and optional algorithm parameters.

- Set values for required parameters to achieve code replacement.
- If you do not set a value for an optional parameter, the algorithm parameter software applies don't care. The code replacement software ignores the parameter while searching for matches.

To look up algorithm parameter information for a lookup table function:

1 Create a table entry for a function.

tableEntry = RTW.TflCFunctionEntry;

2 Identify the lookup table function in the table entry. Use the Key table entry parameter in a call to setTflCFunctionEntryParameters. The following example identifies an entry for the prelookup function.

```
setTflCFunctionEntryParameters(tableEntry, ...
 'Key', 'prelookup', ...
 'Priority', 100, ...
      'ImplementationName', 'myPrelookup');
```
3 Get the algorithm parameter set for the entry with a call to getAlgorithmParameters.

```
algParams = getAlgorithmParameters(tableEntry);
```
algParams =

Prelookup with properties:

```
 ExtrapMethod: [1x1 coder.algorithm.parameter.ExtrapMethod]
                       RndMeth: [1x1 coder.algorithm.parameter.RndMeth]
          IndexSearchMethod: [1x1 coder.algorithm.parameter.IndexSearchMethod]
 UseLastBreakpoint: [1x1 coder.algorithm.parameter.UseLastBreakpoint]
 RemoveProtectionInput: [1x1 coder.algorithm.parameter.RemoveProtectionInput]
```
#### 4 Examine information available for each parameter.

algParams.ExtrapMethod

ans =

```
 ExtrapMethod with properties:
     Name: 'ExtrapMethod'
  Options: {'Linear' 'Clip'}
  Primary: 1
    Value: {'Linear'}
```
#### algParams.RndMeth

ans =

RndMeth with properties:

 Name: 'RndMeth' Options: {1x7 cell} Primary: 0 Value: {1x7 cell}

#### algParams.RndMeth.Value

ans =

Columns 1 through 6

'Ceiling' 'Convergent' 'Floor' 'Nearest' 'Round' 'Simplest'

Column 7

'Zero'

#### algParams.IndexSearchMethod

ans  $=$ 

IndexSearchMethod with properties:

```
 Name: 'IndexSearchMethod'
 Options: {'Linear search' 'Binary search' 'Evenly spaced points'}
 Primary: 0
  Value: {'Binary search' 'Evenly spaced points' 'Linear search'}
```
#### algParams.UseLastBreakpoint

ans =

UseLastBreakpoint with properties:

 Name: 'UseLastBreakpoint' Options: {'off' 'on'} Primary: 0 Value: {'off' 'on'}

#### algParams.RemoveProtectionInput

ans =

RemoveProtectionInput with properties:

```
 Name: 'RemoveProtectionInput'
 Options: {'off' 'on'}
 Primary: 0
   Value: {'off' 'on'}
```
#### Interactive Mapping with Code Replacement Tool

This example shows how to specify a code replacement table entry for a lookup table algorithm by using the Code Replacement Tool.

#### Open and Examine Example Replacement Function

Identify or create the C or C++ replacement function for the algorithm that you want to use in place of a Simulink software algorithm.

This example uses the following C replacement function header and source files. These files are in the folder matlab/help/toolbox/ecoder/examples/ code replacement:

- myLookup1D.h
- myLookup1D.c

Place a copy of these files in your working folder.

Open and examine the code for myLookup1D.h.

real\_T my\_Lookup1D\_Repl(real\_T u0, const real\_T \*bp0, const real\_T \*table, uint32\_T tdl);

Open and examine the code in myLookup1D.c. Note the function signature. When you enter the implementation argument specification in the Code Replacement Tool, specify argument properties.

```
#include "myLookup1D.h"
real T my Lookup1D Repl(real T u0, const real T *bp0, const real T *table, uint32 T tdl)
{
  real_T y;
 uint16 T frac;
  uint32 T bpIdx;
  uint32 T maxIndex=tdl-1;
   if (u0 <= bp0[0U]) {
    bpfdx = 0U:
   frac = 0U;
   } else if (u0 < bp0[maxIndex]) {
    bpfdx = maxIndex \gg 10;
    while ((u0 < bp0[bpIdx]) && (bpIdx > 0U)) {
       bpIdx--;
     }
    while ((bpIdx < maxIndex - 1U) && (u0 >= bp0[bpIdx + 1U])) {
       bpIdx++;
     }
    frac = (uint16 T)((u0 - bp0[bpIdx]) / (bp0[bpIdx + 1U] -
```

```
 bp0[bpIdx]) * 32768.0);
   } else {
    bpldx = maxIndex;frac = 0U;
   }
  if (bpIdx == maxIndex) {
    y = table[bpIdx];
   } else {
    y = (table[bpIdx + 1U] - table[bpIdx]) * ((real_T)frac * 3.0517578125E-5) + table[bpIdx];
   }
   return y;
}
```
#### Open and Examine the Example Model

This example uses the model matlab/help/toolbox/ecoder/examples/ code\_replacement/lookup1d.slx to test your code replacement specification. Place a copy of the model in your working folder and name it my\_lookup1d.slx.

Open and examine the model. Note input and output specifications and block parameter settings. To achieve a match, you must specify conceptual arguments based on how the 1- D Lookup Table block is configured in the example model.

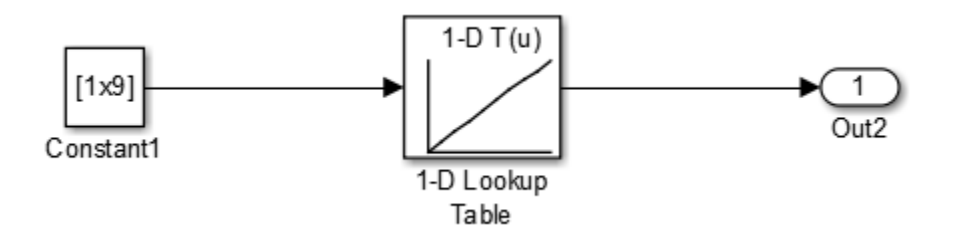

#### Create Code Replacement Table

- 1 At the command prompt, enter crtool to open the Code Replacement Tool.
- 2 Add a new table, select that table, and add a new function entry.
- 3 On the **Mapping Information** tab, select Custom for the **Function** parameter.
- 4 Look up the call signature and algorithm parameter information for the lookup table function that you want to update with an algorithm replacement. See ["Lookup Table](#page-895-0) [Function Signatures" on page 22-112.](#page-895-0)

For this example, you replace the algorithm for the conceptual function associated with the 1-D Lookup Table block. The signature for that function is:

 $v1 =$  lookup1D(u1, u2, u3, u4)

Arguments u1, u2, u3, u4 represent input, breakpoint data, table data, and table dimension length, respectively. The function returns output to y1.

5 To the right of the **Function** drop-down list, in the function-name text box, enter the name of the Simulink lookup table function. For this example, type the name lookup1D. Type the name exactly as it appears in the documented signature, including character casing. Press **Enter**.

The tool displays algorithm parameter settings that trigger a match for the 1- D Lookup Table block in the example model. Required parameters appear with only one value. For this example, do not change the values. Optional parameters appear with multiple values. Changes to optional parameters do not affect the match process.

6 Specify the conceptual arguments. Under the **Conceptual arguments** list box, click **+** to add the arguments that are in the documented function signature. The lookup1D function takes one output argument and four input arguments. Click **+** five times.

The tool creates an output argument *y1* and four input arguments *u1*, *u2*, *u3*, and *u4*. By default, the four arguments are scalars of type double.

You can adjust the conceptual argument properties. For this example, you do not make changes for y1 and u1. However, as the block parameter dialog box for the example model shows, you must adjust the argument properties for the breakpoint and table data arguments.

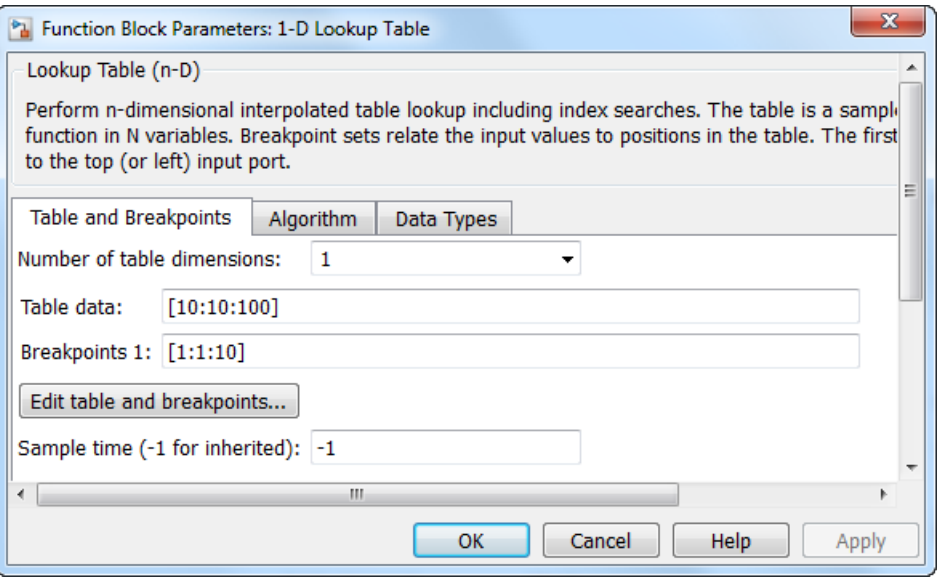

Adjust the conceptual argument properties by using the following table. Click **Apply**.

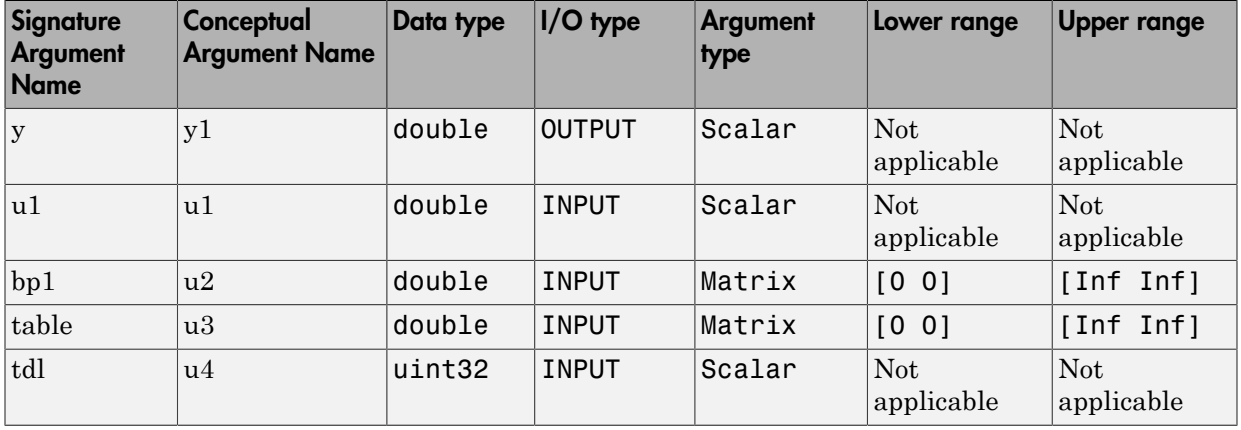

7 Enter information for the replacement function prototype. The prototype for the example function is:

real\_T my\_Lookup1D\_Repl(real\_T u0, const real\_T \*bp0, const real\_T \*table, uint32\_T tdl)

In the **Replacement function** > **Function prototype** section, type the function name my\_Lookup1D\_Repl in the **Name** text box.

8 Specify the arguments for the replacement function. Under the **Function arguments** list box, click **+** five times to add five implementation arguments.

You might need to adjust the function argument properties. As the replacement function signature shows, adjust the argument properties for the breakpoint, table data, and table dimension length arguments. For u2 (breakpoints) and u3 (table), select the **Const** check box. For u4, set **Data type** to uint32.

The function signature preview should appear as follows:

double my\_Lookup1D\_Repl(double u1, const double \*u2, const double \*u3, uint32 u4)

- 9 Set relevant implementation attributes. Use the default settings.
- 10 Validate the entry. If the tool reports errors, fix them, and retry the validation. Repeat the procedure until the tool does not report errors.
- 11 Save the code replacement table in your working folder as my\_lookup\_replacement\_table.m.

#### Specify Build Information

On the **Build Information** tab, specify information relevant to generating C or C++ code and building an executable from the model. Enter myLookup1D.h for **Implementation Header File** and myLookup1D.c for **Implementation Source File**.

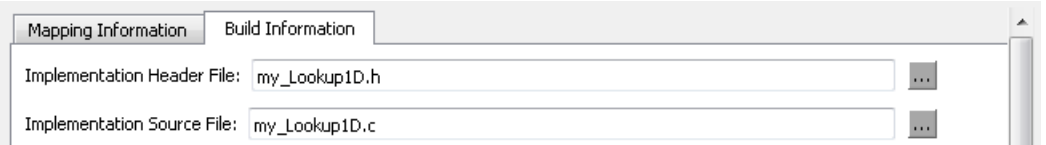

If you copied the example files to a folder other than the working folder containing the test model, lookup1d.slx, specify the source and header file paths. Otherwise, leave the other **Build Information** parameters set to default values. Click **Apply**.

#### Test the Entry

To test this example:

1 Register the code replacement mapping.

- 2 Use the example model matlab/help/toolbox/ecoder/examples/ code replacement/lookup1d.slx.
- 3 Configure the model with the following settings:
	- On the **Solver** pane, select a fixed-step solver.
	- On the **Code Generation** pane, select an ERT-based system target file.
	- On the **Code Generation** > **Interface** pane, select the code replacement library that contains your memory function entry.

#### Programmatic Specification

This example shows how to specify code replacement table entries for lookup table functions programmatically.

#### Open and Examine Example Replacement Function

Identify or create the C or C++ replacement function for the algorithm that you want to use in place of a Simulink software algorithm.

This example uses the following C replacement function header and source files. These files are in the folder matlab/help/toolbox/ecoder/examples/ code\_replacement:

- myLookup1D.h
- myLookup1D.c

Place a copy of these files in your working folder.

Open and examine the code for myLookup1D.h.

real T my Lookup1D Repl(real T u0, const real T \*bp0, const real T \*table, uint32 T tdl);

Open and examine the code in myLookup1D.c. Note the function signature. When you enter the implementation argument specification in the Code Replacement Tool, specify argument properties.

```
#include "myLookup1D.h"
real_T my_Lookup1D_Repl(real_T u0, const real_T *bp0, const real_T *table, uint32_T tdl)
{
 real_T y;
 uint16_T frac;
  uint32<sup>T</sup> bpIdx;
   uint32_T maxIndex=tdl-1;
```

```
if (u0 \leq bp0[0U]) {
    bpIdx = 0\dot{\text{U}};
    frac = 0U;
  \} else if (u0 < bp0[maxIndex]) {
    bpldx = maxIndex \gg 10;while ((u0 < bp0[bpIdx]) &amp; 8&amp; (bpIdx > 0U)) {
       bpIdx--;
     }
    while ((bpIdx < maxIndex - 1U) && (u0 >= bp0[bpIdx + 1U])) {
       bpIdx++;
     }
    frac = (uint16_T)((u0 - bp0[bpIdx]) / (bp0[bpIdx + 1U] -bp0[bpIdx]) \bar{x} 32768.0);
   } else {
    bpfdx = maxIndex:
    frac = 0U;
   }
  if (bpIdx == maxIndex) {
   y = table[bpIdx];
   } else {
    y = (table[bpIdx + 1U] - table[bpIdx]) * ((real_T)frac * 3.0517578125E-5) + table[bpIdx];
   }
   return y;
}
```
#### Review Lookup Function Signature

Look up the call signature information for the lookup function that you want to update with an algorithm replacement. See ["Lookup Table Function Signatures" on page](#page-895-0) [22-112](#page-895-0).

Replace the algorithm for the function associated with the 1–D Lookup Table block. The signature for that function is:

 $y1 =$  lookup1D(u1, u2, u3, u4)

Arguments u1, u2, u3, and u4 represent input, breakpoint data, table data, and table dimension length, respectively. The function returns output to y1.

#### Create Code Replacement Entry

Create a code replacement table file as a MATLAB function, that describes the lookup table function code replacement table entries. Place a copy of the file matlab/help/ toolbox/ecoder/examples/code\_replacement/Lookup1D\_CRL\_table.m in your working folder. This file defines a code replacement table for the C function my\_Lookup1D\_Repl.

Open Lookup1D\_CRL\_table.m and examine the definition.

1 Create a table definition file that contains a function definition. For example:

function  $hLib = my$  lookup replacement table

2 Within the function body, create the table by calling the function RTW. TflTable.

hLib = RTW.TflTable;

3 Create an entry for the function mapping with a call to the RTW.TflCFunctionEntry function.

hEnt = RTW.TflCFunctionEntry;

- 4 Set function entry parameters with a call to the setTflCFunctionEntryParameters function. The function key, implementation name, and header and source files in the function call identify the Simulink lookup table function name, lookup1D, and the following information for replacement function my\_Lookup1D\_Repl:
	- Function name
	- Header file
	- Source file

Specify the Simulink lookup table function name exactly as it appears in the documented signature, including character casing (see ["Lookup Table Function](#page-895-0) [Signatures" on page 22-112\)](#page-895-0). If you copied the example files to a folder other than the working folder that contains the test model, lookup1d.slx, specify the source and header file paths.

```
setTflCFunctionEntryParameters(hEnt, ...
        'Key', 'Lookup1D', ...
         'Priority', 100, ...
        'ImplementationName', 'my_Lookup1D_Repl', ...
 'ImplementationHeaderFile', 'myLookup1D.h', ...
 'ImplementationSourceFile', 'myLookup1D.c', ...
        'GenCallback', 'RTW.copyFileToBuildDir');
```
5 Create conceptual arguments and add them to the entry. This example uses calls to the getTflArgFromString and addConceptualArg functions to create and add the arguments.

The example defines five conceptual arguments for the lookup1D function, one output argument *y1* and four input arguments *u1*, *u2*, *u3*, and *u4*. Arguments *y1* and *u1* are defined as scalar double data. Arguments *u2* and *u3* represent *bp1* and *table* in the signature and are defined as 1x10 matrices of double data. Argument *u4* represents *tdl* and is defined as scalar of uint32 data. This definition triggers a match with the example model.

```
arg = hEnt.getTflArgFromString('y1','double');
arg.IOType = 'RTW_IO_OUTPUT';
addConceptualArg(hEnt, arg);
arg = hEnt.getTflArgFromString('u1','double');
addConceptualArg(hEnt, arg);
arg = RTW.Tf1ArqMatrix('u2' 'RTW IOINPUT' 'double');arg.DimRange = [0 0; Inf Inf];
addConceptualArg(hEnt, arg);
arg = RTW.Tf1ArgMatrix('u3', 'RTW IOINPUT', 'double');arg.DimRange = [0 0; Inf Inf];
addConceptualArg(hEnt, arg);
arg = hEnt.getTflArgFromString('u4','uint32');
addConceptualArg(hEnt, arg);
```
6 Review the algorithm parameter information for the lookup function that you want to update with an algorithm replacement. Use the getAlgorithmParameters

function to display the parameter information.

```
algParams = getAlgorithmParameters(hEnt)
alqParams =
  Lookup with properties:
                  InterpMethod: [1x1 coder.algorithm.parameter.InterpMethod]
                  ExtrapMethod: [1x1 coder.algorithm.parameter.ExtrapMethod]
                       RndMeth: [1x1 coder.algorithm.parameter.RndMeth]
             IndexSearchMethod: [1x1 coder.algorithm.parameter.IndexSearchMethod]
            UseLastTableValue: [1x1 coder.algorithm.parameter.UseLastTableValue]
        RemoveProtectionInput: [1x1 coder.algorithm.parameter.RemoveProtectionInput]
    SaturateOnIntegerOverflow: [1x1 coder.algorithm.parameter.SaturateOnIntegerOverflow]
       SupportTunableTableSize: [1x1 coder.algorithm.parameter.SupportTunableTableSize]
               BPPower2Spacing: [1x1 coder.algorithm.parameter.BPPower2Spacing]
```
Examine the information for each parameter. The Options property lists possible values. Primary indicates whether a parameter is required (1) or optional (0). The Value property specifies the current value. For required parameters, initially, Value is set to the default value for a given lookup table function.

#### algParams.InterpMethod

```
ans = InterpMethod with properties:
```

```
 Name: 'InterpMethod'
     Options: {'Linear' 'Flat' 'Nearest'}
     Primary: 1
       Value: {'Linear'}
algParams.RndMeth
ans = RndMeth with properties:
        Name: 'RndMeth'
     Options: {1x7 cell}
     Primary: 0
      Value: {1x7 cell}
algParams.RndMeth.Options
ans = Columns 1 through 5
     'Ceiling' 'Convergent' 'Floor' 'Nearest' 'Round'
   Columns 6 through 7
     'Simplest' 'Zero'
algParams.RndMeth
ans = RndMeth with properties:
        Name: 'RndMeth'
     Options: {1x7 cell}
     Primary: 0
       Value: {1x7 cell}
.
.
.
```
7 Set the algorithm properties for the lookup1D table entry. Assign a value to each parameter. Update the parameter settings for the entry by calling the function

setAlgorithmParameters. The following parameter settings trigger a match with the example model.

```
algParams.InterpMethod = 'Linear';
algParams.ExtrapMethod = 'Clip';
algParams.RndMeth = 'Round';
algParams.IndexSearchMethod = 'Linear search';
algParams.UseLastTableValue = 'Evenly spaced point';
algParams.RemoveProtectionInput = 'off';
algParams.SaturateOnIntegerOverflow = 'off';
algParams.SupportTunableTableSize = 'off';
algParams.BPPower2Spacing = 'off';
setAlgorithmParameters(hEnt, algParams);
ans = RndMeth with properties:
        Name: 'RndMeth'
     Options: {1x7 cell}
     Primary: 0
       Value: {1x7 cell}
.
.
.
```
To verify your changes, call getAlgorithmParameters to get the parameter set for the table entry. Examine the value of each parameter.

```
getAlgorithmParameters(hEnt, algParams);
algParams.InterpMethod.Value
```

```
ans =
```
'Linear'

algParams.ExtrapMethod.Value

ans  $=$ 

'Clip'

algParams.RndMeth.Value

ans  $=$ 

'Round'

. . .

8 Create the implementation arguments and add them to the entry. This example uses calls to the getTflArgFromString function to create five implementation arguments that map to arguments in the replacement function prototype: one output argument *y1* and four input arguments *u1*, *u2*, *u3*, and *u4*. The convenience methods setReturn and addArgument specify whether an argument is a return value or argument. The addArgument function also adds each argument to the entry's array of implementation arguments.

```
arg = hEnt.getTflArgFromString('y1','double');
arg.IOType = 'RTW_IO_OUTPUT';
hEnt.Implementation.setReturn(arg); 
arg = hEnt.getTflArgFromString('u1','double');
hEnt.Implementation.addArgument(arg);
arg = hEnt.getTflArgFromString('u2','double*');
hEnt.Implementation.addArgument(arg);
arg = hEnt.getTflArgFromString('u3','double*');
hEnt.Implementation.addArgument(arg);
arg = hEnt.getTflArgFromString('u4','uint32');
hEnt.Implementation.addArgument(arg);
```
9 Add the entry to a code replacement table with a call to the addEntryfunction.

```
addEntry(hLib, hEnt);
```
10 Save the table definition file. Use the name of the table definition function to name the file.

#### Test the Entry

To test this example:

- 1 Register the code replacement mapping.
- 2 Use the example model matlab/help/toolbox/ecoder/examples/ code replacement/lookup1d.slx.
- 3 Configure the model with the following settings:
- On the **Solver** pane, select a fixed-step solver.
- On the **Code Generation** pane, select an ERT-based system target file.
- On the **Code Generation** > **Interface** pane, select the code replacement library that contains your memory function entry.

#### Sample Code Replacement Definition for the **lookup2D** Function

The following code shows a replacement definition for the lookup2D function.

```
function hLib = my 2dlookup replacement table
hLib = RTW.TflTable;
hEnt = RTW.TflCFunctionEntry;
setTflCFunctionEntryParameters(hEnt, ...
         'Key', 'Lookup2D', ...
          'Priority', 100, ...
         'ImplementationName', 'custom lookup2d', ...
          'ImplementationHeaderFile', 'custom_lookup2d.h', ...
          'ImplementationSourceFile', 'custom_lookup2d.c', ...
         'GenCallback', 'RTW.copyFileToBuildDir');
% Conceptual Args
arg = hEnt.getTflArgFromString('y1','double');
arg.IOType = 'RTW_IO_OUTPUT';
addConceptualArg(hEnt, arg);
arg = hEnt.getTflArgFromString('u1','double');
addConceptualArg(hEnt, arg);
arg = hEnt.getTflArgFromString('u2','double');
addConceptualArg(hEnt, arg);
arg = RTW.Tf1ArgMatrix('u3', 'RTW IOINPUT', 'double');arg.DimRange = [1 1; 10 1];addConceptualArg(hEnt, arg);
arg = RTW.Tf1ArqMatrix('u4', 'RTW IOINPUT', 'double');arg.DimRange = [1 1; 10 1];addConceptualArg(hEnt, arg);
```

```
arg = RTW.TflArgMatrix('u5', 'RTW IO INPUT', 'double');
arg.DimRange = [1 1; 10 1];addConceptualArg(hEnt, arg);
arg = hEnt.getTflArgFromString('u6','uint32');
addConceptualArg(hEnt, arg);
arg = hEnt.getTflArgFromString('u7','uint32');
addConceptualArg(hEnt, arg);
% Algorithm Parameters
addAlgorithmProperty(hEnt, 'ExtrapMethod','Clip');
addAlgorithmProperty(hEnt, 'IndexSearchMethod','Linear search');
addAlgorithmProperty(hEnt, 'InterpMethod','Linear');
addAlgorithmProperty(hEnt, 'RemoveProtectionInput','off');
addAlgorithmProperty(hEnt, 'UseLastTableValue','on');
% Implementation Args 
arg = hEnt.getTflArgFromString('y1','double');
arg.IOType = 'RTW IO OUTPUT';hEnt.Implementation.setReturn(arg); 
arg = hEnt.getTflArgFromString('u1','double');
hEnt.Implementation.addArgument(arg);
arg = hEnt.getTflArgFromString('u2','double');
hEnt.Implementation.addArgument(arg);
arg = hEnt.getTflArgFromString('u3','double*');
arg.Type.BaseType.ReadOnly = true;
hEnt.Implementation.addArgument(arg);
arg = hEnt.getTflArgFromString('u4','double*');
arg.Type.BaseType.ReadOnly = true;
hEnt.Implementation.addArgument(arg);
arg = hEnt.getTflArgFromString('u5','double*');
arg.Type.BaseType.ReadOnly = true;
hEnt.Implementation.addArgument(arg);
arg = hEnt.getTflArgFromString('u6','uint32');
```

```
hEnt.Implementation.addArgument(arg);
```

```
arg = hEnt.getTflArgFromString('u7','uint32');
hEnt.Implementation.addArgument(arg);
```

```
hLib.addEntry(hEnt);
```
# Related Examples

- "Define Code Replacement Mappings"
- "Register Code Replacement Mappings"
- "Verify Code Replacements"
- "Data Alignment for Code Replacement"
- "Reserved Identifiers and Code Replacement"
- "Customize Matching and Replacement Process for Functions"
- "Develop a Code Replacement Library"
- "Quick Start Library Development"

### More About

- "Code You Can Replace From Simulink Models"
- "Code Replacement Terminology"

### External Web Sites

• "Replacing Math Functions and Operators"

# Data Alignment for Code Replacement

#### In this section...

["Code Replacement Data Alignment" on page 22-132](#page-915-0)

["Specify Data Alignment Requirements for Function Arguments" on page 22-132](#page-915-1)

["Provide Data Alignment Specifications for Compilers" on page 22-134](#page-917-0)

<span id="page-915-0"></span>["Basic Example of Code Replacement Data Alignment" on page 22-138](#page-921-0)

# Code Replacement Data Alignment

Code replacement libraries can align data objects passed into a replacement function to a specified boundary. You can take advantage of function implementations that require aligned data to optimize application performance. To configure data alignment for a function implementation:

- 1 Specify the data alignment requirements in a code replacement entry. Specify alignment separately for each implementation function argument or collectively for all function arguments. See ["Specify Data Alignment Requirements for Function](#page-915-1) [Arguments" on page 22-132.](#page-915-1)
- 2 Specify the data alignment capabilities and syntax for one or more compilers. Include the alignment specifications in a library registration entry in the rtwTargetInfo.m file. See ["Provide Data Alignment Specifications for Compilers"](#page-917-0) [on page 22-134](#page-917-0).
- 3 Register the library containing the table entry and alignment specification object.
- 4 Configure the code generator to use the code replacement library and generate code. Observe the results.

For examples, see ["Basic Example of Code Replacement Data Alignment" on page](#page-921-0) [22-138](#page-921-0) and the "Data Alignment for Function Implementations" section of the "Replacing Math Functions and Operators" example page.

## <span id="page-915-1"></span>Specify Data Alignment Requirements for Function Arguments

To specify the data alignment requirement for an argument in a code replacement entry:

• If you are defining a replacement function in a code replacement table registration file, create an argument descriptor object (RTW.ArgumentDescriptor). Use its

AlignmentBoundary property to specify the required alignment boundary and assign the object to the argument Descriptor property.

• If you are defining a replacement function using the Code Replacement Tool, on the **Mapping Information** tab, in the **Argument properties** section for the replacement function, enter a value for the **Alignment value** parameter.

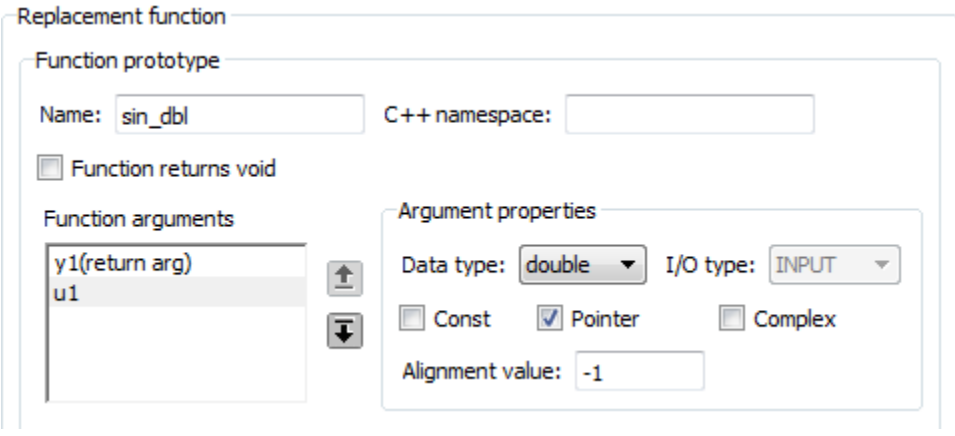

The AlignmentBoundary property (or **Alignment value** parameter) specifies the alignment boundary for data passed to a function argument, in number of bytes. The AlignmentBoundary property is valid only for addressable objects, including matrix and pointer arguments. It is not applicable for value arguments. Valid values are:

- -1 (default) If the data is a Simulink.Bus, Simulink.Signal, or Simulink.Parameter object, specifies that the code generator determines an optimal alignment based on usage. Otherwise, specifies that there is not an alignment requirement for this argument.
- Positive integer that is a power of 2, not exceeding  $128$  Specifies number of bytes in the boundary. The starting memory address for the data allocated for the function argument is a multiple of the specified value. If you specify an alignment boundary that is less than the natural alignment of the argument data type, the alignment directive is emitted in the generated code. However, the target compiler ignores the directive.

The following code specifies the AlignmentBoundary for an argument as 16 bytes.

```
hLib = RTW.TflTable;
entry = RTW.TflCOperationEntry;
```

```
arg = getTflArgFromString(hLib, 'u1','single*');
desc = RTW.ArgumentDescriptor;
desc.AlignmentBoundary = 16;
arg.Descriptor = desc;
entry.Implementation.addArgument(arg);
```
The equivalent alignment boundary specification in the Code Replacement Tool dialog box is in this figure.

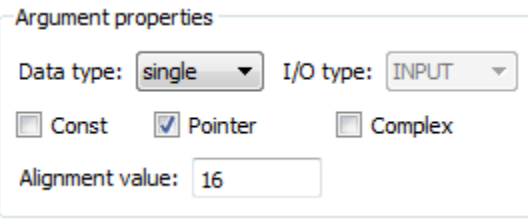

Note: If your model imports Simulink. Bus, Simulink. Parameter, or Simulink.Signal objects, specify an alignment boundary in the object properties, using the **Alignment** property. For more information, see Simulink.Bus, Simulink.Parameter, and Simulink.Signal.

### <span id="page-917-0"></span>Provide Data Alignment Specifications for Compilers

To support data alignment in generated code, describe the data alignment capabilities and syntax for your compilers in the code replacement library registration. Provide one or more alignment specifications for each compiler in a library registry entry.

To describe the data alignment capabilities and syntax for a compiler:

• If you are defining a code replacement library registration entry in a rtwTargetInfo.m customization file, add one or more AlignmentSpecification objects to an RTW.DataAlignment object. Attach the RTW.DataAlignment object to the TargetCharacteristics object of the registry entry.

The RTW.DataAlignment object also has the property DefaultMallocAlignment, which specifies the default alignment boundary, in bytes, that the compiler uses for dynamically allocated memory. If the code generator uses dynamic memory allocation for a data object involved in a code replacement, this value determines if the memory satisfies the alignment requirement of the replacement. If not, the code generator

does not use the replacement. The default value for DefaultMallocAlignment is -1, indicating that the default alignment boundary used for dynamically allocated memory is unknown. In this case, the code generator uses the natural alignment of the data type to determine whether to allow a replacement.

Additionally, you can specify the alignment boundary for complex types by using the addComplexTypeAlignment function.

• If you are generating a customization file function using the Code Replacement Tool, fill out the following fields for each compiler.

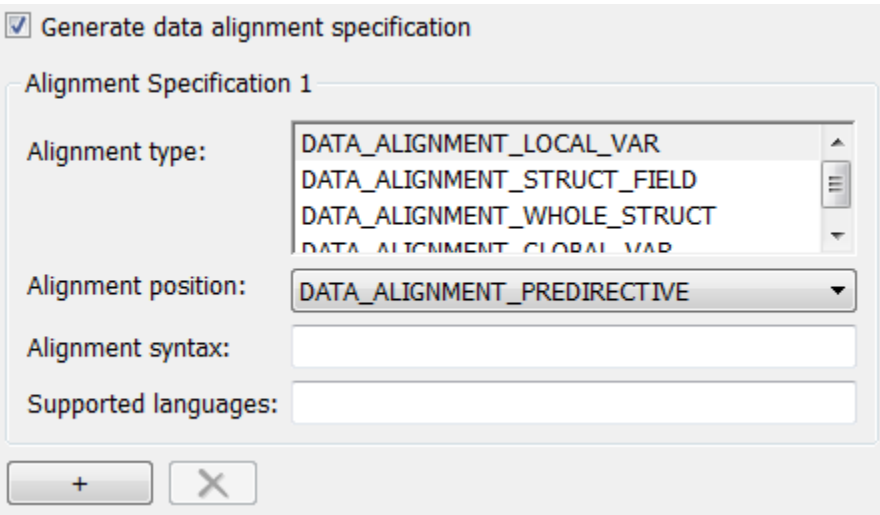

Click the plus (+) symbol to add additional compiler specifications.

For each data alignment specification, provide the following information.

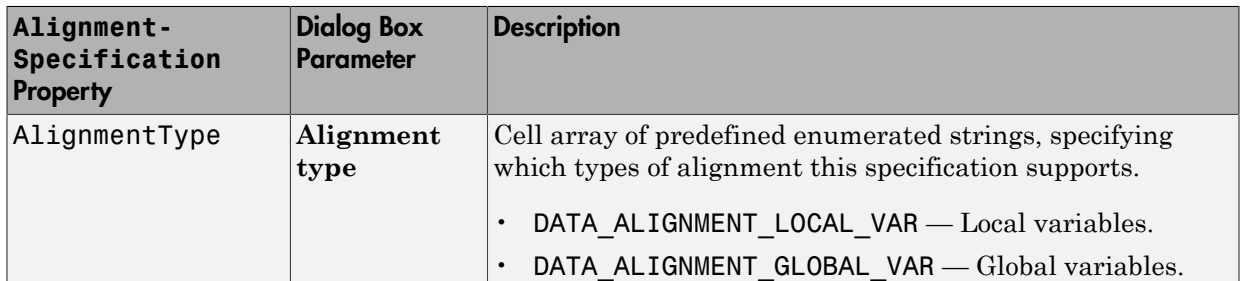

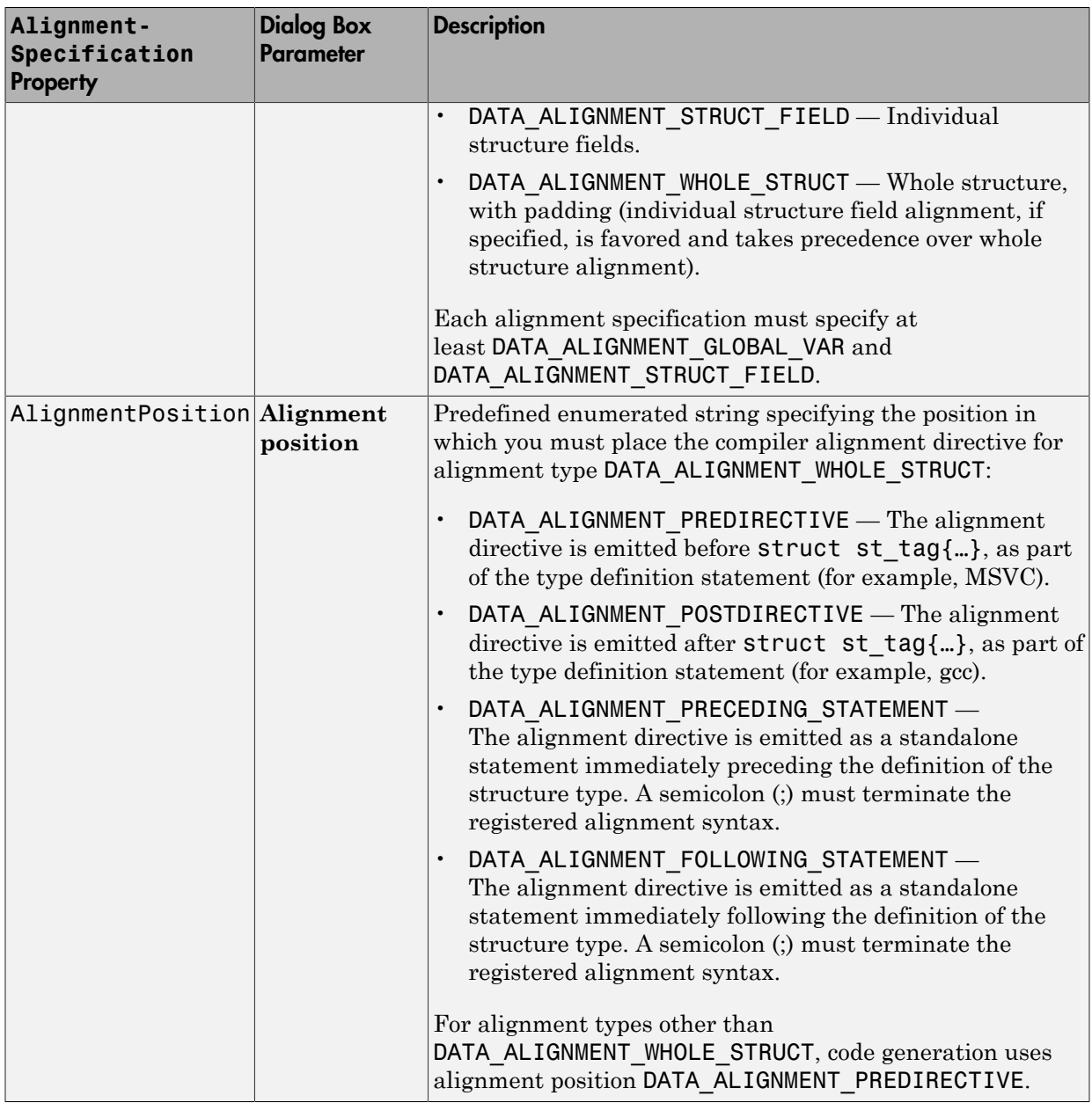

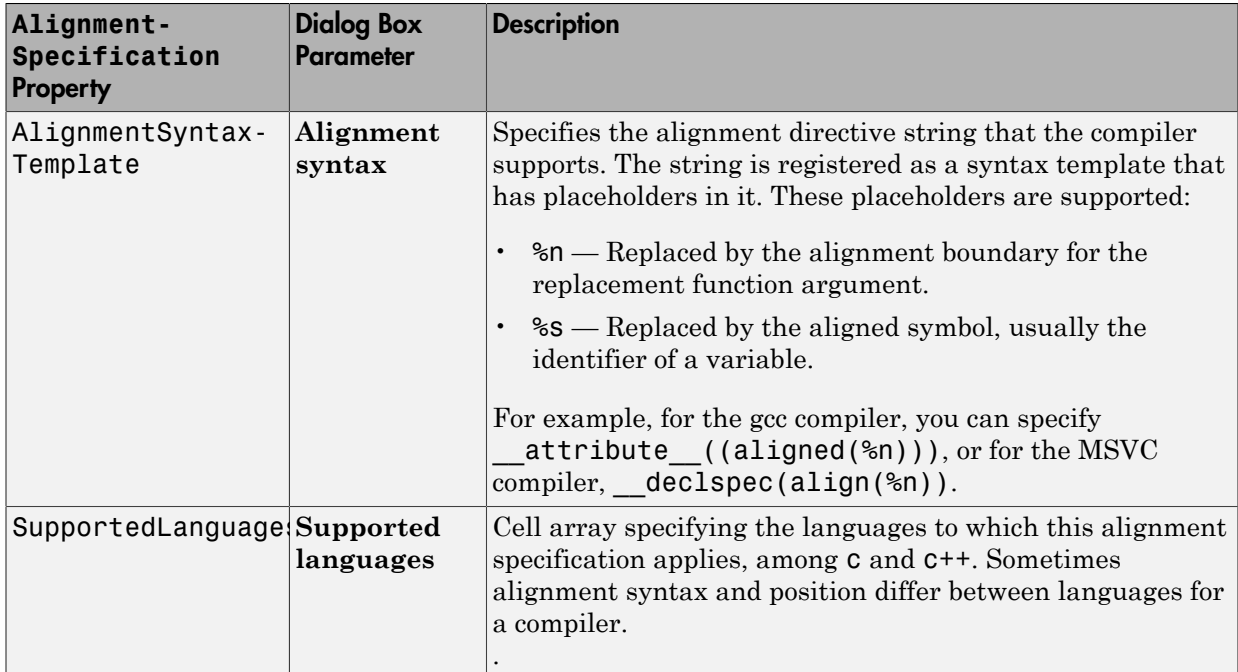

Here is a data alignment specification for the GCC compiler:

```
da = RTW.DataAlignment;
as = RTW.AlignmentSpecification;
as.AlignmentType = {\n    'DATA_ALIGNMENT_LOCAL_VAR', ...} 'DATA_ALIGNMENT_STRUCT_FIELD', ...
                      'DATA_ALIGNMENT_GLOBAL_VAR'};
as.AlignmentSyntaxTemplate = \iota attribute ((aligned(%n)))';
as.AlignmentPosition = 'DATA_ALIGNMENT_PREDIRECTIVE';
as.SupportedLanguages = \{c, \overline{c}, \overline{c++++++;}\}da.addAlignmentSpecification(as);
tc = RTW.TargetCharacteristics;
tc.DataAlignment = da;
```
Here is the corresponding specification in the **Generate customization** dialog box of the Code Replacement Tool.

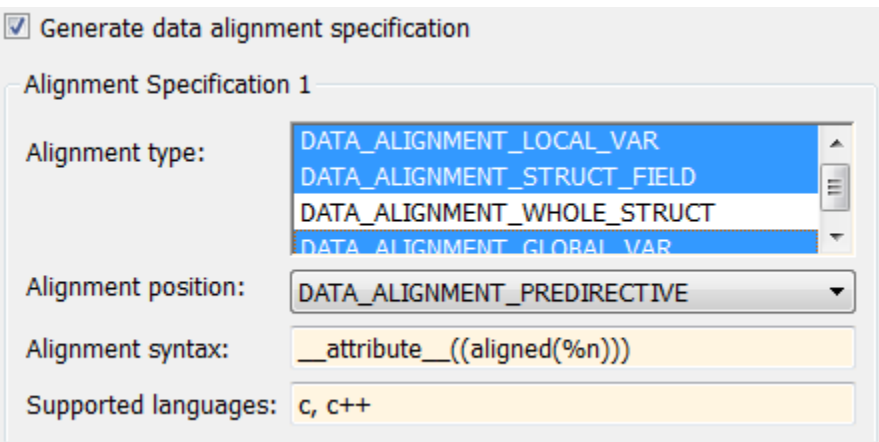

### <span id="page-921-0"></span>Basic Example of Code Replacement Data Alignment

A simple example of the complete workflow for data alignment specified for code replacement is:

1 Create and save the following code replacement table definition file, crl\_table\_mmul\_4x4\_single\_align.m. This table defines a replacement entry for the \* (multiplication) operator, the single data type, and input dimensions [4,4]. The entry also specifies a data alignment boundary of 16 bytes for each replacement function argument. The entry expresses the requirement that the starting memory address for the data allocated for the function arguments during code generation is a multiple of 16.

```
function hLib = crl table mmul 4x4 single align
%CRL_TABLE_MMUL_4x4_SINGLE_ALIGN - Describe matrix operator entry with data alignment
hLib = RTW.TflTable;
entry = RTW.TflCOperationEntry;
setTflCOperationEntryParameters(entry, ...<br>,'Kev', 'Kev', 'RTW_OP_MUL',
                    'RTW_OP_MUL', ...
    'Priority', 90, ...
     'ImplementationName', 'matrix_mul_4x4_s');
% conceptual arguments
createAndAddConceptualArg(entry, 'RTW.TflArgMatrix',...
                                  'Name', 'y1', ...
                                  'IOType', 'RTW_IO_OUTPUT', ...<br>'BaseType', 'single', ...
                                                 '\sin\theta<sub>7</sub>, ...
                                   'DimRange', [4 4]);
```

```
createAndAddConceptualArg(entry, 'RTW.TflArgMatrix',...
                                    'Name', 'u1', ...<br>'BaseType', 'single',
                                                      '\single', \ldots 'DimRange', [4 4]);
createAndAddConceptualArg(entry, 'RTW.TflArgMatrix',...
                                    'Name',         'u2', ...<br>'BaseType',     'single',
                                                    'single', ...<br>[4 4]);
                                    'DimRange',
% implementation arguments
arg = getTflArgFromString(hLib, 'y2', 'void');
arg.IOType = 'RTW_IO_OUTPUT';
entry.Implementation.setReturn(arg);
arg = getTf1ArgFromString(hLib, 'y1', 'single'');
desc = RTW.ArgumentDescriptor;
desc.AlignmentBoundary = 16;
arg.Descriptor = desc;
entry.Implementation.addArgument(arg):
\text{area} = \text{getTf1} \text{AreaFromStrina(hlib, 'u1', 'sinale'}');
desc = RTW.ArgumentDescriptor;
desc.AlignmentBoundary = 16;
arg.Descriptor = desc;
entry.Implementation.addArgument(arg):
\text{area} = \text{getTf1} \text{AreaFromStrina}(\text{hLib. 'u2' 'single'}');
desc = RTW.ArgumentDescriptor;
desc.AlignmentBoundary = 16;
arg.Descriptor = desc;
entry.Implementation.addArgument(arg);
```
hLib.addEntry(entry);

2 Create and save the following registration file, rtwTargetInfo.m. If you want to compile the code generated in this example, first modify the AlignmentSyntaxTemplate property for the compiler that you use. For example, for the MSVC compiler, replace the gcc template string attribute ((aligned(%n))) with declspec(align(%n)).

```
function rtwTargetInfo(cm)
% rtwTargetInfo function to register a code replacement library (CRL)
% for use with code generation
  % Register the CRL defined in local function locCrlRegFcn
  cm.registerTargetInfo(@locCrlRegFcn);
end % End of RTWTARGETINFO
% Local function to define a CRL containing crl table mmul 4x4 single align
function thisCrl = locCrlRegFcn
  % create an alignment specification object, assume gcc
```

```
 as = RTW.AlignmentSpecification;
as.AlignmentType = \{ 'DATA ALIGNMENT LOCAL VAR', ... \} 'DATA_ALIGNMENT_GLOBAL_VAR', ...
                     'DATA_ALIGNMENT_STRUCT_FIELD'};
as.AlignmentSyntaxTemplate = \iota attribute ((aligned(%n)))';
 as.SupportedLanguages={'c', 'c++'};
 % add the alignment specification object
 da = RTW.DataAlignment;
 da.addAlignmentSpecification(as);
 % add the data alignment object to target characteristics
 tc = RTW.TargetCharacteristics;
 tc.DataAlignment = da;
 % Instantiate a CRL registry entry
 thisCrl = RTW.TflRegistry;
 % Define the CRL properties
 thisCrl.Name = 'Data Alignment Example';
 thisCrl.Description = 'Example of replacement with data alignment';
thisCrl.TableList = \{ \text{`crl table mmul 4x4 single align'} \};
   thisCrl.TargetCharacteristics = tc;
```

```
end % End of LOCCRLREGFCN
```
3 To register your library with code generator without having to restart MATLAB, enter this command:

RTW.TargetRegistry.getInstance('reset');

- 4 Configure the code generator to use your code replacement library.
- 5 Generate code and a code generation report.
- 6 Review the code replacements. For example, check whether a multiplication operation is replaced with a matrix\_mul\_4x4\_s function call. In mmalign.h, check whether the gcc alignment directive  $\alpha$  attribute  $((aligned(16))$  is generated to align the function variables.

### Related Examples

- "Define Code Replacement Mappings"
- "Develop a Code Replacement Library"
- "Quick Start Library Development"

### More About

- "Code You Can Replace From Simulink Models"
- "Code Replacement Terminology"

# External Web Sites

• "Replacing Math Functions and Operators"

# Replace MATLAB Functions with Custom Code Using **coder.replace**

The coder.replace function provides the ability to replace a specified MATLAB function with a code replacement function in generated code. Use coder. replace in MATLAB code from which you want to generate C code using:

- MATLAB Coder
- MATLAB code in a Simulink MATLAB Function block

You can replace MATLAB functions that have:

- Single or multiple inputs
- Single or multiple outputs
- Scalar and matrix inputs and outputs

Supported types include:

- single, double (complex and noncomplex)
- int8, uint8 (complex and noncomplex)
- int16, uint16 (complex and noncomplex)
- int32, uint32 (complex and noncomplex)
- Fixed-point integers
- Mixed types (different type on each input)

### Related Examples

- "Define Code Replacement Mappings"
- "Register Code Replacement Mappings"
- "Develop a Code Replacement Library"
- "Quick Start Library Development"

### More About

- "Code You Can Replace From Simulink Models"
- "Code Replacement Terminology"

## External Web Sites

• "Replacing Math Functions and Operators"

# Replace **coder.ceval** Calls to External Functions

#### In this section...

["External Function Calls and](#page-927-0) coder.ceval" on page 22-144

["Example Files" on page 22-144](#page-927-1)

["Interactive External Function Call Replacement Specification with Code Replacement](#page-929-0) [Tool" on page 22-146](#page-929-0)

<span id="page-927-0"></span>["Programmatic External Function Call Replacement Specification" on page 22-147](#page-930-0)

#### External Function Calls and **coder.ceval**

The coder.ceval function calls external C/C++ functions from code generated from MATLAB code. The code replacement software supports replacement of the function that you specify in a call to coder.ceval. An application of this code replacement scenario is to write generic MATLAB code that you can customize for different platforms with code replacements. A code replacement library can define hardware-specific code replacements for the function call. Use coder.ceval in MATLAB code from which you want to generate C code using:

- MATLAB Coder
- <span id="page-927-1"></span>• MATLAB code in a Simulink MATLAB Function block

### Example Files

For the examples in "Interactive External Function Call Replacement Specification with Code Replacement Tool" and "Programmatic External Function Call Replacement Specification" you must have set up the following:

• Custom C function my\_add.c.

```
/* my add.c */#include "my_add.h"
double my add(double in1, double in2)
{
   return in1 + in2;
```

```
}
• Custom C header file my add.h.
  /* my add.h */double my add(double in1, double in2);
• MATLAB function call my add.m, which uses coder.ceval to invoke my add.c.
  function y = call my add(int, in2) %#codegen
  y=0.0;
  if ~coder.target('Rtw')
  % Executing in MATLAB, call MATLAB equivalent of C function my_add
    v = \text{in1}+ \text{in2};
  else
  % Executing in generated code, call C function my_add
    y = coder.ceval('my\_add', in1, in2);end
• MATLAB test function call my add test.m, which calls call my add.m.
  in1=10;
  in2=20;
  y = call my add(in1, in2);
  disp('Output')
  disp('y =')disp(y);
• Replacement C function my add replacement.c.
  /* my add replacement.c */#include "my add replacement.h"
  double my add replacement(double in1, double in2)
  {
     return in1 + in2;
  }
• Replacement C header file my_add_replacement.h.
  /* my add replacement.h */
```

```
double my add replacement(double in1, double in2);
```
### <span id="page-929-0"></span>Interactive External Function Call Replacement Specification with Code Replacement Tool

This example shows how to define a code replacement table entry for a MATLAB function that calls coder.ceval to invoke an external C function. The example shows how to define the entry interactively with the Code Replacement Tool.

- 1 Identify or create the C/C++ code and relevant header files, the MATLAB function that calls coder.ceval, a MATLAB test function, and the source and header files for your replacement code. To follow along with this example, set up the files identified in "Example Files".
- 2 In the Code Replacement Tool, add a table, select that table, and add a function entry. For more information, see "Define Code Replacement Mappings".
- 3 On the **Mapping Information** tab, select Custom for the **Function** parameter.
- 4 In the **function-name** text box, type the custom function name. For this example, type the name my\_add.
- 5 Under the **Conceptual arguments** list box, click **+** to add three arguments. By default, the tool creates an output argument y1 and input arguments u1 and u2 of type double.
- 6 In the **Replacement function** > **Function prototype** section, type the name my\_add\_replacement in the **Name** text box.
- 7 Under the **Function arguments** list box, click **+** to add three function implementation arguments. By default, the tool creates an output argument y1 and input arguments u1 and u2 of type double. Use the default settings.
- 8 In the **Function signature preview** box, if you see the expected function signature, click **Apply**. The function signature for this example, appears as:

```
double my add replacement(double u1, double u2);
```
- 9 On the **Build Information** tab, specify my\_add\_replacement.h for the **Implementation header file** parameter and my add replacement.c for the **Implementation source file**.
- 10 Click **Validate entry**.
- 11 Save the code replacement table in the same folder as my add replacement.c. Name the file crl table my add.m.

To test the example:

- 1 Register the table that contains the entry in a code replacement library.
- 2 Configure the code generator to use the code replacement library and to include the Code Replacements Report in the code generation report.
- 3 Generate code and the report.
- <span id="page-930-0"></span>4 Review the code replacements.

#### Programmatic External Function Call Replacement Specification

This example shows how to define a code replacement table entry for a MATLAB function that calls coder.ceval to invoke an external C function. The example shows how to define the entry programmatically.

- 1 Identify or create the C/C++ code and relevant header files, the MATLAB function that calls coder. ceval to invoke the  $C/C++$  function, a MATLAB test function, and the source and header files for your replacement code. To follow along with this example, set up the files identified in "Example Files".
- 2 Create a table definition file that contains a function definition. For example:

function  $hLib = crl$  table my add

- **3** Within the function body, create the table by calling the function RTW. TflTable.
- 4 Create an entry for the function mapping with a call to the RTW.TflCFunctionEntry function.

hEnt = RTW.TflCFunctionEntry;

5 Set function entry parameters with a call to the setTflCFunctionEntryParameters function.

```
hEnt.setTflCFunctionEntryParameters( ...
          'Key', 'my add', \ldots 'Priority', 100, ...
          'ImplementationName', 'my add replacement', ...
           'ImplementationHeaderFile', 'my_add_replacement.h', ...
           'ImplementationSourceFile', 'my_add_replacement.c');
```
6 Create conceptual arguments y1, u1, and u1. This example uses calls to the getTflArgFromString and addConceptualArg functions to create and add the arguments.

```
arg = hEnt.getTflArgFromString('y1','double');
arg.IOType = 'RTW_IO_OUTPUT';
```

```
hEnt.addConceptualArg(arg);
arg = hEnt.getTflArgFromString('u1','double');
hEnt.addConceptualArg(arg);
arg = hEnt.getTflArgFromString('u2','double');
hEnt.addConceptualArg(arg);
```
7 Create the implementation arguments and add them to the entry. This example uses calls to the getTflArgFromString function to create implementation arguments. These functions map to arguments in the replacement function prototype: output argument y1 and input arguments u1 and u2. For each argument, the example uses the convenience method setReturn or addArgument to specify whether an argument is a return value or argument. For each argument, this example adds the argument to the entry array of implementation arguments.

```
arg = hEnt.getTflArgFromString('y1','double');
arg.IOType = 'RTW_IO_OUTPUT';
hEnt.Implementation.setReturn(arg); 
arg = hEnt.getTflArgFromString('u1','double');
hEnt.Implementation.addArgument(arg);
arg = hEnt.getTflArgFromString('u2','double');
```

```
hEnt.Implementation.addArgument(arg);
```
8 Add the entry to a code replacement table with a call to the addEntry function.

```
hLib.addEntry(hEnt);
```
9 Save the table definition file. Use the name of the table definition function to name the file.

To test the example:

- 1 Register the table that contains the entry in a code replacement library.
- 2 Configure the code generator to use the code replacement library and to include the Code Replacements Report in the code generation report.
- 3 Generate code and the report.
- 4 Review the code replacements.

### Related Examples

• "Integrate MATLAB Algorithm in Model"

- "Define Code Replacement Mappings"
- "Develop a Code Replacement Library"
- "Replacing Math Functions and Operators"
- "Quick Start Library Development"

### More About

- "Code Replacement Match and Replacement Process"
- "Code Replacement Terminology"

# Replace MATLAB Functions Specified in MATLAB Function Blocks

This example shows how to use code replacement to replace a **MATLAB** function specified in a MATLAB Function block.

1 Open the ex replace model. At the command prompt, enter:

```
addpath(fullfile(docroot,'toolbox','ecoder','examples'))
ex_replace
```
2 View the MATLAB Function Block code. In the model, double-click the MATLAB Function block to view the code in the MATLAB editor.

```
function y = \text{customFcn}(u1, u2) %#codegen
% This block supports MATLAB for code generation.
% Replace this MATLAB function with CRL replacement function and if no
% CRL replacement is found, generate an error during code generation.
coder.replace('-errorifnoreplacement');
```

```
assert(isa(u1,'int32'));
assert(isa(u2,'int32'));
```

```
y = power(u1, u2);
```
The coder.replace('-errorifnoreplacement') statement instructs the code generator to replace this MATLAB function with a code replacement library function. The code generator produces an error if it does not find a match.

3 Create a table definition file that contains a function definition. For example:

function hTable =  $crl$  table coderreplace()

4 Within the function body, create the table by calling the function RTW. TflTable.

hTable = RTW.TflTable;

5 Create an entry for the function mapping with a call to the RTW.TflCFunctionEntry function.

hEnt = RTW.TflCFunctionEntry;

6 Set function entry parameters with a call to the setTflCFunctionEntryParameters function.

```
setTflCFunctionEntryParameters(hEnt, ...
   'Key', \qquad \qquad 'customFcn', ...
```

```
'Priority', 100, ...<br>'ImplementationName', 'scalarF
                              'scalarFcnReplacement', ...
 'ImplementationHeaderFile', 'MyMath.h', ...
 'ImplementationSourceFile', 'MyMath.c')
```
7 Create conceptual arguments y1, u1, and u1. This example uses calls to the getTflArgFromString and addConceptualArg functions to create and add the arguments.

```
arg = getTflArgFromString(hEnt, 'y1','int32');
arg.IOType = 'RTW_IO_OUTPUT';
addConceptualArg(hEnt, arg);
arg = getTflArgFromString(hEnt, 'u1','int32');
addConceptualArg(hEnt, arg);
arg = getTflArgFromString(hEnt, 'u2','int32');
addConceptualArg(hent, arg);
```
8 Create the implementation arguments and add them to the entry. This example uses calls to the getTflArgFromString function to create implementation arguments that map to arguments in the replacement function prototype: output argument *void*, input arguments *u1* and *u2*, and output argument *y1*. The convenience methods setReturn and addArgument specify whether an argument is a return value or argument. The addArgument function also adds each argument to the entry's array of implementation arguments.

```
arg = getTflArgFromString(hEnt, 'void','void');
arg.IOType = 'RTW IO OUTPUT';
hEnt.Implementation.setReturn(arg); 
arg = getTflArgFromString(hEnt, 'u1','int32');
hEnt.Implementation.addArgument(arg);
arg = getTf1ArgFromString(hEnt, 'u2','int32');
hEnt.Implementation.addArgument(arg);
arg = getTflArgFromString(hEnt, 'y1','int32*');
arg.IOType = 'RTW IO OUTPUT';
hEnt.Implementation.addArgument(arg);
```
9 Add the entry to a code replacement table with a call to the addEntryfunction.

addEntry(hLib, hEnt);

10 Save the table definition file. Use the name of the table definition function to name the file.

To test the example:

- 1 Register the code replacement mapping.
- 2 Create files MyMath.c and MyMath.h that define the replacement function, scalarFcnReplacement, which has two int32 inputs and one int32 output.

```
MyMath.c
#include "MyMath.h"
void scalarFcnReplacement(int32_T u1, int32_T u2, int32_T* y1 ) {
    *y1 = u1^{\circ}u2;
}
MyMath.h
#ifndef ScalarMath h
#define ScalarMath h
#include "rtwtypes.h"
#ifdef __cplusplus
extern "C" {
#endif
extern void scalarFcnReplacement(int32 T u1, int32 T u2, int32 T* y1);
#ifdef cplusplus
}
#endif
#endif
```
- **3** Open the ex replace model.
- 4 Configure the code generator to use the code replacement library and to include the Code Replacements Report in the code generation report.
- 5 Generate the replacement code and a code generation report.
- 6 Review the code replacements. In the code generation report, view the generated code for  $ex$  replace.c.

```
void ex_replace_step(void)
{
   int32 T v;
    scalarFcnReplacement(ex_replace_U.In1, ex_replace_U.In2, &y);
   ex replace Y.Out1 = y;
```
}

### Related Examples

- "Define Code Replacement Mappings"
- "Register Code Replacement Mappings"
- "Develop a Code Replacement Library"
- "Quick Start Library Development"

### More About

- "Code You Can Replace From Simulink Models"
- "Code Replacement Terminology"

### External Web Sites

# Reserved Identifiers and Code Replacement

The code generator and C programming language use, internally, reserved keywords for code generation. Do not use reserved keywords as identifiers or function names. Reserved keywords for code generation include many code replacement library identifiers, the majority of which are function names, such as acos.

To view a list of reserved identifiers for the code replacement library that you use to generate code, specify the name of the library in a call to the function RTW.TargetRegistry.getInstance.getTflReservedIdentifiers. For example:

```
crl_ids = RTW.TargetRegistry.getInstance.getTflReservedIdentifiers('GNU99 (GNU)')
```
In a code replacement table, the code generator registers each function implementation name defined by a table entry as a reserved identifier. You can register additional reserved identifiers for the table on a per-header-file basis. Providing additional reserved identifiers can help prevent duplicate symbols and other identifier-related compile and link issues.

To register additional code replacement reserved identifiers, use the setReservedIdentifiers function. This function registers specified reserved identifiers to be associated with a code replacement table.

You can register up to four reserved identifier structures in a code replacement table. You can associate one set of reserved identifiers with a code replacement library, while the other three (if present) must be associated with ANSI C. The following example shows a reserved identifier structure that specifies two identifiers and the associated header file.

```
d{1}.LibraryName = 'ANSI_C';
d{1}.HeaderInfos{1}.HeaderName = 'math.h';
d{1}.HeaderInfos{1}.ReservedIds = {'v0'}, 'v1';
```
The code generator adds the identifiers to the list of reserved identifiers and honors them during the build procedure.

# Related Examples

- "Define Code Replacement Mappings"
- "Register Code Replacement Mappings"
- "Verify Code Replacements"
- "Develop a Code Replacement Library"

• "Quick Start Library Development"

#### More About

- "What Is Code Replacement Customization?"
- "Code Replacement Terminology"

### External Web Sites

# Customize Matching and Replacement Process for Functions

During the build process, the code generator uses:

- Preset match criteria to identify functions and operators for which application-specific implementations replace default implementations.
- Preset replacement function signatures.

However, preset match criteria and preset replacement function signatures might not completely meet your function and operator replacement needs. For example,

- You want to replace an operator with a particular fixed-point implementation function only when fraction lengths are within a particular range.
- When a match is made, you want to modify your replacement function signature based on compile-time information, such as passing fraction-length values into the function.

To add extra logic into the code replacement matching and replacement process, create custom code replacement table entries. With custom entries, you can specify additional match criteria and modify the replacement function signature to meet application needs.

To create a custom code replacement entry:

- 1 Create a custom code replacement entry class, derived from RTW.TflCFunctionEntryML (for function replacement) or RTW.TflCOperationEntryML (for operator replacement).
- 2 In your derived class, implement a do match method with a fixed preset signature as a MATLAB function. In your do\_match method, provide either or both of the following customizations that instantiate the class:
	- a Add additional match criteria that the base class does not provide. The base class provides a match based on:
		- Argument number
		- Argument name
		- Signedness
		- Word size
		- Slope (if not specified with wildcards)
- Bias (if not specified with wildcards) Accept a match only when additional size or range conditions are met.
- Math modes, such as saturation and rounding
- Operator or function key
- **b** Modify the implementation signature by adding additional arguments or setting constant input argument values. You can inject a constant value, such as an input scaling value, as an additional argument to the replacement function.
- **3** Create code replacement entries that instantiate your custom entry class.
- **4** Register a library containing the code replacement table that includes your entries.

During code generation, the code replacement matching process first tries to match function or operator call sites with the base class of your derived entry class. If the process finds a match, the software calls your do\_match method to execute your additional match logic (if any) and your replacement function customizations (if any).

#### Customize Code Matching and Replacement for Functions

This example shows how to use custom code replacement table entries to refine the matching and replacement logic for functions. Modify a sine function replacement only if the integer size on the current target platform is 32 bits. Change the replacement such that the implementation function passes in a degrees-versus-radians flag as an input argument.

1 To exercise the table entries that you create in this example, create an ERT-based model with a sine function block. For example:

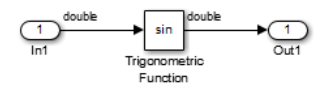

In the import block parameters, set the signal **Data type** to double. If the target platform selected for your model on the **Hardware Implementation** pane in the Configuration Parameters dialog box supports an integer size other than 32, do one of the following:

- Temporarily select a target platform with a 32-bit integer size.
- Modify the code to match the integer size of your target platform.
- 2 Create a class folder using the name of your derived class, such as @TflCustomFunctionEntry. Verify that the class folder is on the MATLAB search path or in your current working folder.
- 3 In the class folder, create and save the following class definition file, TflCustomFunctionEntry.m. This file defines the class TflCustomFunctionEntry, which is derived from the base class RTW.TflCFunctionEntryML.

The derived class defines a do\_match method. In the do\_match method signature:

- ent is the return handle, which is returned either as empty (indicating that the match failed) or as a TflCFunctionEntry handle.
- hThis is the handle to this object.
- hCSO is a handle to an object created by the code generator for querying the library for a replacement.
- The remaining arguments are the number of bits for various data types of the current target.

The domatch method adds required additional match criteria not provided by the base class and makes required modifications to the implementation signature. In this case, the do\_match method must match only targetBitPerInt, representing the number of bits in the C int data type for the current target, to the value 32. If the code generator finds a match, the method sets the return handle and creates and adds an input argument. The input argument represents whether units are expressed as degrees or radians, to the replacement function signature.

**Note:** Alternatively, create and add the additional implementation function argument for passing a units flag in each code replacement table definition file that instantiates this class. In that case, this class definition code does not create the argument. That code only sets the argument value. For an example of creating and adding additional implementation function arguments in a table definition file, see ["Customize Matching and Replacement Process for Operators" on page 22-192.](#page-975-0)

```
classdef TflCustomFunctionEntry < RTW.TflCFunctionEntryML
   methods
    function ent = do match(hThis, \ldots hCSO, ... %#ok
         targetBitPerChar, ... %#ok
         targetBitPerShort, ... %#ok
```

```
 targetBitPerInt, ... %#ok
       targetBitPerLong) %#ok
     % DO_MATCH - Create a custom match function. The base class
     % checks the types of the arguments prior to calling this
     % method. This will check additional data and perhaps modify
     % the implementation function.
     ent = []; % default the return to empty, indicating the match failed.
     % Match sine function only if the target int size is 32 bits
     if targetBitPerInt == 32
       % Need to modify the default implementation, starting from a copy
       % of the standard TflCFunctionEntry.
       ent = RTW.TflCFunctionEntry(hThis);
       % If the target int size is 32 bits, the implementation function
       % takes an additional input flag argument indicating degress vs.
       % radians. The additional argument can be created and added either
       % in the CRL table definition file that instantiates this class, or
       % here in the class definition, as follows:
       createAndAddImplementationArg(ent, 'RTW.TflArgNumericConstant', ...
                                                       'u2', ...<br>true, ...
                                     'IsSigned',
                                     'WordLength', 32, ...
                                     'FractionLength', 0, ...
                                     'Value', 1);
     end
   end
 end
```
Exit the class folder and return to the previous working folder.

end

4 Create and save the following code replacement table definition file, crl\_table\_custom\_sinfcn\_double.m. This file defines a code replacement table containing a function table entry for sine with double input and output. This entry instantiates the derived class from the previous step, TflCustomFunctionEntry.

```
function hTable = cr1 table custom sinfcn double
hTable = RTW.TflTable;
%% Add TflCustomFunctionEntry
fcn_entry = TflCustomFunctionEntry;
setTflCFunctionEntryParameters(fcn_entry, ...
    'Key', ' 'sin', ...
   'Priority', 30, ...
   'ImplementationName', 'mySin', ...
    'ImplementationHeaderFile', 'mySin.h', ...
    'ImplementationSourceFile', 'mySin.c');
createAndAddConceptualArg(fcn_entry, 'RTW.TflArgNumeric', ...
    'Name', ''y<sup>1'</sup>, ...
     'IOType', 'RTW_IO_OUTPUT', ...
```

```
 'DataTypeMode', 'double');
createAndAddConceptualArg(fcn_entry, 'RTW.TflArgNumeric', ...<br>'Name', ... 'u1', ...
      'Name',              'u1', ...<br>'IOType',         'RTW_IO_I
                        'RTWIOINPUT', ...
       'DataTypeMode', 'double');
% TflCustomFunctionEntry class do_match method will create and add
% an implementation function argument during code generation if
% the supported integer size on the current target is 32 bits.
copyConceptualArgsToImplementation(fcn_entry);
addEntry(hTable, fcn_entry);
```
- 5 Optionally, perform a quick check of the validity of the function entry by:
	- Invoking the table definition file at the command prompt  $(>=$  tbl = crl\_table\_custom\_sinfcn\_double).
	- Viewing it in the Code Replacement Viewer (>> crviewer(crl\_table\_custom\_sinfcn\_double)).

For more information about validating code replacement tables, see ["Verify Code](#page-861-0) [Replacements" on page 22-78](#page-861-0).

### Related Examples

- "Define Code Replacement Mappings"
- "Register Code Replacement Mappings"
- "Develop a Code Replacement Library"
- "Quick Start Library Development"

#### More About

- "What Is Code Replacement?"
- "What Is Code Replacement Customization?"
- "Code Replacement Match and Replacement Process"
- "Code Replacement Terminology"

#### External Web Sites

# Scalar Operator Code Replacement

This example shows how to define a code replacement mapping for a scalar operator. The example defines a mapping for the + (addition) operator programmatically. Alternatively, you can use the Code Replacement Tool to define the same mapping.

1 Create a table definition file that contains a function definition. For example:

```
function hTable = crl table add uint8
```
2 Within the function body, create the table by calling the function RTW. TflTable.

hTable = RTW.TflTable;

3 Create an entry for the operator mapping with a call to the RTW.TflCOperationEntry function.

```
% Create operation entry 
op_entry = RTW.TflCOperationEntry;
```
4 Set function entry parameters with a call to the setTflCOperationEntryParameters function.

```
% Define addition operation of built-in uint8 data type
% Saturation on, Rounding unspecified
setTflCOperationEntryParameters(op_entry, ...<br>'Key',
                                                          'RTW_OP_ADD', \ldots<br>90, \ldots'Priority',<br>'SaturationMode',
                        'SaturationMode', 'RTW_SATURATE_ON_OVERFLOW', ...
                                                          \{ 'RTW\_ROUND\_UNSPECIFIED' \}, ...<br>'u8_add_u8_u8', ...
                        'ImplementationName',
                         'ImplementationHeaderFile', 'u8_add_u8_u8.h', ...
                        'ImplementationSourceFile', 'u8<sup>_</sup>add<sup>_</sup>u8_u8.c' );
```
5 Create conceptual arguments y1, u1, and u2. There are multiple ways to set up the conceptual arguments. This example uses calls to the getTflArgFromString and addConceptualArg functions to create and add the arguments.

```
arg = getTflArgFromString(hTable, 'y1', 'uint8');
arg.IOType = 'RTW_IO_OUTPUT';
addConceptualArg(op_entry, arg);
arg = getTflArgFromString(hTable, 'u1', 'uint8');
addConceptualArg(op_entry, arg );
arg = getTflArgFromString(hTable, 'u2', 'uint8');
addConceptualArg(op_entry, arg );
```
6 Copy the conceptual arguments to the implementation arguments. There are multiple ways to set up the implementation arguments. This example uses a call to the copyConceptualArgsToImplementation function to create and add implementation arguments to the entry by copying matching conceptual arguments.

```
copyConceptualArgsToImplementation(op_entry);
```
**7** Add the entry to a code replacement table with a call to the **addEntry** function.

addEntry(hTable, op\_entry);

8 Save the table definition file. Use the name of the table definition function to name the file.

To test this example:

- 1 Register the code replacement mapping.
- 2 Create a model that includes an Add block, such as this model.

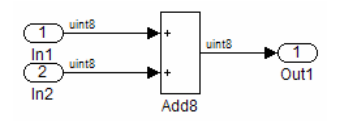

- 3 Configure the model with the following settings:
	- On the **Solver** pane, select a fixed-step solver.
	- On the **Code Generation** pane, select an ERT-based system target file.
	- On the **Code Generation** > **Interface** pane, select the code replacement library that contains your addition operation entry.
- 4 Generate code and a code generation report.
- 5 Review the code replacements.

#### Related Examples

- "Define Code Replacement Mappings"
- "Register Code Replacement Mappings"
- "Verify Code Replacements"
- "Addition and Subtraction Operator Code Replacement"
- "Data Alignment for Code Replacement"
- "Remap Operator Output to Function Input"
- "Customize Matching and Replacement Process for Operators"
- "Develop a Code Replacement Library"
- "Quick Start Library Development"

#### More About

- "What Is Code Replacement?"
- "What Is Code Replacement Customization?"
- "Code You Can Replace From Simulink Models"
- "Code Replacement Match and Replacement Process"
- "Code Replacement Libraries"
- "Code Replacement Terminology"

### External Web Sites

# Addition and Subtraction Operator Code Replacement

#### In this section...

["Algorithm Options" on page 22-164](#page-947-0) ["Interactive Specification with Code Replacement Tool" on page 22-165](#page-948-0) ["Programmatic Specification" on page 22-165](#page-948-1) ["Algorithm Classification" on page 22-165](#page-948-2) ["Limitations" on page 22-167](#page-950-0)

### <span id="page-947-0"></span>Algorithm Options

When creating a code replacement table entry for an addition or subtraction operator, first determine the type of algorithm that your library function implements.

• Cast-before-operation (CBO), default — Prior to performing the addition or subtraction operation, the algorithm type casts input values to the output type. If the output data type cannot exactly represent the input values, losses can occur as a result of the cast to the output type. Additional loss can occur when the result of the operation is cast to the final output type.

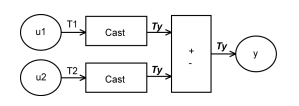

• Cast-after-operation (CAO) — The algorithm computes the ideal result of the addition or subtraction operation of the two inputs. The algorithm then type casts the result to the output data type. Loss occurs during the type cast. This algorithm behaves similarly to the C language except when the signedness of the operands does not match. For example, when you add a signed long operand to an unsigned long operand, standard C language rules convert the signed long operand to an unsigned long operand. The result is a value that is not ideal.

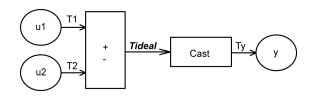

### <span id="page-948-0"></span>Interactive Specification with Code Replacement Tool

When you use the Code Replacement Tool to create a code replacement table entry for an addition or subtraction operation, the tool displays an **Algorithm** menu. Use that menu to specify the Cast before operation or Cast after operation algorithm for that entry.

#### <span id="page-948-1"></span>Programmatic Specification

Create a code replacement table file, as a MATLAB function, that describes the addition or subtraction code replacement table entry. In the call to setTflCOperationEntryParameters, set at least these parameters:

- Key to RTW\_OP\_ADD or RTW\_OP\_MINUS
- ImplementationName to the name of your replacement function
- EntryInfoAlgorithm to RTW\_CAST\_BFORE\_OP (cast-before-operation) or RTW\_CAST\_AFTER\_OP (cast-after-operation)

This example sets parameters for a code replacement operator entry for a cast-afteroperation implementation of a uint8 addition.

```
op_entry = RTW.TflCOperationEntry;
setTflCOperationEntryParameters(op_entry, ...<br>'Key',
                           'Key',                                'RTW_OP_ADD',  ...<br>'EntrvInfoAlgorithm',         'RTW_CAST_AFTER_0
                                                                'RTWCAST AFTER OP', \ldots'ImplementationName', \qquad \qquad 'u8 add u8 u8');
```
For more information, see setTflCOperationEntryParameters.

# <span id="page-948-2"></span>Algorithm Classification

During code generation, the code generator examines addition and subtraction operations, including adjacent type cast operations, to determine the type of algorithm to compute the expression result. Based on the data types in the expression and the type of the accumulator (type used to hold the result of the addition or subtraction operation), the code generator uses these rules.

• Floating-point types only

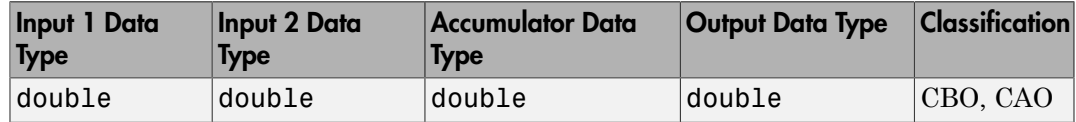

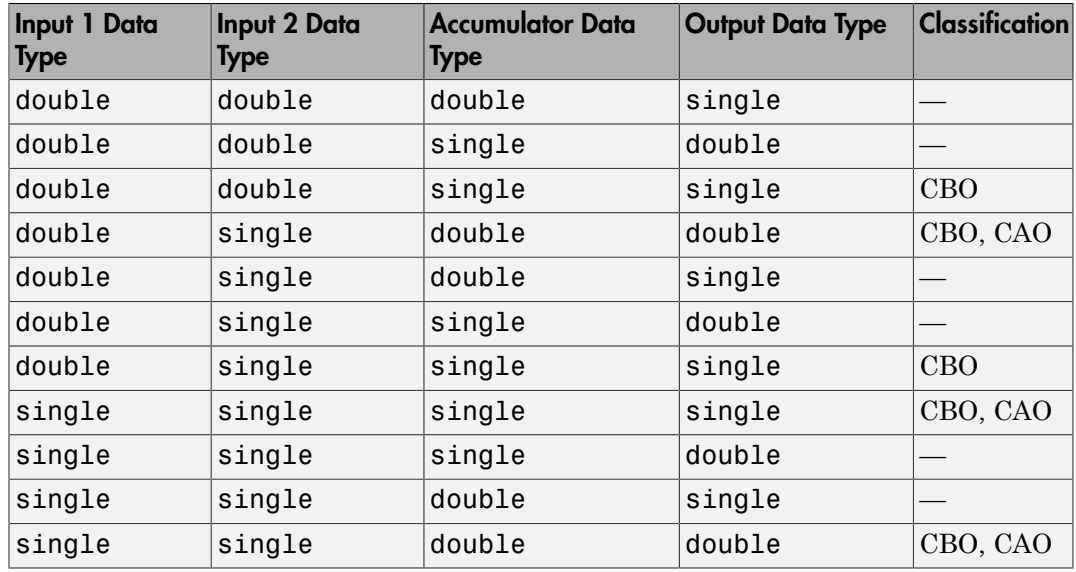

• Floating-point and fixed-point types on the immediate addition or subtraction operation

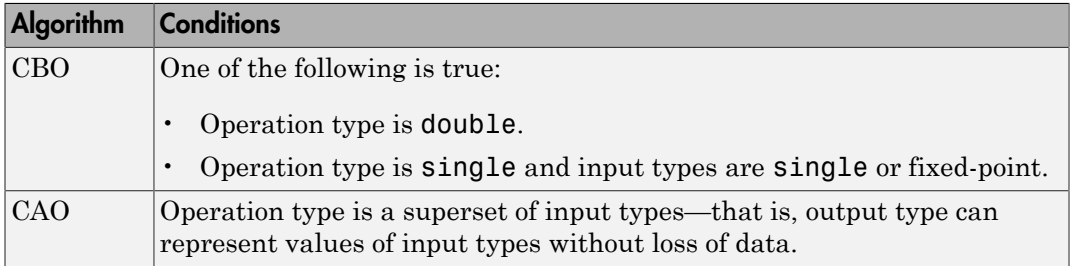

• Fixed-point types only

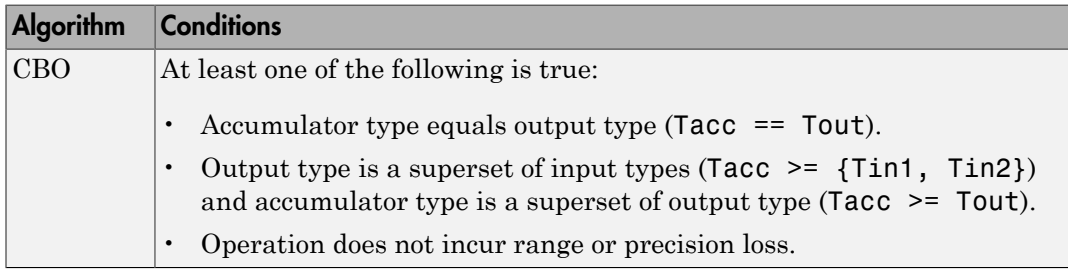

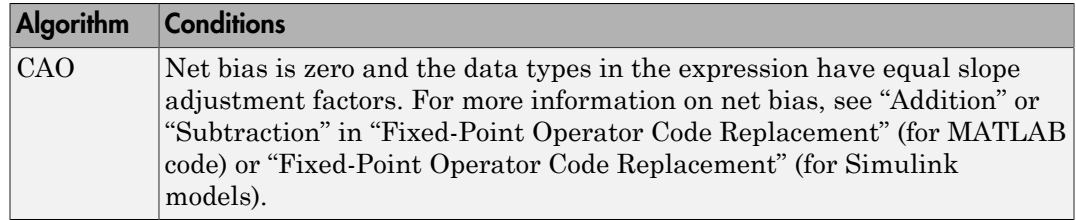

In many cases, the numerical result of a CBO operation is equal to that of a CAO operation. For example, if the input and output types are such that the operation produces the ideal result, as in the case of  $int8 + int8 \rightarrow int16$ . To maximize the probability of code replacement occurring in such cases, set the algorithm to cast-afteroperation.

#### <span id="page-950-0"></span>**Limitations**

- The code generator does not replace operations with nonzero net bias.
- When classifying an operation as a CAO operation, the code generator includes the adjacent casts in the expression when the expression involves only fixed-point types. Otherwise, the code generator classifies and replaces only the immediate addition or subtraction operation. Casts that the code generator excludes from the classification appear in the generated code.
- To enable the code generator to include multiple cast operations, which follow an addition or subtraction of fixed-point data, in the classification of an expression, the rounding mode must be simplest or floor. Consider the expression  $v = (cast A)$ (cast B)(u1+u2). If the rounding mode of (cast A), (cast B), and the addition operator (+) are set to simplest or floor, the code generator takes into account (cast A) and (cast B) when classifying the expression and performing the replacement only.

### Related Examples

- "Define Code Replacement Mappings"
- "Fixed-Point Operator Code Replacement"
- "Data Alignment for Code Replacement"
- "Remap Operator Output to Function Input"
- "Customize Matching and Replacement Process for Operators"
- "Develop a Code Replacement Library"
- "Quick Start Library Development"

### More About

- "What Is Code Replacement?"
- "What Is Code Replacement Customization?"
- "Code You Can Replace From Simulink Models"
- "Code Replacement Match and Replacement Process"
- "Code Replacement Libraries"
- "Code Replacement Terminology"

### External Web Sites

- "Replacing Math Functions and Operators"
- rtwdemo\_crl\_cbo\_cao

# Small Matrix Operation to Processor Code Replacement

This example shows how to define code replacement mappings that replace nonscalar small matrix operations with processor-specific intrinsic functions. The example defines a table containing two matrix operator replacement entries for the + (addition) operator and the double data type. The example defines the function mapping programmatically. Alternatively, you can use the Code Replacement Tool to define the same mapping.

1 Create a table definition file that contains a function definition. For example:

function  $hTable = crl$  table matrix add double

2 Within the function body, create the table by calling the function RTW. TflTable.

hTable = RTW.TflTable;

3 Create the entry for the first operator mapping with a call to the RTW.TflCOperationEntry function.

```
% Create table entry for matrix_sum_2x2_double
op entry = RTW.Tf1COperationEntry;
```
4 Set operator entry parameters with a call to the setTflCOperationEntryParameters function. The code generator ignores saturation and rounding modes for floating-point nonscalar addition and subtraction. For code replacement entries for nonscalar addition and subtraction operations that do not involve fixed-point data, in the call to setTflCOperationEntryParameters, specify 'RTW\_SATURATE\_UNSPECIFIED' for the SaturationMode property and {'RTW\_ROUND\_UNSPECIFIED'} for RoundingModes.

```
setTflCOperationEntryParameters(op_entry, ...
    'Key', 'RTW_OP_ADD', ...
    'Priority', 30, ...<br>'SaturationMode', 'RTW_WR
    'SaturationMode', 'RTW_WRAP_ON_OVERFLOW', ...<br>'ImplementationName', 'matrix_sum_2x2_double', ..
                                \frac{1}{\sqrt{2}}'matrix_sum_2x2_double', ...
 'ImplementationHeaderFile', 'MatrixMath.h', ...
 'ImplementationSourceFile', 'MatrixMath.c', ...
     'ImplementationHeaderPath', LibPath, ...
     'ImplementationSourcePath', LibPath, ...
    'AdditionalIncludePaths',
    'GenCallback', 'RTW.copyFileToBuildDir', ...
     'SideEffects', true);
```
5 Create conceptual arguments y1, u1, and u2. There are multiple ways to set up the conceptual arguments. This example uses calls to the createAndAddConceptualArg function to create and add an argument with one function call. To specify a matrix argument in the function call, use the argument

class RTW.TflArgMatrix. Specify the base type and the dimensions for which the argument is valid. The first table entry specifies [2 2] and the second table entry specifies [3 3].

```
% Specify operands and result
createAndAddConceptualArg(op_entry, 'RTW.TflArgMatrix', ...
                         'Name', 'y1', ...<br>'IOType', 'RTW_IO_O
                                         'RTW_IO_OUTPUT', ...
                         'BaseType', 'double', ...
                          'DimRange', [2 2]);
createAndAddConceptualArg(op entry, 'RTW.TflArgMatrix',...
                         'Name', 'u1', ...
                         'BaseType', 'double', ...
                          'DimRange', [2 2]);
createAndAddConceptualArg(op entry, 'RTW.TflArgMatrix',...
                         'Name', 'u2', ...
                         'BaseType', 'double', ...
                          'DimRange', [2 2]);
```
6 Create the implementation arguments. There are multiple ways to set up the implementation arguments. This example uses calls to the getTflArgFromString to create the arguments. The convenience methods setReturn and addArgument specify whether an argument is a return value or argument and adds the argument to the entry's array of implementation arguments.

```
arg = getTf1ArgFromString(hTable, 'y2', 'void');
arg.IOType = 'RTW_IO_OUTPUT';
op entry.Implementation.setReturn(arg);
arg = getTflArgFromString(hTable, 'u1', ['double' '*']);
op entry.Implementation.addArgument(arg);
arg = getTflArgFromString(hTable, 'u2', ['double' '*']);
op entry.Implementation.addArgument(arg);
arg = getTflArgFromString(hTable, 'y1', ['double' '*']);
arg.IOType = 'RTW IO OUTPUT';
op entry.Implementation.addArgument(arg);
```
7 Add the entry to a code replacement table with a call to the addEntryfunction.

addEntry(hTable, op\_entry);

8 Create the entry for the second operator mapping.

```
% Create table entry for matrix_sum_3x3_double
op_entry = RTW.TflCOperationEntry;
setTflCOperationEntryParameters(op entry, ...
   'Key', ''RTW_OP_ADD', ...
   'Priority', 30, ...
   'SaturationMode', The "RTW WRAP ON OVERFLOW', ...
   'ImplementationName', The 'matrix sum 3x3 double', ...
```

```
 'ImplementationHeaderFile', 'MatrixMath.h', ...
 'ImplementationSourceFile', 'MatrixMath.c', ...
    'ImplementationHeaderPath', LibPath, ...
    'ImplementationSourcePath', LibPath, ...
    'AdditionalIncludePaths', {LibPath}, ...
                             'RTW.copyFileToBuildDir', ...
    'SideEffects', true);
% Specify operands and result
createAndAddConceptualArg(op_entry, 'RTW.TflArgMatrix', ...
                        "Name', 'y1', ...<br>'Name', 'y1', ...<br>'IOType', 'RTW IO_OUTPUT', ...
 'IOType', 'RTW_IO_OUTPUT', ...
 'BaseType', 'double', ...
 'DimRange', [3 3]);
createAndAddConceptualArg(op_entry, 'RTW.TflArgMatrix',...
                        'Name', 'u1', ...
                        'BaseType', 'double', ...
                        'DimRange', [3 3]);
createAndAddConceptualArg(op_entry, 'RTW.TflArgMatrix',...
                        'Name', 'u2', ...
 'BaseType', 'double', ...
 'DimRange', [3 3]);
% Specify replacement function signature
arg = getTflArgFromString(hTable, 'y2', 'void');
arg.IOType = 'RTW_IO_OUTPUT';
op entry.Implementation.setReturn(arg);
arg = getTf1ArgFromString(hTable, 'u1', ['double' '*']);op entry.Implementation.addArgument(arg);
\text{arg} = \text{getTflArgFromString(hTable, 'u2', ['double' '*'])};op entry.Implementation.addArgument(arg);
arg = getTf1ArgFromString(hTable \ 'y1', [double' '*']);
arg.IOType = 'RTW_IO_OUTPUT';
op entry.Implementation.addArgument(arg);
```
addEntry(hTable, op\_entry);

9 Save the table definition file. Use the name of the table definition function to name the file.

To test this example:

- 1 Register the code replacement mapping.
- 2 Create a model that includes an Add block.

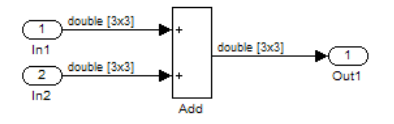

- 3 Configure the model with the following settings:
	- On the **Solver** pane, select a fixed-step, discrete solver with a fixed-step size such as 0.1.
	- On the **Code Generation** pane, select an ERT-based system target file.
	- On the **Code Generation** > **Interface** pane, select the code replacement library that contains your addition operation entry.
- 4 In the Model Explorer, configure the **Signal Attributes** for the In1 and In2 source blocks. For each source block, set **Port dimensions** to [3,3], and set **Data type** to double. Apply the changes. Save the model.
- 5 Generate code and a code generation report.
- 6 Review the code replacements. The code generator replaces the + operator with matrix\_sum\_3x3\_double in the generated code.
- 7 Reconfigure **Port dimensions** for In1 and In2 to [2 2], regenerate code. Observe that code containing the + operator is replaced with matrix sum 2x2 double.

### Related Examples

- "Define Code Replacement Mappings"
- "Register Code Replacement Mappings"
- "Verify Code Replacements"
- "Matrix Multiplication Operation to MathWorks BLAS Code Replacement"
- "Matrix Multiplication Operation to ANSI/ISO C BLAS Code Replacement"
- "Data Alignment for Code Replacement"
- "Remap Operator Output to Function Input"
- "Customize Matching and Replacement Process for Operators"
- "Develop a Code Replacement Library"
- "Quick Start Library Development"

### More About

- "What Is Code Replacement?"
- "What Is Code Replacement Customization?"
- "Code You Can Replace From Simulink Models"
- "Code Replacement Match and Replacement Process"
- "Code Replacement Libraries"
- "Code Replacement Terminology"

### External Web Sites

# Matrix Multiplication Operation to MathWorks BLAS Code Replacement

This example shows how to define code replacement mappings that replace nonscalar multiplication operations with Basic Linear Algebra Subroutine (BLAS) multiplication functions *x*gemm and *x*gemv. The example defines code replacement entries that map floating-point matrix/matrix and matrix/vector multiplication operations to MathWorks BLAS library multiplication functions dgemm and dgemv. The example defines the function mappings programmatically. Alternatively, you can use the Code Replacement Tool to define the same mappings.

BLAS libraries support matrix/matrix multiplication in the form of  $C = a(op(A) * op(B)) + bC$ . op(X) means X, transposition of X, or Hermitian transposition of X. However, code replacement libraries support only the limited case of  $C = op(A) * op(B)$  (a = 1.0, b = 0.0). Correspondingly, although BLAS libraries support matrix/vector multiplication in the form of  $y = a(op(A) * x) + by$ , code replacement libraries support only the limited case of  $y = op(A) * x$  (a = 1.0, b = 0.0).

1 Create a table definition file that contains a function definition. For example:

 $function$  hTable =  $cr1$  table tmwblas mmult double

2 Within the function body, create the table by calling the function RTW. TflTable.

hTable = RTW.TflTable;

3 Define the path for the BLAS function library. If your replacement functions are on the MATLAB search path or are in your working folder, you can skip this step.

```
% Define library path for Windows or UNIX
arch = computer('arch');
if ~ispc
   LibPath = fullfile('$(MATLAB ROOT)', 'bin', arch);
else
    % Use Stateflow to get the compiler info
    compilerInfo = sf('Private','compilerman','get_compiler_info');
    compilerName = compilerInfo.compilerName;
    if strcmp(compilerName, 'msvc90') || ...
 strcmp(compilerName, 'msvc80') || ...
 strcmp(compilerName, 'msvc71') || ...
           strcmp(compilerName, 'msvc60'), ...
            compilerName = 'microsoft';
    end
    LibPath = fullfile('$(MATLAB_ROOT)', 'extern', 'lib', arch, compilerName);
end
```
4 Create an entry for the first mapping with a call to the RTW.TflBlasEntryGenerator function.

```
% Create table entry for dgemm32
op_entry = RTW.TflBlasEntryGenerator;
```
5 Set operator entry parameters with a call to the setTflCFunctionEntryParameters function. The function call sets matrix multiplication operator entry properties. The code generator ignores saturation and rounding modes for floating-point nonscalar addition and subtraction. For code replacement entries for nonscalar addition and subtraction operations that do not involve fixed-point data, in the call to setTflCFunctionEntryParameters, specify 'RTW\_SATURATE\_UNSPECIFIED' for the SaturationMode property and {'RTW\_ROUND\_UNSPECIFIED'} for RoundingModes.

```
if ispc
   libExt = 'lib';elseif ismac
   libExt = 'dylib';
else
   libExt = 'so';end
setTflCOperationEntryParameters(op_entry, ...<br>, 'Key', ... 'RTW_OP_MUL',
                               'RTW_OP_MUL', ...
    'Priority', 100, ...
   'ImplementationName', 'dgemm32', ...
    'ImplementationHeaderFile', 'blascompat32_crl.h', ...
     'ImplementationHeaderPath', fullfile('$(MATLAB_ROOT)','extern','include'), ...
 'AdditionalLinkObjs', {['libmwblascompat32.' libExt]}, ...
 'AdditionalLinkObjsPaths', {LibPath}, ...
     'SideEffects', true);
```
**6** Create conceptual arguments  $y$ 1,  $u$ 1, and  $u$ 2. There are multiple ways to set up the conceptual arguments. This example uses calls to the createAndAddConceptualArg function to create and add an argument with one function call. To specify a matrix argument in the function call, use the argument class RTW.TflArgMatrix and specify the base type and the dimensions for which the argument is valid. This type of table entry supports a range of dimensions specified in the format [Dim1Min Dim2Min ... DimNMin; Dim1Max Dim2Max ... DimNMax]. For example, [2 2; inf inf] means a two-dimensional matrix of size  $2x2$  or larger. The conceptual output argument for the **dgemm32** entry for matrix/matrix multiplication replacement specifies dimensions [2 2; inf inf], while the conceptual output argument for the dgemv32 entry for matrix/vector multiplication replacement specifies dimensions [2 1; inf 1].

```
% Specify operands and result
createAndAddConceptualArg(op entry, 'RTW.TflArgMatrix', ...
                        'Name', 'y1', ...
```

```
 'IOType', 'RTW_IO_OUTPUT', ...
                                     'BaseType', 'double', ...<br>'DimRange', [2 2; inf inf
                                                           [2 2; \text{inf inf inf}]createAndAddConceptualArg(op_entry, 'RTW.TflArgMatrix', ...
                                                           'u1', \ldots'double',
                                     'BaseType',<br>'DimRange',
                                                           [2 2; \text{inf inf inf}]createAndAddConceptualArg(op_entry, 'RTW.TflArgMatrix', ...<br>'Name', 'u2', ...
                                     'Name', 'u2', ...<br>'BaseType', 'double',
                                     'BaseType', 'double', ...<br>'DimRange', [1 1; inf inf
                                                           [1 1; \text{inf inf});
```
7 Create the implementation arguments. There are multiple ways to set up the implementation arguments. This example uses calls to the getTflArgFromString and RTW.TflArgCharConstant functions to create the arguments. The example code configures special implementation arguments that are required for dgemm and dgemv function replacements. The convenience methods setReturn and addArgument specify whether an argument is a return value or argument and adds the argument to the entry's array of implementation arguments.

```
% Using RTW.TflBlasEntryGenerator for xgemm requires the following
% implementation signature:
\approx% void f(char* TRANSA, char* TRANSB, int* M, int* N, int* K,
% type* ALPHA, type* u1, int* LDA, type* u2, int* LDB,<br>% tvne* BETA. tvne* v. int* LDC)
         % type* BETA, type* y, int* LDC)
\mathbf{Q}_{\mathbf{z}}% When a match occurs, the code generator computes the
% values for M, N, K, LDA, LDB, and LDC and inserts them into the
% generated code. TRANSA and TRANSB are set to 'N'.
% Specify replacement function signature
arg = getTflArgFromString(hTable, 'y2', 'void');
arg.IOType = 'RTW_IO_OUTPUT';
op_entry.Implementation.setReturn(arg);
arg = RTW.TflArgCharConstant('TRANSA');
% Possible values for PassByType property are
% RTW_PASSBY_AUTO, RTW_PASSBY_POINTER,
% RTW_PASSBY_VOID_POINTER, RTW_PASSBY_BASE_POINTER
arg.PassByType = 'RTW PASSBY_POINTER';
op entry.Implementation.addArgument(arg);
arg = RTW.TflArgCharConstant('TRANSB');
arg.PassByType = 'RTW_PASSBY_POINTER';
op_entry.Implementation.addArgument(arg);
arg = getTflArgFromString(hTable, 'M', 'integer', 0);
arg.PassByType = 'RTW_PASSBY_POINTER';
arg.Type.ReadOnly = true;
op entry.Implementation.addArgument(arg);
```

```
arg = getTflArgFromString(hTable, 'N', 'integer', 0);
arg.PassByType = 'RTW_PASSBY_POINTER';
arg.Type.ReadOnly = true;
op entry.Implementation.addArgument(arg);
arg = getTflArgFromString(hTable, 'K', 'integer', 0);
arg.PassByType = 'RTW_PASSBY_POINTER';
arg.Type.FeadOnly = true;op entry.Implementation.addArgument(arg);
arg = getTflArgFromString(hTable, 'ALPHA', 'double', 0);
arg.PassByType = 'RTW_PASSBY_POINTER';
arg.Type.ReadOnly = true;
op_entry.Implementation.addArgument(arg);
arg = getTflArgFromString(hTable, 'u1', ['double' '*']);
arg.PassByType = 'RTW_PASSBY_POINTER';
arg.Type.ReadOnly = true;
op entry.Implementation.addArgument(arg);
arg = getTflArgFromString(hTable, 'LDA', 'integer', 0);
arg.PassByType = 'RTW_PASSBY_POINTER';
arg.Type.FeadOnly = true;op_entry.Implementation.addArgument(arg);
arg = getTflArgFromString(hTable, 'u2', ['double' '*']);
arg.PassByType = 'RTW_PASSBY_POINTER';
arg.Type.ReadOnly = true;
op entry.Implementation.addArgument(arg);
arg = getTflArgFromString(hTable, 'LDB', 'integer', 0);
arg.PassByType = 'RTW_PASSBY_POINTER';
arg.Type.FeadOnly = true;op entry.Implementation.addArgument(arg);
arg = getTflArgFromString(hTable, 'BETA', 'double', 0);
arg.PassByType = 'RTW_PASSBY_POINTER';
arg.Type.ReadOnly = true;
op_entry.Implementation.addArgument(arg);
arg = getTf1ArgFromString(hTable, 'y1', ['double' '*']);
arg.IOType = 'RTW_IO_OUTPUT';
arg.PassByType = 'RTW_PASSBY_POINTER';
op entry.Implementation.addArgument(arg);
arg = getTflArgFromString(hTable, 'LDC', 'integer', 0);
arg.PassByType = 'RTW_PASSBY_POINTER';
arg.Type.FeadOnly = true;op_entry.Implementation.addArgument(arg);
```
8 Add the entry to a code replacement table with a call to the addEntryfunction.

addEntry(hTable, op\_entry);

9 Create the entry for the second mapping.

```
% Create table entry for dgemv32
op_entry = RTW.TflBlasEntryGenerator;
if ispc
    libExt = 'lib';elseif ismac
    libExt = 'dylib';else
    libExt = 'so';end
setTflCOperationEntryParameters(op_entry, ...
    'Key', 'RTW_OP_MUL', ...<br>'Priority', 100, ...
    'Priority',
    'ImplementationName', 'dgemv32', ...
     'ImplementationHeaderFile', 'blascompat32_crl.h', ...
     'ImplementationHeaderPath', fullfile('$(MATLAB_ROOT)','extern','include'), ...
    'AdditionalLinkObjs', {['libmwblascompat32.' libExt]}, ...
     'AdditionalLinkObjsPaths', {LibPath},...
     'SideEffects', true);
% Specify operands and result
createAndAddConceptualArg(op entry, 'RTW.TflArgMatrix', ...
                           'Name', 'y1', ...
                                          'RTW_IO_OUTPUT', ...
                          'BaseType', 'double', ...<br>'DimRange', [2 1; inf 1])
                                        [2 1; \text{inf } 1]);createAndAddConceptualArg(op_entry, 'RTW.TflArgMatrix', ...
                          'Name', 'u1', ...
                          'BaseType', 'double', ...
 'DimRange', [2 2; inf inf]);
createAndAddConceptualArg(op_entry, 'RTW.TflArgMatrix',...
                          'Name', 'u2', ...<br>'BaseType', 'double',
                                         'double', \ldots 'DimRange', [1 1; inf 1]);
% Using RTW.TflBlasEntryGenerator for xgemv requires the following
% implementation signature:
\mathbf{R}% void f(char* TRANS, int* M, int* N,
% type* ALPHA, type* u1, int* LDA, type* u2, int* INCX,
% type* BETA, type* y, int* INCY)
%
% Upon a match, the CRL entry will compute the
% values for M, N, LDA, INCX, and INCY, and insert them into the
% generated code. TRANS will be set to 'N'.
% Specify replacement function signature
arg = getTf1ArgFromString(hTable, 'v2' , 'void');
arg.IOType = 'RTW_IO_OUTPUT';
op entry.Implementation.setReturn(arg);
arg = RTW.TflArgCharConstant('TRANS');
arg.PassByType = 'RTW_PASSBY_POINTER';
op entry.Implementation.addArgument(arg);
```

```
arg = getTflArgFromString(hTable, 'M', 'integer', 0);
arg.PassByType = 'RTW_PASSBY_POINTER';
arg.Type.ReadOnly = true;
op entry.Implementation.addArgument(arg);
arg = getTflArgFromString(hTable, 'N', 'integer', 0);
arg.PassByType = 'RTW_PASSBY_POINTER';
arg.Type.FeadOnly = true;op entry.Implementation.addArgument(arg);
arg = getTflArgFromString(hTable, 'ALPHA', 'double', 0);
arg.PassByType = 'RTW_PASSBY_POINTER';
arg.Type.ReadOnly = true;
op entry.Implementation.addArgument(arg);
arg = getTflArgFromString(hTable, 'u1', ['double' '*']);
arg.PassByType = 'RTW_PASSBY_POINTER';
arg.Type.ReadOnly = true;
op entry.Implementation.addArgument(arg);
arg = getTflArgFromString(hTable, 'LDA', 'integer', 0);
arg.PassByType = 'RTW_PASSBY_POINTER';
arg.Type.FeadOnly = true;op_entry.Implementation.addArgument(arg);
arg = getTflArgFromString(hTable, 'u2', ['double' '*']);
arg.PassByType = 'RTW_PASSBY_POINTER';
arg.Type.ReadOnly = true;
op entry.Implementation.addArgument(arg);
arg = getTflArgFromString(hTable, 'INCX','integer', 0);
arg.PassByType = 'RTW_PASSBY_POINTER';
arg.Type.FeadOnly = true;op entry.Implementation.addArgument(arg);
arg = getTflArgFromString(hTable, 'BETA', 'double', 0);
arg.PassByType = 'RTW_PASSBY_POINTER';
arg.Type.ReadOnly = true;
op_entry.Implementation.addArgument(arg);
arg = getTf1ArgFromString(hTable, 'y1', ['double' '*']);
arg.IOType = 'RTW_IO_OUTPUT';
arg.PassByType = 'RTW_PASSBY_POINTER';
op entry.Implementation.addArgument(arg);
arg = getTflArgFromString(hTable, 'INCY', 'integer', 0);
arg.PassByType = 'RTW_PASSBY_POINTER';
arg.Type.FeadOnly = true;op_entry.Implementation.addArgument(arg);
addEntry(hTable, op_entry);
```
10 Save the table definition file. Use the name of the table definition function to name the file.

To test this example:

- 1 Register the code replacement mapping.
- 2 Create a model that includes two Product blocks.

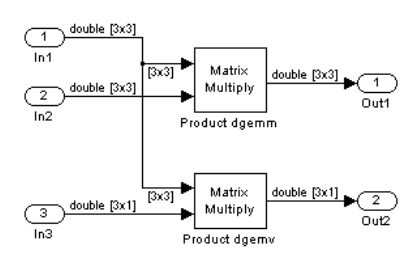

- 3 For each Product block, set the block parameter **Multiplication** to the value Matrix(\*).
- 4 Configure the model with the following settings:
	- On the **Solver** pane, select a fixed-step, discrete solver with a fixed-step size such as 0.1.
	- On the **Code Generation** pane, select an ERT-based system target file.
	- On the **Code Generation** > **Interface** pane, select the code replacement library that contains your addition operation entry.
- 5 In the Model Explorer, configure the **Signal Attributes** for the In1, In2, and In3 source blocks. For In1 and In2, set **Port dimensions** to [3 3] and set the **Data type** to double. For In3, set **Port dimensions** to [3 1] and set the **Data type** to double.
- 6 Generate code and a code generation report.
- 7 Review the code replacements.

### Related Examples

- "Define Code Replacement Mappings"
- "Register Code Replacement Mappings"
- "Verify Code Replacements"
- "Small Matrix Operation to Processor Code Replacement"
- "Matrix Multiplication Operation to ANSI/ISO C BLAS Code Replacement"
- "Data Alignment for Code Replacement"
- "Remap Operator Output to Function Input"
- "Customize Matching and Replacement Process for Operators"
- "Develop a Code Replacement Library"
- "Quick Start Library Development"

#### More About

- "What Is Code Replacement?"
- "What Is Code Replacement Customization?"
- "Code You Can Replace From Simulink Models"
- "Code Replacement Match and Replacement Process"
- "Code Replacement Libraries"
- "Code Replacement Terminology"

#### External Web Sites

# Matrix Multiplication Operation to ANSI/ISO C BLAS Code Replacement

This example shows how to define code replacement mappings that replace nonscalar multiplication operations with ANSI/ISO® C BLAS multiplication functions *x*gemm and *x*gemv. The example defines code replacement entries that map floating-point matrix/matrix and matrix/vector multiplication operations to ANSI/ISO C BLAS library multiplication functions dgemm and dgemv. The example defines the function mappings programmatically. Alternatively, you can use the Code Replacement Tool to define the same mappings.

BLAS libraries support matrix/matrix multiplication in the form of  $C = a(op(A) * op(B)) + bC$ , op(X) means X, transposition of X, or Hermitian transposition of X. However, code replacement libraries support only the limited case of  $C = op(A) * op(B)$  (a = 1.0, b = 0.0). Correspondingly, although BLAS libraries support matrix/vector multiplication in the form of  $y = a(op(A) * x) + by$ , code replacement libraries support only the limited case of  $y = op(A) * x (a = 1.0, b = 0.0)$ .

1 Create a table definition file that contains a function definition. For example:

 $function$  hTable =  $cr1$  table cblas mmult double

2 Within the function body, create the table by calling the function RTW. TflTable.

hTable = RTW.TflTable;

3 Define the path for the CBLAS function library. For example:

```
LibPath = fullfile(matlabroot, 'toolbox', 'rtw', 'rtwdemos', 'crl_demo');
```
4 Create an entry for the first mapping with a call to the RTW.TflBlasEntryGenerator function.

```
% Create table entry for cblas dgemm
op_entry = RTW.TflCBlasEntryGenerator;
```
5 Set operator entry parameters with a call to the setTflCOperationEntryParameters function. The function call sets matrix multiplication operator entry properties. The code generator ignores saturation and rounding modes for floating-point nonscalar addition and subtraction.

```
setTflCOperationEntryParameters(op entry, ...
   'Key', \overline{RTW} OP MUL', ...
```

```
'Priority', 100, ...
'ImplementationName', 'cblas_dgemm', ...
'ImplementationHeaderFile', 'cblas.h', ...
 'ImplementationHeaderPath', LibPath, ...
 'AdditionalIncludePaths', {LibPath}, ...
                         'RTW.copyFileToBuildDir', ...
 'SideEffects', true);
```
6 Create conceptual arguments y1, u1, and u2. There are multiple ways to set up the conceptual arguments. This example uses calls to the createAndAddConceptualArg function to create and add an argument with one function call. To specify a matrix argument in the function call, use the argument class RTW.TflArgMatrix and specify the base type and the dimensions for which the argument is valid. This type of table entry supports a range of dimensions specified in the format [Dim1Min Dim2Min ... DimNMin; Dim1Max Dim2Max ... DimNMax]. For example, [2 2; inf inf] means a two-dimensional matrix of size 2x2 or larger. The conceptual output argument for the dgemm32 entry for matrix/matrix multiplication replacement specifies dimensions [2 2; inf inf]. The conceptual output argument for the dgemv32 entry for matrix/vector multiplication replacement specifies dimensions [2 1; inf 1].

```
% Specify operands and result
createAndAddConceptualArg(op entry, 'RTW.TflArgMatrix', ...
                                    'Name', 'y1', ...
                                   'IOType',        'RTW_IO_OUTPUT', ...<br>'BaseType',      'double', ...
                                   'BaseType', 'double', ...<br>'DimRange', [2 2; inf inf
                                                        [2 2; \text{inf inf inf}]createAndAddConceptualArg(op entry, 'RTW.TflArgMatrix', ...
                                   'Name',          'u1', ...<br>'BaseType',     'double',
                                    'BaseType', 'double', ...
                                                        [2 2; \text{inf inf inf}]createAndAddConceptualArg(op entry, 'RTW.TflArgMatrix', ...
                                   'Name', 'u2', ...<br>'BaseType', 'double',
                                   'BaseType', 'double', ...<br>'DimRange', [1 1; inf int
                                                        [1 1; \text{inf inf});
```
7 Create the implementation arguments. There are multiple ways to set up the implementation arguments. This example uses calls to the getTflArgFromString function to create the arguments. The example code configures special implementation arguments that are required for dgemm and dgemv function replacements. The convenience methods setReturn and addArgument specify whether an argument is a return value or argument and adds the argument to the entry's array of implementation arguments.

```
% Using RTW.TflCBlasEntryGenerator for xgemm requires the following
% implementation signature:
%
% void f(enum ORDER, enum TRANSA, enum TRANSB, int M, int N, int K,
% type ALPHA, type* u1, int LDA, type* u2, int LDB,
```

```
% type BETA, type* y, int LDC)
\frac{6}{6}% Since CRLs do not have the ability to specify enums, you must
% use integer. (This will cause problems with C++ code generation,
% so for C++, use a wrapper function to cast each int to the
% corresponding enumeration type.)
\mathbf{Q}_{\mathbf{z}}% When a match occurs, the code generator computes the
% values for M, N, K, LDA, LDB, and LDC and insert them into the
% generated code.
% Specify replacement function signature
arg = getTf1ArgFromString(hTable, 'y2', 'void');
arg.IOType = 'RTW_IO_OUTPUT';
op entry.Implementation.setReturn(arg);
arg = getTflArgFromString(hTable, 'ORDER', 'integer', 102);
%arg.Type.ReadOnly=true;
op entry.Implementation.addArgument(arg);
arg = getTflArgFromString(hTable, 'TRANSA', 'integer', 111);
%arg.Type.ReadOnly=true;
op entry.Implementation.addArgument(arg);
arg = getTflArgFromString(hTable, 'TRANSB', 'integer', 111);
%arg.Type.ReadOnly=true;
op_entry.Implementation.addArgument(arg);
arg = getTflArgFromString(hTable, 'M', 'integer', 0);
op entry.Implementation.addArgument(arg);
arg = getTflArgFromString(hTable, 'N', 'integer', 0);
op entry.Implementation.addArgument(arg);
arg = getTflArgFromString(hTable, 'K', 'integer', 0);
op entry.Implementation.addArgument(arg);
arg = getTflArgFromString(hTable, 'ALPHA', 'double', 1);
op entry.Implementation.addArgument(arg);
arg = getTf1ArgFromString(hTable, 'u1', ['double' '*']);
op entry.Implementation.addArgument(arg);
arg = getTflArgFromString(hTable, 'LDA', 'integer', 0);
op entry.Implementation.addArgument(arg);
arg = getTf1ArgFromString(hTable, 'u2', ['double' '*']);
op entry.Implementation.addArgument(arg);
arg = getTflArgFromString(hTable, 'LDB', 'integer', 0);
op entry.Implementation.addArgument(arg);
arg = getTflArgFromString(hTable, 'BETA', 'double', 0);
op_entry.Implementation.addArgument(arg);
```

```
arg = getTflArgFromString(hTable, 'y1', ['double' '*']);
arg.IOType = 'RTW IO OUTPUT';
op entry.Implementation.addArgument(arg);
arg = getTflArgFromString(hTable, 'LDC', 'integer', 0);
op entry.Implementation.addArgument(arg);
```
8 Add the entry to a code replacement table with a call to the addEntryfunction.

addEntry(hTable, op\_entry);

9 Create the entry for the second mapping.

```
% Create table entry for cblas dgemv
op_entry = RTW.TflCBlasEntryGenerator;
setTflCOperationEntryParameters(op entry, ...
      'Key', 'RTW_OP_MUL', ...
     'Priority', 100, ...<br>'ImplementationName', 'cblas_dgemv', ...
    'ImplementationName',
     'ImplementationHeaderFile', 'cblas.h', ...
      'ImplementationHeaderPath', LibPath, ...
      'AdditionalIncludePaths', {LibPath}, ...
                                     'RTW.copyFileToBuildDir', ...
      'SideEffects', true);
% Specify operands and result
createAndAddConceptualArg(op_entry, 'RTW.TflArgMatrix', ...<br>'Name', 'y1', ...
                              'Name',              'y1', ...<br>'IOType',         'RTW_IO_O
                              'IOType', 'RTW_IO_OUTPUT', ...<br>'BaseType', 'double', ...
                                               'dou\overline{b}le', ...
 'DimRange', [2 1; inf 1]);
createAndAddConceptualArg(op_entry, 'RTW.TflArgMatrix', ...
                              "Name",               'u1', ...<br>'BaseType',        'double',
                              'BaseType', 'double', ...<br>'DimRange', [2 2; inf inf
                                                [2 2; \text{inf inf});
createAndAddConceptualArg(op_entry, 'RTW.TflArgMatrix',...<br>'Name', 'u2', ...
                                               \sqrt{u^2 + \ldots}'BaseType', 'double', ...<br>'DimRange', [1 1; inf 1])
                                               [1 1; \text{inf } 1]);
% Using RTW.TflCBlasEntryGenerator for xgemv requires the following
% implementation signature:
\mathbf{Q}_{\mathbf{z}}% void f(enum ORDER, enum TRANSA, int M, int N,
% type ALPHA, type* u1, int LDA, type* u2, int INCX,
% type BETA, type* y, int INCY)
\sim% Since CRLs do not have the ability to specify enums, you must
% use integer. (This will cause problems with C++ code generation,
% so for C++, use a wrapper function to cast each int to the
% corresponding enumeration type.)
%
% Upon a match, the CRL entry will compute the
% values for M, N, LDA, INCX, and INCY and insert them into the
% generated code.
```

```
% Specify replacement function signature
arg = getTflArgFromString(hTable, 'y2', 'void');
arg.IOType = 'RTW_IO_OUTPUT';
op entry.Implementation.setReturn(arg);
arg = getTflArgFromString(hTable, 'ORDER', 'integer', 102);
%arg.Type.ReadOnly=true;
op entry.Implementation.addArgument(arg);
arg = getTflArgFromString(hTable, 'TRANSA', 'integer', 111);
%arg.Type.ReadOnly=true;
op entry.Implementation.addArgument(arg);
arg = getTflArgFromString(hTable, 'M','integer', 0);
op entry.Implementation.addArgument(arg);
arg = getTflArgFromString(hTable, 'N', 'integer', 0);
op entry.Implementation.addArgument(arg);
arg = getTflArgFromString(hTable, 'ALPHA', 'double', 1);
op entry.Implementation.addArgument(arg);
arg = getTf1ArgFromString(hTable 'u1'. [double ' ** 1)):op entry.Implementation.addArgument(arg);
arg = getTflArgFromString(hTable, 'LDA', 'integer', 0);
op entry.Implementation.addArgument(arg);
arg = getTflArgFromString(hTable, 'u2', ['double' '*']);
op entry.Implementation.addArgument(arg);
arg = getTflArgFromString(hTable, 'INCX', 'integer', 0);
op entry.Implementation.addArgument(arg);
arg = getTflArgFromString(hTable, 'BETA', 'double', 0);
op entry.Implementation.addArgument(arg);
arg = getTf1ArgFromString(hTable \ 'y1'. \ ['double' '*']);
arg.IOType = 'RTW_IO_OUTPUT';
op entry.Implementation.addArgument(arg);
arg = getTflArgFromString(hTable, 'INCY', 'integer', 0);
op_entry.Implementation.addArgument(arg);
addEntry(hTable, op_entry);
```
10 Save the table definition file. Use the name of the table definition function to name the file.

To test this example:

1 Register the code replacement mapping.

2 Create a model that includes two Product blocks.

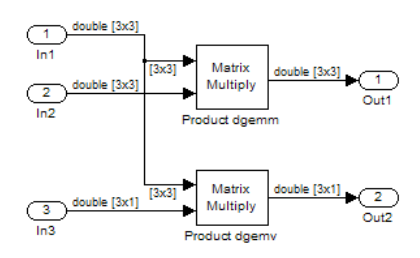

- 3 Configure the model with the following settings:
	- On the **Solver** pane, select a fixed-step, discrete solver with a fixed-step size such as 0.1.
	- On the **Code Generation** pane, select an ERT-based system target file.
	- On the **Code Generation** > **Interface** pane, select the code replacement library that contains your addition operation entry.
- 4 For each Product block, set the block parameter **Multiplication** to the value Matrix(\*).
- 5 In the Model Explorer, configure the **Signal Attributes** for the In1, In2, and In3 source blocks. For In1 and In2, set **Port dimensions** to [3 3]. Set the **Data type** to double. For In3, set **Port dimensions** to [3 1]. Set the **Data type** to double.
- 6 Generate code and a code generation report.
- 7 Review the code replacements.

### Related Examples

- "Define Code Replacement Mappings"
- "Register Code Replacement Mappings"
- "Verify Code Replacements"
- "Small Matrix Operation to Processor Code Replacement"
- "Matrix Multiplication Operation to MathWorks BLAS Code Replacement"
- "Data Alignment for Code Replacement"
- "Remap Operator Output to Function Input"
- "Customize Matching and Replacement Process for Operators"
- "Develop a Code Replacement Library"

• "Quick Start Library Development"

#### More About

- "What Is Code Replacement?"
- "What Is Code Replacement Customization?"
- "Code You Can Replace From Simulink Models"
- "Code Replacement Match and Replacement Process"
- "Code Replacement Libraries"
- "Code Replacement Terminology"

#### External Web Sites
# Remap Operator Output to Function Input

If your generated code must meet a specific coding pattern or you want more flexibility, for example, to further improve performance, you can remap operator outputs to input positions in an implementation function argument list.

**Note:** Remapping outputs to implementation function inputs is supported only for operator replacement.

For example, for a sum operation, the code generator produces code similar to:

```
add8_Y.out1 = u8\_add_u8_u8(add8_U.in1, add8_U.in2);
```
If you remap the output to the first input, the code generator produces code similar to:

u8 add u8 u8(&add8 Y.Out1;, add8 U.In1, add8 U.In2);

The following table definition file for a sum operation remaps operator output  $y_1$  as the first function input argument.

1 Create a table definition file that contains a function definition. For example:

function hTable = crl\_table\_add\_uint8

2 Within the function body, create the table by calling the function RTW. TflTable.

hTable = RTW.TflTable;

3 Create an entry for the operator mapping with a call to the RTW.TflCOperationEntry function.

```
% Create operation entry 
op_entry = RTW.TflCOperationEntry;
```
4 Set operator entry parameters with a call to the setTflCOperationEntryParameters function. In the function call, set the property SideEffects to true.

```
setTflCOperationEntryParameters(op entry, ...
                'Key', 'RTW_OP_ADD', ...
               'Priority',
               'ImplementationName', 'u8_add_u8_u8', ...
               'ImplementationHeaderFile', 'u8_add_u8_u8.h', ...
 'ImplementationSourceFile', 'u8_add_u8_u8.c', ...
 'SideEffects', true );
```
5 Create conceptual arguments y1, u1, and u2. There are multiple ways to set up the conceptual arguments. This example uses calls to the getTflArgFromString and addConceptualArg functions to create and add the arguments.

```
arg = getTflArgFromString(hTable, 'y1', 'uint8');
arg.IOType = 'RTW_IO_OUTPUT';
addConceptualArg(op_entry, arg);
arg = getTflArgFromString(hTable, 'u1', 'uint8');
addConceptualArg(op_entry, arg );
arg = getTflArgFromString(hTable, 'u2', 'uint8');
addConceptualArg(op_entry, arg );
```
6 Create the implementation arguments. There are multiple ways to set up the implementation arguments. This example uses calls to the getTflArgFromString function to create the arguments. When defining the implementation function return argument, create a new void output argument, for example, y2. When defining the implementation function argument for the conceptual output argument  $(y1)$ , set the operator output argument as an additional input argument. Mark its IOType as output. Make its type a pointer type. The convenience methods setReturn and addArgument specify whether an argument is a return value or argument and adds the argument to the entry's array of implementation arguments.

```
% Create new void output y2
arg = getTf1ArgFromString(hTable, 'v2' , 'void');
arg.IOType = 'RTW_IO_OUTPUT';
op entry.Implementation.setReturn(arg);
% Set y1 as first input arg, mark IOType as output, and use pointer type
arg=getTflArgFromString(hTable, 'y1', 'uint8*');
arg.IOType = 'RTW_IO_OUTPUT';
op_entry.Implementation.addArgument(arg);
arg=getTflArgFromString(hTable, 'u1', 'uint8');
op entry.Implementation.addArgument(arg);
arg=getTflArgFromString(hTable, 'u2', 'uint8');
op entry.Implementation.addArgument(arg);
```
**7** Add the entry to a code replacement table with a call to the addEntryfunction.

addEntry(hTable, op\_entry);

8 Save the table definition file. Use the name of the table definition function to name the file.

To test this example:

1 Register the code replacement mapping.

2 Create a model that includes an Add block.

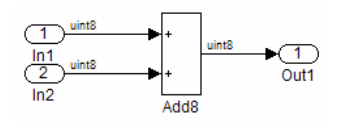

- 3 Configure the model with the following settings:
	- On the **Solver** pane, select a fixed-step solver.
	- On the **Code Generation** pane, select an ERT-based system target file.
	- On the **Code Generation** > **Interface** pane, select the code replacement library that contains your addition operation entry.
	- On the **Optimization** pane, set **Signals and Parameters** > **Optimize global data access** to Use global to hold temporary results to reduce data copies in the generated code.
- 4 Generate code and a code generation report.
- 5 Review the code replacements.

#### Related Examples

- "Define Code Replacement Mappings"
- "Register Code Replacement Mappings"
- "Verify Code Replacements"
- "Develop a Code Replacement Library"
- "Quick Start Library Development"

#### More About

- "What Is Code Replacement?"
- "What Is Code Replacement Customization?"
- "Code You Can Replace From Simulink Models"
- "Code Replacement Libraries"
- "Code Replacement Terminology"

#### External Web Sites

• "Replacing Math Functions and Operators"

# Customize Matching and Replacement Process for Operators

## Create the Entry

This example shows how to create custom code replacement entries that add extra logic to the code replacement matching and replacement process. Custom entries allow you to specify additional match criteria or modify the replacement function signature to meet your application needs.

- You might want to replace an operator with a particular fixed-point implementation function only when fraction lengths are within a particular range.
- When a match occurs, you might want to modify your replacement function signature based on compile-time information, such as passing fraction-length values into the function.

The example modifies a fixed-point addition replacement such that the implementation function passes in the fraction lengths of the input and output data types as arguments.

#### Create Class Folder for Entry

Create a class folder using the name of your derived class, such as @TflCustomOperationEntry. Verify that the class folder is on the MATLAB search path or in your current working folder.

#### Create Derived Class that Defines do\_match Method

In the class folder, create and save the following class definition file, TflCustomOperationEntry.m. This file defines the class TflCustomOperationEntry, which is derived from the base class RTW.TflCOperationEntryML.

The derived class defines a do\_match method. In the do\_match signature:

- ent is the return handle, which is returned either as empty (indicating that the match failed) or as a TflCOperationEntry handle.
- hThis is the handle to this object.
- hCSO is a handle to an object created by the code generator for querying the library for a replacement.
- The remaining arguments are the number of bits for various data types of the current target.

The do match method adds required additional match criteria that the base class does not provide. the method makes required modifications to the implementation signature. In this case, the domatch method can rely on the base class for checking word size and signedness. do match must match only the number of conceptual arguments to the value 3 (two inputs and one output) and the bias for each argument to the value 0. If the code generator finds a match, do\_match sets the return handle, removes slope and bias wildcards from the conceptual arguments (the match is for specific slope and bias values), and writes fraction-length values for the inputs and output into replacement function arguments 3, 4, and 5.

You can create and add the three additional implementation function arguments for passing fraction lengths in the class definition or in each code replacement entry definition that instantiates this class. This example creates the arguments, adds them to a code replacement table definition file, and sets them to specific values in the class definition code.

```
classdef TflCustomOperationEntry < RTW.TflCOperationEntryML
  methods
   function ent = do match(hThis, \ldots hCSO, ... %#ok
         targetBitPerChar, ... %#ok
         targetBitPerShort, ... %#ok
         targetBitPerInt, ... %#ok
         targetBitPerLong) %#ok
       % DO_MATCH - Create a custom match function. The base class
       % checks the types of the arguments prior to calling this
       % method. This will check additional data and perhaps modify
       % the implementation function.
       % The base class checks word size and signedness. Slopes and biases
       % have been wildcarded, so the only additional checking to do is
       % to check that the biases are zero and that there are only three
       % conceptual arguments (one output, two inputs)
       ent = []; % default the return to empty, indicating the match failed
       if length(hCSO.ConceptualArgs) == 3 && ...
          hCSO.ConceptualArgs(1).Type.Bias == 0.88...
           hCSO.ConceptualArgs(2).Type.Bias == 0 && ...
         hCSO.ConceptualArgs(3).Type.Bias == 0
         % Modify the default implementation. Since this is a
         % generator entry, a concrete entry is created using this entry
         % as a template. The type of entry being created is a standard
         % TflCOperationEntry. Using the standard operation entry
         % provides required information, and you do not need
         % a custom match function.
         ent = RTW.TflCOperationEntry(hThis);
```
% Since this entry is modifying the implementation for specific

```
 % fraction-length values (arguments 3, 4, and 5), the conceptual argument
       % wildcards must be removed (the wildcards were inherited from the
       % generator when it was used as a template for the concrete entry).
       % This concrete entry is now for a specific slope and bias. 
       % hCSO holds the slope and bias values (created by the code generator).
       for idx=1:3
         ent.ConceptualArgs(idx).CheckSlope = true;
         ent.ConceptualArgs(idx).CheckBias = true;
         % Set the specific Slope and Biases
         ent.ConceptualArgs(idx).Type.Slope = hCSO.ConceptualArgs(idx).Type.Slope;
         ent.ConceptualArgs(idx).Type.Bias = 0;
       end
       % Set the fraction-length values in the implementation function.
      ent.Implementation.Arguments(3).Value = ...
          -1.0*hCSO.ConceptualArgs(2).Type.FixedExponent;
      ent.Implementation.Arguments(4).Value = ...
          -1.0*hCSO.ConceptualArgs(3).Type.FixedExponent;
      ent.Implementation.Arguments(5).Value = ...
          -1.0*hCSO.ConceptualArgs(1).Type.FixedExponent;
     end
  end
 end
```
#### Create Code Replacement Entry

end

Create code replacement entries that instantiate your custom entry class. For this example, create and save a code replacement table that contains a single operator entry, an entry generator for unsigned 32-bit fixed-point addition operations, with arbitrary fraction-length values on the inputs and the output. This entry instantiates the derived class from the previous step.

If you want to replace all word sizes and signedness attributes (not just 32-bit and unsigned), you can use the same derived class, but not the same entry, because you cannot wildcard the WordLength and IsSigned arguments. For example, to support uint8, int8, uint16, int16, and int32, you must add five other distinct entries. Similarly, to use different implementation functions for saturation and rounding modes other than overflow and round to floor, you must add entries for those match permutations.

This table entry creates and adds three implementation arguments to hold the fraction-length values for the inputs and output. Alternatively, the entry can omit those argument definitions. Instead the do\_match method of the derived class TflCustomOperationEntry can create and add the three implementation arguments. When the number of additional implementation arguments required can vary based on compile-time information, use the alternative approach.

- 1 In your working folder, create an entry definition file.
- 2 Create a table definition file that contains a function definition. For example:

```
function hTable = crl table custom add ufix32
```
**3** Within the function body, create the table by calling the function RTW. TflTable.

```
hTable = RTW.TflTable;
```
4 Create an entry for the custom operator mapping with a call to the RTW.TflCustomOperationEntry function.

```
%% Add TflCustomOperationEntry
op_entry = TflCustomOperationEntry;
```
5 Set function entry parameters with a call to the setTflCOperationEntryParameters function.

```
setTflCOperationEntryParameters(op_entry, ...<br>'Kev', 'RTW_OP_ADD',
    'Key', 'RTW_OP_ADD', ...
 'Priority', 30, ...
 'SaturationMode', 'RTW_SATURATE_ON_OVERFLOW', ...
 'RoundingModes', {'RTW_ROUND_FLOOR'}, ...
 'ImplementationName', 'myFixptAdd', ...
 'ImplementationHeaderFile', 'myFixptAdd.h', ...
 'ImplementationSourceFile', 'myFixptAdd.c');
```
6 Create conceptual arguments y1, u1, and u2. This example uses calls to the createAndAddConceptualArg function to create and add an argument with one function call.

```
createAndAddConceptualArg(op entry, 'RTW.TflArgNumeric', ...
     'Name', 'y1', ...<br>'IOType', 'RTW_IO_O
                  'RTW\_IO\_OUTPUT', ...
     'CheckSlope', false, ...
      'CheckBias', false, ...
 'DataType', 'Fixed', ...
 'Scaling', 'BinaryPoint', ...
      'IsSigned', false, ...
      'WordLength', 32);
createAndAddConceptualArg(op_entry, 'RTW.TflArgNumeric', ...
 'Name', 'u1', ...
 'IOType', 'RTW_IO_INPUT', ...
     'CheckSlope', false, ...
      'CheckBias', false, ...
 'DataType', 'Fixed', ...
 'Scaling', 'BinaryPoint', ...
     |<br>| Scaling | NinaryPoi<br>| IsSigned | Talse, ...
       'WordLength', 32);
createAndAddConceptualArg(op entry, 'RTW.TflArgNumeric', ...
        'Name', 'u2', ...
```

```
 'IOType', 'RTW_IO_INPUT', ...
'CheckSlope', false, ...
 'CheckBias', false, ...
'DataType', 'Fixed', ...<br>'Scaling', 'BinaryPoint
'Scaling', 'BinaryPoint', ...<br>'IsSigned', false, ...
               false, ...
 'WordLength', 32);
```
7 Create the implementation arguments. This example uses calls to the createAndSetCImplementationReturn and createAndAddImplementationArg functions to create and add implementation arguments to the entry.

```
% Specify replacement function signature
createAndSetCImplementationReturn(op_entry, 'RTW.TflArgNumeric', ... 'Name', \cdotsVame', 'y1', ...<br>'IOType', 'RTW_IO_O
                            'RTW_IO_OUTPUT', ...
 'IsSigned', false, ...
 'WordLength', 32, ...
       'FractionLength', 0);
\texttt{createAndAddImplementationArg}\left(\texttt{op\_entry}, \texttt{ 'RTW}. \texttt{Tf1ArgNumberic'}, \texttt{ ...} \right. \\ \texttt{ 'Name'} , \texttt{ 'u1'}, \texttt{ ...}'Name',         'u1', ...<br>'IOType',      'RTW_IO_I
                            'RTWIO_INPUT', ...
       'IsSigned', false, ...
        'WordLength', 32, ...
       'FractionLength', 0);
createAndAddImplementationArg(op_entry, 'RTW.TflArgNumeric', ...<br>'Name', 'u2', ...
                             \sqrt{u^2}, ...
       'IOType', 'RTW_IO_INPUT', ...
 'IsSigned', false, ...
 'WordLength', 32, ...
       'FractionLength', 0);
% Add 3 fraction-length args. Actual values are set during code generation.
createAndAddImplementationArg(op_entry, 'RTW.TflArgNumericConstant', ...<br>'Name', 'fl in1', ...
       'Name', 'fl_in1', ...<br>'IOType', 'RTW IO INPUT
                            'RTWIO_INPUT', ...
      'IsSigned', false, ...
        'WordLength', 32, ...
       'FractionLength', 0, ...
       'Value', 0);
\texttt{createAndAddImplementationArg}(op\_entry, \texttt{ 'RTW}.Tf1ArgNumericConstant', \texttt{ . . .}^\texttt{'Name'}, \texttt{ . . .}^\texttt{'Name'}, \texttt{ . . .}^\texttt{'Name'}, \texttt{ . . .}^\texttt{'Name'}, \texttt{ . . .}^\texttt{'Name'}, \texttt{ . . .}^\texttt{'Name'}, \texttt{ . . .}^\texttt{'Name'}, \texttt{ . . .}^\texttt{'Name'}, \texttt{ . . .}^\texttt{'Name'}, \texttt{ . . .}^\texttt{'Name'}, \texttt{ . . .}^\texttt{'Name'}, \texttt{ . . . .}^\texttt{'Name'}, \texttt{ . . . .}^\texttt{'Name'}, \texttt{ . . .'Name',         'fl_in2', ...<br>'IOType',      'RTW_IO_INPUT
      'IOType', 'RTW_IO_INPUT', ...<br>'IsSigned', false, ...
                          false, \ldots 'WordLength', 32, ...
       'FractionLength', 0, ...
       'Value', 0);
createAndAddImplementationArg(op_entry, 'RTW.TflArgNumericConstant', ...
       'Name', 'fl_out', ...
       'IOType', 'RTW_IO_INPUT', ...
```

```
 'IsSigned', false, ...
 'WordLength', 32, ...
'FractionLength', 0, ...<br>'Value', 0);
'Value',
```
8 Add the entry to a code replacement table with a call to the addEntryfunction.

addEntry(hTable, op\_entry);

9 Save the table definition file. Use the name of the table definition function to name the file.

### Test the Entry

To test the custom code replacement entry:

- 1 Register the code replacement mapping.
- 2 Create a model that includes one or more unsigned 32-bit fixed-point addition operations.

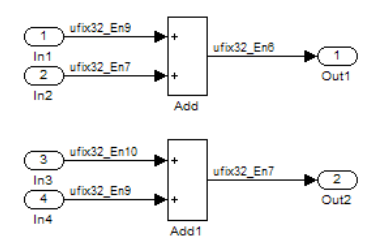

- 3 In the block parameters for the Add blocks, set **Integer rounding mode** to Floor and select **Saturate on integer overflow**.
- 4 Configure the model with the following settings:
	- On the **Solver** pane, select a fixed-step, discrete solver.
	- On the **Code Generation** pane, select an ERT-based system target file.
	- On the **Code Generation** > **Interface** pane, select the code replacement library that contains your custom operation entry.

Apply the changes. Save the model.

- 5 Generate code and a code generation report.
- 6 Review the code replacements. myFixptAdd replaces the default implementation code for the unsigned 32-bit fixed-point addition operation. The three additional fraction-length arguments are present.

```
/* Model step function */
void ufix32_add_step(void)
{
   /* Outport: '<Root>/Out1' incorporates:
    * Inport: '<Root>/In1'
    * Inport: '<Root>/In2'
    * Sum: '<Root>/Add'
    */
 ufix32 add Y.Out1 = myFixptAdd(ufix32 add U.In1, ufix32 add U.In2, 9U, 7U, 6U);
   /* Outport: '<Root>/Out2' incorporates:
    * Inport: '<Root>/In3'
    * Inport: '<Root>/In4'
    * Sum: '<Root>/Add1'
    */
  ufix32_add_Y.Out2 = myFixptAdd(ufix32_add_U.In3, ufix32_add_U.In4, 10U, 9U, 7U);
}
```
# Related Examples

- "Define Code Replacement Mappings"
- "Register Code Replacement Mappings"
- "Verify Code Replacements"
- "Develop a Code Replacement Library"
- "Quick Start Library Development"

#### More About

- "Code Replacement Match and Replacement Process"
- "What Is Code Replacement?"
- "What Is Code Replacement Customization?"
- "Code You Can Replace From Simulink Models"
- "Code Replacement Libraries"
- "Code Replacement Terminology"

### External Web Sites

• "Replacing Math Functions and Operators"

# Fixed-Point Operator Code Replacement

#### In this section...

["Fixed-Point Operator Entries" on page 22-199](#page-982-0) ["Fixed-Point Numbers and Arithmetic" on page 22-203](#page-986-0) ["Addition" on page 22-203](#page-986-1) ["Subtraction" on page 22-204](#page-987-0) ["Multiplication" on page 22-204](#page-987-1) ["Division" on page 22-205](#page-988-0) ["Data Type Conversion \(Cast\)" on page 22-206](#page-989-0) ["Shift" on page 22-206](#page-989-1)

### <span id="page-982-0"></span>Fixed-Point Operator Entries

If you have a Fixed-Point Designer license, you can define fixed-point operator code replacement entries to match:

- A binary-point-only scaling combination on the operator inputs and output.
- A slope bias scaling combination on the operator inputs and output.
- Relative scaling or net slope between multiplication or division operator inputs and output. Use one of these methods to map a range of slope and bias values to a replacement function for multiplication or division.
- Equal slope and zero net bias across addition or subtraction operator inputs and output. Use this method to disregard specific slope and bias values and map relative slope and bias values to a replacement function for addition or subtraction.

The following table maps common ways to match fixed-point operator code replacement entries with the associated fixed-point parameters that you specify in a code replacement table definition file.

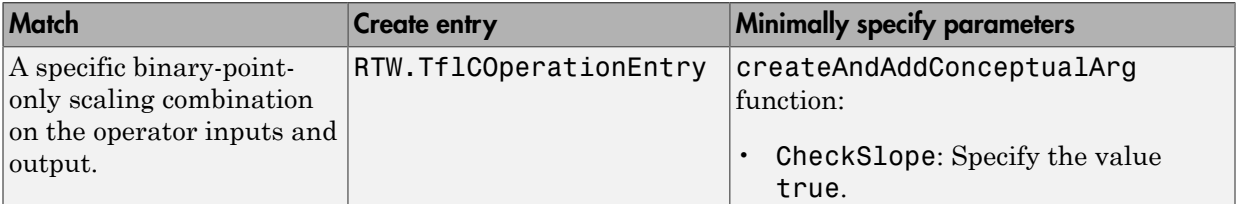

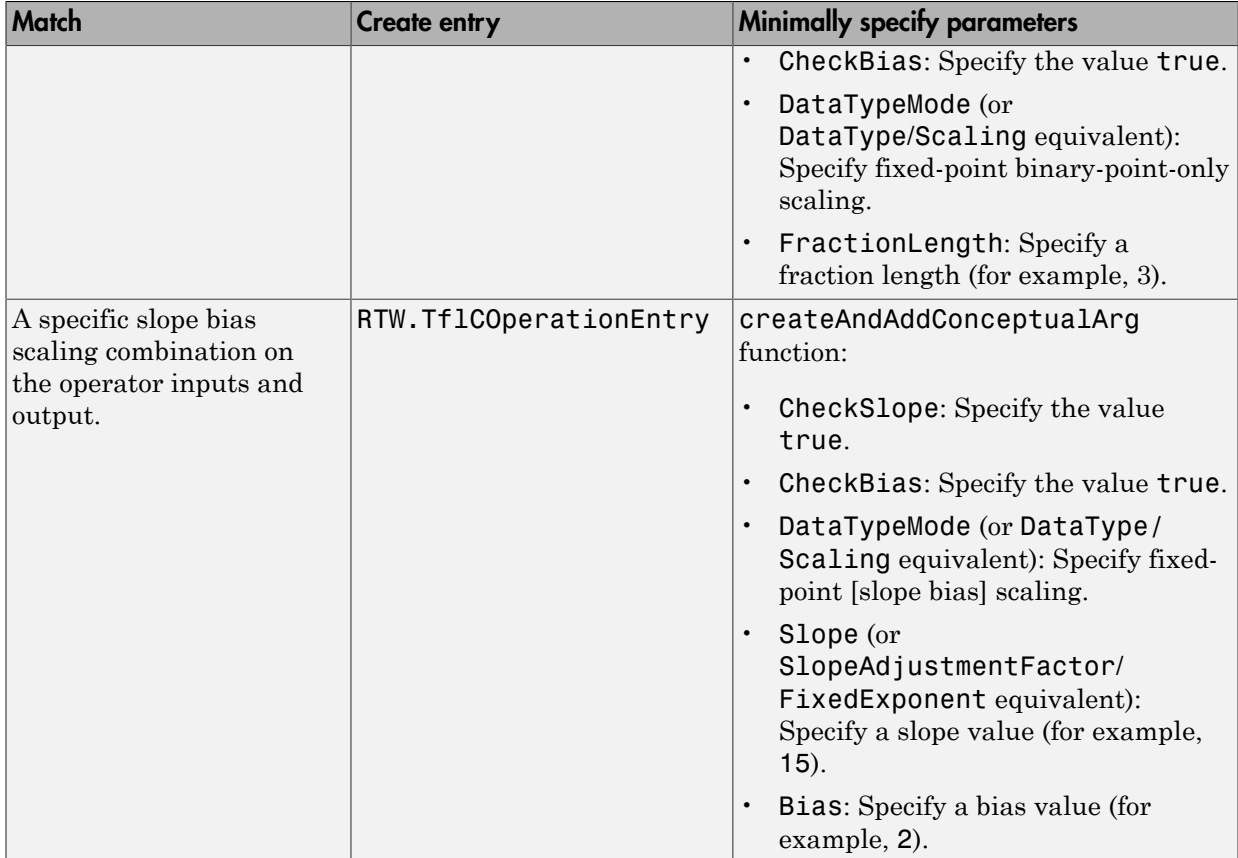

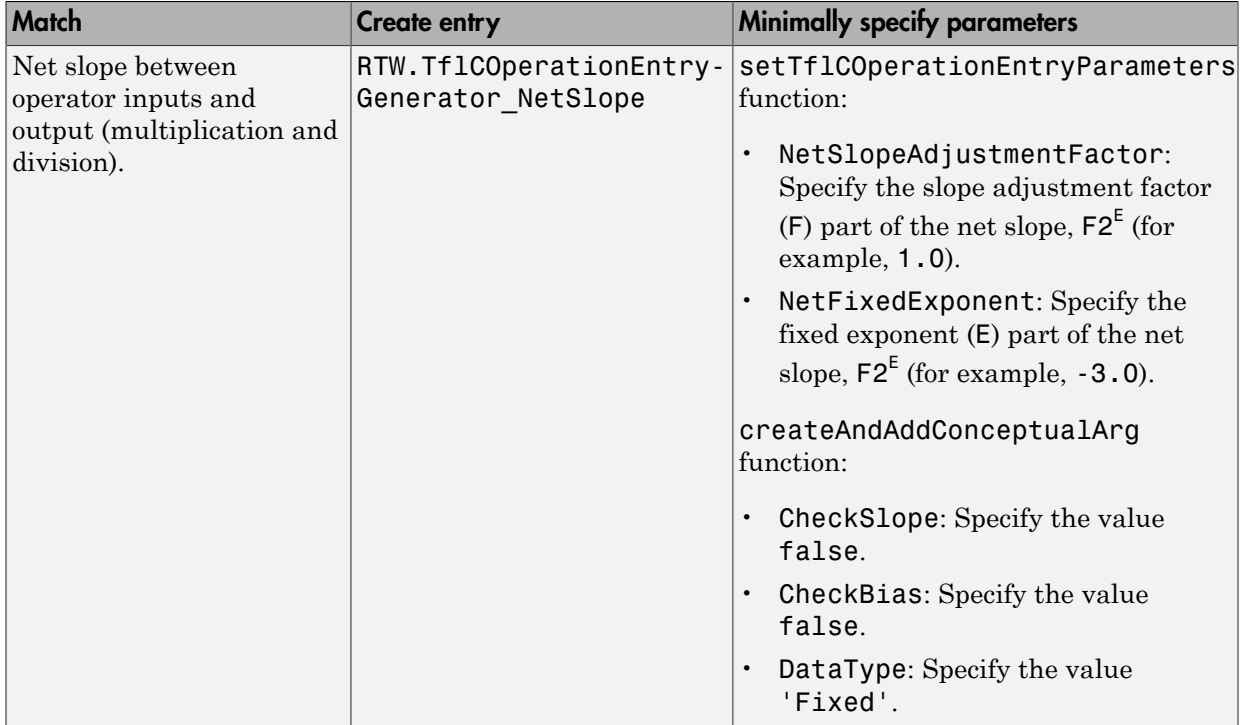

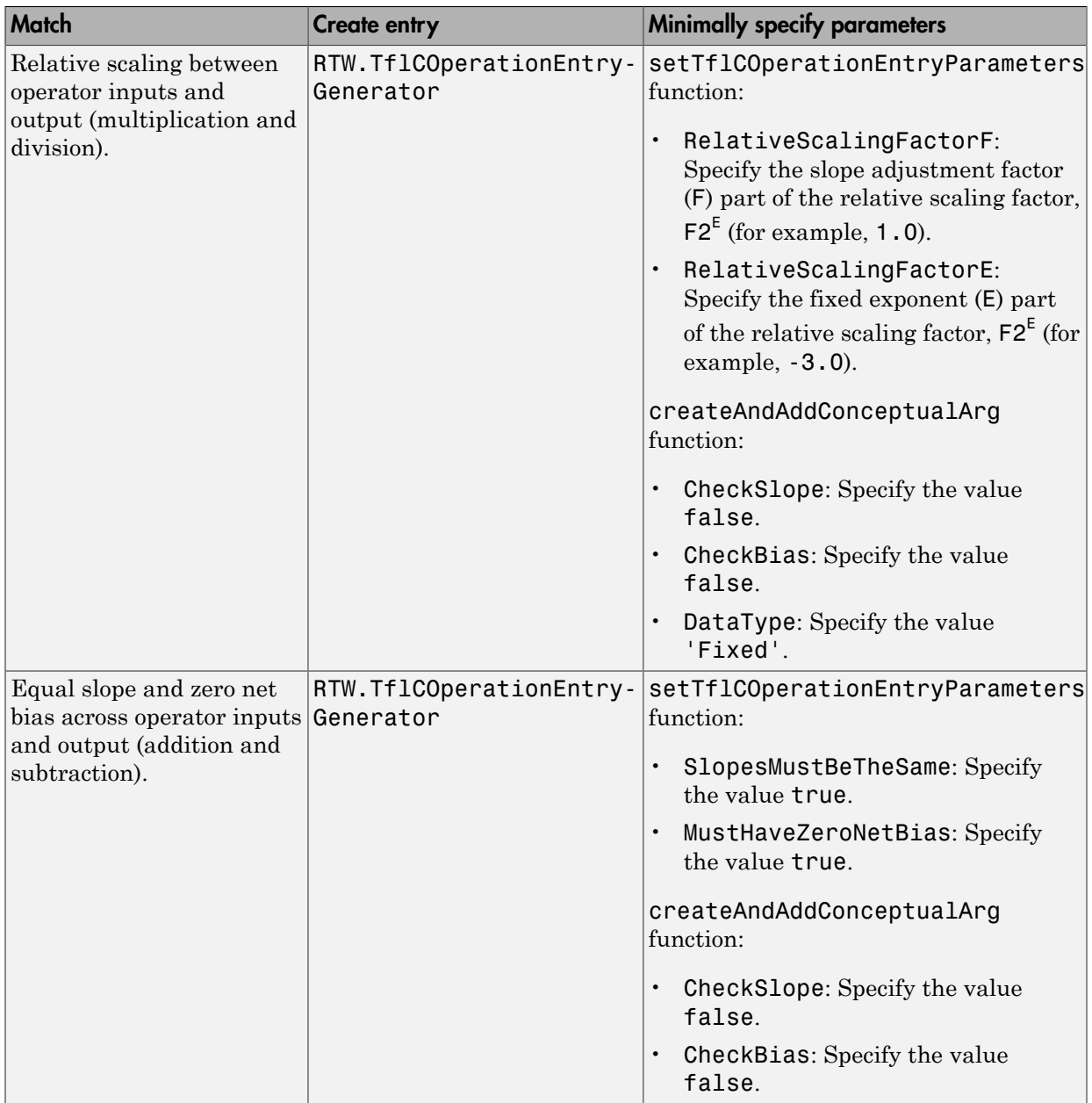

#### <span id="page-986-0"></span>Fixed-Point Numbers and Arithmetic

Fixed-point numbers use integers and integer arithmetic to represent real numbers and arithmetic with the following encoding scheme: Fixed-Point **Numbers and Arithmetic**<br> *V* =  $\tilde{V} = SQ + B$ <br> *V* =  $\tilde{V} = SQ + B$ <br> *V* =  $\tilde{V} = SQ + B$ <br> *V* is an arbitrarily precise real-world value.<br> *V* is the approximate real-world value that results from fixed-point requ

$$
V = \tilde{V} = SQ + B
$$

- *V* is an arbitrarily precise real-world value.
- $\cdot$   $\tilde{V}$  is the approximate real-world value that results from fixed-point representation.
- $Q$  is an integer that encodes  $\tilde{V}$ , referred to as the *quantized integer*.
- *S* is a coefficient of *Q* , referred to as the *slope*.
- *B* is an additive correction, referred to as the *bias*.

The general equation for an operation between fixed-point operands is:

$$
(S_0Q_0 + B_0) = (S_1Q_1 + B_1) < op > (S_2Q_2 + B_2)
$$

Exactival Characteristic Species Cash Replacement<br>
d-Point Numbers are integers and integer arithmetic to represent real numbers and<br>
origins with the following crossing softence;<br>
is the approximate real world value.<br>
is The objective of fixed-point operator replacement is to replace an operator that accepts and returns fixed-point or integer inputs and output with a function that accepts and returns built-in C numeric data types. The following sections provide additional programming information for each supported operator. **Fixed Point Operator Code Replacement**<br> **Financies**<br> **Financies**<br> **Rightary Example 2**<br> **Rightary Example 2**<br> **Example 2**<br> **Example 2**<br> **Example 2**<br> **Example 2**<br> **Example 2**<br> **Example 2**<br> **Example 2**<br> **Example 2**<br> **Examp** Fixed-Point Operator Code Replacement<br> **ithmetic**<br>
and integer arithmetic to represent real numbers and<br>
ding scheme:<br>
<br>
world value.<br>
<br>
<br>  $\therefore$  werld value that results from fixed-point representation.<br>
<br>
<br>
, referred to  $\begin{array}{l} \textbf{Fiod-Point Operator Code \textit{ Replovement}}\\ \textbf{Arithmetic}\\ \textbf{AriHmerlic}\\ \textbf{Ric} \textbf{B} \textbf{C} \textbf{C} \textbf{C} \textbf{C} \textbf{C} \textbf{C} \textbf{C} \textbf{C} \textbf{C} \textbf{C} \textbf{C} \textbf{C} \textbf{C} \textbf{C} \textbf{C} \textbf{C} \textbf{C} \textbf{C} \textbf{C} \textbf{C} \textbf{C} \textbf{C} \textbf{C} \textbf{C} \textbf{C} \textbf{C} \textbf{C} \text$ 

#### <span id="page-986-1"></span>**Addition**

The operation  $V_0 = V_1 + V_2$  implies that

$$
Q_0 = \left(\frac{S_1}{S_0}\right) Q_1 + \left(\frac{S_2}{S_0}\right) Q_2 + \left(\frac{B_1 + B_2 - B_0}{S_0}\right)
$$

If an addition replacement function is defined such that the scaling on the operands and sum are equal and the net bias

increment Customerization for Simulink Models

\n
$$
\left(\frac{B_1 + B_2 - B_0}{S_0}\right)
$$

cement Customization for Simulink Models<br>  $\left(\frac{B_1 + B_2 - B_0}{S_0}\right)$ <br>
co (for example, a function S8\_add\_s8\_s8 that adds two signed<br>
sa and produces a signed 8-bit result), then the operator entry n<br>
tutor entry parameter is zero (for example, a function s8\_add\_s8\_s8 that adds two signed 8-bit values and produces a signed 8-bit result), then the operator entry must set the operator entry parameters SlopesMustBeTheSame and MustHaveZeroNetBias to true. (For parameter descriptions, see the reference page for the function setTflCOperationEntryParameters.) Aodels<br>  $\begin{bmatrix}\n \text{add\_s8\_s8} & \text{that adds two signed 8-bit}\n \text{result}), \text{ then the operator entry must set the}\n \text{MustBEPTheSame and MustHaveZeroNetBias}\n \text{use the reference page for the function}\n \text{states.)}\n \end{bmatrix}$ ment Customization for Simulink Models<br>  $B_1 + B_2 - B_0$ <br>  $S_0$ <br>
(for example, a function  $S8\_add\_s8\_s8$  that adds two si<br>
and produces a signed 8-bit result), then the operator enor<br>
or entry parameters SlopesMustBeTheSame an ent Customization for Simulink Models<br>  $\left(\frac{1}{1} + B_2 - B_0\right)$ <br>
for example, a function  $S_0$  add  $S_0$ <br>
for example, a function  $S_0$  add  $S_0$ <br>  $\left(\frac{1}{1} + B_1\right)$ <br>  $\left(\frac{1}{1} + B_2 - B_0\right)$ <br>  $\left(\frac{1}{1} + B_1\right)$ <br>  $\left(\frac{1}{1} + B$ 

#### <span id="page-987-0"></span>**Subtraction**

The operation  $V_0 = V_1 - V_2$  implies that

$$
Q_0 = \left(\frac{S_1}{S_0}\right) Q_1 - \left(\frac{S_2}{S_0}\right) Q_2 + \left(\frac{B_1 - B_2 - B_0}{S_0}\right)
$$

If a subtraction replacement function is defined such that the scaling on the operands and difference are equal and the net bias

$$
\left(\frac{B_1 - B_2 - B_0}{S_0}\right)
$$

*B B B* sk Models<br>
Sel add \_ 58 \_ 98 that adds two signed S-bit<br>
hit result), then the operator entry must set the<br>
ceshiust BeTheSame and Must Have ZeroNetBlias<br>
sace the reference page for the function<br>
sameters.<br>
since the ref cament Customization for Simulink Models<br>  $\left(\frac{B_1 + B_2 - B_0}{S_0}\right)$ <br>
co (for example, a function  $\overline{88}$  add  $\overline{\phantom{0}}$  as  $\overline{88}$  that adds two signe<br>
is and produces a signed S-bit result), then the operator entry is zero (for example, a function s8\_sub\_s8\_s8 that subtracts two signed 8-bit values and produces a signed 8-bit result), then the operator entry must set the operator entry parameters SlopesMustBeTheSame and MustHaveZeroNetBias to true. (For parameter descriptions, see the reference page for the function setTflCOperationEntryParameters.)

### <span id="page-987-1"></span>**Multiplication**

There are different ways to specify multiplication replacements. The most direct way is to specify an exact match of the input and output types. This is feasible if a model contains only a few (known) slope and bias combinations. Use the TflCOperationEntry class

and specify the exact values of slope and bias on each argument. For scenarios where there are numerous slope/bias combinations, it is not feasible to specify each value with a different entry. Use a net slope entry or create a custom entry. Fixed-Proposity the exact values of slope and bias on each argument<br>are numerous slope/bias combinations, it is not feasible to<br>nt entry. Use a net slope entry or create a custom entry.<br>peration  $V_0 = V_1 * V_2$  implies, for the exact values of slope and bias on each<br>merous slope/bias combinations, it is not :<br>y. Use a net slope entry or create a custor<br>of  $V_0 = V_1 * V_2$  implies, for binary-point-or<br> $(S_1Q_1)(S_2Q_2)$ <br> $(S_2Q_2)$ Fixed<br>
to values of slope and bias on each argum<br>
slope/bias combinations, it is not feasible<br>
a net slope entry or create a custom entr<br>  $V_1 * V_2$  implies, for binary-point-only scal<br>  $(S_2Q_2)$ <br>  $Q_2$ ecify the exact values of slope and bias on each a<br>
rer numerous slope/bias combinations, it is not fe<br>
nt entry. Use a net slope entry or create a custon<br>
eration  $V_0 = V_1 * V_2$  implies, for binary-point-onl<br>  $Q_0 = (S_1Q_1$ 

The operation  $V_0 = V_1 * V_2$  implies, for binary-point-only scaling, that

$$
S_0Q_0 = (S_1Q_1)(S_2Q_2)
$$
  
\n
$$
Q_0 = \left(\frac{S_1S_2}{S_0}\right)Q_1Q_2
$$
  
\n
$$
Q_0 = S_nQ_1Q_2
$$

where  $S_n$  is the net slope.

Fixed-Point Operator Code Replocemer<br>
pecify the exact values of slope and bias on each argument. For scenarios where<br>
are numerous slope/bias combinations, it is not feasible to specify each value with a<br>
nent metry. Use Fixed-Point Operator Cade R<br>
the exact values of slope and bias on each argument. For scenarios winnerous slope/bias combinations, it is not feasible to specify each values<br> *S*  $S_2$  ( $S_3$  and the slope entry or create Fixed-Point Operator Code Replace<br>at values of slope and bias on each argument. For scenarios where<br>as slope/bias combinations, it is not feasible to specify each value wit<br>e a not slope entry or create a custom entry.<br> $V$ Fixed-Point Operator Code Repose of Supper and bias on each argument. For scenarios when exert values of slope and bias on each argument. For scenarios when early are are numerous slope-bias combinations, it is not feasib **Exact Profit and Solution** of signing the state of the methods in the method of the section of the section of the methods of the methods of the methods of the set and solution of the set and solution of  $\sim 5$  and  $\sim 5$ It is common to replace all multiplication operations that have a net slope of 1.0 with a function that performs C-style multiplication. For example, to replace all signed 8 bit multiplications that have a net scaling of 1.0 with the **s8** mul **s8** u8 replacement function, the operator entry must define a net slope factor, *F2<sup>E</sup>* . You specify the values for *F* and *E* using operator entry parameters NetSlopeAdjustmentFactor and NetFixedExponent. (For parameter descriptions, see the reference page for the function setTflCOperationEntryParameters.) For the s8\_mul\_s8\_u8 function, set NetSlopeAdjustmentFactor to 1 and NetFixedExponent to 0.0.

Note: When an operator entry specifies NetSlopeAdjustmentFactor and NetFixedExponent, matching entries must have arguments with zero bias.

#### <span id="page-988-0"></span>**Division**

There are different ways to specify division replacements. The most direct way is to specify an exact match of the input and output types. This is feasible if a model contains only a few (known) slope and bias combinations. For this, use the TflCOperationEntry class and specify the exact values of slope and bias on each argument. For scenarios where there are numerous slope/bias combinations, it is not feasible to specify each value with a different entry. For this, use a net slope entry or create a custom entry (see "Customize Matching and Replacement Process for Functions").

The operation  $V_0 = (V_1 / V_2)$  implies, for binary-point-only scaling, that

increment Customerization for Simulink Model

\n
$$
S_0 Q_0 = \left(\frac{S_1 Q_1}{S_2 Q_2}\right)
$$
\n
$$
Q_0 = S_n \left(\frac{Q_1}{Q_2}\right)
$$

where  $S_n$  is the net slope.

 $S_0Q_0 = \left(\frac{S_1Q_1}{S_2Q_2}\right)$ <br> $Q_0 = S_n\left(\frac{Q_1}{Q_2}\right)$ <br> $eS_n$  is the net slope.<br>
Sommon to replace all division operations that have a net slope.<br>
Sommon to replace all division operations that have a net slope<br>
to contabl  $\begin{array}{l} \frac{\mathcal{S}_1\mathcal{Q}_1}{\mathcal{S}_2\mathcal{Q}_2} \end{array}$ <br> $\begin{array}{l} \frac{\mathcal{S}_1\mathcal{Q}_1}{\mathcal{Q}_2} \end{array}$  e net slope.<br>
o replace all division operations that have a net slope.<br>
o replace all division operations that have a net slope for pe *Coment Customization for Simulink Models*<br>  $S_0Q_0 = \left(\frac{S_1Q_1}{S_2Q_2}\right)$ <br>  $Q_0 = S_n\left(\frac{Q_1}{Q_2}\right)$ <br>  $eS_n$  is the net slope.<br>
common to replace all division operations that have a net<br>
common to replace all division opera It is common to replace all division operations that have a net slope of 1.0 with a function that performs C-style division. For example, to replace all signed 8 bit divisions that have a net scaling of 1.0 with the **s8**  $mul$ **s8** u8 replacement function, the operator entry must define a net slope factor, *F2<sup>E</sup>* . You specify the values for *F* and *E* using operator entry parameters NetSlopeAdjustmentFactor and NetFixedExponent. (For parameter descriptions, see the reference page for the function setTflCOperationEntryParameters.) For the s16\_netslope0p5\_div\_s16\_s16 function, you would set NetSlopeAdjustmentFactor to 1 and NetFixedExponent to 0.0. cement Customization for Simulink Models<br>  $S_0Q_0 = \left(\frac{S_1Q_1}{S_2Q_2}\right)$ <br>  $Q_0 = S_n\left(\frac{Q_1}{Q_2}\right)$ <br>  $e S_n$  is the not slope.<br>
cement to replace all division operations that have<br>
cement to replace all division operations th  $Q_0 = \left(\frac{S_1 Q_1}{S_2 Q_2}\right)$ <br>  $0 = S_n \left(\frac{Q_1}{Q_2}\right)$ <br>  $S_n$  is the net slope.<br>
mmon to replace all division operators of the slope.<br>
sisions that have a net scaling of<br>
in, the operator entry must defined  $E$  using operator

Note: When an operator entry specifies NetSlopeAdjustmentFactor and NetFixedExponent, matching entries must have arguments with zero bias.

#### <span id="page-989-0"></span>Data Type Conversion (Cast)

The data type conversion operation  $V_0 = V_1$  implies, for binary-point-only scaling, that

$$
Q_0 = \left(\frac{S_1}{S_0}\right) Q_1
$$
  

$$
Q_0 = S_n Q_1
$$

<span id="page-989-1"></span>where  $S_n$  is the net slope.

#### **Shift**

The shift left or shift right operation  $V_0 = (V_1 / 2^n)$  implies, for binary-point-only scaling, that

*S Q S Q Q S S Q Q S Q n n n n* 0 0 1 1 0 1 0 1 0 1 2 2 2 = Ê Ë ˆ ¯ = Ê Ë ˆ ¯ + Ê Ë ˆ ¯ = Ê Ë ˆ ¯

where  $S_n$  is the net slope.

#### Related Examples

- "Define Code Replacement Mappings"
- "Binary-Point-Only Scaling Code Replacement"
- "Slope Bias Scaling Code Replacement"
- "Net Slope Scaling Code Replacement"
- "Equal Slope and Zero Net Bias Code Replacement"
- "Data Type Conversions (Casts) and Operator Code Replacement"
- "Shift Left Operations and Code Replacement"
- "Data Alignment for Code Replacement"
- "Remap Operator Output to Function Input"
- "Customize Matching and Replacement Process for Operators"
- "Develop a Code Replacement Library"
- "Quick Start Library Development"

### More About

- "What Is Code Replacement?"
- "What Is Code Replacement Customization?"
- "Code You Can Replace From Simulink Models"
- "Code Replacement Match and Replacement Process"
- "Code Replacement Libraries"
- "Code Replacement Terminology"

## External Web Sites

• "Replacing Math Functions and Operators"

# Binary-Point-Only Scaling Code Replacement

You can define code replacement entries for operations on fixed-point data types such that they match a binary-point-only scaling combination on operator inputs and output. These binary-point-only scaling entries can map the specified binary-point-scaling combination to a replacement function for addition, subtraction, multiplication, or division.

This example creates a code replacement entry for multiplication of fixed-point data types. You specify arguments using binary-point-only scaling. The example defines the function mapping programmatically. Alternatively, you can use the Code Replacement Tool to define the same mapping.

1 Create a table definition file that contains a function definition. For example:

```
function hTable = crl table fixed binptscale
```
2 Within the function body, create the table by calling the function RTW. TflTable.

hTable = RTW.TflTable;

3 Create the entry for the operator mapping with a call to the RTW.TflCOperationEntry function.

```
op_entry = RTW.TflCOperationEntry;
```
4 Set operator entry parameters with a call to the setTflCOperationEntryParameters function. The parameters specify the type of operation as multiplication, the saturation mode as saturate on integer overflow, rounding modes as unspecified, and the name of the replacement function as s32 mul s16 s16 binarypoint.

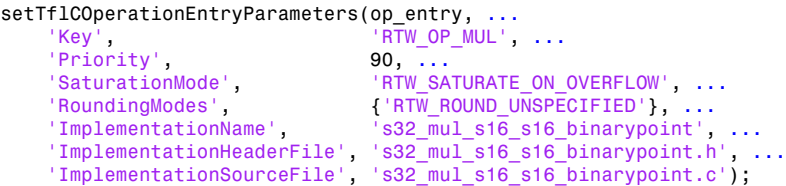

5 Create conceptual arguments y1, u1, and u2. There are multiple ways to set up the conceptual arguments. This example uses calls to the createAndAddConceptualArg function to create and add an argument with one function call. Each argument specifies that the data type is fixed-point, the mode is binary-point-only scaling, and its derived slope and bias values must exactly match the call-site slope and bias values. The output argument is 32 bits, signed, with a

fraction length of 28. The input arguments are 16 bits, signed, with fraction lengths of 15 and 13.

```
createAndAddConceptualArg(op_entry, 'RTW.TflArgNumeric',...<br>'Name', 'y1', ...
     'Name', 'y1', ...<br>'IOTvpe', 'RTW_IO_O
                              'RTW_IO_OUTPUT', \ldots'CheckSlope', true, ...<br>'CheckBias', true, ...
     'CheckBias',
     'DataTypeMode', 'Fixed-point: binary point scaling', ...<br>'IsSigned', true, ...
     'IsSigned', true, .<br>'WordLength', 32, ...
     'WordLength',
      'FractionLength', 28);
createAndAddConceptualArg(op_entry, 'RTW.TflArgNumeric', ...<br>'Name', ... 'u1', ...
     'Name', 'u1', ...<br>'IOType', 'RTW_IO_I
                             'RTW_IO_INPUT', ...
     'CheckSlope', true, ...<br>'CheckBias', true, ...
     'CheckBias',
     'DataTypeMode', 'Fixed-point: binary point scaling', ...<br>'IsSigned', true, ...
     'IsSigned', 'WordLength', 16, ...
      'FractionLength', 15);
\begin{array}{l} {\tt createAndAddConceptualArg(op\_entry, \ \ 'RTW. Tf1ArgNumeric', \ \ldots} \\ {\tt 'Name', \ \ 'u2', \ \ldots} \end{array} 'Name', 'u2', ...
                           'RTW_IO_INPUT', ...<br>true, ...
     'CheckSlope', true, ...<br>'CheckBias', true, ...
     'CheckBias',
      'DataTypeMode', 'Fixed-point: binary point scaling', ...
      'IsSigned', true, ...
     'WordLength',
      'FractionLength', 13);
```
**6** Create the implementation arguments. There are multiple ways to set up the implemenation arguments. This example uses calls to the createAndSetCImplementationReturn and createAndAddImplementationArg functions to create and add implementation arguments to the entry. Implementation arguments must describe fundamental numeric data types (not fixed-point data types). In this case, the output argument is 32 bits and signed (int32). The input arguments are 16 bits and signed (int16).

```
createAndSetCImplementationReturn(op_entry, 'RTW.TflArgNumeric', ... 'Name', ... '
 'Name', 'y1', ...
 'IOType', 'RTW_IO_OUTPUT', ...
  'IsSigned', true, ...<br>'WordLength', 32, ...
   'WordLength',
    'FractionLength', 0);
createAndAddImplementationArg(op_entry, 'RTW.TflArgNumeric',...
 'Name', 'u1', ...
 'IOType', 'RTW_IO_INPUT', ...
    'IsSigned', true, ...
   'WordLength',
```

```
 'FractionLength', 0);
\begin{array}{lll} {\tt createAndAddImplementationArg}{\tt (op\_entry, 'RTW. Tf1ArgNumberic', \dots} \\ \hspace*{1.5cm} \text{\tt Name'}, \hspace*{1.5cm} \text{\tt ^\prime Q'}, \hspace*{1.5cm} \dots \end{array}'u2', \frac{1}{2}.
      'IOType', 'RTW_IO_INPUT', ...
     'IsSigned', true, ...
      'WordLength', 16, ...
      'FractionLength', 0);
```
7 Add the entry to a code replacement table with a call to the addEntryfunction.

addEntry(hTable, op\_entry);

8 Save the table definition file. Use the name of the table definition function to name the file.

To test this example:

- 1 Register the code replacement mapping.
- 2 Create a model.

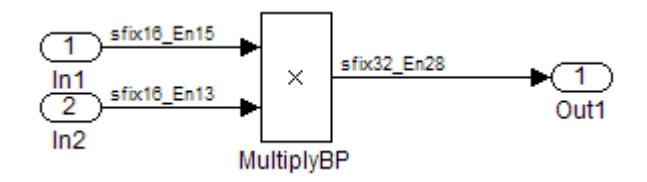

- 3 For this model:
	- Set the Inport 1 **Data type** to fixdt(1,16,15).
	- Set the Inport 2 **Data type** to fixdt(1,16,13).
	- In the Product block:
		- Set **Output data type** to fixdt(1,32,28).
		- Select the option **Saturate on integer overflow**.
- 4 Configure the model with the following settings:
	- On the **Solver** pane, select a fixed-step, discrete solver.
	- On the **Code Generation** pane, select an ERT-based system target file.
	- On the **Code Generation** > **Interface** pane, select the code replacement library that contains your addition operation entry.
- 5 Generate code and a code generation report.

**6** Review the code replacements.

#### Related Examples

- "Define Code Replacement Mappings"
- "Register Code Replacement Mappings"
- "Verify Code Replacements"
- "Fixed-Point Operator Code Replacement"
- "Slope Bias Scaling Code Replacement"
- "Net Slope Scaling Code Replacement"
- "Equal Slope and Zero Net Bias Code Replacement"
- "Data Type Conversions (Casts) and Operator Code Replacement"
- "Shift Left Operations and Code Replacement"
- "Data Alignment for Code Replacement"
- "Remap Operator Output to Function Input"
- "Customize Matching and Replacement Process for Operators"
- "Develop a Code Replacement Library"
- "Quick Start Library Development"

#### More About

- "What Is Code Replacement?"
- "What Is Code Replacement Customization?"
- "Code You Can Replace From Simulink Models"
- "Code Replacement Match and Replacement Process"
- "Code Replacement Libraries"
- "Code Replacement Terminology"

#### External Web Sites

• "Replacing Math Functions and Operators"

# Slope Bias Scaling Code Replacement

You can define code replacement for operations on fixed-point data types as matching a slope bias scaling combination on the operator inputs and output. The slope bias scaling entries can map the specified slope bias combination to a replacement function for addition, subtraction, multiplication, or division.

This example creates a code replacement entry for division of fixed-point data types. You specify arguments using slope bias scaling. The example defines the function mapping programmatically. Alternatively, you can use the Code Replacement Tool to define the same mapping.

1 Create a table definition file that contains a function definition. For example:

```
function hTable = crl_table_fixed_s16divslopebias
```
2 Within the function body, create the table by calling the function RTW. TflTable.

```
hTable = RTW.TflTable;
```
3 Create the entry for the operator mapping with a call to the RTW.TflCOperationEntry function.

```
op_entry = RTW.TflCOperationEntry;
```
4 Set operator entry parameters with a call to the

setTflCOperationEntryParameters function. The parameters specify the type of operation as division, the saturation mode as saturate on integer overflow, rounding modes as round to ceiling, and the name of the replacement function as s16 div s16 s16 slopebias.

```
setTflCOperationEntryParameters(op_entry, ...
   'Key', 'RTW'OP'DU', ...
    'Priority', 90, ...
                                'RTW_SATURATE_ON_OVERFLOW', ...
   'RoundingModes', {'RTW_ROUND_CEILING'}, ...<br>'ImplementationName', 's16 div s16 s16 slopebias
                                's16 \overline{div} s16 s16 slopebias', ...
 'ImplementationHeaderFile', 's16_div_s16_s16_slopebias.h', ...
 'ImplementationSourceFile', 's16_div_s16_s16_slopebias.c');
```
5 Create conceptual arguments y1, u1, and u2. There are multiple ways to set up the conceptual arguments. This example uses calls to the createAndAddConceptualArg function to create and add an argument with one function call. Each argument specifies that the data type is fixed-point, the mode is slope bias scaling, and its specified slope and bias values must exactly match the call-site slope and bias values. The output argument and input arguments are 16 bits, signed, each with specific slope bias specifications.

```
createAndAddConceptualArg(op_entry, 'RTW.TflArgNumeric', ... 'Name', \cdots"Name", "y1", ...<br>"IOType", "RTW_IO_(
                        'RTW_IO_OUTPUT', ...
   'CheckSlope', true, ...
   'CheckBias', true, ...<br>'DataTypeMode', 'Fixed-po
                       'Iixed-point: slope and bias scaling', ...'IsSigned', true, ...
    'WordLength', 16, ...
    'Slope', 15, ...
    'Bias', 2);
createAndAddConceptualArg(op_entry, 'RTW.TflArgNumeric', ... 'Name', ... '
   'Name', 'u1', ...<br>'IOType', 'RTW_IO_I
                        'RTW_IO_INPUT', ...
   "CheckSlope', true, ...<br>'CheckBias', true, ...
   'CheckBias',<br>'DataTypeMode',
                       'Fixed-point: slope and bias scaling', ...
   'IsSigned', true, ...
   'WordLength', 16, ...<br>'Slope' 15, ...
   'Slope', 15,<br>'Bias', 2);
    'Bias', 2);
createAndAddConceptualArg(op entry, 'RTW.TflArgNumeric', ...
   'Name', 'u2', ...<br>'IOType', 'RTW IO I
                        'RTW_IO_INPUT', ...
   'CheckSlope', true, ...<br>'CheckBias', true, ...
   'CheckBias',<br>'DataTypeMode',
                       'Fixed-point: slope and bias scaling', ...
    'IsSigned', true, ...
    'WordLength', 16, ...
    'Slope', 13, ...
    'Bias', 5);
```

```
6 Create the implementation arguments. There are multiple ways
    to set up the implementation arguments. This example uses
    calls to the createAndSetCImplementationReturn and
    createAndAddImplementationArg functions to create and add implementation
    arguments to the entry. Implementation arguments must describe fundamental
    numeric data types (not fixed-point data types). In this case, the output and input
    arguments are 16 bits and signed (int16).
```

```
createAndSetCImplementationReturn(op entry, 'RTW.TflArgNumeric', ...
   'Name', 'y1', ...
   'IOType', 'RTW_IO_OUTPUT', ...
    'IsSigned', true, ...
    'WordLength', 16, ...
    'FractionLength', 0);
createAndAddImplementationArg(op entry, 'RTW.TflArgNumeric',...
   'Name', 'u1', ...<br>'IOType', 'RTW_IO_I
                   'RTW_IO_INPUT', ...
   'IsSigned', true, ...
    'WordLength', 16, ...
```

```
 'FractionLength', 0);
\begin{array}{lll} {\tt createAndAddImplementationArg}{\tt (op\_entry, 'RTW. Tf1ArgNumberic', \dots} \\ \hspace*{2.5cm} \texttt{Name'}, \hspace*{2.5cm} \texttt{u2'}, \hspace*{2.5cm} \dots \end{array}'u2', \frac{1}{2}.
      'IOType', 'RTW_IO_INPUT', ...
     'IsSigned', true, ...
      'WordLength', 16, ...
      'FractionLength', 0);
```
**7** Add the entry to a code replacement table with a call to the **addEntry** function.

addEntry(hTable, op\_entry);

8 Save the table definition file. Use the name of the table definition function to name the file.

To test this example:

- 1 Register the code replacement mapping.
- 2 Create a model.

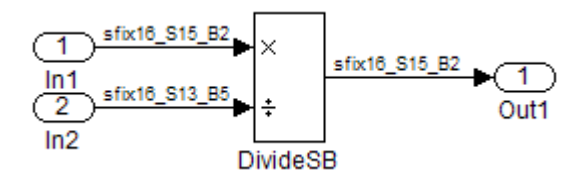

- 3 For this model:
	- Set the Inport 1 **Data type** to fixdt(1,16,15,2).
	- Set the Inport 2 **Data type** to fixdt(1,16,13,5).
	- In the Divide block:
		- Set **Output data type** to Inherit: Inherit via back propagation.
		- Set **Integer rounding mode** to Ceiling.
		- Select the option **Saturate on integer overflow**.
- 4 Configure the model with the following settings:
	- On the **Solver** pane, select a fixed-step, discrete solver.
	- On the **Code Generation** pane, select an ERT-based system target file.
	- On the **Code Generation** > **Interface** pane, select the code replacement library that contains your addition operation entry.
- 5 Generate code and a code generation report.
- **6** Review the code replacements.

#### Related Examples

- "Define Code Replacement Mappings"
- "Register Code Replacement Mappings"
- "Verify Code Replacements"
- "Fixed-Point Operator Code Replacement"
- "Binary-Point-Only Scaling Code Replacement"
- "Net Slope Scaling Code Replacement"
- "Equal Slope and Zero Net Bias Code Replacement"
- "Data Type Conversions (Casts) and Operator Code Replacement"
- "Shift Left Operations and Code Replacement"
- "Data Alignment for Code Replacement"
- "Remap Operator Output to Function Input"
- "Customize Matching and Replacement Process for Operators"
- "Develop a Code Replacement Library"
- "Quick Start Library Development"

#### More About

- "What Is Code Replacement?"
- "What Is Code Replacement Customization?"
- "Code You Can Replace From Simulink Models"
- "Code Replacement Match and Replacement Process"
- "Code Replacement Libraries"
- "Code Replacement Terminology"

#### External Web Sites

• "Replacing Math Functions and Operators"

# Net Slope Scaling Code Replacement

#### In this section...

["Multiplication and Division with Saturation" on page 22-217](#page-1000-0)

["Multiplication and Division with Rounding Mode and Additional Implementation](#page-1003-0) [Arguments" on page 22-220](#page-1003-0)

## <span id="page-1000-0"></span>Multiplication and Division with Saturation

You can define code replacement entries for operations on fixed-point data types as matching net slope between operator inputs and output. The net slope entries can map a range of slope and bias values to a replacement function for multiplication or division.

This example creates a code replacement entry for division of fixed-point data types, using wrap on overflow saturation mode and a net slope. The example defines the function mapping programmatically. Alternatively, you can use the Code Replacement Tool to define the same mapping.

1 Create a table definition file that contains a function definition. For example:

function hTable = crl table fixed netslopesaturate

2 Within the function body, create the table by calling the function RTW. TflTable.

hTable = RTW.TflTable;

3 Create the entry for the operator mapping with a call to the RTW.TflCOperationEntryGenerator\_Netslope function, which provides access to the fixed-point parameters NetSlopeAdjustmentFactor and NetFixedExponent.

```
wv = [16, 32];
for iy = 1:2for inum = 1:2for iden = 1:2 hTable = getDivOpEntry(hTable, ...
          fixdt(1,wv(iy)),fixdt(1,wv(inum)),fixdt(1,wv(iden)));
     end
   end
end
%---------------------------------------------------------
function hTable = getDivOpEntry(hTable,dty,dtnum,dtden)
%---------------------------------------------------------
% Create an entry for division of fixed-point data types where
```

```
% arguments are specified using Slope and Bias scaling
% Saturation on, Rounding unspecified
funcStr = sprintf('user div %s %s %s',...
         typeStrFunc(dty),...
         typeStrFunc(dtnum),...
         typeStrFunc(dtden));
```

```
op entry = RTW.TflCOperationEntryGenerator NetSlope;
```
4 Set operator entry parameters with a call to the setTflCOperationEntryParameters function. The parameters specify the type of operation as division, the saturation mode as wrap on overflow, rounding modes as unspecified, and the name of the replacement function as user  $div *$ . NetSlopeAdjustmentFactor and NetFixedExponent specify the F and E parts of the net slope  $F2^E$ .

```
setTflCOperationEntryParameters(op_entry, ...<br>'Kev', 'RTW_OP_DIV',
                                'RTW OP_DIV', \ldots'Priority', 90, ...<br>'SaturationMode', 'RTW_WR.
                               'RTW_WRAP_ON_OVERFLOW',...
   'RoundingModes', {'RTW ROUND_UNSPECIFIED'},...
    'NetSlopeAdjustmentFactor', 1.0, ...
    'NetFixedExponent', 0.0, ...
 'ImplementationName', funcStr, ...
 'ImplementationHeaderFile', [funcStr,'.h'], ...
    'ImplementationSourceFile', [funcStr,'.c']);
```
5 Create conceptual arguments y1, u1, and u2. There are multiple ways to set up the conceptual arguments. This example uses calls to the createAndAddConceptualArg function to create and add an argument with one function call. Specify each argument as fixed-point and signed. Also, for each argument, specify that code replacement request processing does *not* check for an exact match to the call-site slope and bias values.

```
createAndAddConceptualArg(op_entry, ...
    'RTW.TflArgNumeric', ...
    'Name', 'y1',...
                       'RTW_IO_OUTPUT',...
   'CheckSlope', false,...<br>'CheckBias', false,...
   'CheckBias',<br>'DataTypeMode',
   'DataTypeMode', 'Fixed-point: slope and bias scaling',...<br>'IsSigned', dty.Signed,...
    'IsSigned', dty.Signed,...
                     dty.WordLength,...
    'Bias', 0);
createAndAddConceptualArg(op_entry, ...
   'RTW.TflArgNumeric',...<br>'Name' 'u1',
   'Name',
    'IOType', 'RTW_IO_INPUT',...
   'CheckSlope', false,...
    'CheckBias', false,...
```

```
'DataTypeMode', 'Fixed-point: slope and bias scaling',...<br>'IsSigned', dtnum.Signed,...
                     dtnum.Signed,...
    'WordLength', dtnum.WordLength,...
    'Bias', 0);
createAndAddConceptualArg(op entry, ...
    'RTW.TflArgNumeric', ...
   'Name', 'u2', ...<br>'IOType', 'RTW_IO_I
                    'RTW_IO_INPUT',...<br>false,...
   'CheckSlope',
   'CheckBias', false,...
    'DataTypeMode', 'Fixed-point: slope and bias scaling',...
 'IsSigned', dtden.Signed,...
 'WordLength', dtden.WordLength,...
    'Bias', 0);
```
6 Create the implementation arguments. There are multiple ways to set up the implemenation arguments. This example uses calls to the getTflArgFromString function to create the arguments. Implementation arguments must describe fundamental numeric data types (not fixed-point data types). The convenience methods setReturn and addArgument specify whether an argument is a return value or argument. These methods add the argument to the entry array of implementation arguments.

```
arg = getTflArgFromString(hTable, 'y1', typeStrBase(dty));
op entry.Implementation.setReturn(arg);
arg = getTflArgFromString(hTable, 'u1', typeStrBase(dtnum));
op entry.Implementation.addArgument(arg);
arg = getTflArgFromString(hTable, 'u2',typeStrBase(dtden));
op entry.Implementation.addArgument(arg);
```
7 Add the entry to a code replacement table with a call to the addEntryfunction.

addEntry(hTable, op\_entry);

8 Define functions that determine the data type word length.

```
%-------------------------------------------------------------
function str = typeStrFunc(dt)
%-------------------------------------------------------------
if dt.Signed
   sstr = 's';
else
   sstr = 'u';
end
str = sprintf('%s%d',sstr,dt.WordLength);
%-------------------------------------------------------------
function str = typeStrBase(dt)
%-------------------------------------------------------------
```

```
if dt.Sianed
   sstr = ;else
   sstr = 'u';
end
str = sprintf('%sint%d',sstr,dt.WordLength);
```
9 Save the table definition file. Use the name of the table definition function to name the file.

## <span id="page-1003-0"></span>Multiplication and Division with Rounding Mode and Additional Implementation Arguments

You can define code replacement entries for multiplication and division operations on fixed-point data types such that they match the net slope between operator inputs and output. The net slope entries can map a range of slope and bias values to a replacement function for multiplication or division.

This example creates a code replacement entry for division of fixed-point data types, using the ceiling rounding mode and a net slope scaling factor. The example defines the function mapping programmatically. Alternatively, you can use the Code Replacement Tool to define the same mapping.

1 Create a table definition file that contains a function definition. For example:

function hTable = crl table fixed netsloperound

2 Within the function body, create the table by calling the function RTW. TflTable.

hTable = RTW.TflTable;

3 Create the entry for the operator mapping with a call to the RTW.TflCOperationEntryGenerator\_Netslope function, which provides access to the fixed-point parameters NetSlopeAdjustmentFactor and NetFixedExponent.

op\_entry = RTW.TflCOperationEntryGenerator\_NetSlope;

- 4 Set operator entry parameters with a call to the
	- setTflCOperationEntryParameters function. The parameters specify the type of operation as division, the saturation mode as saturation off, rounding modes as round to ceiling, and the name of the replacement function as  $\frac{16}{18}$  div  $\frac{16}{16}$  s16. NetSlopeAdjustmentFactor and NetFixedExponent specify the F and E parts of the relative scaling factor *F*2 *E* .

```
setTflCOperationEntryParameters(op_entry, ...
```

```
'Key', 'RTW_OP_DIV', ...<br>'Priority', '90, ...
  'Priority',<br>'SaturationMode',
  'SaturationMode', 'RTW_WRAP_ON_OVERFLOW', ...<br>'RoundingModes', {'RTW_ROUND_CEILING'}, ...
 'RoundingModes', {'RTW_ROUND_CEILING'}, ...
 'NetSlopeAdjustmentFactor', 1.0, ...
   'NetFixedExponent', 0.0, ...
   'ImplementationName', 's16_div_s16_s16', ...
 'ImplementationHeaderFile', 's16_div_s16_s16.h', ...
 'ImplementationSourceFile', 's16_div_s16_s16.c');
```
5 Create conceptual arguments y1, u1, and u2. There are multiple ways to set up the conceptual arguments. This example uses calls to the createAndAddConceptualArg function to create and add an argument with one function call. Specify each argument as fixed-point, 16 bits, and signed. Also, for each argument, specify that code replacement request processing does *not* check for an exact match to the call-site slope and bias values.

```
createAndAddConceptualArg(op_entry, 'RTW.TflArgNumeric', ... 'Name'. ' 'y1', ...
   'Name', 'y1', ...<br>'IOType', 'RTW IO (
                       'RTW_IO_OUTPUT', ...
   'CheckSlope', false, ...
   'CheckBias', false, ...
   'DataType', 'Fixed', ...
   'IsSigned', true, ...
    'WordLength', 16);
createAndAddConceptualArg(op entry, 'RTW.TflArgNumeric', ...
   'Name', 'u1', ...<br>'IOType', 'RTW_IO_I
                     'RTW_IO_INPUT', ...<br>false, ...
   'CheckSlope',
    'CheckBias', false, ...
                       'TFixed', \ldots 'IsSigned', true, ...
    'WordLength', 16);
createAndAddConceptualArg(op_entry, 'RTW.TflArgNumeric', ...<br>'Name', 'u2', ...
   'Name',                'u2', ...<br>'IOType',          'RTW_IO_I
                       'RTWIO_INPUT', ...
   'CheckSlope', false, ...<br>'CheckBias', false, ...
   'CheckBias',
   'DataType', 'Fixed', ...
    'IsSigned', true, ...
    'WordLength', 16);
```
**6** Create the implementation arguments. There are multiple ways to set up the implementation arguments. This example uses calls to the createAndSetCImplementationReturn and createAndAddImplementationArg functions to create and add implementation arguments to the entry. Implementation arguments must describe fundamental numeric data types (not fixed-point data types). In this case, the output and input arguments are 16 bits and signed (int16).

```
createAndSetCImplementationReturn(op_entry, 'RTW.TflArgNumeric', ...<br>'Name', 'y1', ...
                                        'Name', 'y1', ...<br>'IOType', 'RTW_IO_O'
                                                                 'RTW_IO_0UTPUT', ...
                                        'IsSigned', true, ...
                                        'WordLength', 16, ...
                                        'FractionLength', 0);
createAndAddImplementationArg(op_entry, 'RTW.TflArgNumeric',...
                                        'Name',               'u1', ...<br>'IOType',          'RTW_IO_I
                                                                'RTW_IO_INPUT', ...
                                        'IsSigned', true, ...
                                        'WordLength', 16, ...
                                        'FractionLength', 0);
createAndAddImplementationArg(op_entry, 'RTW.TflArgNumeric',...<br>'Name', 'u2', ...
                                        '\overline{\text{Name}}', \qquad \qquad 'u2', \ldots, \ \text{'TOTvpe}', \qquad \qquad 'RTW\_IO\_I'.'RTW_1O_1NPUT', ...<br>true, ...
                                        'IsSigned', true, .<br>'WordLength', 16, ...
                                        'WordLength',
                                        'FractionLength', 0);
```
**7** Add the entry to a code replacement table with a call to the addEntryfunction.

addEntry(hTable, op\_entry);

8 Save the table definition file. Use the name of the table definition function to name the file.

To test this example:

- 1 Register the code replacement mapping.
- 2 Create a model.

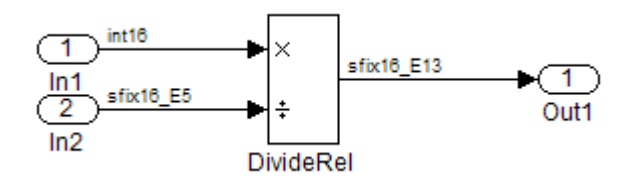

- 3 For this model:
	- Set the Inport 1 **Data type** to int16.
	- Set the Inport 2 **Data type** to fixdt(1,16,-5).
	- In the Divide block:
		- Set **Output data type** to fixdt(1,16,-13).
- Set **Integer rounding mode** to Ceiling.
- 4 Configure the model with the following settings:
	- On the **Solver** pane, select a fixed-step, discrete solver.
	- On the **Code Generation** pane, select an ERT-based system target file.
	- On the **Code Generation** > **Interface** pane, select the code replacement library that contains your addition operation entry.
- 5 Generate code and a code generation report.
- **6** Review the code replacements.

#### Related Examples

- "Define Code Replacement Mappings"
- "Register Code Replacement Mappings"
- "Verify Code Replacements"
- "Fixed-Point Operator Code Replacement"
- "Binary-Point-Only Scaling Code Replacement"
- "Slope Bias Scaling Code Replacement"
- "Equal Slope and Zero Net Bias Code Replacement"
- "Data Type Conversions (Casts) and Operator Code Replacement"
- "Shift Left Operations and Code Replacement"
- "Data Alignment for Code Replacement"
- "Remap Operator Output to Function Input"
- "Customize Matching and Replacement Process for Operators"
- "Develop a Code Replacement Library"
- "Quick Start Library Development"

#### More About

- "What Is Code Replacement?"
- "What Is Code Replacement Customization?"
- "Code You Can Replace From Simulink Models"
- "Code Replacement Match and Replacement Process"
- "Code Replacement Libraries"
- "Code Replacement Terminology"

# External Web Sites

• "Replacing Math Functions and Operators"
# Equal Slope and Zero Net Bias Code Replacement

You can define code replacement entries for addition or subtraction of fixed-point data types such that they match relative slope and bias values (equal slope and zero net bias) across operator inputs and output. These entries allow you to disregard slope and bias values. Map relative slope and bias values to a replacement function for addition or subtraction.

This example creates a code replacement entry for addition of fixed-point data types. Slopes must be equal and net bias must be zero across the operator inputs and output. The example defines the function mapping programmatically. Alternatively, you can use the Code Replacement Tool to define the same mapping.

1 Create a table definition file that contains a function definition. For example:

function hTable = crl table fixed slopeseq netbiaszero

2 Within the function body, create the table by calling the function RTW. TflTable.

hTable = RTW.TflTable;

3 Create the entry for the operator mapping with a call to the RTW.TflCOperationEntryGenerator function, which provides access to the fixedpoint parameters SlopesMustBeTheSame and MustHaveZeroNetBias.

op\_entry = RTW.TflCOperationEntryGenerator;

4 Set operator entry parameters with a call to the setTflCOperationEntryParameters function. The parameters specify the type of operation as addition, the saturation mode as saturation off, rounding modes as unspecified, and the name of the replacement function as u16 add SameSlopeZeroBias. SlopesMustBeTheSame and MustHaveZeroNetBias are set to true, indicating that slopes must be equal and net bias must be zero across the addition inputs and output.

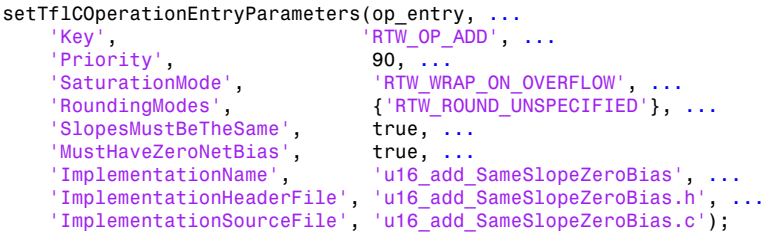

5 Create conceptual arguments y1, u1, and u2. There are multiple ways to set up the conceptual arguments. This example uses calls to the createAndAddConceptualArg function to create and add an argument with one function call. Each argument is specified as 16 bits and unsigned. Each argument specifies that code replacement request processing does *not* check for an exact match to the call-site slope and bias values.

```
createAndAddConceptualArg(op entry, 'RTW.TflArgNumeric', ...
    Vame', 'y1', ...<br>'IOType', 'RTW_IO_O
                        'RTW_IO_OUTPUT', ...<br>false, ...
    'CheckSlope',
     'CheckBias', false, ...
    'IsSigned', false, ...
     'WordLength', 16);
createAndAddConceptualArg(op entry, 'RTW.TflArgNumeric', ...
    'Name',                 'u1', ...<br>'IOType',           'RTW_IO_I
                         'RTW_IO_INPUT', ...
    'CheckSlope', false, ...
     'CheckBias', false, ...
     'IsSigned', false, ...
     'WordLength', 16);
createAndAddConceptualArg(op_entry, 'RTW.TflArgNumeric', ...
    'Name', 'u2', ...<br>'IOType', 'RTW IO I
                         'RTW_IO_INPUT', ...
    'CheckSlope', false, ...<br>'CheckBias', false, ...
    'CheckBias',
    'IsSigned', false, ...<br>'WordLength', 16);
    'WordLength',
```
**6** Create the implementation arguments. There are multiple ways to set up the implementation arguments. This example uses

calls to the createAndSetCImplementationReturn and createAndAddImplementationArg functions to create and add implementation arguments to the entry. Implementation arguments must describe fundamental numeric data types (not fixed-point data types). In this case, the output and input arguments are 16 bits and unsigned (uint16).

```
createAndSetCImplementationReturn(op_entry, 'RTW.TflArgNumeric', ...<br>'Name', 'Y1', ...
     'Name',                'y1', ...<br>'IOType',           'RTW_IO_O
                              'RTW_IO_OUTPUT', ...
     'IsSigned', false, ...
      'WordLength', 16, ...
      'FractionLength', 0);
createAndAddImplementationArg(op_entry, 'RTW.TflArgNumeric',...<br>'Name', 'u1', ...
     'Name',                 'u1', ...<br>'IOTvpe',            'RTW_IO_]
                              'RTW_IO_INPUT', ...
     'IsSigned', false, ...<br>'WordLength', 16, ...
     'WordLength'
```

```
 'FractionLength', 0);
createAndAddImplementationArg(op_entry, 'RTW.TflArgNumeric',...<br>'Name', 'u2', ...
    'Name', 'u2', ...<br>'IOType', 'RTW_IO_I
                          'RTW IO INPUT', \ldots 'IsSigned', false, ...
      'WordLength', 16, ...
     'FractionLength', 0);
```
**7** Add the entry to a code replacement table with a call to the addEntryfunction.

addEntry(hTable, op\_entry);

8 Save the table definition file. Use the name of the table definition function to name the file.

To test this example:

- 1 Register the code replacement mapping.
- 2 Create a model.

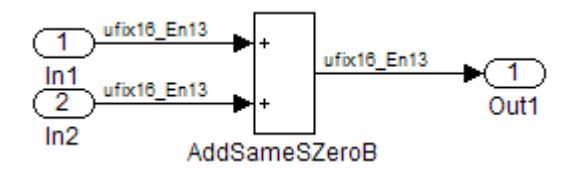

- 3 For this model:
	- Set the Inport 1 **Data type** to fixdt(0,16,13).
	- Set the Inport 2 **Data type** to fixdt(0,16,13).
	- In the Add block:
		- Verify that **Output data type** is set to its default, Inherit via internal rule.
		- Set **Integer rounding mode** to Zero.
- 4 Configure the model with the following settings:
	- On the **Solver** pane, select a fixed-step, discrete solver.
	- On the **Code Generation** pane, select an ERT-based system target file.
	- On the **Code Generation** > **Interface** pane, select the code replacement library that contains your addition operation entry.
- 5 Generate code and a code generation report.

**6** Review the code replacements.

# Related Examples

- "Define Code Replacement Mappings"
- "Register Code Replacement Mappings"
- "Verify Code Replacements"
- "Fixed-Point Operator Code Replacement"
- "Binary-Point-Only Scaling Code Replacement"
- "Slope Bias Scaling Code Replacement"
- "Net Slope Scaling Code Replacement"
- "Data Type Conversions (Casts) and Operator Code Replacement"
- "Shift Left Operations and Code Replacement"
- "Data Alignment for Code Replacement"
- "Remap Operator Output to Function Input"
- "Customize Matching and Replacement Process for Operators"
- "Develop a Code Replacement Library"
- "Quick Start Library Development"

# More About

- "What Is Code Replacement?"
- "What Is Code Replacement Customization?"
- "Code You Can Replace From Simulink Models"
- "Code Replacement Match and Replacement Process"
- "Code Replacement Libraries"
- "Code Replacement Terminology"

# External Web Sites

• "Replacing Math Functions and Operators"

# Data Type Conversions (Casts) and Operator Code Replacement

#### In this section...

"Casts from int32 To int16[" on page 22-229](#page-1012-0)

<span id="page-1012-0"></span>["Casts Using Net Slope" on page 22-230](#page-1013-0)

### Casts from **int32** To **int16**

You can use code replacement entries to replace code that the code generator produces for data type conversion (cast) operations.

This example creates a code replacement entry that replaces int32 to int16 data type conversion (cast) operations. The example defines the function mapping programmatically. Alternatively, you can use the Code Replacement Tool to define the same mapping.

1 Create a table definition file that contains a function definition. For example:

function hTable = crl\_table\_cast\_int32\_to\_int16

2 Within the function body, create the table by calling the function RTW. TflTable.

hTable = RTW.TflTable;

3 Create the entry for the operator mapping with a call to the RTW.TflCOperationEntry function.

op\_entry = RTW.TflCOperationEntry;

4 Set operator entry parameters with a call to the setTflCOperationEntryParameters function. The parameters specify the type of operation as cast, the saturation mode as saturate on integer overflow, rounding modes as toward negative infinity, and the name of the replacement function as my sat cast.

```
setTflCOperationEntryParameters(op_entry, ...<br>'Kev', 'RTW OP CAST'
                                             'RTW_OP_CAST', ...<br>50, \ldots'Priority', 50, ...<br>'ImplementationName', 'my sat cast', ...
     'ImplementationName',<br>'SaturationMode',
     'SaturationMode', ' 'RTW_SATURATE_ON_OVERFLOW', ...<br>'RoundingModes', \{ 'RTW\_ROUND\_FLOOR' \}, \ldots 'RoundingModes', {'RTW_ROUND_FLOOR'}, ...
 'ImplementationHeaderFile', 'some_hdr.h', ...
 'ImplementationSourceFile', 'some_hdr.c');
```
5 Create the int16 argument as conceptual argument y1 and the implementation return value. There are multiple ways to set up the conceptual and implementation arguments. This example uses calls to the getTflArgFromString and addConceptualArg functions to create the conceptual argument and add it to the entry. Convenience method setReturn specifies the argument as the implementation return value.

```
arg = getTflArgFromString(hTable, 'y1', 'int16');
arg.IOType = 'RTW_IO_OUTPUT';
addConceptualArg(op_entry, arg);
op entry.Implementation.setReturn(arg);
```
6 Create the int32 argument as conceptual and implementation argument u1. This example uses calls to the getTflArgFromString and addConceptualArg functions to create the conceptual argument and add it to the entry. Convenience method addArgument specifies the argument as implementation input argument.

```
arg = getTflArgFromString(hTable, 'u1', 'int32');
addConceptualArg(op_entry, arg);
op entry.Implementation.addArgument(arg);
```
**7** Add the entry to a code replacement table with a call to the **addEntry** function.

addEntry(hLib, hEnt);

8 Save the table definition file. Use the name of the table definition function to name the file.

# <span id="page-1013-0"></span>Casts Using Net Slope

You can use code replacement entries to replace code that the code generator produces for data type conversion (cast) operations.

This example creates a code replacement entry to replace data type conversions (casts) of fixed-point data types by using a net slope. The example defines the function mapping programmatically. Alternatively, you can use the Code Replacement Tool to define the same mapping.

1 Create a table definition file that contains a function definition. For example:

function hTable =  $cr1$  table cast fixpt net slope

2 Within the function body, create the table by calling the function RTW. TflTable.

hTable = RTW.TflTable;

3 Create the entry for the operator mapping with a call to the RTW.TflCOperationEntryGenerator\_Netslope function, which provides access to the fixed-point parameters NetSlopeAdjustmentFactor and NetFixedExponent

```
op entry = RTW.TflCOperationEntryGenerator NetSlope;
```
4 Set operator entry parameters with a call to the

setTflCOperationEntryParameters function. The parameters specify the type of operation as cast, the saturation mode as saturate on integer overflow, rounding modes as toward negative infinity, and the name of the replacement function as my fxp cast. NetSlopeAdjustmentFactor and NetFixedExponent specify the **F** and **E** parts of the net slope  $F2^E$ .

```
InFL = 2;
InWL = 16;
Insqn = true;
OutFL = 4;OutWL = 32;
OutSgn = true;
setTflCOperationEntryParameters(op_entry, ...<br>'Key', 'RTW_OP_CAST'
   'Key', 'RTW_OP_CAST', ...<br>'Priority', 50, ...
 'Priority', 50, ...
 'SaturationMode', 'RTW_SATURATE_ON_OVERFLOW', ...
 'RoundingModes', {'RTW_ROUND_FLOOR'}, ...
 'NetSlopeAdjustmentFactor', 1.0, ...
   'NetBivedExponent', ...
   WetFixedExponent', (OutFL - InFL), ...<br>'ImplementationName', 'my_fxp_cast', ...
 'ImplementationHeaderFile', 'some_hdr.h', ...
 'ImplementationSourceFile', 'some_hdr.c');
```
5 Create conceptual arguments y1 and u1. There are multiple ways to set up the conceptual arguments. This example uses calls to the createAndAddConceptualArg function to create and add an argument with one function call. Each argument is specified as fixed-point and signed. Each argument specifies that code replacement request processing does *not* check for an exact match to the call-site slope and bias values.

```
createAndAddConceptualArg(op_entry, 'RTW.TflArgNumeric', ... 'Name', \cdots 'y1', ...
    "Name", "y1", ...<br>"IOType", "RTW_IO_O
                     'RTW_IO_OUTPUT', ...
    'CheckSlope', false, ...
     'CheckBias', false, ...
     'DataTypeMode', 'Fixed-point: binary point scaling', ...
     'IsSigned', OutSgn, ...
    'WordLength', OutWL, ...
     'FractionLength',OutFL);
createAndAddConceptualArg(op entry, 'RTW.TflArgNumeric', ...
     'Name', 'u1', ...<br>'IOType', 'RTW_IO_I
                      'RTW_IO_INPUT', ...
      'CheckSlope', false, ...
     'CheckBias', false, ...
```

```
'DataTypeMode', 'Fixed-point: binary point scaling', ...<br>'IsSigned', InSgn, ...
'IsSigned', InSgn, ...<br>'WordLength', InWL, ...
'WordLength',
 'FractionLength',InFL);
```
**6** Create the implementation arguments. There are multiple ways to set up the implementation arguments. This example uses calls to the createAndSetCImplementationReturn and createAndAddImplementationArg functions to create and add implementation arguments to the entry. Implementation arguments must describe fundamental numeric data types (not fixed-point data types).

```
createAndSetCImplementationReturn(op_entry, 'RTW.TflArgNumeric', ... 'Name', \cdots'Name',                'y1', ...<br>'IOType',          'RTW_IO_C
     'IOType', 'RTW_IO_OUTPUT', ...<br>'IsSigned', OutSgn, ...
                            OutSgn, ...<br>OutWL, ...
     'WordLength',
      'FractionLength', 0);
createAndAddImplementationArg(op_entry, 'RTW.TflArgNumeric',...
      'Name', 'u1', ...
                            'RTW_IO_INPUT', ...
     'IsSigned', InSgn, ...<br>'WordLength', InWL, ...
     'WordLength',
      'FractionLength', 0);
```
7 Add the entry to a code replacement table with a call to the addEntryfunction.

addEntry(hTable, op\_entry);

8 Save the table definition file. Use the name of the table definition function to name the file.

# Related Examples

- "Define Code Replacement Mappings"
- "Fixed-Point Operator Code Replacement"
- "Binary-Point-Only Scaling Code Replacement"
- "Slope Bias Scaling Code Replacement"
- "Net Slope Scaling Code Replacement"
- "Equal Slope and Zero Net Bias Code Replacement"
- "Shift Left Operations and Code Replacement"
- "Data Alignment for Code Replacement"
- "Remap Operator Output to Function Input"
- "Customize Matching and Replacement Process for Operators"
- "Develop a Code Replacement Library"
- "Quick Start Library Development"

# More About

- "What Is Code Replacement?"
- "What Is Code Replacement Customization?"
- "Code You Can Replace From Simulink Models"
- "Code Replacement Match and Replacement Process"
- "Code Replacement Libraries"
- "Code Replacement Terminology"

# External Web Sites

• "Replacing Math Functions and Operators"

# Shift Left Operations and Code Replacement

#### In this section...

"Shift Lefts for int16 [Data" on page 22-234](#page-1017-0)

<span id="page-1017-0"></span>["Shift Lefts Using Net Slope" on page 22-235](#page-1018-0)

# Shift Lefts for **int16** Data

You can use code replacement entries to replace code that the code generator produces for shift (<<) operations.

This example creates a code replacement entry to replace shift left operations for int16 data. The example defines the function mapping programmatically. Alternatively, you can use the Code Replacement Tool to define the same mapping.

1 Create a table definition file that contains a function definition. For example:

function hTable =  $crl$  table shift left int16

2 Within the function body, create the table by calling the function RTW. TflTable.

hTable = RTW.TflTable;

3 Create the entry for the operator mapping with a call to the RTW.TflCOperationEntry function.

op\_entry = RTW.TflCOperationEntry;

4 Set operator entry parameters with a call to the setTflCOperationEntryParameters function. The parameters specify the type of operation as shift left and the name of the replacement function as my\_shift\_left.

```
setTflCOperationEntryParameters(op_entry, ...
    'Key',                                   'RTW_OP_SL',  ...
    'Priority', 50, ...
    'ImplementationName', 'my_shift_left', ...
 'ImplementationHeaderFile', 'some_hdr.h', ...
 'ImplementationSourceFile', 'some_hdr.c');
```
5 Create the int16 argument as conceptual argument y1 and the implementation return value. There are multiple ways to set up the conceptual and implementation arguments. This example uses calls to the getTflArgFromString and addConceptualArg functions to create the conceptual argument and add it to the entry. Convenience method setReturn specifies the argument as the implementation return value.

```
arg = getTflArgFromString(hTable, 'y1', 'int16');
arg.IOType = 'RTW_IO_OUTPUT';
addConceptualArg(op_entry, arg);
op entry.Implementation.setReturn(arg);
```
6 Create the int16 argument as conceptual and implementation argument u1. This example uses calls to the getTflArgFromString and addConceptualArg functions to create the conceptual argument and add it to the entry. Convenience method addArgument specifies the argument as an implementation input argument.

```
arg = getTflArgFromString(hTable, 'u1', 'int16');
addConceptualArg(op entry, arg);
op entry.Implementation.addArgument(arg);
```
7 Create the int8 argument as conceptual and implementation argument u2. This example uses calls to the getTflArgFromString and addConceptualArg functions to create the conceptual argument and add it to the entry. This argument specifies the number of bits to shift the previous input argument. Because the argument type is not relevant, the example disables type checking by setting the CheckType property to false. Convenience method addArgument specifies the argument as implementation input argument.

```
arg = getTf1ArgFromString(hTable, 'u2','int8');
arg.CheckType = false;
addConceptualArg(op_entry, arg);
op_entry.Implementation.addArgument(arg);
```
- The function getTflArgFromString is called to create an int8 input argument. This argument is added to the operator entry both as the third conceptual argument and the second implementation input argument.
- Add the entry to a code replacement table with a call to the addEntryfunction.

```
addEntry(hTable, op_entry);
```
• Save the table definition file. Use the name of the table definition function to name the file.

# <span id="page-1018-0"></span>Shift Lefts Using Net Slope

You can use code replacement entries to replace code that the code generator produces for shift (<<) operations.

This example creates a code replacement entry to replace shift left operations for fixed-point data using a net slope. The example defines the function mapping programmatically. Alternatively, you can use the Code Replacement Tool to define the same mapping.

1 Create a table definition file that contains a function definition. For example:

```
function hTable = crl_table_shift_left_fixpt_net_slope
```
2 Within the function body, create the table by calling the function RTW. TflTable.

```
hTable = RTW.TflTable;
```
3 Create the entry for the operator mapping with a call to the RTW.TflCOperationEntryGenerator\_Netslope function. This function provides access to the fixed-point parameters NetSlopeAdjustmentFactor and NetFixedExponent.

op entry = RTW.TflCOperationEntryGenerator NetSlope;

4 Set operator entry parameters with a call to the

setTflCOperationEntryParameters function. The parameters specify the type of operation as shift left, the saturation mode as saturate on integer overflow, rounding modes as toward negative infinity, and the name of the replacement function as my fxp\_shift\_left. NetSlopeAdjustmentFactor and NetFixedExponent

specify the  $\mathsf F$  and  $\mathsf E$  parts of the net slope  $\mathsf F2^\mathsf E.$ 

```
InFL = 2:
InWL = 16;
Insgn = true;OutFL = 4;
OutWL = 32:
OutSgn = true;
setTflCOperationEntryParameters(op entry, ...
  'Key', 'RTW_OP_SL', ...<br>'Priority', 50, ...
 'Priority', 50, ...
 'SaturationMode', 'RTW_SATURATE_ON_OVERFLOW', ...
 'RoundingModes', {'RTW_ROUND_FLOOR'}, ...
 'NetSlopeAdjustmentFactor', 1.0, ...
 'NetFixedExponent', (OutFL - InFL),...
 'ImplementationName', 'my_fxp_shift_left', ...
 'ImplementationHeaderFile', 'some_hdr.h', ...
 'ImplementationSourceFile', 'some_hdr.c');
```
5 Create conceptual arguments y1 and u1. There are multiple ways to set up the conceptual arguments. This example uses calls to the createAndAddConceptualArg function to create and add an argument with one function call. Each argument is specified as fixed-point and signed. Each argument specifies that code replacement request processing does *not* check for an exact match to the call-site slope and bias values.

```
createAndAddConceptualArg(op_entry, 'RTW.TflArgNumeric', ...<br>'Name', ... 'y1', ...
     'Name', 'y1', ...
                      'RTW_IO_OUTPUT', ...
    'CheckSlope', false, ...
```

```
'CheckBias', false, ...
     'DataTypeMode', 'Fixed-point: binary point scaling', ...
    'IsSigned', OutSgn, ...
    'WordLength', OutWL, ...
     'FractionLength',OutFL);
createAndAddConceptualArg(op_entry, 'RTW.TflArgNumeric', ...<br>'Name', ... 'u1', ...
     'Name', 'u1', ...
                   'RTWIOINPUT', ...'CheckSlope', false, ...
     'CheckBias', false, ...
     'DataTypeMode', 'Fixed-point: binary point scaling', ...
    'IsSigned', InSgn, ...
    'WordLength', InWL, ...
     'FractionLength',InFL);
```
**6** Create the implementation arguments. There are multiple ways to set up the implementation arguments. This example uses calls to the createAndSetCImplementationReturn and createAndAddImplementationArg functions to create and add implementation arguments to the entry. Implementation arguments must describe fundamental numeric data types (not fixed-point data types).

```
createAndSetCImplementationReturn(op_entry, 'RTW.TflArgNumeric', ...
    'Name', 'y1', ...<br>'IOType', 'RTW IO O
                      'RTW_IO_OUTPUT', ...
     'IsSigned', OutSgn, ...
    'WordLength',
     'FractionLength', 0);
createAndAddImplementationArg(op entry, 'RTW.TflArgNumeric', ...
     'Name', 'u1', ...<br>'IOType', 'RTW_IO_I
                       'RTW_IO_INPUT', ...
      'IsSigned', InSgn, ...
     'WordLength', InWL, ...
      'FractionLength', 0);
```
7 Create the int8 argument as conceptual and implementation argument u2. This example uses calls to the getTflArgFromString and addConceptualArg functions to create the conceptual argument and add it to the entry. This argument specifies the number of bits to shift the previous input argument. Because the argument type is not relevant, type checking is disabled by setting the CheckType property to false. Convenience method addArgument specifies the argument as implementation input argument.

```
arg = getTflArgFromString(hTable, 'u2', 'uint8');
arg.CheckType = false;
addConceptualArg(op_entry, arg);
op entry.Implementation.addArgument(arg);
```
8 Add the entry to a code replacement table with a call to the addEntryfunction.

addEntry(hTable, op\_entry);

9 Save the table definition file. Use the name of the table definition function to name the file.

# Related Examples

- "Define Code Replacement Mappings"
- "Register Code Replacement Mappings"
- "Fixed-Point Operator Code Replacement"
- "Binary-Point-Only Scaling Code Replacement"
- "Slope Bias Scaling Code Replacement"
- "Net Slope Scaling Code Replacement"
- "Equal Slope and Zero Net Bias Code Replacement"
- "Data Type Conversions (Casts) and Operator Code Replacement"
- "Data Alignment for Code Replacement"
- "Remap Operator Output to Function Input"
- "Customize Matching and Replacement Process for Operators"
- "Develop a Code Replacement Library"
- "Quick Start Library Development"

# More About

- "What Is Code Replacement?"
- "What Is Code Replacement Customization?"
- "Code You Can Replace From Simulink Models"
- "Code Replacement Match and Replacement Process"
- "Code Replacement Libraries"
- "Code Replacement Terminology"

# External Web Sites

• "Replacing Math Functions and Operators"

# Code Replacement Customization for MATLAB Code

- ["What Is Code Replacement Customization?" on page 23-3](#page-1024-0)
- ["Code You Can Replace from MATLAB Code" on page 23-4](#page-1025-0)
- ["Code Replacement Match and Replacement Process" on page 23-14](#page-1035-0)
- ["Code Replacement Customization Limitations" on page 23-15](#page-1036-0)
- ["Develop a Code Replacement Library" on page 23-16](#page-1037-0)
- ["Quick Start Library Development" on page 23-17](#page-1038-0)
- ["Identify Code Replacement Requirements" on page 23-27](#page-1048-0)
- ["Prepare for Code Replacement Library Development" on page 23-30](#page-1051-0)
- ["Define Code Replacement Mappings" on page 23-31](#page-1052-0)
- ["Specify Build Information for Replacement Code" on page 23-48](#page-1069-0)
- ["Register Code Replacement Mappings" on page 23-57](#page-1078-0)
- ["Troubleshoot Code Replacement Library Registration" on page 23-65](#page-1086-0)
- ["Code Replacement Hits and Misses" on page 23-66](#page-1087-0)
- ["Verify Code Replacements" on page 23-67](#page-1088-0)
- ["Troubleshoot Code Replacement Misses" on page 23-76](#page-1097-0)
- ["Deploy Code Replacement Library" on page 23-82](#page-1103-0)
- ["Math Function Code Replacement" on page 23-83](#page-1104-0)
- ["Memory Function Code Replacement" on page 23-85](#page-1106-0)
- ["Specify In-Place Code Replacement" on page 23-87](#page-1108-0)
- ["Replace MATLAB Functions with Custom Code Using coder.replace" on page](#page-1115-0) [23-94](#page-1115-0)
- ["Replace coder.ceval Calls to External Functions" on page 23-96](#page-1117-0)
- ["Reserved Identifiers and Code Replacement" on page 23-102](#page-1123-0)
- ["Customize Matching and Replacement Process for Functions" on page 23-104](#page-1125-0)
- ["Scalar Operator Code Replacement" on page 23-106](#page-1127-0)
- ["Addition and Subtraction Operator Code Replacement" on page 23-108](#page-1129-0)
- ["Small Matrix Operation to Processor Code Replacement" on page 23-113](#page-1134-0)
- ["Matrix Multiplication Operation to MathWorks BLAS Code Replacement" on page](#page-1138-0) [23-117](#page-1138-0)
- ["Matrix Multiplication Operation to ANSI/ISO C BLAS Code Replacement" on page](#page-1145-0) [23-124](#page-1145-0)
- ["Remap Operator Output to Function Input" on page 23-131](#page-1152-0)
- ["Customize Matching and Replacement Process for Operators" on page 23-134](#page-1155-0)
- ["Fixed-Point Operator Code Replacement" on page 23-140](#page-1161-0)
- ["Binary-Point-Only Scaling Code Replacement" on page 23-150](#page-1171-0)
- ["Slope Bias Scaling Code Replacement" on page 23-154](#page-1175-0)
- ["Net Slope Scaling Code Replacement" on page 23-158](#page-1179-0)
- ["Equal Slope and Zero Net Bias Code Replacement" on page 23-165](#page-1186-0)
- ["Data Type Conversions \(Casts\) and Operator Code Replacement" on page 23-169](#page-1190-0)
- ["Shift Left Operations and Code Replacement" on page 23-174](#page-1195-0)

# What Is Code Replacement Customization?

<span id="page-1024-0"></span>Customize how and when the code generator replaces  $C/C++$  code that it generates by default for functions and operators by developing a custom code replacement library. You can develop libraries interactively with the Code Replacement Tool or programmatically.

- Develop libraries tailored to specific application requirements
- Add identifiers to the list of reserved keywords the code generator considers during code replacement
- Customize the code generator's matching and replacement process for functions

To get started, "Quick Start Library Development".

# Related Examples

- "Quick Start Library Development"
- "Develop a Code Replacement Library"

# More About

- "What Is Code Replacement?"
- "Code You Can Replace from MATLAB Code"
- "Code Replacement Libraries"
- "Code Replacement Terminology"
- "Code Replacement Customization Limitations"

# Code You Can Replace from MATLAB Code

### <span id="page-1025-0"></span>In this section...

["About Code You Can Replace" on page 23-4](#page-1025-1)

["Math Functions" on page 23-4](#page-1025-2)

["Memory Functions" on page 23-9](#page-1030-0)

["Operators" on page 23-10](#page-1031-0)

# <span id="page-1025-1"></span>About Code You Can Replace

Code that the code generator replaces depends on the code replacement library (CRL) that you use. By default, the code generator does not apply a code replacement library. Your choice of libraries is dependent on product licensing and whether you have access to custom libraries.

# <span id="page-1025-2"></span>Math Functions

When generating C/C++ code from MATLAB code, depending on code replacement libraries available in your development environment, you can configure the code generator to replace instances of the following math functions with application-specific implementations.

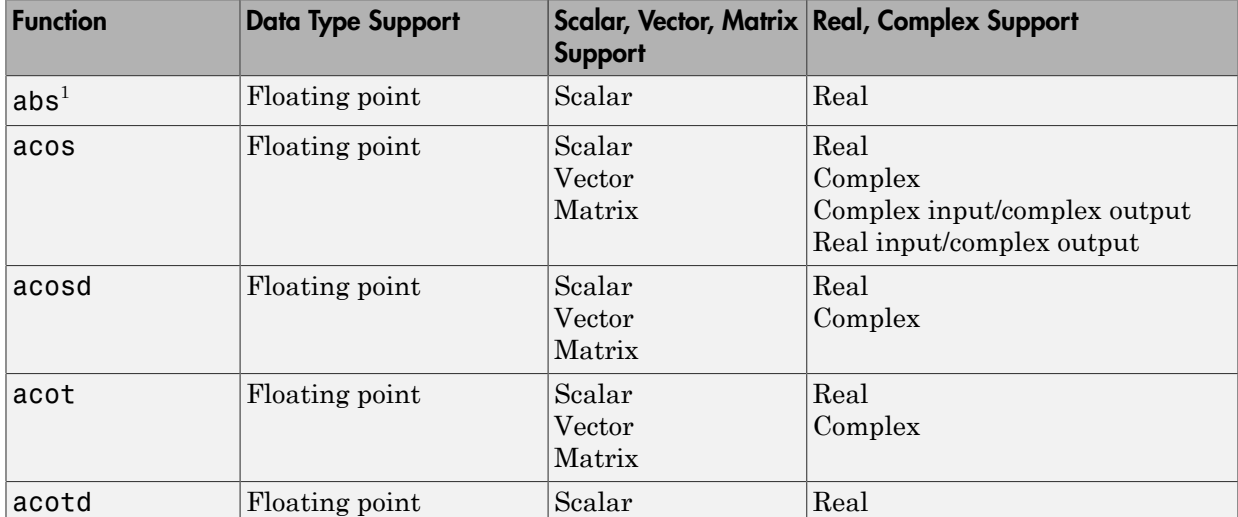

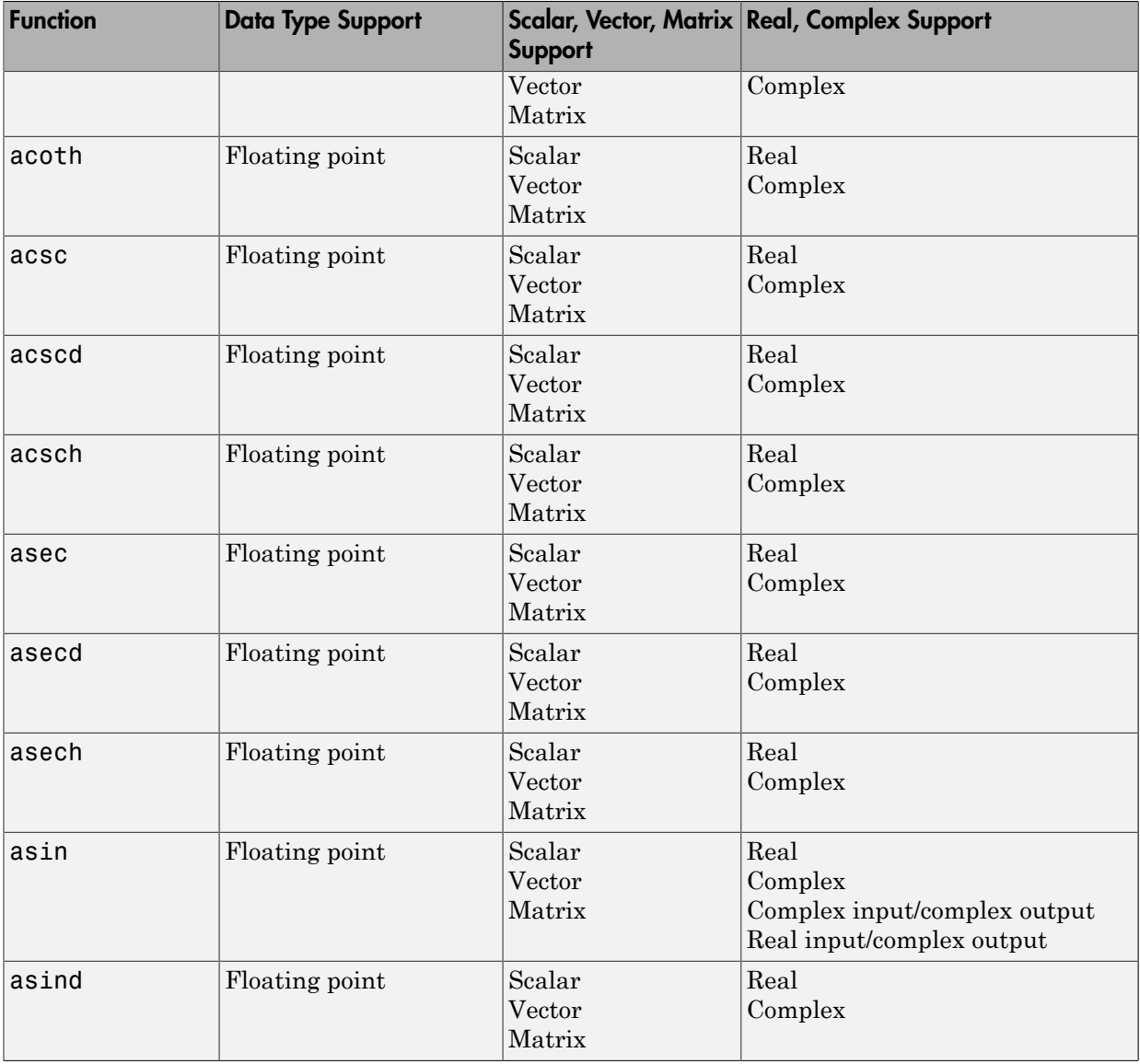

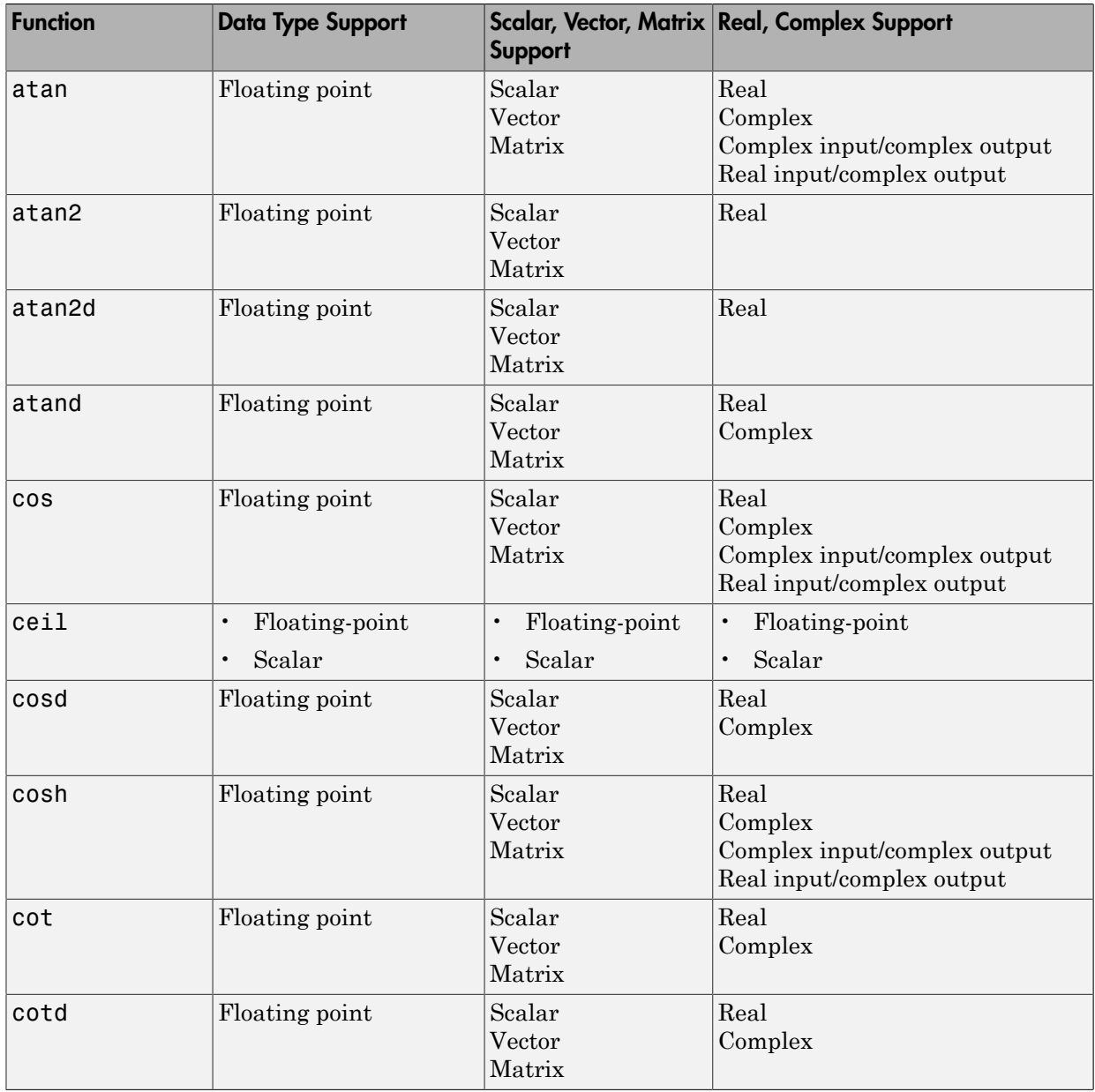

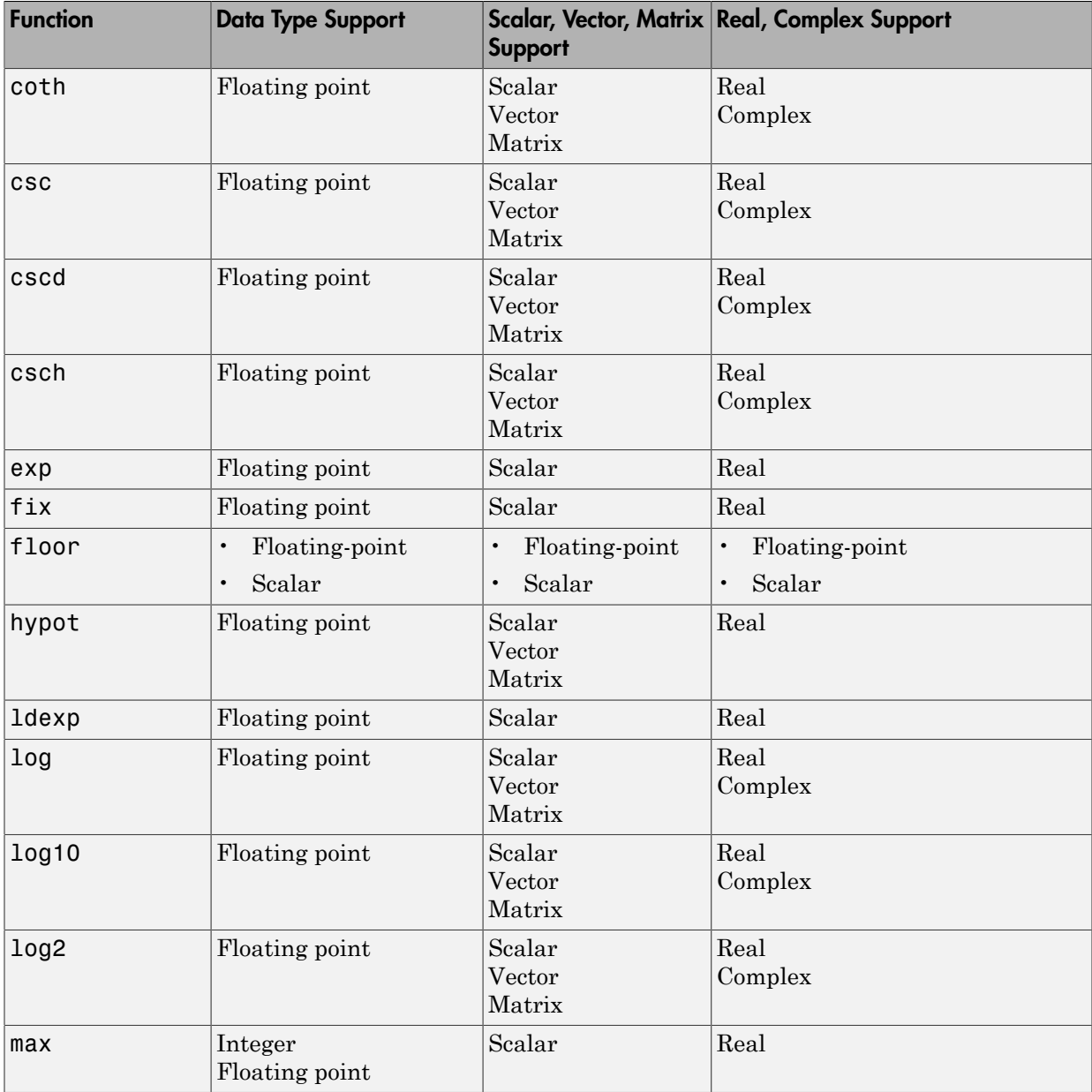

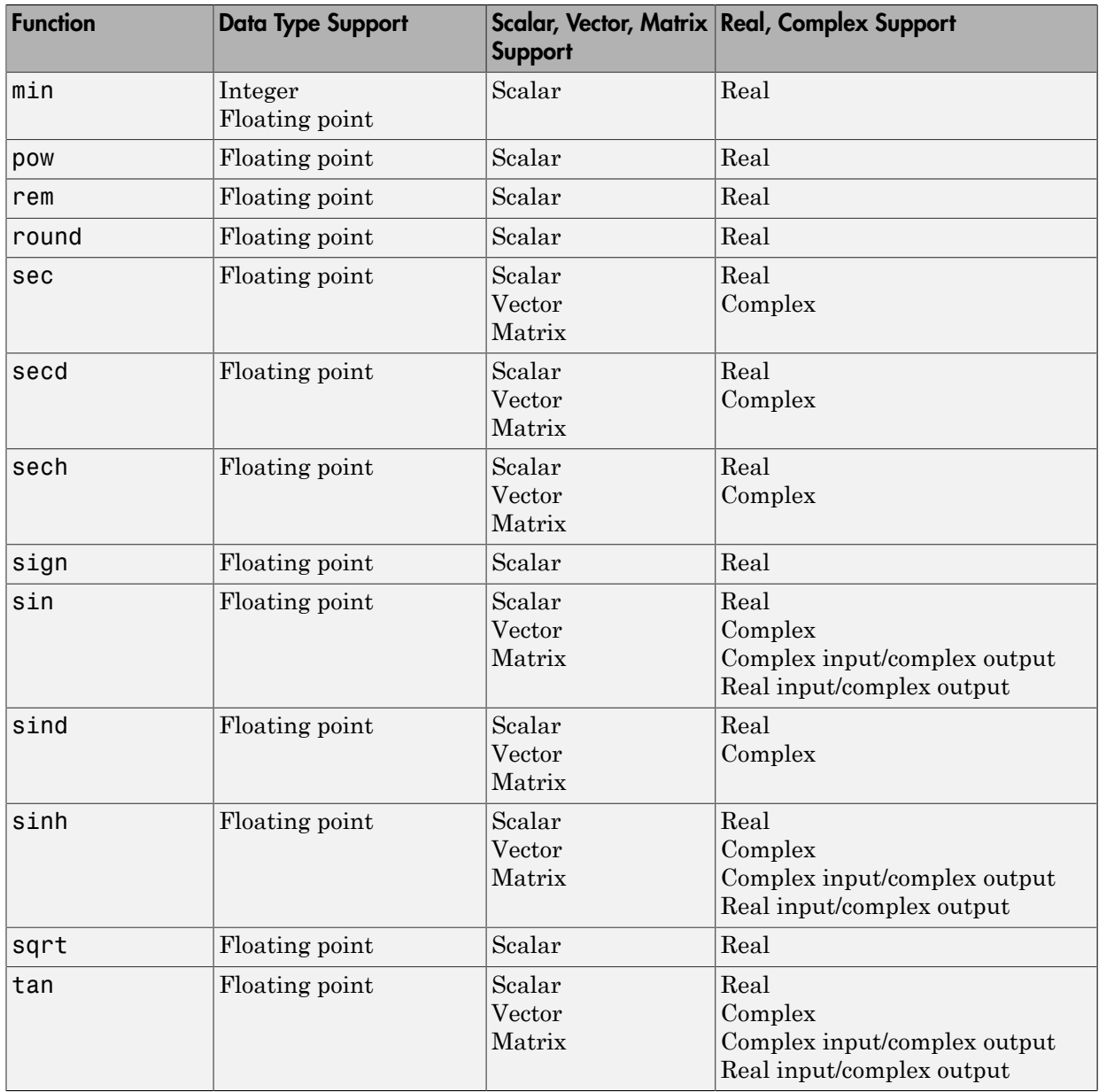

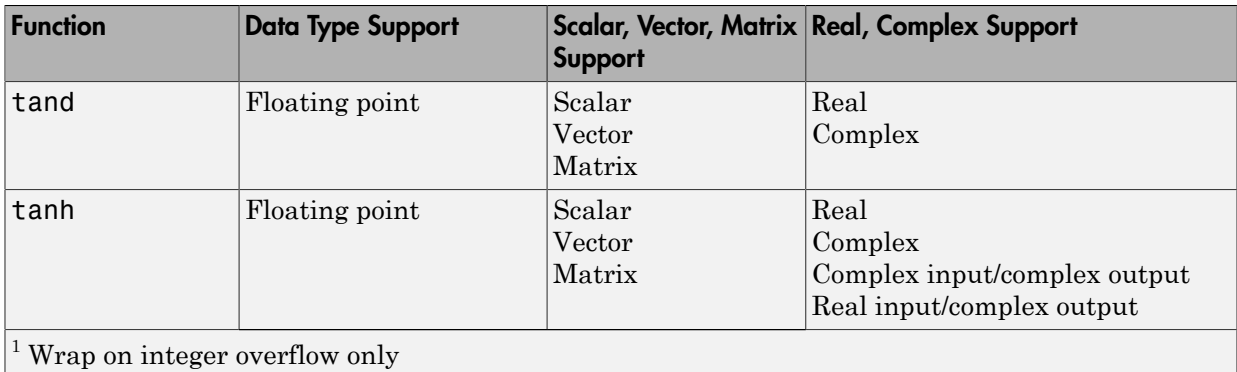

# <span id="page-1030-0"></span>Memory Functions

Depending on code replacement libraries available in your development environment, you can configure the code generator to replace instances of the following memory functions with application-specific implementations.

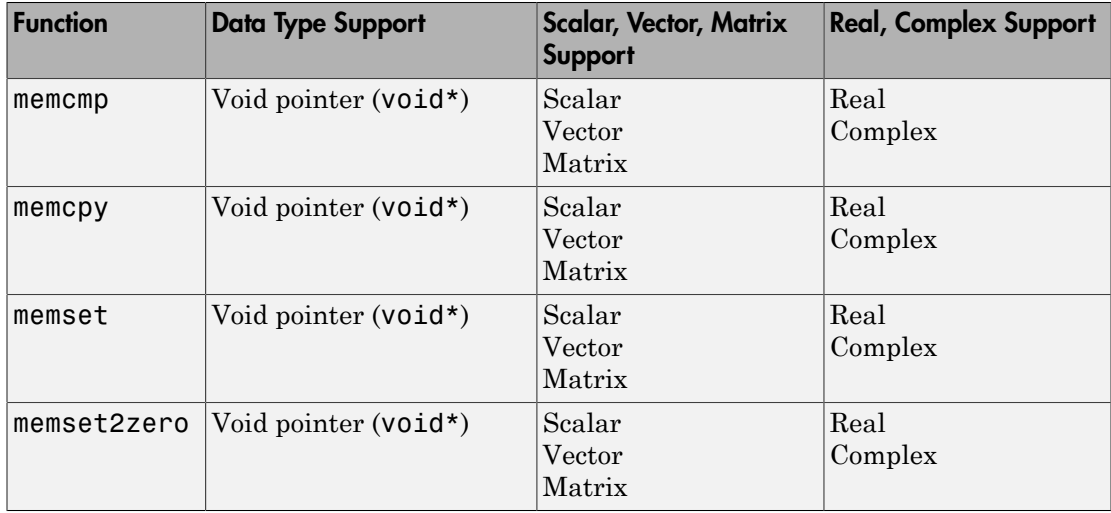

Some target processors provide optimized functions to set memory to zero. Use the code replacement library programming interface to replace the memset2zero function with more efficient target-specific functions.

# <span id="page-1031-0"></span>**Operators**

When generating  $C/C++$  code from MATLAB code, depending on code replacement libraries available in your development environment, you can configure the code generator to replace instances of the following operators with application-specific implementations.

Mixed data type support indicates you can specify different data types of different inputs.

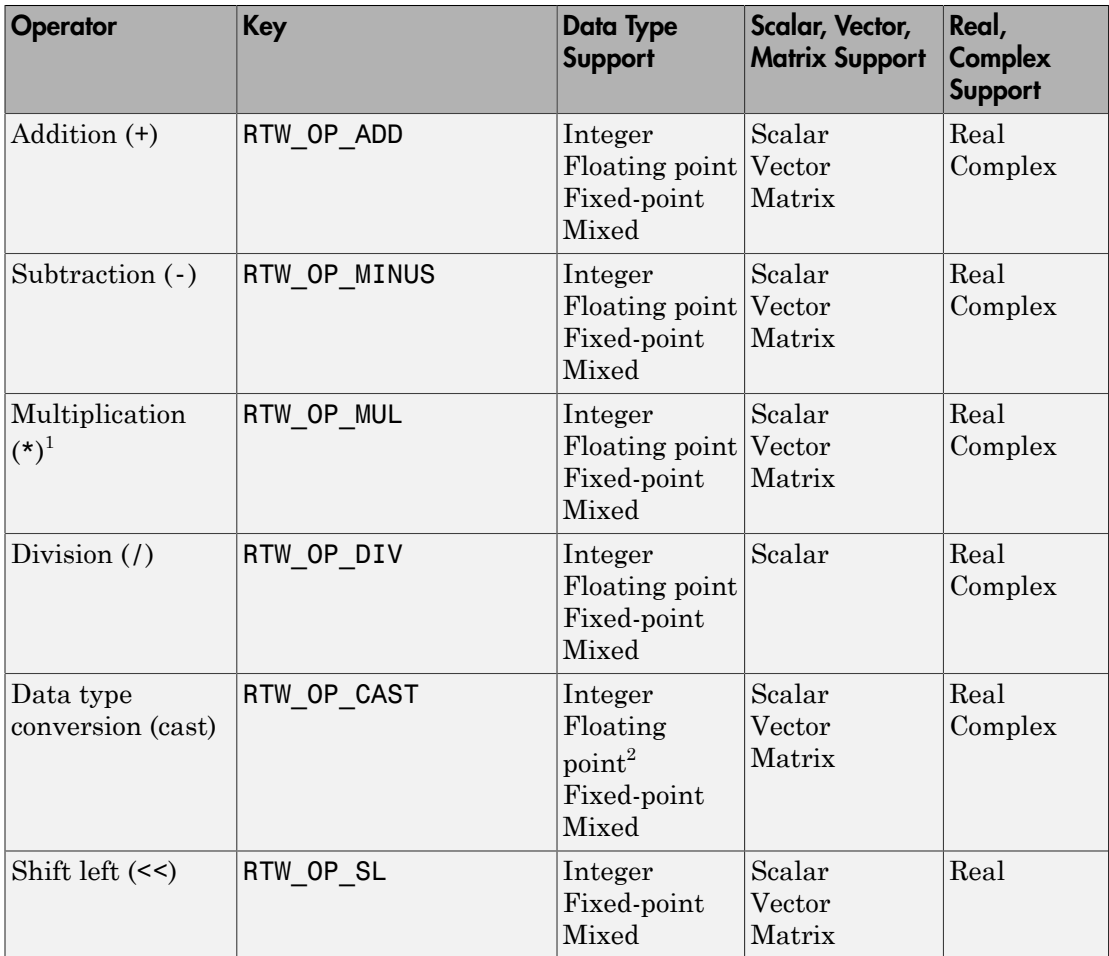

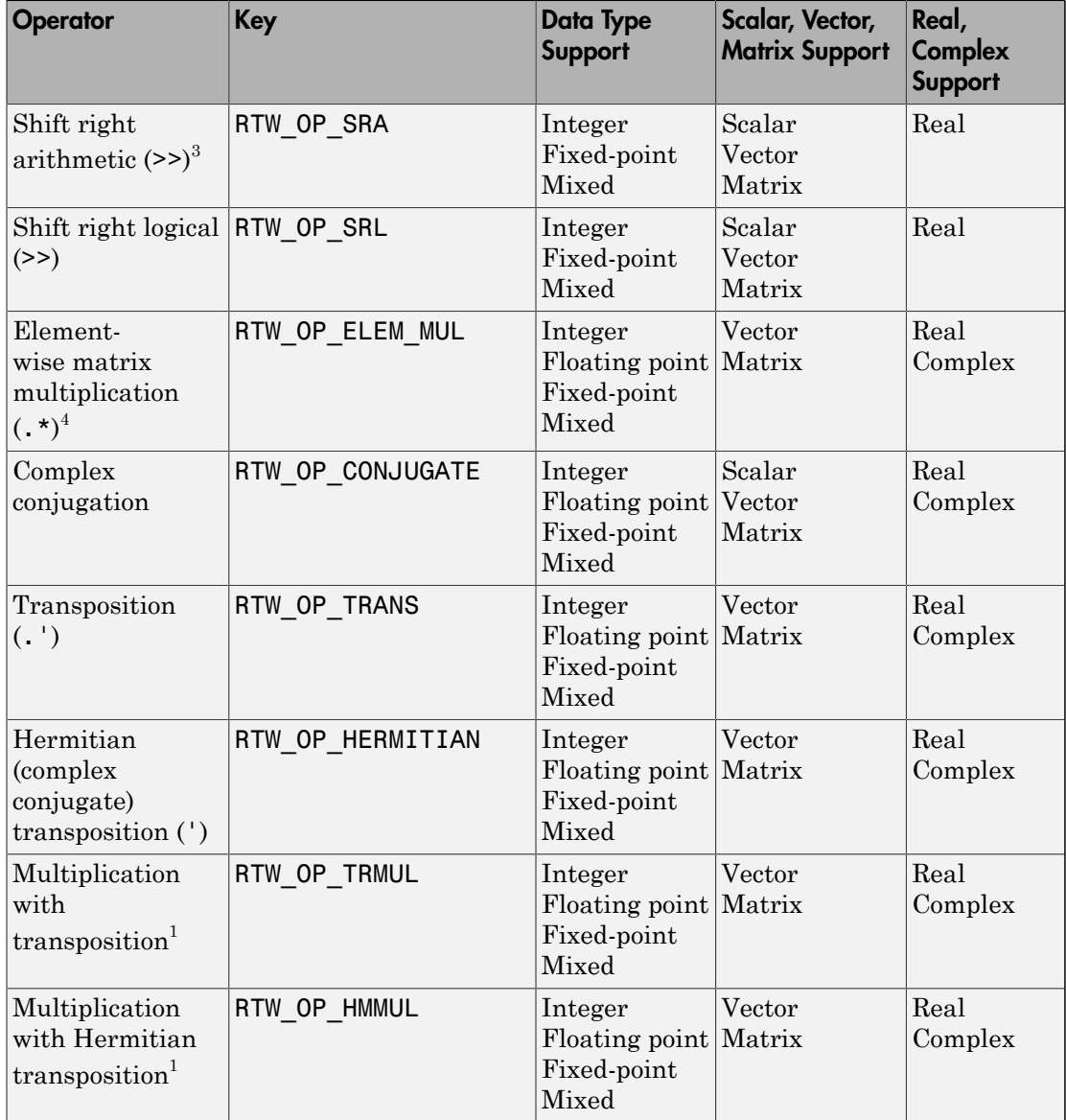

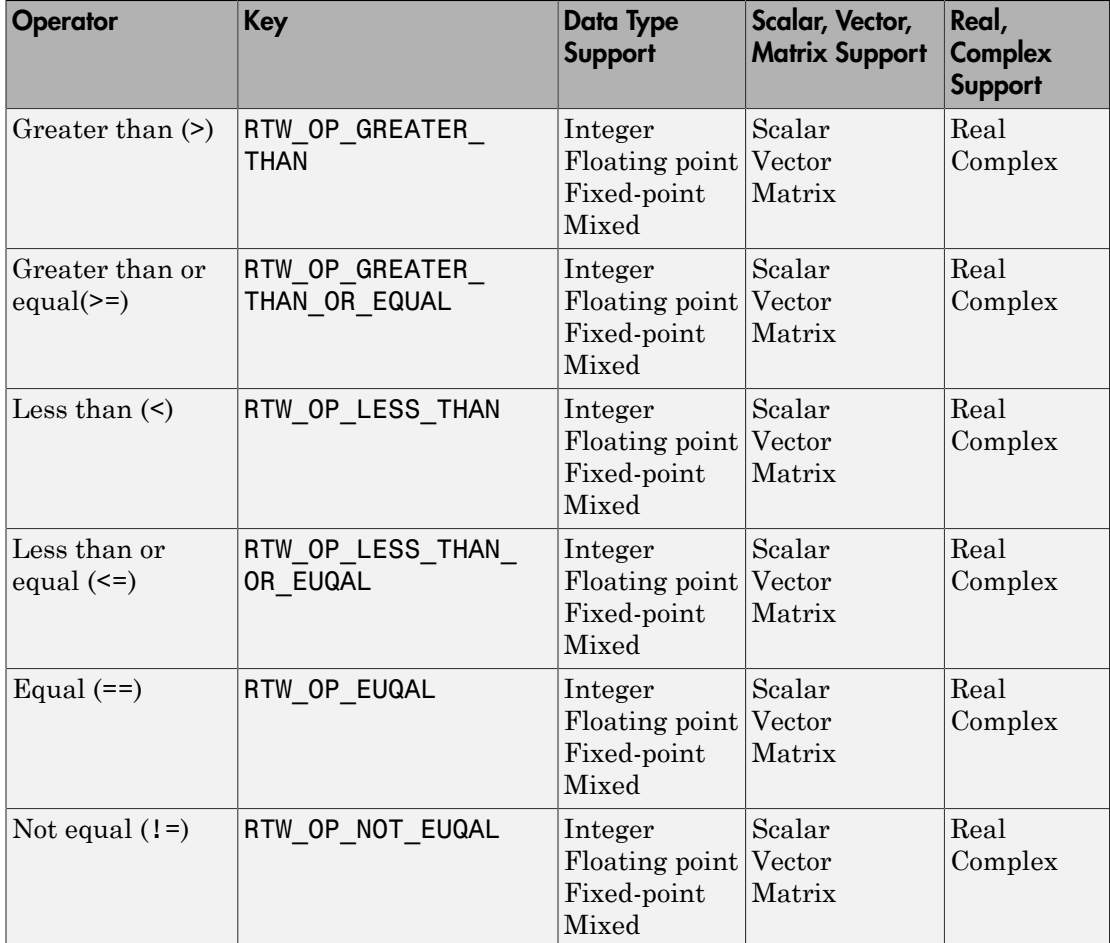

<sup>1</sup> Can map to Basic Linear Algebra Subroutine (BLAS) multiplication functions.

<sup>2</sup> Scaled floating point is not supported.

 $3$  Code replacement libraries that provide arithmetic shift right implementations should also provide logical shift right implementations, because some arithmetic shift rights are converted to logical shift rights during code generation.

 $4$  Use the multiplication (\*) operator (RTW\_OP\_MUL) for scalar multiplication.

# Related Examples

- "Quick Start Library Development"
- "Develop a Code Replacement Library"
- "Choose a Code Replacement Library"

# More About

- "What Is Code Replacement?"
- "What Is Code Replacement Customization?"
- "Code Replacement Libraries"
- "Code Replacement Terminology"
- "Code Replacement Customization Limitations"

# Code Replacement Match and Replacement Process

<span id="page-1035-0"></span>When the code generator encounters a call site for a function or operator, it:

- 1 Creates and partially populates a code replacement entry object with the function or operator name or key and conceptual arguments.
- 2 Uses the entry object to query the configured code replacement library for a conceptual representation match. The code generator searches the tables in a code replacement library for a match in the order that the tables appear in the library. When searching for a match, the code generator takes into account:
	- Conceptual name or key
	- Arguments, including quantity, type, type qualifiers, and complexity
	- Algorithm (computation method)
	- Fixed-point saturation and rounding modes
	- Priority
- 3 When a match exists, the code generator returns a code replacement object, fully populated with the conceptual representation, implementation representation, and priority. If the code generator finds multiple matches within a table, the entry priority determines the match. The priority can range from 0 to 100. The highest priority is 0. The code generator uses a higher-priority entry over a similar entry with a lower priority.
- 4 Uses the C or C++ replacement function prototype in the code replacement object to generate code.

# Related Examples

- "Customize Matching and Replacement Process for Functions"
- "Customize Matching and Replacement Process for Operators"

# More About

- "Code Replacement Libraries"
- "Code Replacement Terminology"

# External Web Sites

• "Replacing Math Functions and Operators"

# Code Replacement Customization Limitations

- <span id="page-1036-0"></span>• Code replacement verification — It is possible that code replacement behaves differently than you expect. For example, data types that you observe in code generator input might not match what the code generator uses as intermediate data types during an operation. Verify code replacements by examining generated code. See "Verify Code Replacements".
- Tokens in file paths—You can include tokens in file paths when specifying build information for a code replacement entry by using the programming interface only. The ability to include tokens is not available from the Code Replacement Tool. See "Specify Build Information for Replacement Code".
- Addition and subtraction operation replacements—See "Addition and Subtraction Operator Code Replacement"for relevant limitations.
- coder.replace function See coder.replace for relevant limitations.

# Related Examples

- "Verify Code Replacements"
- "Specify Build Information for Replacement Code"
- "Replace MATLAB Functions with Custom Code Using coder.replace"
- "Develop a Code Replacement Library"
- "Quick Start Library Development"

# More About

- "Code Replacement Libraries"
- "Code Replacement Terminology"

# Develop a Code Replacement Library

- <span id="page-1037-0"></span>1 "Identify Code Replacement Requirements"
- 2 "Prepare for Code Replacement Library Development"
- 3 "Define Code Replacement Mappings"
- 4 "Specify Build Information for Replacement Code"
- 5 "Register Code Replacement Mappings"
- 6 "Verify Code Replacements"
- 7 "Deploy Code Replacement Library"

# Related Examples

• "Replace MATLAB Functions with Custom Code Using coder.replace"

# More About

- "What Is Code Replacement?"
- "What Is Code Replacement Customization?"
- "Code You Can Replace from MATLAB Code"
- "Code Replacement Libraries"
- "Code Replacement Terminology"
- "Code Replacement Customization Limitations"

# External Web Sites

• "Replacing Math Functions and Operators"

# Quick Start Library Development

<span id="page-1038-0"></span>This example shows how to develop a code replacement library that includes an entry for generating replacement code for the math function sin. You use the Code Replacement Tool.

### **Prerequisites**

To complete this example, install the following software:

- MATLAB
- MATLAB Coder
- Embedded Coder
- C compiler

For instructions on installing MathWorks products, see "Installation and Activation". If you have installed MATLAB and want to see what other MathWorks products are installed, in the Command Window, enter ver.

For a list of supported compilers, see [http://www.mathworks.com/support/compilers/](http://www.mathworks.com/support/compilers/current_release/) current release/.

### Open the Code Replacement Tool

- 1 Start a new MATLAB session.
- 2 Create or navigate (cd) to an empty folder.
- 3 At the command prompt, enter the crtool command. The Code Replacement Tool window opens.

### Create Code Replacement Table

- 1 In the Code Replacement Tool window, select **File** > **New table**.
- 2 In the right pane, name the table crl\_table\_sinfcn and click **Apply**. Later, when you save the table, the tool saves it with the file name  $crl$  table sinfcn.m.

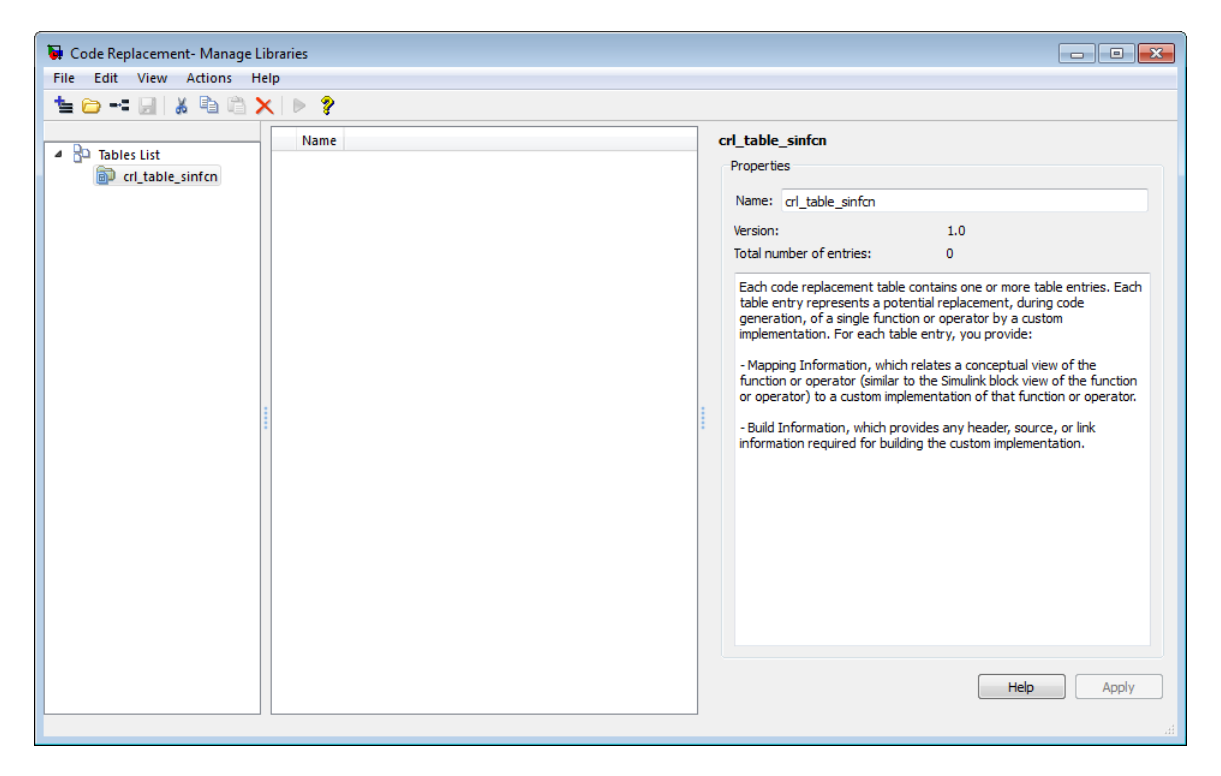

#### Create Table Entry

Create a table entry that maps a sin function with double input and double output to a custom implementation function.

- 1 In the left pane, select table crl\_table\_sinfcn. Then, select **File** > **New entry** > **Function**. The new entry appears in the middle pane, initially without a name.
- 2 In the middle pane, select the new entry.
- 3 In the right pane, on the **Mapping Information** tab, from the **Function** menu, select sin.
- 4 Leave **Algorithm** set to Unspecified, and leave parameters in the **Conceptual function** group set to default values.
- 5 In the **Replacement function** group, name the replacement function sin\_dbl.
- 6 Leave the remaining parameters in the **Replacement function** group set to default values.
- 7 Click **Apply**. The tool updates the **Function signature preview** to reflect the specified replacement function name.
- 8 Scroll to the bottom of the **Mapping Information** tab and click **Validate entry**. The tool validates your entry.

The following figure shows the completed mapping information.

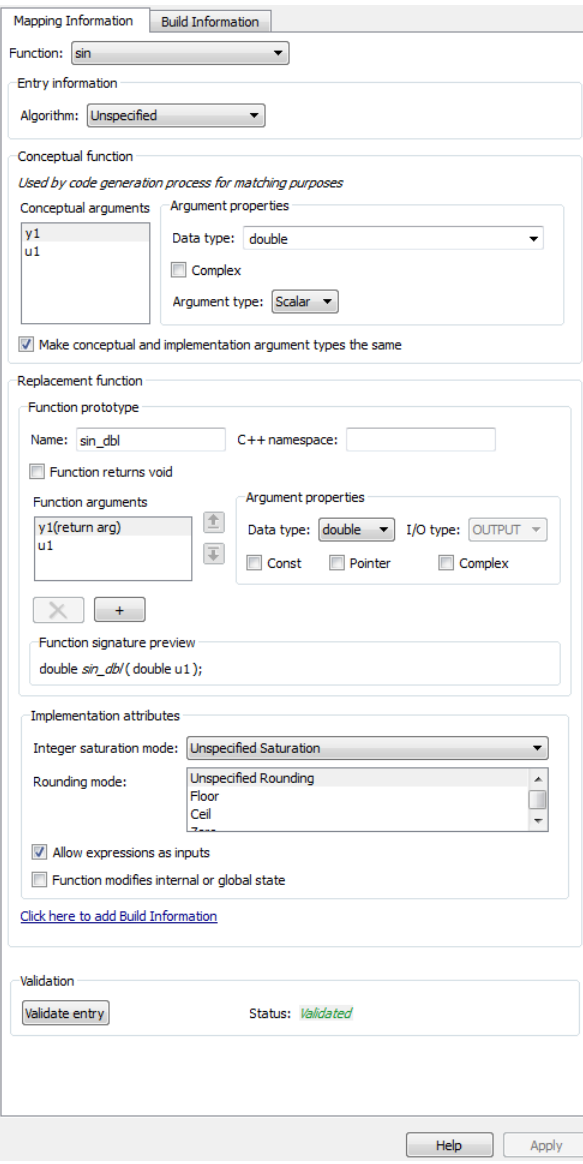

### Specify Build Information for Replacement Code

- 1 On the **Build Information** tab, for the **Implementation header file** parameter, enter sin\_dbl.h.
- **2** Leave the remaining parameters set to default values.
- 3 Click **Apply**.

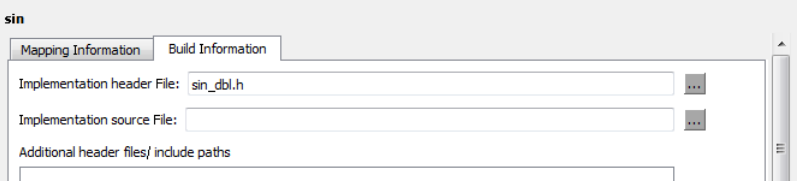

4 Optionally, you can revalidate the entry. Return to the **Mapping Information** tab and click **Validate entry**.

### Create Another Table Entry

Create an entry that maps a sin function with single input and double output to a custom implementation function named sin\_sgl. Create the entry by copying and pasting the sin dbl entry.

- 1 In the middle pane, select the sin dbl entry.
- 2 Select **Edit** > **Copy**
- 3 Select **Edit** > **Paste**
- 4 On the **Mapping Information** tab, in the **Conceptual function** section, set the data type of input argument u1 to single.
- 5 In the **Replacement function** section, name the function sin sgl. Set the data type of input argument u1 to single.
- 6 Click **Apply**. Note the changes that appear for the **Function signature preview**.
- 7 On the **Build Information** tab, for the **Implementation header file** parameter, enter sin sgl.h. Leave the remaining parameters set to default values and click **Apply**.

### Validate the Code Replacement Table

1 Select **Actions** > **Validate table**.

2 If the tool reports errors, fix them, and rerun the validation. Repeat fixing and validating errors until the tool does not report errors. The following figure shows a validation report.

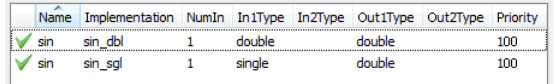

#### Save the Code Replacement Table

Save the code replacement table to a MATLAB file in your working folder. Select **File** > **Save table**. By default, the tool uses the table name to name the file. For this example, the tool saves the table in the file crl\_table\_sinfcn.m.

#### Review the Code Replacement Table Definition

Consider reviewing the MATLAB code for your code replacement table definition. After using the tool to create an initial version of a table definition file, you can update, enhance, or copy the file in a text editor.

To review it, in MATLAB or another text editor, open the file crl\_table\_sinfcn.m.

#### Generate a Registration File

Before you can use your code replacement table, you must register it as part of a code replacement library. Use the Code Replacement Tool to generate a registration file.

- 1 In the Code Replacement Tool, select **File** > **Generate registration file**.
- 2 In the **Generate registration file** dialog box, edit the dialog box fields to match the following figure, and then click **OK**.

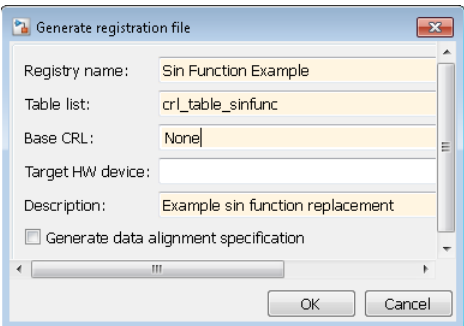
3 In the **Select location** dialog box, specify a location for the registration file. The location must be on the MATLAB path or in the current working folder. Save the file. The tool saves the file as rtwTargetInfo.m.

#### Register the Code Replacement Table

At the command prompt, enter:

```
RTW.TargetRegistry.getInstance('reset');
```
#### Review and Test Code Replacements

Apply your code replacement library. Verify that the code generator makes code replacements that you expect.

1 Check for errors. At the command line, invoke the table definition file . For example:

```
tb1 = cr1 table sinfcn
tb1 = TflTable with properties:
                 Version: '1.0'
         ReservedSymbols: []
     StringResolutionMap: []
              AllEntries: [2x1 RTW.TflCFunctionEntry]
             EnableTrace: 1
```
If an error exists in the definition file, the invocation triggers a message to appear. Fix the error and try again.

2 Use the Code Replacement Viewer to check your code replacement entries. For example:

```
crviewer('Sin Function Example')
```
In the viewer, select entries in your table and verify that the content is what you expect. The viewer can help you detect issues such as:

- Incorrect argument order.
- Conceptual argument names that do not match what is expected by the code generator.
- Incorrect priority settings.
- 3 Identify existing or create new MATLAB code that calls the sin function. For example:

```
function y = my \sin fnc(x)y = sin(x);end
```
- 4 Open the MATLAB Coder app.
- 5 Add the function that includes a call to the sin function as an entry-point file. For example, add my sin func.m. The app creates a project named my sin func.prj.
- 6 Click **Next** to go to the **Define Input Type** step. Define the types for the entry-point function inputs.
- 7 Click **Next** to go to the **Check for Run-Time Issues** step. This step is optional. However, it is a best practice to perform this step. Provide a test file that calls your entry-point function. The app generates a MEX function from your entry-point function. Then, the app runs the test file, replacing calls to the MATLAB function with calls to the generated MEX function.
- 8 Click **Next** to go to the **Generate Code** step. To open the **Generate** dialog box, click the **Generate** arrow .
- 9 Set **Build type** to generate a library or executable.
- 10 Click **More Settings**.
- 11 Configure the code generator to use your code replacement library. On the **Hardware** tab, set the **Code replacement library** parameter to the name of your library. For example, Sin Function Example.
- 12 Configure the code generation report. On the **Debugging** tab, set the **Always create a code generation report**, **Code replacements**, and **Automatically launch a report if one is generated** parameters.
- 13 Configure the code generator to generate code only. On the **Generate** dialog box, select the **Generate code only** check box. You want to review your code replacements in the generated code before building an executable.
- 14 Click **Generate** to generate C code and a report.
- 15 Review code replacement results in the Code Replacements Report section of the code generation report.

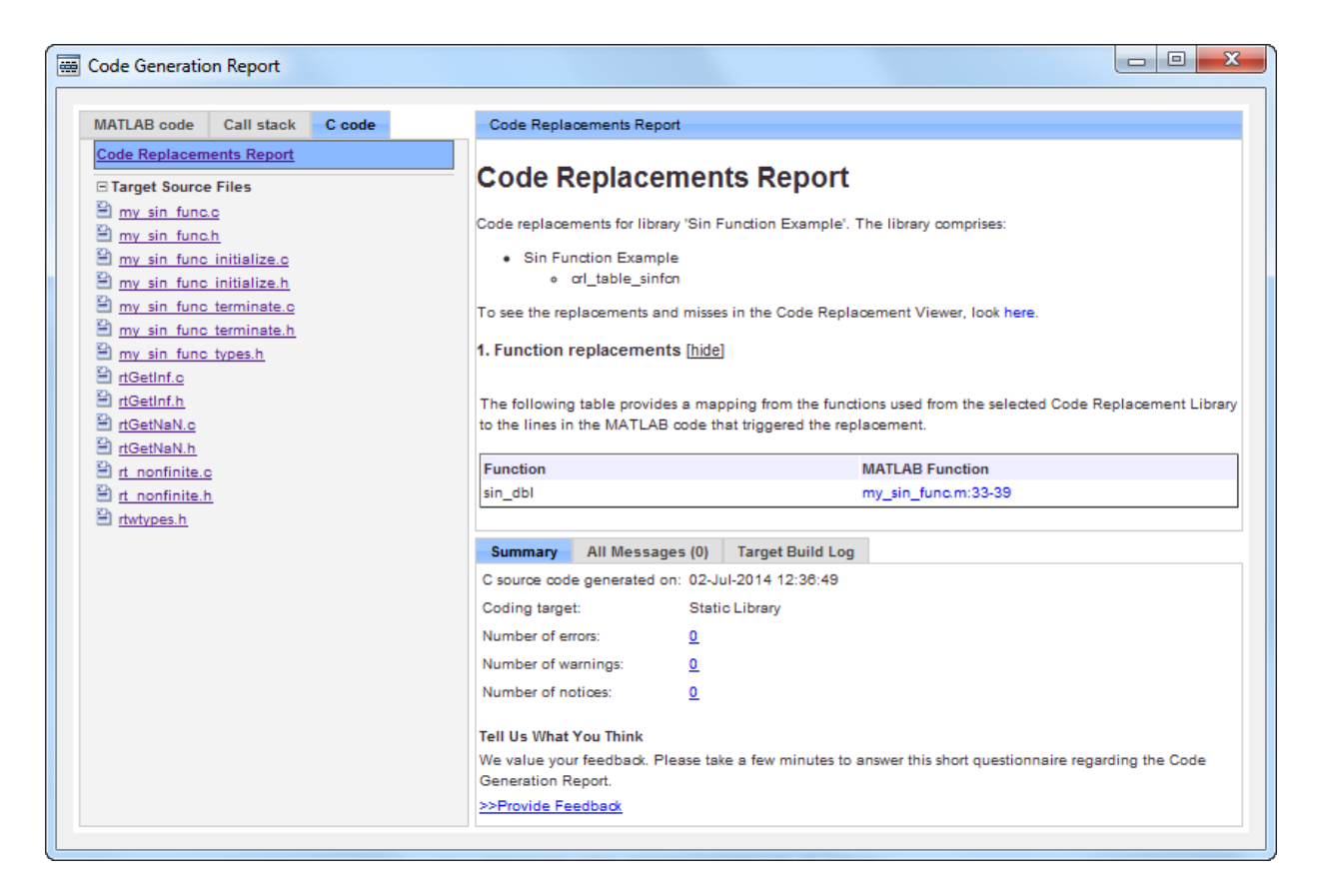

The report indicates that the code generator found a match and applied the replacement code for the function sin dbl.

16 Review the code replacements. In the report, under **Function replacements**, click the MATLAB function that triggered the replacement, my sin func.m. The MATLAB Editor opens and highlights the function call that triggers the code replacement.

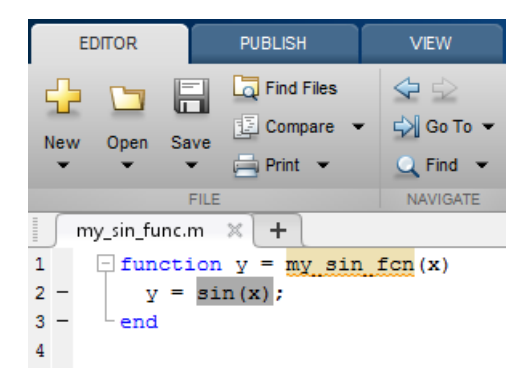

# Related Examples

• "Develop a Code Replacement Library"

# More About

- "What Is Code Replacement?"
- "What Is Code Replacement Customization?"
- "Code You Can Replace from MATLAB Code"
- "Code Replacement Libraries"
- "Code Replacement Terminology"
- "Code Replacement Customization Limitations"

# External Web Sites

• "Replacing Math Functions and Operators"

# Identify Code Replacement Requirements

#### In this section...

["Mapping Information Requirements" on page 23-37](#page-820-0) ["Build Information Requirements" on page 23-38](#page-821-0)

["Registration Information Requirements" on page 23-38](#page-821-1)

### Mapping Information Requirements

- Are you defining a code replacement mapping for the first time?
- Are you updating code replacement entries in an existing library? Or, are you creating a new library?
- Are you rapid prototyping code replacements?
- Can you base your mappings on existing mappings?
- What type of code do you want to replace? Options include:
	- Math operation
	- Function
	- BLAS operation
	- CBLAS operation
	- Net slope fixed-point operation
	- Semaphore or mutex functions
- Do you want to change the inline or nonfinite behavior for functions?
- What specific functions and operations do you want to replace?
- What input and output arguments does the function or operator that you are replacing take? For each argument, what is the data type, complexity, and dimensionality?
- What does the prototype for your replacement code look like?
	- What is the replacement function name?
	- What are the input and output arguments?
	- Are there return values?

• What is the data type, complexity, and dimensionality of each argument and return value?

## Build Information Requirements

- Does your replacement function implementation require a header file? If yes, specify the header file.
- If the replacement function implementation requires a header file, what is the path for that file?
- Is the source file for the replacement function in your working folder? If not, you can explicitly specify the source file name and extension. For example, if the file is required in the generated makefile or specified in a build information object, specify the source file.
- Does the replacement function use additional include files? If yes, what are they and what are the paths for those files?
- Does the replacement function use additional source files? If yes, what are they and what are the paths for those files?
- What compiler flags are required for compiling code that includes the replacement code?
- What linker flags are required for building an executable that includes the replacement code?
- Are the required header, source, and object files for building an executable that includes your replacement code in the working folder for your project? If not, before starting the build process, do you want the code generator to copy required files to the build folder?

### Registration Information Requirements

- What do you want to name your code replacement library?
- What code replacement tables do you want to include in the library? What are the file names and paths for the tables?
- What is the purpose of the library? You can document the purpose as the library description.
- Does the library apply to specific hardware devices? If yes, what devices?
- Are you developing a hierarchy of code replacement libraries? Is the library that you are developing based (dependent) on another library? For example, you can specify a

general TI device library as the base library for a more specific TI C28x device library.

• Do you need to specify data alignment for the library? What data alignments are required? For each specification, what type of alignment is required and for what programming language?

### Related Examples

- "Develop a Code Replacement Library"
- "Quick Start Library Development"

### More About

- "What Is Code Replacement?"
- "What Is Code Replacement Customization?"
- "Code You Can Replace from MATLAB Code"
- "Code Replacement Libraries"
- "Code Replacement Terminology"
- "Code Replacement Customization Limitations"

# Prepare for Code Replacement Library Development

After you identify your code replacement requirements, prepare for library development by reviewing this checklist:

- Get familiar with the library development process.
- Decide whether to define code replacement mappings and produce a registration file interactively with the Code Replacement Tool or programmatically.
- Identify or develop MATLAB code and Simulink models to test your code replacement library.
- Consider the hierarchy and organization of your library. A library can consist of multiple tables and each table can include multiple entries. How do you want to organize the library to optimize reuse of tables and entries? For example, a registration file can define code replacement tables organized in a hierarchy of code replacement libraries based on entries that increase in specificity:
	- Common entries
	- Entries for TI devices
	- Entries for TI C6xx devices
	- Entries specific to the TI C67x device
- If support files, such as header files, additional source files, and dynamically linked libraries are not in your current working folder, note their location. You need to specify the paths for such files.

### Related Examples

- "Develop a Code Replacement Library"
- "Quick Start Library Development"

### More About

- "What Is Code Replacement?"
- "What Is Code Replacement Customization?"
- "Code You Can Replace from MATLAB Code"
- "Code Replacement Libraries"
- "Code Replacement Terminology"

# Define Code Replacement Mappings

#### In this section...

["Defining Code Replacement Mappings" on page 23-42](#page-825-0)

["Define Mappings Interactively with the Code Replacement Tool" on page 23-43](#page-826-0)

["Define Mappings Programmatically" on page 23-46](#page-829-0)

# Defining Code Replacement Mappings

A code replacement mapping associates a conceptual representation of a function or operator that is familiar to the code generator with a custom implementation representation that specifies a C or C++ replacement function prototype. You capture a mapping as an entry in a code replacement table:

- Interactively, by using the Code Replacement Tool.
- Programmatically, by using a MATLAB programming interface.

The following table lists situations to help you decide when to use each approach.

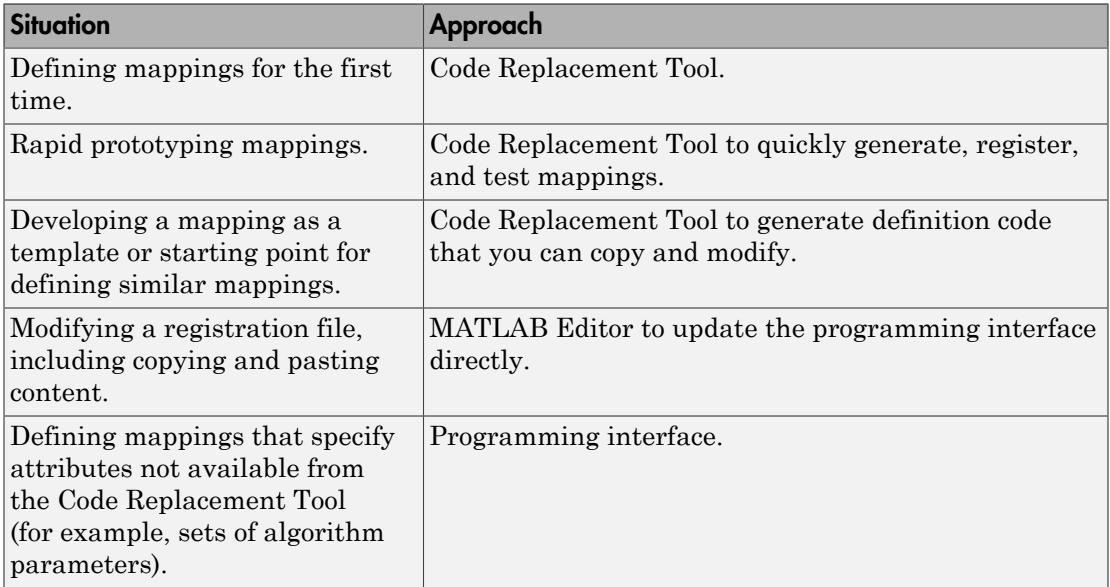

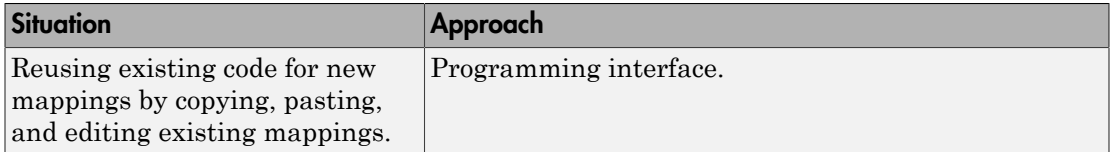

### Define Mappings Interactively with the Code Replacement Tool

This example shows how to use the Code Replacement Tool to develop code replacement mappings. The tool is ideal for getting started with developing mappings, rapid prototyping, and developing a mapping to use as a starting point for defining similar mappings.

#### Open the Code Replacement Tool

Do one of the following:

- In the Command Window, enter the command  $c$ rtool.
- In the Simulink Editor, open the Configuration Parameters dialog box and navigate to the **Code Generation** > **Interface** pane. To the right of the **Code replacement library** parameter, click the **Custom**.

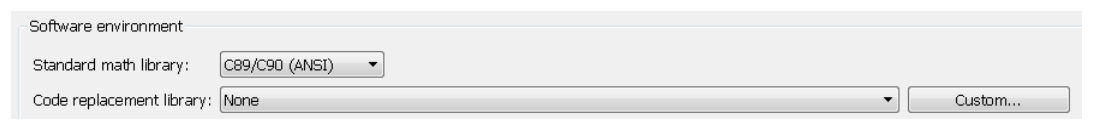

The **Custom** button is available only for ERT-based targets. An Embedded Coder license is not required to create a custom code replacement library. However, you must have an Embedded Coder license to use a such a library.

By default, the tool displays, left to right, a root pane, a list pane, and a dialog pane. You can manipulate the display:

- Drag boundaries to widen, narrow, shorten, or lengthen panes, and to resize table columns.
- Select **View** > **Show dialog pane** to hide or display the right-most pane.
- Click a table column heading to sort the table based on contents of the selected column.
- Right-click a table column heading and select **Hide** to remove the column from the display. (You cannot hide the **Name** column.)

#### Create a Code Replacement Table

- 1 In the Code Replacement Tool window, select **File** > **New table**.
- 2 In the right pane, name the table and click **Apply**. Later, when you save the table, the tool uses the table name that you specify to name the file. For example, if you enter the name my sinfcn, the tool names the file my sinfcn.m.

#### Create Table Entries

Create one or more table entries. Each entry maps the conceptual representation of a function or operator to your implementation representation. The information that you enter depends on the type of entry you create. Enter the following information:

- 1 In the left pane, select the table to which you want to add the entry.
- 2 Select **File** > **New entry** > **entry-type**, where **entry-type** is one of:
	- Math Operation
	- Function
	- BLAS Operation
	- CBLAS Operation
	- Net Slope Fixed-Point Operation
	- Semaphore entry
	- Customization entry

The new entry appears in the middle pane, initially without a name.

- 3 In the middle pane, select the new entry.
- 4 In the right pane, on the **Mapping Information** tab, from the **Function** or **Operation** menu, select the function or operation that you want the code generator to replace. Regardless of the entry type, make a selection from this menu. Your selection determines what other information you specify.

Except for customization entries, you also specify information for your replacement function prototype. You can also specify implementation attributes, such as the rounding modes to apply.

5 If prompted, specify additional entry information that you want the code generator to use when searching for a match. For example, when you select an addition or subtraction operation, the tool prompts you to specify an algorithm (Cast before operation or Cast after operation).

6 Review the conceptual argument information that the tool populates for the function or operation. Conceptual input and output arguments represent arguments for the function or operator being replaced. Conceptual arguments observe naming conventions ('y1', 'u1', 'u2', ...) and data types familiar to the code generator.

If you do not want the data types for your implementation to be the same as the conceptual argument types, clear the **Make the conceptual and implementation argument types the same** check box. For example, most ANSI-C functions operate on and return double data. Clear the check box if want to map a conceptual representation of the function to an implementation representation that specifies an argument and return value. For example, clear the check box to map the conceptual representation of the function sin to an implementation representation that specifies an argument and return value of type single (single sin(single)), of type double (double sin(double). In this case, the code generator produces the following code:

 $y = (single) sin(u1);$ 

If you select Custom for a function entry, specify only conceptual argument information.

- 7 Specify the name and argument information for your replacement function. As you enter the information and click **Apply**, the tool updates the **Function signature preview**.
- 8 Specify additional implementation attributes that apply. For example, depending on the type and name of the entry that you specify, the tool prompts you to specify:
	- Integer saturation mode
	- Rounding modes
	- Whether to allow inputs that include expressions
	- Whether a function modifies internal or global state
- 9 Click **Apply**.

#### Validate Tables and Entries

The Code Replacement Tool provides a way to validate the syntax of code replacement tables and table entries as you define them. If the tool finds validation errors, you can address them and retry the validation. Repeat the process until the tool does not report errors.

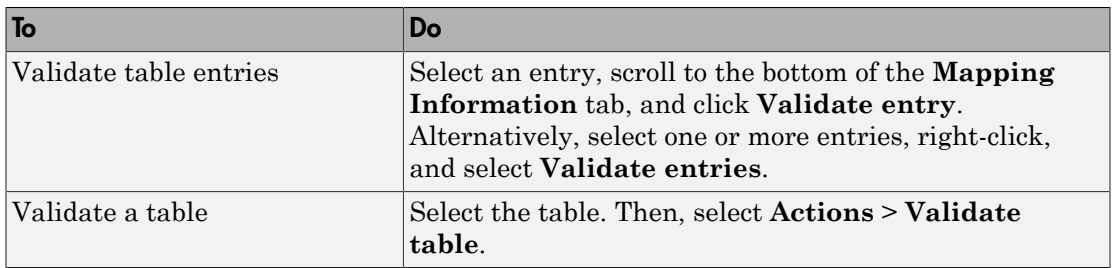

#### Save a Table

When you save a table, the tool validates unvalidated content.

- 1 Select **File** > **Save table**.
- 2 In the Browse For Folder dialog box, specify a location and name for the file. Typically, you select a location on the MATLAB path. By default, the tool names the file using the name that you specify for the table with the extension .m.
- 3 Click **Save**.

#### Open and Modify Tables

After saving a code replacement table, to make changes in the table:

- 1 Select **File** > **Open table**.
- 2 In the Import file dialog box, browse to the MATLAB file that contains the table.

Repeat the sequence to open and work on multiple tables.

If you open multiple tables, you can manage the tables together. For example, use the tool to:

- Create new table entries.
- Delete entries.
- Copy and paste or cut and paste information between tables.

### Define Mappings Programmatically

This example shows how to define a code replacement mapping programmatically. The programming interface for defining code replacement table mappings is ideal for

- Modifying tables that you create with the Code Replacement Tool.
- Defining mappings for specialized entries that you cannot create with the Code Replacement Tool.
- Replicating and modifying similar entries and tables.

Steps for defining a mapping programmatically are:

#### Create Code Replacement Table

1 Create a table definition file that contains a function definition. For example:

function hTable = crl\_table\_sinfcn()

2 Within the function body, create the table by calling the function RTW. TflTable.

hTable = RTW.TflTable;

#### Create Table Entry

For each function or operator that you want the code generator to replace, map a conceptual representation of the function or operator to an implementation representation as a table entry.

1 Within the body of a table definition file, create a code replacement entry object. Call one of the following functions.

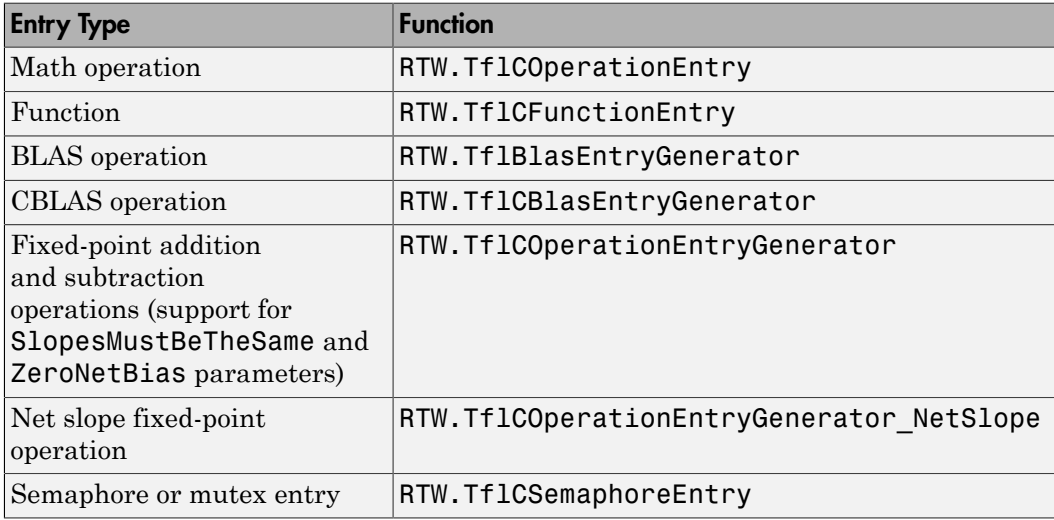

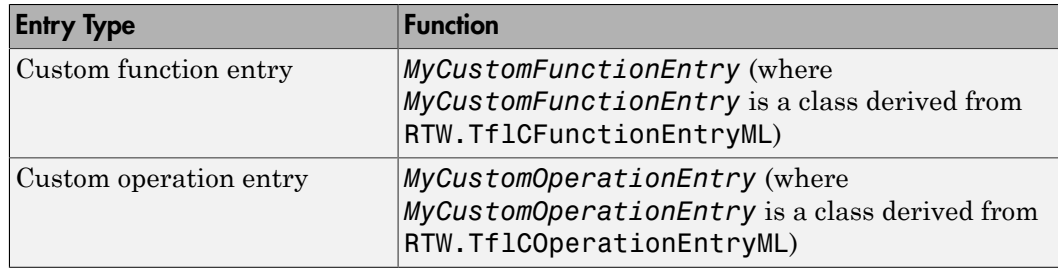

For example:

hEnt = RTW.TflCFunctionEntry;

You can combine steps of creating the entry, setting entry parameters, creating conceptual and implementation arguments, and adding the entry to a table with a single function call to registerCFunctionEntry, registerCPPFunctionEntry, or registerCPromotableMacroEntry if you are creating an entry for a function and the function implementation meets the following criteria:

- Implementation argument names and order match the names and order of corresponding conceptual arguments.
- Input arguments are of the same type.
- The return and input argument names follow the code generator's default naming conventions:
	- Return argument is y1.
	- Input arguments are u1, u2, ..., u*n*.

For example:

```
registerCFunctionEntry(hTable, 100, 1, 'sin', 'double', ...
   sin dbl', 'double', 'sin dbl.h','','');
```
As another alternative, you can significantly reduce the amount of code that you write by combining the steps of creating the entry and conceptual and implementation arguments with a call to the createCRLEntry function. In this case, you specify the conceptual and implementation information as detailed string specifications.

For example:

```
hEnt = createCRLEntry(hTable, ...
    'double y1 = sin(double u1)', ...
```
'mySin');

This approach does not support:

- C++ implementations
- Data alignment
- Operator replacement with net slope arguments
- Entry parameter specifications (for example, priority, algorithm, building information)
- Semaphore and mutex function replacements

#### Set Entry Parameters

Set entry parameters, such as the priority, algorithm information, and implementation (replacement) function name. Call the function listed in the following table for the entry type that you created.

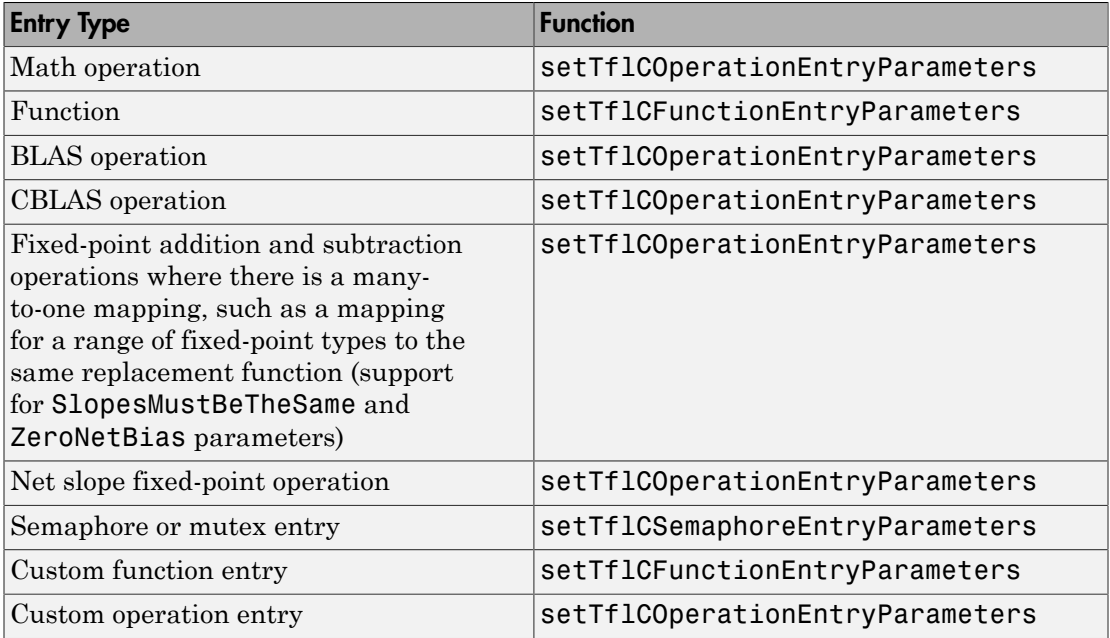

To see a list of the parameters that you can set, at the command line, create a new entry and omit the semicolon at the end of the command. For example:

#### hEnt = RTW.TflCFunctionEntry

 $hEnt =$ 

TflCFunctionEntry with properties:

```
 Implementation: [1x1 RTW.CImplementation]
      SlopesMustBeTheSame: 0
        BiasMustBeTheSame: 0
          AlgorithmParams: []
                 ImplType: 'FCN_IMPL_FUNCT'
   AdditionalHeaderFiles: {0x1 cell}
   AdditionalSourceFiles: {0x1 cell}
   AdditionalIncludePaths: {0x1 cell}
    AdditionalSourcePaths: {0x1 cell}
       AdditionalLinkObjs: {0x1 cell}
 AdditionalLinkObjsPaths: {0x1 cell}
      AdditionalLinkFlags: {0x1 cell}
  AdditionalCompileFlags: {0x1 cell}
             SearchPaths: {0x1 cell}
                       Key: ''
                 Priority: 100
           ConceptualArgs: [0x1 handle]
                EntryInfo: []
              GenCallback: ''
              GenFileName: ''
           SaturationMode: 'RTW_SATURATE_UNSPECIFIED'
            RoundingModes: {'RTW_ROUND_UNSPECIFIED'}
       TypeConversionMode: 'RTW_EXPLICIT_CONVERSION'
          AcceptExprInput: 1
              SideEffects: 0
               UsageCount: 0
       RecordedUsageCount: 0
              Description: ''
 StoreFcnReturnInLocalVar: 0
             TraceManager: [1x1 RTW.TflTraceManager]
```
#### To see the implementation parameters, enter:

#### hEnt.Implemenation

 $ans =$ 

CImplementation with properties:

```
 HeaderFile: ''
         SourceFile: ''
         HeaderPath: ''
         SourcePath: ''
              Return: []
     StructFieldMap: []
               Name: ''
           Arguments: [0x1 handle]
 ArgumentDescriptor: []
```
For example, to set entry parameters for the sin function and name your replacement function sin dbl, use the following function call:

```
setTflCFunctionEntryParameters(hEnt, ...
           'Key', 'sin', ...
          'ImplementationName', 'sin dbl');
```
#### Create Conceptual Arguments

Create conceptual arguments and add them to the entry's array of conceptual arguments.

- Specify output arguments before input arguments.
- Specify argument names that comply with code generator argument naming conventions:
	- y1 for a return argument
	- u1, u2, ..., u*n* for input arguments
- Specify data types that are familiar to the code generator.
- The function signature, including argument naming, order, and attributes, must fulfill the signature match sought by function or operator callers.
- The code generator determines the size of the value for an argument with an unsized type, such as integer, based on hardware implementation configuration settings.

For each argument:

- 1 Identify whether the argument is for input or output, the name, and data type. If you do not know what arguments to specify for a supported function or operation, use the Code Replacement Tool to find them. For example, to find the conceptual arguments for the sin function, open the tool, create a table, create a function entry, and in the **Function** menu select sin.
- 2 Create and add the conceptual argument to an entry. You can choose a method from the methods listed in this table.

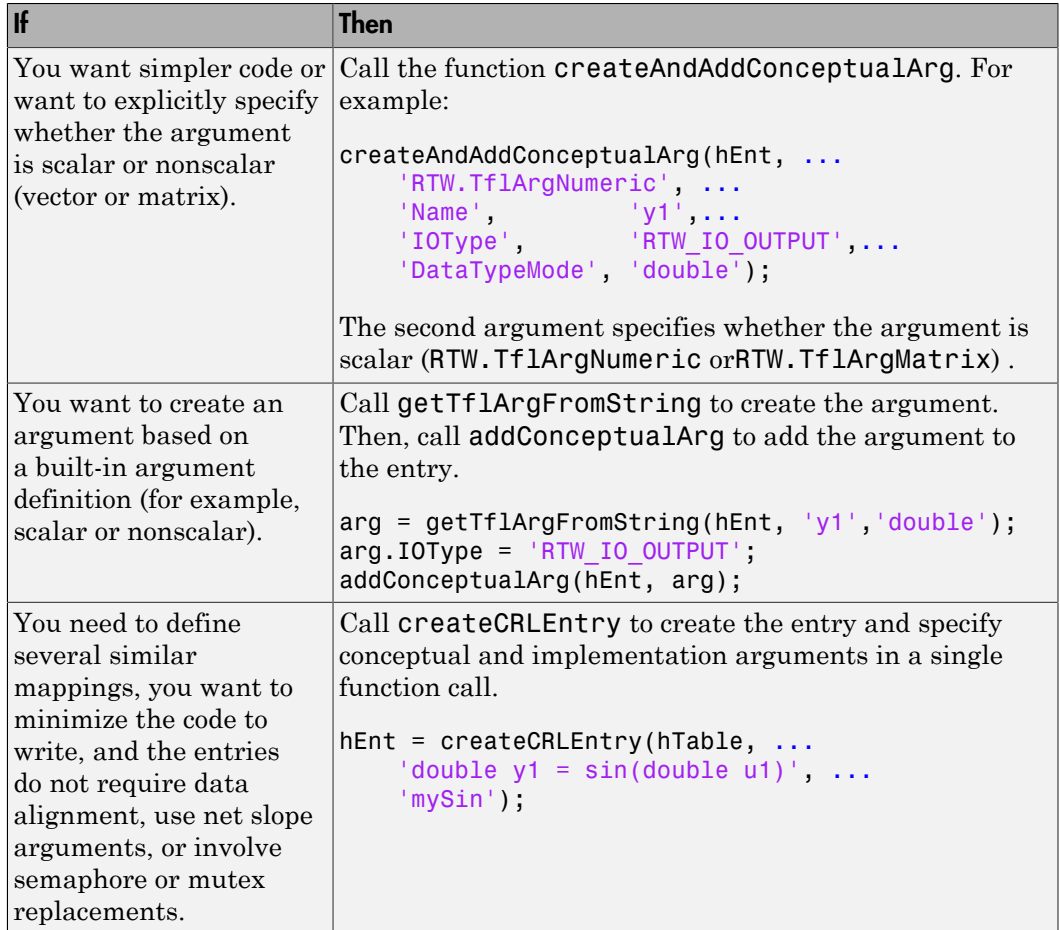

The following code shows the second approach listed in the table for specifying the conceptual output and input argument definitions for the sin function.

```
% Conceptual Args
```

```
arg = getTflArgFromString(hEnt, 'y1','double');
arg.IOType = 'RTW_IO_OUTPUT';
addConceptualArg(hEnt, arg);
arg = getTflArgFromString(hEnt, 'u1','double');
```

```
addConceptualArg(hEnt, arg);
```
#### Create Implementation Arguments

Create implementation arguments for the C or C++ replacement function and add them to the entry.

- When replacing code, the code generator uses the argument names to determine how it passes data to the implementation function.
- For function replacements, the order of implementation argument names must match the order of the conceptual argument names.
- For operator replacements, the order of implementation argument names do not have to match the order of the conceptual argument names. For example, for an operator replacement for addition,  $y1=u1+u2$ , the conceptual arguments are  $y1$ ,  $u1$ , and  $\alpha$ , in that order. If the signature of your implementation function is t myAdd (t  $u2$ , t  $u1$ , where t is a valid C type, based on the argument name matches, the code generator passes the value of the first conceptual argument, u1, to the second implementation argument of myAdd. The code generator passes the value of the second conceptual argument, u2, to the first implementation argument of myAdd.
- For operator replacements, you can remap operator output arguments to implementation function input arguments.

For each argument:

- 1 Identify whether the argument is for input or output, the name, and the data type.
- 2 Create and add the implementation argument to an entry. You can choose a method from the methods listed in this table.

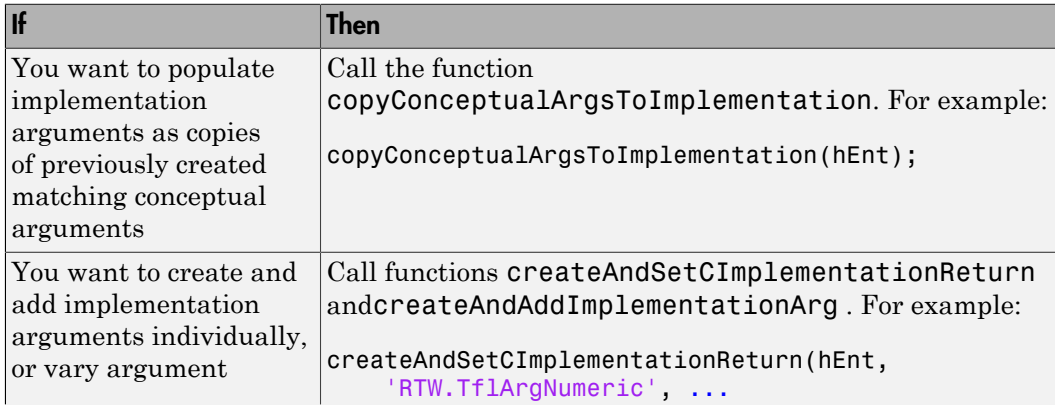

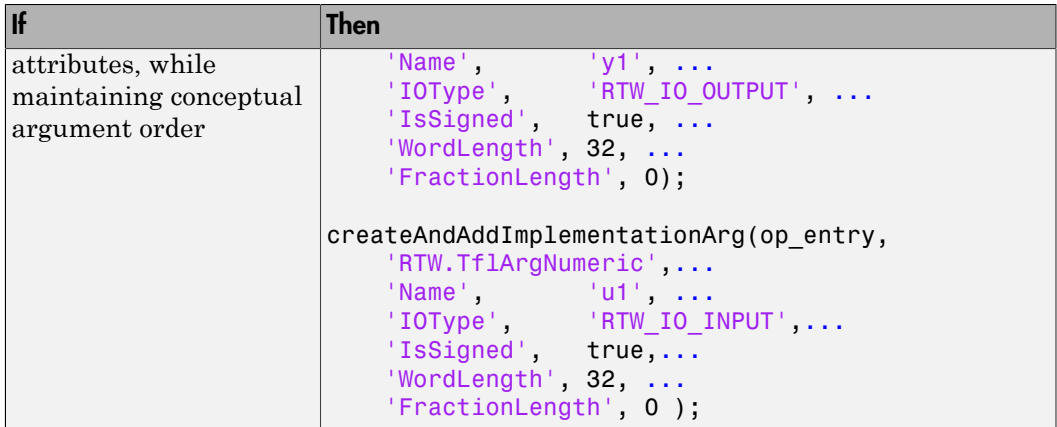

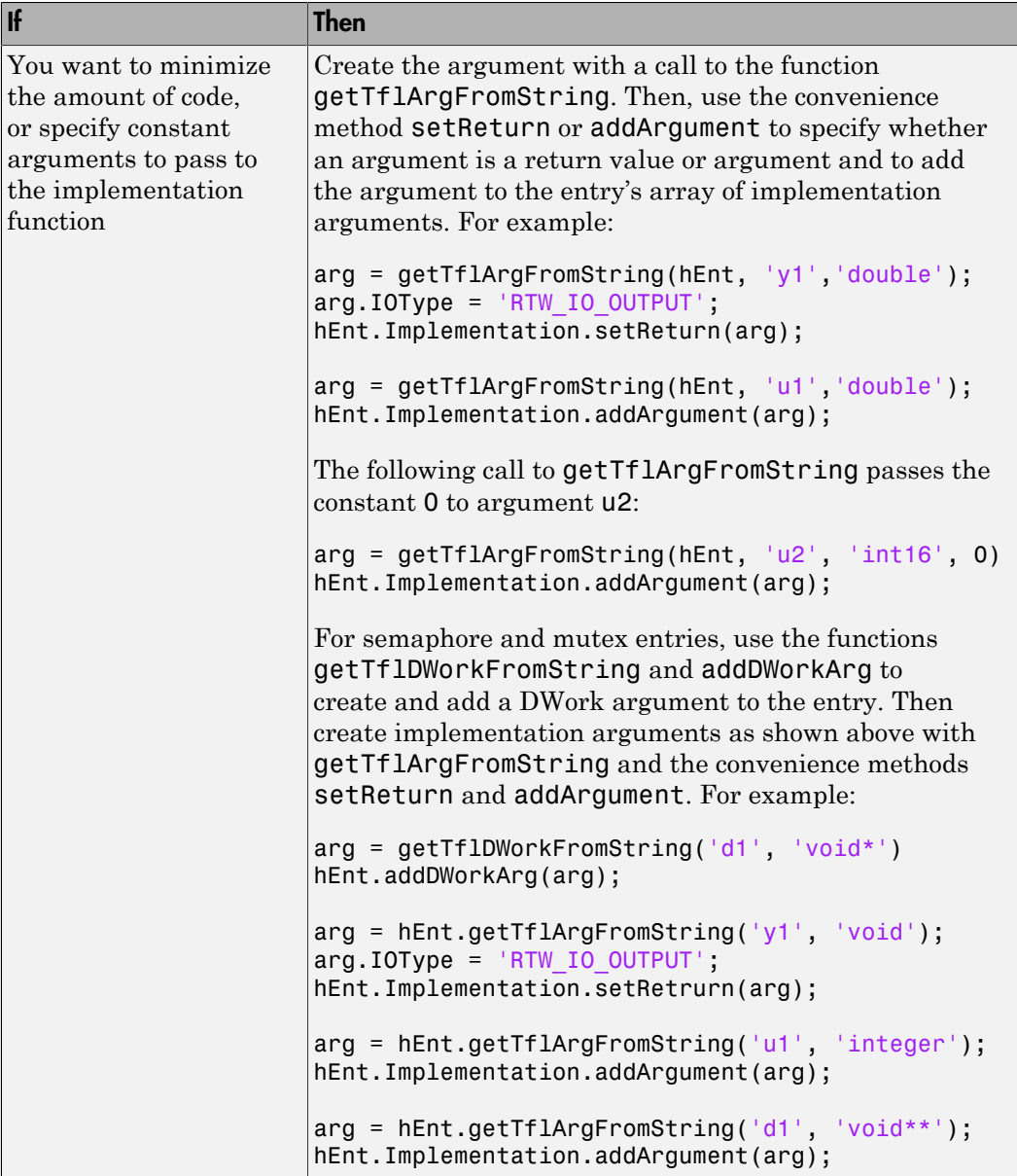

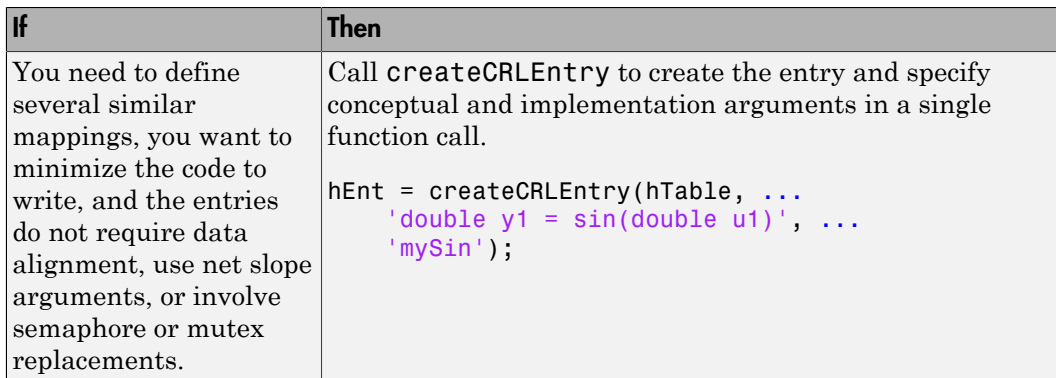

The following code shows the third approach listed in the table for specifying the implementation output and input argument definitions for the sin function:

```
% Implementation Args
```

```
arg = hEnt.getTflArgFromString('y1','double');
arg.IOType = 'RTW_IO_OUTPUT';
hEnt.Implementation.setReturn(arg); 
arg = hEnt.getTflArgFromString('u1','double');
hEnt.Implementation.addArgument(arg);
```
#### Add Entry to Table

Add an entry to a code replacement table by calling the function addEntry.

```
addEntry(hTable, hEnt);
```
#### Validate Entry

After you create or modify a code replacement table entry, validate it by invoking it at the MATLAB command line. For example:

```
hTb1 = crl\_table\_sinfcnhTb1 =RTW.TflTable
     Version: '1.0'
     AllEntries: [2x1 RTW.TflCFunctionEntry]
     ReservedSymbols: []
```

```
 StringResolutionMap: []
```
If the table includes errors, MATLAB reports them. The following examples shows how MATLAB reports a typo in a data type name:

#### $hTb1 = cr1$  table sinfcn

??? RTW CORE:tfl:TflTable: Unsupported data type, 'dooble'. Error in ==> crl\_table\_sinfcn at 7 hTable.registerCFunctionEntry(100, 1, 'sin', 'dooble', 'sin dbl', ...

#### Save Table

Save the table definition file. Use the name of the table definition function to name the file, for example,  $cr1$  table sinfcn.m.

### Related Examples

- "Identify Code Replacement Requirements"
- "Prepare for Code Replacement Library Development"
- "Specify Build Information for Replacement Code"
- "Register Code Replacement Mappings"
- "Develop a Code Replacement Library"
- "Quick Start Library Development"
- "Math Function Code Replacement"
- "Memory Function Code Replacement"
- "Specify In-Place Code Replacement"
- "Replace MATLAB Functions with Custom Code Using coder.replace"
- "Reserved Identifiers and Code Replacement"
- "Customize Matching and Replacement Process for Functions"
- "Scalar Operator Code Replacement"
- "Addition and Subtraction Operator Code Replacement"
- "Small Matrix Operation to Processor Code Replacement"
- "Matrix Multiplication Operation to MathWorks BLAS Code Replacement"
- "Matrix Multiplication Operation to ANSI/ISO C BLAS Code Replacement"
- "Remap Operator Output to Function Input"
- "Customize Matching and Replacement Process for Operators"
- "Fixed-Point Operator Code Replacement"
- "Binary-Point-Only Scaling Code Replacement"
- "Slope Bias Scaling Code Replacement"
- "Net Slope Scaling Code Replacement"
- "Equal Slope and Zero Net Bias Code Replacement"
- "Data Type Conversions (Casts) and Operator Code Replacement"
- "Shift Left Operations and Code Replacement"

### More About

- "Code You Can Replace from MATLAB Code"
- "Code Replacement Libraries"
- "Code Replacement Terminology"
- "Code Replacement Customization Limitations"

## External Web Sites

• "Replacing Math Functions and Operators"

# Specify Build Information for Replacement Code

#### In this section...

["Build Information" on page 23-59](#page-842-0)

["Specify Build Information Interactively with the Code Replacement Tool" on page 23-60](#page-843-0) ["Specify Build Information Programmatically" on page 23-62](#page-845-0)

## Build Information

A code replacement table entry can specify build information for the code generator to use when replacing code for a match. For example, specify files for implementation replacement code if you are using a generated makefile and the code generation software compiles the code.

The build information can include:

- Paths and file names for header files
- Paths and file names for source files
- Paths and file names for object files
- Compile flags
- Link flags

Add build information to an entry:

- Interactively, by using the **Build Information** tab in the Code Replacement Tool.
- Programmatically, by using a MATLAB programming interface.

The following table lists situations to help you decide when to use each approach.

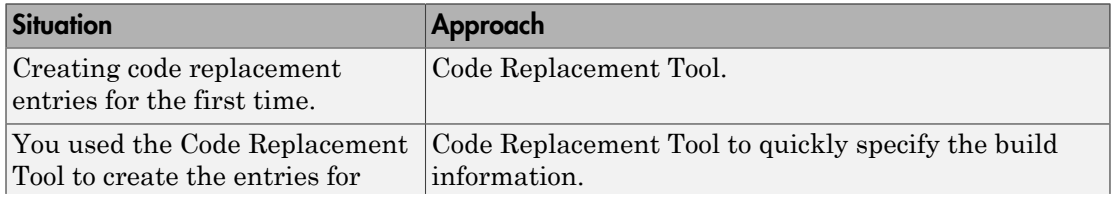

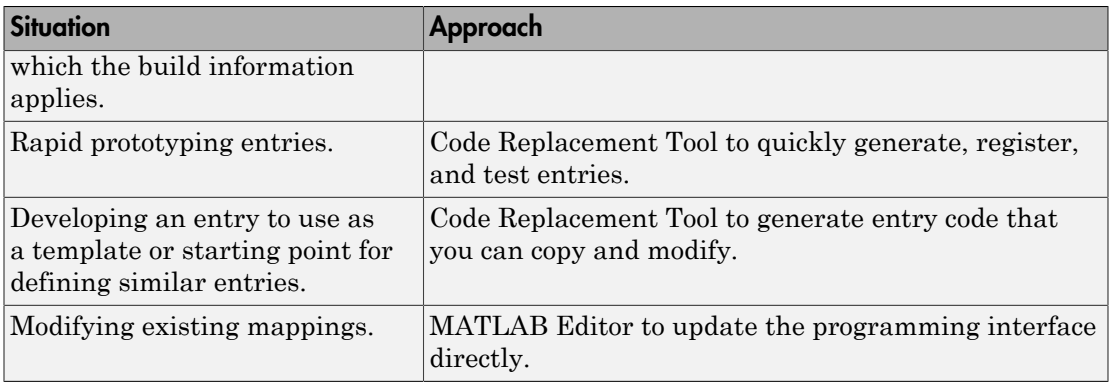

- If an entry uses header, source, or object files, consider whether you need to make the files accessible to the code generator. You can copy files to the build folder or you can specify individual file names and paths explicitly.
- If you specify *additional* header files/include paths or source files/paths and you copy files, the compiler and utilities such as packNGo might find duplicate instances of files (an instance in the build folder and an instance in the original folder).
- If you choose to copy files to the build folder and you are using the packNGo function to relocate static and generated code files to another development environment, do not collocate files that you copy with files that you do not copy. The packNGo function produces an error if it finds multiple instances of the same file.
- If you use the programming interface, paths that you specify can include tokens. A token is a variable defined as a string or cell array of strings in the MATLAB workspace that you enclose with dollar signs (\$*variable*\$). The code generator evaluates and replaces a token with the defined value. For example, consider the path \$myfolder\$\folder1, where myfolder is a string variable defined in the MATLAB workspace as 'd:\work\source\module1'. The code generator generates the custom path as d:\work\source\module1\folder1.

# Specify Build Information Interactively with the Code Replacement Tool

The Code Replacement Tool provides a quick, easy way for you to specify build information for code replacement table entries. It is ideal for getting started with defining a table entry, rapid prototyping, and developing table entries to use as a starting point for defining similar mappings.

1 Determine the information that you must specify.

- 2 Open the Code Replacement Tool.
- 3 Select the code replacement table entry for which you want to specify the build information. In the left pane, select the table that contains the entry. In the middle pane, select the entry that you want to modify.
- 4 In the right pane, select the **Build Information** tab.
- 5 On the **Build Information** tab, specify your build information.

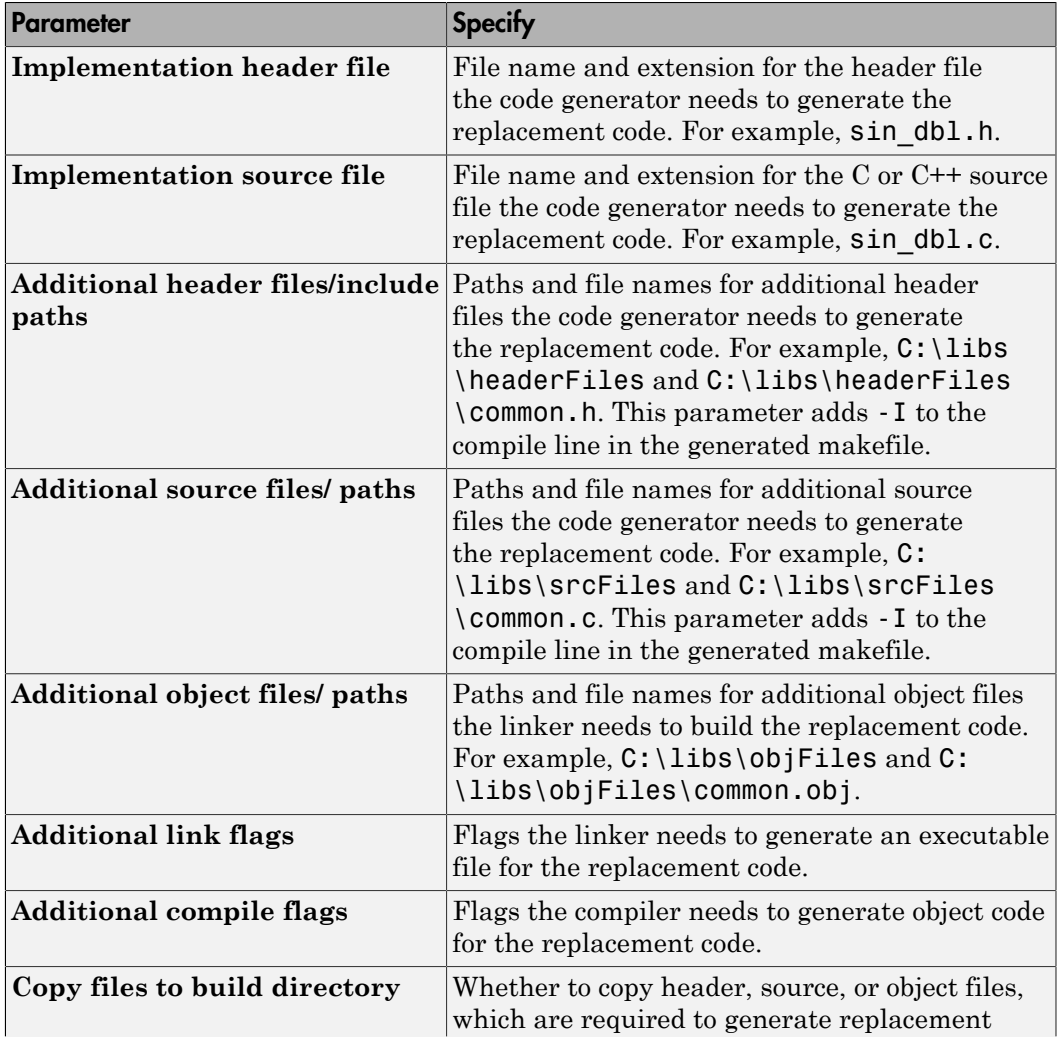

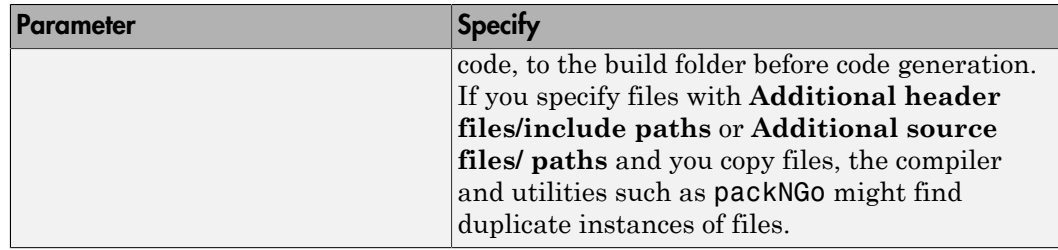

- 6 Click **Apply**.
- 7 Select the **Mapping Information** tab. Scroll to the bottom of that table and click **Validate entry**. The tool validates the changes that you made to the entry.
- 8 Save the table that includes the entry that you just modified.

## Specify Build Information Programmatically

The programming interface for specifying build information for a code replacement entry is ideal for:

- Modifying entries created with the Code Replacement Tool.
- Replicating and then modifying similar entries and tables.

The basic workflow for specifying build information programmatically is:

- 1 Identify or create the code replacement entry that you want to specify the build information.
- 2 Determine what information to specify.
- 3 Specify your build information.

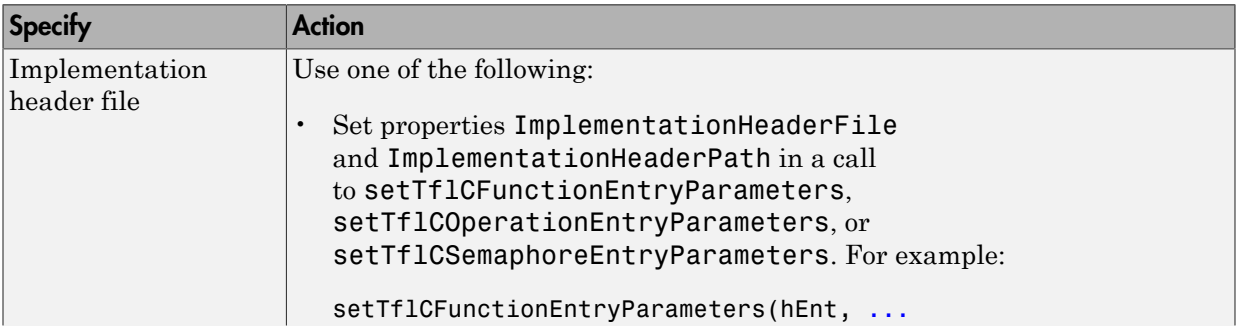

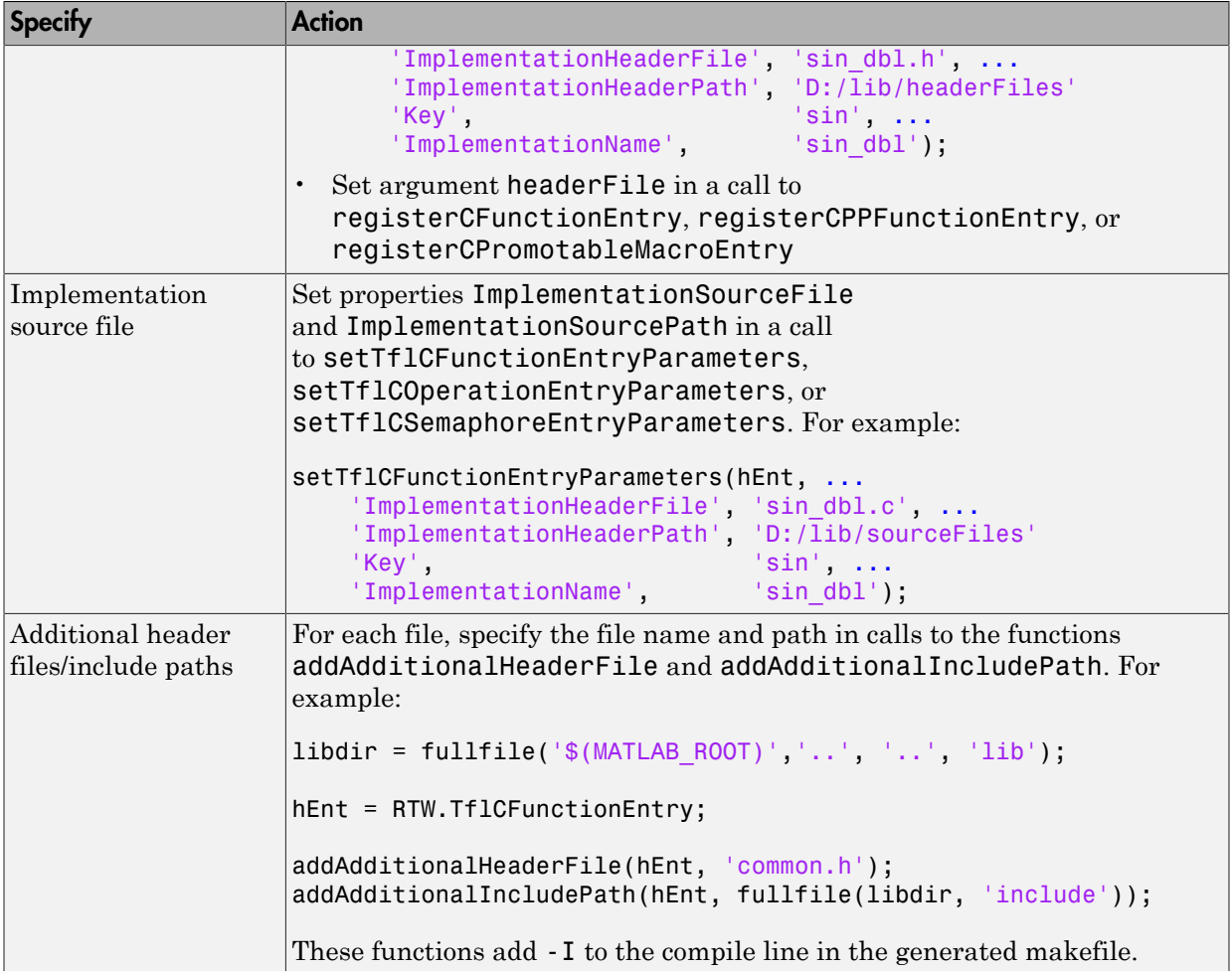

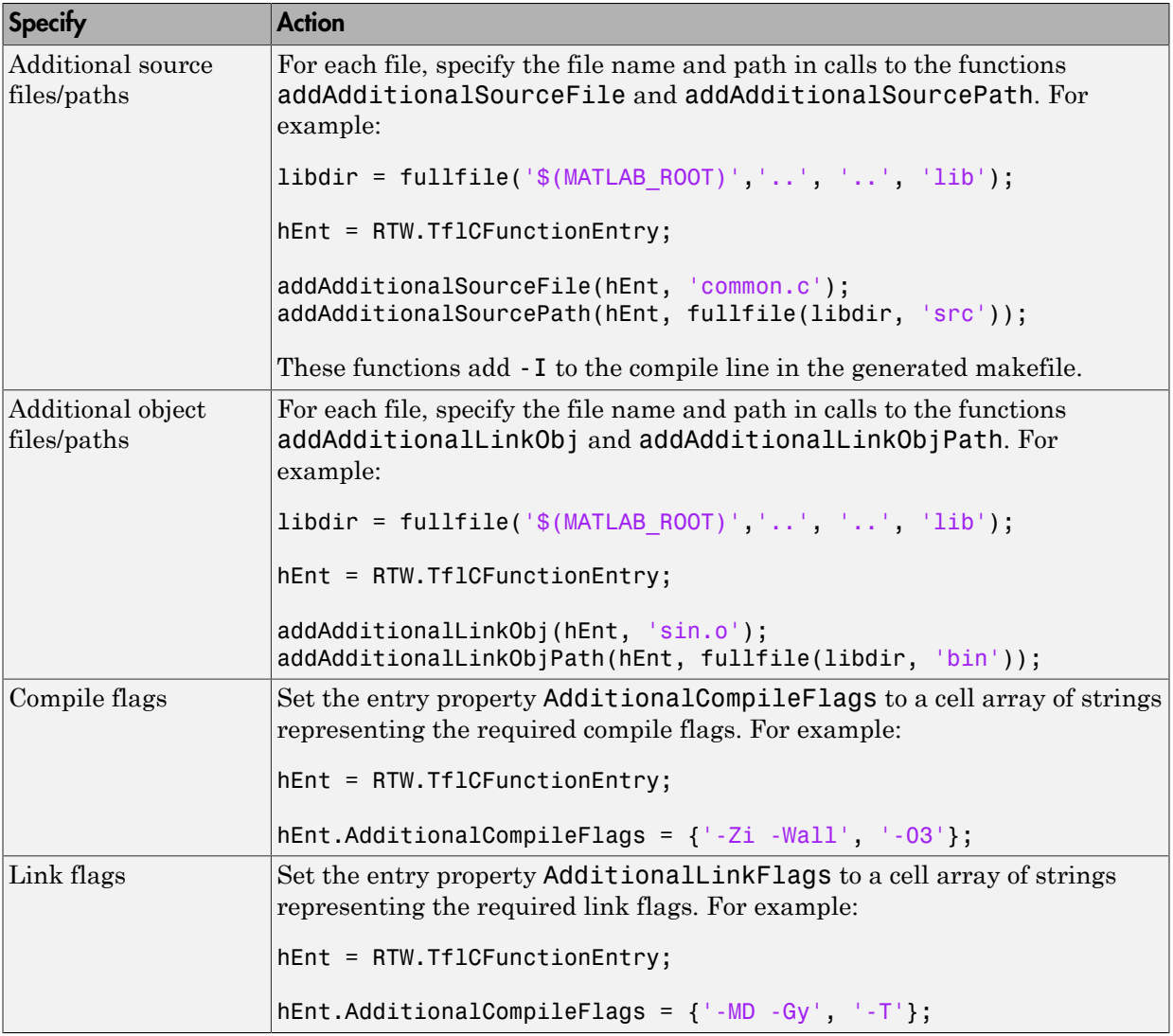

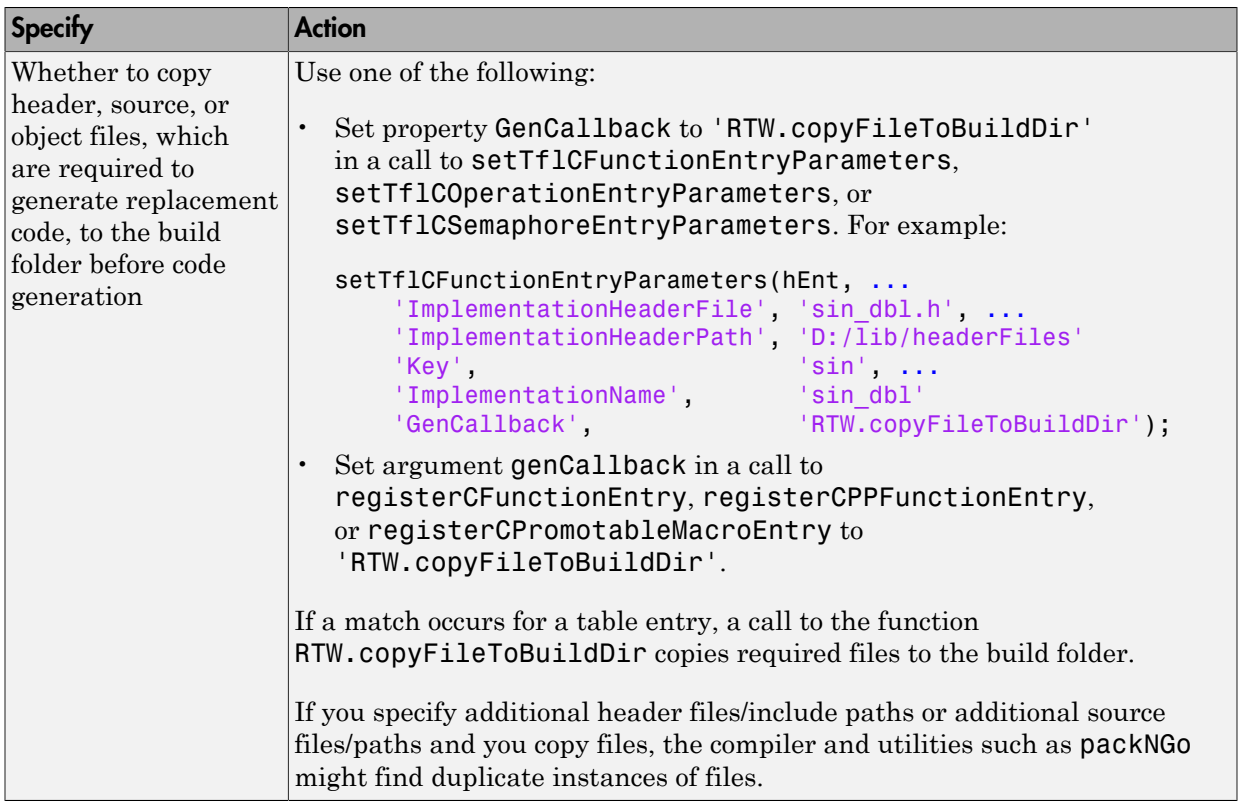

4 Save the table that includes the entry that you added or modified.

The following example defines a table entry for an optimized multiplication function that takes signed 32-bit integers and returns a signed 32-bit integer, taking saturation into account. Multiplications in the generated code are replaced with calls to the optimized function. The optimized function does not reside in the build folder. For the code generator to access the files, copy them into the build folder to be compiled and linked into the application.

The table entry specifies the source and header file names and paths. To request the copy operation, the table entry sets the genCallback property to 'RTW.copyFileToBuildDir' in the call to the setTflCOperationEntryParameters function. In this example, the header file **s32** mul.h contains an inlined function that invokes assembly functions contained in s32\_mul.s. If a match occurs for the table

entry, the function RTW.copyFileToBuildDir copies the specified source and header files to the build folder for use during the remainder of the build process.

```
function hTable = make_my_crl_table
hTable = RTW.TflTable;
op_entry = RTW.TflCOperationEntry;
setTflCOperationEntryParameters(op entry, ...
              'Key', 'Key', ...
               'Priority', 100, ...
                                      'RTW SATURATE ON OVERFLOW', ...
              'RoundingModes', {'RTW_ROUND_UNSPECIFIED'}, ...
               'ImplementationName', 's32_mul_s32_s32_sat', ...
              'ImplementationHeaderFile', 's32_mul.h', \cdots 'ImplementationSourceFile', 's32_mul.s', ...
 'ImplementationHeaderPath', {fullfile('$(MATLAB_ROOT)','crl')}, ...
              'ImplementationSourcePath', {fullfile('$(MATLAB_ROOT)','crl')}, ...
              'GenCallback', 'RTW.copyFileToBuildDir');
.
```

```
.
addEntry(hTable, op_entry);
```
.

.

The following example uses the functions addAdditionalHeaderFile, addAdditionalIncludePath, addAdditionalSourceFile, addAdditionalSourcePath, addAdditionalLinkObj, and addAdditionalLinkObjPath in addition to the code generation callback function RTW.copyFileToBuildDir.

```
hTable = RTW.TflTable;
% Path to external source, header, and object files
libdir = fullfile('$(MATLAB ROOT)','..', '..', 'lib');
op_entry = RTW.TflCOperationEntry;
setTflCOperationEntryParameters(op_entry, ...<br>'Key',
                                                  'RTW_OP_ADD', \ldots<br>90, \ldots'Priority',<br>'SaturationMode',
                   'SaturationMode', 'RTW_SATURATE_UNSPECIFIED', ...
                  'RoundingModes', \{ 'RTW_ROUND_UNSPECIFIED'}, ...<br>'ImplementationName', 's32 add_s32_s32', ...
                                                  \overline{\phantom{a}} s32 \overline{\phantom{a}} add s32_s32', ...
                  'ImplementationHeaderFile', 's32_add_s32_s32.h', ...
                  'ImplementationSourceFile', 's32_add_s32_s32.c'...
                  'GenCallback', 'RTW.copyFileToBuildDir');
addAdditionalHeaderFile(op_entry, 'all_additions.h');
addAdditionallncludePath(o<sub>pentry</sub>, fullFile(libdir, 'include');
addAdditionalSourceFile(op_entry, 'all_additions.c');
addAdditionalSourcePath(op_entry, fullfile(libdir, 'src'));
addAdditionalLinkObj(op_entry, 'addition.o');
addAdditionalLinkObjPath(op_entry, fullfile(libdir, 'bin'));
```
. addEntry(hTable, op\_entry);

### Related Examples

.

- "Identify Code Replacement Requirements"
- "Prepare for Code Replacement Library Development"
- "Define Code Replacement Mappings"
- "Register Code Replacement Mappings"
- "Develop a Code Replacement Library"
- "Customize the Post-Code-Generation Build Process"

### More About

- "What Is Code Replacement Customization?"
- "Code Replacement Libraries"
- "Code Replacement Terminology"
- "Code Replacement Customization Limitations"

### External Web Sites

• "Replacing Math Functions and Operators"

# Register Code Replacement Mappings

#### In this section...

["Code Replacement Library Registration" on page 23-57](#page-1078-0)

["Create Registration File Interactively with the Code Replacement Tool" on page](#page-1079-0) [23-58](#page-1079-0)

["Create Registration File Programmatically" on page 23-60](#page-1081-0)

["Register a Code Replacement Library" on page 23-62](#page-1083-0)

["Registration Files That Define Multiple Code Replacement Libraries" on page 23-62](#page-1083-1)

["Registration Files That Define Code Replacement Library Hierarchies" on page](#page-1084-0) [23-63](#page-1084-0)

# <span id="page-1078-0"></span>Code Replacement Library Registration

After you define code replacement entries in a code replacement table, you can include the table in a code replacement library that you register with the code generator. When registered, a library appears in the list of available code replacement libraries that you can choose from when configuring the code generator.

Register a code replacement table as a code replacement library:

- Interactively, by using the Code Replacement Tool
- Programmatically, by using a MATLAB programming interface

The following table lists situations when you might consider one approach over the other.

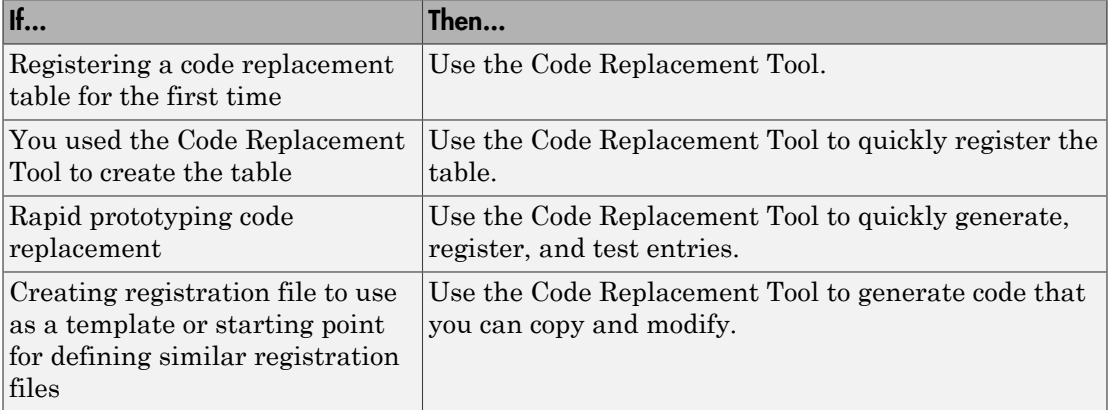

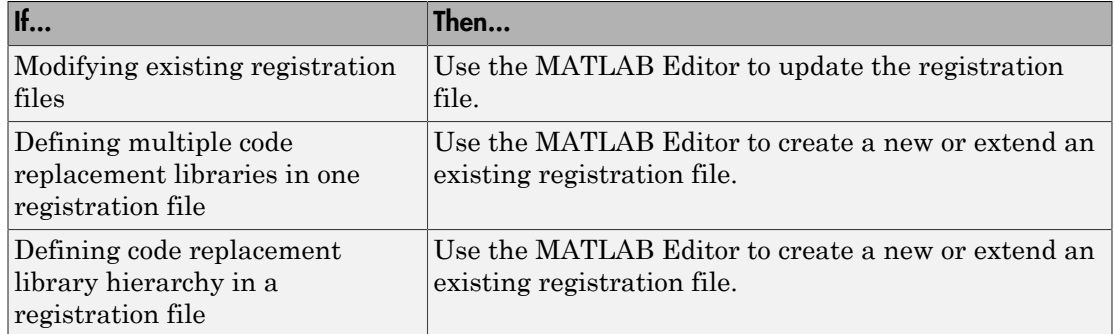

### <span id="page-1079-0"></span>Create Registration File Interactively with the Code Replacement Tool

The Code Replacement tool provides a quick, easy way for you to create a registration file for a code replacement table. It is ideal for getting started, rapid prototyping, and generating a registration file that you want to use as a starting point for similar registrations.

1 After you validate and save a code replacement table, select **File** > **Generate registration file** to open the **Generate registration file** dialog box.

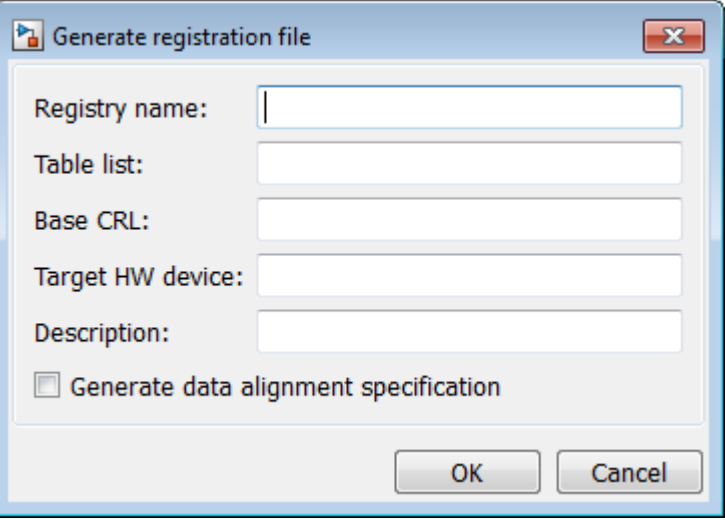

2 Enter the registration information. Minimally, specify:
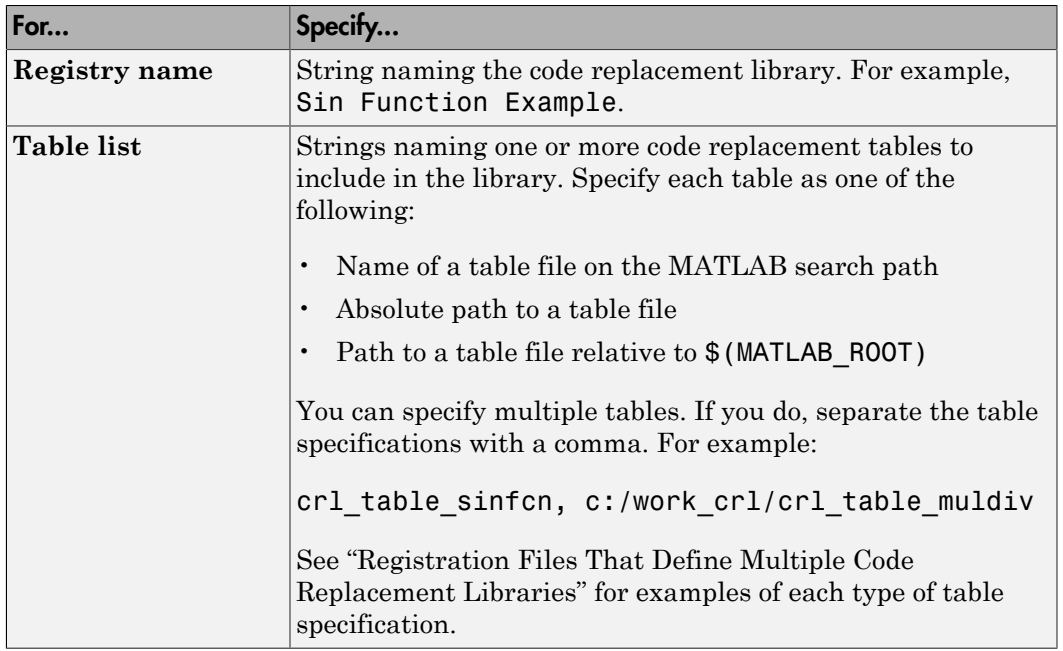

Optionally, you can specify:

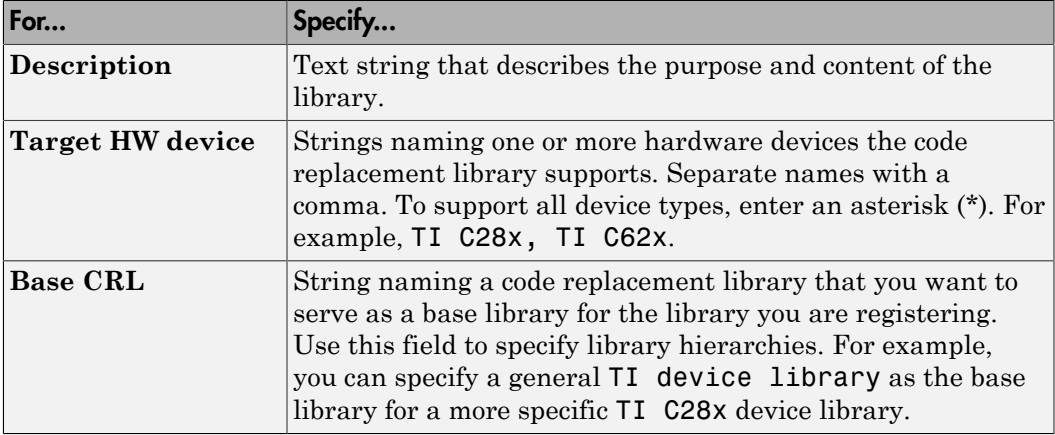

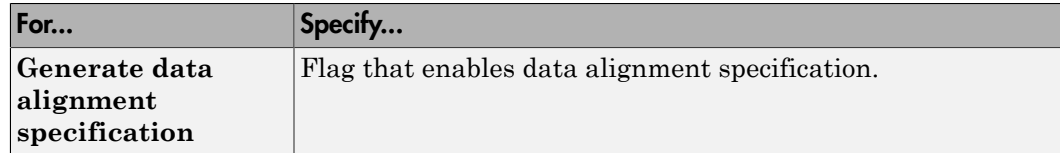

### Create Registration File Programmatically

The programming interface for creating a registration file for a code replacement table is ideal for:

- Modifying registration files created with the Code Replacement Tool
- Replicating and modifying similar registration files
- Defining multiple code replacement libraries in one registration file

The basic workflow for creating a registration file programmatically consists of the following steps:

1 Define an rtwTargetInfo function. The code generator recognizes this function as a customization file. The function definition must include at least the following content:

```
function rtwTargetInfo(cm)
cm.registerTargetInfo(@loc_register_crl);
function this = loc register crl
this(1) = RTW.TflRegistry;
this(1).Name = 'crl-name';
this(1).TableList = {'table',...};
```
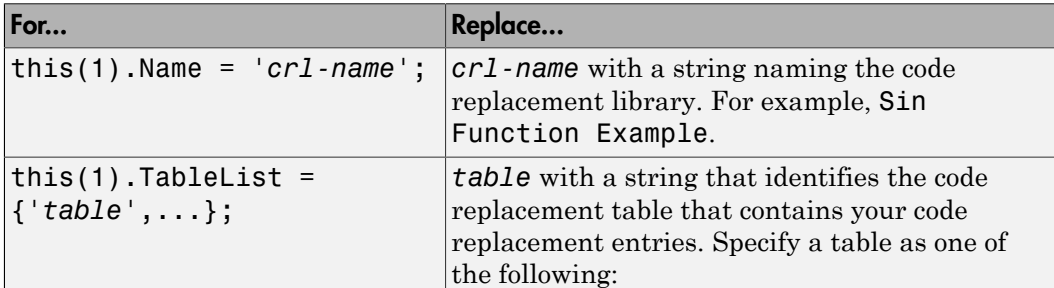

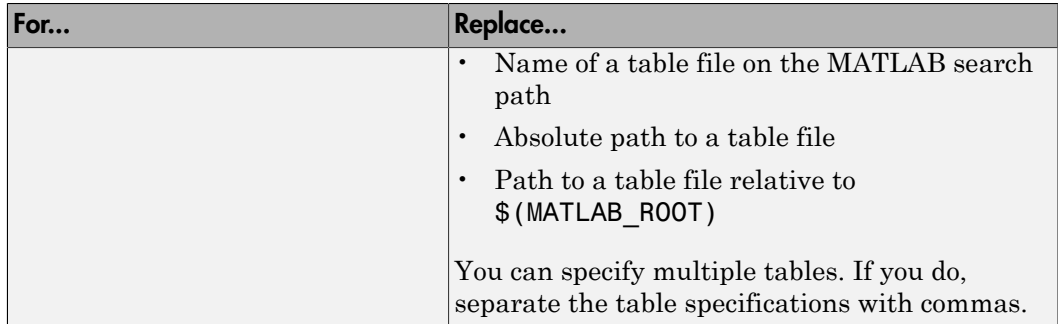

Optionally, you can specify:

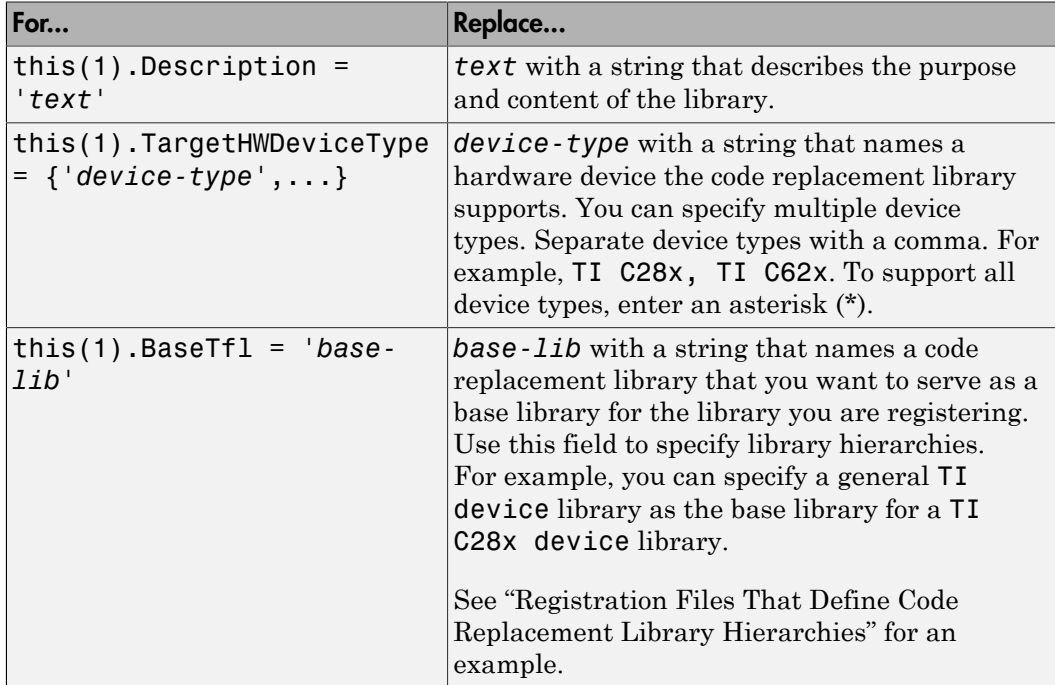

For example:

function rtwTargetInfo(cm)

```
cm.registerTargetInfo(@loc_register_crl);
function this = loc register crl
this(1) = RTW.TflRegistry;
this(1).Name = 'Sin Function Example';
this(1).TableList = \{ 'crl table sinfcn'};
this(1).TargetHWDeviceType = \{\dagger * \dagger\};
this(1).Description = 'Example - sin function replacement';
```
- 2 Save the file with the name rtwTargetInfo.m.
- 3 Place the file on the MATLAB path. When the file is on the MATLAB path, the code generator reads the file after starting and applies the customizations during the current MATLAB session.

### Register a Code Replacement Library

Before you can use the code replacement tables defined in a registration file, you must refresh Simulink customizations within the current MATLAB session. To initiate a refresh, enter the following command:

```
sl refresh customizations
```
### Registration Files That Define Multiple Code Replacement Libraries

Use the programming interface to create a registration file that defines multiple code replacement libraries. The following example defines multiple code replacement libraries. The TableList fields specify code replacement tables that reside at different locations. The tables reside on the MATLAB search path or at locations specified using path strings.

```
function rtwTargetInfo(cm)
cm.registerTargetInfo(@locCrlRegFcn);
function thisCrl = locCrlRegFcn
   % Register a code replacement library for use with model: rtwdemo_crladdsub
   thisCrl(1) = RTW.TflRegistry;
   thisCrl(1).Name = 'Addition & Subtraction Examples';
   thisCrl(1).Description = 'Example of addition/subtraction op replacement';
   thisCrl(1).TableList = {'crl_table_addsub'};
  thisCrl(1).TargetHWDeviceType = {\' \star \'};
   % Register a code replacement library for use with model: rtwdemo_crlmuldiv
```

```
 thisCrl(2) = RTW.TflRegistry;
 thisCrl(2).Name = 'Multiplication & Division Examples';
 thisCrl(2).Description = 'Example of mult/div op repl for built-in integers';
 thisCrl(2).TableList = {'c:/work_crl/crl_table_muldiv'};
thisCrl(2).TargetHWDeviceType = \{\dagger * \dagger\};
 % Register a code replacement library for use with model: rtwdemo_crlfixpt
 thisCrl(3) = RTW.TflRegistry;
 thisCrl(3).Name = 'Fixed-Point Examples';
 thisCrl(3).Description = 'Example of fixed-point operator replacement';
thisCrl(3).TableList = {fullfile('$(MATLAB ROOT)', ...
    'toolbox','rtw','rtwdemos','crl_demo','crl_table_fixpt')};
thisCrl(3).TargetHWDeviceType = \{\dagger * \dagger\};
```
### Registration Files That Define Code Replacement Library Hierarchies

Using the programming interface, you can organize multiple code replacement libraries in a hierarchy. The following example shows a registration file that defines four code replacement tables organized in a hierarchy of four code replacement libraries. The tables include entries that increase in specificity: common entries, entries for TI devices, entries for TI C6xx devices, and entries specific to the TI C67x device.

```
cm.registerTargetInfo(@locCrlRegFcn);
function thisCrl = locCrlRegFcn
  % Register a code replacement library that includes common entries
 thisCr1(1) = RTW.Tf1Registry; thisCrl(1).Name = 'Common Replacements';
  thisCrl(1).Description = 'Common code replacement entries shared by other libraries';
 thisCr1(1).TableList = {'cr1_table general'};
  thisCrl(1).TargetHWDeviceType = {'*'};
  % Register a code replacement library for TI devices
  thisCrl(2) = RTW.TflRegistry;
  thisCrl(2).Name = 'TI Device Replacements';
  thisCrl(2).Description = 'Code replacement entries shared across TI devices';
 thisCr1(2).TableList = {'crl_table_TI_devices'};
 thisCrl(2).TargetHWDeviceType = {'TI C28x', 'TI C55x', 'TI C62x', 'TI C64x', 'TI 67x'};
  thisCrl(1).BaseTfl = 'Common Replacements'
  % Register a code replacement library for TI c6xx devices
  thisCrl(3) = RTW.TflRegistry;
  thisCrl(3).Name = 'TI c6xx Device Replacements';
  thisCrl(3).Description = 'Code replacement entries shared across TI C6xx devices';
  thisCrl(3).TableList = {'crl_table_TIC6xx_devices'};
 thisCrl(3).TargetHWDeviceType = \{ 'TI C62x', 'TI C64x', 'TI 67x'};
  % Register a code replacement library for the TI c67x device
  thisCrl(3) = RTW.TflRegistry;
  thisCrl(3).Name = 'TI c67x Device Replacements';
  thisCrl(3).Description = 'Code replacement entries for the TI C67x device';
 thisCrl(3).TableList = {'crl_table_TIC67x_device'};
  thisCrl(3).TargetHWDeviceType = {'TI 67x'};
```
function rtwTargetInfo(cm)

### Related Examples

- "Define Code Replacement Mappings"
- "Specify Build Information for Replacement Code"
- "Develop a Code Replacement Library"
- "Quick Start Library Development"
- "Deploy Code Replacement Library"

### More About

- "What Is Code Replacement?"
- "What Is Code Replacement Customization?"
- "Code Replacement Libraries"
- "Code Replacement Terminology"

### External Web Sites

• "Replacing Math Functions and Operators"

# Troubleshoot Code Replacement Library Registration

If a code replacement library is not listed as a configuration option or does not appear in the Code Replacement Viewer:

- Refresh the library registration information within the current MATLAB session (RTW.TargetRegistry.getInstance('reset'); or for the Simulink environment,sl\_refresh\_customizations).
- See whether the registration file, rtwTargetInfo.m, contains an error.

### Related Examples

• "Register Code Replacement Mappings"

# Code Replacement Hits and Misses

The code generator logs code replacement table entries for which it finds and does not find matches in the hit cache and miss cache, respectively. When a code replacement entry match fails and code is not replaced, the code generator logs the call site object (CSO) for the miss in the miss cache. When an entry match succeeds, the code generator logs the matched entry in the hit cache.

The code generator overwrites the hit and miss cache data each time it produces code. The cache data reflects hits and misses for only the last application component (MATLAB code or Simulink model) for which you generate code.

You can use the Code Replacement Viewer to review trace information based on logged hit and miss trace data. The hit cache provides trace information that helps to verify code replacements.

The miss cache and related miss data collected and stored in code replacement tables provide trace information for misses. Use this information for misses to troubleshoot expected code replacements that do not occur. Trace information for a miss:

- Identifies the call site object.
- Provides a link to the relevant source location for the miss.
- Includes information about the reason for the miss.

### Related Examples

- "Verify Code Replacements"
- "Troubleshoot Code Replacement Misses"

# Verify Code Replacements

#### In this section...

["Code Replacement Table Validation" on page 23-67](#page-1088-0) ["Validate a Table Definition File" on page 23-67](#page-1088-1) ["Review Library Content" on page 23-68](#page-1089-0) ["Review Table Content" on page 23-69](#page-1090-0) ["Review Code Replacements" on page 23-71](#page-1092-0)

### <span id="page-1088-0"></span>Code Replacement Table Validation

After you create or modify a code replacement table, use the following techniques to examine and validate the table and its entries.

- Invoke the table definition file at the command prompt.
- Use the Code Replacement Viewer to examine libraries, tables, and entries.
- Trace code replacements from the source where you applied the code replacement library.
- <span id="page-1088-1"></span>• Examine code replacement hits and misses logged during code generation.

### Validate a Table Definition File

After you create or modify a code replacement table definition file, validate it. At the command prompt, specify the name of the table in a call to the isvalid function. For example:

```
isvalid(crl_table_sinfcn)
ans = 1
```
MATLAB displays errors that occur. In the following example, MATLAB detects a typo in a data type name.

```
isvalid(crl_table_sinfcn)
```

```
??? RTW CORE:tfl:TflTable: Unsupported data type, 'dooble'.
```

```
Error in == crl table sinfon at 7
hTable.registerCFunctionEntry(100, 1, 'sin', 'dooble', 'sin dbl', ...
```
### Review Library Content

After you create or modify a code replacement library, use the Code Replacement Viewer to review and verify the list of tables in the library and the entries in each table.

1 Open the viewer to display the contents of your library. At the command prompt, enter the following command:

```
crviewer('library')
For example:
crviewer('Addition & Subtraction Examples')
Code Replacement Viewer
 Code Replacement Library
                                                           Addition & Subtraction Examples
                                       Name
  4 Addition & Subtraction Examples
                                     and cri_table_addsub
                                                            Summary
       a) crl_table_addsub
                                                            Name:
                                                                                 Addition & Subtraction Examples
                                                            Description:
                                                                                 Demonstration of addition and subtraction operator replacement for built-in integers
                                                            Base Library:
```
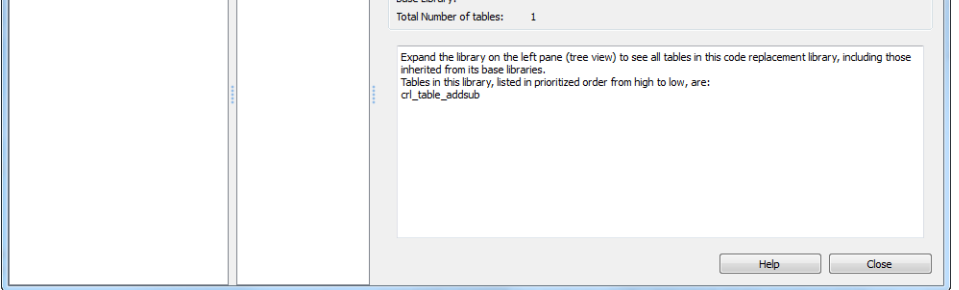

- 2 Review the list of tables in the left pane. Are tables missing? Are the tables listed in the correct relative order? By default, the viewer displays tables in search order.
- 3 In the left pane, click each table and review the list of entries in the center pane. Are entries missing? Does the list include extraneous or unexpected entries?

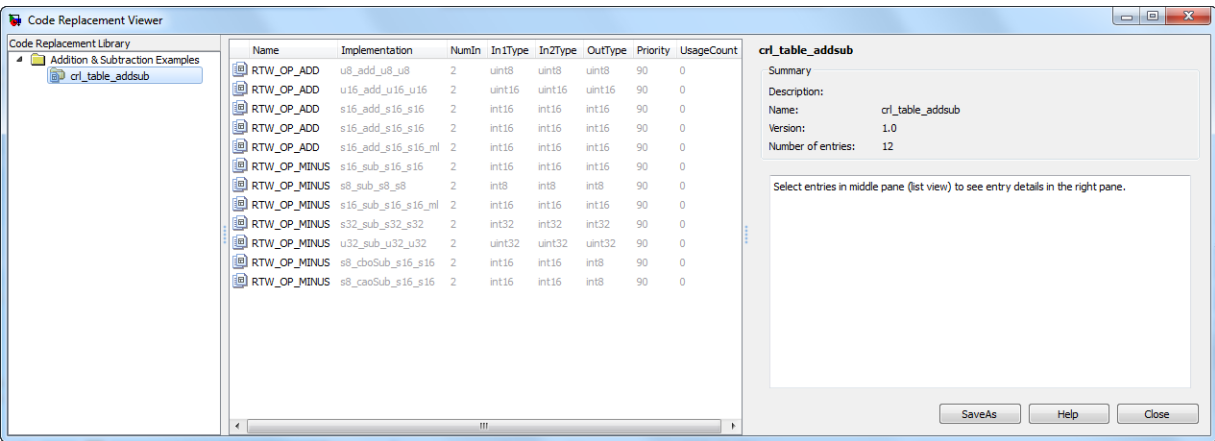

### <span id="page-1090-0"></span>Review Table Content

After you create or modify a code replacement table, use the Code Replacement Viewer to review and verify table entries.

1 Open the viewer to display the contents of your table. At the command prompt, enter the following command. *table* is a MATLAB file that defines code replacement tables. The file must be in the current folder or on the MATLAB path.

crviewer(*table*)

For example:

crviewer(crl\_table\_addsub)

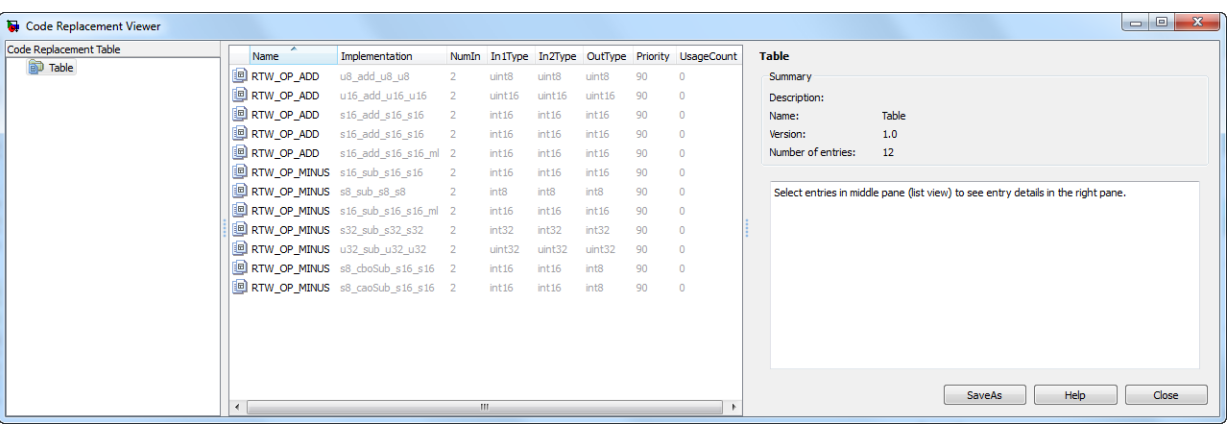

- 2 Review the list of entries in the center pane. Are entries missing? Does the list include extraneous or unexpected entries? By default, the viewer displays entries in search order.
- 3 In the center pane, click each entry and verify the entry information in the right pane.

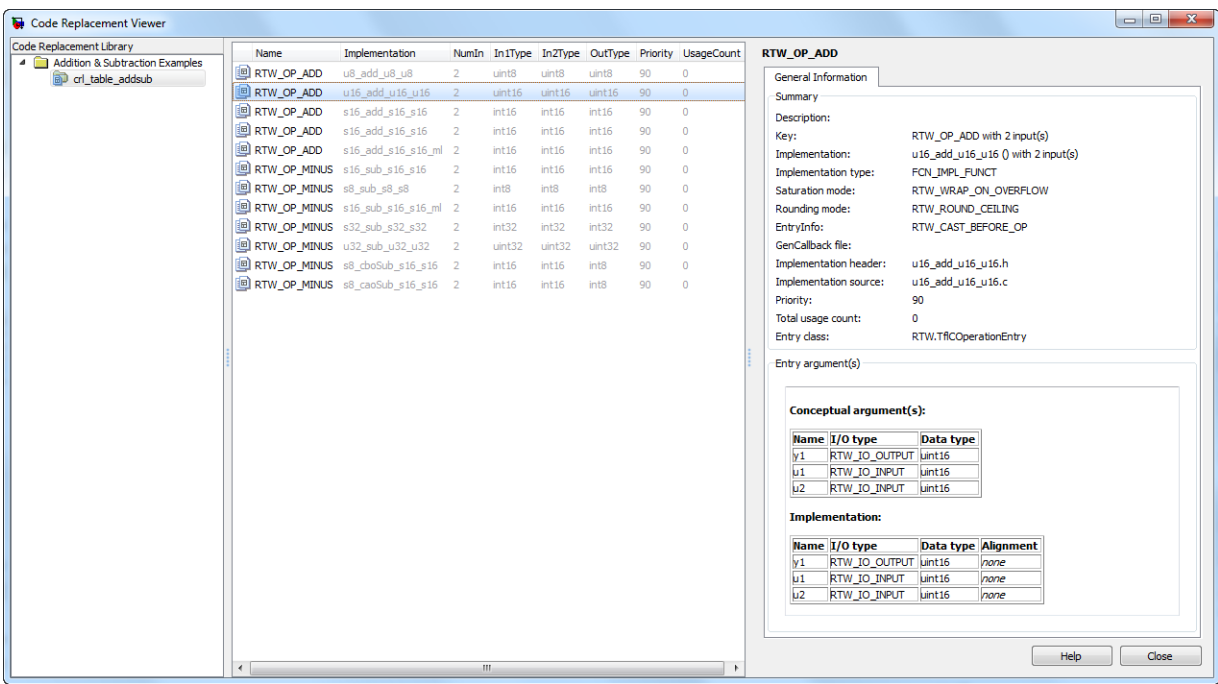

- Argument order is correct.
- Conceptual argument names match code generator naming conventions.
- Implementation argument names are correct.
- Algorithm properties (for example, saturation and rounding mode) are set correctly.
- Header or source file specification is not missing.
- I/O types are correct.
- Relative priority of entries is correct.

### <span id="page-1092-0"></span>Review Code Replacements

After you review the content of your code replacement library and tables, generate code and a code generation report. Verify that the code generator replaces code as you expect.

The Code Replacements Report details the code replacement library functions that the code generator uses for code replacements. The report provides a mapping between each replacement instance and the line of MATLAB code that triggered the replacement. The Code Replacements report is not available for generated MEX functions.

The following example illustrates two complementary approaches for reviewing code replacements:

- Check the Code Replacements Report section of the code generation report for expected replacements.
- Trace code replacements.
- 1 Identify the MATLAB function where you anticipate that a function or operator replacement occurs. This example uses the function matlabroot/toolbox/rtw/ rtwdemos/crl\_demo/addsub\_two\_int16.m.

```
function [y1, y2] = \text{addsub\_two\_int16(u1, u2)}y1 = int16(u1 + u2);
y2 = int16(u1 - u2);
```
2 Identify or create code or a script to exercise the function. For example, consider test file addsub\_to\_int16\_test.m, which includes the following code:

```
disp('Input')
u1 = int16(10)u2 = int16(10)[y1, y2] = addsub_two_in116(u1, u2);disp('Output')
disp('y1 =')disp(y1);
disp('yz =')
disp(y2);
```
- 3 Open the MATLAB Coder app.
- 4 On the **Select Source Files** page, add your function to the project. For this example, add function addsub\_two\_int16. Click **Next**.
- 5 On the **Define Input Types** page, use the test file addsub to int16 test to automatically define the input types. Click **Next**.
- 6 On the **Check for Run-Time Issues** page, specify the test file addsub to int16 test. The app runs the test file, replacing calls to

addsub to int16 test with calls to a MEX version of addsub to int16 test. Click **Next**.

- 7 To open the **Generate** dialog box, on the **Generate Code** page, click the **Generate**  $\alpha$ rrow  $\blacksquare$
- 8 Set **Build type** to generate source code. Before you build an executable, you want to review your code replacements in the generated code.
- 9 In the Generate dialog box, click **More Settings**.
- 10 Configure the code generator to use your code replacement library. On the **Hardware** tab, set the **Code replacement library** parameter to the name of your library. For this example, set the library to Addition & Subtraction Examples.
- 11 Configure the code generation report to include the Code Replacements Report. On the **Debugging** tab, select:
	- **Always create a code generation report**
	- **Code replacements**
	- **Automatically launch a report if one is generated**
- 12 To generate code and a report, click **Generate**.
- 13 Open the **Code Replacements Report** section of the code generation report.

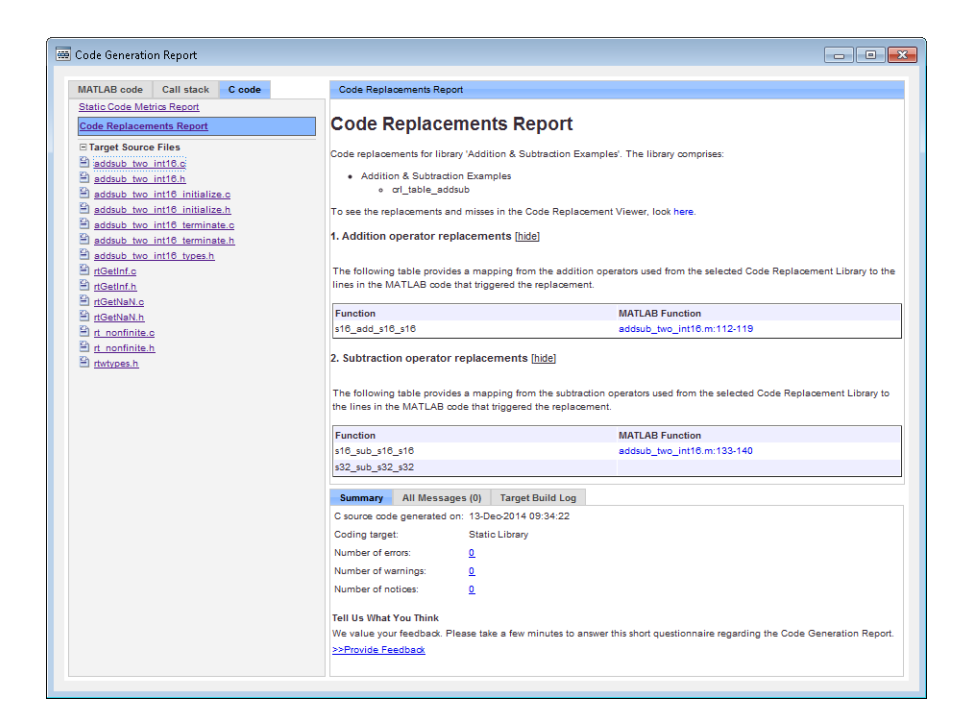

That report lists the replacement functions that the code generator used. The report provides a mapping between each replacement instance and the MATLAB code that triggered the replacement.

Review the report:

- Check whether expected function and operator code replacements occurred.
- In the replacements sections, click each code link to see the source that triggered the reported code replacement.

If a function or operator is not replaced as expected, the code generator used a higherpriority (lower-priority value) match or did not find a match.

To analyze and troubleshoot code replacement misses, use the trace information that the Code Replacement Viewer provides. See "Troubleshoot Code Replacement Misses".

### Related Examples

- "Replace Code Generated from MATLAB Code"
- "Code Verification Through Software-in-the-Loop and Processor-in-the-Loop Execution"
- "C/C++ Code Generation"
- "Replace Code Generated from MATLAB Code"
- "Develop a Code Replacement Library"

### More About

- "Code Replacement Hits and Misses"
- "Code Generation Reports"
- "Generation of Traceable Code"
- "Code Replacement Libraries"
- "Code Replacement Terminology"
- "Code Replacement Limitations"

### External Web Sites

• "Replacing Math Functions and Operators"

# Troubleshoot Code Replacement Misses

#### In this section...

["Miss Reason Messages" on page 23-76](#page-1097-0)

<span id="page-1097-0"></span>["Analyze and Correct Code Replacement Misses" on page 23-77](#page-1098-0)

### Miss Reason Messages

The Code Replacement Viewer displays miss reason messages in trace information for code replacement misses. A legend listing each message that appears in the miss report precedes the report details. A message consists of:

- Numeric identifier, which identifies the message in the report details.
- Message text, which in some cases includes placeholders for names of arguments, call site object values, table entry values, and property names.

For example:

1. Mismatched data types (argument name, CSO value, table entry value)

The parenthetical information represents placeholders for actual values that appear in the report details.

In the **Miss Source Locations** table that lists the miss details, the **Reason** column includes:

- The message identifier, as listed in the legend.
- The placeholder values for that instance of the miss reason message.

The following **Reason** details indicate a data type mismatch because the call site object specifies data type  $int8$  for arguments  $y1$ ,  $u1$ , and  $u2$ , while the code replacement table entry specifies uint32.

1. y1, int8, uint32 u1, int8, uint32 u2, int8, uint32

Depending on your situation and the reported miss reason, troubleshoot reported misses by looking for instances of the following:

- A typo in the code replacement table entry definition or a source parameter setting.
- Information missing from the code replacement table entry or a source parameter setting.
- Invalid or incorrect information in the code replacement table entry definition or a source parameter setting.
- Arguments incorrectly ordered in the code replacement table entry definition or the source being replaced with replacement code.
- Failed algorithm classification for an addition or subtraction operation due to:
	- An ideal accumulator not being calculated because the type of an input argument is not fixed-point or the slope adjustment factors of the input arguments are not equal.
	- Input or output casts with a floating-point cast type.
	- Input or output casts with cast types that have different slope adjustment factors or biases.
	- Output casts not being convertible to a single output cast.
	- Input casts resulting in loss of bits.

### <span id="page-1098-0"></span>Analyze and Correct Code Replacement Misses

The following example shows how to use Code Replacement Viewer trace information to troubleshoot code replacement misses. You must have already reviewed and tested code replacements for your MATLAB code.

1 Review the code generated for a specific code element, looking for expected code replacement. Regenerate or reopen the code generation report for your MATLAB code. If you already generated the code generation report that includes the Code Replacements Report for matlabroot/toolbox/rtw/rtwdemos/crl\_demo/ addsub\_two\_int16.m, open the file codegen/lib/addsub\_two\_int16/html/ index.html. For information on how to regenerate the report, see "Verify Code Replacements".

To examine the code generated for function, from the code generation report, open the generated file addsub two int16.c.

```
\angle L\sim22
     void addsub two int16(short u1, short u2, short *b y1, short *y2)
23
     \mathbf{f}*b y1 = s16 add s16 s16(u1, u2);
24
25
        *y2 = s16 sub s16 s16(u1, u2);
26
     }
\sim
```
The code generator replaced code, but the replacement is for the signed version of the 16-bit addition and subtraction operations. You expected code replacements for operations on unsigned data.

- 2 Open the Code Replacements Report for the MATLAB code.
- 3 Click the link to open the Code Replacement Viewer.
- 4 In the viewer left pane, select your code replacement table. The following display shows entries for code replacement table  $crl\_table\_addsub.$

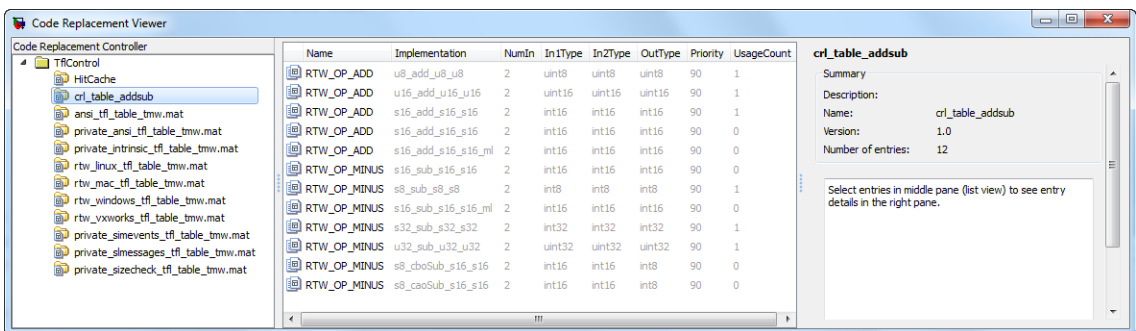

- 5 In the middle pane, select table entry RTW\_OP\_ADD with implementation function u16\_add\_u16\_u16.
- 6 In the right pane, select the **Trace Information** tab.

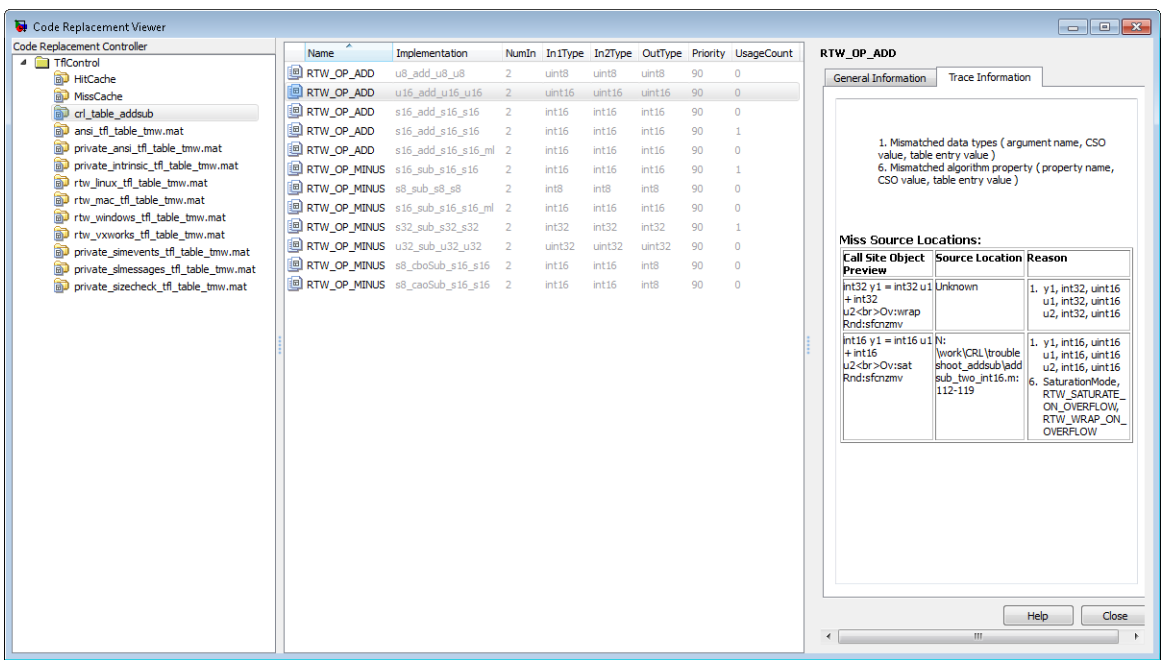

The **Trace Information** is a table that lists the following information for each miss:

- Call site object preview. The call site object is the conceptual representation of addition operator. The code generator uses this object to query the code replacement library for a match.
- A link to the source location in the MATLAB function where the code generator considered replacing code.
- The reasons that the miss occurred. See "Miss Reason Messages".

For this example, the report shows misses for function addsub two int16.m.

7 Find that source in the trace information. Depending on your situation and the reported miss reason, consider looking for a condition such as a typo in the code replacement table entry definition or a source parameter setting. For a list of conditions to consider, see"Miss Reason Messages".

For this example, determine why code for function addsub two int16 is not replaced with code for an unsigned 16-bit addition operation. The miss reasons for the function indicate data type and algorithm mismatches. For the three arguments:

- The data type in the call site object is a signed 16-bit integer. The code replacement entry specifies an unsigned 16-bit integer.
- The algorithm property in the call site object is RTW\_SATURATE\_ON\_OVERFLOW while the code replacement entry specifies RTW\_WRAP\_ON\_OVERFLOW.
- 8 Correct the specified MATLAB code and relevant specifications or code replacement table entry. If the issue concerns the MATLAB code, use the source location in the trace information to find the code to correct. For this example, you expected an unsigned addition operation to occur for the addsub\_two\_int16 function.

To fix the mismatches, in the test file addsub to int16 test, change the data types definitions for u1 and u2 as follows:

 $u1 = uint16(10)$  $u2 = uint16(10)$ 

In the MATLAB Coder app:

- Open the project that contains the addsub to int16 function.
- Use the updated test file addsub\_to\_int16\_test to automatically redefine the input types.
- Run the test file.
- In the project settings dialog box, on the **Speed** tab, clear the check box for the **Saturate on integer overflow** parameter.
- Regenerate code and a report.
- 9 From the Code Replacements Report, open the Code Replacement Viewer. Use the Code Replacement Viewer trace information to verify that your MATLAB code or code replacement table entry corrects the code replacement issue. In the following display, the trace information shows a hit for function addsub\_two\_int16.

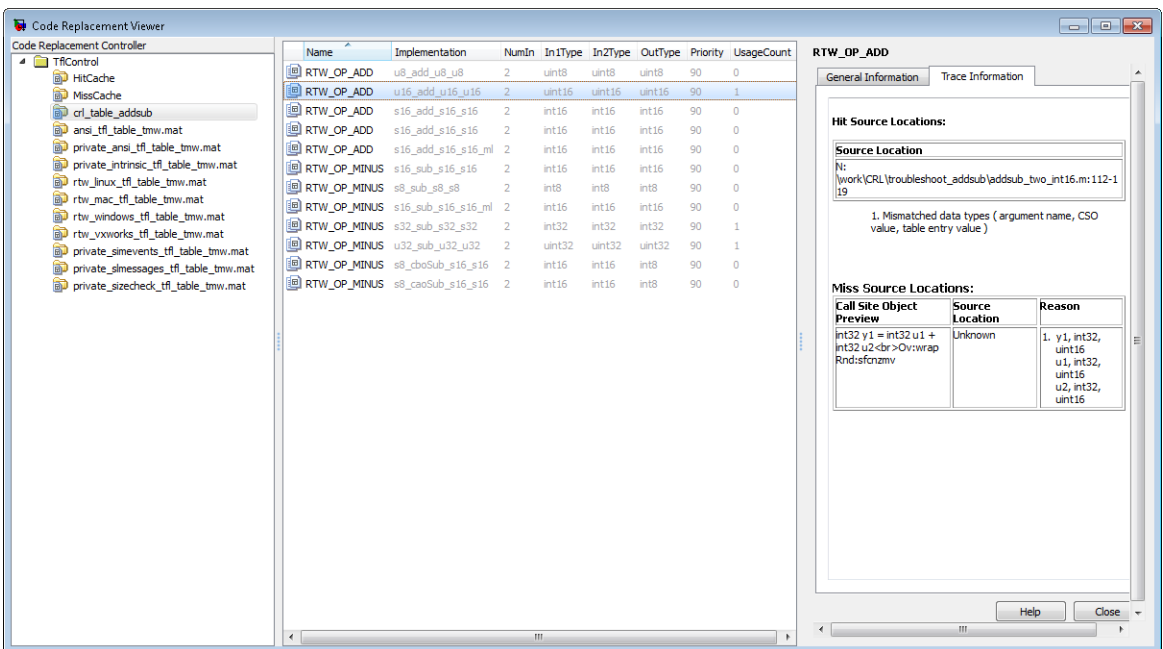

### Related Examples

- "Verify Code Replacements"
- "Addition and Subtraction Operator Code Replacement"

### More About

• "Code Replacement Hits and Misses"

# Deploy Code Replacement Library

When you are ready to package and deploy a custom code replacement library for others to use,

- 1 Move your code replacement table files to an area that is on the MATLAB search path and that is accessible to and shared by other users.
- 2 Move the rtwTargetInfo.m registration file, to an area that is on the MATLAB search path and that is accessible to and shared by other users. If you are deploying a library to a folder in a development environment that already contains a rtwTargetInfo.m file, copy the registration code from your code replacement library version of rtwTargetInfo.m and paste it into the shared version of that file.
- 3 Register the library customizations or restart MATLAB.
- 4 Verify that the libraries are available for configuring the code generator and that code replacements occur as expected.
- 5 Inform users that the libraries are available and provide direction on when and how to apply them.

### Related Examples

- "Verify Code Replacements"
- "Develop a Code Replacement Library"

### More About

- "What Is Code Replacement?"
- "What Is Code Replacement Customization?"
- "Code Replacement Libraries"
- "Code Replacement Terminology"

## Math Function Code Replacement

This example shows how to define a code replacement mapping for a math function. The example defines a mapping for the sin function programmatically. Alternatively, you can use the Code Replacement Tool to define the same mapping.

1 Create a table definition file that contains a function definition. For example:

```
function hTable = cr1 table sinfcn2()
%CRL TABLE SINFCN2 - Define function entry for code replacement table.
```
2 Within the function body, create the table by calling the function RTW. TflTable.

```
hTable = RTW.TflTable;
```
3 Create an entry for the function mapping with a call to the RTW.TflCFunctionEntry function.

```
% Create entry for sin function replacement
fcn entry = RTW.TflCFunctionEntry;
```
4 Set function entry parameters with a call to the setTflCFunctionEntryParameters function.

```
setTflCFunctionEntryParameters(fcn_entry, ...<br>'Key',
                                                                         '\sin', ...<br>30, ...
                                      .<br>'Priority', 30, ...<br>'ImplementationName', 'mySin', ...
                                      'ImplementationName',
                                       'ImplementationHeaderFile', 'basicMath.h',...
                                       'ImplementationSourceFile', 'basicMath.c');
```
5 Create conceptual arguments y1 and u1. There are multiple ways to set up the conceptual arguments. This example uses calls to the createAndAddConceptualArg function to create and add an argument with one function call.

```
createAndAddConceptualArg(fcn_entry, 'RTW.TflArgNumeric', ...<br>'Name', 'y1',...
                              'Name', 'y1',...<br>'IOType', 'RTW_IO_O
                                              'RTW_IO_OUTPUT', \ldots 'DataTypeMode', 'double');
createAndAddConceptualArg(fcn_entry, 'RTW.TflArgNumeric', ...
                              'Name', 'u1', ...
                                              'RTW IO\_INPUT',...
                              'DataTypeMode', 'double');
```
6 Copy the conceptual arguments to the implementation arguments. There are multiple ways to set up the implementation arguments. This example uses a call to the copyConceptualArgsToImplementation function to create and add implementation arguments to the entry by copying matching conceptual arguments. copyConceptualArgsToImplementation(fcn\_entry);

7 Add the entry to a code replacement table with a call to the addEntryfunction.

addEntry(hTable, fcn\_entry);

8 Save the table definition file. Use the name of the table definition function to name the file.

### Related Examples

- "Define Code Replacement Mappings"
- "Specify In-Place Code Replacement"
- "Reserved Identifiers and Code Replacement"
- "Customize Matching and Replacement Process for Functions"
- "Develop a Code Replacement Library"
- "Quick Start Library Development"

### More About

- "Code You Can Replace from MATLAB Code"
- "Code Replacement Terminology"

### External Web Sites

• "Replacing Math Functions and Operators"

## Memory Function Code Replacement

This example shows how to define a code replacement mapping for a memory function. The example defines a mapping for the memcpy function programmatically. Alternatively, you can use the Code Replacement Tool to define the same mapping.

1 Create a table definition file that contains a function definition. For example:

```
function hTable = cr1 table memcpy()
```
2 Within the function body, create the table by calling the function RTW. TflTable.

```
hTable = RTW.TflTable;
```
3 Create an entry for the function mapping with a call to the RTW.TflCFunctionEntry function.

```
% Create entry for void* memcpy(void*, void*, size_t)
fcn_entry = RTW.TflCFunctionEntry;
```
4 Set function entry parameters with a call to the setTflCFunctionEntryParameters function.

```
% Set SideEffects to 'true' for function returning void to prevent it from 
% being optimized away.
setTflCFunctionEntryParameters(fcn_entry, ...
                           'Key', ... 'memcpy', ...
                           'Priority', 90, ...
                           'ImplementationName', 'memcpy_int', ...
                            'ImplementationHeaderFile', 'memcpy_int.h',...
                            'SideEffects', true);
```
5 Create conceptual arguments y1, u1, u2, and u3. There are multiple ways to set up the conceptual arguments. This example uses calls to the getTflArgFromString and addConceptualArg functions to create and add the arguments.

```
arg = getTf1ArgFromString(hTable, 'y1', 'void*);
arg.IOType = 'RTW_IO_OUTPUT';
addConceptualArg(fcn_entry, arg);
arg = getTflArgFromString(hTable, 'u1', 'void*');
addConceptualArg(fcn_entry, arg);
arg = getTflArgFromString(hTable, 'u2', 'void*');
addConceptualArg(fcn_entry, arg);
arg = getTf1ArgFromString(hTable, 'u3', 'size t');addConceptualArg(fcn_entry, arg);
```
6 Copy the conceptual arguments to the implementation arguments. There are multiple ways to set up the implementation arguments. This example uses a call to the copyConceptualArgsToImplementation function to create and add implementation arguments to the entry by copying matching conceptual arguments.

```
copyConceptualArgsToImplementation(fcn_entry);
```
**7** Add the entry to a code replacement table with a call to the addEntryfunction.

addEntry(hTable, fcn\_entry);

8 Save the table definition file. Use the name of the table definition function to name the file.

### Related Examples

- "Define Code Replacement Mappings"
- "Specify In-Place Code Replacement"
- "Reserved Identifiers and Code Replacement"
- "Customize Matching and Replacement Process for Functions"
- "Develop a Code Replacement Library"
- "Quick Start Library Development"

### More About

- "Code You Can Replace from MATLAB Code"
- "Code Replacement Terminology"

### External Web Sites

• "Replacing Math Functions and Operators"

# Specify In-Place Code Replacement

#### In this section...

["In-Place Code Replacement" on page 23-87](#page-1108-0)

["Argument Specification Requirements" on page 23-87](#page-1108-1)

["Interactive Argument Replacement Specification with Code Replacement Tool" on page](#page-1108-2) [23-87](#page-1108-2)

<span id="page-1108-0"></span>["Programmatic Argument Replacement Specification" on page 23-91](#page-1112-0)

### In-Place Code Replacement

In-place code replacement is an optimization technique that uses a single buffer, that is, the same memory, to store function input and output data, as in  $x=foo(x)$ .

When you generate C or C++ code from MATLAB code, the code generator supports in-place function argument code replacement. When you interactively create a code replacement table entry with the Code Replacement Tool, you can specify in-place function argument replacement. You can also specify in-place function argument replacement programmatically with the Code Replacement Library API.

### <span id="page-1108-1"></span>Argument Specification Requirements

- The argument must be a pointer.
- An argument can be in-place with only one other argument.
- Specify an input argument as in-place (shares memory) with an output argument or an output argument as in-place with an input argument.

### <span id="page-1108-2"></span>Interactive Argument Replacement Specification with Code Replacement Tool

This example shows how to specify in-place function argument replacement when replacing code for a MATLAB function with the Code Replacement Tool. The tool enforces in-place argument specification requirements as you add arguments and modify argument properties.

1 Create the following MATLAB function, customFunction.m.

```
function x = \text{customFunction}(x)% Function that updates the input and returns it as an output
coder.replace('-errorifnoreplacement');
x = \sin(x):
```
- 2 In the Code Replacement Tool, add a new table, select that table, and add a new function entry. For more information, see "Define Code Replacement Mappings".
- 3 On the **Mapping Information** tab, select Custom for the **Function** parameter.
- 4 In the **function-name** text box, name the custom function. For this example, type the name customFunction.
- 5 Under the **Conceptual arguments** list box, click **+** to add two arguments. By default, the tool creates an output argument *y1* and an input argument *u1*, both of type double.
- 6 In the **Replacement function** > **Function prototype** section, type the name custom\_function\_inplace\_impl in the **Name** text box.
- 7 Under the **Function arguments** list box, click **+** to add two function implementation arguments. By default, the tool creates an output argument *y1* and an input argument *u1*, both of type double.
- 8 For each input argument that you want to specify as in-place with a corresponding output argument, in the **Argument properties** box, select the **Pointer** check box. The **Argument properties** section of the dialog box expands to include an **In-place argument** drop-down list. For this example, in the **Function arguments** list, select input argument *u1*, and then select the **Pointer** check box.

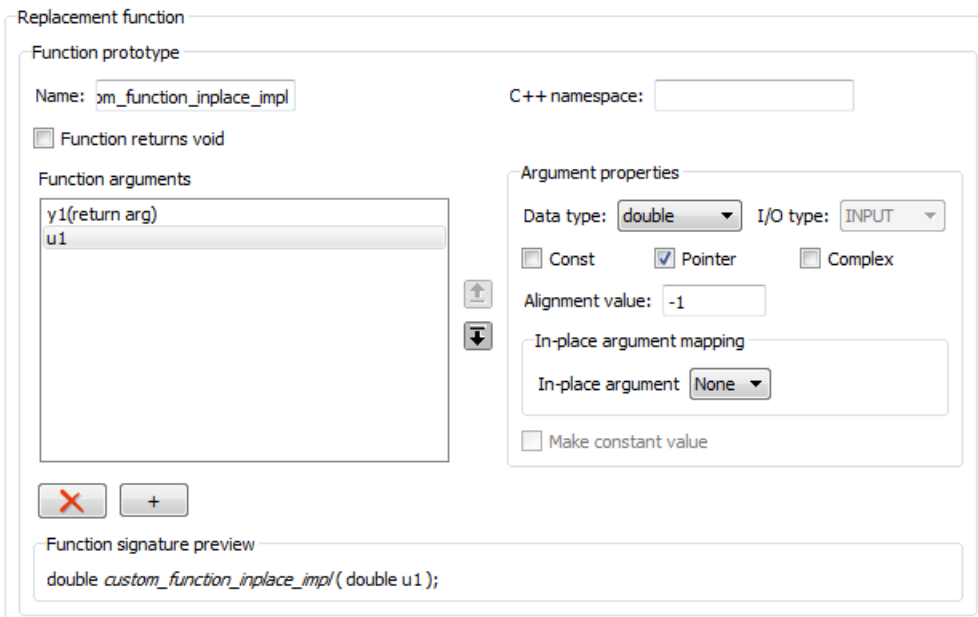

9 From the **In-place argument** list, select *y1*, the output argument for the code replacement mapping. The **Function arguments** list box is updated to show possible in-place argument mappings.

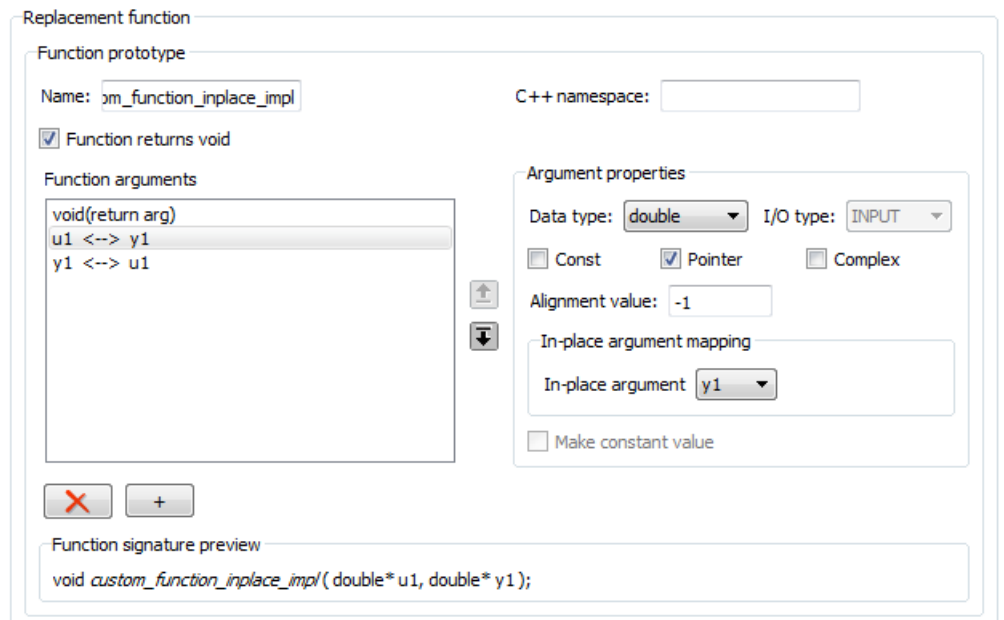

- 10 Select and delete one of the two possible argument mappings. For this example, delete the mapping y1<-->u1.
- 11 In the **Function signature preview** box, if the function signature appears as expected, click **Apply**. Otherwise, make adjustments, and then click **Apply**. The function signature for this example, appears as

void custom function inplace impl(double\* u1);

- 12 Click **Validate entry**.
- 13 Save the code replacement table in the same folder as customFunction.m. Name the file htfl\_inplace\_table.m.

To test the example:

- 1 Register the table that contains the entry in a code replacement library.
- 2 Configure the code generator to use a code replacement library and to include the Code Replacements Report in the code generation report.
- 3 Generate the replacement code and a code generation report.
- 4 Review the code replacements.

### <span id="page-1112-0"></span>Programmatic Argument Replacement Specification

This example shows how to specify in-place function argument replacement when replacing code for a MATLAB function programmatically. For the input implementation argument that shares the memory buffer, the example:

- Sets the name of the implementation argument to the same name as the corresponding conceptual argument.
- Associates the corresponding implementation argument with the argument property ArgumentForInPlaceUse.
- 1 Create the following MATLAB function, customFunction.m.

```
function y = \text{customFunction}(x)% Function that updates the input and returns it as an output
coder.replace('-errorifnoreplacement');
x = \sin(x);
```
2 Create a table definition file that contains a function definition. For example:

```
function hTable = cr1 table inplace()
```
3 Within the function body, create the table by calling the function RTW.TflTable.

```
hTable = RTW.TflTable;
```
4 Create an entry for the function mapping with a call to the RTW.TflCFunctionEntry function.

hEnt = RTW.TflCFunctionEntry;

5 Set function entry parameters with a call to the setTflCFunctionEntryParameters function.

```
setTflCFunctionEntryParameters(hEnt, ...
     'Key', 'customFunction', ...
     'Priority', 100, ...
    'ImplementationName', 'custom function inplace impl', ...
     'SideEffects', true);
```
6 Create conceptual arguments y1 and u1. This example uses calls to the getTflArgFromString and addConceptualArg functions to create and add the arguments.

```
arg = getTflArgFromString(hEnt, 'y1','double');
arg.IOType = 'RTW_IO_OUTPUT';
addConceptualArg(hEnt, arg);
```

```
arg = getTflArgFromString(hEnt, 'u1','double');
addConceptualArg(hEnt, arg);
```
7 Create the implementation arguments and add them to the entry. This example uses calls to the getTflArgFromString function to create implementation arguments that map to arguments in the replacement function prototype: output argument *y1* and input argument *u1*. For each argument, the example uses the convenience method setReturn or addArgument to specify whether an argument is a return value or argument. For each argument, this example adds the argument to the entry array of implementation arguments.

```
arg = getTf1ArgFromString(hEnt, 'y2', 'void');
arg.IOType = 'RTW_IO_OUTPUT';
hEnt.Implementation.setReturn(arg);
arg = getTflArgFromString(hEnt, 'u1','double*');
arg.ArgumentForInPlaceUse = 'y1';hEnt.Implementation.addArgument(arg);
```
8 Add the entry to a code replacement table with a call to the addEntryfunction.

addEntry(hLib, hEnt);

9 Save the table definition file. Use the name of the table definition function to name the file.

To test the example:

- 1 Register the table that contains the entry in a code replacement library.
- 2 Configure the code generator to use a code replacement library and to include the Code Replacements Report in the code generation report.
- 3 Generate the replacement code and a code generation report.
- 4 Review the code replacements.

#### Related Examples

- "Define Code Replacement Mappings"
- "Develop a Code Replacement Library"
- "Quick Start Library Development"

### More About

• "Code You Can Replace from MATLAB Code"

• "Code Replacement Terminology"

### External Web Sites

• "Replacing Math Functions and Operators"

## Replace MATLAB Functions with Custom Code Using **coder.replace**

The coder.replace function provides the ability to replace a specified MATLAB function with a code replacement function in generated code. Use coder. replace in MATLAB code from which you want to generate C code using:

- MATLAB Coder
- MATLAB code in a Simulink MATLAB Function block

You can replace MATLAB functions that have:

- Single or multiple inputs
- Single or multiple outputs
- Scalar and matrix inputs and outputs

Supported types include:

- single, double (complex and noncomplex)
- int8, uint8 (complex and noncomplex)
- int16, uint16 (complex and noncomplex)
- int32, uint32 (complex and noncomplex)
- Fixed-point integers
- Mixed types (different type on each input)

### Related Examples

- "Define Code Replacement Mappings"
- "Register Code Replacement Mappings"
- "Develop a Code Replacement Library"
- "Quick Start Library Development"

### More About

- "Code You Can Replace from MATLAB Code"
- "Code Replacement Terminology"
### External Web Sites

# Replace **coder.ceval** Calls to External Functions

#### In this section...

["External Function Calls and coder.ceval" on page 23-96](#page-1117-0)

["Example Files" on page 23-96](#page-1117-1)

["Interactive External Function Call Replacement Specification with Code Replacement](#page-1119-0) [Tool" on page 23-98](#page-1119-0)

<span id="page-1117-0"></span>["Programmatic External Function Call Replacement Specification" on page 23-99](#page-1120-0)

#### External Function Calls and coder.ceval

The coder.ceval function calls external C/C++ functions from code generated from MATLAB code. The code replacement software supports replacement of the function that you specify in a call to coder.ceval. An application of this code replacement scenario is to write generic MATLAB code that you can customize for different platforms with code replacements. A code replacement library can define hardware-specific code replacements for the function call. Use coder.ceval in MATLAB code from which you want to generate C code using:

- MATLAB Coder
- <span id="page-1117-1"></span>• MATLAB code in a Simulink MATLAB Function block

#### Example Files

For the examples in "Interactive External Function Call Replacement Specification with Code Replacement Tool" and "Programmatic External Function Call Replacement Specification" you must have set up the following:

• Custom C function my\_add.c.

```
/* my add.c */#include "my_add.h"
double my add(double in1, double in2)
{
   return in1 + in2;
```

```
}
• Custom C header file my add.h.
  /* my add.h */double my add(double in1, double in2);
• MATLAB function call my add.m, which uses coder.ceval to invoke my add.c.
  function y = \text{call my add}(in1, in2) %#codegen
  y=0.0;
  if ~coder.target('Rtw')
  % Executing in MATLAB, call MATLAB equivalent of C function my_add
    v = \text{in1}+ \text{in2};
  else
  % Executing in generated code, call C function my_add
    y = coder.ceval('my\_add', in1, in2);end
• MATLAB test function call my add test.m, which calls call my add.m.
  in1=10;
  in2=20;
  y = call my add(in1, in2);
  disp('Output')
  disp('y =')disp(y);
• Replacement C function my add replacement.c.
  /* my add replacement.c */#include "my add replacement.h"
  double my add replacement(double in1, double in2)
  {
     return in1 + in2;
  }
• Replacement C header file my_add_replacement.h.
  /* my add replacement.h */
```

```
double my_add_replacement(double in1, double in2);
```
### <span id="page-1119-0"></span>Interactive External Function Call Replacement Specification with Code Replacement Tool

This example shows how to define a code replacement table entry for a MATLAB function that calls coder.ceval to invoke an external C function. The example shows how to define the entry interactively with the Code Replacement Tool.

- 1 Identify or create the C/C++ code and relevant header files, the MATLAB function that calls coder.ceval, a MATLAB test function, and the source and header files for your replacement code. To follow along with this example, set up the files identified in "Example Files".
- 2 In the Code Replacement Tool, add a table, select that table, and add a function entry. For more information, see "Define Code Replacement Mappings".
- 3 On the **Mapping Information** tab, select Custom for the **Function** parameter.
- 4 In the **function-name** text box, type the custom function name. For this example, type the name my\_add.
- 5 Under the **Conceptual arguments** list box, click **+** to add three arguments. By default, the tool creates an output argument y1 and input arguments u1 and u2 of type double.
- 6 In the **Replacement function** > **Function prototype** section, type the name my\_add\_replacement in the **Name** text box.
- 7 Under the **Function arguments** list box, click **+** to add three function implementation arguments. By default, the tool creates an output argument y1 and input arguments u1 and u2 of type double. Use the default settings.
- 8 In the **Function signature preview** box, if you see the expected function signature, click **Apply**. The function signature for this example, appears as:

```
double my add replacement(double u1, double u2);
```
- 9 On the **Build Information** tab, specify my\_add\_replacement.h for the **Implementation header file** parameter and my add replacement.c for the **Implementation source file**.
- 10 Click **Validate entry**.
- 11 Save the code replacement table in the same folder as my add replacement.c. Name the file crl table my add.m.

To test the example:

- 1 Register the table that contains the entry in a code replacement library.
- 2 Configure the code generator to use the code replacement library and to include the Code Replacements Report in the code generation report.
- 3 Generate code and the report.
- <span id="page-1120-0"></span>4 Review the code replacements.

#### Programmatic External Function Call Replacement Specification

This example shows how to define a code replacement table entry for a MATLAB function that calls coder.ceval to invoke an external C function. The example shows how to define the entry programmatically.

- 1 Identify or create the C/C++ code and relevant header files, the MATLAB function that calls coder. ceval to invoke the  $C/C++$  function, a MATLAB test function, and the source and header files for your replacement code. To follow along with this example, set up the files identified in "Example Files".
- 2 Create a table definition file that contains a function definition. For example:

function  $hLib = crl$  table my add

- **3** Within the function body, create the table by calling the function RTW. TflTable.
- 4 Create an entry for the function mapping with a call to the RTW.TflCFunctionEntry function.

hEnt = RTW.TflCFunctionEntry;

5 Set function entry parameters with a call to the setTflCFunctionEntryParameters function.

```
hEnt.setTflCFunctionEntryParameters( ...
          'Key', 'my add', \ldots 'Priority', 100, ...
           'ImplementationName', 'my_add_replacement', ...
           'ImplementationHeaderFile', 'my_add_replacement.h', ...
           'ImplementationSourceFile', 'my_add_replacement.c');
```
6 Create conceptual arguments y1, u1, and u1. This example uses calls to the getTflArgFromString and addConceptualArg functions to create and add the arguments.

```
arg = hEnt.getTflArgFromString('y1','double');
arg.IOType = 'RTW_IO_OUTPUT';
```

```
hEnt.addConceptualArg(arg);
arg = hEnt.getTflArgFromString('u1','double');
hEnt.addConceptualArg(arg);
arg = hEnt.getTflArgFromString('u2','double');
hEnt.addConceptualArg(arg);
```
7 Create the implementation arguments and add them to the entry. This example uses calls to the getTflArgFromString function to create implementation arguments. These functions map to arguments in the replacement function prototype: output argument y1 and input arguments u1 and u2. For each argument, the example uses the convenience method setReturn or addArgument to specify whether an argument is a return value or argument. For each argument, this example adds the argument to the entry array of implementation arguments.

```
arg = hEnt.getTflArgFromString('y1','double');
arg.IOType = 'RTW_IO_OUTPUT';
hEnt.Implementation.setReturn(arg); 
arg = hEnt.getTflArgFromString('u1','double');
hEnt.Implementation.addArgument(arg);
arg = hEnt.getTflArgFromString('u2','double');
hEnt.Implementation.addArgument(arg);
```
8 Add the entry to a code replacement table with a call to the addEntry function.

```
hLib.addEntry(hEnt);
```
9 Save the table definition file. Use the name of the table definition function to name the file.

To test the example:

- 1 Register the table that contains the entry in a code replacement library.
- 2 Configure the code generator to use the code replacement library and to include the Code Replacements Report in the code generation report.
- 3 Generate code and the report.
- 4 Review the code replacements.

#### Related Examples

• "Define Code Replacement Mappings"

- "Develop a Code Replacement Library"
- Replacing Math Functions and Operators
- "Quick Start Library Development"

### More About

- "Code Replacement Match and Replacement Process"
- "Code Replacement Terminology"

# Reserved Identifiers and Code Replacement

The code generator and C programming language use, internally, reserved keywords for code generation. Do not use reserved keywords as identifiers or function names. Reserved keywords for code generation include many code replacement library identifiers, the majority of which are function names, such as acos.

To view a list of reserved identifiers for the code replacement library that you use to generate code, specify the name of the library in a call to the function RTW.TargetRegistry.getInstance.getTflReservedIdentifiers. For example:

```
crl_ids = RTW.TargetRegistry.getInstance.getTflReservedIdentifiers('GNU99 (GNU)')
```
In a code replacement table, the code generator registers each function implementation name defined by a table entry as a reserved identifier. You can register additional reserved identifiers for the table on a per-header-file basis. Providing additional reserved identifiers can help prevent duplicate symbols and other identifier-related compile and link issues.

To register additional code replacement reserved identifiers, use the setReservedIdentifiers function. This function registers specified reserved identifiers to be associated with a code replacement table.

You can register up to four reserved identifier structures in a code replacement table. You can associate one set of reserved identifiers with a code replacement library, while the other three (if present) must be associated with ANSI C. The following example shows a reserved identifier structure that specifies two identifiers and the associated header file.

```
d{1}.LibraryName = 'ANSI_C';
d{1}.HeaderInfos{1}.HeaderName = 'math.h';
d{1}.HeaderInfos{1}.ReservedIds = {'v0'}, 'v1';
```
The code generator adds the identifiers to the list of reserved identifiers and honors them during the build procedure.

## Related Examples

- "Define Code Replacement Mappings"
- "Register Code Replacement Mappings"
- "Develop a Code Replacement Library"
- "Quick Start Library Development"

### More About

- "What Is Code Replacement Customization?"
- "Code Replacement Terminology"

### External Web Sites

# Customize Matching and Replacement Process for Functions

During the build process, the code generator uses:

- Preset match criteria to identify functions and operators for which application-specific implementations should replace default implementations
- Preset replacement function signatures

However, preset match criteria and preset replacement function signatures might not completely meet your function and operator replacement needs. For example,

- You might want to replace an operator with a particular fixed-point implementation function only when fraction lengths are within a particular range.
- When a match is made, you might want to modify your replacement function signature based on compile-time information, such as passing fraction-length values into the function.

When you need to add extra logic into the code replacement matching and replacement process, you can create custom code replacement table entries. Custom entries allow you to specify additional match criteria and/or modify the replacement function signature to meet application needs.

To create a custom code replacement entry:

- 1 Create a custom code replacement entry class, derived from RTW.TflCFunctionEntryML (for function replacement) or RTW.TflCOperationEntryML (for operator replacement).
- 2 In your derived class, implement a **do** match method with a fixed preset signature as a MATLAB function. In your do\_match method, provide either or both of the following customizations for use by code replacement entries that instantiate the class:
	- a Add additional match criteria not provided by the base class. The base class provides a match based on argument number, argument name, signedness, word size, slope (if not specified with wildcards), bias (if not specified with wildcards), math modes such as saturation and rounding, and operator or function key. For example, you can accept a match only when additional size or range conditions are met.
	- **b** Modify the implementation signature by adding additional arguments or setting constant input argument values. For example, you can inject a constant value,

such as an input's scaling value, as an additional argument to the replacement function.

- 3 Create code replacement entries that instantiate your custom entry class.
- **4** Register a library containing the code replacement table that includes your entries.

During code generation, the code replacement matching process first tries to match function or operator call sites with the base class of your derived entry class. If a match is found, the software calls your do\_match method to execute your additional match logic (if any) and your replacement function customizations (if any).

### Related Examples

- "Define Code Replacement Mappings"
- "Register Code Replacement Mappings"
- "Develop a Code Replacement Library"
- "Quick Start Library Development"

#### More About

- "What Is Code Replacement?"
- "What Is Code Replacement Customization?"
- "Code Replacement Match and Replacement Process"
- "Code Replacement Terminology"

#### External Web Sites

# Scalar Operator Code Replacement

This example shows how to define a code replacement mapping for a scalar operator. The example defines a mapping for the + (addition) operator programmatically. Alternatively, you can use the Code Replacement Tool to define the same mapping.

1 Create a table definition file that contains a function definition. For example:

```
function hTable = crl_table_add_uint8
```
2 Within the function body, create the table by calling the function RTW. TflTable.

hTable = RTW.TflTable;

3 Create an entry for the operator mapping with a call to the RTW.TflCOperationEntry function.

```
% Create operation entry 
op_entry = RTW.TflCOperationEntry;
```
4 Set function entry parameters with a call to the setTflCOperationEntryParameters function.

```
% Define addition operation of built-in uint8 data type
% Saturation on, Rounding unspecified
setTflCOperationEntryParameters(op_entry, ...<br>'Key',
                                                           'RTW_OP_ADD', \ldots<br>90, ...
                         'Priority',<br>'SaturationMode',
                         'SaturationMode', 'RTW_SATURATE_ON_OVERFLOW', ...
                                                             'RoundingModes', {'RTW_ROUND_UNSPECIFIED'}, ...
                         'ImplementationName', \t u8_a\overline{d}d_u8\overline{u}8', \ldots'ImplementationHeaderFile', 'u8_add_u8_u8.h', ...
                         'ImplementationSourceFile', 'u8<sup>_</sup>add<sup>_</sup>u8<sup>_</sup>u8.c' );
```
5 Create conceptual arguments y1, u1, and u2. There are multiple ways to set up the conceptual arguments. This example uses calls to the getTflArgFromString and addConceptualArg functions to create and add the arguments.

```
arg = getTflArgFromString(hTable, 'y1', 'uint8');
arg.IOType = 'RTW_IO_OUTPUT';
addConceptualArg(op_entry, arg);
arg = getTflArgFromString(hTable, 'u1', 'uint8');
addConceptualArg(op_entry, arg );
arg = getTflArgFromString(hTable, 'u2', 'uint8');
addConceptualArg(op_entry, arg );
```
6 Copy the conceptual arguments to the implementation arguments. There are multiple ways to set up the implementation arguments. This example uses a call to the copyConceptualArgsToImplementation function to create and add implementation arguments to the entry by copying matching conceptual arguments.

copyConceptualArgsToImplementation(op\_entry);

**7** Add the entry to a code replacement table with a call to the **addEntry** function.

addEntry(hTable, op\_entry);

8 Save the table definition file. Use the name of the table definition function to name the file.

#### Related Examples

- "Define Code Replacement Mappings"
- "Addition and Subtraction Operator Code Replacement"
- "Remap Operator Output to Function Input"
- "Customize Matching and Replacement Process for Operators"
- "Develop a Code Replacement Library"
- "Quick Start Library Development"

#### More About

- "What Is Code Replacement?"
- "What Is Code Replacement Customization?"
- "Code You Can Replace from MATLAB Code"
- "Code Replacement Match and Replacement Process"
- "Code Replacement Libraries"
- "Code Replacement Terminology"

#### External Web Sites

# Addition and Subtraction Operator Code Replacement

#### In this section...

["Algorithm Options" on page 23-108](#page-1129-0) ["Interactive Specification with Code Replacement Tool" on page 23-109](#page-1130-0) ["Programmatic Specification" on page 23-109](#page-1130-1) ["Algorithm Classification" on page 23-109](#page-1130-2) ["Limitations" on page 23-111](#page-1132-0)

### <span id="page-1129-0"></span>Algorithm Options

When creating a code replacement table entry for an addition or subtraction operator, first determine the type of algorithm that your library function implements.

• Cast-before-operation (CBO), default — Prior to performing the addition or subtraction operation, the algorithm type casts input values to the output type. If the output data type cannot exactly represent the input values, losses can occur as a result of the cast to the output type. Additional loss can occur when the result of the operation is cast to the final output type.

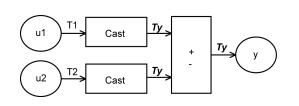

• Cast-after-operation (CAO) — The algorithm computes the ideal result of the addition or subtraction operation of the two inputs. The algorithm then type casts the result to the output data type. Loss occurs during the type cast. This algorithm behaves similarly to the C language except when the signedness of the operands does not match. For example, when you add a signed long operand to an unsigned long operand, standard C language rules convert the signed long operand to an unsigned long operand. The result is a value that is not ideal.

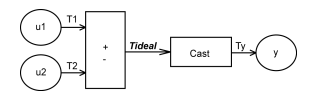

### <span id="page-1130-0"></span>Interactive Specification with Code Replacement Tool

When you use the Code Replacement Tool to create a code replacement table entry for an addition or subtraction operation, the tool displays an **Algorithm** menu. Use that menu to specify the Cast before operation or Cast after operation algorithm for that entry.

### <span id="page-1130-1"></span>Programmatic Specification

Create a code replacement table file, as a MATLAB function, that describes the addition or subtraction code replacement table entry. In the call to setTflCOperationEntryParameters, set at least these parameters:

- Key to RTW\_OP\_ADD or RTW\_OP\_MINUS
- ImplementationName to the name of your replacement function
- EntryInfoAlgorithm to RTW\_CAST\_BFORE\_OP (cast-before-operation) or RTW\_CAST\_AFTER\_OP (cast-after-operation)

This example sets parameters for a code replacement operator entry for a cast-afteroperation implementation of a uint8 addition.

```
op_entry = RTW.TflCOperationEntry;
setTflCOperationEntryParameters(op_entry, ...
                           'Key',                                'RTW_OP_ADD',  ...<br>'EntrvInfoAlgorithm',         'RTW_CAST_AFTER_0
                                                                'RTW\overline{C}AST AFTER OP', \ldots'ImplementationName', \qquad \qquad 'u8 add u8 u8');
```
For more information, see setTflCOperationEntryParameters.

## <span id="page-1130-2"></span>Algorithm Classification

During code generation, the code generator examines addition and subtraction operations, including adjacent type cast operations, to determine the type of algorithm to compute the expression result. Based on the data types in the expression and the type of the accumulator (type used to hold the result of the addition or subtraction operation), the code generator uses these rules.

• Floating-point types only

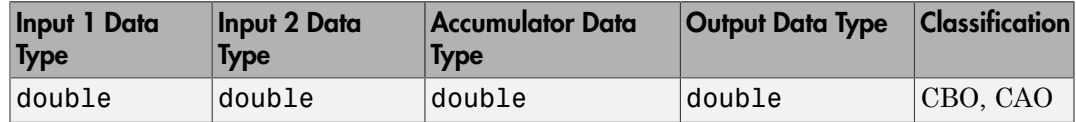

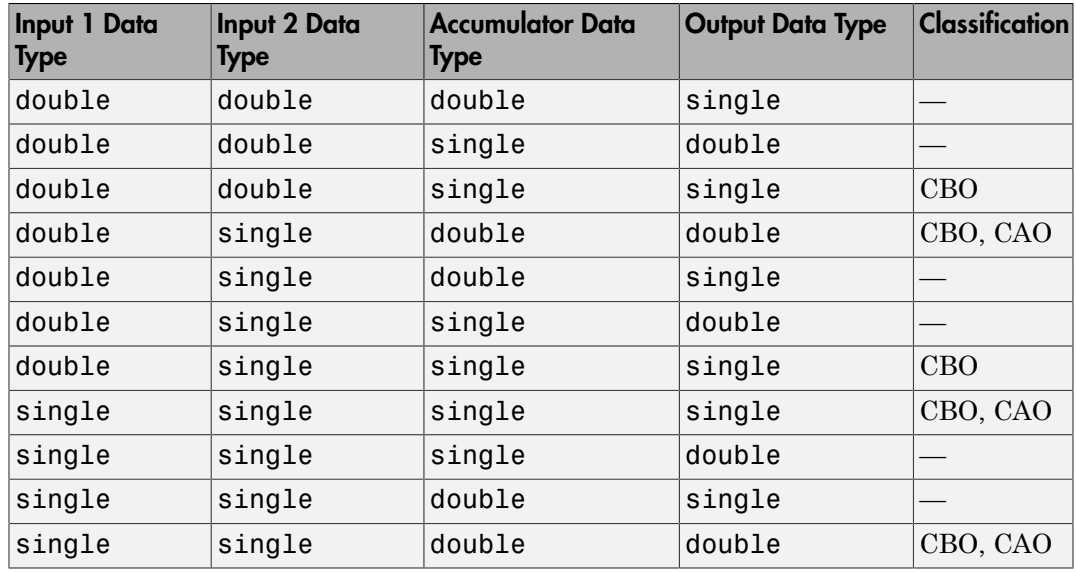

• Floating-point and fixed-point types on the immediate addition or subtraction operation

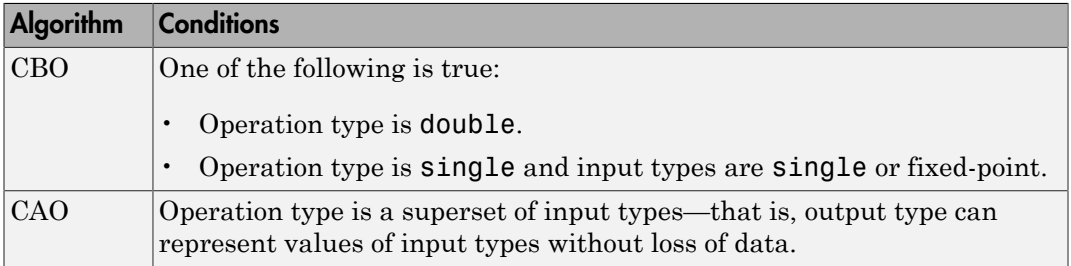

• Fixed-point types only

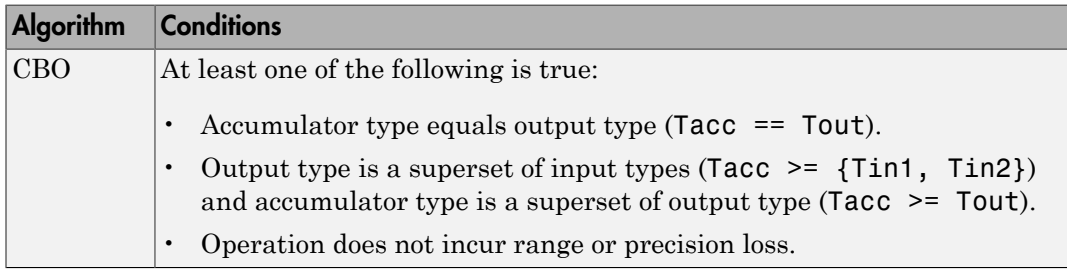

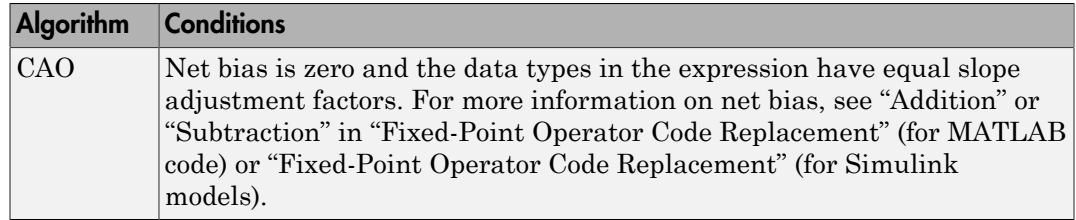

In many cases, the numerical result of a CBO operation is equal to that of a CAO operation. For example, if the input and output types are such that the operation produces the ideal result, as in the case of  $int8 + int8 \rightarrow int16$ . To maximize the probability of code replacement occurring in such cases, set the algorithm to cast-afteroperation.

#### <span id="page-1132-0"></span>**Limitations**

- The code generator does not replace operations with nonzero net bias.
- When classifying an operation as a CAO operation, the code generator includes the adjacent casts in the expression when the expression involves only fixed-point types. Otherwise, the code generator classifies and replaces only the immediate addition or subtraction operation. Casts that the code generator excludes from the classification appear in the generated code.
- To enable the code generator to include multiple cast operations, which follow an addition or subtraction of fixed-point data, in the classification of an expression, the rounding mode must be simplest or floor. Consider the expression  $v = (cast A)$ (cast B)(u1+u2). If the rounding mode of (cast A), (cast B), and the addition operator (+) are set to simplest or floor, the code generator takes into account (cast A) and (cast B) when classifying the expression and performing the replacement only.

### Related Examples

- "Define Code Replacement Mappings"
- "Remap Operator Output to Function Input"
- "Customize Matching and Replacement Process for Operators"
- "Develop a Code Replacement Library"
- "Quick Start Library Development"

### More About

- "What Is Code Replacement?"
- "What Is Code Replacement Customization?"
- "Code You Can Replace from MATLAB Code"
- "Code Replacement Match and Replacement Process"
- "Code Replacement Libraries"
- "Code Replacement Terminology"

### External Web Sites

- "Replacing Math Functions and Operators"
- rtwdemo\_crl\_cbo\_cao

# Small Matrix Operation to Processor Code Replacement

This example shows how to define code replacement mappings that replace nonscalar small matrix operations with processor-specific intrinsic functions. The example defines a table containing two matrix operator replacement entries for the + (addition) operator and the double data type. The example defines the function mapping programmatically. Alternatively, you can use the Code Replacement Tool to define the same mapping.

1 Create a table definition file that contains a function definition. For example:

function  $hTable = crl$  table matrix add double

2 Within the function body, create the table by calling the function RTW. TflTable.

hTable = RTW.TflTable;

3 Create the entry for the first operator mapping with a call to the RTW.TflCOperationEntry function.

```
% Create table entry for matrix_sum_2x2_double
op entry = RTW.Tf1COperationEntry;
```
4 Set operator entry parameters with a call to the setTflCOperationEntryParameters function. The code generator ignores saturation and rounding modes for floating-point nonscalar addition and subtraction. For code replacement entries for nonscalar addition and subtraction operations that do not involve fixed-point data, in the call to setTflCOperationEntryParameters, specify 'RTW\_SATURATE\_UNSPECIFIED' for the SaturationMode property and {'RTW\_ROUND\_UNSPECIFIED'} for RoundingModes.

```
setTflCOperationEntryParameters(op_entry, ...
    'Key', 'RTW_OP_ADD', ...
    'Priority', 30, ...<br>'SaturationMode', 'RTW_WR
    'SaturationMode', 'RTW_WRAP_ON_OVERFLOW', ...<br>'ImplementationName', 'matrix_sum_2x2_double', ..
                                \lceil \text{matrix\_sum\_2x2\_double'} \rceil, \ldots 'ImplementationHeaderFile', 'MatrixMath.h', ...
 'ImplementationSourceFile', 'MatrixMath.c', ...
     'ImplementationHeaderPath', LibPath, ...
     'ImplementationSourcePath', LibPath, ...
    'AdditionalIncludePaths',
    'GenCallback', 'RTW.copyFileToBuildDir', ...
     'SideEffects', true);
```
5 Create conceptual arguments y1, u1, and u2. There are multiple ways to set up the conceptual arguments. This example uses calls to the createAndAddConceptualArg function to create and add an argument with one function call. To specify a matrix argument in the function call, use the argument

class RTW.TflArgMatrix. Specify the base type and the dimensions for which the argument is valid. The first table entry specifies [2 2] and the second table entry specifies [3 3].

```
% Specify operands and result
createAndAddConceptualArg(op_entry, 'RTW.TflArgMatrix', ...
                         "
Name',<br>
'IOType', 'RTW_IO_O
                                        'RTW_IO_OUTPUT', ...
                         'BaseType', 'double', ...
                         'DimRange', [2 2]);
createAndAddConceptualArg(op entry, 'RTW.TflArgMatrix',...
                         'Name', 'u1', ...
                         'BaseType', 'double', ...
                          'DimRange', [2 2]);
createAndAddConceptualArg(op entry, 'RTW.TflArgMatrix',...
                         'Name', 'u2', ...
                         'BaseType', 'double', ...
                          'DimRange', [2 2]);
```
6 Create the implementation arguments. There are multiple ways to set up the implementation arguments. This example uses calls to the getTflArgFromString to create the arguments. The convenience methods setReturn and addArgument specify whether an argument is a return value or argument and adds the argument to the entry's array of implementation arguments.

```
arg = getTflArgFromString(hTable, 'y2', 'void');
arg.IOType = 'RTW_IO_OUTPUT';
op entry.Implementation.setReturn(arg);
arg = getTflArgFromString(hTable, 'u1', ['double' '*']);
op entry.Implementation.addArgument(arg);
arg = getTflArgFromString(hTable, 'u2', ['double' '*']);
op entry.Implementation.addArgument(arg);
arg = getTflArgFromString(hTable, 'y1', ['double' '*']);
arg.IOType = 'RTW IO OUTPUT';
op entry.Implementation.addArgument(arg);
```
7 Add the entry to a code replacement table with a call to the addEntryfunction.

addEntry(hTable, op\_entry);

8 Create the entry for the second operator mapping.

```
% Create table entry for matrix_sum_3x3_double
op_entry = RTW.TflCOperationEntry;
setTflCOperationEntryParameters(op entry, ...
   'Key', ... 'RTW_OP_ADD', ...
    'Priority', 30, ...
   'SaturationMode', The "RTW WRAP ON OVERFLOW', ...
   'ImplementationName', The 'matrix sum 3x3 double', ...
```

```
 'ImplementationHeaderFile', 'MatrixMath.h', ...
 'ImplementationSourceFile', 'MatrixMath.c', ...
     'ImplementationHeaderPath', LibPath, ...
     'ImplementationSourcePath', LibPath, ...
     'AdditionalIncludePaths', {LibPath}, ...
                              'RTW.copyFileToBuildDir', ...
     'SideEffects', true);
% Specify operands and result
createAndAddConceptualArg(op_entry, 'RTW.TflArgMatrix', ...
                          'Name', 'y1', ...
                         'IOType', 'RTW_IO_OUTPUT', ...
                          'BaseType', 'double', ...
                          'DimRange', [3 3]);
createAndAddConceptualArg(op_entry, 'RTW.TflArgMatrix',...
                         'Name', 'u1', ...
                         'BaseType', 'double', ...
                         'DimRange', [3 3]);
createAndAddConceptualArg(op_entry, 'RTW.TflArgMatrix',...
                         'Name', 'u2', ...
                         'BaseType', 'double', ...
                         'DimRange', [3 3]);
% Specify replacement function signature
arg = getTflArgFromString(hTable, 'y2', 'void');
arg.IOType = 'RTW_IO_OUTPUT';
op_entry.Implementation.setReturn(arg);
arg = getTf1ArgFromString(hTable, 'u1', ['double' '*']);op entry.Implementation.addArgument(arg);
\text{arg} = \text{getTflArgFromString(hTable, 'u2', ['double' '*'])};op entry.Implementation.addArgument(arg);
arg = getTf1ArgFromString(hTable \ 'y1', [double' '*']);
arg.IOType = 'RTW_IO_OUTPUT';
op entry.Implementation.addArgument(arg);
```
addEntry(hTable, op\_entry);

9 Save the table definition file. Use the name of the table definition function to name the file.

#### Related Examples

- "Define Code Replacement Mappings"
- "Matrix Multiplication Operation to MathWorks BLAS Code Replacement"
- "Matrix Multiplication Operation to ANSI/ISO C BLAS Code Replacement"
- "Remap Operator Output to Function Input"
- "Customize Matching and Replacement Process for Operators"
- "Develop a Code Replacement Library"
- "Quick Start Library Development"

#### More About

- "What Is Code Replacement?"
- "What Is Code Replacement Customization?"
- "Code You Can Replace from MATLAB Code"
- "Code Replacement Match and Replacement Process"
- "Code Replacement Libraries"
- "Code Replacement Terminology"

#### External Web Sites

# Matrix Multiplication Operation to MathWorks BLAS Code Replacement

This example shows how to define code replacement mappings that replace nonscalar multiplication operations with Basic Linear Algebra Subroutine (BLAS) multiplication functions *x*gemm and *x*gemv. The example defines code replacement entries that map floating-point matrix/matrix and matrix/vector multiplication operations to MathWorks BLAS library multiplication functions dgemm and dgemv. The example defines the function mappings programmatically. Alternatively, you can use the Code Replacement Tool to define the same mappings.

BLAS libraries support matrix/matrix multiplication in the form of  $C = a(op(A) * op(B)) + bC$ . op(X) means X, transposition of X, or Hermitian transposition of X. However, code replacement libraries support only the limited case of  $C = op(A) * op(B)$  (a = 1.0, b = 0.0). Correspondingly, although BLAS libraries support matrix/vector multiplication in the form of  $y = a(0p(A) * x) + by$ , code replacement libraries support only the limited case of  $y = op(A) * x$  (a = 1.0, b = 0.0).

1 Create a table definition file that contains a function definition. For example:

 $function$  hTable =  $cr1$  table tmwblas mmult double

2 Within the function body, create the table by calling the function RTW. TflTable.

hTable = RTW.TflTable;

3 Define the path for the BLAS function library. If your replacement functions are on the MATLAB search path or are in your working folder, you can skip this step.

```
% Define library path for Windows or UNIX
arch = computer('arch');
if ~ispc
   LibPath = fullfile('$(MATLAB ROOT)', 'bin', arch);
else
    % Use Stateflow to get the compiler info
    compilerInfo = sf('Private','compilerman','get_compiler_info');
    compilerName = compilerInfo.compilerName;
    if strcmp(compilerName, 'msvc90') || ...
 strcmp(compilerName, 'msvc80') || ...
 strcmp(compilerName, 'msvc71') || ...
           strcmp(compilerName, 'msvc60'), ...
            compilerName = 'microsoft';
    end
    LibPath = fullfile('$(MATLAB_ROOT)', 'extern', 'lib', arch, compilerName);
end
```
4 Create an entry for the first mapping with a call to the RTW.TflBlasEntryGenerator function.

```
% Create table entry for dgemm32
op_entry = RTW.TflBlasEntryGenerator;
```
5 Set operator entry parameters with a call to the setTflCFunctionEntryParameters function. The function call sets matrix multiplication operator entry properties. The code generator ignores saturation and rounding modes for floating-point nonscalar addition and subtraction. For code replacement entries for nonscalar addition and subtraction operations that do not involve fixed-point data, in the call to setTflCFunctionEntryParameters, specify 'RTW\_SATURATE\_UNSPECIFIED' for the SaturationMode property and {'RTW\_ROUND\_UNSPECIFIED'} for RoundingModes.

```
if ispc
   libExt = 'lib';elseif ismac
   libExt = 'dylib';
else
   libExt = 'so';
end
setTflCOperationEntryParameters(op_entry, ...<br>, 'Key', ... 'RTW_OP_MUL',
                               'RTW_OP_MUL', ...
    'Priority', 100, ...
   'ImplementationName', 'dgemm32', ...
    'ImplementationHeaderFile', 'blascompat32_crl.h', ...
     'ImplementationHeaderPath', fullfile('$(MATLAB_ROOT)','extern','include'), ...
 'AdditionalLinkObjs', {['libmwblascompat32.' libExt]}, ...
 'AdditionalLinkObjsPaths', {LibPath}, ...
     'SideEffects', true);
```
6 Create conceptual arguments y1, u1, and u2. There are multiple ways to set up the conceptual arguments. This example uses calls to the createAndAddConceptualArg function to create and add an argument with one function call. To specify a matrix argument in the function call, use the argument class RTW.TflArgMatrix and specify the base type and the dimensions for which the argument is valid. This type of table entry supports a range of dimensions specified in the format [Dim1Min Dim2Min ... DimNMin; Dim1Max Dim2Max ... DimNMax]. For example, [2 2; inf inf] means a two-dimensional matrix of size  $2x2$  or larger. The conceptual output argument for the dgemm32 entry for matrix/matrix multiplication replacement specifies dimensions [2 2; inf inf], while the conceptual output argument for the dgemv32 entry for matrix/vector multiplication replacement specifies dimensions [2 1; inf 1].

```
% Specify operands and result
createAndAddConceptualArg(op entry, 'RTW.TflArgMatrix', ...
                        'Name', 'y1', ...
```

```
'IOType', 'RTW_IO_OUTPUT', ...<br>'BaseType', 'double', ...
                                     'BaseType', 'double', ...<br>'DimRange', [2 2; inf inf
                                                           [2 2: inf inf1):createAndAddConceptualArg(op_entry, 'RTW.TflArgMatrix', ...
                                      .<br>'Name',         'u1', ...<br>'BaseType',     'double',
                                     'BaseType',
                                      'DimRange', [2 2; inf inf]);
createAndAddConceptualArg(op_entry, 'RTW.TflArgMatrix', ...<br>'Name', 'u2', ...
                                     'Name', 'u2', ...<br>'BaseType', 'double',
                                     'BaseType', 'double', ...<br>'DimRange', [1 1; inf inf
                                                            [1 1; \text{inf inf});
```
7 Create the implementation arguments. There are multiple ways to set up the implementation arguments. This example uses calls to the getTflArgFromString and RTW.TflArgCharConstant functions to create the arguments. The example code configures special implementation arguments that are required for dgemm and dgemv function replacements. The convenience methods setReturn and addArgument specify whether an argument is a return value or argument and adds the argument to the entry's array of implementation arguments.

```
% Using RTW.TflBlasEntryGenerator for xgemm requires the following
% implementation signature:
\approx% void f(char* TRANSA, char* TRANSB, int* M, int* N, int* K,
% type* ALPHA, type* u1, int* LDA, type* u2, int* LDB,
         type* BETA, type* y, int* LDC)
\mathbf{Q}_{\mathbf{z}}% When a match occurs, the code generator computes the
% values for M, N, K, LDA, LDB, and LDC and inserts them into the
% generated code. TRANSA and TRANSB are set to 'N'.
% Specify replacement function signature
arg = getTflArgFromString(hTable, 'y2', 'void');
arg.IOType = 'RTW_IO_OUTPUT';
op entry.Implementation.setReturn(arg);
arg = RTW.TflArgCharConstant('TRANSA');
% Possible values for PassByType property are
% RTW_PASSBY_AUTO, RTW_PASSBY_POINTER,
% RTW_PASSBY_VOID_POINTER, RTW_PASSBY_BASE_POINTER
arg.PassByType = 'RTW PASSBY_POINTER';
op entry.Implementation.addArgument(arg);
arg = RTW.TflArgCharConstant('TRANSB');
arg.PassByType = 'RTW PASSBY POINTER';
op entry.Implementation.addArgument(arg);
arg = getTflArgFromString(hTable, 'M', 'integer', 0);
arg.PassByType = 'RTW PASSBY POINTER';
arg.Type.ReadOnly = true;
op entry.Implementation.addArgument(arg);
```

```
arg = getTflArgFromString(hTable, 'N', 'integer', 0);
arg.PassByType = 'RTW_PASSBY_POINTER';
arg.Type.ReadOnly = true;
op entry.Implementation.addArgument(arg);
arg = getTf1ArgFromString(hTable, 'K', 'integer', 0);arg.PassByType = 'RTW_PASSBY_POINTER';
arg.Type.ReadOnly = true;
op_entry.Implementation.addArgument(arg);
arg = getTflArgFromString(hTable, 'ALPHA', 'double', 0);
arg.PassByType = 'RTW_PASSBY_POINTER';
arg.Type.ReadOnly = true;
op entry.Implementation.addArgument(arg);
arg = getTflArgFromString(hTable, 'u1', ['double' '*']);
arg.PassByType = 'RTW_PASSBY_POINTER';
arg.Type.ReadOnly = true;
op entry.Implementation.addArgument(arg);
arg = getTflArgFromString(hTable, 'LDA', 'integer', 0);
arg.PassByType = 'RTW_PASSBY_POINTER';
arg.Type.FeadOnly = true;op entry.Implementation.addArgument(arg);
arg = getTflArgFromString(hTable, 'u2', ['double' '*']);
arg.PassByType = 'RTW_PASSBY_POINTER';
arg.Type.ReadOnly = true;
op entry.Implementation.addArgument(arg);
arg = getTflArgFromString(hTable, 'LDB', 'integer', 0);
arg.PassByType = 'RTW_PASSBY_POINTER';
arg.Type.ReadOnly = true;
op_entry.Implementation.addArgument(arg);
arg = getTflArgFromString(hTable, 'BETA', 'double', 0);
arg.PassByType = 'RTW_PASSBY_POINTER';
arg.Type.ReadOnly = true;
op entry.Implementation.addArgument(arg);
arg = getTflArgFromString(hTable, 'y1', ['double' '*']);
arg.IOType = 'RTW_IO_OUTPUT';
arg.PassByType = 'RTW_PASSBY_POINTER';
op entry.Implementation.addArgument(arg);
arg = getTflArgFromString(hTable, 'LDC', 'integer', 0);
arg.PassByType = 'RTW_PASSBY_POINTER';
arg.Type.FeadOnly = true;op entry.Implementation.addArgument(arg);
```
8 Add the entry to a code replacement table with a call to the addEntryfunction.

addEntry(hTable, op\_entry);

9 Create the entry for the second mapping.

```
% Create table entry for dgemv32
op_entry = RTW.TflBlasEntryGenerator;
if ispc
    libExt = 'lib';elseif ismac
    libExt = 'dylib';else
    libExt = 'so';end
setTflCOperationEntryParameters(op_entry, ...
     'Key', 'RTW_OP_MUL', ...<br>'Priority', 100, ...
    'Priority',
    'ImplementationName', 'dgemv32', ...
     'ImplementationHeaderFile', 'blascompat32_crl.h', ...
    'ImplementationHeaderPath', fullfile('$(MATLAB_ROOT)','extern','include'), ...<br>'AdditionalLinkObjs', {['libmwblascompat32.'libExt]}, ...
                                 \{[ 'libmwblascompat32.'  listExt] \}, \ldots 'AdditionalLinkObjsPaths', {LibPath},...
     'SideEffects', true);
% Specify operands and result
createAndAddConceptualArg(op entry, 'RTW.TflArgMatrix', ...
                             'Name', 'y1', ...
                                             'RTW_IO_OUTPUT', \ldots'BaseType', 'double', ...<br>'DimRange', [2 1; inf 1])
                                           [2 \ 1; \ \text{inf} \ 1]);
createAndAddConceptualArg(op_entry, 'RTW.TflArgMatrix', ...
                            "Name",                'u1', ...<br>'BaseType',        'double',
                                             'double', \ldots 'DimRange', [2 2; inf inf]);
createAndAddConceptualArg(op_entry, 'RTW.TflArgMatrix',...
                            Vame', 'u2', ...<br>'BaseType', 'double',
                             'BaseType', 'double', ...
                                             [1 1; \text{ inf } 1]);% Using RTW.TflBlasEntryGenerator for xgemv requires the following
% implementation signature:
\frac{6}{6}% void f(char* TRANS, int* M, int* N,
% type* ALPHA, type* u1, int* LDA, type* u2, int* INCX,
% type* BETA, type* y, int* INCY)
\sim% Upon a match, the CRL entry will compute the
% values for M, N, LDA, INCX, and INCY, and insert them into the
% generated code. TRANS will be set to 'N'.
% Specify replacement function signature
arg = getTf1ArgFromString(hTable, 'v2' , 'void');
arg.IOType = 'RTW_IO_OUTPUT';
op entry.Implementation.setReturn(arg);
arg = RTW.TflArgCharConstant('TRANS');
arg.PassByType = 'RTW_PASSBY_POINTER';
op entry.Implementation.addArgument(arg);
```

```
arg = getTflArgFromString(hTable, 'M', 'integer', 0);
arg.PassByType = 'RTW_PASSBY_POINTER';
arg.Type.ReadOnly = true;
op entry.Implementation.addArgument(arg);
arg = getTflArgFromString(hTable, 'N', 'integer', 0);
arg.PassByType = 'RTW_PASSBY_POINTER';
arg.Type.ReadOnly = true;
op_entry.Implementation.addArgument(arg);
arg = getTflArgFromString(hTable, 'ALPHA', 'double', 0);
arg.PassByType = 'RTW_PASSBY_POINTER';
arg.Type.ReadOnly = true;
op entry.Implementation.addArgument(arg);
arg = getTflArgFromString(hTable, 'u1', ['double' '*']);
arg.PassByType = 'RTW_PASSBY_POINTER';
arg.Type.ReadOnly = true;
op entry.Implementation.addArgument(arg);
arg = getTflArgFromString(hTable, 'LDA', 'integer', 0);
arg.PassByType = 'RTW_PASSBY_POINTER';
arg.Type.FeadOnly = true;op entry.Implementation.addArgument(arg);
arg = getTflArgFromString(hTable, 'u2', ['double' '*']);
arg.PassByType = 'RTW_PASSBY_POINTER';
arg.Type.FeadOnly = true;op entry.Implementation.addArgument(arg);
arg = getTflArgFromString(hTable, 'INCX','integer', 0);
arg.PassByType = 'RTW_PASSBY_POINTER';
arg.Type.ReadOnly = true;
op entry.Implementation.addArgument(arg);
arg = getTflArgFromString(hTable, 'BETA', 'double', 0);
arg.PassByType = 'RTW_PASSBY_POINTER';
arg.Type.ReadOnly = true;
op entry.Implementation.addArgument(arg);
arg = getTflArgFromString(hTable, 'y1', ['double' '*']);
arg.IOType = 'RTW_IO_OUTPUT';
arg.PassByType = <math>\sqrt{RTW}PASSBYPOINTER'</math>;op entry.Implementation.addArgument(arg);
arg = getTflArgFromString(hTable, 'INCY', 'integer', 0);
arg.PassByType = 'RTW_PASSBY_POINTER';
arg.Type.FeadOnly = true;op entry.Implementation.addArgument(arg);
addEntry(hTable, op_entry);
```
10 Save the table definition file. Use the name of the table definition function to name the file.

## Related Examples

- "Define Code Replacement Mappings"
- "Small Matrix Operation to Processor Code Replacement"
- "Matrix Multiplication Operation to ANSI/ISO C BLAS Code Replacement"
- "Remap Operator Output to Function Input"
- "Customize Matching and Replacement Process for Operators"
- "Develop a Code Replacement Library"
- "Quick Start Library Development"

### More About

- "What Is Code Replacement?"
- "What Is Code Replacement Customization?"
- "Code You Can Replace from MATLAB Code"
- "Code Replacement Match and Replacement Process"
- "Code Replacement Libraries"
- "Code Replacement Terminology"

### External Web Sites

# Matrix Multiplication Operation to ANSI/ISO C BLAS Code Replacement

This example shows how to define code replacement mappings that replace nonscalar multiplication operations with ANSI/ISO C BLAS multiplication functions *x*gemm and *x*gemv. The example defines code replacement entries that map floating-point matrix/matrix and matrix/vector multiplication operations to ANSI/ISO C BLAS library multiplication functions dgemm and dgemv. The example defines the function mappings programmatically. Alternatively, you can use the Code Replacement Tool to define the same mappings.

BLAS libraries support matrix/matrix multiplication in the form of  $C = a(op(A) * op(B)) + bC$ . op(X) means X, transposition of X, or Hermitian transposition of X. However, code replacement libraries support only the limited case of  $C = op(A) * op(B)$  (a = 1.0, b = 0.0). Correspondingly, although BLAS libraries support matrix/vector multiplication in the form of  $y = a(op(A) * x) + by$ , code replacement libraries support only the limited case of  $y = op(A) * x (a = 1.0, b = 0.0)$ .

1 Create a table definition file that contains a function definition. For example:

function hTable = crl\_table\_cblas\_mmult\_double

2 Within the function body, create the table by calling the function RTW. TflTable.

hTable = RTW.TflTable;

3 Define the path for the CBLAS function library. For example:

```
LibPath = fullfile(matlabroot, 'toolbox', 'rtw', 'rtwdemos', 'crl_demo');
```
4 Create an entry for the first mapping with a call to the RTW.TflBlasEntryGenerator function.

```
% Create table entry for cblas dgemm
op_entry = RTW.TflCBlasEntryGenerator;
```
5 Set operator entry parameters with a call to the setTflCOperationEntryParameters function. The function call sets matrix multiplication operator entry properties. The code generator ignores saturation and rounding modes for floating-point nonscalar addition and subtraction.

```
setTflCOperationEntryParameters(op entry, ...
            'Key', The contract of the contract of the contract of the contract of the contract of the contract of the contract of the contract of the contract of the contract of the contract of the contract of the contract of the con
```

```
'Priority', 100, ...
'ImplementationName', 'cblas_dgemm', ...
'ImplementationHeaderFile', 'cblas.h', ...
 'ImplementationHeaderPath', LibPath, ...
 'AdditionalIncludePaths', {LibPath}, ...
                         'RTW.copyFileToBuildDir', ...
 'SideEffects', true);
```
6 Create conceptual arguments y1, u1, and u2. There are multiple ways to set up the conceptual arguments. This example uses calls to the createAndAddConceptualArg function to create and add an argument with one function call. To specify a matrix argument in the function call, use the argument class RTW.TflArgMatrix and specify the base type and the dimensions for which the argument is valid. This type of table entry supports a range of dimensions specified in the format [Dim1Min Dim2Min ... DimNMin; Dim1Max Dim2Max ... DimNMax]. For example, [2 2; inf inf] means a two-dimensional matrix of size 2x2 or larger. The conceptual output argument for the dgemm32 entry for matrix/matrix multiplication replacement specifies dimensions [2 2; inf inf]. The conceptual output argument for the dgemv32 entry for matrix/vector multiplication replacement specifies dimensions [2 1; inf 1].

```
% Specify operands and result
createAndAddConceptualArg(op entry, 'RTW.TflArgMatrix', ...
                                    'Name', 'y1', ...
                                   'IOType',        'RTW_IO_OUTPUT', ...<br>'BaseType',      'double', ...
                                   'BaseType', 'double', ...<br>'DimRange', [2 2; inf inf
                                                        [2 2; \text{inf inf inf}]createAndAddConceptualArg(op entry, 'RTW.TflArgMatrix', ...
                                   'Name',          'u1', ...<br>'BaseType',     'double',
                                    'BaseType', 'double', ...
                                                        [2 2; \text{inf inf inf}]createAndAddConceptualArg(op entry, 'RTW.TflArgMatrix', ...
                                   'Name', 'u2', ...<br>'BaseType', 'double',
                                   'BaseType', 'double', ...<br>'DimRange', [1 1; inf int
                                                        [1 1; \text{inf inf});
```
7 Create the implementation arguments. There are multiple ways to set up the implementation arguments. This example uses calls to the getTflArgFromString function to create the arguments. The example code configures special implementation arguments that are required for dgemm and dgemv function replacements. The convenience methods setReturn and addArgument specify whether an argument is a return value or argument and adds the argument to the entry's array of implementation arguments.

```
% Using RTW.TflCBlasEntryGenerator for xgemm requires the following
% implementation signature:
%
% void f(enum ORDER, enum TRANSA, enum TRANSB, int M, int N, int K,
% type ALPHA, type* u1, int LDA, type* u2, int LDB,
```

```
% type BETA, type* y, int LDC)
\frac{6}{6}% Since CRLs do not have the ability to specify enums, you must
% use integer. (This will cause problems with C++ code generation,
% so for C++, use a wrapper function to cast each int to the
% corresponding enumeration type.)
\mathbf{Q}_{\mathbf{z}}% When a match occurs, the code generator computes the
% values for M, N, K, LDA, LDB, and LDC and insert them into the
% generated code.
% Specify replacement function signature
arg = getTf1ArgFromString(hTable, 'y2', 'void');
arg.IOType = 'RTW_IO_OUTPUT';
op entry.Implementation.setReturn(arg);
arg = getTflArgFromString(hTable, 'ORDER', 'integer', 102);
%arg.Type.ReadOnly=true;
op entry.Implementation.addArgument(arg);
arg = getTflArgFromString(hTable, 'TRANSA', 'integer', 111);
%arg.Type.ReadOnly=true;
op entry.Implementation.addArgument(arg);
arg = getTflArgFromString(hTable, 'TRANSB', 'integer', 111);
%arg.Type.ReadOnly=true;
op_entry.Implementation.addArgument(arg);
arg = getTflArgFromString(hTable, 'M', 'integer', 0);
op entry.Implementation.addArgument(arg);
arg = getTflArgFromString(hTable, 'N', 'integer', 0);
op_entry.Implementation.addArgument(arg);
arg = getTflArgFromString(hTable, 'K', 'integer', 0);
op entry.Implementation.addArgument(arg);
arg = getTflArgFromString(hTable, 'ALPHA', 'double', 1);
op entry.Implementation.addArgument(arg);
arg = getTf1ArgFromString(hTable, 'u1', ['double' '*']);
op entry.Implementation.addArgument(arg);
arg = getTflArgFromString(hTable, 'LDA', 'integer', 0);
op entry.Implementation.addArgument(arg);
arg = getTf1ArgFromString(hTable, 'u2', ['double' '*']);
op entry.Implementation.addArgument(arg);
arg = getTflArgFromString(hTable, 'LDB', 'integer', 0);
op entry.Implementation.addArgument(arg);
arg = getTflArgFromString(hTable, 'BETA', 'double', 0);
op_entry.Implementation.addArgument(arg);
```

```
arg = getTflArgFromString(hTable, 'y1', ['double' '*']);
arg.IOType = 'RTW IO OUTPUT';
op entry.Implementation.addArgument(arg);
arg = getTflArgFromString(hTable, 'LDC', 'integer', 0);
op entry.Implementation.addArgument(arg);
```
8 Add the entry to a code replacement table with a call to the addEntryfunction.

addEntry(hTable, op\_entry);

9 Create the entry for the second mapping.

```
% Create table entry for cblas dgemv
op_entry = RTW.TflCBlasEntryGenerator;
setTflCOperationEntryParameters(op entry, ...
      'Key', 'RTW_OP_MUL', ...
     'Priority', 100, ...<br>'ImplementationName', 'cblas_dgemv', ...
    'ImplementationName',
     'ImplementationHeaderFile', 'cblas.h', ...
      'ImplementationHeaderPath', LibPath, ...
      'AdditionalIncludePaths', {LibPath}, ...
                                    'RTW.copyFileToBuildDir', ...
      'SideEffects', true);
% Specify operands and result
createAndAddConceptualArg(op_entry, 'RTW.TflArgMatrix', ...<br>'Name', 'y1', ...
                             'Name', 'y1', ...<br>'IOType', 'RTW_IO_O
                             'IOType', 'RTW_IO_OUTPUT', ...<br>'BaseType', 'double', ...
                                              'dou\overline{b}le', ...
 'DimRange', [2 1; inf 1]);
createAndAddConceptualArg(op_entry, 'RTW.TflArgMatrix', ...
                             "Name",               'u1', ...<br>'BaseType',        'double',
                             'BaseType', 'double', ...<br>'DimRange', [2 2; inf inf
                                               [2 2; \text{inf inf});
createAndAddConceptualArg(op_entry, 'RTW.TflArgMatrix',...<br>'Name', 'u2', ...
                                              \sqrt{u^2 + \ldots}'BaseType', 'double', ...<br>'DimRange', [1 1; inf 1])
                                              [1 1; \text{inf } 1]);
% Using RTW.TflCBlasEntryGenerator for xgemv requires the following
% implementation signature:
\mathbf{Q}_{\mathbf{z}}% void f(enum ORDER, enum TRANSA, int M, int N,
% type ALPHA, type* u1, int LDA, type* u2, int INCX,
% type BETA, type* y, int INCY)
\sim% Since CRLs do not have the ability to specify enums, you must
% use integer. (This will cause problems with C++ code generation,
% so for C++, use a wrapper function to cast each int to the
% corresponding enumeration type.)
%
% Upon a match, the CRL entry will compute the
% values for M, N, LDA, INCX, and INCY and insert them into the
% generated code.
```

```
% Specify replacement function signature
arg = getTflArgFromString(hTable, 'y2', 'void');
arg.IOType = 'RTW_IO_OUTPUT';
op entry.Implementation.setReturn(arg);
arg = getTflArgFromString(hTable, 'ORDER', 'integer', 102);
%arg.Type.ReadOnly=true;
op entry.Implementation.addArgument(arg);
arg = getTflArgFromString(hTable, 'TRANSA', 'integer', 111);
%arg.Type.ReadOnly=true;
op entry.Implementation.addArgument(arg);
arg = getTflArgFromString(hTable, 'M','integer', 0);
op entry.Implementation.addArgument(arg);
arg = getTflArgFromString(hTable, 'N', 'integer', 0);
op entry.Implementation.addArgument(arg);
arg = getTflArgFromString(hTable, 'ALPHA', 'double', 1);
op entry.Implementation.addArgument(arg);
arg = getTf1ArgFromString(hTable 'u1'. [double ' ** 1)):op entry.Implementation.addArgument(arg);
arg = getTflArgFromString(hTable, 'LDA', 'integer', 0);
op entry.Implementation.addArgument(arg);
arg = getTflArgFromString(hTable, 'u2', ['double' '*']);
op entry.Implementation.addArgument(arg);
arg = getTflArgFromString(hTable, 'INCX', 'integer', 0);
op entry.Implementation.addArgument(arg);
arg = getTflArgFromString(hTable, 'BETA', 'double', 0);
op entry.Implementation.addArgument(arg);
arg = getTf1ArgFromString(hTable \ 'y1'. \ ['double' '*']);
arg.IOType = 'RTW_IO_OUTPUT';
op entry.Implementation.addArgument(arg);
arg = getTflArgFromString(hTable, 'INCY', 'integer', 0);
op_entry.Implementation.addArgument(arg);
addEntry(hTable, op_entry);
```
10 Save the table definition file. Use the name of the table definition function to name the file.

To test this example, create a model that uses two Product blocks. For example:

1 Create a model that includes two Product blocks, such as the following:

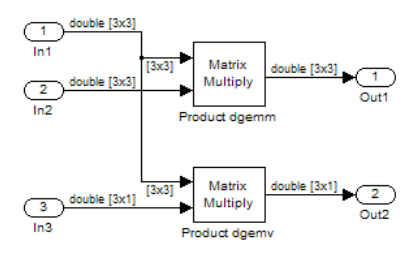

- 2 Configure the model with the following settings:
	- On the **Solver** pane, select a fixed-step, discrete solver with a fixed-step size such as 0.1.
	- On the **Code Generation** pane, select an ERT-based system target file.
	- On the **Code Generation** > **Interface** pane, select the code replacement library that contains your addition operation entry.
- 3 For each Product block, set the block parameter **Multiplication** to the value Matrix(\*).
- 4 In the Model Explorer, configure the **Signal Attributes** for the In1, In2, and In3 source blocks. For In1 and In2, set **Port dimensions** to [3 3] and set the **Data type** to double. For In3, set **Port dimensions** to [3 1] and set the **Data type** to double.
- 5 Generate code and a code generation report.
- **6** Review the code replacements.

### Related Examples

- "Define Code Replacement Mappings"
- "Small Matrix Operation to Processor Code Replacement"
- "Matrix Multiplication Operation to MathWorks BLAS Code Replacement"
- "Remap Operator Output to Function Input"
- "Customize Matching and Replacement Process for Operators"
- "Develop a Code Replacement Library"
- "Quick Start Library Development"

#### More About

• "What Is Code Replacement?"

- "What Is Code Replacement Customization?"
- "Code You Can Replace from MATLAB Code"
- "Code Replacement Match and Replacement Process"
- "Code Replacement Libraries"
- "Code Replacement Terminology"

### External Web Sites
## Remap Operator Output to Function Input

If your generated code must meet a specific coding pattern or you want more flexibility, for example, to further improve performance, you can remap operator outputs to input positions in an implementation function argument list.

**Note:** Remapping outputs to implementation function inputs is supported only for operator replacement.

For example, for a sum operation, the code generator produces code similar to:

```
add8_Y.out1 = u8\_add_u8_u8(add8_U.in1, add8_U.in2);
```
If you remap the output to the first input, the code generator produces code similar to:

u8 add u8 u8(&add8 Y.Out1;, add8 U.In1, add8 U.In2);

The following table definition file for a sum operation remaps operator output  $y_1$  as the first function input argument.

1 Create a table definition file that contains a function definition. For example:

function hTable = crl\_table\_add\_uint8

2 Within the function body, create the table by calling the function RTW. TflTable.

hTable = RTW.TflTable;

3 Create an entry for the operator mapping with a call to the RTW.TflCOperationEntry function.

```
% Create operation entry 
op_entry = RTW.TflCOperationEntry;
```
4 Set operator entry parameters with a call to the setTflCOperationEntryParameters function. In the function call, set the property SideEffects to true.

```
setTflCOperationEntryParameters(op entry, ...
                'Key', 'RTW_OP_ADD', ...
               'Priority',
               'ImplementationName', 'u8_add_u8_u8', ...
               'ImplementationHeaderFile', 'u8_add_u8_u8.h', ...
 'ImplementationSourceFile', 'u8_add_u8_u8.c', ...
 'SideEffects', true );
```
5 Create conceptual arguments y1, u1, and u2. There are multiple ways to set up the conceptual arguments. This example uses calls to the getTflArgFromString and addConceptualArg functions to create and add the arguments.

```
arg = getTflArgFromString(hTable, 'y1', 'uint8');
arg.IOType = 'RTW_IO_OUTPUT';
addConceptualArg(op_entry, arg);
arg = getTflArgFromString(hTable, 'u1', 'uint8');
addConceptualArg(op_entry, arg );
arg = getTflArgFromString(hTable, 'u2', 'uint8');
addConceptualArg(op_entry, arg );
```
6 Create the implementation arguments. There are multiple ways to set up the implementation arguments. This example uses calls to the getTflArgFromString function to create the arguments. When defining the implementation function return argument, create a new void output argument, for example, y2. When defining the implementation function argument for the conceptual output argument  $(y1)$ , set the operator output argument as an additional input argument. Mark its IOType as output. Make its type a pointer type. The convenience methods setReturn and addArgument specify whether an argument is a return value or argument and adds the argument to the entry's array of implementation arguments.

```
% Create new void output y2
arg = getTf1ArgFromString(hTable, 'v2' , 'void');
arg.IOType = 'RTW_IO_OUTPUT';
op entry.Implementation.setReturn(arg);
% Set y1 as first input arg, mark IOType as output, and use pointer type
arg=getTflArgFromString(hTable, 'y1', 'uint8*');
arg.IOType = 'RTW_IO_OUTPUT';
op_entry.Implementation.addArgument(arg);
arg=getTflArgFromString(hTable, 'u1', 'uint8');
op entry.Implementation.addArgument(arg);
arg=getTflArgFromString(hTable, 'u2', 'uint8');
op entry.Implementation.addArgument(arg);
```
**7** Add the entry to a code replacement table with a call to the addEntryfunction.

addEntry(hTable, op\_entry);

8 Save the table definition file. Use the name of the table definition function to name the file.

To test this example, create a model that uses an Add block. For example:

1 Create a model that includes an Add block, such as the following:

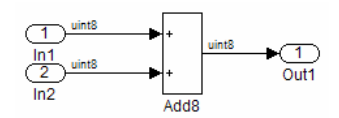

- 2 Configure the model with the following settings:
	- On the **Solver** pane, select a fixed-step solver.
	- On the **Code Generation** pane, select an ERT-based system target file.
	- On the **Code Generation** > **Interface** pane, select the code replacement library that contains your addition operation entry.
	- On the **Optimization** pane, set **Signals and Parameters** > **Optimize global data access** to Use global to hold temporary results. This reduces data copies in the generated code.
- 3 Generate code and a code generation report.
- 4 Review the code replacements.

### Related Examples

- "Define Code Replacement Mappings"
- "Develop a Code Replacement Library"
- "Quick Start Library Development"

### More About

- "What Is Code Replacement?"
- "What Is Code Replacement Customization?"
- "Code You Can Replace from MATLAB Code"
- "Code Replacement Libraries"
- "Code Replacement Terminology"

### External Web Sites

• "Replacing Math Functions and Operators"

# Customize Matching and Replacement Process for Operators

This example shows how to create custom code replacement entries that add extra logic to the code replacement matching and replacement process. Custom entries allow you to specify additional match criteria or modify the replacement function signature to meet your application needs.

- You might want to replace an operator with a particular fixed-point implementation function only when fraction lengths are within a particular range.
- When a match occurs, you might want to modify your replacement function signature based on compile-time information, such as passing fraction-length values into the function.

The example modifies a fixed-point addition replacement such that the implementation function passes in the fraction lengths of the input and output data types as arguments.

#### Create Class Folder for Entry

Create a class folder using the name of your derived class, such as @TflCustomOperationEntry. Verify that the class folder is on the MATLAB search path or in your current working folder.

#### Create Derived Class that Defines do\_match Method

In the class folder, create and save the following class definition file, TflCustomOperationEntry.m. This file defines the class TflCustomOperationEntry, which is derived from the base class RTW.TflCOperationEntryML.

The derived class defines a do match method. In the do match signature:

- ent is the return handle, which is returned either as empty (indicating that the match failed) or as a TflCOperationEntry handle.
- hThis is the handle to this object.
- hCSO is a handle to an object created by the code generator for querying the library for a replacement.
- The remaining arguments are the number of bits for various data types of the current target.

The do match method adds required additional match criteria that the base class does not provide. the method makes required modifications to the implementation signature. In this case, the domatch method can rely on the base class for checking word size and signedness. do\_match must match only the number of conceptual arguments to the value 3 (two inputs and one output) and the bias for each argument to the value 0. If the code generator finds a match, do\_match sets the return handle, removes slope and bias wildcards from the conceptual arguments (the match is for specific slope and bias values), and writes fraction-length values for the inputs and output into replacement function arguments 3, 4, and 5.

You can create and add the three additional implementation function arguments for passing fraction lengths in the class definition or in each code replacement entry definition that instantiates this class. This example creates the arguments, adds them to a code replacement table definition file, and sets them to specific values in the class definition code.

```
classdef TflCustomOperationEntry < RTW.TflCOperationEntryML
  methods
   function ent = do match(hThis, \ldots hCSO, ... %#ok
         targetBitPerChar, ... %#ok
         targetBitPerShort, ... %#ok
         targetBitPerInt, ... %#ok
         targetBitPerLong) %#ok
       % DO_MATCH - Create a custom match function. The base class
       % checks the types of the arguments prior to calling this
       % method. This will check additional data and perhaps modify
       % the implementation function.
       % The base class checks word size and signedness. Slopes and biases
       % have been wildcarded, so the only additional checking to do is
       % to check that the biases are zero and that there are only three
       % conceptual arguments (one output, two inputs)
      ent = []; % default the return to empty, indicating the match failed
       if length(hCSO.ConceptualArgs) == 3 && ...
           hCSO.ConceptualArgs(1).Type.Bias == 0 && ...
           hCSO.ConceptualArgs(2).Type.Bias == 0 && ...
          hCSO.ConceptualArgs(3).Type.Bias == 0
         % Modify the default implementation. Since this is a
         % generator entry, a concrete entry is created using this entry
         % as a template. The type of entry being created is a standard
         % TflCOperationEntry. Using the standard operation entry
         % provides required information, and you do not need
         % a custom match function.
        ent = RTW.TflCOperationEntry(hThis);
         % Since this entry is modifying the implementation for specific
         % fraction-length values (arguments 3, 4, and 5), the conceptual argument
         % wildcards must be removed (the wildcards were inherited from the
```

```
 % generator when it was used as a template for the concrete entry).
```

```
 % This concrete entry is now for a specific slope and bias. 
         % hCSO holds the slope and bias values (created by the code generator).
         for idx=1:3
           ent.ConceptualArgs(idx).CheckSlope = true;
           ent.ConceptualArgs(idx).CheckBias = true;
           % Set the specific Slope and Biases
           ent.ConceptualArgs(idx).Type.Slope = hCSO.ConceptualArgs(idx).Type.Slope;
           ent.ConceptualArgs(idx).Type.Bias = 0;
         end
         % Set the fraction-length values in the implementation function.
        ent.Implementation.Arguments(3).Value = ...
            -1.0*hCSO.ConceptualArgs(2).Type.FixedExponent;
        ent.Implementation.Arguments(4).Value = ...
            -1.0*hCSO.ConceptualArgs(3).Type.FixedExponent;
        ent.Implementation.Arguments(5).Value = ...
            -1.0*hCSO.ConceptualArgs(1).Type.FixedExponent;
       end
    end
  end
end
```
#### Create Code Replacement Entry

Create code replacement entries that instantiate your custom entry class. For this example, create and save a code replacement table that contains a single operator entry, an entry generator for unsigned 32-bit fixed-point addition operations, with arbitrary fraction-length values on the inputs and the output. This entry instantiates the derived class from the previous step.

If you want to replace all word sizes and signedness attributes (not just 32-bit and unsigned), you can use the same derived class, but not the same entry, because you cannot wildcard the WordLength and IsSigned arguments. For example, to support uint8, int8, uint16, int16, and int32, you must add five other distinct entries. Similarly, to use different implementation functions for saturation and rounding modes other than overflow and round to floor, you must add entries for those match permutations.

This table entry creates and adds three implementation arguments to hold the fraction-length values for the inputs and output. Alternatively, the entry can omit those argument definitions. Instead the do\_match method of the derived class TflCustomOperationEntry can create and add the three implementation arguments. When the number of additional implementation arguments required can vary based on compile-time information, use the alternative approach.

1 In your working folder, create an entry definition file.

2 Create a table definition file that contains a function definition. For example:

```
function hTable = crl table custom add ufix32
```
3 Within the function body, create the table by calling the function RTW.TflTable.

hTable = RTW.TflTable;

4 Create an entry for the custom operator mapping with a call to the RTW.TflCustomOperationEntry function.

```
%% Add TflCustomOperationEntry
op_entry = TflCustomOperationEntry;
```
5 Set function entry parameters with a call to the setTflCOperationEntryParameters function.

```
setTflCOperationEntryParameters(op_entry, ...<br>'Key', 'RTW_OP_ADD',
    'Key', 'RTW_OP_ADD', ...<br>'Priority', 30, ...
 'Priority', 30, ...
 'SaturationMode', 'RTW_SATURATE_ON_OVERFLOW', ...
 'RoundingModes', {'RTW_ROUND_FLOOR'}, ...
 'ImplementationName', 'myFixptAdd', ...
 'ImplementationHeaderFile', 'myFixptAdd.h', ...
 'ImplementationSourceFile', 'myFixptAdd.c');
```
6 Create conceptual arguments y1, u1, and u2. This example uses calls to the createAndAddConceptualArg function to create and add an argument with one function call.

```
createAndAddConceptualArg(op_entry, 'RTW.TflArgNumeric', ...
     'Name', 'y1', ...<br>'IOType', 'RTW_IO_C
                    'RTW_IO_OUTPUT', \ldots'CheckSlope', false, \overline{\cdot}...
      'CheckBias', false, ...
 'DataType', 'Fixed', ...
 'Scaling', 'BinaryPoint', ...
      'IsSigned', false, ...
      'WordLength', 32);
createAndAddConceptualArg(op_entry, 'RTW.TflArgNumeric', ...
      'Name', 'u1', ...<br>'IOType', 'RTW_IO_I
                     'RTWIO_INPUT', ...'CheckSlope', false, ...
       'CheckBias', false, ...
 'DataType', 'Fixed', ...
 'Scaling', 'BinaryPoint', ...
      "Scaling', 'BinaryPoil<br>'IsSigned', false, ...
       'WordLength', 32);
createAndAddConceptualArg(op entry, 'RTW.TflArgNumeric', ...
        'Name', 'u2', ...<br>'IOType', 'RTW_IO_I
                     'RTWIO\_INPUT', \ldots'CheckSlope', false, \overline{\cdot}...
```

```
 'CheckBias', false, ...
 'DataType', 'Fixed', ...
'Scaling', 'BinaryPoint', ...<br>'IsSigned', false, ...
              false, ...
 'WordLength', 32);
```
7 Create the implementation arguments. This example uses calls to the createAndSetCImplementationReturn and createAndAddImplementationArg functions to create and add implementation arguments to the entry.

```
% Specify replacement function signature
createAndSetCImplementationReturn(op_entry, 'RTW.TflArgNumeric', ...<br>'Name', 'v1', ...
                       'y1', ...
      'IOType', 'RTW_IO_OUTPUT', ...
 'IsSigned', false, ...
 'WordLength', 32, ...
      'FractionLength', 0);
\texttt{createAndAddImplementationArg}\left(\texttt{op\_entry}, \texttt{ 'RTW}. \texttt{Tf1ArgNumberic'}, \texttt{ ...} \right. \\ \texttt{ 'Name'} , \texttt{ 'u1'}, \texttt{ ...}'Name',         'u1', ...<br>'IOType',      'RTW_IO_I
                       'RTWIO_INPUT', ...
      'IsSigned', false, ...
      'WordLength', 32, ...
      'FractionLength', 0);
createAndAddImplementationArg(op_entry, 'RTW.TflArgNumeric', ...<br>'Name', 'u2', ...
                       \sqrt{2}', ...
     'IOType', 'RTW_IO_INPUT', ...
 'IsSigned', false, ...
 'WordLength', 32, ...
      'FractionLength', 0);
% Add 3 fraction-length args. Actual values are set during code generation.
createAndAddImplementationArg(op_entry, 'RTW.TflArgNumericConstant', ...<br>'Name', 'fl in1', ...
     'Name', 'fl_in1', ...<br>'IOType', 'RTW IO INPUT
                      'RTWIO_INPUT', ...
 'IsSigned', false, ...
 'WordLength', 32, ...
      'FractionLength', 0, ...
      'Value', 0);
createAndAddImplementationArg(op_entry, 'RTW.TflArgNumericConstant', ...
     'Name',         'fl_in2', ...<br>'IOType',      'RTW_IO_INPUT
     'IOType', 'RTW_IO_INPUT', ...<br>'IsSigned', false, ...
                     false, \ldots 'WordLength', 32, ...
      'FractionLength', 0, ...
      'Value', 0);
\texttt{createAndAddImplementationArg}(\texttt{op\_entry}, \texttt{ 'RTW}. \texttt{ff} \texttt{lambdaC} \texttt{constant}', \dots)'Name',         'fl_out', ...<br>'IOType',      'RTW_IO_INPUT
     'IOType', 'RTW_IO_INPUT', ...<br>'IsSigned', false, ...
 'IsSigned', false, ...
 'WordLength', 32, ...
```

```
'FractionLength', 0, ...<br>'Value', 0);
'Value',
```
8 Add the entry to a code replacement table with a call to the addEntryfunction.

```
addEntry(hTable, op_entry);
```
9 Save the table definition file. Use the name of the table definition function to name the file.

### Related Examples

- "Define Code Replacement Mappings"
- "Develop a Code Replacement Library"
- "Quick Start Library Development"

#### More About

- "Code Replacement Match and Replacement Process"
- "What Is Code Replacement?"
- "What Is Code Replacement Customization?"
- "Code You Can Replace from MATLAB Code"
- "Code Replacement Libraries"
- "Code Replacement Terminology"

### External Web Sites

• "Replacing Math Functions and Operators"

# Fixed-Point Operator Code Replacement

#### In this section...

["Fixed-Point Operator Entries" on page 23-140](#page-1161-0) ["Fixed-Point Numbers and Arithmetic" on page 23-144](#page-1165-0) ["Addition" on page 23-144](#page-1165-1) ["Subtraction" on page 23-145](#page-1166-0) ["Multiplication" on page 23-145](#page-1166-1) ["Division" on page 23-146](#page-1167-0) ["Data Type Conversion \(Cast\)" on page 23-147](#page-1168-0) ["Shift" on page 23-147](#page-1168-1)

### <span id="page-1161-0"></span>Fixed-Point Operator Entries

If you have a Fixed-Point Designer license, you can define fixed-point operator code replacement entries to match:

- A binary-point-only scaling combination on the operator inputs and output.
- A slope bias scaling combination on the operator inputs and output.
- Relative scaling or net slope between multiplication or division operator inputs and output. Use one of these methods to map a range of slope and bias values to a replacement function for multiplication or division.
- Equal slope and zero net bias across addition or subtraction operator inputs and output. Use this method to disregard specific slope and bias values and map relative slope and bias values to a replacement function for addition or subtraction.

The following table maps common ways to match fixed-point operator code replacement entries with the associated fixed-point parameters that you specify in a code replacement table definition file.

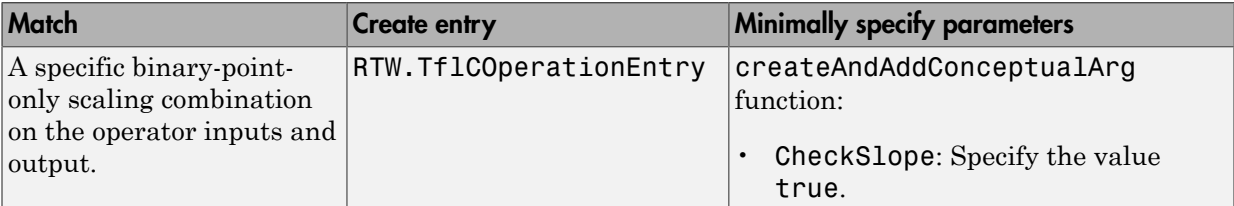

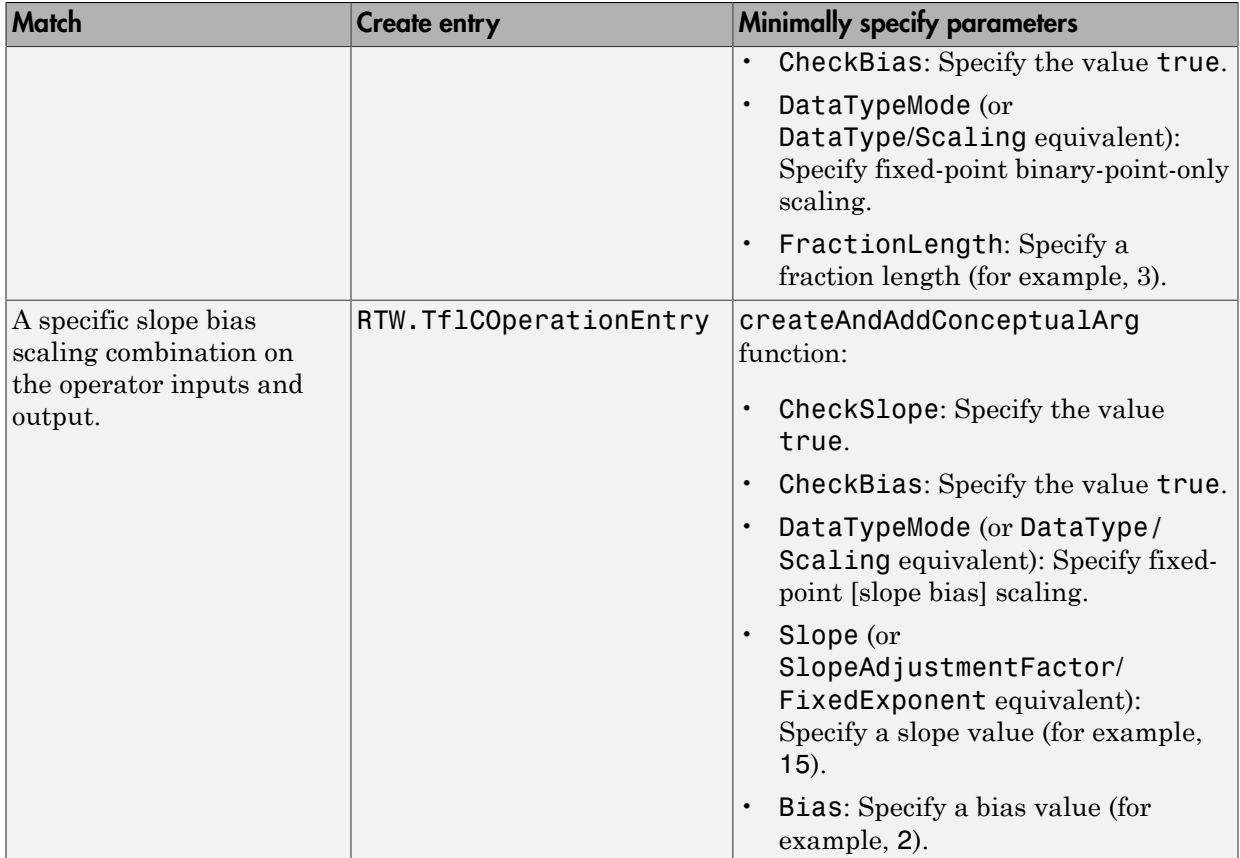

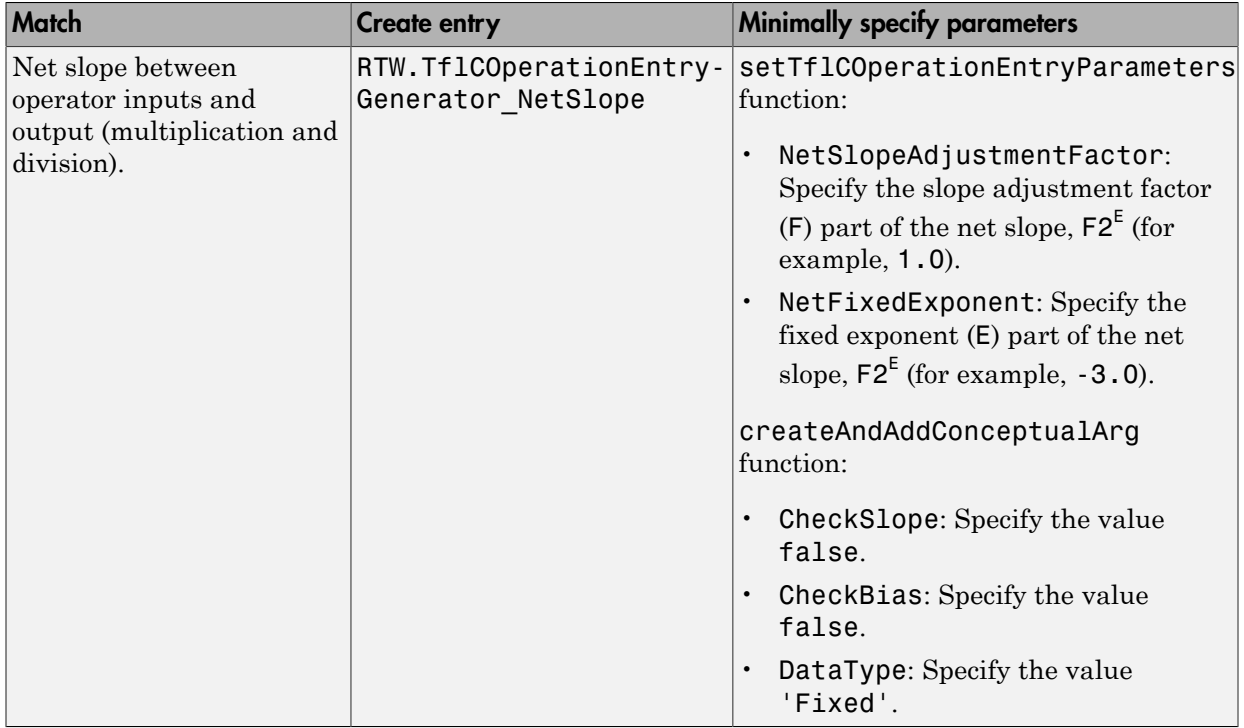

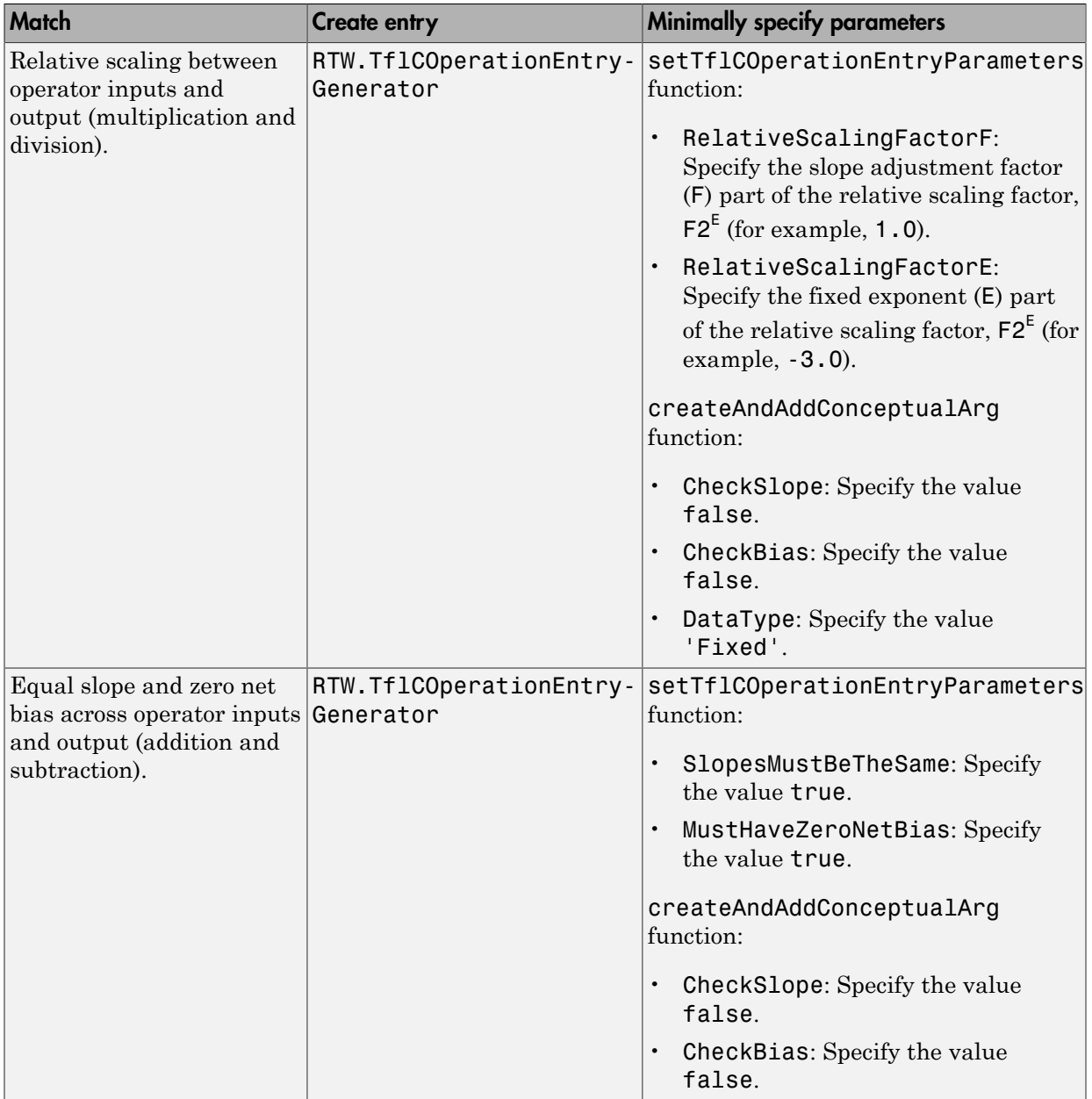

### <span id="page-1165-0"></span>Fixed-Point Numbers and Arithmetic

Fixed-point numbers use integers and integer arithmetic to represent real numbers and arithmetic with the following encoding scheme: *V V SQ B* = = + %

$$
V = \tilde{V} = SQ + B
$$

- *V* is an arbitrarily precise real-world value.
- $\cdot$   $\tilde{V}$  is the approximate real-world value that results from fixed-point representation.
- $Q$  is an integer that encodes  $\tilde{V}$ , referred to as the *quantized integer*.
- *S* is a coefficient of *Q* , referred to as the *slope*.
- *B* is an additive correction, referred to as the *bias*.

The general equation for an operation between fixed-point operands is:

$$
(S_o Q_o + B_o) = (S_1 Q_1 + B_1) < op > (S_2 Q_2 + B_2)
$$

convent Corbonization for MATA8 Code<br> **d-Point Numbers and Arithmetic**<br> **d-point analyses as integers and integer arithmetic to represent real numbers and<br>**  $V = \tilde{V} = SQ + B$ **<br>
is an arbitraryly precise real-world value.<br>
is t** The objective of fixed-point operator replacement is to replace an operator that accepts and returns fixed-point or integer inputs and output with a function that accepts and returns built-in C numeric data types. The following sections provide additional programming information for each supported operator. Code<br> **code**<br> **a** and integer arithmetic to represent real numbers and<br>
alworld value.<br>
<br> **code that results from fixed-point representation.**<br>  $\hat{V}$ , referred to as the *slope.*<br>
<br>
ed to as the *slope.*<br>
<br>
ed to as the **ithmetic**<br> **ithmetic**<br>
and integer arithmetic to represent real numbers and<br>
ding scheme:<br>  $\cdot$  world value.<br>  $\cdot$  value that results from fixed-point representation.<br>  $\cdot$  referred to as the *slope*.<br>
to as the *slope*. **Arithmetic**<br>
as an antipare arithmetic to represent real numbers and<br>
and integer arithmetic to represent real numbers and<br>
cold value that reastles from fixed-point representation.<br>
real to as the *alumnized integer.*<br>

### <span id="page-1165-1"></span>**Addition**

The operation  $V_0 = V_1 + V_2$  implies that

$$
Q_0 = \left(\frac{S_1}{S_0}\right) Q_1 + \left(\frac{S_2}{S_0}\right) Q_2 + \left(\frac{B_1 + B_2 - B_0}{S_0}\right)
$$

If an addition replacement function is defined such that the scaling on the operands and sum are equal and the net bias

$$
\left(\begin{array}{c}\nB_1 + B_2 - B_0 \\
\hline\nS_0\n\end{array}\right)
$$

Fixed-Point O<sub>l</sub><br>  $\left(\frac{B_1 + B_2 - B_0}{S_0}\right)$ <br>
co (for example, a function **s8\_add\_s8\_s8** that adds two signed<br>
sa and produces a signed 8-bit result), then the operator entry n<br>
tutor entry parameter descriptions, see the is zero (for example, a function s8\_add\_s8\_s8 that adds two signed 8-bit values and produces a signed 8-bit result), then the operator entry must set the operator entry parameters SlopesMustBeTheSame and MustHaveZeroNetBias to true. (For parameter descriptions, see the reference page for the function setTflCOperationEntryParameters.) Fixed-Point Operator Code Replacement<br>
add\_s8\_s8 that adds two signed 8-bit<br>
result), then the operator entry must set the<br>
MustBeTheSame and MustHaveZeroNetBias<br>
ns, see the reference page for the function<br>
ons, see the  $B_1 + B_2 - B_0$ <br>  $S_0$ <br>
(for example, a function  $S_2$  add  $S_5$   $S_6$  that adds two si<br>
and produces a signed 8-bit result), then the operator enor<br>
or entry parameters SlopesMustBeTheSame and MustH<br>  $B_1$  (For parameter d  $\left(\frac{1}{1} + B_2 - B_0\right)$ <br>
for example, a function  $S_0$  add  $S_0$ <br>
for example, a function  $S_0$  add  $S_0$ .<br>
(For parameters SlopesMustBeTh<br>
(For parameter descriptions, see the<br>
CoperationEntryParameters.)<br> **ction**<br>
ration

### <span id="page-1166-0"></span>**Subtraction**

The operation  $V_0 = V_1 - V_2$  implies that

$$
Q_0 = \left(\frac{S_1}{S_0}\right) Q_1 - \left(\frac{S_2}{S_0}\right) Q_2 + \left(\frac{B_1 - B_2 - B_0}{S_0}\right)
$$

If a subtraction replacement function is defined such that the scaling on the operands and difference are equal and the net bias

$$
\left(\frac{B_1 - B_2 - B_0}{S_0}\right)
$$

*B B B* Fixed-Point Operator Code Replacement<br>
S8. add. 58. 98 that adds two signed S-bit<br>
hit result), then the operator entry must set the<br>
beskust SeTIPeSame and Must Have ZeroNetBlass<br>
colons, sec the reference page for the f Fixed-Point C<br>  $\left(\frac{B_1 + B_2 - B_0}{S_0}\right)$ <br>
To (for example, a function  $\overline{88}$  add  $\overline{\phantom{0}}$  as  $\overline{88}$  that adds two signes<br>
and produces a signed  $\overline{8}$  bit result), then the operator entry parameter as log-sessi is zero (for example, a function s8\_sub\_s8\_s8 that subtracts two signed 8-bit values and produces a signed 8-bit result), then the operator entry must set the operator entry parameters SlopesMustBeTheSame and MustHaveZeroNetBias to true. (For parameter descriptions, see the reference page for the function setTflCOperationEntryParameters.)

### <span id="page-1166-1"></span>**Multiplication**

There are different ways to specify multiplication replacements. The most direct way is to specify an exact match of the input and output types. This is feasible if a model contains only a few (known) slope and bias combinations. Use the TflCOperationEntry class

and specify the exact values of slope and bias on each argument. For scenarios where there are numerous slope/bias combinations, it is not feasible to specify each value with a different entry. Use a net slope entry or create a custom entry. ment Customization for MATLAB Code<br>
ecify the exact values of slope and bias on each argumen<br>
are numerous slope/bias combinations, it is not feasible to<br>
nt entry. Use a net slope entry or create a custom entry.<br>
peratio stomization for MATLAB Code<br>
he exact values of slope and bias on each<br>
merous slope/bias combinations, it is not :<br>
y. Use a net slope entry or create a custo<br>
n  $V_0 = V_1 * V_2$  implies, for binary-point-or<br>  $(S_1Q_1)(S_2Q_2$ tion for MATLAB Code<br>
21. traduces of slope and bias on each argum<br>
21. slope/bias combinations, it is not feasible<br>
21. a net slope entry or create a custom entry<br>  $V_1 * V_2$  implies, for binary-point-only scal<br>  $(S_2Q_2)$ ment Customization for MATLAB Code<br>
ecify the exact values of slope and bias on each a<br>
nere numerous slope/bias combinations, it is not fe<br>
nt entry. Use a net slope entry or create a custon<br>
eration  $V_0 = V_1 * V_2$  implie

The operation  $V_0 = V_1 * V_2$  implies, for binary-point-only scaling, that

$$
S_0Q_0 = (S_1Q_1)(S_2Q_2)
$$
  
\n
$$
Q_0 = \left(\frac{S_1S_2}{S_0}\right)Q_1Q_2
$$
  
\n
$$
Q_0 = S_nQ_1Q_2
$$

where  $S_n$  is the net slope.

**Example 10** Constant of MATLAB Code<br> **SECUTE:** The exact values of slope and bias on each argument. For scenarios where<br>
are numerous slope/hist combinations, it is not feasible to specify each value with a<br>
cent entry. Lustonization for MATLAB Code<br>
the exact values of slope and bias on each argument. For scenarios wine<br>
merous slope/bias combinations, it is not feasible to specify each value<br> *S* S<sub>2</sub> ( $\sqrt{2}$ ,  $\frac{1}{2}$  V<sub>2</sub> implies, **Example 10** Solved and bias on each argument. For scenarios where<br>
as slope/bias combinations, it is not feasible to specify each value with<br>  $\approx$  10  $\approx$  10  $\approx$  10  $\approx$  10  $\approx$  10  $\approx$  10  $\approx$  10  $\approx$  10  $\approx$  10  $\approx$  1 pectriy the exact values of slope and bias on each argument. For scenarios where the exact values of slope and bias on each argument. For scenarios where the entry. Use a net slope entry or create a custom entry.<br>
persist Customization for MATIAB Code<br>
at the exact values of slone and bias on each argument. For secondics where<br>
unrerous slone-hias combinations, it is not feasible to apecify each value with a<br>
nitry. Use a net slope valuy o It is common to replace all multiplication operations that have a net slope of 1.0 with a function that performs C-style multiplication. For example, to replace all signed 8 bit multiplications that have a net scaling of 1.0 with the **s8** mul **s8** u8 replacement function, the operator entry must define a net slope factor, *F2<sup>E</sup>* . You specify the values for *F* and *E* using operator entry parameters NetSlopeAdjustmentFactor and NetFixedExponent. (For parameter descriptions, see the reference page for the function setTflCOperationEntryParameters.) For the s8\_mul\_s8\_u8 function, set NetSlopeAdjustmentFactor to 1 and NetFixedExponent to 0.0.

Note: When an operator entry specifies NetSlopeAdjustmentFactor and NetFixedExponent, matching entries must have arguments with zero bias.

### <span id="page-1167-0"></span>**Division**

There are different ways to specify division replacements. The most direct way is to specify an exact match of the input and output types. This is feasible if a model contains only a few (known) slope and bias combinations. For this, use the TflCOperationEntry class and specify the exact values of slope and bias on each argument. For scenarios where there are numerous slope/bias combinations, it is not feasible to specify each value with a different entry. For this, use a net slope entry or create a custom entry (see "Customize Matching and Replacement Process for Functions").

The operation  $V_0 = (V_1 / V_2)$  implies, for binary-point-only scaling, that

$$
S_0 Q_0 = \left(\frac{S_1 Q_1}{S_2 Q_2}\right)
$$
  

$$
Q_0 = S_n \left(\frac{Q_1}{Q_2}\right)
$$

where  $S_n$  is the net slope.

Fixed-Point<br>  $S_0Q_0 = \left(\frac{S_1Q_1}{S_2Q_2}\right)$ <br>  $Q_0 = S_n\left(\frac{Q_1}{Q_2}\right)$ <br>  $eS_n$  is the net slope.<br>
common to replace all division operations that have a net slope.<br>
common to replace all division perations hat have a net slop Fixed-Point<br>  $S_1Q_1$ <br>  $S_2Q_2$ <br>  $Q_2$ <br>  $Q_1$ <br>  $Q_2$ <br>  $Q_3$ <br>  $Q_4$ <br>  $Q_5$ <br>  $Q_6$ <br>  $Q_7$ <br>  $Q_8$ <br>  $Q_9$ <br>  $Q_9$ <br>  $Q_1$ <br>  $Q_2$ <br>  $Q_3$ <br>  $Q_4$ <br>  $Q_5$ <br>  $Q_7$ <br>  $Q_8$ <br>  $Q_9$ <br>  $Q_9$ <br>  $Q_9$ <br>  $Q_9$ <br>  $Q_9$ <br>  $Q_9$ <br>  $Q_9$ <br>  $Q_9$ <br>  $Q_9$ <br>  $S_0Q_0 = \left(\frac{S_1Q_1}{S_2Q_2}\right)$ <br> $Q_0 = S_n\left(\frac{Q_1}{Q_2}\right)$ <br>e  $S_n$  is the net slope.<br>common to replace all division operations that have a net<br>common to replace all division operations that have a net<br>cition that performs C-st It is common to replace all division operations that have a net slope of 1.0 with a function that performs C-style division. For example, to replace all signed 8 bit divisions that have a net scaling of 1.0 with the s8  $mu1$  s8 u8 replacement function, the operator entry must define a net slope factor, *F2<sup>E</sup>* . You specify the values for *F* and *E* using operator entry parameters NetSlopeAdjustmentFactor and NetFixedExponent. (For parameter descriptions, see the reference page for the function setTflCOperationEntryParameters.) For the s16 netslope0p5 div s16 s16 function, you would set NetSlopeAdjustmentFactor to 1 and NetFixedExponent to 0.0.  $S_0Q_0 = \left(\frac{S_1Q_1}{S_2Q_2}\right)$ <br>  $Q_0 = S_n\left(\frac{Q_1}{Q_2}\right)$ <br>  $e S_n$  is the not slope.<br>
common to replace all division operations that have<br>
cition that performs C-style division. For example,<br>
visions that have a net scaling o  $Q_0 = \left(\frac{S_1 Q_1}{S_2 Q_2}\right)$ <br>  $0 = S_n \left(\frac{Q_1}{Q_2}\right)$ <br>  $S_n$  is the net slope.<br>
mmon to replace all division operators of the slope.<br>
sisions that have a net scaling of<br>
in, the operator entry must defined  $E$  using operator

Note: When an operator entry specifies NetSlopeAdjustmentFactor and NetFixedExponent, matching entries must have arguments with zero bias.

### <span id="page-1168-0"></span>Data Type Conversion (Cast)

The data type conversion operation  $V_0 = V_1$  implies, for binary-point-only scaling, that

$$
Q_0 = \left(\frac{S_1}{S_0}\right) Q_1
$$
  

$$
Q_0 = S_n Q_1
$$

<span id="page-1168-1"></span>where  $S_n$  is the net slope.

### **Shift**

The shift left or shift right operation  $V_0 = (V_1 / 2^n)$  implies, for binary-point-only scaling, that

Element Classification for MATLAB Code

\n
$$
S_0 Q_0 = \left(\frac{S_1 Q_1}{2^n}\right)
$$
\n
$$
Q_0 = \left(\frac{S_1}{S_0}\right) + \left(\frac{Q_1}{2^n}\right)
$$
\n
$$
Q_0 = S_n \left(\frac{Q_1}{2^n}\right)
$$
\nre S<sub>n</sub> is the net slope.

\nsted Examples

\n"Define Code Replacement Mapping"

\n"Slope Bias Scaling Code Replacement"

\n"Slope Bias Scaling Code Replacement"

\n"Ket Slope Scaling Code Replacement"

\n"Fqual Slope and Zero Net Bias Code Replacement"

\n"Bint Left Operations and Code Replacement"

\n"Remap Operator Output to Function Input"

\n"Customize Matching and Replacement Process for Operators"

\n"Dernler of Code P. [R. 1]

\n"Customize Matching and Replacement Process for Operators"

\n"Dernler of Code P. 2]

where  $S_n$  is the net slope.

## Related Examples

- "Define Code Replacement Mappings"
- "Binary-Point-Only Scaling Code Replacement"
- "Slope Bias Scaling Code Replacement"
- "Net Slope Scaling Code Replacement"
- "Equal Slope and Zero Net Bias Code Replacement"
- "Data Type Conversions (Casts) and Operator Code Replacement"
- "Shift Left Operations and Code Replacement"
- "Remap Operator Output to Function Input"
- "Customize Matching and Replacement Process for Operators"
- "Develop a Code Replacement Library"
- "Quick Start Library Development"

### More About

- "What Is Code Replacement?"
- "What Is Code Replacement Customization?"
- "Code You Can Replace from MATLAB Code"
- "Code Replacement Match and Replacement Process"
- "Code Replacement Libraries"
- "Code Replacement Terminology"

## External Web Sites

• "Replacing Math Functions and Operators"

# Binary-Point-Only Scaling Code Replacement

You can define code replacement entries for operations on fixed-point data types such that they match a binary-point-only scaling combination on operator inputs and output. These binary-point-only scaling entries can map the specified binary-point-scaling combination to a replacement function for addition, subtraction, multiplication, or division.

This example creates a code replacement entry for multiplication of fixed-point data types. You specify arguments using binary-point-only scaling. The example defines the function mapping programmatically. Alternatively, you can use the Code Replacement Tool to define the same mapping.

1 Create a table definition file that contains a function definition. For example:

```
function hTable = crl table fixed binptscale
```
2 Within the function body, create the table by calling the function RTW. TflTable.

hTable = RTW.TflTable;

3 Create the entry for the operator mapping with a call to the RTW.TflCOperationEntry function.

```
op_entry = RTW.TflCOperationEntry;
```
4 Set operator entry parameters with a call to the setTflCOperationEntryParameters function. The parameters specify the type of operation as multiplication, the saturation mode as saturate on integer overflow, rounding modes as unspecified, and the name of the replacement function as s32 mul s16 s16 binarypoint.

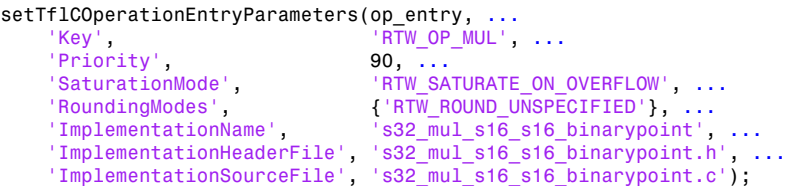

5 Create conceptual arguments y1, u1, and u2. There are multiple ways to set up the conceptual arguments. This example uses calls to the createAndAddConceptualArg function to create and add an argument with one function call. Each argument specifies that the data type is fixed-point, the mode is binary-point-only scaling, and its derived slope and bias values must exactly match the call-site slope and bias values. The output argument is 32 bits, signed, with a

fraction length of 28. The input arguments are 16 bits, signed, with fraction lengths of 15 and 13.

```
createAndAddConceptualArg(op_entry, 'RTW.TflArgNumeric',...<br>'Name', 'y1', ...
     'Name', 'y1', ...<br>'IOTvpe', 'RTW_IO_O
                            'RTW_IO_OUTPUT', \ldots'CheckSlope', true, ...<br>'CheckBias', true, ...
     'CheckBias',
      'DataTypeMode', 'Fixed-point: binary point scaling', ...
     'IsSigned', true, ...<br>'WordLength', 32, ...
     'WordLength',
      'FractionLength', 28);
createAndAddConceptualArg(op_entry, 'RTW.TflArgNumeric', ...<br>'Name', ... 'u1', ...
     'Name', 'u1', ...<br>'IOType', 'RTW_IO_I
                            'RTW_IO_INPUT', ...
     'CheckSlope', true, ...
      'CheckBias', true, ...
     'DataTypeMode', 'Fixed-point: binary point scaling', ...<br>'IsSigned', true, ...
     'IsSigned',
     'WordLength', 16, ...
      'FractionLength', 15);
\begin{array}{l} {\tt createAndAddConceptualArg(op\_entry, \ \ 'RTW.Tf1ArgNumberic', \ \ldots} \\ \hspace*{1.5cm} \end{array}'Name', 'u2', ...<br>'IOType', 'RTW_IO_I
                          'RTW_IO_INPUT', ...<br>true, ...
     'CheckSlope',
     'CheckBias', true, ...
      'DataTypeMode', 'Fixed-point: binary point scaling', ...
     IsSigned', true, ...<br>'WordLength', 16, ...
     'WordLength',
      'FractionLength', 13);
```
**6** Create the implementation arguments. There are multiple ways to set up the implemenation arguments. This example uses calls to the createAndSetCImplementationReturn and createAndAddImplementationArg functions to create and add implementation arguments to the entry. Implementation arguments must describe fundamental numeric data types (not fixed-point data types). In this case, the output argument is 32 bits and signed (int32). The input arguments are 16 bits and signed (int16).

```
createAndSetCImplementationReturn(op_entry, 'RTW.TflArgNumeric', ...<br>'Name', ... 'Y1', ...
 'Name', 'y1', ...
 'IOType', 'RTW_IO_OUTPUT', ...
  'IsSigned', true, ...<br>'WordLength', 32, ...
   'WordLength',
    'FractionLength', 0);
createAndAddImplementationArg(op_entry, 'RTW.TflArgNumeric',...
 'Name', 'u1', ...
 'IOType', 'RTW_IO_INPUT', ...
    'IsSigned', true, ...
   'WordLength',
```

```
 'FractionLength', 0);
\begin{array}{lll} {\tt createAndAddImplementationArg}{\tt (op\_entry, 'RTW. Tf1ArgNumberic', \dots} \\ \hspace*{1.5cm} \text{\tt Name'}, \hspace*{1.5cm} \text{\tt ^\prime Q'}, \hspace*{1.5cm} \dots \end{array}'Name', 'u2', ...<br>'IOType', 'RTW_IO_I
                                     'RTW_IO_INPUT', ...
     'IsSigned', true, ...
     'WordLength', 16, ...
      'FractionLength', 0);
```
7 Add the entry to a code replacement table with a call to the addEntryfunction.

addEntry(hTable, op\_entry);

8 Save the table definition file. Use the name of the table definition function to name the file.

### Related Examples

- "Define Code Replacement Mappings"
- "Fixed-Point Operator Code Replacement"
- "Slope Bias Scaling Code Replacement"
- "Net Slope Scaling Code Replacement"
- "Equal Slope and Zero Net Bias Code Replacement"
- "Data Type Conversions (Casts) and Operator Code Replacement"
- "Shift Left Operations and Code Replacement"
- "Remap Operator Output to Function Input"
- "Customize Matching and Replacement Process for Operators"
- "Develop a Code Replacement Library"
- "Quick Start Library Development"

### More About

- "What Is Code Replacement?"
- "What Is Code Replacement Customization?"
- "Code You Can Replace from MATLAB Code"
- "Code Replacement Match and Replacement Process"
- "Code Replacement Libraries"
- "Code Replacement Terminology"

## External Web Sites

• "Replacing Math Functions and Operators"

# Slope Bias Scaling Code Replacement

You can define code replacement for operations on fixed-point data types as matching a slope bias scaling combination on the operator inputs and output. The slope bias scaling entries can map the specified slope bias combination to a replacement function for addition, subtraction, multiplication, or division.

This example creates a code replacement entry for division of fixed-point data types. You specify arguments using slope bias scaling. The example defines the function mapping programmatically. Alternatively, you can use the Code Replacement Tool to define the same mapping.

1 Create a table definition file that contains a function definition. For example:

function hTable = crl\_table\_fixed\_s16divslopebias

2 Within the function body, create the table by calling the function RTW. TflTable.

hTable = RTW.TflTable;

3 Create the entry for the operator mapping with a call to the RTW.TflCOperationEntry function.

op\_entry = RTW.TflCOperationEntry;

4 Set operator entry parameters with a call to the

setTflCOperationEntryParameters function. The parameters specify the type of operation as division, the saturation mode as saturate on integer overflow, rounding modes as round to ceiling, and the name of the replacement function as s16 div s16 s16 slopebias.

```
setTflCOperationEntryParameters(op_entry, ...
   'Key', 'RTW'OP'DIV', ...
   'Priority', 90, ...
   'SaturationMode', The "RTW SATURATE ON OVERFLOW', ...
   'RoundingModes', {'RTW_ROUND_CEILING'}, ...<br>'ImplementationName', 's16 div s16 s16 slopebias
                               's16 \overline{div} s16 s16 slopebias', ...
 'ImplementationHeaderFile', 's16_div_s16_s16_slopebias.h', ...
 'ImplementationSourceFile', 's16_div_s16_s16_slopebias.c');
```
5 Create conceptual arguments y1, u1, and u2. There are multiple ways to set up the conceptual arguments. This example uses calls to the createAndAddConceptualArg function to create and add an argument with one function call. Each argument specifies that the data type is fixed-point, the mode is slope bias scaling, and its specified slope and bias values must exactly match the call-site slope and bias values. The output argument and input arguments are 16 bits, signed, each with specific slope bias specifications.

```
createAndAddConceptualArg(op entry, 'RTW.TflArgNumeric', ...
   'Name', 'y1', ...<br>'IOType', 'RTW_IO_(
                        'RTW_IO_OUTPUT', ...
   'CheckSlope', true, ...
   'CheckBias', true, ...<br>'DataTypeMode', 'Fixed-po
                        'Fixed-point: slope and bias scaling', ...
   'IsSigned', true, ...
    'WordLength', 16, ...
    'Slope', 15, ...
    'Bias', 2);
createAndAddConceptualArg(op_entry, 'RTW.TflArgNumeric', ... 'Name', ... '
   'Name', 'u1', ...<br>'IOType', 'RTW_IO_I
                        'RTWIOINPUT', ...
   "CheckSlope', true, ...<br>'CheckBias', true, ...
   'CheckBias',<br>'DataTypeMode',
                        'Fixed-point: slope and bias scaling', ...
   de all instigned', true, ...<br>'WordLength', 16, ...
   'WordLength', 16, ...<br>'Slope' 15, ...
   '5lope', 15, 15, 2);
    'Bias', 2);
createAndAddConceptualArg(op_entry, 'RTW.TflArgNumeric', ... 'Name', ... '
   'Name', 'u2', ...<br>'IOType', 'RTW IO I
                        'RTW_IO_INPUT', ...
   'CheckSlope', true, ...<br>'CheckBias', true, ...
   'CheckBias',<br>'DataTypeMode',
                        'Fixed-point: slope and bias scaling', ...
    'IsSigned', true, ...
    'WordLength', 16, ...
    'Slope', 13, ...
    'Bias', 5);
```

```
6 Create the implementation arguments. There are multiple ways
    to set up the implementation arguments. This example uses
    calls to the createAndSetCImplementationReturn and
    createAndAddImplementationArg functions to create and add implementation
    arguments to the entry. Implementation arguments must describe fundamental
    numeric data types (not fixed-point data types). In this case, the output and input
    arguments are 16 bits and signed (int16).
```

```
createAndSetCImplementationReturn(op entry, 'RTW.TflArgNumeric', ...
   'Name', 'y1', ...
   'IOType', 'RTW_IO_OUTPUT', ...<br>'IsSigned', true, ...
   'IsSigned',
    'WordLength', 16, ...
    'FractionLength', 0);
createAndAddImplementationArg(op entry, 'RTW.TflArgNumeric',...
   'Name', 'u1', ...<br>'IOType', 'RTW_IO_I
                     'RTW_IO_INPUT', ...
    'IsSigned', true, ...
    'WordLength', 16, ...
```

```
 'FractionLength', 0);
\begin{array}{lll} {\tt createAndAddImplementationArg}{\tt (op\_entry, 'RTW. Tf1ArgNumberic', \dots} \\ \hspace*{1.5cm} \text{\tt Name'}, \hspace*{1.5cm} \text{\tt ^\prime Q'}, \hspace*{1.5cm} \dots \end{array}'Name', 'u2', ...<br>'IOType', 'RTW_IO_I
                                     'RTW_IO_INPUT', ...
     'IsSigned', true, ...
     'WordLength', 16, ...
      'FractionLength', 0);
```
7 Add the entry to a code replacement table with a call to the addEntryfunction.

addEntry(hTable, op\_entry);

8 Save the table definition file. Use the name of the table definition function to name the file.

### Related Examples

- "Define Code Replacement Mappings"
- "Fixed-Point Operator Code Replacement"
- "Binary-Point-Only Scaling Code Replacement"
- "Net Slope Scaling Code Replacement"
- "Equal Slope and Zero Net Bias Code Replacement"
- "Data Type Conversions (Casts) and Operator Code Replacement"
- "Shift Left Operations and Code Replacement"
- "Remap Operator Output to Function Input"
- "Customize Matching and Replacement Process for Operators"
- "Develop a Code Replacement Library"
- "Quick Start Library Development"

### More About

- "What Is Code Replacement?"
- "What Is Code Replacement Customization?"
- "Code You Can Replace from MATLAB Code"
- "Code Replacement Match and Replacement Process"
- "Code Replacement Libraries"
- "Code Replacement Terminology"

## External Web Sites

• "Replacing Math Functions and Operators"

# Net Slope Scaling Code Replacement

#### In this section...

["Multiplication and Division with Saturation" on page 23-158](#page-1179-0)

["Multiplication and Division with Rounding Mode and Additional Implementation](#page-1182-0) [Arguments" on page 23-161](#page-1182-0)

### <span id="page-1179-0"></span>Multiplication and Division with Saturation

You can define code replacement entries for operations on fixed-point data types as matching net slope between operator inputs and output. The net slope entries can map a range of slope and bias values to a replacement function for multiplication or division.

This example creates a code replacement entry for division of fixed-point data types, using wrap on overflow saturation mode and a net slope. The example defines the function mapping programmatically. Alternatively, you can use the Code Replacement Tool to define the same mapping.

1 Create a table definition file that contains a function definition. For example:

function hTable = crl table fixed netslopesaturate

2 Within the function body, create the table by calling the function RTW. TflTable.

hTable = RTW.TflTable;

3 Create the entry for the operator mapping with a call to the RTW.TflCOperationEntryGenerator\_Netslope function, which provides access to the fixed-point parameters NetSlopeAdjustmentFactor and NetFixedExponent.

```
wv = [16, 32];
for iy = 1:2for inum = 1:2for iden = 1:2 hTable = getDivOpEntry(hTable, ...
          fixdt(1,wv(iy)),fixdt(1,wv(inum)),fixdt(1,wv(iden)));
     end
   end
end
%---------------------------------------------------------
function hTable = getDivOpEntry(hTable,dty,dtnum,dtden)
%---------------------------------------------------------
% Create an entry for division of fixed-point data types where
```

```
% arguments are specified using Slope and Bias scaling
% Saturation on, Rounding unspecified
funcStr = sprintf('user div %s %s %s',...
         typeStrFunc(dty),...
         typeStrFunc(dtnum),...
         typeStrFunc(dtden));
```

```
op entry = RTW.TflCOperationEntryGenerator NetSlope;
```
4 Set operator entry parameters with a call to the setTflCOperationEntryParameters function. The parameters specify the type of operation as division, the saturation mode as wrap on overflow, rounding modes as unspecified, and the name of the replacement function as user  $div *$ . NetSlopeAdjustmentFactor and NetFixedExponent specify the F and E parts of the net slope  $F2^E$ .

```
setTflCOperationEntryParameters(op_entry, ...<br>'Kev', 'RTW_OP_DIV',
                                     'RTW OP DIV', \ldots'Priority', 90, ...<br>'SaturationMode', 'RTW_WR
   'SaturationMode', 'RTW_WRAP_ON_OVERFLOW',...<br>'RoundingModes', 'RTW_ROUND_UNSPECIFIED'},
                                    \frac{1}{2}'RTW ROUND UNSPECIFIED'},...
    'NetSlopeAdjustmentFactor', 1.0, ...
    'NetFixedExponent', 0.0, ...
 'ImplementationName', funcStr, ...
 'ImplementationHeaderFile', [funcStr,'.h'], ...
    'ImplementationSourceFile', [funcStr,'.c']);
```
5 Create conceptual arguments y1, u1, and u2. There are multiple ways to set up the conceptual arguments. This example uses calls to the createAndAddConceptualArg function to create and add an argument with one function call. Specify each argument as fixed-point and signed. Also, for each argument, specify that code replacement request processing does *not* check for an exact match to the call-site slope and bias values.

```
createAndAddConceptualArg(op_entry, ...
     'RTW.TflArgNumeric', ...
   "<br>"Name", "y1',..."<br>"IOType", "RTW IO"
                         'RTW_IO_OUTPUT',...
   'CheckSlope', false,...<br>'CheckBias' false,...
   'CheckBias',<br>'DataTypeMode',
   'DataTypeMode', 'Fixed-point: slope and bias scaling',...<br>'IsSigned', dty.Signed,...
    'IsSigned', dty.Signed,...
                       dty.WordLength,...
    'Bias', 0);
createAndAddConceptualArg(op_entry, ...
   'RTW.TflArgNumeric',...<br>'Name', 'u1',
   'Name',<br>'IOType',
                         'RTW_IO_INPUT',...
   'CheckSlope', false,...
    'CheckBias', false,...
```

```
'DataTypeMode', 'Fixed-point: slope and bias scaling',...<br>'IsSigned', dtnum.Signed,...
                    dtnum.Signed,...
    'WordLength', dtnum.WordLength,...
    'Bias', 0);
createAndAddConceptualArg(op entry, ...
    'RTW.TflArgNumeric', ...
   'Name', 'u2', ...<br>'IOType', 'RTW_IO_I
                    'RTW_IO_INPUT',...<br>false,...
   'CheckSlope',
    'CheckBias', false,...
    'DataTypeMode', 'Fixed-point: slope and bias scaling',...
 'IsSigned', dtden.Signed,...
 'WordLength', dtden.WordLength,...
    'Bias', 0);
```
6 Create the implementation arguments. There are multiple ways to set up the implemenation arguments. This example uses calls to the getTflArgFromString function to create the arguments. Implementation arguments must describe fundamental numeric data types (not fixed-point data types). The convenience methods setReturn and addArgument specify whether an argument is a return value or argument. These methods add the argument to the entry array of implementation arguments.

```
arg = getTflArgFromString(hTable, 'y1', typeStrBase(dty));
op entry.Implementation.setReturn(arg);
arg = getTflArgFromString(hTable, 'u1', typeStrBase(dtnum));
op entry.Implementation.addArgument(arg);
arg = getTflArgFromString(hTable, 'u2',typeStrBase(dtden));
op entry.Implementation.addArgument(arg);
```
7 Add the entry to a code replacement table with a call to the addEntryfunction.

addEntry(hTable, op\_entry);

8 Define functions that determine the data type word length.

```
%-------------------------------------------------------------
function str = typeStrFunc(dt)
%-------------------------------------------------------------
if dt.Signed
    sstr = 's';
else
    sstr = 'u';
end
str = sprintf('%s%d',sstr,dt.WordLength);
%-------------------------------------------------------------
function str = typeStrBase(dt)
%-------------------------------------------------------------
```

```
if dt.Signed
   sstr = ;
else
   sstr = 'u';
end
str = sprintf('%sint%d',sstr,dt.WordLength);
```
- 
- 9 Save the table definition file. Use the name of the table definition function to name the file.

## <span id="page-1182-0"></span>Multiplication and Division with Rounding Mode and Additional Implementation Arguments

You can define code replacement entries for multiplication and division operations on fixed-point data types such that they match the net slope between operator inputs and output. The net slope entries can map a range of slope and bias values to a replacement function for multiplication or division.

This example creates a code replacement entry for division of fixed-point data types, using the ceiling rounding mode and a net slope scaling factor. The example defines the function mapping programmatically. Alternatively, you can use the Code Replacement Tool to define the same mapping.

1 Create a table definition file that contains a function definition. For example:

function hTable = crl\_table\_fixed\_netsloperound

2 Within the function body, create the table by calling the function RTW. TflTable.

hTable = RTW.TflTable;

3 Create the entry for the operator mapping with a call to the RTW.TflCOperationEntryGenerator\_Netslope function, which provides access to the fixed-point parameters NetSlopeAdjustmentFactor and NetFixedExponent.

op\_entry = RTW.TflCOperationEntryGenerator\_NetSlope;

4 Set operator entry parameters with a call to the

setTflCOperationEntryParameters function. The parameters specify the type of operation as division, the saturation mode as saturation off, rounding modes as round to ceiling, and the name of the replacement function as  $\frac{16}{18}$  div  $\frac{16}{16}$  s16. NetSlopeAdjustmentFactor and NetFixedExponent specify the F and E parts of the relative scaling factor *F*2 *E* .

setTflCOperationEntryParameters(op\_entry, ...

```
 'Key', 'RTW_OP_DIV', ...
  'Priority',<br>'SaturationMode',
                             'RTW_WRAP_ON_OVERFLOW', ...
 'RoundingModes', {'RTW_ROUND_CEILING'}, ...
 'NetSlopeAdjustmentFactor', 1.0, ...
  'NetFixedExponent', 0.0, ...<br>'ImplementationName', 's16_div_s16_s16', ...
  'ImplementationName',
 'ImplementationHeaderFile', 's16_div_s16_s16.h', ...
 'ImplementationSourceFile', 's16_div_s16_s16.c');
```
5 Create conceptual arguments y1, u1, and u2. There are multiple ways to set up the conceptual arguments. This example uses calls to the createAndAddConceptualArg function to create and add an argument with one function call. Specify each argument as fixed-point, 16 bits, and signed. Also, for each argument, specify that code replacement request processing does *not* check for an exact match to the call-site slope and bias values.

```
createAndAddConceptualArg(op_entry, 'RTW.TflArgNumeric', ...
  'Name', y_1', ...
   'IOType', 'RTW_IO_OUTPUT', ...
   'CheckSlope', false, ...
  'CheckBias', false, ...
   'DataType', 'Fixed', ...
   'IsSigned', true, ...
    'WordLength', 16);
createAndAddConceptualArg(op entry, 'RTW.TflArgNumeric', ...
  'Name', 'u1', ...<br>'IOType', 'RTW_IO_I
                    'RTW_IO_INPUT', ...
   'CheckSlope', false, ...
   'CheckBias', false, ...
                   'TFixed', \ldots 'IsSigned', true, ...
   'WordLength', 16);
createAndAddConceptualArg(op entry, 'RTW.TflArgNumeric', ...
  'Name',                'u2', ...<br>'IOType',          'RTW_IO_I
                    'RTW IO INPUT', \ldots'CheckSlope', false, ...
    'CheckBias', false, ...
  'DataType', 'Fixed', ...
    'IsSigned', true, ...
    'WordLength', 16);
```
**6** Create the implementation arguments. There are multiple ways to set up the implementation arguments. This example uses calls to the createAndSetCImplementationReturn and createAndAddImplementationArg functions to create and add implementation arguments to the entry. Implementation arguments must describe fundamental numeric data types (not fixed-point data types). In this case, the output and input arguments are 16 bits and signed (int16).

```
createAndSetCImplementationReturn(op_entry, 'RTW.TflArgNumeric', ...<br>'Name', 'y1', ...
                                          "Name", "y1', ...<br>"IOType", "RTW_IO_O
                                                                   'RTW_IO_OUTPUT', ...
                                          'IsSigned', true, ...
                                          'WordLength', 16, ...
                                          'FractionLength', 0);
createAndAddImplementationArg(op_entry, 'RTW.TflArgNumeric',...
                                          Name',                'u1', ...<br>'IOType',          'RTW_IO_I
                                                                  'RTW_IO_INPUT', ...
                                          'IsSigned', \t true, \t ...<br>'WordLength', 16, ...
                                          'WordLength',
                                          'FractionLength', 0);
createAndAddImplementationArg(op_entry, 'RTW.TflArgNumeric',...<br>'Name', 'u2', ...
                                          '\overline{\text{Name}}', \qquad \qquad 'u2', \ldots, \ \text{'TOTvpe}', \qquad \qquad 'RTW\overline{\text{IO I}'}'RTW_IO_INPUT', ...
                                          'IsSigned', true, ...<br>'WordLength', 16, ...
                                          'WordLength',
                                          'FractionLength', 0):
```
7 Add the entry to a code replacement table with a call to the addEntryfunction.

addEntry(hTable, op\_entry);

8 Save the table definition file. Use the name of the table definition function to name the file.

### Related Examples

- "Define Code Replacement Mappings"
- "Fixed-Point Operator Code Replacement"
- "Binary-Point-Only Scaling Code Replacement"
- "Slope Bias Scaling Code Replacement"
- "Equal Slope and Zero Net Bias Code Replacement"
- "Data Type Conversions (Casts) and Operator Code Replacement"
- "Shift Left Operations and Code Replacement"
- "Remap Operator Output to Function Input"
- "Customize Matching and Replacement Process for Operators"
- "Develop a Code Replacement Library"
- "Quick Start Library Development"

### More About

• "What Is Code Replacement?"

- "What Is Code Replacement Customization?"
- "Code You Can Replace from MATLAB Code"
- "Code Replacement Match and Replacement Process"
- "Code Replacement Libraries"
- "Code Replacement Terminology"

### External Web Sites

• "Replacing Math Functions and Operators"

# Equal Slope and Zero Net Bias Code Replacement

You can define code replacement entries for addition or subtraction of fixed-point data types such that they match relative slope and bias values (equal slope and zero net bias) across operator inputs and output. These entries allow you to disregard slope and bias values. Map relative slope and bias values to a replacement function for addition or subtraction.

This example creates a code replacement entry for addition of fixed-point data types. Slopes must be equal and net bias must be zero across the operator inputs and output. The example defines the function mapping programmatically. Alternatively, you can use the Code Replacement Tool to define the same mapping.

1 Create a table definition file that contains a function definition. For example:

function hTable = crl table fixed slopeseq netbiaszero

2 Within the function body, create the table by calling the function RTW. TflTable.

hTable = RTW.TflTable;

3 Create the entry for the operator mapping with a call to the RTW.TflCOperationEntryGenerator function, which provides access to the fixedpoint parameters SlopesMustBeTheSame and MustHaveZeroNetBias.

op\_entry = RTW.TflCOperationEntryGenerator;

4 Set operator entry parameters with a call to the setTflCOperationEntryParameters function. The parameters specify the type of operation as addition, the saturation mode as saturation off, rounding modes as unspecified, and the name of the replacement function as u16 add SameSlopeZeroBias. SlopesMustBeTheSame and MustHaveZeroNetBias are set to true, indicating that slopes must be equal and net bias must be zero across the addition inputs and output.

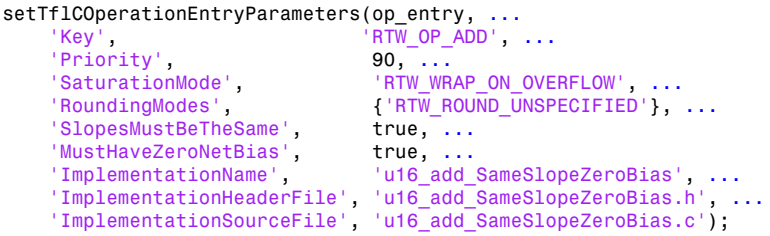

5 Create conceptual arguments y1, u1, and u2. There are multiple ways to set up the conceptual arguments. This example uses calls to the createAndAddConceptualArg function to create and add an argument with one function call. Each argument is specified as 16 bits and unsigned. Each argument specifies that code replacement request processing does *not* check for an exact match to the call-site slope and bias values.

```
createAndAddConceptualArg(op entry, 'RTW.TflArgNumeric', ...
    Vame', 'y1', ...<br>'IOType', 'RTW_IO_O
                       'RTW_IO_OUTPUT', ...<br>false, ...
    'CheckSlope',
     'CheckBias', false, ...
    'IsSigned', false, ...
     'WordLength', 16);
createAndAddConceptualArg(op entry, 'RTW.TflArgNumeric', ...
    'Name',                 'u1', ...<br>'IOType',           'RTW_IO_I
                        'RTW_IO_INPUT', ...
    'CheckSlope', false, ...
     'CheckBias', false, ...
     'IsSigned', false, ...
     'WordLength', 16);
createAndAddConceptualArg(op_entry, 'RTW.TflArgNumeric', ...
    '\Name', 'u2', ...
     'IOType', 'RTW_IO_INPUT', ...
    'CheckSlope', false, ...<br>'CheckBias', false, ...
    'CheckBias',
    'IsSigned', false, ...<br>'WordLength', 16);
    'WordLength',
```
**6** Create the implementation arguments. There are multiple ways to set up the implementation arguments. This example uses calls to the createAndSetCImplementationReturn and

createAndAddImplementationArg functions to create and add implementation arguments to the entry. Implementation arguments must describe fundamental numeric data types (not fixed-point data types). In this case, the output and input arguments are 16 bits and unsigned (uint16).

```
createAndSetCImplementationReturn(op_entry, 'RTW.TflArgNumeric', ...<br>'Name', y1', \ldots'Name',                'y1', ...<br>'IOType',           'RTW_IO_O
                             'RTW_IO_OUTPUT', ...
     'IsSigned', false, ...
      'WordLength', 16, ...
      'FractionLength', 0);
createAndAddImplementationArg(op_entry, 'RTW.TflArgNumeric',...<br>'Name', 'u1', ...
     'Name', 'u1', ...<br>'IOTvpe', 'RTW_IO_1
                            'RTW_IO_INPUT', ...
     'IsSigned', false, ...<br>'WordLength', 16, ...
     'WordLength'
```
```
 'FractionLength', 0);
\texttt{createAndAddImplementationArg}(op\_entry, \texttt{ 'RTW. Tf1ArgNumberic', \dots}^\texttt{'Name', \texttt{ 'Xame', \dots}^\texttt{'} 'Name', 'u2', ...
 'IOType', 'RTW_IO_INPUT', ...
     'IsSigned', false, ...
     'WordLength', 16, ...
      'FractionLength', 0);
```
**7** Add the entry to a code replacement table with a call to the addEntryfunction.

addEntry(hTable, op\_entry);

8 Save the table definition file. Use the name of the table definition function to name the file.

#### Related Examples

- "Define Code Replacement Mappings"
- "Fixed-Point Operator Code Replacement"
- "Binary-Point-Only Scaling Code Replacement"
- "Slope Bias Scaling Code Replacement"
- "Net Slope Scaling Code Replacement"
- "Data Type Conversions (Casts) and Operator Code Replacement"
- "Shift Left Operations and Code Replacement"
- "Remap Operator Output to Function Input"
- "Customize Matching and Replacement Process for Operators"
- "Develop a Code Replacement Library"
- "Quick Start Library Development"

#### More About

- "What Is Code Replacement?"
- "What Is Code Replacement Customization?"
- "Code You Can Replace from MATLAB Code"
- "Code Replacement Match and Replacement Process"
- "Code Replacement Libraries"
- "Code Replacement Terminology"

#### External Web Sites

• "Replacing Math Functions and Operators"

## Data Type Conversions (Casts) and Operator Code Replacement

You can use code replacement entries to replace code that the code generator produces for data type conversion (cast) operations.

This example creates a code replacement entry that replaces int32 to int16 data type conversion (cast) operations. The example defines the function mapping programmatically. Alternatively, you can use the Code Replacement Tool to define the same mapping.

1 Create a table definition file that contains a function definition. For example:

function hTable =  $cr1$  table cast int32 to int16

2 Within the function body, create the table by calling the function RTW. TflTable.

hTable = RTW.TflTable;

3 Create the entry for the operator mapping with a call to the RTW.TflCOperationEntry function.

op  $entry = RTW.Tf1COperationEntry;$ 

4 Set operator entry parameters with a call to the setTflCOperationEntryParameters function. The parameters specify the type of operation as cast, the saturation mode as saturate on integer overflow, rounding modes as toward negative infinity, and the name of the replacement function as my\_sat\_cast.

```
setTflCOperationEntryParameters(op entry, ...
    'Key', ''RTW_OP_CAST', ...
    'Priority', 50, ...
    'ImplementationName',<br>'SaturationMode',
                             'my_sat_cast', ...<br>'RTW_SATURATE_ON_OVERFLOW', ...
 'RoundingModes', {'RTW_ROUND_FLOOR'}, ...
 'ImplementationHeaderFile', 'some_hdr.h', ...
 'ImplementationSourceFile', 'some_hdr.c');
```
5 Create the int16 argument as conceptual argument y1 and the implementation return value. There are multiple ways to set up the conceptual and implementation arguments. This example uses calls to the getTflArgFromString and addConceptualArg functions to create the conceptual argument and add it to the entry. Convenience method setReturn specifies the argument as the implementation return value.

```
arg = getTflArgFromString(hTable, 'y1', 'int16');
arg.IOType = 'RTW_IO_OUTPUT';
addConceptualArg(op_entry, arg);
```
op entry.Implementation.setReturn(arg);

6 Create the int32 argument as conceptual and implementation argument u1. This example uses calls to the getTflArgFromString and addConceptualArg functions to create the conceptual argument and add it to the entry. Convenience method addArgument specifies the argument as implementation input argument.

```
arg = getTflArgFromString(hTable, 'u1', 'int32');
addConceptualArg(op_entry, arg);
op_entry.Implementation.addArgument(arg);
```
7 Add the entry to a code replacement table with a call to the addEntryfunction.

```
addEntry(hLib, hEnt);
```
8 Save the table definition file. Use the name of the table definition function to name the file.

You can use code replacement entries to replace code that the code generator produces for data type conversion (cast) operations.

This example creates a code replacement entry to replace data type conversions (casts) of fixed-point data types by using a net slope. The example defines the function mapping programmatically. Alternatively, you can use the Code Replacement Tool to define the same mapping.

1 Create a table definition file that contains a function definition. For example:

function hTable =  $cr1$  table cast fixpt net slope

2 Within the function body, create the table by calling the function RTW. TflTable.

hTable = RTW.TflTable;

3 Create the entry for the operator mapping with a call to the RTW. TflCOperationEntryGenerator Netslope function, which provides access to the fixed-point parameters NetSlopeAdjustmentFactor and NetFixedExponent

```
op entry = RTW.TflCOperationEntryGenerator NetSlope;
```
4 Set operator entry parameters with a call to the setTflCOperationEntryParameters function. The parameters specify the type of operation as cast, the saturation mode as saturate on integer overflow, rounding modes as toward negative infinity, and the name of the replacement function as my fxp cast. NetSlopeAdjustmentFactor and NetFixedExponent specify the **F** and **E** parts of the net slope  $F2^E$ .

```
InFL = 2:
InWL = 16;
Insan = true:
OutFL = 4;
OutWL = 32;OutSgn = true;
setTflCOperationEntryParameters(op_entry, ...<br>'Kev', 'RTW_OP_CAST'
                               'R\overline{TW} OP_CAST', \ldots'Priority', 50, ...<br>'SaturationMode', 'RTW_SA'
 'SaturationMode', 'RTW_SATURATE_ON_OVERFLOW', ...
 'RoundingModes', {'RTW_ROUND_FLOOR'}, ...
  'NetSlopeAdjustmentFactor', 1.0, ...
 'NetFixedExponent', (OutFL - InFL), ...
 'ImplementationName', 'my_fxp_cast', ...
    'ImplementationHeaderFile', 'some_hdr.h', ...
   'ImplementationSourceFile', 'some_hdr.c');
```
5 Create conceptual arguments y1 and u1. There are multiple ways to set up the conceptual arguments. This example uses calls to the createAndAddConceptualArg function to create and add an argument with one function call. Each argument is specified as fixed-point and signed. Each argument specifies that code replacement request processing does *not* check for an exact match to the call-site slope and bias values.

```
createAndAddConceptualArg(op entry, 'RTW.TflArgNumeric', ...
    "Name", "y1", ...<br>"IOType", "RTW_IO_O"
                    'RTW_IO_OUTPUT', ...
    'CheckSlope', false, ...
     'CheckBias', false, ...
     'DataTypeMode', 'Fixed-point: binary point scaling', ...
    'IsSigned', OutSgn, ...
     'WordLength', OutWL, ...
     'FractionLength',OutFL);
createAndAddConceptualArg(op_entry, 'RTW.TflArgNumeric', ...
     'Name', 'u1', ...<br>'IOType', 'RTW_IO_I
                     'RTW_IO_INPUT', ...
     'CheckSlope', false, ...
      'CheckBias', false, ...
      'DataTypeMode', 'Fixed-point: binary point scaling', ...
      'IsSigned', InSgn, ...
      'WordLength', InWL, ...
      'FractionLength',InFL);
```
**6** Create the implementation arguments. There are multiple ways to set up the implementation arguments. This example uses calls to the createAndSetCImplementationReturn and createAndAddImplementationArg functions to create and add implementation arguments to the entry. Implementation arguments must describe fundamental numeric data types (not fixed-point data types).

```
createAndSetCImplementationReturn(op_entry, 'RTW.TflArgNumeric', ... 'Name', \cdots'Name', 'y1', ...<br>'IOType', 'RTW_IO_O
     'IOType', 'RTW_IO_OUTPUT', ...<br>'IsSigned', OutSgn, ...
                           OutSgn, ...
      'WordLength', OutWL, ...
      'FractionLength', 0);
\texttt{createAndAddImplementationArg}(op\_entry, \texttt{ 'RTW. Tf1ArgNumberic', \dots}^\texttt{'Name', \dots}'Name', 'u1', ...<br>'IOType', 'RTW_IO_I
                           'RTW_IO_INPUT', ...
      'IsSigned', InSgn, ...
      'WordLength', InWL, ...
      'FractionLength', 0);
```
**7** Add the entry to a code replacement table with a call to the addEntryfunction.

```
addEntry(hTable, op_entry);
```
8 Save the table definition file. Use the name of the table definition function to name the file.

#### Related Examples

- "Define Code Replacement Mappings"
- "Fixed-Point Operator Code Replacement"
- "Binary-Point-Only Scaling Code Replacement"
- "Slope Bias Scaling Code Replacement"
- "Net Slope Scaling Code Replacement"
- "Equal Slope and Zero Net Bias Code Replacement"
- "Shift Left Operations and Code Replacement"
- "Remap Operator Output to Function Input"
- "Customize Matching and Replacement Process for Operators"
- "Develop a Code Replacement Library"
- "Quick Start Library Development"

#### More About

- "What Is Code Replacement?"
- "What Is Code Replacement Customization?"
- "Code You Can Replace from MATLAB Code"
- "Code Replacement Match and Replacement Process"
- "Code Replacement Libraries"
- "Code Replacement Terminology"

#### External Web Sites

• "Replacing Math Functions and Operators"

## Shift Left Operations and Code Replacement

You can use code replacement entries to replace code that the code generator produces for shift (<<) operations.

This example creates a code replacement entry to replace shift left operations for int16 data. The example defines the function mapping programmatically. Alternatively, you can use the Code Replacement Tool to define the same mapping.

1 Create a table definition file that contains a function definition. For example:

function  $hTable = crl$  table shift left int16

2 Within the function body, create the table by calling the function RTW. TflTable.

hTable = RTW.TflTable;

3 Create the entry for the operator mapping with a call to the RTW.TflCOperationEntry function.

op  $entry = RTW.Tf1COperationEntry;$ 

4 Set operator entry parameters with a call to the setTflCOperationEntryParameters function. The parameters specify the type of operation as shift left and the name of the replacement function as my\_shift\_left.

```
setTflCOperationEntryParameters(op entry, ...
   'Key', ''RTW_OP_SL', ...
   'Priority', 50, ...
    'ImplementationName', 'my_shift_left', ...
 'ImplementationHeaderFile', 'some_hdr.h', ...
 'ImplementationSourceFile', 'some_hdr.c');
```
5 Create the int16 argument as conceptual argument y1 and the implementation return value. There are multiple ways to set up the conceptual and implementation arguments. This example uses calls to the getTflArgFromString and addConceptualArg functions to create the conceptual argument and add it to the entry. Convenience method setReturn specifies the argument as the implementation return value.

```
arg = getTflArgFromString(hTable, 'y1', 'int16');
arg.IOType = 'RTW_IO_OUTPUT';
addConceptualArg(op_entry, arg);
op entry.Implementation.setReturn(arg);
```
6 Create the int16 argument as conceptual and implementation argument u1. This example uses calls to the getTflArgFromString and addConceptualArg functions to create the conceptual argument and add it to the entry. Convenience method addArgument specifies the argument as an implementation input argument.

```
arg = getTflArgFromString(hTable, 'u1', 'int16');
addConceptualArg(op_entry, arg);
op entry.Implementation.addArgument(arg);
```
7 Create the int8 argument as conceptual and implementation argument u2. This example uses calls to the getTflArgFromString and addConceptualArg functions to create the conceptual argument and add it to the entry. This argument specifies the number of bits to shift the previous input argument. Because the argument type is not relevant, the example disables type checking by setting the CheckType property to false. Convenience method addArgument specifies the argument as implementation input argument.

```
arg = getTflArgFromString(hTable, 'u2', 'int8');
arg.CheckType = false;
addConceptualArg(op_entry, arg);
op entry.Implementation.addArgument(arg);
```
- The function getTflArgFromString is called to create an int8 input argument. This argument is added to the operator entry both as the third conceptual argument and the second implementation input argument.
- Add the entry to a code replacement table with a call to the addEntryfunction.

```
addEntry(hTable, op_entry);
```
• Save the table definition file. Use the name of the table definition function to name the file.

You can use code replacement entries to replace code that the code generator produces for shift (<<) operations.

This example creates a code replacement entry to replace shift left operations for fixed-point data using a net slope. The example defines the function mapping programmatically. Alternatively, you can use the Code Replacement Tool to define the same mapping.

1 Create a table definition file that contains a function definition. For example:

function hTable = crl\_table\_shift\_left\_fixpt\_net\_slope

2 Within the function body, create the table by calling the function RTW. TflTable.

hTable = RTW.TflTable;

3 Create the entry for the operator mapping with a call to the RTW.TflCOperationEntryGenerator\_Netslope function. This function provides access to the fixed-point parameters NetSlopeAdjustmentFactor and NetFixedExponent.

```
op entry = RTW.TflCOperationEntryGenerator NetSlope;
```
4 Set operator entry parameters with a call to the setTflCOperationEntryParameters function. The parameters specify the type of operation as shift left, the saturation mode as saturate on integer overflow, rounding modes as toward negative infinity, and the name of the replacement function as my\_fxp\_shift\_left. NetSlopeAdjustmentFactor and NetFixedExponent

specify the  $\mathsf F$  and  $\mathsf E$  parts of the net slope  $\mathsf F2^\mathsf E.$ 

```
InFL = 2;INWL = 16;
Insgn = true;OutFL = 4;
OutWL = 32;OutSgn = true;
setTflCOperationEntryParameters(op_entry, ...<br>'Key', 'RTW_OP_SL', ...
'Key',                                  'RTW_OP_SL',  ...
 'Priority', 50, ...
 'SaturationMode', 'RTW_SATURATE_ON_OVERFLOW', ...
 'RoundingModes', {'RTW_ROUND_FLOOR'}, ...
 'NetSlopeAdjustmentFactor', 1.0, ...
   'NetFixedExponent', (OutFL - InFL),...
                              'my fxp shift left', ...
   'ImplementationHeaderFile', 'some_hdr.h', ...
   'ImplementationSourceFile', 'some hdr.c');
```
5 Create conceptual arguments y1 and u1. There are multiple ways to set up the conceptual arguments. This example uses calls to the createAndAddConceptualArg function to create and add an argument with one function call. Each argument is specified as fixed-point and signed. Each argument specifies that code replacement request processing does *not* check for an exact match to the call-site slope and bias values.

```
createAndAddConceptualArg(op_entry, 'RTW.TflArgNumeric', ...
    "Name", "y1", ...<br>"IOType", "RTW_IO_O"
                     'RTW_IO_OUTPUT', ...
    'CheckSlope', false, ...
     'CheckBias', false, ...
     'DataTypeMode', 'Fixed-point: binary point scaling', ...
    'IsSigned', OutSgn, ...<br>'WordLenath', OutWL, ...
                   OutWL, ...
     'FractionLength',OutFL);
createAndAddConceptualArg(op_entry, 'RTW.TflArgNumeric', ...
                     ''u1', \ldots
```

```
 'IOType', 'RTW_IO_INPUT', ...
'CheckSlope', false, ...
 'CheckBias', false, ...
 'DataTypeMode', 'Fixed-point: binary point scaling', ...
 'IsSigned', InSgn, ...
 'WordLength', InWL, ...
 'FractionLength',InFL);
```
**6** Create the implementation arguments. There are multiple ways to set up the implementation arguments. This example uses calls to the createAndSetCImplementationReturn and createAndAddImplementationArg functions to create and add implementation arguments to the entry. Implementation arguments must describe fundamental numeric data types (not fixed-point data types).

```
createAndSetCImplementationReturn(op_entry, 'RTW.TflArgNumeric', ... 'Name', \cdotsName',                'y1', ...<br>IOType',          'RTW IO O'
                            'RTW_IO_OUTPUT', ...<br>OutSgn, ...
     'IsSigned',
     'WordLength', OutWL, ...
      'FractionLength', 0);
createAndAddImplementationArg(op entry, 'RTW.TflArgNumeric', ...
      'Name',                 'u1', ...<br>'IOTvpe',           'RTW_IO_I
      'IOType', 'RTW_IO_INPUT', ...<br>'IsSigned', InSgn, ...
                          InSgn, ...<br>InWL, ...
      'WordLength',
        'FractionLength', 0);
```
7 Create the int8 argument as conceptual and implementation argument u2. This example uses calls to the getTflArgFromString and addConceptualArg functions to create the conceptual argument and add it to the entry. This argument specifies the number of bits to shift the previous input argument. Because the argument type is not relevant, type checking is disabled by setting the CheckType property to false. Convenience method addArgument specifies the argument as implementation input argument.

```
arg = getTflArgFromString(hTable, 'u2', 'uint8');
arg.CheckType = false;
addConceptualArg(op_entry, arg);
op entry.Implementation.addArgument(arg);
```
8 Add the entry to a code replacement table with a call to the addEntryfunction.

```
addEntry(hTable, op_entry);
```
9 Save the table definition file. Use the name of the table definition function to name the file.

### Related Examples

- "Define Code Replacement Mappings"
- "Fixed-Point Operator Code Replacement"
- "Binary-Point-Only Scaling Code Replacement"
- "Slope Bias Scaling Code Replacement"
- "Net Slope Scaling Code Replacement"
- "Equal Slope and Zero Net Bias Code Replacement"
- "Data Type Conversions (Casts) and Operator Code Replacement"
- "Remap Operator Output to Function Input"
- "Customize Matching and Replacement Process for Operators"
- "Develop a Code Replacement Library"
- "Quick Start Library Development"

### More About

- "What Is Code Replacement?"
- "What Is Code Replacement Customization?"
- "Code You Can Replace from MATLAB Code"
- "Code Replacement Match and Replacement Process"
- "Code Replacement Libraries"
- "Code Replacement Terminology"

#### External Web Sites

• "Replacing Math Functions and Operators"

## **Performance**

# **Configuration**

- ["Configure Code Optimizations" on page 24-2](#page-1203-0)
- ["Specify Global Variable Localization" on page 24-5](#page-1206-0)
- ["Set Hardware Implementation Parameters" on page 24-6](#page-1207-0)
- ["Use External Mode with the ERT Target" on page 24-7](#page-1208-0)

## Configure Code Optimizations

<span id="page-1203-0"></span>Several parameters available on the **Optimization** panes configure your model to optimize code generation. The following table includes parameters on the **Optimization** > **General** pane:

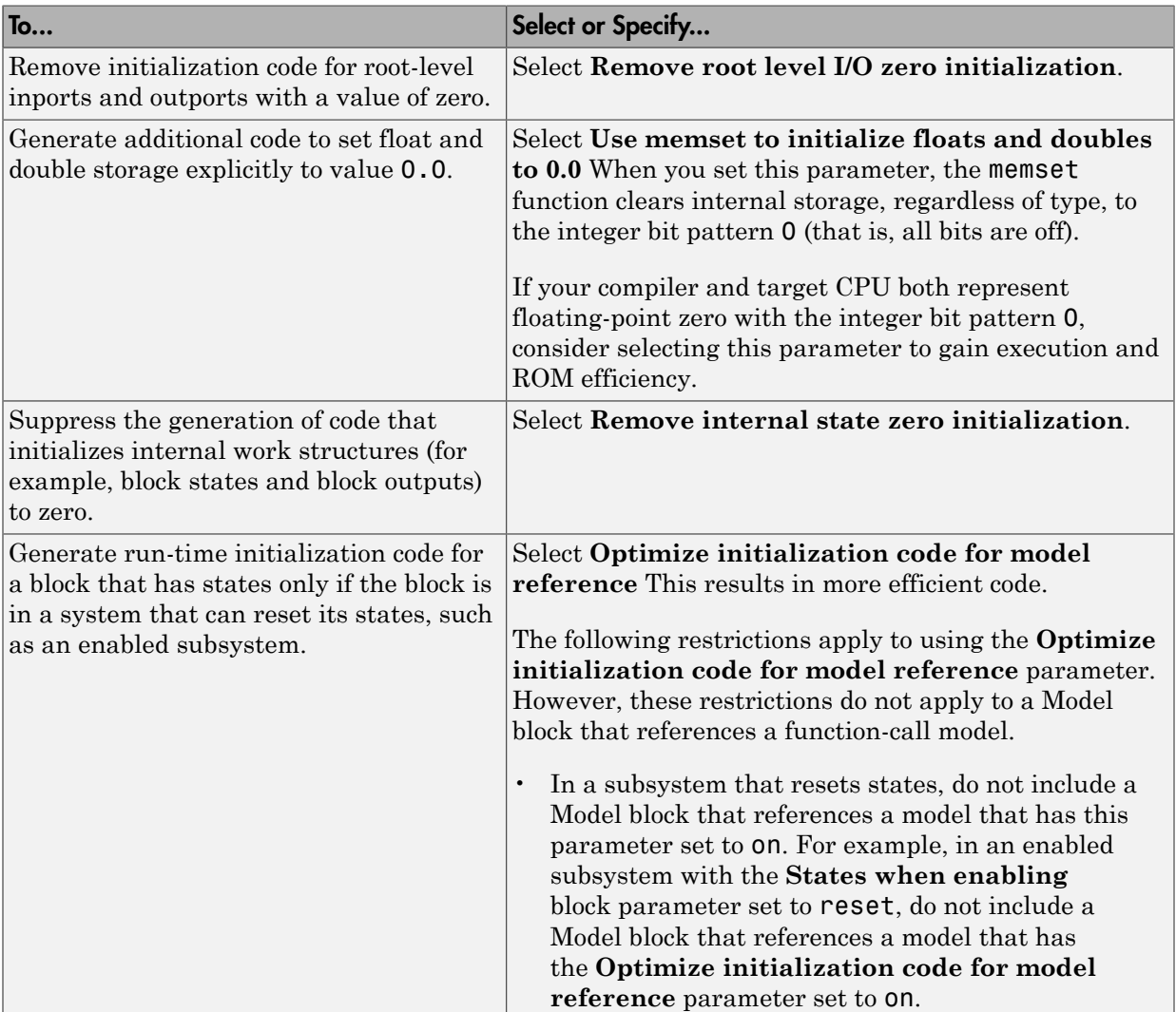

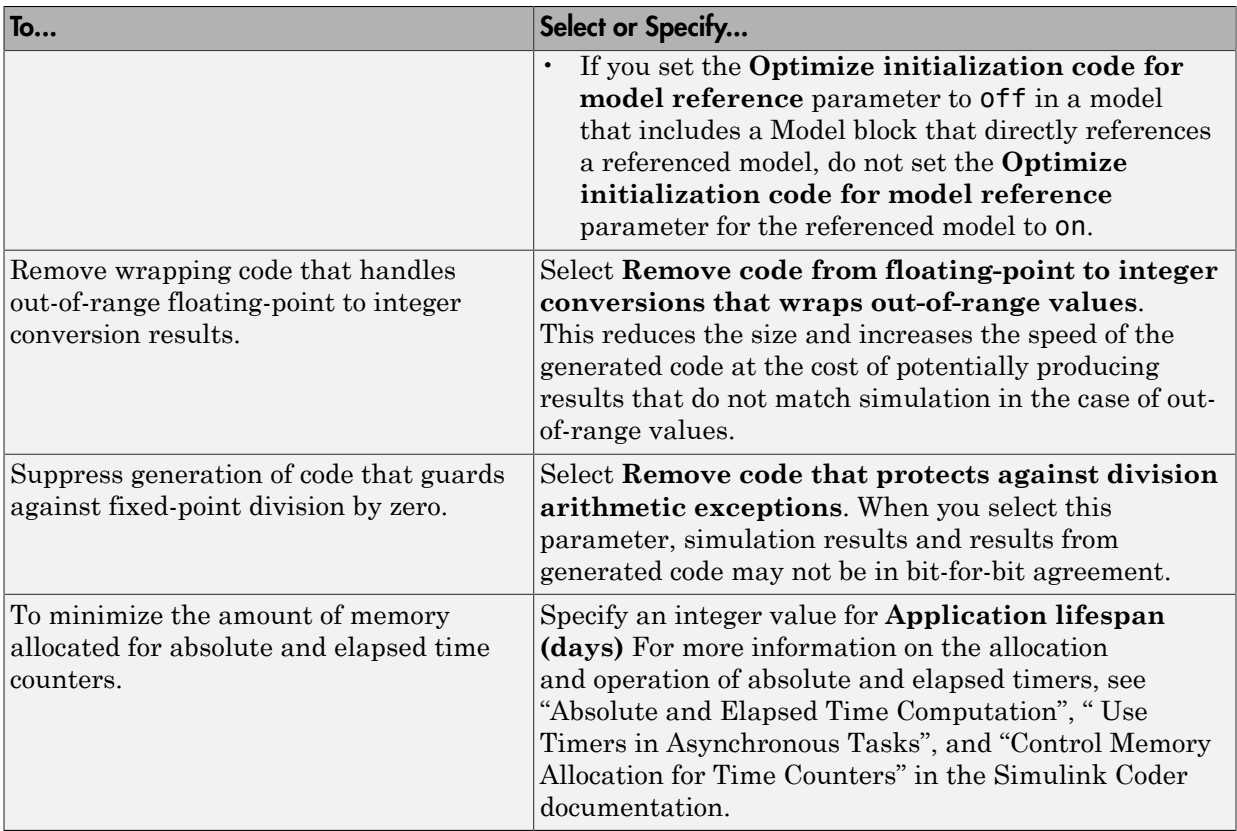

The following table includes optimization parameters on the **Optimization** > **Signals and Parameters** pane:

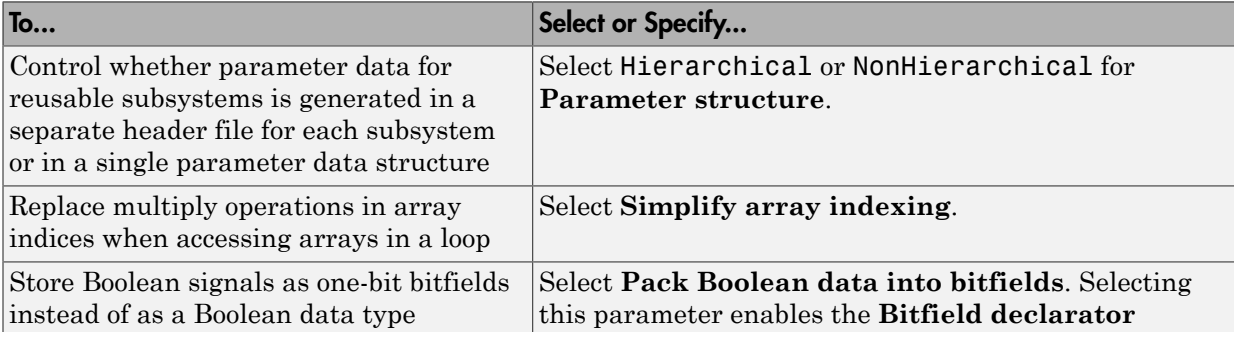

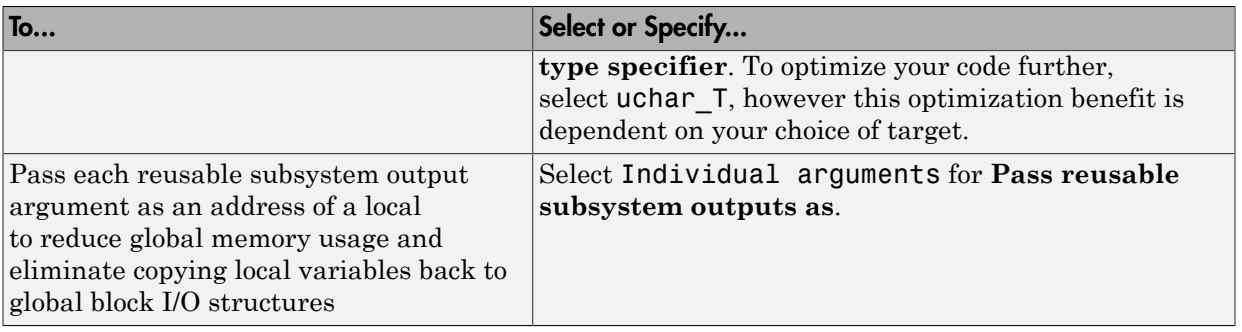

## Specify Global Variable Localization

<span id="page-1206-0"></span>When you generate code for a model, the code generator can optimize variable references by replacing global variables with local variables. Replacing global variables with local variables improves execution speed and reduces RAM/ROM. Creating more local variables can increase stack usage.

Some of the global variables that the code generator can localize include:

- Global signals that cross subsystem boundaries.
- Global signals across Simulink and Stateflow domains.
- Unused global state variables.
- Redundant local Data Store Memory block signals.

To enable the global variable localization analysis:

- 1 In the Configuration Parameters dialog box, on the **Code Generation** pane, in the **System target file** box, specify an ERT target.
- 2 Verify that the OptimizeBlockIOStorage parameter is set to 'on':

```
>> get_param(gcs,'OptimizeBlockIOStorage')
ans = on
```
3 Verify that AdvancedOptControl is not set to '-SLCI':

```
>> get_param(gcs,'AdvancedOptControl')
ans =
''' '' '' '' '' '' '' ''
```
4 Set the storage class for signals to Auto.

The code generator does not localize global variables for MATLAB system objects or AUTOSAR.

## Set Hardware Implementation Parameters

<span id="page-1207-0"></span>Specification of target-specific characteristics of generated code (such as word sizes for char, short, int, and long data types, or desired rounding behaviors in integer operations) can be critical in embedded systems development. The **Hardware Implementation** category of options in a configuration set provides a simple and flexible way to control such characteristics in both simulation and code generation.

Before generating and deploying code, you should become familiar with the options on the **Hardware Implementation** pane of the Configuration Parameters dialog box. See "Hardware Implementation Pane" in the Simulink documentation and "Platform Options for Development and Deployment" in the Simulink Coder documentation for full details on the **Hardware Implementation** pane.

By configuring the **Hardware Implementation** properties of your model's active configuration set to match the behaviors of your compiler and hardware, you can generate more efficient code. For example, if you specify the **Byte ordering** property, you can avoid generation of extra code that tests the byte ordering of the target CPU.

You can use the rtwdemo\_targetsettings demo model to determine some implementationdependent characteristics of your C or C++ compiler, as well as characteristics of your target hardware. By using this model in conjunction with your target development system and debugger, you can observe the behavior of the code as it executes on the target. You can then use this information to configure the **Hardware Implementation** parameters of your model.

To use this model, type the command

rtwdemo\_targetsettings

Follow the instructions in the model window.

## Use External Mode with the ERT Target

<span id="page-1208-0"></span>Selecting the **External mode** option turns on generation of code to support external mode communication between host (Simulink) and target systems. The Embedded Coder software supports Simulink external mode features, as described in the "Host/Target Communication" section of the Simulink Coder documentation.

This section discusses external mode options that may be of special interest to embedded systems designers. The next figure shows the **Data Exchange** subpane of the Configuration Parameters dialog box, **Interface** pane, with External mode selected.

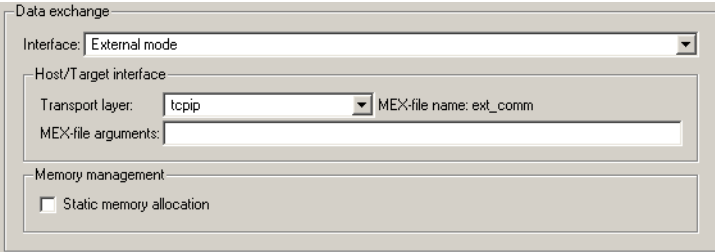

#### Memory Management

Consider the **Memory management** option **Static memory allocation** before generating external mode code for an embedded target. Static memory allocation is generally desirable, as it reduces overhead and promotes deterministic performance.

When you select the **Static memory allocation** option, static external mode communication buffers are allocated in the target application. When **Static memory allocation** is deselected, communication buffers are allocated dynamically (with malloc) at run time.

#### Generation of Pure Integer Code with External Mode

The Embedded Coder software supports generation of pure integer code when external mode code is generated. To do this, select the **External mode** option, and deselect the **Support floating-point numbers** option in the **Software environment** section of the **Interface** pane.

This enhancement lets you generate external mode code that is free of storage definitions of double or float data type, and allows your code to run on integer-only processors

If you intend to generate pure integer code with **External mode** on, note the following requirements:

- All trigger signals must be of data type int32. Use a Data Type Conversion block if needed.
- When pure integer code is generated, the simulation stop time specified in the **Solver** options is ignored. To specify a stop time, run your target application from the MATLAB command line and use the -tf option. (See "Run the External Program" in the Simulink Coder documentation.) If you do not specify this option, the application executes indefinitely (as if the stop time were inf).

When executing pure integer target applications, the stop time specified by the -the command line option is interpreted as the number of base rate ticks to execute, rather than as an elapsed time in seconds. The number of ticks is computed as

stop time in seconds / base rate step size in seconds

## Code Execution Profiling

- ["Execution Profiling for Generated Code" on page 25-2](#page-1211-0)
- ["Code Execution Profiling for SIL and PIL" on page 25-5](#page-1214-0)
- ["Configure Code Execution Profiling for SIL and PIL" on page 25-6](#page-1215-0)
- ["Execution Profiling for Atomic Subsystems and Model Reference Hierarchies" on](#page-1217-0) [page 25-8](#page-1217-0)
- ["View and Compare Code Execution Times" on page 25-10](#page-1219-0)
- ["Analyze Code Execution Data" on page 25-16](#page-1225-0)
- ["Tips and Limitations" on page 25-18](#page-1227-0)

## Execution Profiling for Generated Code

<span id="page-1211-0"></span>Use code execution profiling to determine:

- Whether the generated code meets real-time requirements of your target hardware.
- Code sections that require performance improvements.

The following tasks represent a general workflow that uses code execution profiling:

- 1 With the Simulink model, design and optimize your algorithm.
- 2 Configure the model for code execution profiling, and generate code.
- 3 Execute generated code on target.
- 4 Analyze performance through code execution profiling plots and reports. For example, check that the algorithm code satisfies real-time requirements:
	- If the algorithm code easily meets the requirements, consider enhancing your algorithm to exploit available processing power.
	- If the code cannot be executed in real time, look for ways to reduce execution time.

Identify the tasks that require the most time. For these tasks, investigate whether trade-offs between functionality and speed are possible.

If your target is a multicore processor, distribute the execution of algorithm code across available cores.

5 If required, refine the model and return to step 2.

To find information about code execution profiling with Simulink products, use the following table.

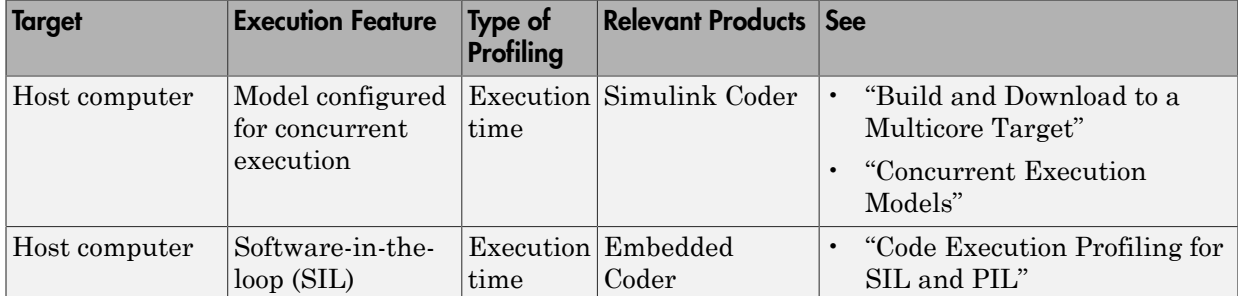

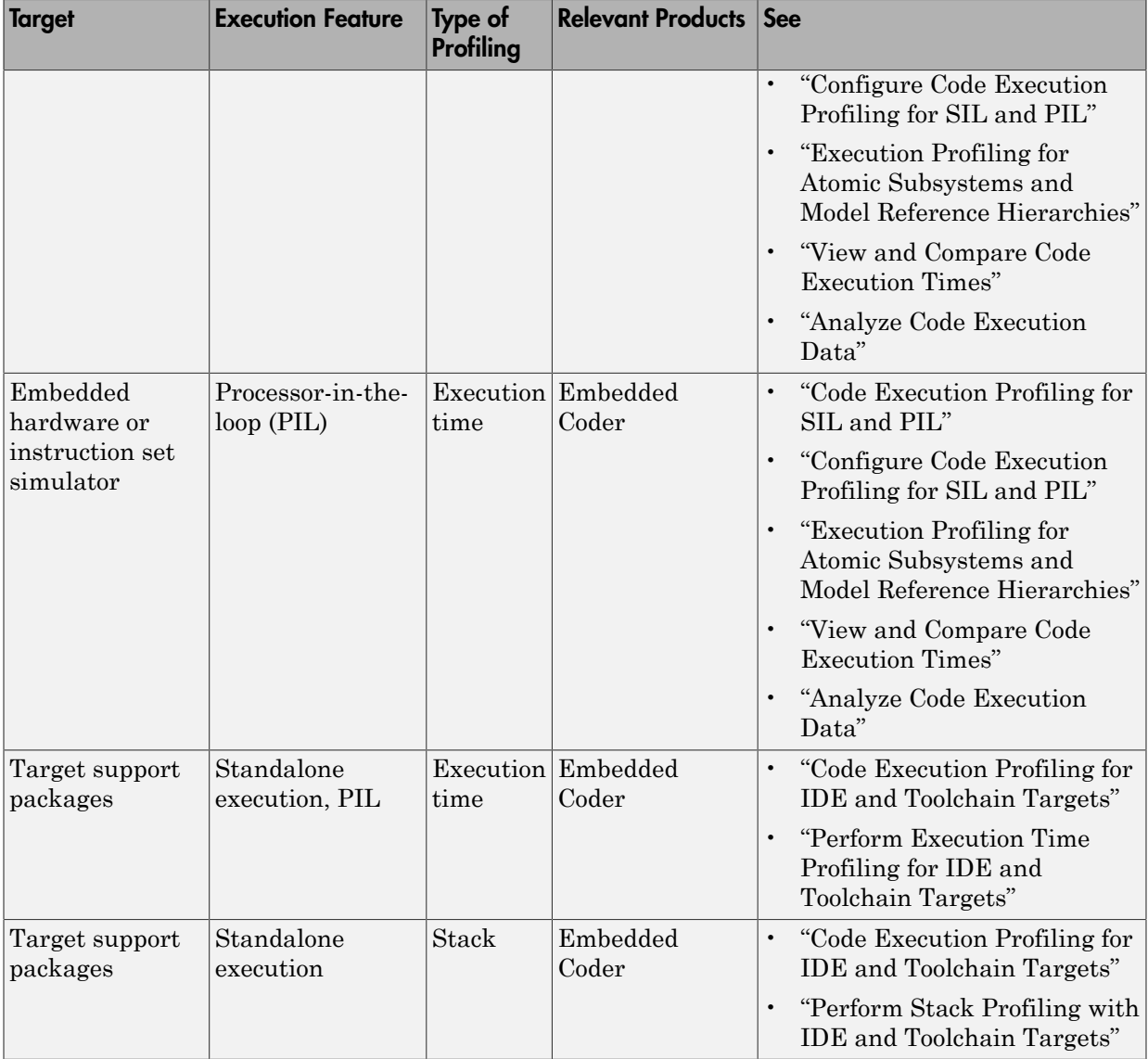

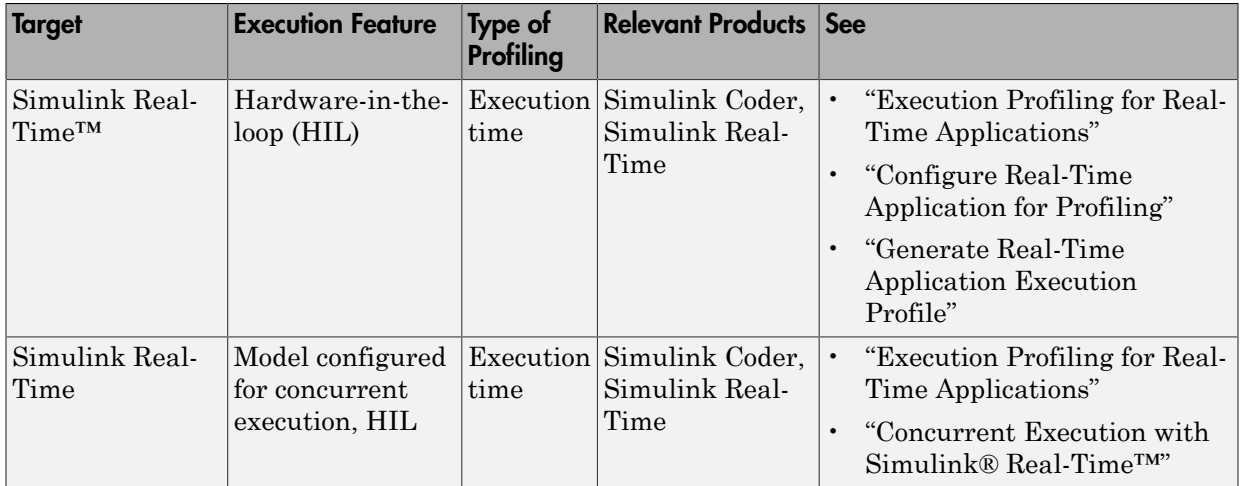

## Code Execution Profiling for SIL and PIL

<span id="page-1214-0"></span>During a software-in-the-loop (SIL) or processor-in-the-loop (PIL) simulation, you can produce a profile of execution times for tasks and functions in your generated code. The software calculates execution times from data that is obtained through instrumentation probes added to the SIL or PIL test harness or placed inside generated code.

Use the execution time profile to check whether your code runs in real time on your target hardware:

- If code execution overruns, look for ways to reduce execution time. For example:
	- 1 Identify tasks that require the most time.
	- 2 In these tasks, investigate whether trade-offs between functionality and speed are possible.
	- 3 Make the changes that reduce execution time.
- If your code easily meets real-time requirements, consider enhancing functionality to exploit the unused processing power.

Note: Tasks are main entry points into the generated code. For example, the step function for a sample rate or the *model*\_initialize function.

The software collects execution time measurements in a variable that you specify. See ["Configure Code Execution Profiling for SIL and PIL" on page 25-6](#page-1215-0).

At the end of the SIL or PIL simulation, you can:

- View a report of code execution times.
- Use the Simulation Data Inspector to view and compare plots of function execution times.
- Analyze the measurements within the MATLAB environment.

See ["View and Compare Code Execution Times" on page 25-10](#page-1219-0) and ["Analyze Code](#page-1225-0) [Execution Data" on page 25-16](#page-1225-0).

## Configure Code Execution Profiling for SIL and PIL

<span id="page-1215-0"></span>To configure code execution profiling for a SIL or PIL simulation:

- 1 In your top model, open the Configuration Parameters dialog box, and select the **Code Generation** > **Verification** pane.
- 2 Select the **Measure task execution time** check box.
- 3 If you also want function execution times, select the **Measure function execution times** check box. For information about how you apply this setting to atomic subsystems and model reference hierarchies, see ["Execution Profiling for Atomic](#page-1217-0) [Subsystems and Model Reference Hierarchies" on page 25-8](#page-1217-0).
- 4 In the **Workspace variable** field, specify a name. When you run the simulation, the software generates a variable with this name in the MATLAB base workspace. The variable contains the execution time measurements, and is an object of type coder.profile.ExecutionTime.

If you select the **Data Import/Export** > **Save simulation output as single object** check box, the software creates the variable in the Simulink.SimulationOutput object that you specify.

- 5 From the **Save options** drop-down list, select one of the following:
	- Summary data only If you want to generate only a report and reduce memory usage, for example, during a long simulation. See ["View and Compare](#page-1219-0) [Code Execution Times" on page 25-10.](#page-1219-0)
	- All measurement and analysis data Allows you to generate a report and store execution time profiles in the base workspace. After the simulation, you can use methods from the coder.profile.ExecutionTime and coder.profile.ExecutionTimeSection classes to retrieve execution time measurements for every call to each profiled section of code that occurs during the simulation. See ["Analyze Code Execution Data" on page 25-16](#page-1225-0).
- 6 Click **OK**.

For a PIL simulation, you must configure a hardware-specific timer. When you set up the connectivity configuration for your target, create a timer object. See "Create PIL Target Connectivity Configuration". This action is not required for a SIL simulation.

If you select All measurement and analysis data from the **Save options** dropdown list, the generated report displays Simulation Data Inspector icons  $\mathbb{E}$ . When you click one of these icons, the software imports simulation results into the Simulation Data Inspector. You can then plot execution times and manage and compare plots from various simulations. See ["View and Compare Code Execution Times" on page 25-10.](#page-1219-0)

For details about automatically importing simulation data into the Simulation Data Inspector, see "Validate System Behavior".

## Execution Profiling for Atomic Subsystems and Model Reference **Hierarchies**

<span id="page-1217-0"></span>To generate execution data for tasks only, on the **Code Generation** > **Verification** pane of the Configuration Parameters dialog box, select the **Measure task execution time** check box and clear the **Measure function execution times** check box.

To generate function execution data for atomic subsystems in the top model, on the **Code Generation** > **Verification** pane, you must select the **Measure task execution time** and **Measure function execution times** check boxes.

The generation of function execution data requires the insertion of measurement probes into the generated code. The software inserts measurement probes for an atomic subsystem only if you set the **Function packaging** field (on the **Code Generation** tab of the Function Block Parameters dialog box) to either Nonreusable function or Reusable function. If the field is set to Auto, then the insertion of probes depends on the packaging choice that results from the Auto setting. If the field is set to Inline, the software does not insert probes.

Note: In the generated code, the software wraps each function call with measurement probes except when:

- The call site cannot be wrapped because of expression folding (see "Minimize Computations and Storage for Intermediate Results").
- The call site is located in the shared utility code (see "Sharing Utility Code").

You might not want to generate profiles for specific subsystems. To disable code execution profiling for a subsystem in the top model:

- 1 Right-click the subsystem.
- 2 From the context menu, select **Properties**.
- 3 In the Block Properties dialog box, select the **General** tab.
- 4 In the **Tag** field, enter DoNotProfile.
- 5 Click **OK**.

To generate function execution data for model reference hierarchies:

- 1 In the top model, open the Configuration Parameters dialog box, and select the **Code Generation** > **Verification** pane.
- 2 Select the **Measure task execution time** check box.
- 3 For each Model block that you want to profile, select **Measure function execution times** only at the reference level for which you require function execution data.

For example, consider a top model that has Model block A, which in turn contains Model block B.

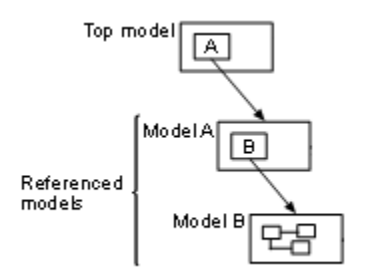

If you want to generate execution times for functions from model B, select **Measure task execution time** for the top model and **Measure function execution times** for model B.

Note: By default, the Model block parameter **Code interface** is set to Model reference. If this block parameter is set to Top model, the configuration parameter **Measure task execution time** for the top model and the referenced model must be the same. Otherwise, the software produces an error.

If your top model has a PIL block, the execution profiling settings that apply to the PIL block are the settings from the original model that you used to create the PIL block. See "Use a SIL or PIL Block". The execution profiling settings of your top model do not apply to the PIL block.

## View and Compare Code Execution Times

<span id="page-1219-0"></span>After a SIL or PIL simulation, you can:

- Use report to open a report of code execution times.
- Use the Simulation Data Inspector to:
	- Plot execution times.
	- Manage and compare plots from various simulations.

Consider the model rtwdemo sil topmodel, which has two subsystems CounterTypeA and CounterTypeB.

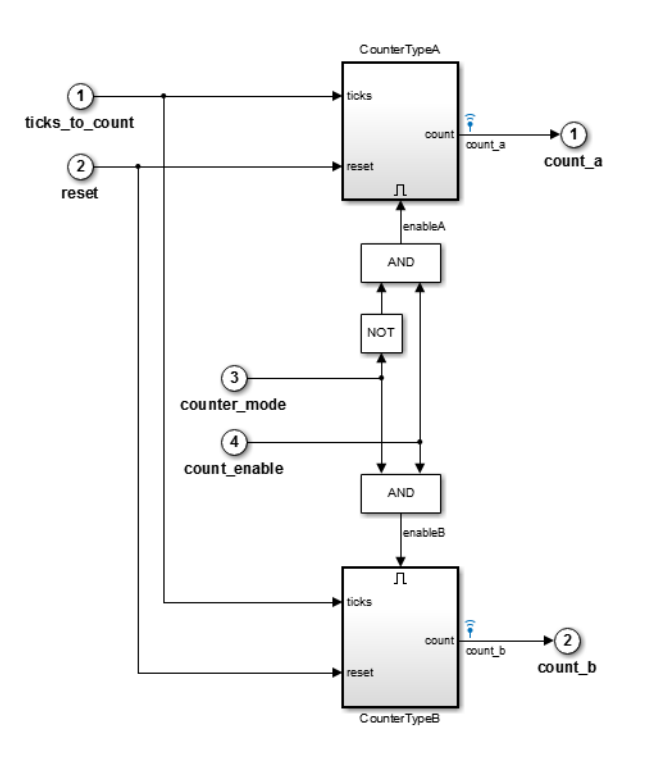

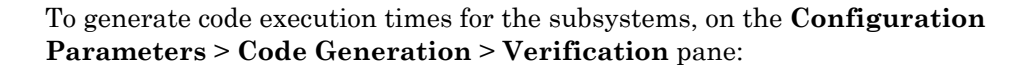

- 1 Select the following check boxes:
	- Measure task execution time
	- Measure function execution times
- 2 Specify a **Workspace variable**, for example, executionProfile.
- 3 From the **Save options** drop-down list, select All measurement and analysis data.

When you run a SIL simulation, the software generates the variable executionProfile in the MATLAB base workspace.

Note: If you select the **Data Import/Export** > **Save simulation output as single object** check box, the software creates the variable in your specified Simulink.SimulationOutput object.

To display a code execution report, in the Command Window, enter:

Code Execution Profiling Report  $\blacksquare$   $\blacksquare$   $\blacksquare$   $\blacksquare$ Code Execution Profiling Report for rtwdemo sil topmodel The code execution profiling report provides metrics based on data collected from a SIL or PIL simulation. Execution times are calculated from data recorded by instrumentation probes added to the SIL or PIL test harness or inside the code generated for each model. See Code Execution Profiling for more information. 1. Summary Total time (seconds × 1e-09) 11382 Measured time display options ('Units', 'Seconds', 'ScaleFactor', '1e-09', 'NumericFormat', '%0.0f') Timer frequency (ticks per second) 3.06e+09 Profiling data created 18-Jun-2013 12:27:37 2. Profiled Sections of Code Model **Maximum** Average Maximum Self **Average Self** Calls **Execution Time Execution Time Time Time** 圖 ▲ 脑 [+] rtwdemo sil topmodel initialize 225 225 124 124  $\mathbf{1}$ 101 | 图 | 图 [+] rtwdemo sil topmodel step [0.10] 219 110 165 52

<sup>&</sup>gt;> report(executionProfile)

Part 1 provides a summary. Part 2 contains information about profiled code sections.

You can expand and collapse profiled sections in Part 2 by clicking [+] and [–] respectively. The following graphic shows fully expanded sections.

#### 2. Profiled Sections of Code

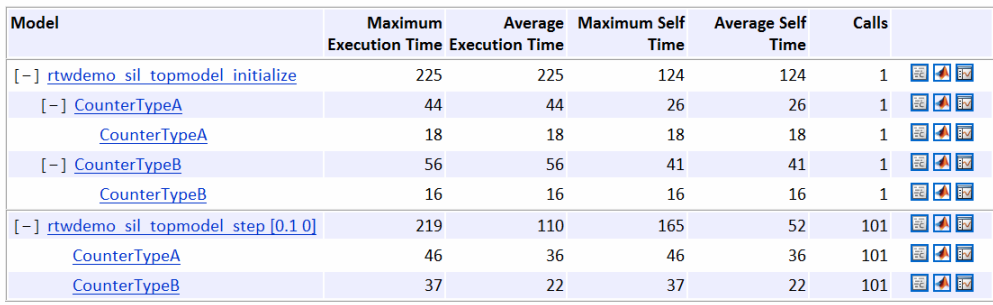

The report contains time measurements for:

- The model initialization function rtwdemo\_sil\_topmodel\_initialize.
- A task represented by the step function rtwdemo sil topmodel step [0.1 0].
- Functions generated from the subsystems CounterTypeA and CounterTypeB.

You can go to a profiled code section in the Generated Code view of the Code Generation

Report. In the Code Execution Profiling Report, on a code section row, click the icon  $\mathbb{E}$ . For example, if you click the icon in the rtwdemo sil topmodel initialize row, you see the measurement probes around the call site in the SIL test harness.

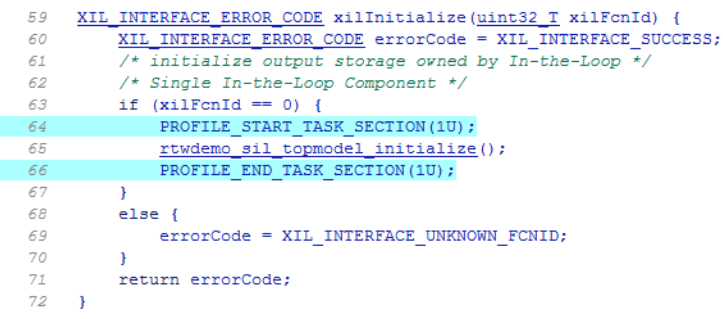

By default, the report displays time in nanoseconds  $(10^{-9}$  seconds). You can specify the time unit and numeric display format. For example, to display time in microseconds  $(10^{-6}$ seconds), use the following command:

>>report(executionProfile,'Units', 'Seconds', 'ScaleFactor', '1e-06', 'NumericFormat', '%0.3f')

The report displays time in seconds only if the timer is calibrated, that is, the number of timer ticks per second is known. On a Windows machine, the software automatically determines this value for a SIL simulation. On a Linux machine, you must manually calibrate the timer. For example, if your processor speed is 1 GHz, specify the number of timer ticks per second:

```
>>executionProfile.TimerTicksPerSecond = 1e9;
For more information, see "Analyze Code Execution Data" on page 25-16.
```
To display measured execution times for a task or function, click the Simulation Data Inspector icon  $\mathbb{F}$  on the corresponding row. You can use the Simulation Data Inspector to manage and compare plots from various simulations.

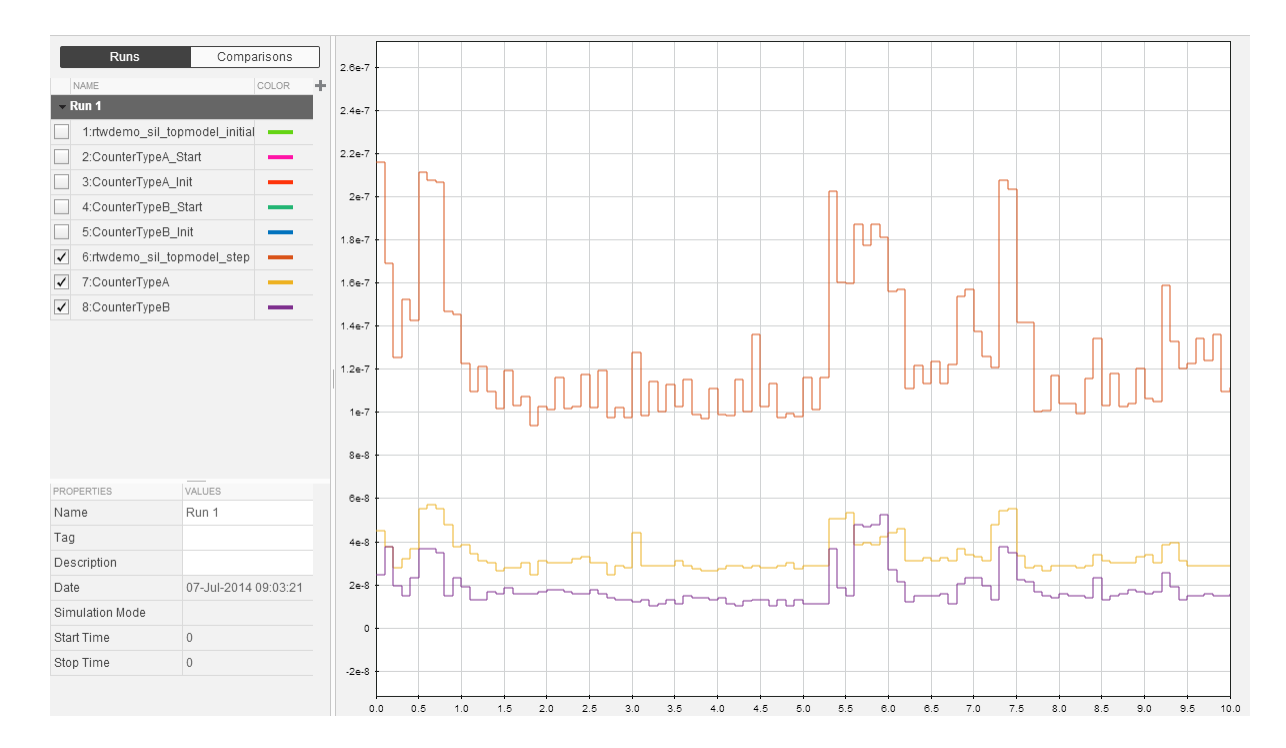

For information, see "Inspect Signal Data with Simulation Data Inspector".

Note: To observe how code sections are invoked over the execution timeline, use the timeline function.

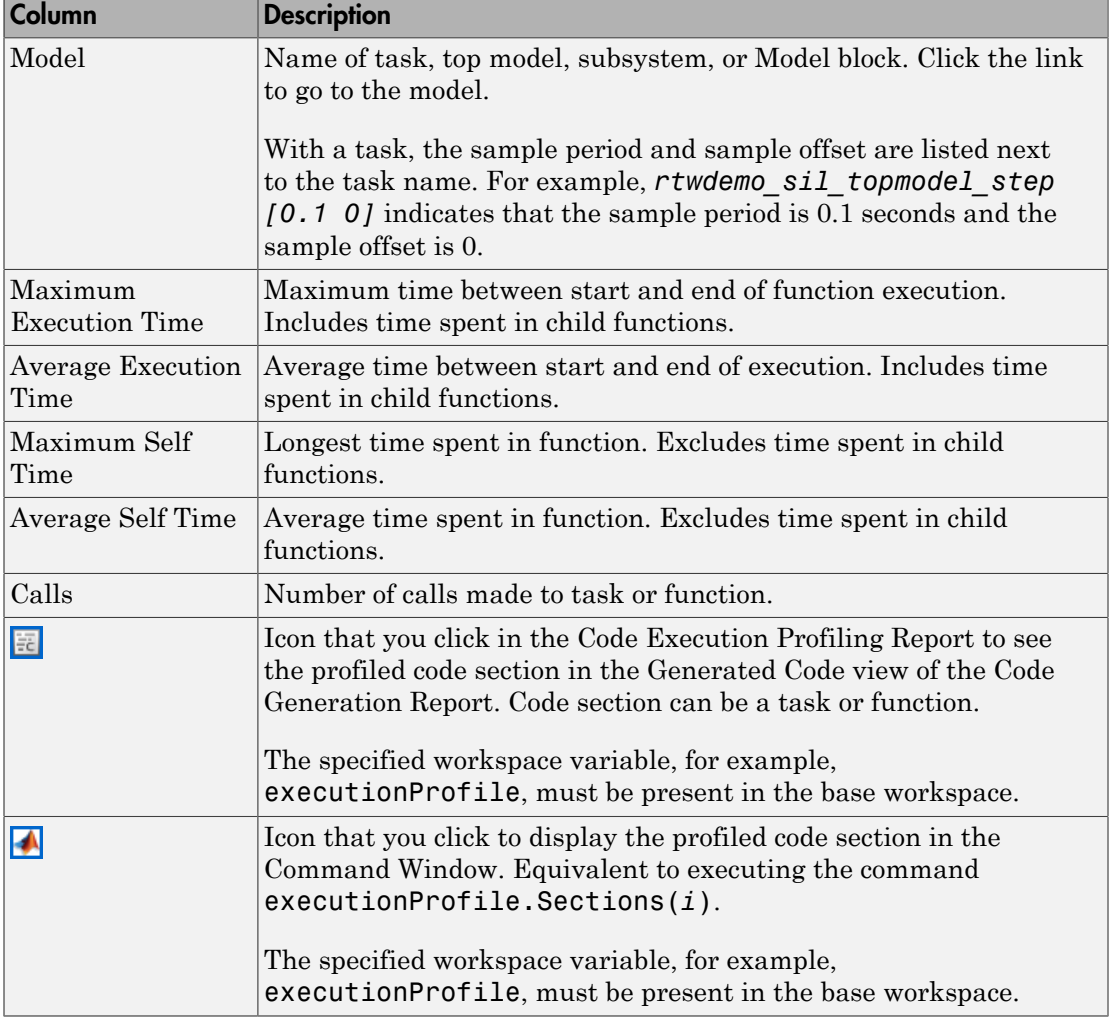

The following table describes the information provided in the code section profiles.
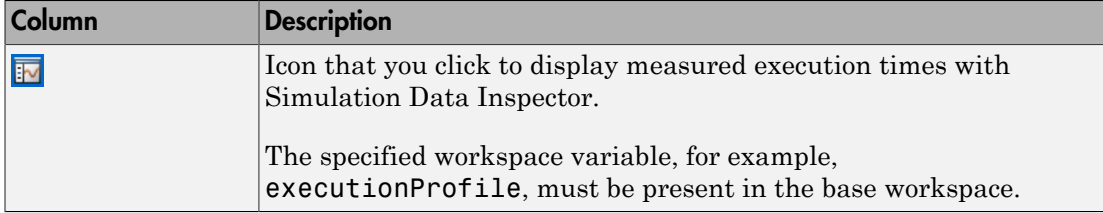

# Analyze Code Execution Data

After a SIL or PIL simulation, you can analyze execution time data using methods from the coder.profile.ExecutionTime and coder.profile.ExecutionTimeSection classes.

Consider the model rtwdemo sil topmodel. Specify the following profiling options, and then run a SIL simulation.

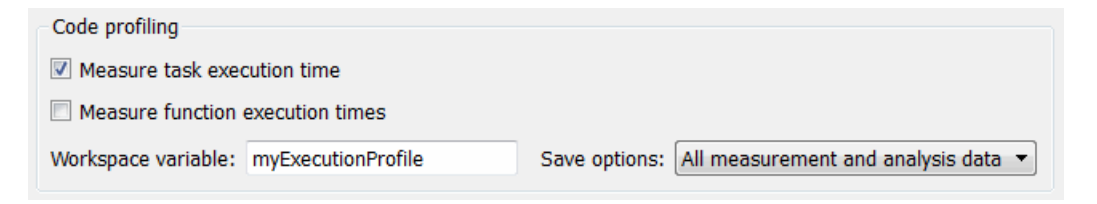

The software generates the workspace variable myExecutionProfile, an coder.profile.ExecutionTime object.

To get the total number of code sections that have profiling data, use the Sections method.

```
>> no_of_Sections = myExecutionProfile.Sections
no_of_Sections =
      2
\rightarrowTo get the coder.profile.ExecutionTimeSection object for a profiled code section,
use the method Sections.
```

```
>> FirstSectionProfile = myExecutionProfile.Sections(1)
   coder.profile.ExecutionTimeTaskSection
     Section name = rtwdemo_sil_topmodel_initialize
     Sample period = 0
    Sample offset = 0>>
>> SecondSectionProfile = myExecutionProfile.Sections(2)
   coder.profile.ExecutionTimeTaskSection
     Section name = rtwdemo_sil_topmodel_step [0.1 0]
     Sample period = 0.1
    Sample offset = 0
```
>>

Use coder.profile.ExecutionTimeSection methods to extract profiling information for a particular code section. For example, use Name to obtain the name of a profiled task.

```
>> name_of_section = SecondSectionProfile.Name
name_of_section =
rtwdemo_sil_topmodel_step [0.1 0]
>>
```
If the timer is uncalibrated and you know the timer rate, for example 2.2 GHz, you can use the coder.profile.ExecutionTime method TimerTicksPerSecond to calibrate the timer:

```
>> myExecutionProfile.TimerTicksPerSecond(2.2e9)
>> SecondSectionProfile = myExecutionProfile.Sections(2);
>>
```
# Tips and Limitations

## Triggered Model Block

Consider the case where a triggered Model block is configured to run in the SIL or PIL simulation mode. The software generates one execution time measurement each time the referenced model is triggered to run. If there are multiple triggers in a single time step, the software generates multiple measurements for the triggered Model block. Conversely, if there is no trigger in a given time step, the software generates no time measurements.

## Outliers in Execution Time Profiles

After the start of a measurement, the operating system might preempt a SIL application, making the code execution profiling result for the time step unreliable. As a consequence of preemption, you might see outliers in your execution time profiles, with execution times that are longer than expected.

For execution time measurements greater than  $2^{32}$  ticks, the counter wraps. (If you are profiling a real-time, multi-core application, the software reduces the effective measurement range of the timer to accommodate synchronization discrepancies in the recording of timer values for different cores.) Counter wrapping occurs when the actual execution time is very long. Counter wrapping results in a *measured* execution time that is shorter than expected.

## Hardware-Specific Timer

If your target configuration does not already specify a timer, you must specify one. To specify a timer, you must create a timer object that provides details of the hardwarespecific timer and associated source files:

- For SIL simulation, the timer word length is determined by your MEX compiler. The word length is 64 bits, unless your selected MEX compiler is Lcc. In this case, the word length is 32 bits.
- For PIL simulation, you can specify an 8-, 16-, 32-, or 64-bit timer.

## Task Context Switching Due to Preemption

Profiling instrumentation is intrusive and affects the quantity that it is meant to measure. Therefore, the design goal is to maximize code understanding with a minimum of instrumentation. For example, with a real-time system, there can be task context switches due to preemption. These context switches are not explicitly instrumented. To record the start and end of each task, the software must infer context switches from instrumentation. As a result, the software reports behavior that is an estimate. The estimate is subject to error because of incomplete instrumentation within the kernel.

In some cases, when the software cannot accurately determine behavior, the software generates a warning:

Warning: Analysis unsuccessful for one or more profiling data points. ... For example, the software might generate this warning when not all mutex take system calls (associated with rate transitions) are instrumented. In the case of Simulink Real-Time, this situation might arise if you generate code for a model reference hierarchy without enabling function profiling for all referenced models (set param(model, 'CodeProfilingInstrumentation', 'on')). If a mutex take system call is not instrumented, a task context switch might occur that is not visible to the execution profiling analysis.

In other cases, although the software cannot accurately determine behavior, the software does *not* generate a warning.

## Data Type Replacement Support

Data type replacement does not support the measurement of function execution times. For your model, clear one of the following check boxes:

- **Configuration Parameters** > **Code Generation** > **Verification** > **Measure function execution times**
- **Configuration Parameters** > **Code Generation** > **Data Type Replacement** > **Replace data type names in the generated code**

# Code Execution Profiling for MATLAB **Coder**

- ["Execution Time Profiling for SIL and PIL" on page 26-2](#page-1231-0)
- ["Generate Execution Time Profile" on page 26-3](#page-1232-0)
- ["View Execution Time Profile" on page 26-4](#page-1233-0)
- ["Analyze Execution Time Data" on page 26-7](#page-1236-0)

# Execution Time Profiling for SIL and PIL

<span id="page-1231-0"></span>During a software-in-the-loop (SIL) or processor-in-the-loop (PIL) execution, you can produce a profile of execution times for code generated from entry-point functions. The software calculates execution times from data that is obtained through instrumentation probes added to the SIL or PIL test harness.

Use the execution time profile to check whether your code runs within the required time on your target hardware:

- If code execution overruns, look for ways to reduce execution time.
- If your code easily meets time requirements, consider enhancing functionality to exploit the unused processing power.

At the end of the SIL or PIL execution, you can:

- View a report of code execution times.
- Use the Simulation Data Inspector to view and compare plots of function execution times.
- Access and analyze execution time profiling data.

**Note:** SIL and PIL execution supports multiple entry-point functions. An entry-point function can call another entry-point function as a subfunction. However, the software generates execution time profiles only for functions that are called at the entry-point level. The software does not generate execution time profiles for entry-point functions that are called as subfunctions by other entry-point functions.

For more information, see:

- ["Generate Execution Time Profile" on page 26-3](#page-1232-0)
- ["View Execution Time Profile" on page 26-4](#page-1233-0)
- ["Analyze Execution Time Data" on page 26-7](#page-1236-0)

# Generate Execution Time Profile

<span id="page-1232-0"></span>Before running a software-in-the-loop (SIL) or processor-in-the-loop (PIL) execution, enable execution time profiling:

- 1 To open the MATLAB Coder app, on the MATLAB Toolstrip **Apps** tab, under **Code Generation**, click the app icon.
- 2 To open your project, click  $\Box$  and then click Open existing project. Select the project.
- 3 On the **Generate Code** page, click the **Generate** arrow .
- 4 Click **More Settings**:
	- a Select the **Debugging** > **Enable entry point execution profiling for SIL/ PIL** check box.
	- b Click **Close**.
- 5 Click **Generate**.

Or, from the Command Window, specify the CodeExecutionProfiling property of your coder.EmbeddedCodeConfig object. For example:

```
config.CodeExecutionProfiling = true;
```
## Related Examples

- "Software-in-the-Loop Execution Using the MATLAB Coder App"
- "Processor-in-the-Loop Execution Using the MATLAB Coder App"
- ["View Execution Time Profile" on page 26-4](#page-1233-0)
- ["Analyze Execution Time Data" on page 26-7](#page-1236-0)

# View Execution Time Profile

<span id="page-1233-0"></span>If you enable SIL or PIL execution time profiling, at the end of the execution, the software generates a link in the **Test Output** tab. For example:

```
Current plot held
### Starting SIL execution for 'kalman01'
     To terminate execution: clear kalman01_sil
     Execution profiling report available after termination.
Current plot released
```
Click the clear kalman01 sil link. The software terminates the execution process and displays a new link.

```
### Stopping SIL execution for 'kalman01'
     Execution profiling report: report(getCoderExecutionProfile('kalman01'))
```
Click the report link. The software opens the Code Execution Profiling Report.

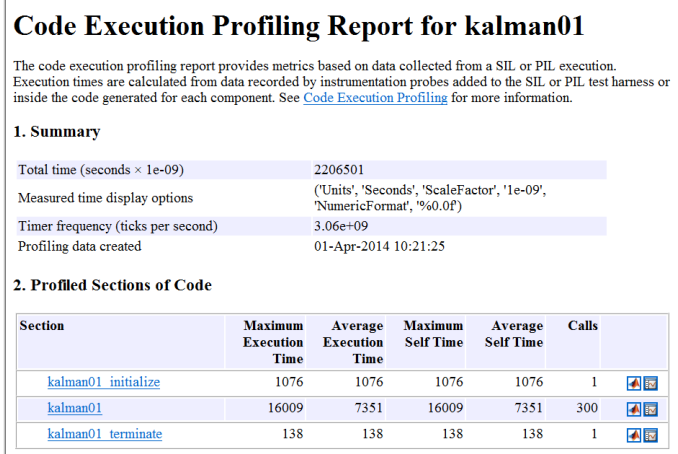

The first section provides a summary. The second section contains information about profiled code sections.

The report contains time measurements for:

- The entry point fn initialize function, for example, kalman01 initialize.
- The entry-point function, for example, kalman01.

• The *entry point fn* terminate function, for example, kalman01 terminate.

By default, the report displays time in nanoseconds  $(10^{-9}$  seconds). You can specify the time unit and numeric display format. For example, to display time in microseconds  $(10^{-6}$ seconds), use the report command:

```
executionProfile=getCoderExecutionProfile('kalman01'); % Create workspace var
report(executionProfile, ...
        'Units', 'Seconds', ...
        'ScaleFactor', '1e-06', ...
        'NumericFormat', '%0.3f')
```
The report displays time in seconds only if the timer is calibrated, that is, the number of timer ticks per second is established. On a Windows machine, the software determines this value for a SIL simulation. On a Linux machine, you must manually calibrate the timer. For example, if your processor speed is 1 GHz, specify the number of timer ticks per second:

```
executionProfile.TimerTicksPerSecond = 1e9;
```
To display measured execution times for a function, click the Simulation Data Inspector

icon  $\mathbb{F}$  on the corresponding row. You can use the Simulation Data Inspector to manage and compare plots from various executions. For information, see "Inspect Signal Data with Simulation Data Inspector".

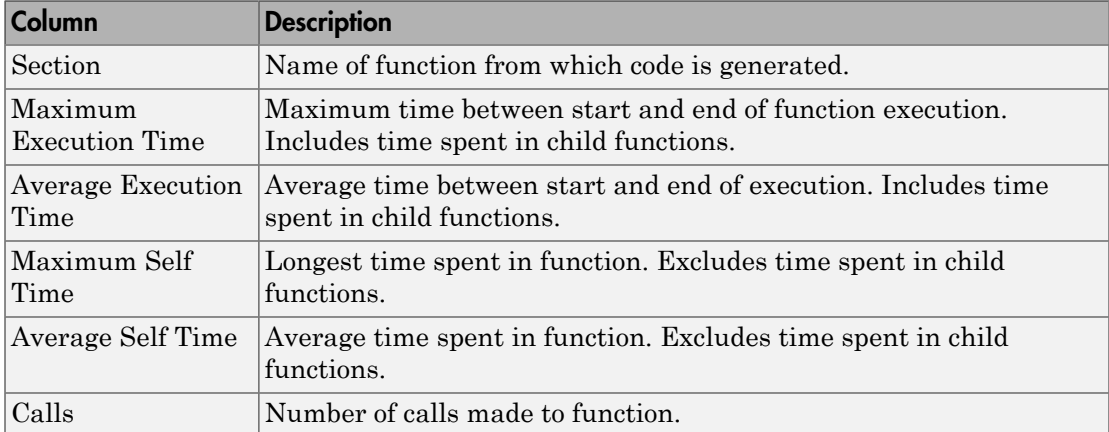

The following table lists the information provided in the code section profiles.

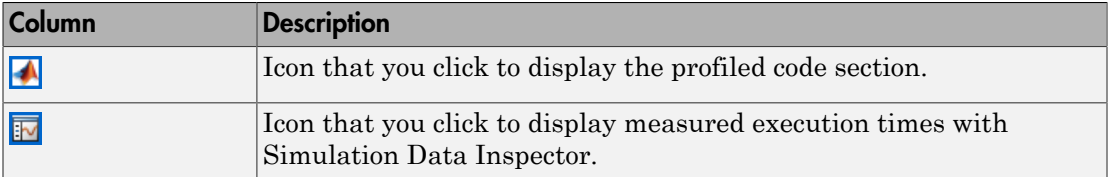

# Related Examples

- ["Generate Execution Time Profile" on page 26-3](#page-1232-0)
- ["Analyze Execution Time Data" on page 26-7](#page-1236-0)

## Analyze Execution Time Data

<span id="page-1236-0"></span>After a software-in-the-loop (SIL) or processor-in-the-loop (PIL) execution, you can analyze execution time data using methods from the coder.profile.ExecutionTime and coder.profile.ExecutionTimeSection classes.

In the following example, you run a SIL execution and apply supplied methods to execution time data.

## Extract Execution Time Data for Kalman Estimator Code

#### 1 Run SIL execution to generate execution time data

Copy MATLAB code to your working folder.

```
src dir = \dots fullfile(docroot,'toolbox','coder','examples','kalman');
```

```
copyfile(fullfile(src_dir,'kalman01.m'), '.')
copyfile(fullfile(src_dir,'test01_ui.m'), '.')
copyfile(fullfile(src_dir,'plot_trajectory.m'), '.')
copyfile(fullfile(src_dir,'position.mat'), '.')
```
For a description of the Kalman estimator, see "C Code Generation at the Command Line".

Create a coder.EmbeddedCodeConfig object.

```
config = coder.config('lib');config.GenerateReport = true; % HTML report
```
Configure the object for SIL and enable execution time profiling.

```
confia.VerificationMode = 'SIL'.config.CodeExecutionProfiling = true;
```
Generate library code for the kalman01 MATLAB function and the SIL interface.

```
codegen('-config', config, '-args', {zeros(2,1)}, 'kalman01');
```
Run the MATLAB test file test01 ui with kalman01 sil. kalman01 sil is the SIL interface for kalman01.

```
coder.runTest('test01_ui', ['kalman01_sil.' mexext]);
```
At end of the execution, you see the following message.

```
 To terminate execution: clear kalman01_sil
     Execution profiling report available after termination.
Current plot released
```
Terminate the SIL execution process. Click the link clear kalman01\_sil.

```
 ### Stopping SIL execution for 'kalman01'
    Execution profiling report: report(getCoderExecutionProfile('kalman01'))
```
#### 2 Create workspace variable that holds execution time data

Use the getCoderExecutionProfile function to create a workspace variable that holds execution time profiling data.

executionProfile=getCoderExecutionProfile('kalman01');

#### 3 Extract code sections

Use the Sections method.

allSections = executionProfile.Sections The software displays the number of code sections and a list of properties.

```
allSections = 
   1x3 ExecutionTimeTaskSection array with properties:
```

```
 Name
 Number
 ExecutionTimeInTicks
 SelfTimeInTicks
 TurnaroundTimeInTicks
 TotalExecutionTimeInTicks
 TotalSelfTimeInTicks
 TotalTurnaroundTimeInTicks
 MaximumExecutionTimeInTicks
 MaximumExecutionTimeCallNum
 MaximumSelfTimeInTicks
 MaximumSelfTimeCallNum
 MaximumTurnaroundTimeInTicks
 MaximumTurnaroundTimeCallNum
 NumCalls
 ExecutionTimeInSeconds
```
Time

#### 4 Extract execution time data from specific code section

Specify the code section that you want to examine.

secondSectionProfile = executionProfile.Sections(2) The software displays profile data for the code section.

```
secondSectionProfile = 
   ExecutionTimeTaskSection with properties:
```

```
 Name: 'kalman01'
                        Number: 2
         ExecutionTimeInTicks: [1x300 uint64]
             SelfTimeInTicks: [1x300 uint64]
        TurnaroundTimeInTicks: [1x300 uint64]
    TotalExecutionTimeInTicks: 6641016
         TotalSelfTimeInTicks: 6641016
   TotalTurnaroundTimeInTicks: 6641016
  MaximumExecutionTimeInTicks: 48864
  MaximumExecutionTimeCallNum: 158
       MaximumSelfTimeInTicks: 48864
       MaximumSelfTimeCallNum: 158
 MaximumTurnaroundTimeInTicks: 48864
 MaximumTurnaroundTimeCallNum: 158
                      NumCalls: 300
      ExecutionTimeInSeconds: [1x300 double]
                          Time: [300x1 double]
```
You can extract specific properties, for example, the name of a profiled function.

nameOfSection = secondSectionProfile.Name The software displays the name.

```
nameOfSection =
kalman01
```
The following table lists the information that you can extract from each code section.

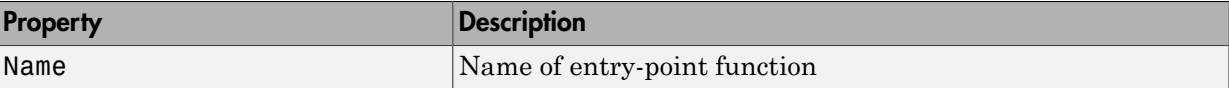

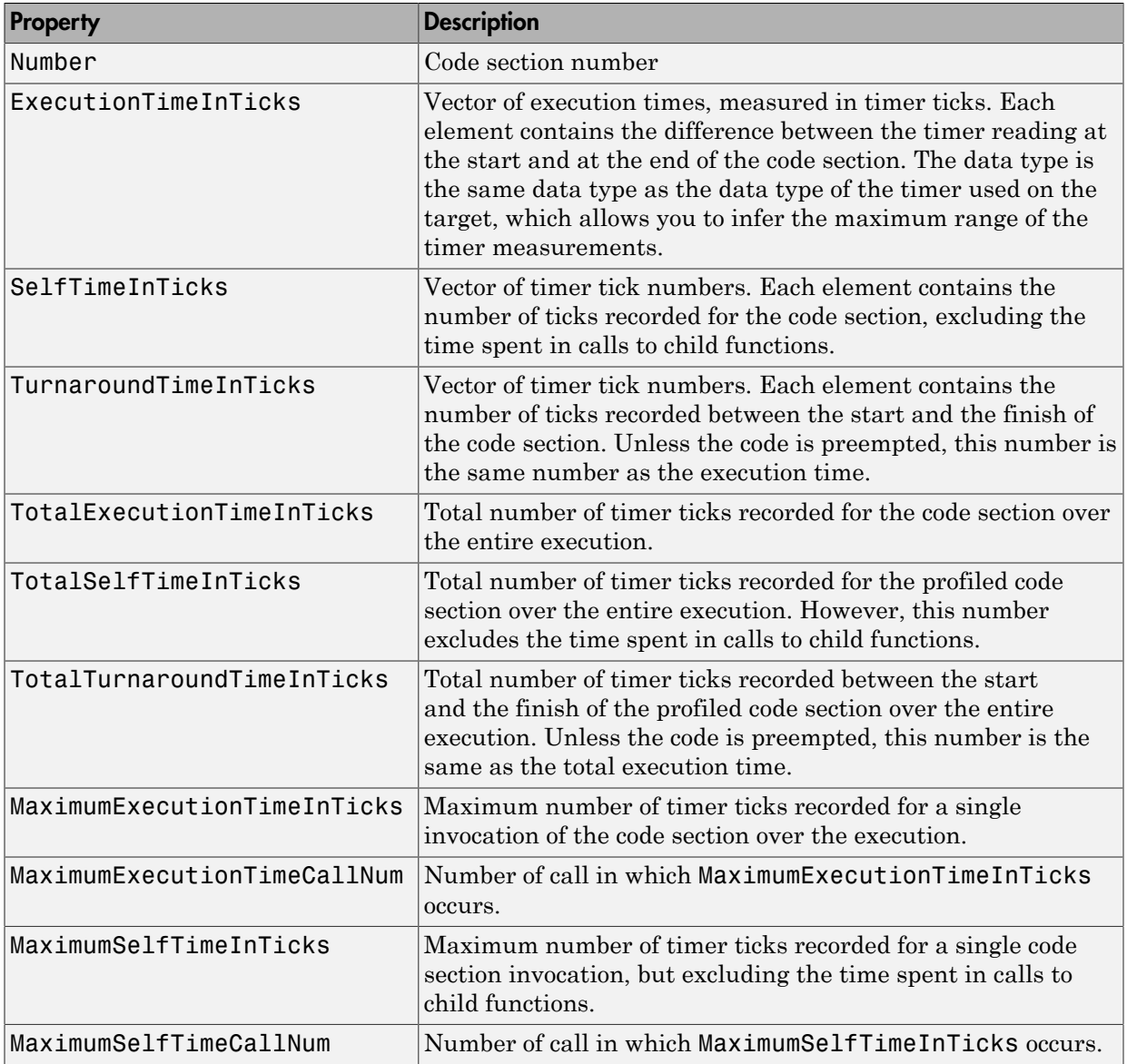

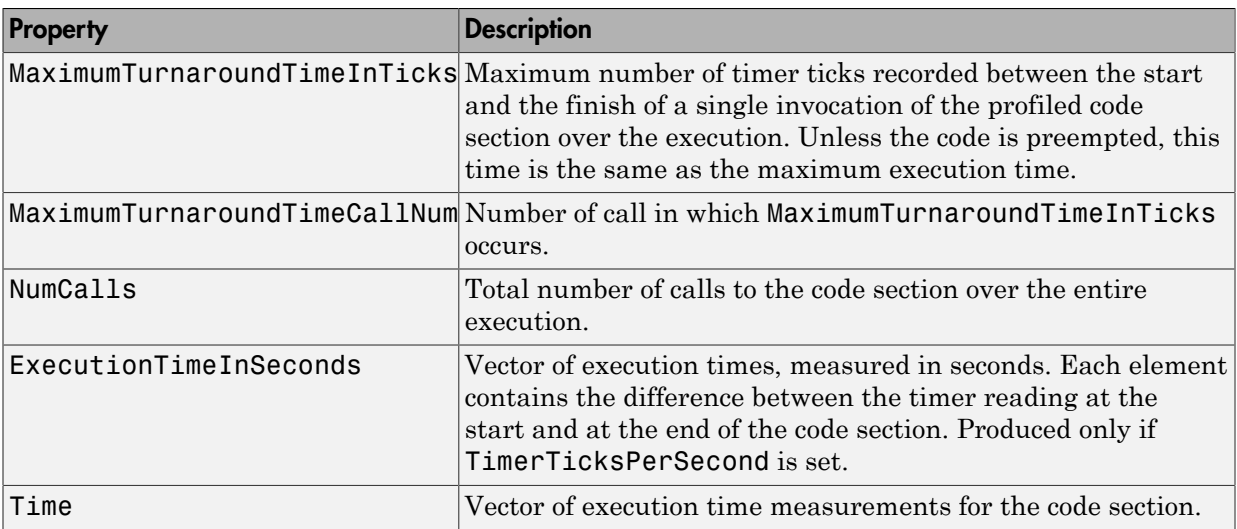

# Data Copy Reduction

- ["Optimize Global Variable Usage" on page 27-2](#page-1243-0)
- ["Reuse Block Outputs in the Generated Code" on page 27-12](#page-1253-0)
- ["Virtualized Output Ports Optimization" on page 27-16](#page-1257-0)
- ["Control Signal Storage" on page 27-18](#page-1259-0)
- ["Signal Reuse for Root-Level Model Inputs and Outputs" on page 27-19](#page-1260-0)
- ["Buffer Reuse for Model Block Boundary and Unit Delay" on page 27-24](#page-1265-0)

# Optimize Global Variable Usage

<span id="page-1243-0"></span>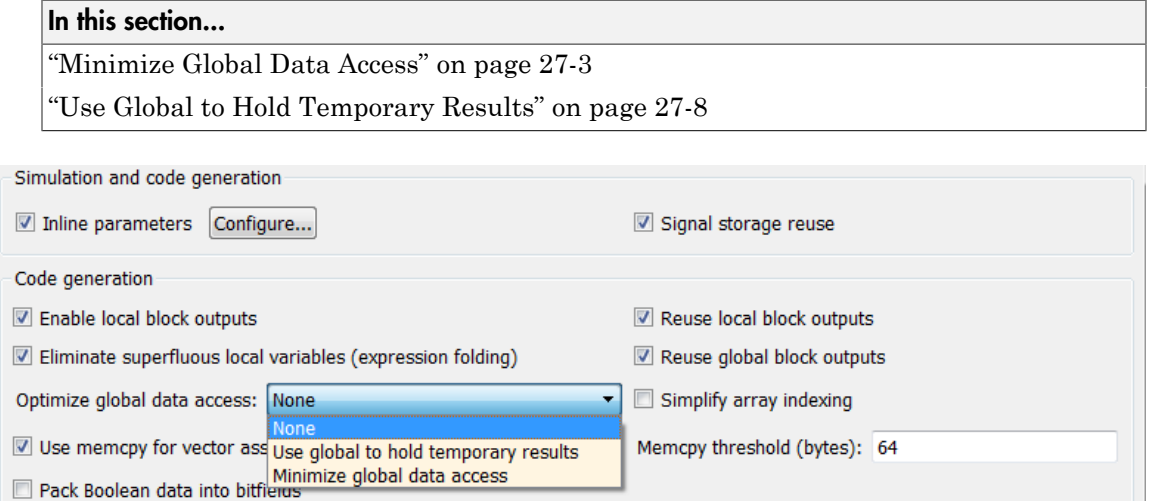

To tune your application and choose tradeoffs for execution speed and memory usage, you can choose a global variable reference optimization for the generated code.

In the Configuration Parameters dialog box, select **Optimization** > **Signals and Parameters**. In the **Optimize global data access** drop-down list, three parameter options control global variable usage optimizations.

- None. Use default optimizations. This choice works well for most models. The code generator balances the use of local and global variables. It generates code which balances RAM and ROM consumption and execution speed.
- Use global to hold temporary results. Reusing global variables improves code efficiency and readability. This optimization reuses global variables, which results in fewer variables defined by the code generator. It reduces RAM and ROM consumption and data copies.
- Minimize global data access. Using local variables to cache global data reduces ROM consumption by reducing code size in certain cases, such as when the global variables are scalars. This optimization improves execution speed because the code uses fewer instructions for local variable references than for global variable references.

## <span id="page-1244-0"></span>Minimize Global Data Access

This example shows how the code generator uses global and local variables when you select None versus when you select Minimize global data access.

• None

Use default optimizations. This choice works well for most models. The code generator balances the use of local and global variables. It produces balanced optimizations of RAM and ROM consumption and execution speed.

• Minimize global data access

Minimize the use of global variables by using local variables to hold intermediate values. This optimization reduces ROM and RAM consumption by reducing code size in certain cases, such as when the global variables are scalars.

Minimizing the use of global variables by using local variables interacts with stack usage control. For example, stack size can determine the number of local and global variables that the code generator can allocate in the generated code. For more information, see "Customize Stack Space Allocation" and ["Control Signal Storage" on](#page-1259-0) [page 27-18](#page-1259-0).

## Example Model

In the Command Window, type rtwdemo optimize global.

Save the model to a local folder.

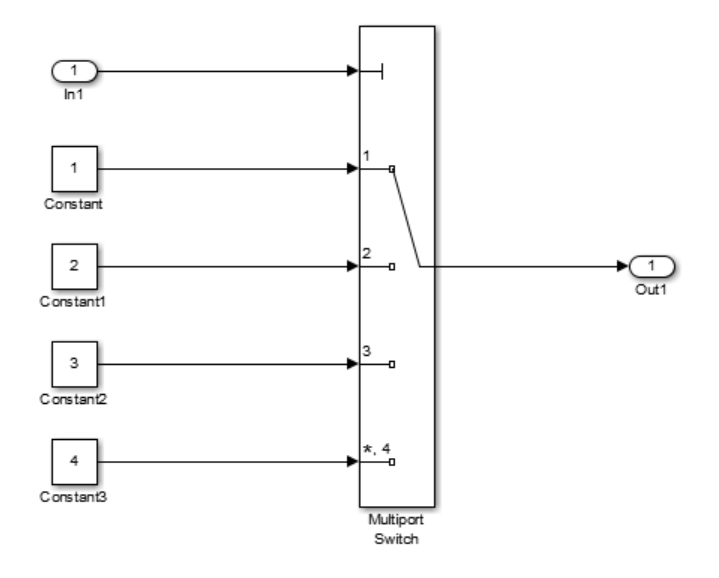

Set up the configuration for the model.

In the Configuration Parameters dialog box, on the **Optimization** > **Signals and Parameters** pane, verify that the **Signal Storage Reuse** check box is selected. From the **Optimize global data access** list, select None.

## Generate Code

To generate the code, on the **Code Generation** pane:

- 1 Select **Generate code only**.
- 2 Click **Apply**.
- 3 Click **Generate Code**.

The code generator places the generated code in the rtwdemo\_optimize\_global\_ert\_rtw folder. For this example, the file rtwdemo\_optimize\_global.c contains the relevant code.

The code assigns values to the global vector  $\mathsf{r} \mathsf{t} \mathsf{Y}$ . Out 1 in each case statement without using a local variable. This assignment improves ROM and RAM consumption and

reduces data copies. The code places the value in the destination variable for each assignment instead of copying the value at the end.

```
 switch ((int32_T)rtU.In1) {
    case 1:
      /* Outport: '<Root>/Out1' incorporates:
       * Constant: '<Root>/Constant'
       */
    rtY.0ut1 = 1.0; break;
    case 2:
      /* Outport: '<Root>/Out1' incorporates:
       * Constant: '<Root>/Constant1'
       */
    rtY.0ut1 = 2.0;
     break;
    case 3:
      /* Outport: '<Root>/Out1' incorporates:
       * Constant: '<Root>/Constant2'
       */
    rtY.0ut1 = 3.0; break;
    default:
      /* Outport: '<Root>/Out1' incorporates:
       * Constant: '<Root>/Constant3'
       */
    rtY.0ut1 = 4.0;
     break;
   }
   /* End of MultiPortSwitch: '<Root>/Multiport Switch' */
}
```
In the Static Code Metrics Report, examine the Global Variables section.

- 1 In the Code Generation report window, click **Static Code Metrics Report**.
- 2 Scroll down to the Global Variables section.
- 3 Click **[+]** before each variable to expand it.

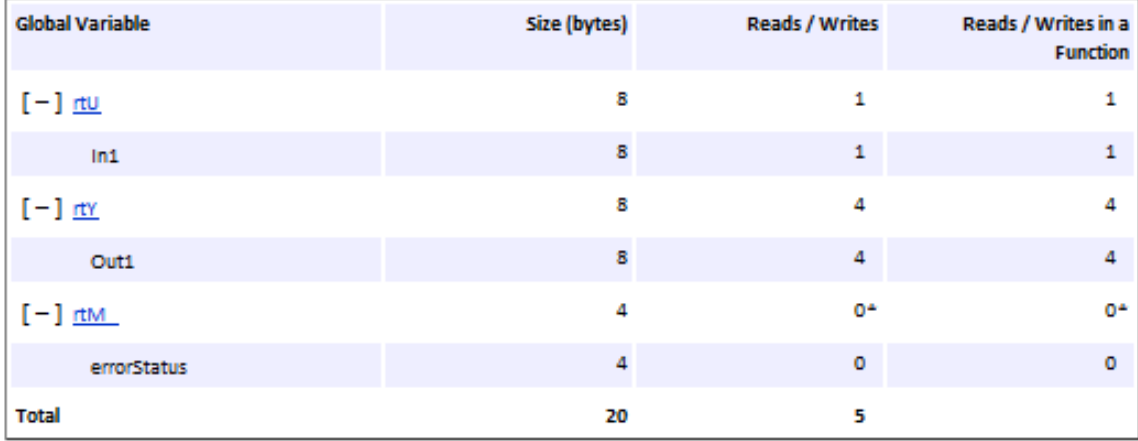

Global variables defined in the generated code.

\* The global variable is not directly used in any function.

The total number of reads and writes for global variables is 5.

#### Enable Optimization

On the **Optimization** > **Signals and Parameters** pane, from the **Optimize global data access** list, select Minimize global data access. Click **Apply**.

#### Generate Code with Optimization

On the **Code Generation** pane, click **Generate Code**.

In the rtwdemo\_optimize\_global.c listing, the code assigns the constant value to the local variable  $tmp\_Out1$  in each case statement. The last statement in the code listing copies the value of tmp\_Out1 to the global variable rtY.Out1. Fewer global variable references result in fewer instructions and improved execution speed.

```
 switch ((int32_T)rtU.In1) {
  case 1:
   /* Outport: '<Root>/Out1' incorporates:
    * Constant: '<Root>/Constant'
    */
  tmp Out1 = 1.0;
   break;
```

```
 case 2:
     /* Outport: '<Root>/Out1' incorporates:
      * Constant: '<Root>/Constant1'
      */
    tmp_0ut1 = 2.0; break;
    case 3:
     /* Outport: '<Root>/Out1' incorporates:
      * Constant: '<Root>/Constant2'
      */
    tmp Out1 = 3.0;
     break;
    default:
     /* Outport: '<Root>/Out1' incorporates:
      * Constant: '<Root>/Constant3'
      */
    tmp Out1 = 4.0;
     break;
   }
  /* End of MultiPortSwitch: '<Root>/Multiport Switch' */
   /* Outport: '<Root>/Out1' */
  rtY. Out1 = tmp Out1;
}
```
In the Static Code Metrics Report, examine the Global Variables section.

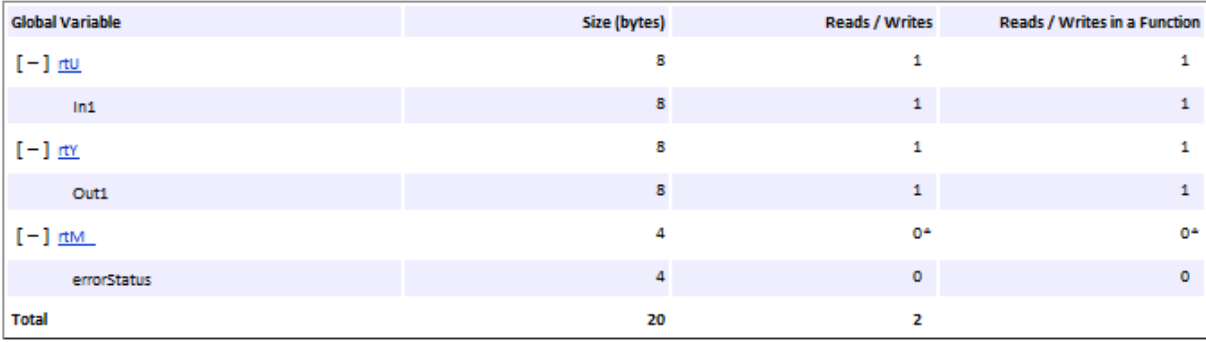

Global variables defined in the generated code.

\* The global variable is not directly used in any function.

As a result of minimizing global data accesses, the total number of reads and writes for global variables has decreased from 5 to 2.

## <span id="page-1249-0"></span>Use Global to Hold Temporary Results

This example shows how the code generator uses global and local variables when you select None versus when you select Use global to hold temporary results.

• None

Use default optimizations. This choice works well for most models. The code generator balances the use of local and global variables. It generates code which balances RAM and ROM consumption and execution speed.

• Use global to hold temporary results

Maximize use of global variables. Reusing global variables improves code efficiency and readability. This optimization reuses global variables, which results in fewer variables defined by the code generator, reducing RAM and ROM consumption and data copies.

## Example Model

In the Command Window, type rtwdemo optimize global ebf.

Save the model to a local folder.

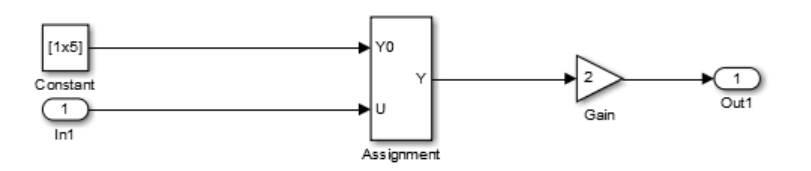

Set up the configuration for the model. In the Configuration Parameters dialog box, on the **Optimization** > **Signals and Parameters** pane, verify that the **Signal Storage Reuse** check box is selected. From the **Optimize global data access** list, select None.

## Generate Code

To generate the code, on the **Code Generation** pane:

1 Select **Generate code only**.

- 2 Click **Apply**.
- 3 Click **Generate Code**.

The code generator places the generated code in the rtwdemo reuse global ebf ert rtw folder. The file rtwdemo\_optimize\_global\_ebf.c contains the relevant code.

The code assigns values to the local vector rtb Assignment. The last statement copies the values in the local vector rtb Assignment to the global vector rtY. Out1. Fewer global variable references result in improved execution speed. The code uses more instructions for global variable references than for local variable references.

```
/* Model step function */
void rtwdemo optimize global ebf step(void)
{
  real T rtb Assignment[5];
   int32_T i;
   /* Assignment: '<Root>/Assignment' incorporates:
    * Constant: '<Root>/Constant'
    * Inport: '<Root>/In1'
    */
  for (i = 0; i < 5; i++) {
     rtb_Assignment[i] = rtCP_Constant_Value[i];
   }
  rtb Assignment[1] = rtU.In1; /* End of Assignment: '<Root/Assignment' */
   /* Outport: '<Root>/Out1' incorporates:
    * Gain: '<Root>/Gain'
    */
  for (i = 0; i < 5; i++) {
    rtY.0ut1[i] = 2.0 * rtb_Assignment[i]; }
   /* End of Outport: '<Root>/Out1' */
}
```
In the Static Code Metrics Report, examine the Global Variables section.

1 In the Code Generation report window, click **Static Code Metrics Report**.

- 2 Scroll down to the Global Variables section.
- 3 Click **[+]** before each variable to expand it.

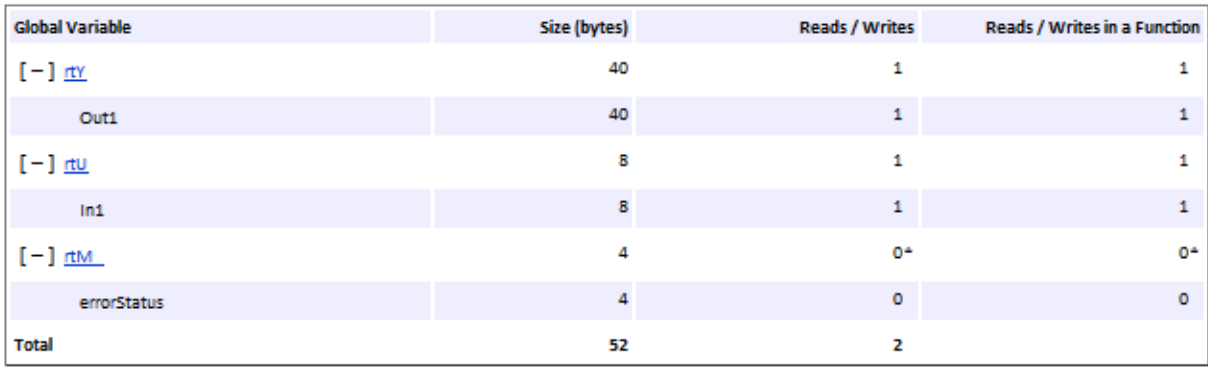

Global variables defined in the generated code.

\* The global variable is not directly used in any function.

The total number of reads and writes for global variables is 2.

#### Enable Optimization

On the **Optimization** > **Signals and Parameters** pane, from the **Optimize global data access** list, select Use global to hold temporary results. Click **Apply**.

#### Generate Code with Optimization

On the **Code Generation** pane, click **Generate Code**.

rtwdemo optimize global ebf.c contains the following code.

The code assigns values to the global vector  $rtY$ . Out1 without using a local variable. This assignment improves ROM and RAM consumption and reduces data copies. The code places the value in the destination variable for each assignment instead of copying the value at the end.

```
for (i = 0; i < 5; i++) {
  rtY.0ut1[i] = rtCP Constant Value[i];
 }
rtY.Out1[1] = rtU.In1;
```

```
 /* End of Assignment: '<Root>/Assignment' */
 /* Outport: '<Root>/Out1' incorporates:
  * Gain: '<Root>/Gain'
  */
for (i = 0; i < 5; i++) {
  rtY.Out1[i] *= 2.0;
 }
```
In the Static Code Metrics Report, examine the Global Variables section.

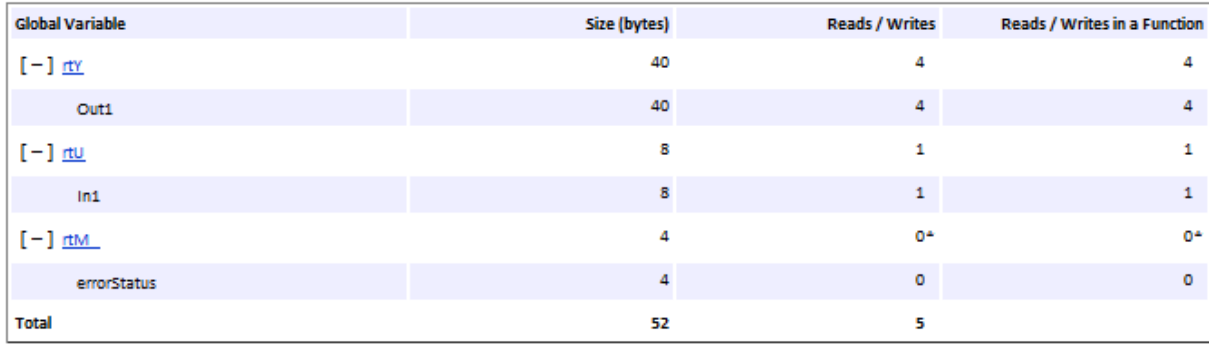

Global variables defined in the generated code.

\* The global variable is not directly used in any function.

As a result of using global variables to hold local results, the total number of reads and writes for global variables has increased from 2 to 5. This optimization reduces data copies by reusing global variables.

# Reuse Block Outputs in the Generated Code

<span id="page-1253-0"></span>In the Configuration Parameters dialog box, on the **Optimization** > **Signals and Parameters** pane, the **Reuse global block outputs** parameter controls the reuse of global block outputs in the generated code.

## Reuse Global Block Outputs

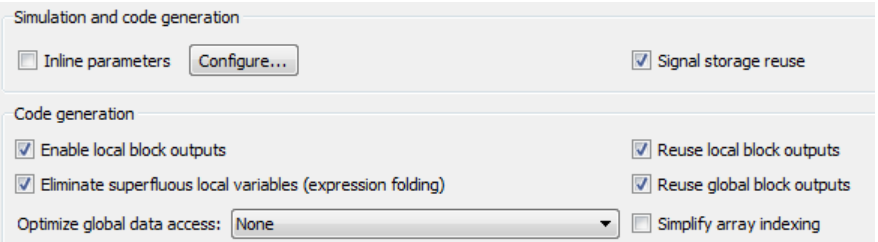

This example shows the results of enabling the **Reuse global block outputs**  parameter.

## Example Model

In the Command Window, type rtwdemo\_reuse\_global.

Save the model to a local folder.

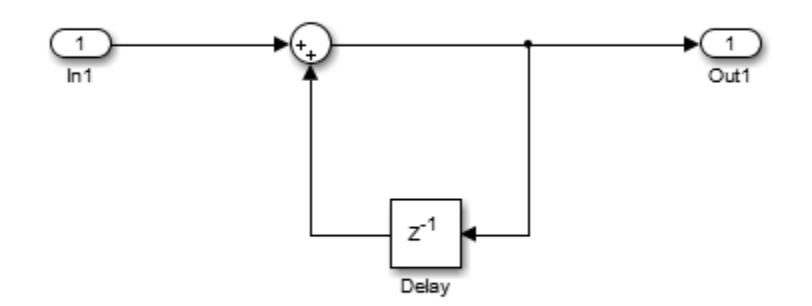

- 1 In the Configuration Parameters dialog box, on the **Optimization** > **Signals and Parameters** pane, verify that **Signal Storage Reuse** is selected.
- 2 Clear **Reuse global block outputs**.
- 3 On the **Code Generation** > **Report** pane select **Static code metrics**.

## Generate Code

To generate the code, on the **Code Generation** pane:

- Select **Generate code only**.
- Click **Apply**.
- Click **Generate Code**.

The code generator places the generated code in the rtwdemo reuse global ert rtw folder. The file rtwdemo\_reuse\_global.c contains the relevant code listed. The code assigns the value of:

- The calculation to the global variable rtY.Out1.
- The global variable rtY. Out1 to the global variable rtDW. Delay DSTATE.

rtY.Out1 = rtU.In1 + rtDW.Delay\_DSTATE;

```
 /* Update for Delay: '<Root>/Delay' */
 rtDW.Delay_DSTATE = rtY.Out1;
```
Global variables defined in the generated code.

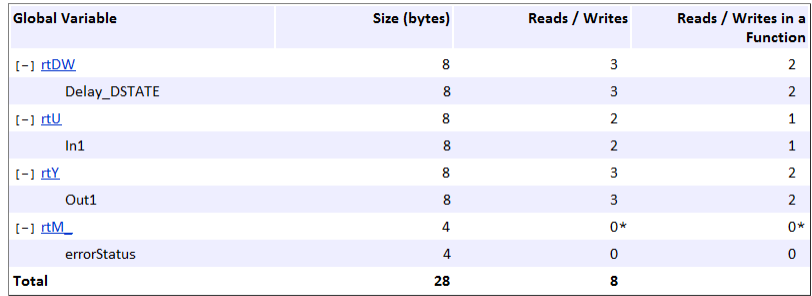

\* The global variable is not directly used in any function.

The total number of reads and writes for global variables is 8. The total size in bytes is 28.

#### Enable Optimization

On the **Optimization** > **Signals and Parameters** pane, select **Reuse global block outputs**. Click **Apply**.

#### Generate Code with Optimization

On the **Code Generation** pane, click **Generate Code**.

The code generator reduces two statements to one statement and three global variables to two global variables. This optimization reduces ROM and RAM consumption and improves execution speed.

rtY.Out1 += rtU.In1;

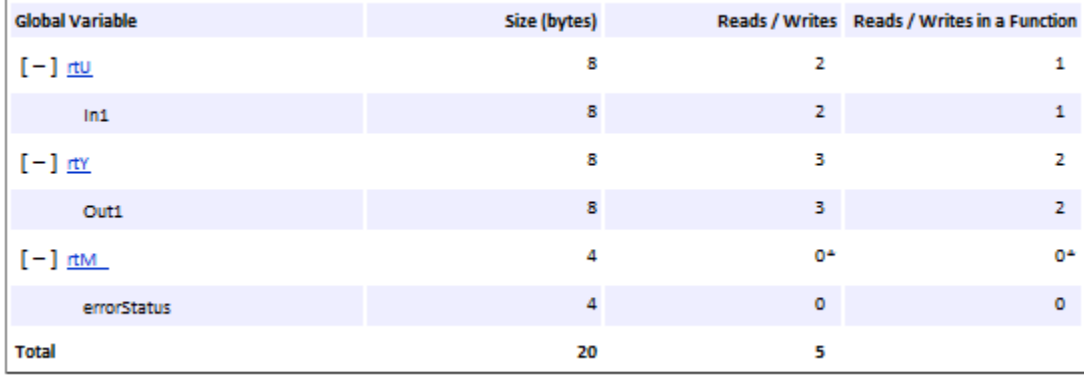

Global variables defined in the generated code.

\* The global variable is not directly used in any function.

The optimization reduces the total number of reads and writes for global variables from 8 to 5 and the total size in bytes from 28 to 20.

For more information, see ["Optimize Global Variable Usage" on page 27-2](#page-1243-0).

# Virtualized Output Ports Optimization

<span id="page-1257-0"></span>The *virtualized output ports* optimization lets you store the signal entering the root output port as a global variable. Clearing the **MAT-file logging** option and setting the TLC variable FullRootOutputVector to 0, both defaults for Embedded Coder, eliminate code and data storage associated with root output ports.

Consider the model in the following block diagram. The signal exportedSig has exportedGlobal storage class.

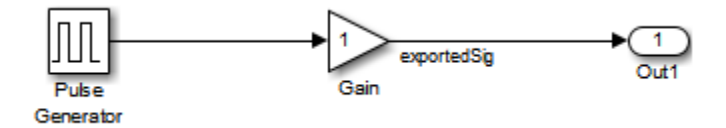

In the default case, the output of the Gain block is written to the signal storage location, exportedSig. The code generator does not generate code or data for the Out1 block, which has become a virtual block.

```
/* Gain Block: <Root>/Gain */
 exportedSig = rtb PulseGen * VirtOutPortLogOFF P.Gain Gain;
```
In cases where you enable **MAT-file logging** or set FullRootOutputVector = 1, the generated code represents root output ports as members of an external outputs vector.

The following code fragment was generated with **MAT-file logging** enabled. The output port is represented as a member of the external outputs vector VirtOutPortLogON Y. The Gain block output value is copied to exportedSig and to the external outputs vector.

```
/* Gain Block: <Root>/Gain */
  exportedSig = rtb_PulseGen * VirtOutPortLogON_P.Gain_Gain;
/* Outport Block: <Root>/Out1 */
 VirtOutPortLogON Y.Out1 = exportedSig;
```
Data maintenance in the external outputs vector can be significant for smaller models that perform benchmarks.

You can force root output ports to be stored in the external outputs vector (regardless of the setting of **MAT-file logging**) by setting the TLC variable FullRootOutputVector to 1. Add the statement

%assign FullRootOutputVector = 1

to the Embedded Coder system target file. Alternatively, you can enter the assignment from the MATLAB command line using the set\_param command, the model parameter TLCOptions, and the TLC option -a. For more information, see "Specify TLC Options" and "Configure TLC".

For more information on how to control signal storage in generated code, see "Signal Representation in Generated Code".

# Control Signal Storage

<span id="page-1259-0"></span>You can control how signals in your model are stored and represented in the generated code with a number of options. You can also control where signal storage is declared.

You can choose to store signals in global memory space or locally in functions, in stack variables. For more information, see "Signal Representation in Generated Code".

If you want to store signals in stack space, you must enable the **Enable local block outputs** option.

- 1 In the Configuration Parameters dialog box, select **Optimization** > **Signals and Parameters**. Select **Signal storage reuse**.
- 2 Select the **Enable local block outputs** option. Click **Apply**.
# Signal Reuse for Root-Level Model Inputs and Outputs

Signal reuse allows for further optimizations that can reduce data copies, global variables, and ROM/RAM consumption. The code generator can reuse the root input and output signals for a model in the generated code. When you prepare to generate code for a model, you can specify that pairs of root-level model input and output signals are available to be reused. Use the Reusable custom storage class.

- 1 Choose one root-level input signal and one root-level output signal. Assign them the same name. The name is used for the reused variable name in the generated code. Specify that the signal name must resolve to a Simulink.Signal object.
- 2 Create a Simulink. Signal object and specify the same name as you chose for the signals in the previous step. Set the storage class to Custom. Set the custom storage class to Reusable or to a custom storage class that you derived from Reusable. Verify that **Is Reusable** is set to Yes.

In some cases, code generation creates an extra buffer to satisfy requested buffer use for the specified signal.

When you run an executable produced by code generation, and you reuse a root I/O pair, it is important that when the root input value is zero that the root output value is also zero. If the output value is nonzero and you reuse the signals, then the results from the simulation can differ from the results produced by the executable.

# Reuse Root-Level I/O Signals

This example shows how the code generator can reuse root-level input and output signals. Reuse reduces ROM and RAM consumption, data copies, and global variables.

In the Command Window, open rtwdemo merge.

Save the model to a local folder.

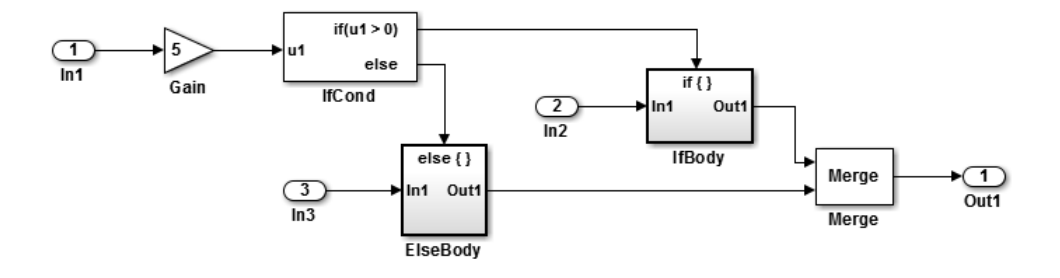

### Generate Code Without Optimization

- 1 In the Configuration Parameters dialog box, on the **Code Generation** pane, set **System target file** to ert.tlc.
- 2 Select **Generate code only**.
- 3 Click **Apply**.
- 4 Click **Generate Code**.

In the rtwdemo\_merge.h header file the code generator declares these variables: In1, In2, In3, and Out1, for a total of four variables.

```
/* External inputs (root inport signals with auto storage) */
typedef struct {
   real32_T In1; /* '<Root>/In1' */
   real32_T In2; /* '<Root>/In2' */
  real32 T In3; / /* \frac{1}{5} /* \frac{1}{5} /* \frac{1}{2} /* \frac{1}{2} /* \frac{1}{2} / \frac{1}{2} / \frac{1}{2} / \frac{1}{2} / \frac{1}{2} / \frac{1}{2} / \frac{1}{2} / \frac{1}{2} / \frac{1}{2} / \frac{1}{2} / \frac{1}{2} / \frac{1}{2} / \frac{1} ExtU_rtwdemo_merge_T;
/* External outputs (root outports fed by signals with auto storage) */
typedef struct {
     real32_T Out1; /* '<Root>/Out1' */
} ExtY_rtwdemo_merge_T;
```
In rtwdemo merge.c, in the rtwdemo merge U structure, the code generator uses In1, In2, and In3 for the input values. In the rtwdemo\_merge\_Y structure, it uses Out1 for the output value.

```
if (5.0F * rtwdemo_merge_U.In1 > 0.0F) {
   /* Outputs for IfAction SubSystem: '<Root>/IfBody' incorporates:
    * ActionPort: '<S2>/IfAction'
    */
```

```
 /* Outport: '<Root>/Out1' incorporates:
   * Gain: '<S2>/ifgain'
   * Inport: '<Root>/In2'
   */
 rtwdemo_merge_Y.Out1 = 5.0F * rtwdemo_merge_U.In2;
  /* End of Outputs for SubSystem: '<Root>/IfBody' */
 } else {
   /* Outputs for IfAction SubSystem: '<Root>/ElseBody' incorporates:
    * ActionPort: '<S1>/IfAction'
    */
   /* Outport: '<Root>/Out1' incorporates:
     Gain: '<S1>/elsegain'
      Inport: '<Root>/In3'
    */
  rtwdemo merge Y.Out1 = 10.0F * rtwdemo merge U.In3;
```
## Enable Optimization

- 1 Choose a pair of root-level input and outputs. For this example, choose In1 for the root-level input and Out1 for the root-level output.
- 2 For the input signal:
	- a Right-click the signal line. From the context menu, choose Properties.
	- b Set **Signal name** to mysig. Press **Tab**.
	- c Select **Signal name must resolve to Simulink signal object**.
	- d Click **OK**.
- 3 Repeat step 2 for the corresponding output signal.

The model, after being configured, with the root I/O signals labelled with Reuse, looks like this:

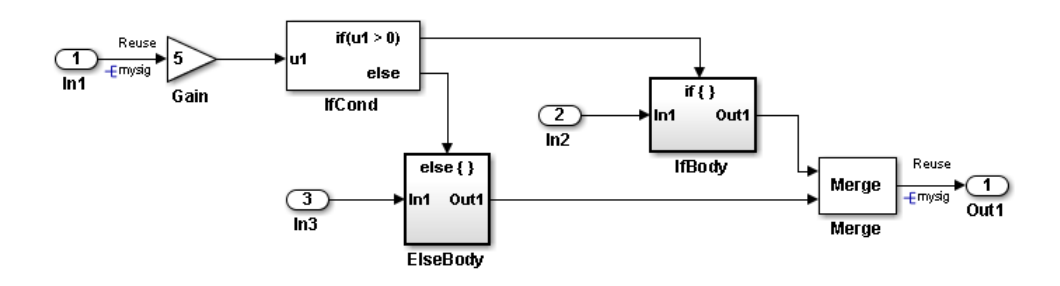

4 Create a reusable signal object. Call it mysig, to match the name of the input and output signals. In the Command Window, enter:

```
mysig=Simulink.Signal;
mysig.CoderInfo.StorageClass = 'Custom';
mysig.CoderInfo.CustomStorageClass = 'Reusable';
```
### Generate Code With Optimization

On the **Code Generation** pane, click **Generate Code**.

In the rtwdemo merge.h header file, the code generator declares In2, In3, and mysig, resulting in three variables.

```
/* External inputs (root inport signals with auto storage) */
typedef struct {
  real32 T In2; / /* '<Root>/In2' */
   real32 T In3; / /* \sqrt{2} /* \sqrt{2} / \sqrt{2} / \sqrt{2} / \sqrt{2} / \sqrt{2} / \sqrt{2} / \sqrt{2} / \sqrt{2} / \sqrt{2} / \sqrt{2} / \sqrt{2} / \sqrt{2} / \sqrt{2} / \sqrt{2} / \sqrt{2} / \sqrt{2} / \sqrt{2} / \sqrt{2} / \sqrt{2} / 
} ExtU_rtwdemo_merge_T;
...
/* Declaration for custom storage class: Reusable */
extern real32_T mysig;
```
The code in rtwdemo\_merge.c, in the structure rtwdemo\_merge\_U, uses the variables In2 and In3 for input values. The code reuses the variable mysig for input and output, instead of usingIn1 and Out1.

```
if (5.0F * mysig > 0.0F) {
    /* Outputs for IfAction SubSystem: '<Root>/IfBody' incorporates:
     * ActionPort: '<S2>/IfAction'
     */
   mysig = 5.0F * rtwdemo merge U.In2;
    /* End of Outputs for SubSystem: '<Root>/IfBody' */
 } else {
    /* Outputs for IfAction SubSystem: '<Root>/ElseBody' incorporates:
     * ActionPort: '<S1>/IfAction'
     */
    mysig = 10.0F * rtwdemo_merge_U.In3;
```
With reuse, the number of variables created and referenced is reduced by half. Each input/output signal pair results in one variable rather than two.

# More About

- "Introduction to Custom Storage Classes"
- "Simulink Package Custom Storage Classes"
- "Signal Objects for Code Generation"

# Buffer Reuse for Model Block Boundary and Unit Delay

### In this section...

["Signal Reuse for Model Block Boundary" on page 27-24](#page-1265-0) ["Buffer Reuse for Unit Delay Block" on page 27-25](#page-1266-0)

The code generator can optimize code by trying to reuse buffers in the generated code. The following examples show how to configure your model to take advantage of these optimizations. For these examples, the following Reusable custom storage classes are defined in the workspace:

```
Y = Simulink.Signal;
Y.CoderInfo.Storageclass = 'Custom';
Y.CoderInfo.CustomStorageClass = 'Reusable';
Z = Simulink.Signal;
Z.CoderInfo.Storageclass = 'Custom';
Z.CoderInfo.CustomStorageClass = 'Reusable';
```
# <span id="page-1265-0"></span>Signal Reuse for Model Block Boundary

The code generator tries to eliminate buffers in the generated code by reusing buffers for a pair of Model Block I/O signals with the same Reusable storage class specification.

Consider the following model block and submodel.

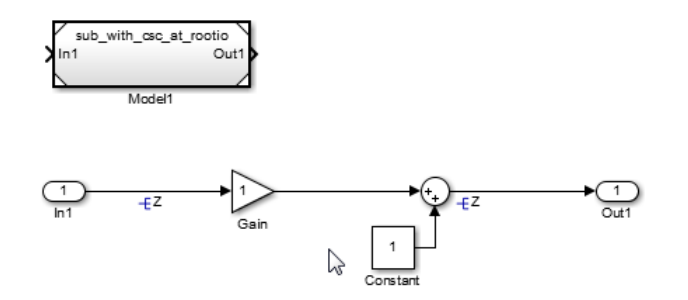

To reuse the buffers inside this model block:

1 Choose In1 and Out1 as the pair of input/output ports in the submodel.

- 2 For the input signal:
	- a Right-click the signal line. From the context menu, choose Properties.
	- b Set **Signal name** to a defined custom storage class. In this example, use your defined CSC Z.
	- c Select **Signal name must resolve to Simulink signal object**.
	- d Click **OK**.
- 3 Repeat step 2 for the corresponding output signal.

The resulting generated code for sub with csc at rootio.c reuses variable Z for the input and output.

```
void sub with csc at rootio step(void)
{
\bar{Z} = sub with csc at rootio P.Gain Gain * Z +...
sub with csc_at rootio P.Constant_Value;
}
```
This optimization has these constraints:

- The input and output signals must have the same data types and sampling rates.
- <span id="page-1266-0"></span>• The output ports cannot be conditional.

# Buffer Reuse for Unit Delay Block

Reusing the signals of a Unit Delay block can reduce the number of global variables. The code generator tries to reuse the input, output, and state of a Unit Delay block, if any of the following conditions exist:

- In the Configuration Parameters dialog box, on the **Optimizations > Signals and Parameters** pane, select Use global to hold temporary results from the **Optimize global data access** list.
- Use the same Reusable custom storage class specification for a pair of input and state arguments or a pair of output and state arguments of a Unit Delay block.
- Use a Reusable custom storage class specification for a state argument of a Unit Delay block.

For an example of reusing a pair of input and state arguments of a Unit Delay block, consider the following model.

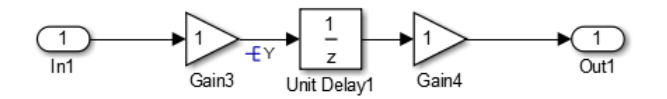

To reuse the input and state buffers of Unit Delay 1:

- 1 Right-click Unit Delay 1. From the context menu, choose Block Parameters.
- 2 In the **State Attributes** tab, set **State name** to the custom storage class Y.
- 3 Select **State name must resolve to Simulink signal object**.
- 4 For the Unit Delay block input signal:
	- a Right-click the signal line. From the context menu, choose Properties.
	- **b** Set **Signal name** to the custom storage class Y.
	- c Select **Signal name must resolve to Simulink signal object**.
	- d Click **OK**.

The resulting generated code reuses variable Y for the input signal and state.

```
demo Y.Out1 = demo P.Gain4 Gain *Y;
...
Y = demo_P.Gain3_Gain*demo_U.In1;
```
This optimization has these constraints:

- The input and output signals must have the same data types and sampling rates.
- Optimization works only for Unit Delay blocks.

# Execution Speed

- ["Remove Initialization Code" on page 28-2](#page-1269-0)
- ["Eliminate Zero Initialization Code for Internal Data" on page 28-3](#page-1270-0)
- ["Generate Pure Integer Code If Possible" on page 28-6](#page-1273-0)
- ["Disable MAT-File Logging" on page 28-7](#page-1274-0)
- ["Simplify Multiply Operations In Array Indexing" on page 28-8](#page-1275-0)
- "Replace boolean [with Specific Integer Data Type" on page 28-12](#page-1279-0)

# Remove Initialization Code

<span id="page-1269-0"></span>Consider selecting the **Remove internal state zero initialization** and **Remove root level I/O zero initialization** options on the **Optimization** > **General** pane.

These options (both off by default) control whether internal data (block states and block outputs) and external data (root inports and outports whose value is zero) are initialized. Initializing the internal and external data whose value is zero is a precaution and your application might not require it. Many embedded application environments initialize RAM to zero at startup, making generation of initialization code redundant.

However, be aware that if you select **Remove internal state zero initialization**, memory might not be in a known state each time the generated code begins execution. If you turn the option on, running a model (or a generated S-function) multiple times can result in different answers for each run.

This behavior is sometimes desirable. For example, you can turn on **Remove internal state zero initialization** if you want to test the behavior of your design during a warm boot (that is, a restart without full system reinitialization).

In cases where you have turned on **Remove internal state zero initialization** but still want to get the same answer on every run from a S-function generated by the Embedded Coder software, you can use either of the following MATLAB commands before each run:

clear *SFcnName*

where *SFcnName* is the name of the S-function, or

clear mex

A related option, **Use memset to initialize floats and doubles**, lets you control the representation of zero used during initialization. See "Use memset to initialize floats and doubles to 0.0" in the Simulink reference documentation.

Note that the code still initializes data structures whose value is not zero when **Remove internal state zero initialization** and **Remove root level I/O zero initialization** are selected.

Note also that data of ImportedExtern or ImportedExternPointer storage classes are not initialized, regardless of the settings of these options.

# Eliminate Zero Initialization Code for Internal Data

<span id="page-1270-0"></span>This example shows how to eliminate generated code that initializes internal data with zeroes, for example global DWork vectors, to reduce the size of the code and to accelerate model initialization.

## **Overview**

During model initialization, generated code can initialize internal data by using assignments to zero. DWork vectors are an example of internal data.

If the data are global variables in the generated code, and if the target environment already initializes global variables with zeroes, you can remove the corresponding lines of model initialization code.

This optimization removes unnecessary zero initialization code, providing these benefits:

- Reduction in size of generated code
- Increased execution speed of generated code

## Open Model

Open the model rtwdemo internal init. The model contains an enabled subsystem whose initial output is zero. The subsystem contains a Unit Delay block whose initial condition is 0.

```
model = 'rtwdemo_internal_init';
open_system(model);
```
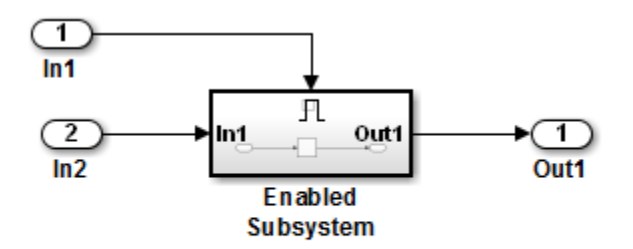

Copyright 2014 The MathWorks, Inc.

## Generate Code Without Optimization

Create a temporary folder to contain the generated files and folders.

```
currentDir = pwd;[-,eqDir] = rtwdemodir();
```
Build the model using Embedded Coder.

```
rtwbuild(model)
```

```
### Starting build procedure for model: rtwdemo internal init
### Successful completion of build procedure for model: rtwdemo internal init
```
View the following code from the generated file rtwdemo\_internal\_init.c.

```
cfile = fullfile(cgDir,'rtwdemo_internal_init_ert_rtw','rtwdemo_internal_init.c');
rtwdemodbtype(cfile,'/* Model initialize', '* File trailer', 1, 0);
```

```
/* Model initialize function */
void rtwdemo internal init initialize(void)
{
   /* Registration code */
   /* initialize error status */
   rtmSetErrorStatus(rtM, (NULL));
   /* states (dwork) */
   (void) memset((void *)&rtDWork, 0,
                 sizeof(D_Work));
   /* InitializeConditions for Enabled SubSystem: '<Root>/Enabled Subsystem' */
   /* InitializeConditions for UnitDelay: '<S1>/Unit Delay' */
   rtDWork.UnitDelay_DSTATE = 0.0;
   /* End of InitializeConditions for SubSystem: '<Root>/Enabled Subsystem' */
}
/*
```
### Enable Optimization

Open the Configuration Parameters dialog box. On the **Optimization** pane, select **Remove internal data zero initialization**.

Alternatively, you can use the command prompt to enable the optimization. To enable the optimization, set the parameter ZeroInternalMemoryAtStartup to 'off'.

set param(model, 'ZeroInternalMemoryAtStartup', 'off');

### Generate Code with Optimization

Build the model using Embedded Coder.

```
rtwbuild(model)
```

```
### Starting build procedure for model: rtwdemo internal init
### Successful completion of build procedure for model: rtwdemo internal init
```
View the following code from the file rtwdemo\_internal\_init.c. Generated code does not initialize internal data by assignment to zero.

```
rtwdemodbtype(cfile,'/* Model initialize', '* File trailer', 1, 0);
```

```
/* Model initialize function */
void rtwdemo internal init initialize(void)
{
  /* (no initialization code required) */
}
/*
```
Close the model and clear the build files.

```
bdclose(model)
rtwdemoclean;
cd(currentDir)
```
# Generate Pure Integer Code If Possible

<span id="page-1273-0"></span>If your application uses only integer arithmetic, clear the **Support floating-point numbers** option in the **Software environment** section of the **Interface** pane so that the generated code contains no floating-point data or operations. When this option is cleared, an error is raised if noninteger data or expressions are encountered during code generation. The error message reports the offending blocks and parameters.

# Disable MAT-File Logging

<span id="page-1274-0"></span>Clear the **MAT-file logging** option in the **Verification** section of the **Interface** pane. This setting is the default, and is recommended for embedded applications because it eliminates the extra code and memory usage required to initialize, update, and clean up logging variables. In addition to these efficiencies, clearing the **MAT-file logging** option lets you exploit further efficiencies under certain conditions. See ["Virtualized Output](#page-1257-0) [Ports Optimization" on page 27-16](#page-1257-0) for information.

Note also that code generated to support MAT-file logging invokes malloc, which may be undesirable for your application.

# Simplify Multiply Operations In Array Indexing

<span id="page-1275-0"></span>The generated code might have multiply operations when indexing an element of an array. You can select the optimization parameter "Simplify array indexing" to replace multiply operations in the array index with a temporary variable. To modify this parameter open the Configuration Parameters dialog box and select the **Optimization > Signals and Parameters** pane. This optimization can improve execution speed by reducing the number of times the multiply operation is executed.

If you have the following model:

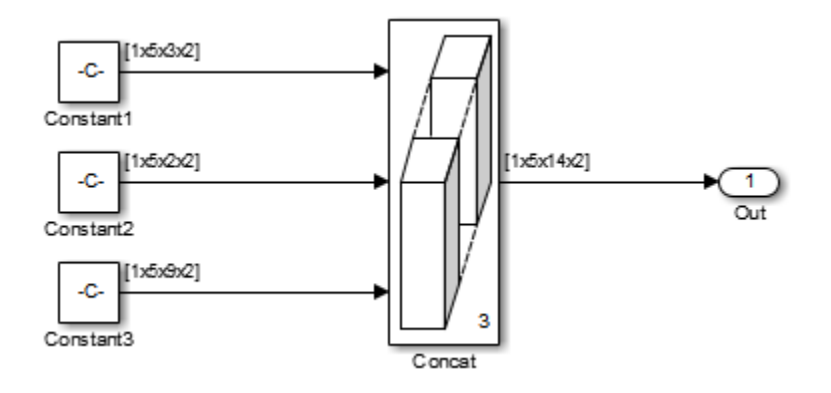

The Constant blocks have the following **Constant value**:

- Const1: reshape(1:30,[1 5 3 2])
- Const2: reshape $(1:20, [1 \ 5 \ 2 \ 2])$
- Const3: reshape(1:90,[1 5 9 2])

The Concatenate block parameter **Mode** is set to Multidimensional array.

# Generated Code Results

Building the model with the **Simplify array indexing** parameter turned off generates the following code:

```
int32_T i;
int32_T i_0;
int32 T i 1;
```

```
for (i = 0; i < 2; i++) {
  for (i_1 = 0; i_1 < 3; i_1++) {
    for (i 0 = 0; i 0 < 5; i 0^{++}) {
      ex arrayindex Y.Out[(i 0 + 5 * i 1) + 70 * i] =
        ex arrayindex P.Constant1 Value[(5 * i 1 + i 0) + 15 * i];
     }
   }
}
for (i = 0; i < 2; i++) {
 for (i 1 = 0; i 1 < 2; i 1++) {
    for (i 0 = 0; i 0 < 5; i 0^{++}) {
      ex arrayindex Y.Out[(i 0 + 5 * (i 1 + 3)) + 70 * i] =
        ex_arrayindex_P.Constant2_Value[(5 * i_1 + i_0) + 10 * i];
     }
   }
}
for (i = 0; i < 2; i++) {
  for (i 1 = 0; i 1 < 9; i 1++) {
    for (i 0 = 0; i 0 < 5; i 0^{++}) {
      ex arrayindex Y.Out[(i 0 + 5 * (i 1 + 5)) + 70 * i] =
        ex arrayindex P.Constant3 Value[(5 * i 1 + i 0) + 45 * i];
     }
   }
}
```
After selecting the **Simplify array indexing** parameter and building the model again, a multiply operation in the array index,  $[(i\ 0 + 5 * i\ 1) + 70 * i]$ , is replaced with  $[(i\ 0 + \text{tmp }1) + \text{tmp}].$  The generated code is now:

```
int32 T i;
int32 T i 0;
int32 T i 1;
int32_T tmp;
int32 T tmp 0;
int32 T tmp 1;
tmp = 0:
tmp 0 = 0;for (i = 0; i < 2; i++) {
  tmp 1 = 0;for (i_1 = 0; i_1 < 3; i_1++) {
```

```
for (i 0 = 0; i 0 < 5; i 0++) {
      ex arrayindex Y.Out[(i 0 + \text{tmp } 1) + \text{tmp}] =
         ex_arrayindex_P.Constant1_Value[(i_0 + tmp_1) + tmp_0];
     }
    tmp 1 += 5; }
   tmp += 70;
  tmp_0 += 15;}
tmp = 0;tmp 0 = 0;for (i = 0; i < 2; i++) {
  tmp 1 = 0;for (i_1 = 0; i_1 < 2; i_1++) {
    for (i 0 = 0; i 0 < 5; i 0^{++}) {
      ex arrayindex Y.Out[((i 0 + tmp 1) + tmp) + 15] =
         ex_arrayindex_P.Constant2_Value[(i_0 + tmp_1) + tmp_0];
     }
    tmp_1 += 5; }
  tmp += 70;tmp 0 += 10;
}
tmp = 0;tmp 0 = 0;for (i = 0; i < 2; i++) {
  tmp 1 = 0;for (i 1 = 0; i 1 < 9; i 1++) {
    for (i = 0; i_0 < 5; i_0++) {
      ex arrayindex Y.Out[((i 0 + tmp 1) + tmp) + 25] =
        ex arrayindex P.Constant3 Value[(i 0 + \text{tmp } 1) + \text{tmp } 0];
     }
    tmp_1 += 5; }
   tmp += 70;
  tmp 0 += 45;
```
}

# Replace **boolean** with Specific Integer Data Type

<span id="page-1279-0"></span>Depending on the architecture of the processor that your production hardware uses, you can improve the execution speed of generated code. Select a specific integer data type to use for the built-in type boolean. Using data type replacement, in the generated code you can replace the boolean built-in data type with one of these integer types:

- int8
- uint8
- int*n*

Replace *n* with 8, 16, or 32 to match the integer word size for the production hardware.

This example shows how to replace the data type boolean with the integer data type int32 in the code generated for a 32-bit hardware target.

1 Define a Simulink.AliasType object with a base type of int32. Name the object using the replacement name that you want to appear in the generated code.

mybool = Simulink.AliasType; mybool.BaseType = 'int32';

2 Open an ERT-based model. In the Configuration Parameters dialog box **Data Type Replacement** pane, specify the **Replacement Name** field for the data type boolean as mybool.

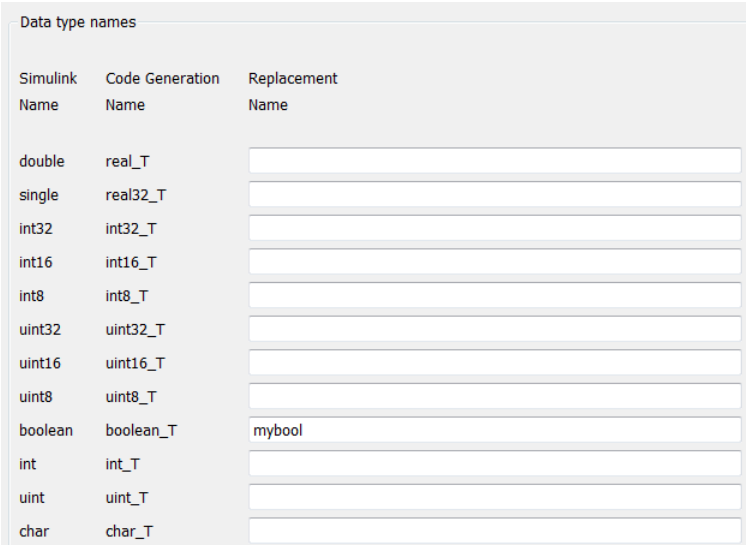

View the generated file rtwtypes.h. The code maps the identifier mybool to the native integer type of the target hardware by creating typedef statements.

```
/* Generic type definitions ... */
...
typedef int boolean_T;
 ...
/* Define Simulink Coder replacement data types. */
typedef boolean T mybool; /* User defined replacement datatype for boolean T */
```
View the generated file *model*.c. The code declares Boolean variables using the type mybool. For example, if the model has a Boolean output Out1, the generated code declares the corresponding variable using mybool.

```
 mybool Out1; /* '<Root>/Out1' */
```
See Also Simulink.AliasType

# Related Examples

• "Data Type Replacement"

# More About

• "What Are User-Defined Data Types?"

# Memory Usage

- ["Optimize Generated Code Using Minimum and Maximum Values" on page 29-2](#page-1283-0)
- ["Flat Structures for Reusable Subsystem Parameters" on page 29-9](#page-1290-0)
- ["Reduce Global Variables in Nonreusable Subsystem Functions" on page 29-13](#page-1294-0)
- ["Optimize Generated Code By Packing Boolean Data Into Bitfields" on page 29-16](#page-1297-0)
- ["Optimize Generated Code By Passing Reusable Subsystem Outputs as Individual](#page-1300-0) [Arguments" on page 29-19](#page-1300-0)

# Optimize Generated Code Using Minimum and Maximum Values

<span id="page-1283-0"></span>To optimize the generated code for your model, you can choose an option to use input range information, also known as *design minimum and maximum*, that you specify on signals and parameters. These minimum and maximum values usually represent environmental limits, such as temperature, or mechanical and electrical limits, such as output ranges of sensors.

In the Configuration Parameters dialog box, on the **Optimization** pane, when you select the **Optimize using specified minimum and maximum values** check box, the software uses the minimum and maximum values to derive range information for downstream signals in the model. It then uses this derived range information to determine if it is possible to streamline the generated code by:

- Reducing expressions to constants
- Removing dead branches of conditional statements
- Eliminating unnecessary mathematical operations

This optimization results in:

- Reduced ROM and RAM consumption
- Improved execution speed

# Configure Your Model

To make optimization more likely:

- Provide as much design minimum and maximum information as possible. Specify minimum and maximum values for signals and parameters in the model for:
	- Inport and Outport blocks
	- Block outputs
	- Block inputs, for example, for the MATLAB Function and Stateflow Chart blocks
	- Simulink.Signal objects
- Before generating code, test the minimum and maximum values for signals and parameters. Otherwise, optimization might result in numerical mismatch with simulation. You can simulate your model with simulation range checking enabled. If errors or warnings occur, fix these issues before generating code.

## Enable Simulation Range Checking

- 1 In your model, select **Simulation** > **Model Configuration Parameters** to open the Configuration Parameters dialog box.
- 2 In the Configuration Parameters dialog box, select **Diagnostics** > **Data Validity**.
- 3 On the **Data Validity** pane, under **Signals**, set **Simulation range checking** to warning or error.
- Provide design minimum and maximum information upstream of blocks as close to the inputs of the blocks as possible. If you specify minimum and maximum values for a block output, these values are most likely to affect the outputs of the blocks immediately downstream.

# Optimize Generated Code Using Specified Minimum and Maximum **Values**

This example shows how the minimum and maximum values specified on signals and parameters in a model are used to optimize the generated code.

## **Overview**

The specified minimum and maximum values usually represent environmental limits, such as temperature, or mechanical and electrical limits, such as output ranges of sensors.

This optimization uses these values to streamline the generated code. For example, it reduces expressions to constants or removes dead branches of conditional statements.

**NOTE:** Make sure the minimum and maximum values that you specify are valid limits. Otherwise, this optimization might result in numerical mismatch with simulation.

The benefits of optimizing the generated code are:

- Reducing the ROM and RAM consumption.
- Improving the execution speed.

### Review Minimum and Maximum Information

Consider the model rtwdemo\_minmax. In this model, there are minimum and maximum values specified on Inports and on the gain parameter of the Gain block.

```
model = 'rtwdemo_minmax';
open_system(model);
```
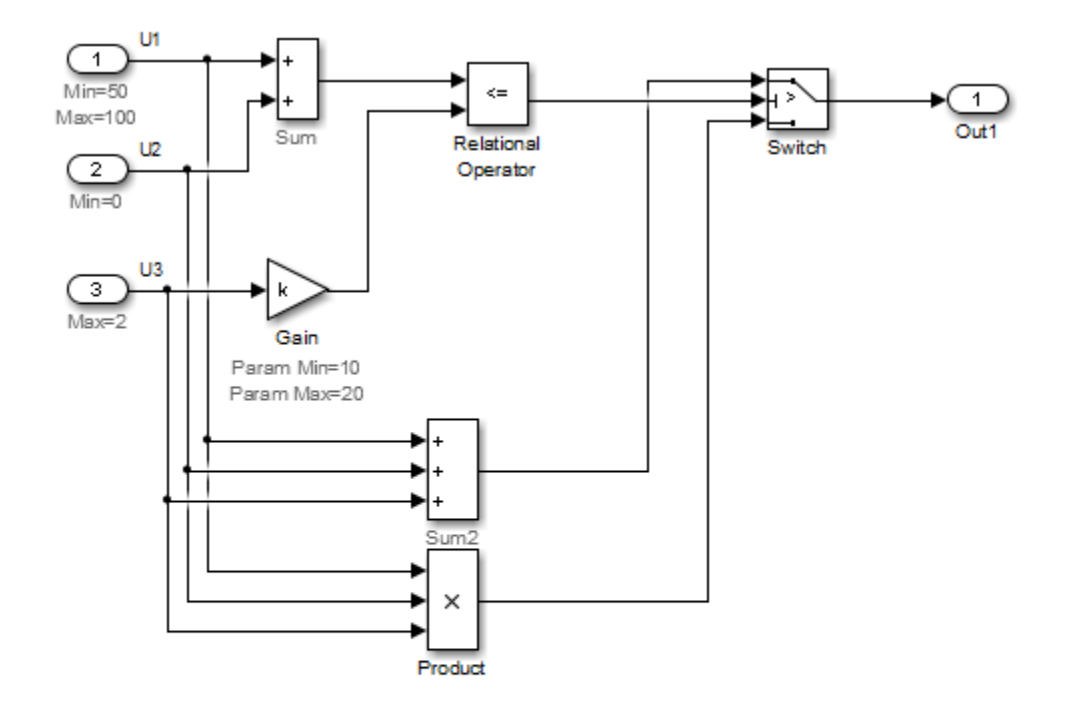

## Optimizing generated code using the specified minimum and maximum values

Copyright 2010-2011 The MathWorks, Inc.

### Generate Code Without This Optimization

First, generate code for this model without considering the min and max values.

```
currentDir = pwd;[-, cgDir] = rtwdemodir();
rtwconfiguredemo(model,'ERT')
rtwbuild(model)
```
### Starting build procedure for model: rtwdemo minmax ### Successful completion of build procedure for model: rtwdemo minmax

A portion of rtwdemo\_minmax.c is listed below.

```
cfile = fullfile(cgDir,'rtwdemo_minmax ert rtw','rtwdemo_minmax.c');
rtwdemodbtype(cfile, '/* Model step', '\frac{1}{7}* Model initialize', 1, 0);
```

```
/* Model step function */
void rtwdemo_minmax_step(void)
{
   /* Switch: '<Root>/Switch' incorporates:
    * Gain: '<Root>/Gain'
    * Inport: '<Root>/U1'
    * Inport: '<Root>/U2'
    * Inport: '<Root>/U3'
    * RelationalOperator: '<Root>/Relational Operator'
    * Sum: '<Root>/Sum'
    */
  if (U1 + U2 \le k \times U3) {
     /* Outport: '<Root>/Out1' incorporates:
      * Sum: '<Root>/Sum2'
      */
     rtY.Out1 = (U1 + U2) + U3;
   } else {
     /* Outport: '<Root>/Out1' incorporates:
      * Product: '<Root>/Product'
      */
     rtY.Out1 = U1 * U2 * U3;
   }
   /* End of Switch: '<Root>/Switch' */
}
```
### Enable This Optimization

- 1 Open the Configuration Parameters dialog box.
- 2 In the dialog, under **Code generation**, select **Optimize using the specified minimum and maximum values**.

Alternatively, you can enable this optimization by setting the command-line parameter.

```
set param(model, 'UseSpecifiedMinMax', 'on');
```
### Generate Code With This Optimization

In the model, with the specified minimum and maximum values for U1 and U2, the sum of U1 and U2 has a minimum value of 50. Considering the range of U3 and the specified minimum and maximum values for the Gain block parameter, the maximum value of the Gain block's output is 40.

The output of the Relational Operator block remains false, and the output of the Switch block remains the product of the three inputs.

Configure and build the model using Embedded Coder.

```
rtwconfiguredemo(model,'ERT')
rtwbuild(model)
```
### Starting build procedure for model: rtwdemo minmax  $\# \#$  Successful completion of build procedure for model: rtwdemo minmax

View the optimized code from rtwdemo\_minmax.c.

```
cfile = fullfile(cgDir,'rtwdemo_minmax_ert_rtw','rtwdemo_minmax.c');
rtwdemodbtype(cfile,'/* Model step', '/* Model initialize', 1, 0);
```

```
/* Model step function */
void rtwdemo_minmax_step(void)
{
   /* Outport: '<Root>/Out1' incorporates:
   * Inport: '<Root>/U1'
    * Inport: '<Root>/U2'
    * Inport: '<Root>/U3'
    * Product: '<Root>/Product'
    * Switch: '<Root>/Switch'
    */
   rtY.Out1 = U1 * U2 * U3;
}
```
Close the model and cleanup.

bdclose(model) rtwdemoclean;

cd(currentDir)

## **Limitations**

- This optimization does not take into account minimum and maximum values for:
	- Merge block inputs. To work around this issue, use a Simulink. Signal object on the Merge block output and specify the range on this object.
	- Bus elements.
	- Conditionally-executed subsystem (such as a triggered subsystem) block outputs that are directly connected to an Outport block.

Outport blocks in conditionally-executed subsystems can have an initial value specified for use only when the system is not triggered. In this case, the optimization cannot use the range of the block output because the range might not cover the initial value of the block.

• If you use Polyspace software to verify code generated using this optimization, it might mark code that was previously green as orange. For example, if your model contains a division where the range of the denominator does not include zero, the generated code does not include protection against division by zero. Polyspace might mark this code orange because it does not have information about the minimum and maximum values for the inputs to the division.

Polyspace Code Prover automatically captures some minimum and maximum values specified in the MATLAB workspace, for example, for Simulink.Signal and Simulink.Parameter objects. In this example, to provide range information to the Polyspace software, use a Simulink.Signal object on the input of the division and specify a range that does not include zero.

Polyspace Code Prover stores these values in a Data Range Specification (DRS) file. However, they do not capture all minimum and maximum values in your Simulink model. To provide additional minimum and maximum information to Polyspace, you can manually define a DRS file.

- If you are using double-precision data types and the **Code Generation** > **Interface** > **Support non-finite numbers** configuration parameter is selected, this optimization does not occur.
- If your model contains multiple instances of a reusable subsystem and each instance uses input signals with different minimum and maximum values, this optimization might result in different generated code for each subsystem so code reuse does not

occur. Without this optimization, code is generated once for the subsystem and shares this code among the multiple instances of the subsystem.

• The Model Advisor DO-178C/DO-331 check **Check safety-related optimization settings** generates a warning if this option is selected. For many safety-critical applications, removing dead code automatically is unacceptable because doing so might make code untraceable. For more information about using the check to comply with DO-178C/DO-331, see Check safety-related optimization settings.

# Flat Structures for Reusable Subsystem Parameters

<span id="page-1290-0"></span>This example shows how to increase the efficiency of code generated for reusable subsystems by generating a single flat parameter structure instead of a hierarchy of nested parameter structures.

By default, code generated for reusable subsystems contains separate structures to define the parameters that each subsystem uses. If you use nested reusable subsystems, the generated code creates a hierarchy of nested parameter structures. Hierarchies of structures can reduce code efficiency due to compiler padding between word boundaries in memory.

This optimization is for only ERT-based targets. You must enable the model configuration parameter **Inline Parameters**.

## Explore Example Model

Open the example model rtwdemo\_paramstruct.

```
model = 'rtwdemo paramstruct';
open_system(model);
```
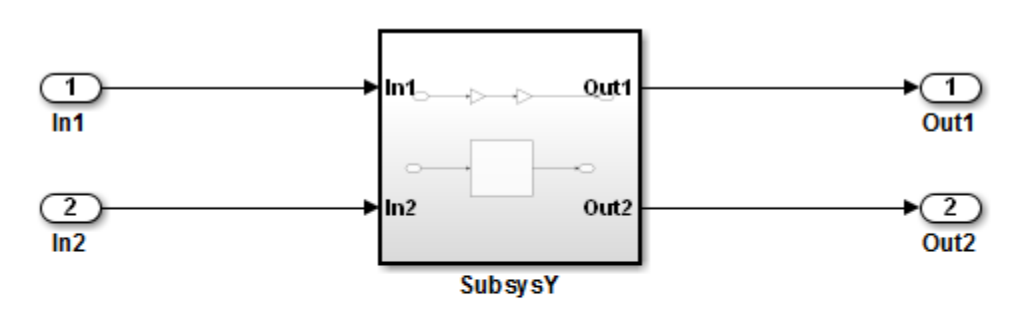

Copyright 2014 The MathWorks, Inc.

The model contains two nested reusable subsystems. Each subsystem uses two of the parameters A, B, C, and D that are defined in the base workspace.

### Generate Code with Hierarchical Parameter Structures

Create a temporary folder to contain the model build files. Generate code for the model using the default hierarchical data structure for reusable subsystems.

```
currentDir = pwd;[-, cgDir] = rtwdemodir();
rtwbuild(model)
```

```
### Starting build procedure for model: rtwdemo paramstruct
### Successful completion of build procedure for model: rtwdemo paramstruct
```
In the code generation report, view the parameter structure definitions in the file rtwdemo\_paramstruct.h.

```
cfile = fullfile(cgDir,'rtwdemo_paramstruct_ert_rtw','rtwdemo_paramstruct.h');
rtwdemodbtype(cfile,'/* Parameters for system: ''<S1>/SubsysZ''',...
    '/* Parameters (auto storage)', 1, 0);
/* Parameters for system: '<S1>/SubsysZ' */
struct P SubsysZ {
 uint16 T C; / /* Variable: C
                            * Referenced by: 's2>/Gain3'
\star/uint16 T D; / /* Variable: D
                             * Referenced by: '<S2>/Gain4'
\star/};
/* Parameters for system: '<S1>/SubsysZ' */
typedef struct P_SubsysZ_ P_SubsysZ;
/* Parameters for system: '<Root>/SubsysY' */
struct P SubsysY {
 uint16 T A; / /* Variable: A
                             * Referenced by: '<S1>/Gain1'
\star/uint16 T B; / /* Variable: B
                             * Referenced by: '<S1>/Gain2'
\star/P SubsysZ SubsysZ_m; /* '<S1>/SubsysZ'
\star/};
```

```
/* Parameters for system: '<Root>/SubsysY' */
typedef struct P SubsysY_ P SubsysY;
```
The code defines a parameter structure for each reusable subsystem and nests the structures.

#### Enable Optimization

Open the Configuration Parameters dialog box. On the **Optimization > Signals and Parameters** pane, select Nonhierarchical in the **Parameter structure** drop-down list.

Alternatively, enable the optimization at the command prompt.

```
set param(model, 'InlinedParameterPlacement', 'NonHierarchical');
```
#### Generate Code with Flat Parameter Structure

Generate code for the model using a flat parameter structure for reusable subsystems.

```
rtwbuild(model)
```
### Starting build procedure for model: rtwdemo paramstruct ### Successful completion of build procedure for model: rtwdemo paramstruct

In the code generation report, view the parameter structure definition in the file rtwdemo\_paramstruct.h.

```
rtwdemodbtype(cfile,'/* Parameters (auto storage) */',...
    '/* Real-time Model Data Structure */', 1, 0);
/* Parameters (auto storage) */
struct P_{1} {<br>uint16 T A;
                            /* Variable: A
                              * Referenced by: '<S1>/Gain1'
\star/uint16 T B; / /* Variable: B
                              * Referenced by: '<S1>/Gain2'
\star/uint16 T C; / /* Variable: C
                              * Referenced by: '<S2>/Gain3'
\star/uint16 T D; / /* Variable: D
                              * Referenced by: '<S2>/Gain4'
```

```
};
/* Parameters (auto storage) */
typedef struct P_ P;
```
 $\star/$ 

The code stores all of the parameters for the reusable subsystems in a single flat structure.

Close the model and delete build files.

bdclose(model) rtwdemoclean; cd(currentDir)

# Reduce Global Variables in Nonreusable Subsystem Functions

### <span id="page-1294-0"></span>In this section...

"Generate void-void [Function" on page 29-13](#page-1294-1)

["Generate Function with Arguments" on page 29-14](#page-1295-0)

Global variables can increase memory requirements and reduce execution speed. To reduce global RAM for a nonreusable subsystem, you can generate a function interface that passes data through arguments instead of global variables. The Subsystem block parameter "Function interface" provides this option. To compare the outputs for the **Function interface** options, first generate a function for a subsystem with a voidvoid interface, and then generate a function with arguments.

## <span id="page-1294-1"></span>Generate **void-void** Function

By default, when you configure a Subsystem block as a nonreusable function, it generates a void-void interface.

- 1 Open the example model rtwdemo roll.
- 2 Right-click the subsystem RollAngleReference. From the list select Block Parameter (Subsystem).
- 3 In the Block Parameter dialog box, confirm that the **Treat as atomic unit** check box is selected.
- 4 Click the **Code Generation** tab and set the **Function packaging** parameter to Nonreusable function.
- 5 The **Function interface** parameter is already set to void-void.
- 6 Click **Apply** and **OK**.
- **7** Repeat steps 2–6, for the other subsystems HeadingMode and BasicRollMode.
- 8 Generate code and the static code metrics report for r twdemo roll. This model is configured to generate a code generation report and to open the report automatically. For more information, see "Generate Static Code Metrics Report for Simulink Model".

In the code generation report, in rtwdemo roll.c, the generated code for subsystem RollAngleReference contains a void-void function definition:

```
void rtwdemo roll RollAngleReference(void)
```
 { ... }

In the static code metrics report, navigate to **Global Variables**. With the void-void option, the number of bytes for global variables is 59.

### 2. Global Variables [hide]

Global variables defined in the generated code.

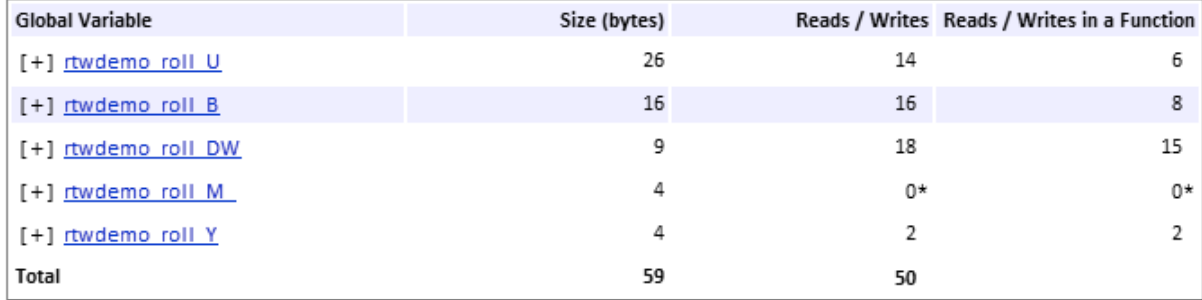

\* The global variable is not directly used in any function.

Next, generate the same function with the Allow arguments option to compare the results.

## <span id="page-1295-0"></span>Generate Function with Arguments

To reduce global RAM, improve ROM usage and execution speed, generate a function that allows arguments:

- 1 Open the Subsystem Block Parameter dialog box for RollAngleReference.
- 2 Click the **Code Generation** tab. Set the **Function interface** parameter to Allow arguments.
- 3 Click **Apply** and **OK**.
- 4 Repeat steps 2 and 3, for the other subsystems HeadingMode and BasicRollMode.
- 5 Generate code and the static code metrics report for rtwdemo roll.

In the code generation report, in rtwdemo roll.c, the generated code for subsystem RollAngleReference now has arguments:
```
real32 T rtwdemo roll RollAngleReference(real32 T rtu Turn Knob,...
                                                     boolean T rtu AP \overline{Eng, \ldots}real32 \overline{T} rtu \overline{Phi})
  {
  ... 
  }
In the static code metrics report, navigate to Global Variables. With the Allow
```
arguments option set, the total number of bytes for global variables is now 47 bytes.

#### 2. Global Variables [hide]

Global variables defined in the generated code.

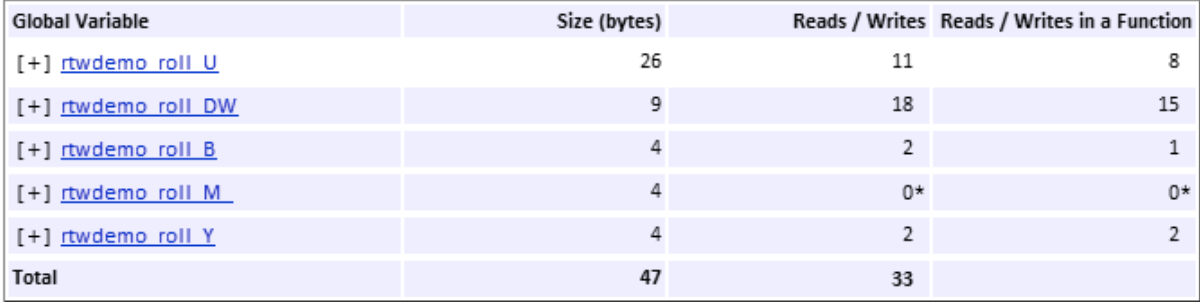

\* The global variable is not directly used in any function.

# Optimize Generated Code By Packing Boolean Data Into Bitfields

This example shows how to optimize the generated code by packing Boolean data into bitfields. When you select the model configuration parameter **Pack Boolean data into bitfields**, Embedded Coder® packs the Boolean signals into 1-bit bitfields, reducing RAM consumption. By default, the optimization is enabled. This optimization reduces the RAM consumption. Be aware that this optimization can potentially increase code size and execution speed.

## Example Model

Consider the model rtwdemo pack boolean.

```
model = 'rtwdemo pack boolean';
open_system(model);
```
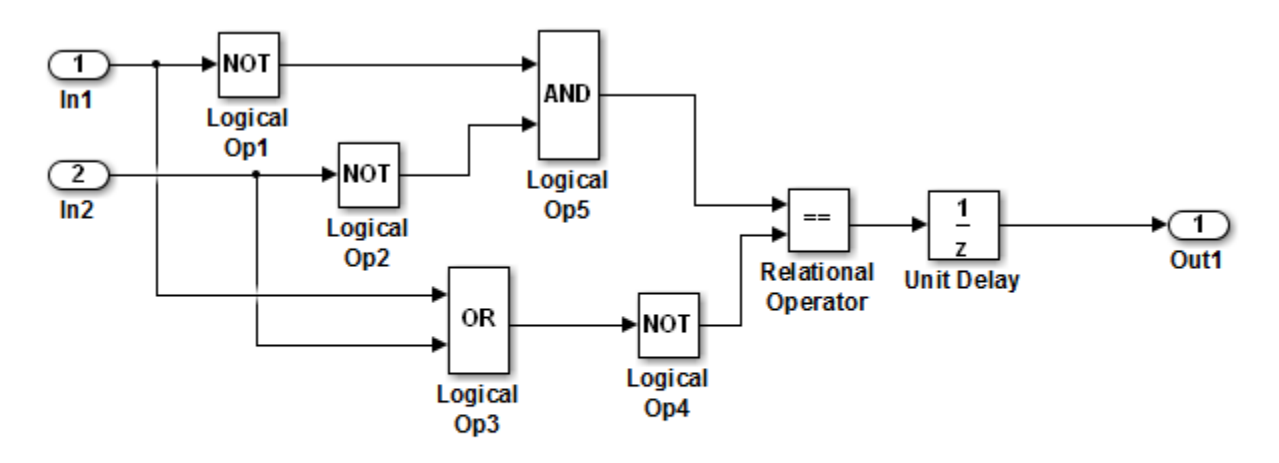

Copyright 2014 The MathWorks, Inc.

## Disable Optimization

- 1 Open the Configuration Parameters dialog box.
- 2 On the **Optimization > Signals and Parameters** pane, clear **Pack Boolean data into bitfields**.

Alternatively, you can use the command-line API to disable the optimization:

```
set param(model,'BooleansAsBitfields','off');
```
Create a temporary folder (in your system temporary folder) for the build and inspection process.

 $currentDir = pwd;$  $[-, cgDir] = rtwdemodir()$ ;

## Generate Code Without Optimization

Build the model using Embedded Coder®.

```
rtwbuild(model)
```

```
### Starting build procedure for model: rtwdemo pack boolean
### Successful completion of build procedure for model: rtwdemo pack boolean
```
View the generated code without the optimization. These lines of code are in rtwdemo\_pack\_boolean.h.

```
hfile = fullfile(cgDir,'rtwdemo_pack_boolean_ert_rtw','rtwdemo_pack_boolean.h');
rtwdemodbtype(hfile,'/* Block signals and states','/* External inputs',1,0);
```

```
/* Block signals and states (auto storage) for system '<Root>' */
typedef struct {
 boolean_T LogicalOp1; /* '<Root>/Logical Op1' */
 boolean_T LogicalOp2; /* '<Root>/Logical Op2' */
  boolean_T LogicalOp5; /* '<Root>/Logical Op5' */
 boolean T LogicalOp3; /* '<Root>/Logical Op3' */
 boolean_T LogicalOp4; /* '<Root>/Logical Op4' */
 boolean_T RelationalOperator; /* '<Root>/Relational Operator' */
 boolean T UnitDelay DSTATE; /* '<Root>/Unit Delay' */
} DW;
```
## Enable Optimization

- 1 Open the Configuration Parameters dialog box.
- 2 On the **Optimization > Signals and Parameters** pane, select **Pack Boolean data into bitfields**.

Alternatively, you can use the command-line API to enable the optimization:

```
set param(model,'BooleansAsBitfields','on');
```
## Generate Code with Optimization

Build the model using Embedded Coder®.

rtwbuild(model)

```
### Starting build procedure for model: rtwdemo pack boolean
### Successful completion of build procedure for model: rtwdemo_pack_boolean
```
View the generated code with the optimization. These lines of code are in rtwdemo\_pack\_boolean.h.

```
hfile = fullfile(cgDir,'rtwdemo_pack_boolean_ert_rtw','rtwdemo_pack_boolean.h');
rtwdemodbtype(hfile,'/* Block signals and states','/* External inputs',1,0);
```

```
/* Block signals and states (auto storage) for system '<Root>' */
typedef struct {
   struct {
   uint T LogicalOp1:1; / /* '<Root>/Logical Op1' */
   uint T LogicalOp2:1; / /* '<Root>/Logical Op2' */
   uint_T LogicalOp5:1; /* '<Root>/Logical Op5' */
   uint T LogicalOp3:1; / /* '<Root>/Logical Op3' */
   uint_T LogicalOp4:1; /* '<Root>/Logical Op4' */
                                     \frac{1}{2} /* '<Root>/Relational Operator' */
   uint_T RelationalOperator:1; / * '<Root>/Relational Ope uint_T UnitDelay_DSTATE:1; / * '<Root>/Unit Delay' */
   } bitsForTID0;
} DW;
```
Selecting **Pack Boolean data into bitfields** enables model configuration parameter **Bitfield declarator type specifier**. To optimize your code further, select uchar\_t. However, the optimization benefit of the **Bitfield declarator type specifier** setting depends on your choice of target.

Close the model and code generation report.

bdclose(model) rtwdemoclean; cd(currentDir)

## Optimize Generated Code By Passing Reusable Subsystem Outputs as Individual Arguments

This example shows how passing reusable subsystem outputs as individual arguments can optimize the generated code.

## **Overview**

By default, the outputs of functions generated by reusable subsystems are passed as a pointer to a structure that is stored in global memory.

This optimization changes the function signature such that the outputs of the function are passed as pointers to local variables. This allows the reduction of global memory. The code generator also might remove data copies when global memory structures are passed into the function when outputs are not passed individually.

The benefits of this optimization are to:

- Reduce the RAM consumption.
- Improve the execution speed by removing data copies.

## Review the Model

Consider the model rtwdemo reusable sys outputs. In this model, the reusable subsystem outputs feed the root outputs of the model.

```
model = 'rtwdemo reusable sys outputs';
open_system(model);
```
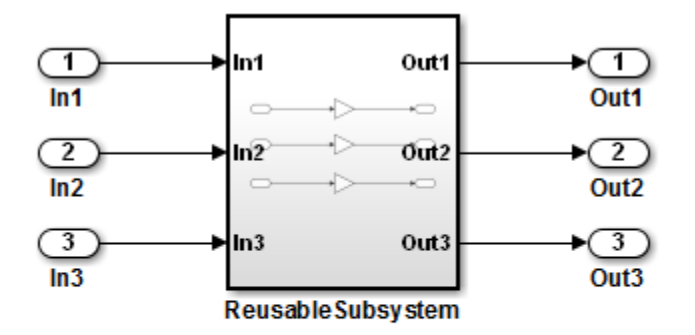

Copyright 2014 The MathWorks, Inc.

#### Generate Code Without This Optimization

Generate code for this model while passing subsystem outputs as a structure reference. Create a temporary folder (in your system's temporary folder) for the build and inspection process.

currentDir = pwd;  $[-, cgDir] = rtwdemodir()$ ;

Build the model.

rtwbuild(model)

```
### Starting build procedure for model: rtwdemo reusable sys outputs
### Successful completion of build procedure for model: rtwdemo reusable sys outputs
```
Portions of rtwdemo reusable sys outputs.c are listed below. Notice the global block I/O structure and in the model step function a data copy from this structure.

```
cfile = fullfile(cgDir, 'rtwdemo reusable sys outputs ert rtw',...
'rtwdemo_reusable_sys_outputs.c');
rtwdemodbtype(cfile,'/* Output and update for atomic system',...
'/* Model initialize', 1, 0);
```

```
/* Output and update for atomic system: '<Root>/ReusableSubsystem' */
void ReusableSubsystem(real_T rtu_In1, real_T rtu_In2, real_T rtu_In3,
 DW ReusableSubsystem *localDW)
{
   /* Gain: '<S1>/Gain' */
 localDW - >Gain = 5.0 * rtu In1;
  /* Gain: '<S1>/Gain1' */
 localDW-SGain1 = 6.0 * rtuIn2; /* Gain: '<S1>/Gain2' */
 localDW-SGain2 = 7.0 * rtuIn3;}
/* Model step function */
void rtwdemo reusable sys outputs step(void)
{
  /* Outputs for Atomic SubSystem: '<Root>/ReusableSubsystem' */
  /* Inport: '<Root>/In1' incorporates:
   * Inport: '<Root>/In2'
    * Inport: '<Root>/In3'
    */
   ReusableSubsystem(rtU.In1, rtU.In2, rtU.In3, &rtDW.ReusableSubsystem_d);
   /* End of Outputs for SubSystem: '<Root>/ReusableSubsystem' */
   /* Outport: '<Root>/Out1' */
   rtY.Out1 = rtDW.ReusableSubsystem_d.Gain;
   /* Outport: '<Root>/Out2' */
   rtY.Out2 = rtDW.ReusableSubsystem_d.Gain1;
  /* Outport: '<Root>/Out3' */
   rtY.Out3 = rtDW.ReusableSubsystem_d.Gain2;
}
```
## Enable This Optimization

- 1 Open the Configuration Parameters dialog box.
- 2 On the **Optimization > Signals and Parameters** pane, set **Pass reusable subsystem outputs as** to Individual arguments.

Alternatively, you can use the command-line API to enable the optimization:

```
set param(model, 'PassReuseOutputArgsAs', 'Individual arguments');
```
#### Generate Code With This Optimization

With this optimization, the ReusableSubsystem function takes three output arguments, which are direct references to the external outputs. The rtDW global structure no longer exists and the data copies from this structure to the rtY (external outputs) structure are removed.

Build the model.

#### rtwbuild(model)

```
### Starting build procedure for model: rtwdemo reusable sys outputs
### Successful completion of build procedure for model: rtwdemo reusable sys outputs
```
A portion of rtwdemo reusable sys outputs.c is listed below. Observe the optimized code.

```
rtwdemodbtype(cfile,'/* Output and update for atomic system',...
'/* Model initialize', 1, 0);
/* Output and update for atomic system: '<Root>/ReusableSubsystem' */
void ReusableSubsystem(real T rtu In1, real T rtu In2, real T rtu In3, real T
 *rty Out1, real T *rty Out2, real T *rty Out3)
{
  /* Gain: '<S1>/Gain' */
 *rty Out1 = 5.0 * rtu_In1;
  /* Gain: '<S1>/Gain1' */
 *rty Out2 = 6.0 * rtu In2;
  /* Gain: '<S1>/Gain2' */
 *rty Out3 = 7.0 * rtu In3;
}
/* Model step function */
void rtwdemo reusable sys outputs step(void)
{
  /* Outputs for Atomic SubSystem: '<Root>/ReusableSubsystem' */
  /* Inport: '<Root>/In1' incorporates:
   * Inport: '<Root>/In2'
   * Inport: '<Root>/In3'
```

```
 */
   ReusableSubsystem(rtU.In1, rtU.In2, rtU.In3, &rtY.Out1, &rtY.Out2, &rtY.Out3);
  /* End of Outputs for SubSystem: '<Root>/ReusableSubsystem' */
}
```
Close the model and cleanup.

bdclose(model) rtwdemoclean; cd(currentDir)

# **Verification**

# Code Tracing

- ["What Is Code Tracing?" on page 30-2](#page-1309-0)
- ["Traceability Tags" on page 30-5](#page-1312-0)
- ["Trace Code to Model Objects Using Hyperlinks" on page 30-6](#page-1313-0)
- ["Trace Model Objects to Generated Code" on page 30-8](#page-1315-0)
- ["Trace Stateflow Objects in Generated Code" on page 30-11](#page-1318-0)
- ["Reload Existing Traceability Information" on page 30-25](#page-1332-0)
- ["Customize Traceability Reports" on page 30-26](#page-1333-0)
- ["Generate a Traceability Matrix" on page 30-28](#page-1335-0)
- ["Traceability Limitations" on page 30-29](#page-1336-0)

# What Is Code Tracing?

<span id="page-1309-0"></span>Code tracing (traceability) involves using hyperlinks to navigate between a line of generated code and its corresponding object in a model. You can also right-click an object in a model to find the line of code that corresponds to that object. This two-way navigation is *bidirectional* traceability.

Code tracing provides a way to:

- Verify generated code. You can identify which model object corresponds to a line of code and keep track of code from different objects that you have or have not reviewed.
- Include comments in code generated for large-scale models. You can identify objects in generated code and avoid manually entering comments or descriptions.

The HTML code generation report that the code generator produces for a model includes resources that support code tracing:

- Code element hyperlinks (indicated with underlining) that you can use to trace through and toggle between generated source and header files.
- Tags in code comments that identify objects in a model from which lines of code are generated.

## Traceable Objects

Bidirectional traceability is supported for blocks and the following Stateflow Objects:

- States
- Transitions
- MATLAB functions

**Note:** Traceability is not supported for external code that you call from a MATLAB function.

- Truth Table blocks and truth table functions
- Graphical functions
- Simulink functions
- State transition tables

Traceability in one direction is supported for these Stateflow objects:

• Events (code-to-model)

Code-to-model traceability works for explicit events, but not implicit events. Clicking a hyperlink for an explicit event in the generated code highlights that item in the **Contents** pane of the Model Explorer.

• Junctions (model-to-code)

Model-to-code traceability works for junctions with at least one outgoing transition. Right-clicking such a junction in the Stateflow Editor highlights the line of code that corresponds to the first outgoing transition for that junction.

**Note:** MATLAB Function blocks that you insert directly in a Simulink model are also traceable. For more information, see "Use Traceability in MATLAB Function Blocks" in the Simulink documentation.

## Basic Workflow for Using Traceability

The basic workflow for using traceability is:

- 1 Open your model, if necessary.
- 2 Define your system target file to be an embedded real-time (ert) target.
- 3 Enable and configure the traceability options.
- 4 Generate the source code and header files for your model.
- 5 Do one or both of these steps:
	- Trace a line of generated code to the model.
	- Trace an object in the model to a line of code.

## Related Examples

- ["Trace Code to Model Objects Using Hyperlinks" on page 30-6](#page-1313-0)
- ["Trace Model Objects to Generated Code" on page 30-8](#page-1315-0)
- ["Reload Existing Traceability Information" on page 30-25](#page-1332-0)
- ["Customize Traceability Reports" on page 30-26](#page-1333-0)

## More About

• ["Traceability Tags" on page 30-5](#page-1312-0)

## Traceability Tags

<span id="page-1312-0"></span>A traceability tag appears in a comment above the corresponding line of generated code. The format of the tags is <*system*>/*block\_name*, where

- *system* is one of the following:
	- The string Root
	- A unique system number assigned by the Simulink engine
- *block\_name* is the name of the source block

The code generator documents the tags for a model in the comments section of the generated header file *model*.h. For example, the following comment appears in the header file for model, foo, that has a subsystem Outer and a nested subsystem Inner:

```
/* Here is the system hierarchy for this model.
 *
 * <Root> : foo
 * <S1> : foo/Outer
 * <S2> : foo/Outer/Inner
 */
```
The following code shows a tag comment adjacent to a line of code. This code is generated from a Gain block at the root level of a source model:

```
/* Gain: '<Root>/UnDeadGain1' */
rtb UnDeadGain1 h = dead gain U.In1 *dead gain P.UnDeadGain1 Gain;
```
The following code shows a tag comment adjacent to a line of code. This code is generated from a Gain block within a subsystem one level below the root level of the source model:

```
/* Gain: '<S1>/Gain' */
dead_gain_B.temp0 *= (dead_gain P.s1 Gain Gain);
```
# Trace Code to Model Objects Using Hyperlinks

<span id="page-1313-0"></span>When using the Simulink Coder product, you can trace code to model objects using the hilite system command. The Embedded Coder product simplifies traceability with the use of hyperlinks in HTML code generation reports. The reports display hyperlinks in comment lines in generated code. You can highlight the corresponding block or subsystem in the model diagram by clicking the hyperlinks.

To use hyperlinks for tracing code to model objects:

- 1 Open the model and make sure it is configured for an ERT target.
- 2 In the Configuration Parameters dialog box, on the **Code Generation** > **Report** pane, select **Create code generation report**. The parameter is selected by default. When selected, this parameter enables and selects **Open report automatically** and **Code-to-model**.

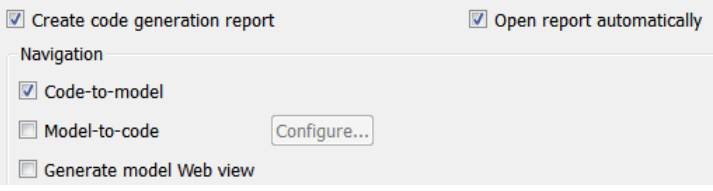

- 3 Build or generate code for the model. An HTML code generation report is displayed.
- 4 In the HTML report window, click hyperlinks to highlight source blocks. For example, generate an HTML report for model rtwdemo\_hyperlinks. In the generated code for the model step function in rtwdemo\_hyperlinks.c, click the first UnitDelay block hyperlink.

```
130 /* Model step function */
1.31
      void rtwdemo hyperlinks step (void)
132
       \left\{ \right.133
        static real T tmp[5] = { 10.0, -20.0, 30.0, -40.0, 50.0 };
134
         /* Sum: '\leq Root \geq /Sum' incorporates:
135
136
           * Constant: '<Root>/INC'
137
          * Switch: '<Root>/Switch
          * UnitDelay: \frac{\langle \text{Root}_x \rangle}{X}<br>* Update for UnitDate: \frac{\langle \text{Root}_x \rangle}{X}138
139
          \star/
140
141
         rtDWork.X += 2.0;
```
In the model window, the corresponding UnitDelay block is highlighted.

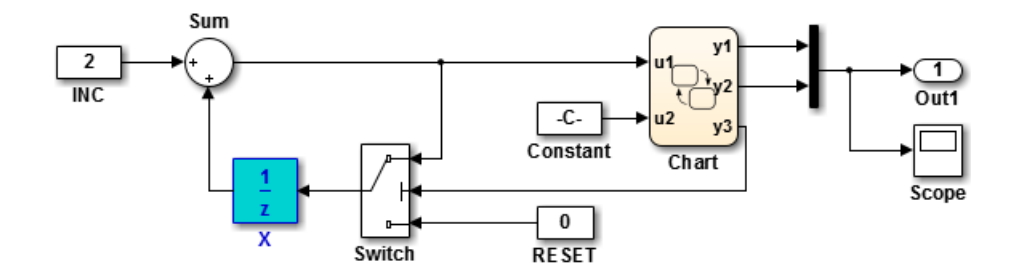

# Trace Model Objects to Generated Code

- <span id="page-1315-0"></span>1 Open the model and make sure that it is configured for an ERT target.
- 2 In the Configuration Parameters dialog box, select **Code Generation** > **Report** > **Create code generation report**. This parameter is selected by default. When selected, the parameter enables and selects the **Open report automatically** and **Code-to-model** parameters.

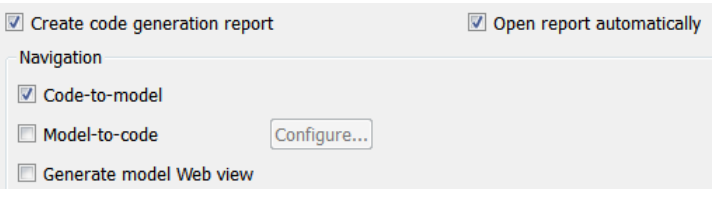

3 Select **Model-to-code**.

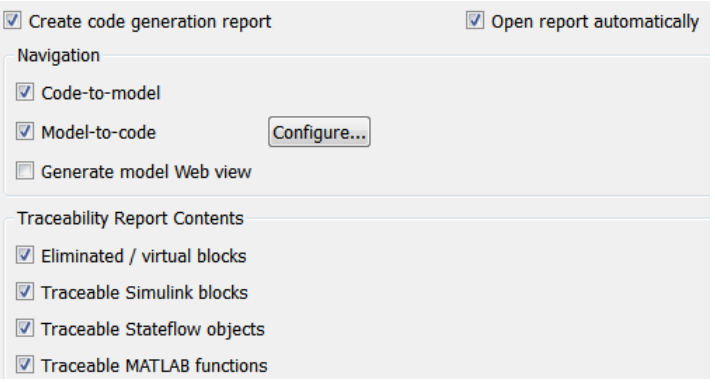

This parameter:

- Enables the **Configure** button, which opens a dialog box for [loading existing](#page-1332-0) [trace information.](#page-1332-0)
- Enables and selects parameters for [customizing the content of a traceability](#page-1333-0) [report](#page-1333-0).
- 4 Build or generate code for the model. An HTML code generation report is displayed.
- 5 In the model window, right-click a model object.

6 In the context menu, select **C/C++ Code** > **Navigate to C/C++ Code**. In the HTML code generation report, you see the first instance of highlighted code that is generated for the model object. In the left pane of the report, numbers that appear to the right of generated file names indicate the total number of highlighted lines in each file. The following figure shows the result of tracing the Unit Delay block in model rtwdemo\_hyperlinks.

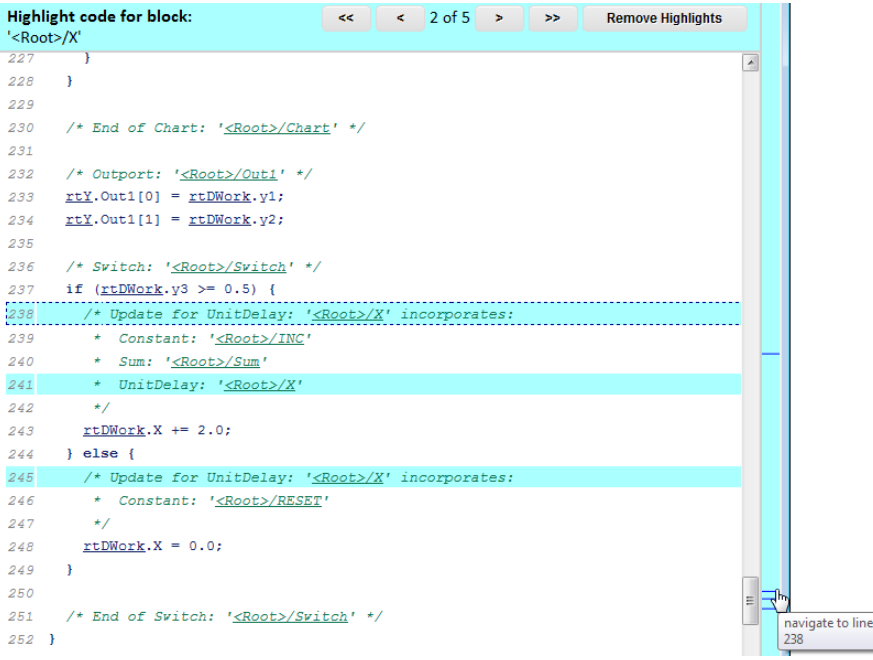

At the top of the code window, use the navigation toolbar to move forward and backward through multiple instances of highlighted lines. Use the navigation sidebar to go directly to a line of code.

If you close and reopen a model, the **Navigate to Code** context menu option might not be available because Embedded Coder cannot find a build folder for your model in the current working folder. Do one of the following:

- Reset the current working folder to the parent folder of the existing build folder.
- Select **Model-to-code** and rebuild the model. Rebuilding the model regenerates the build folder into the current working folder.

• Click **Configure** and in the Model-to-code navigation dialog box, [reload the existing](#page-1332-0) [trace information.](#page-1332-0)

# Trace Stateflow Objects in Generated Code

## <span id="page-1318-0"></span>In this section...

["Bidirectional Traceability for States and Transitions" on page 30-11](#page-1318-1) ["Bidirectional Traceability for State Transition Tables" on page 30-13](#page-1320-0) ["Bidirectional Traceability for Truth Table Blocks" on page 30-16](#page-1323-0) ["Bidirectional Traceability for Graphical Functions" on page 30-18](#page-1325-0) ["Code-to-Model Traceability for Events" on page 30-19](#page-1326-0) ["Model-to-Code Traceability for Junctions" on page 30-20](#page-1327-0) ["Format of Traceability Comments for Stateflow Objects" on page 30-21](#page-1328-0)

## <span id="page-1318-1"></span>Bidirectional Traceability for States and Transitions

You can see how bidirectional traceability works for states and transitions by following these steps:

- 1 Type old sf car at the MATLAB prompt.
- 2 Open the Model Configuration Parameters dialog box.
- 3 In the **Code Generation** pane, go to the **Target selection** section and enter ert.tlc for the system target file. Click **Apply** in the lower right corner of the window.

**Note:** Traceability comments appear in generated code only for embedded real-time targets.

4 In the **Code Generation** > **Report** pane, select **Create code generation report**.

This step automatically selects **Open report automatically** and **Code-to-model**.

5 Select **Model-to-code** in the **Navigation** section. Then click **Apply**.

This step automatically selects all check boxes in the **Traceability Report Contents** section.

Tip For large models that contain over 1000 blocks, clear the **Model-to-code** check box to speed up code generation.

6 Go to the **Code Generation** > **Interface** pane. In the **Software environment** section, select **continuous time**. Then click **Apply**.

**Note:** Because this model contains a block with a continuous sample time, you must perform this step before generating code.

7 In the **Code Generation** pane, click **Build** in the lower right corner.

This step generates source code and header files for the **old** sf car model that contains the shift\_logic chart. After the code generation process is complete, the code generation report appears automatically.

- 8 Click the old sf car.c hyperlink in the report.
- 9 Scroll down through the code to see the traceability comments.

```
188
      /* Function for Stateflow: '<Root>/shift logic' */
      static void old sf car gear state (void)
189
190
      -6
                                                                     Traceability
191
        /* During 'gear state': '\leqS5>:2' */
                                                                     comment for
        if (old sf car DWork. is active gear state != 0) {
                                                                     a state
192
          switch (old sf car DWork. is gear state) {
193
194
           case old sf car IN first:
            /* During 'first': '<S5>:6' */
195
             if (sfEvent_old_sf_car_ == old_sf_car_event_UP) { Traceability
196
197
               \frac{1}{2} Transition: '<S5>:12' */
                                                                    comment for
                                                  ۰
                                                                     a transition
```
Note: The line numbers shown above can differ from the numbers that appear in your code generation report.

10 Click the <S5>:2 hyperlink in this traceability comment:

/\* During 'gear state':  $'s55$ :2' \*/

The corresponding state appears highlighted in the chart.

11 Click the <S5>:12 hyperlink in this traceability comment:

/\* Transition: '<S5>:12' \*/

The corresponding transition appears highlighted in the chart.

Tip To remove highlighting from an object in the chart, select **Display** > **Remove Highlighting**.

12 You can also trace an object in the model to a line of generated code. In the chart, right-click the object gear\_state and select **C/C++ Code** > **Navigate to C/C++ Code**.

The code for that state appears highlighted in old sf car.c.

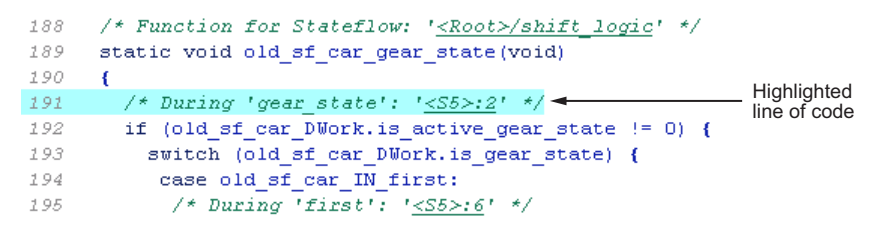

13 In the chart, right-click the transition with the condition [speed > up th] and select **C/C++ Code** > **Navigate to C/C++ Code**.

The code for that transition appears highlighted in old sf car.c.

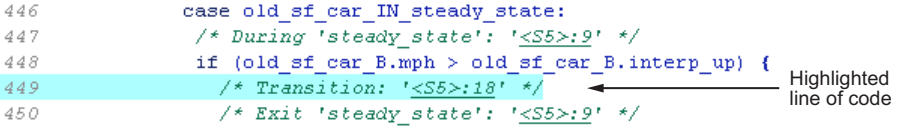

Note: For a list of all Stateflow objects in your model that are traceable, click the Traceability Report hyperlink in the code generation report.

## <span id="page-1320-0"></span>Bidirectional Traceability for State Transition Tables

This example shows how to navigate bidirectionally between objects in a state transition table and the generated C/C++ and HDL code for traceability.

1 At the MATLAB prompt, type sf\_cdplayer\_STT. This model is already configured for traceability. For more information on these configurations, see "Traceability of Stateflow Objects in Generated Code".

- 2 Open the Model Configuration Parameters dialog box.
- 3 In the **Code Generation** pane, click **Generate Code** in the lower-right corner.

This step generates source code and header files for the sf cdplayer STT model. After the code generation process is complete, the code generation report appears automatically.

- 4 Click the sf cdplayer STT.c hyperlink in the report.
- 5 Scroll down through the code to see the traceability comments. The line numbers shown can differ from the numbers that appear in your code generation report.

```
60
     /* Function for State Transition Table: '<Root>/CdPlayerModeManager' */
61
     static void sf cdplayer S enter internal ON(void)
62
     т
63
       /* Entry Internal 'ON': '<S2>:58' */
64
       switch (sf cdplayer STT DWork.bitsForTID1.was ON) {
        case sf cdplayer STT IN AMMode:
65
66
         sf cdplayer STT DWork.bitsForTID1.is ON = sf cdplayer STT IN AMMode;
67
         sf cdplayer STT DWork.bitsForTID1.was ON = sf cdplayer STT IN AMMode;
68
69
         /* Entry 'AMMode': '<S2>:61' */
70
         sf cdplayer STT B. Current RadioMode = AM;
         sf cdplayer STT B.MechCmd = STOP;
71
72
         break:
73
```
6 Click the <S2>:58 hyperlink in this traceability comment:

```
/* Entry Internal 'ON': '<S2>:58' */
```
The corresponding state'ON' appears highlighted in the state transition table.

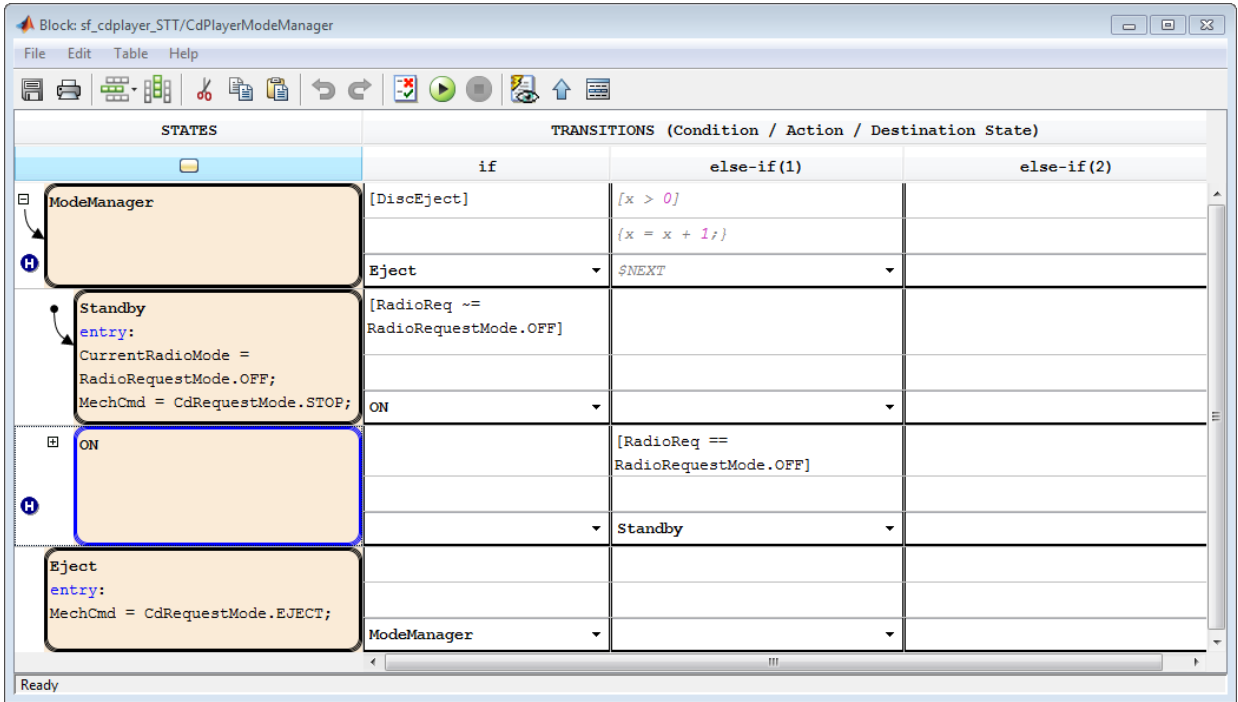

- 7 Right-click the highlighted state and select **View state object**. The state 'ON' also appears highlighted in the underlying state transition diagram.
- 8 You can also trace a state or transition from the state transition table to the generated code. Right click on the state Standby and select **C/C++ Code** > **Navigate to C/C++ Code**.

The entry code for the state Standby is highlighted in the generated code.

```
234
            sf cdplayer STT DWork.bitsForTID1.was ModeManager =
235
              sf cdplayer STT IN Standby;
236
237
            /* Entry 'Standby': '<S2>:57' */
238
            sf cdplayer STT B. CurrentRadioMode = OFF;
239
            sf cdplayer STT B.MechCmd = STOP;
240
          } else if (sf cdplayer STT DWork.RadioReq prev !=
                      sf cdplayer STT DWork. RadioReq start) {
241
242
            /* Transition: '<S2>:75' */
243
            if (sf cdplayer STT P.RR Value == CD) {
```
## <span id="page-1323-0"></span>Bidirectional Traceability for Truth Table Blocks

You can see how bidirectional traceability works for a Truth Table block by following these steps:

- 1 Type sf\_climate\_control at the MATLAB prompt.
- 2 Complete steps 2 through 5 in ["Bidirectional Traceability for States and Transitions"](#page-1318-1) [on page 30-11.](#page-1318-1)
- 3 In the **Code Generation** pane of the Model Configuration Parameters dialog box, click **Build** in the lower right corner.

The code generation report appears automatically.

- 4 Click the sf climate control.c hyperlink in the report.
- 5 Scroll down through the code to see the traceability comments.

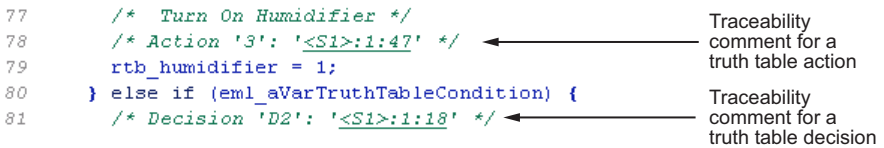

Note: The line numbers shown above can differ from the numbers that appear in your code generation report.

6 Click the <S1>:1:47 hyperlink in this traceability comment:

/\* Action '3': '<S1>:1:47' \*/

In the Truth Table Editor, row 3 of the Action Table appears highlighted.

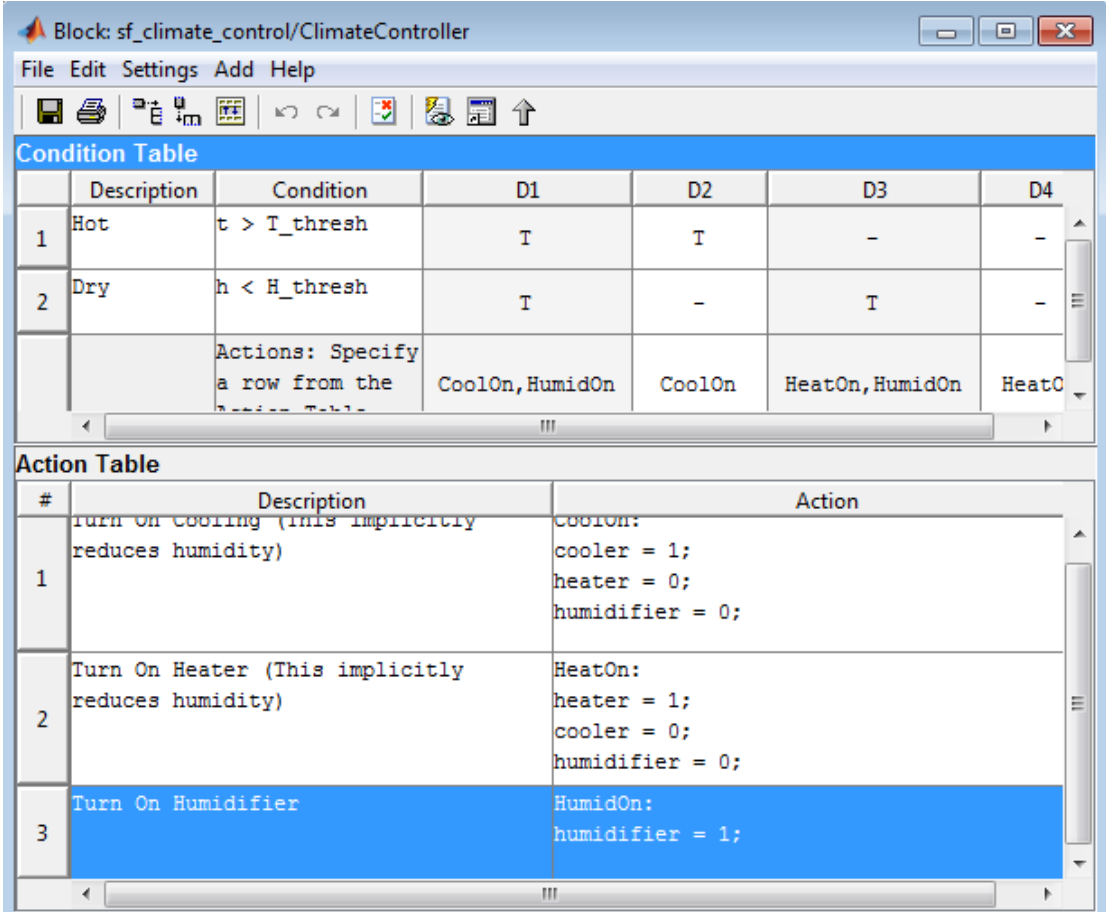

7 You can also trace a condition, decision, or action in the table to a line of generated code. For example, right-click a cell in the column D2 and select **C/C++ Code** > **Navigate to C/C++ Code**.

The code for that decision appears highlighted in  $sf\_climate\_control.c.$ 

```
77
         /* Turn On Humidifier */
78
         /* Action '3': '<S1>:1:47' */
         rtb humidifier = 1;
79
       } else if (eml aVarTruthTableCondition) {
80
                                                            Highlighted
81/* Decision 'D2': '<S1>:1:18' */-
                                                            line of code
```
Tip To select **C/C++ Code** > **Navigate to C/C++ Code** for a condition, decision, or action, right-click a cell in the row or column that corresponds to that truth table element.

## <span id="page-1325-0"></span>Bidirectional Traceability for Graphical Functions

You can see how bidirectional traceability works for graphical functions by following these steps:

- 1 Type sf\_clutch at the MATLAB prompt.
- 2 Complete steps 2 through 6 in ["Bidirectional Traceability for States and Transitions"](#page-1318-1) [on page 30-11.](#page-1318-1)
- 3 Go to the **Solver** pane in the Model Configuration Parameters dialog box. In the **Solver options** section, select Fixed-step in the **Type** field. Then click **Apply**.

**Note:** Because this model does not work with variable-step solvers, you must perform this step before generating code.

4 In the **Code Generation** pane of the Model Configuration Parameters dialog box, click **Build** in the lower right corner.

The code generation report appears automatically.

- 5 Click the sf clutch.c hyperlink in the report.
- 6 Scroll down through the code to see the traceability comments.

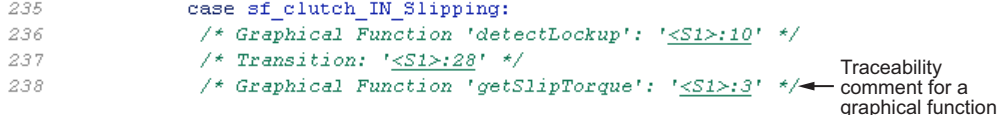

Note: The line numbers shown above can differ from the numbers that appear in your code generation report.

7 Click the <S1>:3 hyperlink in this traceability comment:

```
/* Graphical Function 'getSlipTorque': '<S1>:3' */
```
In the chart, the graphical function getSlipTorque appears highlighted.

8 You can also trace a graphical function in the chart to a line of generated code. For example, right-click the graphical function detectSlip and select **C/C++ Code** > **Navigate to C/C++ Code**.

The code for that graphical function appears highlighted in sf clutch.c.

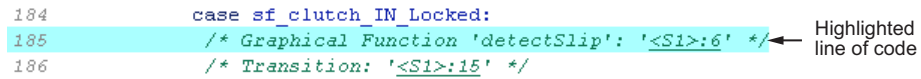

## <span id="page-1326-0"></span>Code-to-Model Traceability for Events

You can see how code-to-model traceability works for events by following these steps:

- 1 Type sf\_security at the MATLAB prompt.
- 2 Complete steps 2 through 6 in ["Bidirectional Traceability for States and Transitions"](#page-1318-1) [on page 30-11.](#page-1318-1)
- 3 In the **Code Generation** pane of the Model Configuration Parameters dialog box, click **Build** in the lower right corner.

The code generation report appears automatically.

- 4 Click the sf security.c hyperlink in the report.
- 5 Scroll down through the code to see the following traceability comment.

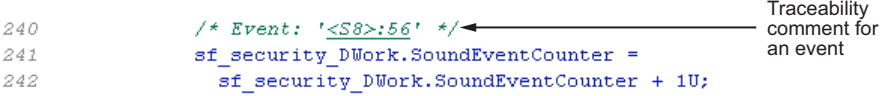

Note: The line numbers shown above can differ from the numbers that appear in your code generation report.

6 Click the <S8>:56 hyperlink in this traceability comment:

```
/* Event: '<S8>:56' */
```
In the **Contents** pane of the Model Explorer, the event Sound appears highlighted.

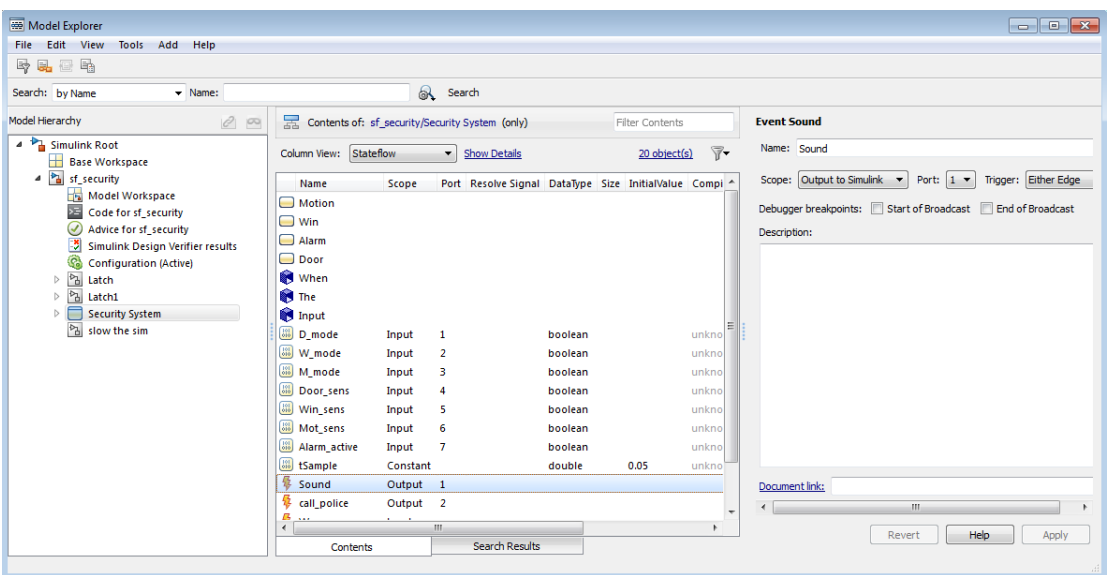

## <span id="page-1327-0"></span>Model-to-Code Traceability for Junctions

You can see how model-to-code traceability works for junctions by following these steps:

- 1 Type sf abs at the MATLAB prompt.
- 2 Complete steps 2 through 6 in ["Bidirectional Traceability for States and Transitions"](#page-1318-1) [on page 30-11.](#page-1318-1)
- 3 Go to the **Solver** pane in the Model Configuration Parameters dialog box. In the **Solver options** section, select Fixed-step in the **Type** field. Then click **Apply**.

Note: Because this model does not work with variable-step solvers, you must perform this step before generating code.

4 In the **Code Generation** pane, click **Build** in the lower right corner.

The code generation report appears automatically.

- 5 Open the AbsoluteValue chart.
- 6 Right-click the left junction and select **C/C++ Code** > **Navigate to C/C++ Code**.

The code for the first outgoing transition of that junction appears highlighted in sf\_abs.c.

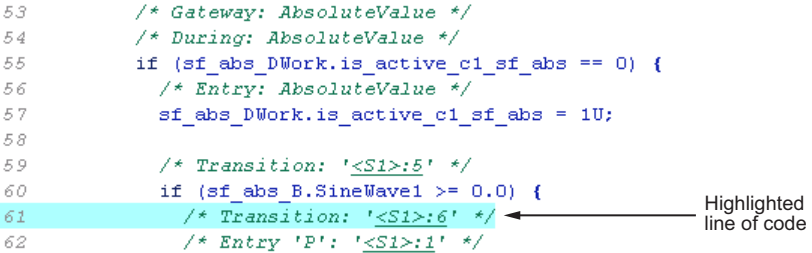

## <span id="page-1328-0"></span>Format of Traceability Comments for Stateflow Objects

The format of a traceability comment depends on the Stateflow object type.

#### **State**

#### **Syntax**

/\* <ActionType> '<StateName>': '<ObjectHyperlink>' \*/

#### Example

/\* During 'gear state': '<S5>:2' \*/

This comment refers to the during action of the state gear state, which has the hyperlink <S5>:2.

## **Transition**

## **Syntax**

```
/* Transition: '<ObjectHyperlink>' */
```
#### Example

/\* Transition: '<S5>:12' \*/

This comment refers to a transition, which has the hyperlink <S5>:12.

## MATLAB Function

#### **Syntax**

/\* MATLAB Function '<Name>': '<ObjectHyperlink>' \*/

Within the inlined code for a MATLAB function, comments that link to individual lines of the function have the following syntax:

```
/* '<ObjectHyperlink>' */
```
## Examples

```
/* MATLAB Function 'test_function': '<S50>:99' */
```

```
/* '<S50>:99:20' */
```
The first comment refers to the MATLAB function named test\_function, which has the hyperlink <S50>:99.

The second comment refers to line 20 of the MATLAB function in your chart.

## <span id="page-1329-0"></span>Truth Table Block

## **Syntax**

/\* Truth Table Function '<Name>': '<ObjectHyperlink>' \*/

Within the inlined code for a Truth Table block, comments for conditions, decisions, and actions have the following syntax:

```
/* Condition '#<Num>': '<ObjectHyperlink>' */
/* Decision 'D<Num>': '<ObjectHyperlink>' */
/* Action '<Num>': '<ObjectHyperlink>' */
```
<Num> is the row or column number that appears in the Truth Table Editor.

## Examples

```
/* Truth Table Function 'truth_table_default': '<S10>:100' */
/* Condition '#1': '<S10>:100:8' */
/* Decision 'D1': '<S10>:100:16' */
/* Action '1': '<S10>:100:31' */
```
The first comment refers to a Truth Table block named truth table default, which has the hyperlink <S10>:100.

The other three comments refer to elements of that Truth Table block. Each condition, decision, and action in the Truth Table block has a unique hyperlink.

## Truth Table Function

See ["Truth Table Block" on page 30-22](#page-1329-0) for syntax and examples.

## Graphical Function

## Syntax

```
/* Graphical Function '<Name>': '<ObjectHyperlink>' */
```
## Example

```
/* Graphical Function 'hello': '<S1>:123' */
```
This comment refers to a graphical function named hello, which has the hyperlink  $<$ S1 $>$ : 123.

## Simulink Function

## Syntax

/\* Simulink Function '<Name>': '<ObjectHyperlink>' \*/

## Example

```
/* Simulink Function 'simfcn': '<S4>:10' */
```
This comment refers to a Simulink function named simfcn, which has the hyperlink  $<$ S4 $>$ : 10.

```
Event
Syntax
/* Event: '<ObjectHyperlink>' */
Example
/* Event: '<u><S3>:33</u>' */
```
This comment refers to an event, which has the hyperlink <S3>:33.
# Reload Existing Traceability Information

To reload existing traceability information for a model:

1 In the Configuration Parameters dialog box, click **Code Generation** > **Report** > **Configure**. The Model-to-code navigation dialog box opens.

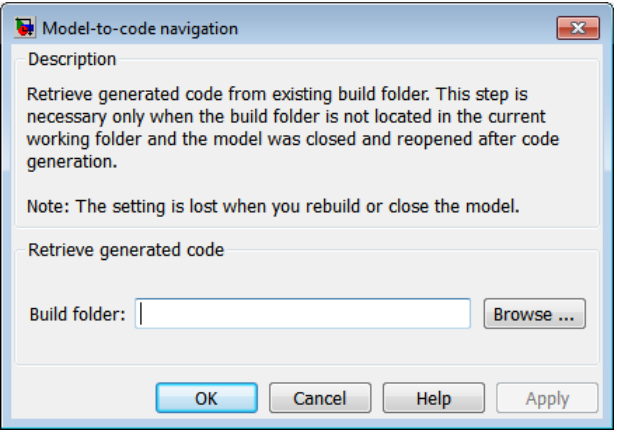

2 In the **Build folder** field, type or browse to the build folder that contains the existing traceability information.

If you close and reopen a model, the **Navigate to Code** context menu option might not be available. This occurs because Embedded Coder cannot find a build folder for your model in the current working folder. To fix this without having to reset the current working folder or rebuild the model, do the following:

- 1 Click **Configure** to open the Model-to-code navigation dialog box.
- 2 In the Model-to-code navigation dialog box, click **Browse**.
- 3 Browse to the build folder for your model, and select the folder. The build folder path is displayed in the **Build folder** field, as shown in the preceding figure.
- 4 Click **Apply** or **OK**. This loads traceability information from the earlier build into your Simulink session, provided that you selected **Model-to-code** for the build.
- 5 Right-click a model object and select **C/C++ Code** > **Navigate to C/C++ Code** to open the context menu and trace a model object to corresponding code.

## Customize Traceability Reports

<span id="page-1333-0"></span>In the Configuration Parameters dialog box, the **Code Generation** > **Report** > **Traceability Report Contents** section lists parameters you can select and clear to customize the content of your traceability reports. By default, all parameters are selected.

Select or clear any combination of the following:

- **Eliminated / virtual blocks** (account for blocks that are untraceable)
- **Traceable Simulink blocks**
- **Traceable Stateflow objects**
- **Traceable MATLAB functions**

If you select all parameters, you get a complete mapping between model elements and the generated code.

The following figure shows the top section of the traceability report generated by selecting all traceability content parameters for model rtwdemo hyperlinks.

# **Traceability Report for** rtwdemo\_hyperlinks

Generate Traceability Matrix

#### **Table of Contents**

- 
- 1. Eliminated / Virtual Blocks<br>2. Traceable Simulink Blocks / Stateflow Objects / MATLAB Functions
	- o rtwdemo hyperlinks
		- o rtwdemo hyperlinks/Chart
		- o rtwdemo hyperlinks/Chart:43

#### **Eliminated / Virtual Blocks**

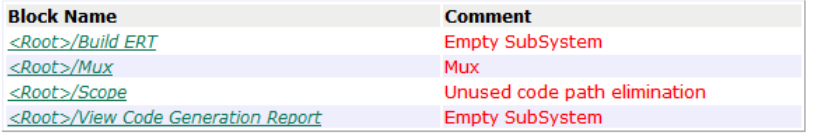

#### Traceable Simulink Blocks / Stateflow Objects / **MATLAB Functions**

#### Root system: rtwdemo\_hyperlinks

**Object Name Code Location** rtwdemo hyperlinks.c:20, 43, 85, 103, 112, 143, 257<br>rtwdemo hyperlinks.h:39, 40, 41, 43, 45, 46, 47, 48, 49, 52, 53 <Root>/Chart <Root>/Constant rtwdemo hyperlinks.c:144

## Generate a Traceability Matrix

If you are licensed for either DO Qualification Kit software or IEC Certification Kit software and are using a Windows host, you can generate a traceability matrix into Microsoft Excel format directly from the traceability report described in ["Customize](#page-1333-0) [Traceability Reports" on page 30-26](#page-1333-0).

To do this, go to the **Traceability Report** section of the HTML code generation report and click the **Generate Traceability Matrix** button.

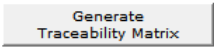

When you click the button, a Generate Traceability Matrix dialog box appears. Use this dialog to select an existing matrix file to update or specify a new matrix file to create. Optionally, you can use this dialog to select and order the columns that appear in the generated matrix. For more information, see "Generating a Traceability Matrix" in either the DO Qualification Kit documentation or the IEC Certification Kit documentation.

## Traceability Limitations

The following limitations apply to reports generated by Embedded Coder software.

- Under the following conditions, model-to-code traceability is disabled for a block if the block name contains:
	- $\cdot$  A single quote ( $\cdot$ ).
	- An asterisk (\*), that causes a name-mangling ambiguity relative to other names in the model. This name-mangling ambiguity occurs if in a block name or at the end of a block name, an asterisk precedes or follows a slash (/).
	- The character  $\ddot{\mathsf{y}}$  (char(255)).
- If a block name contains a newline character  $(\n\eta)$ , in the generated code comments, the block path name hyperlink replaces the newline character with a space for readability.
- You cannot trace blocks representing the following types of subsystems to generated code:
	- Virtual subsystems
	- Masked subsystems
	- Nonvirtual subsystems for which code has been optimized away

If you cannot trace a subsystem at subsystem level, you might be able to trace individual blocks within the subsystem.

# Component Verification

- ["Component Verification in the Target Environment" on page 31-2](#page-1339-0)
- ["Goals of Component Verification" on page 31-3](#page-1340-0)
- ["Maximizing Code Portability and Configurability" on page 31-4](#page-1341-0)
- ["Simplifying Code Integration and Maximizing Code Efficiency" on page 31-5](#page-1342-0)
- ["Running Component Tests" on page 31-6](#page-1343-0)

## Component Verification in the Target Environment

<span id="page-1339-0"></span>After you generate production code for a component design, you need to integrate, compile, link, and deploy the code as a complete application on the embedded system. One approach is to manually integrate the code into an existing software framework that consists of an operating system, device drivers, and support utilities. The algorithm can include externally written legacy or custom code.

An easier approach to verifying a component in a target environment is to use processorin-the-loop (PIL) simulation. For information about PIL simulations, see "About SIL and PIL Simulations".

# Goals of Component Verification

<span id="page-1340-0"></span>Assuming that you have generated production source code and integrated required externally written code, such as drivers and a scheduler, you can verify that the integrated software operates as expected by testing it in the target environment. During testing, you can achieve either of the following goals, depending on whether you export code that is strictly ANSI C/C++ or mixes ANSI C/C++ with code optimized for a target environment.

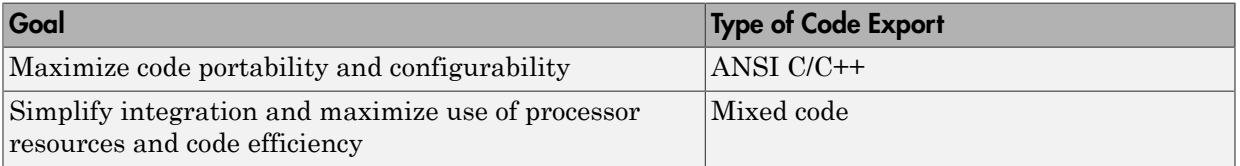

Regardless of your goal, you must integrate required external drivers and scheduling software. To achieve real-time execution, you must integrate the real-time scheduling software.

# Maximizing Code Portability and Configurability

<span id="page-1341-0"></span>To maximize code portability and configurability, limit the application code to ANSI/ISO C or C++ code only, as the following figure shows.

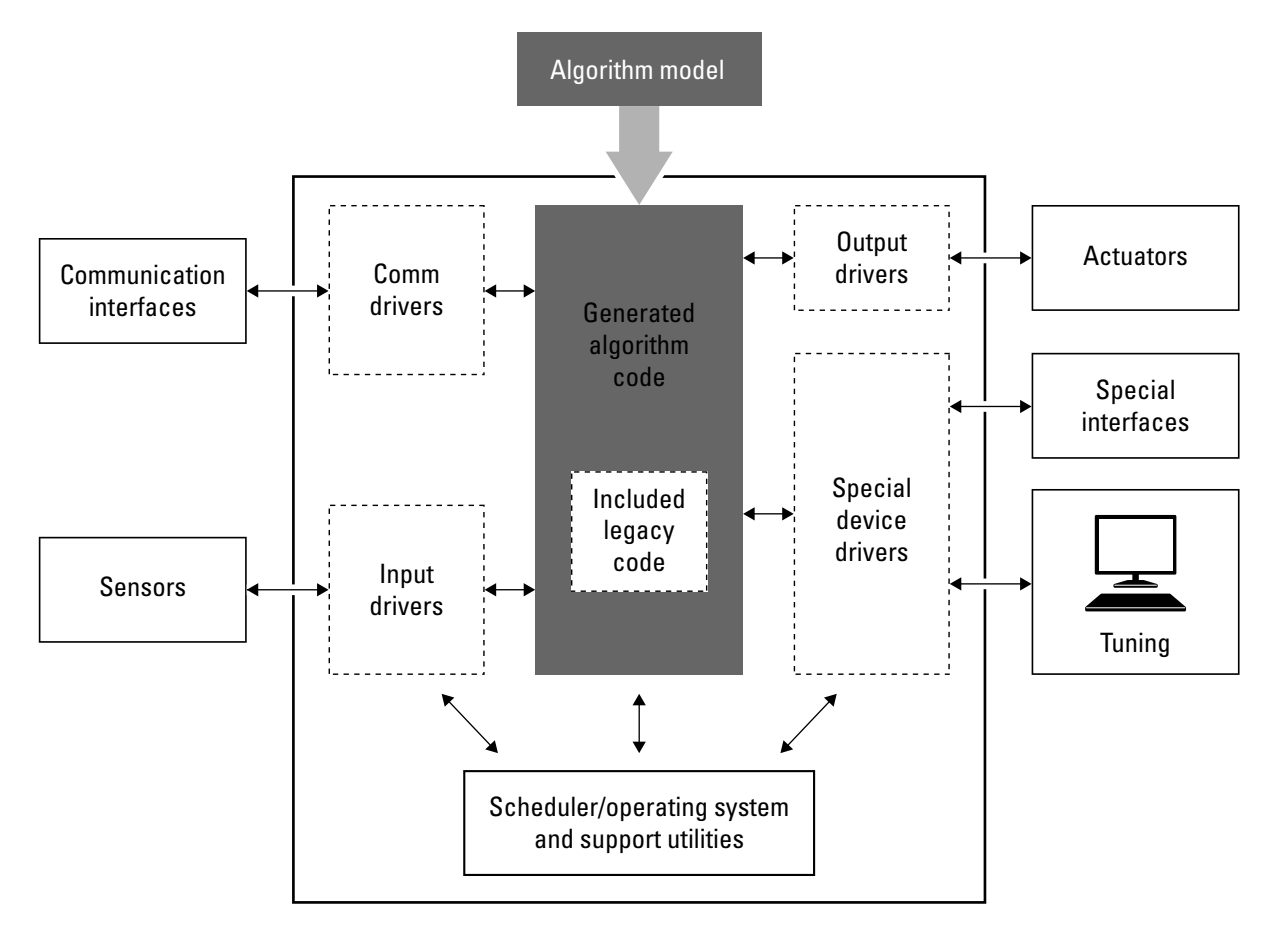

# Simplifying Code Integration and Maximizing Code Efficiency

<span id="page-1342-0"></span>To simplify code integration and maximize code efficiency for a target environment, use Embedded Coder features for:

- Controlling code interfaces
- Exporting subsystems
- Including target-specific code, including compiler optimizations

The following figure shows a mix of ANSI C/C++ code with code that is optimized for a target environment.

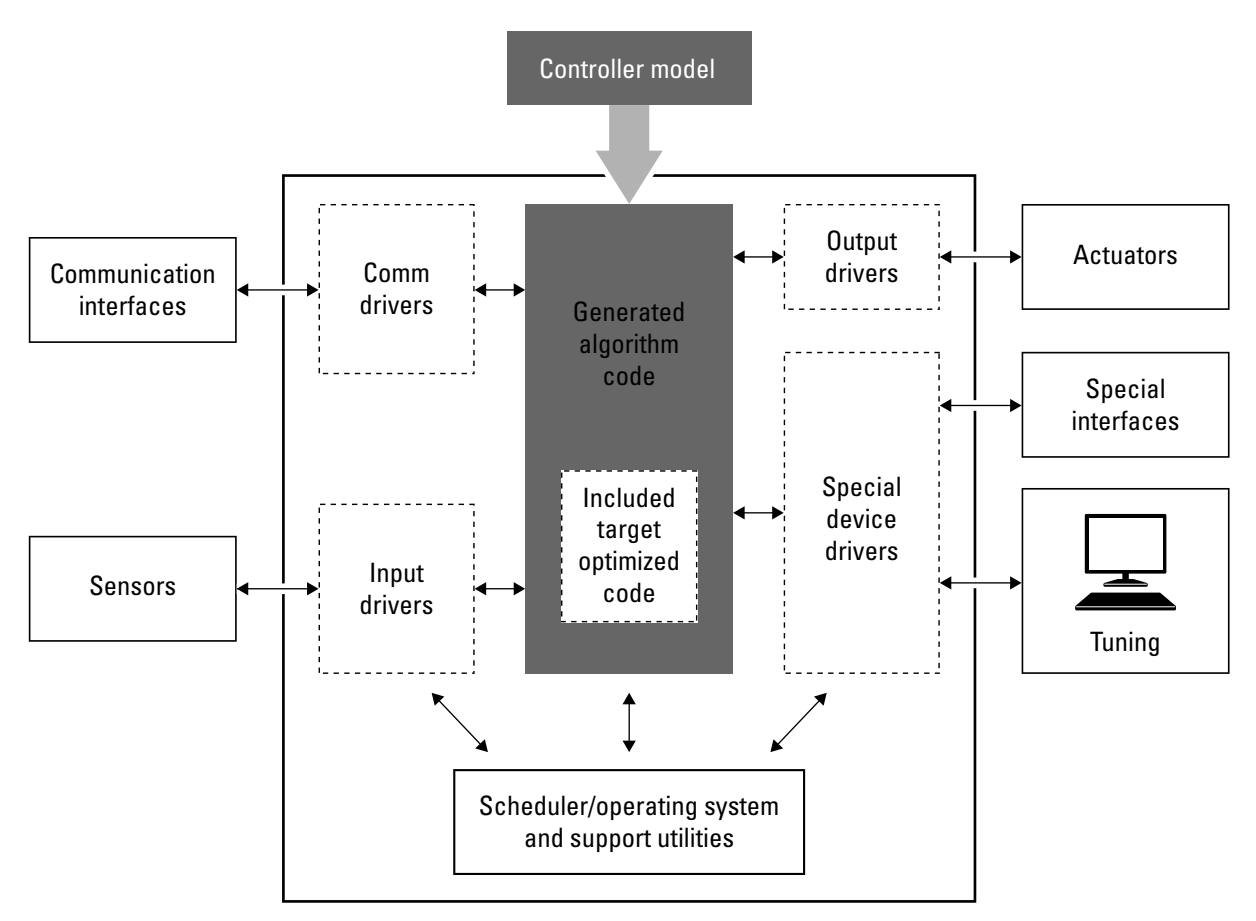

## Running Component Tests

<span id="page-1343-0"></span>The workflow for running software component tests in the target environment is:

1 Integrate external code, for example, for device drivers and a scheduler, with the generated C or C++ code for your component model. For more information, see "S-Functions and Code Generation" in the Simulink Coder documentation. For more specific references that depend on your verification goals, see the following table.

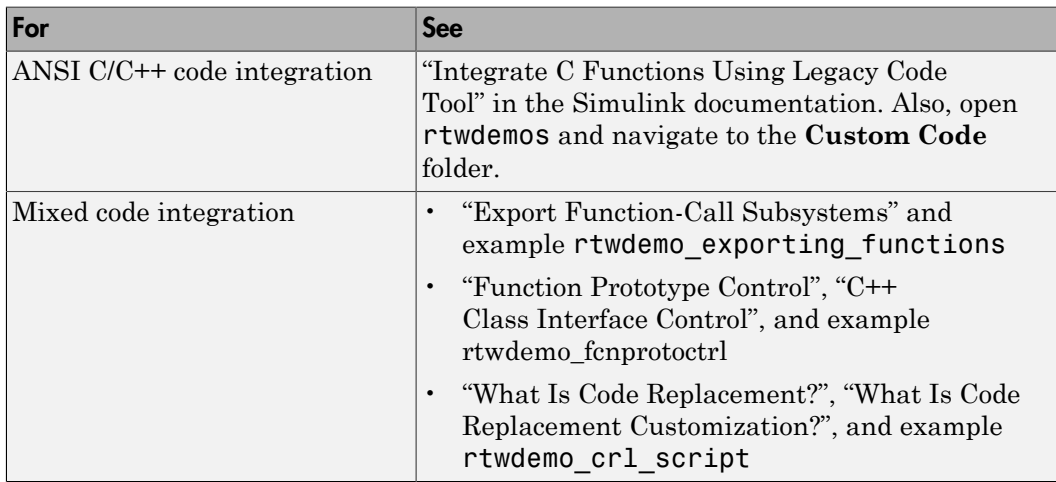

- 2 Simulate the integrated component model.
- 3 Generate code for the integrated component model.
- 4 Connect to data interfaces for the generated C code data structures. See "Data" Interchange Using the C API" and "ASAP2 Data Measurement and Calibration" in the Simulink Coder documentation. Also see examples rtwdemo\_capi and rtwdemo\_asap2.
- 5 Customize and control the build process, if required. See "Customize Post-Code-Generation Build Processing" in the Simulink Coder documentation, and example rtwdemo\_buildinfo .
- 6 Create a zip file that contains generated code files, static files, and dependent data to build the generated code in an environment other than your host computer. See "Relocate Code to Another Development Environment", in the Simulink Coder documentation, and example rtwdemo buildinfo.

# Component Verification With a Real-Time Target Environment

- ["About Real-Time Software Component Verification" on page 32-2](#page-1345-0)
- ["Real-Time Software Component Testing" on page 32-4](#page-1347-0)

# About Real-Time Software Component Verification

<span id="page-1345-0"></span>One approach to verifying a software component is to build the component into a complete software system that can execute in real time in the target environment. A complete software system includes:

- Algorithm for the software component
- Scheduling algorithms
- Calls to drivers for board-specific devices

This single build approach is more time consuming to set up, but makes it easier to get the complete application running in the target environment.

The following figure shows code generated for an algorithm being built into a complete system executable for the target environment.

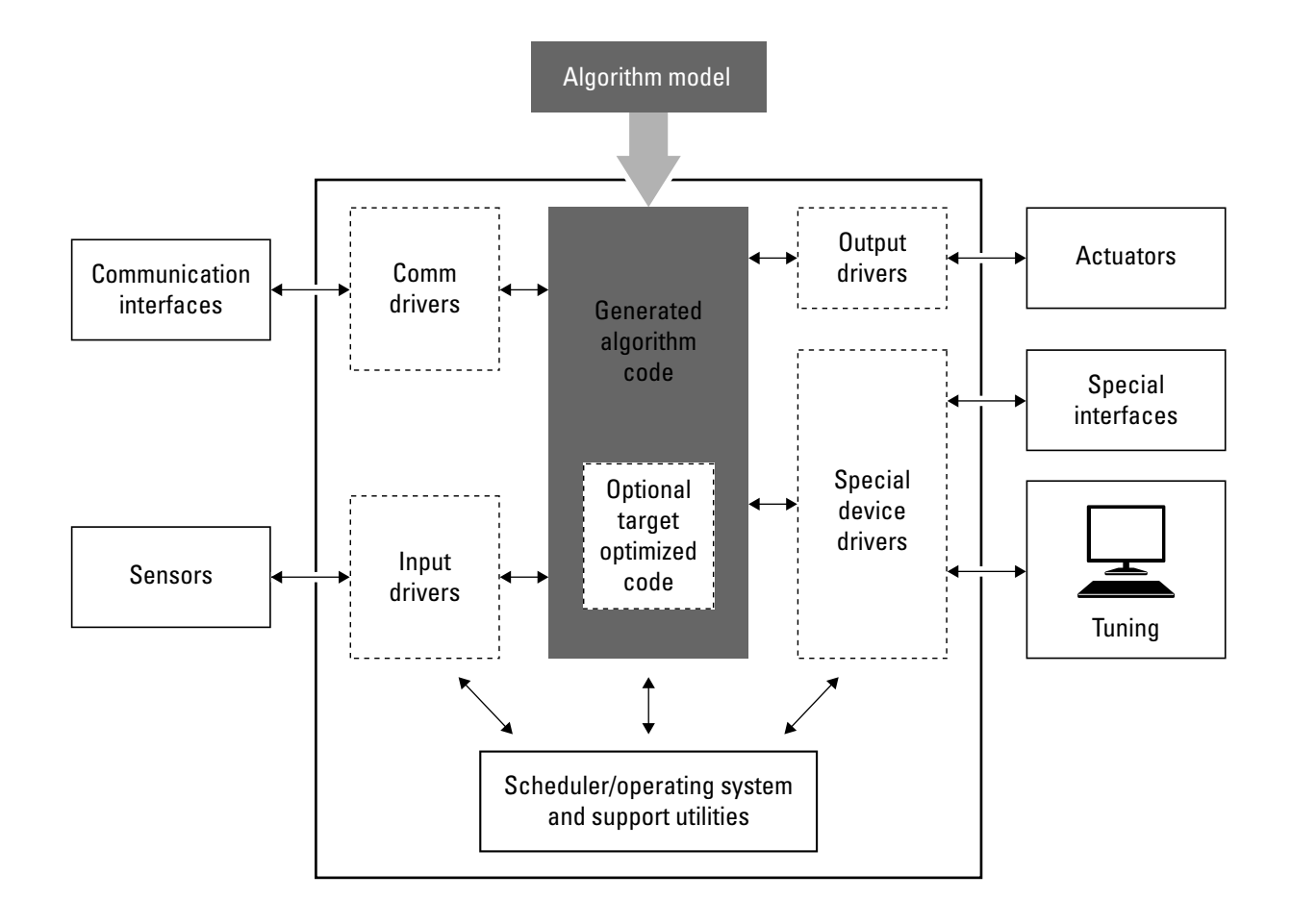

# Real-Time Software Component Testing

<span id="page-1347-0"></span>The workflow for testing component software as part of a complete real-time target environment is:

1 Develop a component model and generate source code for production.

For information on building in scheduling and real-time system support, see:

- "Time-Based Scheduling and Code Generation" and "Modeling for Multitasking Execution" in the Simulink Coder documentation. For an example, open rtwdemos and navigate to the **Multirate Support** folder.
- "Asynchronous Events" in the Simulink Coder documentation and example rtwdemo\_async
- "Standalone Programs (No Operating System)"
- "Workflows for AUTOSAR" and examples rtwdemo\_autosar\_legacy\_script and rtwdemo\_autosar\_mulitrunnables\_script.
- 2 Optimize generated code for a specific run-time environment, using specialized function libraries. For more information, see "What Is Code Replacement?", "What Is Code Replacement Customization?", and rtwdemo\_crl\_script.
- 3 Customize post code generation build processing to accommodate third-party tools and processes, as required. See "Customize Post-Code-Generation Build Processing" in the Simulink Coder documentation and example rtwdemo\_buildinfo.
- 4 Integrate external code, for example, for device drivers and a scheduler, with the generated C or C++ code for your component model. For more information, see "S-Functions and Code Generation" in the Simulink Coder documentation. For more specific references depending on your verification goals, see the following table.

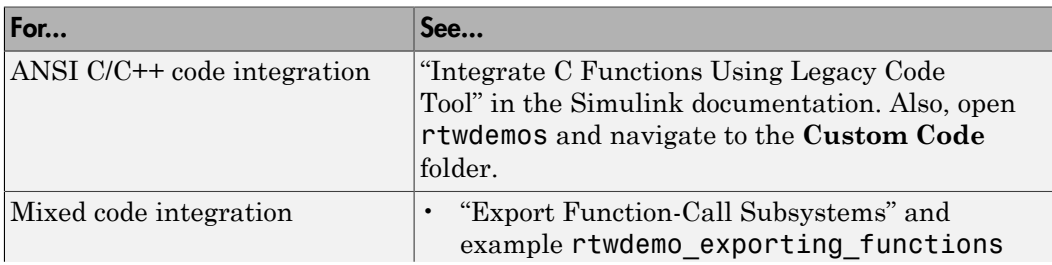

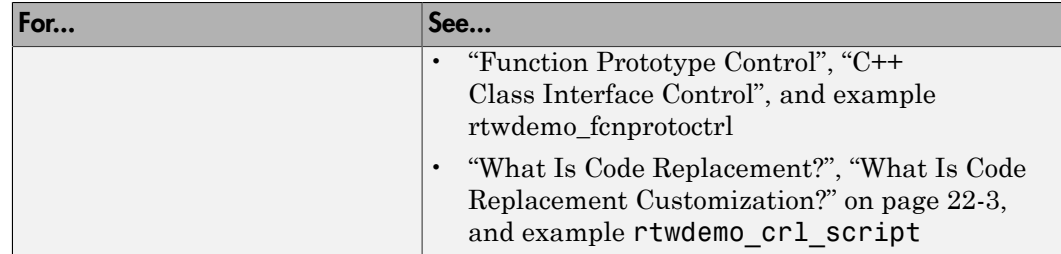

- 5 Simulate the integrated model.
- **6** Generate code for the integrated model.
- 7 Connect to data interfaces for the generated C code data structures. See "Data Interchange Using the C API" and "ASAP2 Data Measurement and Calibration" in the Simulink Coder documentation. Also see examples rtwdemo\_capi and rtwdemo\_asap2.
- 8 Customize and control the build process, as required. See "Customize Post-Code-Generation Build Processing", in the Simulink Coder documentation, and example rtwdemo\_buildinfo .
- 9 Create a zip file that contains generated code files, static files, and dependent data to build the generated code in an environment other than your host computer. See "Relocate Code to Another Development Environment", in the Simulink Coder documentation, and example rtwdemo\_buildinfo.

# Numerical Equivalence Checking

- ["About SIL and PIL Simulations" on page 33-2](#page-1351-0)
- ["Choose a SIL or PIL Approach" on page 33-7](#page-1356-0)
- ["Configure a SIL or PIL Simulation" on page 33-10](#page-1359-0)
- ["Top Model Simulation Using SIL or PIL" on page 33-17](#page-1366-0)
- ["Referenced Model Simulation Using SIL or PIL" on page 33-18](#page-1367-0)
- ["Verify Internal Signals of a Component" on page 33-20](#page-1369-0)
- ["Simulation Mode Override Behavior in Model Reference Hierarchy" on page](#page-1370-0) [33-21](#page-1370-0)
- ["Code Interfaces for SIL and PIL" on page 33-23](#page-1372-0)
- ["Configure Hardware Implementation Settings for SIL" on page 33-25](#page-1374-0)
- ["Debug Code During SIL Simulations" on page 33-30](#page-1379-0)
- ["Prevent Code Changes in Multiple SIL and PIL Simulations" on page 33-33](#page-1382-0)
- ["PIL Customization for Target Environment" on page 33-35](#page-1384-0)
- ["Create PIL Target Connectivity Configuration" on page 33-38](#page-1387-0)
- ["View Test Harness in Code Generation Report" on page 33-46](#page-1395-0)
- ["SIL and PIL Simulation Support and Limitations" on page 33-48](#page-1397-0)
- ["Programmatic Code Generation Verification" on page 33-74](#page-1423-0)

## About SIL and PIL Simulations

#### <span id="page-1351-0"></span>In this section...

["What are SIL and PIL Simulations?" on page 33-2](#page-1351-1)

["Why Use SIL and PIL" on page 33-3](#page-1352-0)

["How SIL and PIL Simulations Work" on page 33-4](#page-1353-0)

["Comparison of SIL and PIL Simulation" on page 33-5](#page-1354-0)

## <span id="page-1351-1"></span>What are SIL and PIL Simulations?

The Embedded Coder product supports software-in-the-loop (SIL) and processor-in-theloop (PIL) simulations.

A SIL simulation involves compiling and running production source code on your host computer to verify the source code. SIL provides a convenient alternative to processor-in-the-loop (PIL) simulation as no target hardware (for example, an evaluation board or instruction set simulator) is required. For examples of SIL verification, see rtwdemo\_sil\_pil\_script.

A PIL simulation involves cross-compiling and running production object code on a target processor or an equivalent instruction set simulator.

You can run a SIL or PIL simulation using:

- The **Software-in-the-Loop (SIL)** or **Processor-in-the-Loop (PIL)** simulation mode for top models and Model blocks
- A SIL or PIL block

For more information, see ["Choose a SIL or PIL Approach" on page 33-7.](#page-1356-0)

The following features enable you to verify the generated code:

- Ability to compare the output of regular simulation modes, for example, Normal or Accelerator, against the output of SIL and PIL simulation modes.
- Easy switching between regular simulation, SIL, and PIL modes.

You can model and test your embedded software component in Simulink and then reuse your test suites across simulation and compiled production code. This approach avoids the time-consuming process of leaving the Simulink software environment and verifying production code on a separate test infrastructure.

For information about how you verify the configuration of your model for a SIL or PIL simulation, see "Check the SIL or PIL Configuration".

## <span id="page-1352-0"></span>Why Use SIL and PIL

Through SIL and PIL, you can achieve early verification and fixing of defects. The following table describes situations where you can use SIL and PIL.

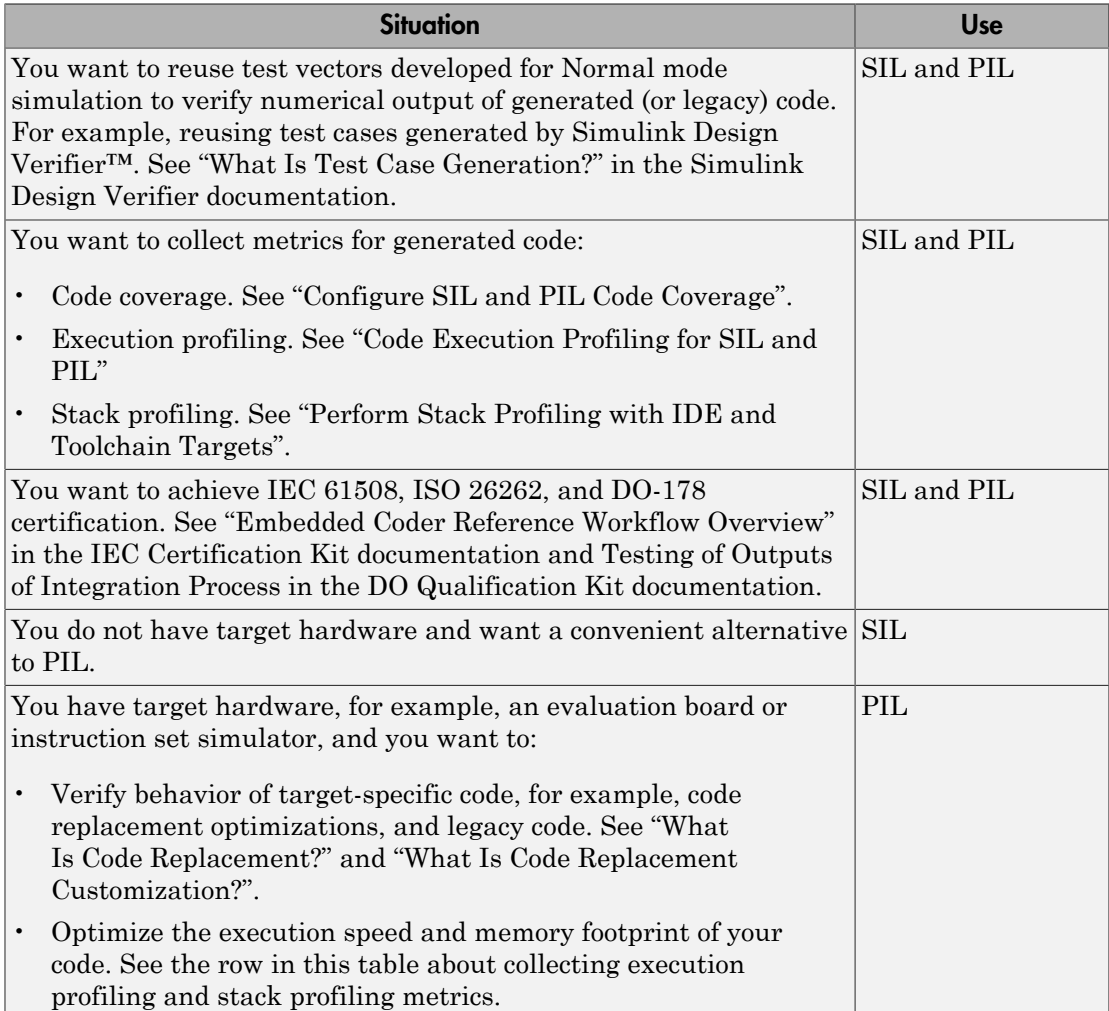

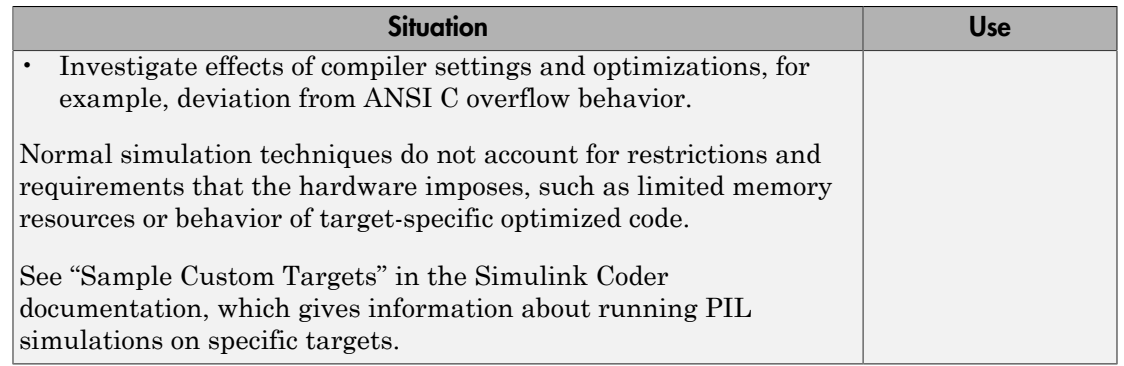

**Note:** The SIL and PIL simulation modes are not designed for reducing model simulation times. If you want to speed up the simulation of your model, use the Rapid Accelerator mode. For more information, see:

- "Acceleration"
- Rapid Accelerator Simulations Using PARFOR

### <span id="page-1353-0"></span>How SIL and PIL Simulations Work

In a SIL/PIL simulation, code is generated for either the top model or part of the model. With SIL, this code is compiled for, and executed on the host computer. With PIL, the code is cross-compiled for the target hardware and runs on the target processor.

Through a communication channel, Simulink sends stimulus signals to the code on the host or target processor for each sample interval of the simulation:

- For a top model, Simulink uses stimulus signals from the base or model workspace.
- If you have designated only part of the model to simulate in SIL/PIL mode, then a part of the model remains in Simulink without the use of code generation. Typically, you configure this part of the model to provide test vectors for the software executing on the hardware. This part of the model can represent other parts of the algorithm or the environment model in which the algorithm operates.

When the host/target processor receives signals from Simulink, the processor executes the SIL/PIL algorithm for one sample step. The SIL/PIL algorithm returns output signals computed during this step to Simulink through a communication channel. One sample

cycle of the simulation is complete, and Simulink proceeds to the next sample interval. The process repeats and the simulation progresses. SIL/PIL simulations do not run in real time. In each sample period, Simulink and the object code exchange I/O data.

## <span id="page-1354-0"></span>Comparison of SIL and PIL Simulation

Use SIL or PIL simulation to verify automatically generated code by comparing the results with a Normal mode simulation. With SIL, you can easily verify the behavior of production source code on your host computer. However, you cannot verify the same code that is subsequently compiled for your target hardware because the code is compiled for your host computer (that is, a different compiler and different processor architecture than the target). With PIL simulation, you can verify the same code that you intend to deploy in production, and you can run the code on either real target hardware or an instruction set simulator. See ["What are SIL and PIL Simulations?" on page 33-2](#page-1351-1).

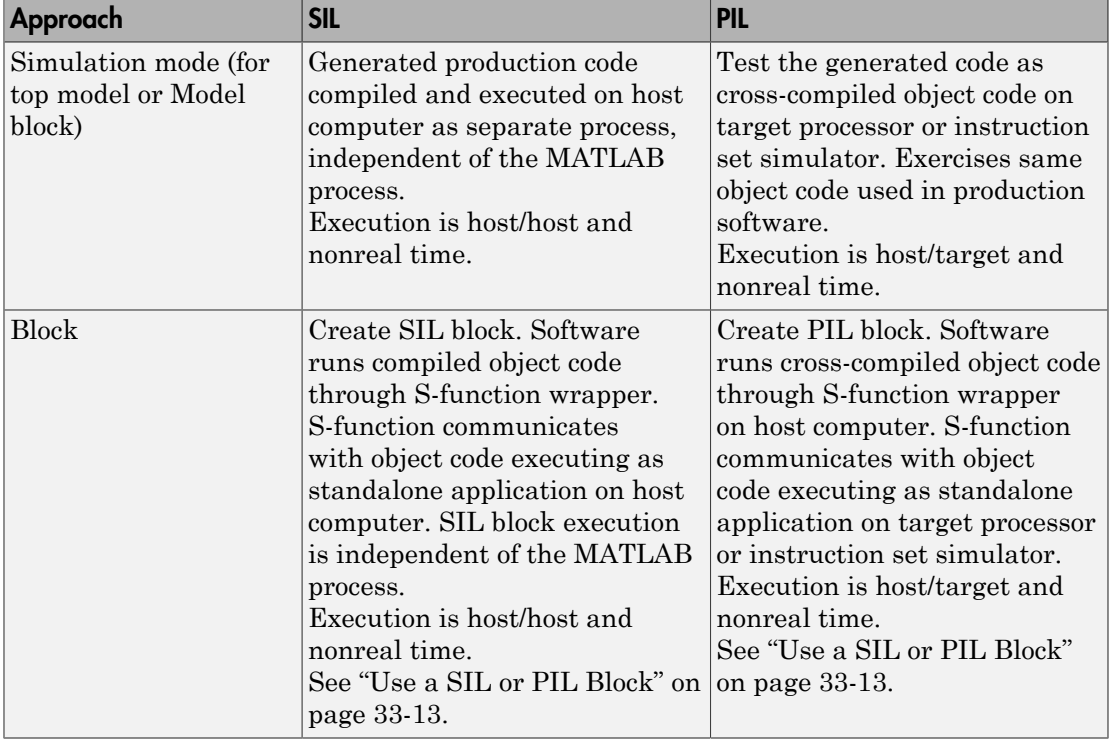

You can use the following approaches to verification.

To decide which verification approach you want to use, see ["Choose a SIL or PIL](#page-1356-0) [Approach" on page 33-7](#page-1356-0) .

## Choose a SIL or PIL Approach

#### <span id="page-1356-0"></span>In this section...

["Verify Top Model Code" on page 33-8](#page-1357-0)

["Verify Referenced Model Code" on page 33-9](#page-1358-0)

["Verify Subsystem Code" on page 33-9](#page-1358-1)

Consider a top model that consists of components A, B, C, and D:

- A and B are existing components for which code has previously been generated and tested.
- C, a referenced model, and D, a subsystem, are new components.

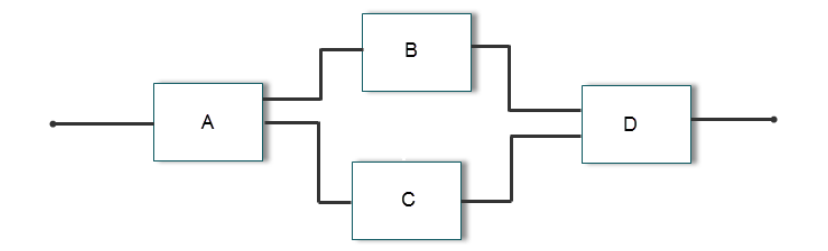

You can use the following approaches to code verification:

- Verify code from all components together. See ["Verify Top Model Code" on page](#page-1357-0) [33-8](#page-1357-0).
- Verify new components separately (before verifying code from all components). See ["Verify Referenced Model Code" on page 33-9](#page-1358-0) and ["Verify Subsystem Code" on](#page-1358-1) [page 33-9](#page-1358-1).

For some forms of code verification, you require a test harness model. The test harness model:

- Generates test vectors or stimulus inputs that feed the block under test.
- Makes it possible for you to observe or capture output from the block.

The following example shows a simple test harness model.

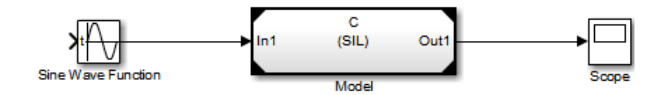

The block under test is a Model block. The Sine Wave block generates the input for the Model block. Through the Scope block, you can observe the output from the Model block.

For examples that use the various approaches to SIL/PIL code verification, see rtwdemo\_sil\_pil\_script.

For information about running top-model SIL/PIL, Model block SIL/PIL, and SIL/PIL block simulations, see ["Configure a SIL or PIL Simulation" on page 33-10.](#page-1359-0)

## <span id="page-1357-0"></span>Verify Top Model Code

To verify code generated from the top-model components together (A, B, C and D), you can use top-model SIL/PIL or Model block SIL/PIL.

- Top-model SIL/PIL:
	- 1 Create test vectors or stimulus inputs in the MATLAB workspace.
	- 2 Run the top model in Normal, SIL, and PIL simulation modes. The software loads the test vectors or stimulus inputs from the MATLAB workspace.
	- 3 For each simulation mode, observe or capture outputs.
	- 4 Verify the generated code by comparing the Normal and SIL and PIL outputs.
- Model block SIL/PIL:
	- 1 Create a Model block that contains the top-model components.
	- 2 Insert the Model block in your test harness model.
	- 3 Run simulations, switching the Model block between Normal, SIL, and PIL modes. For the SIL and PIL simulation modes, set the **Code interface** Model block parameter to Top model.
	- 4 Verify the generated code by comparing the Normal and SIL and PIL outputs.

## <span id="page-1358-0"></span>Verify Referenced Model Code

To verify code generated from the component C as part of a model reference hierarchy, use the Model block SIL/PIL approach:

- Insert the Model block C in your test harness model.
- Run simulations, switching the Model block between Normal, SIL, and PIL modes. For the SIL and PIL simulation modes, set the **Code interface** Model block parameter to Model reference.
- <span id="page-1358-1"></span>• Verify the generated code by comparing the Normal and SIL and PIL outputs.

## Verify Subsystem Code

To verify code generated from the subsystem D, use the SIL or PIL block approach:

- 1 Insert the subsystem in your test harness model.
- 2 Run a Normal mode simulation, capturing the outputs.
- 3 Create a SIL or PIL block from the subsystem.
- 4 In the test harness model, replace the subsystem with the SIL or PIL block.
- 5 Run a simulation of the test harness model, capturing the outputs.
- 6 Verify the generated code by comparing the SIL or PIL block outputs against the Normal mode subsystem outputs.

For information about how you create a SIL or PIL block, see ["Use a SIL or PIL Block" on](#page-1362-0) [page 33-13](#page-1362-0).

## Configure a SIL or PIL Simulation

#### <span id="page-1359-0"></span>In this section...

["Top-Model SIL or PIL Simulation" on page 33-10](#page-1359-1) ["Model Block SIL or PIL Simulation" on page 33-12](#page-1361-0) ["Use a SIL or PIL Block" on page 33-13](#page-1362-0) ["Check the SIL or PIL Configuration" on page 33-14](#page-1363-0)

## <span id="page-1359-1"></span>Top-Model SIL or PIL Simulation

To configure and run a top-model SIL or PIL simulation:

- 1 Open your model.
- 2 Select either **Simulation** > **Mode** > **Software-in-the-Loop (SIL)** or **Simulation** > **Mode** > **Processor-in-the-Loop (PIL)**.

Note: This option is available only if the model is configured for an ERT or AUTOSAR target. See "Code Generation Pane: General" and "Export AUTOSAR Component XML and C Code" for configuration information.

- 3 If you have not already done so, in the Configuration Parameters dialog box, on the **Data Import/Export** pane:
	- In the **Input** check box and field, specify stimulus signals (or test vectors) for your top model.
	- Configure logging for model outputs, using either *output logging* or *signal logging*:
		- In the **Output** check box and field, specify *output logging*.
		- In the **Signal logging** check box and field, specify *signal logging*.

See "Internal Signal Logging Support" and "Top-Model Root-Level Logging Limitations".

• Disable logging of Data Store Memory variables. The software does not support this option for this simulation mode. If you do not clear the **Data stores** check box, the software produces a warning when you run the simulation.

- 4 If you are configuring a SIL simulation, specify the portable word sizes option. This option allows you to switch seamlessly between the SIL and PIL modes. Select **Code Generation** > **Verification** > **Enable portable word sizes**. See ["Configure](#page-1374-0) [Hardware Implementation Settings for SIL" on page 33-25.](#page-1374-0)
- **5** If required, configure:
	- Code coverage. See "Configure SIL and PIL Code Coverage".
	- Code execution profiling. See "Configure Code Execution Profiling for SIL and PIL".
	- Creation of code generation report and static code metrics. See ["View Test](#page-1395-0) [Harness in Code Generation Report" on page 33-46.](#page-1395-0)
- 6 Start the simulation.

**Note:** On a Windows operating system, the Windows Firewall might block your SIL simulation. To allow the SIL simulation, use the Windows Security Alert dialog box . For example, in Windows 7, click **Allow access**.

You cannot:

- Close the model while the simulation is running. To interrupt the simulation, in the Command Window, press **Ctrl+C**.
- Alter the model during the simulation. You can move blocks and lines as long as it does not alter the behavior of the model.

You can run a top-model SIL or PIL simulation using the command sim(*model*).The software supports the sim command options SrcWorkspace and DstWorkspace for only the following values:

- SrcWorkspace 'base'
- DstWorkspace 'base' or 'current'

For more information on the sim command and its options, see "Run Simulation Using the sim Command".

For information about how a simulation behaves when the top model contains a Model block (and this Model block is a parent Model block containing Model blocks at lower levels of its reference hierarchy), see ["Simulation Mode Override Behavior in Model](#page-1370-0) [Reference Hierarchy" on page 33-21.](#page-1370-0)

For a PIL simulation, you control the way code compiles and executes in the target environment through connectivity configurations. See ["Create PIL Target Connectivity](#page-1387-0) [Configuration" on page 33-38.](#page-1387-0)

## <span id="page-1361-0"></span>Model Block SIL or PIL Simulation

To configure a Model block for a SIL or PIL simulation:

- 1 Open your model, for example, rtwdemo\_sil\_modelblock.
- 2 Right-click your Model block, for example, Counter A. In the context menu, select **Block Parameters (ModelReference)**, which opens the Function Block Parameters dialog box.
- 3 From the **Simulation Mode** drop-down list, select the required mode, for example, Software-in-the-loop (SIL).
- 4 From the **Code interface** drop-down list, specify the code that you want to test, for example, Model reference.
- 5 Click **OK**. The software displays the simulation mode as a block label.

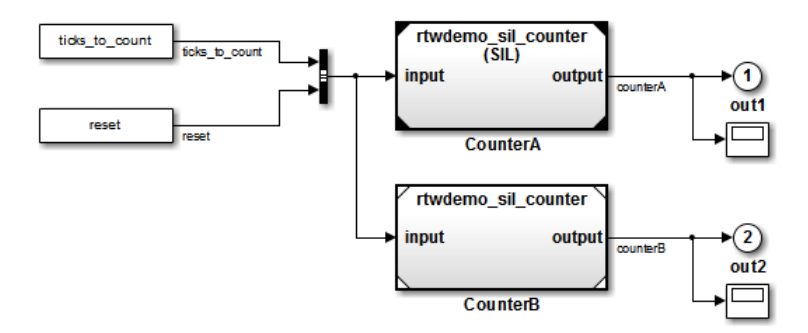

If you select Top model, the software displays the block label (SIL: Top).

- 6 If you are configuring a SIL simulation, specify the portable word sizes option. This option allows you to switch seamlessly between the SIL and PIL modes. Select **Code Generation** > **Verification** > **Enable portable word sizes**. See ["Configure](#page-1374-0) [Hardware Implementation Settings for SIL" on page 33-25.](#page-1374-0)
- **7** If required, configure:
	- Code coverage. See "Configure SIL and PIL Code Coverage".
- Code execution profiling for your Model block, by configuring execution profiling for the top model. See "Configure Code Execution Profiling for SIL and PIL".
- Creation of code generation report and static code metrics. See ["View Test](#page-1395-0) [Harness in Code Generation Report" on page 33-46.](#page-1395-0)
- 8 Start the simulation.

Note: On a Windows operating system, the Windows Firewall might block your SIL simulation. To allow the SIL simulation, use the Windows Security Alert dialog box . For example, in Windows 7, click **Allow access**.

For a PIL simulation, you control the way code compiles and executes in the target environment through connectivity configurations. See ["Create PIL Target Connectivity](#page-1387-0) [Configuration" on page 33-38.](#page-1387-0)

### <span id="page-1362-0"></span>Use a SIL or PIL Block

You can automatically create a SIL or PIL block from a subsystem and use this block to test the code generated from the subsystem:

- 1 In the Configuration Parameters dialog box, select **Code Generation** > **Verification**.
- 2 From the **Create block** drop-down list, select either SIL or PIL.
- 3 If required, configure code execution profiling. For details, see "Code Execution Profiling for SIL and PIL".
- 4 Click **OK**.
- 5 In your model window, right-click the subsystem that you want to simulate.
- 6 Select **C/C++ Code** > **Build This Subsystem**.
- 7 Click **Build** to start a subsystem build that generates a SIL or PIL block for the generated subsystem code.
- 8 Add the generated block to an environment or test harness model that supplies test vectors or stimulus input.
- 9 Run simulations with the environment or test harness model to perform SIL or PIL tests.
- 10 Verify that the generated code in the SIL or PIL block provides the same results as the original subsystem.

**Note:** On a Windows operating system, the Windows Firewall might block your SIL simulation. To allow the SIL simulation, use the Windows Security Alert dialog box . For example, in Windows 7, click **Allow access**.

You cannot create a SIL or PIL block if you do one of the following:

- Disable the CreateSILPILBlock property.
- Select a code coverage tool.

**Create block** appears dimmed.

For a PIL simulation, you control the way code compiles and executes in the target environment through connectivity configurations. See ["Create PIL Target Connectivity](#page-1387-0) [Configuration" on page 33-38.](#page-1387-0)

For an example of how you can use the SIL block in testing, see rtwdemo\_sil\_pil\_script.

## <span id="page-1363-0"></span>Check the SIL or PIL Configuration

To run a SIL or PIL simulation, you might need to change some model settings. To find out what settings you must change, use the cgv.Config class. Using the cgv.Config class, you can review your model configuration and determine which settings you must change to configure the model for SIL or PIL. By default, cgv.Config changes configuration parameter values to the value that it recommends, but does not save the model. Alternatively, you can specify that cgv.Config use one of the following approaches:

- Change configuration parameter values to the values that cgv.Config recommends, and save the model. Specify this approach using the SaveModel property.
- List the values that cgv.Config recommends for the configuration parameters, but do not change the configuration parameters or the model. Specify this approach using the ReportOnly property.

#### Note:

• To execute the model in the target environment, you might need to make additional modifications to the configuration parameter values or the model.

• Do not use referenced configuration sets in models that you are changing using cgv.Config. If the model uses a referenced configuration

set, update the model with a copy of the configuration set. Use the Simulink.ConfigSetRef.getRefConfigSet method. For more information, see Simulink.ConfigSetRef in the Simulink documentation.

If you use  $cgv$ . Config on a model that executes a callback function, the callback function might change configuration parameter values each time the model loads. The callback function might revert changes that cgv.Config made. When this change occurs, the model might no longer be set up for SIL or PIL. For more information, see "Callbacks for Customized Model Behavior".

For more information about the cgv.Config class, see cgv.Config.

#### How To Verify a SIL or PIL Configuration

To verify that your model is configured for SIL or PIL:

1 Construct a cgv.Config object that changes the configuration parameter values without saving the model. For example, to configure your model for SIL:

 $c = cy.Config('vdp', 'connectivity', 'sil');$ 

#### Tip

- You can obtain a list of changes without changing the configuration parameter values. When you construct the object, include the 'ReportOnly', 'on' property name and value pair.
- You can change the configuration parameter values and save the model. When you construct the object, include the 'SaveModel', 'on' property name and value pair.
- 2 Determine and change the configuration parameter values that the object recommends using the configModel method. For example:

```
c.configModel();
```
3 Display a report of the changes that configModel makes. For example:

```
c.displayReport();
```
- Review the changes.
- To apply the changes to your model, save the model.

# Top Model Simulation Using SIL or PIL

<span id="page-1366-0"></span>With a top-model SIL or PIL simulation:

- Simulink generates and executes code that uses the same code interface produced by the standalone build process. See ["Code Interfaces for SIL and PIL" on page 33-23](#page-1372-0).
- You can load data from the MATLAB workspace to specify stimulus signals, and you can log output signals, which allows you to verify object code generated from a complete model without creating a separate test harness model. Running the SIL or PIL simulation is a simple operation.

You can use the Model block approach as an alternative to top-model SIL or PIL simulation. See ["Choose a SIL or PIL Approach" on page 33-7](#page-1356-0).

For the top-model SIL/PIL approach, Simulink creates a hidden *wrapper* model. When you run a top-model SIL simulation, the software generates code for the model and creates a hidden wrapper model to call this code at each time step.

As a result, in some circumstances, logged signals might have a \_wrapper suffix. See "Top-Model Root-Level Logging Limitations".

During a SIL/PIL simulation, the software can generate warnings that refer to the hidden wrapper model. For example:

Warning: The model 'modelName wrapper' has the 'Configuration Parameters' ...

# Referenced Model Simulation Using SIL or PIL

<span id="page-1367-0"></span>In addition to the Normal and Accelerator simulation modes, Model blocks support the Software-in-the-loop (SIL) and Processor-in-the-loop (PIL) simulation modes.

You can switch easily between the simulation modes. This feature allows you to verify the generated code by executing the referenced model as compiled code on the host computer or target platform. You can model and test your embedded software component in Simulink and reuse your regression test suites across simulation and compiled object code. With this capability, you can avoid the time-consuming process of leaving the Simulink software environment to run tests on object code compiled for your production hardware.

When you set the **Simulation mode** (SimulationMode) parameter to Software-inthe-loop (SIL) or Processor-in-the-loop (PIL), you can specify the code under test through the Function Block Parameters dialog box.

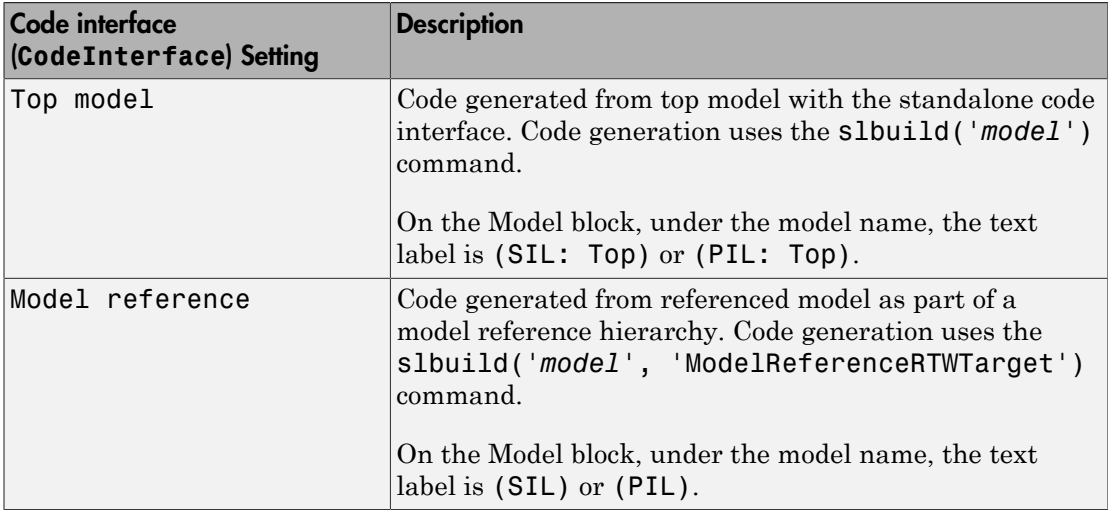

For more information, see:

- ["Verify Referenced Model Code" on page 33-9](#page-1358-0)
- ["Configure a SIL or PIL Simulation" on page 33-10](#page-1359-0)
- ["Simulation Mode Override Behavior in Model Reference Hierarchy" on page](#page-1370-0) [33-21](#page-1370-0)
• ["Code Interfaces for SIL and PIL" on page 33-23](#page-1372-0)

# Verify Internal Signals of a Component

Outputs of the SIL or PIL component are available for verification. If you want to examine an internal signal, you can:

- Enable internal signal logging for top-model or Model block SIL or PIL, but check the limitations. See "Internal Signal Logging Support".
- Manually route the signal to the top level.
- Use global data stores to access internal signals:
	- 1 Inside the component, connect a Data Store Write block to the required signal.
	- 2 Outside the component, use a Data Store Read block to access the signal value.

See "About Data Stores" and "Global Data Store Example".

• Use MAT-file logging. See "Logging". For PIL, the target environment must support MAT-file logging.

For more information on signal support, see ["I/O Support" on page 33-61](#page-1410-0).

## Simulation Mode Override Behavior in Model Reference Hierarchy

This section describes simulation behavior when the top model contains a Model block. This Model block can also be a parent block containing child Model blocks at lower levels of its reference hierarchy.

Note: You can view your model hierarchy in the Model Dependency Viewer. In the Referenced Model Instances view, the software displays Model blocks differently to indicate their simulation modes, for example, Normal, Accelerator, SIL, and PIL. In this view, the software does not indicate the simulation mode of the top model.

You can specify the simulation mode of a top model to be Normal, Accelerator, Rapid Accelerator, SIL, or PIL. With a Model block, you can specify all modes *except* Rapid Accelerator. The configured simulation mode of a Model block can be overridden by the parent simulation mode. The following table shows how the software determines the effective simulation mode of a Model block in the hierarchy.

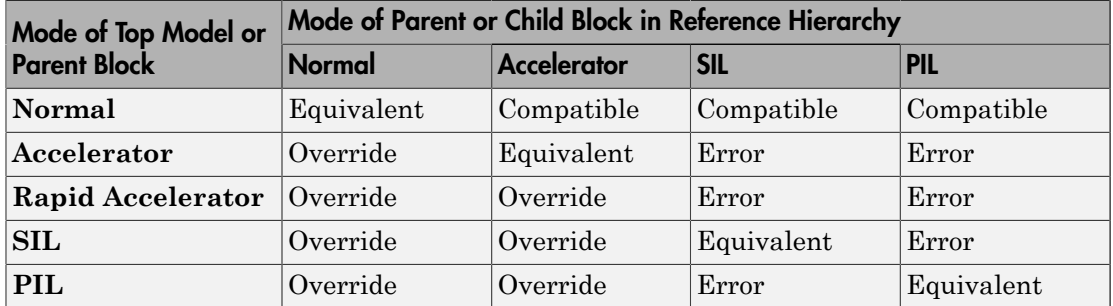

The following list explains the different types of simulation behavior:

- Equivalent Both parent and child Model block run in the same simulation mode.
- Compatible If the simulation mode of the top model or parent block is Normal, then the software simulates the child block in the mode specified for it.
- Error The simulation produces an error. For example, if a top model or parent Model block has simulation mode Accelerator but contains a child block in SIL or PIL mode, then running a simulation produces an error: the Accelerator mode cannot override the SIL and PIL mode of child blocks. This behavior avoids the risk of "false positives", that is, the simulation of a model in Accelerator mode will not lead to the

conclusion that generated source or object code of child Model blocks has been tested or verified.

- Override The simulation mode of the top model or parent Model block overrides the simulation mode of the child block. For example, if a top model or parent Model block that is configured for a SIL simulation contains a child Model block with simulation mode Normal or Accelerator, then the software simulates the child block in SIL mode. This override behavior:
	- Allows a Model block in the reference hierarchy to have the SIL or PIL mode.
	- Makes lower-level referenced models execute in SIL or PIL mode if you simulate the top model or parent Model block in SIL or PIL mode. You do not have to switch manually the simulation mode of every model component in the hierarchy.

Note: For a model reference hierarchy that consists of multiple sub-hierarchies, if the top-model simulation mode is Normal, the software can run only one sub-hierarchy in PIL mode. For example, if your Normal mode top model contains multiple Model blocks, you can specify the PIL mode for only one of the Model blocks.

# Code Interfaces for SIL and PIL

#### <span id="page-1372-0"></span>In this section...

["Code Interface for Top-Model SIL or PIL" on page 33-23](#page-1372-1)

["Code Interface for Model Block SIL or PIL" on page 33-24](#page-1373-0)

You generate standalone code when you perform, for example, a top-model or right-click subsystem build for a single deployable component. You can compile and link standalone code into a standalone executable or integrate it with other code. For more information on the standalone code interface, see "Entry-Point Functions and Scheduling".

When you generate code for a referenced model hierarchy, the software generates standalone executable code for the top model, and a library module called a *model reference target* for each referenced model. When the code executes, the standalone executable invokes the applicable model reference targets to compute the referenced model outputs. For more information, see "Build Model Reference Targets".

Note: If you intend to integrate automatically generated code with legacy code, use standalone code because the standalone code interface is documented. See "Entry-Point Functions and Scheduling".

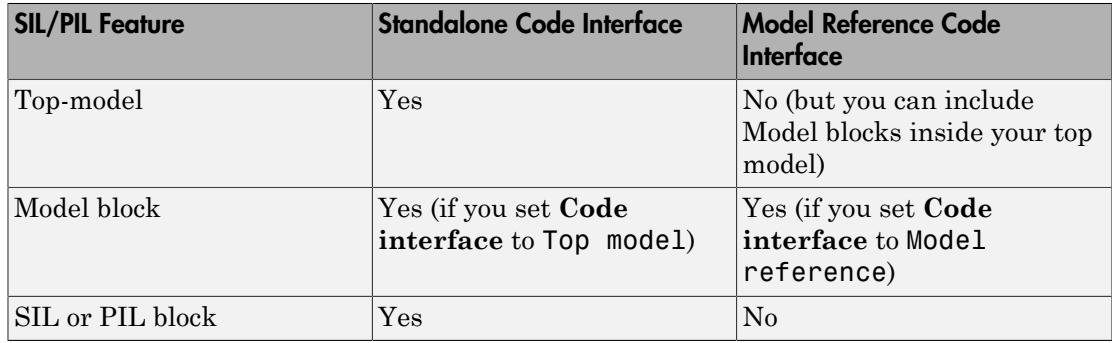

## <span id="page-1372-1"></span>Code Interface for Top-Model SIL or PIL

Top-model SIL or PIL generates the *standalone code interface* for the model.

When you run a top-model SIL or PIL simulation, the software calls the standalone code for the model if it already exists. The software generates the standalone code if it does not exist.

## <span id="page-1373-0"></span>Code Interface for Model Block SIL or PIL

For Model Block SIL or PIL, the value of the **Code interface** block parameter determines the code interface:

- Top model The software generates the *standalone code interface* for the model. When you run a simulation, the software calls the standalone code for the model if it already exists. The software generates the standalone code if it does not exist.
- Model reference The software generates the *model reference* code interface. When you run a simulation with a Model block in SIL or PIL mode, the software calls the model reference target for the Model block if it already exists, or generates the model reference target. If the model reference target does not yet exist, there are three ways to generate it:
	- Run the simulation.
	- Press Ctrl+B to build the top model containing the Model block.
	- Use the command slbuild, specifying the model reference option, for example:

```
 slbuild('model','ModelReferenceRTWTargetOnly')
```
# Configure Hardware Implementation Settings for SIL

#### In this section...

["Choose Hardware Implementation Approach" on page 33-25](#page-1374-0) ["Portable Word Sizes" on page 33-25](#page-1374-1)

["Test Hardware" on page 33-28](#page-1377-0)

<span id="page-1374-0"></span>["Production hardware" on page 33-29](#page-1378-0)

## Choose Hardware Implementation Approach

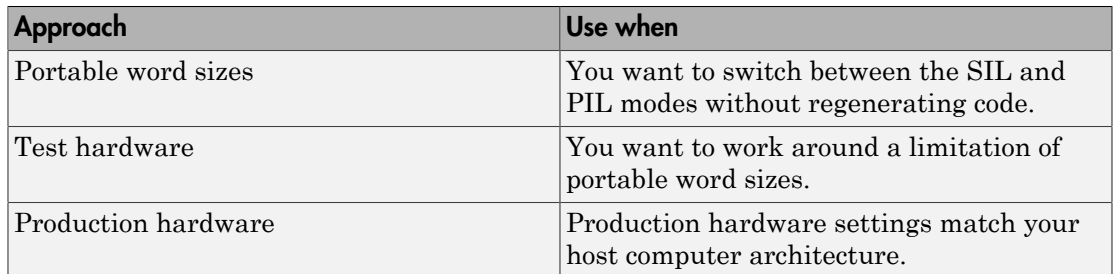

For information about test and production targets, "Platform Options for Development and Deployment" in the Simulink Coder documentation.

## <span id="page-1374-1"></span>Portable Word Sizes

Embedded Coder provides an option to specify portable word sizes. If you select this option for a model, you can use the same generated source code files for:

- Software-in-the-loop (SIL) simulation on the host computer
- Production deployment on the target platform

To configure a model to use portable word sizes, set the following model configuration parameters.

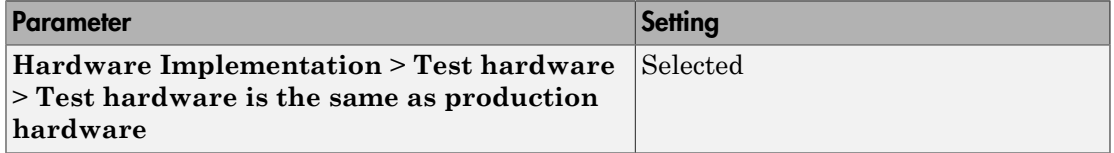

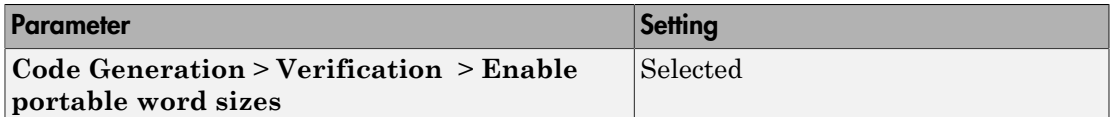

#### Generated Code Compilation with Portable Word Sizes

When you generate code for a model with portable word sizes specified, the code generator conditionalizes data type definitions in rtwtypes.h:

```
#ifdef PORTABLE WORDSIZES /* PORTABLE WORDSIZES defined */
…
#else /* PORTABLE_WORDSIZES not defined */
…
#endif /* PORTABLE WORDSIZES */
```
If you use the template makefile approach to build code for your host computer, the template makefile that you select controls the passing of the PORTABLE\_WORDSIZES definition to the compiler. For example,  $ert\_unix.tmf$  has the following lines:

```
ifeq ($(PORTABLE_WORDSIZES),1)
CPP_REQ_DEFINES += -DPORTABLE_WORDSIZES
endif
```
**Note:** The template makefile that you use to build code for your target must not contain the PORTABLE\_WORDSIZES definition.

With the toolchain approach, the software specifies -DPORTABLE\_WORDSIZES for the compiler only for host-based builds.

For information about the template makefile and toolchain approaches to building code, see "Configure the Build Process".

#### Code that the Host Cannot Compile

Consider the case where your target uses code that the host cannot compile. When you switch from the PIL mode to the SIL mode and try to simulate the model, you see compilation errors. You might be able to work around this problem by adding the source code files to the SkipForSil group in the build information object RTW.BuildInfo. The SIL build on the host platform does not compile source files present in the SkipForSil group. For information about how you add source code files to a group in the build information object, see:

- addSourceFiles in the Simulink Coder reference documentation
- "Customize Post-Code-Generation Build Processing" in the Simulink Coder documentation

#### Portable Word Sizes Limitations

The following limitations apply when using portable word sizes in SIL simulation:

- Numerical results might differ between generated code executing in a SIL simulation and generated code executing on the production hardware under one of the following conditions:
	- Your model contains blocks implemented in TLC, for which C integral promotion in expressions might behave differently between the MATLAB host and the production hardware target. Normal and PIL simulation results will match, but SIL simulation results might be different.
	- Your production hardware implements rounding to Floor for signed integer division, and divisions in your model use rounding mode Floor or Simplest. Normal and PIL simulation results will match, but SIL simulation results might be different.
	- The precision of floating-point operations differs between the MATLAB host and the production hardware target. In this case, Normal and SIL simulation results will match, but PIL simulation results might be different.
	- You use custom code with the Stateflow product. In this case, type conversion statements will not be inserted into the custom code, which might be required to achieve target overflow behavior on the host. Normal and PIL simulation results will match, but SIL simulation results might be different.
- Compilation warnings might occur for code generated using portable word sizes if all of the following conditions exist:
	- The combination of MATLAB host and production hardware target word sizes causes rtwtypes.h to redefine the word sizes using preprocessor macros. For example, when the production hardware has a 16-bit int data type and the MATLAB host has a 16-bit short data type, int16 T is redefined to be short on the host and int on the target.
- The data types are used in pointer arguments to function calls.
- The called functions are host-based precompiled functions (not compiled using rtwtypes.h).

Under these conditions, the compiler typically issues a warning similar to the following:

warning: passing argument 2 of 'frexp' from incompatible pointer type

Executing the generated code on the MATLAB host could lead to memory corruption. For example, the function "double frexp (double value, int \*exp);" expects 'int  $*$ ' as the second argument, for which 'int16  $T *$ ' is passed in the generated code. But on the MATLAB host, int16\_T is redefined to short, and during SIL execution, frexp will attempt to write 4 bytes to a 2 byte location.

A potential workaround for the SIL workflow is to provide a custom code replacement library for functions that write to address locations obtained through pointer arguments. In the above example, the function frexp is called by the reciprocal square root operation (rSqrt) and rSqrt is replaceable using a code replacement library. Therefore, you can provide a custom version of rSqrt to support SIL execution. The replacement function would perform the change in memory allocation for the data accessed by the pointer variable, perhaps by introducing a temporary variable and transferring the data to and from that variable. For more information, see "What Is Code Replacement?" and "What Is Code Replacement Customization?".

## <span id="page-1377-0"></span>Test Hardware

Use this approach only if you need to work around a limitation of portable word sizes.

To configure a model for test hardware, set the following model configuration parameters.

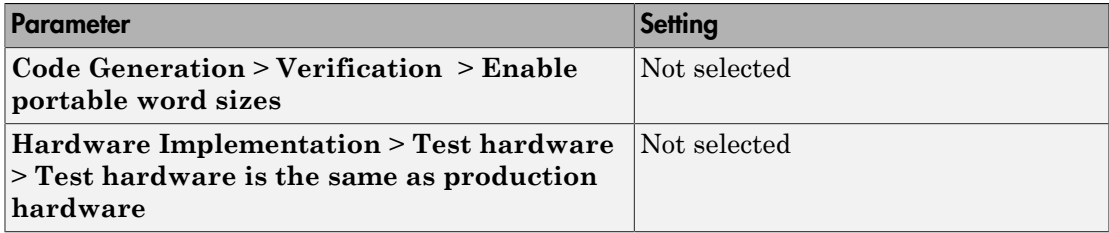

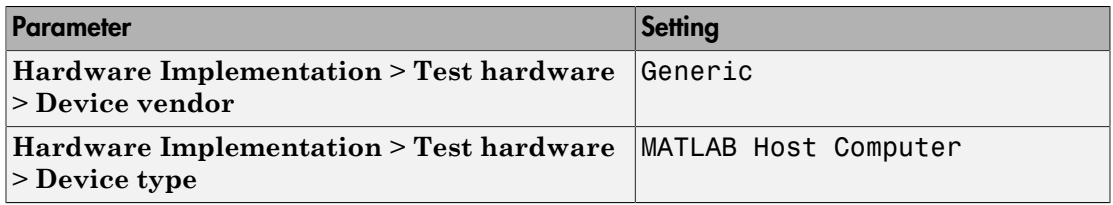

For an example of how to configure a model to maintain bit-true agreement between host simulation and target deployment, and generate code that is portable between the host and target systems, see rtwdemo\_sil\_hardware\_config.

## <span id="page-1378-0"></span>Production hardware

You can use this approach only when the production hardware settings match your host computer architecture.

Set the following model configuration parameters.

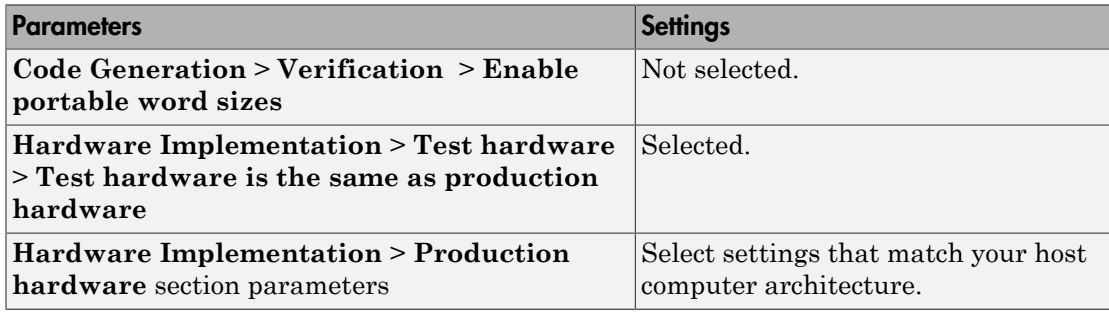

# Debug Code During SIL Simulations

If you notice differences between the results of a Normal mode and SIL mode simulation, you can rerun the SIL simulation with a debugger enabled. By inserting breakpoints, you can observe the behavior of code sections, which might help you to understand the cause of the differences in results.

The software supports the following debuggers;

- On Windows, Microsoft Visual Studio® debugger.
- On Linux, GNU Data Display Debugger (DDD).

Note: You can perform SIL debugging only if your Microsoft Visual C++ or GNU GCC compiler is supported by the Simulink product family. For more information, see [supported compilers](http://www.mathworks.com/support/compilers/).

To enable your debugger for a SIL simulation, on the **Configuration Parameters** > **Code Generation** > **Verification** pane, select the **Enable source-level debugging for SIL simulations** check box.

If your top model has Model blocks where the **Code interface** block parameter is set to Top model, then the **Enable source-level debugging for SIL simulations** parameters for the top model and referenced models must have the same settings. Otherwise, the software produces an error.

When you run the SIL simulation, for example on a Windows computer, your *model*.c or *model*.cpp file opens in the Microsoft Visual Studio IDE with debugger breakpoints at the start of the *model*\_initialize and *model*\_step functions.

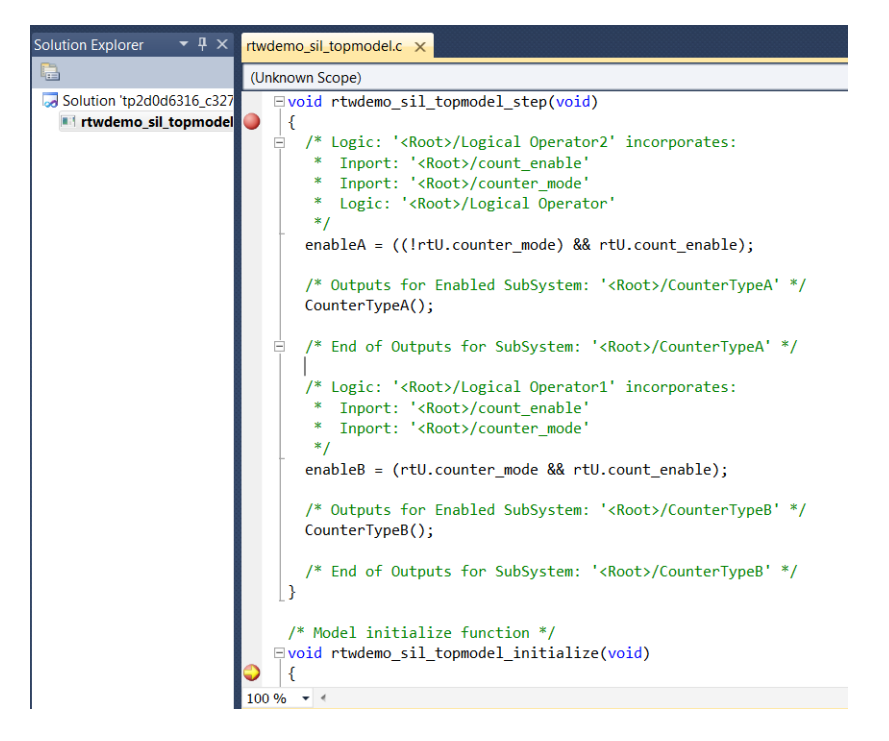

You can now use the debugger features to observe code behavior. For example, you can step through code and examine variables.

To end the debugging session:

- 1 Remove all breakpoints.
- 2 Click the Continue button (**F5**).

The SIL simulation runs to completion and the Microsoft Visual Studio IDE closes automatically.

Note: In the Microsoft Visual Studio IDE, if you select **Debug** > **Stop Debugging**, the SIL simulation times out with the following error message:

```
The timeout of 1 seconds for receiving data from the rtiostream 
interface has been exceeded. There are multiple possible causes 
for this failure.
```
...

...

# Prevent Code Changes in Multiple SIL and PIL Simulations

Suppose you want to run multiple SIL or PIL simulations with:

- Varying test vectors (parameter sets and input data).
- Unchanged generated code, that is, none of the simulations regenerate or rebuild code after the initial build. For example, you want to avoid the incremental code generation that an initial value change can trigger.

For such simulations, use Model block SIL/PIL or the SIL/PIL block.

With Model block SIL/PIL, use one of these methods:

- In your test harness model, set **Configuration Parameters** > **Model Referencing** > **Rebuild** to Never. If the Model block **Code interface** parameter is Model reference, the software does not rebuild the referenced model code. (If the **Code interface** parameter is Top model, the software ignores the **Rebuild** setting.)
- Create a protected model and generate source or binary code. Then, insert the protected model in your test harness model. With this method, you can verify top model code (with the standalone code interface) or model reference code.

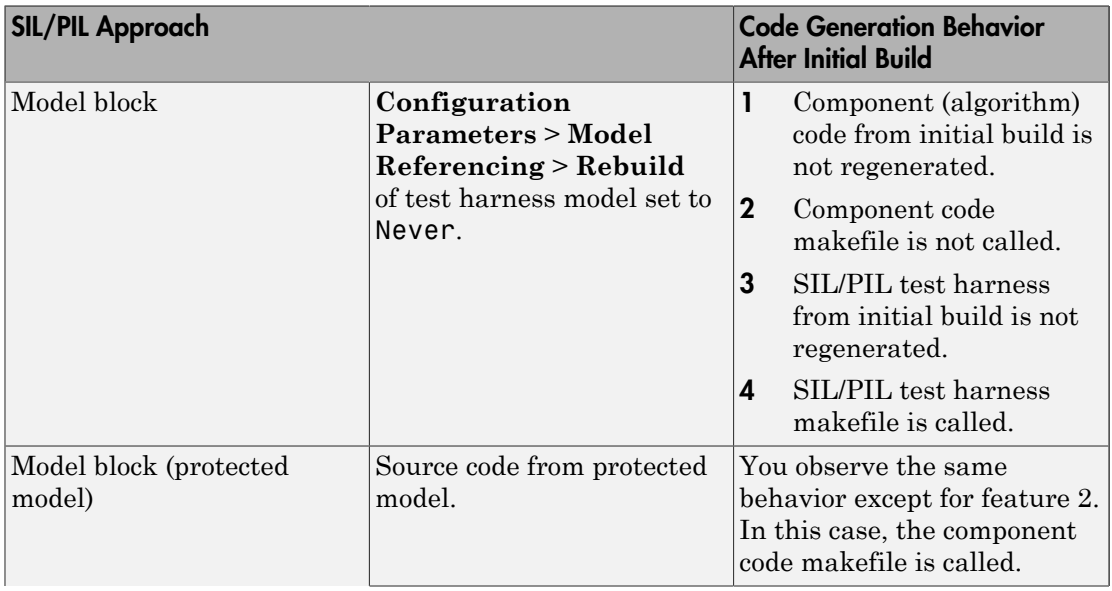

The following table summarizes code generation behavior after the initial build.

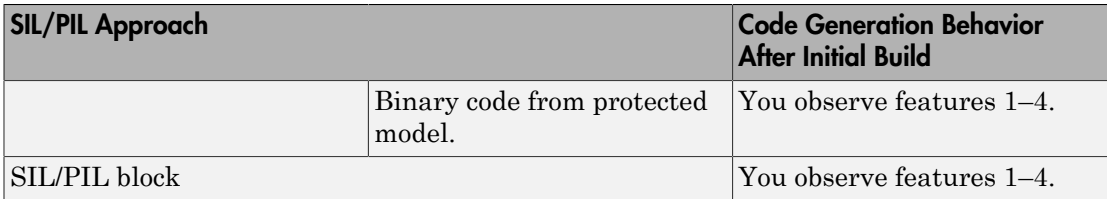

## Related Examples

- "Model Referencing Pane"
- "Create a Protected Model"
- ["Choose a SIL or PIL Approach" on page 33-7](#page-1356-0)
- ["Configure a SIL or PIL Simulation" on page 33-10](#page-1359-0)

## PIL Customization for Target Environment

#### In this section...

["Target Connectivity Configurations for PIL" on page 33-35](#page-1384-0)

["Target Connectivity API Components" on page 33-35](#page-1384-1)

"Communications rtiostream [API" on page 33-36](#page-1385-0)

## <span id="page-1384-0"></span>Target Connectivity Configurations for PIL

Use target connectivity configurations and the target connectivity API to customize processor-in-the-loop (PIL) verification for target environments.

Through a target connectivity configuration, you specify:

- A target connectivity configuration name for a target connectivity API implementation.
- Settings that define the set of Simulink models that the configuration is compatible with, for example, the set of models that have a particular system target file, template makefile, and hardware implementation.

You must associate a connectivity configuration name with a connectivity API implementation. You can have many different connectivity configurations, each configuration being available for PIL simulation. Register a connectivity configuration with Simulink by creating an s1 customization.m file and placing it on the MATLAB search path.

To run a PIL verification, the software must first determine which of the available connectivity configurations to use. The software looks for a connectivity configuration that is compatible with the model under test. If the software finds multiple or no compatible connectivity configurations, the software generates an error message with information about resolving the problem.

For more information, see:

- "Target Connectivity API Components"
- <span id="page-1384-1"></span>• "Create PIL Target Connectivity Configuration"

## Target Connectivity API Components

Use the target connectivity API to integrate third-party tools for:

- Building the processor-in-the loop (PIL) application, an executable for the target hardware
- Downloading, starting, and stopping the application on the target
- Communicating between Simulink and the target

The following diagram shows the components of the target connectivity PIL API.

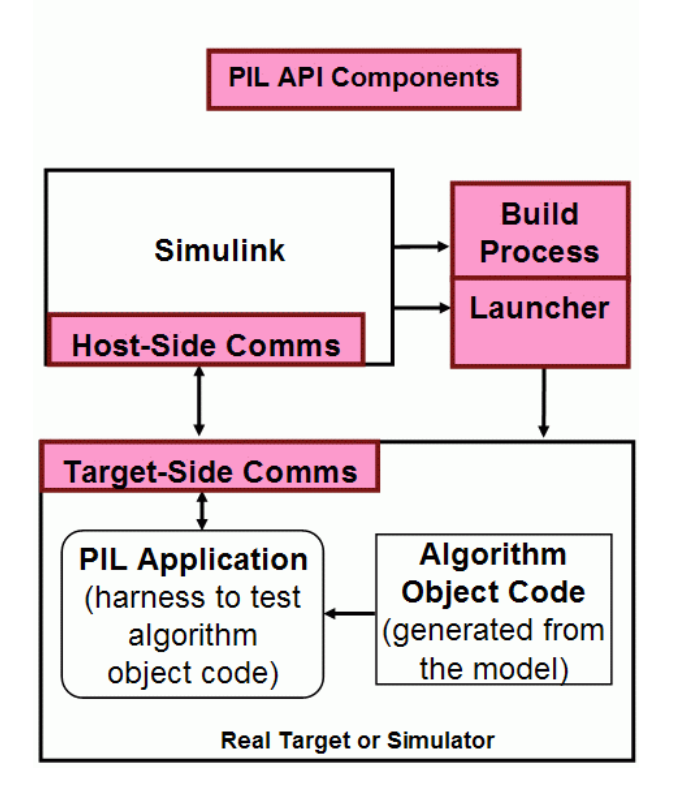

## <span id="page-1385-0"></span>Communications **rtiostream** API

The rtiostream API supports communications for the target connectivity API. Use the rtiostream API to implement a communication channel that enables data exchange between different processes.

PIL verification requires a host-target communications channel. This communications channel comprises driver code that runs on the host and target. The rtiostream API defines the signature of target-side and host-side functions that must be implemented by this driver code.

The API is independent of the physical layer that sends the data. Possible physical layers include RS232, Ethernet, or Controller Area Network (CAN).

A full rtiostream implementation requires both host-side and target-side drivers. Code generation software includes host-side drivers for the default TCP/IP implementation as well as a version for serial communications. To use:

- The TCP/IP rtiostream communications channel, you must provide, or obtain from a third party, target-specific TCP/IP device drivers.
- The serial communications channel, you must provide, or obtain from a third party, target-specific serial device drivers.

For other communication channels and platforms, the code generation software does not provide default implementations. You must provide both the host-side and the target-side drivers.

The rtiostream API comprises the following functions:

- rtIOStreamOpen
- rtIOStreamSend
- rtIOStreamRecv
- rtIOStreamClose

For information about:

- Using rtiostream functions in a connectivity implementation, see ["Create a](#page-1387-0) [Connectivity API Implementation" on page 33-38](#page-1387-0).
- Testing the rtiostream shared library methods from MATLAB code, see rtiostream\_wrapper.
- Debugging and verifying the behavior of custom rtiostream interface implementations, see "Test an rtiostream [Driver" on page 33-39.](#page-1388-0)

# Create PIL Target Connectivity Configuration

#### In this section...

["Create a Connectivity API Implementation" on page 33-38](#page-1387-0) "Test an rtiostream [Driver" on page 33-39](#page-1388-0) ["Synchronize Host and Target" on page 33-41](#page-1390-0) ["Specify Hardware Timer" on page 33-42](#page-1391-0) ["Register a Connectivity API Implementation" on page 33-44](#page-1393-0) ["Target Connectivity API Examples" on page 33-44](#page-1393-1)

## <span id="page-1387-0"></span>Create a Connectivity API Implementation

To create a target connectivity API implementation, you must create a subclass of rtw.connectivity.Config.

- You must instantiate rtw.connectivity.MakefileBuilder. This class configures the build process.
- You must create a subclass of rtw.connectivity.Launcher. This class downloads and executes the application using a third-party tool.
- Configure your rtiostream communications implementation:
	- On the target-side, integrate the driver code implementing rtiostream functions directly into the build process by creating a subclass of rtw.pil.RtIOStreamApplicationFramework.
	- On the host-side, compile the driver code into a shared library. You load and initialize this shared library by instantiating (or optionally, customizing) rtw.connectivity.RtIOStreamHostCommunicator.
- For code execution profiling, you must create a timer object that provides details of the hardware-specific timer and associated source files. See "Specify Hardware Timer".

Note: Each time you modify a connectivity implementation, close and reopen the models to refresh them.

See also:

- "Creating Subclasses Syntax and Techniques" in MATLAB documentation.
- rtwdemo\_custom\_pil\_script for an example that helps you to create a target connectivity configuration using the target connectivity API

### <span id="page-1388-0"></span>Test an **rtiostream** Driver

Use a test suite to debug and verify the behavior of custom rtiostream interface implementations.

The test suite has the following advantages:

- Reduces time for integrating custom hardware that does not have built-in rtiostream support.
- Reduces time for testing custom rtiostream drivers.
- Helps analyze the performance of custom rtiostream drivers.

The test suite has two parts. One part of the test suite runs on the target.

**Note:** After building the target application, download it to the target and run it.

To launch this part, compile and link the following files, which are in *matlabroot*/ toolbox/coder/rtiostream/src/rtiostreamtest.

- rtiostreamtest.c
- rtiostreamtest.h
- rtiostream.h (located at *matlabroot*/rtw/c/src/)
- rtiostream implementation under investigation (for example, rtiostream\_tcpip.c)
- main.c

To run the MATLAB part of the test suite, invoke rtiostreamtest. The syntax is as follows:

```
rtiostreamtest(connection,param1,param2)
```
• connection is a string indicating the communication method. It can have values 'tcp' or 'serial'.

- param1 and param2 have different values depending on the value of connection.
	- If connection is 'tcp', then param1 and param2 are hostname and port, respectively. For example, rtiostreamtest('tcp', 'localhost', 2345).
	- If connection is 'serial', then param1 and param2 are COM port and baud rate, respectively. For example, rtiostreamtest('serial', 'COM1', 9600).

You can run the MATLAB part of the test suite as follows:

rtiostreamtest('tcp','localhost','2345') An output in the following format appears in the MATLAB window:

### Test suite for rtiostream ### Initializing connection with target... ### Hardware characteristics discovered Size of char : 8 bit Size of short : 16 bit Size of int : 32 bit Size of long : 32 bit Size of float : 32 bit Size of double : 64 bit Size of pointer : 64 bit Byte ordering : Little Endian ### rtiostream characteristics discovered Round trip time : 0.96689 ms rtIOStreamRecv behavior : non-blocking ### Test results Test 1 (fixed size data exchange): ......... PASS Test 2 (varying size data exchange): ......... PASS

### Test suite for rtiostream finished successfully ### Furthermore, the following profile appears.

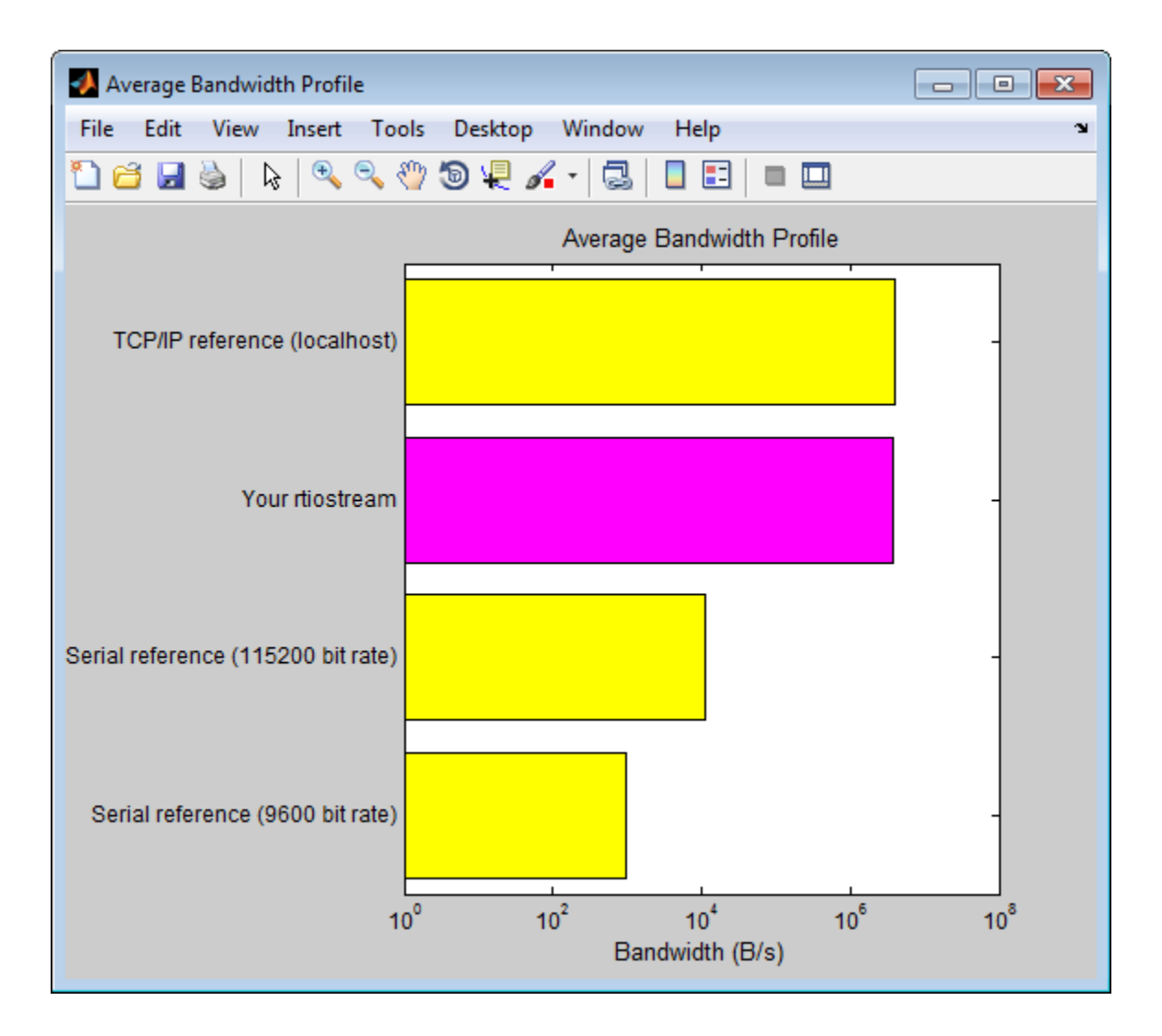

## <span id="page-1390-0"></span>Synchronize Host and Target

If you use the rtiostream API to implement the communications channel, the host and target must be synchronized, which prevents Simulink from transmitting and receiving data before the target application is fully initialized.

To synchronize the host and target for TCP/IP rtiostream implementations, use the setInitCommsTimeout method from rtw.connectivity.RtIOStreamHostCommunicator. This approach works well for connection-oriented TCP/IP rtiostream implementations because Simulink automatically waits until the target server is running.

With other rtiostream implementations, for example, serial, the Simulink side of the rtiostream connection will open without waiting for the target to be fully initialized. In this case, you must make your Launcher implementation wait until the target application is fully initialized. Use one of the following approaches to synchronize your host and target:

- Add a pause at the end of the Launcher implementation that makes the Launcher wait until target initialization is complete.
- In the Launcher implementation, use third-party downloader or debugger APIs that wait until target initialization is complete.
- Implement a handshaking mechanism in the Launcher / rtiostream implementation to confirm that target initialization is complete.

## <span id="page-1391-0"></span>Specify Hardware Timer

For code execution profiling, you must create a timer object that provides details of the hardware-specific timer and associated source files. You can use the Code Replacement Tool or the code replacement library API to specify this hardware-specific timer.

To specify the timer with the Code Replacement Tool:

- 1 Open the Code Replacement Tool. In the Command Window, enter crtool.
- 2 Create a new code replacement table. Select **File** > **New table**.
- 3 Create a new function entry. Under **Tables List**, right-click the new table. Then, from the context-menu, select **New entry** > **Function**.
- 4 In the middle view, select the new unnamed function.
- 5 On the **Mapping Information** pane:
	- a From the **Function** drop-down list, select code\_profile\_read\_timer.
	- b Specify the count direction for your timer. For example, from the **Count direction** drop-down list, select Up.
	- c In the **Ticks per second** field, specify the number of ticks per second for your timer, for example, 1e+09.

The default value is 0. In this case, the software reports time measurements in terms of ticks, not seconds.

- d In the **Name** field, specify a replacement function name, for example, MyTimer.
- e Click **Apply**.

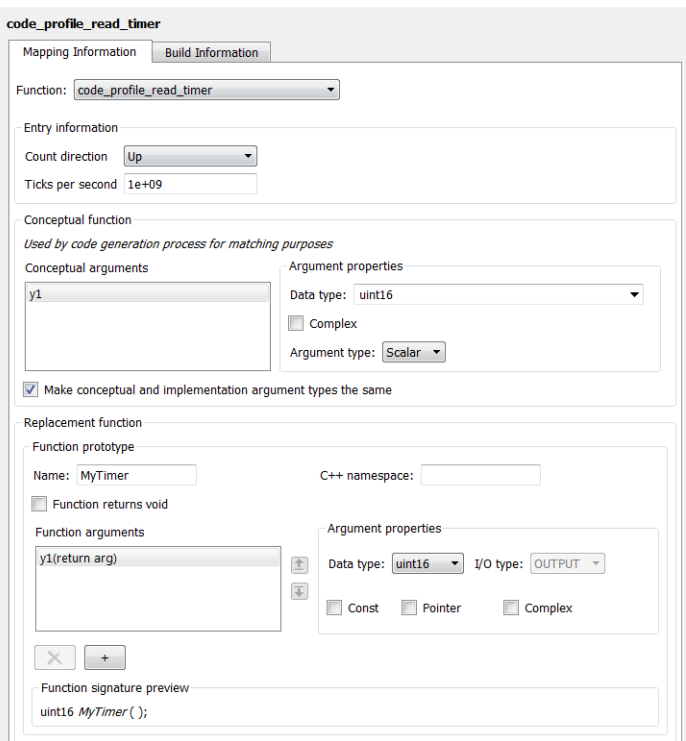

- f To validate the function entry, click **Validate entry**.
- 6 On the **Build Information** pane, specify the required build information. See "Specify Build Information for Replacement Code".
- 7 Save the table (**Ctrl+S**). When you save the table for the first time, use the Save As dialog box to specify the file name and location.

You must save the table in a location that is on the MATLAB search path. For example, you can save this file in the folder for your subclass of rtw.connectivity.Config.

The software stores your timer information as a code replacement library table.

8 Assuming you save the table as *MyCrlTable*.m, in your subclass of rtw.connectivity.Config, add the following line:

setTimer(this, *MyCrlTable*)

For more information, see "What Is Code Replacement?" and "What Is Code Replacement Customization?".

## <span id="page-1393-0"></span>Register a Connectivity API Implementation

Register the new connectivity API implementation to Simulink as a connectivity configuration, by creating or adding to an sl\_customization.m file. By doing so, you also define the set of Simulink models that the new connectivity configuration is compatible with.

<span id="page-1393-1"></span>For details, see rtw.connectivity.ConfigRegistry.

## Target Connectivity API Examples

For step-by-step examples, see:

• rtwdemo\_custom\_pil\_script

This example shows you how to create a custom PIL implementation using the target connectivity APIs. You can examine the code that configures the build process to support PIL, a downloading and execution tool, and a communication channel between host and target. Follow the steps in the example to activate a full host-based PIL configuration.

• rtwdemo\_rtiostream\_script

This example shows you how to implement a communication channel for use with the Embedded Coder product and your embedded target. This communication channel enables exchange of data between different processes. PIL simulation requires exchange of data between the Simulink software running on your host computer and deployed code executing on target hardware.

The rtiostream interface provides a generic communication channel that you can implement in the form of target connectivity drivers for a range of connection types. The example shows how to configure your own target-side driver for TCP/IP, to operate with the default host-side TCP/IP driver. The default TCP/IP communications allow high-bandwidth communication between host and target, which you can use for transferring data such as video.

Note: If you customize the rtiostream TCP/IP implementation for your PIL simulations, you must turn off Nagle's algorithm for the server side of the connection. If Nagle's algorithm is not turned off, your PIL simulations might run at a significantly slower speed. The *matlabroot*/rtw/c/src/rtiostream/ rtiostreamtcpip/rtiostream\_tcpip.c file shows how you can turn off Nagle's algorithm:

```
/* Disable Nagle's Algorithm*/
   option = 1:
   sockStatus = setsockopt(1Fd,IPPROTO_TCP,TCP_NODELAY,(char*)&option,sizeof(option));
For your custom TCP/IP implementation, you might have to modify this code.
```
The example also shows how to implement custom target connectivity drivers, for example, using serial, CAN, or USB for both host and target sides of the communication channel.

## View Test Harness in Code Generation Report

With top-model and Model block SIL and PIL simulations, you can produce a code generation report and static code metrics that cover SIL and PIL test harness files. The information helps you to:

- Understand and review the SIL and PIL verification process.
- See how your registered custom target connectivity files fit into the target application that runs during a SIL or PIL simulation.

This feature is not supported for simulations that you run with the PIL block.

To configure the creation of a code generation report and static code metrics, on the **Configuration Parameters** > **Code Generation** > **Report** pane, select the **Create code generation report** and **Static code metrics** check boxes. Then click **OK**. For more information about:

- Code generation reports, see "HTML Code Generation Report Extensions"
- Static code metrics, see "Static Code Metrics"

At the end of the simulation, the software displays test harness files and the corresponding static code metrics in the code generation report.

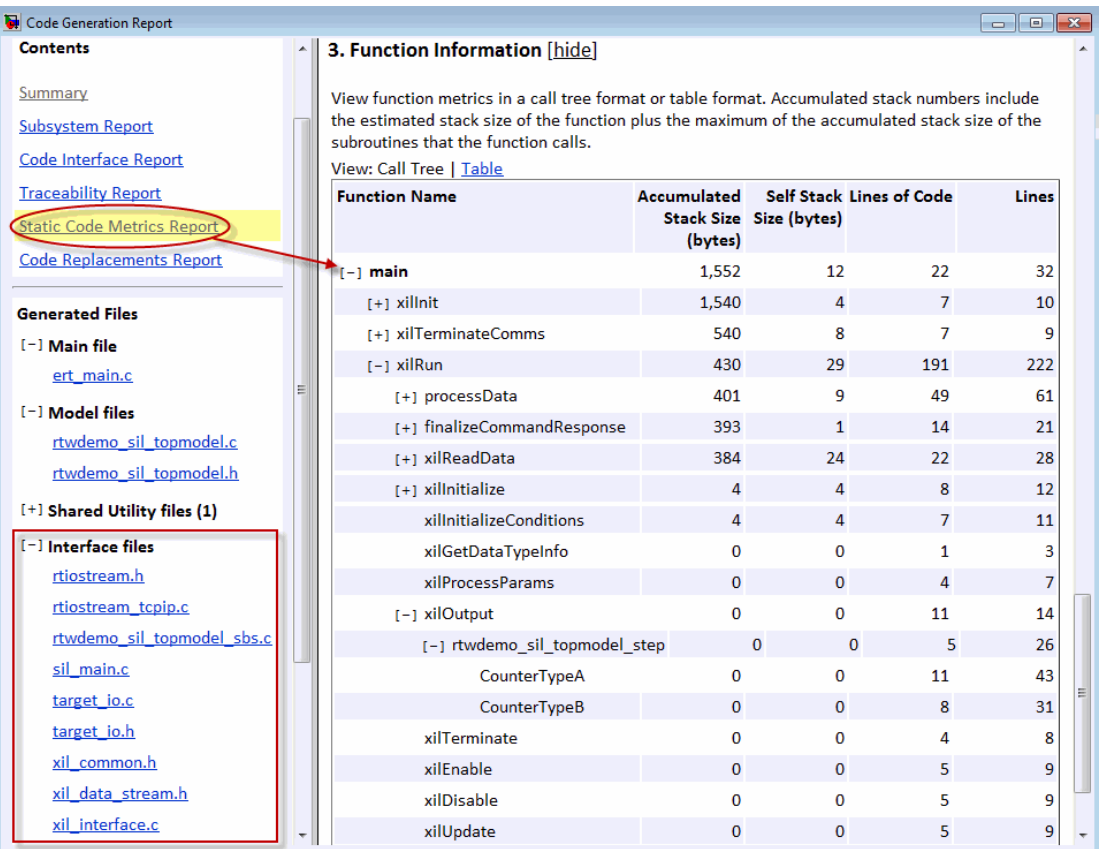

The software displays the test harness files in the **Interface files** category.

Note: You must not use files from the SIL/PIL test harness in code development as these files can change over releases. Use supplied APIs for code development.

# SIL and PIL Simulation Support and Limitations

### In this section...

["About SIL and PIL Simulation Support and Limitations" on page 33-49](#page-1398-0)

["Code Source Support" on page 33-50](#page-1399-0)

["Block Support" on page 33-52](#page-1401-0)

["Configuration Parameters Support" on page 33-55](#page-1404-0)

["I/O Support" on page 33-61](#page-1410-0)

["Hardware Implementation Support" on page 33-71](#page-1420-0)

["Other Feature Support" on page 33-73](#page-1422-0)

## <span id="page-1398-0"></span>About SIL and PIL Simulation Support and Limitations

Top-model and Model block software-in-the-loop (SIL) and processor-in-the-loop (PIL) simulation modes, and SIL and PIL blocks are Embedded Coder features.

The following tables summarize the support provided for top-model SIL and PIL, Model block SIL and PIL and the SIL or PIL block. "Yes" indicates a supported feature.

Information on selected aspects of SIL and PIL is also provided, especially unsupported features and limitations.

## <span id="page-1399-0"></span>Code Source Support

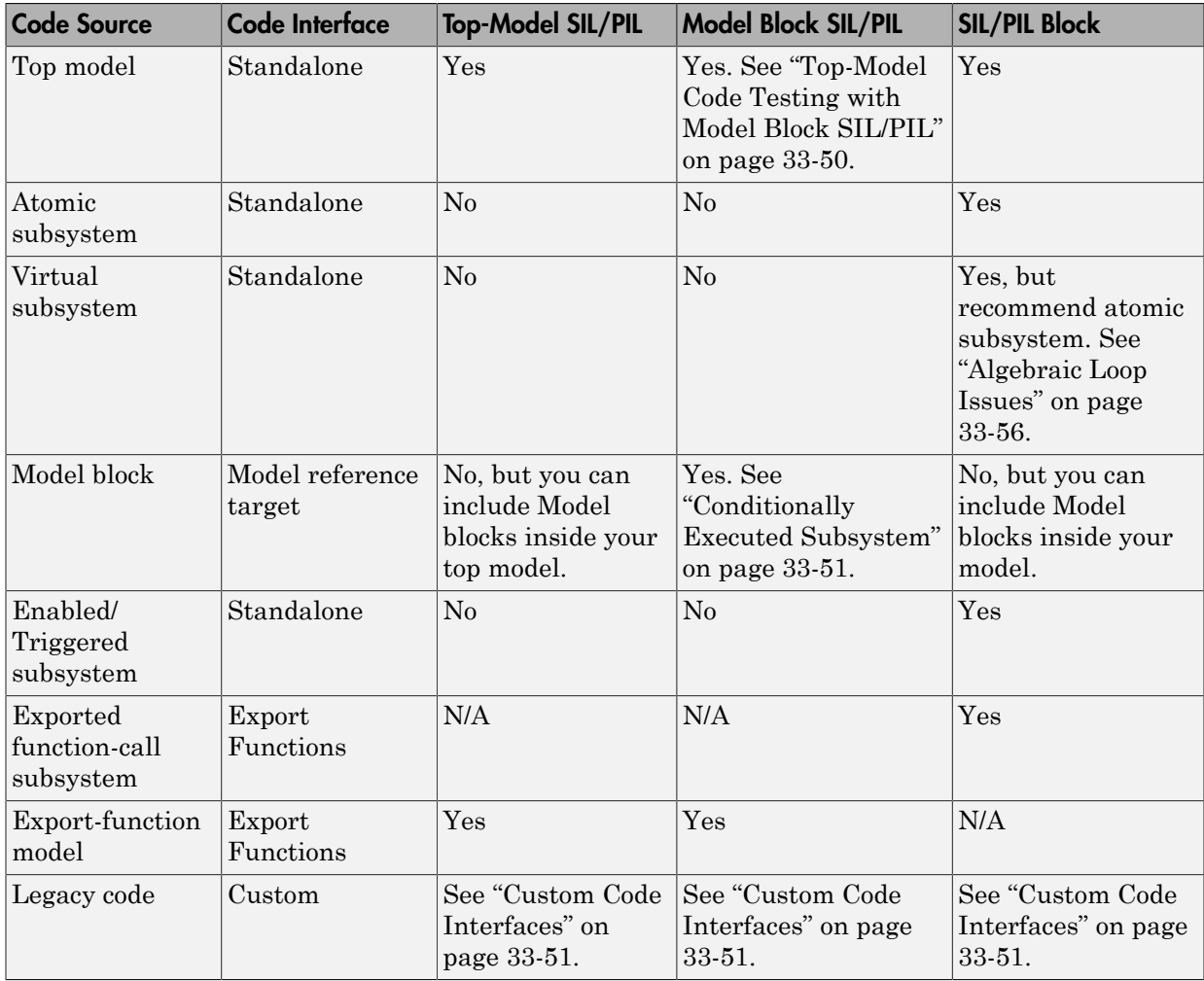

For more information, see ["Code Interfaces for SIL and PIL" on page 33-23.](#page-1372-0)

### <span id="page-1399-1"></span>Top-Model Code Testing with Model Block SIL/PIL

The following limitations apply:

- The Model Variants block does not support the block parameter CodeInterface. The software behaves as if CodeInterface is set to 'Model reference'. To work around this limitation, use the Variant Subsystem block. Through this block, you can incorporate Model blocks for which CodeInterface is set to 'Top model'.
- Because model arguments do not apply to a top model, when the **Code interface** block parameter is set to Top model, the software does not support the **Model arguments** block parameter.
- Conditional execution does not apply to a top model. If a Model block is set up to execute conditionally and the **Code interface** block parameter is set to 'Top model', the software produces an error when you run a SIL or PIL simulation.
- For sample time independent models, you must set **Configuration Parameters** > **Solver** > **Periodic sample time constraint** to Ensure sample time independent.
- Simulation results from top-model code and model reference code might differ when a root-level Inport is connected to a root-level Outport by a signal that has a signal object with an initial value.

For top-model code, the software associates the signal object with the Inport. The software might apply the initial value for the signal object to the Inport. See "Initialization Behavior Summary for Signal Objects".

For model reference code, the software associates the signal object with the Outport. The software does not apply the initial value for the signal object to the Inport.

#### <span id="page-1400-0"></span>Conditionally Executed Subsystem

You see an error if:

- You place your Model block (in either SIL or PIL simulation mode) in a conditionally executed subsystem and the referenced model is multirate (that is, has multiple sample times). Single rate referenced models (with only a single sample time) are not affected.
- Your Model block (in either SIL or PIL simulation mode) has blocks that depend on absolute time **and** is conditionally executed.

#### <span id="page-1400-1"></span>Custom Code Interfaces

MathWorks does not provide direct SIL/PIL support for code interfaces such as legacy code. However, you can incorporate these interfaces into Simulink as an S-function (for example, using the Legacy Code Tool, S-Function Builder, or handwritten code), and then verify them using SIL/PIL.

#### SIL/PIL Does Not Check Simulink Coder Error Status

SIL/PIL does not check the Simulink Coder error status of the generated code under test. This error status flags exceptional conditions during execution of the generated code.

The Simulink Coder error status can also be set by blocks in the model (for example, custom blocks developed by a user). It is a limitation that SIL/PIL cannot check this error status and report back errors.

## <span id="page-1401-0"></span>Block Support

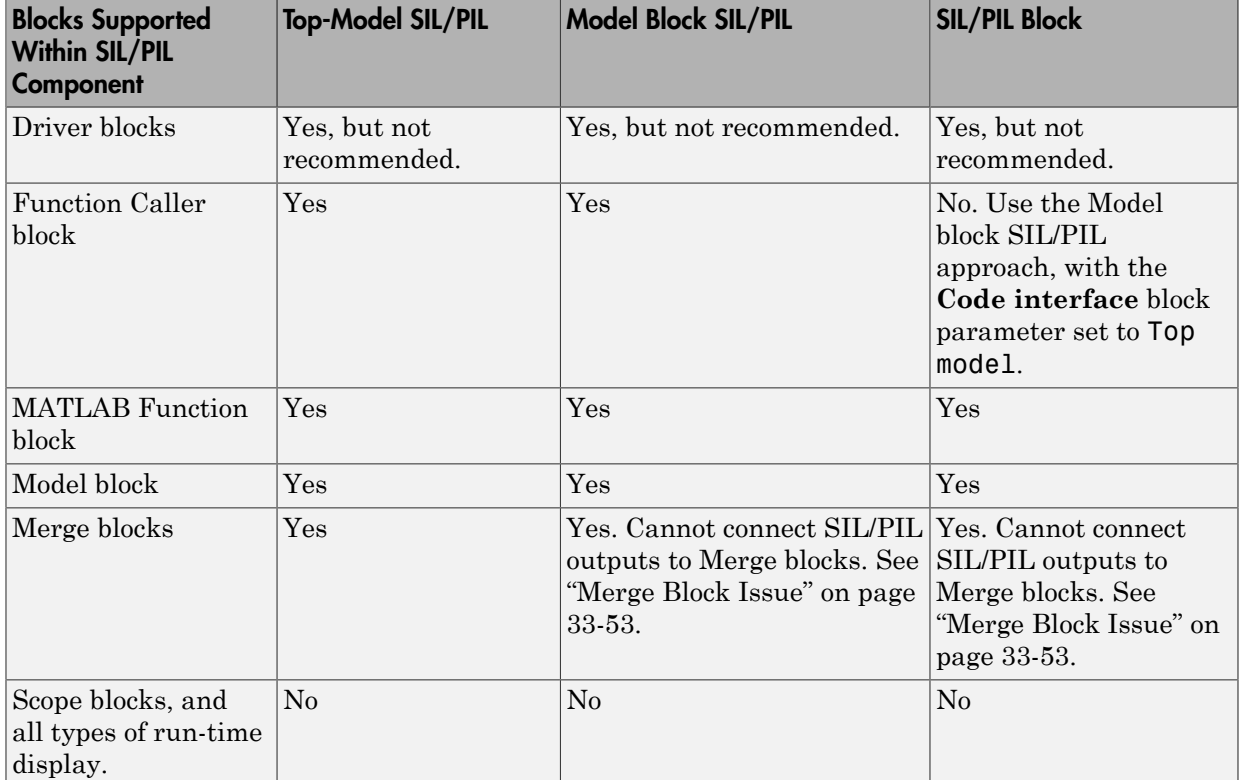

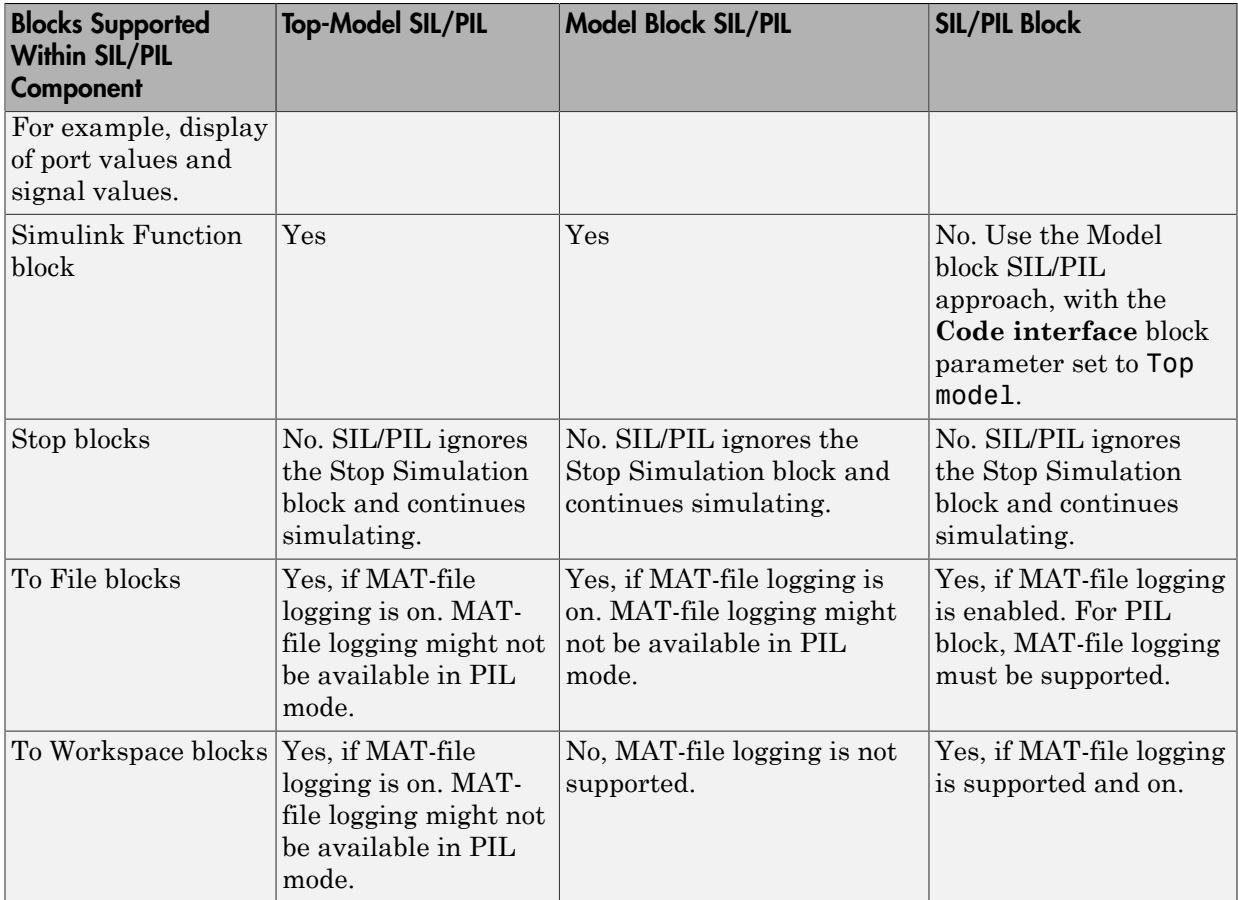

#### <span id="page-1402-0"></span>Merge Block Issue

If you connect SIL/PIL outputs to a Merge block, you see an error because S-function memory is not reusable.

#### Model in Compiled State During Top-Model SIL/PIL

During a top-model SIL/PIL simulation, the software places the model in a compiled state – see model. This action might result in a conflict over global resources between the model and the generated SIL/PIL code. In this case, you might see differences between Normal mode and SIL/PIL simulation outputs.

For example, you might see this limitation with a model that uses UDP blocks from the DSP System Toolbox. These blocks open UDP sockets, which can lead to resource contention between the model and the generated SIL/PIL code.

#### Other Top-Model SIL/PIL Limitations

SIL/PIL does not support the callbacks (model or block ) StartFcn and StopFcn.

Note: Top-model SIL/PIL supports the callback InitFcn.
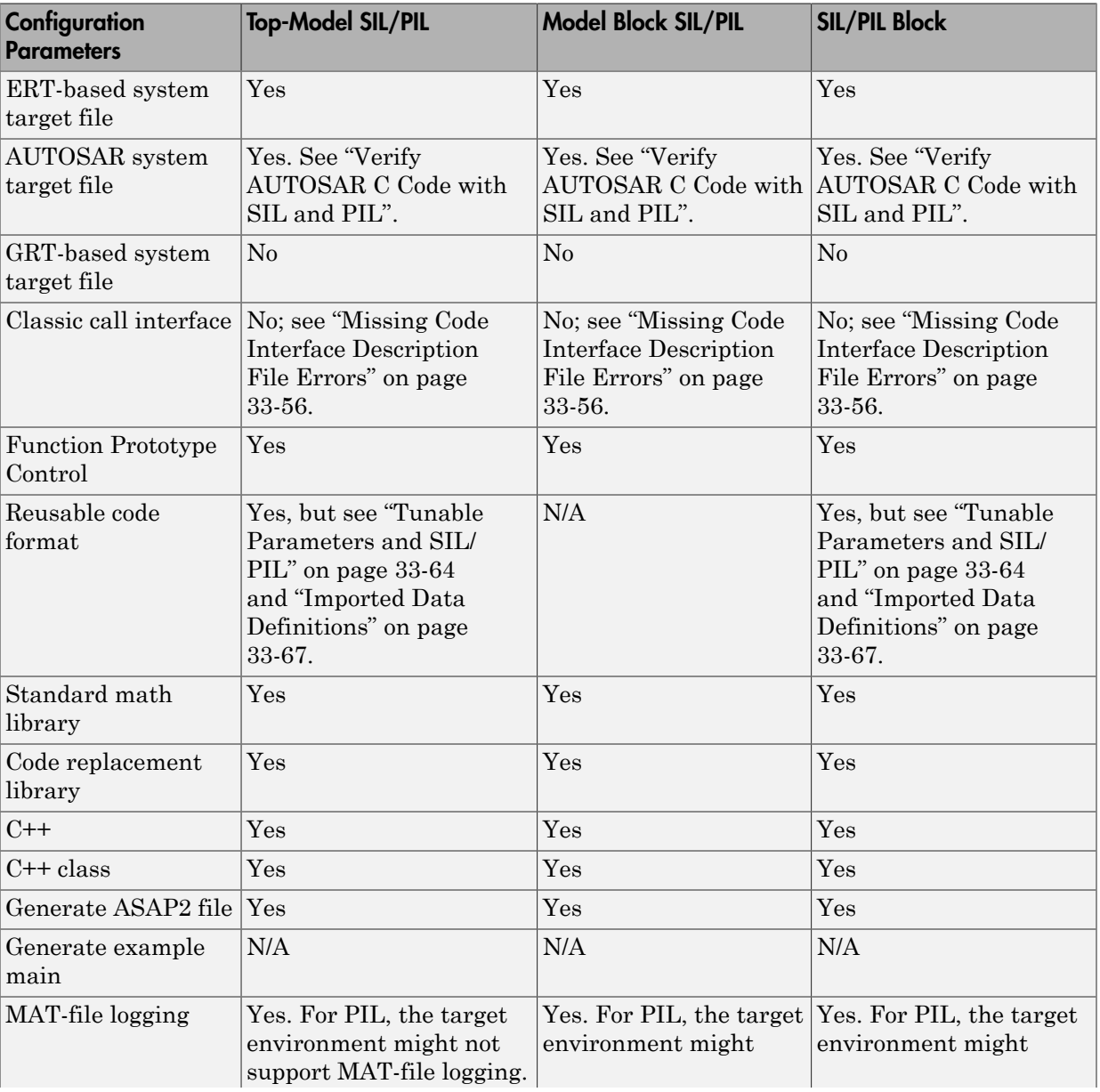

# Configuration Parameters Support

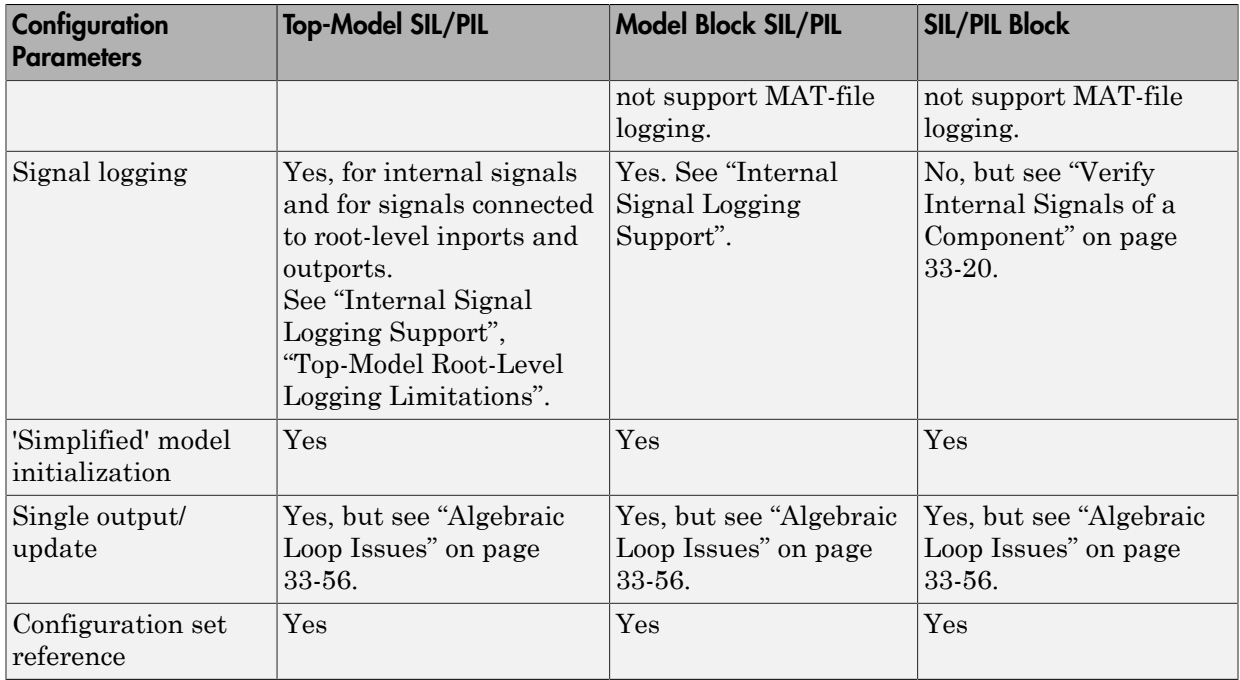

- ["Missing Code Interface Description File Errors" on page 33-56](#page-1405-0)
- ["Algebraic Loop Issues" on page 33-56](#page-1405-1)
- ["Internal Signal Logging Support" on page 33-58](#page-1407-0)
- ["Top-Model Root-Level Logging Limitations" on page 33-59](#page-1408-0)

#### <span id="page-1405-0"></span>Missing Code Interface Description File Errors

SIL/PIL requires a code interface description file, which is generated during the code generation process for the component under test. If the code interface description file is missing, the SIL/PIL simulation cannot proceed and you see an error reporting that the file does not exist. This error can occur if you select the unsupported option **Classic call interface** in your configuration parameters. Do not select this option.

#### <span id="page-1405-1"></span>Algebraic Loop Issues

For more information on algebraic loops, see:

• "Algebraic Loops" in the Simulink documentation.

- The Algebraic Loops section in "Modeling Semantic Considerations".
- "Code Generation of Subsystems".

There are three ways that PIL simulation can introduce algebraic loops that do not exist for a normal simulation:

- ["Algebraic Loops Caused by Code Generation for a Virtual Subsystem" on page](#page-1406-0) [33-57](#page-1406-0)
- ["Algebraic Loops Caused by "Single output/update function"" on page 33-57](#page-1406-1)
- ["Algebraic Loops Caused by SIL/PIL Scheduling Limitations" on page 33-57](#page-1406-2)

#### <span id="page-1406-0"></span>Algebraic Loops Caused by Code Generation for a Virtual Subsystem

If you generate code for a virtual subsystem, code generation treats the subsystem as atomic and generates the code accordingly. The resulting code can change the execution behavior of your model, for example, by applying algebraic loops, and introduce inconsistencies to the simulation behavior.

Declare virtual subsystems as atomic subsystems to enable consistent simulation and execution behavior for your model. For more information, see "Code Generation of Subsystems"

#### <span id="page-1406-1"></span>Algebraic Loops Caused by "Single output/update function"

The "single output/update function" in code generation optimization can introduce algebraic loops because it introduces direct feedthrough via a combined output and update function.

This option is not compatible with the **Minimize algebraic loop occurrences** option (in the Subsystem Parameters dialog box and **Model Referencing** pane of the Configuration Parameters dialog box). This option allows code generation to remove algebraic loops by partitioning generated code between output and update functions to avoid direct feedthrough.

#### <span id="page-1406-2"></span>Algebraic Loops Caused by SIL/PIL Scheduling Limitations

The S-function scheduling mechanism that the software uses to execute the SIL/PIL component has the following limitations:

- Direct feedthrough is set to true.
- Separate output and update functions in the SIL/PIL component are executed from the mdlOutputs S-function callback.

These limitations mean that SIL/PIL can introduce algebraic loops that do not exist in normal simulation, and you might get incorrect results. If this happens, you see a warning or error about the introduced algebraic loop and SIL/PIL results can differ from simulation results. You do not see a warning or error if **Configuration Parameters** > **Diagnostics** > **Algebraic loop** is set to none.

A workaround is to break the algebraic loop by inserting a Unit Delay block so that the algebraic loop does not occur. You can then use SIL/PIL.

#### <span id="page-1407-0"></span>Internal Signal Logging Support

You can use Simulink signal logging with the SIL and PIL simulation modes, with both top-model SIL or PIL and Model block (referenced model) SIL or PIL. This feature allows you to:

- Collect signal logging outputs (e.g., logsout) during SIL and PIL simulations.
- Log the internal signals and the root-level outputs of a SIL or PIL component.
- Manage the SIL and PIL signal logging settings using the Simulink Signal Logging Selector.
- Compare logged signals between normal, SIL, and PIL simulations, for example, using the Simulation Data Inspector.

SIL or PIL signal logging requires the following model configuration settings:

- On the **Data Import/Export** pane of the Configuration Parameters dialog box, set **Signal logging format** to Dataset.
- On the **Code Generation** > **Interface** pane of the Configuration Parameters dialog box, set **Interface** to C API.

The C API is used to determine the addresses of the internal signals that need to be logged. See also ["Internal Signal Logging Limitations" on page 33-58.](#page-1407-1)

#### <span id="page-1407-1"></span>Internal Signal Logging Limitations

- The **C API** requires that support for floating-point numbers is selected (see **Configuration Parameters** > **Code Generation** > **Interface** > **Support** > **floating-point numbers**).
- Only signals that are included in the C API are logged during SIL/PIL simulation. You might need to configure signals as test points (see **Signal Properties** > **Test point**) to check that they are observable in the generated code.
- Logging of signals in models referenced by the SIL/PIL component is not supported. Only signals within the top level of the SIL/PIL component are logged.
- Virtual signals (e.g. MUX) are not supported.
- Buses are not supported.
- Custom storage classes are not supported.
- Continuous, asynchronous and triggered sample times are not supported.
- Logging of Stateflow States and Local Data is not supported.

With top-model internal signal logging, some additional limitations apply:

- Variable-size signals, Function-call signals, and Action signals: error for normal simulation and warning for SIL/PIL.
- State port signals: error for normal simulation; no warning for SIL/PIL.
- Signals feeding merge blocks are not supported for logging in normal simulation but are logged in SIL/PIL mode. The logged values during SIL/PIL will be the same as the logged values for the output of the merge block.
- Under the following circumstances, top-model Normal simulation logs data at a periodic rate, but top-model SIL/PIL simulation logs data at the constant rate:
	- **Inline parameters** is not selected.
	- A constant sample time signal from a Model block is logged in the top model.
	- The logged signal is not directly connected to a root-level output port.

To avoid this behavior, select **Inline parameters** to log at constant rate in all simulation modes.

#### <span id="page-1408-0"></span>Top-Model Root-Level Logging Limitations

Top-model SIL/PIL supports signal logging for signals connected to root-level inports and outports. Both ModelDataLogs and Dataset signal logging formats are supported, and the C API is not required. Root-level logging has the following limitations:

• The characteristics of the logged data such as data type, sample time, and dimensions match the characteristics of the root-level inports and outports rather than the characteristics of the connected signal.

In some cases, there can be differences in data type and dimensions between the signal being logged and the root inport or outport that the signal is connected to. Consider the following examples.

- If a signal being logged has matrix dimensions [1x5] but the outport connected to the signal has vector dimensions (5), then the data logged during a SIL or PIL simulation has vector dimensions (5).
- If a signal being logged has scalar dimensions but the outport connected to the signal has matrix dimensions [1x1], then the data logged during a SIL or PIL simulation has matrix dimensions [1x1].
- Signals connected to duplicated inports are not logged during SIL/PIL simulation. No warning is issued.

During normal simulation, signals connected directly to duplicated inports are logged.

- The Signal Logging Selector / DataLoggingOverride override mechanism is not supported.
- Unnamed signals are not logged if the signal logging format is ModelDataLogs.
- Normal and SIL/PIL simulations log bus signals with names that are different when all of the following conditions apply:
	- The SaveOutput or SignalLogging configuration parameter is on.
	- The signal logging format is Dataset.
	- The names of the elements in the bus signal are different from the corresponding names in the bus object.
- The software inserts the suffix, wrapper, in the following cases:
	- For *signal logging*, if you specify the signal logging format to be ModelDataLogs, the software adds \_wrapper to the block path for signals in logsout. For example:

>> logsout.SignalLogging

```
 Name: 'SignalLogging'
  BlockPath: 'sillogging_wrapper/sillogging'
  PortIndex: 1
 SignalName: 'SignalLogging'
 ParentName: 'SignalLogging'
   TimeInfo: [1x1 Simulink.TimeInfo]
       Time: [11x1 double]
       Data: [11x1 double]
```
If the Simulation Data Inspector is recording data, the software adds \_wrapper to the run name.

To avoid this behavior, use the Dataset signal logging format. See Simulink.SimulationData.Dataset.

• For *output logging*, if the save format is Structure or Structure with time and you run the sim command without specifying the single-output format, the software adds wrapper to the block name for signals in yout. For example:

```
>> yout.signals
ans = values: [11x1 double]
     dimensions: 1
           label: 'SignalLogging'
      blockName: 'sillogging_wrapper/OutputLogging'
If the save format is Array, the software does not add the suffix.
```
To avoid this behavior, run command-line simulations with the sim command specifying the single-output format. See "Run Simulation Using the sim Command".

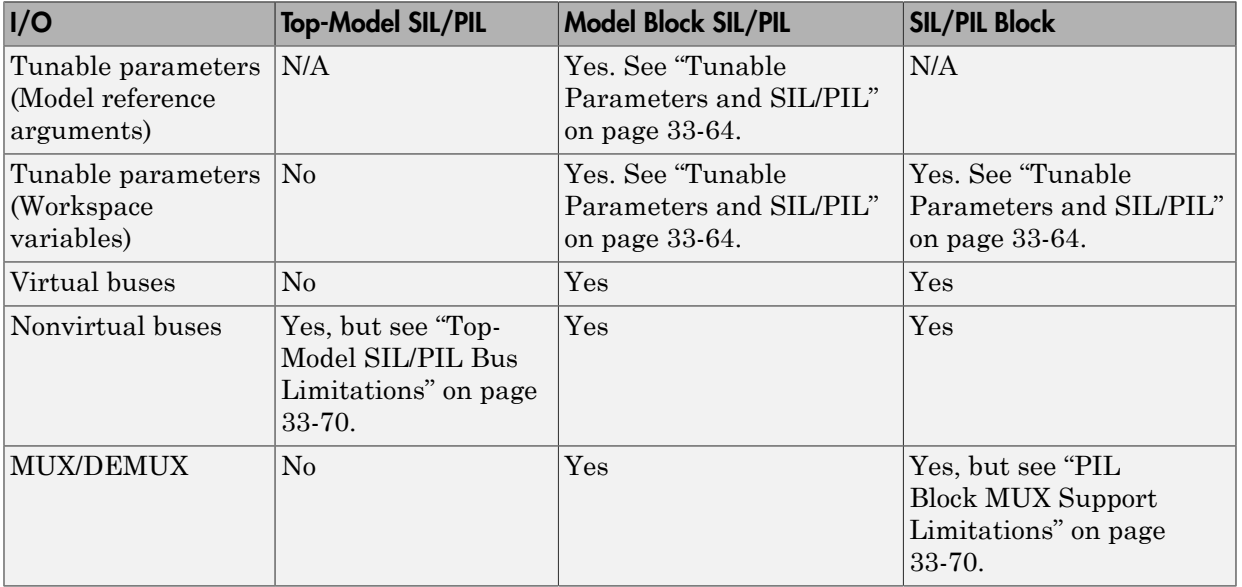

## I/O Support

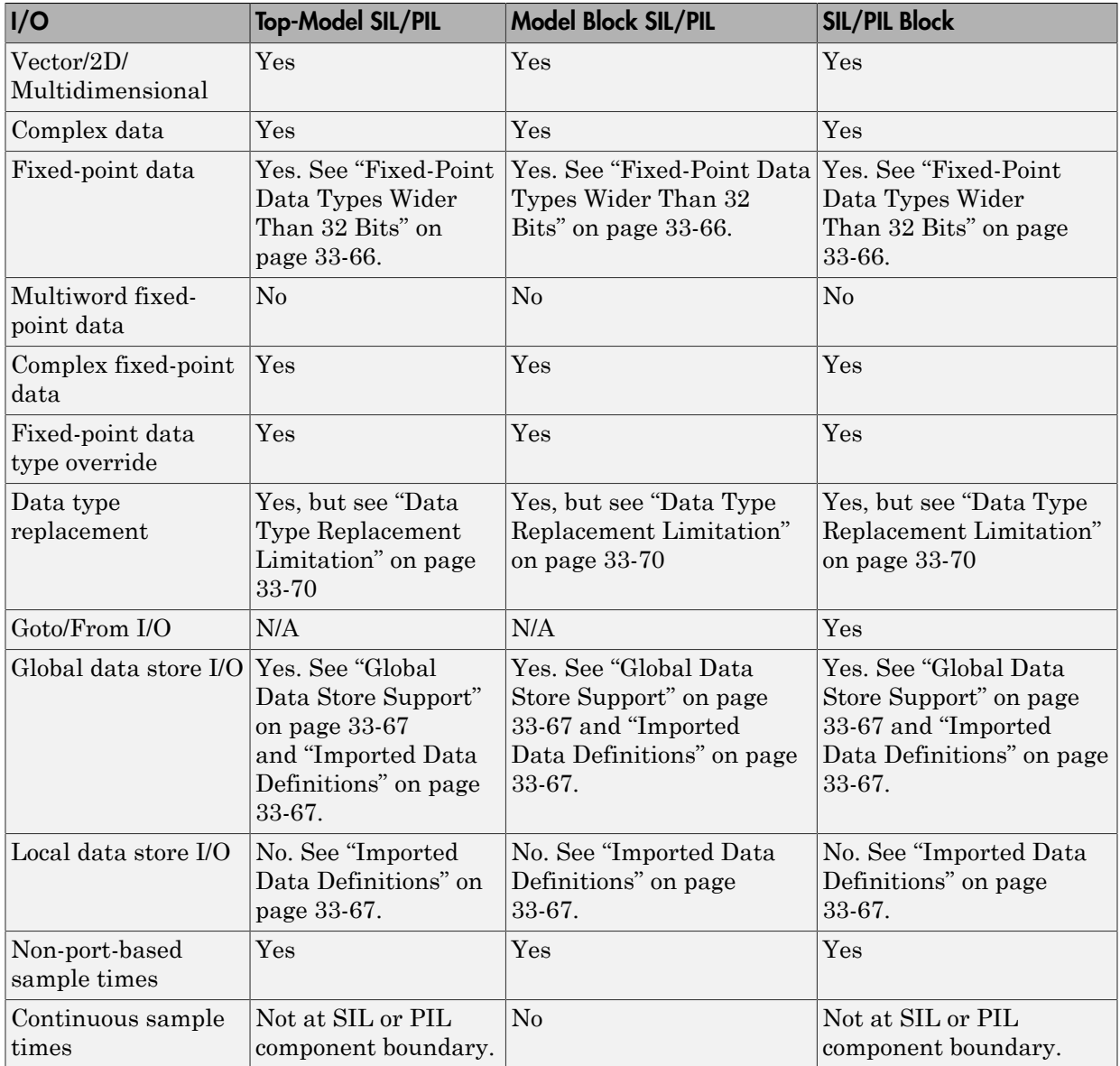

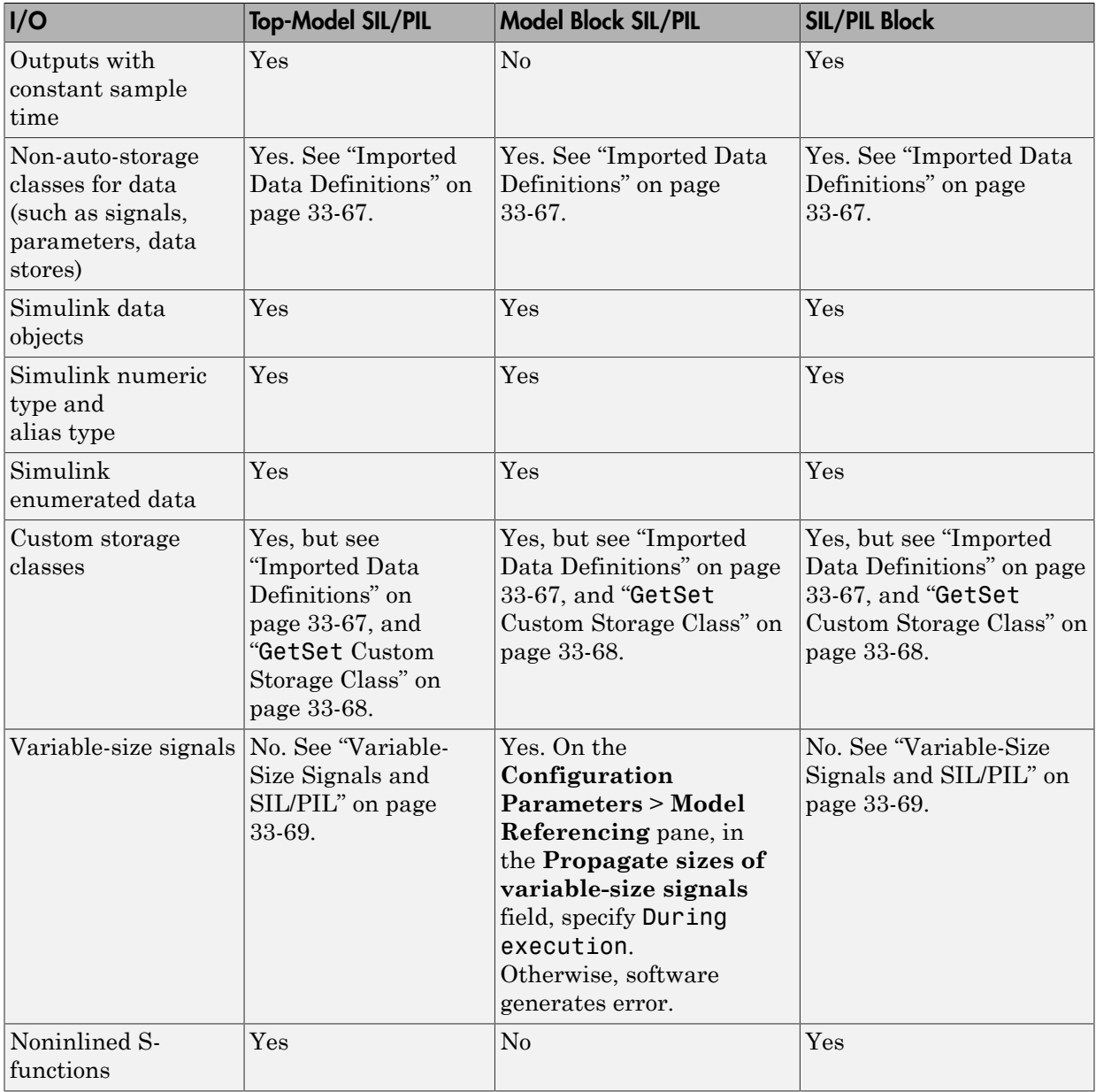

• ["Tunable Parameters and SIL/PIL" on page 33-64](#page-1413-0)

- ["Fixed-Point Data Types Wider Than 32 Bits" on page 33-66](#page-1415-0)
- ["Global Data Store Support" on page 33-67](#page-1416-1)
- ["Imported Data Definitions" on page 33-67](#page-1416-0)
- "GetSet [Custom Storage Class" on page 33-68](#page-1417-0)
- ["Unsupported Implementation Errors" on page 33-68](#page-1417-1)
- ["Variable-Size Signals and SIL/PIL" on page 33-69](#page-1418-0)
- ["Data Type Overrides Unavailable for Most Blocks in Embedded Targets and Desktop](#page-1418-1) [Targets" on page 33-69](#page-1418-1)
- ["Data Type Replacement Limitation" on page 33-70](#page-1419-2)
- ["Top-Model SIL/PIL Bus Limitations" on page 33-70](#page-1419-0)
- ["PIL Block MUX Support Limitations" on page 33-70](#page-1419-1)
- ["Incremental Build for Top-Model SIL/PIL" on page 33-70](#page-1419-3)
- ["Exported Functions in Feedback Loops" on page 33-70](#page-1419-4)

#### <span id="page-1413-0"></span>Tunable Parameters and SIL/PIL

You can tune parameters during a SIL/PIL mode simulation the same way that you tune parameters during a Normal mode simulation.

For more information, see "Global Tunable Parameters" and "Using Model Arguments" in the Simulink documentation.

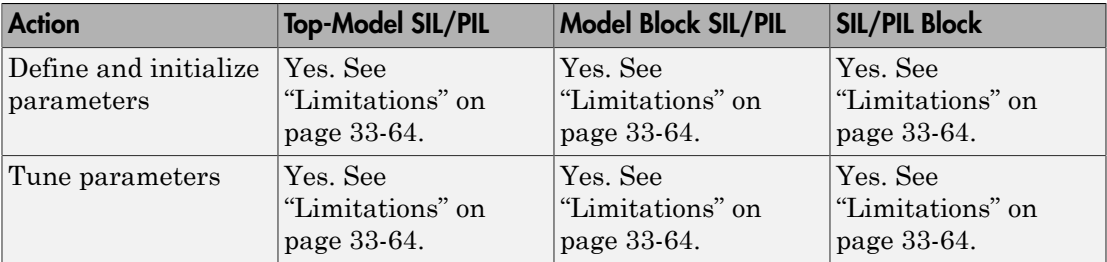

The following table summarizes SIL/PIL support for tunable workspace parameters.

#### <span id="page-1413-1"></span>**Limitations**

During a SIL/PIL simulation, the software cannot define, initialize, or tune the following types of tunable workspace parameters. The software produces warnings or errors.

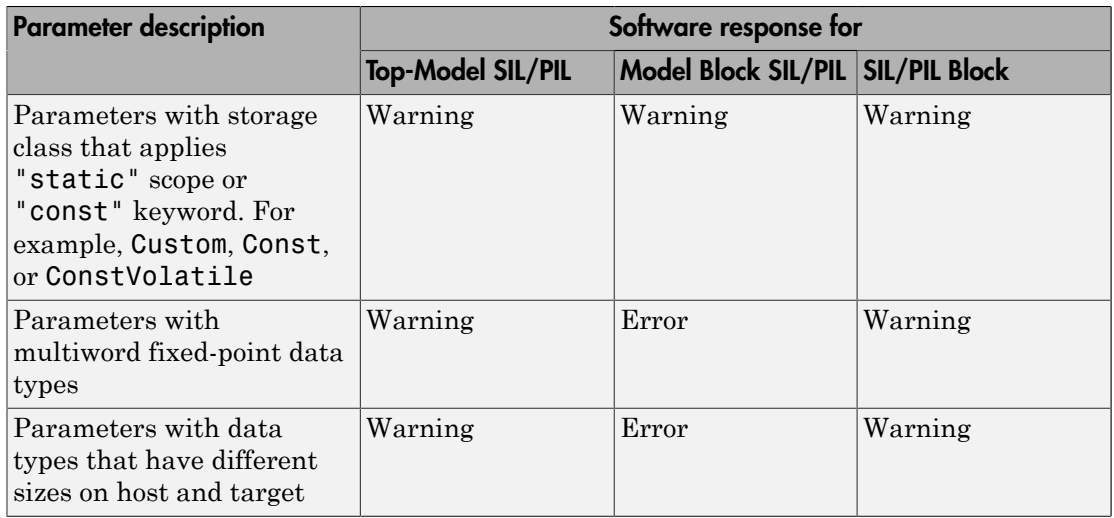

During a SIL/PIL block simulation, the software supports the tuning of *tunable workspace* parameters but not *tunable block dialog* parameters. You can view the list of tunable workspace parameters through the Function Block Parameters dialog box of the SIL/PIL block.

For C++ class code, SIL/PIL tunable workspace parameters can be tuned provided you do not use the following settings together:

- **Block parameter visibility**: private
- **Block parameter access** : Method or Inlined method

For top-model SIL/PIL and the SIL/PIL block, consider the case where all of the following conditions apply:

- **Code Generation** > **Interface** > **Code interface packaging** is Reusable function.
- **Code Generation** > **Interface** > **Use dynamic memory allocation for model initialization** is not selected.
- **Optimization** > **Signals and Parameters** > **Inline parameters** is not selected.
- The model contains parameters with storage class Auto or SimulinkGlobal.

If the SIL/PIL component cannot dynamically initialize tunable parameters in the rtP model parameter structure, the software produces an error message like the following: Parameter Dialog:InitialOutput in 'rtwdemo\_sil\_topmodel/CounterTypeA/count' is part of the imported "rtP" structure in the generated code but cannot be initialized by SIL or PIL. To avoid this error, make sure the parameter corresponds to a tunable base workspace variable with a storage class such as SimulinkGlobal and is supported for dynamic parameter initialization / tuning with SIL/PIL. Alternatively, select Configuration Parameters > Code Generation > Interface and set 'Code interface packaging' to 'Nonreusable function', or select 'Use dynamic memory allocation for model initialization'.

The limitation does not apply if **Code Generation** > **Interface** > **Use dynamic memory allocation for model initialization** is selected.

For Model block SIL/PIL, if you specify the code under test to be Top model, you can tune parameters while a simulation runs. If you tune parameters between successive runs of the simulation, the software generates new code for the later run. The new code uses your latest settings as initial parameter values.

#### <span id="page-1415-0"></span>Fixed-Point Data Types Wider Than 32 Bits

SIL/PIL supports fixed-point data types that are wider than 32 bits. For example:

- 64-bit long and long long
- 64-bit execution profiling timer data type
- int64 and uint64, which are used in MATLAB Coder SIL execution.

The following constraints apply:

- For 64-bit data type support, the data type must be representable as long or long long on the MATLAB host *and* the target. Otherwise, the software uses the multiword fixed-point approach, which SIL/PIL does not support.
- 32-bit Windows does not support 64-bit long or long long data types. In this case, the software uses the multiword fixed-point approach, which SIL/PIL does not support.
- The software does not support the 40-bit long data type of the TI's  $C6000^{m}$  target.

Through the **Configuration** > **Hardware Implementation** pane, you can enable support for the 64-bit long long data type. However, for data types with widths between 33 and 40 bits (inclusive), the software implements the data types using the 40-bit long data type, which SIL/PIL does not support.

#### <span id="page-1416-1"></span>Global Data Store Support

SIL/PIL supports global data stores. However, with components that are not exportfunction models, top-model SIL/PIL and SIL/PIL block simulations that access global data stores must be single rate. Otherwise, the software produces an error.

#### <span id="page-1416-0"></span>Imported Data Definitions

You can use, for example, signals, parameters, and data stores that specify storage classes with imported data definitions.

#### Top-Model SIL/PIL and SIL/PIL Block

Top-model SIL/PIL and the SIL/PIL block do not define imported signals that are internal with respect to the component or models referenced by the component.

Top-model SIL/PIL and the SIL/PIL block automatically define storage for imported data associated with:

- Signals at the root level of the component (on the I/O boundary)
- Global data stores
- Parameters

Top-model SIL/PIL and the SIL/PIL block do not define storage for other imported data. You must define the storage through custom code included by the component under test or through the PIL rtw.pil.RtIOStreamApplicationFramework API. For example, the SIL/PIL application does not define storage for imported data associated with:

- Internal signals (not on the I/O boundary)
- Local data stores

#### Model Block SIL/PIL

The SIL/PIL application automatically defines storage for imported data associated with:

- Signals at the root level of the component (on the I/O boundary)
- Parameters. See [Tunable Parameters and SIL/PIL Limitations](#page-1413-1).
- Global data stores

Note: Model block SIL/PIL does not define imported signals that are internal with respect to the component or models referenced by the component.

A limitation is that SIL/PIL does not define storage for other imported data storage. You must define the storage through custom code included by the component under test or through the PIL rtw.pil.RtIOStreamApplicationFramework API. For example, the PIL application does not define imported data storage for data associated with:

- Internal signals (not on the I/O boundary)
- Local data stores

#### <span id="page-1417-0"></span>**GetSet** Custom Storage Class

The software supports the GetSet custom storage class for all types of SIL and PIL simulations. The SIL/PIL test harness automatically provides C definitions of the Get and Set functions that are used during SIL/PIL simulations. In addition, the software supports only *scalar* signals, parameters and global data stores.

#### <span id="page-1417-1"></span>Unsupported Implementation Errors

If you use a data store, signal, or parameter implementation that SIL/PIL does not support, you might see errors like the following:

The following *data interfaces* have implementations that are not supported by SIL or PIL. *data interfaces* can be global data stores, inports, outports or parameters.

You see this error message because the model output port has been optimized through virtual output port optimization. See "Virtualized Output Ports Optimization". The error occurs because the properties (for example, data type, dimensions) of the signal or signals entering the virtual root output port have been modified by routing the signals in one of the following ways:

- Through a Mux block
- Through a block that changes the signal data type. To check the consistency of data types in the model, display Port Data Types by selecting **Display** > **Signals & Ports** > **Port Data Types**.
- Through a block that changes the signal dimensions. To check the consistency of data types in the model, display dimensions by selecting **Display** > **Signal & Ports** > **Signal Dimensions**.

Note: Dimension changes from scalar (1) to matrix [1x1], and, matrix [1x1] to scalar (1), can lead to this error. Furthermore, it is difficult to inspect the model for such changes because the **Display** > **Signal & Ports** > **Signal Dimensions** feature does not distinguish between (1) and [1x1] dimensions. The software shows both signals as scalar signals. Check your model and workspace objects carefully and see that scalar dimensions are specified consistently.

The following model causes this error by changing the output port signal data type.

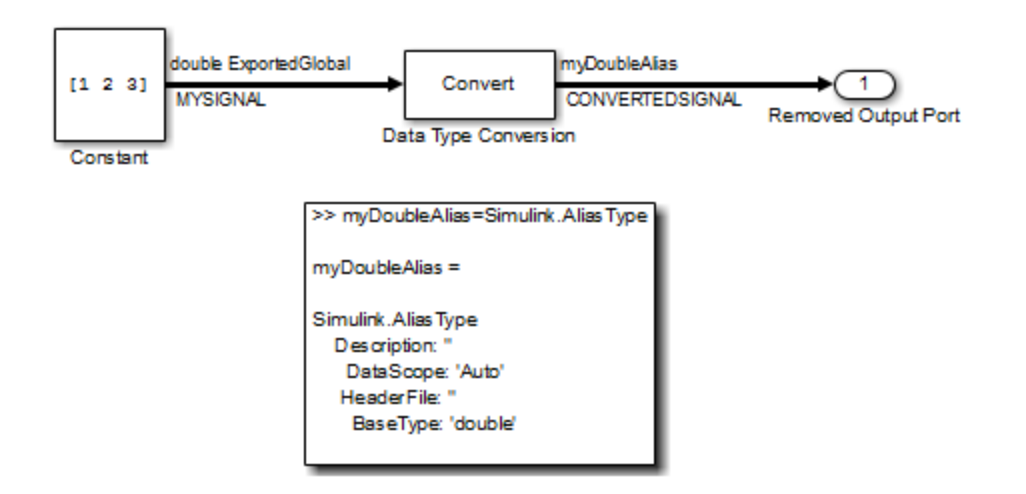

#### <span id="page-1418-0"></span>Variable-Size Signals and SIL/PIL

SIL/PIL treats variable-size signals at the I/O boundary of the SIL/PIL component as fixed-size signals, which can lead to errors during propagation of signal sizes. To avoid such errors, use only fixed-size signals at the I/O boundary of the SIL/PIL component.

There might be cases where no error occurs during propagation of signal sizes. In these cases, the software treats variable-size input signals as zero-size signals.

#### <span id="page-1418-1"></span>Data Type Overrides Unavailable for Most Blocks in Embedded Targets and Desktop Targets

When you attempt to perform a datatype override on a block, you might get an error message similar to the following example:

```
Error reported by S-function 'sfun can frame splitter' in
'c2000_host_CAN_monitor/CAN Message Unpacking/CAN Message
Unpacking': Incompatible DataType or Size specified.
```
Fixed-Point Tool data type overrides are not available for blocks in **Simulink Coder** > **Desktop Targets** and **Embedded Coder** > **Embedded Targets** libraries that support fixed-point data types.

There is no resolution for this issue.

#### <span id="page-1419-2"></span>Data Type Replacement Limitation

The software does not support replacement data type names that you define for the builtin data type boolean if these names map to either the int or uint built-in data type.

#### <span id="page-1419-0"></span>Top-Model SIL/PIL Bus Limitations

The software does not support grounded or unconnected signals at the outputs of a top model.

For top-model SIL/PIL, set the **Simulation** > **Configuration Parameters** > **Diagnostics** > **Connectivity**+**Mux blocks used to create bus signals** parameter to error. For details, see "Prevent Bus and Mux Mixtures".

#### <span id="page-1419-1"></span>PIL Block MUX Support Limitations

The PIL block supports mux signals, except mixed data-type mux signals that expand into individual signals during a right-click subsystem build. You see an error for unsupported cases.

#### <span id="page-1419-3"></span>Incremental Build for Top-Model SIL/PIL

When you start a top-model SIL/PIL simulation, the software regenerates code if it detects changes to your model. The software detects changes by using a checksum for the model. However, the software does not detect changes that you make to:

- The HeaderFile property of a Simulink.AliasType object
- Legacy S-functions

Therefore, if you make these changes, you must build (**Ctrl-B**) your model again before starting the next PIL simulation.

#### <span id="page-1419-4"></span>Exported Functions in Feedback Loops

If your model has function-call subsystems and you export a subsystem that has context-dependent inputs (for example, feedback signals), then the results of a SIL/PIL simulation with the generated code might not match the results of the Normal mode simulation of your model. One approach to make SIL/PIL and Normal mode simulations yield identical results is to use Function-Call Feedback Latch blocks in your model. This approach allows you to make context-dependent inputs become context-independent.

Note: The software generates a warning identifying context-dependent inputs of exported function-call subsystems if you set **Configuration Parameters** > **Diagnostics** > **Connectivity** > **Context-dependent inputs** to one of the following:

- Enable all as warnings
- Use local settings
- Disable all

For details, see "Context-dependent inputs".

## Hardware Implementation Support

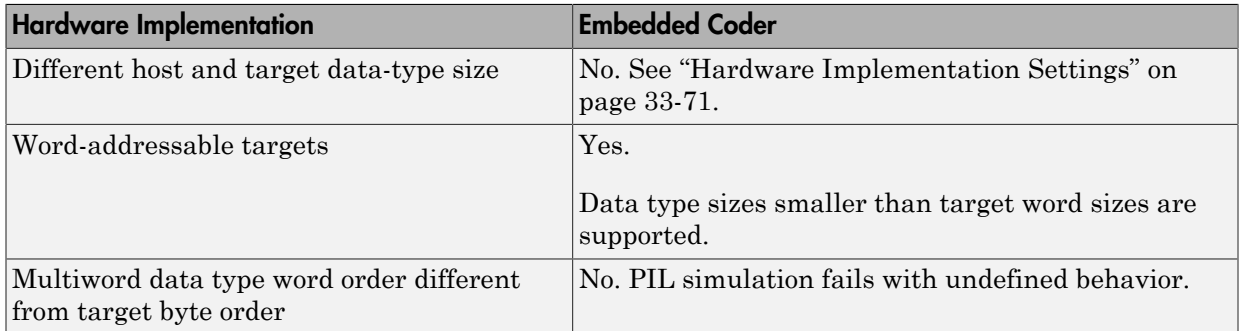

#### <span id="page-1420-0"></span>Hardware Implementation Settings

PIL requires that, in the Simulink Configuration Parameters dialog box, you configure the right **Hardware Implementation** settings for the target environment. You must also specify byte ordering for targets.

Warning If you do not specify the correct **Hardware Implementation**, the PIL simulation fails, displaying undefined behavior.

#### Host/Target Data Type Size Mismatch

PIL supports only data types that have the same size on the host and the target at the PIL I/O boundary.

The data types used at the PIL I/O boundary are restricted based on the following rule: PIL supports the data type only if the data-type size on the host (Simulink) is the same as the data-type size on the target.

- For boolean, uint8, and int8, the size is 8-bits.
- For uint16 and int16, the size is 16-bits.
- For uint32 and int32, the size is 32-bits.
- For single, the size is 32-bits.
- For double, the size is 64-bits.

Examples of unsupported data types are:

- single and double on targets with 24-bit floating-point types
- double on targets with 32-bit double, that is, the same size as single

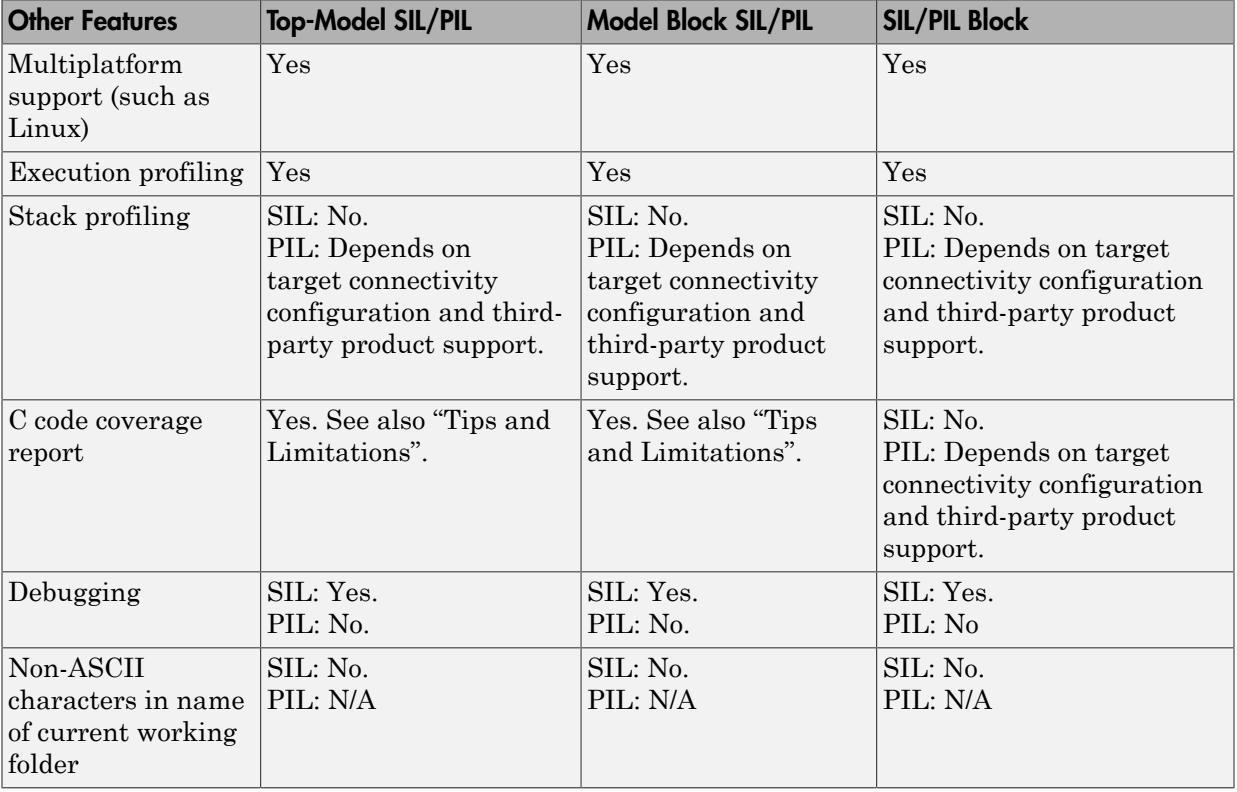

# Other Feature Support

# Programmatic Code Generation Verification

#### In this section...

["Code Generation Verification API Overview" on page 33-74](#page-1423-0)

["Verify Numerical Equivalence with CGV" on page 33-74](#page-1423-1)

["Verify Numerical Equivalence Between Two Modes of Execution of a Model" on page](#page-1424-0) [33-75](#page-1424-0)

<span id="page-1423-0"></span>["Plot Output Signals" on page 33-80](#page-1429-0)

## Code Generation Verification API Overview

When you execute a model in different modes of execution, you can use the Code Generation Verification (CGV) API to verify the numerical equivalence of results. CGV supports executing the model in simulation, Software-In-the-Loop (SIL), and Processor-In-the-Loop (PIL). For more information about SIL and PIL, see "About SIL and PIL Simulations". The CGV example, rtwdemo\_cgv\_script, shows CGV configuration, execution, and comparison support.

**Note:** CGV helps you verify the numerical equivalence of results for a given set of inputs. CGV can detect numerical deviations for the given set of inputs only. The completeness of the input data that you provide to CGV determines the validity of the results.

## <span id="page-1423-1"></span>Verify Numerical Equivalence with CGV

Before verifying numerical equivalence:

- Configure your model for SIL or PIL simulation. For more information, see ["Configure](#page-1359-0) [a SIL or PIL Simulation" on page 33-10](#page-1359-0).
- Use the cgv.Config class of the CGV API to verify the model configuration for SIL or PIL simulation. For more information, see "Check the SIL or PIL Configuration".
- Configure your model for code generation. For more information, see "Application Objectives".
- Save your model. If you modify a model without saving it, CGV might issue an error.

To verify numerical equivalence:

- Set up the tests for the first execution environment. For example, simulation.
- Use run (cgv.CGV) to run the tests for the first execution environment.
- Set up the tests for the second execution environment. For example, top-model PIL.
- Use cgv.CGV. run to run the tests for the second execution environment.
- Use getOutputData (cgv.CGV) to get the output data for each execution environment.
- Use getSavedSignals (cgv.CGV) to display the signal names in the output data. (optional)
- Build a list of signal names for input to other cgv.CGV methods. (optional)
- Use createToleranceFile (cgv.CGV) to create a file correlating tolerance information with output signal names. (optional)
- Use compare (cgv.CGV) to compare the output signals of the first and second execution environments for numerical equivalence.

## <span id="page-1424-0"></span>Verify Numerical Equivalence Between Two Modes of Execution of a Model

The following example describes configuring, executing, and comparing the results of the rtwdemo\_cgv model in simulation and SIL modes.

This example contains the following tasks:

- ["Configure the Model" on page 33-75](#page-1424-1)
- ["Execute the Model" on page 33-76](#page-1425-0)
- ["Compare All Output Signals" on page 33-77](#page-1426-0)
- ["Compare Individual Output Signals" on page 33-79](#page-1428-0)

#### <span id="page-1424-1"></span>Configure the Model

The first task for verifying numerical equivalence is to check the configuration of your model.

1 Open the rtwdemo cgv model.

```
cgvModel = 'rtwdemo_cgv';
load system(cgvModel);
```
2 Save the model to a working directory.

```
save system(cgvModel, fullfile(pwd, cgvModel));
close system(cgvModel); % avoid original model shadowing saved model
```
3 Use the cgv.Config class to create a cgv.Config object. Specify parameters that check and modify configuration parameter values and save the model for top-model SIL mode of execution.

```
cgvCfg = cgv.Config('rtwdemo_cgv', 'connectivity', 'sil', 'SaveModel', 'on');
```
4 Use the configModel (cgv.Config) method to review your model configuration and to change the settings to configure your model for SIL. When 'connectivity' is set to 'sil', the system target file is automatically set to 'ert.tlc'. If you specified the parameter/value pair, ('SaveModel', 'on') when you created the cgvCfg object, the cgv.Config.configModel method saves the model.

Note: CGV runs on models that are open. If you modify a model without saving it, CGV might issue an error.

cgvCfg.configModel(); % Evaluate, change, and save your model for SIL

5 Display a report of the changes that  $cgv$ . Config.configModel makes to the model.

cgvCfg.displayReport(); % In this example, this reports no changes

#### <span id="page-1425-0"></span>Execute the Model

Use the CGV API to execute the model in two modes. The two modes in this example are normal mode simulation and SIL mode. In each execution of the model, the CGV object for each mode captures the output data and writes the data to a file.

- 1 If you have not already done so, follow the steps described in ["Configure the Model"](#page-1424-1) [on page 33-75.](#page-1424-1)
- 2 Create a cgv.CGV object that specifies the rtwdemo cgv model in normal mode simulation.

```
cgvSim = cgv.CGV(cgvModel, 'connectivity', 'sim');
```
**Note:** When the top model is set to Normal simulation mode, the CGV API sets referenced models in PIL mode to Accelerator mode.

3 Provide the input file to the cgvSim object.

```
cgvSim.addInputData(1, [cgvModel '_data']);
```
4 Before execution of the model, specify the MATLAB files to execute or MAT-files to load. This step is optional.

```
cgvSim.addPostLoadFiles({[cgvModel ' init.m']});
```
5 Specify a location where the object writes all output data and metadata files for execution. This step is optional.

cgvSim.setOutputDir('cgv\_output');

6 Execute the model.

```
result1 = cavSim.run():
```

```
*** handling PostLoad file rtwdemo cgv init.m
Start CGV execution of model rtwdemo cgv, ComponentType topmodel, ...
 connectivity sim, InputData rtwdemo_cgv_data.mat
End CGV execution: status completed
```
7 Get the output data associated with the input data.

outputDataSim = cgvSim.getOutputData(1);

8 For the next mode of execution, SIL, repeat steps 2–7.

```
cgvSil = cgv.CGV( cgvModel, 'Connectivity', 'sil');
cgvSil.addInputData(1, [cgvModel 'data']);
cgvSil.addPostLoadFiles({[cgvModel<sup>'</sup> init.m']});
cgvSil.setOutputDir('cgv_output');
result2 = cySi1.run();
At the MATLAB command line, the result is:
```

```
*** handling PostLoad file rtwdemo cgv init.m
Start CGV execution of model rtwdemo cgv, ComponentType topmodel, ...
      connectivity sil, InputData rtwdemo_cgv_data.mat
### Starting build procedure for model: rtwdemo cgv
### Successful completion of build procedure for ...
     model: rtwdemo_cgv
### Preparing to start SIL simulation ...
### Starting SIL simulation for model: rtwdemo cgv
### Stopping SIL simulation for model: rtwdemo cgv
End CGV execution: status completed
```
#### <span id="page-1426-0"></span>Compare All Output Signals

After setting up and running the test, compare the outputs by doing the following:

- 1 If you have not already done so, configure and test the model, as described in ["Configure the Model" on page 33-75](#page-1424-1) and ["Execute the Model" on page 33-76](#page-1425-0).
- 2 Test that the execution result of the model:

```
if ~result1 || ~result2
     error('Execution of model failed.');
```
end

3 Use the getOutputData (cgv.CGV) method to get the output data from the cgv.CGV objects.

```
simData = cgvSim.getOutputData(1);
silData = cgvSil.getOutputData(1);
```
4 Display a list of signals by name using the getSavedSignals (cgv.CGV) method.

cgvSim.getSavedSignals(simData); At the MATLAB command line, the result it:

```
simData.hi0.Data(:,1)
simData.hi0.Data(:,2)
simData.Vector.Data(:,1)
simData.Vector.Data(:,2)
simData.Vector.Data(:,3)
simData.Vector.Data(:,4)
simData.BusOutputs.hi0.Data(:,1)
simData.BusOutputs.hi0.Data(:,2)
simData.BusOutputs.hi1.mid0.lo0.Data(1,1,:)
simData.BusOutputs.hi1.mid0.lo0.Data(1,2,:)
simData.BusOutputs.hi1.mid0.lo0.Data(2,1,:)
simData.BusOutputs.hi1.mid0.lo0.Data(2,2,:)
simData.BusOutputs.hi1.mid0.lo1.Data
simData.BusOutputs.hi1.mid0.lo2.Data
simData.BusOutputs.hi1.mid1.Data(:,1)
simData.BusOutputs.hi1.mid1.Data(:,2)
simData.ErrorsInjected.Data
```
5 Using the list of signals, build a list of signals in a cell array of strings. The signal list can contain a number of signals.

signalList = {'simData.ErrorsInjected.Data'};

6 Use the createToleranceFile (cgv.CGV) method to create a file, in this example, 'localtol', correlating tolerance information with output signal names.

```
toleranceList = {{'}absolute', 0.5{}}
cgv.CGV.createToleranceFile('localtol', signalList, toleranceList);
```
7 Compare the output data signals. By default, the compare (cgv.CGV) method looks at all signals which have a common name between both executions. If a tolerance file is present, cgv.CGV.compare uses the associated tolerance for a specific signal during comparison; otherwise the tolerance is zero. In this example, the 'Plot' parameter is set to 'mismatch'. Therefore, only mismatched signals produce a plot.

```
[matchNames, \sim, mismatchNames, \sim] = ...
     cgv.CGV.compare(simData, silData, 'Plot', 'mismatch', ...
     'Tolerancefile', 'localtol');
fprintf( '%d Signals match, %d Signals mismatch\n', ...
     length(matchNames), length(mismatchNames));
disp('Mismatched Signal Names:');
```

```
disp(mismatchNames);
At the MATLAB command line, the result is:
14 Signals match, 1 Signals mismatch
Mismatched Signal Names:
     'simData.ErrorsInjected.Data'
```
A plot results from the mismatch on signal simData.ErrorsInjected.Data.

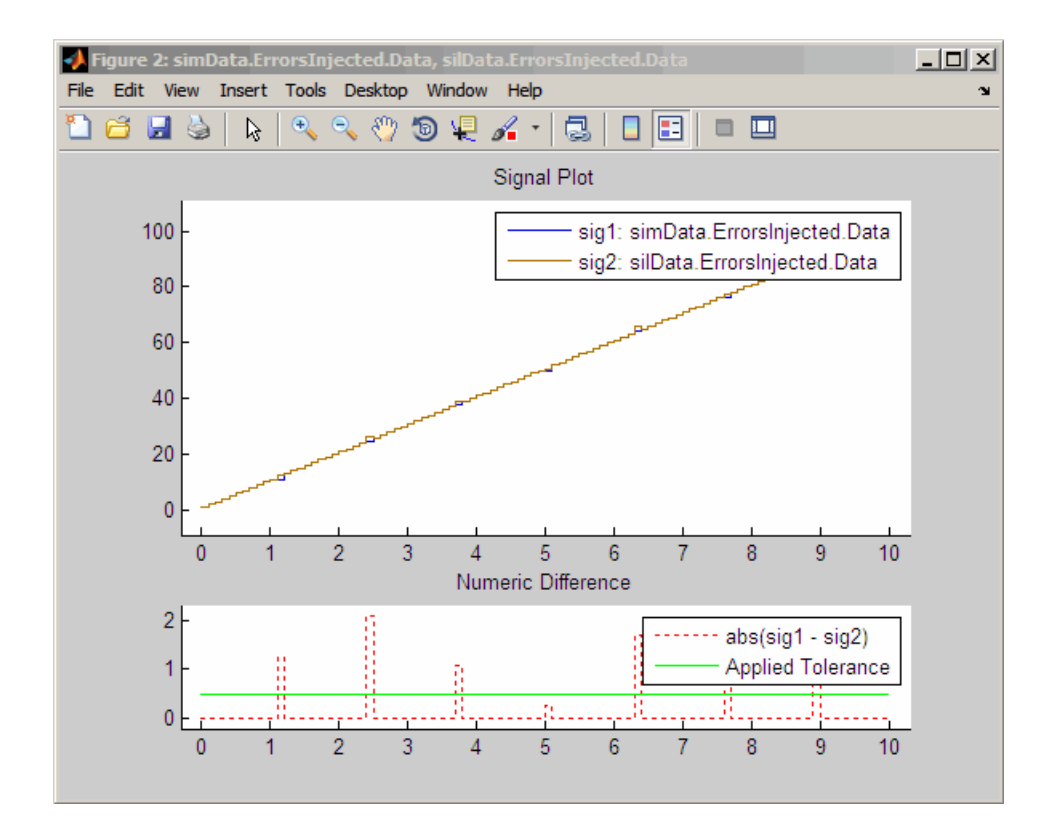

The lower plot displays the numeric difference between the results.

#### <span id="page-1428-0"></span>Compare Individual Output Signals

After setting up and running the test, compare the outputs of individual signals by doing the following:

- 1 If you have not already done so, configure and test the model, as described in ["Configure the Model" on page 33-75](#page-1424-1) and ["Execute the Model" on page 33-76](#page-1425-0).
- 2 Use the getOutputData (cgv.CGV) method to get the output data from the cgv.CGV objects.

```
simData = cavSim.getOutputData(1):silData = cgvSil.getOutputData(1);
```
3 Use the getSavedSignals (cgv.CGV) method to display the output data signal names. Build a list of specific signal names in a cell array of strings. The signal list can contain number of signals.

```
cgv.CGV.getSavedSignals(simData);
signalList = \{'simData.BusOutputs.hi1.mid0.lo1.Data'...
'simData.BusOutputs.hi1.mid0.lo2.Data', 'simData.Vector.Data(:,3)'};
```
4 Use the specified signals as input to the compare (cgv.CGV) method to compare the signals from separate runs.

```
[matchNames, ~-, mismatchNames, ~-] = ... cgv.CGV.compare(simData, silData, 'Plot', 'mismatch', ...
 'signals', signalList);
fprintf( '%d Signals match, %d Signals mismatch\n', ...
     length(matchNames), length(mismatchNames));
if ~isempty(mismatchNames)
    disp( 'Mismatched Signal Names:');
     disp(mismatchNames);
end
At the MATLAB command line, the result is:
```

```
3 Signals match, 0 Signals mismatch
```
# <span id="page-1429-0"></span>Plot Output Signals

After setting up and running the test, use the plot (cgv.CGV) method to plot output signals.

- 1 If you have not already done so, configure and test the model, as described in ["Configure the Model" on page 33-75](#page-1424-1) and ["Execute the Model" on page 33-76](#page-1425-0).
- 2 Use the getOutputData (cgv.CGV) method to get the output data from the cgv.CGV objects.

```
simData = cgvSim.getOutputData(1);
```
3 Use the getSavedSignals (cgv.CGV) method to display the output data signal names. Build a list of specific signal names in a cell array of strings. The signal list can contain number of signals.

```
cav.CGV.getSavedSignals(simData):
```

```
signalList = {'simData.Vector.Data(:,1)'};
```
4 Use the specified signal list as input to the plot (cgv.CGV) method to compare the signals from separate runs.

```
[signalNames, signalFigures] = cgv.CGV.plot(simData, ...
      'Signals', signalList);
```
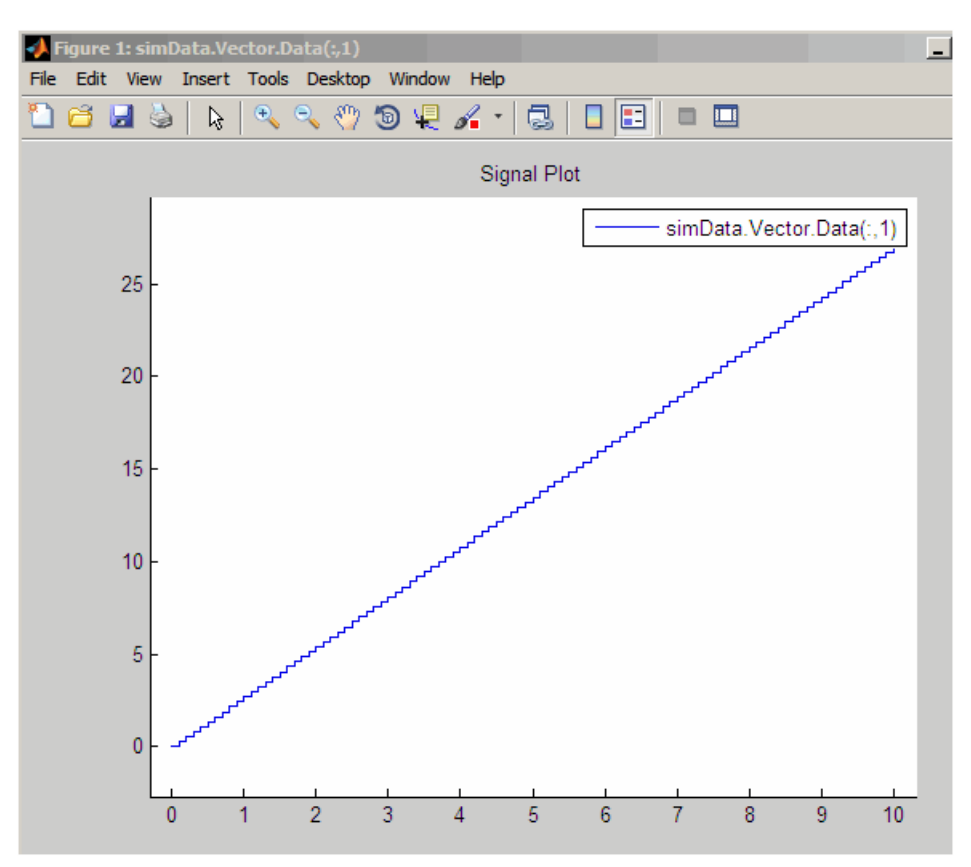

# Software-in-the-Loop Execution for MATLAB Coder

- ["Code Verification Through Software-in-the-Loop and Processor-in-the-Loop](#page-1433-0) [Execution" on page 34-2](#page-1433-0)
- ["Software-in-the-Loop Execution Using the MATLAB Coder App" on page 34-4](#page-1435-0)
- ["Software-in-the-Loop Execution From Command Line" on page 34-6](#page-1437-0)
- ["Code Debugging During SIL Execution" on page 34-9](#page-1440-0)
- ["PIL Customization for Target Environment" on page 34-12](#page-1443-0)
- ["Create PIL Target Connectivity Configuration" on page 34-15](#page-1446-0)
- ["Processor-in-the-Loop Execution Using the MATLAB Coder App" on page 34-22](#page-1453-0)
- ["Processor-in-the-Loop Execution From Command Line" on page 34-25](#page-1456-0)
- ["SIL/PIL Execution Support and Limitations" on page 34-30](#page-1461-0)

# <span id="page-1433-0"></span>Code Verification Through Software-in-the-Loop and Processor-inthe-Loop Execution

MATLAB Coder supports software-in-the-loop (SIL) and processor-in-the-loop (PIL) execution, which enables you to verify production-ready source code and compiled object code. With these execution modes, you can reuse test vectors developed for your MATLAB functions to verify the numerical behavior of library code.

In SIL execution, through a MATLAB SIL interface, the software compiles and runs library code on your host computer. In PIL execution, through a MATLAB PIL interface, the software cross-compiles and runs production object code on a target processor or an equivalent instruction set simulator. Before you run a PIL execution, you must set up a PIL connectivity configuration for your target.

The workflow for generating and verifying code is:

- 1 Set up MATLAB Coder.
- 2 Fix errors detected at design time.
- 3 Generate MEX function.
- 4 Test MEX function.
- 5 Generate C/C++ library code.
- 6 Verify generated C/C++ code through SIL or PIL execution requires Embedded Coder license.

In step 4, you verify code that is generated for execution within MATLAB. However, this code is different from the standalone code generated for libraries. In step 6, with an Embedded Coder license, you use SIL or PIL execution to verify the standalone code.

For more information, use the following table.

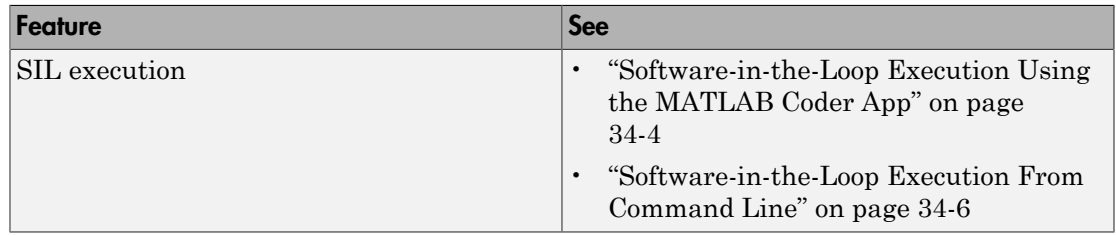

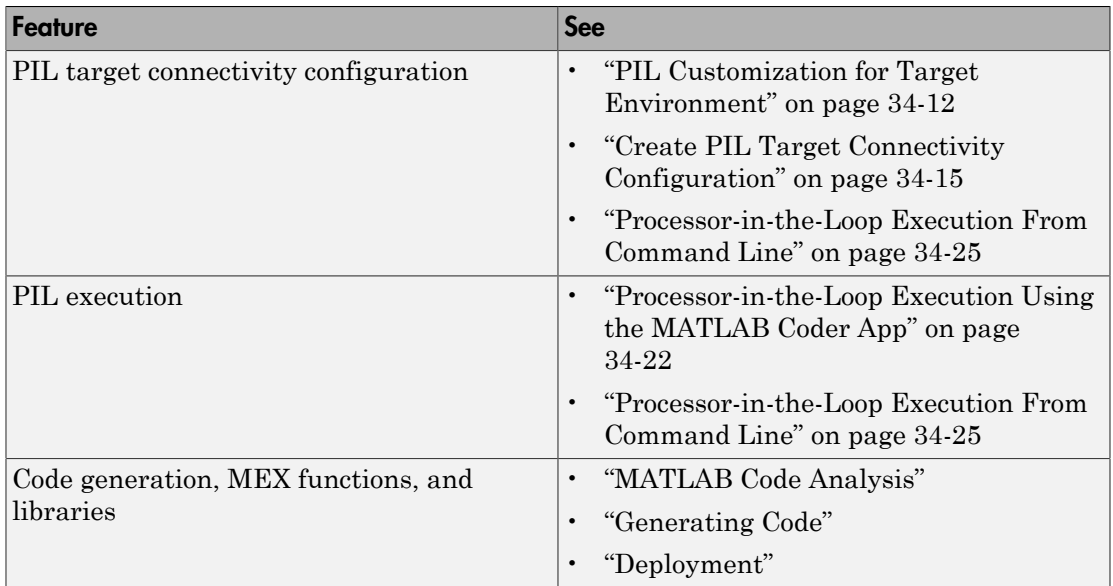

# Software-in-the-Loop Execution Using the MATLAB Coder App

<span id="page-1435-0"></span>Use software-in-the-loop (SIL) execution to verify the numerical behavior of the generated C/C++ code with reference to your original MATLAB functions.

- 1 To open the MATLAB Coder app, on the MATLAB Toolstrip **Apps** tab, under **Code Generation**, click the app icon.
- 2 To open your project, click  $\Box$  and then click Open existing project. Select the project. For example, kalman filter01.prj.
- 3 On the **Generate Code** page, click the **Generate** arrow .
- 4 In the **Generate** dialog box:
	- a Set **Build type** to Static Library (.lib) or Dynamic Library (.dll).
	- b In the **Output file name** field, use the default value. For example, kalman01.
	- c Specify **Language**.
	- d Clear the **Generate code only** check box.
	- e Under **Production Hardware**, use the default values for **Device vendor** (Generic) and **Device type** (MATLAB Host Computer).

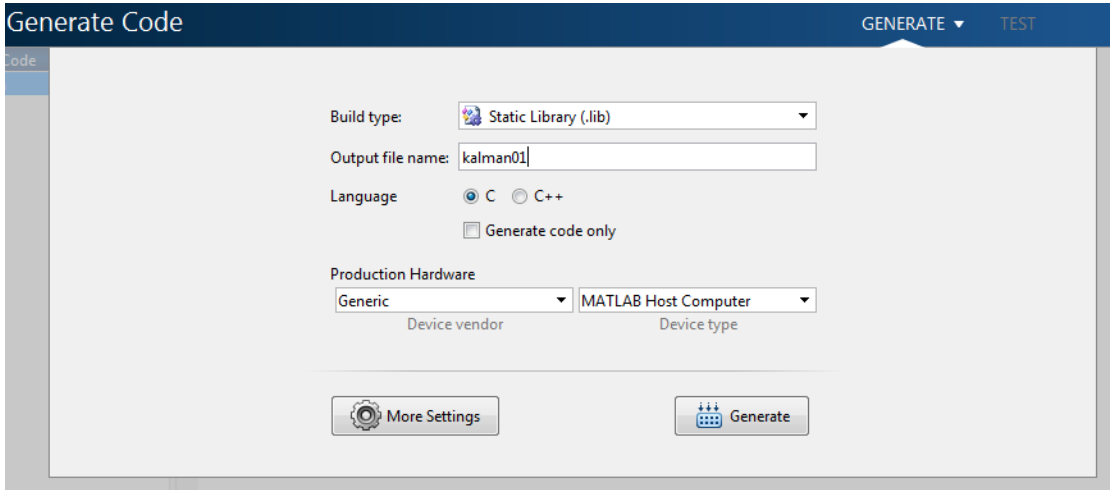

5 Click **More Settings**:

- a Select the **Hardware** > **Test hardware is the same as production hardware** check box.
- b Click **Close**.
- 6 To generate the C/C++ code, click **Generate**.
- 7 To open the **Test** dialog box, click **Test**.
- 8 Specify the test file that calls the original MATLAB functions, for example, test01\_ui.m.
- 9 If required, select the **Enable source-level debugging for SIL** check box.
- 10 To start the SIL execution, click **Verify Generated Library**.

The software:

- Generates a standalone library, for example, codegen\lib\kalman01.
- Generates SIL interface code, for example, codegen\lib\kalman01\sil
- Runs the test file, replacing calls to the MATLAB function by calls to the generated code in the library.
- Displays messages from the SIL execution in the **Test Output** tab.
- 11 Verify that the results from the SIL execution agree with the results from the original MATLAB functions.
- 12 To terminate the SIL execution process, click **Stop SIL**. Alternatively, on the **Test Output** tab, click the link that follows To terminate execution.

Note: On a Windows operating system, the Windows Firewall might block the SIL execution. To allow the SIL execution, use the Windows Security Alert dialog box. For example, in Windows 7, click **Allow access**.

# Related Examples

- "C Code Generation Using the MATLAB Coder App"
- ["Software-in-the-Loop Execution From Command Line" on page 34-6](#page-1437-0)
- ["Code Debugging During SIL Execution" on page 34-9](#page-1440-0)

# Software-in-the-Loop Execution From Command Line

<span id="page-1437-0"></span>Use software-in-the-loop (SIL) execution to verify the numerical behavior of the generated C/C++ code with reference to your original MATLAB functions.

To set up and start a SIL execution from the command line:

- 1 Create a coder. EmbeddedCodeConfig object.
- 2 Configure the object for SIL.
- 3 Use the codegen function to generate library code for your MATLAB function and the SIL interface.
- 4 Use the coder.runTest function to run the test file for your original MATLAB function.

To terminate the SIL execution, use the clear *function*\_sil or clear mex command.

The following example shows how you can set up and run a SIL execution from the command line.

## SIL Execution of Code Generated for a Kalman Estimator

1 Copy MATLAB code for Kalman estimator

From *docroot* \toolbox\coder\examples\kalman, copy the following files to your working folder:

- kalman01.m MATLAB function for the Kalman estimator
- test01 ui.m MATLAB file to test kalman01.m
- plot trajectory.m File that plots actual target trajectory and Kalman estimator output
- position.mat Input data

```
src dir = \dots fullfile(docroot,'toolbox','coder','examples','kalman');
copyfile(fullfile(src_dir,'kalman01.m'), '.')
copyfile(fullfile(src_dir,'test01_ui.m'), '.')
```

```
copyfile(fullfile(src_dir,'plot_trajectory.m'), '.')
copyfile(fullfile(src"dir,'position.math'), '.')
```
For a description of the Kalman estimator in this example, see "C Code Generation at the Command Line".

#### 2 Configure SIL execution

a From your working folder, create a coder.EmbeddedCodeConfig object.

```
config = coder.config('lib');config.GenerateReport = true; % Optional, documents code in HTML report
```
**b** Configure the object for SIL.

config.VerificationMode = 'SIL';

```
% Check that production hardware setting is the default
% i.e. 'Generic->MATLAB Host Computer'
disp(config.HardwareImplementation.ProdHWDeviceType);
```
c If required, enable the Microsoft Visual Studio debugger for SIL execution:

config.SILDebugging = true;

#### 3 Generate code and run SIL execution

a Generate library code for the kalman01 MATLAB function and the SIL interface.

```
codegen('-config', config, '-args', {zeros(2,1)}, 'kalman01');
```
The software creates the following output folders:

- codegen\lib\kalman01 Standalone code for kalman01.
- codegen\lib\kalman01\sil SIL interface code for kalman01.
- **b** Run the MATLAB test file test01 ui with kalman01 sil. kalman01 sil is the SIL interface for kalman01.

```
coder.runTest('test01 ui', ['kalman01 sil.' mexext]);
```
Verify that the output of this run matches the output from the original kalman01.m function.

Note: On a Windows operating system, the Windows Firewall might block the SIL execution. To allow the SIL execution, use the Windows Security Alert dialog box. For example, in Windows 7, click **Allow access**.

#### 4 Debug code during SIL execution

If you enable the Microsoft Visual Studio debugger, then running the test file opens the Microsoft Visual Studio IDE with debugger breakpoints at the start of the kalman01 initialize and kalman01 functions.

You can use the debugger features to observe code behavior. For example, you can step through code and examine variables.

To end the debugging session:

- **a** Remove all breakpoints.
- b Click the Continue button (**F5**).

The SIL execution runs to completion.

#### 5 Terminate SIL execution

Terminate the SIL execution process.

clear kalman01 sil;

You can also use the command clear mex, which clears MEX functions from memory.
# Code Debugging During SIL Execution

If you notice differences between the outputs of your original MATLAB functions and the generated code from a SIL execution, you can rerun the SIL execution with a debugger enabled. By inserting breakpoints, you can observe the behavior of code sections, which might help you to understand the cause of the differences in results.

The software supports the following debuggers:

- On Windows, Microsoft Visual Studio debugger.
- On Linux, GNU Data Display Debugger (DDD).

Note: You can perform SIL debugging only if your Microsoft Visual C++ or GNU GCC compiler is supported by the MATLAB product family. For more information, see [supported compilers](http://www.mathworks.com/support/compilers/).

To run a SIL execution with debugging enabled:

- 1 On the **Generate Code** page, select **Test**.
- 2 Select the **Enable source-level debugging for SIL** check box.
- 3 Click **Verify Generated Library**.

On a Windows computer, your *user\_fn*.c or *user\_fn*.cpp file opens in the Microsoft Visual Studio IDE with debugger breakpoints at the start of the *user\_fn*\_initialize and *user\_fn* functions.

```
kalman01.c
   \Box /*
      * File: kalman01_initialize.c
      State
      * MATLAB Coder version
                                          \div 2.7
      * C/C++ source code generated on : 19-May-2014 10:51:32
      */* Include Files */⊞#include "rt_nonfinite.h"
     #include "kalman01.h"
     #include "kalman01 initialize.h"
     /* Function Definitions */\Box/*
      * Arguments : void
     * Return Type : void
     \overline{\overline{z}}□void kalman01_initialize(void)
    \mathbf k౧
       rt_InitInfAndNaN(8U);
       kalman01_init();
    \vert\Box/*
      * File trailer for kalman01_initialize.c
100 %
```
You can now use the debugger features to observe code behavior. For example, you can step through code and examine variables.

To end the debugging session:

- 1 Remove all breakpoints.
- 2 Click the Continue button (**F5**).

The SIL execution runs to completion.

3 To terminate the SIL execution process, on the **Test Output** tab, click the link that follows To terminate execution, for example, clear kalman01 sil.

The Microsoft Visual Studio IDE closes automatically.

Note: If you select **Debug** > **Stop Debugging**, the SIL execution times out with the following error message:

Communications error: failed to send data to the target. There might be multiple reasons for this failure.

... ...

## Related Examples

- ["Software-in-the-Loop Execution Using the MATLAB Coder App" on page 34-4](#page-1435-0)
- ["Software-in-the-Loop Execution From Command Line" on page 34-6](#page-1437-0)

# PIL Customization for Target Environment

#### In this section...

["Target Connectivity Configurations for PIL" on page 34-12](#page-1443-0) ["Target Connectivity PIL API Components" on page 34-12](#page-1443-1) "Communications rtiostream [API" on page 34-13](#page-1444-0)

## <span id="page-1443-0"></span>Target Connectivity Configurations for PIL

Use target connectivity configurations and the target connectivity API to customize processor-in-the-loop (PIL) verification for target environments.

Through a target connectivity configuration, you specify:

- A target connectivity configuration name for a target connectivity API implementation.
- Settings that define the MATLAB code that the configuration is compatible with, for example, the code that is generated for a particular hardware implementation.

You must associate a connectivity configuration name with a connectivity API implementation. You can have many different connectivity configurations, each configuration being available for PIL simulation. Register a connectivity configuration with MATLAB by creating an rtwTargetInfo.m file and placing it on the MATLAB search path.

To run a PIL verification, the software must first determine which of the available connectivity configurations to use. The software looks for a connectivity configuration that is compatible with the code under test. If the software finds multiple or no compatible connectivity configurations, the software generates an error message with information about resolving the problem.

For more information, see:

- "Target Connectivity PIL API Components"
- <span id="page-1443-1"></span>• "Create PIL Target Connectivity Configuration"

## Target Connectivity PIL API Components

Use the target connectivity PIL API to integrate third-party tools for:

- Building the PIL application, an executable for the target hardware
- Downloading, starting, and stopping the application on the target
- Communicating between MATLAB and the target

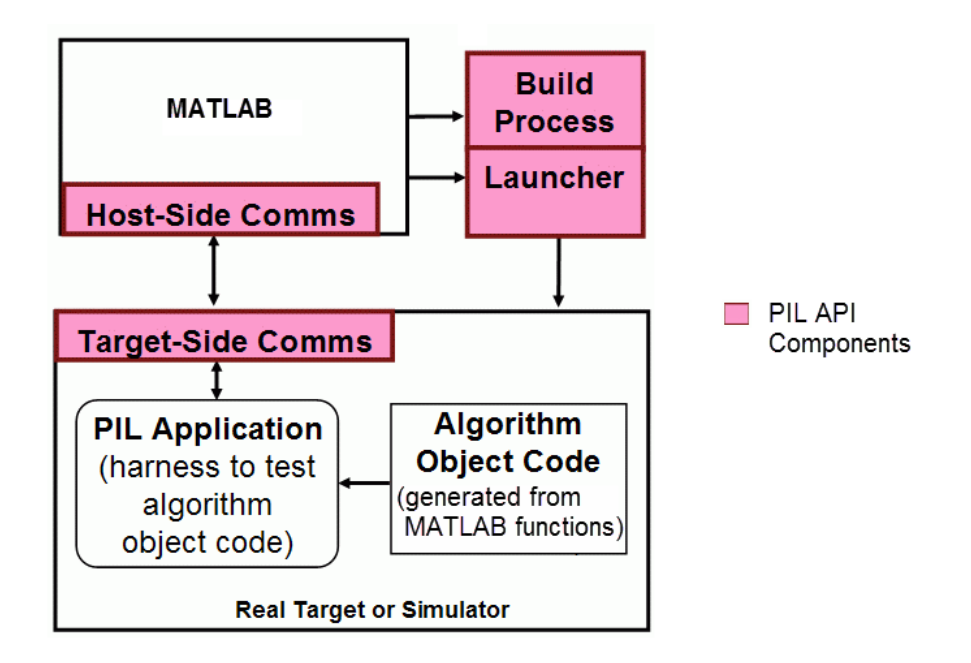

## <span id="page-1444-0"></span>Communications **rtiostream** API

The rtiostream API supports communications for the target connectivity API. Use the rtiostream API to implement a communication channel that enables data exchange between different processes.

PIL verification requires a host-target communications channel. This communications channel comprises driver code that runs on the host and target. The rtiostream API defines the signature of target-side and host-side functions that must be implemented by this driver code.

The API is independent of the physical layer that sends the data. Possible physical layers include RS232, Ethernet, or Controller Area Network (CAN).

A full rtiostream implementation requires both host-side and target-side drivers. Code generation software includes host-side drivers for the default TCP/IP implementation as well as a version for serial communications. To use:

- The TCP/IP rtiostream communications channel, you must provide, or obtain from a third party, target-specific TCP/IP device drivers.
- The serial communications channel, you must provide, or obtain from a third party, target-specific serial device drivers.

For other communication channels and platforms, the code generation software does not provide default implementations. You must provide both the host-side and the target-side drivers.

The rtiostream API comprises the following functions:

- rtIOStreamOpen
- rtIOStreamSend
- rtIOStreamRecv
- rtIOStreamClose

For information about:

- Using rtiostream functions in a connectivity implementation, see ["Create a](#page-1446-0) [Connectivity API Implementation" on page 34-15](#page-1446-0).
- Testing the rtiostream shared library methods from MATLAB code, see rtiostream\_wrapper.
- Debugging and verifying the behavior of custom rtiostream interface implementations, see "Test an rtiostream [Driver" on page 34-16.](#page-1447-0)

# Create PIL Target Connectivity Configuration

#### In this section...

["Create a Connectivity API Implementation" on page 34-15](#page-1446-0) "Test an rtiostream [Driver" on page 34-16](#page-1447-0) ["Synchronize Host and Target" on page 34-41](#page-1390-0) ["Specify Hardware Timer" on page 34-19](#page-1450-0) ["Register a Connectivity API Implementation" on page 34-44](#page-1393-0)

## <span id="page-1446-0"></span>Create a Connectivity API Implementation

To create a target connectivity API implementation, you must create a subclass of rtw.connectivity.Config.

- You must instantiate rtw.connectivity.MakefileBuilder. This class configures the build process.
- You must create a subclass of rtw.connectivity.Launcher. This class downloads and executes the application using a third-party tool.
- Configure your rtiostream communications implementation:
	- On the target-side, integrate the driver code implementing rtiostream functions directly into the build process by creating a subclass of rtw.pil.RtIOStreamApplicationFramework.
	- On the host-side, compile the driver code into a shared library. You load and initialize this shared library by instantiating (or optionally, customizing) rtw.connectivity.RtIOStreamHostCommunicator.
- For code execution profiling, you must create a timer object that provides details of the hardware-specific timer and associated source files. See "Specify Hardware Timer".

For information about creating a subclass, see "Creating Subclasses — Syntax and Techniques" in MATLAB documentation.

For a target connectivity API implementation example, see ["Processor-in-the-Loop](#page-1456-0) [Execution From Command Line" on page 34-25](#page-1456-0).

### <span id="page-1447-0"></span>Test an **rtiostream** Driver

Use a test suite to debug and verify the behavior of custom rtiostream interface implementations.

The test suite has the following advantages:

- Reduces time for integrating custom hardware that does not have built-in rtiostream support.
- Reduces time for testing custom rtiostream drivers.
- Helps analyze the performance of custom rtiostream drivers.

The test suite has two parts. One part of the test suite runs on the target.

Note: After building the target application, download it to the target and run it.

To launch this part, compile and link the following files, which are in *matlabroot*/ toolbox/coder/rtiostream/src/rtiostreamtest.

- rtiostreamtest.c
- rtiostreamtest.h
- rtiostream.h (located at *matlabroot*/rtw/c/src/)
- rtiostream implementation under investigation (for example, rtiostream\_tcpip.c)
- main.c

To run the MATLAB part of the test suite, invoke rtiostreamtest. The syntax is as follows:

rtiostreamtest(connection,param1,param2)

- connection is a string indicating the communication method. It can have values 'tcp' or 'serial'.
- param1 and param2 have different values depending on the value of connection.
	- If connection is 'tcp', then param1 and param2 are hostname and port, respectively. For example, rtiostreamtest('tcp', 'localhost', 2345).

• If connection is 'serial', then param1 and param2 are COM port and baud rate, respectively. For example, rtiostreamtest('serial', 'COM1', 9600).

You can run the MATLAB part of the test suite as follows:

rtiostreamtest('tcp','localhost','2345') An output in the following format appears in the MATLAB window:

### Test suite for rtiostream ### Initializing connection with target... ### Hardware characteristics discovered Size of char : 8 bit Size of short : 16 bit Size of int : 32 bit Size of long : 32 bit Size of float : 32 bit Size of double : 64 bit Size of pointer : 64 bit Byte ordering : Little Endian

### rtiostream characteristics discovered Round trip time : 0.96689 ms rtIOStreamRecv behavior : non-blocking

### Test results Test 1 (fixed size data exchange): ......... PASS Test 2 (varying size data exchange): ......... PASS

### Test suite for rtiostream finished successfully ### Furthermore, the following profile appears.

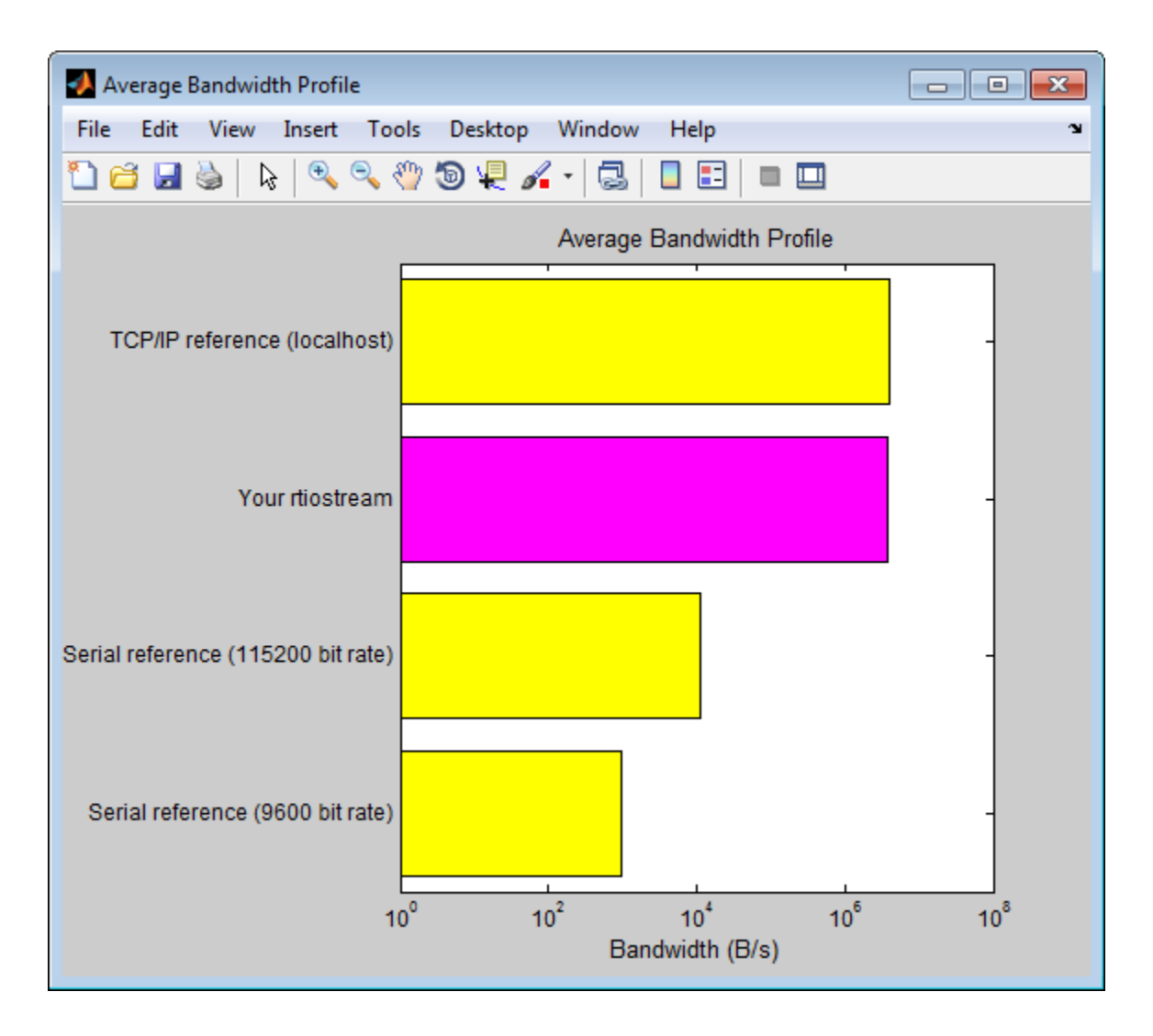

## Synchronize Host and Target

If you use the rtiostream API to implement the communications channel, the host and target must be synchronized, which prevents MATLAB from transmitting and receiving data before the target application is fully initialized.

To synchronize the host and target for TCP/IP rtiostream implementations, use the setInitCommsTimeout method from rtw.connectivity.RtIOStreamHostCommunicator . This approach works well for connection-oriented TCP/IP rtiostream implementations because MATLAB automatically waits until the target server is running.

With other rtiostream implementations, for example, serial, the MATLAB side of the rtiostream connection will open without waiting for the target to be fully initialized. In this case, you must make your Launcher implementation wait until the target application is fully initialized. Use one of the following approaches to synchronize your host and target:

- Add a pause at the end of the Launcher implementation that makes the Launcher wait until target initialization is complete.
- In the Launcher implementation, use third-party downloader or debugger APIs that wait until target initialization is complete.
- Implement a handshaking mechanism in the Launcher / rtiostream implementation to confirm that target initialization is complete.

## <span id="page-1450-0"></span>Specify Hardware Timer

For code execution profiling, you must create a timer object that provides details of the hardware-specific timer and associated source files. You can use the Code Replacement Tool or the code replacement library API to specify this hardware-specific timer.

To specify the timer with the Code Replacement Tool:

- 1 Open the Code Replacement Tool. In the Command Window, enter crtool.
- 2 Create a new code replacement table. Select **File** > **New table**.
- 3 Create a new function entry. Under **Tables List**, right-click the new table. Then, from the context-menu, select **New entry** > **Function**.
- 4 In the middle view, select the new unnamed function.
- 5 On the **Mapping Information** pane:
	- a From the **Function** drop-down list, select code\_profile\_read\_timer.
	- b Specify the count direction for your timer. For example, from the **Count direction** drop-down list, select Up.
	- c In the **Ticks per second** field, specify the number of ticks per second for your timer, for example, 1e+09.

The default value is 0. In this case, the software reports time measurements in terms of ticks, not seconds.

- d In the **Name** field, specify a replacement function name, for example, MyTimer.
- e Click **Apply**.

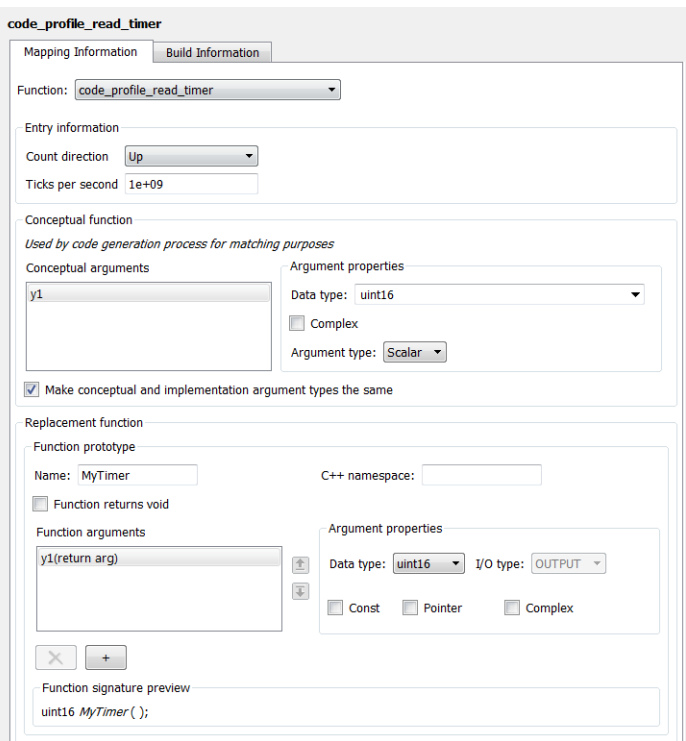

- f To validate the function entry, click **Validate entry**.
- 6 On the **Build Information** pane, specify the required build information. See "Specify Build Information for Replacement Code".
- 7 Save the table (**Ctrl+S**). When you save the table for the first time, use the Save As dialog box to specify the file name and location.

You must save the table in a location that is on the MATLAB search path. For example, you can save this file in the folder for your subclass of rtw.connectivity.Config.

The software stores your timer information as a code replacement library table.

8 Assuming you save the table as *MyCrlTable*.m, in your subclass of rtw.connectivity.Config, add the following line:

setTimer(this, *MyCrlTable*)

For more information, see "What Is Code Replacement?" and "What Is Code Replacement Customization?".

## Register a Connectivity API Implementation

Register the new connectivity API implementation with MATLAB as a connectivity configuration, by creating or adding to an rtwTargetInfo.m file. Through this action, you also specify the MATLAB code that is compatible with the new connectivity configuration.

For more information, see:

.

- rtw.connectivity.ConfigRegistry
- "Processor-in-the-Loop Execution From Command Line"

# Processor-in-the-Loop Execution Using the MATLAB Coder App

Use processor-in-the-loop (PIL) execution to verify the numerical behavior of crosscompiled object code with reference to your original MATLAB functions.

Before you run a PIL execution, you must define a target connectivity configuration. In ["Processor-in-the-Loop Execution From Command Line" on page 34-25,](#page-1456-0) steps 1 and 2 of the example, PIL Execution of Code Generated for a Kalman Estimator, show how you can set up and register a connectivity configuration for host-based PIL.

1 To open the MATLAB Coder app, on the MATLAB Toolstrip **Apps** tab, under **Code Generation**, click the app icon.

To open your project, click  $\Box$  and then click Open existing project. Select the project. For example, kalman\_filter.prj.

3 On the **Generate Code** page, click the **Generate** arrow .

4 In the **Generate** dialog box:

2

- a Set **Build type** to Static Library (.lib) or Dynamic Library (.dll).
- b In the **Output file name** field, use the default value. For example, kalman01.
- c Clear the **Generate code only** check box.
- d Under **Production Hardware** specify your device vendor and type, which must match the target hardware settings specified in the rtwTargetInfo.m file of your target connectivity configuration. For example, for host-based PIL, set **Device Vendor** to Generic and **Device Type** to 32-bit x86 compatible.

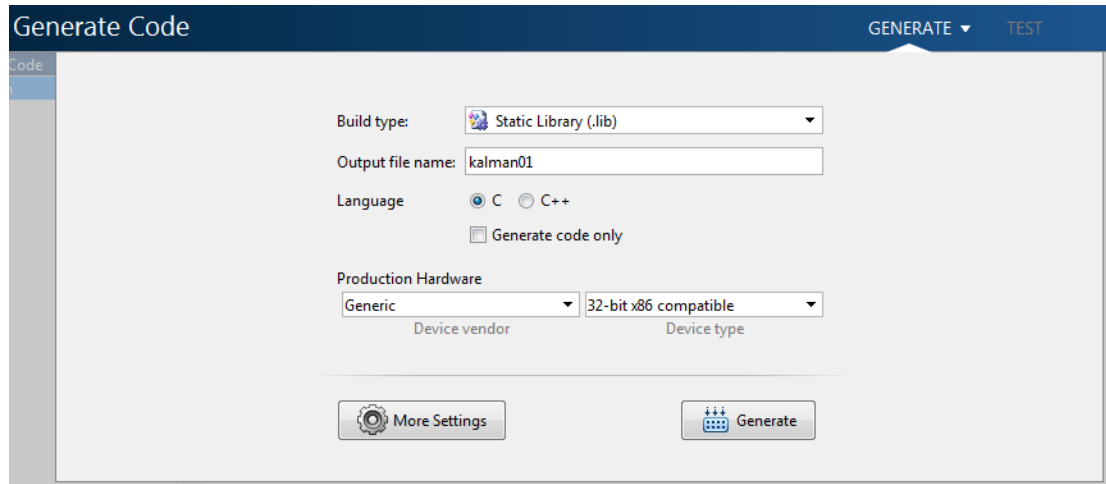

- 5 To generate the C/C++ code, click **Generate**.
- 6 To open the **Test** dialog box, click **Test**.
- 7 Specify the test file that calls the original MATLAB functions, for example, test01\_ui.m.
- 8 To start the PIL execution, click **Verify Generated Library**.

The software:

- Generates a standalone library, for example, codegen\lib\kalman01.
- Generates PIL interface code, for example, codegen\lib\kalman01\pil
- Runs the test file, replacing calls to the MATLAB function by calls to the generated code in the library.
- Displays messages from the PIL execution in the **Test Output** tab.
- 9 Verify that the results from the PIL execution agree with the results from the original MATLAB functions.
- 10 To terminate the PIL execution process, click **Stop SIL**. Alternatively, on the **Test Output** tab, click the link that follows To terminate execution.

## Related Examples

• "C Code Generation Using the MATLAB Coder App"

• ["Processor-in-the-Loop Execution From Command Line" on page 34-25](#page-1456-0)

# Processor-in-the-Loop Execution From Command Line

<span id="page-1456-0"></span>Use processor-in-the-loop (PIL) execution to verify code that you intend to deploy in production.

To set up and start a PIL execution from the command line:

- 1 Create a connectivity configuration for your target.
- 2 Create a coder. EmbeddedCodeConfig object.
- 3 Configure the object for PIL.
- 4 Use the codegen function to generate library code for your MATLAB function and the PIL interface.
- 5 Use the coder.runTest function to run the test file for your original MATLAB function.

To terminate the PIL execution, use the clear *function*\_pil or clear mex command.

The following example shows how you can set up and run a host-based PIL execution from the command line.

## PIL Execution of Code Generated for a Kalman Estimator

- 1 Create a target connectivity API implementation
	- a In your current working folder, make a local copy of the connectivity classes.

```
src dir = ... fullfile(matlabroot,'toolbox','coder','simulinkcoder','+coder','+mypil');
if exist(fullfile('.','+mypil'),'dir')
     rmdir('+mypil','s')
end
mkdir +mypil
copyfile(fullfile(src_dir,'Launcher.m'), '+mypil');
copyfile(fullfile(src_dir,'TargetApplicationFramework.m'), '+mypil');
copyfile(fullfile(src_dir,'ConnectivityConfig.m'), '+mypil');
```
**b** Make the copied files writable.

fileattrib(fullfile('+mypil', '\*'),'+w');

c Update the package name to reflect the new location of the files.

```
coder.mypil.Utils.UpdateClassName(...
     './+mypil/ConnectivityConfig.m',...
     'coder.mypil',...
     'mypil');
```
d Check that you now have a folder +mypil in the current folder, which includes three files, Launcher.m, TargetApplicationFramework.m, and ConnectivityConfig.m.

dir './+mypil'

e Review the code that starts the PIL application. The mypil.Launcher class configures a tool for starting the PIL executable. Open this class in the editor.

```
edit(which('mypil.Launcher'))
```
Review the content of this file. For example, consider the setArgString method. This method allows additional command line parameters to be supplied to the application. These parameters can include a TCP/IP port number. For an embedded processor implementation, you might have to hard code these settings.

f The class mypil.ConnectivityConfig configures target connectivity.

edit(which('mypil.ConnectivityConfig')) Review the content of this file. For example:

- The creation of an instance of rtw.connectivity.RtIOStreamHostCommunicator that configures the host side of the TCP/IP communications channel.
- A call to the setArgString method of Launcher that configures the target side of the TCP/IP communications channel.
- A call to setTimer that configures a timer for execution time measurement. To define your own target-specific timer for execution time profiling, you must use the Code Replacement Library to specify a replacement for the function code profile read timer.
- g Review the target-side communication drivers.

```
rtiostreamtcpip_dir=fullfile(matlabroot,'rtw','c','src','rtiostream',...
     'rtiostreamtcpip');
edit(fullfile(rtiostreamtcpip_dir,'rtiostream_tcpip.c'))
Scroll down to the end of this file. The file contains a TCP/IP implementation
of the functions rtIOStreamOpen, rtIOStreamSend, andrtIOStreamRecv.
```
These functions are required for target communication with the host. For each of these functions, you must provide an implementation that is specific to your target hardware and communication channel.

The mypil.TargetApplicationFramework class adds target-side communication drivers to the connectivity configuration.

edit(which('mypil.TargetApplicationFramework')) The file specifies additional files to include in the build.

#### 2 Register a target connectivity configuration

Use an rtwTargetInfo.m file to:

- Create a target connectivity configuration object.
- Invoke registerTargetInfo, which registers the target connectivity configuration.

The target connectivity configuration object specifies, for example:

- The configuration name and associated API implementation. See rtw.connectivity.ConfigRegistry
- A toolchain for your target hardware. This example assumes that the target hardware is your host computer, and uses the toolchain supplied for host-based PIL verification. For information about toolchains, see "Custom Toolchain Registration".
- a Insert the following code into your rtwTargetInfo.m file, and save the file in the current working folder or in a folder that is on the MATLAB search path:

```
function rtwTargetInfo(tr)
% Register PIL connectivity config: mypil.ConnectivityConfig
tr.registerTargetInfo(@loc_createConfig);
% local function
function config = loc_createConfig
% Create object for connectivity configuration
config = rtw.connectivity.ConfigRegistry;
% Assign connectivity configuration name
config.ConfigName = 'My PIL Example';
% Associate the connectivity configuration with the connectivity
```

```
% API implementation
config.ConfigClass = 'mypil.ConnectivityConfig';
% Specify toolchains for host-based PIL
config.Toolchain = rtw.connectivity.Utils.getHostToolchainNames;
% Through the TargetHWDeviceType property, define compatible code for the
% target connectivity configuration 
config.TargetHWDeviceType = {'Generic->32-bit x86 compatible' ...
                              'Generic->Custom' ...
                             'ARM Compatible->ARM Cortex'};
```
**b** Refresh the MATLAB Coder library registration information.

RTW.TargetRegistry.getInstance('reset');

#### 3 Copy MATLAB code for Kalman estimator

Copy the MATLAB code to your working folder.

```
src dir = \dots fullfile(docroot,'toolbox','coder','examples','kalman');
```

```
copyfile(fullfile(src_dir,'kalman01.m'), '.')
copyfile(fullfile(src_dir,'test01_ui.m'), '.')
copyfile(fullfile(src_dir,'plot_trajectory.m'), '.')
copyfile(fullfile(src_dir,'position.mat'), '.')
```
For a description of the Kalman estimator in this example, see "C Code Generation at the Command Line".

#### 4 Configure the PIL execution

a Create a coder.EmbeddedCodeConfig object.

 $config = coder.config('lib');$ 

**b** Configure the object for PIL.

config.VerificationMode = 'PIL';

c Specify production hardware, which must match one of the test hardware settings in rtwTargetInfo.m.

```
config.HardwareImplementation.ProdHWDeviceType =...
    'Generic->32-bit x86 compatible';
```
#### 5 Generate code and run PIL execution

a Generate library code for the kalman01 MATLAB function and the PIL interface.

```
codegen('-config', config, '-args', {zeros(2,1)}, 'kalman01');
The software creates the following output folders:
```
- codegen\lib\kalman01 Standalone code for kalman01.
- codegen\lib\kalman01\pil PIL interface code for kalman01.
- **b** Run the MATLAB test file test01 ui with kalman01 pil. kalman01 pil is the PIL interface for kalman01.Verify that the output of this run matches the output from the original kalman01.m function.

#### 6 Terminate PIL execution

Terminate the PIL execution process.

clear kalman01 pil;

# SIL/PIL Execution Support and Limitations

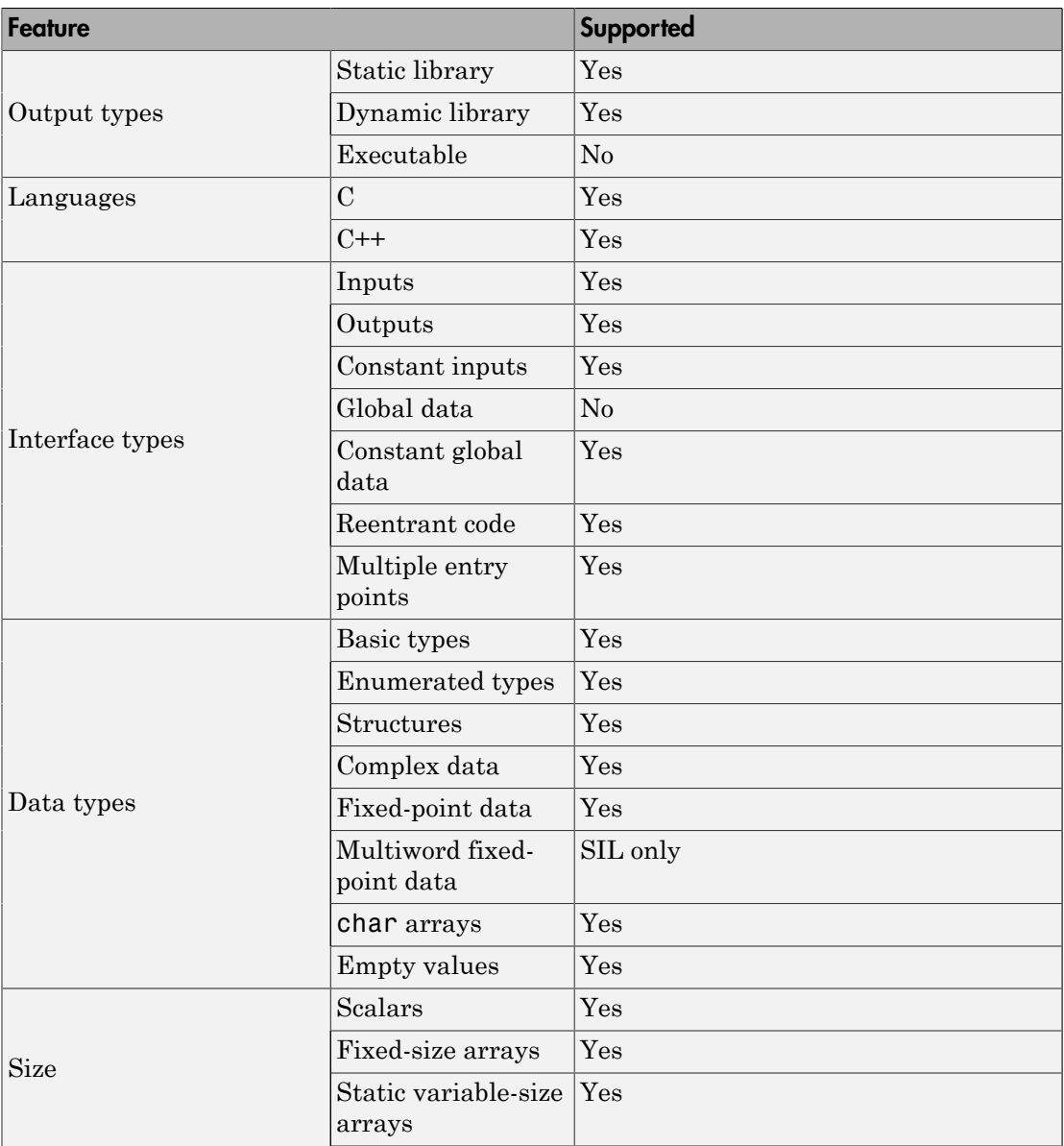

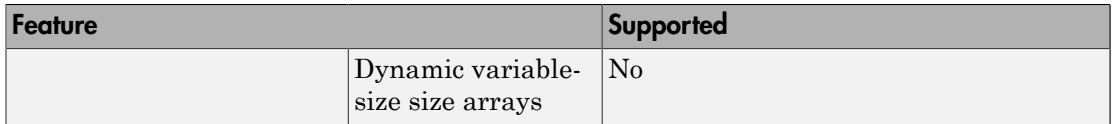

# Code Coverage

- ["Code Coverage in SIL and PIL Simulations" on page 35-2](#page-1465-0)
- ["Configure SIL and PIL Code Coverage" on page 35-3](#page-1466-0)
- ["View Code Coverage Information at the End of SIL or PIL Simulations" on page](#page-1468-0) [35-5](#page-1468-0)
- ["Configure Code Coverage Programmatically" on page 35-8](#page-1471-0)
- ["Code Coverage Summary and Annotations" on page 35-10](#page-1473-0)
- ["Code Coverage Tool Support" on page 35-15](#page-1478-0)
- ["Code Coverage for PIL" on page 35-16](#page-1479-0)
- ["Tips and Limitations" on page 35-18](#page-1481-0)

# Code Coverage in SIL and PIL Simulations

<span id="page-1465-0"></span>During a top-model or Model block SIL or PIL simulation, you can collect code coverage metrics for generated code using a third-party tool. Embedded Coder supports the following tools:

• LDRA Testbed® from LDRA Software Technology. For information about installing and using this tool, go to [www.ldra.com](http://www.ldra.com).

The software supports LDRA Testbed code coverage for SIL and PIL. For information about PIL support, see ["PIL Support for LDRA Testbed" on page 35-16.](#page-1479-1)

• BullseyeCoverage™ from Bullseye Testing Technology™. For information about installing and using this tool, go to [www.bullseye.com/cgi-bin/mwEval.](http://www.bullseye.com/cgi-bin/mwEval)

The software supports BullseyeCoverage code coverage for SIL and, in certain cases, PIL. For information about PIL support, see ["PIL Support for BullseyeCoverage" on](#page-1480-0) [page 35-17](#page-1480-0).

For more information, see ["Code Coverage Tool Support" on page 35-15](#page-1478-0).

For information about setting up code coverage and viewing results, see:

- ["Configure SIL and PIL Code Coverage" on page 35-3](#page-1466-0)
- ["Configure Code Coverage Programmatically" on page 35-8](#page-1471-0)
- ["View Code Coverage Information at the End of SIL or PIL Simulations" on page](#page-1468-0) [35-5](#page-1468-0)

# Configure SIL and PIL Code Coverage

<span id="page-1466-0"></span>To configure a code coverage tool for a top-model or Model block SIL or PIL simulation:

- 1 Select **Simulation** > **Model Configuration Parameters** > **Code Generation** > **Verification**.
- 2 From the **Code coverage tool** drop-down list, select a tool, for example, BullseyeCoverage or LDRA Testbed.
- 3 Click **Configure Coverage** to open the Code Coverage Settings dialog box.
- 4 In the **Installation folder** field, specify the location where your coverage tool is installed. If you click **Browse**, the Select Installation Folder dialog box opens, which allows you to navigate to the folder where your coverage tool is installed. The software detects and displays the tool version.

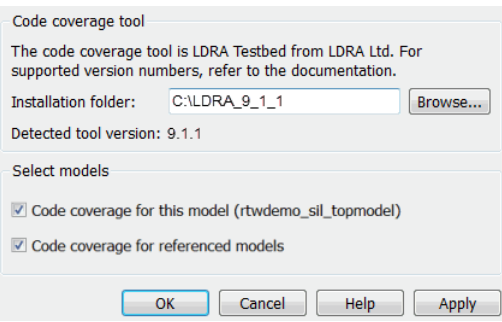

By default, the software selects the following check boxes:

- **Code coverage for this model** Generate coverage data for the current (top) model.
- **Code coverage for referenced models** Generate data for models referenced by the current (top) model.

If your top model has Model blocks where the **Code interface** block parameter is set to Top model, then the top model and referenced models must have the same settings for these parameters. Otherwise, the software produces an error.

- 5 Click **OK**. You return to the **Verification** pane.
- 6 To view cumulative code coverage results within a code generation report, in the **Configuration Parameters** > **Code Generation** > **Report** pane, select the following check boxes:
- **Create code generation report**
- **Launch report automatically**
- 7 Click **OK**. You return to the model window.

#### With LDRA Testbed:

- The evaluation of cumulative code coverage begins from the point when you last added a new file to the existing set of source files. For example, existing code coverage results are deleted when you:
	- Run a simulation with a new model using the existing code generation folder.
	- Run a simulation that results in additional source code files being instrumented.
- If you switch between SIL and PIL simulations of a model, the software generates separate cumulative code coverage results for the SIL and PIL simulations.

For a model in a reference hierarchy, the software does not support simultaneous function execution time measurement and code coverage.

For an example of code coverage metrics collection, see rtwdemo\_code\_coverage\_script.

## <span id="page-1468-0"></span>View Code Coverage Information at the End of SIL or PIL **Simulations**

If you [specify code coverage](#page-1466-0) for a SIL or PIL simulation, when the simulation is complete, the code generation report opens automatically and you see hyperlinks in the Command Window.

If you specified the LDRA Testbed, you see three links in the Command Window:

```
### Starting SIL simulation for component: rtwdemo sil topmodel
### Stopping SIL simulation for component: rtwdemo sil topmodel
### Starting analysis of coverage data
### Use the following links to view code coverage results:
    LDRA Testbed GUI
     LDRA Testbed Code Coverage Overview Report
    HTML code generation report with code coverage annotations
### Completed code coverage analysis
>>
```
To:

- Go to the LDRA Testbed GUI, click the first link.
- Open the LDRA Testbed Report with your Web browser, click the second link.

# **LDRA Testbed ® Dynamic Overview Report**

Set: work3 3afef0b64dc51060

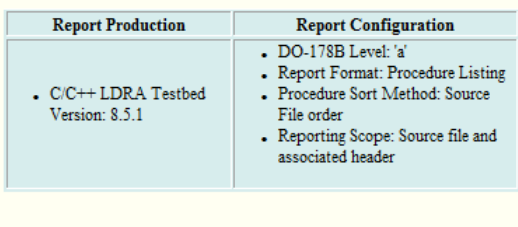

**Contents** 

Combined Coverage for Selected Metrics

- Statement
- Branch/Decision
- Modified Condition/ Decision

Table of Coverage Metric Pass Levels Key to Terms

For information about using this report, refer to the LDRA Testbed documentation.

• View summary data and code annotations with coverage information in the code generation report, click the third link. See ["Code Coverage Summary and](#page-1473-0) [Annotations" on page 35-10](#page-1473-0).

If you specified the BullseyeCoverage tool, you see two links in the Command Window:

```
### Starting SIL simulation for component: rtwdemo_sil_topmodel
### Stopping SIL simulation for component: rtwdemo_sil_topmodel
### Processing code coverage data
### Use the following links to view code coverage results:
    BullseyeCoverage browser (coverage for last run)
    HTML code generation report (cumulative coverage)
```

```
### Completed code coverage analysis
>>
```
To:

• View the coverage report using the BullseyeCoverage Browser, click the first link.

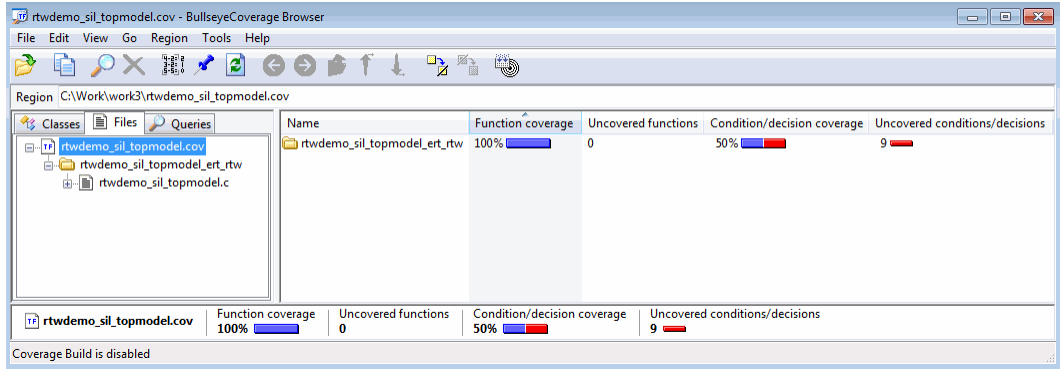

The BullseyeCoverage Browser shows coverage data for instrumented files associated with your latest top-model simulation. The coverage data shown in the browser is not cumulative and pertains only to the most recent simulation. For information about the BullseyeCoverage Browser, go to [www.bullseye.com.](http://www.bullseye.com)

• View summary data and code annotations with coverage information in the code generation report, click the second link. See ["Code Coverage Summary and](#page-1473-0) [Annotations" on page 35-10](#page-1473-0).

# Configure Code Coverage Programmatically

<span id="page-1471-0"></span>You can configure code coverage for your model using command-line APIs. A typical workflow with BullseyeCoverage is:

1 Using get\_param, retrieve the object containing coverage settings for the current model, for example, gcs.

```
>> covSettings = get_param(gcs, 'CodeCoverageSettings')
covSettings =
   cov.CodeCoverageSettings handle
   Package: cov
   Properties:
            TopModelCoverage: 'on'
     ReferencedModelCoverage: 'off'
                CoverageTool: 'BullseyeCoverage'
   Methods, Events, Superclasses
```
The property TopModelCoverage determines whether the software generates code coverage data for just the top model, while ReferencedModelCoverage determines whether the software generates coverage data for models referenced by the top model. If neither property is 'on', then no code coverage data is generated during a SIL simulation.

If LDRA Testbed is the specified code coverage tool, then the property CoverageTool is 'LDRA Testbed'.

When you save your model, the properties TopModelCoverage, ReferencedModelCoverage, and CoverageTool are also saved.

2 Check the class of covSettings.

```
>> class(covSettings)
   ans =cov.CodeCoverageSettings
3 Turn on coverage for referenced models.
```
>> covSettings.ReferencedModelCoverage='on';

4 Using set param, apply the new coverage settings to the model.

```
 >>set_param(gcs,'CodeCoverageSettings', covSettings);
```
5 Assuming you have installed the BullseyeCoverage tool, specify the installation path. >> cov.BullseyeCoverage.setPath('C:\Program Files\BullseyeCoverage')

For LDRA Testbed, use  $cov.LDRA.setPath('C:\.\.\).$ 

6 Check that the path is saved as a preference.

>> cov.BullseyeCoverage.getPath

For LDRA Testbed, use cov.LDRA.getPath.

# Code Coverage Summary and Annotations

<span id="page-1473-0"></span>If you specify a code coverage tool for a SIL or PIL simulation (see ["Configure SIL and](#page-1466-0) [PIL Code Coverage" on page 35-3\)](#page-1466-0), the software produces a code generation report that provides summary data and code annotations with coverage information. Each code annotation is associated with a code feature and indicates the nature of the feature coverage during code execution. For more information, see:

- ["LDRA Testbed Coverage" on page 35-10](#page-1473-1)
- ["BullseyeCoverage Information" on page 35-12](#page-1475-0)

The code generation report also allows you to navigate easily between blocks in your model and the corresponding sections in the source code. For more information, see "Trace Model Objects to Generated Code" and "Trace Code to Model Objects Using Hyperlinks".

## <span id="page-1473-1"></span>LDRA Testbed Coverage

The cumulative coverage data in a code generation report is derived from instrumented files associated with your latest top-model simulation **and** coverage data collected from simulations with other top models that share referenced models with your current top model.

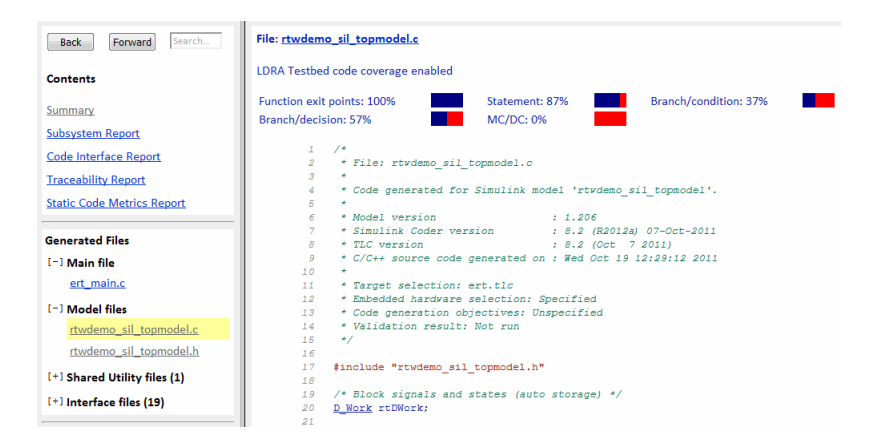

The software provides LDRA Testbed annotations in the code generation report to help you to review code coverage.

**Note:** Do not use the code generation report alone to verify that you have achieved your coverage goals. You must refer to the LDRA Testbed Report. See ["View Code Coverage](#page-1468-0) [Information at the End of SIL or PIL Simulations" on page 35-5](#page-1468-0).

This example shows three kinds of annotations. On lines 134, 139, 140, and 141, the annotation • indicates that statement coverage for each of these lines of code is not complete.

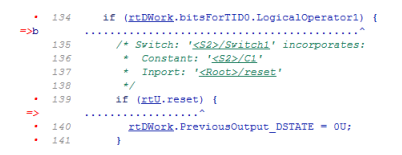

Placing the cursor over the annotation =>b produces a tooltip.

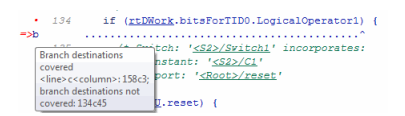

This tooltip indicates that only one branch destination is covered. The code within the curly brackets, which starts at column 45 of line 134, is not executed. As the if statement on line 139 lies within this code, the corresponding annotation => states that the branch is not covered.

The following table describes the LDRA Testbed code annotations that you might see in a code generation report produced by a SIL and PIL simulations.

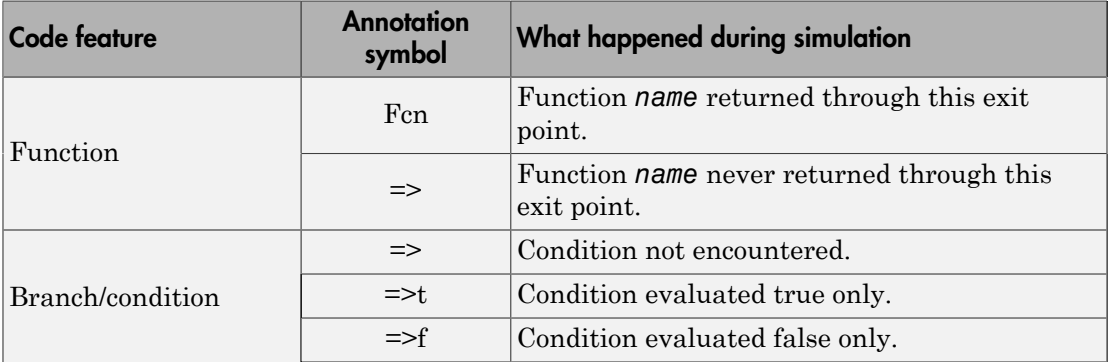

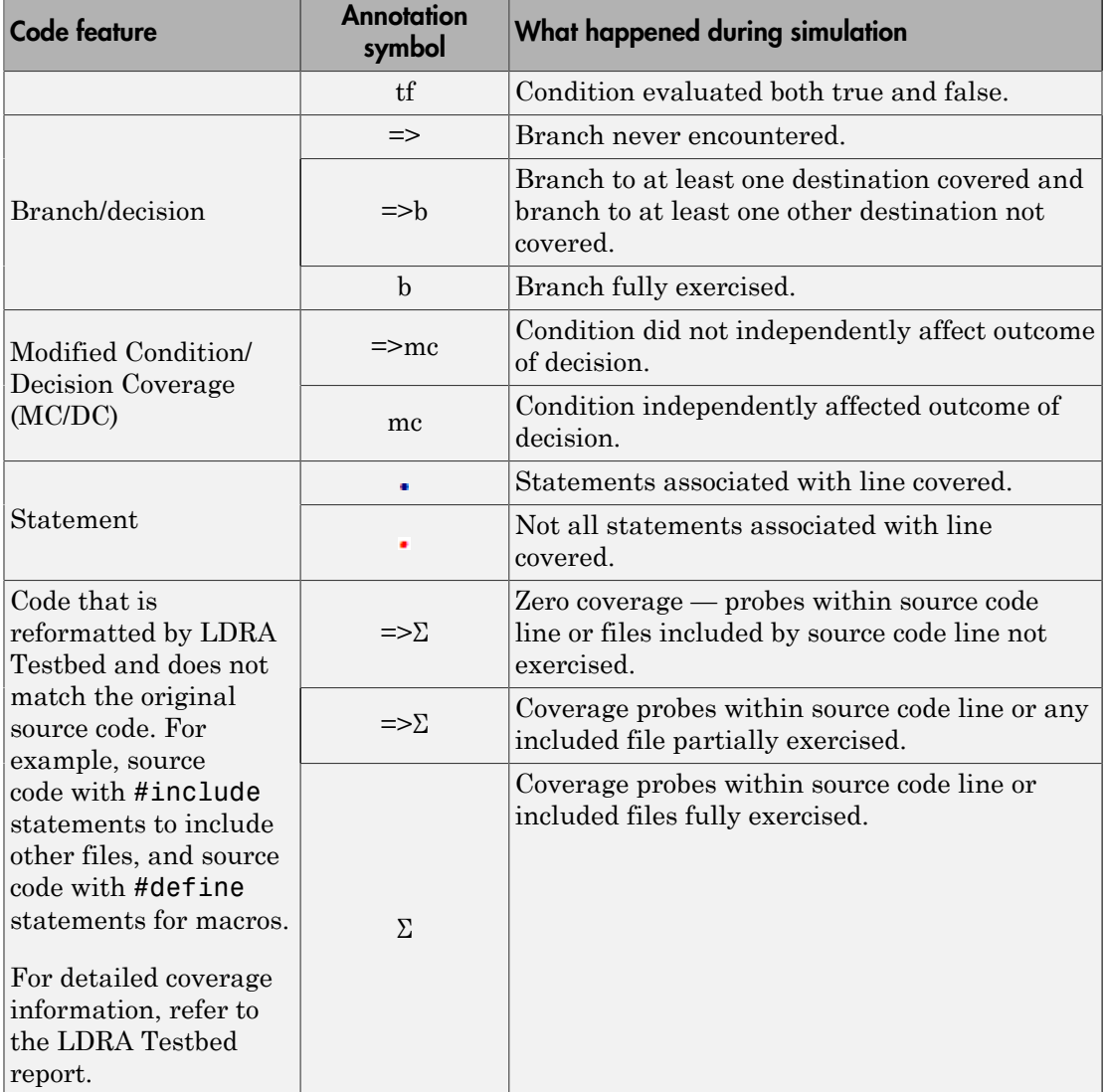

## <span id="page-1475-0"></span>BullseyeCoverage Information

The cumulative coverage data in a code generation report is derived from instrumented files associated with your latest top-model simulation **and** coverage data collected from
simulations with other top models that share referenced models with your current top model.

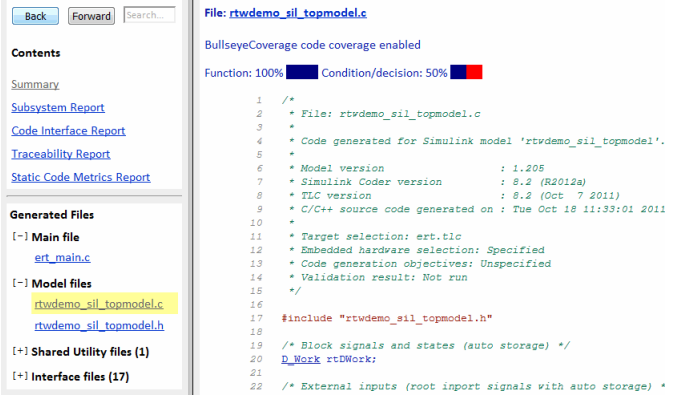

The software provides BullseyeCoverage annotations in the code generation report to help you to review code coverage.

This example shows two kinds of annotations. At line 41, TF indicates that the if decision had both true and false outcomes during the simulation. At line  $52$ ,  $\Rightarrow$  F indicates that the if decision was false only during the simulation.

```
TF
             \sqrt{41}if (rtU.reset) {
            42rtDWork.PreviousOutput DSTATE = 20U;
                         \Delta43\overline{44}/* Switch: '<u><Root>/Switch</u>' incorporates:<br>* Constant: '<u><Root>/C1</u>'<br>* Constant: '<u><Root>/C5</u>'
            45
            46474\sqrt{8}* Inport: '<Root>/ ticks to count'
                          * RelationalOperator: '<Root>/upper GE input'
             \sqrt{49}* Sum: '<u><Root>/Add</u>'
            50
                           \star/
            51
                       if ((\underbrace{\texttt{uint8_T}})\ (\underbrace{\texttt{uint32_T}})\ \texttt{rtU.ticks\_to\_count} + (\underbrace{\texttt{uint32}}\ \texttt{rtDWork}. \texttt{PreviousOutput\_DSTATE}) == 40)52
  \RightarrowF
```
The following table describes the BullseyeCoverage code annotations that you might see in a code generation report produced by a SIL simulation.

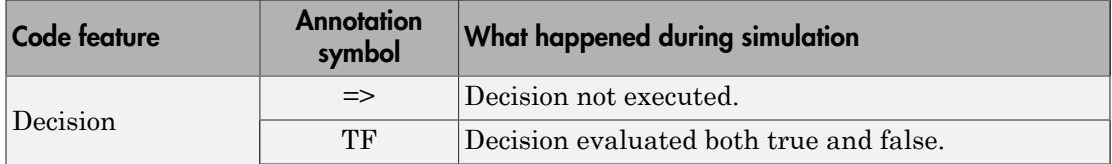

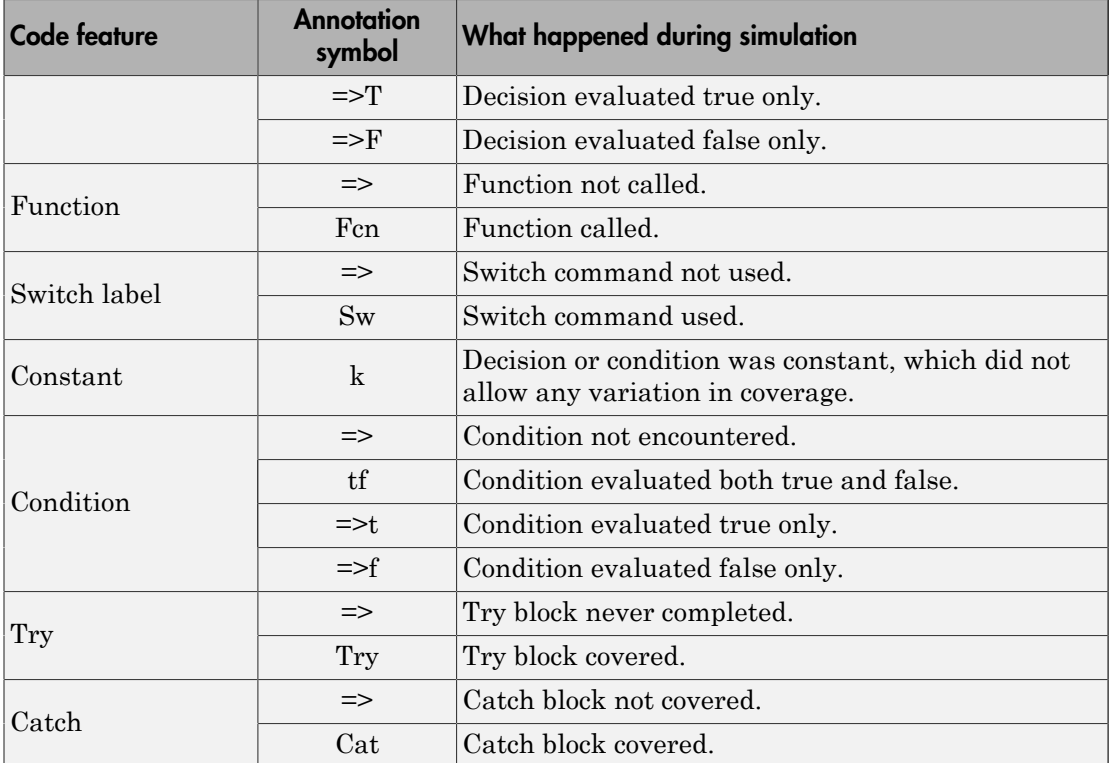

# Code Coverage Tool Support

Embedded Coder is tested with the following versions of the BullseyeCoverage and LDRA Testbed tools.

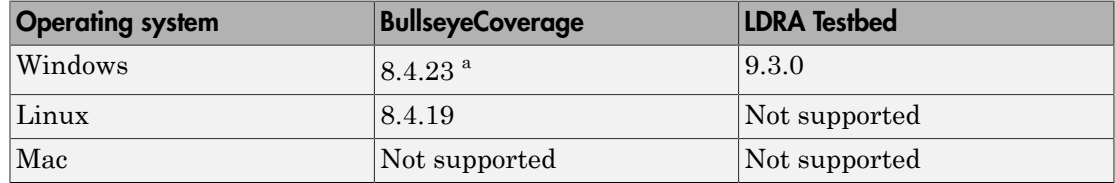

a. BullseyeCoverage is not supported with LCC compiler.

# Code Coverage for PIL

# PIL Support for LDRA Testbed

The target connectivity API supports code coverage with LDRA Testbed for top-model and Model block PIL.

For LDRA Testbed version 9.1.1, MathWorks instrumentation files are located in the LDRA Testbed installation folder, for example:

- C:\LDRA\_Toolsuite\Compiler\_spec\MathWorks\MathWorks\_Cinstr.DAT
- C:\LDRA Toolsuite\Compiler spec\MathWorks\MathWorks CPPINSTR.DAT

There are minor differences in the code coverage information collected during SIL and PIL simulations. In particular, with PIL, the software does not explicitly show function exit point coverage. However, you can infer the coverage of function exit points by examining statement coverage.

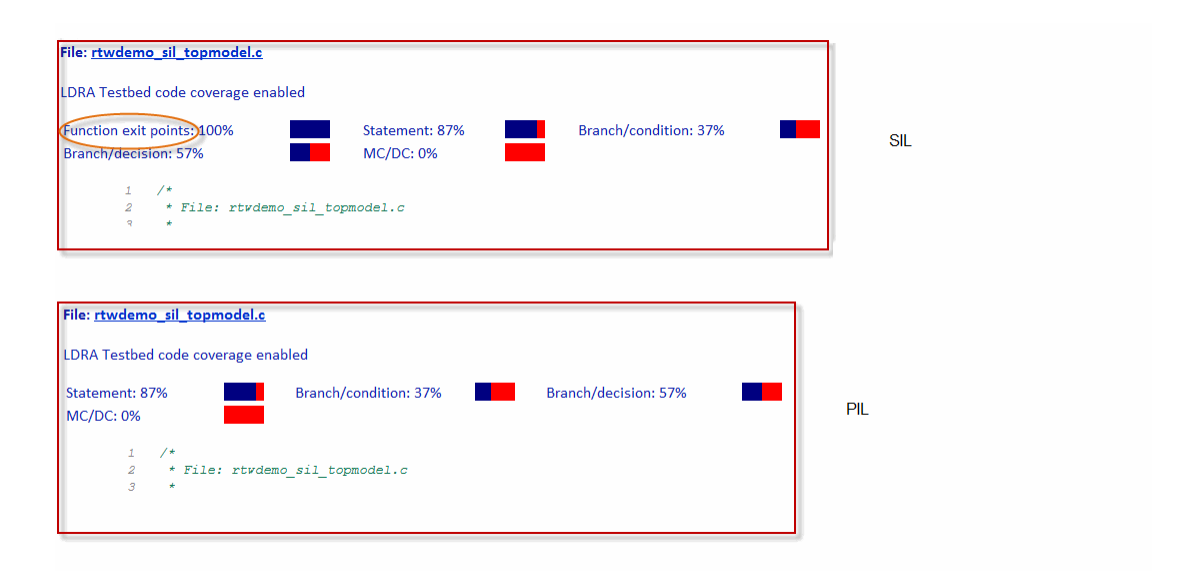

## PIL Support for BullseyeCoverage

Code coverage with BullseyeCoverage is available for top-model and Model block PIL provided your PIL application can write directly to the host file system. Your target for the PIL application must provide fopen and fread access to the host file system.

If code coverage is not available when you run the PIL application on your target hardware, you might be able to collect code coverage measurements by running the PIL application on an instruction set simulator that supports direct file I/O with the host file system.

# Tips and Limitations

# Compiler and Platform Support for SIL

For SIL code coverage, the software supports the following compilers and platforms:

- On a Linux platform, gcc
- On a Windows platform, Microsoft Visual C++ (MSVC)

Note: For both SIL and PIL, the Watcom compiler is not supported. If you specify this compiler, an error appears when you build your model.

For information on how to specify a compiler, see "Compiler or IDE Selection and Configuration".

# Right-Click Subsystem Build Unsupported for Code Coverage

The software does not support right-click builds for subsystems if a code coverage tool is specified.

# BullseyeCoverage License Wait

When you build your model, you might have to wait for a BullseyeCoverage license. If you want to see information about the wait, before you build your model, select **Code Generation** > **Debug** > **Verbose build**.

## Current Working Folder Cannot be UNC Path

If your MATLAB current working folder is a Universal Naming Convention (UNC) path, code coverage fails.

# Characters in **matlabroot** and File Path

If matlabroot or the path to your generated files contains a space or the . (period) character, code coverage might fail.

### Header Files with Identical Names

Consider a model that is configured for LDRA Testbed code coverage. During the build process, if the software detects two header files with the same name in the folder for generated code, the software generates an error.

# Code Coverage for Source Files in Shared Utility Folders

The software supports code coverage for source files generated in shared utility folders. If you configure code coverage for a model that uses shared utility code generation, when you build the model, you also build all source files in the shared utilities folder with code coverage enabled.

Whenever you build a model, the code coverage settings of the model must be consistent with source files that you previously built in the shared utilities folder. Otherwise, the software reports that code in the shared utilities folder is inconsistent with the current model configuration and must be rebuilt. For example, if you run a SIL simulation for a model with code coverage enabled and then run a SIL simulation for another model with code coverage disabled, the software must rebuild all source files in the shared utilities folder.

### BullseyeCoverage Behavior with Inline Macros

The BullseyeCoverage tool, by default, does not provide code coverage data for inline macros.

For example, if a model generates a file slprj/ert/ sharedutils/rt SATURATE.h that contains the macro

```
#define rt SATURATE(sig,ll,ul) (((sig) >= (ul)) ? (ul) : (((sig) <=
(ll)) ? (ll) : (sig)) )
```
and the macro is in sat ert rtw/sat.c, then the coverage report provides a measurement for sat.c, but no coverage data for the conditions within the macro rt\_SATURATE.

To configure the BullseyeCoverage tool to provide code coverage data for inline macros:

- 1 Open the BullseyeCoverage Browser.
- 2 Select **Tools** > **Options** to open the Options dialog box.
- 3 On the **Build** tab, select the **Instrument macro expansions** check box.
- 4 Click **OK**.
- **5** Rerun your simulation.

Alternatively, you can add the text -macro to the BullseyeCoverage configuration file. For more information, go to [www.bullseye.com/help/ref\\_covc.html](http://www.bullseye.com/help/ref_covc.html).

# SIL and PIL Simulations with Open LDRA Testbed

If you enable code coverage with the LDRA Testbed tool, you must verify that the LDRA Testbed GUI is not open when you run your SIL or PIL simulation. If the set name in the LDRA Testbed GUI differs from the set name used by the SIL or PIL simulation, the SIL or PIL simulation fails.

# PIL Zero Coverage LDRA Testbed Annotations

For a PIL simulation with LDRA Testbed code coverage specified, there might be some source files where the recorded coverage is zero. In this case, the software provides summary information indicating that:

- There is coverage to measure.
- The coverage is zero.

You do not see information for individual probes on each line. The displayed summary information has an associated annotation tooltip:

0 out of *N* coverage probes were exercised (detailed breakdown unavailable)

# Modify Legacy Code

If you modify legacy code and rerun a SIL or PIL simulation, the legacy code is recompiled. However, the code from the model may be up-to-date. In this case, the code generation report is not updated and does not show the modified legacy code. Instead, the code coverage information for the modified legacy code is displayed with reference to the original legacy code. You must regenerate the report. For more information, see "Limitation".

## IDE Link Does Not Support LDRA Testbed

When you generate code for IDE Link, you cannot use LDRA Testbed for SIL or PIL code coverage. Specifically, this limitation applies when you use the following settings together:

- **Configuration Parameters** > **Code Generation** > **System target file**: idelink\_ert.tlc
- **Configuration Parameters** > **Code Generation** > **Verification** > **Code coverage tool**: LDRA Testbed.

# Embedded IDEs and Embedded Targets

# Getting Started with Embedded **Targets**

# Embedded Coder Supported Hardware

As of this release, Embedded Coder supports the following hardware.

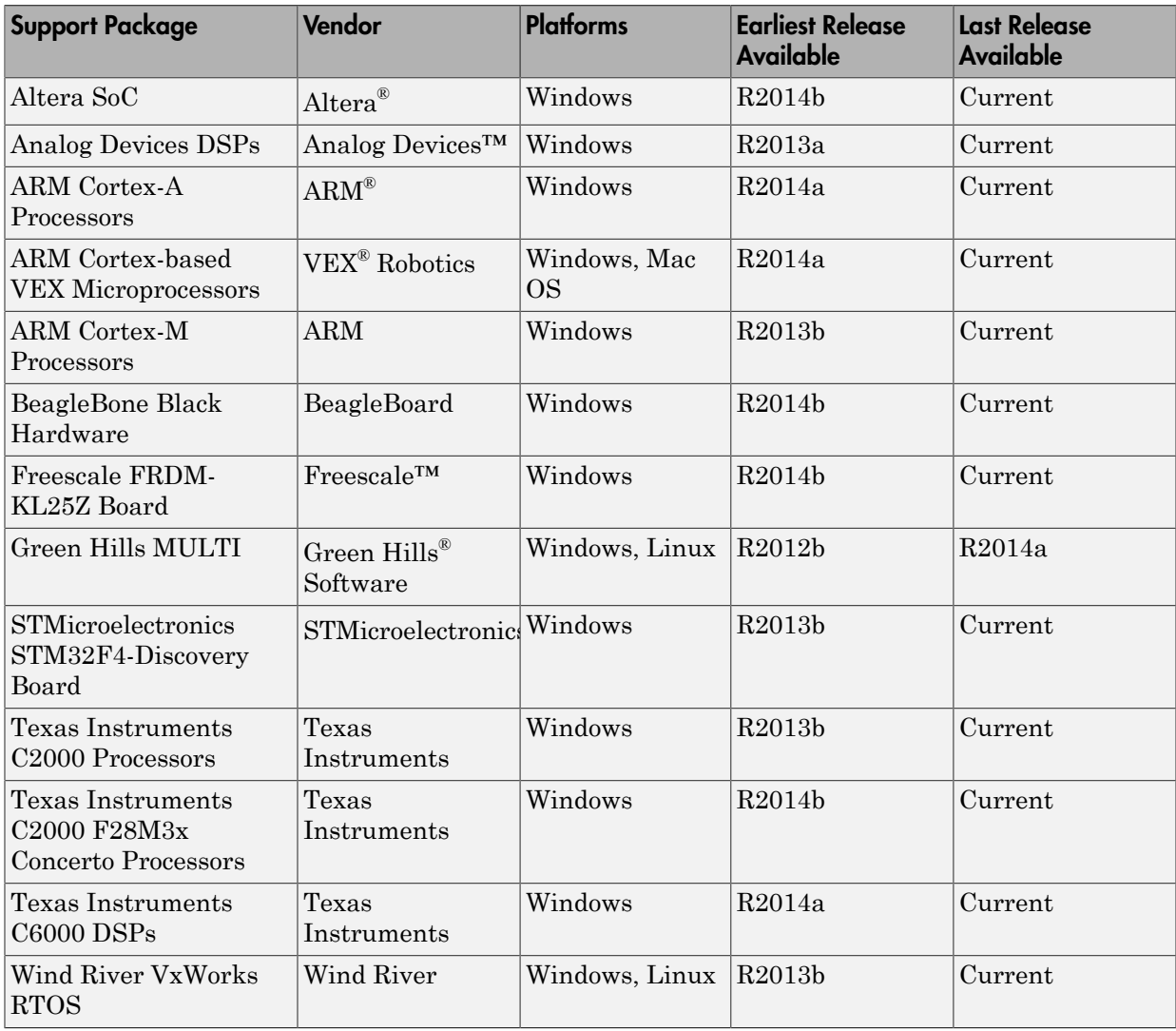

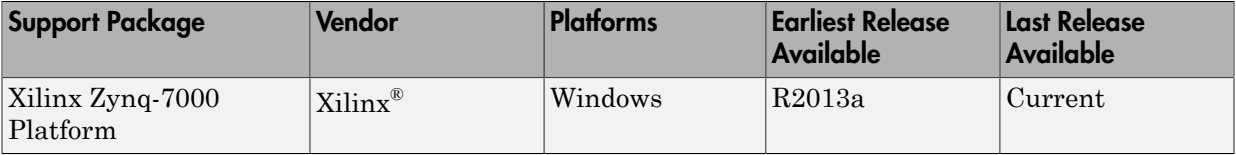

For a complete list of supported hardware, see [Hardware Support](http://www.mathworks.com/hardware-support/index.html?q=%20product:%22Embedded+Coder%22).

# Project and Build Configurations for Embedded Targets

- ["Model Setup" on page 37-2](#page-1493-0)
- ["IDE Projects" on page 37-13](#page-1504-0)
- ["Makefiles for Software Build Tool Chains" on page 37-15](#page-1506-0)

# Model Setup

#### <span id="page-1493-0"></span>In this section...

["Block Selection" on page 37-2](#page-1493-1) ["Configure Target Hardware Resources" on page 37-3](#page-1494-0) ["Configuration Parameters" on page 37-5](#page-1496-0) ["Model Reference" on page 37-12](#page-1503-0)

# <span id="page-1493-1"></span>Block Selection

You can create models for targeting the same way you create other Simulink models—by combining standard blocks and C-MEX S-functions.

You can use blocks from the following sources:

- The Embedded Coder Support Packages.
- The Embedded Targets library (embeddedtargetslib) in the Embedded Coder product.
- Blocks from the System Toolboxes products
- Custom blocks

Avoid using blocks that do not generate code, including the following blocks.

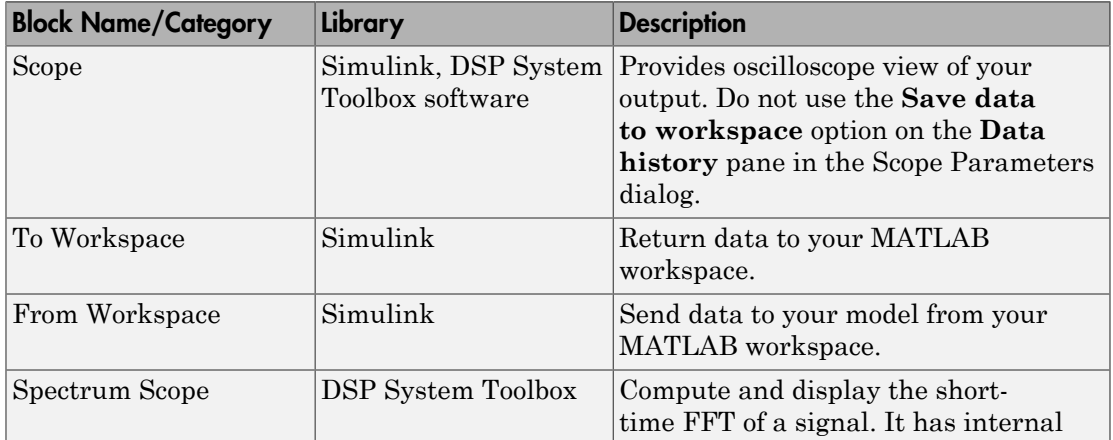

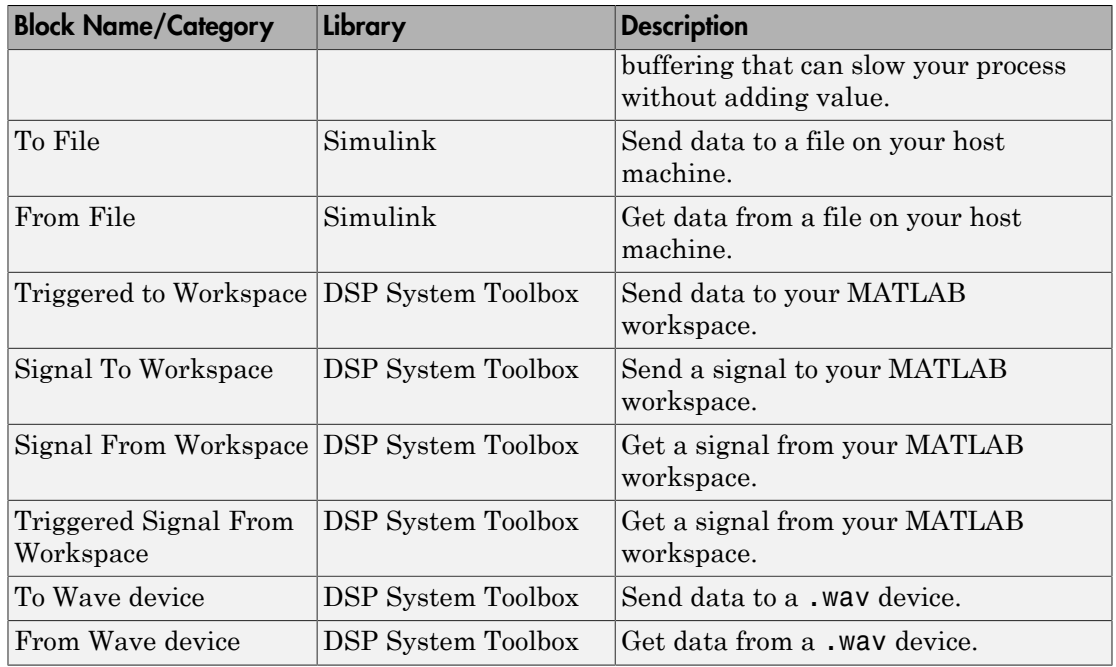

# <span id="page-1494-0"></span>Configure Target Hardware Resources

This topic contains the following subtopics:

- ["About Supported IDEs" on page 37-3](#page-1494-1)
- ["Configure Parameters Under the Target Hardware Resources Tab" on page 37-4](#page-1495-0)

#### <span id="page-1494-1"></span>About Supported IDEs

This ["Configure Target Hardware Resources" on page 37-3](#page-1494-0) section applies to the following IDEs:

- Analog Devices VisualDSP++<sup>®</sup>
- Texas Instruments Code Composer Studio™ 3.3
- Texas Instruments Code Composer Studio 4 (makefile generation only)
- Texas Instruments Code Composer Studio 5 (makefile generation only)
- Wind River Diab/GCC (makefile generation only)

#### <span id="page-1495-0"></span>Configure Parameters Under the Target Hardware Resources Tab

Configure the parameters under the Target Hardware Resources tab of your Simulink model for a specific tool chain and target hardware. Doing so updates other parameters in the Configuration Parameters dialog to the default values for the software build tool chain and target hardware you are using.

**Note:** The Target Preferences (Removed) block has been removed from the Simulink block libraries for the Embedded Coder and Simulink Coder products.

Parameters in the Target Preferences block have been moved to the Target Hardware Resources tab.

To configure your Simulink model for a specific tool chain and target hardware:

- 1 In a Simulink model, open the model Configuration Parameters by:
	- Clicking the gear icon,

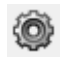

- Pressing **Ctrl+E** on your keyboard
- Selecting the **Simulation** > **Model Configuration Parameters** menu items
- 2 In the Configuration Parameters dialog, click **Code Generation**, and then click "+" next to Code Generation. This action displays the sub-panes under Code Generation.
- 3 On the Code Generation pane, change **System target file** to idelink\_ert.tlc or idelink\_grt.tlc.

The dialog displays a **Coder Target** pane under the Code Generation pane.

- 4 Select the **Coder Target** pane.
- 5 Select the **Target Hardware Resources** tab.
- 6 Set the following parameters to match the tool chain and target hardware you are using:
	- **IDE/Tool Chain**
	- **Board**
	- **Processor**
- 7 Review the other parameters under the **Target Hardware Resources** tab.
- <span id="page-1496-0"></span>8 Click **Apply**, and save the changes to your model.

## Configuration Parameters

- ["What are Configuration Parameters?" on page 37-5](#page-1496-1)
- <span id="page-1496-1"></span>• ["Setting Model Configuration Parameters" on page 37-5](#page-1496-2)

#### What are Configuration Parameters?

To see the model Configuration Parameters, open the **Configuration Parameters** dialog. You can do this in the model editor by selecting **Simulation** > **Model Configuration Parameters**, or by pressing **Ctrl+E** on your keyboard.

The **Configuration Parameters** dialog specifies the values for a model's active *configuration set*. These parameters determine the type of solver used, the import and export settings, and other values that determine how the model runs.

#### <span id="page-1496-2"></span>Setting Model Configuration Parameters

To set the Configuration Parameters to the right values for you to generate code from your model, see ["Configure Parameters Under the Target Hardware Resources Tab" on](#page-1495-0) [page 37-4](#page-1495-0). This action initializes the model Configuration Parameters to the right default values for you to generate code. You can then use the Configuration Parameters dialog to make further modifications to the values. You can generate buildable code using these default values.

The following subsections provide a quick overview of the panes and parameters with which you are most likely to interact.

#### Code Generation Pane

When you set **System target file** to idelink\_ert.tlc or idelink\_grt.tlc, the dialog adds an **Coder Target** pane to the list of panes under **Code Generation**.

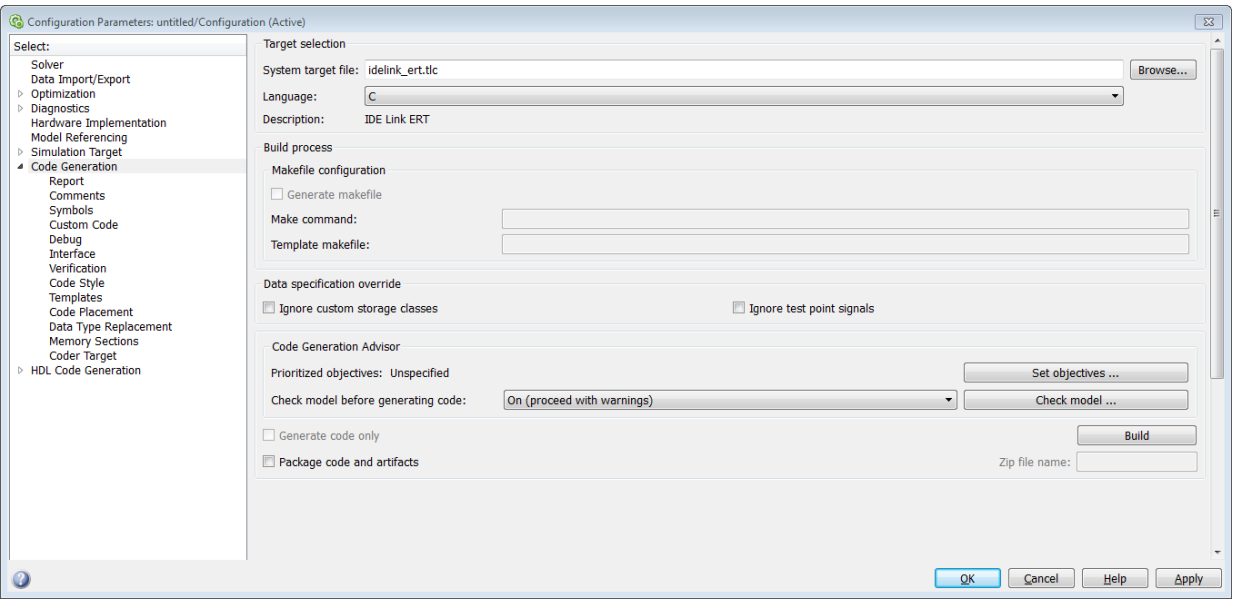

Leave **Language** set to C. The idelink\_ert.tlc and idelink\_grt.tlc system target files do not support C++ code generation.

For more information, see "Code Generation Pane: General"

#### Coder Target Pane Parameters

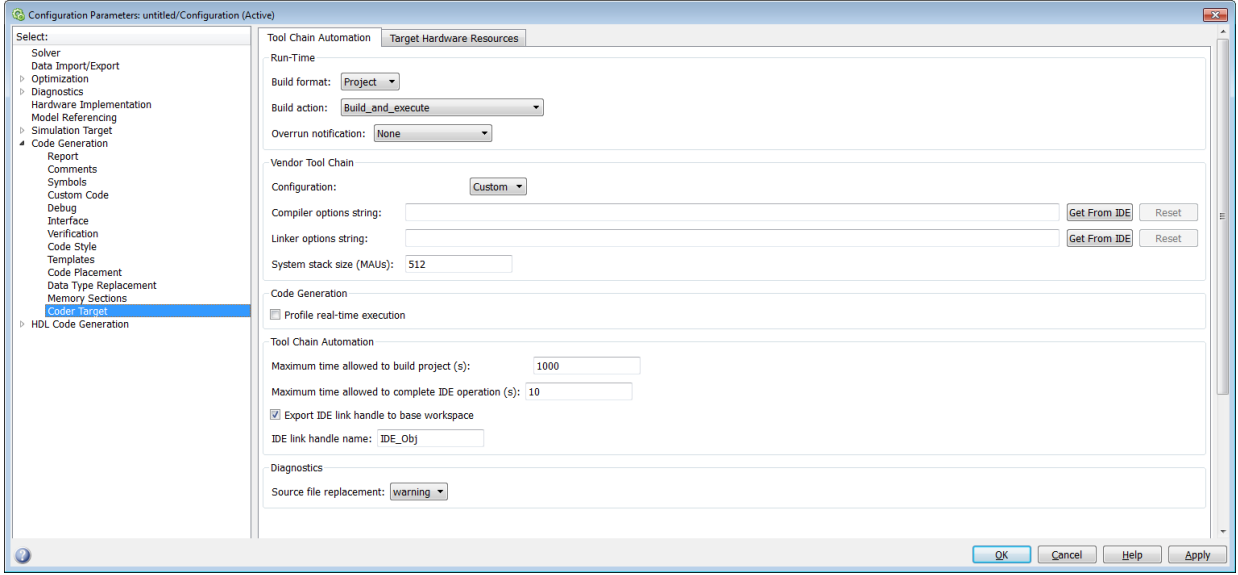

The Coder Target entry provides options in these areas:

- **Run-Time** Set options for run-time operations, like the build action
- **Vendor Tool Chain** Set compiler, linker, and system stack size options
- **Code Generation** Configure your code generation requirements
- **Link Automation** Export an IDE link handle object, such as IDE\_Obj, to your MATLAB workspace
- **Diagnostics** Determine how the code generation process responds when you use source code replacement in the **Custom Code** pane.

For more information, see Code Generation Pane: Coder Target.

#### <span id="page-1498-0"></span>Build format

Select Project to create an IDE project, or select Makefile to create a makefile build script.

#### <span id="page-1499-0"></span>Build action

Your selection for **Build action** determines what happens when you click **Build** or press **Ctrl+B**. Your selection tells Simulink Coder software when to stop the code generation and build process.

To run your model on the processor, select Build\_and\_execute. This selection is the default build action.

The actions are cumulative—each action performs an additional step relative to the preceding action on the list.

If you set **Build format** to Project, select one of the following options:

- Create\_project Directs Simulink Coder software to start the IDE and populate a new project with the files from the build process. This option offers a convenient way to build projects in the IDE.
- Archive  $l$ ibrary Directs Simulink Coder software to create an archive library for this model. Use this option when you plan to use the model in a model reference application. Model reference requires that you archive your the IDE projects for models that you use in model referencing.
- Build Builds the executable file, but does not download the file to the target hardware.
- Build and execute Directs Simulink Coder software to build, download, and run your generated code as an executable on your target hardware.
- Create processor in the loop project  $-$  Directs code generation process to create PIL algorithm object code as part of the project build. This option requires an Embedded Coder license.

If you set **Build format** to Makefile, select one of the following options:

- Create makefile Creates a makefile.
- Archive library Creates a makefile and the generated output will be an archive library.
- Build Creates a makefile and an executable.
- Build and  $e$ xecute Creates a makefile and an executable. Then it evaluates the execute instruction in the current configuration.

#### Overrun notification

To enable the overrun indicator, choose one of three ways for the target to respond to an overrun condition in your model:

- None Ignore overruns encountered while running the model.
- **Print** message When the target encounters an overrun condition, it prints a message to the standard output device, stdout.
- Call custom function Respond to overrun conditions by calling the custom function you identify in **Function name**.

#### Function name

When you select Call\_custom\_function from the **Overrun notification** list, you enable this option. Enter the name of the function the target should use to notify you that an overrun condition occurred. The function must exist in your code on the target hardware.

#### **Configuration**

The **Configuration** parameter defines sets of build options that apply to the files generated from your model.

The Release and Debug option apply build settings that are defined by your compiler. For more information, refer to your compiler documentation.

Custom has the same default values as Release, but:

• Leaves **Compiler options string** empty.

#### Compiler options string

To determine the degree of optimization provided by the optimizing compiler, enter the optimization level to apply to files in your project. For details about the compiler options, refer to your IDE documentation. When you create new projects, the coder product does not set optimization flags.

With Texas Instruments Code Composer Studio 3.3 and Analog Devices VisualDSP++, the user interface displays **Get From IDE** and **Reset** buttons next to this parameter. If you have an active project open in the IDE, you can click **Get From IDE** to import the compiler option setting from the current project in the IDE. To reset the compiler option to the default value, click **Reset**.

#### Linker options string

To specify the options provided by the linker during link time, you enter the linker options as a string. For details about the linker options, refer to your IDE documentation. When you create new projects, the coder product does not set linker options.

With Texas Instruments Code Composer Studio 3.3 and Analog Devices VisualDSP++, the user interface displays **Get From IDE** and **Reset** buttons next to this parameter. If you have an active project open in the IDE, you can click **Get From IDE** to import the linker options string from the current project in the IDE. To clear the linker options, click **Reset**.

#### System stack size (MAUs)

Enter the amount of memory that is available for allocating stack data, measured in minimum addressable units (MAU). Block output buffers are placed on the stack until the stack memory is fully allocated. After that, the output buffers go in global memory. An MAU is typically 1 byte, but its size can vary by target hardware.

This parameter is used in targets to allocate the stack size for the generated application. For example, with embedded processors that are not running an operating system, this parameter determines the total stack space that can be used for the application. For operating systems, this value specifies the stack space allocated per thread.

This parameter also applies to the "Maximum stack size (bytes)" parameter, located in the Optimization > Signals and Parameters pane.

#### System heap size (MAUs)

Set the default heap size that the target hardware reserves for dynamic memory allocation.

The target hardware uses this heap for functions like printf() and system services code.

The following IDEs use this parameter:

- Analog Devices VisualDSP++
- Wind River Diab/GCC (makefile generation only)

#### Profile real-time execution

To enable the real-time execution profile capability, select **Profile real-time execution**. With this selected, the build process instruments your code to provide performance

profiling at the task level or for atomic subsystems. When you run your code, the executed code reports the profiling information in an HTML report.

#### Link Automation

When you build a model for a target, the coder product automatically creates or uses an existing *IDE link handle object* (named IDE\_Obj, by default) to connect to your IDE.

Although IDE\_Obj is a handle for a specific instance of the IDE, it also contains information about the IDE instance to which it refers, such as the target the IDE accesses. In this pane, the **Export IDE link handle to base workspace** option lets you instruct the coder product to export the object to your MATLAB workspace, giving it the name you assign in **IDE link handle name**.

You can also use the IDE link handle object to interact with the IDE using IDE Automation Interface commands.

#### Maximum time allowed to build project (s)

Specifies how long the software waits for the IDE to build the software.

#### Maximum time allowed to complete IDE operation (s)

Specifies how long the software waits for IDE functions, such as read or write, to return completion messages. If you do not specify a timeout, the default value is 10 seconds.

#### Export IDE link handle to base workspace

Directs the software to export the IDE Obj object to your MATLAB workspace.

#### IDE link handle name

Specifies the name of the IDE\_Obj object that the build process creates.

#### Source file replacement

Selects the diagnostic action to take if the software detects conflicts when you replace source code with custom code. The diagnostic message responds to both source file replacement in the Configuration Parameters under Code Generation > Coder Target parameters and under Code Generation > Custom Code.

The following settings define the messages you see and how the code generation process responds:

- none Does not generate warnings or errors when it finds conflicts.
- warning Displays a warning. warn is the default value.
- error Terminates the build process and displays an error message that identifies which file has the problem and suggests how to resolve it.

The build operation continues if you select warning and the software detects custom code replacement problems. You see warning messages as the build progresses.

Select error the first time you build your project after you specify custom code to use. The error messages can help you diagnose problems with your custom code replacement files. Use none when the replacement process works and you do not want to see multiple messages during your build.

# <span id="page-1503-0"></span>Model Reference

The idelink ert.tlc and idelink grt.tlc system target files provide support for generating code from models that use Model Reference. A referenced model will generate an archive library.

To enable Model Reference builds:

- 1 Open your referenced model.
- 2 Select Simulation > Model Configuration Parameters from the model menus.
- 3 From the list of panes under **Code Generation**, choose **Coder Target**.
- 4 In the right pane, under Run-Time, select Archive\_library from the **Build action** list.

If your top-model uses a reference model that does not have the **Build action** set to Archive\_library, the build process automatically changes the **Build action** to Archive library and issues a warning about the change.

#### Configuration Parameters in Reference Models

Use the same Coder Target pane settings in Configuration Parameters for the models in the model hierarchy.

# IDE Projects

#### <span id="page-1504-0"></span>In this section...

["Support for Third Party Products" on page 37-13](#page-1504-1) ["Code Generation and Build" on page 37-13](#page-1504-2)

# <span id="page-1504-1"></span>Support for Third Party Products

For more information about support for third-party IDEs and targets, see:

- [Supported and Compatible Compilers](http://www.mathworks.com/support/compilers/R2013a/index.html;jsessionid=cbcc6d00b0c1f68f591d714e1a1f)
- <span id="page-1504-2"></span>• [Hardware Support](http://www.mathworks.com/hardware-support/index.html?q=%20product:%22Embedded+Coder%22)

# Code Generation and Build

#### Building Your Model

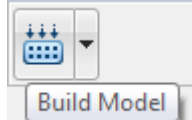

In your model, click **Build Model** . The software performs the actions you selected for **Build action** in the model Configuration Parameters, under Code Generation > Coder Target.

#### IDE Project Generator Features

The *IDE Project Generator* component provides or supports the following features for developing IDE projects and generating code:

- Automatically create IDE projects for your generated code during the code generation process.
- Customize code generation using options in the model Configuration Parameters.
- Configure the automatic project build process.
- Automatically download and run your generated projects on your target hardware.

#### IDE Link Handle Objects

IDE Project Generator automatically creates and uses an IDE link handle object to communicate with your IDE and target hardware.

To create the IDE link handle object, IDE Project Generator uses one of the following constructor functions:

- adivdsp for Analog Devices VisualDSP++
- ticcs for Texas Instruments Code Composer Studio

For a command line example of how to use a constructor function, see the corresponding reference page for each function.

# Makefiles for Software Build Tool Chains

#### <span id="page-1506-0"></span>In this section...

["What is the XMakefile Feature" on page 37-15](#page-1506-1) ["Using Makefiles to Generate and Build Software" on page 37-17](#page-1508-0) ["Making an XMakefile Configuration Operational" on page 37-20](#page-1511-0) ["Creating a New XMakefile Configuration" on page 37-20](#page-1511-1) ["XMakefile User Configuration dialog" on page 37-26](#page-1517-0)

## <span id="page-1506-1"></span>What is the XMakefile Feature

- ["Overview" on page 37-15](#page-1506-2)
- ["Available XMakefile Configurations" on page 37-15](#page-1506-3)
- ["Feature Support" on page 37-17](#page-1508-1)

#### <span id="page-1506-2"></span>**Overview**

You can use makefiles instead of IDE projects during the automated software build process. This approach is described in ["Using Makefiles to Generate and Build Software"](#page-1508-0) [on page 37-17.](#page-1508-0)

The XMakefile feature lets you choose the *configuration* of a specific software build tool chain to use during the automated build process. The configuration contains paths and settings for your make utility, compiler, linker, archiver, pre-build, post-build, and execute tools.

You can also create a new configuration for a new tool chain, as described in ["Creating a](#page-1511-1) [New XMakefile Configuration" on page 37-20.](#page-1511-1)

Your requirements for specific features may determine whether you choose makefiles or IDE projects. See ["Feature Support" on page 37-17.](#page-1508-1)

#### <span id="page-1506-3"></span>Available XMakefile Configurations

The following list describes the configurations in the XMakefile dialog that this product supports:

adivdsp blackfin: Analog Devices VisualDSP++ & Analog Devices Blackfin<sup>®</sup>

- adivdsp sharc: Analog Devices VisualDSP++ & Analog Devices SHARC<sup>®</sup>
- adivdsp\_tigersharc: Analog Devices VisualDSP++ & Analog Devices TigerSHARC®
- gcc target: GNU Compiler Collection & Host Operating System or Embedded Operating System
- ticcs c2000 ccsv3: Texas Instruments Code Composer Studio 3 & Texas Instruments C2000
- ticcs c2000 ccsv4: Texas Instruments Code Composer Studio 4 & Texas Instruments C2000
- ticcs\_c2000\_ccsv5: Texas Instruments Code Composer Studio 5.1 & Texas Instruments C2000
- ticcs c5500 ccsv3: Texas Instruments Code Composer Studio 3 & Texas Instruments C5500
- ticcs c5500 ccsv4: Texas Instruments Code Composer Studio 4 & Texas Instruments C5500
- ticcs c5500 ccsv5: Texas Instruments Code Composer Studio 5.1 & Texas Instruments C5500
- ticcs c6000 ccsv3: Texas Instruments Code Composer Studio 3 & Texas Instruments C6000
- ticcs c6000 ccsv4: Texas Instruments Code Composer Studio 4 & Texas Instruments C6000
- ticcs c6000 ccsv5: Texas Instruments Code Composer Studio 5.1 & Texas Instruments C6000
- ticcs\_c6000\_dspbios\_ccsv3: Texas Instruments Code Composer Studio 3  $\&$ Texas Instruments DSP/BIOS on C6000
- ticcs c6000 dspbios ccsv4: Texas Instruments Code Composer Studio 4  $\&$ Texas Instruments DSP/BIOS on C6000
- ticcs c6000 dspbios ccsv5: Texas Instruments Code Composer Studio 5.1 & Texas Instruments DSP/BIOS on C6000
- wrsdiab arm9 vxworks67 rtp: Wind River Systems DIAB Compiler & ARM 9  $\&$ VxWorks 6.7 & real-time process applications
- wrsdiab arm9 vxworks67 rtp so: Wind River Systems DIAB Compiler & ARM 9 & VxWorks 6.7 & real-time process applications with shared object
- wrsdiab hostsim vxworks67 rtp: Wind River Systems DIAB Compiler & VxWorks Host Simulator & VxWorks 6.7 & real-time process applications
- wrsdiab hostsim vxworks67 rtp so: Wind River Systems DIAB Compiler  $&$ VxWorks Host Simulator & VxWorks 6.7 & real-time process applications with shared object
- wrsdiab hostsim vxworks68 rtp: Wind River Systems DIAB Compiler  $&$ VxWorks Host Simulator & VxWorks 6.8 & real-time process applications
- wrsdiab hostsim vxworks68 rtp so: Wind River Systems DIAB Compiler & VxWorks Host Simulator & VxWorks 6.8 & real-time process applications with shared object
- wrsgnu\_arm9\_vxworks67\_rtp: Wind River Systems GNU Compiler & VxWorks Host Simulator & VxWorks 6.7 & real-time process applications
- wrsgnu hostsim vxworks67 rtp: Wind River Systems GNU Compiler & VxWorks Host Simulator & VxWorks 6.7 & real-time process applications with shared object
- wrsgnu hostsim vxworks68 rtp: Wind River Systems GNU Compiler & VxWorks Host Simulator & VxWorks 6.8 & real-time process applications with shared object
- xilinx ise 14 x: Xilinx ISE Design Suite & ARM Cortex-A9 running Linux on Xilinx Zynq® -7000 platform

For more information about supported versions of third-party software, see ["Support for](#page-1504-1) [Third Party Products" on page 37-13](#page-1504-1)

#### <span id="page-1508-1"></span>Feature Support

With makefiles, you cannot use features that rely on direct communications between your MathWorks software and third-party IDEs.

You cannot use the following features with makefiles:

- IDE Project Generation
- IDE Automation Interface
- IDE debugger communications during Processor-in-the-loop (PIL) simulation

## <span id="page-1508-0"></span>Using Makefiles to Generate and Build Software

In addition to this chapter, see the Makefile Generator Tutorial example for more information about using makefiles to generate code.

#### Configuring Your Model to Use Makefiles

Update your model Configuration Parameters to use a makefile instead of an IDE when you build software from the model:

- 1 Configure your model for your IDE, tool chain, and target hardware, as described in ["Configure Target Hardware Resources" on page 37-3](#page-1494-0).
- 2 In the Configuration Parameters dialog, under the **Code Generation** tab, select **Coder Target**.
- 3 Set **Build format** to Makefile. For more information, see ["Build format" on page](#page-1498-0) [37-7](#page-1498-0).
- 4 Set **Build action** to Build\_and\_execute. For more information, see ["Build action"](#page-1499-0) [on page 37-8](#page-1499-0).

#### Choosing an XMakefile Configuration

Configure how to generate makefiles:

1 Enter xmakefilesetup on the MATLAB Command Window. The software opens an XMakefile User Configuration dialog.

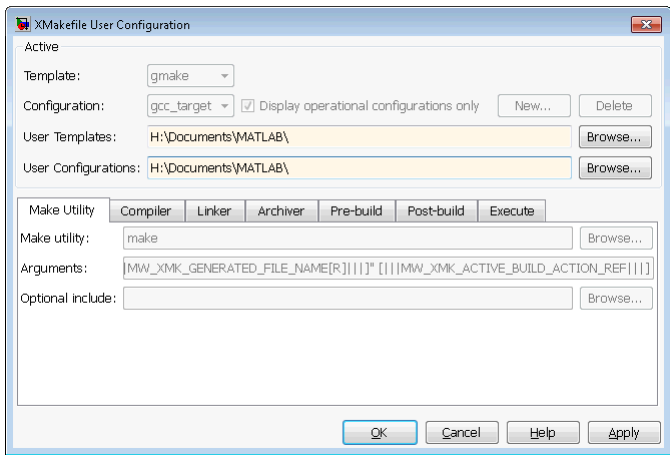

2 Set the **Template** parameter to the option that matches the **Configuration** parameter.

Note: In most cases, the only option for **Template** is gmake. However, if you have installed a Support Package, **Template** can have multiple options.

3 For **Configuration**, select the option that describes your software build toolchain and target platform. Click **Apply**.

Note: Changing some elements of the XMakefile dialog disables other elements until you apply the changes. Click **Apply** or **OK** after changing:

- **Template**
- **Configurations**
- **User Templates**
- **User Configurations**
- **Tool Directories**

**Note:** With the XMakefile User Configuration dialog, if you have an Embedded Coder license and do not have a Simulink Coder license, the **Configuration** list includes two unsupported options: gcc\_target or msvs\_host. Disregard those two configurations. Choose one of the other configurations.

Things to consider while setting **Configuration**:

- Selecting **Display operational configurations only** hides configurations that contain incomplete or invalid information. For a configuration to be operational, the vendor tool chain must be installed, and the configuration must have the valid paths for each component of the vendor tool chain. For more information, see ["Making an](#page-1511-0) [XMakefile Configuration Operational" on page 37-20](#page-1511-0).
- To display the configurations, including non-operational configurations, clear **Display operational configurations only**.
- The list of configurations can include non-editable configurations defined in the software and editable configurations defined by you.
- To create a new editable configuration, use the **New** button.
- For more information, see ["XMakefile User Configuration dialog" on page 37-26](#page-1517-0).

#### Building Your Model

In your model, click **Build Model**.

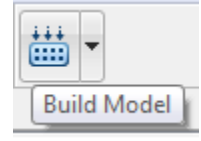

This action creates a makefile and performs the other actions you specified in **Build action**.

By default, this process outputs files in the  $\text{builddir}$  /  $\text{buildcorr}$ folder. For example, in model name/CustomMW.

# <span id="page-1511-0"></span>Making an XMakefile Configuration Operational

When the XMakefile utility starts, it checks each configuration file to verify that the specified paths for the vendor tool chain are valid. If the paths are not valid, the configuration is non-operational. Typically, the cause of this problem is a difference between the path in the configuration and the actual path of the vendor toolchain.

To make a configuration operational:

- 1 Clear **Display operational configurations only** to display non-operational configurations.
- 2 Select the non-operational configuration from the **Configuration** options.
- 3 When you click **Apply**, a new dialog prompts you for the folder path of the missing resources the configuration requires.

Use mapped network drives instead of UNC paths to specify directory locations. Using UNC paths with compilers that do not support them causes build errors.

# <span id="page-1511-1"></span>Creating a New XMakefile Configuration

- ["Overview" on page 37-20](#page-1511-2)
- ["Create a Configuration" on page 37-21](#page-1512-0)
- ["Modify the Configuration" on page 37-22](#page-1513-0)
- ["Test the Configuration" on page 37-24](#page-1515-0)

#### <span id="page-1511-2"></span>**Overview**

This example shows you how to add support for a software development toolchain to the XMakefile utility. This example uses the Intel Compiler and an IDE.

Note: To specify directory locations, use mapped network drives instead of UNC paths. UNC paths cause build errors with compilers that do not support them.
### Create a Configuration

When you click **New**, the new configuration inherits values and behavior from the current configuration. To create a configuration for the Intel Compiler, clone a configuration from one of these configurations: montavista\_arm and gcc\_target.

Open the XMakefile User Configuration UI by typing xmakefilesetup at the MATLAB prompt. This action displays the following dialog.

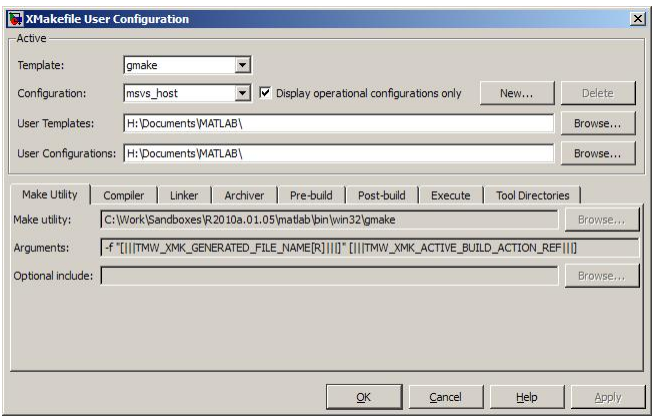

Select an existing configuration, such as montavista arm or gcc target. Click the **New** button.

A pop-up dialog prompts you for the name of the new configuration. Enter intel\_compiler and click **OK**.

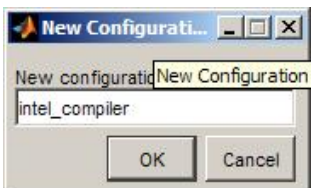

The dialog displays a new configuration called  $intel$  compiler, based on the previous configuration.

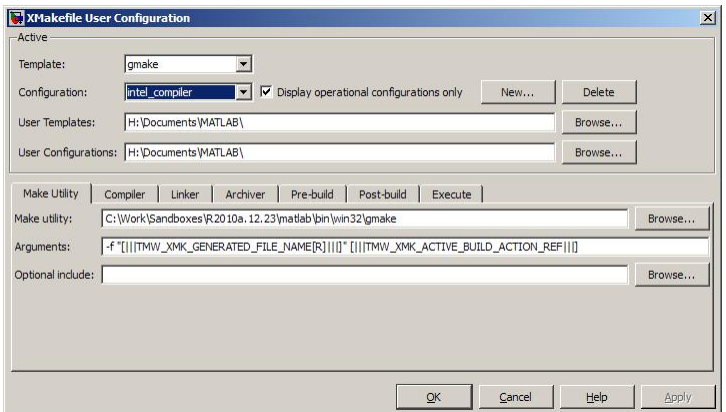

### Modify the Configuration

Adjust the compiler, linker, and archiver settings of the newly created configuration. This example assumes the location of the Intel compiler is C:\Program Files\Intel \Compiler\.

### **Make Utility**

You do not need to make changes. This configuration uses the gmake tool that ships with MATLAB.

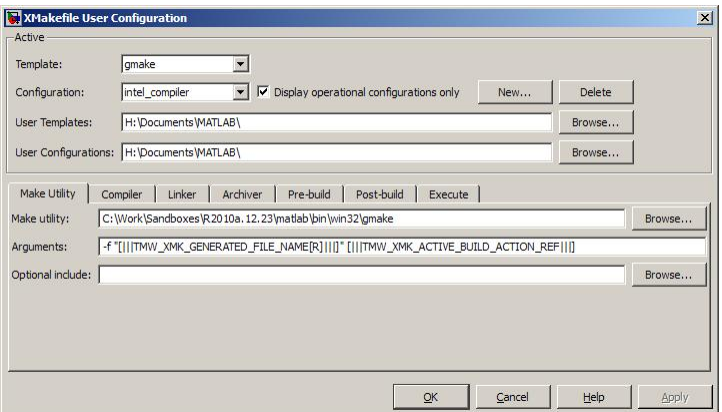

### Compiler

For **Compiler**, enter the location of icl.exe in the Intel installation.

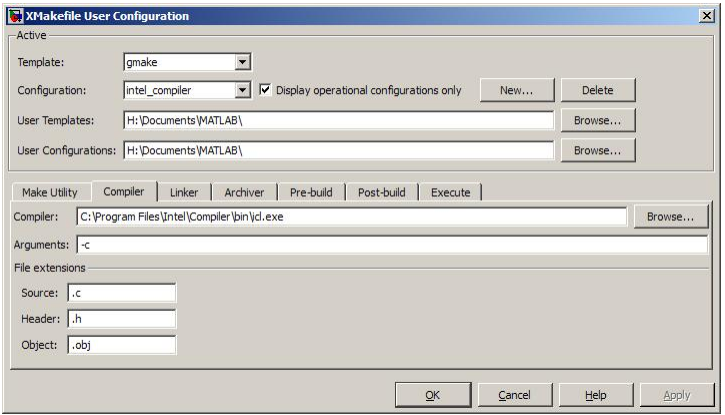

### Linker

For **Linker**, enter the location of the linker executable, xilink.exe.

For **Arguments**, add the /LIBPATH path to the Intel libraries.

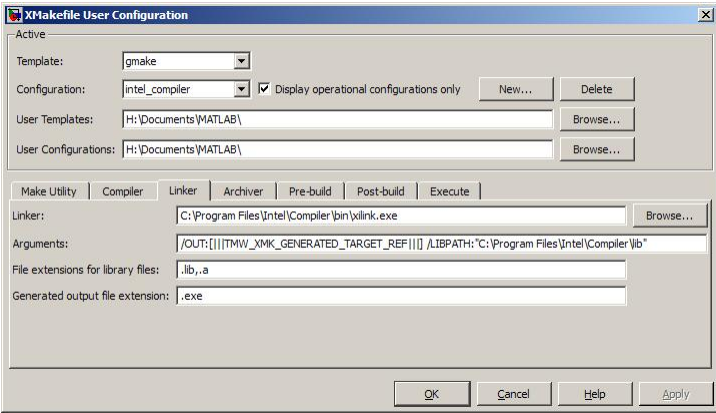

### Archiver

For **Archiver**, enter the location of the archiver, xilib.exe. Confirm that **File extensions for library files** includes .lib.

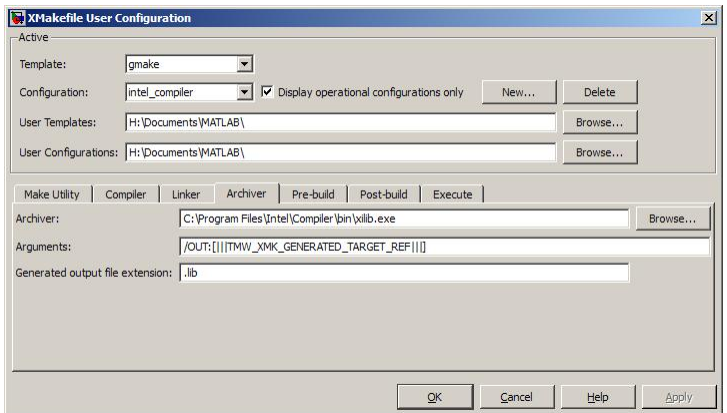

#### Other tabs

For this example, ignore the remaining tabs. In other circumstances, you can use them to configure additional build actions. In a later step of this example, you will configure the software to automatically build and run the generated code.

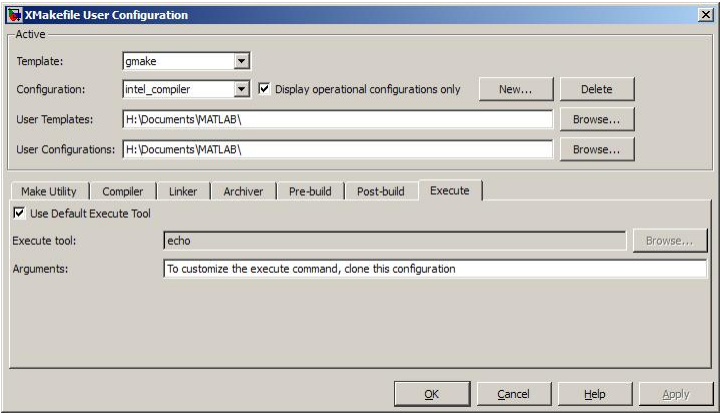

### Test the Configuration

Open the "sumdiff" model by entering sumdiff on the MATLAB prompt.

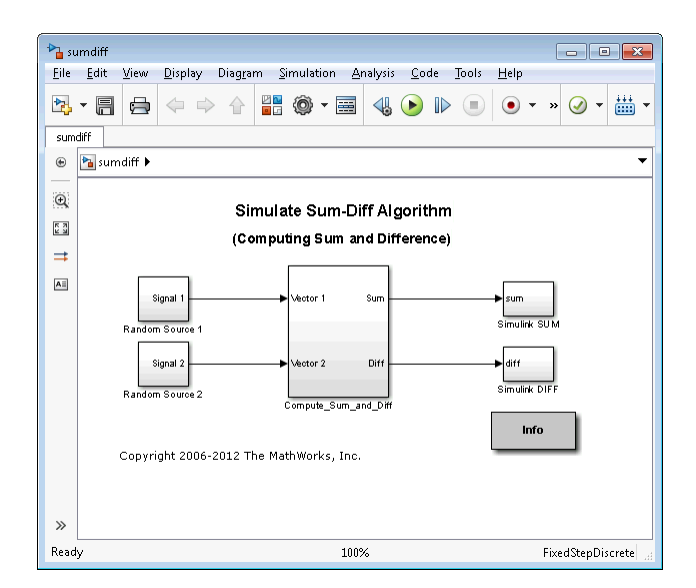

Configure the summdiff model for use with an IDE. Follow the steps in ["Configure](#page-1494-0) [Target Hardware Resources" on page 37-3,](#page-1494-0) set the **IDE/Tool Chain** parameter, set **Board** to Custom, and **Processor** to Intel x86/Pentium.

On the Tool Chain Automation page, set **Operating System** to None or select Windows. Click **OK**.

Open the Configuration Parameters for the summdiff model by pressing **Ctrl+E**. Set **Build format** to Makefile and **Build action** to Build\_and\_execute.

Save the model to a temporary location, such as  $C:\Temp\IntellTest\$ .

Set that location as a Current Folder by typing cd C:\temp\IntelTest\ at the MATLAB prompt.

Build the model by pressing **Ctrl+B**. The MATLAB Command Window displays something like:

```
### TLC code generation complete.
### Creating HTML report file sumdiff codegen rpt.html
### Creating project: c:\temp\IntelTest\sumdiff_idenameide\sumdiff.mk
### Project creation done.
### Building project...
### Build done.
### Downloading program: c:\temp\IntelTest\sumdiff_idenameide\sumdiff
### Download done.
```
A command window comes up showing the running model. Terminate the generated executable by pressing **Ctrl+C**.

### XMakefile User Configuration dialog

- ["Active" on page 37-26](#page-1517-0)
- ["Make Utility" on page 37-28](#page-1519-0)
- ["Compiler" on page 37-28](#page-1519-1)
- ["Linker" on page 37-29](#page-1520-0)
- ["Archiver" on page 37-30](#page-1521-0)
- ["Pre-build" on page 37-30](#page-1521-1)
- ["Post-build" on page 37-31](#page-1522-0)
- ["Execute" on page 37-31](#page-1522-1)
- ["Tool Directories" on page 37-32](#page-1523-0)

### <span id="page-1517-0"></span>**Active**

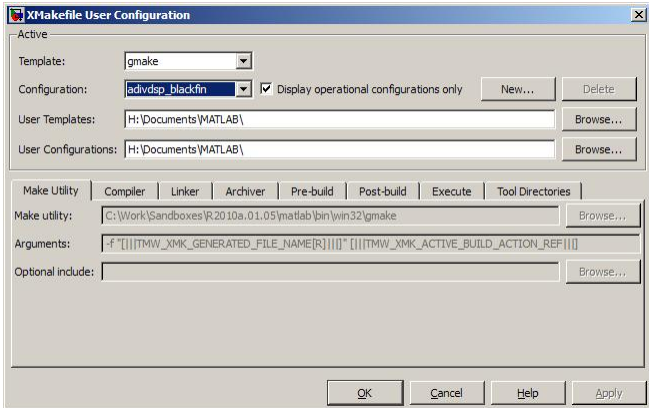

### **Template**

Set the **Template** parameter to the option that matches the **Configuration** parameter.

Note: In most cases, the only option for **Template** is gmake. However, if you have installed a Support Package, **Template** can have multiple options.

The template defines the syntax rules for writing the contents of the makefile or buildfile. The default template is gmake, which works with the GNU make utility.

To add templates to this parameter, save them as .mkt files to the location specified by the **User Templates** parameter. For more information, see ["User Templates" on page](#page-1519-2) [37-28.](#page-1519-2)

### **Configuration**

Select the configuration that best describes your toolchain and target hardware.

You cannot edit or delete the configurations provided by MathWorks. You can, however, edit and delete the configurations that you create.

Use the **New** button to create an editable copy of the currently selected configuration.

Use the **Delete** button to delete a configuration you created.

**Note:** You cannot edit or delete the configurations provided by MathWorks.

**Note:** Use mapped network drives instead of UNC paths to specify directory locations. Using UNC paths with compilers that do not support them causes build errors.

### Display operational configurations only

When you open the XMakefile User Configuration dialog, the software verifies that each configuration provided by MathWorks contains valid paths to the executable files it uses. If the paths are valid, the configuration is operational. If the paths are not valid, the configuration is not operational.

This setting only applies to configurations provided by MathWorks, not configurations you create.

To display valid configurations, select **Display operational configurations only**.

To display the configurations, including non-operational configurations, clear **Display operational configurations only**.

For more information, see ["Making an XMakefile Configuration Operational" on page](#page-1511-0) [37-20.](#page-1511-0)

#### <span id="page-1519-2"></span>User Templates

Set the path of the folder to which you can add template files. Saving templates files with the .mkt extension to this folder adds them to the **Templates** options.

#### User Configurations

Set the location of configuration files you create with the **New** button.

### <span id="page-1519-0"></span>Make Utility

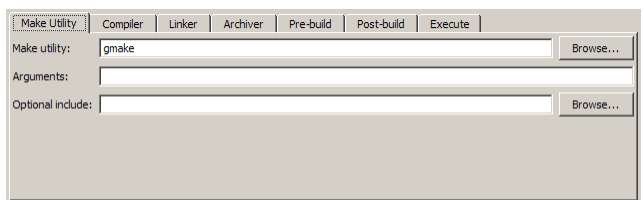

### Make utility

Set the path and filename of the make utility executable.

#### **Arguments**

Define the command-line arguments to pass to the make utility. For more information, consult the third-party documentation for your make utility.

### Optional include

Set the path and file name of an optional makefile to include.

### <span id="page-1519-1"></span>**Compiler**

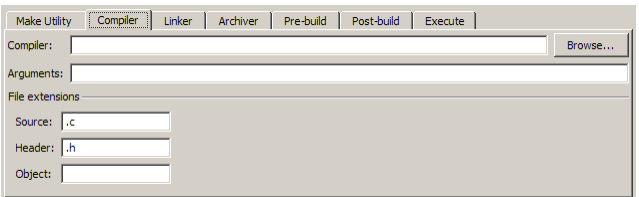

### Compiler

Set the path and file name of the compiler executable.

#### **Arguments**

Define the command-line arguments to pass to the compiler. For more information, consult the third-party documentation for your compiler.

#### Source

Define the file name extension for the source files. Use commas to separate multiple file extensions.

#### Header

Define the file name extension for the header files. Use commas to separate multiple file extensions.

#### **Object**

Define the file name extension for the object files.

### <span id="page-1520-0"></span>Linker

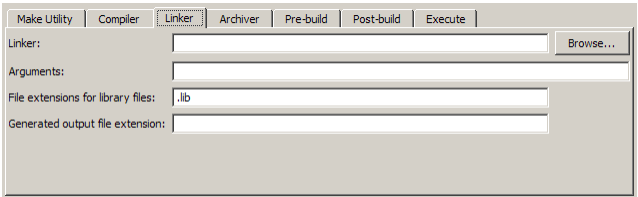

#### Linker

Set the path and file name of the linker executable.

#### **Arguments**

Define the command-line arguments to pass to the linker. For more information, consult the third-party documentation for your linker.

### File extensions for library files

Define the file name extension for the file library files. Use commas to separate multiple file extensions.

### Generated output file extension

Define the file name extension for the generated libraries or executables.

### <span id="page-1521-0"></span>Archiver

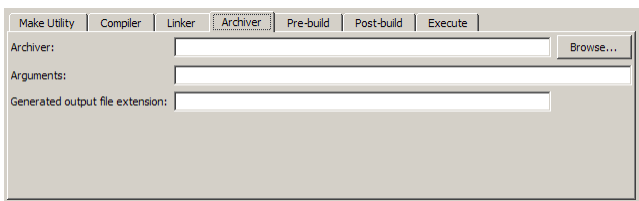

### Archiver

Set the path and file name of the archiver executable.

### **Arguments**

Define the command-line arguments to pass to the archiver. For more information, consult the third-party documentation for your archiver.

### Generated output file extension

Define the file name extension for the generated libraries.

### <span id="page-1521-1"></span>Pre-build

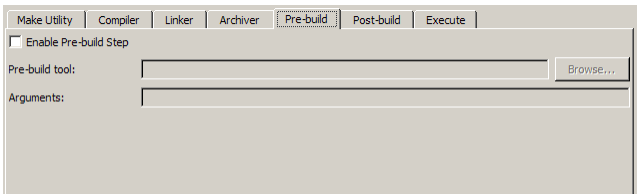

### Enable Prebuild Step

Select this check box to define a prebuild tool that runs before the compiler.

### Prebuild tool

Set the path and file name of the prebuild tool executable.

### **Arguments**

Define the command-line arguments to pass to the prebuild tool. For more information, consult the third-party documentation for your prebuild tool.

### <span id="page-1522-0"></span>Post-build

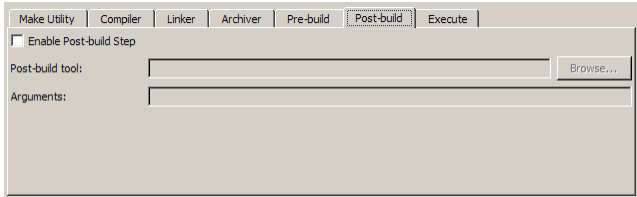

### Enable Postbuild Step

Select this check box to define a postbuild tool that runs after the compiler or linker.

### Postbuild tool

Set the path and file name of the postbuild tool executable.

### **Arguments**

Define the command-line arguments to pass to the postbuild tool. For more information, consult the third-party documentation for your postbuild tool.

### <span id="page-1522-1"></span>**Execute**

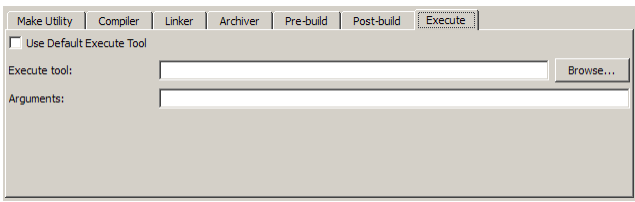

### Use Default Execute Tool

Select this check box to use the generated derivative as the execute tool when the build process is complete. Uncheck it to specify a different tool. The default value, echo, simply displays a message that the build process is complete.

Note: On the Linux operating system, multirate multitasking executables require root privileges to schedule POSIX threads with real-time priority. If you are using makefiles to build multirate multitasking executables on your Linux development system, you

cannot use **Execute tool** to run the executable. Instead, use the Linux command, sudo, to run the executable.

### Execute tool

Set the path and file name of the execute tool executable or built-in command.

### **Arguments**

Define the command-line arguments to pass to the execute tool. For more information, consult the third-party documentation for your execute tool.

### <span id="page-1523-0"></span>Tool Directories

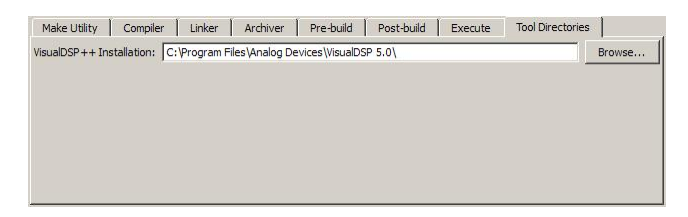

### **Installation**

Use the Tool Directories tab to change the toolchain path of an operational configuration.

For example, if you installed two versions of a vendor build tool in separate folders, you can use the **Installation** path to change which one the configuration uses.

# Verification and Profiling Generated **Code**

- ["PIL Simulation for IDE and Toolchain Targets" on page 38-2](#page-1525-0)
- ["Code Execution Profiling for IDE and Toolchain Targets" on page 38-19](#page-1542-0)
- ["Perform Execution Time Profiling for IDE and Toolchain Targets" on page 38-22](#page-1545-0)
- ["Perform Stack Profiling with IDE and Toolchain Targets" on page 38-27](#page-1550-0)

# PIL Simulation for IDE and Toolchain Targets

### <span id="page-1525-0"></span>In this section...

["Overview" on page 38-2](#page-1525-1)

["PIL Approaches" on page 38-3](#page-1526-0)

["Communications" on page 38-7](#page-1530-0)

["Running Your PIL Application to Perform Simulation and Verification" on page](#page-1536-0) [38-13](#page-1536-0)

["Performing a Model Block PIL Simulation via SCI Using Makefiles" on page 38-13](#page-1536-1)

["Definitions" on page 38-17](#page-1540-0)

<span id="page-1525-1"></span>["PIL Issues and Limitations" on page 38-17](#page-1540-1)

### **Overview**

Verification consists broadly of running generated code on a processor and verifying that the code does what you intend. Embedded Coder provides processor-in-the-loop (PIL) simulation to meet this need. PIL compares the numeric output of your model under simulation with the numeric output of your model running as an executable on a target hardware.

With PIL, you run your generated code on a target hardware or instruction set simulator. To verify your generated code, you compare the output of model simulation modes, such as Normal or Accelerator, with the output of the generated code running on the processor. You can switch between simulation and PIL modes. This flexibility allows you to verify the generated code by executing the model as compiled code in the target environment. You can model and test your embedded software component in Simulink and then reuse your regression test suites across simulation and compiled object code. This process avoids the time-consuming process of leaving the Simulink software environment to run tests again on object code compiled for the production hardware.

Embedded Coder supports the following PIL approaches:

- Model block PIL
- Top-model PIL
- PIL block

When you use makefiles with PIL, use the "model block PIL" approach. With makefiles, the other two approaches, "top-model PIL" and "PIL block", and are not supported.

### <span id="page-1526-0"></span>PIL Approaches

- ["Model Block PIL" on page 38-3](#page-1526-1)
- ["Top-Model PIL" on page 38-4](#page-1527-0)
- ["PIL Block" on page 38-5](#page-1528-0)

### <span id="page-1526-1"></span>Model Block PIL

Use model block PIL to:

- Verify code generated for referenced models (model reference code interface).
- Provide a test harness model (or a system model) to generate test vector or stimulus inputs.
- Switch a model block between normal, SIL, or PIL simulation modes.

To perform a model block PIL simulation, start with a top-model that contains a model block. The top-model serves as a test harness, providing inputs and outputs for the model block. The model block references the model you plan to run on target hardware. During PIL simulation, the referenced model runs on the target hardware.

For more information about using the model block, see Model Variants and "Model Reference".

By default, your MathWorks software uses the IDE debugger for PIL communications with the target hardware. To achieve faster communications, consider using one of the alternatives presented in ["Communications" on page 38-7.](#page-1530-0)

To use model block PIL:

- 1 Create and share a configuration reference between the top model and the referenced model, as described in "Share a Configuration for Multiple Models".
- 2 Right-click the Model block, and select **ModelReference Parameters**.
- 3 When the software displays the **Function Block Parameters: Model** dialog box, set **Simulation mode** to Processor-in-the-loop (PIL) and click **OK**.
- 4 Open the model block.
- 5 In the referenced model (model block) Configuration Parameters (**Ctrl+E**), under **Code Generation** > **Coder Target**, set **Build action** set to Archive\_library. This action avoids a warning when you start the simulation.
- **6** Save the changes to both models.

7 In the top-model menu bar, select **Simulation** > **Run**. This action builds the referenced model in the model block, downloads it to your target hardware, and runs the PIL simulation.

Note: In the top-model Configuration Parameters (**Ctrl+E**), under **Code Generation** > **Coder Target**, leave **Build action** set to Build\_and\_execute. Do not change **Build** action to Create Processor In the Loop Project.

### <span id="page-1527-0"></span>Top-Model PIL

Use top-model PIL to:

- Verify code generated for a top-model (standalone code interface).
- Load test vectors or stimulus inputs from the MATLAB workspace.
- Switch the entire model between normal and SIL or PIL simulation modes.

### Setting Model Configuration Parameters to Generate the PIL Application

Configure your model to generate the PIL executable from your model:

- 1 Configure your model to run on target hardware, as described in ["Configure Target](#page-1494-0) [Hardware Resources" on page 37-3.](#page-1494-0)
- 2 From the model toolstrip, select **Simulation** > **Model Configuration Parameters**.
- 3 In Configuration Parameters, select **Code Generation**.
- 4 Set **System Target File** to idelink\_ert.tlc.
- 5 From the list of panes under **Code Generation**, choose **Coder Target**.
- 6 Set **Build format** to Project.
- 7 Set **Build action** to Create\_processor\_in\_the\_loop\_project.
- 8 Click **OK** to close the Configuration Parameters dialog box.

For more information, see "Code Generation: Coder Target Pane".

### Running the Top-Model PIL Application

To create a PIL block, perform the following steps:

1 In the model toolstrip, set the Simulation mode to Processor-in-the-loop.

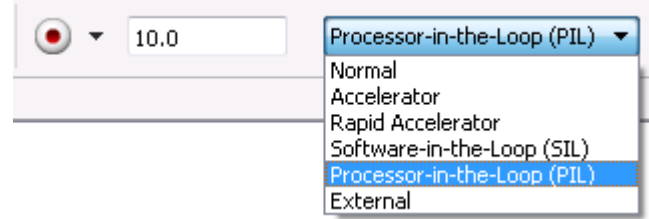

2 In the model toolstrip, click Run.

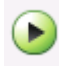

A new Simulink Editor opens with the new PIL model block in it. The third-party IDE compiles and links the PIL executable file. Follow the progress of the build process in the MATLAB Command Window.

### <span id="page-1528-0"></span>PIL Block

Use the PIL block to:

- Verify code generated for a top-model (standalone code interface) or subsystem (rightclick build standalone code interface).
- Represent a component running in SIL or PIL mode. The test harness model or a system model provides test vector or stimulus inputs.

### Preparing Your Model to Generate a PIL Block

Start with a model that contains the algorithm blocks you want to verify on the processor as compiled object code. To create a PIL application and PIL block from your algorithm subsystem, follow these steps:

- 1 Identify the algorithm blocks to cosimulate.
- 2 Convert those blocks into an unmasked subsystem in your model.

For information about how to convert your process to a subsystem, refer to Creating Subsystems in *Using Simulink* or in the online Help system.

- 3 Open the newly created subsystem.
- 4 Configure your subsystem to run on target hardware, as described in ["Configure](#page-1494-0) [Target Hardware Resources" on page 37-3.](#page-1494-0)

### Setting Model Configuration Parameters to Generate the PIL Application

After you create your subsystem, set the Configuration Parameters for your model to enable the model to generate a PIL block.

Configure your model to enable it to generate PIL algorithm code and a PIL block from your subsystem:

- 1 From the model menu bar, select **Simulation** > **Model Configuration Parameters**. This action opens the Configuration Parameters dialog box.
- 2 In the Configuration Parameters dialog box, select **Code Generation**.
- 3 Set **System Target File** to idelink\_ert.tlc.
- 4 From the list of panes under **Code Generation**, choose **Coder Target**.
- 5 Set **Build format** to Project.
- 6 Set Build action to Create processor in the loop project.
- 7 Click **OK** to close the Configuration Parameters dialog box.

For more information, see "Code Generation: Coder Target Pane".

#### Creating the PIL Block from a Subsystem

To create a PIL block, perform the following steps:

1 Right-click the masked subsystem in your model and select **C/C++ Code > Build This Subsystem** from the context menu.

A new Simulink Editor opens and the new PIL block appears in it. The third-party IDE compiles and links the PIL executable file.

This step builds the PIL algorithm object code and a PIL block that corresponds to the subsystem, with the same inputs and outputs. Follow the progress of the build process in the MATLAB Command Window.

2 Copy the new PIL block from the new model to your model. To simulate the subsystem processes concurrently, place it parallel to your masked subsystem. Otherwise, replace the subsystem with the PIL block.

To see a PIL block in a parallel masked subsystem, search the product help for *Getting Started with Application Development* and select the example that matches your IDE.

Note: Models can have multiple PIL blocks for different subsystems. They cannot have more than one PIL block for the same subsystem. Including multiple PIL blocks for the same subsystem causes errors and inaccurate results.

### <span id="page-1530-0"></span>**Communications**

- ["TCP/IP" on page 38-8](#page-1531-0)
- ["Additional Steps for TI C6000 Processors" on page 38-9](#page-1532-0)
- ["Serial Communication Interface \(SCI\) for Texas Instruments C2000" on page](#page-1533-0) [38-10](#page-1533-0)
- ["IDE Debugger" on page 38-11](#page-1534-0)

Choose one of the following communication methods for transferring code and data during PIL simulations:

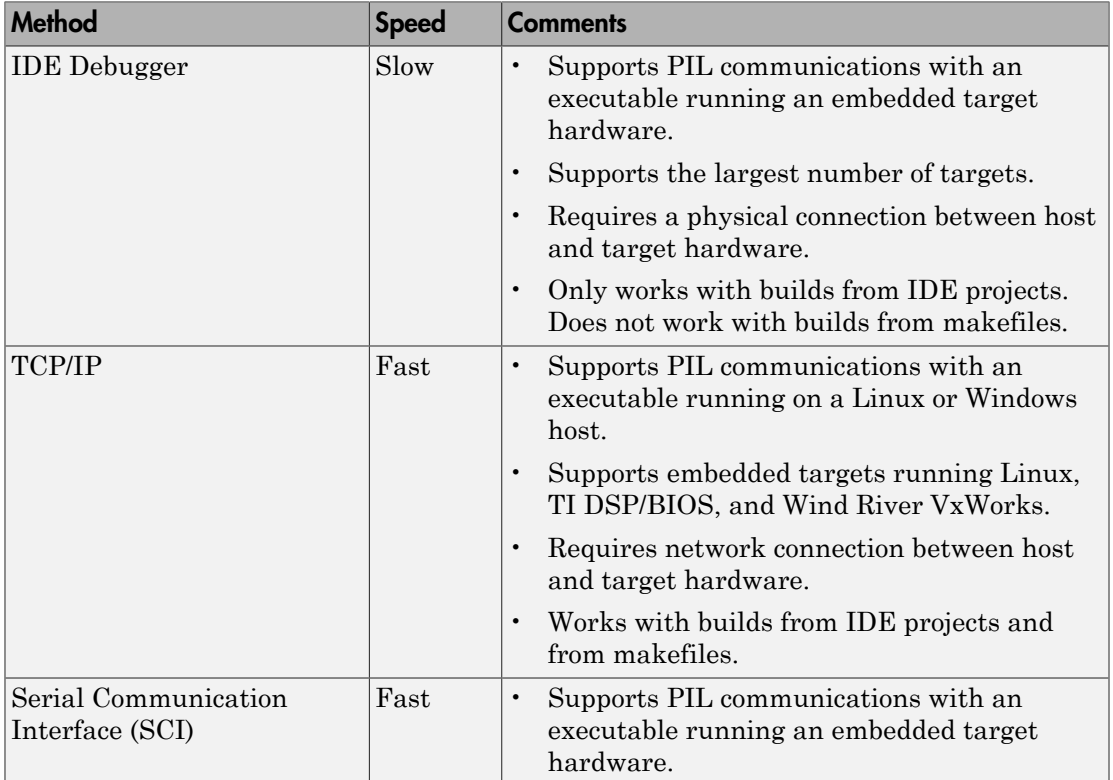

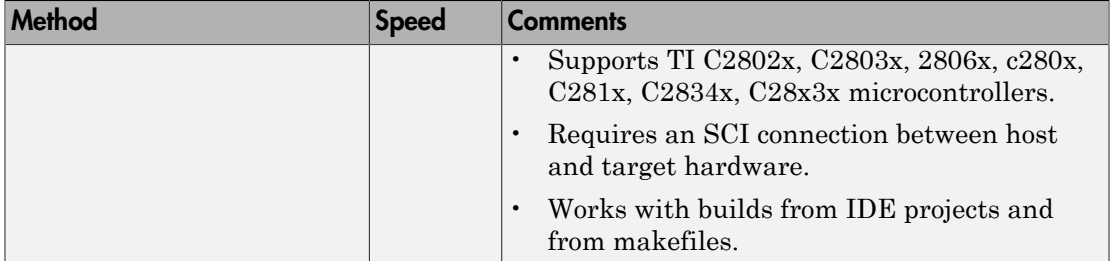

### <span id="page-1531-0"></span>TCP/IP

You can use TCP/IP for PIL communications with target hardware running:

- Linux
- Texas Instruments DSP/BIOS
- Wind River VxWorks

Using TCP/IP for PIL communications is typically faster than using a debugger, particularly for large data sets, such as with video and audio applications.

It also works well when you build an application on a remote Linux target using the remoteBuild function.

You can use TCP/IP with the following PIL approaches:

- Top-model PIL
- Model block PIL

TCP/IP does not work with the Subsystem PIL approach.

To enable and configure TCP/IP with PIL:

- 1 Set up a PIL simulation according to the PIL approach you have chosen.
- 2 In the MATLAB Command Window, use setpref to specify the IP address of the PIL server (servername).

If you are running the PIL server on a remote target, specify the IP address of the target hardware. For example:

```
setpref('MathWorks Embedded IDE Link PIL Preferences', 'servername', '144.212.109.114');
```
If you are running PIL server locally, on your host Windows or Linux system, enter 'localhost' instead of an IP address:

setpref('MathWorks Embedded IDE Link PIL Preferences','servername','localhost');

3 Specify the TCP/IP port number to use for PIL data communication. Use one of the free ports in your system. For example:

setpref('MathWorks\_Embedded\_IDE\_Link\_PIL\_Preferences','portnum', 17025);

4 Enable PIL communications over TCP/IP:

setpref('MathWorks Embedded IDE Link PIL Preferences','enabletcpip', true);

To disable PIL communications over TCP/IP, change the value to false. This action automatically enables PIL communications over an IDE debugger, if an IDE is available.

5 Open the Configuration Parameters in your model. On the Coder Target pane, set the **Operating System** parameter to the operating system your target hardware is running.

Note: You cannot use TCP/IP for PIL when the value of **Operating System** is None.

**6** Regenerate the code or PIL block.

To disable PIL communications over TCP/IP, enter:

<span id="page-1532-0"></span>setpref('MathWorks\_Embedded\_IDE\_Link\_PIL\_Preferences','enabletcpip', false);

### Additional Steps for TI C6000 Processors

Add an IP Config block to the following location in your model:

- For top-model PIL, add it at the top level of your model.
- For model block PIL, add it to the referenced model to which you are pointing.
- For Subsystem PIL, place it in the subsystem.

Configure the IP Config block settings as described in C6000 IP Config.

To determine the IP address assigned to the PIL server on the C6000 target:

- 1 Enter an arbitrary IP address the first time you specify the IP address.
- 2 Build and run the code for your model.
- 3 In the CCS command window, observe the actual IP address assigned to the C6000 processor by the DHCP server.

4 Enter the actual IP address the second time you specify the IP address.

### <span id="page-1533-0"></span>Serial Communication Interface (SCI) for Texas Instruments C2000

You can use SCI for processor-in-the-loop (PIL) simulations with Texas Instruments C2000 processors that support Serial Communications Interface (SCI). For other targets, configure PIL to communicate through TCP/IP or an IDE debugger.

SCI typically provides faster communications than an IDE debugger, particularly for large data sets.

To enable and configure SCI with PIL:

- 1 Set up a PIL simulation according to the PIL approach you have chosen. For more information, see ["PIL Approaches" on page 38-3](#page-1526-0).
- 2 In the MATLAB Command Window, use setpref to specify the Configuration Parameters:
	- a Select the SCI port on your host computer for communicating with the target hardware. For example, to use COM1, enter the following command:

setpref('MathWorks Embedded IDE Link PIL Preferences', 'COMPort','COM1');

**b** Set the baud rate of the SCI port. For example, if both the host computer and the target support 11,5200 baud, enter:

setpref('MathWorks\_Embedded\_IDE\_Link\_PIL\_Preferences','BaudRate', 115200);

c Enable PIL communications over SCI:

setpref('MathWorks\_Embedded\_IDE\_Link\_PIL\_Preferences','enableserial',true);

- 3 Configure the serial communications settings on your host computer to match the preceding values. For example, in Windows 7:
	- a Open the Windows Device Manager. (Press the Windows key on your keyboard and search for "Device Manager".)
	- b Expand **Ports (COM & LPT1)**.
	- c Right-click the communications port you previously specified in MATLAB, such as **Communications Port (COM1)**, and select **Properties**.
	- d Go to the **Port Settings** tab, and match the value of **Bits per second** with the baud rate you previously specified in MATLAB. This value should match the baud rate you set in MATLAB. For example, 'BaudRate',115200.
- 4 Regenerate the code or PIL block.

Note: In serial PIL simulation, the changes that you make to the BaudRate or COMPort parameters in MathWorks\_Embedded\_IDE\_Link\_PIL\_Preferences are not detected, if the following conditions are met:

- You have already built your PIL application.
- You have set the **Configuration Parameters** >**Model Referencing** >**Rebuild** option to a value other than Always.
- You have not made changes to the model.

To apply your COM port or baudrate changes, either change the value in the **Configuration Parameters** >**Model Referencing** >**Rebuild** option to Always, or resave the model to force a new build of the PIL application.

To disable PIL communications over SCI, enter:

setpref('MathWorks Embedded IDE Link PIL Preferences','enableserial',false);

Note: If you change the following parameters while using TCP/IP or serial communication for PIL, the software does not regenerate the PIL and communication code.

- TCP/IP Communication Parameters: **IP Address** and **Port number**
- Serial Communication Parameters: **COM Port** and **BaudRate**

To work around this issue, remove the slprj folder, generated code, and the generated MEX file. Then, regenerate the PIL code.

See ["Performing a Model Block PIL Simulation via SCI Using Makefiles" on page](#page-1536-1) [38-13](#page-1536-1)

### <span id="page-1534-0"></span>IDE Debugger

To enable PIL communications over an IDE debugger, disable PIL communications over TCP/IP and SCI by entering the following commands:

setpref('MathWorks\_Embedded\_IDE\_Link\_PIL\_Preferences','enabletcpip',false); setpref('MathWorks\_Embedded\_IDE\_Link\_PIL\_Preferences','enableserial',false);

Then regenerate the code or PIL block.

Using IDE debugger for PIL communication only works when you build your code from IDE projects. Using IDE debugger for PIL communication does not work with builds from makefiles.

#### Configuring Breakpoints

You can use the setStartApplicationPause API to set breakpoints in the PIL application on the *first* PIL block simulation. If you do not use the setStartApplicationPause API, you can configure breakpoints after the initial run. The breakpoints remain active for subsequent runs.

You can enter the following static API method to pause after loading the application and manually configure breakpoints:

rtw.connectivity.Launcher.setStartApplicationPause(pauseAmount)

About this method:

- This method tells the MATLAB session to pause immediately after the PIL launcher starts the PIL application.
- pauseAmount is a pause time in seconds. To disable the pause, enter 0.

When you do not specify a pause, the software displays the following message:

### To pause during PIL application start, run: >> rtw.connectivity.Launcher. setStartApplicationPause(120)

The default pause is 120 sec. You can change this value.

When you specify a pause, a Start PIL Application Pause message box appears and displays following message:

Pausing during PIL application start for 120s (click OK to continue). To disable this pause, see the hyperlink in the MATLAB command window.

• The MATLAB Command Window shows the following text:

### To remove the pause during PIL application start, run: >> rtw.connectivity.Launcher. setStartApplicationPause(0) where rtw.connectivity.Launcher. setStartApplicationPause(0) is a hyperlink.

- The pause times out, or you can clear it early by closing the message box.
- During the pause, you cannot access MATLAB and thus cannot configure breakpoints programmatically via the IDE Automation Interface API.

• For the PIL block, the debugger stays open between simulation runs. When you perform an initial simulation run, you can automatically configure breakpoints via the IDE Automation Interface API before starting the second simulation.

### <span id="page-1536-0"></span>Running Your PIL Application to Perform Simulation and Verification

After you add PIL block to your model, add the required pause in seconds, using the following command in the MATLAB command prompt:

rtw.connectivity.Launcher.setStartApplicationPause(120) Then click **Simulation** > **Run** or press **Ctrl+T** to run the PIL simulation and view the results.

Note The pause command is to make sure that the automatic download of PIL completes, before the model starts executing.

### <span id="page-1536-1"></span>Performing a Model Block PIL Simulation via SCI Using Makefiles

This example shows you the complete workflow for performing a processor-in-the loop (PIL) simulation that uses Serial Communications Interface (SCI) for communications.

### **Prerequisites**

Follow the board vendor's instructions for setting up a Texas Instruments C2000-based board that supports SCI. Connect the board to your host computer using a serial cable.

### Configure Your Model for Target Hardware

- 1 Enter fuelsys\_pil in MATLAB. This action opens the fuelsys\_pil model with the title, "Verifying the Fixed-Point Fuel Control System".
- 2 Configure fuelsys pil. Follow the steps in ["Configure Target Hardware](#page-1494-0) [Resources" on page 37-3](#page-1494-0) setting:
	- **IDE/Tool Chain** to the version of CCS you are using.
	- **Board** to a board that supports using SCI, such as SD F28335 eZdsp.
- 3 Click **Yes**.

If you are working with CCSv3, configure fuelsys\_pil to use makefiles:

- 1 Select **Simulation** > **Model Configuration Parameters**.
- 2 In the Configuration Parameters dialog box, expand **Code Generation** and select **Coder Target**.
- 3 On the Coder Target pane, set **Build format** to Makefile.

If you are working with CCSv4/5, you do not need to configure the model to use makefiles. Initializing the configuration parameters for CCSv4/5 automatically sets **Build format** to Makefile.

### Configure Your Model for the Model Block PIL Approach

1 In the fuelsys\_pil, copy the **fuelsys\_ctr** model and paste it into the vacant space below. Connect it to the input/output signals provided.

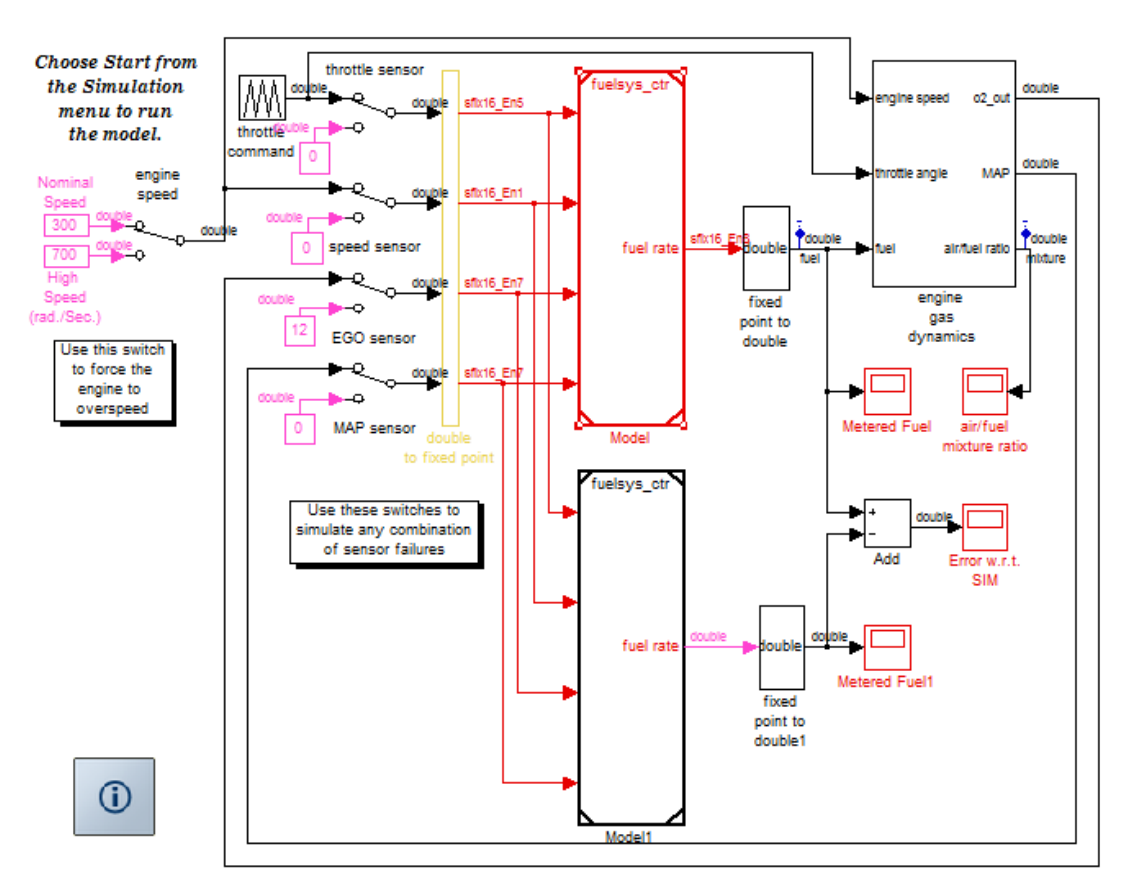

### Verifying the Fixed-Point Fuel Control System

Copyright 2005-2011 The MathWorks, Inc.

- 2 Right-click the upper **fuelsys\_ctr** model, labeled "Model", and select **ModelReference Parameters**.
- 3 In the **Function Block Parameters: Model** dialog box, set the **Simulation mode** parameter to Processor-in-the-loop (PIL). Click the **OK** button.
- 4 Open the upper **fuelsys** ctr model, labeled "Model".
- 5 From the menu in the open **fuelsys\_ctr** model, select **Simulation** > **Model Configuration Parameters** (or press **Ctrl+E**).
- 6 In the Configuration Parameters dialog box, in the **Solver** pane, set the **Type** parameter to Fixed-step, and set **Solver** to ode3 (Bogacki-Shampine).
- 7 In the MATLAB Command Window, enter:

```
set param('fuelsys ctr', 'ModelReferenceSymbolNameMessage', 'none')
```
- 8 In the **Code Generation** > **Interface** pane, clear the Software environment **absolute time** check box.
- 9 In the **Code Generation** > **Coder Target** pane, set the Run time **Build action** parameter to Archive library.
- 10 Save the changes to your model, and leave the model open.
- 11 Open the top model, fuelsys\_pil. Open the Configuration Parameters dialog box, in the **Solver** pane, verify that the **Type** parameter is set to Fixed-step, and reset **Solver** to ode3 (Bogacki-Shampine).

Note: For information other PIL approaches, see ["PIL Approaches" on page 38-3](#page-1526-0).

### Enable and configure SCI

1 Use setpref to specify the Configuration Parameters in MATLAB :

```
setpref('MathWorks_Embedded_IDE_Link_PIL_Preferences','COMPort','COM1');
setpref('MathWorks_Embedded_IDE_Link_PIL_Preferences','BaudRate',115200);
setpref('MathWorks_Embedded_IDE_Link_PIL_Preferences','enableserial',true);
```
- 2 Configure the serial communications settings on your host computer to match the preceding values. For example, in Windows 7:
	- a Open the Windows Device Manager. (Press the Windows key on your keyboard and search for "Device Manager".)
	- b Expand **Ports (COM & LPT1)**.
	- c Right-click the communications port you previously specified in MATLAB, such as **Communications Port (COM1)**, and select **Properties**.
	- d Go to the **Port Settings** tab, and match the value of **Bits per second** with the baud rate you previously specified in MATLAB. This value should match the baud rate you set in MATLAB. For example, 'BaudRate',115200.

### Configure the Software to Use Makefiles

Set up the xmakefile for CCSv4/5 as described in the section "Using Makefiles with Code Composer Studio 4/5".

### Run the PIL Simulation

- 1 Make sure the SD F28335 eZdsp board is connected to your host computer via serial and USB cables and powered up.
- 2 Add the required pause in seconds, using the following command in the MATLAB command prompt:

```
run: >> rtw.connectivity.Launcher.setStartApplicationPause(120)
```
<span id="page-1540-0"></span>3 Simulate the fuelsys\_pil model (press **Ctrl+T**).

### **Definitions**

### PIL Algorithm

The algorithmic code, which corresponds to a subsystem or portion of a model, to test during the PIL simulation. The PIL algorithm is in compiled object form to enable verification at the object level.

### PIL Application

The executable application that runs on the processor platform. Your coder product creates a PIL application by augmenting your algorithmic code with the PIL execution framework. The PIL execution framework code compiles as part of your embedded application.

The PIL execution framework code includes the string.h header file so that the PIL application can use the memcpy function. The PIL application uses memcpy to exchange data between the Simulink model and the simulation processor.

### PIL Block

When you build a subsystem from a model for PIL, the process creates a PIL block optimized for PIL simulation. When you run the simulation, the PIL block acts as the interface between the model and the PIL application running on the processor. The PIL block inherits the signal names and shape from the source subsystem in your model. Inheritance is convenient for copying the PIL block into the model to replace the original subsystem for simulation.

### <span id="page-1540-1"></span>PIL Issues and Limitations

Consider the following issues when you work with PIL blocks.

### **Constraints**

When using PIL in your models, keep in mind the following constraints:

- Models can have multiple PIL blocks for different subsystems. They cannot have more than one PIL block for the same subsystem. Including multiple PIL blocks for the same subsystem causes errors and inaccurate results.
- A model can contain a single model block running PIL mode.
- A model can contain a subsystem PIL block or a model block in PIL mode, but not both.

### Generic PIL Issues

Refer to PIL Feature Support and Limitations for general information about using the PIL block with embedded link products.

### With Texas Instruments CCS, PIL with DSP/BIOS Enabled Does Not Support System Stack Profiling

Enabling DSP/BIOS for Texas Instruments processors disables the stack profiling option. To use stack profiling with PIL, open the **Target Hardware Resources** pane in model Configuration Parameters, and set the **Operating System** parameter to None. For help opening the Target Hardware Resources pane, see ["Configure Target Hardware](#page-1494-0) [Resources" on page 37-3](#page-1494-0).

### Simulink Coder grt.tlc-Based Targets Not Supported

PIL does not support  $grt.tlc$  system target files.

To use PIL, set **System target file** in the Configuration Parameters > Code Generation pane to idelink ert.tlc.

# Code Execution Profiling for IDE and Toolchain Targets

### <span id="page-1542-0"></span>In this section...

["Execution Time Profiling" on page 38-19](#page-1542-1) ["Stack Profiling" on page 38-19](#page-1542-2)

### <span id="page-1542-1"></span>Execution Time Profiling

You can measure the execution times during a standalone execution or processor-in-theloop (PIL) simulation. You can generate execution time profiles for synchronous tasks, asynchronous tasks, and atomic subsystems. Use this feature to check whether your code runs in real time on your target hardware. For details, see ["Perform Execution Time](#page-1545-0) [Profiling for IDE and Toolchain Targets" on page 38-22.](#page-1545-0)

You can use this profiling for generated code in the following cases:

- **Code Generation** > **System target file** is ert.tlc and **Code Generation** > **Target hardware** is not None, for example, ARM Cortex-A9 (QEMU) or ARM Cortex-M3 (QEMU).
- **Code Generation** > **System target file** is idelink\_ert.tlc

The following table provides execution time profiling support information.

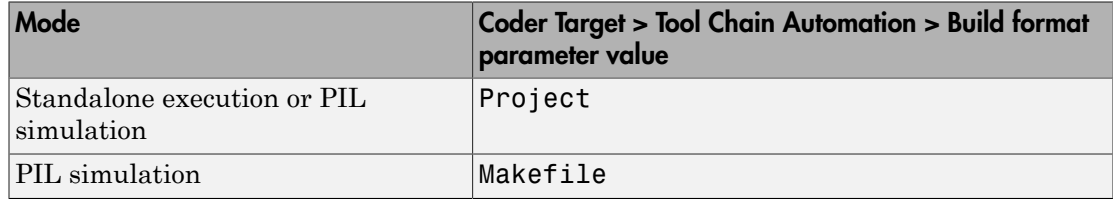

### <span id="page-1542-2"></span>Stack Profiling

With stack profiling, you can determine how generated code uses the processor system stack. Using the profile method, you can initialize and test the size and usage of the stack. See ["Perform Stack Profiling with IDE and Toolchain Targets" on page 38-27](#page-1550-0). This information can help you optimize both the size of the stack and how your code uses the stack.

You can use this profiling for generated code in the following cases:

- **Code Generation** > **System target file** is ert.tlc and **Code Generation** > **Target hardware** is not None, for example, ARM Cortex–A9 (QEMU) or ARM Cortex–M3 (QEMU).
- **Code Generation** > **System target file** is idelink\_ert.tlc

**Note:** Stack profiling is not supported on embedded targets that run an operating system or RTOS.

To provide stack profiling, profile writes a known pattern to the addresses in the stack. After you run your application for a while, and then stop your application, profile examines the contents of the stack addresses. profile counts each address that does not contain the known pattern. The total number of addresses that have been used, compared to the total number of addresses that you allocated, becomes the stack usage profile. This profile process does not determine how often your application changes an address.

You can profile the stack with the manually written code in a project and the code that you generate from a model.

When you use profile to initialize and test the stack operation, the software returns a report that contains information about stack size, usage, addresses, and direction. With this information, you can modify your code to use the stack efficiently. The following program listing shows the stack usage results from running an application on a simulator.

```
profile(IDE_Obj,'stack','report')
Maximum stack usage:
System Stack: 532/1024 (51.95%) MAUs used.
            name: System Stack
    startAddress: [512 0]
      endAddress: [1535 0]
       stackSize: 1024 MAUs
growthDirection: ascending
```
The following table describes the entries in the report.

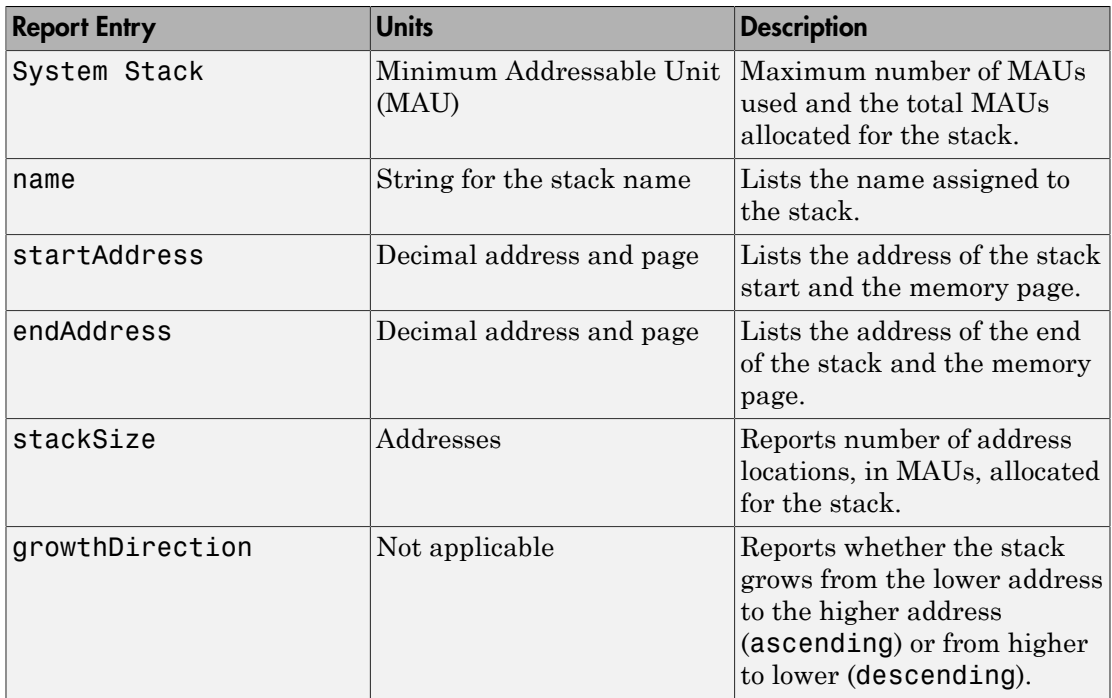

# Perform Execution Time Profiling for IDE and Toolchain Targets

### <span id="page-1545-0"></span>In this section...

["Execution Profiling During Standalone Execution" on page 38-22](#page-1545-1) ["Execution Profiling During PIL Simulation" on page 38-25](#page-1548-0)

### <span id="page-1545-1"></span>Execution Profiling During Standalone Execution

During standalone execution, instrumentation in the generated code collects execution time samples, which are stored in target hardware memory. After halting target hardware execution, you can use the **profile** function to transfer the execution data from target hardware memory to the MATLAB workspace for viewing and analysis.

You can perform profiling by task or subsystem. A profiling sample represents a task or subsystem execution instance. Each sample requires two memory locations, one for the start time and one for the end time. Therefore, you must specify a buffer size that is twice the number of required profiling samples. Sample collection begins with the start of code execution and ends when the buffer is full.

### Task Profiling

To configure a model for task execution profiling:

- 1 In your model, select **Simulation** > **Model Configuration Parameters**.
- 2 Select the **Code Generation** > **Coder Target** pane.
- 3 Set **Build format** to Project and set **Build action** to Build\_and\_execute.
- 4 Select **Profile real-time execution**.
- 5 In the **Profile by** list, select **Tasks**.
- 6 Specify **Number of profiling samples to collect**, the size of the buffer that stores execution data. Enter a value that is twice the number of profiling samples you require.
- 7 Click **OK**.

To view the execution profile for your model:

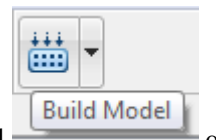

### Click **Build Model Click Build Model Click Builds**, loads,

1

and runs your code on the processor.

- 2 To stop the running program, select **Debug** > **Halt** in the IDE or use IDE\_obj.halt from the MATLAB command line. Gathering profiling data from a running program can yield inaccurate results.
- 3 At the MATLAB command prompt, enter

```
profile(IDE_Obj,'execution','report')
```
to view the MATLAB software graphic of the execution report and the HTML execution report.

For more information about other reporting options, see the product help for the profile function.

The following profiling plot is from an application that runs with three rates — the base rate and two slower rates. Gaps in the Sub-Rate 2 task bars indicate preempted operations.

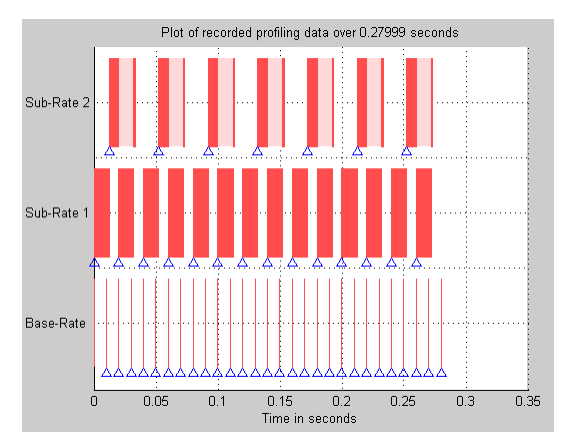

### Subsystem Profiling

To configure a model for subsystem execution profiling:

1 Configure your model for your IDE, tool chain, and target hardware, as described in ["Configure Target Hardware Resources" on page 37-3](#page-1494-0).

- 2 On the **Coder Target** pane, set **Build format** to Project and set **Build action** to Build\_and\_execute.
- 3 Select **Profile real-time execution**.
- 4 In the **Profile by** list, select Atomic subsystems.
- 5 Specify **Number of profiling samples to collect**, the size of the buffer that stores execution data. Enter a value that is twice the number of profiling samples you require.
- 6 Click **OK**.

1

To view the execution profile for your model:

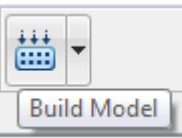

Click **Build Model Click Build Model on the model toolstrip**. This action builds, loads,

and runs your code on the processor.

- 2 To stop the running program, select **Debug** > **Halt** in the IDE or use IDE\_obj.halt from the MATLAB command line. Gathering profiling data from a running program can yield inaccurate results.
- 3 At the MATLAB command prompt, enter:

profile(IDE\_Obj, **'execution'**,**'report'**) to view the MATLAB software graphic of the execution report and the HTML execution report.

The following profiling plot is from an application with three subsystems — For Iterator Subsystem, For Iterator Subsystem1, and Idle Task Subsystem.
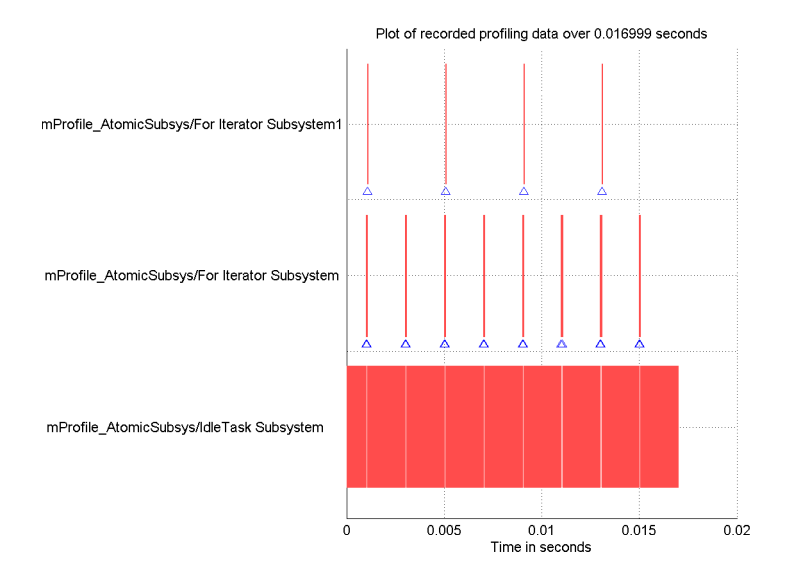

## Execution Profiling During PIL Simulation

During a processor-in-the-loop (PIL) simulation, you can profile execution times of synchronous tasks. The software stores the profile data in a coder.profile.ExecutionTime object, located in the MATLAB workspace. After halting the PIL simulation, you can view and analyze the data.

## Gathering Execution Profile Data

- 1 Configure a model for PIL simulation, as described in ["PIL Simulation for IDE and](#page-1525-0) [Toolchain Targets" on page 38-2](#page-1525-0).
- 2 In your model, select **Simulation** > **Model Configuration Parameters**.
- 3 In the Configuration Parameters dialog box, select **Code Generation**, and then **Verification**.
- 4 Select the **Measure task execution time** check box.
- 5 Provide a valid MATLAB variable name in the **Workspace** edit box. The software uses this name when it creates the coder.profile.ExecutionTime object.
- 6 Click **OK** to close the Configuration Parameters dialog box.

7 Run the PIL simulation, as described in ["PIL Simulation for IDE and Toolchain](#page-1525-0) [Targets" on page 38-2.](#page-1525-0)

The software creates the coder.profile.ExecutionTime object and stores the execution profile data in it.

8 Halt the PIL simulation.

## Analyzing the Execution Profile Data

After halting the PIL simulation, you can view or analyze the data in the coder.profile.ExecutionTime object. For more information, see:

- "View and Compare Code Execution Times"
- "Analyze Code Execution Data"

Depending on the target, the execution profile data is measured in seconds or timer ticks.

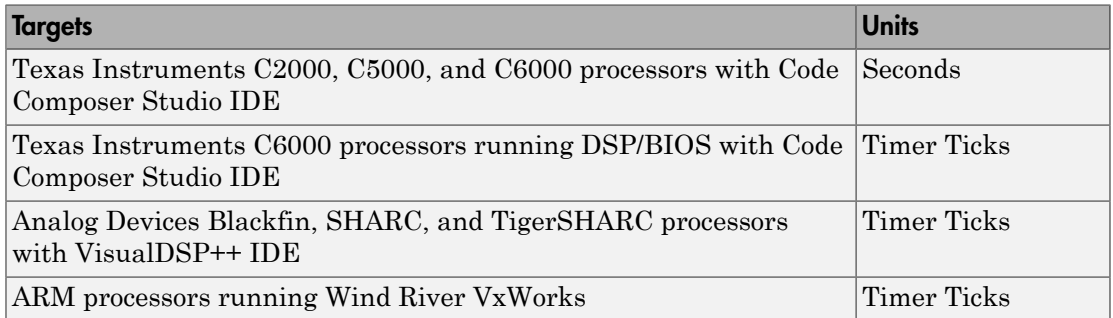

The coder.profile.ExecutionTime class has property TimerTicksPerSecond for getting and setting the data units. You can use this property on the execution profile data object after halting the PIL simulation. When the data unit is timer ticks, using the TimerTicksPerSecond property converts the data units to seconds.

# Perform Stack Profiling with IDE and Toolchain Targets

To profile the system stack operation:

- 1 Load an application.
- 2 Set up the stack to enable profiling.
- 3 Run your application.
- 4 Request the stack profile information.

Follow these steps to profile the stack as your application interacts with it. This particular example uses Texas Instruments Code Composer Studio 3.3. However, you can generalize from this example to another supported IDE.

- 1 Load the application to profile.
- 2 Use the profile method with the **setup** input keyword to initialize the stack to a known state.

```
profile(IDE_Obj,'stack','setup')
With the setup input argument, profile writes a known pattern into the
addresses that compose the stack.
```
- 3 Run your application.
- 4 Stop your running application. Stack use results gathered from an application that is running may be inaccurate.
- 5 Use the profile method to capture and view the results of profiling the stack.

```
profile(IDE_Obj,'stack','report')
```
The following example shows how to set up and profile the stack. The IDE link handle object, IDE\_Obj, must exist in your MATLAB workspace and your application must be loaded on your processor. This example comes from a TI C6713 simulator.

```
profile(IDE Obj,'stack','setup') % Set up processor stack
%by write A5 to the stack addresses.
Maximum stack usage:
System Stack: 0/1024 (0%) MAUs used.
           name: System Stack
   startAddress: [512 0]
     endAddress: [1535 0]
       stackSize: 1024 MAUs
```
growthDirection: ascending

run(IDE\_Obj) halt(IDE\_Obj) profile(IDE\_Obj,'stack','report') % Request stack use report.

Maximum stack usage:

System Stack: 356/1024 (34.77%) MAUs used.

 name: System Stack startAddress: [512 0] endAddress: [1535 stackSize: 1024 MAUs growthDirection: ascending

# Processor-Specific Optimizations for Embedded Targets

# Replace Code for Embedded Targets

## In this section...

["Using a Processor-Specific Code Replacement Library to Optimize Code" on page](#page-1553-0) [39-2](#page-1553-0)

["Process of Determining Optimization Effects Using Real-Time Profiling Capability" on](#page-1553-1) [page 39-2](#page-1553-1)

## <span id="page-1553-0"></span>Using a Processor-Specific Code Replacement Library to Optimize Code

You can optimize the code the code generator produces for a specific processor by configuring the code generator to use a code replacement library (CRL) during code generation. If you have an Embedded Coder license, you can develop and apply custom code replacement libraries.

For more information about replacing code, using code replacement libraries that MathWorks provides, see "What Is Code Replacement?" and "Replace Code Generated from Simulink Models". For information about developing code replacement libraries, see "What Is Code Replacement Customization?" and "Develop a Code Replacement Library".

## <span id="page-1553-1"></span>Process of Determining Optimization Effects Using Real-Time Profiling **Capability**

You can use the real-time profiling capability to examine the results of applying the processor-specific library functions and operators to your generated code. After you select a processor-specific code replacement library, use the real-time execution profiling capability to examine the change in program execution time.

Use the following process to evaluate the effects of applying a processor-specific code replacement library when you generate code:

- 1 Enable real-time profiling in your model. Refer to "Code Execution Profiling".
- 2 Generate code for your project without specifying a code replacement library (the default **Code replacement library** setting is None).
- 3 Profile the code, and save the report.
- 4 Rebuild your project using a processor-specific code replacement library.
- 5 Profile the code, and save the second report.

6 Compare the profile report from running your application with the processor-specific library selected to the profile results in the first report with no code replacement library selected.

For an example of verifying the code optimization, search help for "Optimizing Embedded Code via Code Replacement Library" and select the example that matches your IDE.

# Working with Texas Instruments Code Composer Studio 3.3 IDE

- ["Set Up" on page 40-2](#page-1557-0)
- ["Code Composer Studio" on page 40-3](#page-1558-0)
- ["Getting Started" on page 40-5](#page-1560-0)
- ["IDE Automation Interface" on page 40-9](#page-1564-0)
- ["IDE Project Generator" on page 40-53](#page-1608-0)
- ["Exporting Filter Coefficients from FDATool" on page 40-62](#page-1617-0)
- ["Using Makefiles with Code Composer Studio 3.x" on page 40-77](#page-1632-0)
- ["Reported Limitations and Tips" on page 40-81](#page-1636-0)
- ["Setting Up Code Composer Studio \(ert.tlc System Target File\)" on page 40-88](#page-1643-0)
- ["IDE Link Frequently Asked Question: Why do I get an error when I invoke TICCS?"](#page-1645-0) [on page 40-90](#page-1645-0)

# Set Up

<span id="page-1557-0"></span>Before you use Embedded Coder with Code Composer Studio (CCS IDE) for the first time, use the checkEnvSetup function to check for third-party tools and set environment variables. Run checkEnvSetup again whenever you configure CCS IDE to interact with a new board or processor, or upgrade the related third-party tools.

To verify that CCSv3 is installed on your machine and has at least one board configured, enter

ccsboardinfo

in the MATLAB Command Window. With CCS installed and configured, MATLAB software returns information about the boards that CCS recognizes on your machine, in a form similar to the following listing.

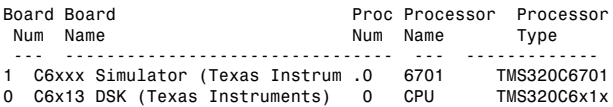

If MATLAB software does not return information about the boards, open your CCS installation and use the Setup Utility in CCS to configure at least one board.

As a final test, start CCS to verify that it runs. For Embedded Coder to operate with CCS, the CCS IDE must be able to run on its own.

## Code Composer Studio

#### <span id="page-1558-0"></span>In this section...

["Using Code Composer Studio with Embedded Coder Software" on page 40-3](#page-1558-1) ["Default Project Configuration" on page 40-3](#page-1558-2)

## <span id="page-1558-1"></span>Using Code Composer Studio with Embedded Coder Software

Texas Instruments (TI) facilitates development of software for TI DSPs by offering Code Composer Studio (CCS) Integrated Development Environment (IDE). Used in combination with Embedded Coder software and Simulink Coder software, CCS provides an integrated environment that, once installed, does not require coding.

Executing code generated from Simulink Coder software on a particular target requires that you tailor the code to the specific hardware target. Target-specific code includes I/O device drivers and interrupt service routines (ISRs). The software must use CCS to compile and link the generated source code in order to load and execute on a TI DSP. To help you to build an executable, Embedded Coder software uses Embedded Coder software to start the code building process within CCS. After you download your executable to your target and run it, the code runs wholly on the target hardware. You can access the running process only from the CCS debugging tools or across a link using Embedded Coder software. A wide range of Texas Instruments DSPs are supported:

- TI's C2000™
- TI's C5000™
- <span id="page-1558-2"></span>• TI's C6000

## Default Project Configuration

CCS offers two standard project configurations, Release and Debug. Project configurations define sets of project build options. When you specify the build options at the project level, the options apply to the files in your project. For more information about the build options, refer to your TI documentation. The models you build with Embedded Coder software use a custom configuration that provides a third combination of build and optimization settings — CustomMW.

## Default Build Options in the CustomMW Configuration

The default settings for CustomMW are the same as the Release project configuration in CCS, except for the compiler options.

Your CCS documentation provides complete details on the compiler build options. You can change the individual settings or the build configuration within CCS.

## Getting Started

#### <span id="page-1560-0"></span>In this section...

["Overview" on page 40-5](#page-1560-1)

["Verifying Your Code Composer Studio Installation" on page 40-8](#page-1563-0)

## <span id="page-1560-1"></span>**Overview**

- ["IDE Automation Interface" on page 40-6](#page-1561-0)
- ["IDE Project Generator" on page 40-7](#page-1562-0)
- ["Verification" on page 40-7](#page-1562-1)

Embedded Coder software enables you to use MATLAB functions to communicate with Code Composer Studio software and with information stored in memory and registers on a processor. With the ticcs objects, you can transfer information to and from Code Composer Studio software and with the embedded objects you get information about data and functions stored in your signal processor memory and registers, as well as information about functions in your project.

Embedded Coder lets you build, test, and verify automatically generated code using MATLAB, Simulink, Simulink Coder, and the Code Composer Studio integrated development environment. You can use Embedded Coder to verify code executing within the Code Composer Studio software environment using a model in Simulink software. This processor-in-the-loop testing environment uses code automatically generated from Simulink models by Embedded Coder software. A range of Texas Instruments targets are supported:

- TI's C2000
- TI's C5000
- TI's C6000

With Embedded Coder , you can use MATLAB software and Simulink software to interactively analyze, profile and debug processor-specific code execution behavior within CCS. In this way, Embedded Coder automates deployment of the complete embedded software application and makes it easy for you to assess possible differences between the model simulation and processor code execution results.

Embedded Coder consists of these components:

- IDE Project Generator—add embedded framework code to the C code generated from Simulink models, and package as a complete IDE project
- IDE Automation Interface—use functions in the MATLAB command window to access and manipulate data and files in the IDE and on the processor
- Verification—verify how your programs run on your processor

With Embedded Coder, you create objects that connect MATLAB software to Code Composer Studio software.

Note Embedded Coder uses objects. You work with them the way you use other MATLAB objects. You can set and get their properties, and use their methods to change them or manipulate them and the IDE to which they refer.

The next sections describe briefly the components of Embedded Coder software.

## <span id="page-1561-0"></span>IDE Automation Interface

The IDE Automation Interface component is a collection of methods that use the Code Composer Studio API to communicate between MATLAB software and Code Composer Studio. With the interface, you can do the following:

- Automate complex tasks in the development environment by writing MATLAB software scripts to communicate with the IDE, or debug and analyze interactively in a live MATLAB software session.
- Automate debugging by executing commands from the powerful Code Composer Studio software command language.
- Exchange data between MATLAB software and the processor running in Code Composer Studio software.
- Set breakpoints, step through code, set parameters and retrieve profiling reports.
- Automate project creation, including adding source files, include paths, and preprocessor defines.
- Configure batch building of projects.
- Debug projects and code.
- Execute API Library commands.

The IDE Automation Interface provides an application program interface (API) between MATLAB software and Code Composer Studio. Using the API, you can create new

projects, open projects, transfer data to and from memory on the processor, add files to projects, and debug your code.

## <span id="page-1562-0"></span>IDE Project Generator

The IDE Project Generator component is a collection of methods that use the Code Composer Studio API to create projects in Code Composer Studio and generate code with Embedded Coder. With the interface, you can do the following:

• Automated project-based build process

Automatically create and build projects for code generated by Embedded Coder.

• Customize code generation

Use Embedded Coder with a Embedded Coder system target file (STF) to generate processor-specific and optimized code.

- Customize the build process
- Automate code download and debugging

Rapidly and effortlessly debug generated code in the Code Composer Studio software debugger, using either the instruction set simulator or real hardware.

- Create and build CCS projects from Simulink software models. IDE Project Generator uses Simulink Coder software or Embedded Coder software to build projects that work with C2000™ software, C5000™ software, and C6000™ software processors.
- Highly customized code generation with the system target file idelink ert.tlc and idelink grt.tlc that enable you to use the Configuration Parameters in your model to customize your generated code.
- Automate the process of building and downloading your code to the processor, and running the process on your hardware.

## <span id="page-1562-1"></span>**Verification**

Verifying your processes and algorithms is an essential part of developing applications. The components of Embedded Coder combine to provide the following verification tools for you to apply as you develop your code:

- Processor-in-the-loop simulation (PIL)
- Execution profiling
- Stack profiling

## <span id="page-1563-0"></span>Verifying Your Code Composer Studio Installation

To verify that CCS is installed on your machine and has at least one board configured, enter

ccsboardinfo

in the MATLAB Command Window. With CCS installed and configured, MATLAB software returns information about the boards that CCS recognizes on your machine, in a form similar to the following listing.

Board Board **Board Processor** Processor **Processor** Num Name **Num Name** Type --- -------------------------------- --- ------------- 1 C6xxx Simulator (Texas Instrum .0 6701 TMS320C6701 0  $C6x13$  DSK (Texas Instruments) 0

If MATLAB software does not return information about boards, open your CCS installation and use the Setup Utility in CCS to configure at least one board.

As a final test, start CCS to verify that it runs. For Embedded Coder to operate with CCS, the CCS IDE must be able to run on its own.

Embedded Coder uses objects to create:

- Connections to the Code Composer Studio Integrated Development Environment (CCS IDE)
- Connections to the RTDX<sup>™</sup> (RTDX) interface. This object is a subset of the object that refers to the CCS IDE.

Concepts to know about the objects in this toolbox are covered in these sections:

- ["Constructing ticcs Objects" on page 40-42](#page-1597-0)
- ["ticcs Properties and Property Values" on page 40-43](#page-1598-0)
- ["Overloaded Functions for ticcs Objects" on page 40-43](#page-1598-1)

Refer to MATLAB Classes and Objects in your MATLAB documentation for more details on object-oriented programming in MATLAB software.

Many of the objects use COM server features to create handles for working with the objects. Refer to your MATLAB documentation for more information about COM as used by MATLAB software.

# IDE Automation Interface

## <span id="page-1564-0"></span>In this section...

["Getting Started with IDE Automation Interface" on page 40-9](#page-1564-1) ["Getting Started with RTDX" on page 40-25](#page-1580-0) ["Constructing ticcs Objects" on page 40-42](#page-1597-0) ["ticcs Properties and Property Values" on page 40-43](#page-1598-0) ["Overloaded Functions for ticcs Objects" on page 40-43](#page-1598-1) ["ticcs Object Properties" on page 40-44](#page-1599-0) ["Function List" on page 40-50](#page-1605-0)

## <span id="page-1564-1"></span>Getting Started with IDE Automation Interface

- ["Introducing the IDE Automation Interface" on page 40-9](#page-1564-2)
- ["Selecting Your Processor" on page 40-13](#page-1568-0)
- ["Creating and Querying Objects for CCS IDE" on page 40-14](#page-1569-0)
- ["Loading Files into CCS" on page 40-16](#page-1571-0)
- ["Working with Projects and Data" on page 40-18](#page-1573-0)
- ["Closing the Links or Cleaning Up CCS IDE" on page 40-24](#page-1579-0)

## <span id="page-1564-2"></span>Introducing the IDE Automation Interface

To use an interactive example that shows how to automate interaction between IDE Link component and Texas Instruments Code Composer Studio V3.3 using MATLAB® commands, see "Automation Interface Tutorial".

Embedded Coder provides a connection between MATLAB software and a processor in CCS. You can use objects to control and manipulate a signal processing application using the computational power of MATLAB software. This approach can help you debug and develop your application. Another possible use for automation is creating MATLAB scripts that verify and test algorithms that run in their final implementation on your production processor.

Before using the functions available with the objects, you must select a processor because objects you create are specific to a designated processor and a designated instance of CCS IDE. For multiprocessor boards or multiple board configurations of CCS, select the specific processor.

When you have one board with a single processor, the object defaults to the existing processor. For the objects, the simulator counts as a board; if you have both a board and a simulator that CCS recognizes, you must specify the processor explicitly.

To get you started using objects for CCS software, Embedded Coder includes a tutorial that introduces you to working with data and files. As you work through this tutorial, you perform the following tasks that step you through creating and using objects for CCS IDE:

- 1 Select your processor.
- 2 Create and query objects to CCS IDE.
- 3 Use MATLAB software to load files into CCS IDE.
- 4 Work with your CCS IDE project from MATLAB software.
- 5 Close the connections you opened to CCS IDE.

The tutorial provides a working process (a *workflow*) for using Embedded Coder and your signal processing programs to develop programs for a range of Texas Instruments processors.

During this tutorial, you load and run a digital signal processing application on a processor you select. The tutorial shows both writing to memory and reading from memory in the [""Working with Projects and Data" on page 40-18](#page-1573-0)" portion of the tutorial.

You can use the read and write methods, as described in this tutorial, to read and write data to and from your processor.

The tutorial covers the object methods and functions for Embedded Coder. The functions listed in the first table apply to CCS IDE independent of the objects — you do not need an object to use these functions. The methods listed in the second and third table requires a ticcs object that you use in the method syntax:

#### Functions for Working With Embedded Coder

The following functions do not require a ticcs object as an input argument:

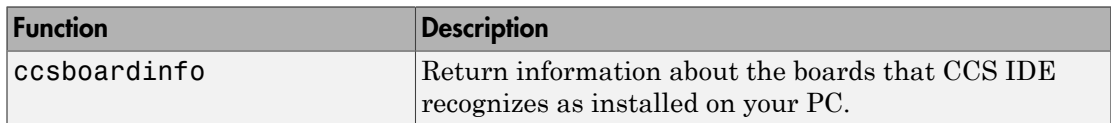

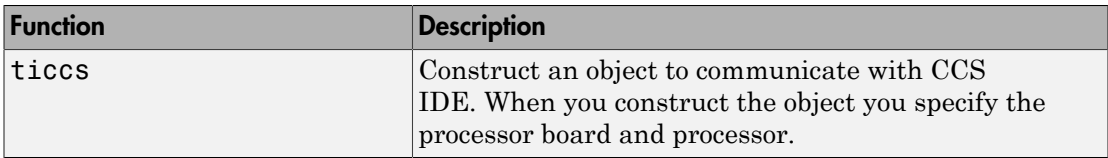

## Methods for Working with ticcs Objects

The methods in the following table require a ticcs object as an input argument:

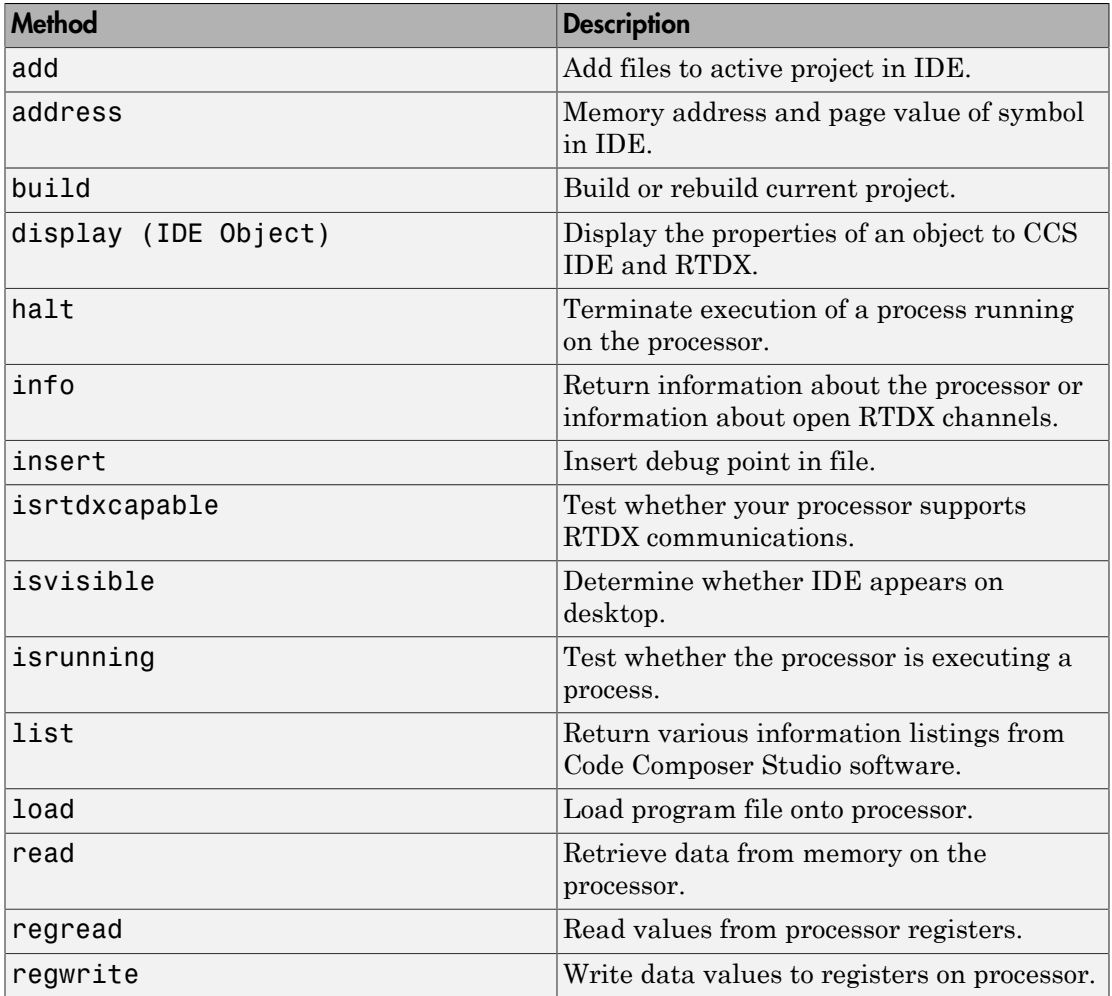

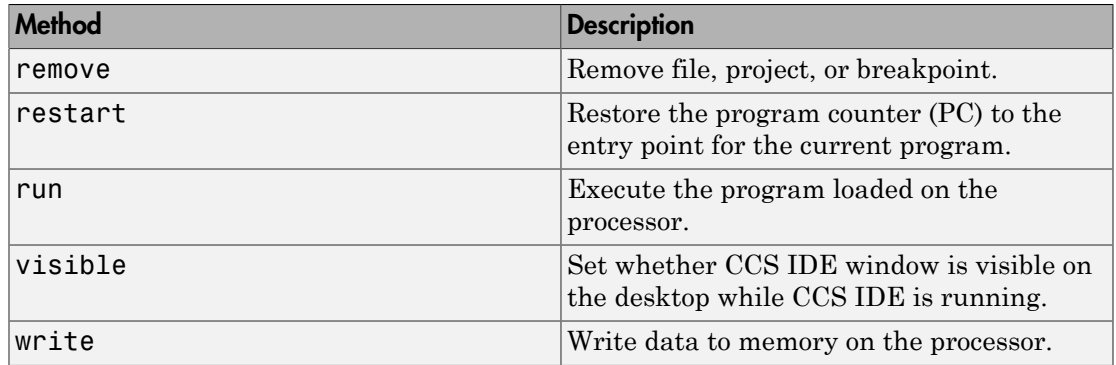

#### Running Code Composer Studio Software on Your Desktop — Visibility

When you create a ticcs object , Embedded Coder starts CCS in the background.

When CCS IDE is running in the background, it does not appear on your desktop, in your task bar, or on the **Applications** page in the Task Manager. It does appear as a process, cc\_app.exe, on the **Processes** tab in Microsoft Windows Task Manager.

You can make the CCS IDE visible with the function visible. The function isvisible returns the status of the IDE—whether it is visible on your desktop. To close the IDE when it is not visible and MATLAB software is not running, use the **Processes** tab in Microsoft Windows Task Manager and look for cc\_app.exe.

If a link to CCS IDE exists when you close CCS, the application does not close. Microsoft Windows software moves it to the background (it becomes invisible). Only after you clear links to CCS IDE, or close MATLAB software, does closing CCS IDE unload the application. You can see if CCS IDE is running in the background by checking in the Microsoft Windows Task Manager. When CCS IDE is running, the entry cc\_app.exe appears in the **Image Name** list on the **Processes** tab.

When you close MATLAB software while CCS IDE is not visible, MATLAB software closes CCS if it started the IDE. This happens because the operating system treats CCS as a subprocess in MATLAB software when CCS is not visible. Having MATLAB software close the invisible IDE when you close MATLAB software prevents CCS from remaining open. You do not need to close it using Microsoft Windows Task Manager.

If CCS IDE is not visible when you open MATLAB software, closing MATLAB software leaves CCS IDE running in an invisible state. MATLAB software leaves CCS IDE in the visibility and operating state in which it finds it.

#### Interactive Learning

You have the option of running this tutorial from the MATLAB Command Window or entering the functions as described in the following tutorial sections.

To run the tutorial in MATLAB software, click run ccstutorial. This command opens the tutorial in an interactive mode where the tutorial program provides prompts and text descriptions to which you respond to move to the next portion of the lesson. The interactive tutorial covers the same information provided by the following tutorial sections. You can view the tutorial file by clicking ccstutorial.m.

## <span id="page-1568-0"></span>Selecting Your Processor

Links for CCS IDE provides two tools for selecting a board and processor in multiprocessor configurations. One is a command line tool called ccsboardinfo which prints a list of the available boards and processors. So that you can use this function in a script, ccsboardinfo can return a MATLAB software structure that you use when you want your script to select a board without your help.

Note The board and processor you select is used throughout the tutorial.

1 To see a list of the boards and processors installed on your PC, enter the following command at the MATLAB software prompt:

ccsboardinfo

MATLAB software returns a list that shows you the boards and processors that CCS IDE recognizes as installed on your system.

2 To use the Selection Utility, boardprocsel, to select a board, enter

```
[boardnum, procnum] = boardprocsel
```
When you use boardprocsel, you see a dialog similar to the following. Note that some entries vary depending on your board set.

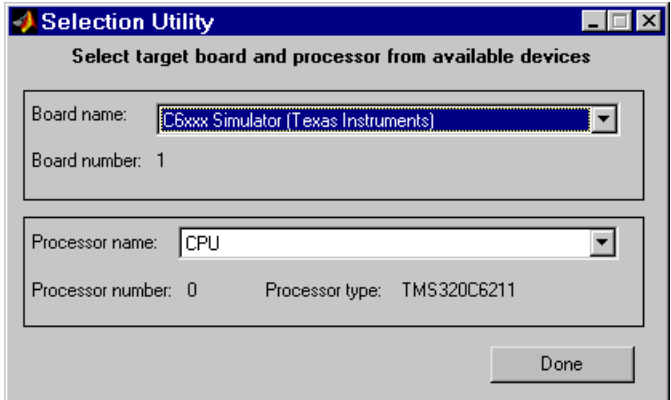

3 Select a board name and processor name from the lists.

You are selecting a board and processor number that identifies your particular processor. When you create the object for CCS IDE in the next section of this tutorial, the selected board and processor become the processor of the object.

4 Click **Done** to accept your board and processor selection and close the dialog.

boardnum and procnum now represent the **Board name** and **Processor name** you selected — boardnum  $= 1$  and procnum  $= 0$ 

#### <span id="page-1569-0"></span>Creating and Querying Objects for CCS IDE

In this tutorial section, you create the connection between MATLAB software and CCS IDE. This connection, or object, is a MATLAB software object that you save as variable IDE\_Obj.

You use function ticcs to create objects. When you create objects, ticcs input arguments let you define other object property values, such as the global timeout. Refer to the ticcs reference documentation for more information on these input arguments.

Use the generated object **IDE** Obj to direct actions to your processor. In the following tasks, IDE\_Obj appears in function syntax that interacts with CCS IDE and the processor:

1 Create an object that refers to your selected board and processor. Enter the following command at the prompt.

IDE\_Obj=ticcs('boardnum',boardnum,'procnum',procnum)

If you were to watch closely, and your machine is not too fast, you see Code Composer Studio software appear briefly when you call ticcs. If CCS IDE was not running before you created the new object, CCS starts and runs in the background.

2 Enter visible (IDE\_Obj, 1) to force CCS IDE to be visible on your desktop.

Usually, you need to interact with Code Composer Studio software while you develop your application. The first function in this tutorial, visible, controls the state of CCS on your desktop. visible accepts Boolean inputs that make CCS either visible on your desktop (input to  $\forall$  is  $\exists$  ble = 1) or invisible on your desktop (input to  $v$  is ible = 0). For this tutorial, use  $v$  is ible to set the CCS IDE visibility to 1.

**3** Next, enter display (IDE 0bj) at the prompt to see the status information.

```
TICCS Object:
  Processor type : Cxx
  Processor name : CPU
  Running? : No
  Board number : 0
  Processor number : 0
  Default timeout : 10.00 secs
  RTDX channels : 0
```
Embedded Coder provides methods to read the status of a board and processor:

- info Return a structure of testable board conditions.
- $display Print information about the processor.$
- isrunning Return the state (running or halted) of the processor.
- isrtdxcapable Return whether the hardware supports RTDX.
- 4 Type linkinfo =  $info(IDEObj)$ .

The IDE Obj link status information provides information about the hardware as follows:

```
linkinfo =
```

```
 procname: 'CPU_1'
   isbigendian: 0
 isrtdxcapable: 0
        family: 320
```

```
 subfamily: 103
  revfamily: 11
 targettype: 'simulator'
 siliconrev: 0
    timeout: 10
  boardname: 'Cxxxx Device Simulator'
```
5 Check whether the processor is running by entering

```
runstatus = isrunning(IDE Obj)
```
MATLAB software responds, indicating that the processor is stopped, as follows:

runstatus =

 $\Omega$ 

6 At last, verify that the processor supports RTDX communications by entering

```
usesrtdx = isrtdxcapable(IDE Obj)
usestrdx = 1
```
## <span id="page-1571-0"></span>Loading Files into CCS

You have established the connection to a processor and board and have created and queried objects. Next, the processor needs something to do.

In this part of the tutorial, you load the executable code for the processor CPU in CCS IDE. Embedded Coder includes a CCS project file. Through the next tasks in the tutorial, you locate the tutorial project file and load it into CCS IDE. The open method directs CCS to load a project file or workspace file.

Note CCS has workspace and workspace files that are different from the MATLAB workspace files and workspace. Remember to monitor both workspaces.

After you have executable code running on your processor, you can exchange data blocks with it. Exchanging data is the purpose of the objects provided by Embedded Coder software.

1 To load the project file to your processor, enter the following command at the MATLAB software prompt. getdemoproject is a specialized function for loading Embedded Coder example files. It is not supported as a standard Embedded Coder function.

```
demopjt= getDemoProject(IDE_Obj,'ccstutorial')
demopjt.ProjectFile
ans =C:\Temp\EmbIDELinkCCDemos_v4.1\ccstutorial\cxx\cxxx\ccstut.pjt
demoPjt.DemoDir
ans =
```
C:\Temp\EmbIDELinkCCDemos\_v4.1\ccstutorial\cxx\cxxx

Your paths may be different if you use a different processor. Note where the software stored the example files on your machine. In general, Embedded Coder software stores the example project files in

#### EmbIDELinkCCDemos\_v#.#

Embedded Coder creates this folder in a location where you have write permission. There are two locations where Embedded Coder software tries to create the example folder, in the following order:

- q In a temporary folder on your C drive, such as  $C:\H$  temp $\mathcal{L}$ .
- **b** If Embedded Coder software cannot use the temp folder, you see a dialog that asks you to select a location to store the examples.
- 2 Enter the following command at the MATLAB command prompt to build the processor executable file in CCS IDE.

build(IDE\_Obj,'all',20)

You may get an error related to one or more missing . Lib files. If you installed CCS IDE in a folder other than the default installation folder, browse in your installation folder to find the missing file or files. Refer to the path in the error message as an indicator of where to find the missing files.

3 Change your working folder to the example folder and enter load(IDE\_Obj,'*projectname*.out') to load the processor execution file, where *projectname* is the tutorial you chose, such as ccstut\_67x.

You have a loaded program file and associated symbol table to the IDE and processor.

4 To determine the memory address of the global symbol ddat, enter the following command at the prompt:

```
ddata = address(IDE_Obj,'ddat')
ddata =
  1.0e+009 *
    2.1475 0
```
Your values for ddata may be different depending on your processor.

Note The symbol table is available after you load the program file into the processor, not after you build a program file.

5 To convert ddata to a hexadecimal string that contains the memory address and memory page, enter the following command at the prompt:

dec2hex(ddata)

MATLAB software displays the following response, where the memory page is 0x00000000 and the address is 0x80000010.

ans  $=$ 80000010 00000000

#### <span id="page-1573-0"></span>Working with Projects and Data

After you load the processor code, you can use Embedded Coder functions to examine and modify data values in the processor.

When you look at the source file listing in the CCS IDE Project view window, there should be a file named ccstut.c. Embedded Coder ships this file with the tutorial and includes it in the project.

ccstut.c has two global data arrays — ddat and idat — that you declare and initialize in the source code. You use the functions read and write to access these processor memory arrays from MATLAB software.

Embedded Coder provides three functions to control processor execution — run, halt, and restart.

1 To see these commands, use the following function to add a breakpoint to line 68 of ccstut.c.

insert(IDE\_Obj,'ccstut.c',68) Line 68 is printf("Embedded Coder: Tutorial - Memory Modified by Matlab!\n");

For information about adding breakpoints to a file, refer to insert in the online Help system. Then proceed with the tutorial.

2 To see the new functions, try the following functions.

halt(IDE Obj)  $\frac{1}{2}$  % Halt the processor.  $restart(\overline{IDE} \ 0bj)$  % Reset the PC to start of program. run(IDE Obj, 'runtohalt',30); % Wait for program execution to stop at % breakpoint (timeout = 30 seconds).

When you switch to viewing CCS IDE, you see that your program stopped at the breakpoint you inserted, and the program printed the following messages in the CCS IDE **Stdout** tab. Nothing prints in the MATLAB command window:

Embedded Coder: Tutorial - Initialized Memory Double Data array = 16.3 -2.13 5.1 11.8 Integer Data array =  $-1-508-647-7000$  (call me anytime!)

3 Before you restart your program (currently stopped at line 68), change some values in memory. Perform one of the following procedures based on your processor.

**C5xxx processor family** — Enter the following functions to see the read and write functions.

**a** Enter ddatv = read(IDE Obj,address(IDE Obj,'ddat'),'double',4).

MATLAB software responds with

ddatv =

16.3000 -2.1300 5.1000 11.8000

**b** Enter idatv = read(IDE Obj,address(IDE Obj,'idat'),'int16',4).

Now MATLAB software responds

idatv =

```
-1 508 647 7000
```
If you used 8-bit integers (int8), the returned values would be incorrect.

```
idatv=read(IDE_Obj,address(IDE_Obj,'idat'),'int8',4)
```
 $i$ datv =

 $10 - 41$ 

c You can change the values stored in ddat by entering write(IDE Obj,address(IDE Obj,'ddat'),double([pi 12.3  $exp(-1) \ldots$  $sin(pi/4)]$ )

The double argument directs MATLAB software to write the values to the processor as double-precision data.

d To change idat, enter

write(IDE Obj,address(IDE Obj,'idat'),int32([1:4]))

Here you write the data to the processor as 32-bit integers (convenient for representing phone numbers, for example).

e Start the program running again by entering the following command:

run(IDE\_Obj,'runtohalt',30);

The Stdout tab in CCS IDE reveals that ddat and idat contain new values. Next, read those new values back into MATLAB software.

f Enter ddatv = read(IDE Obj,address(IDE Obj,'ddat'),'double',4).

 $ddatv =$ 

3.1416 12.3000 0.3679 0.7071

ddatv contains the values you wrote in step c.

g Verify that the change to idatv occurred by entering the following command at the prompt:

idatv = read(IDE\_Obj,address(IDE\_Obj,'idat'),'int16',4)

MATLAB software returns the new values for idatv.

 $i$ datv =

1 2 3 4

h Use restart to reset the program counter for your program to the beginning. Enter the following command at the prompt:

```
restart(IDE_Obj);
```
**C6xxx processor family** — Enter the following commands to see the read and write functions.

**a** Enter ddatv = read(IDE Obj,address(IDE Obj,'ddat'),'double',4).

MATLAB software responds with

 $ddatv =$ 

16.3000 -2.1300 5.1000 11.8000

**b** Enter idatv = read(IDE Obj,address(IDE Obj,'idat'),'int16',4).

MATLAB software responds

idatv =

-1 508 647 7000

If you used 8-bit integers (int8), the returned values would be incorrect.

```
idatv=read(IDE_Obj,address(IDE_Obj,'idat'),'int8',4)
```
 $i$ datv =

 $10 - 41$ 

c Change the values stored in ddat by entering write(IDE\_Obj,address(IDE\_Obj,'ddat'),double([pi 12.3  $exp(-1) \ldots$  $sin(pi/4)]$ )

The double argument directs MATLAB software to write the values to the processor as double-precision data.

d To change idat, enter the following command:

```
write(IDE_Obj,address(IDE_Obj,'idat'),int32([1:4]))
```
In this command, you write the data to the processor as 32-bit integers (convenient for representing phone numbers, for example).

e Next, start the program running again by entering the following command:

run(IDE\_Obj,'runtohalt',30);

The **Stdout** tab in CCS IDE reveals that ddat and idat contain new values. Read those new values back into MATLAB software.

f Enter ddatv = read(IDE Obj,address(IDE Obj,'ddat'),'double',4).

 $ddatv =$ 

3.1416 12.3000 0.3679 0.7071

Verify that ddatv contains the values you wrote in step c.

g Verify that the change to idatv occurred by entering the following command:

```
idatv = read(IDEObj, address(IDEObj, 'idat'), 'int32', 4)
```
MATLAB software returns the new values for idatv.

 $i$ datv =

1 2 3 4

h Use restart to reset the program counter for your program to the beginning. Enter the following command at the prompt:

```
restart(IDE_Obj);
```
4 Embedded Coder offers more functions for reading and writing data to your processor. These functions let you read and write data to the processor registers: regread and regwrite. They let you change variable values on the processor in real time. The functions behave slightly differently depending on your processor.

Select one of the following procedures to see regread and regwrite used with your processor.

**C5xxx processor family** — Most registers are memory-mapped and available using read and write. However, the PC register is not memory mapped. To access this register, use the special functions — regread and regwrite. The following commands show how to use these functions to read and write to the PC register.

a To read the value stored in register PC, enter the following command at the prompt to indicate to MATLAB software the data type to read. The input string binary indicates that the PC register contains a value stored as an unsigned binary integer.

IDE\_Obj.regread('PC','binary')

MATLAB software displays

ans  $=$ 

33824

**b** To write a new value to the PC register, enter the following command. This time, the binary input argument tells MATLAB software to write the value to the processor as an unsigned binary integer. Notice that you used hex2dec to convert the hexadecimal string to decimal.

IDE\_Obj.regwrite('PC',hex2dec('100'),'binary')

c Verify that the PC register contains the value you wrote.

IDE\_Obj.regread('PC','binary')

**C6xxx processor family** — regread and regwrite let you access the processor registers directly. Enter the following commands to get data into and out of the A0 and B2 registers on your processor.

a To retrieve the value in register A0 and store it in a variable in your MATLAB workspace. Enter the following command:

```
treg = IDE_Obj.regread('A0','2scomp');
```
treg contains the two's complement representation of the value in A0.

**b** To retrieve the value in register  $B2$  as an unsigned binary integer, enter the following command:

IDE\_Obj.regread('B2','binary');

c Next, enter the following command to use regwrite to put the value in treg into register A2.

IDE\_Obj.regwrite('A2',treg,'2scomp');

CCS IDE reports that A0, B2, and A2 have the values you expect. Select **View**  > **CPU Registers** > **Core Registers** from the CCS IDE menu bar to list the processor registers.

## <span id="page-1579-0"></span>Closing the Links or Cleaning Up CCS IDE

Objects that you create in Embedded Coder software have COM handles to CCS. Until you delete these handles, the CCS process (cc\_app.exe in the Microsoft Windows Task Manager) remains in memory. Closing MATLAB software removes these COM handles, but there may be times when you want to delete the handles without closing the application.

Use clear to remove objects from your MATLAB workspace and to delete handles they contain. clear all deletes everything in your workspace. To retain your MATLAB software data while deleting objects and handles, use clear objname. This applies to IDE link handle objects you created with ticcs. To remove the objects created during the tutorial, the tutorial program executes the following command at the prompt:

clear cvar cfield uintcvar

This tutorial also closes the project in CCS with the following command:

```
close(IDE_Obj,projfile,'project')
```
To delete your link to CCS, enter clear IDE Obj at the prompt.

Your development tutorial using Code Composer Studio IDE is done.

During the tutorial you

- 1 Selected your processor.
- 2 Created and queried links to CCS IDE to get information about the link and the processor.
- 3 Used MATLAB software to load files into CCS IDE, and used MATLAB software to run that file.
- 4 Worked with your CCS IDE project from MATLAB software by reading and writing data to your processor, and changing the data from MATLAB software.
- 5 Created and used the embedded objects to manipulate data in a C-like way.
- <span id="page-1580-0"></span>6 Closed the links you opened to CCS IDE.

## Getting Started with RTDX

- ["Using RTDX" on page 40-26](#page-1581-0)
- ["Creating the ticcs Objects" on page 40-30](#page-1585-0)
- ["Configuring Communications Channels" on page 40-32](#page-1587-0)
- ["Running the Application" on page 40-33](#page-1588-0)
- ["Closing the Connections and Channels or Cleaning Up" on page 40-39](#page-1594-0)
- ["Listing Functions" on page 40-41](#page-1596-0)

Texas Instruments Real-Time Data Exchange (RTDX) provides "real-time, continuous visibility into the way target applications operate in the real world. RTDX allows system developers to transfer data between target devices and a host without interfering with the target application."

You can use RTDX with Embedded Coder software and Code Composer Studio to accelerate development and deployment to Texas Instruments C2000 processors. RTDX helps you test and analyze your processing algorithms in your MATLAB workspace. RTDX lets you interact with your process in real time while it's running on the processor. For example, you can:

- Send and retrieve data from memory on the processor
- Change the operating characteristics of the program
- Make changes to algorithms as required without stopping the program or setting breakpoints in the code

Enabling real-time interaction lets you more easily see your process or algorithm in action, the results as they develop, and the way the process runs.

This tutorial assumes you have Texas Instruments Code Composer Studio software and at least one target development board. You can use the hardware simulator in CCS IDE to run this tutorial.

After you complete the tutorial, you can start using RTDX with your applications and hardware.

Note: To use RTDX with the XDS100 USB JTAG Emulator and the C28027 chip, add the following line to the linker command file:

\_RTDX\_interrupt\_mask = ~0x000000008;

## <span id="page-1581-0"></span>Using RTDX

Digital signal processing development efforts begin with an idea for processing data; an application area, such as audio or wireless communications or multimedia computing; and a platform or hardware to host the signal processing. Usually these processing efforts involve applying strategies like signal filtering, compression, and transformation to change data content; or isolate features in data; or transfer data from one form to another or one place to another.

Developers create algorithms they need to accomplish the desired result. After they have the algorithms, they use models and target hardware development tools to test their algorithms, to determine whether the processing achieves the goal, and whether the processing works on the proposed platform.

Embedded Coder and the links for RTDX and CCS IDE ease the job of taking algorithms from the model realm to the real world of the processor on which the algorithm runs.

RTDX and links for CCS IDE provide a communications pathway to manipulate data and processing programs on your processor. RTDX offers real-time data exchange in two directions between MATLAB software and your processor process. Data you send to the processor do little to alter running processes. Plotting data you retrieve from the processor lets you see how your algorithms are performing in real time.

To introduce the techniques and tools available in Embedded Coder for using RTDX, the following procedures use many of the methods in the link software to configure the processor, open and enable channels, send data to the processor, and clean up after you finish your testing. Among the functions covered are:

#### Functions From Objects for CCS IDE

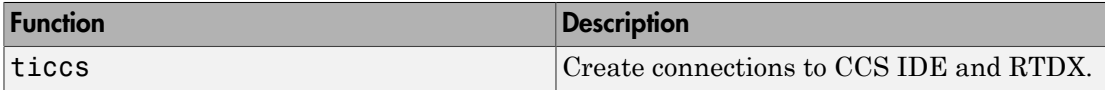

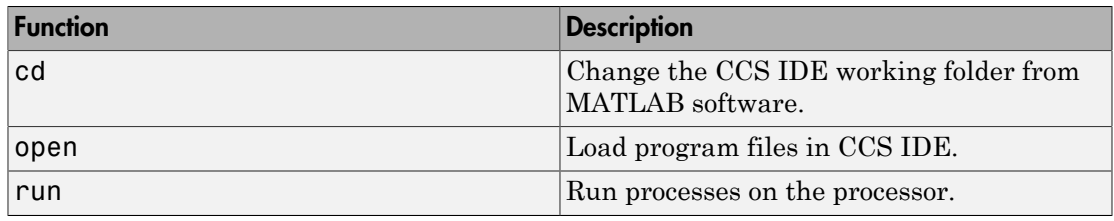

## Functions From the RTDX Class

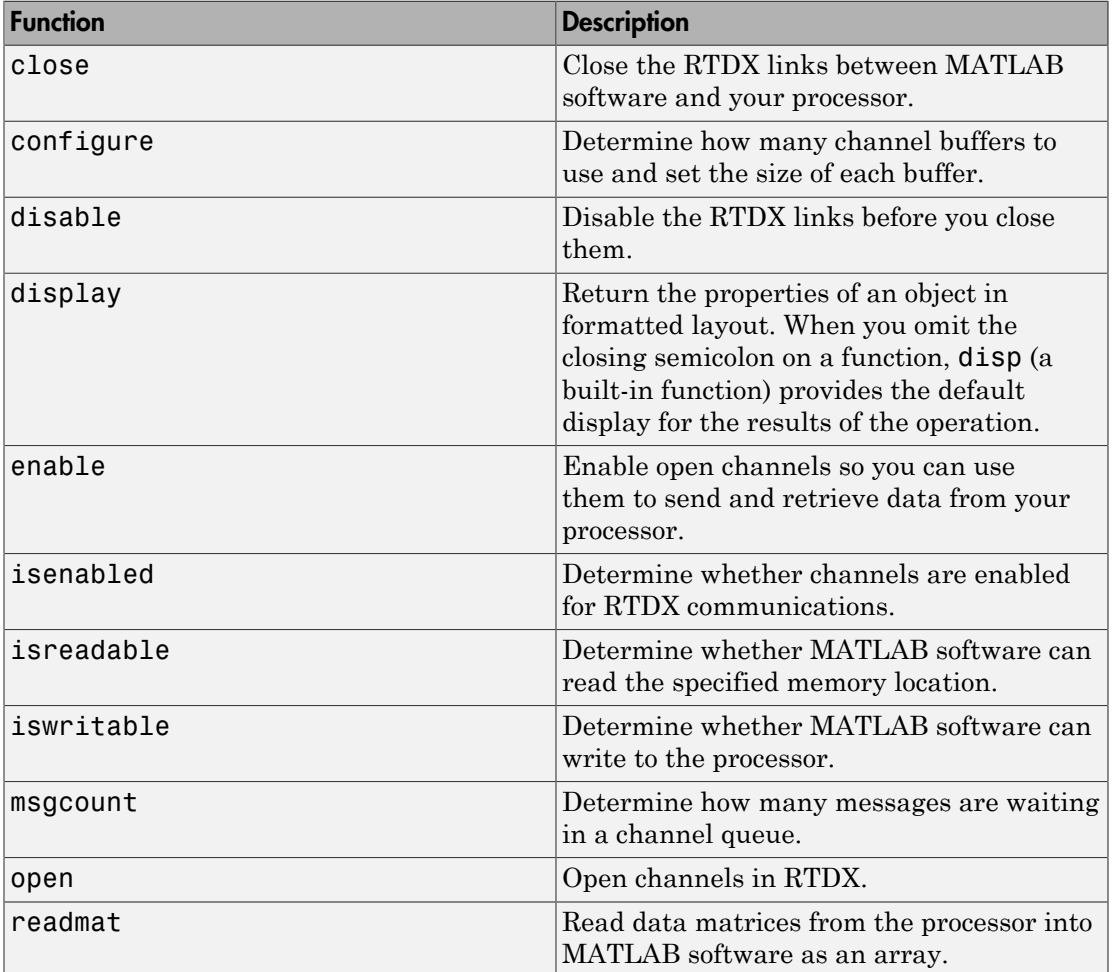

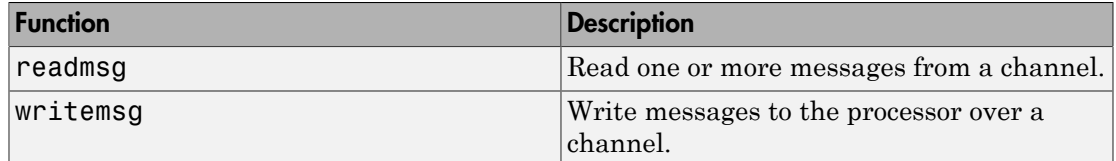

This tutorial provides the following workflow to show you how to use many of the functions in the links. By performing the steps provided, you work through many of the operations yourself. The tutorial follows the general task flow for developing digital signal processing programs through testing with the links for RTDX.

Within this set of tasks, numbers 1, 2, and 4 are fundamental to function syntax that interacts development projects. Whenever you work with MATLAB software and objects for RTDX, you perform the functions and tasks outlined and presented in this tutorial. The differences lie in Task 3. Task 3 is the most important for using Embedded Coder to develop your processing system.

1 [Create](#page-1585-0) an RTDX link to your desired processor and load the program to the processor.

The projects begin this way. Without the links you cannot load your executable to the processor.

2 Configure channels to communicate with the processor.

Creating the links in Task 1 did not open communications to the processor. With the links in place, you open as many channels as you need to support the data transfer for your development work. This task includes configuring channel buffers to hold data when the data rate from the processor exceeds the rate at which MATLAB software can capture the data.

- 3 [Run](#page-1588-0) your application on the processor. You use MATLAB software to investigate the results of your running process.
- 4 [Close](#page-1594-0) the links to the processor and clean up the links and associated debris left over from your work.

Closing channels and cleaning up the memory and links you created prepares CCS IDE, RTDX, and Embedded Coder for the next time you start development on a project.

This tutorial uses an executable program named rtdxtutorial\_6xevm.out as your application. When you use the RTDX links and CCS IDE to develop your own
applications, replace rtdxtutorial\_6xevm.out in Task 3 with the filename and path to your digital signal processing application.

You can view the tutorial file used here by clicking rtdxtutorial. To run this tutorial in MATLAB software, click run rtdxtutorial.

**Note** To be able to open and enable channels over a link to RTDX, the program loaded on your processor must include functions or code that define the channels.

Your C source code might look something like this to create two channels, one to write and one to read.

```
rtdx CreateInputChannel(ichan); % processor reads from this.
rtdx CreateOutputChannel(ochan); % processor writes to this.
```
These are the entries we use in  $int16.c$  (the source code that generates rtdxtutorial\_6xevm.out to create the read and write channels.

If you are working with a model in Simulink software and using code generation, use the To Rtdx and From Rtdx blocks in your model to add the RTDX communications channels to your model and to the executable code on your processor.

One more note about this tutorial. Throughout the code we use both the dot notation (direct property referencing) to access functions and link properties and the function form.

For example, use the following command to open and configure ichan for write mode.

```
IDE_Obj.rtdx.open('ichan','w');
```
You could use an equivalent syntax, the function form, that does not use direct property referencing.

```
open(IDE_Obj.rtdx,'ichan','w');
```
Or, use

open(rx,'ichan','w');

if you created an alias rx to the RTDX portion of IDE\_Obj, as shown by the following command:

 $rx = IDEObj.rtdx;$ 

# Creating the ticcs Objects

With your processing model converted to an executable for your desired processor, you are ready to use the objects to test and run your model on your processor. Embedded Coder and the objects do not distinguish the source of the executable — whether you used Embedded Coder, CCS IDE, or some other development tool to program and compile your model to an executable does not alter the object connections. So long as your . out file is acceptable to the processor you select, Embedded Coder provides the connection to the processor.

Before continuing with this tutorial, you must load a valid GEL file to configure the EMIF registers of your processor and perform required processor initialization steps. Default GEL files provided by CCS are stored in  $\cdot \$  IDE 0bj\gel in the folder where you installed CCS software. Select **File** > **Load\_GEL** in CCS IDE to load the default GEL file that matches your processor family, such as init6x0x.gel for the Cxxxx processor family, and your configuration.

Note: If you are performing the steps in this tutorial, create demoPjt as described in ["Loading Files into CCS" on page 40-16](#page-1571-0) before continuing.

Begin the process of getting your model onto the processor by creating a an object that refers to CCS IDE. Start by clearing function syntax that interacts existing handles and setting echo on so you see functions execute as the program runs:

1 clear all; echo on;

clear all removes debugging breakpoints and resets persistent variables because function breakpoints and persistent variables are cleared whenever the MATLAB file changes or is cleared. Breakpoints within your executable remain after clear. Clearing the MATLAB workspace does not alter your executable.

2 Now construct the link to your board and processor by entering

IDE\_Obj=ticcs('boardnum',0);

boardnum defines which board the new link accesses. In this example, boardnum is 0. Embedded Coder connects the link to the first, and in this case only, processor on the board. To find the boardnum and procnum values for the boards and simulators on your system, use ccsboardinfo. When you enter the following command at the prompt

#### ccsboardinfo

3 To open and load the processor file, change the path for MATLAB software to be able to find the file.

```
projname = C:\Temp\EmbIDELinkCCDemos_v4.1\rtdxtutorial\cxx\cxxxp\rtdxtut_sim.pjt
outFile = C:\Temp\EmbIDELinkCCDemos v4.1\rtdxtutorial\cxx\cxxxp\rtdxtut sim.out
processor_dir = demoPjt.DemoDir 
processor dir = C:\Temp\EmbIDELinkCCDemos v4.1\rtdxtutorial\cxx\cxxxp
cd(IDE_Obj,processor_dir); % Go to processor directory
cd(IDE_Obj,tgt_dir); % Or IDE_Obj.cd(tgt_dir)
dir(IDE_Obj); % Or IDE_Obj.dir
```
To load the project file to your processor, enter the following commands at the MATLAB software prompt. getDemoProject is a specialized function for loading Embedded Coder example files. It is not supported as a standard Embedded Coder function.

```
demoPjt = getDemoProject(IDE_Obj,'ccstutorial');
demoPjt.ProjectFile
ans = C:\Temp\EmbIDELinkCCDemos_V4.1\ccstutorial\cxx\cxxp\ccsttut.pit
```
demoPit.DemoDir

ans = C:\Temp\EmbIDELinkCCDemos\_v4.1\ccstutorial\cxx\cxxxp

Notice where the example files are stored on your machine. In general, Embedded Coder software stores the example project files in

#### EmbIDELinkCCDemos\_v#.#

For example, if you are using version 4.1 of Embedded Coder software, the project examples are stored in EmbIDELinkCCDemos\_v4.1\. Embedded Coder software creates this folder in a location on your machine where you have write permission. Usually, there are two locations where Embedded Coder software tries to create the example folder, in the order shown.

- **a** In a temporary folder on the C drive, such as  $C:\mathbb{H}$ emp $\mathcal{L}$ .
- **b** If Embedded Coder software cannot use the temp folder, you see a dialog that asks you to select a location to store the examples.
- 4 You have reset the folder path to find the tutorial file. Now open the . out file that matches your processor type.

```
IDE_Obj.open('rtdxtutorial_xxx.out')
```
Because open is overloaded for the CCS IDE and RTDX links, this may seem a bit strange. In this syntax, open loads your executable file onto the processor identified by IDE\_Obj. Later in this tutorial, you use open with a different syntax to open channels in RTDX.

In the next section, you use the new link to open and enable communications between MATLAB software and your processor.

## Configuring Communications Channels

Communications channels to the processor do not exist until you open and enable them through Embedded Coder and CCS IDE. Opening channels consists of opening and configuring each channel for reading or writing, and enabling the channels.

In the open function, you provide the channel names as strings for the channel name property. The channel name you use is not random. The channel name string must match a channel defined in the executable file. If you specify a string that does not identify an existing channel in the executable, the open operation fails.

In this tutorial, two channels exist on the processor — ichan and ochan. Although the channels are named ichan for input channel and ochan for output channel, neither channel is configured for input or output until you configure them from MATLAB software or CCS IDE. You could configure ichan as the output channel and ochan as the input channel. The links would work just the same. For simplicity, the tutorial configures ichan for input and ochan for output. One more note—reading and writing are defined as seen by the processor. When you write data from MATLAB software, you write to the channel that the processor reads, ichan in this case. Conversely, when you read from the processor, you read from ochan, the channel that the processor writes to:

1 Configure buffers in RTDX to store the data until MATLAB software can read it into your workspace. Often, MATLAB software cannot read data as quickly as the processor can write it to the channel.

IDE\_Obj.rtdx.configure(1024,4); % define 4 channels of 1024 bytes each

Channel buffers are optional. Adding them provides a measure of insurance that data gets from your processor to MATLAB software without getting lost.

2 Define one of the channels as a write channel. Use 'ichan' for the channel name and 'w' for the mode. Either 'w' or 'r' fits here, for write or read.

IDE\_Obj.rtdx.open('ichan','w');

3 Now enable the channel you opened.

IDE\_Obj.rtdx.enable('ichan');

4 Repeat steps 2 and 3 to prepare a read channel.

IDE\_Obj.rtdx.open('ochan','r'); IDE\_Obj.rtdx.enable('ochan');

5 To use the new channels, enable RTDX by entering

IDE\_Obj.rtdx.enable;

You could do this step before you configure the channels — the order does not matter.

6 Reset the global time-out to 20s to provide a little room for error. ticcs applies a default timeout value of 10 s. In some cases this may not be enough.

```
IDE_Obj.rtdx.get('timeout')
ans = 10
IDE_Obj.rtdx.set('timeout', 20); % Reset timeout = 20 seconds
```
7 Check that the timeout property value is now 20s and that your object has a valid configuration for the rest of the tutorial.

IDE\_Obj.rtdx RTDX Object: API version: 1.0 Default timeout: 20.00 secs Open channels: 2

#### Running the Application

To this point you have been doing common housekeeping functions. You load the processor, configure the communications, and set up other properties you need.

This tutorial shows you some of the Embedded Coder functions you can use to prototype and experiment with your application. To see the RTDX readmat, readmsg, and writemsg functions, you write data to your processor. Then, after the data has been processed, you read data from the processor.

1 Restart the program you loaded on the processor. restart sets the program counter (PC) to the beginning of the executable code on the processor.

IDE\_Obj.restart

Restarting the processor does not start the program executing. You use run to start program execution.

2 Type IDE Obj.run('run');

Using 'run' for the run mode tells the processor to continue to execute the loaded program continuously until it receives a halt directive. In this mode, control returns to MATLAB software so you can work in MATLAB software while the program runs. Other options for the mode are

- 'runtohalt' start to execute the program and wait to return control to MATLAB software until the process reaches a breakpoint or execution terminates.
- $\cdot$  'tohalt' change the state of a running processor to 'runtohalt' and wait to return until the program halts. Use tohalt mode to stop the running processor cleanly.
- **3** Type the following functions to enable the write channel and verify the change:

IDE\_Obj.rtdx.enable('ichan'); IDE\_Obj.rtdx.isenabled('ichan')

If MATLAB software responds ans = 0 your channel is not enabled and you cannot proceed with the tutorial. Try to enable the channel again and verify the status.

4 Write some data to the processor. Check that you can write to the processor, then use writemsg to send the data. You do not need to enter the if-test code shown.

```
if IDE_Obj.rtdx.iswritable('ichan'), % Used in a script application.
     disp('writing to processor...') % Optional to display progress.
     indata=1:10
     IDE_Obj.rtdx.writemsg('ichan', int16(indata))
end % Used in scripts for channel testing.
```
The if statement simulates writing the data from within a MATLAB software script. The script uses iswritable to check that the input channel is functioning. If iswritable returns 0 the script would skip the write and exit the program, or respond in some way. When you are writing or reading data to your processor in a script or MATLAB file, checking the status of the channels can help you avoid errors during execution.

As your application runs you may find it helpful to display progress messages. In this case, the program directed MATLAB software to print a message as it reads the data from the processor by adding the function

```
disp('writing to processor...')
```
Function IDE Obj.rtdx.writemsg('ichan', int16(indata)) results in 20 messages stored on the processor. Here's how.

When you write indata to the processor, the following code running on the processor takes your input data from ichan, adds one to the values and copies the data to memory:

```
while ( !RTDX isInputEnabled(&ichan) )
\{/* wait for channel enable from MATLAB */}
RTDX read( &ichan, recvd, sizeof(recvd) );
puts("\n\n Read Completed "); 
for (j=1; j<=20; j++) { 
  for (i=0; i<sub>MAX</sub>; i++) {
    recvd[i] +=1;
   } 
  while ( !RTDX isOutputEnabled(&ochan) )
     { /* wait for channel enable from MATLAB */ }
  RTDX write( &ochan, recvd, sizeof(recvd) );
   while ( RTDX writing != NULL )
   \{ /* wait for data xfer INTERRUPT DRIVEN for Cxxxx */ }
}
```
Program int16 rtdx.c contains this source code. You can find the file in a folder in the ...\tidemos\rtdxtutorial folder.

5 Type the following to check the number of available messages to read from the processor.

num of msgs = IDE Obj.rtdx.msgcount('ochan');

num of msgs should be zero. Using this process to check the amount of data lets you or your program know how much data to expect.

6 Type the following to verify that your read channel ochan is enabled for communications.

IDE\_Obj.rtdx.isenabled('ochan')

You should get back  $ans = 0$  — you have not enabled the channel yet.

7 Now enable and verify 'ochan'.

```
IDE_Obj.rtdx.enable('ochan');
IDE_Obj.rtdx.isenabled('ochan')
```
To show that ochan is ready, MATLAB software responds ans = 1. If not, try enabling ochan again.

8 Type

pause(5);

The pause function gives the processor extra time to process the data in indata and transfer the data to the buffer you configured for ochan.

9 Repeat the check for the number of messages in the queue. There should be 20 messages available in the buffer.

num\_of\_msgs = IDE\_Obj.rtdx.msgcount('ochan')

With num of msgs = 20, you could use a looping structure to read the messages from the queue in to MATLAB software. In the next few steps of this tutorial you read data from the ochan queue to different data formats within MATLAB software.

10 Read one message from the queue into variable outdata.

```
outdata = IDE_Obj.rtdx.readmsg('ochan','int16')
outdata = 
 2 3 4 5 6 7 8 9 10 11
```
Notice the 'int16' represent option. When you read data from your processor you need to tell MATLAB software the data type you are reading. You wrote the data in step 4 as 16-bit integers so you use the same data type here.

While performing reads and writes, your process continues to run. You did not need to stop the processor to get the data or send the data, unlike using most debuggers and breakpoints in your code. You placed your data in memory across an RTDX channel, the processor used the data, and you read the data from memory across an RTDX channel, without stopping the processor.

11 You can read data into cell arrays, rather than into simple double-precision variables. Use the following function to read three messages to cell array outdata, an array of three, 1-by-10 vectors. Each message is a 1-by-10 vector stored on the processor.

```
outdata = IDE_Obj.rtdx.readmsg('ochan','int16',3)
```

```
outdata = 
[1x10 int16] [1x10 int16] [1x10 int16]
```
12 Cell array outdata contains three messages. Look at the second message, or matrix, in outdata by using dereferencing with the array.

```
outdata{1,2}
outdata = 
 4 5 6 7 8 9 10 11 12 13
```
13 Read two messages from the processor into two 2-by-5 matrices in your MATLAB workspace.

```
outdata = IDE_Obj.rtdx.readmsg('ochan','int16',[2 5],2)
outdata = 
     [2x5 int16] [2x5 int16]
```
To specify the number of messages to read and the data format in your workspace, you used the siz and nummsgs options set to [2 5] and 2.

14 You can look at both matrices in outdata by dereferencing the cell array again.

```
outdata{1,:}
ans = 6
 6 8 10 12 14
 7 9 11 13 15
ans = \frac{1}{7} 7 9 11 13 15
 8 10 12 14 16
```
15 For a change, read a message from the queue into a column vector.

```
outdata = IDE_Obj.rtdx.readmsg('ochan','int16',[10 1])
outdata =
       8
       9
      10
      11
      12
      13
      14
      15
      16
      17
```
16 Embedded Coder provides a function for reading messages into matrices–readmat. Use readmat to read a message into a 5-by-2 matrix in MATLAB software.

outdata = readmat(IDE\_Obj.rtdx,'ochan','int16',[5 2])

outdata =

Because a 5-by-2 matrix requires ten elements, MATLAB software reads one message into outdata to fill the matrix.

17 To check your progress, see how many messages remain in the queue. You have read eight messages from the queue so 12 should remain.

```
num of msgs = IDE Obj.rtdx.msgcount('ochan')
num of msgs = 12
```
18 To see the connection between messages and a matrix in MATLAB software, read data from 'ochan' to fill a 4-by-5 matrix in your workspace.

```
outdata = IDE_Obj.rtdx.readmat('ochan','int16',[4 5])
outdata =
    10 14 18 13 17
    11 15 19 14 18
    12 16 11 15 19
    13 17 12 16 20
```
Filling the matrix required two messages worth of data.

19 To verify that the last step used two messages, recheck the message count. You should find 10 messages waiting in the queue.

```
num of msgs = IDE Obj.rtdx.msgcount('ochan')
```
20 Continuing with matrix reads, fill a 10-by-5 matrix (50 matrix elements or five messages).

```
outdata = IDE_Obj.rtdx.readmat('ochan','int16',[10 5])
outdata =
    12 13 14 15 16
    13 14 15 16 17
    14 15 16 17 18
          14 16 17 18 19 20
   17  18  19<br>18  19  20
    18 19 20 21 22
 19 20 21 22 23
 20 21 22 23 24
 21 22 23 24 25
```
21 Recheck the number of messages in the queue to see that five remain.

22 flush lets you remove messages from the queue without reading them. Data in the message you remove is lost. Use flush to remove the next message in the read queue. Then check the waiting message count.

```
IDE_Obj.rtdx.flush('ochan',1)
num of msgs = IDE Obj.rtdx.msgcount('ochan')
num of msgs = 4
```
23 Empty the remaining messages from the queue and verify that the queue is empty.

IDE\_Obj.rtdx.flush('ochan','all')

With the all option, flush discards the messages in the ochan queue.

### Closing the Connections and Channels or Cleaning Up

One of the most important programmatic processes you should do in every RTDX session is to clean up at the end. Cleaning up includes stopping your processor, disabling the RTDX channels you enabled, disabling RTDX and closing your open channels. Performing this series of tasks prevents trouble caused by unexpected interactions with remaining handles, channels, and links from earlier development work.

Best practices suggest that you include the following tasks (or an subset that meets your development needs) in your development scripts and programs.

We use several functions in this section; each has a purpose — the operational details in the following list explain how and why we use each one. They are

- close close the specified RTDX channel. To use the channel again, you must open and enable the channel. Compare close to disable. close('rtdx') closes the communications provided by RTDX. After you close RTDX, you cannot communicate with your processor.
- disable remove RTDX communications from the specified channel, but does not remove the channel, or link. Disabling channels may be useful when you do not want to see the data that is being fed to the channel, but you may want to read the channel later. By enabling the channel later, you have access to the data entering the channel buffer. Note that data that entered the channel while it was disabled is lost.
- halt stop a running processor. You may still have one or more messages in the host buffer.

Use the following procedure to shut down communications between MATLAB software and the processor, and end your session:

1 Begin the process of shutting down the processor and RTDX by stopping the processor. Type the following functions at the prompt.

if (isrunning(IDE Obj)) % Use this test in scripts. IDE\_Obj.halt; % Halt the processor. end % Done.

Your processor may already be stopped at this point. In a script, you might put the function in an if-statement as we have done here. When you direct a stopped processor to halt, the function returns immediately.

2 You have stopped the processor. Now disable the RTDX channels you opened to communicate with the processor.

IDE\_Obj.rtdx.disable('all');

If required, using disable with channel name and processor identifier input arguments lets you disable only the channel you choose. When you have more than one board or processor, you may find disabling selected channels meets your needs.

When you finish your RTDX communications session, disable RTDX so that Embedded Coder releases your open channels before you close them.

IDE\_Obj.rtdx.disable;

- 3 Use the following function syntaxes to close your open channels. Either close selected channels by using the channel name in the function, or use the all option to close the open channels.
	- IDE Obj.rtdx.close('ichan') to close your input channel in this tutorial.
	- IDE Obj.rtdx.close('ochan') to close your output channel in the tutorial.
	- IDE Obj.rtdx.close('all') to close your open RTDX channels, regardless of whether they are part of this tutorial.

Consider using the all option with the close function when you finish your RTDX work. Closing channels reduces unforeseen problems caused by channel objects that exist but do not get closed when you end your session.

4 When you created your RTDX object (IDE  $Obj = ticos('boardnum',1))$  at the beginning of this tutorial, the ticcs function opened CCS IDE and set the visibility to 0. To avoid problems that occur when you close the interface to RTDX with CCS visibility set to 0, make CCS IDE visible on your desktop. The following if statement checks the CCS IDE visibility and changes it if required.

```
if IDE_Obj.isvisible,
     IDE_Obj.visible(1);
end
```
Visibility can cause problems. When CCS IDE is running invisibly on your desktop, do not use clear all to remove your links for CCS IDE and RTDX. Without a ticcs object that references the CCS IDE you cannot access CCS IDE to change the visibility setting, or close the application. To close CCS IDE when you do not have an existing object, either create a new object to access the CCS IDE, or use Microsoft Windows Task Manager to end the process cc\_app.exe, or close the MATLAB software.

5 You have finished the work in this tutorial. Enter the following commands to close your remaining references to CCS IDE and release the associated resources.

```
clear ('all'); % Calls the link destructors to remove all links.
echo off
```
clear all without the parentheses removes the variables from your MATLAB workspace.

You have completed the tutorial using RTDX. During the tutorial you

- 1 Opened connections to CCS IDE and RTDX and used those connections to load an executable program to your processor.
- 2 Configured a pair of channels so you could transfer data to and from your processor.
- 3 Ran the executable on the processor, sending data to the processor for processing and retrieving the results.
- 4 Stopped the executing program and closed the links to CCS IDE and RTDX.

This tutorial provides a working process for using Embedded Coder and your signal processing programs to develop programs for a range of Texas Instruments processors. While the processor may change, the essentials of the process remain the same.

## Listing Functions

To review a complete list of functions and methods that operate with ticcs objects, either CCS IDE or RTDX, enter either of the following commands at the prompt.

help ticcs help rtdx

If you already have a ticcs object IDE\_Obj, you can use dot notation to return the methods for CCS IDE or RTDX by entering one of the following commands at the prompt:

- IDE Obj.methods
- IDE\_Obj.rtdx.methods

In either instance MATLAB software returns a list of the available functions for the specified link type, including both public and private functions. For example, to see the functions (methods) for links to CCS IDE, enter:

help ticcs

# Constructing ticcs Objects

When you create a connection to CCS IDE using the ticcs command, you are creating a "ticcs object for accessing the CCS IDE and RTDX interface". The ticcs object implementation relies on MATLAB software object-oriented programming capabilities.

The discussions in this section apply to the ticcs objects in Embedded Coder.

Like other MATLAB software structures, objects in Embedded Coder have predefined fields called object properties.

You specify object property values by one of the following methods:

- Setting the property values when you create the ticcs object
- Creating an object with default property values, and changing these property values later

For examples of setting ticcs object properties, refer to ticcs.

### Constructor for ticcs Objects

The easiest way to create an object is to use the function ticcs to create an object with the default properties. Create an object named IDE\_Obj to refer to CCS IDE by entering

IDE  $Obj = ticos$ 

MATLAB software responds with a list of the properties of the object **IDE** Obj you created along with the associated default property values.

ticcs object:

 API version : 1.0 Processor type : Cxx Processor name : CPU Running? : No Board number : 0 Processor number : 0 Default timeout : 10.00 secs RTDX channels : 0

Inspecting the output reveals two objects listed—a CCS IDE object and an RTDX object. CCS IDE and RTDX objects cannot be created separately. By design they maintain a member class relationship; the RTDX object is a class, a member of the CCS object class. In this example, IDE\_Obj is an instance of the class CCS. If you enter

 $rx = IDEObj.rtdx$ 

rx is a handle to the RTDX portion of the CCS object. As an alias, rx replaces IDE\_Obj.rtdx in functions such as readmat or writemsg that use the RTDX communications features of the CCS link. Typing rx at the command line now produces

rx

```
RTDX channels : 0
```
The object properties are described in the function reference, and in more detail in [ticcs](#page-1599-0) [Object Properties](#page-1599-0). These properties are set to default values when you construct objects.

# ticcs Properties and Property Values

Objects in Embedded Coder software have properties associated with them. Each property is assigned a value. You can set the values of most properties, either when you create the link or by changing the property value later. However, some properties have read-only values. And a few property values, such as the board number and the processor to which the link attaches, become read-only after you create the object. You cannot change those after you create your link.

# Overloaded Functions for ticcs Objects

Several functions in this Embedded Coder have the same name as functions in other MathWorks toolboxes or in MATLAB software. These behave similarly to their original counterparts, but you apply these functions directly to an object. This concept of having functions with the same name operate on different types of objects (or on data) is called *overloading* of functions.

For example, the set command is overloaded for ticcs objects. After you specify your link by assigning values to its properties, you can apply the functions in this toolbox (such as readmat for using RTDX to read an array of data from the processor) directly to the variable name you assign to your object, without specifying your object parameters again.

# <span id="page-1599-0"></span>ticcs Object Properties

- ["Quick Reference to ticcs Object Properties" on page 40-44](#page-1599-1)
- ["Details About ticcs Object Properties" on page 40-45](#page-1600-0)

Embedded Coder provides an interface to your processor hardware so you can communicate with processors for which you are developing systems and algorithms. Each ticcs object comprises two objects—a CCS IDE object and an RTDX interface object. The objects are not separable; the RTDX object is a subclass of the CCS IDE object. Each of the objects has multiple properties. To configure the interface objects for CCS IDE and RTDX, you set parameters that define details such as the desired board, the processor, the timeout period applied for communications operations, and a number of other values. Because Embedded Coder uses objects to create the interface, the parameters you set are called properties and you treat them as properties when you set them, retrieve them, or modify them.

This section details the properties for the ticcs objects for CCS IDE and RTDX. First the section provides tables of the properties, for quick reference. Following the tables, the section offers in-depth descriptions of each property, its name and use, and whether you can set and get the property value associated with the property. Descriptions include a few examples of the property in use.

MATLAB software users may find much of this handling of objects familiar. Objects in Embedded Coder, behave like objects in MATLAB software and the other object-oriented toolboxes. For C++ programmers, discussion of object-oriented programming is likely to be a review.

## <span id="page-1599-1"></span>Quick Reference to ticcs Object Properties

The following table lists the properties for the ticcs objects in Embedded Coder. The second column tells you which object the property belongs to. Knowing which property belongs to each object in a ticcs object tells you how to access the property.

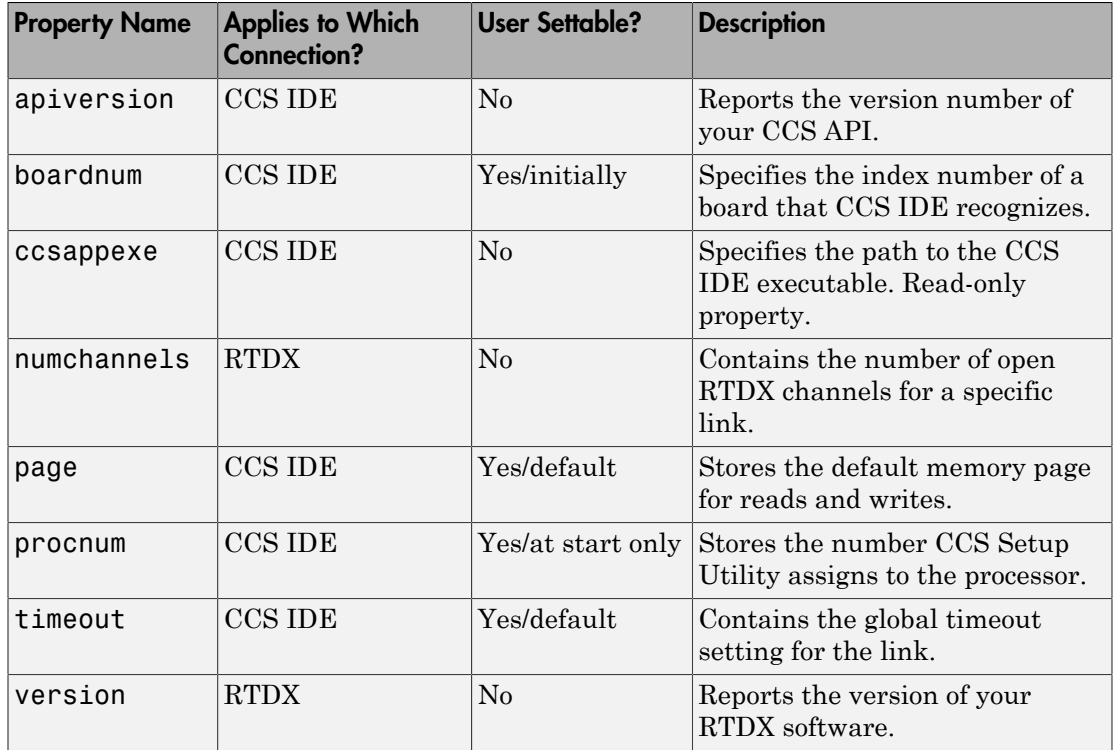

Some properties are read only — you cannot set the property value. Other properties, you can change. If the entry in the User Settable column is "Yes/initially", you can set the property value only when you create the link. Thereafter it is read only.

# <span id="page-1600-0"></span>Details About ticcs Object Properties

To use the links for CCS IDE and RTDX interface you set values for:

- boardnum specify the board with which the link communicates.
- procnum specify the processor on the board. If the board has multiple processors, procnum identifies the processor to use.
- timeout  $-$  specify the global timeout value. (Optional. Default is 10 s.)

Details of the properties associated with connections to CCS IDE and RTDX interface appear in the following sections, listed in alphabetical order by property name.

Many of these properties are object linking and embedding (OLE) handles. The MATLAB software COM server creates the handles when you create objects for CCS IDE and RTDX. You can manipulate the OLE handles using get, set, and invoke to work directly with the COM interface with which the handles interact.

### apiversion

Property appversion contains a string that reports the version of the application program interface (API) for CCS IDE that you are using when you create a link. You cannot change this string. When you upgrade the API, or CCS IDE, the string changes to match. Use display to see the apiversion property value for a link. This example shows the appversion value for link IDE Obj.

```
display(IDE_Obj)
```

```
TICCS Object:
  API version : 1.0
  Processor type : Cxx
  Processor name : CPU
  Running? : No
  Board number : 0
  Processor number : 0
  Default timeout : 10.00 secs
  RTDX channels : 0
```
Note that the API version is not the same as the CCS IDE version.

#### boardnum

Property boardnum identifies the board referenced by the IDE link handle object for CCS. When you create a link, you use boardnum to specify the board you are using. To get the value for boardnum, use ccsboardinfo or the CCS Setup utility from Texas Instruments software. The CCS Setup utility assigns the number for each board installed on your system.

#### ccsappexe

Property ccsappexe contains the path to the CCS IDE executable file cc\_app.exe. When you use ticcs to create a link, MATLAB software determines the path to the CCS IDE executable and stores the path in this property. This is a read-only property. You cannot set it.

### numchannels

Property numchannels reports the number of open RTDX communications channels for an RTDX link. Each time you open a channel for a link, numchannels increments by one. For new links numchannels is zero until you open a channel for the link.

To see the value for numchannels create a link to CCS IDE. Then open a channel to RTDX. Use display to see the RTDX link properties.

```
IDE_Obj=ticcs
TICCS Object:
  API version : 1.0
  Processor type : Cxx
   Processor name : CPU
   Running? : No
   Board number : 0
   Processor number : 0
   Default timeout : 10.00 secs
   RTDX channels : 0
rx=IDE_Obj.rtdx
   RTDX channels : 0
open(rx,'ichan','r','ochan','w');
get(IDE_Obj.rtdx)
ans = numChannels: 2
           Rtdx: [1x1 COM ]
   RtdxChannel: {'' '' ''}
       procType: 103
        timeout: 10
```
#### page

Property page contains the default value CCS IDE uses when the user does not specify the page input argument in the syntax for a function that access memory.

#### procnum

Property procnum identifies the processor referenced by the IDE link handle object for CCS. When you create an object, you use procnum to specify the processor you are using . The CCS Setup Utility assigns a number to each processor installed on each board. To determine the value of procnum for a processor, use ccsboardinfo or the CCS Setup utility from Texas Instruments software.

To identify a processor, you need both the boardnum and procnum values. For boards with one processor, procnum equals zero. CCS IDE numbers the processors on multiprocessor boards sequentially from 0 to the number of processors. For example, on a board with four processors, the processors are numbered 0, 1, 2, and 3.

#### rtdx

Property rtdx is a subclass of the ticcs link and represents the RTDX portion of the IDE link handle object for CCS. As shown in the example, rtdx has properties of its own that you can set, such as timeout, and that report various states of the link.

```
get(IDE_Obj.rtdx)
```
ans  $=$ 

```
 version: 1
 numChannels: 0
        Rtdx: [1x1 COM ]
 RtdxChannel: {'' [] ''}
    procType: 103
     timeout: 10
```
In addition, you can create an alias to the rtdx portion of a link, as shown in this code example.

```
rx=IDE_Obj.rtdx
```
RTDX channels : 0

Now you can use rx with the functions in Embedded Coder, such as get or set. If you have two open channels, the display looks like the following example:

get(rx)

ans  $=$ 

```
 numChannels: 2
        Rtdx: [1x1 COM ]
 RtdxChannel: {2x3 cell}
    procType: 98
     timeout: 10
```
### rtdxchannel

Property rtdxchannel, along with numchannels and proctype, is a read-only property for the RTDX portion of the IDE link handle object for CCS. To see the value of this property, use get with the link. Neither set nor invoke work with rtdxchannel.

rtdxchannel is a cell array that contains the channel name, handle, and mode for each open channel for the link. For each open channel, rtdxchannel contains three fields, as follows:

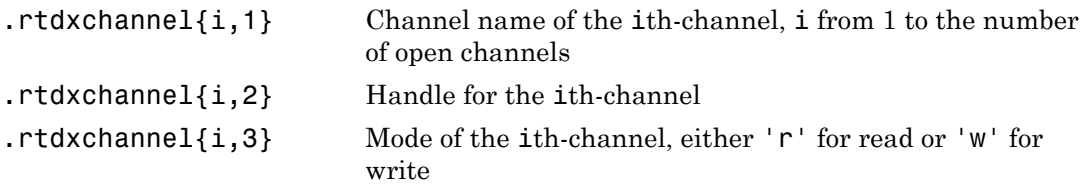

With four open channels, rtdxchannel contains four channel elements and three fields for each channel element.

#### timeout

Property timeout specifies how long CCS IDE waits for a process to finish. Two timeout periods can exist — one global, one local. You set the global timeout when you create the IDE link handle object for CCS. The default global timeout value 10 s. However, when you use functions to read or write data to CCS IDE or your processor, you can set a local timeout that overrides the global value. If you do not set a specific timeout value in a read or write process syntax, the global timeout value applies to the operation. Refer to the help for the read and write functions for the syntax to set the local timeout value for an operation.

#### version

Property version reports the version number of your RTDX software. When you create a ticcs object, version contains a string that reports the version of the RTDX application that you are using. You cannot change this string. When you upgrade

the API, or CCS IDE, the string changes to match. Use display to see the version property value for a link. This example shows the apiversion value for object rx.

```
get(rx) % rx is an alias for IDE_Obj.rtdx.
ans = version: 1
     numChannels: 0
            Rtdx: [1x1 COM ]
     RtdxChannel: {'' [] ''}
        procType: 103
         timeout: 10
```
# Function List

The following is a complete list of functions for working with CCS v.3.3. It includes Automation Interface and other types of functions.

- activate
- add
- address
- animate
- build
- ccsboardinfo
- cd
- checkEnvSetup
- close
- configure
- dir
- disable
- display (IDE Object)
- enable
- flush
- getbuildopt
- halt
- info
- insert
- xmakefilesetup
- isenabled
- isreadable
- isrtdxcapable
- isrunning
- isvisible
- iswritable
- list
- load
- msgcount
- new
- open
- profile
- read
- readmat
- readmsg
- regread
- regwrite
- reload
- remove
- reset
- restart
- run
- save
- setbuildopt
- symbol
- ticcs
- visible
- write
- writemsg

# IDE Project Generator

### In this section...

["Introducing IDE Project Generator" on page 40-53](#page-1608-0)

["IDE Project Generator and Board Selection" on page 40-53](#page-1608-1)

["Generate an IDE Project" on page 40-55](#page-1610-0)

["Model Reference" on page 40-58](#page-1613-0)

# <span id="page-1608-0"></span>Introducing IDE Project Generator

IDE Project Generator provides the following features for developing project and generating code:

- Support automated project building for Texas Instruments Code Composer Studio software that lets you create projects from code generated by Embedded Coder products. The project automatically populates CCS projects in the CCS development environment.
- Configure code generation using model Configuration Parameters and processor preferences block options
- Select from two system target files to generate code specific to your processor
- Configure project build process
- Automatically download and run your generated projects on your processor

Note: You cannot generate code for C6000 processors in big-endian mode. Code generation supports only little-endian processor data byte order.

# <span id="page-1608-1"></span>IDE Project Generator and Board Selection

IDE Project Generator uses ticcs objects to connect to the IDE. Each time you build a model to generate a project, the build process starts by issuing the ticcs method, as shown here:

IDE\_Obj=ticcs('boardnum',boardnum,'procnum',procnum) The software attempts to connect to the board (boardnum) and processor (procnum) associated with the **Board name** and **Processor number** parameters located on the

Target Hardware Resources pane in the model Configuration Parameters.

**40-53**

The result of the ticcs method changes, depending on the boards you configured in CCS. The following table describes how the software selects the board to connect to in your board configuration.

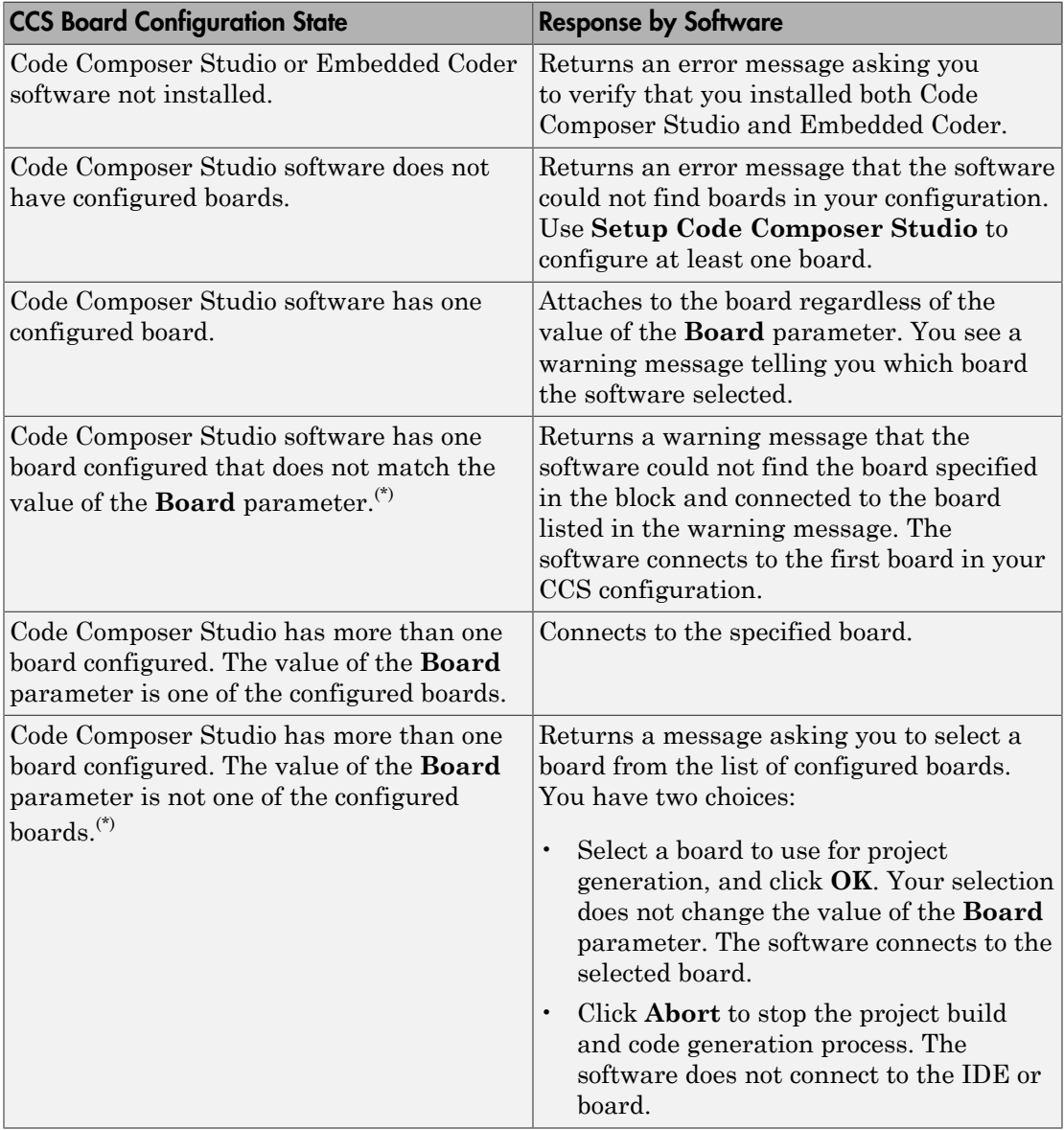

 $\gamma$ You may encounter the situation where you do not have the valid board configured in CCS because of one of the following conditions:

- You changed your board configuration and saved the model. When you reopen the model, the board specified in **Board name** in the block is not in your configuration.
- You are working with a model from a source whose board configuration is not the same as yours.

<span id="page-1610-0"></span>Use ccsboardinfo at the MATLAB prompt to verify or review your configured boards.

# Generate an IDE Project

- ["Creating the Model" on page 40-56](#page-1611-0)
- ["Specify Configuration Parameters for Your Model" on page 40-56](#page-1611-1)

In this tutorial you will use the Embedded Coder software to:

- Build a model.
- Generate a project from the model.
- Build the project and run the binary on a processor.

**Note** The model shows project generation. You cannot not build and run the model on your processor without additional blocks.

To generate a project from a model, complete the following tasks:

- 1 Create a model application.
- 2 Configure your model for your IDE, tool chain, and target hardware, as described in ["Configure Target Hardware Resources" on page 37-3](#page-1494-0).
- 3 In the Configuration Parameters, also set:
	- Solver parameters such as simulation start and solver options
	- Software options such as processor configuration and processor compiler selection
- 4 Generate your project.
- 5 Review your project in CCS.

# <span id="page-1611-0"></span>Creating the Model

To build a model, follow these steps:

- 1 Open the Simulink Library Browser.
- 2 Use Simulink blocks to create a model, or open one of the example models for Texas Instruments Code Composer Studio.
- 3 Name and save your model before continuing.

# <span id="page-1611-1"></span>Specify Configuration Parameters for Your Model

The following sections describe how to configure the build and run parameters for your model. Generating a project, or building and running a model on the processor, starts with configuring model options in the Configuration Parameters dialog in Simulink software.

### Setting Solver Parameters

After you have designed and implemented your digital signal processing model in Simulink software, complete the following steps to set the Configuration Parameters for the model:

- 1 Configure your model for your IDE, tool chain, and target hardware, as described in ["Configure Target Hardware Resources" on page 37-3](#page-1494-0).
- 2 Select the Solver pane in the Configuration Parameters dialog.
- 3 Set **Start time** to 0.0 and **Stop time** to inf (model runs without stopping). If you set a stop time, your generated code does not honor the setting. Set this to inf for completeness.
- 4 Under **Solver options**, set **Type** to fixed-step and set **Solver** to discrete (no continuous states). For PIL, set **Type** and **Solver** to any setting.
- 5 For **Fixed step size (fundamental sample time)**, enter Auto, and set **Tasking mode for periodic sample times** to SingleTasking.

Note Generated code does not honor Simulink software stop time from the simulation. Stop time is interpreted as inf. To implement a stop in generated code, add a Stop Simulation block in your model.

When you use PIL, you can set the **Solver options** to any selection from the **Type** and **Solver** lists.

Ignore the **Data Import/Export**, **Diagnostics**, and **Optimization** panes in the Configuration Parameters dialog. The default settings are valid for your new model.

### Setting Code Generation Parameters

To configure your software to use the right processor files and to compile and run your model executable file, configure the **Code Generation** pane in the Configuration Parameters dialog.

- 1 In the Configuration Parameters dialog, select the **Code Generation** pane.
- 2 Use the **Browse** button to set **System target file** to idelink\_grt.tlc.

### Setting Coder Target Parameters

To configure code generation options and to compile and run your model executable file, configure the Coder Target pane in the Configuration Parameters dialog.

- 1 In the Configuration Parameters dialog, expand the node for the **Code Generation** pane and select the **Coder Target** pane.
- 2 Set the following options in the pane under **Vendor Tool Chain**:
	- **Configuration** should be Custom.
	- Set **Compiler options string** and **Linker options string** should be blank.
- 3 Under **Link Automation**, verify that **Export IDE link handle to base workspace** is selected and provide a name for the handle in **Coder Target handle name** (optional).
- 4 Set the following **Run-Time** options:
	- **Build action**: Build\_and\_execute.
	- **Interrupt overrun notification method**: None.

You have configured the your software options that let you generate a project for you processor. You may have noticed that you did not configure a few of the Configuration Parameters panes, such as Comments, Symbols, and **Optimization**.

For your new model, the default values for the options in these panes are right. For other models you develop, you may want to set the options in these panes to provide information during the build and to run TLC debugging when you generate code. Refer to your product documentation for more information about setting the Configuration Parameters.

### Building Your Project

After you set the Configuration Parameters and configure the coder product to create the files you need, you direct the build process to create your project:

- 1 Press **OK** to close the Configuration Parameters dialog.
- 2 Click **Ctrl+B** to generate your project into CCS IDE.

When you click **Build** with Create\_project selected for **Build action**, the automatic build process starts CCS IDE, populates a new project in the development environment, builds the project, loads the binary on the processor, and runs it.

3 To stop processor execution, use the **Halt** option in CCS or enter IDE\_Obj.halt at the MATLAB command prompt. (Where "IDE\_Obj" is the IDE link handle name you specified previously in **Configuration Parameters**.)

# <span id="page-1613-0"></span>Model Reference

Model reference lets your model include other models as modular components. This technique provides useful features because it:

- Simplifies working with large models by letting you build large models from smaller ones, or even large ones.
- Lets you generate code for the modules in the model, and later, regenerate code for modules that change.
- Lets you develop the modules independently.
- Lets you reuse modules and models by reference, rather than including the model or module multiple times in your model. Also, multiple models can refer to the same model or module.

Your product documentation provides much more information about model reference.

## How Model Reference Works

Model reference behaves differently in simulation and in code generation. For this discussion, you need to know the following terms:

- Top-model The root model block or model. It refers to other blocks or models. In the model hierarchy, this is the topmost model.
- Referenced models Blocks or models that other models reference, such as models the top-model refers to. The models or blocks below the top-model in the hierarchy are reference models.

The following sections describe briefly how model reference works. More details are available in your product documentation in the online Help system.

### Model Reference in Simulation

When you simulate the top-model, the coder product detects that your model contains referenced models. Simulink software generates code for the referenced models and uses the generated code to build shared library files for updating the model diagram and simulation. It also creates an executable (a MEX file, .mex) for each reference model that is used to simulate the top-model.

When you rebuild reference models for simulations or when you run or update a simulation, Simulink software rebuilds the model reference files. Whether reference files or models are rebuilt depends on:

- Whether and how you change the models.
- The **Rebuild** parameter on the **Model Reference** pane in the Configuration Parameters dialog.

### Model Reference in Code Generation

Embedded Coder software requires executables to generate code from models. If you have not simulated your model at least once, the coder product creates a .mex file for simulation.

Next, for each referenced model, the code generation process calls make rtw and builds each referenced model. This build process creates a library file for each of the referenced models in your model.

After building the referenced models, the coder product calls make rtw on the top-model, linking to the library files it created for the associated referenced models.

### Using Model Reference

With few limitations or restrictions, Embedded Coder provides full support for generating code from models that use model reference.

#### Build Action Setting

The most important requirement for using model reference with the TI's processors is to set the **Build action** for the Model blocks in the simulation to Archive\_library.

To set the build action

- 1 Open your model.
- 2 Select **Simulation** > **Model Configuration Parameters** from the model menus.

The Configuration Parameters dialog opens.

- 3 Expand the node for the Code Generation pane. Then select the **Coder Target** pane.
- 4 In the right pane, under **Run-Time**, select Archive\_library from the **Build action** list.

If your top-model uses a reference model that does not have the build action set to Archive library, the build process automatically changes the build action to Archive library and issues a warning about the change.

As a result of selecting the Archive Library setting, other options are disabled:

- DSP/BIOS is disabled for the referenced models. Only the top-model supports DSP/ BIOS operation.
- **Interrupt overrun notification method**, **Export IDE link handle to base workspace**, and **System stack size** are disabled for the referenced models.

### Other Block Limitations

Model reference with Embedded Coder does not allow you to use the following blocks or S-functions in reference models:

- Blocks from the C62x DSP Library (in c60001ib) (because these are noninlined Sfunctions)
- Blocks from the C64x DSP Library (in c6000lib) (because these are noninlined Sfunctions)
- Noninlined S-functions
- Driver blocks, such as the ADC or DAC blocks from a Embedded Coder block library

### Configuring processors to Use Model Reference

Processors that you plan to use in Model Referencing must meet some general requirements.

- The **System target file** on the **Code Generation** pane of the **Configuration Parameters** dialog must match the target hardware.
- When you generate code from a model that references another model, you need to configure both the top-level model and the referenced models for the same code generation processor.
- The External mode option is not supported in model reference processor builds. Embedded Coder product does not support External mode. If you select this option, it is ignored during code generation.
- To support model reference builds, your TMF must support use of the shared utilities folder, as described in Supporting Shared Utility Directories in the Build Process in the Simulink Coder documentation.

To use an existing processor, or a new processor, with Model Reference, you set the ModelReferenceCompliant flag for the processor. For information on how to set this option, refer to ModelReferenceCompliant in the online Help system.

If you start with a model that was created prior to version 2.4 (R14SP3), to make your model compatible with the model reference processor, use the following command to set the ModelReferenceCompliant flag to On:

set\_param(bdroot,'ModelReferenceCompliant','on')

Models that you develop with versions 2.4 and later of Embedded Coder automatically include the model reference capability. You do not need to set the flag.

# Exporting Filter Coefficients from FDATool

### In this section...

["About FDATool" on page 40-62](#page-1617-0)

["Preparing to Export Filter Coefficients to Code Composer Studio Projects" on page](#page-1618-0) [40-63](#page-1618-0)

["Exporting Filter Coefficients to Your Code Composer Studio Project" on page 40-66](#page-1621-0)

["Preventing Memory Corruption When You Export Coefficients to Processor Memory" on](#page-1626-0) [page 40-71](#page-1626-0)

# <span id="page-1617-0"></span>About FDATool

Signal Processing Toolbox™ software provides the Filter Design and Analysis tool (FDATool) that lets you design a filter and then export the filter coefficients to a matching filter implemented in a CCS project.

Using FDATool with CCS IDE enables you to:

- Design your filter in FDATool
- Use CCS to test your filter on a processor
- Redesign and optimize the filter in FDATool
- Test your redesigned filter on the processor

For instructions on using FDATool, refer to the section "Filter Design and Analysis Tool" in the Signal Processing Toolbox documentation.

Procedures in this chapter show how to use the FDATool export options to export filter coefficients to CCS. Using these procedures, you can perform the following tasks:

- Export filter coefficients from FDATool in a header file[—"Exporting Filter Coefficients](#page-1622-0) [from FDATool to the CCS IDE Editor" on page 40-67](#page-1622-0)
- Export filter coefficients from FDATool to processor memory[—"Replacing Existing](#page-1627-0) [Coefficients in Memory with Updated Coefficients" on page 40-72](#page-1627-0)

**Caution** For the best results, export coefficients in a header file. Exporting coefficients directly to processor memory can generate unexpected results or corrupt memory.

Also see the reference pages for the following functions. These primary functions allow you use to access variables and write them to processor memory from the MATLAB Command window.

- address Return the address of a symbol so you can read or write to it.
- ticcs Create a connection between MATLAB software and CCS IDE so you can work with the project in CCS from the MATLAB Command window.
- <span id="page-1618-0"></span>• write — Write data to memory on the processor.

# Preparing to Export Filter Coefficients to Code Composer Studio Projects

- ["Features of a Filter" on page 40-63](#page-1618-1)
- ["Selecting the Export Mode" on page 40-64](#page-1619-0)
- ["Choosing the Export Data Type" on page 40-64](#page-1619-1)

### <span id="page-1618-1"></span>Features of a Filter

When you create a filter in FDATool, the filter includes defining features identified in the following table.

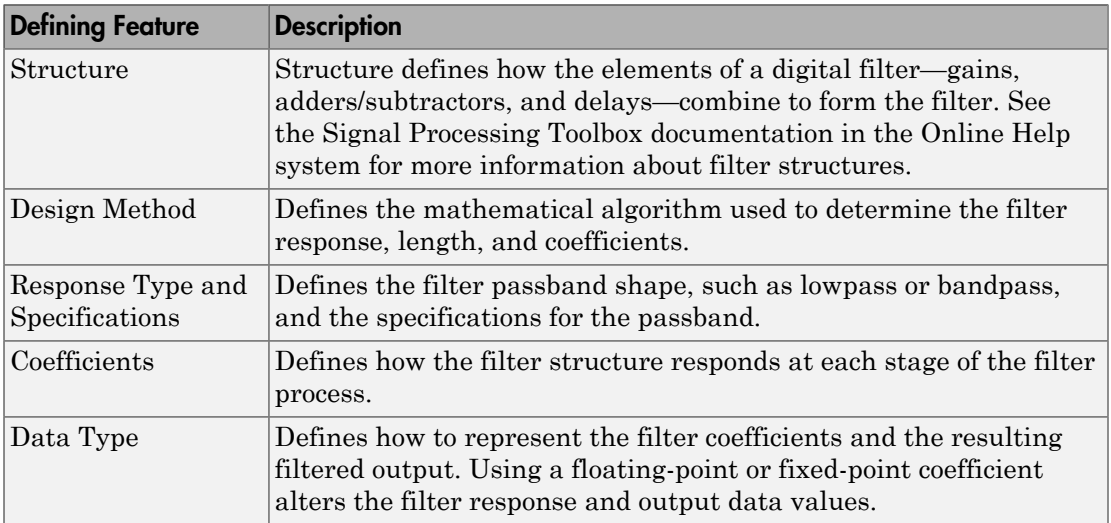

When you export your filter, FDATool exports only the number of and value of the filter coefficients and the data type used to define the coefficients.

# <span id="page-1619-0"></span>Selecting the Export Mode

You can export a filter by generating an ANSI C header file, or by writing the filter coefficients directly to processor memory. The following table summarizes when and how to use the export modes.

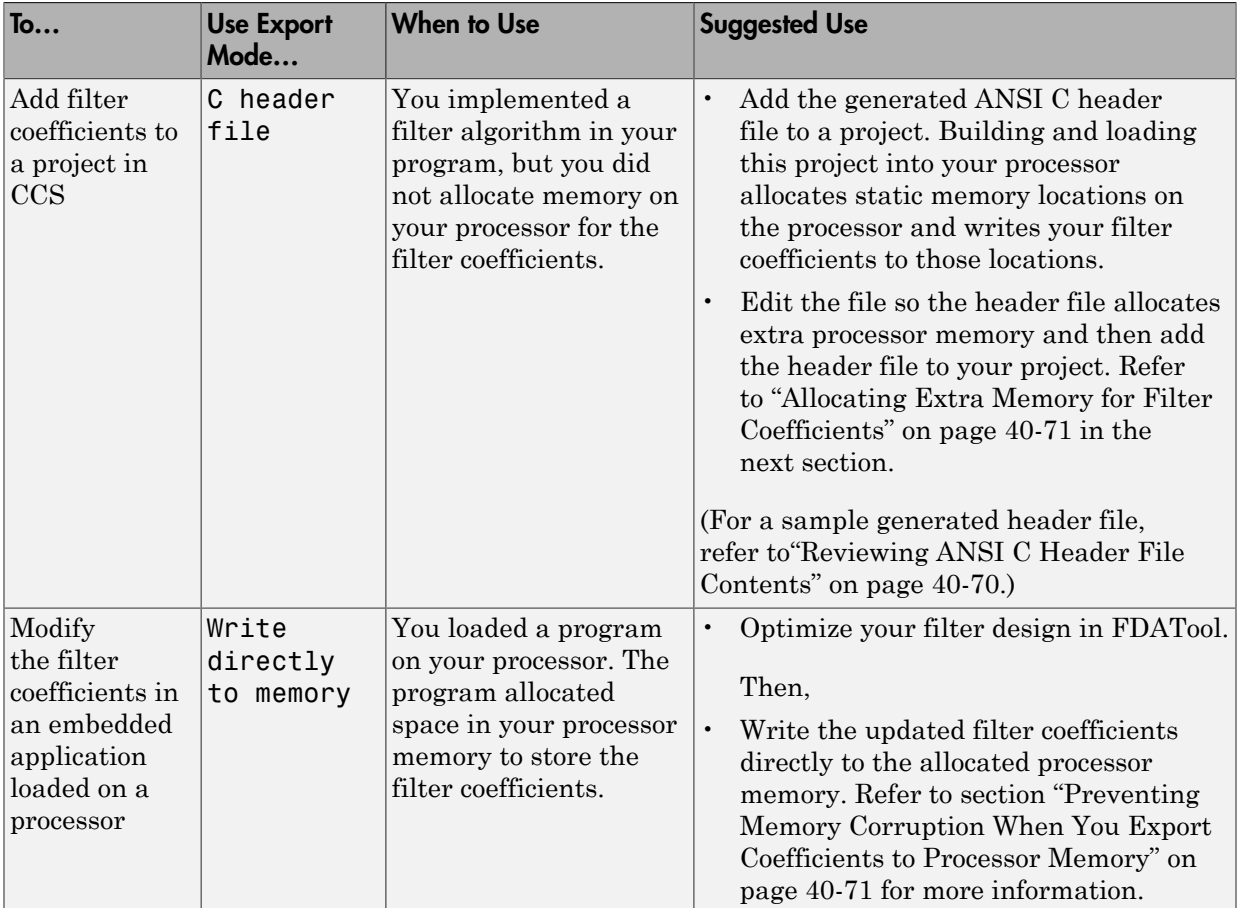

# <span id="page-1619-1"></span>Choosing the Export Data Type

The export process provides two ways you can specify the data type to use to represent the filter coefficients. Select one of the options shown in the following table when you export your filter.
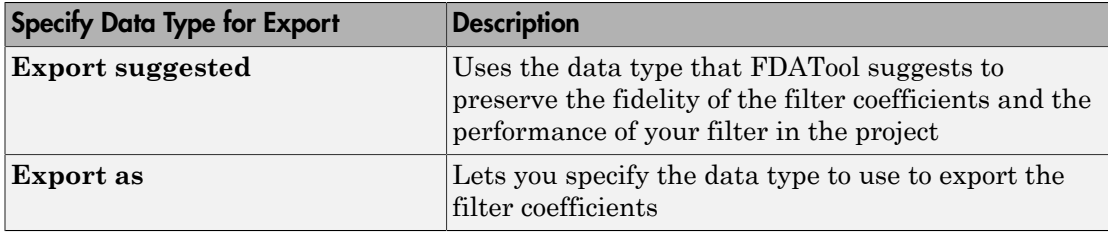

FDATool exports filter coefficients that use the following data types directly without modifications:

- Signed integer  $(8, 16, \text{ or } 32 \text{ bits})$
- Unsigned integer  $(8, 16, \text{ or } 32 \text{ bits})$
- Double-precision floating point (64 bits)
- Single-precision floating point (32 bits)

Filters in FDATool in the Signal Processing Toolbox software use double-precision floating point. You cannot change the data type.

If you have installed DSP System Toolbox software, you can use the filter quantization options in FDATool to set the word and fraction lengths that represent your filter coefficients. For information about using the quantization options, refer to Filter Design and Analysis Tool in the Filter Design Toolbox documentation in the Online help system.

If your filter uses one of the supported data types, **Export suggested** specifies that data type.

If your filter does not use one of the supported data types, FDATool converts the unsupported data type to one of the supported types and then suggests that data type. For more information about how FDATool determines the data type to suggest, refer to ["How FDATool Determines the Export Suggested Data Type" on page 40-66.](#page-1621-0)

Follow these best-practice guidelines when you implement your filter algorithm in source code and design your filter in FDATool:

- Implement your filter using one of the data types FDATool exports without modifications.
- Design your filter in FDATool using the data type you used to implement your filter.

#### To Choose the Export Data Type

When you export your filter, follow this procedure to select the export data type so that the exported filter coefficients closely match the coefficients of your filter in FDATool.

- 1 In FDATool, select **Targets** > **Code Composer Studio IDE** to open the Export to Code Composer Studio IDE dialog.
- 2 Perform one of the following actions:
	- Select **Export suggested** to export the coefficients in the suggested data type.
	- Select **Export as** and choose the data type your filter requires from the list.

Caution If you select **Export as**, the exported filter coefficients can be very different from the filter coefficients in FDATool. As a result, your filter cutoff frequencies and performance may not match your design in FDATool.

#### <span id="page-1621-0"></span>How FDATool Determines the Export Suggested Data Type

By default, FDATool represents filter coefficients as double-precision floating-point data. When you export your filter coefficients, FDATool suggests the same data type.

If you set custom word and fraction lengths to represent your filter coefficients, the export process suggests a data type to maintain the best fidelity for the filter.

The export process converts your custom word and fraction lengths to a suggested export data type, using the following rules:

- Round the word length up to the nearest larger supported data type. For example, round an 18-bit word length up to 32 bits.
- Set the fraction length to the maintain the same difference between the word and fraction length in the new data type as applies in the custom data type.

For example, if you specify a fixed-point data type with word length of 14 bits and fraction length of 11 bits, the export process suggests an integer data type with word length of 16 bits and fraction length of 13 bits, retaining the 3 bit difference.

#### <span id="page-1621-1"></span>Exporting Filter Coefficients to Your Code Composer Studio Project

• ["Exporting Filter Coefficients from FDATool to the CCS IDE Editor" on page](#page-1622-0) [40-67](#page-1622-0)

• ["Reviewing ANSI C Header File Contents" on page 40-70](#page-1625-0)

#### <span id="page-1622-0"></span>Exporting Filter Coefficients from FDATool to the CCS IDE Editor

In this section, you export filter coefficients to a project by generating an ANSI C header file that contains the coefficients. The header file defines global arrays for the filter coefficients. When you compile and link the project to which you added the header file, the linker allocates the global arrays in static memory locations in processor memory.

Loading the executable file into your processor allocates enough memory to store the exported filter coefficients in processor memory and writes the coefficients to the allocated memory.

Use the following steps to export filter coefficients from FDATool to the CCS IDE text editor.

1 Start FDATool by entering fdatool at the MATLAB command prompt.

fdatool % Starts FDATool.

2 Design a filter with the same structure, length, design method, specifications, and data type you implemented in your source code filter algorithm.

The following figure shows a Direct-form II IIR filter example that uses second-order sections.

- 3 Click **Store Filter** to store your filter design. Storing the filter allows you to recall the design to modify it.
- 4 To export the filter coefficients, select **Targets** > **Code Composer Studio IDE** from the FDATool menu bar.

The Export to Code Composer Studio IDE dialog opens, as shown in the following figure.

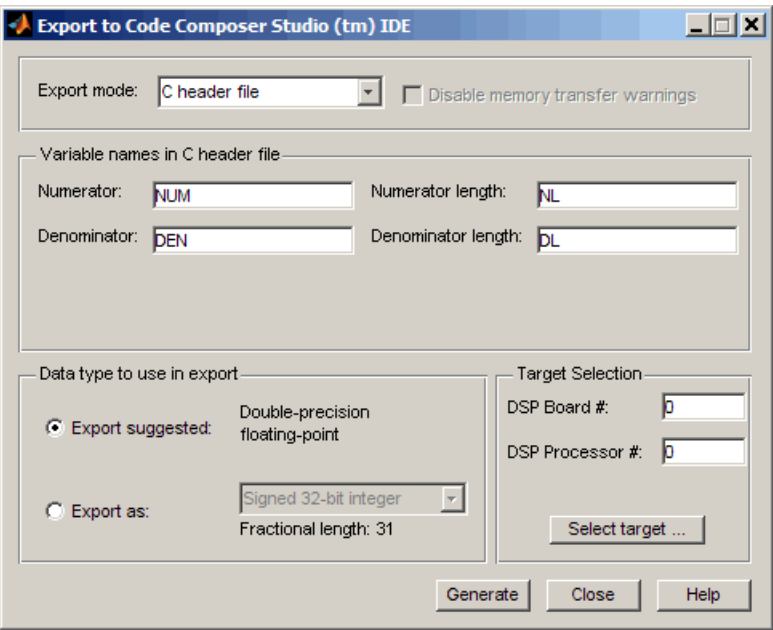

5 Set **Export mode** to C header file.

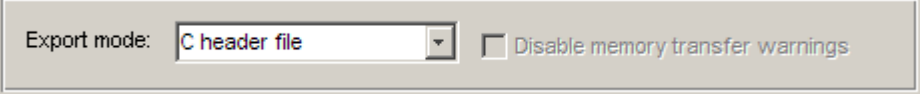

6 In **Variable names in C header file**, enter variable names for the **Numerator**, **Denominator**, **Numerator length**, and **Denominator length** parameters where the coefficients will be stored.

The dialog shows only the variables you need to export to define your filter.

Note: You cannot use reserved ANSI C programming keywords, such as if or int as variable names, or include invalid characters such as spaces or semicolons (;).

7 In **Data type to use in export**, select **Export suggested** to accept the recommended export data type. FDATool suggests a data type that retains filter coefficient fidelity.

You may find it useful to select the **Export as** option and select an export data type other than the one suggested.

**Caution** If you deviate from the suggested data type, the exported filter coefficients can be very different from the filter coefficients in FDATool. As a result, your filter cutoff frequencies and performance may not match your design in FDATool.

For more information about how FDATool decides which data type to suggest, refer to ["How FDATool Determines the Export Suggested Data Type" on page 40-66](#page-1621-0).

8 If you know the board number and processor number of your target, enter **DSP Board #** and **DSP Processor #** values to identify your board.

When you have only one board or simulator, Embedded Coder software sets **DSP Board #** and **DSP Processor #** values for your board automatically.

If you have more than one board defined in CCS Setup:

- Click **Select target** to open the Selection Utility dialog.
- From the list of boards and list of processors, select the board name and processor name to use.
- Click **Done** to set the **DSP Board #** and **DSP Processor #** values.
- 9 Click **Generate** to generate the ANSI header file. FDATool prompts you for a file name and location to save the generated header file.

The default location to save the file is your MATLAB working folder. The default file name is fdacoefs.h.

10 Click **OK** to export the header file to the CCS editor.

If CCS IDE is not open, this step starts the IDE.

The export process does not add the file to your active project in the IDE.

- 11 Drag your generated header file into the project that implements the filter.
- 12 Add a #include statement to your project source code to include the new header file when you build your project.

13 Generate a .out file and load the file into your processor. Loading the file allocates locations in static memory on the processor and writes the filter coefficients to those locations.

To see an example header file, refer to ["Reviewing ANSI C Header File Contents" on page](#page-1625-0) [40-70.](#page-1625-0)

#### <span id="page-1625-0"></span>Reviewing ANSI C Header File Contents

The following program listing shows the exported header (.h) file that FDATool generates. This example shows a direct-form II filter that uses five second-order sections. The filter is stable and has linear phase.

Comments in the file describe the filter structure, number of sections, stability, and the phase of the filter. Source code shows the filter coefficients and variables associated with the filter design, such as the numerator length and the data type used to represent the coefficients.

```
/*
 * Filter Coefficients (C Source) generated by the Filter Design and Analysis Tool
 *
  * Generated by MATLAB(R) 7.8 and the Signal Processing Toolbox 6.11.
 *
 * Generated on: xx-xxx-xxxx 14:24:45
 *
  */
/*
 * Discrete-Time IIR Filter (real)
  * -------------------------------
  * Filter Structure : Direct-Form II, Second-Order Sections
 * Number of Sections : 5
  * Stable : Yes
 * Linear Phase
  */
/* General type conversion for MATLAB generated C-code */
#include "tmwtypes.h"
/* 
  * Expected path to tmwtypes.h 
 * $MATLABROOT\extern\include\tmwtypes.h 
  */
#define MWSPT_NSEC 11
const int NL[MWSPT_NSEC] = { 1,3,1,3,1,3,1,3,1,3,1 };
const real64_T NUM[MWSPT_NSEC][3] = {
  {
      0.802536131462, 0, 0 
  },
  {
     0.2642710234701, 0.5285420469403, 0.2642710234701 
  },
  {
 1, 0, 0 
  },
 {
```

```
 0.1743690465012, 0.3487380930024, 0.1743690465012 
  },
#
  {
    0.2436793028081, 0.4873586056161, 0.2436793028081 
 },
 {
 1, 0, 0 
  },
  {
    0.3768793219093, 0.7537586438185, 0.3768793219093 
  },
  {
 1, 0, 0 
  }
};
const int DL[MWSPT_NSEC] = { 1,3,1,3,1,3,1,3,1,3,1 };
const real64_T DEN[MWSPT_NSEC][3] = {
  {
 1, 0, 0 
  },
  {
              1, -0.1842138030775, 0.1775781189277 
  },
 \overline{\mathcal{L}} 1, 0, 0 
 },
# {
              1, -0.2160098642842, 0.3808329528195 
  },
  {
 1, 0, 0 
  }
};
```
## <span id="page-1626-1"></span>Preventing Memory Corruption When You Export Coefficients to Processor Memory

- ["Allocating Extra Memory for Filter Coefficients" on page 40-71](#page-1626-0)
- ["Using the Exported Header File to Allocate Extra Processor Memory" on page](#page-1627-0) [40-72](#page-1627-0)
- ["Replacing Existing Coefficients in Memory with Updated Coefficients" on page](#page-1627-1) [40-72](#page-1627-1)
- ["Changing Filter Coefficients Stored on Your Processor" on page 40-73](#page-1628-0)

#### <span id="page-1626-0"></span>Allocating Extra Memory for Filter Coefficients

You can allocate extra memory by editing the generated ANSI C header file. You can then load the associated program file into your processor as described in ["Using the](#page-1627-0) [Exported Header File to Allocate Extra Processor Memory" on page 40-72](#page-1627-0). Extra

memory lets you change filter coefficients and overwrite existing coefficients stored in processor memory more easily.

To prevent problems when you update filter coefficients in a project, , such as writing coefficients to unintended memory locations, use the C header file export mode option in FDATool to update filter coefficients in your program.

#### <span id="page-1627-0"></span>Using the Exported Header File to Allocate Extra Processor Memory

You can edit the generated header file so the linked program file allocates extra processor memory. By allocating extra memory, you avoid the problem of insufficient memory when you export new coefficients directly to allocated memory.

For example, changing the following command in the header file:

```
const real64_T NUM[47] = {...}to
```

```
real64 T NUM[256] = \{... \}
```
allocates enough memory for NUM to store up to 256 numerator filter coefficients rather than 47.

Exporting the header file to CCS IDE does not add the filter to your project. To incorporate the filter coefficients from the header file, add a #include statement:

```
#include "headerfilename.h"
```
Refer to ["Exporting Filter Coefficients to Your Code Composer Studio Project" on page](#page-1621-1) [40-66](#page-1621-1) for information about generating a header file to export filter coefficients.

When you export filter coefficients directly to processor memory, the export process writes coefficients to as many memory locations as they need. The write process does not perform bounds checking. Plan memory allocation carefully, so that the software writes to the right locations and has enough memory for filter coefficients.

#### <span id="page-1627-1"></span>Replacing Existing Coefficients in Memory with Updated Coefficients

When you redesign a filter and export new coefficients to replace existing coefficients in memory, verify the following conditions for your new design:

• Your redesign did not increase the memory required to store the coefficients beyond the allocated memory.

Changes that increase the memory required to store the filter coefficients include the following redesigns:

- Increasing the filter order
- Changing the number of sections in the filter
- Changing the numerical precision (changing the export data type)
- Your changes did not change the export data type.

**Caution** Identify changes that require additional memory to store the coefficients before you begin your export. Otherwise, exporting the new filter coefficients may overwrite data in memory locations you did not allocate for storing coefficients. Also, exporting filter coefficients to memory after you change the filter order, structure, design algorithm, or data type can yield unexpected results and corrupt memory.

Changing the filter design algorithm in FDATool, such as changing from Butterworth to Maximally Flat, often changes the number of filter coefficients (the filter order), the number of sections, or both. Also, the coefficients from the new design algorithm may not work with your source code filter implementation.

If you change the design algorithm, verify that your filter structure and length are the same after you redesign your filter, and that the coefficients will work with the filter you implemented.

If you change the number of sections or the filter order, your filter will not work well unless your filter algorithm implementation accommodates the changes.

#### <span id="page-1628-0"></span>Changing Filter Coefficients Stored on Your Processor

This example writes filter coefficients to processor memory to replace the existing coefficients. To perform this process, you need the names of the variables in which your project stores the filter data.

Before you export coefficients directly to memory, verify that your project allocated enough memory for the new filter coefficients. If your project allocated enough memory, you can modify your filter in FDATool and then follow the steps in this example to export the updated filter coefficients to the allocated memory.

If your new filter requires additional memory space, use a C header file to allocate memory on the processor and export the new coefficients as described in ["Exporting](#page-1621-1) [Filter Coefficients to Your Code Composer Studio Project" on page 40-66](#page-1621-1).

For important guidelines on writing directly to processor memory, refer to ["Preventing](#page-1626-1) [Memory Corruption When You Export Coefficients to Processor Memory" on page](#page-1626-1) [40-71.](#page-1626-1)

Follow these steps to export filter coefficients from FDATool directly to memory on your processor.

- 1 Load the program file that contains your filter into CCS IDE to activate the program symbol table. The symbol must contain the global variables you use to store the filter coefficients and length parameters.
- 2 Start FDATool.
- 3 Click **Filter Manager** to open the Filter Manager dialog, shown in the following figure.

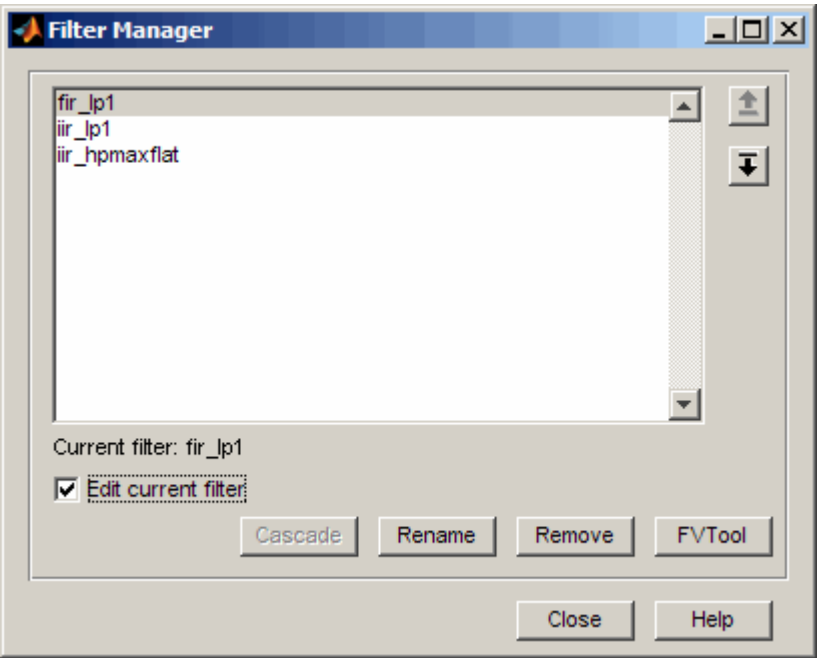

4 Highlight the filter to modify on the list of filters, and select **Edit current filter**. The highlighted filter appears in FDATool for you to change.

If you did not store your filter from a previous session, design the filter in FDATool and continue.

- 5 Click **Close** to dismiss the Filter Manager dialog.
- 6 Adjust the filter specifications in FDATool to modify its performance.
- 7 In FDATool, select **Targets** > **Code Composer Studio IDE** to open the Export to Code Composer Studio IDE dialog.

Keep the export dialog open while you work. When you do so, the contents update as you change the filter in FDATool.

Tip Click **Generate** to export coefficients to the same processor memory location multiple times without reentering variable names.

- 8 In the Export to Code Composer Studio dialog:
	- Set **Export mode** to Write directly to memory
	- Clear **Disable memory transfer warnings** to get a warning if your processor does not support the export data type.
- 9 In **Variable names in target symbol table**, enter the names of the variables in the processor symbol table that correspond to the memory allocated for the parameters, such as **Numerator** and **Denominator**. Your names must match the names of the filter coefficient variables in your program.

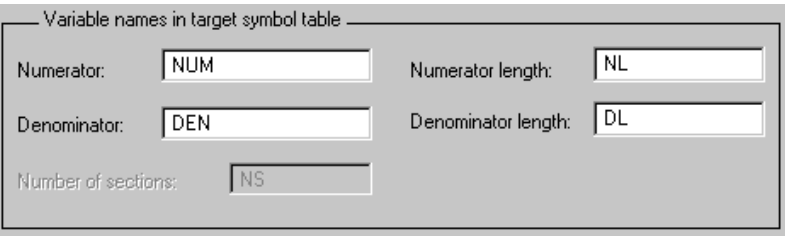

10 Select **Export suggested** to accept the recommended export data type.

For more information about how FDATool determines the data type to suggest, refer to ["How FDATool Determines the Export Suggested Data Type" on page 40-66](#page-1621-0).

11 If you know the board number and processor number of your target, enter **DSP Board #** and **DSP Processor #** values to identify your board.

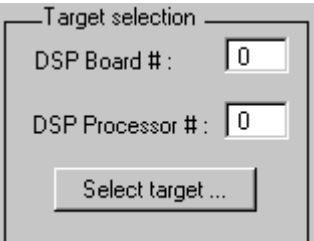

Note: When you have only one board or simulator, Embedded Coder sets **DSP Board #** and **DSP Processor #** to your board automatically.

If you have more than one board defined in CCS Setup:

- Click **Select target** to open the Selection Utility dialog.
- Select the board name and processor name to use from the list of boards.
- 12 Click **Generate** to export your filter. If your processor does not support the data type you export, you see a warning similar to the following message.

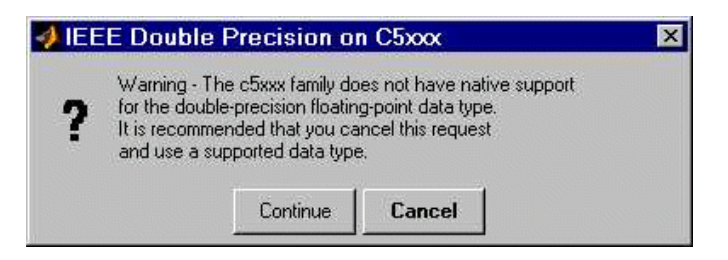

You can continue to export the filter, or cancel the export process. To prevent this warning dialog from appearing, select **Disable memory transfer warnings** in the Export to Code Composer Studio IDE dialog.

- 13 (Optional) Continue to optimize filter performance by modifying your filter in FDATool and then export the updated filter coefficients directly to processor memory.
- 14 When you finish testing your filter, return to FDATool, and click **Store filter** to save your changes.

# Using Makefiles with Code Composer Studio 3.x

#### In this section...

["Introduction" on page 40-77](#page-1632-0)

["Set Up XMakefile for CCSv3" on page 40-77](#page-1632-1)

["Prepare Your Model for CCSv3 and Makefiles" on page 40-78](#page-1633-0)

["Create Target Configuration File in CCSv3" on page 40-79](#page-1634-0)

<span id="page-1632-0"></span>["Load and Run the Embedded Software" on page 40-79](#page-1634-1)

#### Introduction

This tutorial shows you how to use the XMakefile feature in your MathWorks software to build and run embedded software with Code Composer Studio 3.3 (CCSv3). For more information about XMakefile, see ["Makefiles for Software Build Tool Chains" on page](#page-1506-0) [37-15](#page-1506-0)

**Note:** The Embedded Coder IDE Project Generator feature is not available for CCSv3 in the current release. For more information about IDE Project Generator, see ["IDE](#page-1504-0) [Projects" on page 37-13](#page-1504-0)

To build the target software, complete the process covered in this chapter:

- Set up XMakefile for CCSv3.
- Prepare your model for CCSv3.
- Create a Target Configuration File in CCSv3.
- <span id="page-1632-1"></span>• Load and run the embedded software.

## Set Up XMakefile for CCSv3

The XMakefile feature tells your MathWorks software how to create makefiles for a *configuration*, which is a specific combination of tool chain and embedded target hardware. Some configurations require additional information before you can use them.

Select and complete a configuration for Code Composer Studio 3.3 (CCSv3):

- 1 Enter xmakefilesetup at the MATLAB command prompt. This action opens the XMakefile User Configuration dialog.
- 2 Clear **Display operational configurations only**. This displays the configuration files, including ones that need updated path information.
- 3 For **Configurations**, select a configuration that matches your target and ends with ccsv3. Then click **Apply**.
- 4 If the configuration is incomplete, the software displays a series of **Browse For Folder** dialoges that include instructions to provide missing information.
- 5 Examine the **Tool Directories** tab to see if the paths are right.
- 6 When you have supplied the missing information, and the configuration is complete, click **OK** to close the XMakefile User Configuration dialog.

For example, to generate code for CCSv3 and a C6000 processor with DSP/BIOS:

- 1 Enter xmakefilesetup on the command line.
- 2 In the XMakefile dialog, clear **Display operational configurations only**, set **Configurations** to ticcs\_c6000\_dspbios\_ccsv3, and click **Apply**.
- 3 A **Browse For Folder** appears, stating "Select the C6000 Code Generation Tools root installation directory...".

Browse and select a path such as C:\Program Files\Texas Instruments \C6000 Code Generation Tools.

4 Another **Browse For Folder** dialog appears, stating "Select the C6000 CSL root installation directory...".

Browse and select a path such as C:\Program Files\C6xCSL\.

- 5 Examine the **Tool Directories** tab to see if the paths are right.
- 6 With the updated information, the ticcs c6000 dspbios ccsv3 configuration is operational. Click **OK** to save the updated configuration, and close the dialog.

## <span id="page-1633-0"></span>Prepare Your Model for CCSv3 and Makefiles

- 1 Configure your model as described in ["Configure Target Hardware Resources" on](#page-1494-0) [page 37-3](#page-1494-0)
- 2 On the Coder Target pane, under the Tool Chain Automation tab, set **Build format** to Makefile.
- 3 Build your embedded software by pressing **CTRL+B**.

## <span id="page-1634-0"></span>Create Target Configuration File in CCSv3

Before loading and running your target software, use the CCSv3 IDE to create a "target configuration file". The TI Debug Server uses this file while it works with CCSv3 to load and run your target software. The XML-based target configuration file describes the target board and processor. The file name ends with a \*.ccxml extension.

Create a target configuration file:

- 1 In the CCSv3, select **File** > **New** > **Target Configuration File** to display a **New Target Configuration** dialog:
	- For **File name**, update the file name that ends with .ccxml to describe your project and hardware.
	- Click **Finish**. This action displays a utility in the CCS editor pane for customizing the target configuration file.
- 2 Use the utility to select the **Connection** and **Device** type. Typing a partial string next to **Device** filters the list of devices.
- 3 Click **Save**.

**Note:** For more information about target configuration files, consult the Texas Instruments documentation for CCSv3.

## <span id="page-1634-1"></span>Load and Run the Embedded Software

First set the Windows system variable, Path, so you can call the TI Debug Server Scripting (DSS) API from a folder.

- 1 In Windows, right-click **My Computer**, and select **Properties**. This action opens the System Properties dialog.
- 2 In **System Properties**, select the **Advanced** tab, and click **Environment Variables**. This action opens the Environment Variables dialog.
- 3 In **Environment Variables**, under **System variables**, select the Path variable, and click **Edit**. This action opens the Edit System Variable dialog.
- 4 In Edit System Variable, for **Variable value**, append a semicolon and the full path of the \ccsv3\scripting\bin subdirectory. For example, append ;C:\ti \ccsv3\scripting\bin.

**Note:** The path cannot contain spaces. Customize the installation directory when you install CCSv3 so it does not contain spaces.

For more information about using DSS, see [http://processors.wiki.ti.com/index.php/](http://processors.wiki.ti.com/index.php/Debug_Server_Scripting) [Debug\\_Server\\_Scripting.](http://processors.wiki.ti.com/index.php/Debug_Server_Scripting)

MathWorks provides an example JavaScript file, runProgram.js, for you to use with DSS. This script loads and runs the specified program on the target specified in the target configuration file. You can create a copy of this script and modify it to suit your needs. The location of runProgram. is is:

[MATLABROOT]\toolbox\idelink\extensions\ticcs\ccsdemos

The specific syntax for running dss.bat with runProgram.js is:

> dss runProgram.js *targetConfigurationFile programFile*

Replace *targetConfigurationFile* and *programFile* with paths and file names. For example, if you are using a working directory called the CCSv3 workspace, and the model name is myProgram, enter:

> dss runProgram.js c:\workspace\myC6416dsk.ccxml myProgram.out

This command builds and loads your software on the target or simulator.

You have completed the process of loading and running embedded software using XMakefile and CCSv3.

# Reported Limitations and Tips

#### In this section...

["Example Programs Do Not Run Well with Incorrect GEL Files" on page 40-81](#page-1636-0)

["Changing Values of Local Variables Does Not Work" on page 40-82](#page-1637-0)

["Code Composer Studio Cannot Find a File After You Halt a Program" on page 40-82](#page-1637-1)

["C54x XPC Register Can Be Modified Only Through the PC Register" on page 40-84](#page-1639-0)

["Working with More Than One Installed Version of Code Composer Studio" on page](#page-1639-1) [40-84](#page-1639-1)

["Changing CCS Versions During a MATLAB Session" on page 40-85](#page-1640-0)

["MATLAB Hangs When Code Composer Studio Cannot Find a Board" on page 40-85](#page-1640-1)

["Using Mapped Drives" on page 40-86](#page-1641-0)

["Uninstalling Code Composer Studio 3.3 Prevents Embedded Coder From Connecting"](#page-1641-1) [on page 40-86](#page-1641-1)

["PostCodeGenCommand Commands Do Not Apply to IDE Projects" on page 40-87](#page-1642-0)

Some long-standing issues apply to the Embedded Coder product. When you are using ticcs objects and the software methods to work with Code Composer Studio and supported hardware or simulators, recall the information in this section.

The latest issues in the list appear at the bottom. HIL refers to "hardware in the loop," also called processor in the loop (PIL) here and in other applications, and sometimes referred to as function calls.

#### <span id="page-1636-0"></span>Example Programs Do Not Run Well with Incorrect GEL Files

To run the Embedded Coder examples, you must load the corresponding GEL files before you run the examples. For some boards, the examples run fine with the default CCS GEL file. Some boards need to run device-specific GEL files for the examples to work well.

Here are examples and boards which require specific GEL files.

• Board: C5416 DSK

Examples: rtdxtutorial, rtdxlmsdemo

Emulator: XDS-510

GEL file to load: c5416 dsk.gel

In general, if a example does not run with the default GEL file, try using a device-specific GEL file by defining the file in the CCS Setup Utility.

#### <span id="page-1637-0"></span>Changing Values of Local Variables Does Not Work

If you halt the execution of your program on your DSP and modify a local variable's value, the new value may not be acknowledged by the compiler. If you continue to run your program, the compiler uses the original value of the variable.

This problem happens only with local variables. When you write to the local variable via the Code Composer Studio Watch Window or via a MATLAB object, you are writing into the variable's absolute location (register or address in memory).

However, within the processor function, the compiler sometimes saves the local variable's values in an intermediate location, such as in another register or to the stack. That intermediate location cannot be determined or changed/updated with a new value during execution. Thus the compiler uses the old, unchanged variable value from the intermediate location.

## <span id="page-1637-1"></span>Code Composer Studio Cannot Find a File After You Halt a Program

When you halt a running program on your processor, Code Composer Studio may display a dialog that says it cannot find a source code file or a library file.

When you halt a program, CCS tries to display the source code associated with the current program counter. If the program stops in a system library like the runtime library, DSP/BIOS, or the board support library, it cannot find the source code for debug. You can either find the source code to debug it or select the **Don't show this message again** check box to ignore messages like this in the future.

For more information about how CCS responds to the halt, refer the online Help for CCS. In the online help system, use the search engine to search for the keywords "Troubleshooting" and "Support." The following information comes from the online help for CCS, starting with the error message:

#### File Not Found

The debugger is unable to locate the source file required to enable source-level debugging for this program.

To specify the location of the source file

- 1 Click **Yes**. The *Open* dialog appears.
- 2 In the *Open* dialog, specify the location and name of the source file then click **Open**.

The next section provides more details about file paths.

#### Defining a Search Path for Source Files

The *Directories* dialog enables you to specify the search path the debugger uses to find the source files included in a project.

#### To Specify Search Path Directories

- 1 Select **Option > Customize**.
- 2 In the *Customize* dialog, select the **Directories** tab. Use the scroll arrows at the top of the dialog to locate the tab.

The *Directories* dialog offers the following options.

• Directories. The Directories list displays the defined search path. The debugger searches the listed folders in order from top to bottom.

If two files have the same name and are located in different folders, the file located in the folder that appears highest in the Directories list takes precedence.

- New. To add a new folder to the Directories list, click **New**. Enter the full path or click **browse** [...] to navigate to a folder. By default, the new folder is added to the bottom of the list.
- Delete. Select a folder in the Directories list, then click **Delete** to remove that folder from the list.
- Up. Select a folder in the Directories list, then click **Up** to move that folder higher in the list.
- Down. Select a folder in the Directories list, then click **Down** to move that folder lower in the list.

<span id="page-1639-0"></span>3 Click **OK** to close the *Customize* dialog and save your changes.

## C54x XPC Register Can Be Modified Only Through the PC Register

You cannot modify the XPC register value directly using regwrite to write into the register. When you are using extended program addressing in C54x, you can modify the XPC register by using regwrite to write a 23-bit data value in the PC register. Along with the 16-bit PC register, this operation also modifies the 7-bit XPC register that is used for extended program addressing. On the C54x, the PC register is 23 bits (7 bits in  $XPC + 16$  bits in PC).

<span id="page-1639-1"></span>You can then read the XPC register value using regread.

## Working with More Than One Installed Version of Code Composer Studio

When you have more than one version of Code Composer Studio installed on your machine, you cannot select which CCS version MATLAB Embedded Coder attaches to when you create a ticcs object. If, for example, you have both CCS for C5000 and CCS for C6000 versions installed, you cannot choose to connect to the C6000 version rather than the C5000 version.

When you issue the command

 $IDE\_obj = ticos$ 

Embedded Coder starts the CCS version you last used. If you last used your C5000 version, the IDE\_obj object accesses the C5000 version.

#### **Workaround**

To make your ticcs object access the right processor:

- 1 Start and close the CCS version you plan to use before you create the ticcs object in MATLAB.
- 2 Create the ticcs object using the boardnum and procnum properties to select your processor, if required.

Recall that ccsboardinfo returns the boardnum and procnum values for the processors that CCS recognizes.

## <span id="page-1640-0"></span>Changing CCS Versions During a MATLAB Session

You can use only one version of CCS in a single MATLAB session. Embedded Coder does not support using multiple versions of CCS in a MATLAB session. To use another CCS version, exit MATLAB software and restart it. Then create your links to the new version of CCS.

## <span id="page-1640-1"></span>MATLAB Hangs When Code Composer Studio Cannot Find a Board

In MATLAB software, when you create a ticcs object, the construction process for the object automatically starts CCS. If CCS cannot find a processor that is connected to your PC, you see a message from CCS like the following DSP Device Driver dialog that indicates CCS could not initialize the processor.

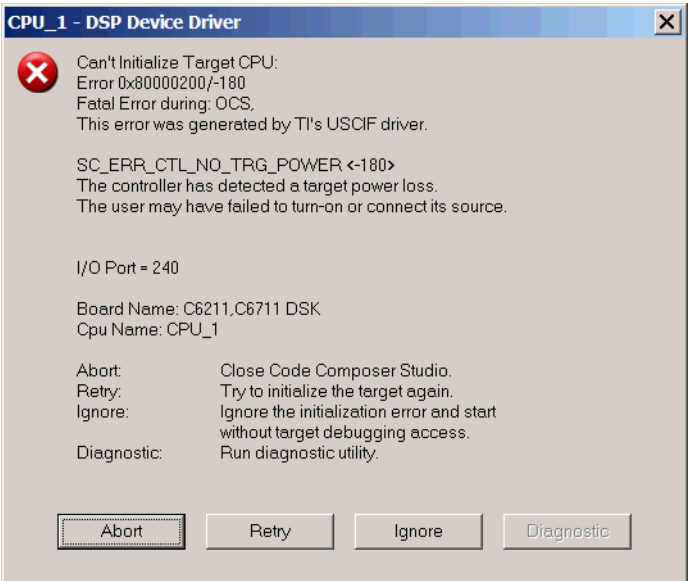

Four options let you decide how to respond to the failure:

• **Abort** — Closes CCS and suspends control for about 30 seconds. If you used MATLAB software functions to open CCS, such as when you create a ticcs object, the system returns control to MATLAB command window after a considerable delay, and issues this warning:

??? Unable to establish connection with Code Composer Studio.

- **Ignore** Starts CCS without connecting to a processor. In the CCS IDE you see a status message that says EMULATOR DISCONNECTED in the status area of the IDE. If you used MATLAB to start CCS, you get control immediately and Embedded Coder creates the ticcs object. Because CCS is not connected to a processor, you cannot use the object to perform processor operations from MATLAB, such as loading or running programs.
- **Retry** CCS tries again to initialize the processor. If CCS continues not to find your hardware processor, the same DSP Device Driver dialog reappears. This process continues until either CCS finds the processor or you choose one of the other options to respond to the warning.

One more option, **Diagnostic**, lets you enter diagnostic mode if it is enabled. Usually, **Diagnostic** is not available for you to use.

## <span id="page-1641-0"></span>Using Mapped Drives

Limitations in Code Composer Studio do not allow you to load programs after you set your CCS working folder to a read-only mapped drive. Load operations fail with an Application Error dialog.

The following combination of commands does not work:

- 1 cd(IDE obj, 'mapped drive letter') % Change CCS working directory to read-only mapped drive.
- <span id="page-1641-1"></span>2 load(IDE obj, 'program file') % Loading program fails.

## Uninstalling Code Composer Studio 3.3 Prevents Embedded Coder From **Connecting**

Description On a machine where CCS 3.3 and CCS 3.1 are installed, uninstalling 3.3 makes 3.1 unusable from MATLAB. This is because the CCS 3.3 uninstaller leaves stale registry entries in the Windows Registry that prevent MATLAB from connecting to CCS 3.1.

Texas Instruments has documented this uninstall problem and the solution [on their Web](http://www-k.ext.ti.com/SRVS/CGI-BIN/WEBCGI.EXE/,/?St=76,E=0000000000008373418,K=3818,Sxi=9,Case=obj(52837)) [site.](http://www-k.ext.ti.com/SRVS/CGI-BIN/WEBCGI.EXE/,/?St=76,E=0000000000008373418,K=3818,Sxi=9,Case=obj(52837))

Updated information on this issue may also be available from the Bug Reports section of www.mathworks.com at<http://www.mathworks.com/support/bugreports/379676>

## <span id="page-1642-0"></span>PostCodeGenCommand Commands Do Not Apply to IDE Projects

PostCodeGenCommand commands, such as the addCompileFlags and addLinkFlags functions in the BuildInfo API do not alter code generated by Embedded Coder while System Target File is set to idelink ert.tlc or idelink grt.tlc.

Use the 'Compiler options string' and 'Linker options string' parameters located in the Configuration Parameters dialog (**Ctrl+E**) on the Code Generation > Coder Target pane instead. You can also automate this process using a model callback to SET\_PARAM the 'CompilerOptionsStr' and 'LinkerOptionsStr' parameters.

# Setting Up Code Composer Studio (ert.tlc System Target File)

#### In this section...

["Prepare Your Model for CCSv3.3" on page 40-88](#page-1643-0) ["Prepare Your Model for CCSv4/5/6" on page 40-88](#page-1643-1)

## <span id="page-1643-0"></span>Prepare Your Model for CCSv3.3

For Code Composer Studio 3.3, select Texas Instruments Code Composer Studio v3.3 (C2000) as the toolchain, and press  $Ctrl + B$  to build and generate the out (executable) file. To download and run the executable, use Code Composer Studio.

## <span id="page-1643-1"></span>Prepare Your Model for CCSv4/5/6

- 1 Configure your model as described in "Coder Target Pane: Texas Instruments C2000 Processors", setting **Toolchain** to Texas Instruments Code Composer Studio v4 (C2000), Texas Instruments Code Composer Studio v5 (C2000), or Texas Instruments Code Composer Studio v6 (C2000).
- 2 If you want to load and run the application automatically after the build, on the **Coder Target** pane, select Build, load and run value from **Build action** and specify the \*.ccxml file in **CCS hardware configuration file** that matches the selected target hardware.

Otherwise, you have to create your own .ccxml file that matches the target hardware and the connection. See ["Create Target Configuration File in CCSv4/5/6" on page](#page-1643-2) [40-88](#page-1643-2) to create your own .ccxml file (Target Configuration File) in CCSv4/5/6.

3 Build your embedded software by pressing **CTRL+B**.

#### <span id="page-1643-2"></span>Create Target Configuration File in CCSv4/5/6

Before loading and running your target software, use the CCSv4/5/6 IDE to create a "target configuration file". The TI Debug Server uses this file while it works with CCSv4/5 to load and run your target software.

Create a target configuration file:

1 In the CCSv4/5/6, select **File** > **New** > **Target Configuration File** to display a **New Target Configuration** dialog:

- For **File name**, update the file name that ends with .ccxml to describe your project and hardware.
- Click **Finish**. This action displays a utility in the CCSv4/5/6 editor pane for customizing the target configuration file.
- 2 Use the utility to select the **Connection** and **Device** type. Typing a partial string next to **Device** filters the list of devices.
- 3 Click **Save**.

## IDE Link Frequently Asked Question: Why do I get an error when I invoke TICCS?

#### In this section...

["Why do I get an error when I invoke TICCS?" on page 40-90](#page-1645-0)

["How can I fix this problem?" on page 40-90](#page-1645-1)

["What happens if I click Deselect All when CCS prompts that 'New components were](#page-1647-0) [detected'?" on page 40-92](#page-1647-0)

["How do I use CCS Component Manager to enable IDE Link Components?" on page](#page-1647-1) [40-92](#page-1647-1)

## <span id="page-1645-0"></span>Why do I get an error when I invoke TICCS?

IDE Link uses a plugin component that needs to be registered with CCS. If the plugin is not registered, you get the following error messages when you invoke TICCS.

Example 1:

```
cc = ticos
```
Could not start the MATLAB(R) component in CCS. Please use IDE Link FAQ to troubleshoot the problem.

#### Example 2:

 $cc = ticos$ 

<span id="page-1645-1"></span>Could not start the MATLAB component in CCS.

## How can I fix this problem?

To fix this problem, perform the following steps:

- 1 Register IDE Link components.
- 2 Enable IDE Link component.

#### Register IDE Link Components

The following instructions show you how to register the components required by IDE Link.

Note: Before you register the components, you must have write permission to modify the registry. If you do not have this permission, look for someone who has (e.g., system administrator) and have this person perform the registration.

- 1 Close Code Composer Studio IDE.
- 2 Close MATLAB.
- 3 Open a Microsoft Windows Command Prompt by clicking Start and then Programs > Accessories > Command Prompt.
- 4 Register the LinkCCS.dll component. In MATLAB Command Window, enter:

regsvr32 [MATLABROOT]\bin\win32\LinkCCS.dll

5 Verify that the preceding command displays the following message in a dialog box:

DllRegisterServer in [MATLABROOT]\bin\win32\LinkCCS.dll succeeded

6 Register the MWCCSStu.ocx component. In MATLAB Command Window, enter:

regsvr32 [MATLABROOT]\toolbox\idelink\extensions\ticcs\bin\win32\MWCCSStu.ocx

7 Verify that the preceding command displays the following message in a dialog box:

DllRegisterServer in [MATLABROOT]\toolbox\idelink\extensions\ticcs\bin\win32\MWCCSS succeeded

After you register the components, enable the CCS component before using IDE Link.

#### To enable IDE Link Component

- 1 Open MATLAB
- 2 Enter cc = ticcs at the MATLAB prompt. CCS starts and prompts that "New components were detected".
- 3 Click Yes to enable components for compatible CCS releases. The first time CCS is invoked (either through TICCS or directly), it detects new components and asks if you want enable them. You see the following dialog:

Note: Click OK to enable the new component. For more information on ticcs or to see this FAQ again, enter help ticcs at the MATLAB prompt. For your convenience these instructions are available here.

## <span id="page-1647-0"></span>What happens if I click Deselect All when CCS prompts that 'New components were detected'?

You will not be able to use IDE Link. The New Components dialog box appears only once.

To enable the components after you click 'Deselect All', use the CCS Component Manager.

## <span id="page-1647-1"></span>How do I use CCS Component Manager to enable IDE Link Components?

- 1 To open the CCS Component Manager, select Start and then Programs > Texas Instruments > Code Composer Studio 3.x > Component Manager. The left pane of the Component Manager presents the CCS installations select tree.
- 2 On the select tree, double-click The MathWorks, Inc. to see the MathWorks components.
- 3 Select the checkbox for [MATLABROOT]\toolbox\idelink\extensions\ticcs\bin \win32 to enable the component.
- 4 Select File > Save from the menu bar to save the new settings and then close the Component Manager.

# Working with Texas Instruments Code Composer Studio 4 & 5 IDE

- ["Set Up" on page 41-2](#page-1649-0)
- ["Code Composer Studio" on page 41-3](#page-1650-0)
- ["Getting Started" on page 41-4](#page-1651-0)
- ["Using Makefiles with Code Composer Studio 4/5" on page 41-5](#page-1652-0)
- ["Reported Limitations and Tips" on page 41-11](#page-1658-0)

# Set Up

<span id="page-1649-0"></span>Before you use Embedded Coder with Code Composer Studio (CCS IDE) for the first time, use the checkEnvSetup function to check for third-party tools and set environment variables. Run checkEnvSetup again whenever you configure CCS IDE to interact with a new board or processor, or upgrade the related third-party tools.

To verify that CCSv3 is installed on your machine and has at least one board configured, enter

ccsboardinfo

in the MATLAB Command Window. With CCS installed and configured, MATLAB software returns information about the boards that CCS recognizes on your machine, in a form similar to the following listing.

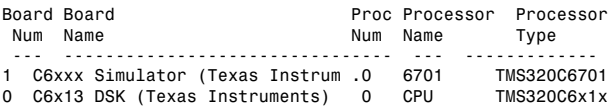

If MATLAB software does not return information about the boards, open your CCS installation and use the Setup Utility in CCS to configure at least one board.

As a final test, start CCS to verify that it runs. For Embedded Coder to operate with CCS, the CCS IDE must be able to run on its own.

# Code Composer Studio

## <span id="page-1650-0"></span>Feature Support

When you use Code Composer Studio 4 or Code Composer Studio 5 with Embedded Coder software, you can use:

- Makefiles to automate building and deploying software to target hardware. For more information, see "Makefiles for Software Build Tool Chains" and ["Using Makefiles](#page-1652-0) [with Code Composer Studio 4/5" on page 41-5.](#page-1652-0)
- Processor-in-the-loop (PIL) simulations to verify your software running on target hardware. For more information, see "PIL Simulation for IDE and Toolchain Targets".
- Execution profiling with PIL to measure the performance of synchronous tasks running on target hardware. For more information, see "Execution Profiling During PIL Simulation".

Features that require IDE projects (**Build format** = Project), such as IDE Project Generator and IDE Automation Interface, are not available for use with Code Composer Studio  $4 \& 5$ .

You can use CCSv4/5 with the Simulink Block Libraries for the following Texas Instruments processors:

- TI's C2000
- TI's C5000
- TI's C6000

# Getting Started

#### <span id="page-1651-0"></span>In this section...

["Verifying Your Code Composer Studio Installation" on page 41-4](#page-1651-1)

<span id="page-1651-1"></span>["Learning About Makefiles" on page 41-4](#page-1651-2)

## Verifying Your Code Composer Studio Installation

On your host computer, install CCSv4/5 and other third-party tools for your board and processor, and set the environment variables. Then use the checkEnvSetup function in MATLAB to verify that your setup includes the required software. For more information and examples, see checkEnvSetup.

## <span id="page-1651-2"></span>Learning About Makefiles

To learn about using makefiles, see ["Makefiles for Software Build Tool Chains" on page](#page-1506-0) [37-15.](#page-1506-0)

For an example of using CCSv4/5 with makefiles, model-block PIL, and the Serial Communications Interface (SCI), see "Performing a Model Block PIL Simulation via SCI Using Makefiles".

# Using Makefiles with Code Composer Studio 4/5

#### <span id="page-1652-0"></span>In this section...

["Introduction" on page 41-5](#page-1652-1)

["Set Up XMakefile for CCSv4/5" on page 41-5](#page-1652-2)

["Prepare Your Model for CCSv4/5 and Makefiles" on page 41-6](#page-1653-0)

["Create Target Configuration File in CCSv4/5" on page 41-7](#page-1654-0)

["Configure Windows Path for TI Debug Server Scripting \(DSS\)" on page 41-7](#page-1654-1)

["Load and Run the Embedded Software Using DSS" on page 41-8](#page-1655-0)

## <span id="page-1652-1"></span>**Introduction**

This tutorial shows you how to use the XMakefile feature in your MathWorks software to build and run embedded software with Code Composer Studio 4 or 5 (CCSv4/5). For more information about XMakefile, see ["Makefiles for Software Build Tool Chains" on](#page-1506-0) [page 37-15](#page-1506-0)

**Note:** The Embedded Coder IDE Project Generator feature is not available for CCSv4/5 in the current release. For more information about IDE Project Generator, see ["IDE](#page-1504-0) [Projects" on page 37-13](#page-1504-0)

To build the target software, complete the process covered in this chapter:

- Set up XMakefile for CCSv4/5.
- Prepare your model for CCSv4/5.
- Create a Target Configuration File in CCSv4/5.
- <span id="page-1652-2"></span>• Load and run the embedded software.

## Set Up XMakefile for CCSv4/5

The XMakefile feature tells your MathWorks software how to create makefiles for a *configuration*, which is a specific combination of tool chain and embedded target hardware. Some configurations require additional information before you can use them.

Select and complete a configuration for Code Composer Studio 4  $\&$  5 (CCSv4/5):

- 1 Enter xmakefilesetup at the MATLAB command prompt. This action opens the XMakefile User Configuration dialog.
- 2 Clear **Display operational configurations only**. This displays the configuration files, including ones that need updated path information.
- 3 For **Configurations**, select a configuration that matches your target and ends with ccsv4 or ccsv5. Then click **Apply**.
- 4 If the configuration is incomplete, the software displays a series of **Browse For Folder** dialoges that include instructions to provide missing information.
- 5 Examine the **Tool Directories** tab to see if the paths are right.
- 6 When you have supplied the missing information, and the configuration is complete, click **OK** to close the XMakefile User Configuration dialog.

For example, to generate code for CCSv4/5 and a C6000 processor with DSP/BIOS:

- 1 Enter xmakefilesetup on the command line.
- 2 In the XMakefile dialog, clear **Display operational configurations only**, set **Configurations** to ticcs\_c6000\_dspbios\_ccsv4 or ticcs\_c6000\_dspbios\_ccsv5, and click **Apply**.
- 3 A **Browse For Folder** appears, stating "Select the C6000 Code Generation Tools root installation directory...".

Browse and select a path such as C:\Program Files\Texas Instruments \C6000 Code Generation Tools.

4 Another **Browse For Folder** dialog appears, stating "Select the C6000 CSL root installation directory...".

Browse and select a path such as  $C:\PP$  cqram Files\C6xCSL\.

- 5 Examine the **Tool Directories** tab and verify the paths shown there. Verify the DSP/BIOS and XDC installation folders.
- 6 With the updated information, the ticcs c6000 dspbios ccsv4 or ticcs\_c6000\_dspbios\_ccsv5 configuration is operational. Click **OK** to save the updated configuration, and close the dialog.

## <span id="page-1653-0"></span>Prepare Your Model for CCSv4/5 and Makefiles

1 Configure your model as described in ["Configure Target Hardware Resources" on](#page-1494-0) [page 37-3](#page-1494-0) , setting **IDE/Tool Chain** to Texas Instruments Code Composer

Studio v4 (makefile generation only) or Texas Instruments Code Composer Studio v5 (makefile generation only).

Choosing either of those options automatically sets **Build format** to Makefile.

<span id="page-1654-0"></span>2 Build your embedded software by pressing **CTRL+B**.

## Create Target Configuration File in CCSv4/5

Before loading and running your target software, use the CCSv4/5 IDE to create a "target configuration file". The TI Debug Server uses this file while it works with CCSv4/5 to load and run your target software. The XML-based target configuration file describes the target board and processor. The file name ends with a \*.ccxml extension.

Create a target configuration file:

- 1 In the CCSv4/5, select **File** > **New** > **Target Configuration File** to display a **New Target Configuration** dialog:
	- For **File name**, update the file name that ends with .ccxml to describe your project and hardware.
	- Click **Finish**. This action displays a utility in the CCSv4/5 editor pane for customizing the target configuration file.
- 2 Use the utility to select the **Connection** and **Device** type. Typing a partial string next to **Device** filters the list of devices.
- 3 Click **Save**.

Note: For more information about target configuration files, consult the Texas Instruments documentation for CCSv4/5.

## <span id="page-1654-1"></span>Configure Windows Path for TI Debug Server Scripting (DSS)

Set the Windows system variable, Path, so you can call the TI Debug Server Scripting (DSS) API from a folder.

- 1 In Windows, right-click **My Computer**, and select **Properties**. This action opens the System Properties dialog.
- 2 In **System Properties**, select the **Advanced** tab, and click **Environment Variables**. This action opens the Environment Variables dialog.
- 3 In **Environment Variables**, under **System variables**, select the Path variable, and click **Edit**. This action opens the Edit System Variable dialog.
- 4 In Edit System Variable, for **Variable value**, append a semicolon and the full path of the \ccsv4\scripting\bin or \ccsv5\scripting\bin subdirectory. For example, append ; C: \ti\ccsv4\scripting\bin.

Note: The path cannot contain spaces. Customize the installation directory when you install CCSv4/5 so it does not contain spaces.

## <span id="page-1655-0"></span>Load and Run the Embedded Software Using DSS

MathWorks provides an example JavaScript file, runProgram.js, for you to use with DSS. This script loads and runs the specified program on the target specified in the target configuration file. You can create a copy of this script and modify it to suit your needs. The location of runProgram. js is:

[MATLABROOT]\toolbox\idelink\extensions\ticcs\ccsdemos

#### Load and Run Embedded Software Automatically Using XMakefile Configuration

The syntax for running dss.bat with runProgram.js using XMakefile Configuration is:

> dss runProgramFile *targetConfigurationFile [|||MW\_XMK\_GENERATED\_TARGET\_REF[E]|||]* 

For example, to automate, load, and run an embedded software on C2000 processor with CCSv4/5 using xmakefile configuration, the steps are as follows:

1 Enter

xmakefilesetup on the [MATLAB] command prompt.

- 2 In the **XMakefile User Configuration** dialog box, clear **Display operational configurations only** check box.
- 3 Select ticcs\_c2000\_ccsv4 or ticcs\_c2000\_ccsv5 in **Configuration** parameter.
- 4 Click **Apply**.
- 5 Create a new Configuration as explained in the section, "Creating a New XMakefile Configuration".
- 6 Select **Execute** tab. In this tab, enter values for the syntax
	- > dss runProgramFile *targetConfigurationFile*
*[|||MW\_XMK\_GENERATED\_TARGET\_REF[E]|||]*  in the **Execute tool** and **Arguments** parameters.

- In the **Execute tool** parameter, enter the executable name 'dss.bat'.
- In the **Arguments** parameter, replace runProgramFile and targetConfigurationFile with complete filepath.

When you enter the filepath, use double quotes or double back-slashes.

For example:

[MATLABROOT]\\toolbox\\idelink\\extensions\\ticcs\\ccsdemos\ \runProgram.js

C:\\ccsv4\\CCSTargetConfigurations\\ezdsp28335.ccxml

[|||MW\_XMK\_GENERATED\_TARGET\_REF[E]|||]

or

"[MATLABROOT]\toolbox\idelink\extensions\ticcs\ccsdemos\runProgram.js"

"C:\ccsv4\CCSTargetConfigurations\ezdsp28335.ccxml"

[|||MW\_XMK\_GENERATED\_TARGET\_REF[E]|||]

You have completed the process of loading and running the embedded software using XMakefile on the target or simulator.

### Load and Run Embedded Software Using Windows Command Prompt

The syntax for running dss.bat with runProgram.js using Windows command prompt is:

> dss runProgramFile *targetConfigurationFile programFile*

Replace runProgramFile, targetConfigurationFile, and the programFile with complete file path and the file name. For example, if you are using a working directory called 'CCSv4/5 workspace', and the model name 'myProgram', enter,

```
> dss c:\ccsv4\runProgram.js c:\workspace\myC6416dsk.ccxml 
c:\test\myProgram.out
```
This command loads and runs the embedded software on the target or simulator.

For more information about using DSS, see [http://processors.wiki.ti.com/index.php/](http://processors.wiki.ti.com/index.php/Debug_Server_Scripting) Debug Server Scripting.

### Troubleshooting DSS

With Code Composer Studio 4  $\&$  5, using runProgram. is to download and run the generated program file can produce an error message similar to:

```
SEVERE: Could not open session. Found 2 devices matching: .*
  Spectrum Digital DSK-EVM-eZdsp onboard USB Emulator_0/C64XP_0 
Spectrum Digital DSK-EVM-eZdsp onboard USB Emulator \overline{0}/IcePick C 0
```
If this happens, specify one of the devices in line 65 in runProgram.js. For example:

```
debugSession = debugServer.openSession(".*C64XP.*");
```
Alternatively, to connect to the first board & CPU detected, use  $(\cdot^*$ ,  $(\cdot^*$ ) in line 65. For example:

```
debugSession = debugServer.openSession("*","*");
```
Remember to restore the original code to work with other devices.

#### Advanced DSS Features

To use advanced DSS features, you can also use the CCSv4/5 example batch file, loadti.bat, as follows:

Change directories to the loadti subdirectory. For example:

```
> cd c:\ccs4_install\ccsv4\scripting\examples\loadti
Run loadti.bat using the following syntax:
```

```
> loadti -a -c=targetConfigurationFile programFile
```
Replace targetConfigurationFile with the complete path of the target configuration file.

Replace programFile with the name of the .out created using the XMakefile feature. For example:

```
> loadti -a -c=c:\workspace\myC6416dsk.ccxml myProgram.out 
For more information about loadti and its options, type the following on your system
command prompt
```
> loadti -help

# Reported Limitations and Tips

#### In this section...

["Example Programs Do Not Run well with Incorrect GEL Files" on page 41-11](#page-1658-0) ["PostCodeGenCommand Commands Do Not Apply to IDE Projects" on page 41-11](#page-1658-1)

<span id="page-1658-0"></span>Some long-standing issues apply to the Embedded Coder product.

### Example Programs Do Not Run well with Incorrect GEL Files

To run the Embedded Coder examples, you must load the GEL files before you run the examples. For some boards, the examples run fine with the default CCSv4/5 GEL file. Some boards need to run device-specific GEL files for the examples to work.

Here are examples and boards which require specific GEL files.

• Board: C5416 DSK

Examples: rtdxtutorial, rtdxlmsdemo

Emulator: XDS-510

GEL file to load: c5416\_dsk.gel

In general, if a example does not run with the default GEL file, try using a device-specific GEL file by defining the file in the CCSv4/5 Setup Utility.

### <span id="page-1658-1"></span>PostCodeGenCommand Commands Do Not Apply to IDE Projects

PostCodeGenCommand commands, such as the addCompileFlags and addLinkFlags functions in the BuildInfo API do not alter code generated while **System Target File** is set to idelink ert.tlc or idelink grt.tlc.

Use the 'Compiler options string' and 'Linker options string' parameters located in the Configuration Parameters dialog (**Ctrl+E**) on the **Code Generation** > **Coder Target** pane instead. You can also automate this process using a model callback to SET\_PARAM the 'CompilerOptionsStr' and 'LinkerOptionsStr' parameters.

# Code Generation from MATLAB Code

# Build Configuration for Code Generation from MATLAB Code

- ["Specify Comment Style for C/C++ Code" on page 42-2](#page-1663-0)
- ["Specify Indent Style for C/C++ Code" on page 42-4](#page-1665-0)
- ["Generate Custom File and Function Banners for C/C++ Code" on page 42-6](#page-1667-0)
- ["Code Generation Template Files for MATLAB" on page 42-9](#page-1670-0)
- ["Customize Generated Identifiers" on page 42-20](#page-1681-0)
- ["Control Signed Left Shifts in Generated Code" on page 42-23](#page-1684-0)
- ["Control Data Type Casts in Generated Code" on page 42-25](#page-1686-0)

# Specify Comment Style for C/C++ Code

### <span id="page-1663-0"></span>In this section...

["Specify Comment Style Using the MATLAB Coder App" on page 42-2](#page-1663-1) ["Specify Comment Style Using the Command-Line Interface" on page 42-3](#page-1664-0)

If you have an Embedded Coder license, you can specify the comment style for C/C+ + code generated from MATLAB code. Specify single-line style to generate single-line comments preceded by //. Specify multi-line style to generate single-line or multiline comments delimited by  $/\star$  and  $\star$  /. Single-line style is the default for C++ code generation. Multi-line style is the default for C code generation. For C code generation, select single-line comment style only if your compiler supports it.

### <span id="page-1663-1"></span>Specify Comment Style Using the MATLAB Coder App

- 1 On the **Generate Code** page, to open the **Generate** dialog box, click the **Generate** arrow  $\blacksquare$
- 2 Set **Build type** to one of the following:
	- Source Code
	- Static Library (.lib)
	- Dynamic Library (.dll)
	- Executable (.exe)
- 3 Click **More Settings**.
- 4 On the **Code Appearance** tab, select the **Include Comments** check box if it is not already selected. By default, the **Include Comments** check box is selected.
- 5 Set **Comment Style** to one of the following options.

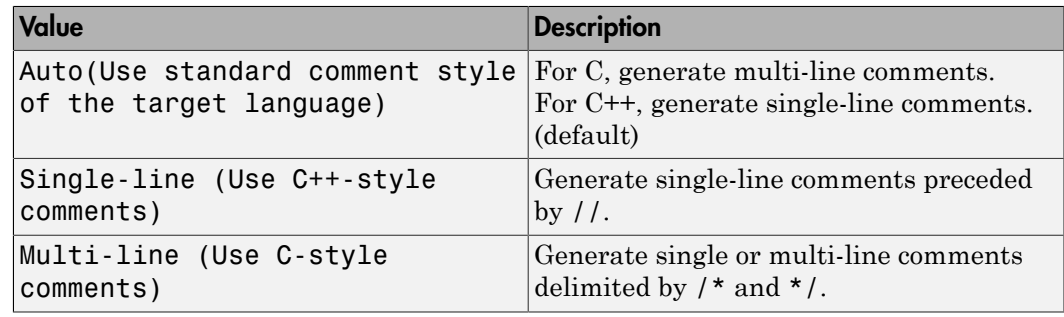

### <span id="page-1664-0"></span>Specify Comment Style Using the Command-Line Interface

1 Create a code configuration object for C/C++ code generation. For example, create a configuration object for C/C++ static library generation:

cfg = coder.config('lib','ecoder',true);

2 Set the CommentStyle property to one of the following values:

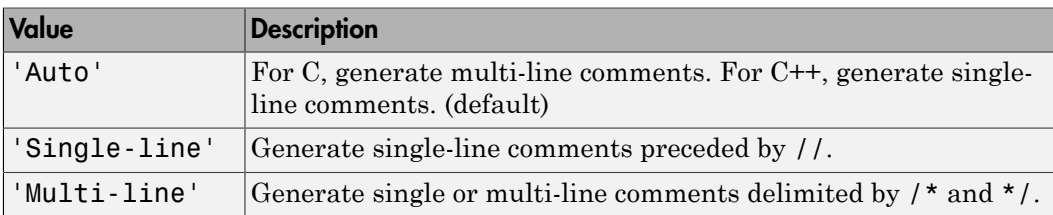

For example, this code sets the comment style to single-line style:

```
cfg.CommentStyle='Single-line';
```
# Specify Indent Style for C/C++ Code

### <span id="page-1665-0"></span>In this section...

["Specify Indent Style Using the MATLAB Coder App" on page 42-5](#page-1666-0)

["Specify Indent Style Using the Command-Line Interface" on page 42-5](#page-1666-1)

If you have an Embedded Coder license, you can control the indent style and indent size in C/C++ code generated from MATLAB code. Indent style controls the placement of braces. Indent size controls the number of characters per indentation level.

You can specify the K&R indent style or the Allman indent style. Both styles:

- Place the function opening and closing braces on their own lines at the same indentation level as the function header.
- Indent code within the function according to the indent size.
- For blocks within a function, place closing braces on a new line at the same indentation level as the control statement.
- Indent code within a block according to the indent size.

The K&R style and the Allman style differ in their placement of the opening brace for a control statement. If you want the opening brace on the same line as its control statement, select the K&R style. Here is code that has the K&R indent style:

```
void addone(const double x[6], double z[6])
{
   int i0;
  for (i0 = 0; i0 < 6; i0++) {
    z[i0] = x[i0] + 1.0; }
}
```
If you want the opening brace on its own line, select the Allman style. Here is code that has the Allman indent style:

```
void addone(const double x[6], double z[6])
{
   int i0;
  for (i0 = 0; i0 < 6; i0++)
   {
    z[i0] = x[i0] + 1.0;
```

```
 }
}
```
### <span id="page-1666-0"></span>Specify Indent Style Using the MATLAB Coder App

- 1 On the **Generate Code** page, to open the **Generate** dialog box, click the **Generate** arrow  $\blacksquare$
- 2 Set **Build type** to one of the following:
	- Source Code
	- Static Library (.lib)
	- Dynamic Library (.dll)
	- Executable (.exe)
- 3 Click **More Settings**.
- 4 On the **All Settings** tab, under **Advanced**, set **Indent style** to K&R or Allman.
- 5 On the **All Settings** tab, under **Advanced**, set **Indent size** to an integer from 2 to 8.

### <span id="page-1666-1"></span>Specify Indent Style Using the Command-Line Interface

1 Create a code configuration object for 'lib', 'dll', or 'exe'. For example:

cfg = coder.config('lib','ecoder',true); % or dll or exe

2 Set the IndentStyle property to 'K&R' or 'Allman'. For example:

cfg.IndentStyle = 'Allman';

3 Set the IndentSize property to an integer from 2 to 8. For example:

```
cfg.IndentSize = 4;
```
## Generate Custom File and Function Banners for C/C++ Code

<span id="page-1667-0"></span>When you generate C and C++ code from MATLAB code, you can use a code generation template (CGT) file to specify custom:

- File banners
- Function Banners
- File trailers
- Comments before code sections

This example shows how you can create your own CGT file and customize it to generate your own file and function banners.

- 1 Create a local copy of the default CGT file for MATLAB Coder and rename it. The default CGT file is matlabcoder\_default\_template.cgt in the *matlabroot*/toolbox/ coder/matlabcoder/templates/ folder.
- 2 Store the copy in a folder that is outside of the MATLAB folder structure, but on the MATLAB path. If necessary, add the folder to the MATLAB path. If you intend to use the CGT file with a custom target, locate the CGT file in a folder under your target root folder. If the file is not on the MATLAB path, specify a full path to the file when adding the file to your configuration.
- 3 View the default template and generated output. For example, here is the default File Banner section:

```
%%%%%%%%%%%%%%%%%%%%%%%%%%%%%%%%%%%%%%%%%%%%%%%%%%%%%%%%%%%%%%%%%%%%%%%%%%%%%%%%
%% Custom File Banner section (optional)
%% Customize File banners by using either custom tokens or the following
%% predefined tokens: 
%% %<FileName>, %<MATLABCoderVersion>, %<EmbeddedCoderVersion>
%%% %<SourceGeneratedOn>, %<HardwareSelection>, %<OutputType>
%%
%% You can also use "custom tokens" in all of the sections below. See the 
%% documentation center for more details.
%%
<FileBanner style="classic">
File: %<FileName>
MATLAB Coder version : %<MATLABCoderVersion>
C/C++ source code generated on : %<SourceGeneratedOn>
</FileBanner>
When you generate code using this default, the file banner looks similar to this file
banner:
```
/\*

```
 * File: coderand.c
 *
 * MATLAB Coder version : 2.7
 * C/C++ source code generated on : 06-Apr-2014 14:34:15
 */
```
4 Edit your local copy of the CGT file. You can change the default values and add your own custom tokens. For example, here is the File Banner section with the style changed to box and a custom token myCustomToken:

```
%%%%%%%%%%%%%%%%%%%%%%%%%%%%%%%%%%%%%%%%%%%%%%%%%%%%%%%%%%%%%%%%%%%%%%%%%%%%%%%%
%% Custom File Banner section (optional)
%% Customize File banners by using either custom tokens or the following
%% predefined tokens: 
%% %<FileName>, %<MATLABCoderVersion>, %<EmbeddedCoderVersion>
%% %<SourceGeneratedOn>, %<HardwareSelection>, %<OutputType>
%%
%% You can also use "custom tokens" in all of the sections below. See the 
%% documentation center for more details. 
22<FileBanner style="box">
File: %<FileName>
My custom token : %<myCustomToken>
MATLAB Coder version : %<MATLABCoderVersion>
C/C++ source code generated on : %<SourceGeneratedOn>
</FileBanner>
```
For more information, see "Code Generation Template Files for MATLAB".

5 Create a configuration object for generation of a C static library for an embedded target.

```
% Create configuration object for an embedded target
cfgObj = coder.config('lib','ecoder',true);
```
6 Create a MATLABCodeTemplate object from your CGT file and add it to the configuration object.

```
% Specify the custom CGT file
CGTFile = 'myCGTFile.cgt';
% Use custom template
cfgObj.CodeTemplate = coder.MATLABCodeTemplate(CGTFile);
```
7 Assign values for custom tokens that you added to the template. For example, assign the value 'myValue' to the myCustomToken token that you added in a previous step.

cfgObj.CodeTemplate.setTokenValue('myCustomToken','myValue');

8 Generate code using the configuration object that you created.

codegen -config cfgObj coderand

9 View the changes to the generated file banner. For example, here is the file banner for coderand.c using the customized CGT file:

```
/******************************************************************************/
\frac{1}{2} \frac{1}{2} \frac{1}{2} \frac{1}{2} \frac{1}{2} \frac{1}{2} \frac{1}{2} \frac{1}{2} \frac{1}{2} \frac{1}{2} \frac{1}{2} \frac{1}{2} \frac{1}{2} \frac{1}{2} \frac{1}{2} \frac{1}{2} \frac{1}{2} \frac{1}{2} \frac{1}{2} \frac{1}{2} \frac{1}{2} \frac{1}{2} \frac{1}{\sqrt{2}} *
\overline{a}/* My custom token : myValue : myValue \overline{a}\frac{1}{\sqrt{2}} *
/* MATLAB Coder version : 2.7 */
/* C/C++ source code generated on : 06-Apr-2014 14:42:55 */ */
                                            /******************************************************************************/
```
Changes to a CGT file do not affect the generated code unless you create a MATLABCodeTemplate object from the modified CGT file, and then add it to the configuration object. If you modify the CGT File, myCGTFile.cgt, used in the previous example, you must repeat these steps:

1 Create a MATLABCodeTemplate object from myCGTFile.cgt and add it to the configuration object.

```
CGTFile = 'myCGTFile.cgt';
cfgObj.CodeTemplate = coder.MATLABCodeTemplate(CGTFile);
```
2 Assign the value 'myValue' to the myCustomToken token.

cfgObj.CodeTemplate.setTokenValue('myCustomToken','myValue');

3 Generate code.

codegen -config cfgObj coderand

# Code Generation Template Files for MATLAB

### <span id="page-1670-0"></span>In this section...

["Default CGT File" on page 42-9](#page-1670-1)

["CGT File Structure" on page 42-9](#page-1670-2)

["Components of the CGT File Sections" on page 42-11](#page-1672-0)

A code generation template (CGT) file defines the sections in generated code that you can customize using comments and tokens. Using a code generation template (CGT) file for the generation of C and C++ code from MATLAB, you can specify custom file banners and function banners for generated code. File banners are comment sections in the header and trailer sections of a generated file. Function banners are comment sections for each function in the generated code. You can also customize comments before code sections. Use these banners to:

- Add a company copyright statement.
- Specify a special version symbol for your configuration management system.
- Remove time stamps.
- Add other custom information to your generated files.

For information on creating, customizing, and using a CGT file, see ["Generate Custom](#page-1667-0) [File and Function Banners for C/C++ Code" on page 42-6](#page-1667-0).

### <span id="page-1670-1"></span>Default CGT File

You can base your custom template on the default CGT file, matlabcoder\_default\_template.cgt, in the *matlabroot*/toolbox/coder/ matlabcoder/templates/ folder.

**Note:** If you choose not to customize banners for your generated code, the default template is used for code generation.

### <span id="page-1670-2"></span>CGT File Structure

A CGT file consists of 13 optional sections.

### File Banner Section

Contains comments and tokens for use in generating a custom file banner.

### <span id="page-1671-0"></span>Function Banner Section

Contains comments and tokens for use in generating a custom function banner.

### <span id="page-1671-1"></span>Shared Utility Function Banner

Contains comments and tokens for use in generating custom banners for shared utility functions.

### <span id="page-1671-2"></span>File Trailer Section

Contains comments for use in generating a custom trailer banner.

### <span id="page-1671-3"></span>Include Files Banner

Contains comments for use in generating a custom banner for the include files section.

### <span id="page-1671-4"></span>Type Definitions

Contains comments for use in generating a custom banner for the type definitions section.

#### <span id="page-1671-5"></span>Named Constants

Contains comments for use in generating a custom banner for the named constants section.

#### <span id="page-1671-6"></span>Variable Declarations

Contains comments for use in generating a custom banner for the variable declarations section.

### <span id="page-1671-7"></span>Variable Definitions

Contains comments for use in generating a custom banner for the variable definitions section.

#### <span id="page-1671-8"></span>Function Declarations

Contains comments for use in generating a custom banner for the function declarations section.

### <span id="page-1672-1"></span>Function Definitions

Contains comments for use in generating a custom banner for the function definitions section.

### <span id="page-1672-2"></span>Custom Source Code

Contains comments for use in generating a custom banner for the custom source code section.

### <span id="page-1672-3"></span>Custom Header Code

Contains comments for use in generating a custom banner for the custom header code section.

### <span id="page-1672-0"></span>Components of the CGT File Sections

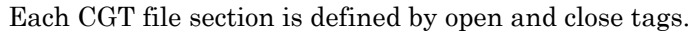

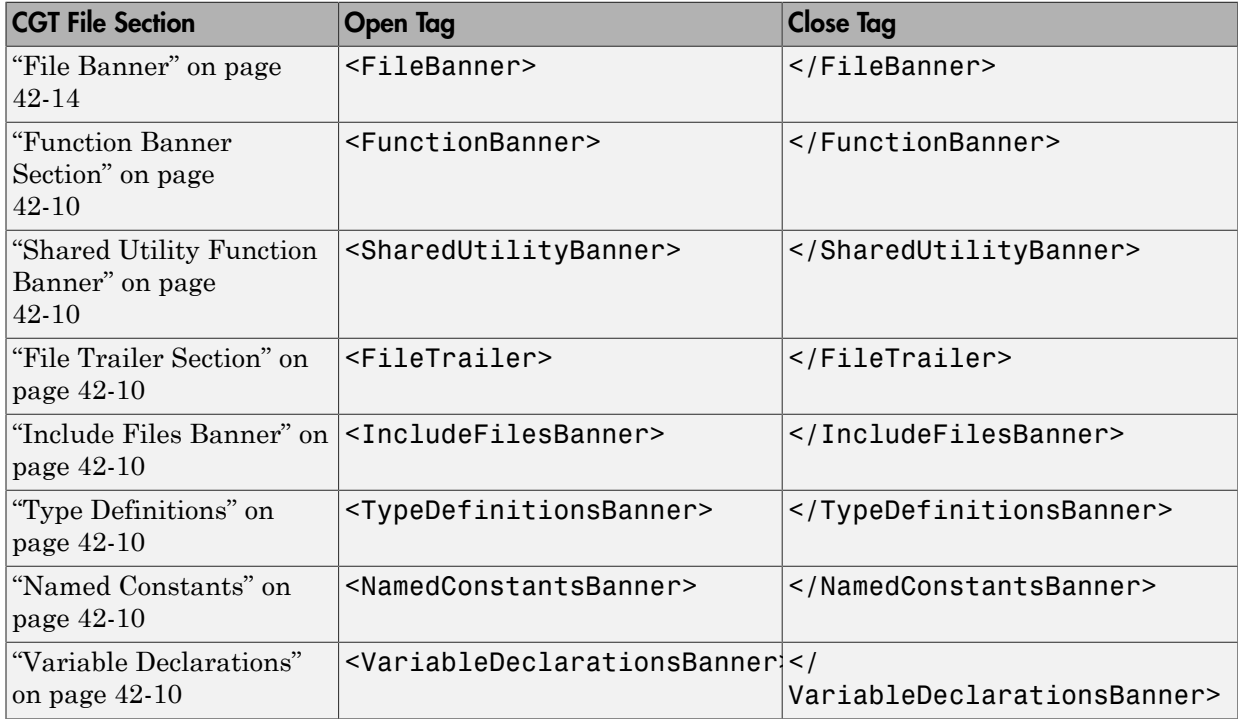

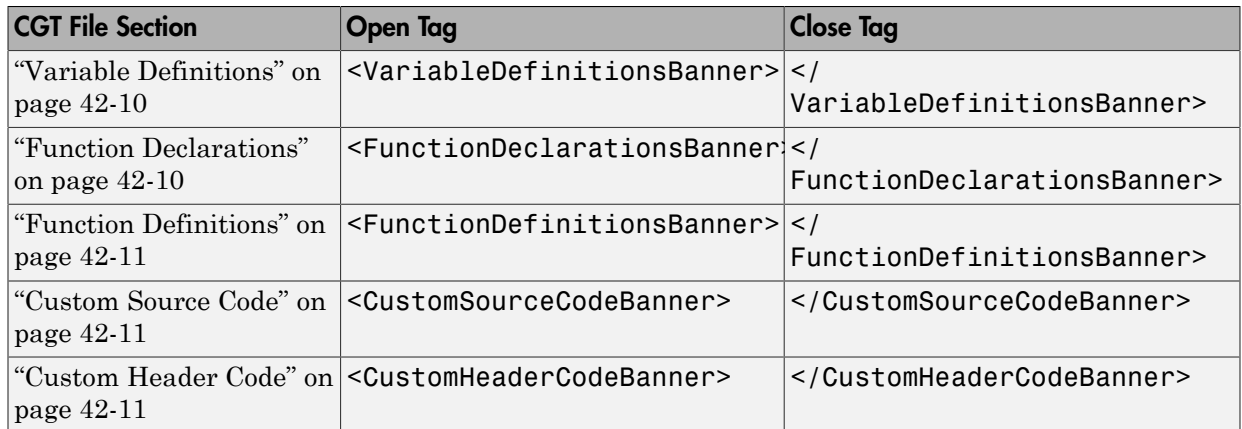

You can customize your banners by including tokens and comments between the open and close tags for each section. Tokens are replaced with values in the generated code. The following rules apply to tokens in your CGT file:

- You can have only one token per line.
- Token values must not contain a  $\forall t$  for formatting.

Note: In the contents of your banner, C comment indicators,  $\frac{y^*}{x}$  or  $\frac{x^*}{y}$ , can introduce an error in the generated code.

An open tag includes tag attributes. Enclose the value of the attribute in double quotes. The attributes available for an open tag are:

- width: specifies the width of the file or function banner comments in the generated code. The default value is 80.
- style: specifies the boundary for the file or function banner comments in the generated code.

The open tag syntax is:

<*OpenTag* style = *"style\_value"* width = *"num\_width"*>

There are five options for the banner style. The Comment Style and TargetLang configuration object properties determine the use of C or C++ comment style. The built-in style options for the style attribute are:

• classic

Using C style comments

/\* *single line comments* \*/ /\* \* *multiple line comments* \* *second line* \*/

Using C++ style comments

// *single line comments* // // *multiple line comments* // *second line* //

• box

Using C style comments

/\*\*\*\*\*\*\*\*\*\*\*\*\*\*\*\*\*\*\*\*\*\*\*\*\*\*\*\*\*\*\*\*\*\*\*\*\*\*\*\*\*\*\*\*\*\*\*\*\*\*\*\*\*\*\*\*\*\*/ /\* *banner contents* \*/ /\*\*\*\*\*\*\*\*\*\*\*\*\*\*\*\*\*\*\*\*\*\*\*\*\*\*\*\*\*\*\*\*\*\*\*\*\*\*\*\*\*\*\*\*\*\*\*\*\*\*\*\*\*\*\*\*\*\*/

Using C++ style comments

```
////////////////////////////////////////////////////////////
// banner contents //
////////////////////////////////////////////////////////////
```
• open box

Using C style comments

/\*\*\*\*\*\*\*\*\*\*\*\*\*\*\*\*\*\*\*\*\*\*\*\*\*\*\*\*\*\*\*\*\*\*\*\*\*\*\*\*\*\*\*\*\*\*\*\*\*\*\*\*\*\*\*\*\*\* \* *banner contents* \*\*\*\*\*\*\*\*\*\*\*\*\*\*\*\*\*\*\*\*\*\*\*\*\*\*\*\*\*\*\*\*\*\*\*\*\*\*\*\*\*\*\*\*\*\*\*\*\*\*\*\*\*\*\*\*\*\*/

Using C++ style comments

```
////////////////////////////////////////////////////////////
// banner contents
```
### ////////////////////////////////////////////////////////////

• doxygen

Using C style comments

```
/** single line comments */
  /**
    * multiple line comments
    * second line
    */
  Using C++ style comments
  ///single line comments
  ///
  /// multiple line comments
  ///second line
  ///
• doxygen_qt
  Using C style comments
  /*! single line comments */
  /*!
    * multiple line comments
    * second line
    */
  Using C++ style comments
  //!single line comments
  //!
  //! multiple line comments
  //!second line
  //!
```
### <span id="page-1675-0"></span>File Banner

This section contains comments and tokens for use in generating a custom file banner that precedes the generated C and C++ code. If you omit the file banner section from the

CGT file, the code generation software does not generate a file banner in the generated code. The file banner section provided in the default CGT file is:

```
%%%%%%%%%%%%%%%%%%%%%%%%%%%%%%%%%%%%%%%%%%%%%%%%%%%%%%%%%%%%%%%%%%%%%%%%%%%%%%%%
%% Custom File Banner section (optional)
%% Customize File banners by using either custom tokens or the following
%% predefined tokens: 
%% %<FileName>, %<MATLABCoderVersion>, %<EmbeddedCoderVersion>
%%% %<SourceGeneratedOn>, %<HardwareSelection>, %<OutputType>
% \frac{1}{2}%% You can also use "custom tokens" in all of the sections below. See the 
%% documentation center for more details.
% \frac{1}{2}<FileBanner style="classic">
File: %<FileName>
MATLAB Coder version : %<MATLABCoderVersion>
C/C++ source code generated on : %<SourceGeneratedOn>
</FileBanner>
```
#### <span id="page-1676-0"></span>Summary of Tokens for File Banner Generation

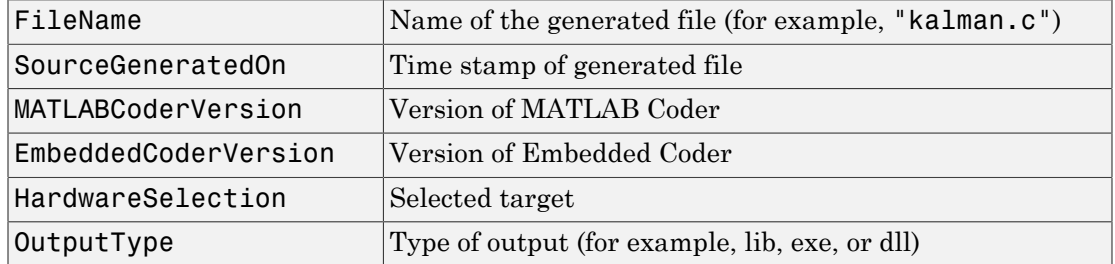

#### Function Banner

This section contains comments and tokens for use in generating a custom function banner that precedes a generated C or C++ function. If you omit the function banner section from the CGT file, the code generation software does not generate function banners. The function banner section provided in the default CGT file is:

%%%%%%%%%%%%%%%%%%%%%%%%%%%%%%%%%%%%%%%%%%%%%%%%%%%%%%%%%%%%%%%%%%%%%%%%%%%%%%%%% %% Custom function banner section (optional) %% Customize function banners by using the following predefined tokens: %%% <FunctionName>, %<FunctionDescription> %% %<Arguments>, %<ReturnType> %% <FunctionBanner style="classic"> %<FunctionDescription> Arguments : %<Arguments> Return Type : %<ReturnType> %</FunctionBanner>

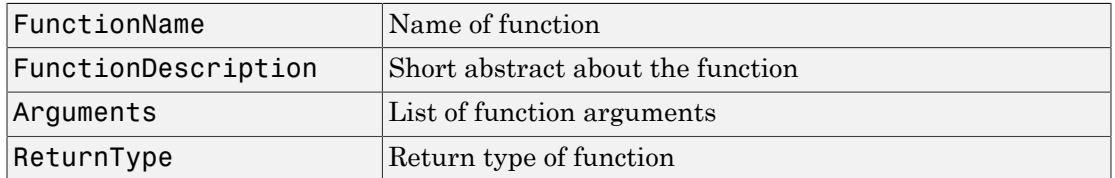

### Summary of Tokens for Function Banner Generation

### Shared Utility Banner

This section contains comments and tokens for use in generating a custom shared utility function banner that precedes a generated C or C++ shared utility function. If you omit the shared utility function banner section from the CGT file, the code generation software does not generate shared utility function banners. The shared utility function banner section provided in the default CGT file is:

```
%%%%%%%%%%%%%%%%%%%%%%%%%%%%%%%%%%%%%%%%%%%%%%%%%%%%%%%%%%%%%%%%%%%%%%%%%%%%%%%%
%% Custom Shared Utility Function Banner section (optional)
%% Customize shared utility function banners by using the following 
%% predefined tokens: 
%%% <FunctionName>, %<FunctionDescription>
%%% %<Arguments>, %<ReturnType>
%S<SharedUtilityBanner style="classic">
Arguments : %<Arguments>
Return Type : %<ReturnType> 
</SharedUtilityBanner>
```
#### Summary of Tokens for Shared Utility Function Banner Generation

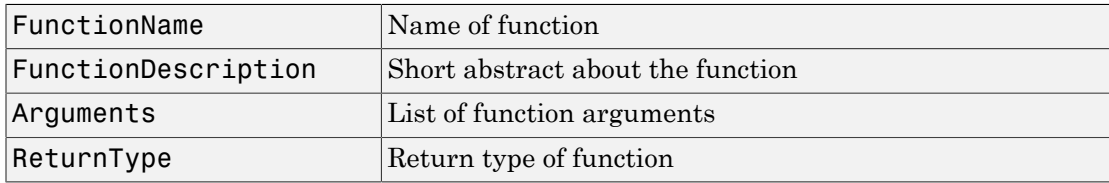

#### File Trailer

The file trailer section contains comments for generating a custom file trailer that follows the generated C or C++ code. If you omit the file trailer section from the CGT file, the code generation software does not generate a file trailer. The file trailer section provided in the default CGT file is:

%%%%%%%%%%%%%%%%%%%%%%%%%%%%%%%%%%%%%%%%%%%%%%%%%%%%%%%%%%%%%%%%%%%%%%%%%%%%%%%%% %% Custom file trailer section (optional) %% You can use any of the predefined tokens used for File Banner

```
% \frac{1}{2}<FileTrailer style="classic">
File trailer for %<FileName>
[EOF]
</FileTrailer>
```
Tokens for the file banner are available for the file trailer. See [Summary of Tokens for](#page-1676-0) [File Banner Generation.](#page-1676-0)

### Include Files Banner

The include files banner section contains comments for generating a custom banner that precedes the include files section in the generated code. If you omit the include files banner section from the CGT file, the code generation software does not generate a banner for this section. The include files banner section provided in the default CGT file is:

```
<IncludeFilesBanner style="classic">
Include Files
</IncludeFilesBanner>
```
#### Type Definitions Banner

The type definitions banner section contains comments for generating a custom banner that precedes the type definitions section in the generated code. If you omit the type definitions banner section from the CGT file, the code generation software does not generate a banner for this section. The type definitions banner section provided in the default CGT file is:

```
<TypeDefinitionsBanner style="classic">
Type Definitions
</TypeDefinitionsBanner>
```
#### Named Constants Banner

The named constants banner section contains comments for generating a custom banner that precedes the named constants section in the generated code. If you omit the named constants banner section from the CGT file, the code generation software does not generate a banner for this section. The named constants banner section provided in the default CGT file is:

```
<NamedConstantsBanner style="classic">
Named Constants
</NamedConstantsBanner>
```
### Variable Declarations

The variable declarations banner section contains comments for generating a custom banner that precedes the variable declarations section in the generated code. If you omit the variable declarations banner section from the CGT file, the code generation software does not generate a banner for this section. The variable declarations banner section provided in the default CGT file is:

```
<VariableDeclarationsBanner style="classic">
Variable Declarations
</VariableDeclarationsBanner>
```
### Variable Definitions

The variable definitions banner section contains comments for generating a custom banner that precedes the variable definitions section in the generated code. If you omit the variable definitions banner section from the CGT file, the code generation software does not generate a banner for this section. The variable definitions banner section provided in the default CGT file is:

```
<VariableDefinitionsBanner style="classic">
Variable Definitions
</VariableDefinitionsBanner>
```
#### Function Declarations

The function declarations banner section contains comments for generating a custom banner that precedes the function declarations section in the generated code. If you omit the function declarations banner section from the CGT file, the code generation software does not generate a banner for this section. The function declarations banner section provided in the default CGT file is:

```
<functionDeclarationsBanner style="classic">
Function Declarations
</FunctionDeclarationsBanner>
```
#### Function Definitions

The function definitions banner section contains comments for generating a custom banner that precedes the function definitions section in the generated code. If you omit the function definitions banner section from the CGT file, the code generation software does not generate a banner for this section. The function definitions banner section provided in the default CGT file is:

<FunctionDefinitionsBanner style="classic"> Function Definitions </FunctionDefinitionsBanner>

### Custom Source Code

The custom source code banner section contains comments for generating a custom banner that precedes the custom source code section in the generated code. If you omit the custom source code banner section from the CGT file, the code generation software does not generate a banner for this section. The custom source code banner section provided in the default CGT file is:

<CustomSourceCodeBanner style="classic"> Custom Source Code </CustomSourceCodeBanner>

### Customer Header Code

The custom header code banner section contains comments for generating a custom banner that precedes the custom header code section in the generated code. If you omit the custom header code banner section from the CGT file, the code generation software does not generate a banner for this section. The custom header code banner section provided in the default CGT file is:

```
<CustomHeaderCodeBanner style="classic">
Custom Header Code
</CustomHeaderCodeBanner>
```
## Customize Generated Identifiers

### <span id="page-1681-0"></span>In this section...

["Customize Identifiers Using the MATLAB Coder App" on page 42-20](#page-1681-1) ["Customize Generated Identifiers Using the Command Line Interface" on page 42-21](#page-1682-0)

If you have an Embedded Coder license, you can customize the identifiers that the MATLAB Coder software generates in the C/C++ code. To customize generated identifiers, specify the identifier format parameters in the project build settings or the embedded code configuration object. For each parameter, enter a macro string. The code generation software expands the macro string and includes it in the generated identifiers.

The macro string can include:

- Valid C or  $C++$  language identifiers (a-z, A-Z,  $\,$ , 0–9).
- The tokens listed in the following table. \$M is required.

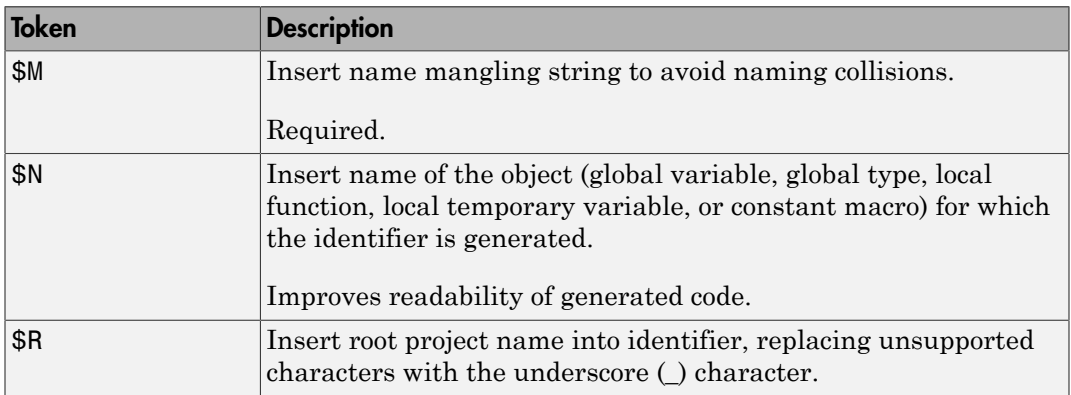

### <span id="page-1681-1"></span>Customize Identifiers Using the MATLAB Coder App

- 1 On the **Generate Code** page, to open the **Generate** dialog box, click the **Generate** arrow  $\blacksquare$
- 2 Set **Build type** to one of the following:
	- Source Code
- Static Library (.lib)
- Dynamic Library (.dll)
- Executable (.exe)
- 3 Click **More Settings**.
- 4 On the **Code Appearance** tab, under **Identifier Format**, enter macros for the parameters that you want to customize:

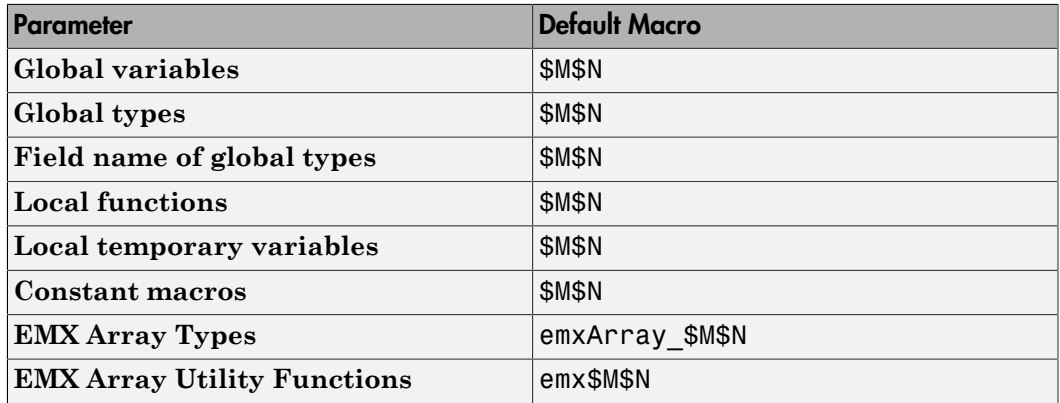

For example, suppose that **Global variables** has the value glob\_\$M\$N. For a global variable named g, when name mangling is not required, the generated identifier is glob\_g. If name mangling is required, the generated identifier includes the name mangling string.

### <span id="page-1682-0"></span>Customize Generated Identifiers Using the Command Line Interface

1 Create a code configuration object for 'lib', 'dll', or 'exe'. For example:

cfg = coder.config('lib','ecoder',true); % or dll or exe

2 Define macros for the parameters that you want to customize.

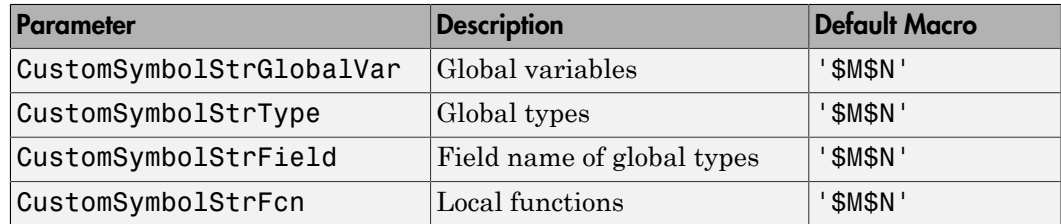

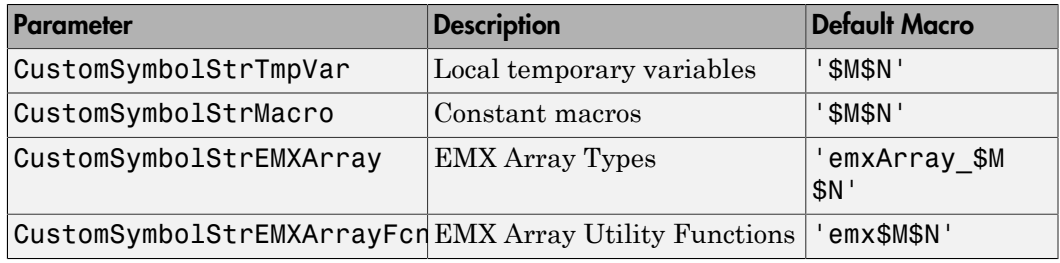

For example:

cfg.CustomSymbolStrGlobalVar = 'glob\_\$M\$N';

For a global variable named g, when name mangling is not required, the generated identifier is glob\_g. If name mangling is required, the generated identifier includes the name mangling string.

# Control Signed Left Shifts in Generated Code

### <span id="page-1684-0"></span>In this section...

["Control Signed Left Shifts Using the MATLAB Coder App" on page 42-23](#page-1684-1) ["Control Signed Left Shifts Using the Command-Line Interface" on page 42-23](#page-1684-2)

If you have an Embedded Coder license, you can control whether MATLAB Coder replaces multiplications by powers of two with signed left bitwise shifts. Some coding standards, such as MISRA, do not allow bitwise operations on signed integers.

By default, MATLAB Coder replaces multiplication by powers of two with signed left shifts. Here is an example of generated C code that uses a signed left shift for multiplication by eight.

 $i \leq 3$ ;

To increase the likelihood of generating MISRA-C:2004 compliant code, disable the replacement of multiplication by powers of two with signed left shifts. Here is an example of generated C code that does not use a signed left shift for multiplication by eight:

<span id="page-1684-1"></span> $i = i * 8$ ;

### Control Signed Left Shifts Using the MATLAB Coder App

- 1 On the **Generate Code** page, to open the **Generate** dialog box, click the **Generate** arrow  $\boxed{\phantom{1}}$
- 2 Set **Build type** to one of the following:
	- Source Code
	- Static Library (.lib)
	- Dynamic Library (.dll)
	- Executable (.exe)
- 3 Click **More Settings**.
- 4 On the **Code Appearance** tab, select or clear the **Use signed shift left for fixedpoint operations and multiplication by powers of 2** check box.

### <span id="page-1684-2"></span>Control Signed Left Shifts Using the Command-Line Interface

1 Create a code configuration object for 'lib', 'dll', or 'exe'. For example:

```
cfg = coder.config('lib','ecoder',true); % or dll or exe
```
2 Set the EnableSignedLeftShifts property to true or false. For example:

```
cfg.EnableSignedLeftShifts = false;
```
# Control Data Type Casts in Generated Code

### <span id="page-1686-0"></span>In this section...

["Specify Casting Mode Using the MATLAB Coder App" on page 42-26](#page-1687-0) ["Specify Casting Mode Using the Command-Line Interface" on page 42-27](#page-1688-0)

If you have an Embedded Coder license, you can control data type casts in code generated from MATLAB code. You can specify one of the following casting modes.

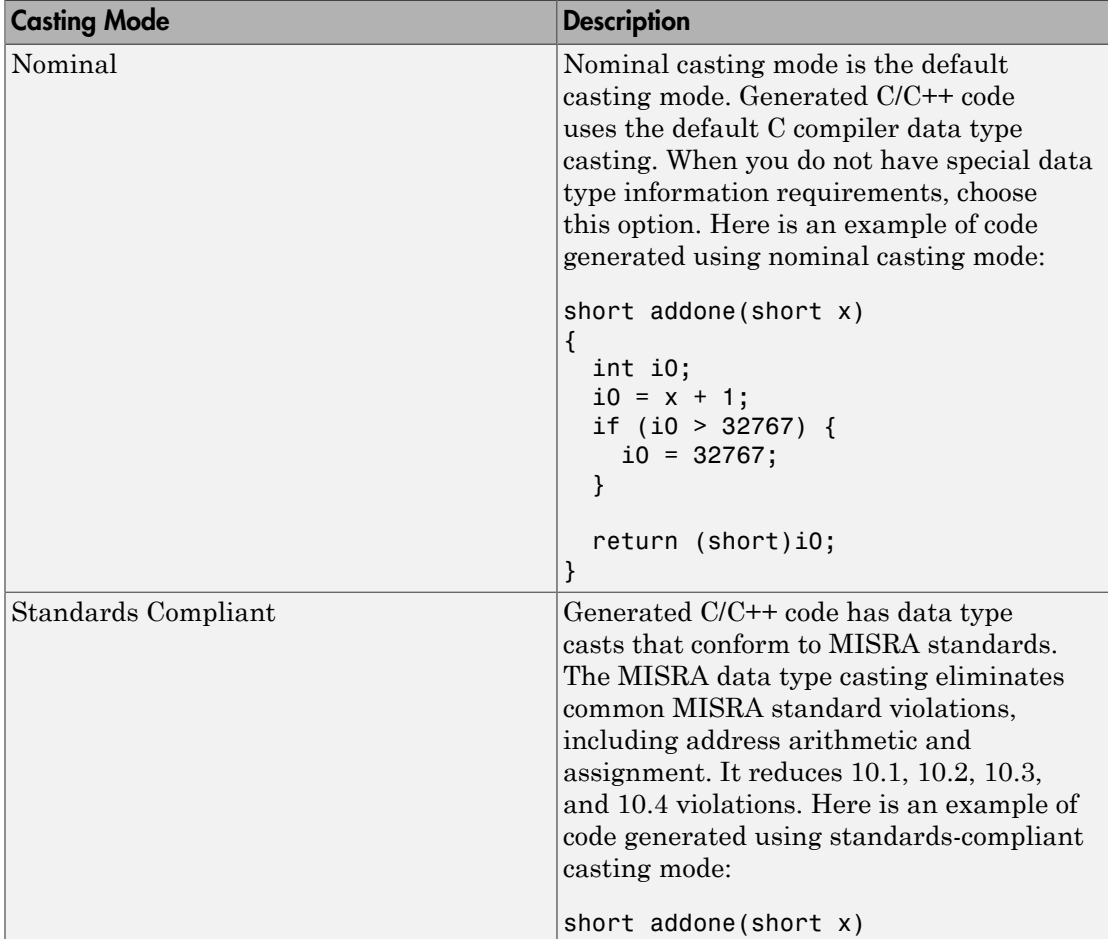

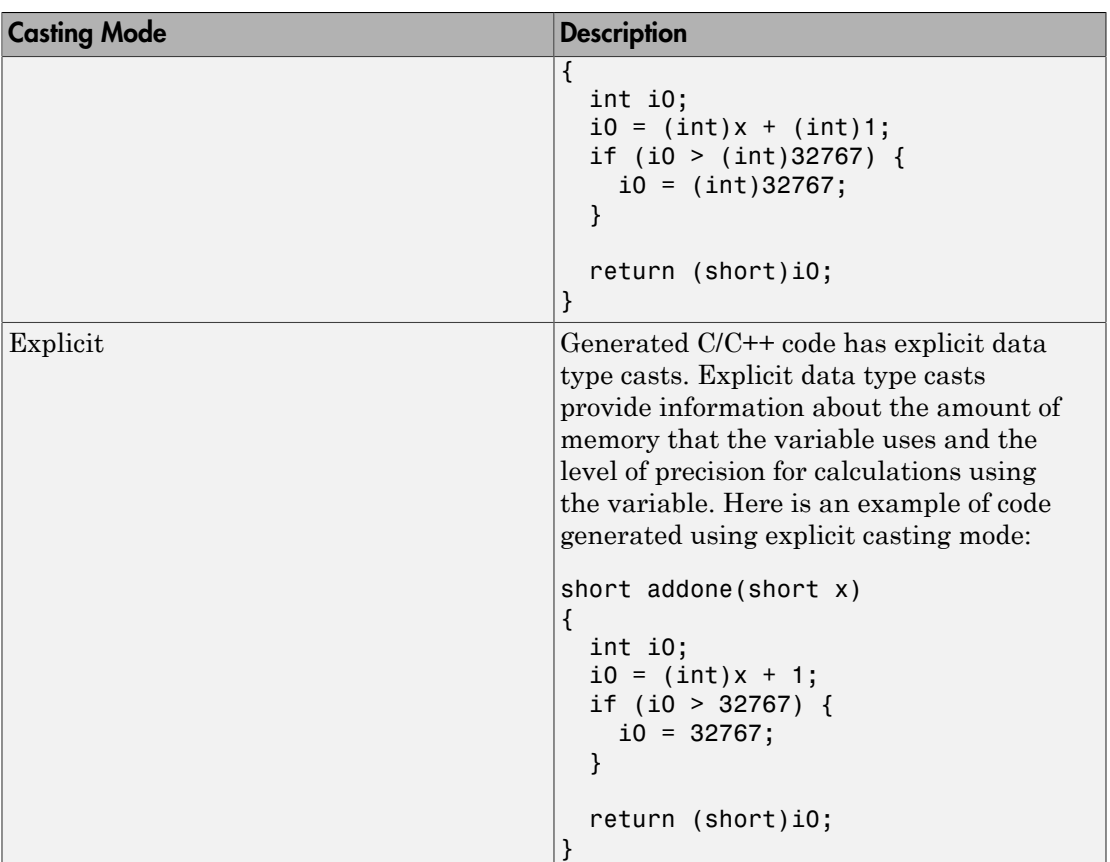

### <span id="page-1687-0"></span>Specify Casting Mode Using the MATLAB Coder App

- 1 On the **Generate Code** page, to open the **Generate** dialog box, click the **Generate** arrow  $\boxed{\phantom{1}}$
- 2 Set **Build type** to one of the following:
	- Source Code
	- Static Library (.lib)
	- Dynamic Library (.dll)
	- Executable (.exe)
- 3 Click **More Settings**.
- 4 On the **All Settings** tab, under **Advanced**, set **Casting mode** to one of the following values:
	- Nominal
	- Standards Compliant
	- Explicit

### <span id="page-1688-0"></span>Specify Casting Mode Using the Command-Line Interface

1 Create a code configuration object for 'lib', 'dll', or 'exe'. For example:

```
cfg = coder.config('lib','ecoder',true); % or dll or exe
```
- 2 Set the CastingMode property to one of the following values:
	- 'Nominal'
	- 'Standards'
	- 'Explicit'

For example:

cfg.IndentStyle = 'Standards';

# Code Replacement for MATLAB Code

- ["What Is Code Replacement?" on page 43-2](#page-1691-0)
- ["Code You Can Replace from MATLAB Code" on page 43-4](#page-1025-0)
- ["Code Replacement Libraries" on page 43-15](#page-1704-0)
- ["Code Replacement Terminology" on page 43-17](#page-1706-0)
- ["Code Replacement Limitations" on page 43-20](#page-1709-0)
- ["Replace Code Generated from MATLAB Code" on page 43-21](#page-1710-0)
- ["Choose a Code Replacement Library" on page 43-24](#page-1713-0)

# What Is Code Replacement?

<span id="page-1691-0"></span>Code replacement is a technique to change the code that the code generator produces for functions and operators to meet application code requirements. For example, you can replace generated code to meet requirements such as:

- Optimization for a specific run-time environment, including, but not limited to, specific target hardware.
- Integration with existing application code.
- Compliance with a standard, such as AUTOSAR.
- Modification of code behavior, such as enabling or disabling nonfinite or inline support.
- Application or project-specific code requirements, such as:
	- Elimination of math.h.
	- Elimination of system header files.
	- Elimination of calls to memcpy or memset.
	- Use of BLAS.
	- Use of a specific BLAS.

To apply this technique, configure the code generator to apply a code replacement library (CRL) during code generation. By default, the code generator does not apply a code replacement library. You can choose from the following libraries that MathWorks provides:

- GNU C99 extensions—GNU<sup>6</sup> gcc math library, which provides C99 extensions as defined by compiler option -std=gnu99.
- Intel IPP for x86-64 (Windows)—Generates calls to the Intel Performance Primitives (IPP) library for the x86-64 Windows platform.
- Intel IPP/SSE with GNU99 extensions for x86-64 (Windows)—GNU libraries for Intel Performance Primitives (IPP) and Streaming SIMD Extensions (SSE), with GNU C99 extensions.
- Intel IPP for x86/Pentium (Windows)—Generates calls to the Intel Performance Primitives (IPP) library for the x86/Pentium Windows platform.

<sup>6.</sup> GNU is a registered trademark of the Free Software Foundation.
- Intel IPP/SSE with GNU99 extensions for x86/Pentium (Windows)—Generates calls to the GNU libraries for Intel Performance Primitives (IPP) and Streaming SIMD Extensions (SSE), with GNU C99 extensions, for the x86/Pentium Windows platform.
- Intel IPP for x86-64 (Linux)—Generates calls to the Intel Performance Primitives (IPP) library for the x86-64 Linux platform.
- Intel IPP/SSE with GNU99 extensions for x86-64 (Linux)—Generates calls to the GNU libraries for Intel Performance Primitives (IPP) and Streaming SIMD Extensions (SSE), with GNU C99 extensions, for the x86-64 Linux platform.

Libraries that include GNU99 extensions are intended for use with the GCC compiler. If use one of those libraries with another compiler, generated code might not compile.

Depending on the product licenses that you have, other libraries might be available . If you have an Embedded Coder license, you can view and choose from other libraries and you can create custom code replacement libraries.

Code replacement is a technique to change the code that the code generator produces for functions and operators to meet application code requirements. For example, you can replace generated code to meet requirements such as:

- Optimization for a specific run-time environment, including, but not limited to, specific target hardware.
- Integration with existing application code.
- Compliance with a standard, such as AUTOSAR.
- Modification of code behavior, such as enabling or disabling nonfinite or inline support.
- Application or project specific code requirements, such as:
	- Elimination of math.h.
	- Elimination of system header files.
	- Elimination of calls to memcpy or memset.
	- Use of BLAS.
	- Use of a specific BLAS.

To apply this technique, configure the code generator to apply a code replacement library (CRL) during code generation. By default, the code generator does not apply a code replacement library. You can choose from the following libraries that MathWorks provides:

- GNU C99 extensions—GNU<sup>7</sup> gcc math library, which provides C99 extensions as defined by compiler option -std=gnu99.
- Intel IPP for x86-64 (Windows)—Generates calls to the Intel Performance Primitives (IPP) library for the x86-64 Windows platform.
- Intel IPP/SSE with GNU99 extensions for x86-64 (Windows)—GNU libraries for Intel Performance Primitives (IPP) and Streaming SIMD Extensions (SSE), with GNU C99 extensions.
- Intel IPP for x86/Pentium (Windows)—Generates calls to the Intel Performance Primitives (IPP) library for the x86/Pentium Windows platform.
- Intel IPP/SSE with GNU99 extensions for x86/Pentium (Windows)—Generates calls to the GNU libraries for Intel Performance Primitives (IPP) and Streaming SIMD Extensions (SSE), with GNU C99 extensions, for the x86/Pentium Windows platform.
- Intel IPP for x86-64 (Linux)—Generates calls to the Intel Performance Primitives (IPP) library for the x86-64 Linux platform.
- Intel IPP/SSE with GNU99 extensions for x86-64 (Linux)—Generates calls to the GNU libraries for Intel Performance Primitives (IPP) and Streaming SIMD Extensions (SSE), with GNU C99 extensions, for the x86-64 Linux platform.

Libraries that include GNU99 extensions are intended for use with the GCC compiler. If use one of those libraries with another compiler, generated code might not compile.

Depending on the product licenses that you have, other libraries might be available . If you have an Embedded Coder license, you can view and choose from other libraries and you can create custom code replacement libraries.

## Related Examples

- "Replace Code Generated from MATLAB Code"
- "Choose a Code Replacement Library"

- "Code You Can Replace from MATLAB Code"
- "Code Replacement Libraries"
- "Code Replacement Terminology"
- "Code Replacement Limitations"

<sup>7.</sup> GNU is a registered trademark of the Free Software Foundation.

# Code You Can Replace from MATLAB Code

#### In this section...

["About Code You Can Replace" on page 43-4](#page-1025-0)

["Math Functions" on page 43-4](#page-1025-1)

["Memory Functions" on page 43-9](#page-1030-0)

["Operators" on page 43-10](#page-1031-0)

## About Code You Can Replace

Code that the code generator replaces depends on the code replacement library (CRL) that you use. By default, the code generator does not apply a code replacement library. Your choice of libraries is dependent on product licensing and whether you have access to custom libraries.

For information on how to explore functions and operators that a code replacement library supports, see "Choose a Code Replacement Library". If you have an Embedded Coder license and want to develop a custom code replacement library, see Code Replacement Customization.

#### Math Functions

When generating C/C++ code from MATLAB code, depending on code replacement libraries available in your development environment, you can configure the code generator to replace instances of the following math functions with application-specific implementations.

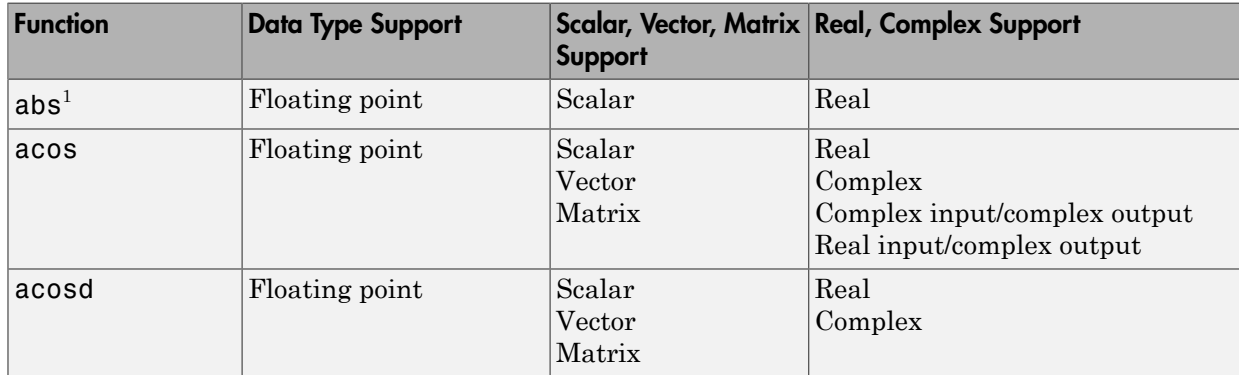

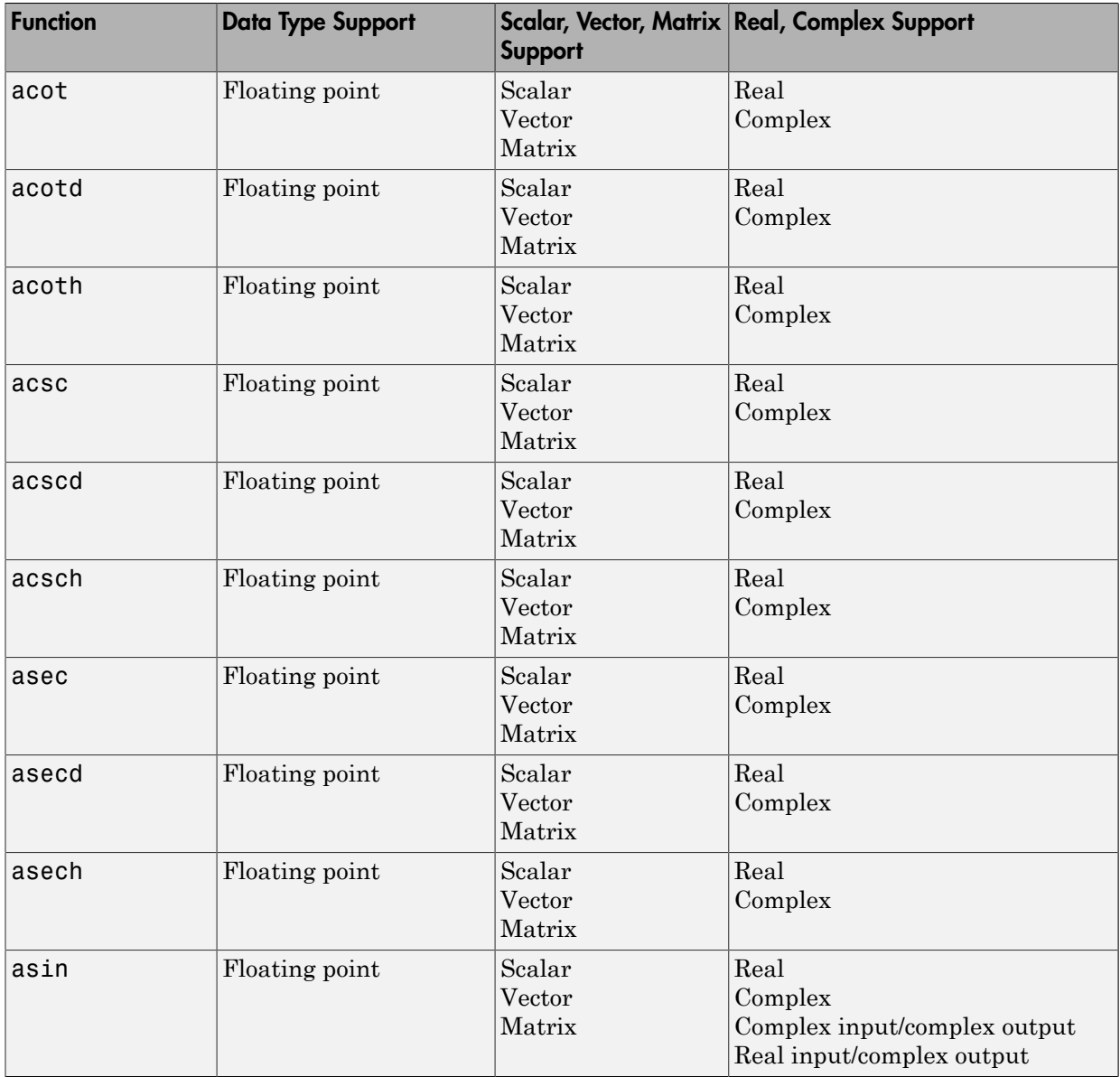

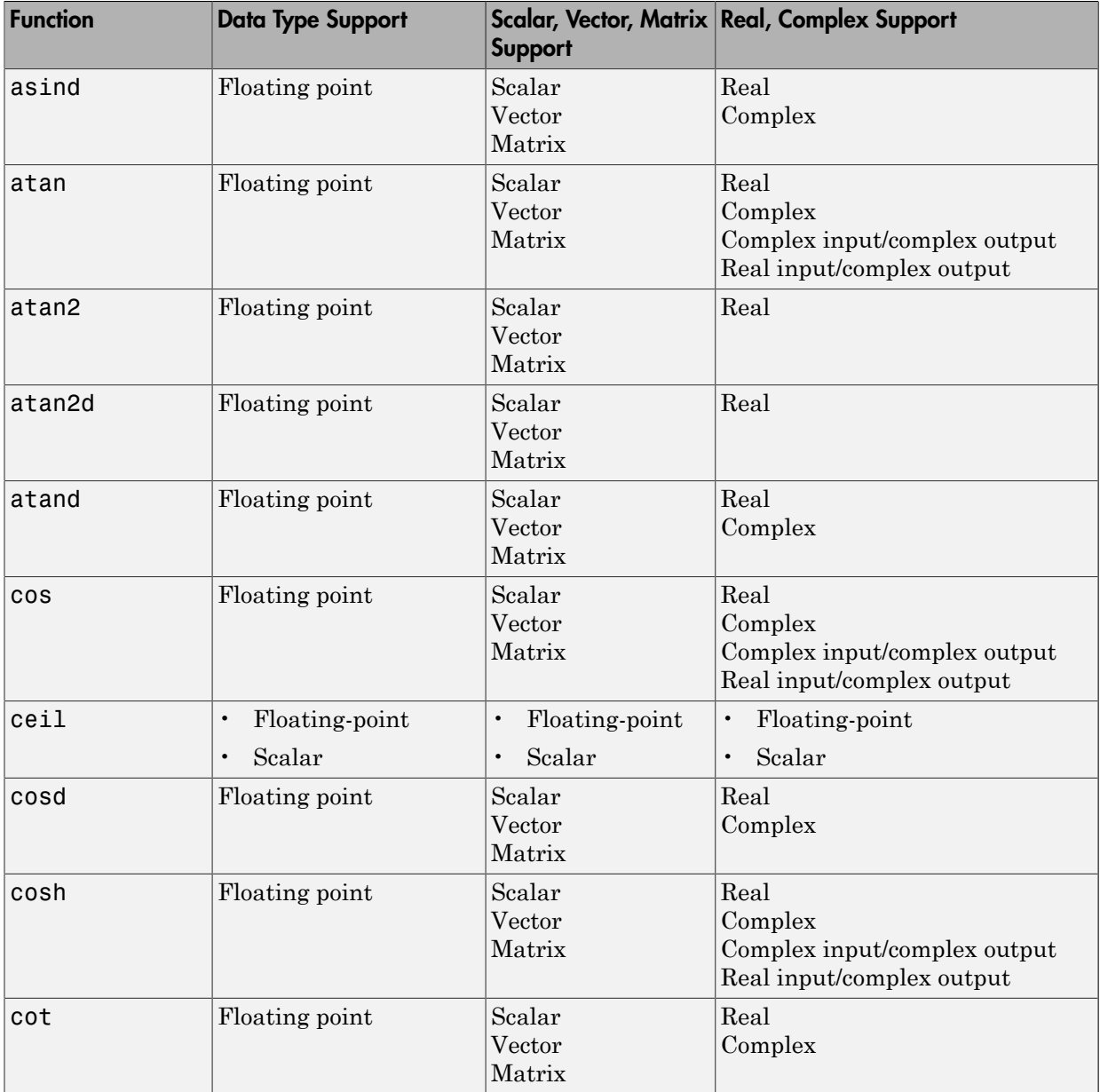

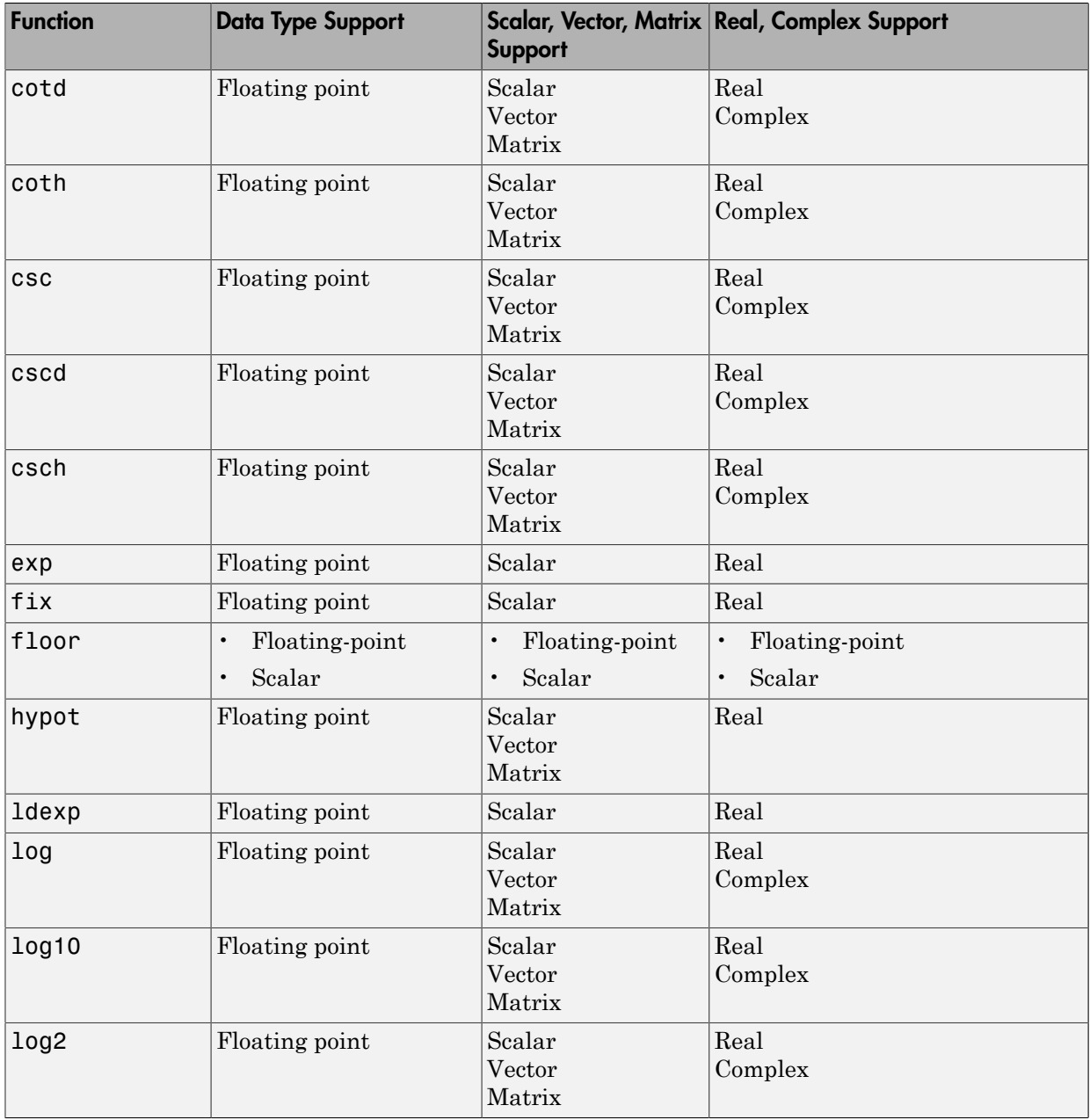

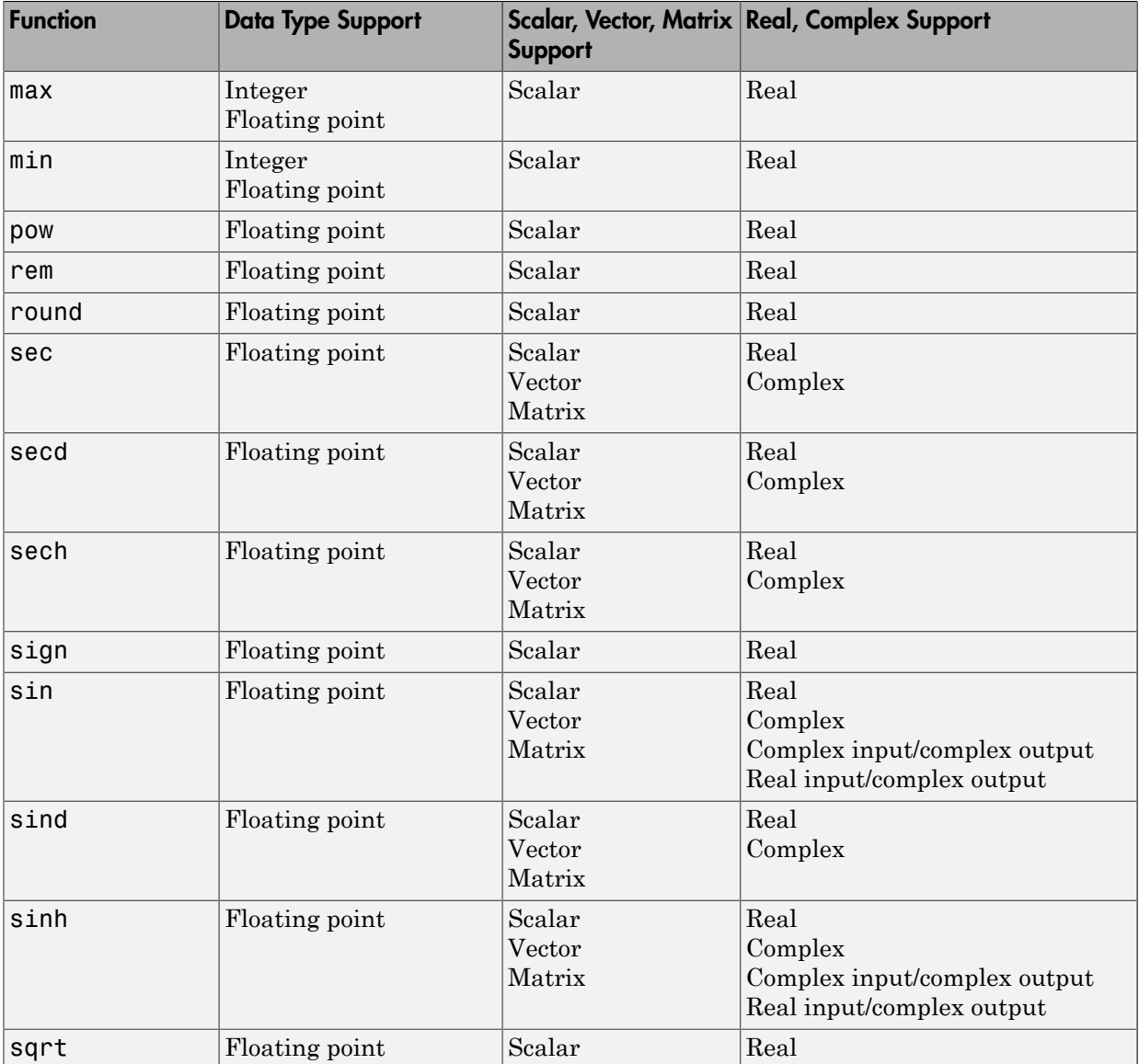

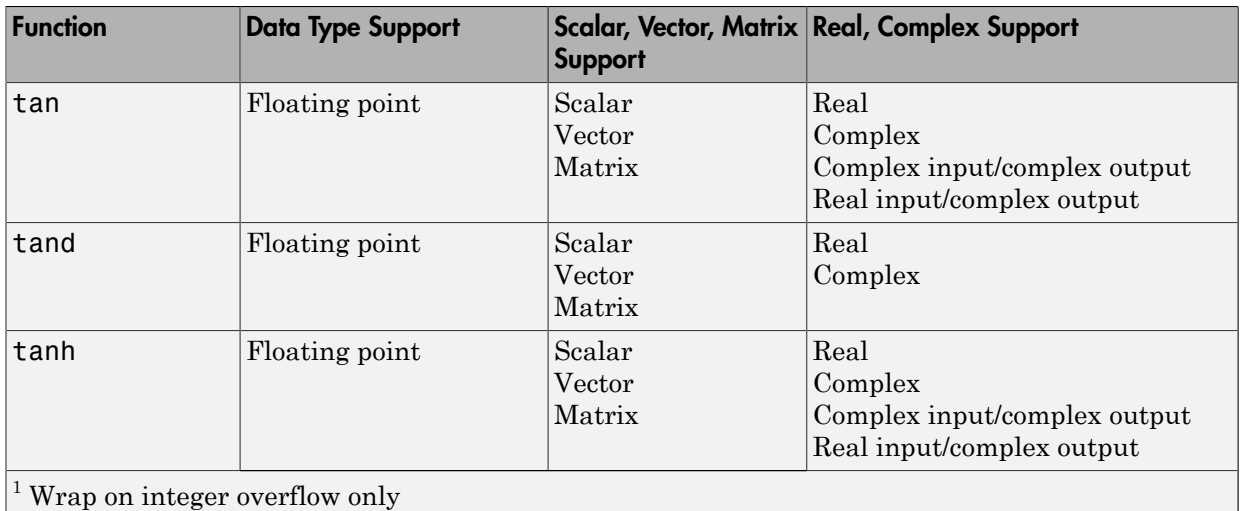

#### Memory Functions

Depending on code replacement libraries available in your development environment, you can configure the code generator to replace instances of the following memory functions with application-specific implementations.

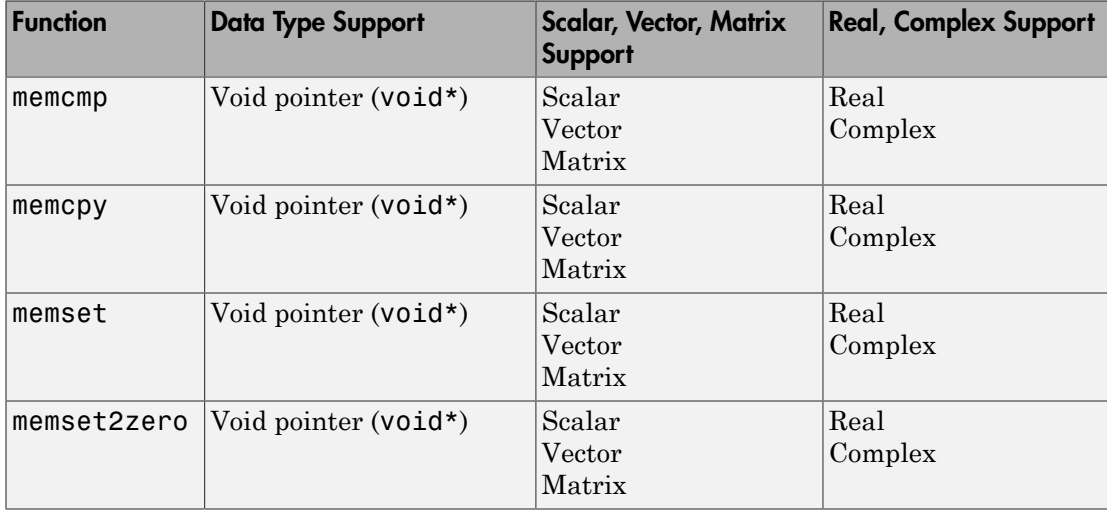

Some target processors provide optimized functions to set memory to zero. Use the code replacement library programming interface to replace the memset2zero function with more efficient target-specific functions.

#### **Operators**

When generating C/C++ code from MATLAB code, depending on code replacement libraries available in your development environment, you can configure the code generator to replace instances of the following operators with application-specific implementations.

Operator Key Data Type Support Scalar, Vector, Matrix Support Real, **Complex** Support Addition (+) RTW\_OP\_ADD | Integer Floating point Vector Fixed-point Mixed Scalar Matrix Real Complex Subtraction (-) RTW\_OP\_MINUS | Integer Floating point Vector Fixed-point Mixed Scalar Matrix Real Complex Multiplication  $(\textbf{\texttt{*}})^1$ RTW\_OP\_MUL | Integer Floating point Vector Fixed-point Mixed Scalar Matrix Real Complex Division  $($ ) | RTW OP DIV | Integer Floating point Fixed-point Mixed Scalar Real Complex Data type conversion (cast) RTW\_OP\_CAST | Integer Floating  $point<sup>2</sup>$ Fixed-point Mixed Scalar Vector Matrix Real Complex Shift left (<<) | RTW\_OP\_SL | Integer | Scalar Real

Mixed data type support indicates you can specify different data types of different inputs.

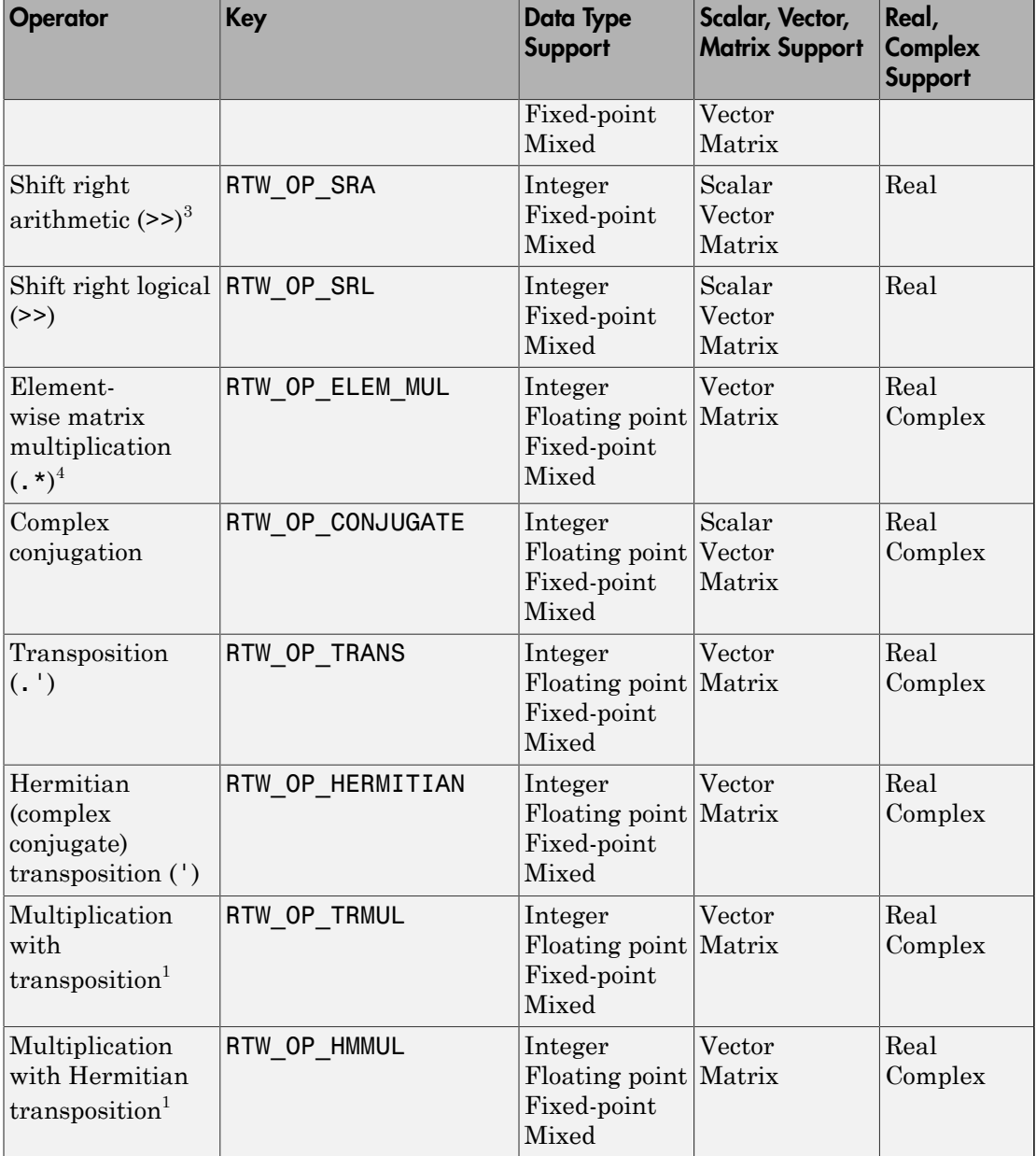

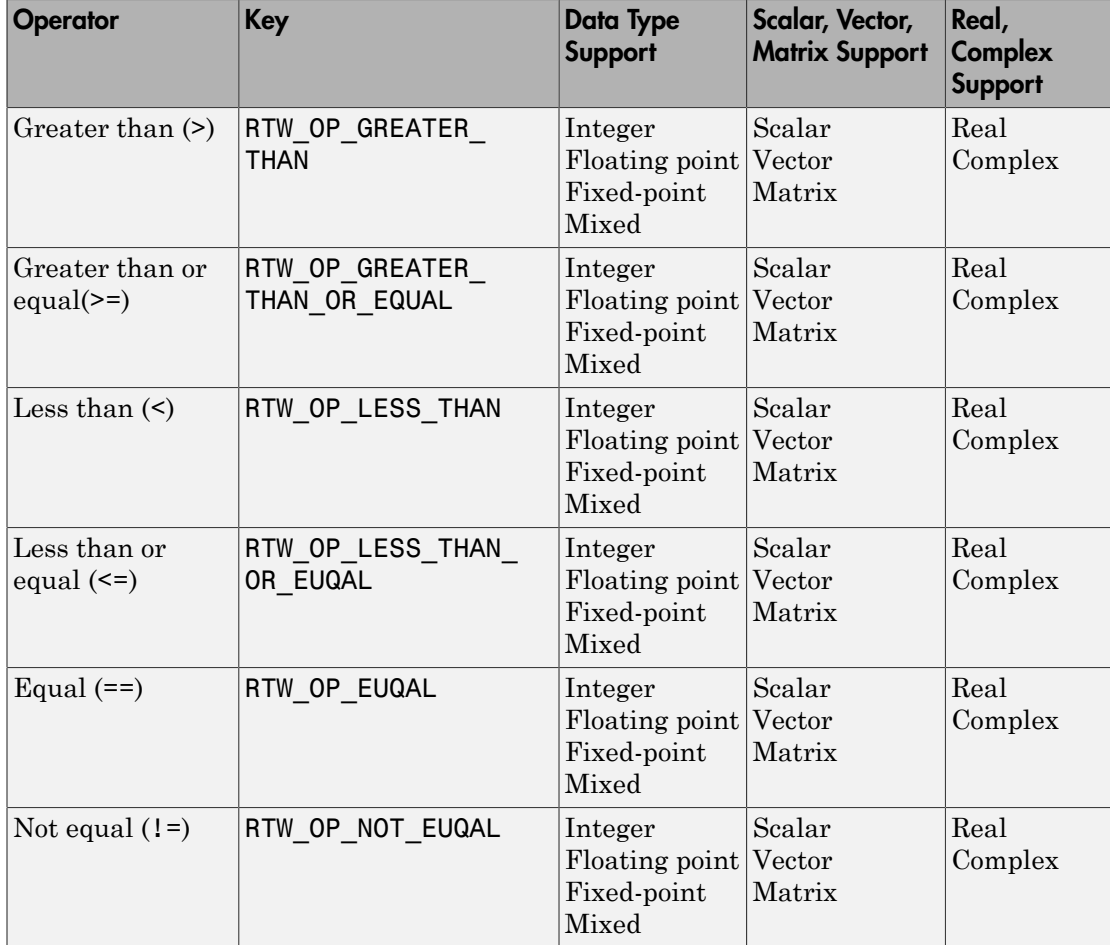

<sup>1</sup> Can map to Basic Linear Algebra Subroutine (BLAS) multiplication functions.

<sup>2</sup> Scaled floating point is not supported.

 $3$  Code replacement libraries that provide arithmetic shift right implementations should also provide logical shift right implementations, because some arithmetic shift rights are converted to logical shift rights during code generation.

 $4$  Use the multiplication (\*) operator (RTW\_OP\_MUL) for scalar multiplication.

## Related Examples

• "Choose a Code Replacement Library"

- "Code Replacement Libraries"
- "Code Replacement Terminology"
- "Code Replacement Limitations"

# Code Replacement Libraries

A *code replacement library* consists of one or more code replacement tables that specify application-specific implementations of functions and operators. For example, a library for a specific embedded processor specifies function and operator replacements that optimize generated code for that processor.

A *code replacement table* contains one or more *code replacement entries*, with each entry representing a potential replacement for a function or operator. Each entry maps a *conceptual representation* of a function or operator to an *implementation representation* and priority.

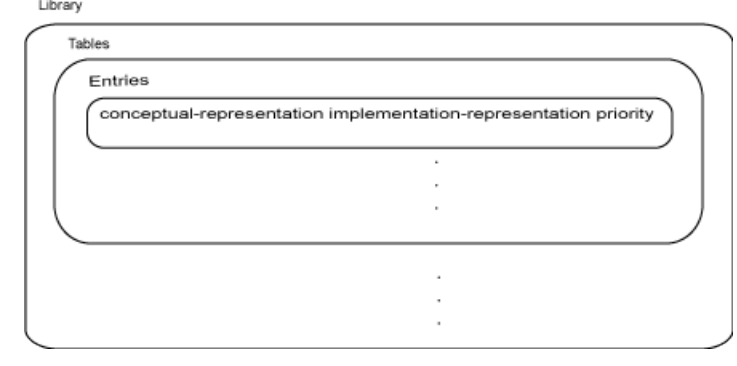

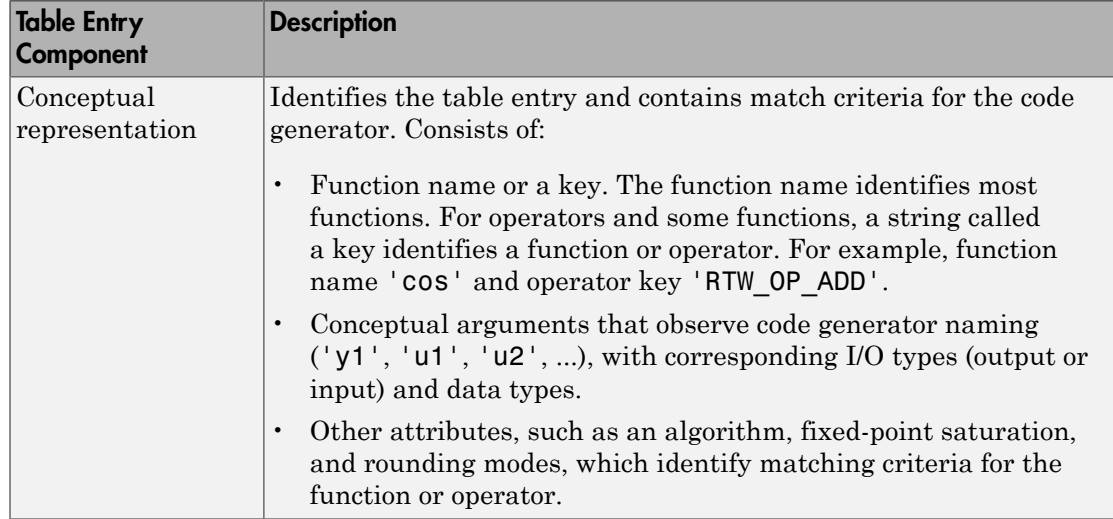

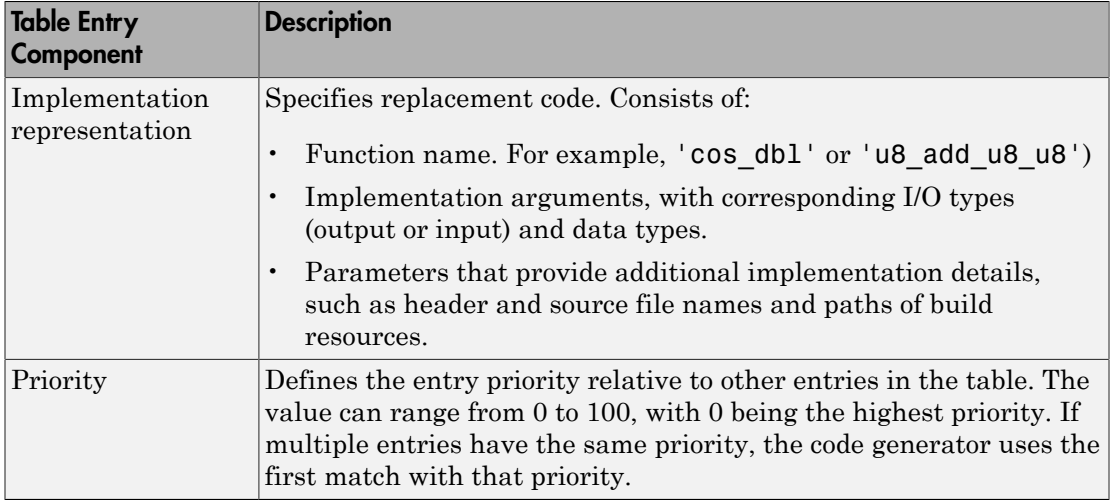

When the code generator looks for a match in a code replacement library, it creates and populates a *call site object* with the function or operator conceptual representation. If a match exists, the code generator uses the matched code replacement entry populated with the implementation representation and uses it to generate code.

The code generator searches the tables in a code replacement library for a match in the order that the tables appear in the library. If the code generator finds multiple matches within a table, the priority determines the match. The code generator uses a higherpriority entry over a similar entry with a lower priority.

## Related Examples

- "What Is Code Replacement?"
- "Replace Code Generated from MATLAB Code"
- "Choose a Code Replacement Library"

- "Code You Can Replace from MATLAB Code"
- "Code Replacement Terminology"

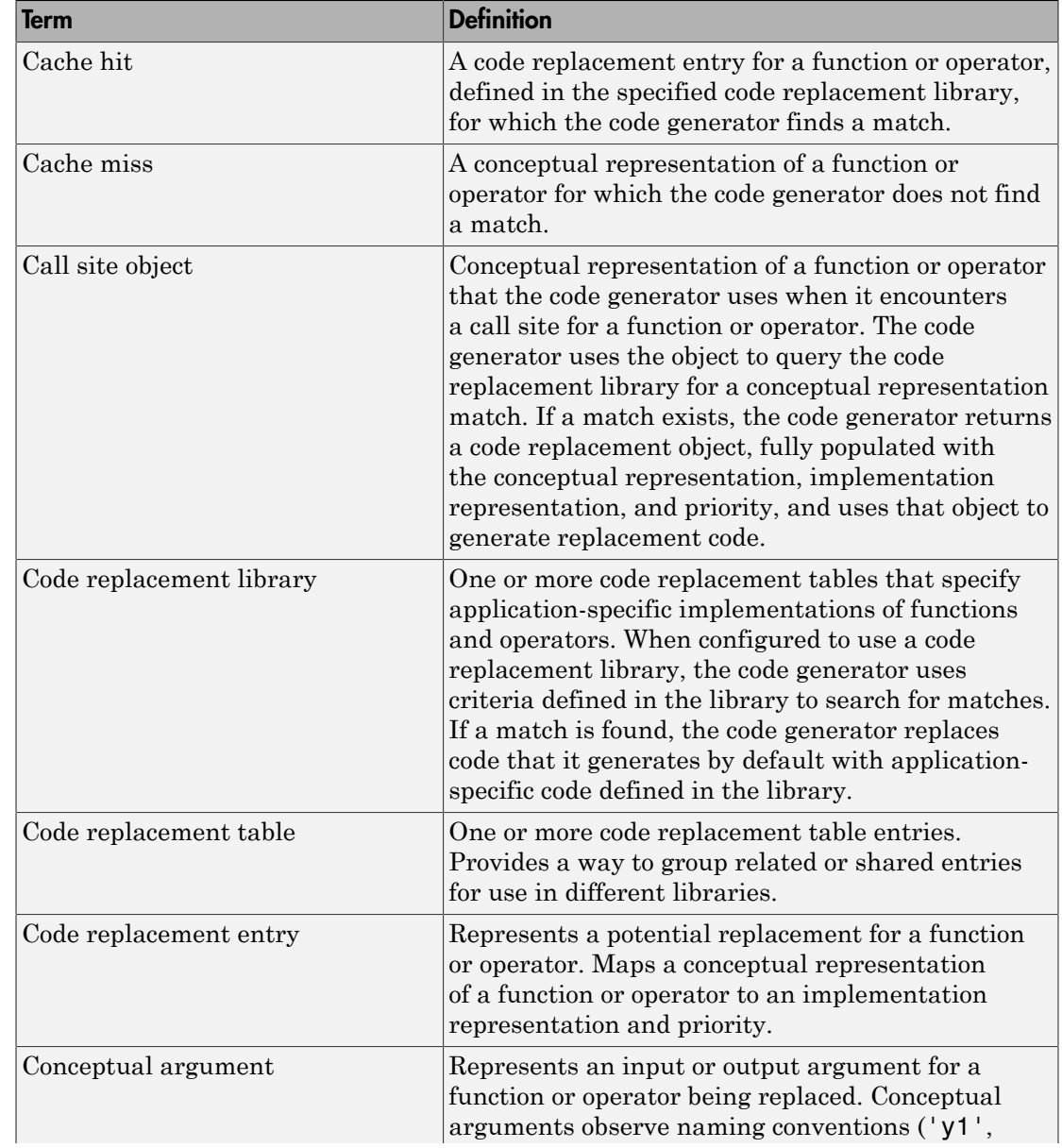

# Code Replacement Terminology

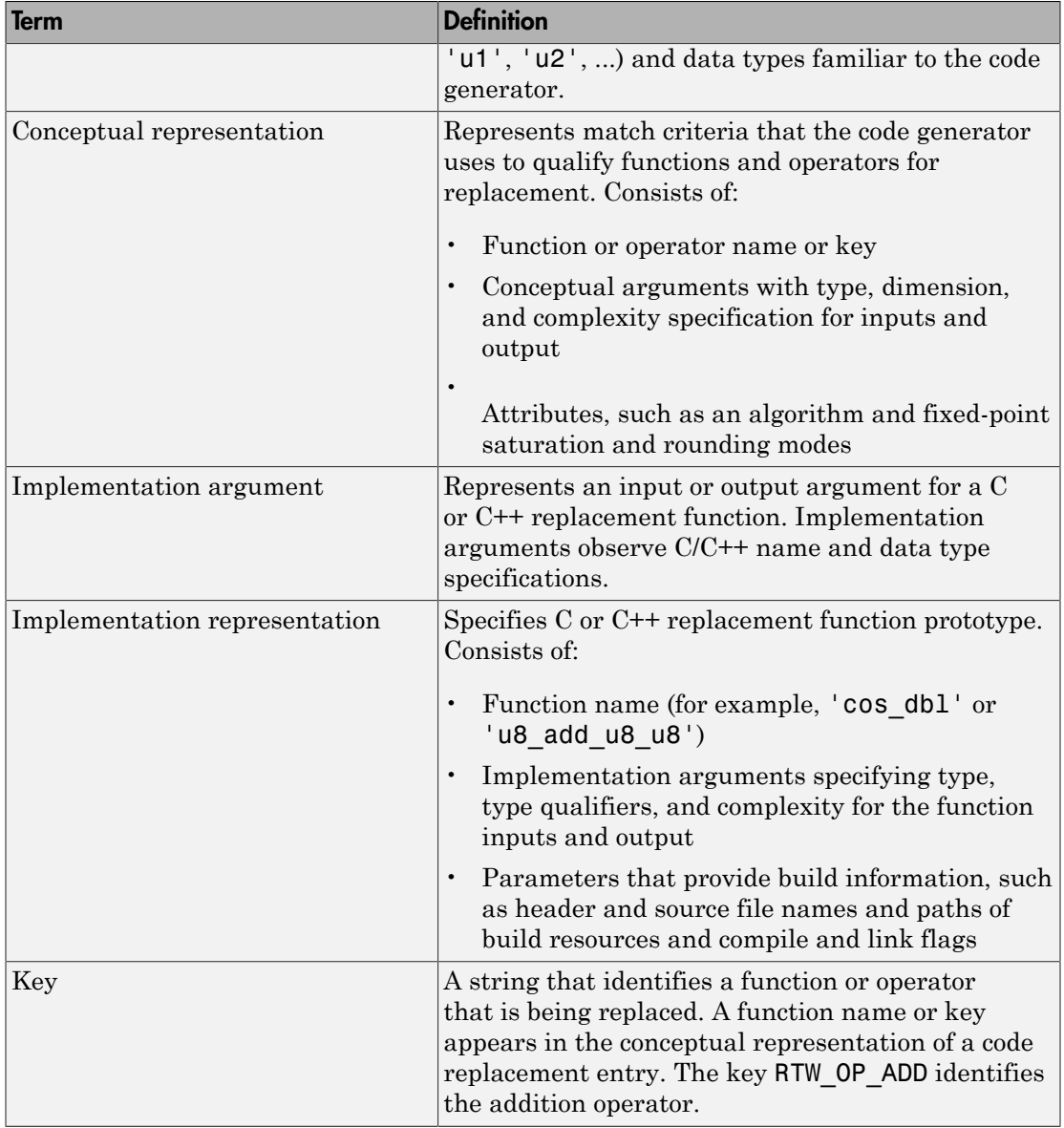

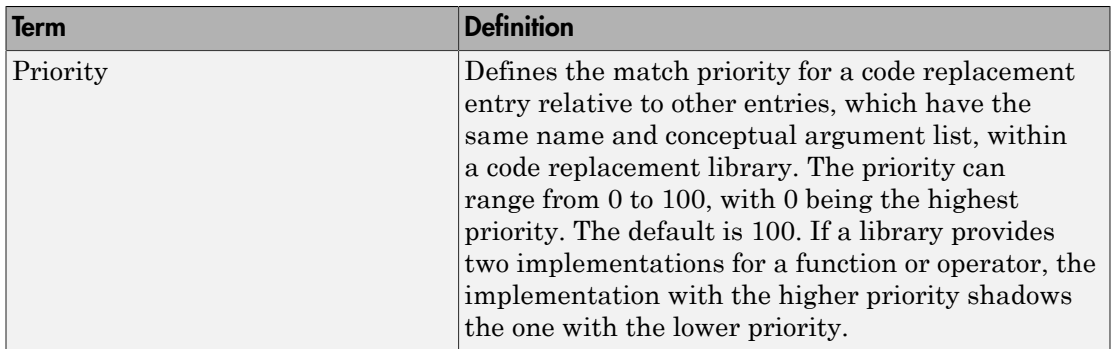

- "What Is Code Replacement?"
- "Code Replacement Libraries"

# Code Replacement Limitations

Code replacement verification — It is possible that code replacement behaves differently than you expect. For example, data types that you observe in code generator input might not match what the code generator uses as intermediate data types during an operation. Verify code replacements by examining generated code.

## Related Examples

• "Replace Code Generated from MATLAB Code"

- "Code You Can Replace from MATLAB Code"
- "Code Replacement Libraries"

# Replace Code Generated from MATLAB Code

This example shows how to replace generated code using a code replacement library. Code replacement is a technique for changing the code that the code generator produces for functions and operators to meet application code requirements.

#### Prepare for Code Replacement

- 1 Make sure that you have installed required software. Required software is:
	- MATLAB
	- MATLAB Coder
	- C compiler

Some code replacement libraries available in your development environment require Embedded Coder.

For instructions on installing MathWorks products, see the MATLAB installation documentation. If you have installed MATLAB and want to see which other MathWorks products are installed, in the MATLAB Command Window, enter ver.

2 Identify an existing MATLAB function or create a new MATLAB function for which you want the code generator to replace code.

#### Choose a Code Replacement Library

If you are not sure which library to use, explore available libraries.

#### Configure Code Generator To Use Code Replacement Library

- 1 Configure the code generator to apply a code replacement library during code generation for the MATLAB function. Do one of the following:
	- In a project, on the **Hardware** tab, set the **Code Replacement Library** parameter.
	- In a code configuration object, set the CodeReplacementLibrary parameter.
- 2 Configure the code generator to produce only code. Before you build an executable, verify your code replacements. Do one of the following:
	- In a project, in the **Generate** dialog box, set the **Generate code only** parameter.

• In a code configuration object, set the GenCodeOnly parameter.

#### Include Code Replacement Information In Code Generation Report

If you have an Embedded Coder license, you can configure the code generator to include a code replacement section in the code generation report. The additional information helps you verify code replacements.

- 1 Configure the code generator to generate a report.
	- In a project, on the **Debugging** tab, set the **Always create a code generation report** parameter.
	- In a code configuration object, set the GenerateReport parameter.
- 2 Include the code replacement section in the report.
	- In a project, on the **Debugging** tab, set the **Code replacements** parameter.
	- In a code configuration object, set the GenerateCodeReplacementReport parameter.

#### Generate Replacement Code

Generate C/C++ code from the MATLAB code. If you configured the code generator to produce a report, generate a code generation report. For example, in the MATLAB Coder app, on the **Generate Code** page, click **Generate**. Or, at the command prompt, enter:

codegen -report myFunction -args {5} -config cfg

The code generator produces the code and displays the report.

#### Verify Code Replacements

Verify code replacements by examining the generated code. Code replacement can sometimes behave differently than you expect. For example, data types that you observe in the code generator input might not match what the code generator uses as intermediate data types during an operation.

#### Related Examples

- "Choose a Code Replacement Library"
- "Configure Build Settings"
- "Verify Code Replacements"

## More About

- "What Is Code Replacement?"
- "Code You Can Replace from MATLAB Code"
- "Code Replacement Libraries"
- "Code Replacement Terminology"
- "Code Replacement Limitations"

#### External Web Sites

• [Supported Compilers](http://www.mathworks.com/support/compilers/current_release/)

# Choose a Code Replacement Library

#### In this section...

["About Choosing a Code Replacement Library" on page 43-24](#page-1713-0)

["Explore Available Code Replacement Libraries" on page 43-24](#page-1713-1)

<span id="page-1713-0"></span>["Explore Code Replacement Library Contents" on page 43-32](#page-735-0)

#### About Choosing a Code Replacement Library

By default, the code generator does not use a code replacement library.

If you are considering using a code replacement library:

- 1 Explore available libraries. Identify one that best meets your application needs.
	- Consider the lists of application code replacement requirements and libraries that MathWorks provides in "What Is Code Replacement?".
	- See "Explore Available Code Replacement Libraries".
- 2 Explore the contents of the library. See "Explore Code Replacement Library Contents".

If you do not find a suitable library and you have an Embedded Coder license, you can create a custom code replacement library.

## <span id="page-1713-1"></span>Explore Available Code Replacement Libraries

You can select the code replacement library to use for code generation in a project, on the **Hardware** tab, by setting the **Code Replacement Library** parameter. Alternatively, in a code configuration object, set the CodeReplacementLibrary parameter.

#### Explore Code Replacement Library Contents

Use the Code Replacement Viewer to explore the content of a code replacement library.

1 At the command prompt, type crviewer.

>> crviewer

The viewer opens. To view the content of a specific library, specify the name of the library as an argument in single quotes. For example:

>> crviewer('GNU C99 extensions')

- 2 In the left pane, select the name of a library. The viewer displays information about the library in the right pane.
- 3 In the left pane, expand the library, explore the list of tables it contains, and select a table from the list. In the middle pane, the viewer displays the function and operator entries that are in that table, along with abbreviated information for each entry.
- 4 In the middle pane, select a function or operator. The viewer displays information from the table entry in the right pane.

If you select an operator entry that specifies net slope fixed-point parameters (instantiated from entry class RTW.TflCOperationEntryGenerator or RTW.TflCOperationEntryGenerator\_NetSlope), the viewer displays an additional tab that shows fixed-point settings.

See Code Replacement Viewer for details on what the viewer displays.

#### Related Examples

• "Replace Code Generated from MATLAB Code"

- "What Is Code Replacement?"
- "Code You Can Replace from MATLAB Code"
- "Code Replacement Libraries"
- "Code Replacement Terminology"
- "Code Replacement Limitations"

# Verification of Code Generated from MATLAB Code

- ["Highlight Potential Data Type Issues in a Report" on page 44-2](#page-1717-0)
- ["Find Potential Data Type Issues in Generated Code" on page 44-5](#page-1720-0)

# Highlight Potential Data Type Issues in a Report

#### <span id="page-1717-0"></span>In this section...

["Enable Highlight Option Using the MATLAB Coder App" on page 44-3](#page-1718-0) ["Enable Highlight Option Using the Command Line Interface" on page 44-4](#page-1719-0)

If you have an Embedded Coder license, you have the option to highlight potential data types issues in the code generation report for standalone code generated from MATLAB code. If you enable this option, the **Highlight** section on the **MATLAB Code** tab lists the number of single-precision and double-precision operations in the generated C/C+ + code. If you have a Fixed-Point Designer license, it also lists the number of expensive fixed-point operations.

To highlight the MATLAB code that corresponds to the potential data type issues:

- 1 Select the check box for the type of operation that you want to highlight.
- 2 Select the function that you want to highlight.

The report highlights the operations in the selected function. The following example report highlights MATLAB code that results in double-precision operations in the generated code.

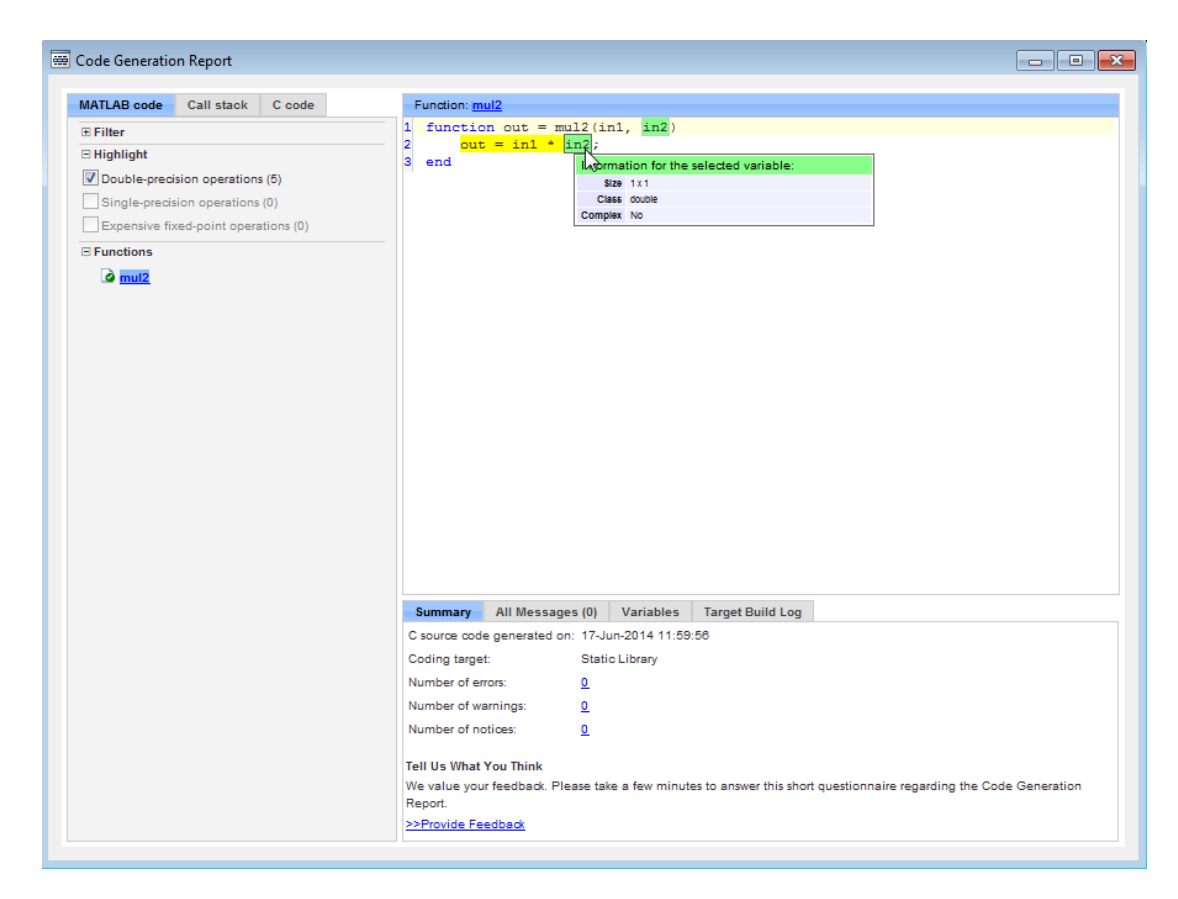

<span id="page-1718-0"></span>The option to highlight potential data type issues is disabled by default.

## Enable Highlight Option Using the MATLAB Coder App

- 1 On the **Generate Code** page, to open the **Generate** dialog box, click the **Generate** arrow .
- 2 Set **Build type** to one of the following:
	- Source Code
	- Static Library (.lib)
	- Dynamic Library (.dll)
- Executable (.exe)
- 3 Click **More Settings**.
- 4 On the **Debugging** tab, select the **Always create a code generation report** and **Highlight potential data type issues** check boxes.

#### <span id="page-1719-0"></span>Enable Highlight Option Using the Command Line Interface

1 Create an embedded code configuration object for 'lib', 'dll', or 'exe':

cfg = coder.config('lib','ecoder',true); % or dll or exe

2 Set the GenerateReport and HighlightPotentialDataTypeIssues configuration object properties to true:

```
cfg.GenerateReport = true;
cfg.HighlightPotentialDataTypeIssues = true;
```
#### Related Examples

• "Find Potential Data Type Issues in Generated Code"

# Find Potential Data Type Issues in Generated Code

#### <span id="page-1720-0"></span>In this section...

["Data Type Issues Overview" on page 44-5](#page-1720-1) ["Enable Highlighting of Potential Data Type Issues" on page 44-5](#page-1720-2) ["Find and Address Cumbersome Operations" on page 44-6](#page-1721-0) ["Find and Address Expensive Rounding" on page 44-8](#page-1723-0) ["Find and Address Expensive Comparison Operations" on page 44-9](#page-1724-0)

#### <span id="page-1720-1"></span>Data Type Issues Overview

When you generate C code from MATLAB code, you can highlight potential data type issues in the C code generation report. The report highlights MATLAB code that requires single-precision, double-precision, or expensive fixed-point operations. The expensive fixed-point operations checks require a Fixed-Point Designer license.

- The double-precision check highlights expressions that result in a double-precision operation. Manual inspection of code to find unwanted doubles can be time-consuming and error prone.
- The single-precision check highlights expressions that result in a single operation.
- The expensive fixed-point operations check identifies optimization opportunities for fixed-point code. It highlights expressions in the MATLAB code that require cumbersome multiplication or division, or expensive rounding. For more information on optimizing generated fixed-point code, see "Tips for Making Generated Code More Efficient".

#### <span id="page-1720-2"></span>Enable Highlighting of Potential Data Type Issues

#### Procedure 44.1. Enable the highlight option using the MATLAB Coder app

- 1 On the **Generate Code** page, to open the **Generate** dialog box, click the **Generate** arrow  $\blacksquare$
- 2 Set **Build type** to one of the following:
	- Source Code
	- Static Library (.lib)
	- Dynamic Library (.dll)

• Executable (.exe)

- 3 Click **More Settings**.
- 4 On the **Debugging** tab, select the **Always create a code generation report** and **Highlight potential data type issues** check boxes.

#### Procedure 44.2. Enable the highlight option using the command-line interface

1 Create an embedded code configuration object for 'lib', 'dll', or 'exe':

cfg = coder.config('lib','ecoder',true); % or dll or exe

2 Set the GenerateReport and HighlightPotentialDataTypeIssues configuration object properties to true:

```
cfg.GenerateReport = true;
cfg.HighlightPotentialDataTypeIssues = true;
```
#### <span id="page-1721-0"></span>Find and Address Cumbersome Operations

Cumbersome operations usually occur due to an insufficient range of output. Avoid inputs to a multiply or divide operation that have word lengths larger than the base integer type of your processor. Software can process operations with larger word lengths, but this approach requires more code and runs slower.

This example requires Embedded Coder and Fixed-Point Designer licenses to run.

1 Create the function myMul.

```
function out = myMul(in1, in2)
    out = in1 * in2;end
```
2 Generate code for myMul.

```
cfg = coder.config('lib');cfg.GenerateReport = true;
cfg.HighlightPotentialDataTypeIssues = true;
codegen -config cfg myMul -args \{fi(1, 1, 33, 4), fi(1, 1, 32, 4)\}
```
- 3 Click **View report**.
- 4 In the Code Generation Report, on the left pane, click the **MATLAB code** tab.
- 5 Expand the **Highlight** section and select the **Expensive fixed-point operations** check box.

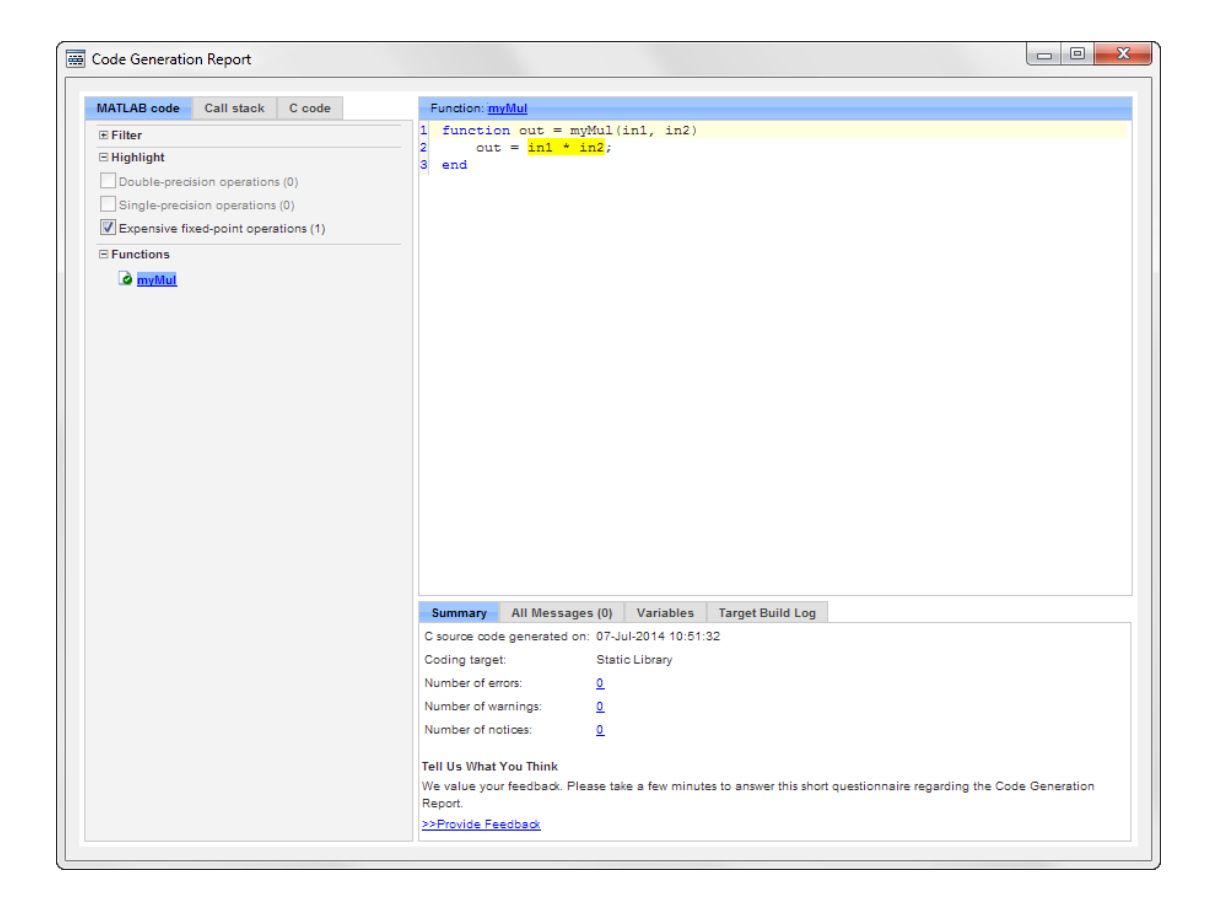

The in1 \* in2 operation is highlighted in the HTML report. On the bottom pane, click the **Variables** tab. The word length of in1 is 33, and the word length of in2 is 32. Hovering over the highlighted expression reveals that the product has a word length of 65, which is larger than the target word length of 64. Therefore, the software detects a cumbersome operation.

To resolve this issue, modify the data types of in1 and in2 so the word length of the product does not exceed the target word length.

## <span id="page-1723-0"></span>Find and Address Expensive Rounding

Traditional handwritten code, especially for control applications, almost always uses "no effort" rounding. For example, for unsigned integers and two's complement signed integers, shifting right and dropping the bits is equivalent to rounding to floor. To get results comparable to, or better than, what you expect from traditional handwritten code, use the floor rounding method.

This example requires Embedded Coder and Fixed-Point Designer licenses to run.

1 Create the function myRounding.

```
function [quot] = myRounding(int, in2)quot = in1 / in2;
end
```
2 Generate code for myRounding.

```
cfg = coder.config('lib');cfg.GenerateReport = true;
cfg.HighlightPotentialDataTypeIssues = true;
codegen -config cfg myRounding -args \{fi(1, 1, 32, 2), fi(1, 1, 32, 4)\}
```
- 3 Click **View report**.
- 4 In the Code Generation Report, on the left pane, click the **MATLAB code** tab.
- 5 Expand the **Highlight** section and select the **Expensive fixed-point operations** check box.

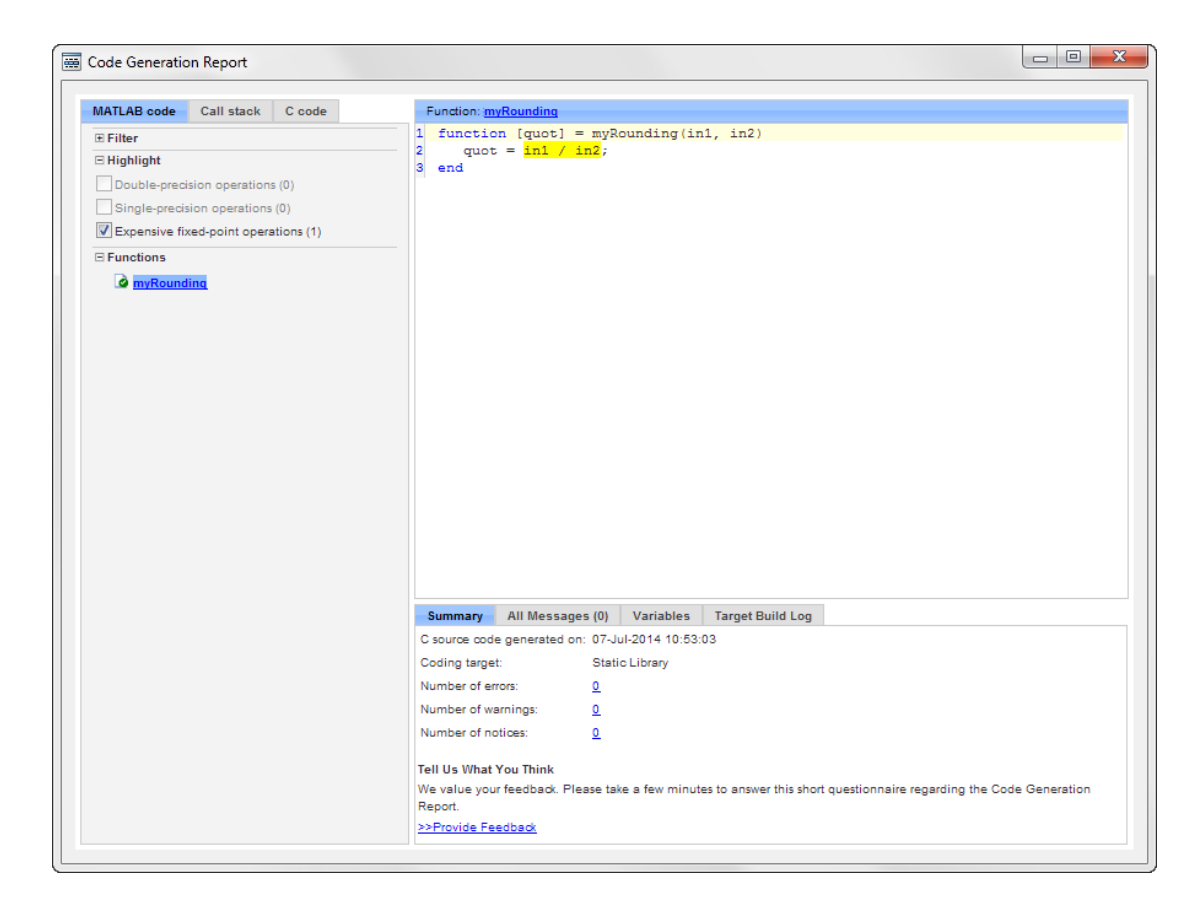

This division operation uses the default rounding method, nearest. Changing the rounding method to Floor provides a more efficient implementation.

## <span id="page-1724-0"></span>Find and Address Expensive Comparison Operations

Comparison operations generate extra code when a casting operation is required to do the comparison. For example, before comparing an unsigned integer to a signed integer, one of the inputs must be cast to the signedness of the other. Consider optimizing the data types of the input arguments so that a cast is not required in the generated code.

This example requires Embedded Coder and Fixed-Point Designer licenses to run.

1 Create the function myRelop.

```
function out = myRelop(in1, in2)
    out = in1 > in2;end
```
2 Generate code for myRelop.

```
cfg = coder.config('lib');cfg.GenerateReport = true;
cfg.HighlightPotentialDataTypeIssues = true;
codegen -config cfg myRelop -args {fi(1, 1, 32, 1.5, 9, 17), fi(1, 0, 32, 16)}
```
- 3 Click **View report**.
- 4 In the Code Generation Report, on the left pane, click the **MATLAB code** tab.
- 5 Expand the **Highlight** section and select the **Expensive fixed-point operations** check box.

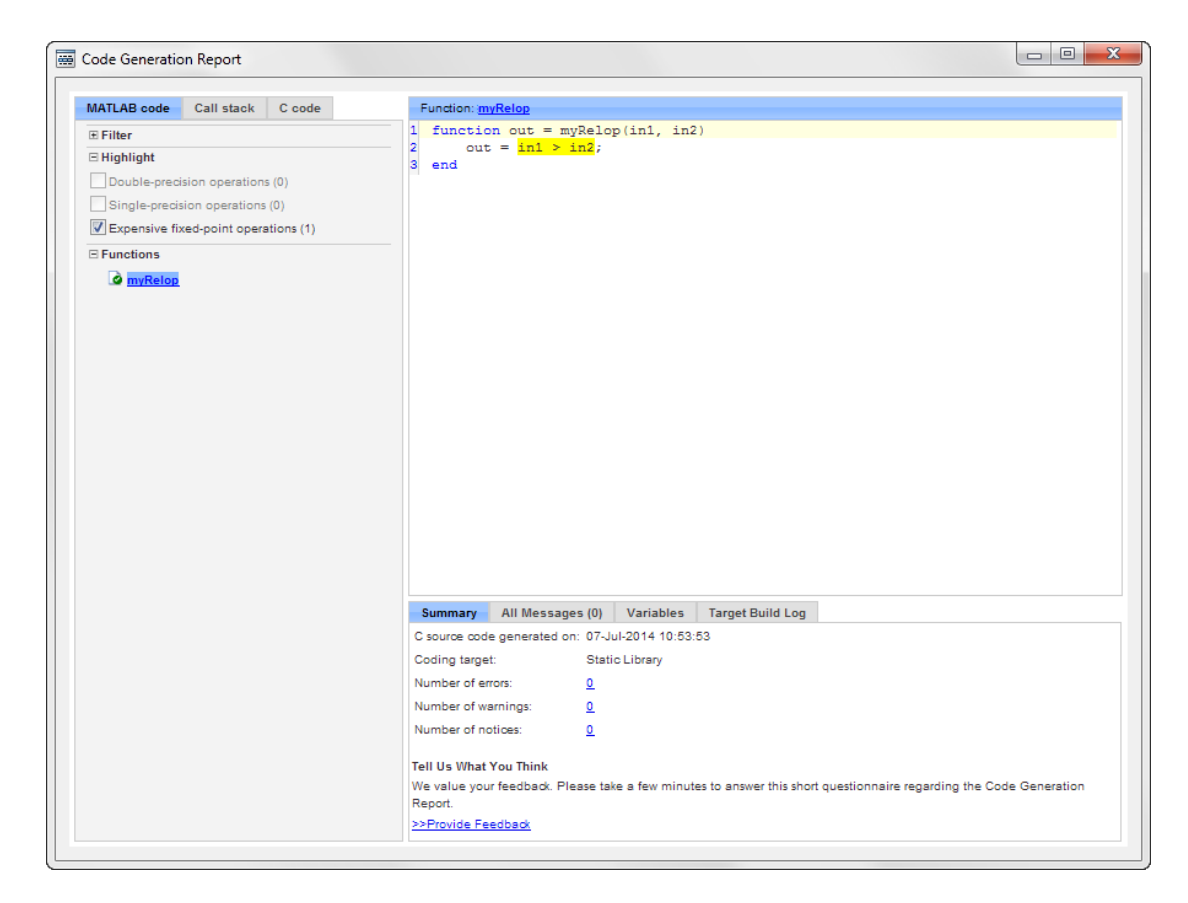

The first input argument, in1, is signed with slope bias scaling, while in2 is unsigned with binary point scaling. Extra code is generated because a cast must occur before the two inputs can be compared.

Change the signedness and scaling of one of the inputs to generate more efficient code.